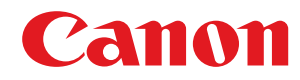

### **MF746Cx / MF744Cdw / MF742Cdw / MF645Cx / MF643Cdw / MF641Cw**

# **Gebruikershandleiding**

USRMA-3556-00 2019-04 nl<br>
Copyright CANON INC. 2019

### **Inhoudsopgave**

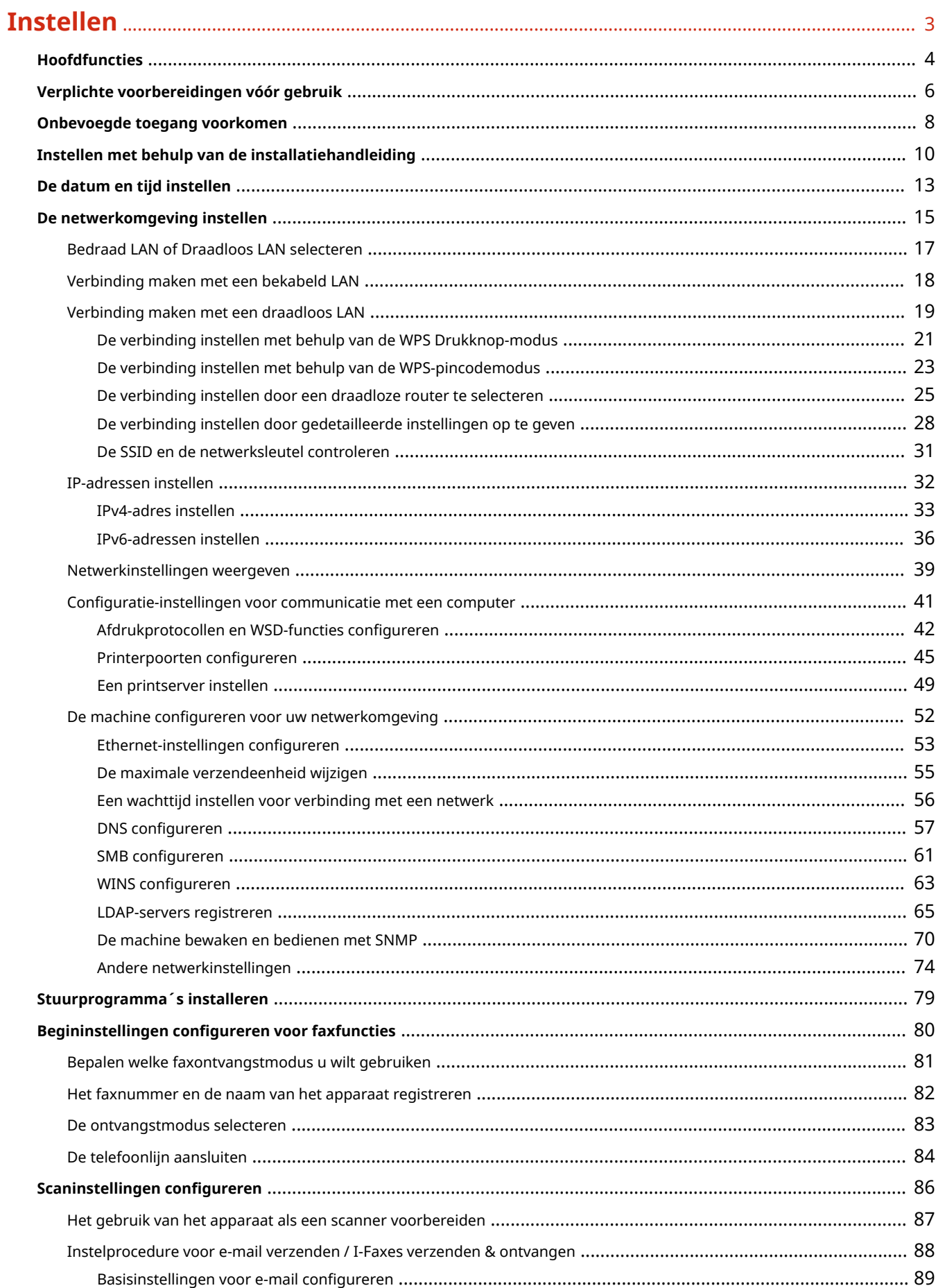

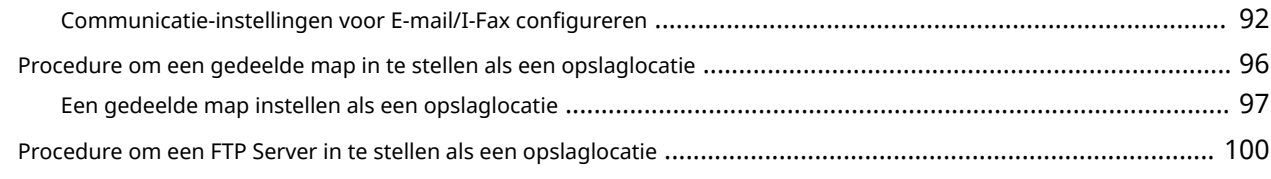

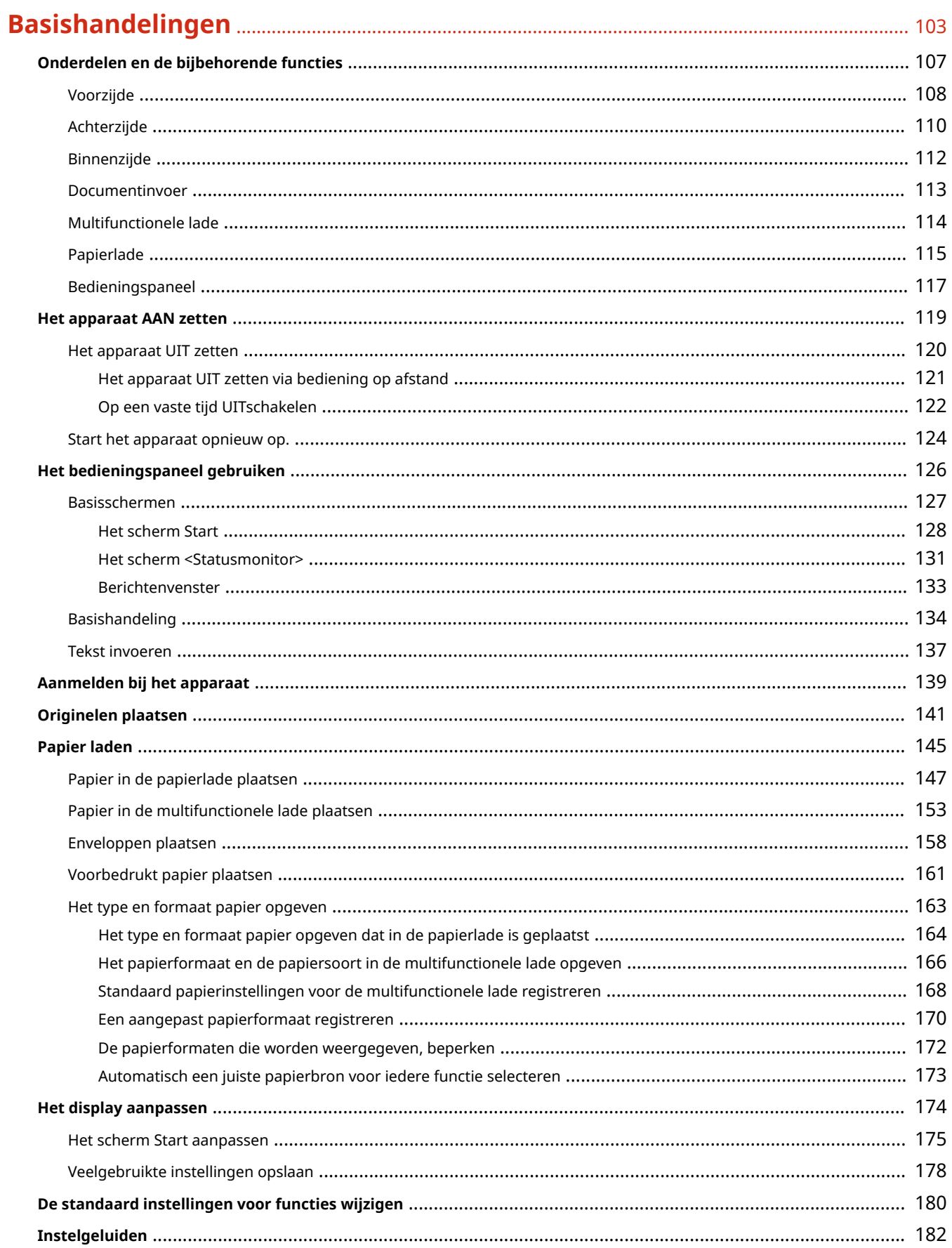

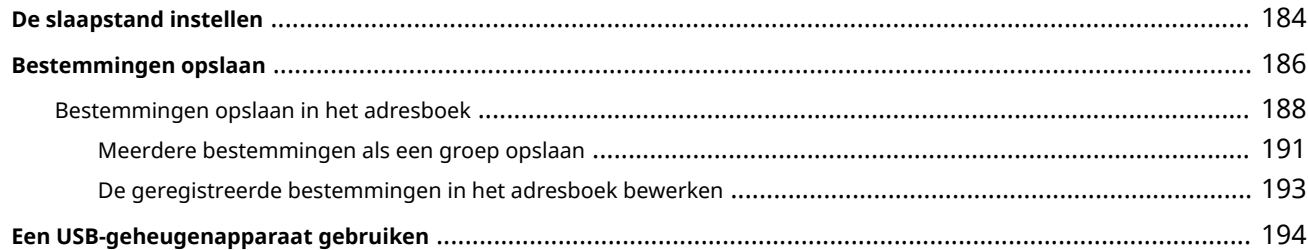

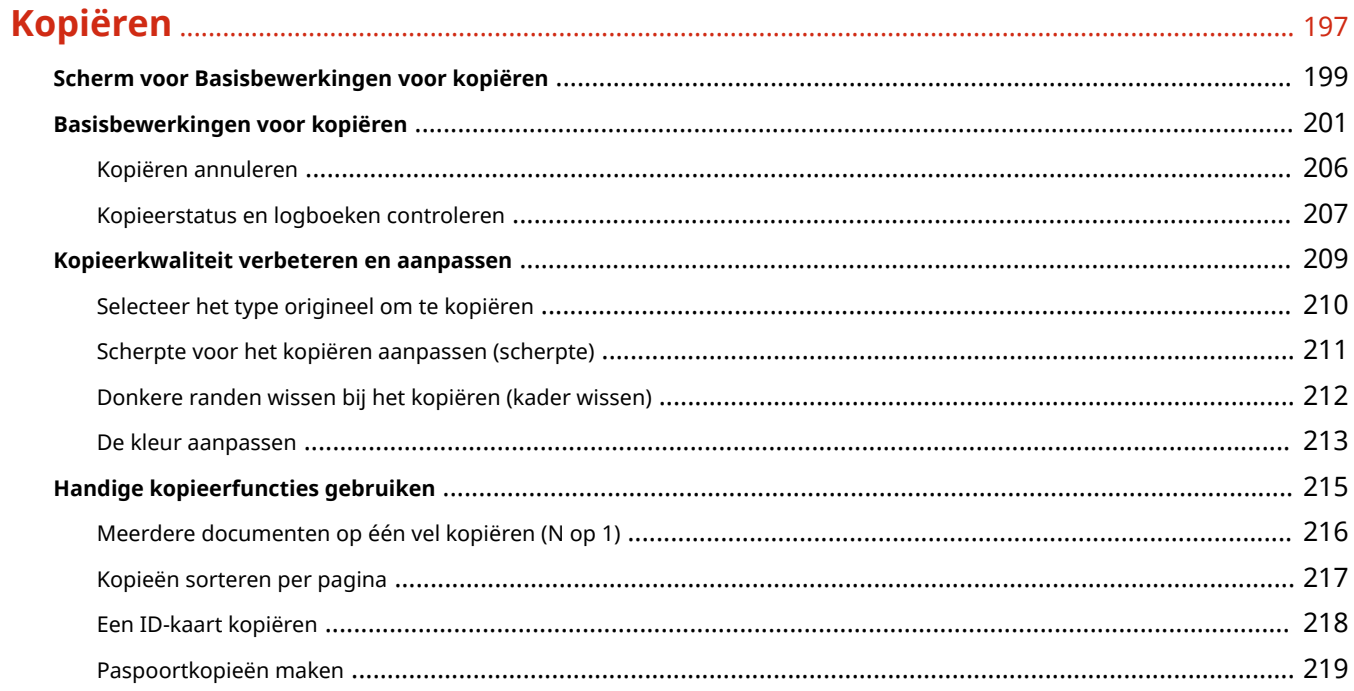

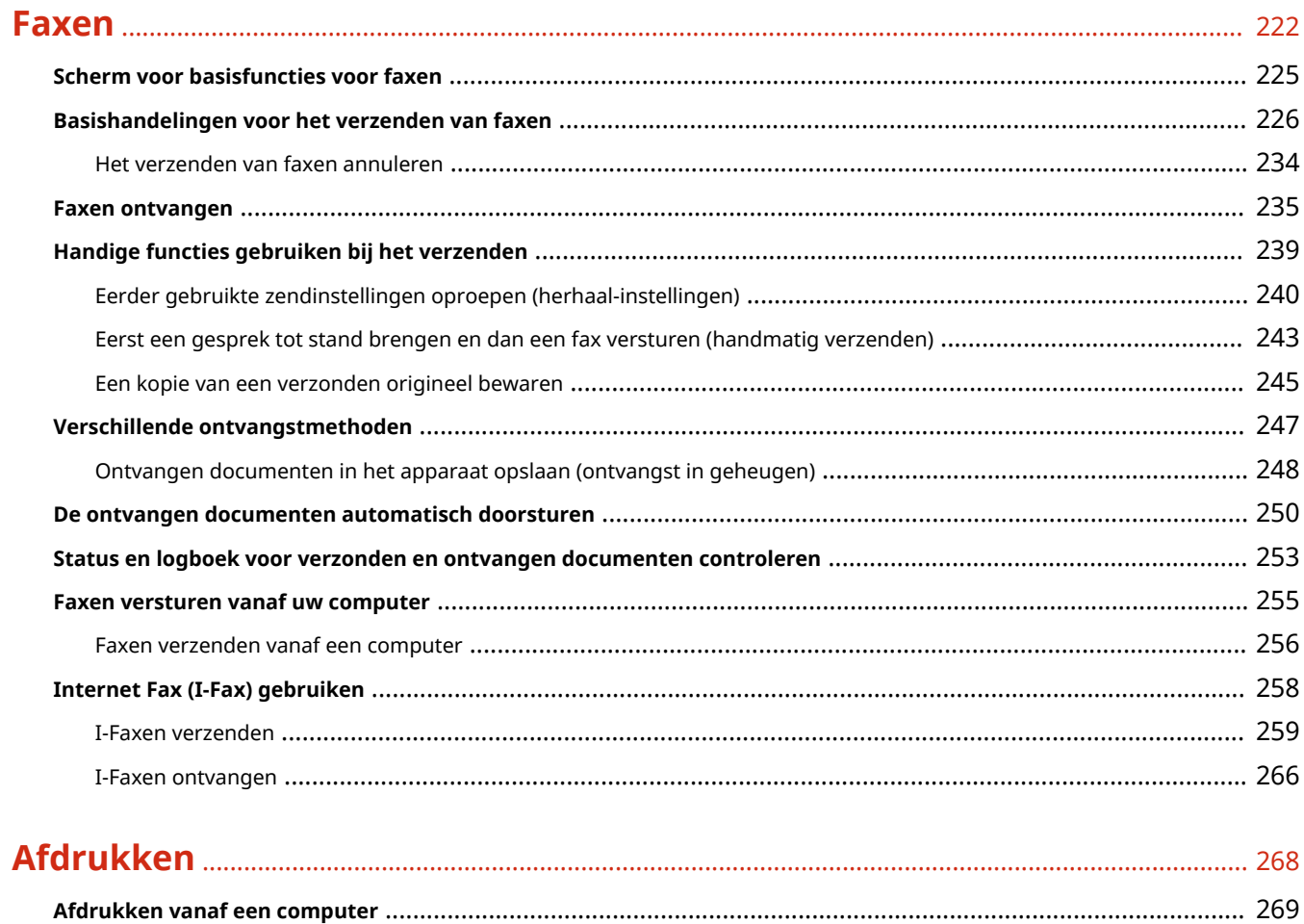

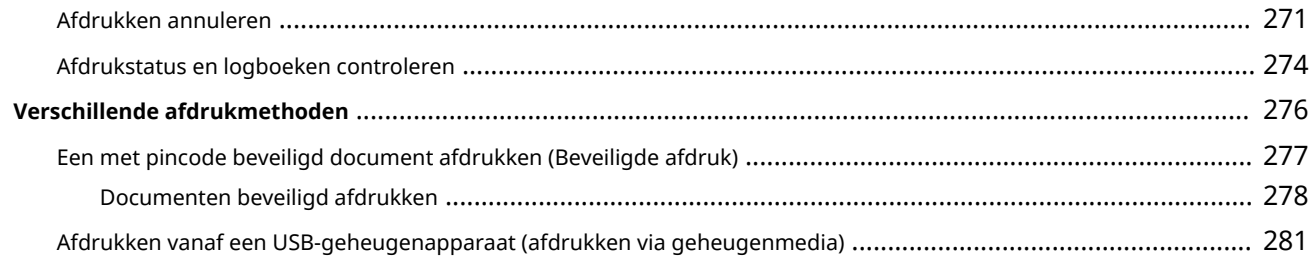

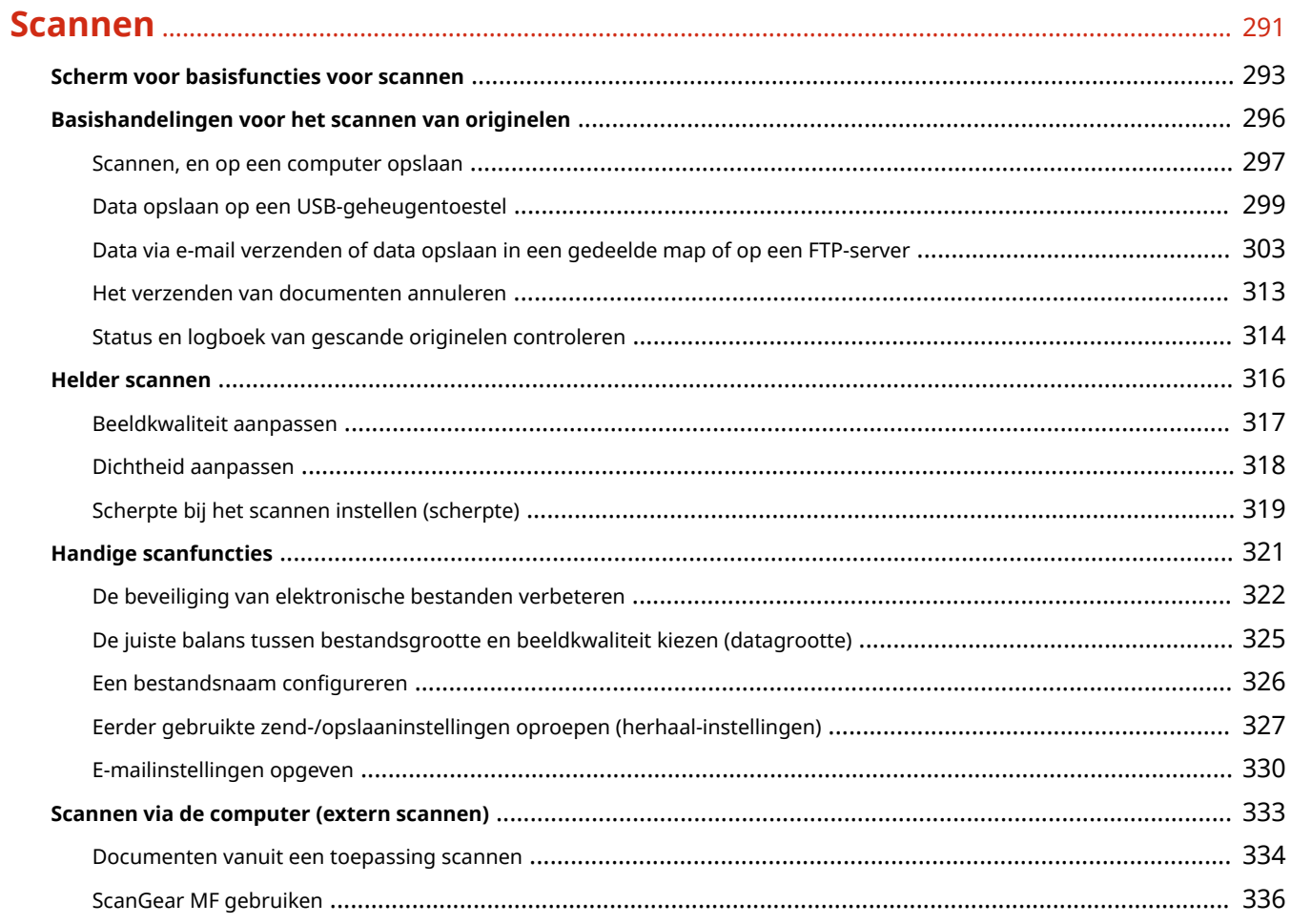

### 

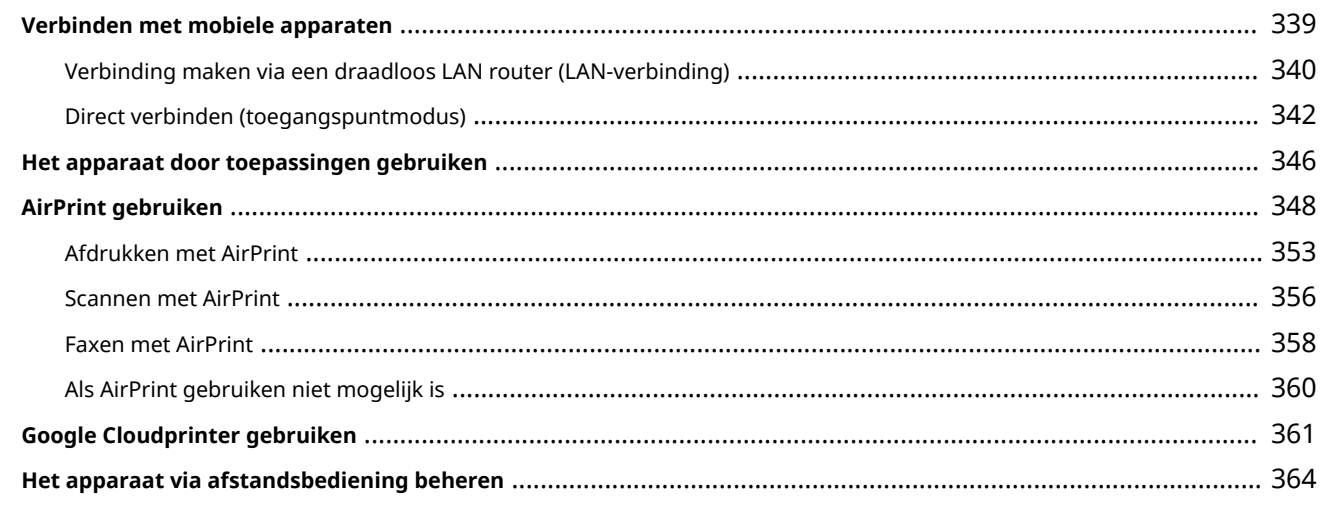

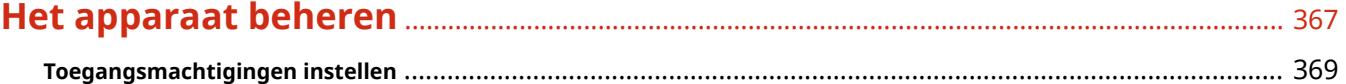

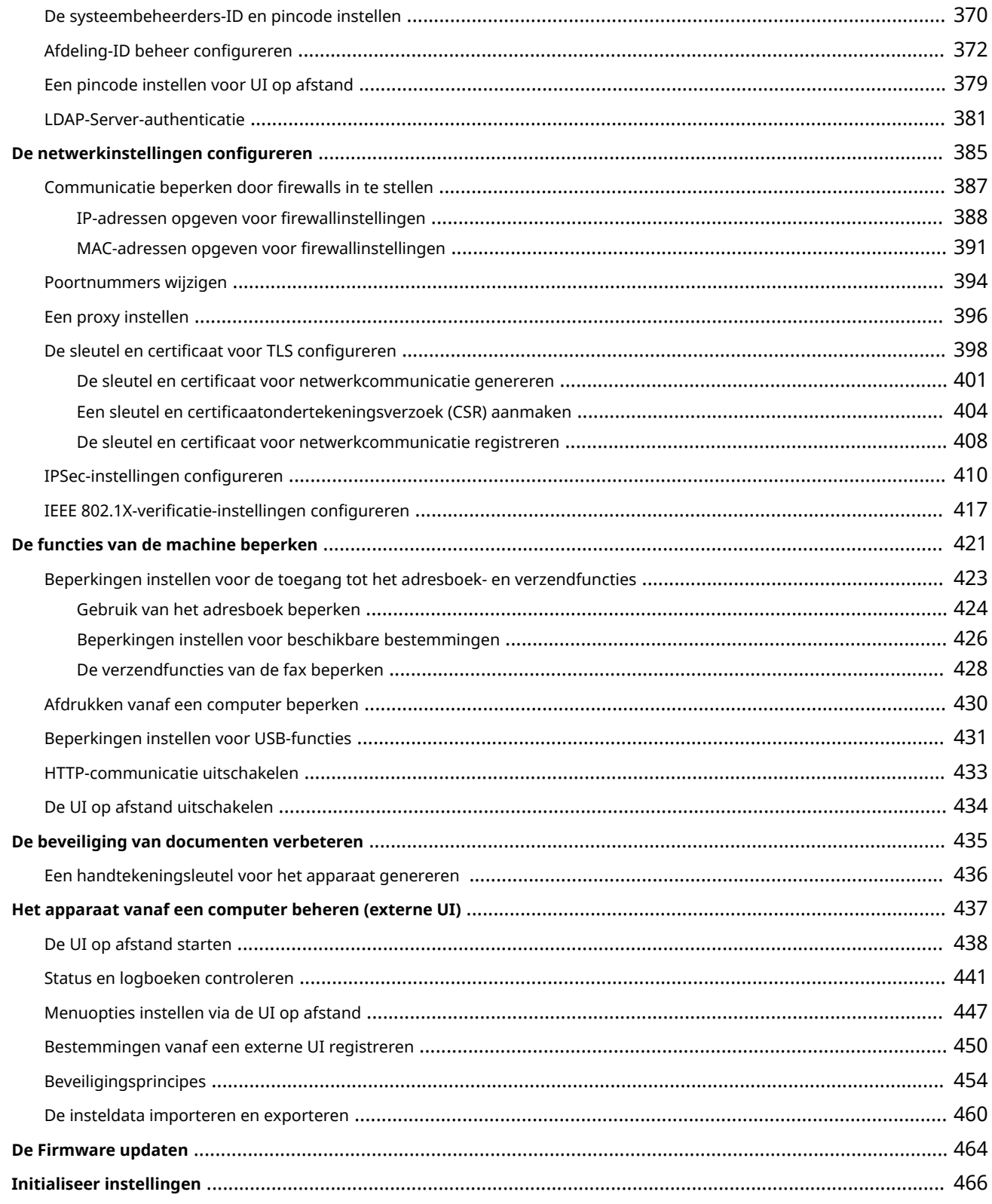

# 

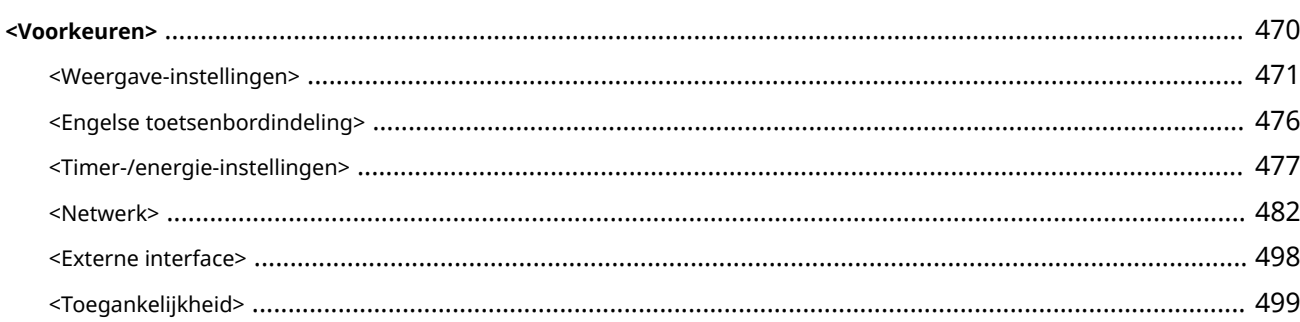

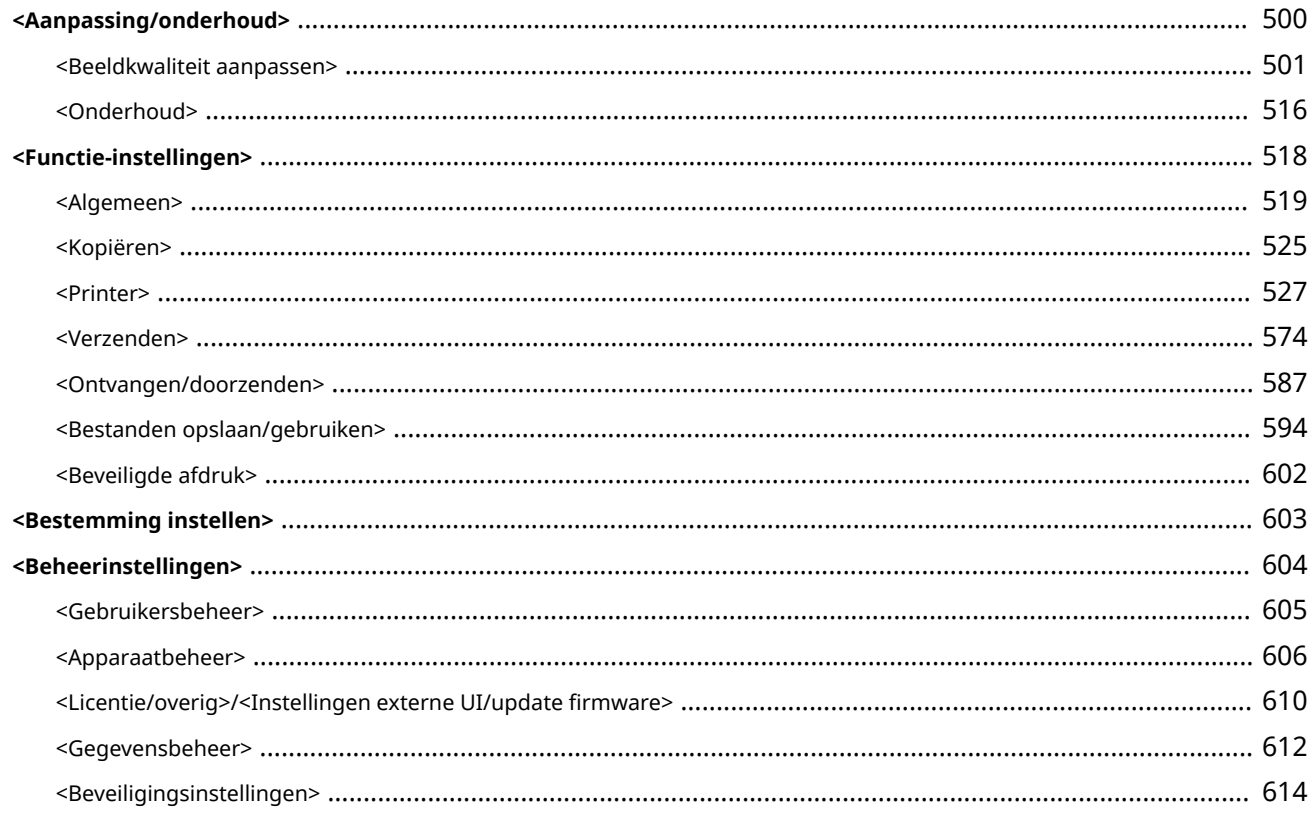

### 

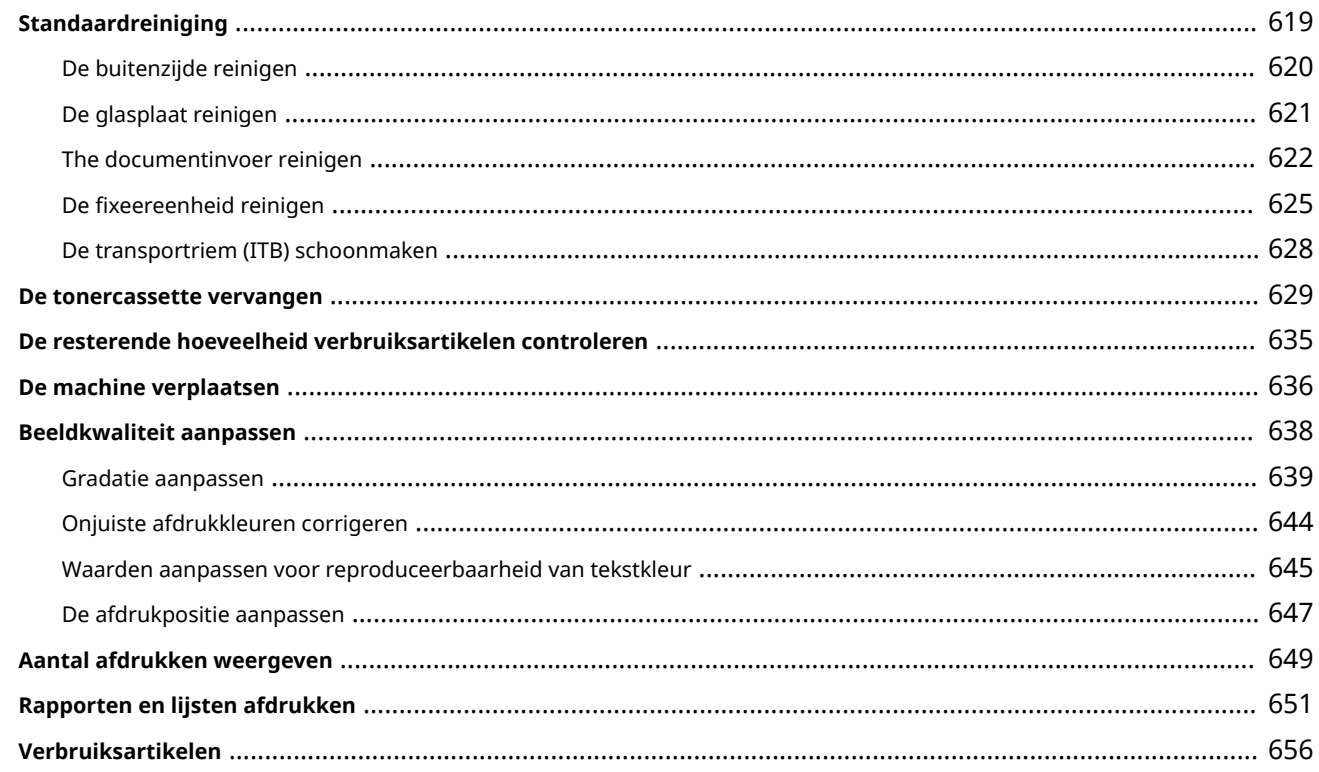

### 

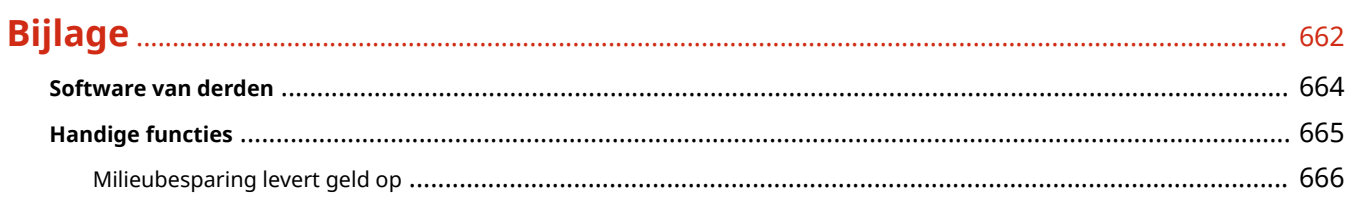

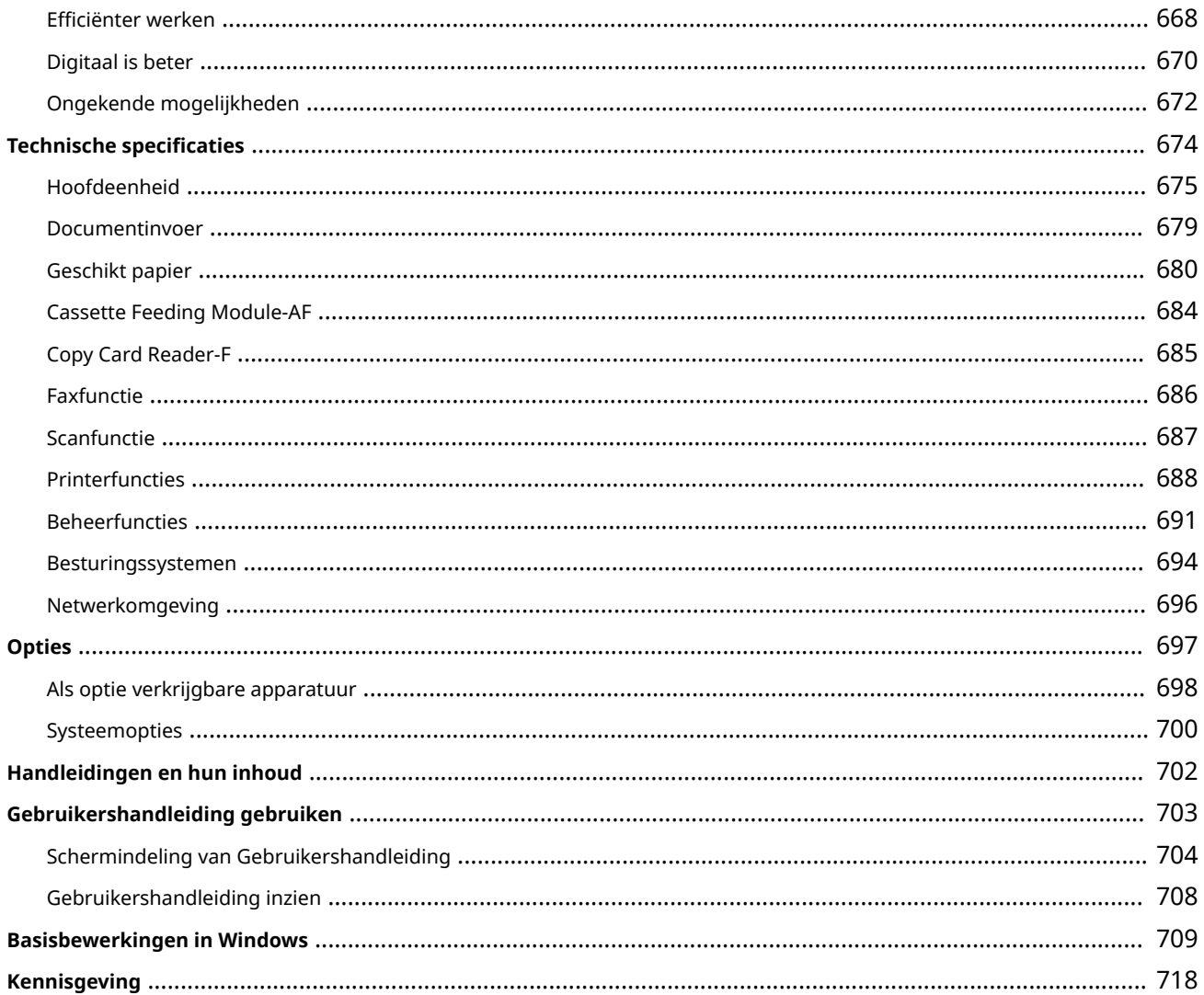

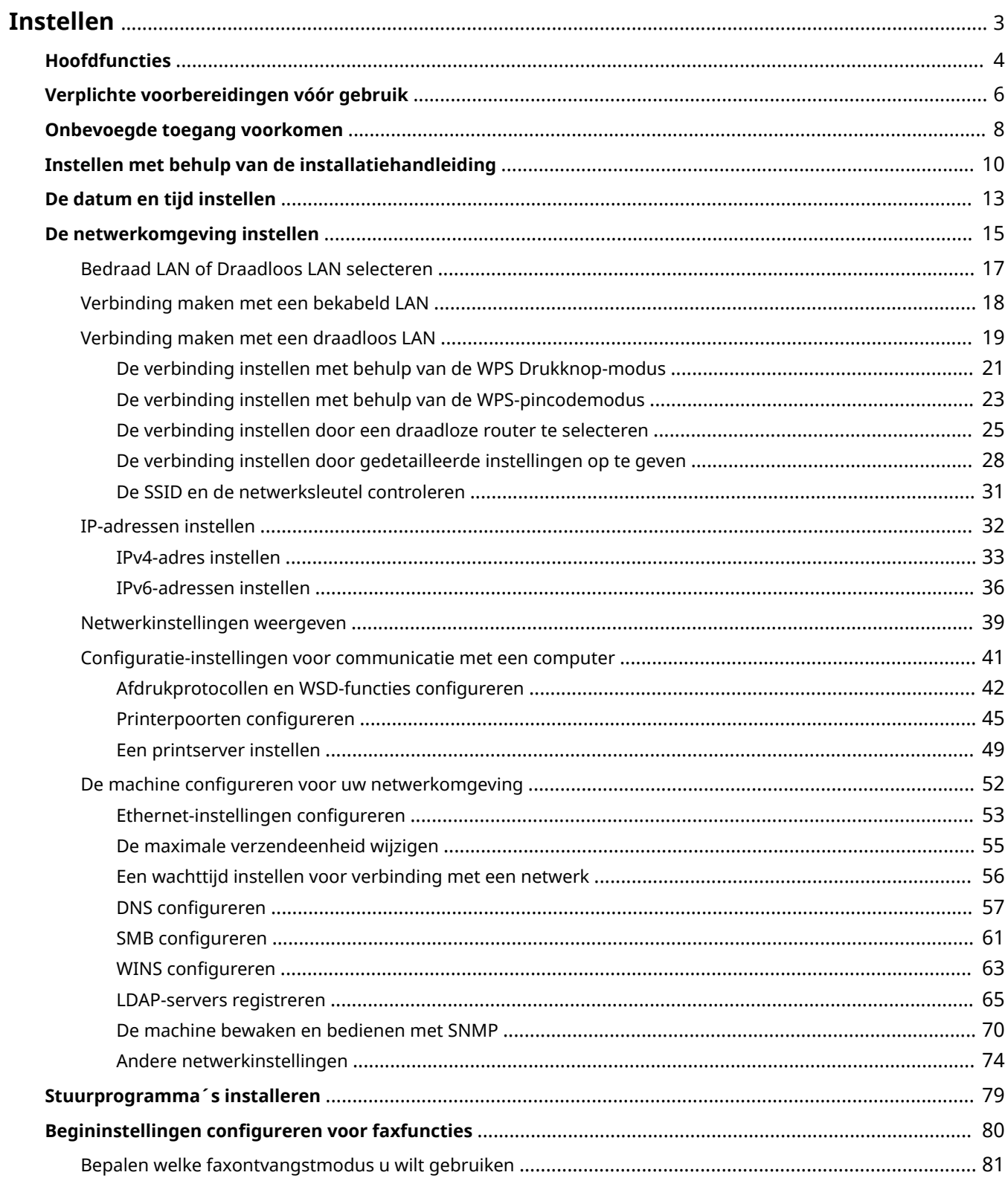

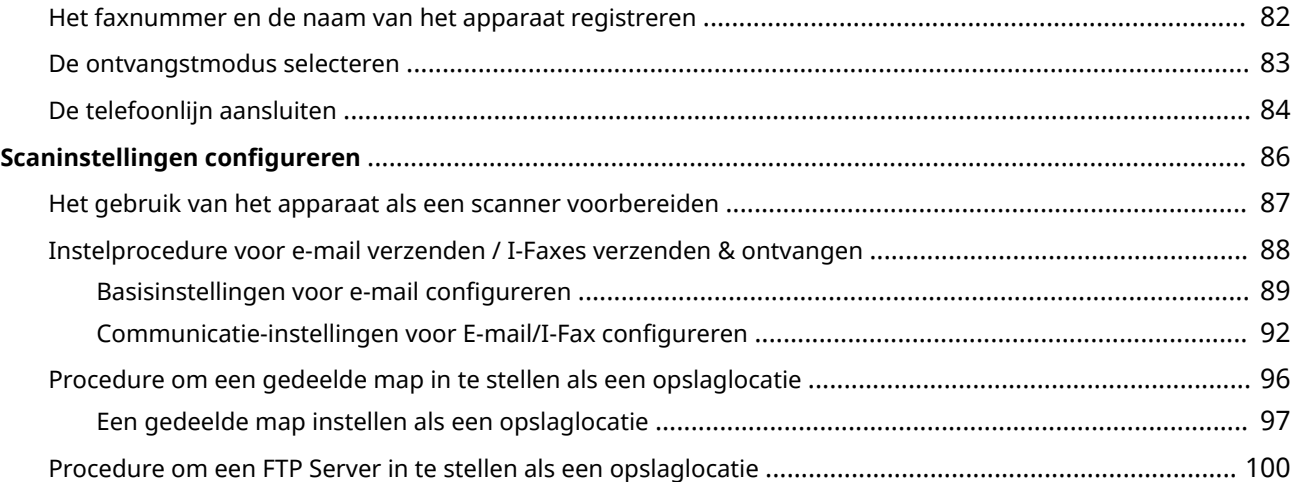

#### 5107-000

<span id="page-10-0"></span>Voordat u de functies van het apparaat gebruikt, moeten eerst de omgevingsvoorwaarden zijn ingesteld. Om te beginnen, controleert u de vereiste reeks om de instelling te voltooien, en realiseert u vervolgens de actuele instellingen. **[Verplichte voorbereidingen vóór gebruik\(P. 6\)](#page-13-0)** 

### **OPMERKING**

● De geïnstalleerde functies op het apparaat verschillen, afhankelijk van het model dat u hebt gekocht. Voordat u het apparaat gebruikt, raadpleegt u **[Hoofdfuncties\(P. 4\)](#page-11-0)** en controleert u de beschikbare functies.

#### **De begininstellingen van het apparaat kiezen (installatiehandleiding)**

● U kunt de vereiste begininstellingen voor het gebruik van het apparaat gemakkelijk configureren, zoals de datum, tijd, en netwerkinstellingen, door de volgende schermrichtlijnen te volgen. **[Instellen met behulp](#page-17-0) [van de installatiehandleiding\(P. 10\)](#page-17-0)** 

### <span id="page-11-0"></span>**Hoofdfuncties**

Deze handleiding behandelt al de functies van de modelserie die u hebt gekocht. Voordat u begint, moet u eerst controleren welke functie aanwezig zijn op het model dat u hebt gekocht.

#### $\bigvee$ : Met functie  $\qquad \qquad -$  : Zonder functie

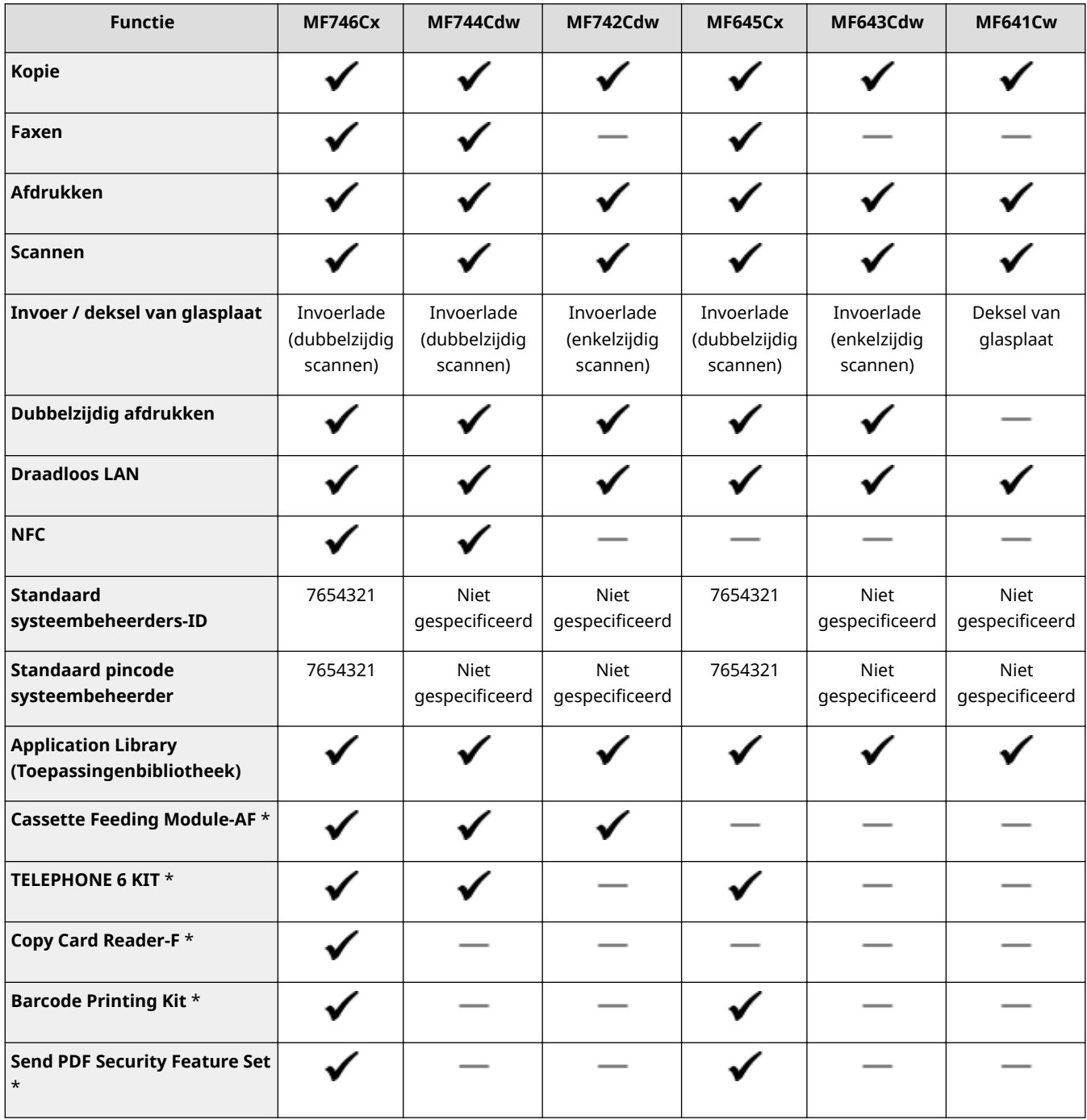

\*Dit is een optioneel item.

### **OPMERKING**

● Voor de beschikbare stuurprogrammatypes, raadpleegt u de bij het apparaat geleverde CD-ROM/DVD-ROM met gebruikerssoftware, of de Canon website (https://global.canon).

#### KOPPELINGEN

**[Gebruikershandleiding inzien\(P. 708\)](#page-715-0)** 

### <span id="page-13-0"></span>**Verplichte voorbereidingen vóór gebruik**

5107-002

Volg stappen 1 tot en met 5 om het apparaat in te stellen. Als u meer wilt weten over een bepaalde stap, klikt u op de koppeling om naar het desbetreffende gedeelte te gaan. Om de machine veilig te gebruiken, moet u bovendien **[Onbevoegde toegang voorkomen\(P. 8\)](#page-15-0)** activeren.

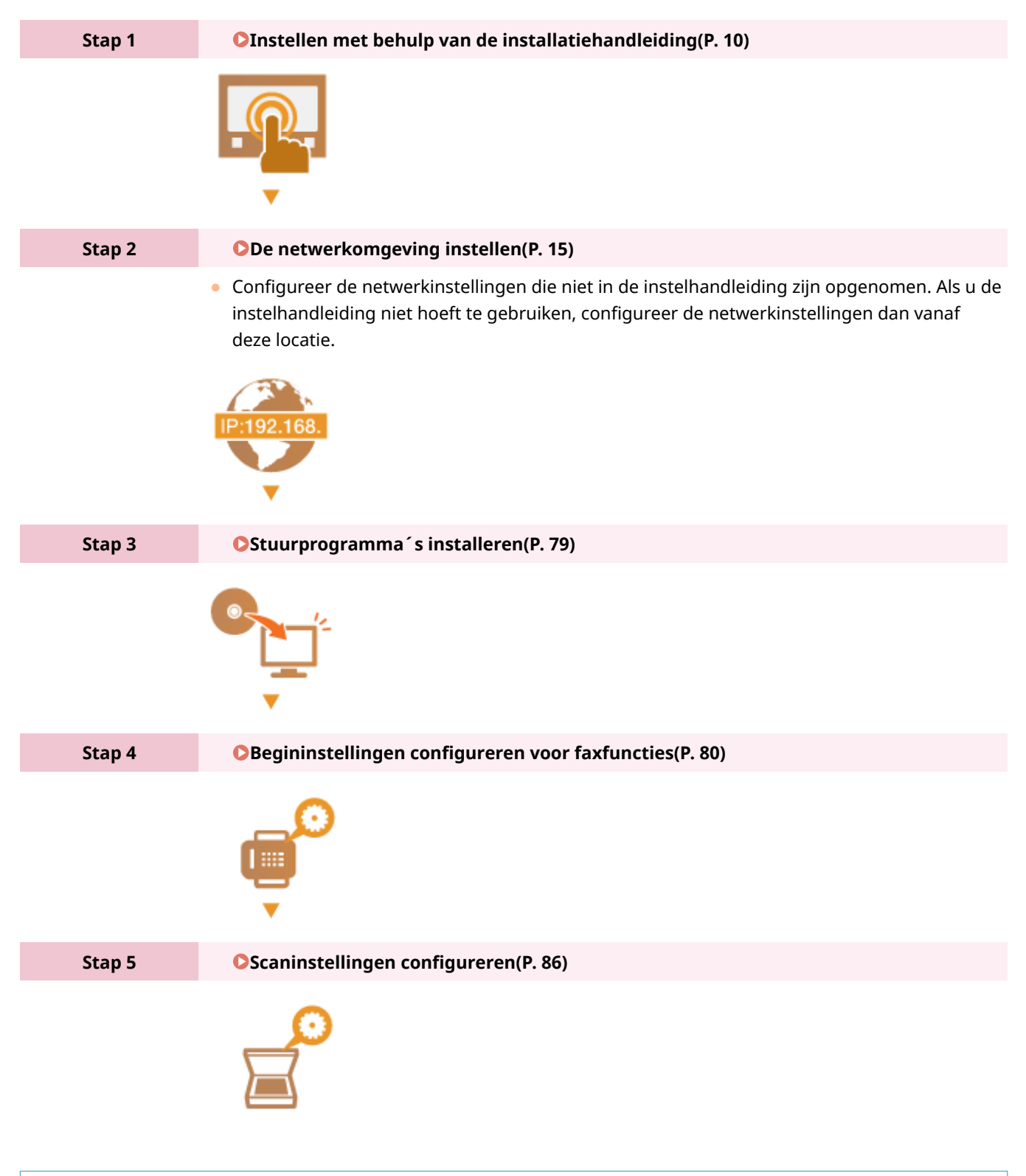

**TIPS** 

#### **Instellen vanuit de externe UI**

• Als de instellingen voor de netwerkomgeving zijn gerealiseerd, kunt u het apparaat ook efficiënt instellen vanaf een computer met behulp van de externe UI. **[De UI op afstand starten\(P. 438\)](#page-445-0)** 

#### **Gegevens van een ander apparaat importeren om tijd te besparen**

● Zolang het hetzelfde model is, kunt u instelgegevens die zijn geregistreerd op een andere Canon printer / multifunctioneel apparaat op een computer opslaan (exporteren) en de instelgegevens in dit apparaat laden (importeren). **[De insteldata importeren en exporteren\(P. 460\)](#page-467-0)** 

### <span id="page-15-0"></span>**Onbevoegde toegang voorkomen**

#### 5107-003

Dit gedeelte beschrijft de veiligheidsmaatregelen voor het voorkomen van onbevoegde toegang vanuit een extern netwerk. Dit moet absoluut worden gelezen voor alle gebruikers en beheerders voordat zij het apparaat, andere printers en multifunctionele apparaten die op het netwerk zijn aangesloten, gaan gebruiken. In de afgelopen jaren zijn printers/multifunctionele apparaten ontwikkeld die op het netwerk worden aangesloten en die u een uiteenlopende reeks van nuttige functies kunnen bieden, zoals het afdrukken vanaf een computer, bedienen vanaf een computer met de functie op afstand en het verzenden van gescande documenten via internet. Het is daarentegen van essentieel belang dat u veiligheidsmaatregelen neemt om het veiligheidsrisico voor informatielekken te beperken, omdat een printer/multifunctioneel apparaat meer blootstaat aan bedreigingen, zoals onbevoegde toegang en diefstal, wanneer het is aangesloten op het netwerk. Dit gedeelte geeft uitleg over de noodzakelijke instellingen die u moet opgeven om onbevoegde toegang te voorkomen voordat u een printer/multifunctioneel apparaat die/dat is aangesloten op het netwerk, gaat gebruiken.

#### **Veiligheidsmaatregelen ter voorkoming van onbevoegde toegang vanuit het externe netwerk**

**Een particulier IP-adres toewijzen(P. 8)** 

**[Transmissie beperken door middel van een firewall\(P. 9\)](#page-16-0)** 

**[Communicatie met TLS-versleuteling instellen \(P. 9\)](#page-16-0)** 

**[In de code instellen voor het beheer van informatie die is opgeslagen in het multifunctionele](#page-16-0) [apparaat\(P. 9\)](#page-16-0)** 

#### Een particulier IP-adres toewijzen

Een IP-adres is een numeriek label dat wordt toegewezen aan elk toestel dat deel uitmaakt van een computernetwerk. Een "routeerbaar IP-adres" (global IP address) wordt gebruikt voor de communicatieverbinding met internet en een "privé-IP-adres" (private IP address) wordt gebruikt voor communicatie binnen een lokaal netwerk, zoals een LAN in het bedrijf. Als een routeerbaar IP-adres wordt toegewezen, is uw printer/multifunctioneel apparaat vrij toegankelijk via internet. Daardoor neemt het risico van een informatielek als gevolg van onbevoegde toegang vanuit een extern netwerk toe. Wordt daarentegen een privé-IP-adres toegewezen, dan is uw printer/multifunctioneel apparaat gesloten binnen een lokaal netwerk en alleen toegankelijk voor gebruikers op uw lokaal netwerk, zoals een LAN in het bedrijf.

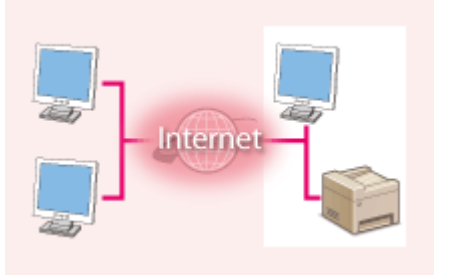

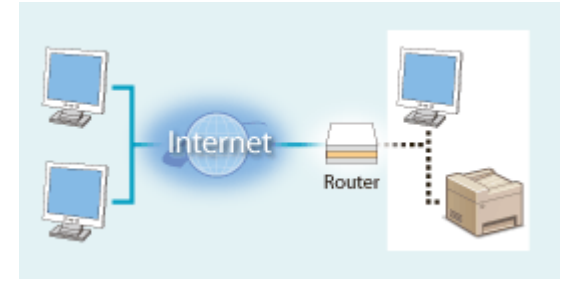

**Routeerbaar IP-adres** Kan worden geopend vanuit het externe netwerk

**Privé-IP-adres** Toegankelijk voor gebruikers binnen een lokaal netwerk

U moet een privé-IP-adres aan uw printer/multifunctioneel apparaat toewijzen. Het is belangrijk dat u vaststelt of het IP-adres, dat is toegewezen aan de printer/het multifunctionele apparaat dat u gebruikt, een privé-IP-adres is of niet. Een privé-IP-adres vindt u in een van de volgende bereiken.

#### **Bereiken voor privé-IP-adressen**

- Van 10.0.0.0 tot 10.255.255.255
- Van 172.16.0.0 tot 172.31.255.255
- Van 192.168.0.0 tot 192.168.255.255

Zie voor informatie over hoe u kunt vaststellen wat voor een IP-adres u heeft **[IPv4-adres](#page-40-0) [instellen\(P. 33\)](#page-40-0)** .

### <span id="page-16-0"></span>**OPMERKING**

● Als een routeerbaar IP-adres is toegewezen aan een printer/multifunctioneel apparaat, kunt u een netwerkomgeving creëren waarin het risico van onbevoegde toegang wordt beperkt, door veiligheidssoftware te installeren, zoals een firewall, die toegang vanuit externe netwerken voorkomt. Als u een routeerbaar IP adres wil toewijzen aan een printer/multifunctioneel apparaat dat u wilt gebruiken, neem dan contact op met uw netwerkbeheerder.

#### Transmissie beperken door middel van een firewall

Een firewall is een systeem dat onbevoegde toegang vanuit externe netwerken voorkomt en bescherming biedt tegen aanvallen op/invallen in een lokaal netwerk. U kunt met een firewall op uw netwerkomgeving toegang vanuit het gevaarlijk lijkende externe netwerk voorkomen, door communicatie vanaf het opgegeven IP-adres van het externe netwerk te beperken. Deze functie die is geïnstalleerd op een Canon-printer/multifunctioneel apparaat, biedt u de mogelijkheid een IP-adresfilter op te zetten. Zie voor informatie over hoe u een IP-adresfilter kunt opzetten O[IP](#page-395-0)**[adressen opgeven voor firewallinstellingen\(P. 388\)](#page-395-0)** .

#### Communicatie met TLS-versleuteling instellen

Voor meer informatie over communicatie met TLS-versleuteling raadpleegt u **[De netwerkinstellingen](#page-392-0) [configureren\(P. 385\)](#page-392-0)** . Voor informatie over de instellingsprocedures raadpleegt u **[De sleutel en certificaat voor](#page-405-0) [TLS configureren\(P. 398\)](#page-405-0)** .

### In de code instellen voor het beheer van informatie die is opgeslagen in het multifunctionele apparaat

Als een kwaadwillende buitenstaander probeert onbevoegd toegang te krijgen tot een printer/multifunctioneel apparaat, beperkt het instellen van een pincode voor informatie die is opgeslagen in het apparaat, het risico van een informatielek. Met behulp van Canon printers / multifunctionele apparaten kunt u verschillende types informatie beschermen door een pincode in te stellen.

#### **Een pincode instellen voor elk van de functies**

- Een pincode instellen voor UI op afstand Zie voor meer informatie **[Een pincode instellen voor UI op afstand\(P. 379\)](#page-386-0)** .
- Een pincode instellen voor Instellingen van de systeembeheerder Zie voor meer informatie **ODe systeembeheerders-ID en pincode instellen(P. 370)**.
- Pincode voor het adresboek Zie voor meer informatie over het instellen van een pincode **[Gebruik van het adresboek](#page-431-0) [beperken\(P. 424\)](#page-431-0)** .

Hierboven worden enkele voorbeelden genoemd van veiligheidsmaatregelen ter voorkoming van onbevoegde toegang. Zie voor meer informatie over andere veiligheidsmaatregelen **[Het apparaat beheren\(P. 367\)](#page-374-0)** en neem de noodzakelijke veiligheidsmaatregelen ter voorkoming van onbevoegde toegang die past bij uw omgeving.

### <span id="page-17-0"></span>**Instellen met behulp van de installatiehandleiding**

5107-004

Als het apparaat voor de eerste keer wordt ingeschakeld ( **[Het apparaat AAN zetten\(P. 119\)](#page-126-0)** ), start de instelhandleiding om u te helpen de begininstellingen van het apparaat te realiseren, door de scherm-leidraad te volgen. In de instelhandleiding worden de instelschermen in deze volgorde weergegeven.

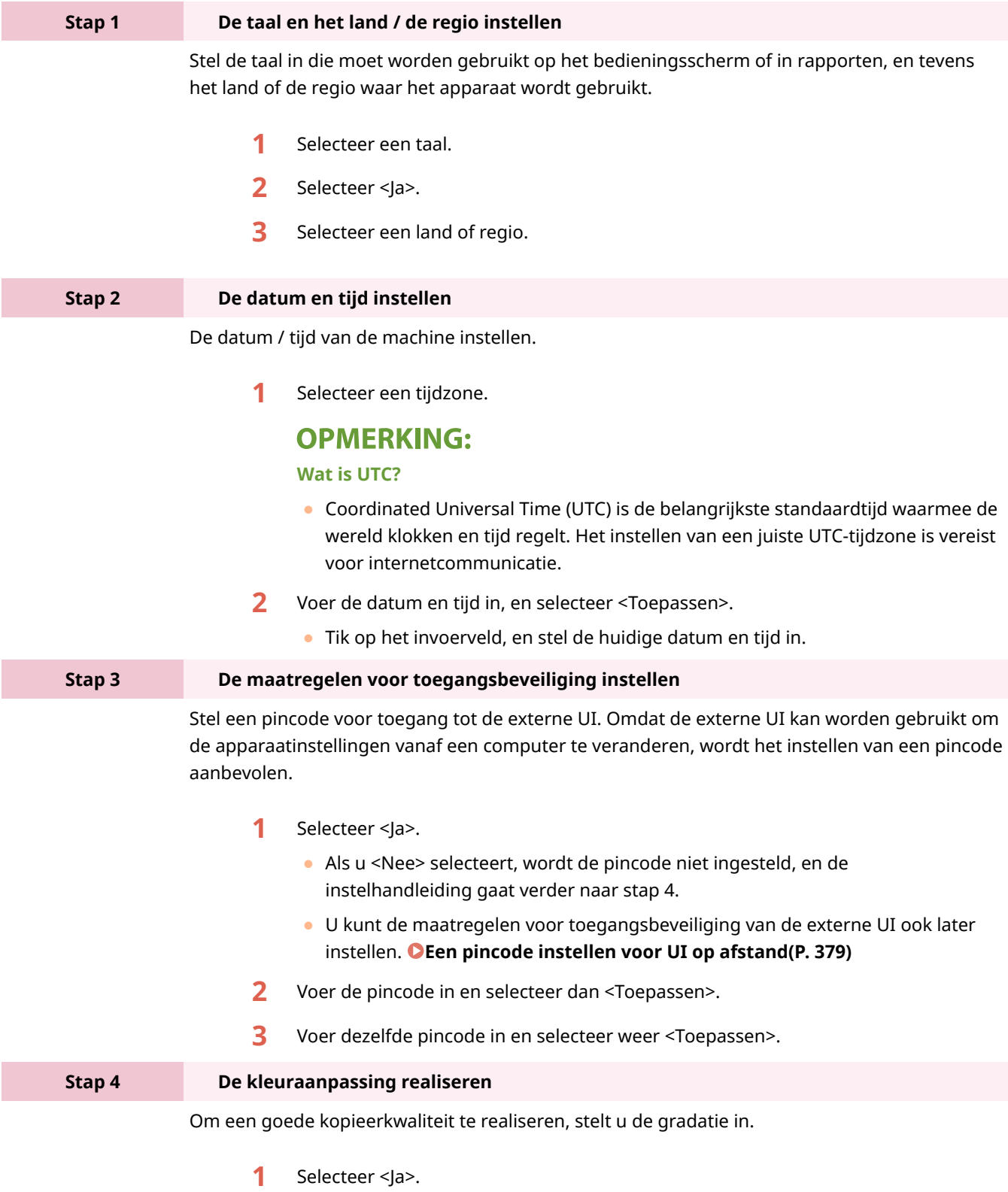

● Als u <Nee> selecteert, wordt de kleuraanpassing niet gerealiseerd, en de instelhandleiding gaat verder naar stap 5.

- **2** Controleer of het papier dat is geladen overeenkomt met het formaat en het type op het scherm en selecteer <OK>.
- **3** Bevestig de procedure en selecteer <Start>.

**WER** Er wordt een correctieafbeelding afgedrukt.

- **4** Open de documentinvoer nadat het scherm dat tijdens het afdrukken verschijnt, is gesloten.
- **5** Leg de correctieafbeelding op de glasplaat.
	- Leg de correctieafbeelding met de afdrukzijde naar beneden en met de zwarte streep aan de achterzijde van het apparaat op de glasplaat.

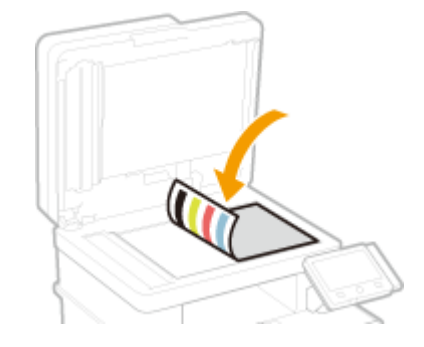

- **6** Sluit de documentinvoer voorzichtig.
- **7** Selecteer <Scannen starten>.

➠De aanpassing wordt uitgevoerd.

● Als het corrigeren is voltooid, haalt u de correctieafbeelding van de glasplaat.

**Stap 5 Automatisch reinigen van de fixeereenheid configureren**

Als u een apparaatmodel MF746Cx / MF744Cdw / MF742Cdw hebt, configureer hem dan op het automatisch reinigen van de fixeereenheid. Als u MF645Cx / MF643Cdw / MF641Cw gebruikt, gaat de installatiehandleiding met stap 6.

- **1** Controleer het bericht dat wordt weergegeven en selecteer <Ja>.
	- Als u <Nee> selecteert, wordt automatisch reinigen niet ingesteld, en de instelhandleiding gaat verder met stap 6.
	- ●U kunt het automatisch reinigen van de fixeereenheid later instellen. **[<Fixeereenheid automatisch reinigen> \\*\(P. 508\)](#page-515-0)**
- **2** Selecteer <Aan>.
	- Als u <Uit> selecteert, wordt automatisch reinigen niet ingesteld, en de instelhandleiding gaat verder met stap 6.
- **3** Stel beschikbare papierbronnen in op <Aan>.
	- Na het reinigen wordt papier aangevoerd uit de papierbron waarvoor u <Aan> instelt.

#### **OPMERKING:**

- U kunt het volgende papier voor reiniging gebruiken.
	- Papierformaten: A4/Letter
	- Papiersoorten: Normaal 1 t/m 3/Gerecycled 1 of 2
- **4** Selecteer <Toepassen>.

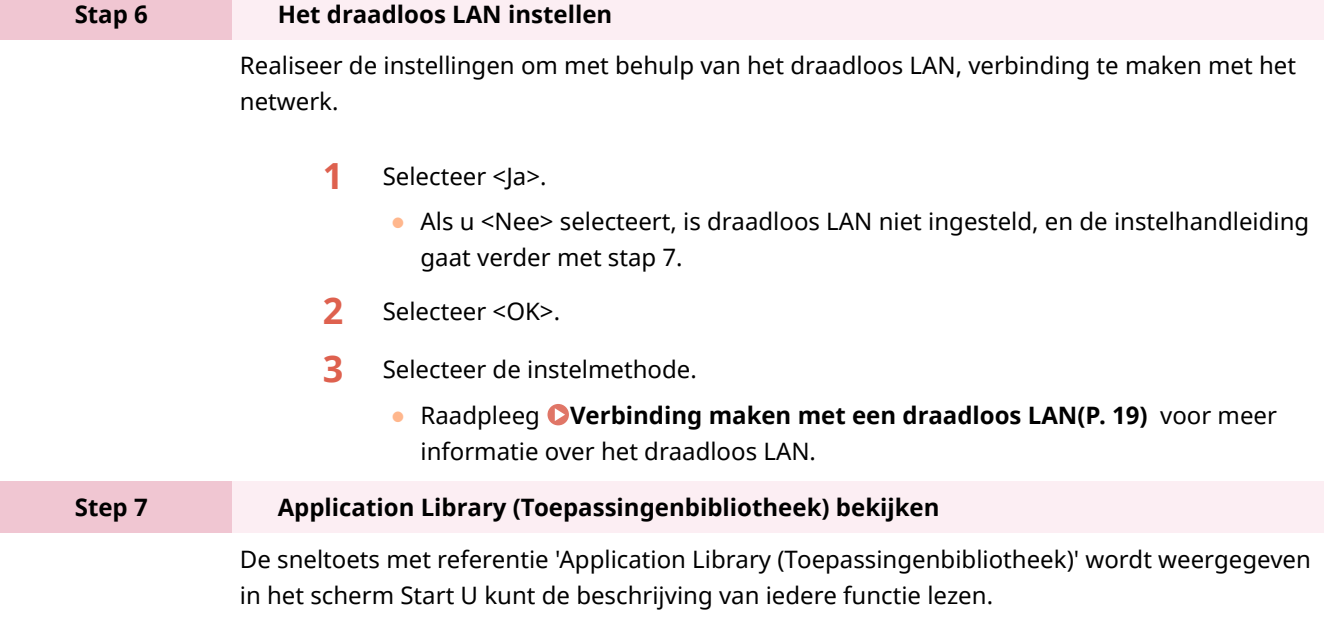

1 Om de installatiehandleiding te voltooien, selecteert u <Einde>.

➠Als de installatiehandleiding is voltooid, verschijnt het scherm Start.

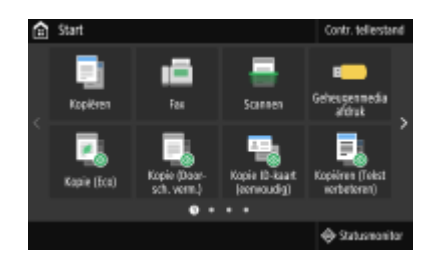

I

### <span id="page-20-0"></span>**De datum en tijd instellen**

5107-005

Stel de datum en tijd in voor het apparaat. De datum en tijd worden gebruikt als de referentie voor de functies die de tijd specificeren, en daarom moeten ze nauwkeurig worden ingesteld.

```
De tijdzone instellen(P. 13) 
De huidige datum en tijd instellen(P. 13) 
De zomertijd instellen(P. 14)
```
### De tijdzone instellen

Als de instelling van de tijdzone wordt veranderd, worden de waarden bij <Huidige datum/tijd instellen> automatisch aangepast.

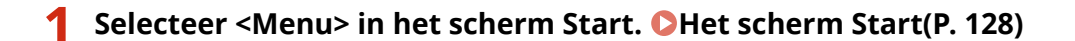

**2 Selecteer <Voorkeuren> <Timer-/energie-instellingen> <Instellingen Datum en tijd> <Tijdzone>.**

#### **3 Selecteer de tijdzone.**

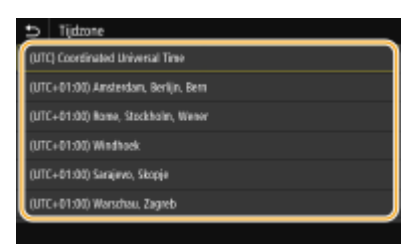

### **OPMFRKING**

#### **Wat is UTC?**

● Coordinated Universal Time (UTC) is de belangrijkste tijdstandaard waarmee de wereld klokken en tijd regelt. Tijdverschillen zijn aanwezig, afhankelijk van het land of de regio waar het apparaat wordt gebruikt. Voor Internetcommunicatie is de instelling van de juiste UTC-tijdzone vereist.

#### De huidige datum en tijd instellen

**128)** Selecteer <Menu> in het scherm Start. **OHet scherm Start(P. 128)** 

**2** Selecteer <Voorkeuren> > <Timer-/energie-instellingen> > <Huidige datum/tijd **instellen>.**

<span id="page-21-0"></span>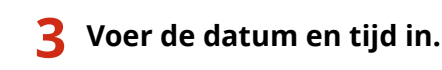

● Tik op het invoerveld, en stel de huidige datum en tijd in.

#### **4 Selecteer <Toepassen>.**

### **BELANGRIJK**

● Selecteer een waarde voor <Tijdzone> voordat u de huidige datum en tijd gaat instellen. Als u de waarde voor <Tijdzone> later wijzigt, worden de huidige datum en tijd automatisch aangepast.

### **OPMERKING**

● Het weergaveformaat van de datum respectievelijk tijd kan worden veranderd. **[<Datumnotatie>\(P. 478\)](#page-485-0)  [<Tijdnotatie>\(P. 479\)](#page-486-0)** 

#### De zomertijd instellen

Als u de zomertijd inschakelt, moet u de periode voor de zomertijd opgeven.

- **128)** Selecteer <Menu> in het scherm Start. **OHet scherm Start(P. 128)**
- **2** Selecteer <Voorkeuren> ▶ <Timer-/energie-instellingen> ▶ <Instellingen Datum en **tijd> <Zomertijdinstellingen>.**
- **3 Selecteer <Uit> of <Aan> in <Zomertijd>.**
- Als u <Aan> selecteert, selecteer dan ook <Begindatum> en <Einddatum>, en stel de maand en dag in voor ieder item. Om de dag in te stellen, geeft u 'welke dag van de week' op.

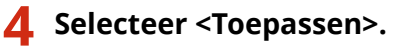

### <span id="page-22-0"></span>**De netwerkomgeving instellen**

#### 5107-006

Wanneer u de verbinding tot stand brengt van het apparaat met een bekabeld of draadloos lokaal netwerk (LAN), moet u een IP-adres instellen dat uniek is voor het geselecteerde netwerk. Kies voor "bekabeld" of "draadloos", afhankelijk van de communicatie-omgeving en netwerkapparatuur. Neem voor specifieke vragen over de instellingen van het IP-adres contact op met uw internetprovider of de netwerkbeheerder.

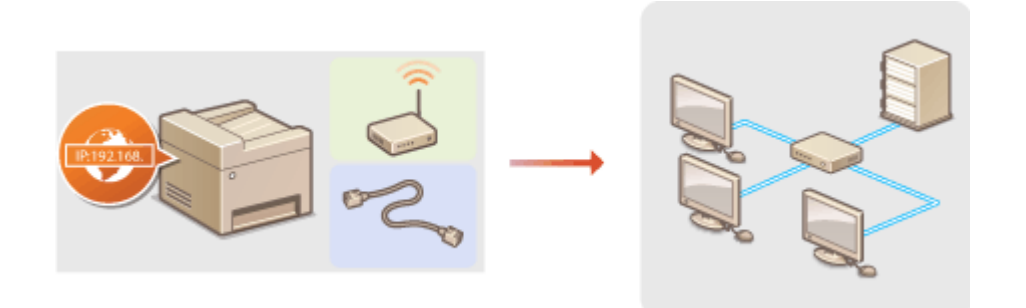

### **BELANGRIJK**

● Als het apparaat is verbonden met een onbeveiligd netwerk, kunnen uw persoonlijke gegevens in handen komen van derden.

### **OPMFRKING**

- U kunt de machine niet tegelijkertijd verbinden met een bekabeld LAN en een draadloos LAN.
- Er wordt geen LAN-kabel of router bij het apparaat geleverd. U moet zelf zorgen voor deze onderdelen.
- Meer informatie over uw netwerkapparatuur kunt u lezen in de handleidingen of opvragen bij de fabrikant.

#### ■ Voordat u begint

Voer deze stappen uit om de machine te verbinden met een netwerk.

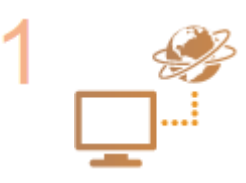

**Controleer de instellingen op de computer.**

- Zorg ervoor dat de computer op de juiste manier is verbonden met het netwerk. Raadpleeg voor meer informatie de handleidingen van de netwerkapparatuur of neem contact op met de fabrikant.
- Zorg ervoor dat de netwerkinstellingen juist zijn geconfigureerd op de computer. Als het netwerk niet goed is geconfigureerd, kunt u het apparaat niet gebruiken in het netwerk, zelfs niet als u de rest van de procedure hieronder uitvoert.

#### **OPMERKING:**

- Afhankelijk van het netwerk, moet u misschien instellingen wijzigen voor de communicatiemethode of het type Ethernet ( **[Ethernet-instellingen](#page-60-0) [configureren\(P. 53\)](#page-60-0)** ). Neem voor meer informatie contact op met uw internetprovider of de netwerkbeheerder.
- Het MAC-adres van het apparaat controleren. **CHet MAC-adres weergeven voor Bedraad LAN(P. 39) CHet MAC-adres en informatie weergeven voor Draadloos LAN(P. 40)**

**• Om verbinding te maken met een IEEE 802.1X-netwerk, raadpleegt u DIEEE 802.1X[verificatie-instellingen](#page-424-0) configureren(P. 417)** .

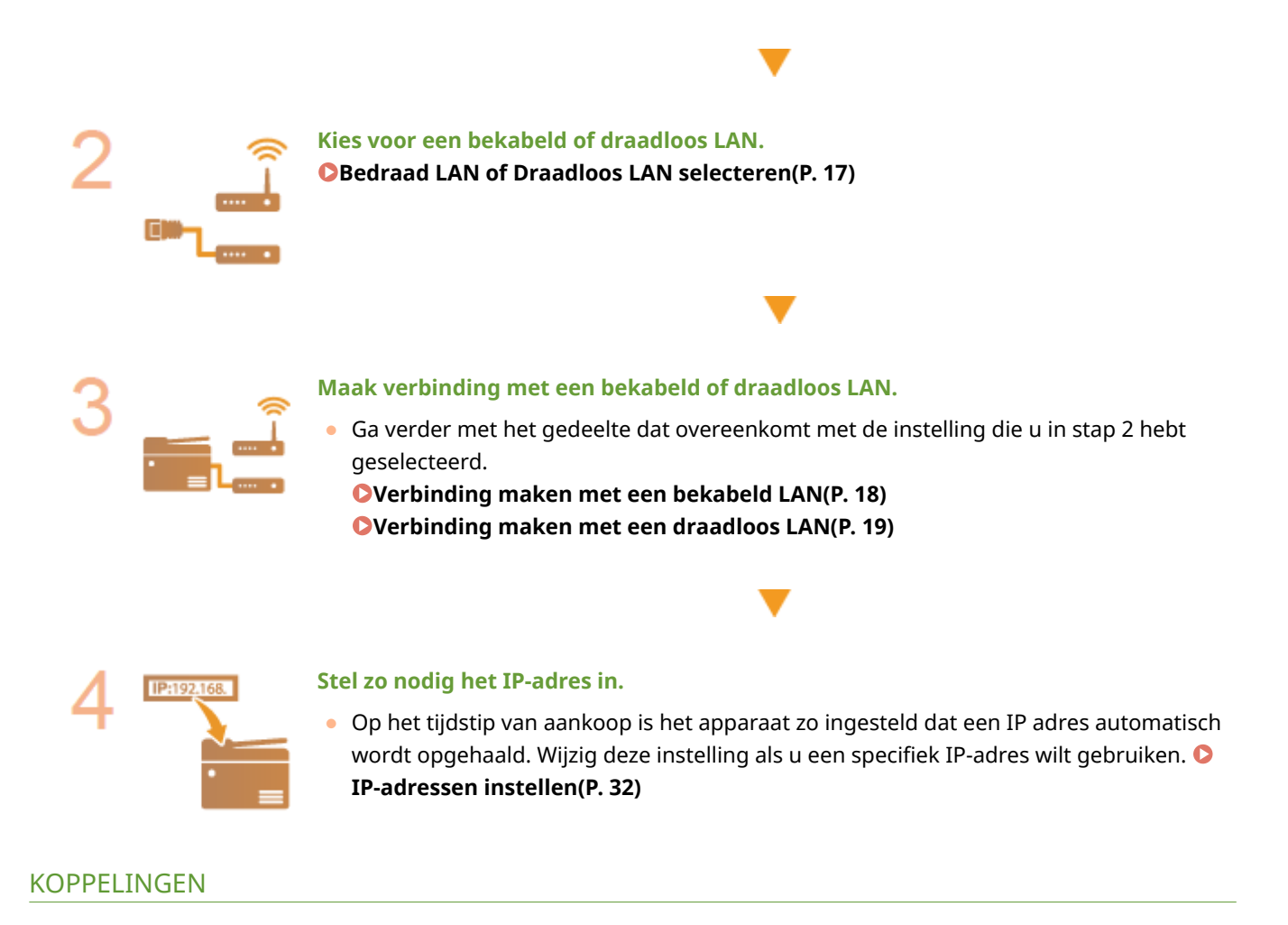

**[Configuratie-instellingen voor communicatie met een computer\(P. 41\)](#page-48-0)  ODe machine configureren voor uw netwerkomgeving(P. 52)** 

### <span id="page-24-0"></span>**Bedraad LAN of Draadloos LAN selecteren**

#### 5107-007

Wanneer u een besluit hebt genomen over de verbinding tussen het apparaat en de computer via een bedraad of een draadloos netwerk, selecteert u bedraad of draadloos LAN met het bedieningspaneel. Let op: als u de instelling wijzigt van <Bedraad LAN> in <Draadloos LAN> of vice versa, zult u de installatie van MF-stuurprogramma's die op uw computer zijn geïnstalleerd, ongedaan moeten maken en ze vervolgens opnieuw moeten installeren. Voor nadere bijzonderheden raadpleegt u de handleidingen voor de relevante stuurprogramma's op de website voor de handleidingen.

- **1 Selecteer <Menu> in het scherm Start. [Het scherm Start\(P. 128\)](#page-135-0)**
- **2 Selecteer <Voorkeuren> <Netwerk>.**
- Als het aanmeldingsscherm verschijnt, voert u de juiste combinatie van ID en pincode in. **[Aanmelden bij](#page-146-0) [het apparaat\(P. 139\)](#page-146-0)**
- **3 Selecteer <Selecteer bedraad/draadl. LAN>.**

**4 Selecteer <Bedraad LAN> of <Draadloos LAN>.**

#### KOPPELINGEN

**[De netwerkomgeving instellen\(P. 15\)](#page-22-0)** 

**[Verbinding maken met een bekabeld LAN\(P. 18\)](#page-25-0)** 

**[Verbinding maken met een draadloos LAN\(P. 19\)](#page-26-0)** 

### <span id="page-25-0"></span>**Verbinding maken met een bekabeld LAN**

#### 5107-008

Sluit de machine via een router aan op een computer. Sluit de machine met een LAN-kabel aan op de router.

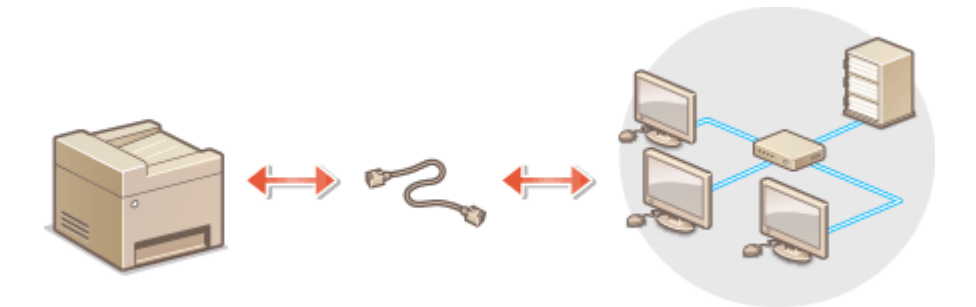

#### **1 Sluit een LAN-kabel aan.**

- Sluit de machine met een LAN-kabel aan op een router.
- U hoort een klik als de connector van de kabel op zijn plaats klikt.

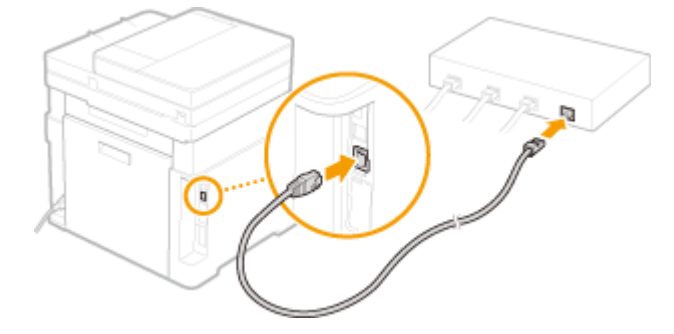

**2 Wacht enkele minuten.**

➠Het IP-adres wordt automatisch ingesteld.

#### **OPMERKING:**

● U kunt het IP-adres handmatig instellen. **[IP-adressen instellen\(P. 32\)](#page-39-0)** 

#### KOPPELINGEN

**ODe netwerkomgeving instellen(P. 15)** 

### <span id="page-26-0"></span>**Verbinding maken met een draadloos LAN**

#### 5107-009

Als u een draadloze router (of een toegangspunt) gebruikt, loopt de verbinding tussen de machine en een computer via radiogolven. Als uw draadloze router ondersteuning biedt voor Wi-Fi Protected Setup (WPS), kunt u het netwerk automatisch en dus eenvoudig configureren. Als uw netwerkapparaten geen ondersteuning bieden voor automatische configuratie, of als u gedetailleerde instellingen voor verificatie en codering wilt opgeven, moet u de verbinding handmatig instellen. Zorg ervoor dat de computer op de juiste manier is verbonden met het netwerk.

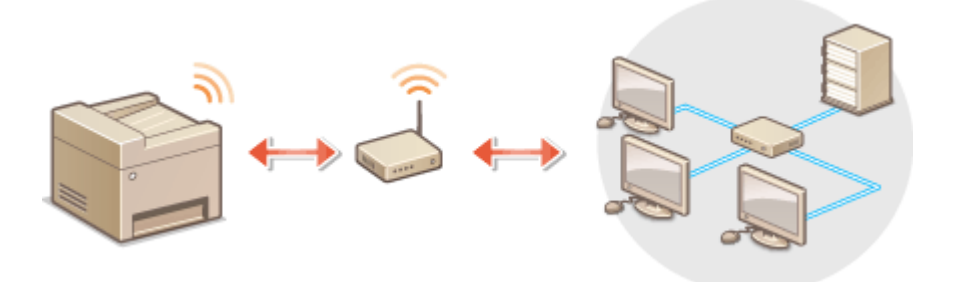

**Verbinding configureren via WPS(P. 19) [Verbinding handmatig instellen\(P. 20\)](#page-27-0)** 

### **BELANGRIJK**

#### **Risico van gegevensdiefstal**

● Als u een draadloze LAN-verbinding gebruikt, doet u dit volledig op eigen risico. Als het apparaat is verbonden met een onbeveiligd netwerk, kunnen uw persoonlijke gegevens in handen komen van derden omdat de radiogolven die worden gebruikt bij draadloze communicatie relatief eenvoudig kunnen worden onderschept.

#### **Beveiliging van draadloos LAN**

● De draadloze LAN functie van dit apparaat ondersteunt WEP, WPA-PSK en WPA2-PSK. Informatie over de beveiligingsnormen van uw draadloze router kunt u vinden in de handleiding, of opvragen bij de fabrikant.

### **OPMERKING**

#### **Benodigde apparaten voor verbinding met draadloos LAN**

● Er wordt geen draadloze router bij het apparaat geleverd. U moet zelf zorgen voor een router.

#### Verbinding configureren via WPS

Als WPS wordt ondersteund, kunt u kiezen uit twee manieren: de drukknop-modus en de PIN-modus.

#### ■Drukknop-modus

Kijk of op de verpakking of behuizing van uw draadloze router het onderstaande WPS-merkteken staat. Controleer ook of het netwerkapparaat een WPS-knop heeft. **[De verbinding instellen met behulp van de WPS Drukknop](#page-28-0)[modus\(P. 21\)](#page-28-0)** 

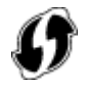

#### <span id="page-27-0"></span>■ PIN-modus

Sommige WPS-routers bieden geen ondersteuning voor de zogenaamde drukknop-modus. Als op de verpakking of in de documentatie van het netwerkapparaat over WPS en pincodes wordt gesproken, moet u de verbinding instellen door een pincode in te voeren. **ODe verbinding instellen met behulp van de WPS-pincodemodus(P. 23)** 

### **OPMERKING**

● Als de draadloze router is ingesteld voor WEP-verificatie, kunt u mogelijk geen verbinding instellen via WPS.

#### Verbinding handmatig instellen

Als u handmatig een draadloze verbinding gaat instellen, kunt u een draadloze router selecteren of zelf de benodigde gegevens invoeren. Ongeacht de methode, moet u beschikken over de benodigde gegevens, zoals SSID en netwerksleutel **[De SSID en de netwerksleutel controleren\(P. 31\)](#page-38-0)** .

#### ■ Een draadloze router selecteren

Kies voor deze methode als u de verbinding handmatig moet instellen, maar u dit zo eenvoudig mogelijk wilt doen. O **[De verbinding instellen door een draadloze router te selecteren\(P. 25\)](#page-32-0)** 

#### ■ Handmatig gegevens invoeren voor de verbinding

Als u gedetailleerde beveiligingsinstellingen wilt opgeven, zoals instellingen voor verificatie en versleuteling, voert u handmatig de SSID en netwerksleutel in om de verbinding in te stellen. **[De verbinding instellen door](#page-35-0) [gedetailleerde instellingen op te geven\(P. 28\)](#page-35-0)** 

#### **KOPPELINGEN**

**ODe netwerkomgeving instellen(P. 15) Bedraad LAN of Draadloos LAN selecteren(P. 17)** 

### <span id="page-28-0"></span>**De verbinding instellen met behulp van de WPS Drukknop-modus**

5107-00A

Als uw draadloze router ondersteuning biedt voor de drukknop-modus van WPS, kunt u eenvoudig een verbinding configureren via de WPS-knop.

### **REI ANGRIJK**

- De instructies voor de draadloze router kunnen per apparaat verschillen. Raadpleeg de handleiding van de router voor hulp.
	- **1 Selecteer <Menu> in het scherm Start. [Het scherm Start\(P. 128\)](#page-135-0)**

#### **2 Selecteer <Voorkeuren> <Netwerk>.**

- Als het aanmeldingsscherm verschijnt, voert u de juiste combinatie van ID en pincode in. **●[Aanmelden bij](#page-146-0) [het apparaat\(P. 139\)](#page-146-0)**
- **3 Selecteer <Instellingen draadloos LAN>.**
- Als het bericht <Wilt u draadloos LAN inschakelen?> wordt weergegeven, selecteert u <Ja>.
- **4 Lees het bericht dat wordt weergegeven en selecteer <OK>.**
- **5 Selecteer <WPS-drukknopmethode>.**
- **6 Selecteer <Ja>.**

#### **7 Druk de WPS-knop op de draadloze router in en houdt de knop ingedrukt.**

- U moet de knop binnen 2 minuten na het selecteren van <Ja> in stap 6 indrukken.
- Afhankelijk van het netwerkapparaat, moet u de knop 2 seconden of langer ingedrukt houden. Raadpleeg de handleiding van de router voor hulp.

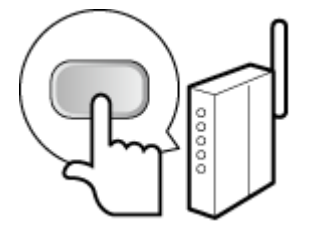

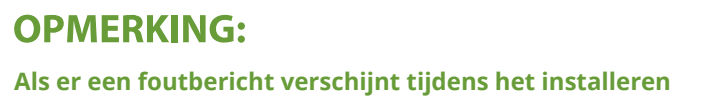

● Selecteer <Sluiten> en ga terug naar stap 5.

#### **8 Wacht totdat het bericht <Verbonden.> wordt weergegeven.**

#### **9 Selecteer <Sluiten>.**

➠Wacht enkele minuten totdat het IP-adres en andere items automatisch zijn ingesteld.

#### **BELANGRIJK:**

#### **Signaalsterkte**

● Als voor een verbinding meerdere draadloze routers beschikbaar zijn, maakt de machine verbinding met het apparaat met het krachtigste signaal. De signaalsterkte wordt gemeten met behulp van RSSI (Received Signal Strength Indication).

#### **OPMERKING:**

- U kunt het IP-adres handmatig instellen. **[IP-adressen instellen\(P. 32\)](#page-39-0)**
- Omdat het apparaat is aangesloten op een draadloos LAN netwerk, wordt het pictogram Wi-Fi weergegeven in het scherm Start of het scherm Basisfuncties van iedere functie. **[Basisschermen\(P. 127\)](#page-134-0)**

### **OPMERKING**

#### **Het stroomverbruik verminderen**

● U kunt instellen dat de <Energiebesparingsmodus> van het apparaat moet worden geactiveerd als er bepaalde signalen van de draadloze router worden ontvangen. **[<Energiebesparingsmodus>\(P. 483\)](#page-490-0)** 

#### **Als het IP-adres van het apparaat is gewijzigd**

● In een DHCP-omgeving kan het IP-adres van het apparaat automatisch worden gewijzigd. Als dit gebeurt, wordt de verbinding gehandhaafd op voorwaarde dat het apparaat en de computer nog steeds deel uitmaken van hetzelfde subnet.

#### KOPPELINGEN

**[Verbinding maken met een draadloos LAN\(P. 19\)](#page-26-0)** 

### <span id="page-30-0"></span>**De verbinding instellen met behulp van de WPSpincodemodus**

5107-00C

Als uw draadloze router ondersteuning biedt voor de WPS PIN-modus, genereert u een pincode met de machine en registreert u deze code op het netwerkapparaat.

### **BELANGRIJK**

● De instructies voor de draadloze router kunnen per apparaat verschillen. Raadpleeg de handleiding van de router voor hulp.

Vanaf een computer

- **1 Ga in een browser naar de instellingen van de draadloze router en geef het scherm weer voor het invoeren van een WPS PIN-code.**
- Raadpleeg voor meer informatie de handleiding of Help van de router.

#### Vanaf het bedieningspaneel

- **2** Selecteer <Menu> in het scherm Start. **OHet scherm Start(P. 128)**
- **3 Selecteer <Voorkeuren> <Netwerk>.**
- Als het aanmeldingsscherm verschijnt, voert u de juiste combinatie van ID en pincode in. **[Aanmelden bij](#page-146-0) [het apparaat\(P. 139\)](#page-146-0)**

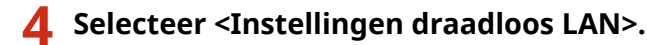

- Als het bericht <Wilt u draadloos LAN inschakelen?> wordt weergegeven, selecteert u <Ja>.
- **5 Lees het bericht dat wordt weergegeven en selecteer <OK>.**
- **6 Selecteer <WPS-pincodemodus>.**
- **7 Selecteer <Ja>.**
	- ➠De pincode wordt gegenereerd, en weergegeven op het scherm.

### Vanaf een computer

#### **8 Registreer de gegenereerde pincode op de draadloze router.**

- Registreer de pincode in het installatiescherm zoals weergegeven in stap 1.
- U moet de pincode binnen 10 minuten na het selecteren van <Ja> in stap 7 registreren.

#### **OPMERKING:**

**Als er een foutbericht verschijnt tijdens het installeren**

● Selecteer <Sluiten> en ga terug naar stap 6.

#### Vanaf het bedieningspaneel

**9 Wacht totdat het bericht <Verbonden.> wordt weergegeven.**

#### **10 Selecteer <Sluiten>.**

➠Wacht enkele minuten totdat het IP-adres en andere items automatisch zijn ingesteld.

#### **BELANGRIJK:**

**Signaalsterkte**

● Als voor een verbinding meerdere draadloze routers beschikbaar zijn, maakt de machine verbinding met het apparaat met het krachtigste signaal. De signaalsterkte wordt gemeten met behulp van RSSI (Received Signal Strength Indication).

#### **OPMERKING:**

- U kunt het IP-adres handmatig instellen. **OIP-adressen instellen(P. 32)**
- Omdat het apparaat is aangesloten op een draadloos LAN netwerk, wordt het pictogram voor Wi-Fi weergegeven in het scherm Start of het scherm Basisfuncties van iedere functie. **[Basisschermen\(P. 127\)](#page-134-0)**

### **OPMERKING**

#### **Het stroomverbruik verminderen**

● U kunt instellen dat de <Energiebesparingsmodus> van het apparaat moet worden geactiveerd als er bepaalde signalen van de draadloze router worden ontvangen. **[<Energiebesparingsmodus>\(P. 483\)](#page-490-0)** 

#### **Als het IP-adres van het apparaat is gewijzigd**

● In een DHCP-omgeving kan het IP-adres van het apparaat automatisch worden gewijzigd. Als dit gebeurt, wordt de verbinding gehandhaafd op voorwaarde dat het apparaat en de computer nog steeds deel uitmaken van hetzelfde subnet.

#### **KOPPELINGEN**

#### **[Verbinding maken met een draadloos LAN\(P. 19\)](#page-26-0)**

## <span id="page-32-0"></span>**De verbinding instellen door een draadloze router te selecteren**

5107-00E

U kunt de beschikbare draadloze routers (of toegangspunten) zoeken en een keuze maken uit de display van het apparaat. Geef voor de netwerksleutel een WEP-sleutel op of PSK. Controleer en noteer de benodigde configuratiegegevens, zoals de SSID en netwerksleutel ( **[De SSID en de netwerksleutel controleren\(P. 31\)](#page-38-0)** ) voordat u een draadloze router selecteert.

### **OPMERKING**

#### **Beveiligingsinstellingen**

- Als u de draadloze verbinding instelt door een draadloze router te selecteren, wordt de WEPverificatiemethode ingesteld op <Open systeem> of de WPA/WPA2-coderingsmethode op <Automatisch> (AES-CCMP of TKIP). Als u <Gedeelde sleutel> wilt selecteren voor WEP-verificatie of <AES-CCMP> voor codering met WPA/WPA2, moet u de verbinding instellen met behulp van <Handmatig invoeren>. **[De](#page-35-0) [verbinding instellen door gedetailleerde instellingen op te geven\(P. 28\)](#page-35-0)** 
	- **1 Selecteer <Menu> in het scherm Start. [Het scherm Start\(P. 128\)](#page-135-0)**
	- **2 Selecteer <Voorkeuren> <Netwerk>.**
	- Als het aanmeldingsscherm verschijnt, voert u de juiste combinatie van ID en pincode in. **C[Aanmelden bij](#page-146-0) [het apparaat\(P. 139\)](#page-146-0)**

**3 Selecteer <Instellingen draadloos LAN>.**

● Als het bericht <Wilt u draadloos LAN inschakelen?> wordt weergegeven, selecteert u <Ja>.

**4 Lees het bericht dat wordt weergegeven en selecteer <OK>.**

**5 Selecteer <SSID-instellingen>.**

#### **6 Selecteer <Selecteer toegangspunt>.**

➠De machine gaat zoeken naar beschikbare draadloze routers.

#### **OPMERKING:**

- Als een bericht wordt weergegeven dat geen toegangspunt kan worden gebruikt, controleer dan de netwerkinstellingen. Zie voor meer informatie "Problemen oplossen (FAQ)" op de website voor handleidingen.
- **7 Selecteer een draadloze LAN-router.**

● Selecteer de router waarvan de SSID overeenkomt met de SSID die u hebt opgeschreven, en selecteer <Volgende> <OK>.

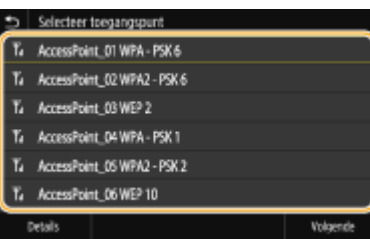

#### **OPMERKING:**

**De details van beveiligingsinstellingen weergeven**

● Selecteer de Draadloos LAN router, en selecteer <Details>. Om terug te keren naar het vorige scherm, selecteert u  $\Box$ .

#### **Als uw draadloze router niet wordt gevonden**

● Controleer of het apparaat goed is geïnstalleerd en klaar is voor verbinding met het netwerk. Zie voor meer informatie "Problemen oplossen (FAQ)" op de website voor handleidingen.

#### **8 Voer de netwerksleutel in die u hebt opgeschreven.**

- Voer de netwerksleutel in, en selecteer <Toepassen>.
- Voor het invoeren van tekst raadpleegt u **OTekst invoeren(P. 137)**.

#### **9 Selecteer <Ja>.**

#### **OPMERKING:**

**Als er een foutbericht verschijnt tijdens het installeren**

● Selecteer <Sluiten>, controleer of de netwerksleutel juist is en ga terug naar stap 5.

#### **10 Wacht totdat het bericht <Verbonden.> wordt weergegeven.**

#### **11 Selecteer <Sluiten>.**

➠Wacht enkele minuten totdat het IP-adres en andere items automatisch zijn ingesteld.

#### **BELANGRIJK:**

**Signaalsterkte**

● Als voor een verbinding meerdere draadloze routers beschikbaar zijn, maakt de machine verbinding met het apparaat met het krachtigste signaal. De signaalsterkte wordt gemeten met behulp van RSSI (Received Signal Strength Indication).

#### **OPMERKING:**

- U kunt het IP-adres handmatig instellen. **OIP-adressen instellen(P. 32)**
- Omdat het apparaat is aangesloten op een draadloos LAN netwerk, wordt het pictogram voor Wi-Fi weergegeven in het scherm Start of het scherm Basisfuncties van iedere functie. **[Basisschermen\(P. 127\)](#page-134-0)**

### **OPMERKING**

#### **Het stroomverbruik verminderen**

● U kunt instellen dat de <Energiebesparingsmodus> van het apparaat moet worden geactiveerd als er bepaalde signalen van de draadloze router worden ontvangen. **[<Energiebesparingsmodus>\(P. 483\)](#page-490-0)** 

#### **Als het IP-adres van het apparaat is gewijzigd**

● In een DHCP-omgeving kan het IP-adres van het apparaat automatisch worden gewijzigd. Als dit gebeurt, wordt de verbinding gehandhaafd op voorwaarde dat het apparaat en de computer nog steeds deel uitmaken van hetzelfde subnet.

#### KOPPELINGEN

**[Verbinding maken met een draadloos LAN\(P. 19\)](#page-26-0)** 

## <span id="page-35-0"></span>**De verbinding instellen door gedetailleerde instellingen op te geven**

#### 5107-00F

Als u gedetailleerde beveiligingsinstellingen wilt opgeven of geen draadloze verbinding tot stand kunt brengen via de andere procedures, kunt u alle benodigde gegevens voor de draadloze verbinding ook zelf invoeren. Controleer en noteer de benodigde gegevens voordat u de instellingen gaat opgeven. Het betreft hier gegevens zoals de SSID, de netwerksleutel en protocollen voor draadloze beveiliging **[De SSID en de netwerksleutel controleren\(P. 31\)](#page-38-0)** .

- **1 Selecteer <Menu> in het scherm Start. [Het scherm Start\(P. 128\)](#page-135-0)**
- **2 Selecteer <Voorkeuren> <Netwerk>.**
- Als het aanmeldingsscherm verschijnt, voert u de juiste combinatie van ID en pincode in. **[Aanmelden bij](#page-146-0) [het apparaat\(P. 139\)](#page-146-0)**
- **3 Selecteer <Instellingen draadloos LAN>.**
- Als het bericht <Wilt u draadloos LAN inschakelen?> wordt weergegeven, selecteert u <Ja>.
- **4 Lees het bericht dat wordt weergegeven en selecteer <OK>.**
- **5 Selecteer <SSID-instellingen> <Handmatig invoeren>.**
- **6 Voer de SSID in die u hebt genoteerd.**
- Voer de SSID in en selecteer <Toepassen>.
- Voor het invoeren van tekst raadpleegt u **[Tekst invoeren\(P. 137\)](#page-144-0)** .

#### **7 Geef de beveiligingsinstellingen op aan de hand van de gegevens die u hebt genoteerd.**

● Als u geen beveiligingsinstellingen hoeft op te geven, selecteert u <Geen>.

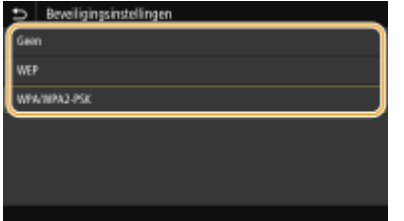

#### **WEP gebruiken**

- **1** Selecteer <WEP>.
- **2** Selecteer een verificatiemethode.
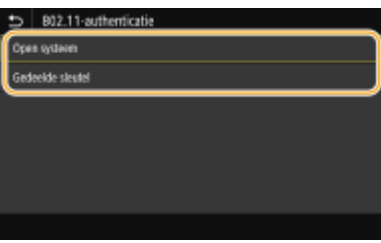

#### **<Open systeem>**

Hiermee stelt u de verificatiemethode in op Open systeem, ook wel "open verificatie" genoemd.

## **<Gedeelde sleutel>**

Gebruik de WEP-sleutel als wachtwoord.

# **OPMERKING:**

## **Wanneer <Open systeem> is geselecteerd**

- Wanneer u verbinding maakt met een draadloos LAN, treedt er op het apparaat een verificatiefout op als op de draadloze router verificatie met een gedeelde sleutel is ingeschakeld. In dat geval wordt de instelling automatisch gewijzigd in <Gedeelde sleutel> en wordt er opnieuw geprobeerd verbinding te maken.
- **3** Selecteer de WEP-sleutel die u wilt wijzigen.
	- Selecteer de WEP-sleutel (1 tot 4) en selecteer <Bewerken>.
	- U kunt maximaal vier WEP-sleutels opslaan.
- **4** Voer de netwerksleutel in die u hebt opgeschreven.
	- Voer de netwerksleutel in, en selecteer <Toepassen>.
- **5** Selecteer de gewenste WEP-sleutel.
	- Selecteer de WEP-sleutel die u hebt bewerkt en selecteer <Registreren>.

# **WPA-PSK of WPA2-PSK gebruiken**

- **1** Selecteer <WPA/WPA2-PSK>.
- **2** Selecteer een encryptiemethode.

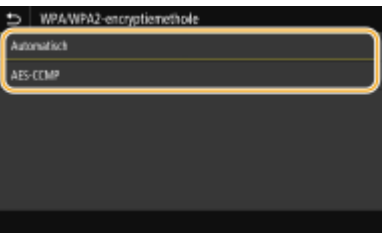

#### **<Automatisch>**

Hiermee wordt automatisch AES-CCMP of TKIP geselecteerd, afhankelijk van de instelling van de draadloze router.

# **<AES-CCMP>**

Hiermee wordt AES-CCMP ingesteld als de coderingsmethode.

- **3** Voer de netwerksleutel in die u hebt opgeschreven.
	- Voer de netwerksleutel in, en selecteer <Toepassen>.

# **8 Selecteer <Ja>.**

# **OPMERKING:**

**Als er een foutbericht verschijnt tijdens het installeren**

● Selecteer <Sluiten>, controleer of de opgegeven instellingen juist zijn en ga terug naar stap 5.

# **9 Wacht totdat het bericht <Verbonden.> wordt weergegeven.**

# **10 Selecteer <Sluiten>.**

➠Wacht enkele minuten totdat het IP-adres en andere items automatisch zijn ingesteld.

# **BELANGRIJK:**

**Signaalsterkte**

● Als voor een verbinding meerdere draadloze routers beschikbaar zijn, maakt de machine verbinding met het apparaat met het krachtigste signaal. De signaalsterkte wordt gemeten met behulp van RSSI (Received Signal Strength Indication).

# **OPMERKING:**

- U kunt het IP-adres handmatig instellen. **OIP-adressen instellen(P. 32)**
- Omdat het apparaat is aangesloten op een draadloos LAN netwerk, wordt het pictogram voor Wi-Fi weergegeven in het scherm Start of het scherm Basisfuncties van iedere functie. <sup>O</sup> **[Basisschermen\(P. 127\)](#page-134-0)**

# **OPMERKING**

# **Het stroomverbruik verminderen**

● U kunt instellen dat de <Energiebesparingsmodus> van het apparaat moet worden geactiveerd als er bepaalde signalen van de draadloze router worden ontvangen. **[<Energiebesparingsmodus>\(P. 483\)](#page-490-0)** 

# **Als het IP-adres van het apparaat is gewijzigd**

● In een DHCP-omgeving kan het IP-adres van het apparaat automatisch worden gewijzigd. Als dit gebeurt, wordt de verbinding gehandhaafd op voorwaarde dat het apparaat en de computer nog steeds deel uitmaken van hetzelfde subnet.

# KOPPELINGEN

**[Verbinding maken met een draadloos LAN\(P. 19\)](#page-26-0)** 

# **De SSID en de netwerksleutel controleren**

5107-00H

Wanneer u handmatig een draadloze verbinding gaat instellen, moet u de SSID en netwerksleutel van de draadloze router opgeven. De SSID en de netwerksleutel worden mogelijk aangegeven op de router. Controleer het apparaat en noteer de benodigde gegevens voordat u de verbinding gaat instellen. Meer informatie over uw netwerkapparatuur kunt u lezen in de handleidingen of opvragen bij de fabrikant.

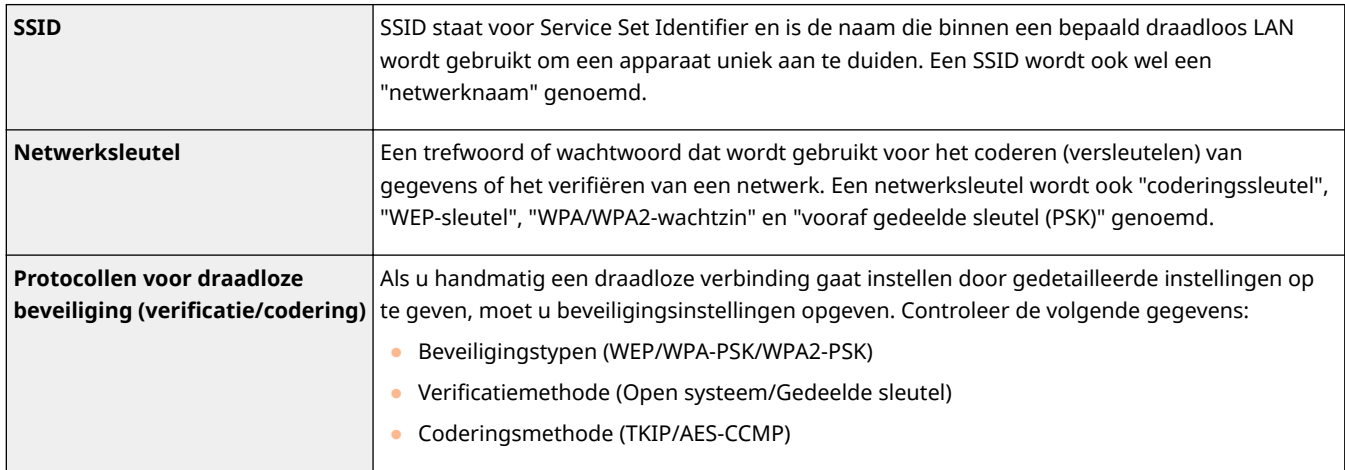

# KOPPELINGEN

**[Verbinding maken met een draadloos LAN\(P. 19\)](#page-26-0)** 

**[De verbinding instellen door een draadloze router te selecteren\(P. 25\)](#page-32-0)** 

**[De verbinding instellen door gedetailleerde instellingen op te geven\(P. 28\)](#page-35-0)** 

# <span id="page-39-0"></span>**IP-adressen instellen**

# 5107-00J

Als u de machine wilt gebruiken in een netwerk, hebt u een uniek IP-adres nodig. Er zijn twee versies van IP-adressen beschikbaar: IPv4 en IPv6. Configureer het IP-adres afhankelijk van de netwerkomgeving. Als u IPv6-adressen wilt gebruiken, moet u de IPv4-adresinstellingen op de juiste manier configureren.

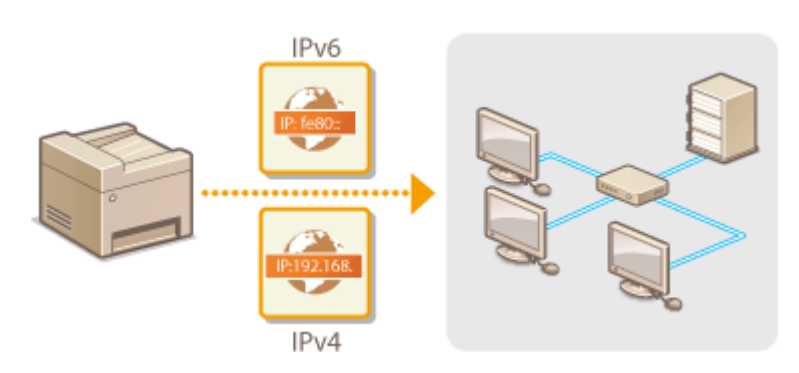

**[IPv4-adres instellen\(P. 33\)](#page-40-0)  [IPv6-adressen instellen\(P. 36\)](#page-43-0)** 

# <span id="page-40-0"></span>**IPv4-adres instellen**

5107-00K

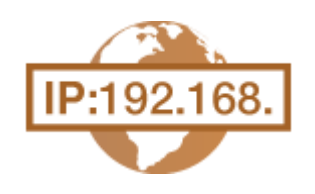

 Het IPv4-adres van het apparaat kan automatisch worden toegewezen via een speciaal protocol zoals DHCP of het kan handmatig worden ingevoerd. Als u het apparaat verbindt met een bekabeld LAN, zorg er dan voor dat de stekker van de LAN-kabel stevig in de aansluiting zit ( **[Verbinding maken met een bekabeld](#page-25-0) [LAN\(P. 18\)](#page-25-0)** ). U kunt de netwerkverbinding indien nodig testen.

**IPv4-adres instellen(P. 33) ODe netwerkverbinding testen(P. 34)** 

# IPv4-adres instellen

**128)** Selecteer <Menu> in het scherm Start. **DHet scherm Start(P. 128)** 

# **2 Selecteer <Voorkeuren> <Netwerk>.**

- Als het aanmeldingsscherm verschijnt, voert u de juiste combinatie van ID en pincode in. **[Aanmelden bij](#page-146-0) [het apparaat\(P. 139\)](#page-146-0)**
- **3 Selecteer <TCP/IP-instellingen> <IPv4-instellingen> <Instellingen IP-adres>.**

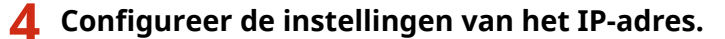

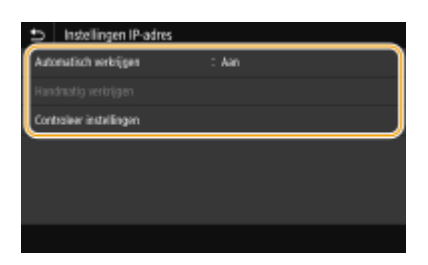

#### **<Automatisch verkrijgen>**

Selecteer deze optie als u automatisch een IP-adres wilt toewijzen via een DHCP-protocol. Wanneer <Aan> wordt weergegeven, is automatische adressering ingeschakeld.

#### **<Handmatig verkrijgen>**

Selecteer deze optie om de instellingen van het IP-adres te configureren door handmatig een IP-adres in te voeren. U kunt deze optie alleen selecteren als handmatig verkrijgen is ingesteld op <Uit>.

#### **<Controleer instellingen>**

Selecteer deze optie om de huidige instellingen van het IP-adres weer te geven.

# **Automatisch een IP-adres toewijzen**

- **1** Selecteer <Automatisch verkrijgen>.
- 2 Selecteer <Aan> in <Automatisch verkrijgen>, en selecteer <Selecteer protocol>.

<span id="page-41-0"></span>**3** Selecteer <DHCP>.

# **OPMERKING:**

**Als u niet met DHCP/BOOTP/RARP een IP-adres wilt toewijzen**

- Selecteer <Uit>. Als u <DHCP> selecteert wanneer deze diensten niet beschikbaar zijn, zal het apparaat tijd en communicatiemiddelen verspillen met het op het netwerk zoeken naar deze diensten.
- **4** Controleer of <Auto IP> is ingesteld op <Aan>.
	- Als <Uit> is geselecteerd, verandert u dit in <Aan>.
- **5** Selecteer <Toepassen>.

# **OPMFRKING:**

● IP-adressen die worden toegewezen via DHCP vervangen het adres dat is verkregen via Auto IP.

# **Handmatig een IP-adres invoeren**

- **1** Selecteer <Automatisch verkrijgen>, en selecteer <Uit> in <Automatisch verkrijgen> <Toepassen> <OK>.
- **2** Selecteer <Handmatig verkrijgen>.
- **3** Voer <IP-adres>, <Subnetmasker> , en <Gatewayadres> in, en selecteer <Toepassen>.

# **5 Selecteer <OK>.**

**6** Start het apparaat opnieuw op. **Start het apparaat opnieuw op.(P. 124)** 

# **OPMERKING**

# **Controleren of de instellingen juist zijn**

● Controleer of het scherm van de UI op afstand kan worden weergegeven met uw computer ( **[De UI op](#page-445-0) [afstand starten\(P. 438\)](#page-445-0)** ). Als er geen computer beschikbaar is, kunt u de verbinding controleren met behulp van het bedieningspaneel ( **De netwerkverbinding testen(P. 34)** ).

# **Als u het IP-adres hebt gewijzigd na de installatie van het printerstuurprogramma**

● Als de MFNP poort wordt gebruikt, wordt de verbinding gehandhaafd zolang het apparaat en de computer tot hetzelfde subnet behoren. Daarom hoeft u geen nieuwe poort toe te voegen. Als de standaard TCP/IP poort wordt gebruikt, moet u een nieuwe poort toevoegen. **[Printerpoorten configureren\(P. 45\)](#page-52-0)** 

\*Als u niet weet welke poort u gebruikt., raadpleeg dan **[De printerpoort controleren\(P. 714\)](#page-721-0)** .

# De netwerkverbinding testen

**128)** Selecteer <Menu> in het scherm Start. **OHet scherm Start(P. 128)** 

**2 Selecteer <Voorkeuren> <Netwerk>.**

- Als het aanmeldingsscherm verschijnt, voert u de juiste combinatie van ID en pincode in. **[Aanmelden bij](#page-146-0) [het apparaat\(P. 139\)](#page-146-0)**
- **3 Selecteer <TCP/IP-instellingen> <IPv4-instellingen> <PING-opdracht>.**

# **4 Voer het IPv4-adres in van een ander apparaat in het netwerk en selecteer <Toepassen>.**

➠Als een werkende verbinding tot stand is gebracht, verschijnt het scherm <Respons ontvangen van de host.>.

# KOPPELINGEN

**[IPv6-adressen instellen\(P. 36\)](#page-43-0)  [Netwerkinstellingen weergeven\(P. 39\)](#page-46-0)  [WINS configureren\(P. 63\)](#page-70-0)** 

# <span id="page-43-0"></span>**IPv6-adressen instellen**

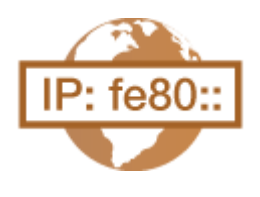

 De IPv6-adressen van het apparaat kunnen worden geconfigureerd via de UI op afstand. Controleer voordat u IPv6-adressen gaat instellen de instellingen van het IPv4-adres ( O[IPv4-instellingen weergeven\(P. 39\)](#page-46-0) ). U moet de juiste IPv4instellingen opgeven om te kunnen werken met IPv6-adressen. De scanfunctie die gebruikmaakt van het scannerstuurprogramma of MF Scan Utility is niet beschikbaar in een IPv6-omgeving. Het apparaat kan de onderstaande IPv6-adressen gebruiken:

5107-00L

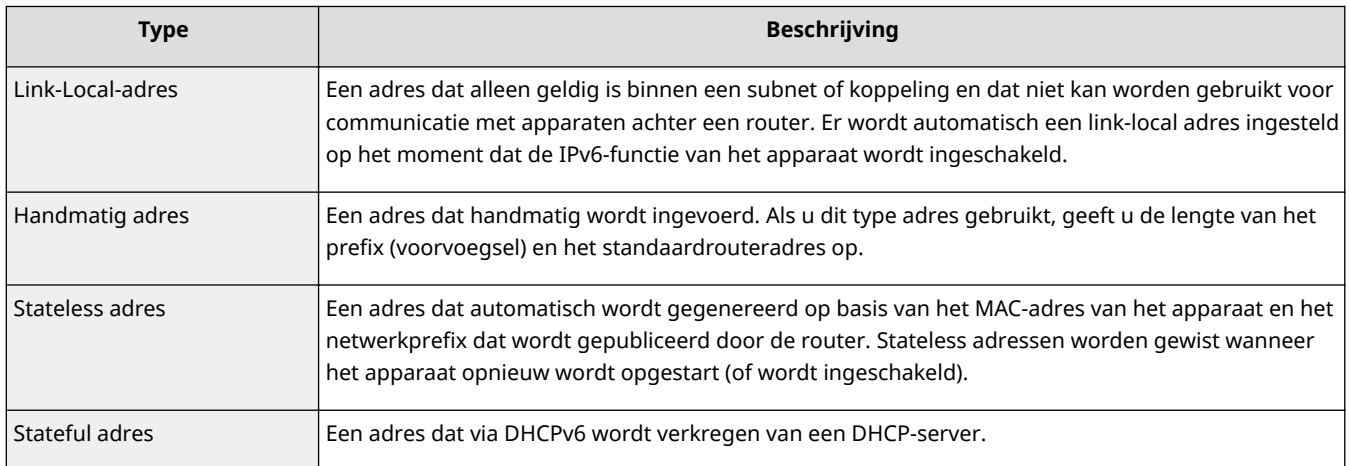

# **OPMERKING**

- Voor meer informatie over de basishandelingen die moeten worden verricht wanneer u het apparaat instelt via de externe UI, raadpleegt u **[Menuopties instellen via de UI op afstand\(P. 447\)](#page-454-0)** .
	- **1 Start de externe UI en meld u in de systeembeheerdersmodus aan. [De UI op](#page-445-0) [afstand starten\(P. 438\)](#page-445-0)**
- **2 Klik op [Instellingen/registratie] op de portaalpagina. [Scherm van externe](#page-446-0) [UI\(P. 439\)](#page-446-0)**
- **3 Selecteer [Netwerkinstellingen] [IPv6-instellingen].**
- **4 Klik op [Bewerken].**
- **5 Schakel het selectievakje [Gebruik IPv6] in en configureer de vereiste instellingen.**

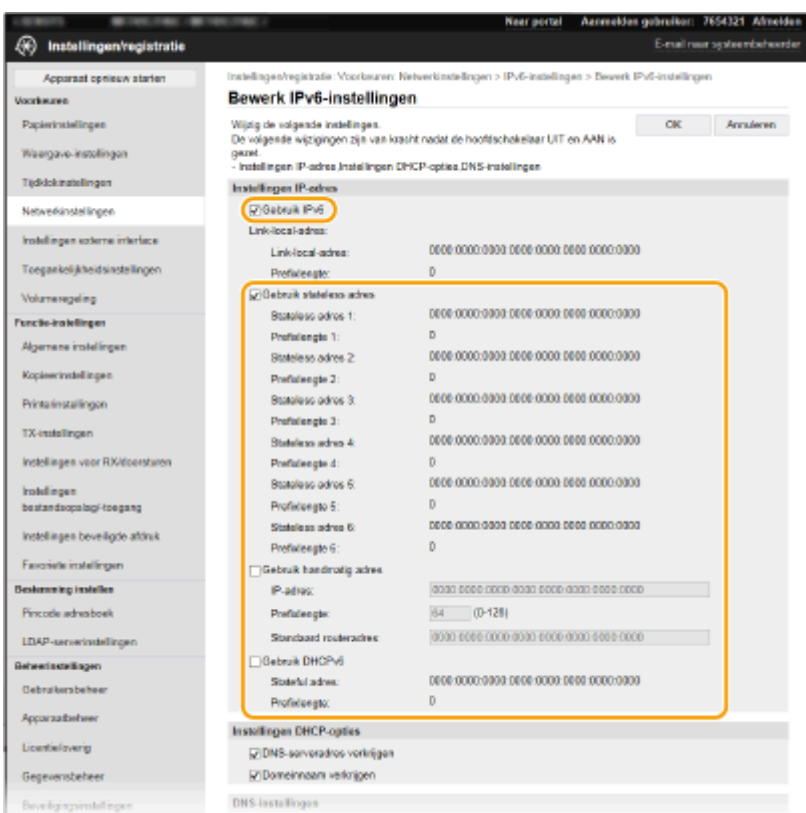

#### **[Gebruik IPv6]**

Schakel dit selectievakje in om IPv6 te activeren op het apparaat. Als u IPv6 niet gebruikt, schakelt u het selectievakje uit.

#### **[Stateless adres 1]**

Schakel dit selectievakje in als u een stateless adres gebruikt. Als u geen stateless adres gebruikt, schakelt u het selectievakje uit.

#### **[Gebruik handmatig adres]**

Wanneer u handmatig een IPv6-adres wilt invoeren, schakelt u dit selectievakje in en gebruikt u de daarvoor bestemde vakken om het IP-adres, de prefixlengte en het standaardrouteradres in te voeren.

## **[IP-adres]**

Voer hier een IPv6-adres in. U kunt geen adressen invoeren die beginnen met "ff" (multicast-adressen).

#### **>Prefixlengte@**

Voer een waarde in voor het aantal bits dat beschikbaar is voor het netwerkadres.

#### **[Standaard routeradres]**

Geef indien nodig het IPv6-adres van de standaardrouter op. U kunt geen adressen invoeren die beginnen met "ff" (multicast-adressen).

## **[Gebruik DHCPv6]**

Schakel dit selectievakje in als u een stateful adres gebruikt. Als u DHCPv6 niet gebruikt, schakelt u het selectievakje uit.

# **6 Klik op [OK].**

# *Start het apparaat opnieuw op.* **<b>O** Start het apparaat opnieuw op.(P. 124)

# **OPMERKING**

# **Controleren of de instellingen juist zijn**

● Controleer of het scherm Externe UI kan worden weergegeven op uw computer door het IPv6-adres van het apparaat te gebruiken. **[De UI op afstand starten\(P. 438\)](#page-445-0)** 

# **Instellingen selecteren vanaf het bedieningspaneel**

● De IPv6-instellingen zijn ook bereikbaar via <Menu> op het scherm Start. **[<IPv6-instellingen>\(P. 487\)](#page-494-0)** 

# **Als u het IP-adres hebt gewijzigd na de installatie van het printerstuurprogramma**

● U moet een nieuwe poort toevoegen. **[Printerpoorten configureren\(P. 45\)](#page-52-0)** 

# KOPPELINGEN

**[IPv4-adres instellen\(P. 33\)](#page-40-0)  [Netwerkinstellingen weergeven\(P. 39\)](#page-46-0)** 

# <span id="page-46-0"></span>**Netwerkinstellingen weergeven**

5107-00R

**IPv4-instellingen weergeven(P. 39) OIPv6-instellingen weergeven(P. 39) CHet MAC-adres weergeven voor Bedraad LAN(P. 39) CHet MAC-adres en informatie weergeven voor Draadloos LAN(P. 40)** 

# **OPMERKING**

- Het IP-adres is niet goed geconfigureerd als dit wordt weergegeven als "0.0.0.0".
- Als u het apparaat aansluit op een switching hub of bridge, kan er sprake zijn van een verbindingsfout, zelfs wanneer het IP-adres goed is geconfigureerd. Dit probleem kunt u oplossen door een bepaald vertragingsinterval in te stellen waarna het apparaat mag gaan communiceren. **[Een wachttijd instellen](#page-63-0) [voor verbinding met een netwerk\(P. 56\)](#page-63-0)**
- U kunt een lijst afdrukken met de huidige netwerkinstellingen. **[Lijst gebruikersgegevens/Gegevenslijst](#page-661-0) [systeembeheer\(P. 654\)](#page-661-0)**

# IPv4-instellingen weergeven

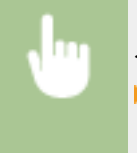

<Statusmonitor> > <Netwerkinformatie> > <IPv4> > Selecteer de te bekijken instelling Controleer de instellingen

# IPv6-instellingen weergeven

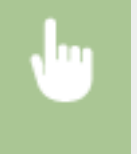

<Statusmonitor> > <Netwerkinformatie> > <IPv6> > Selecteer de te bekijken instelling Controleer de instellingen

# Het MAC-adres weergeven voor Bedraad LAN

**128)** Selecteer <Menu> in het scherm Start. **OHet scherm Start(P. 128)** 

**2 Selecteer <Voorkeuren> <Netwerk>.**

- Als het aanmeldingsscherm verschijnt, voert u de juiste combinatie van ID en pincode in. **●[Aanmelden bij](#page-146-0) [het apparaat\(P. 139\)](#page-146-0)**
- **3 Selecteer <Instellingen Ethernet-stuurprogramma>.**

➠Het MAC-adres wordt weergegeven.

# <span id="page-47-0"></span>Het MAC-adres en informatie weergeven voor Draadloos LAN

**128)** Selecteer <Menu> in het scherm Start. **OHet scherm Start(P. 128)** 

# **2 Selecteer <Voorkeuren> <Netwerk>.**

- Als het aanmeldingsscherm verschijnt, voert u de juiste combinatie van ID en pincode in. **●[Aanmelden bij](#page-146-0) [het apparaat\(P. 139\)](#page-146-0)**
- **3 Selecteer <Instellingen draadloos LAN>.**
- **4 Lees het bericht dat wordt weergegeven en selecteer <OK>.**
- **5 Selecteer <Verbindingsinfo>.**
- **6** Selecteer de instelling die u wilt weergeven.

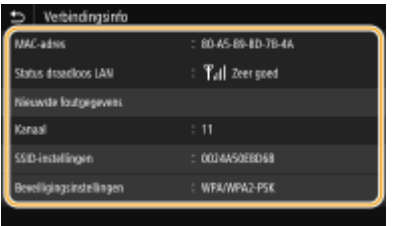

# **OPMERKING:**

## **Beveiligingsinformatie bekijken**

● Om informatie over WEP en WPA/WPA2-PSK te bekijken, selecteert u <Beveiligingsinstellingen>.

#### **Het scherm <Statusmonitor> bekijken**

● <Status draadloos LAN> en <Nieuwste foutgegevens> kunt u weergeven vanuit <Statusmonitor>. <Statusmonitor> > <Netwerkinformatie> > <Type netwerkverbinding> > Selecteer de te bekijken instelling

#### KOPPELINGEN

**[Verbinding maken met een draadloos LAN\(P. 19\)](#page-26-0)  [IPv4-adres instellen\(P. 33\)](#page-40-0)  [IPv6-adressen instellen\(P. 36\)](#page-43-0)  ODNS configureren(P. 57)** 

# **Configuratie-instellingen voor communicatie met een computer**

5107-00S

Specificeer het protocol en de poort als u het apparaat via het netwerk vanaf een computer gebruikt. Ga het apparaat pas configureren voor afdrukken of faxen vanaf een computer nadat u de basisprocedures hebt uitgevoerd. Voor meer informatie raadpleegt u de handleidingen voor de relevante stuurprogramma's op de website voor de handleidingen.

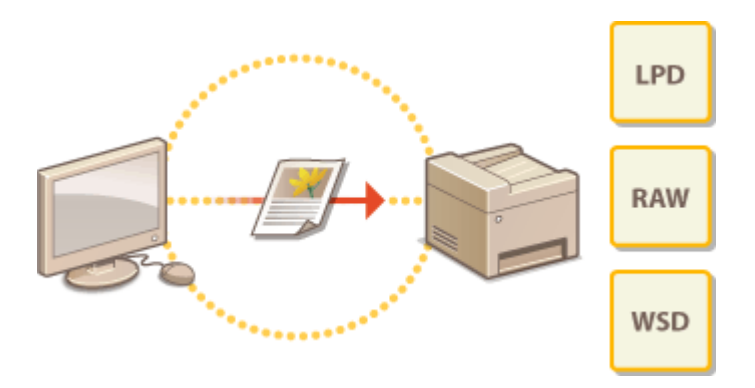

**[Afdrukprotocollen en WSD-functies configureren\(P. 42\)](#page-49-0)  [Printerpoorten configureren\(P. 45\)](#page-52-0)  DEEN printserver instellen(P. 49)** 

# **OPMERKING**

- De hier uitgelegde protocollen zijn regels die moeten worden gevolgd voor het uitwisselen van documentgegevens tussen een computer en het apparaat. U kunt een protocol selecteren op basis van het doel van de bedoelde taken of de netwerkomgeving.
- Poorten zijn gateways om data uit te wisselen tussen netwerkapparaten. Als er een communicatiefout optreedt in de netwerkverbinding, wordt dit vaak veroorzaakt door onjuiste poortinstellingen.

# <span id="page-49-0"></span>**Afdrukprotocollen en WSD-functies configureren**

5107-00U

Configureer de protocollen die worden gebruikt voor het afdrukken van documenten vanaf een netwerkcomputer.

# **OPMERKING**

- Voor meer informatie over de basishandelingen die moeten worden verricht wanneer u het apparaat instelt via de externe UI, raadpleegt u **[Menuopties instellen via de UI op afstand\(P. 447\)](#page-454-0)** .
- **1 Start de externe UI en meld u in de systeembeheerdersmodus aan. [De UI op](#page-445-0) [afstand starten\(P. 438\)](#page-445-0)**
- **2 Klik op [Instellingen/registratie] op de portaalpagina. [Scherm van externe](#page-446-0) [UI\(P. 439\)](#page-446-0)**
- **3 Klik op [Netwerkinstellingen].**
- **4 Configureer afdrukprotocollen.**

# **LPD of RAW configureren**

- **1** Selecteer [LPD-instellingen] of [RAW-instellingen] [Bewerken].
- **2** Configureer de instellingen.

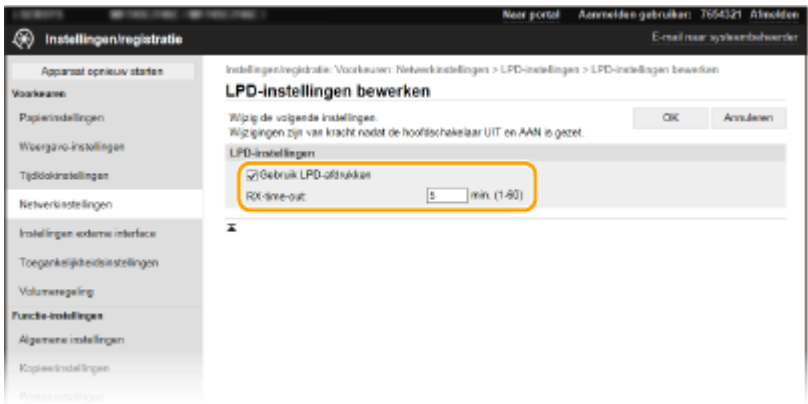

## **[Gebruik LPD-afdrukken]**

Schakel dit selectievakje in om af te drukken via LPD. Als u niet afdrukt via LPD, schakelt u het selectievakje uit.

#### **[Gebruik RAW-afdrukken]**

Schakel dit selectievakje in om af te drukken via RAW. Als u RAW niet gebruikt om af te drukken, schakelt u het selectievakje uit.

#### **[RX-time-out]**

Stel een waarde in als de herstart-wachttijd voor gegevensontvangst. Als de gegevensontvangst niet binnen de ingestelde tijd wordt hervat, wordt het afdrukken geannuleerd.

**3** Klik op [OK].

# **WSD configureren**

- **1** Selecteer [WSD-instellingen] [Bewerken].
- **2** Configureer de instellingen.

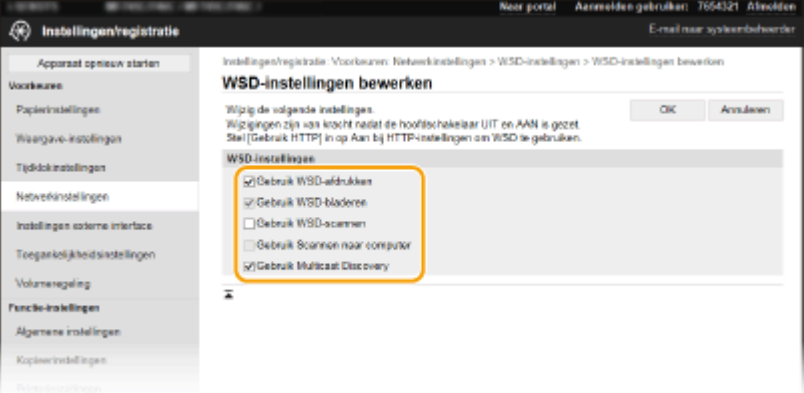

#### **[Gebruik WSD-afdrukken]**

Schakel dit selectievakje in om af te drukken via WSD. Als u niet afdrukt via WSD, schakelt u het selectievakje uit.

## **[Gebruik WSD-bladeren]**

Schakel dit selectievakje in om via WSD informatie over het apparaat op te halen van een computer. Dit selectievakje wordt automatisch ingeschakeld wanneer u het selectievakje [Gebruik WSD-afdrukken] inschakelt.

## **[Gebruik WSD-scannen]**

Met behulp van WSD-scannen kunt u documenten naar een computer scannen zonder dat u een scannerstuurprogramma hoeft te installeren. Schakel het selectievakje in als u documenten wilt scannen via WSD. Als u WSD niet gebruikt voor scantaken, schakelt u het selectievakje uit.

#### **[Gebruik Scannen naar computer]**

Schakel dit selectievakje in om te scannen met WSD via het bedieningspaneel van het apparaat. U kunt dit selectievakje alleen inschakelen als het selectievakje [Gebruik WSD-scannen] ingeschakeld is. Om scans uit te voeren, selecteert u <Scannen> in het scherm Start en geeft u als scanbestemming een computer op die via WSD is verbonden. ( **[Scannen, en op een computer opslaan\(P. 297\)](#page-304-0)** ).

#### **[Gebruik Multicast Discovery]**

Schakel dit selectievakje in als het apparaat moet reageren op multicast-discovery-opdrachten. Als het selectievakje is uitgeschakeld, blijft de slaapstand van het apparaat actief, zelfs als er multicast-discoveryberichten worden verstuurd in het netwerk.

- **3** Klik op [OK].
- **Start het apparaat opnieuw op. Ostart het apparaat opnieuw op.(P. 124)**

# **OPMERKING**

## **Instellingen selecteren vanaf het bedieningspaneel**

● De instellingen voor LPD, RAW en WSD zijn ook bereikbaar via <Menu> in het scherm Start. **[<LPD-instellingen>\(P. 489\)](#page-496-0)  [<RAW-instellingen>\(P. 489\)](#page-496-0)** 

**[<WSD-instellingen>\(P. 490\)](#page-497-0)** 

# **WSD-netwerkapparaten configureren**

● De WSD-netwerkapparaten kunnen worden toegevoegd vanuit de printermap. Open de printermap ( **[De](#page-716-0) printermap weergeven(P. 709)** )  $\blacktriangleright$ , klik op [Een apparaat toevoegen] of [Een printer toevoegen] en volg de aanwijzingen op het scherm. Voor meer informatie over het installeren van het stuurprogramma voor het WSD-netwerk, raadpleegt u de handleidingen voor de relevante stuurprogramma´s op de website voor de handleidingen.

# **Het poortnummer veranderen**

● Hetzelfde poortnummer dat is gebruikt voor het apparaat en een computer moet worden gebruikt voor het afdrukprotocol.

**[Printerpoorten configureren\(P. 45\)](#page-52-0)  [Poortnummers wijzigen\(P. 394\)](#page-401-0)** 

# **KOPPELINGEN**

**[Printerpoorten configureren\(P. 45\)](#page-52-0)** 

# <span id="page-52-0"></span>**Printerpoorten configureren**

## 5107-00W

Er kunnen afdrukfouten optreden wanneer het IP-adres van de machine is gewijzigd of wanneer er een printer is toegevoegd via de printermap van Windows. Deze fouten zijn meestal het gevolg van onjuiste printerpoortinstellingen. Zo kan er een onjuist poortnummer of type poort zijn opgegeven. In dergelijke situaties mislukt het afdrukken omdat de documentgegevens niet aankomen op de machine. U kunt dit type probleem oplossen door de printerpoortinstellingen te configureren op de computer.

# *RELANGRIJK*

- Om de onderstaande procedure uit te voeren, moet u zich bij de computer aanmelden met een beheerdersaccount.
	- **1 Open de printermap. [De printermap weergeven\(P. 709\)](#page-716-0)**
- **2 Klik met de rechtermuisknop op het pictogram van het stuurprogramma voor dit apparaat en klik op [Eigenschappen van printer] of [Eigenschappen].**
- **3 Klik op het tabblad [Poorten] en configureer de vereiste instellingen.**

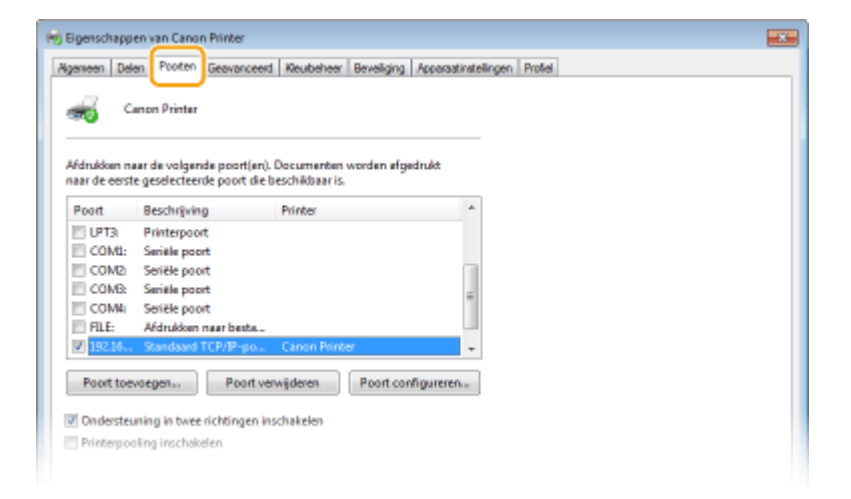

## **Een poort toevoegen**

Als u het IP-adres van het apparaat hebt veranderd of als u een verkeerde poort hebt geselecteerd bij het installeren van stuurprogramma's uit de Windows printermap, voeg dan een nieuwe poort toe. Er zijn twee types poorten: 'MFNP Port' en 'Standard TCP/IP Port'. Selecteer het poorttype dat bij uw omgeving past.

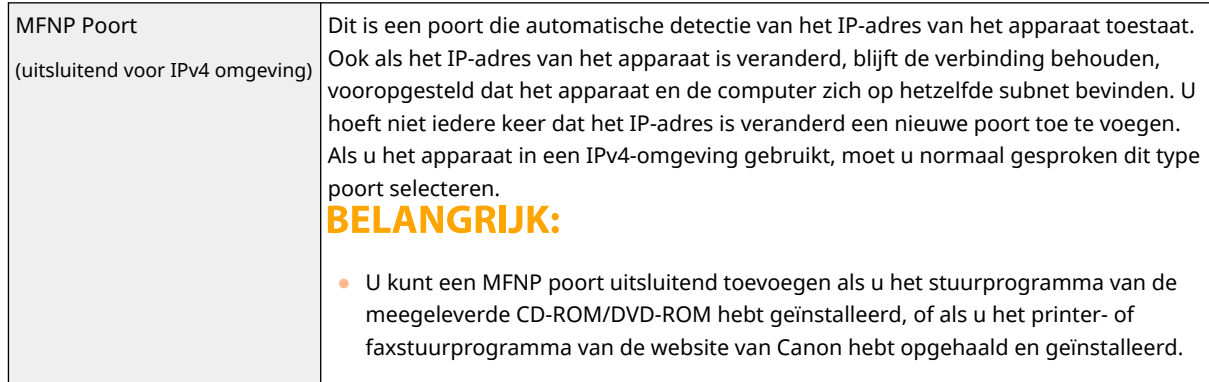

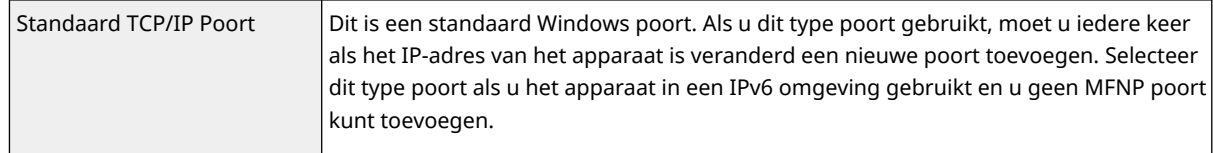

## Een MFNP poort toevoegen

- **1** Klik op [Poort toevoegen].
- **2** Selecteer [Canon MFNP Port] in [Beschikbare poorttypen] en klik op [Nieuwe poort].
- **3** Selecteer [Automatische detecteren], selecteer het apparaat als dit is gevonden en klik op [Volgende].

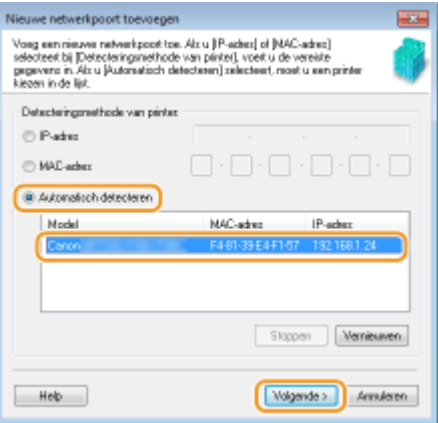

# **OPMERKING:**

**Als het apparaat niet wordt gevonden**

- Klik op [Vernieuwen]. Als het probleem blijft optreden, selecteert u [IP-adres] of [MAC-adres], voert u het IP-adres of MAC-adres van het apparaat ( **[Netwerkinstellingen weergeven\(P. 39\)](#page-46-0)** ) in en klikt u op [Volgende].
- **4** Klik op [Toevoegen] ▶ [Voltooien].
- **5** Klik op [Sluiten].

## Een standaard TCP/IP poort toevoegen

- **1** Klik op [Poort toevoegen].
- **2** Selecteer [Standard TCP/IP Port] in [Beschikbare poorttypen] en klik op [Nieuwe poort].
- **3** Klik op [Volgende].
- **4** Voer het IP-adres of de DNS-naam van het apparaat in en klik op [Volgende].
	- De [Poortnaam] wordt automatisch ingevoerd. Indien nodig, kunt u deze veranderen.

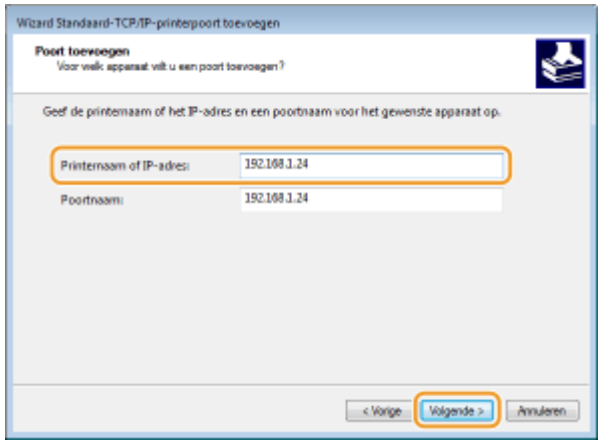

# **OPMERKING:**

● Als het volgende scherm verschijnt, volg dan de aanwijzingen op het scherm.

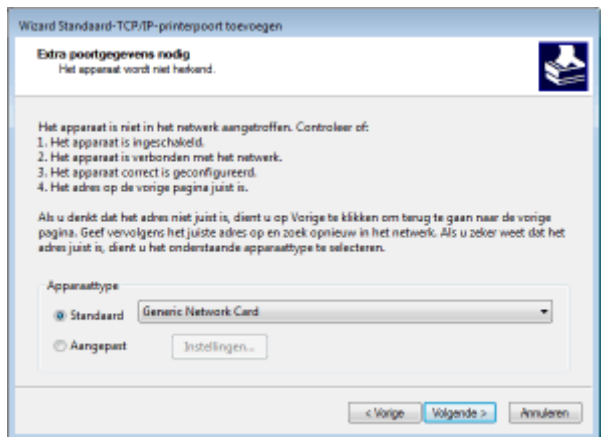

\*Als u het [Apparaattype] selecteert, selecteer dan [Canon Network Printing Device with P9100] onder [Standaard].

- **5** Klik op [Voltooien].
- **6** Klik op [Sluiten].

## **Het type poort of het poortnummer wijzigen**

Als het afdrukprotocol (LPD of RAW) aan de apparaatzijde is veranderd (**O[Afdrukprotocollen en WSD](#page-49-0)[functies configureren\(P. 42\)](#page-49-0)** ) of het poortnummer is veranderd ( **[Poortnummers wijzigen\(P. 394\)](#page-401-0)** ), moeten de bijbehorende instellingen op de computer ook worden geconfigureerd. Deze handeling is niet nodig voor WSD poorten.

## MFNP poort

- **1** Klik op [Poort configureren].
- 2 Onder [Protocoltype] selecteert u [RAW] of [LPR], en verandert u het [Poortnummer].
- **3** Klik op [OK].

## Standaard TCP/IP poort

- **1** Klik op [Poort configureren].
- **2** Onder [Protocol] selecteert u [Raw] of [LPR].

- Als u [Raw] hebt geselecteerd, verander dan het [Poortnummer].
- Als u [LPR] hebt geselecteerd, voer dan 'lp' in [Wachtrijnaam] in.
- **3** Klik op [OK].

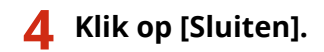

# KOPPELINGEN

**DEen printserver instellen(P. 49)** 

# <span id="page-56-0"></span>**Een printserver instellen**

## 5107-00X

Het installeren van een printserver (afdrukserver) betekent dat u de computer kunt ontlasten die u gebruikt om af te drukken. Ook kunt u met behulp van de printserver de stuurprogramma's op iedere computer installeren via het netwerk, zodat u niet zo veel werk hebt om de stuurprogramma´s per computer te installeren met behulp van de meegeleverde CD-ROM/DVD-ROM. Als u een computer in het netwerk wilt instellen als een printserver, moet u de instellingen voor het delen van de printer configureren.

# *RELANGRIJK*

- Om de onderstaande procedure uit te voeren, moet u zich bij de computer aanmelden met een beheerdersaccount.
- Afhankelijk van het besturingssysteem en de bitarchitectuur (32-bits of 64-bits) van de printserver en de clientcomputers, is het misschien niet mogelijk stuurprogramma's via het netwerk te installeren.
- Overleg met uw netwerkbeheerder als u een printserver wilt implementeren in een domeinomgeving.

# **OPMERKING**

# **Afdeling ID beheer uitvoeren met een afdrukserver**

- 'Canon Driver Information Assist Service' moet zijn toegevoegd tijdens de installatie van het printerstuurprogramma. Voor meer informatie raadpleegt u de handleidingen voor de relevante stuurprogramma´s op de website voor de handleidingen.
	- **1 Open de printermap. [De printermap weergeven\(P. 709\)](#page-716-0)**
- **2 Klik met de rechtermuisknop op het pictogram van het printerstuurprogramma voor dit apparaat en klik op [Eigenschappen van printer] of [Eigenschappen].**
- **3 Klik op het tabblad [Delen], selecteer [Deze printer delen], en voer de share-naam van de machine in.**

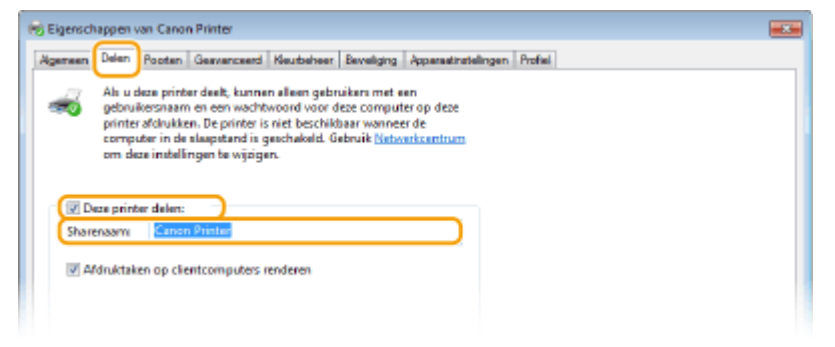

# **OPMERKING:**

- Klik op de knop [Opties voor delen wijzigen] indien deze wordt weergegeven.
- **4 Installeer eventueel aanvullende stuurprogramma's.**

- Deze bewerking is noodzakelijk als u de stuurprogramma's via de printserver wilt installeren op computers met een andere bitarchitectuur.
- **1** Klik op [Extra stuurprogramma's].
- **2** Schakel het selectievakje in van de bitarchitectuur van andere computers en klik op [OK].

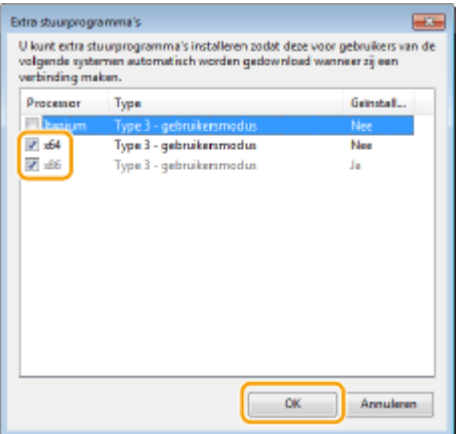

● Selecteer extra stuurprogramma's uit de volgende opties in overeenstemming met het besturingssysteem van de afdrukserver.

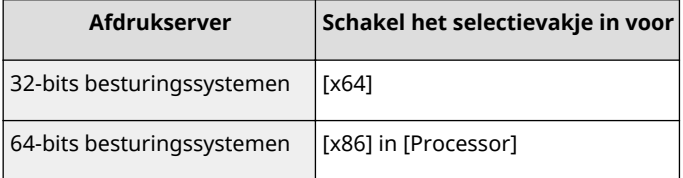

# **OPMERKING:**

- Als u niet weet of uw Windows besturingssysteem een een 32-bits of 64-bits versie is, raadpleegt u **[De bitarchitectuur controleren\(P. 712\)](#page-719-0)** .
- **3** Plaats de meegeleverde CD-ROM/DVD-ROM in het cd-rom-station van uw computer, klik op [Bladeren] om de map met de stuurprogramma's op te geven en klik op [OK].
	- Als de afdrukserver wordt uitgevoerd als een 32-bits besturingssysteem, selecteert u de mappen [intdrv] [UFRII] | [dutch] | [x64] | [Stuurprogramma] op de meegeleverde CD-ROM/DVD-ROM.
	- Als de afdrukserver wordt uitgevoerd als een 64-bits besturingssysteem, selecteert u de mappen [intdrv] [UFRII] | [dutch] | [32BIT] | [Stuurprogramma] op de meegeleverde CD-ROM/DVD-ROM.
- **4** Volg de instructies op het scherm om extra stuurprogramma's te installeren.

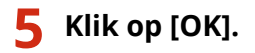

■ De stuurprogramma's via de printserver op een computer installeren

**1 Zoek de gedeelde printer op de printserver. [Printers weergeven die worden](#page-717-0) [gedeeld op de printserver\(P. 710\)](#page-717-0)** 

- **2 Dubbelklik op de gedeelde printer.**
- **3 Volg de instructies op het scherm om de stuurprogramma's te installeren.**

KOPPELINGEN

**[Afdrukken vanaf een computer\(P. 269\)](#page-276-0)** 

# **De machine configureren voor uw netwerkomgeving**

5107-00Y

De configuratie van een netwerk varieert naargelang de functie van het netwerk. Het apparaat is ontworpen voor compatibiliteit met zo veel mogelijk netwerkconfiguraties en ondersteunt om die reden verschillende technologieën. Overleg met de netwerkbeheerder en kies voor een configuratie die aansluit bij uw netwerkomgeving.

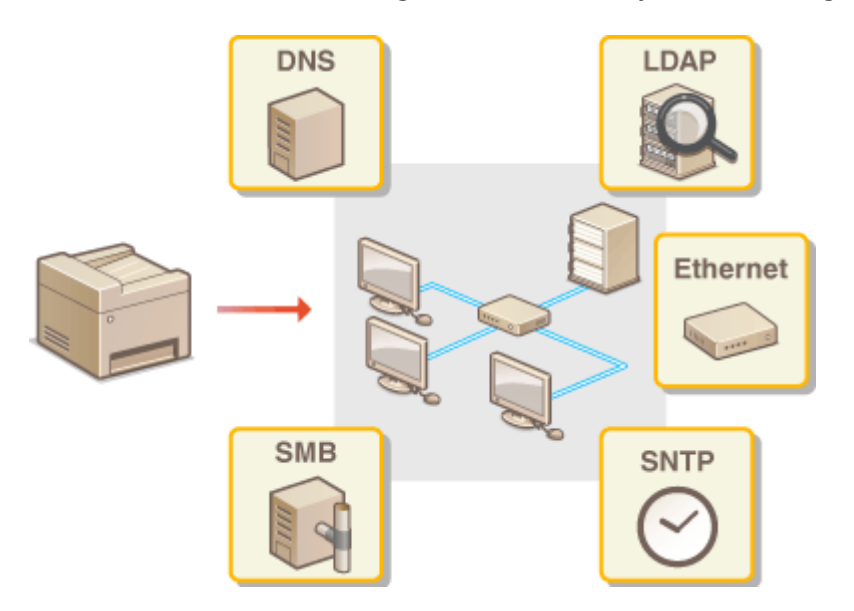

- **[Ethernet-instellingen configureren\(P. 53\)](#page-60-0)**
- **[De maximale verzendeenheid wijzigen\(P. 55\)](#page-62-0)**
- **[Een wachttijd instellen voor verbinding met een netwerk\(P. 56\)](#page-63-0)**
- **ODNS configureren(P. 57)**
- **OSMB configureren(P. 61)**
- **[WINS configureren\(P. 63\)](#page-70-0)**
- **[LDAP-servers registreren\(P. 65\)](#page-72-0)**
- **[De machine bewaken en bedienen met SNMP\(P. 70\)](#page-77-0)**
- **[Andere netwerkinstellingen\(P. 74\)](#page-81-0)**

# <span id="page-60-0"></span>**Ethernet-instellingen configureren**

## 5107-010

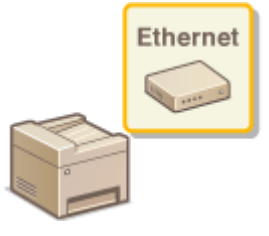

 Ethernet is een standaard voor het uitwisselen van gegevens in een lokaal netwerk (LAN). U kunt de communicatiemodus en het type Ethernet instellen. Over het algemeen is het zo dat u het apparaat kunt gebruiken zonder dat u de standaardinstellingen hoeft te wijzigen ( **[<Instellingen Ethernet](#page-501-0)[stuurprogramma>\(P. 494\)](#page-501-0)** ), maar u kunt de instellingen wijzigen om deze beter af te stemmen op uw netwerkomgeving.

**128)** Selecteer <Menu> in het scherm Start. **DHet scherm Start(P. 128)** 

# **2 Selecteer <Voorkeuren> <Netwerk>.**

- Als het aanmeldingsscherm verschijnt, voert u de juiste combinatie van ID en pincode in. **●[Aanmelden bij](#page-146-0) [het apparaat\(P. 139\)](#page-146-0)**
- **3 Selecteer <Instellingen Ethernet-stuurprogramma>.**

# **4 Geef aan of u de Ethernet-instellingen automatisch of handmatig wilt configureren.**

● Als automatisch detecteren is ingeschakeld, detecteert het apparaat automatisch de Ethernet communicatiemodus en het type dat kan worden gebruikt en stelt het in.

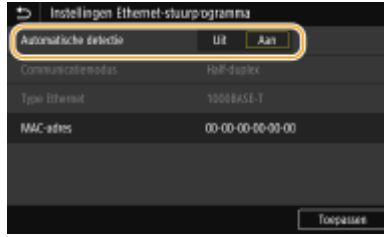

# **Ethernet-instellingen automatisch configureren**

Selecteer <Aan> in <Automatische detectie>.

# **Ethernet-instellingen handmatig configureren**

- **1** Selecteer <Uit> in <Automatische detectie>.
- 2 <Communicatiemodus> selecteer de communicatiemodus.

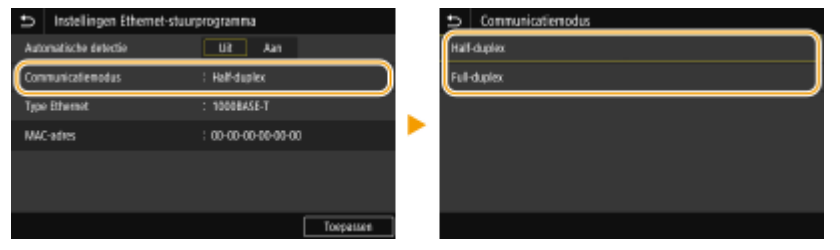

## **<Half-duplex>**

In deze modus worden er afwisselend gegevens verzonden en ontvangen. Selecteer deze modus als het apparaat is aangesloten op een netwerkapparaat dat half duplex gebruikt.

## **<Full-duplex>**

In deze modus worden gegevens tegelijkertijd verzonden en ontvangen. Deze instelling kunt u voor de meeste omgevingen gebruiken.

- **3** <Type Ethernet> selecteer het type Ethernet.
- **4** Selecteer <Toepassen>.
- **5 Selecteer <OK>.**

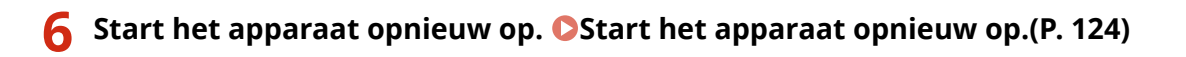

# KOPPELINGEN

**[De maximale verzendeenheid wijzigen\(P. 55\)](#page-62-0)  [Een wachttijd instellen voor verbinding met een netwerk\(P. 56\)](#page-63-0)** 

# <span id="page-62-0"></span>**De maximale verzendeenheid wijzigen**

## 5107-011

In de meeste Ethernet-netwerken is 1500 bytes de maximale grootte van een gegevenspakket dat kan worden verzonden. Een pakket is het blok met gegevens waarin de oorspronkelijke gegevens worden opgedeeld voordat ze worden verzonden. De maximale verzendeenheid (MTU) kan per netwerk verschillen. Wijzig de instellingen van het apparaat indien nodig. Neem voor meer informatie contact op met de netwerkbeheerder.

- **128)** Selecteer <Menu> in het scherm Start. **OHet scherm Start(P. 128)**
- **2 Selecteer <Voorkeuren> <Netwerk>.**
- Als het aanmeldingsscherm verschijnt, voert u de juiste combinatie van ID en pincode in. **●[Aanmelden bij](#page-146-0) [het apparaat\(P. 139\)](#page-146-0)**

**3 Selecteer <TCP/IP-instellingen> <MTU-grootte>.**

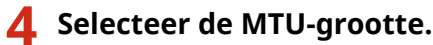

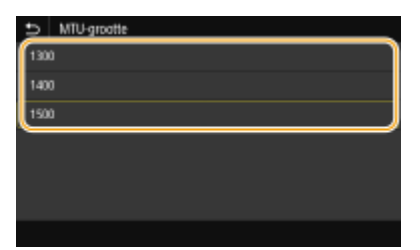

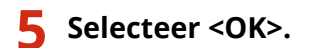

**6** Start het apparaat opnieuw op. **O** Start het apparaat opnieuw op.(P. 124)

# KOPPELINGEN

**[Ethernet-instellingen configureren\(P. 53\)](#page-60-0)** 

**[Een wachttijd instellen voor verbinding met een netwerk\(P. 56\)](#page-63-0)** 

# <span id="page-63-0"></span>**Een wachttijd instellen voor verbinding met een netwerk**

5107-012

Als in een netwerk redundante connectiviteit wordt aangeboden door de aanwezigheid van verschillende switching hubs of bridges, moet er een mechanisme zijn om te voorkomen dat pakketten in een oneindige lus terechtkomen. Een efficiënte oplossing is dus om voor elke switch-poort een bepaalde rol te definiëren. Dan is het echter nog steeds mogelijk dat de communicatie gedurende enkele tienden van een seconde wordt onderbroken nadat u de manier hebt gewijzigd waarop netwerkapparaten met elkaar zijn verbonden of wanneer u een nieuw apparaat toevoegt. Als dit type probleem optreedt, stelt u een wachttijd in voor verbinding met het netwerk.

- **1 Selecteer <Menu> in het scherm Start. [Het scherm Start\(P. 128\)](#page-135-0)**
- **2 Selecteer <Voorkeuren> <Netwerk>.**
- Als het aanmeldingsscherm verschijnt, voert u de juiste combinatie van ID en pincode in. **C[Aanmelden bij](#page-146-0) [het apparaat\(P. 139\)](#page-146-0)**
- **3 Selecteer <Wachttijd verb. bij opstarten>.**
- **4 Voer de vereiste wachttijd tot het starten van communicatie met het netwerk in en selecteer <Toepassen>.**

# KOPPELINGEN

**[Ethernet-instellingen configureren\(P. 53\)](#page-60-0)  [De maximale verzendeenheid wijzigen\(P. 55\)](#page-62-0)** 

# <span id="page-64-0"></span>**DNS configureren**

## 5107-013

DNS (Domain Name System) is een service voor naamomzetting waarmee de naam van een host (of domein) wordt gekoppeld aan een IP-adres. Configureer de benodigde instellingen voor DNS, mDNS of DHCP. De procedures voor het configureren van DNS zijn verschillend voor IPv4 en IPv6.

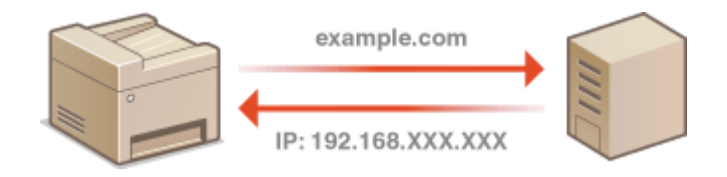

# **OPMERKING**

- Voor meer informatie over de basishandelingen die moeten worden verricht wanneer u het apparaat instelt via de externe UI, raadpleegt u **[Menuopties instellen via de UI op afstand\(P. 447\)](#page-454-0)** .
- **1 Start de externe UI en meld u in de systeembeheerdersmodus aan. [De UI op](#page-445-0) [afstand starten\(P. 438\)](#page-445-0)**
- **2 Klik op [Instellingen/registratie] op de portaalpagina. [Scherm van externe](#page-446-0) [UI\(P. 439\)](#page-446-0)**
- **3 Klik op [Netwerkinstellingen].**
- **4 Configureer de DNS-instellingen.**

# **IPv4 DNS configureren**

- **1** Selecteer [IPv4-instellingen] [Bewerken].
- **2** Configureer de DNS-instellingen van IPv4.

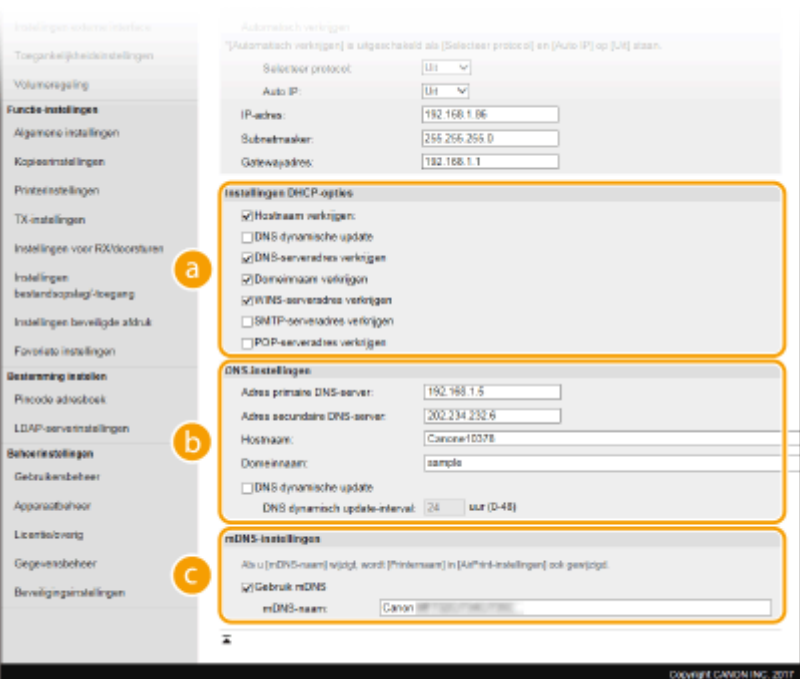

# **[Instellingen DHCP-opties]**

#### **[Hostnaam verkrijgen]**

Schakel dit selectievakje in om Optie 12 in te schakelen en de hostnaam te verkrijgen van de DHCPserver.

## **[DNS dynamische update]**

Schakel dit selectievakje in om Optie 81 in te schakelen en de DNS-records dynamisch bij te werken via de DHCP-server.

#### **[DNS-serveradres verkrijgen]**

Schakel dit selectievakje in als u Optie 6 wilt inschakelen en een DNS-server wilt ophalen van de DHCP-server.

#### **[Domeinnaam verkrijgen]**

Schakel dit selectievakje in als u Optie 15 wilt inschakelen en de domeinnaam wilt ophalen van de DHCP-server.

#### **[WINS-serveradres verkrijgen]**

Schakel dit selectievakje in als u Optie 44 wilt inschakelen en een WINS-serveradres wilt ophalen van de DHCP-server.

#### **[SMTP-serveradres verkrijgen]**

Schakel dit selectievakje in als u Optie 69 wilt inschakelen en een SMTP-serveradres wilt ophalen van de DHCP-server.

#### **[POP-serveradres verkrijgen]**

Schakel dit selectievakje in als u Optie 70 wilt inschakelen en een POP3-serveradres wilt ophalen van de DHCP-server.

## **[DNS-instellingen]**

### **[Adres primaire DNS-server]**

Voer het IP-adres van een DNS-server in.

#### **[Adres secundaire DNS-server]**

Voer het IP-adres van een secundaire DNS-server in, indien beschikbaar.

## **[Hostnaam]**

Typ hier alfanumerieke tekens voor de hostnaam van het apparaat dat u wilt registreren op de DNS-server.

#### **[Domeinnaam]**

Typ hier alfanumerieke tekens voor de naam van het domein waarvan de machine deel uitmaakt, zoals 'voorbeeld.com'.

#### **[DNS dynamische update]**

Schakel dit selectievakje in als u de DNS-records dynamisch wilt bijwerken wanneer het IP-adres van het apparaat verandert. Wanneer u een interval wilt instellen tussen updates, voert u de tijd in uren in het vak [DNS dynamisch update-interval] in.

## **[mDNS-instellingen]**

## **[Gebruik mDNS]**

mDNS (multicast DNS) wordt ondersteund door Bonjour en is een protocol voor het koppelen van een hostnaam aan een IP-adres zonder DNS te gebruiken. Schakel dit selectievakje in om mDNS in te schakelen en voer de mDNS-naam in het vak [mDNS-naam] in.

**3** Klik op [OK].

# **IPv6 DNS configureren**

- **1** Selecteer [IPv6-instellingen] [Bewerken].
- **2** Configureer de DNS-instellingen van IPv6.
	- Het selectievakje [Gebruik IPv6] moet zijn ingeschakeld om de instellingen te configureren. **[IPv6](#page-43-0) [adressen instellen\(P. 36\)](#page-43-0)**

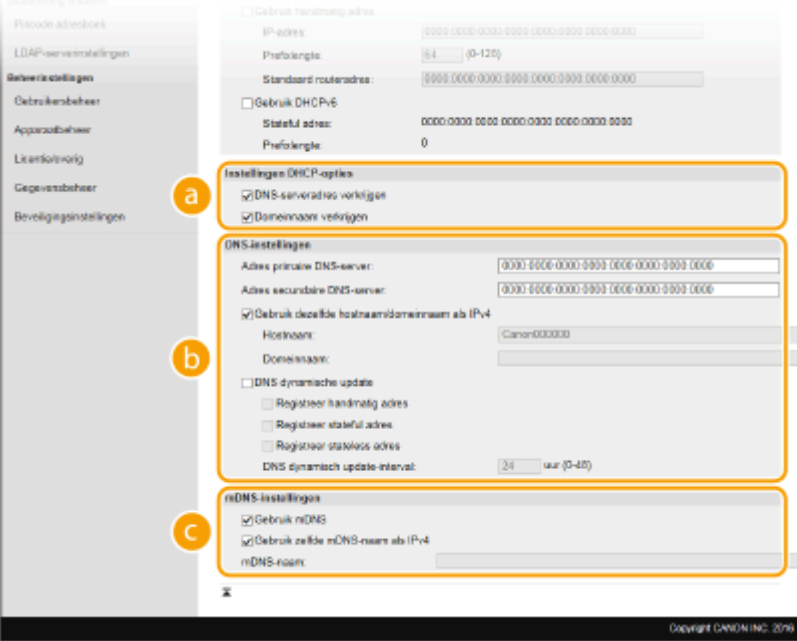

## **[Instellingen DHCP-opties]**

#### **[DNS-serveradres verkrijgen]**

Schakel dit selectievakje in als u Optie 23 wilt inschakelen en een DNS-serveradres wilt ophalen van de DHCP-server.

#### **[Domeinnaam verkrijgen]**

Schakel dit selectievakje in als u Optie 24 wilt inschakelen en de domeinnaam wilt ophalen van de DHCP-server.

## **[DNS-instellingen]**

#### **[Adres primaire DNS-server]**

Voer het IP-adres van een DNS-server in. U kunt geen adressen invoeren die beginnen met "ff" (multicast-adressen).

#### **[Adres secundaire DNS-server]**

Voer het IP-adres van een secundaire DNS-server in, indien beschikbaar. U kunt geen adressen invoeren die beginnen met "ff" (multicast-adressen).

## **[Gebruik dezelfde hostnaam/domeinnaam als IPv4]**

Schakel het selectievakje in als u de host- en domeinnamen van IPv4 wilt gebruiken.

#### **[Hostnaam]**

Typ hier alfanumerieke tekens voor de hostnaam van het apparaat dat u wilt registreren op de DNS-server.

## **[Domeinnaam]**

Typ hier alfanumerieke tekens voor de naam van het domein waarvan de machine deel uitmaakt, zoals 'voorbeeld.com'.

## **[DNS dynamische update]**

Schakel dit selectievakje in als u de DNS-records dynamisch wilt bijwerken, wanneer het IP-adres van het apparaat verandert. Als u één of meer adrestypen wilt opgeven die u wilt registreren op de DNS-server, schakelt u het selectievakje [Registreer handmatig adres], [Registreer stateful adres] of [Registreer stateless adres] in. Als u een interval wilt instellen tussen updates, typt u het aantal uren in het tekstvak [DNS dynamisch update-interval].

# **[mDNS-instellingen]**

## **[Gebruik mDNS]**

mDNS (multicast DNS) wordt ondersteund door Bonjour en is een protocol voor het koppelen van een hostnaam aan een IP-adres zonder DNS te gebruiken. Schakel het selectievakje in als u mDNS wilt gebruiken.

## **[Gebruik zelfde mDNS-naam als IPv4]**

Schakel het selectievakje in als u dezelfde mDNS-naam wilt gebruiken als in IPv4. Als u een andere naam wilt instellen, schakelt u het selectievakje uit en typt u de mDNS-naam in het vak [mDNSnaam].

**3** Klik op [OK].

**Start het apparaat opnieuw op. O Start het apparaat opnieuw op.(P. 124)** 

# **OPMERKING**

# **Instellingen selecteren vanaf het bedieningspaneel**

● De DNS-instellingen zijn ook bereikbaar via <Menu> op het scherm Start. **○<DNS-instellingen>(P. 488)** 

# KOPPELINGEN

**[IPv4-adres instellen\(P. 33\)](#page-40-0)** 

**[IPv6-adressen instellen\(P. 36\)](#page-43-0)** 

**[Netwerkinstellingen weergeven\(P. 39\)](#page-46-0)** 

# <span id="page-68-0"></span>**SMB configureren**

# SMR

 SMB (Server Message Block) is een protocol voor het delen van bronnen, zoals bestanden en printers, met meerdere apparaten in een netwerk. Het apparaat maakt gebruik van SMB om gescande documenten op te slaan in een gedeelde map. Afhankelijk van het netwerk, moet u de NetBIOS-naam en een werkgroepnaam instellen.

5107-014

# **NetBIOS-naam**

In een Windows-netwerk dat NetBIOS gebruikt, worden NetBIOS-namen gebruikt voor het identificeren van netwerkcomputers, maar ook voor bestandsdeling en andere netwerkservices. De meeste computers gebruiken de computernaam als de NetBIOS-naam.

# **Werkgroepnaam**

Een werkgroepnaam is een naam om meerdere computers te groeperen, zodat deze in een Windows-netwerk de beschikking krijgen over eenvoudige netwerkfuncties, zoals bestandsdeling. Geef de werkgroepnaam op om aan te geven van welke groep de machine deel uitmaakt.

# **OPMERKING**

- Voor meer informatie over de basishandelingen die moeten worden verricht wanneer u het apparaat instelt via de externe UI, raadpleegt u **OMenuopties instellen via de UI op afstand(P. 447)**.
- **1 Start de externe UI en meld u in de systeembeheerdersmodus aan. [De UI op](#page-445-0) [afstand starten\(P. 438\)](#page-445-0)**
- **2 Klik op [Instellingen/registratie] op de portaalpagina. [Scherm van externe](#page-446-0) [UI\(P. 439\)](#page-446-0)**
- **3 Selecteer [Netwerkinstellingen] [SMB-instellingen].**
- **4 Klik op [Bewerken].**
- **5 Geef de vereiste instellingen op.**

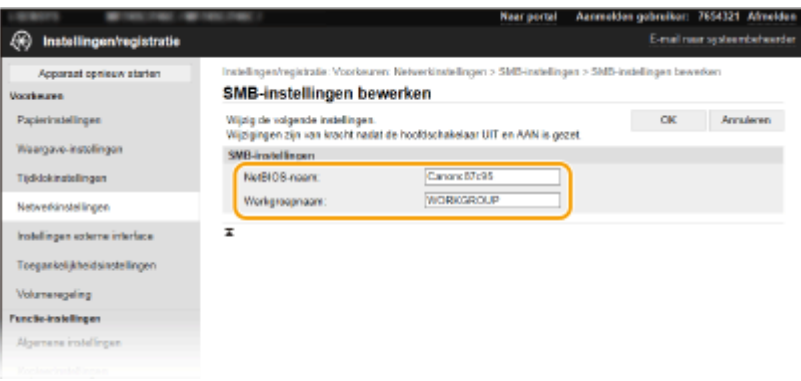

## **[NetBIOS-naam]**

Gebruik alfanumerieke tekens voor de NetBIOS-naam van het apparaat.

## **[Werkgroepnaam]**

Gebruik alfanumerieke tekens voor de naam van de werkgroep waarvan het apparaat deel uitmaakt.

# **BELANGRIJK:**

● NetBIOS-namen of werkgroepnamen die beginnen met een sterretje (\* ) kunnen niet worden geregistreerd op een WINS-server.

# **6 Klik op [OK].**

**7** Start het apparaat opnieuw op. **O** Start het apparaat opnieuw op.(P. 124)

# KOPPELINGEN

**[WINS configureren\(P. 63\)](#page-70-0)** 

# <span id="page-70-0"></span>**WINS configureren**

5107-015

WINS (Windows Internet Name Service) is een service voor naamomzetting waarmee een NetBIOS-naam (de naam van een computer of printer in een SMB-netwerk) wordt gekoppeld aan een IP-adres. U moet de WINS-server opgeven om WINS in te schakelen.

# **BELANGRIJK**

- Als u instellingen voor de WINS-server wilt opgeven, moeten de NetBIOS-naam en de werkgroepnaam zijn ingesteld. **[SMB configureren\(P. 61\)](#page-68-0)**
- Deze functie is niet beschikbaar in een IPv6-netwerk.

# **OPMERKING**

- Voor meer informatie over de basishandelingen die moeten worden verricht wanneer u het apparaat instelt via de externe UI, raadpleegt u **[Menuopties instellen via de UI op afstand\(P. 447\)](#page-454-0)** .
- **1 Start de externe UI en meld u in de systeembeheerdersmodus aan. [De UI op](#page-445-0) [afstand starten\(P. 438\)](#page-445-0)**
- **2 Klik op [Instellingen/registratie] op de portaalpagina. [Scherm van externe](#page-446-0) [UI\(P. 439\)](#page-446-0)**
- **3 Selecteer [Netwerkinstellingen] [WINS-instellingen].**

**4 Klik op [Bewerken].**

**5 Schakel het selectievakje [WINS-resolutie] in en geef de benodigde instellingen op.**

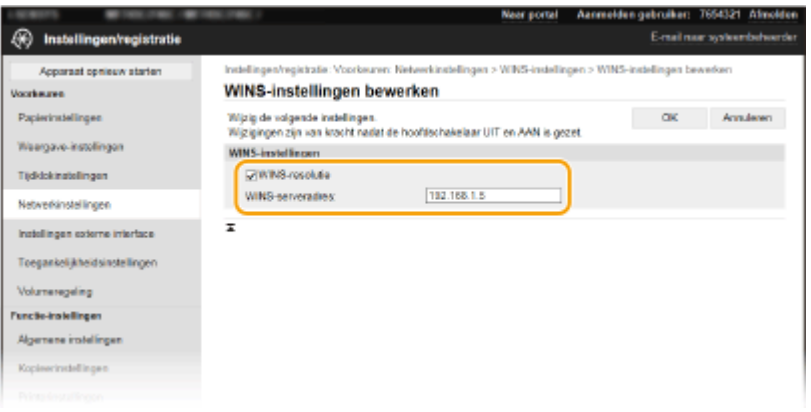

## **[WINS-resolutie]**

Schakel dit selectievakje in als u WINS wilt gebruiken voor naamomzetting. Als u WINS niet gebruikt, schakelt u het selectievakje uit.

#### **[WINS-serveradres]**

Voer het IP-adres van de WINS-server in.

# **BELANGRIJK:**

● Als het IP-adres van de WINS-server wordt verkregen van een DHCP-server, heeft het verkregen IP-adres prioriteit boven het IP-adres dat is ingevoerd in het vak [WINS-serveradres].

**6 Klik op [OK].**

**7** Start het apparaat opnieuw op. **O** Start het apparaat opnieuw op.(P. 124)

# **OPMERKING**

# **Instellingen selecteren vanaf het bedieningspaneel**

● De WINS-instellingen zijn ook bereikbaar via <Menu> op het scherm Start. **[<WINS-instellingen>\(P. 489\)](#page-496-0)** 

# KOPPELINGEN

**[IPv4-adres instellen\(P. 33\)](#page-40-0)**
# **LDAP-servers registreren**

# LDAP

 Als er een LDAP-server is geïmplementeerd in het netwerk, kunt u faxnummers en emailadressen zoeken op de server. Deze nummers en adressen kunt u vervolgens als bestemmingen opgeven of in het adresboek opslaan. NB. als de authenticatie voor de zendfunctie ( **[LDAP-Server-authenticatie\(P. 381\)](#page-388-0)** ) is ingeschakeld, moet u de server die wordt gebruikt voor authenticatie, registreren. U kunt maximaal vijf LDAPservers registreren op het apparaat, elk voor zoeken en authenticatie. Registreer LDAP-servers via de UI op afstand.

5107-016

# **OPMERKING**

- Voor meer informatie over de basishandelingen die moeten worden verricht wanneer u het apparaat instelt via de externe UI, raadpleegt u **OMenuopties instellen via de UI op afstand(P. 447)**.
- **1 Start de externe UI en meld u in de systeembeheerdersmodus aan. [De UI op](#page-445-0) [afstand starten\(P. 438\)](#page-445-0)**
- **2 Klik op [Instellingen/registratie] op de portaalpagina. [Scherm van externe](#page-446-0) [UI\(P. 439\)](#page-446-0)**
- **3 Klik op [LDAP-serverinstellingen].**
- **4 Klik op [Nieuwe server registreren] voor [LDAP-server (voor zoeken)] of [LDAP-server (voor authenticatie)].**
- LDAP serverregistratie moet afzonderlijk worden verricht, hetzij om te zoeken, hetzij voor verificatie. Als u een LDAP-server wilt gebruiken voor het zoeken naar fax- en e-mailbestemmingen, registreer de server dan voor zoeken, en als u de server wilt gebruiken voor het verifiëren van verzenden van e-mail of faxen, registreer de server dan voor verifiëren.

# **OPMERKING:**

#### **Geregistreerde server-informatie bewerken**

● Klik op de tekstlink onder [Servernaam] voor het bewerkingsscherm.

#### **Geregistreerde server-informatie wissen**

● Klik op [Verwijderen] rechts van de naam van de server die u wilt wissen ▶ klik op [OK].

**5 Registreer de LDAP-server.**

**Registreer de server die wordt gebruikt voor zoekopdrachten**

Registreer de server voor het zoeken naar fax- of e-mail-bestemmingen.

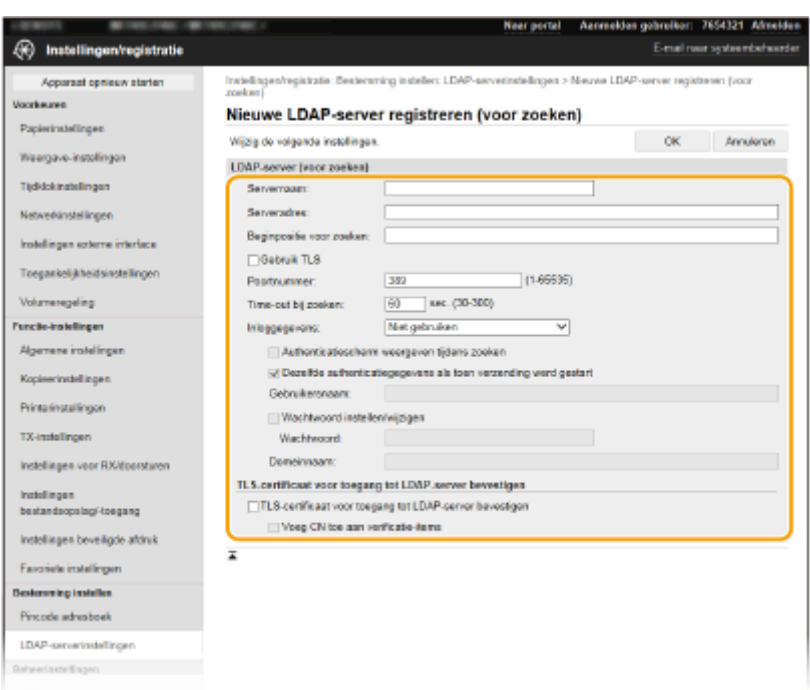

#### **[Servernaam]**

Voer de naam in die moet worden toegewezen aan de LDAP-server.

#### **[Serveradres]**

Typ het IP-adres van de LDAP-server of voer alfanumerieke tekens in voor de hostnaam van de server (voorbeeld: ldap.voorbeeld.com).

## **BELANGRIJK:**

#### **[Serveradres] en DNS**

- Let op de volgende punten om fouten te voorkomen bij het zoeken naar bestemmingen:
- Als de hostnaam is opgegeven bij [Serveradres], moet er een DNS-server beschikbaar zijn in het netwerk.
- Als het IP-adres is opgegeven bij [Serveradres], controleert u of de DNS-server alleen forward lookup ondersteunt. Als dat het geval is, selecteert u [Niet gebruiken] of [Gebruik] bij [Inloggegevens]. Als u [Gebruik (beveiligingsauthenticatie)] selecteert, controleer dan eerst of de DNS-server reverse lookup ondersteunt.

#### **[Beginpositie voor zoeken]**

Geef het knooppunt in de mapstructuur op waarbij u wilt beginnen met zoeken. Als u niets invoert, wordt er gezocht vanaf een willekeurig knooppunt dat automatisch wordt geselecteerd.

● Als u het knooppunt gaat opgeven, typt u 'DC=', gevolgd door een hostnaam (een met punten gescheiden tekenreeks in de Active Directory-domeinnaam). Plaats tussen de vermeldingen een komma. Als de domeinnaam bijvoorbeeld 'jan.voorbeeld.com' is, typt u 'DC=jan,DC=voorbeeld,DC=com'.

#### **[Gebruik TLS]**

Schakel het selectievakje in om de communicatie met de LDAP-server met behulp van TLS te versleutelen.

## **OPMERKING:**

● Dit is alleen mogelijk wanneer [Gebruik] of [Gebruik (beveiligingsauthenticatie)] is geselecteerd in [Inloggegevens].

#### **[Poortnummer]**

Voer het poortnummer in dat wordt gebruikt voor communicatie met de LDAP-server.

#### **[Time-out bij zoeken]**

Geef op hoe lang het apparaat zoekt.

#### **[Inloggegevens]**

Selecteer [Niet gebruiken], [Gebruik] of [Gebruik (beveiligingsauthenticatie)], afhankelijk van het type verificatie dat wordt gebruikt door de LDAP-server. Als [Gebruik] of [Gebruik (beveiligingsauthenticatie)] is geselecteerd, moet u een gebruikersnaam en wachtwoord opgeven.

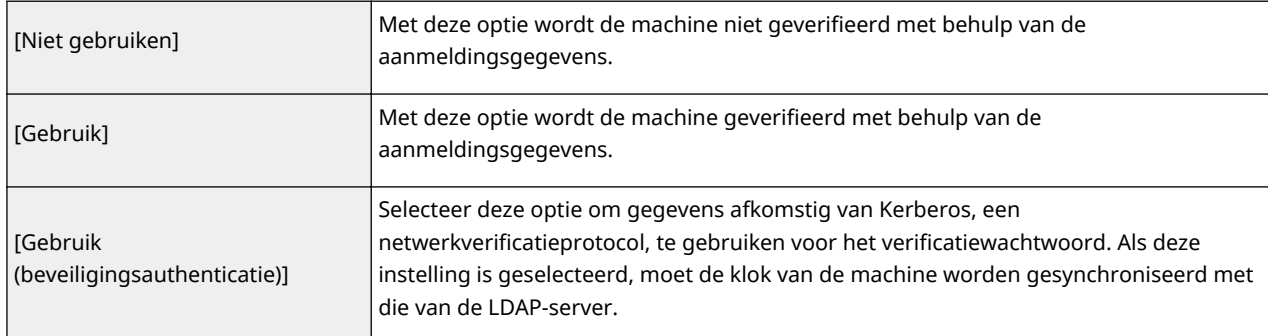

#### **[Authenticatiescherm weergeven tijdens zoeken]**

Selecteer het selectievakje en vraag de gebruiker de gebruikersnaam en het wachtwoord in te voeren wanneer zoeken wordt aangevraagd. Als het selectievakje [Dezelfde authenticatiegegevens als toen verzending werd gestart] is geselecteerd, worden de gebruikersnaam en het wachtwoord die worden gebruikt voor authenticatie voor het verzenden van faxen of scans, hier ook gebruikt. Als het selectievakje niet is uitgeschakeld, wordt voor de authenticatie informatie gebruikt die is ingevoerd in [Gebruikersnaam] en [Wachtwoord].

#### **[Dezelfde authenticatiegegevens als toen verzending werd gestart]**

Geef op of de authenticatie-informatie bij gebruik van de fax- of scanfunctie, ook wordt gebruik voor een zoekopdracht. Dit selectievakje wordt gewoonlijk getoond als ingeschakeld; het geldt echter alleen wanneer het selectievakje [Authenticatiescherm weergeven tijdens zoeken] is ingeschakeld.

#### **[Gebruikersnaam]**

Voer de gebruikersnaam in van van het apparaat dat was geregistreerd op de LDAP server.

- Als [Gebruik] is geselecteerd bij [Inloggegevens], typt u de gebruikersnaam als "(domeinnaam)\ (gebruikersnaam)" (Voorbeeld: domein1\gebruiker1).
- Als [Gebruik (beveiligingsauthenticatie)] is geselecteerd, typt u alleen de gebruikersnaam (bijvoorbeeld: gebruiker1).

#### **[Wachtwoord instellen/wijzigen]**

Als u het wachtwoord wilt opgeven of wijzigen, schakelt u het selectievakje in en typt u alfanumerieke tekens in het tekstvak [Wachtwoord].

#### **[Domeinnaam]**

Als [Gebruik (beveiligingsauthenticatie)] is geselecteerd bij [Inloggegevens], typt u alfanumerieke tekens voor de mapnaam in de boomstructuur van Active Directory (bijvoorbeeld: voorbeeld.com).

#### **>TLS-certificaat voor toegang tot LDAP-server bevestigen]**

Schakel het selectievakje in om de communicatie met de LDAP-server met behulp van TLS te versleutelen. Schakel, indien nodig, ook het selectievakje [Voeg CN toe aan verificatie-items] in.

#### ■ De authenticatie-server registreren

Als het gebruik van de fax- en scanfuncties wordt beperkt, registreer dan de server die wordt gebruikt voor authenticatie.

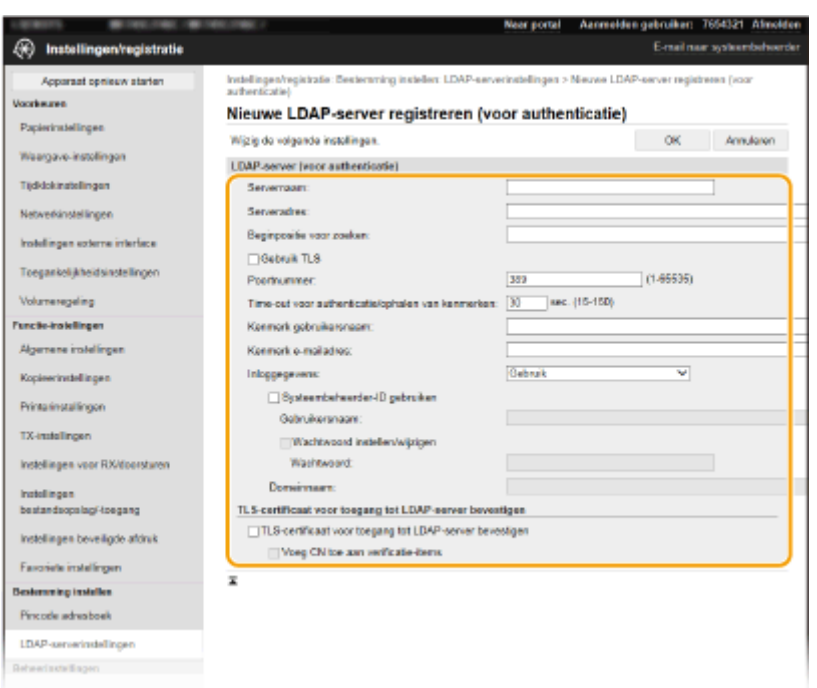

#### **[Servernaam]**

Voer de naam in die moet worden toegewezen aan de LDAP-server.

#### **[Serveradres]**

Typ het IP-adres van de LDAP-server of voer alfanumerieke tekens in voor de hostnaam van de server (voorbeeld: ldap.voorbeeld.com).

## **BELANGRIJK:**

#### **[Serveradres] en DNS**

- Let op de volgende punten om fouten te voorkomen bij het zoeken naar bestemmingen:
- Als de hostnaam is opgegeven bij [Serveradres], moet er een DNS-server beschikbaar zijn in het netwerk.
- Als het IP-adres is ingevoerd voor [Serveradres], controleer dan of de DNS-server alleen voorwaarts zoeken ondersteunt. Als de server alleen voorwaarts zoeken ondersteunt, selecteer dan [Gebruik] voor [Inloggegevens]. Selecteert u [Gebruik (beveiligingsauthenticatie)], let er dan op dat de DNS-server terugwaarts zoeken moet ondersteunen.

#### **[Beginpositie voor zoeken]**

Geef het knooppunt in de mapstructuur op waarbij u wilt beginnen met zoeken. Als u niets invoert, wordt er gezocht vanaf een willekeurig knooppunt dat automatisch wordt geselecteerd.

● Als u het knooppunt gaat opgeven, typt u 'DC=', gevolgd door een hostnaam (een met punten gescheiden tekenreeks in de Active Directory-domeinnaam). Plaats tussen de vermeldingen een komma. Als de domeinnaam bijvoorbeeld 'jan.voorbeeld.com' is, typt u 'DC=jan,DC=voorbeeld,DC=com'.

#### **[Gebruik TLS]**

Schakel het selectievakje in om de communicatie met de LDAP-server met behulp van TLS te versleutelen.

## **OPMERKING:**

● Dit is alleen mogelijk wanneer [Gebruik] is geselecteerd in [Inloggegevens].

#### **[Poortnummer]**

Voer het poortnummer in dat wordt gebruikt voor communicatie met de LDAP-server.

#### **[Time-out voor authenticatie/ophalen van kenmerken]**

Geef op hoe lang verificatie en het ophalen van attributen mag duren.

#### **[Kenmerk gebruikersnaam]**

Voer de attribuutnaam in die moet worden vergeleken met een gebruikersnaam die is ingevoerd tijdens verificatie, en die bestaat uit alfanumerieke tekens (bijvoorbeeld: 'sAMAccountName').

# **OPMERKING:**

● Niet vereist als [Gebruik (beveiligingsauthenticatie)] is geselecteerd in [Inloggegevens].

#### **[Kenmerk e-mailadres]**

Voer de attribuutnaam in die moet worden gebruikt voor het verkrijgen van een e-mailadres van de verificatieserver, en die bestaat uit alfanumerieke tekens. (bijvoorbeeld: 'mail').

#### **[Inloggegevens]**

Selecteer [Gebruik] of [Gebruik (beveiligingsauthenticatie)] afhankelijk van het type verificatie geïmplementeerd door de LDAP-server.

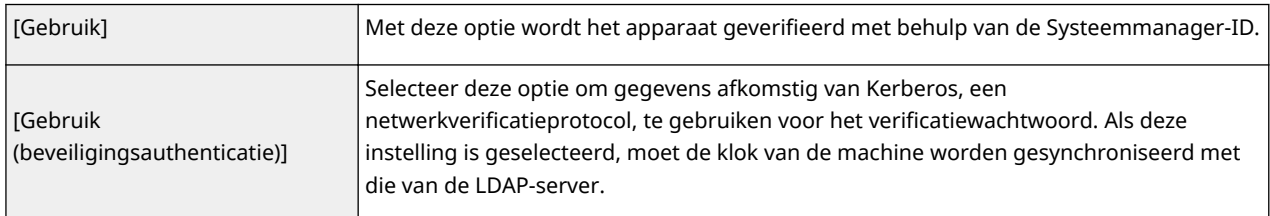

#### **[Systeembeheerder-ID gebruiken]**

Als [Gebruik] wordt geselecteerd in [Inloggegevens], bepaalt dit of verificatie met de systeembeheerders-ID wordt gebruikt. Als u de systeembeheerders-ID wilt gebruiken, selecteert u het selectievakje en geeft u de gebruikersnaam en het wachtwoord op voor verificatie. Schakelt u het selectievakje uit, dan is aanmelding anoniem (geen gebruikersnaam).

#### **[Gebruikersnaam]**

Voer de gebruikersnaam in van het apparaat dat op de LDAP-server is geregistreerd, in de vorm '(domeinnaam)\(gebruikersnaam)' (voorbeeld: domein1\gebuikersnaam1).

#### **[Wachtwoord instellen/wijzigen]**

Als u het wachtwoord wilt opgeven of wijzigen, schakelt u het selectievakje in en typt u alfanumerieke tekens in het tekstvak [Wachtwoord].

#### **[Domeinnaam]**

Als [Gebruik (beveiligingsauthenticatie)] is geselecteerd bij [Inloggegevens], typt u alfanumerieke tekens voor de mapnaam in de boomstructuur van Active Directory (bijvoorbeeld: voorbeeld.com).

#### **>TLS-certificaat voor toegang tot LDAP-server bevestigen]**

Schakel het selectievakje in om de communicatie met de LDAP-server met behulp van TLS te versleutelen. Schakel, indien nodig, ook het selectievakje [Voeg CN toe aan verificatie-items] in.

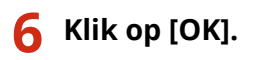

#### **KOPPELINGEN**

**OSNTP configureren(P. 74) [Basishandelingen voor het verzenden van faxen\(P. 226\)](#page-233-0)  [Basishandelingen voor het scannen van originelen\(P. 296\)](#page-303-0)  [LDAP-Server-authenticatie\(P. 381\)](#page-388-0)** 

# <span id="page-77-0"></span>**De machine bewaken en bedienen met SNMP**

5107-017

SNMP (Simple Network Management Protocol) is een protocol voor het bewaken en aansturen van communicatieapparaten in een netwerk dat werkt met MIB (Management Information Base). De machine ondersteunt SNMPv1, en SNMPv3 met extra beveiliging. U kunt de status van de machine controleren vanaf een computer wanneer u documenten afdrukt of de UI op afstand gebruikt. U kunt SNMPv1 of SNMPv3 inschakelen, of beide versies tegelijk. Geef voor elke versie de instellingen op die aansluiten bij de inrichting en functie van uw netwerkomgeving.

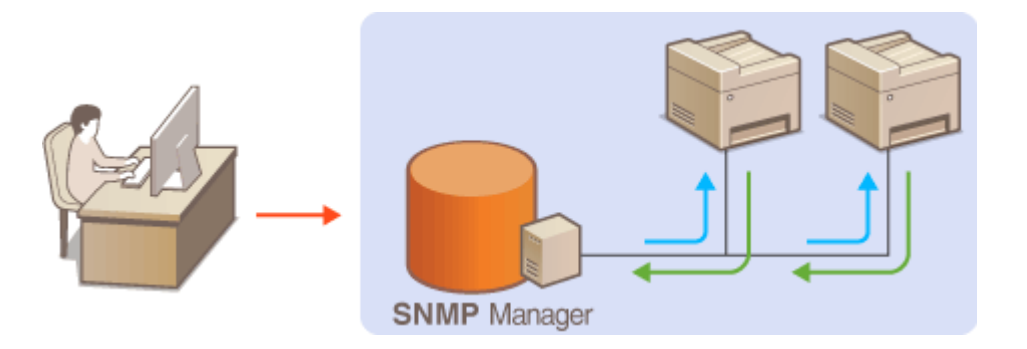

#### **SNMPv1**

SNMPv1 maakt gebruik van informatie genaamd "community" om het bereik van SNMP-communicatie te definiëren. Aangezien deze informatie als ongecodeerde tekst beschikbaar is in het netwerk, betekent dit dat het netwerk kwetsbaar is voor aanvallen. Als een goede netwerkbeveiliging essentieel is, schakelt u SNMPv1 uit en gebruikt u SNMPv3.

#### **SNMPv3**

Met SNMPv3 kunt u netwerkapparatuur beheren in een sterk beveiligde omgeving. U moet TLS inschakelen voor de UI op afstand voordat u SNMPv3 gaat configureren ( **[De sleutel en certificaat voor TLS](#page-405-0) [configureren\(P. 398\)](#page-405-0)** ).

# **OPMERKING**

- Het apparaat biedt geen ondersteuning voor de functie van SNMP voor het versturen van trap-meldingen.
- Om het poortnummer van SNMP te wijzigen, raadpleegt u **[Poortnummers wijzigen\(P. 394\)](#page-401-0)** .
- Als er SNMP-beheersoftware is geïnstalleerd op een computer in het netwerk, kunt u het apparaat extern vanaf die computer configureren, bewaken en bedienen. Raadpleeg voor meer informatie de handleiding of Help van de beheersoftware.
- Voor meer informatie over de basishandelingen die moeten worden verricht wanneer u het apparaat instelt via de externe UI, raadpleegt u **Menuopties instellen via de UI op afstand(P. 447)**.
- **1 Start de externe UI en meld u in de systeembeheerdersmodus aan. [De UI op](#page-445-0) [afstand starten\(P. 438\)](#page-445-0)**
- **2 Klik op [Instellingen/registratie] op de portaalpagina. [Scherm van externe](#page-446-0) [UI\(P. 439\)](#page-446-0)**
- **3 Selecteer [Netwerkinstellingen] [SNMP-instellingen].**

# **4 Klik op [Bewerken].**

## **5 Geef instellingen voor SNMPv1 op.**

● Als u de SNMPv1-instellingen niet hoeft te wijzigen, gaat u verder met de volgende stap.

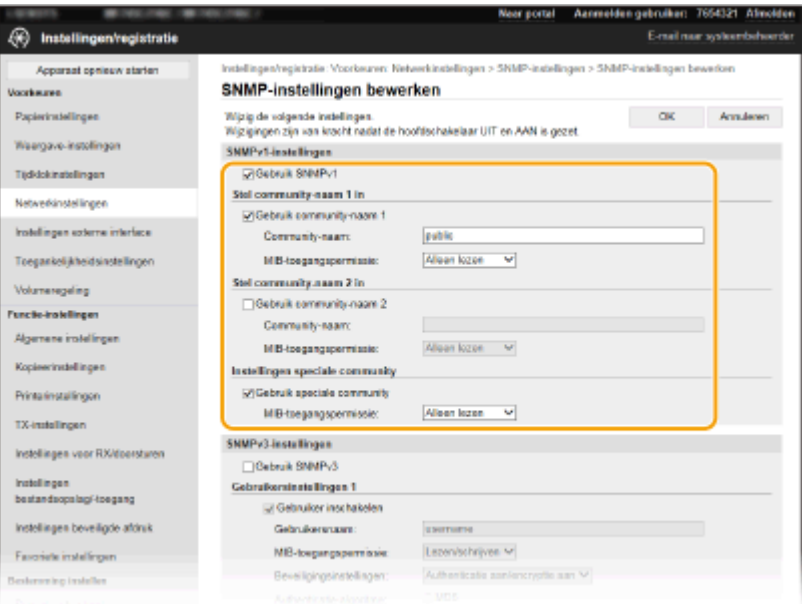

#### **[Gebruik SNMPv1]**

Schakel dit selectievakje in om SNMPv1 in te schakelen. De overige instellingen voor SNMPv1 kunt u alleen opgeven als dit selectievakje is ingeschakeld.

#### **[Gebruik community-naam 1]/[Gebruik community-naam 2]**

Schakel het selectievakje in om een Community-naam op te geven. Als u geen Community-naam hoeft op te geven, schakelt u het selectievakje uit.

#### **[Community-naam]**

Gebruik alfanumerieke tekens voor de naam van de community.

#### **[MIB-toegangspermissie]**

Selecteer voor elke community [Lezen/schrijven] of [Alleen lezen] om de toegangsrechten voor MIB-objecten te bepalen.

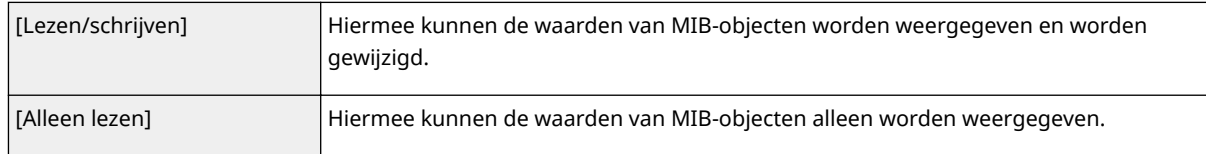

#### **[Gebruik speciale community]**

De speciale community is een vooraf-gedefinieerde community die uitsluitend is bedoeld voor beheerders die met Canon-software werken, zoals iW Management Console. Schakel het selectievakje in als u de speciale community wilt gebruiken en specificeer [MIB-toegangspermissie]. Als u de speciale community niet wilt gebruiken, schakelt u het selectievakje uit.

# **6 Geef instellingen voor SNMPv3 op.**

● Als u de SNMPv3-instellingen niet hoeft te wijzigen, gaat u verder met de volgende stap.

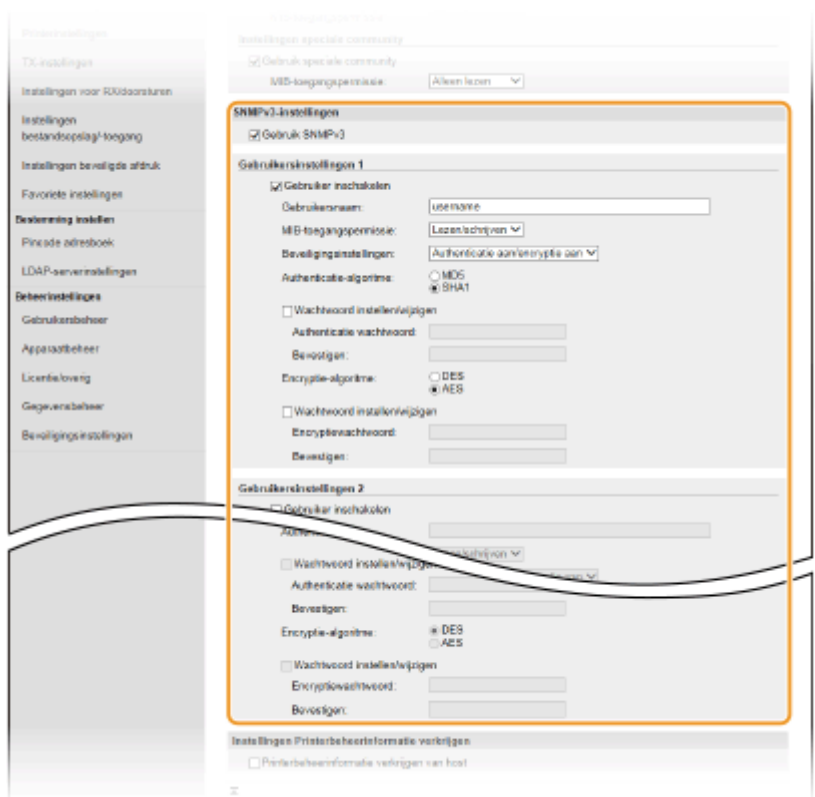

#### **[Gebruik SNMPv3]**

Schakel dit selectievakje in om SNMPv3 in te schakelen. De overige instellingen voor SNMPv3 kunt u alleen opgeven als dit selectievakje is ingeschakeld.

#### **[Gebruiker inschakelen]**

Schakel dit selectievakje in om [Gebruikersinstellingen 1]/[Gebruikersinstellingen 2]/[Gebruikersinstellingen 3] in te schakelen. Schakel een selectievakje uit om de desbetreffende gebruikersinstellingen uit te schakelen.

#### **[Gebruikersnaam]**

Gebruik alfanumerieke tekens voor de gebruikersnaam.

#### **[MIB-toegangspermissie]**

Selecteer [Lezen/schrijven] of [Alleen lezen] om de toegangsrechten voor MIB-objecten te bepalen.

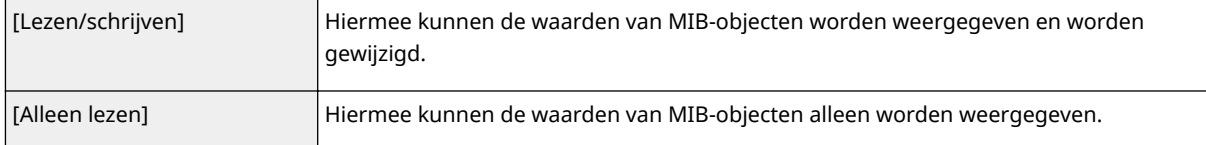

#### **[Beveiligingsinstellingen]**

Selecteer [Authenticatie aan/encryptie aan], [Authenticatie aan/encryptie uit] of [Authenticatie uit/encryptie uit] om de gewenste combinatie van verificatie- en coderingsinstellingen te kiezen.

#### **[Authenticatie-algoritme**

**]**Als u [Authenticatie aan/encryptie aan] of [Authenticatie aan/encryptie uit] hebt geselecteerd in [Beveiligingsinstellingen], selecteer dan het juiste verificatie-algoritme voor de netwerkomgeving.

#### **[Encryptie-algoritme]**

Als u [Authenticatie aan/encryptie aan] in [Beveiligingsinstellingen] hebt geselecteerd, selecteer dan het juiste encryptie-algoritme voor de netwerkomgeving.

#### **[Wachtwoord instellen/wijzigen]**

Als u het wachtwoord wilt instellen of wijzigen, schakelt u het selectievakje in en voert u alfanumerieke tekens in voor het wachtwoord in het tekstvak [Authenticatiewachtwoord] of [Encryptiewachtwoord]. Voer het wachtwoord ter bevestiging in in het tekstvak [Bevestigen]. U kunt afzonderlijke wachtwoorden instellen voor authenticatie en voor versleutelingsalgoritmen.

## **7 Geef instellingen op voor het verkrijgen van informatie voor het beheren van printers.**

● Met SNMP kunt u gegevens voor het beheren van printers, zoals afdrukprotocollen en printerpoorten, controleren en periodiek opvragen bij een computer in het netwerk.

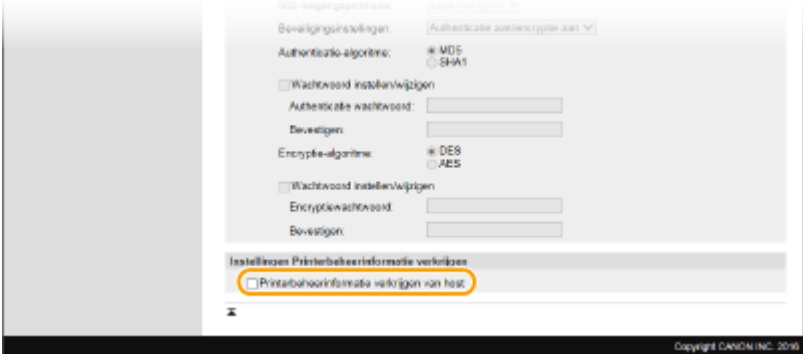

#### **[Printerbeheerinformatie verkrijgen van host]**

Schakel het selectievakje in om via SNMP de gegevens voor printerbeheer van het apparaat te bewaken. Als u geen printerbeheerinformatie wilt bewaken, schakelt u het selectievakje uit.

# **8 Klik op [OK].**

**9** Start het apparaat opnieuw op. **O** Start het apparaat opnieuw op.(P. 124)

# **OPMFRKING**

#### **SNMPv1 uitschakelen**

● Als SNMPv1 niet is ingeschakeld, zijn enkele functies van het apparaat niet beschikbaar, zoals het opvragen van gegevens van het apparaat via het printerstuurprogramma.

#### **Het bedieningspaneel gebruiken**

● U kunt de SNMP-instellingen in- of uitschakelen vanuit <Menu>. **○<SNMP-instellingen>(P. 491)** 

#### **Zowel SNMPv1 als SNMPv3 inschakelen**

● Als beide versies van SNMP zijn ingeschakeld, is het raadzaam de MIB-toegangsmachtigingen in SNMPv1 in te stellen op [Alleen lezen]. U kunt de toegangsmachtigingen voor MIB afzonderlijk instellen voor SNMPv1 en SNMPv3 (en voor elke gebruiker in SNMPv3). Als u [Lezen/schrijven] (volledige toegang) selecteert in SNMPv1, heeft dit gevolgen voor de beveiligingsfuncties van SNMPv3 omdat de meeste instellingen van het apparaat kunnen worden gewijzigd met SNMPv1.

#### KOPPELINGEN

#### **[De sleutel en certificaat voor TLS configureren\(P. 398\)](#page-405-0)**

# <span id="page-81-0"></span>**Andere netwerkinstellingen**

5107-018

Configureer de volgende items, al naargelang uw netwerkomgeving.

**OFTP PASV-modus configureren(P. 74) OSNTP configureren(P. 74) C**Het apparaat beheren vanuit de Apparaatbeheersystemen(P. 76)

# FTP PASV-modus configureren

PASV is een FTP-communicatiestand die wordt gebruikt voor bestandsoverdracht. U kunt alleen verbinding maken met een FTP-server via een firewall met de PASV-stand. Controleer eerst dat de PASV-stand is ingesteld op de FTP-server.

# **BELANGRIJK**

● Of de PASV-stand wordt gebruikt voor FTP hangt af van uw netwerkomgeving en de instellingen op de FTPserver waar gegevens naartoe worden verzonden. Neem voor meer informatie contact op met uw Netwerkbeheerder.

<Menu> <Voorkeuren> > <Netwerk> > <TCP/IP-instellingen> > <FTP PASV-modus gebruiken>  $\blacktriangleright$  <Aan>  $\blacktriangleright$  <OK>  $\blacktriangleright$  Start het apparaat opnieuw op

# SNTP configureren

Met SNTP (Simple Network Time Protocol) kunt u de systeemklok synchroniseren met de tijdserver in het netwerk. Als u SNTP gebruikt, controleert het systeem de tijdserver in gespecificeerde intervallen, zodat de correcte tijd altijd wordt gehandhaafd. De tijd wordt aangepast op basis van UTC (Coordinated Universal Time). Het is dus belangrijk om de juiste tijdzone op te geven voordat u SNTP gaat configureren ( **[De datum en tijd instellen\(P. 13\)](#page-20-0)** ). SNTPinstellingen kunt u opgeven via de externe UI.

# **OPMERKING**

- De SNTP van het apparaat ondersteunt zowel NTP- (versie 3) als SNTP-servers (versies 3 en 4).
- Voor meer informatie over de basishandelingen die moeten worden verricht wanneer u het apparaat instelt via de externe UI, raadpleegt u **Menuopties instellen via de UI op afstand(P. 447)**.

**1 Start de externe UI en meld u in de systeembeheerdersmodus aan. [De UI op](#page-445-0) [afstand starten\(P. 438\)](#page-445-0)** 

- **2 Klik op [Instellingen/registratie] op de portaalpagina. [Scherm van externe](#page-446-0) [UI\(P. 439\)](#page-446-0)**
- **3 Selecteer [Netwerkinstellingen] [SNTP-instellingen].**

# **4 Klik op [Bewerken].**

**5 Schakel het selectievakje [Gebruik SNTP] in en geef de benodigde instellingen op.**

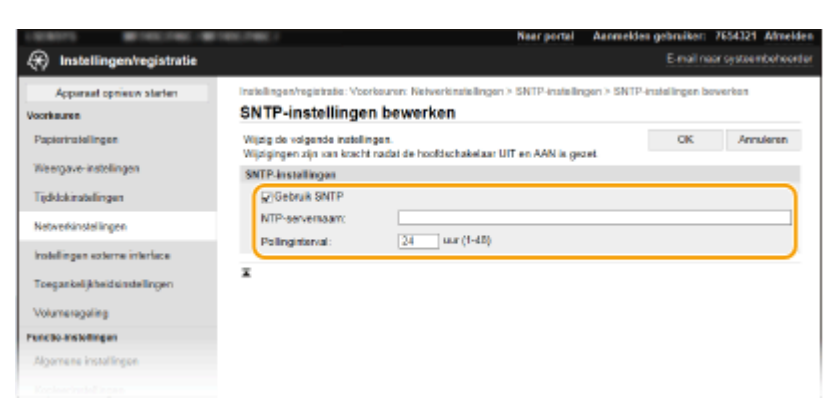

#### **[Gebruik SNTP]**

Schakel het selectievakje in als u SNTP wilt gebruiken voor synchronisatie. Als u SNTP niet wilt gebruiken, schakelt u het selectievakje uit.

#### **[NTP-servernaam]**

Voer het IP-adres van de NTP of de SNTP-server in. Als DNS beschikbaar is in het netwerk, kunt u een hostnaam (of FQDN) invoeren die bestaat uit alfanumerieke tekens. (Voorbeeld: ntp.example.com).

#### **[Pollinginterval]**

Geef het interval op tussen opeenvolgende synchronisaties.

**6 Klik op [OK].**

**7 Start het apparaat opnieuw op. [Start het apparaat opnieuw op.\(P. 124\)](#page-131-0)** 

# **OPMERKING**

#### **Communicatie met de NTP-/SNTP-server testen**

● U kunt de status van de communicatie bij de geregistreerde server zien door op [Instellingen/registratie] ▶ [Netwerkinstellingen] [Controleer NTP-server] in [SNTP-instellingen] te klikken. Als een goede verbinding tot stand is gebracht, wordt het resultaat weergegeven, zoals dat hieronder wordt getoond. NB Deze bedieningshandeling past de systeemklok niet aan.

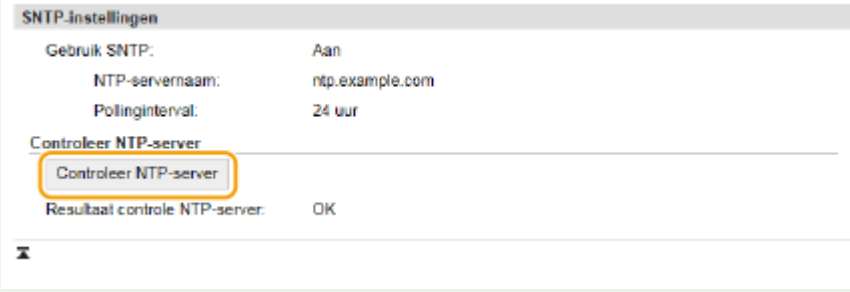

# <span id="page-83-0"></span>Het apparaat beheren vanuit de Apparaatbeheersystemen

U kunt allerlei gegevens van netwerkapparatuur verzamelen en beheren door software voor apparaatbeheer, zoals iW Management Console\* , te integreren in het netwerk. Informatie zoals apparaatinstellingen en foutenlogboeken wordt opgehaald en gedistribueerd via de servercomputer. Als het apparaat is verbonden met een dergelijk netwerk, gebruikt iW Management Console protocollen zoals SLP (Service Location Protocol) om het apparaat te zoeken in het netwerk en er informatie over te verzamelen, waaronder de status van de stroomvoorziening. SLP-instellingen kunt u opgeven via de UI op afstand. Dit gedeelte beschrijft ook hoe u communicatie-instellingen tussen het apparaat en plug-ins voor iW Management Console configureert.

\*Neem voor meer informatie over iW Management Console contact op met de officile Canon-dealer ter plaatse.

# **OPMERKING**

#### **iW Management Console-plug-ins gebruiken**

● U moet de speciale poortinstelling en de SNMP-instellingen inschakelen. Voor SNMP-instellingen stelt u [MIB-toegangspermissie] in op [Lezen/schrijven] voor zowel SNMPv1 als SNMPv3. **[<Gebruik speciale poort>\(P. 493\)](#page-500-0)  [De machine bewaken en bedienen met SNMP\(P. 70\)](#page-77-0)** 

#### **Bewerkingen via de Externe UI**

● Voor meer informatie over de basishandelingen die moeten worden verricht wanneer u het apparaat instelt via de externe UI, raadpleegt u **[Menuopties instellen via de UI op afstand\(P. 447\)](#page-454-0)** .

## ■ SLP-communicatie met software voor apparaatbeheer configureren

- **1 Start de externe UI en meld u in de systeembeheerdersmodus aan. [De UI op](#page-445-0) [afstand starten\(P. 438\)](#page-445-0)**
- **2 Klik op [Instellingen/registratie] op de portaalpagina. [Scherm van externe](#page-446-0) [UI\(P. 439\)](#page-446-0)**
- **3 Klik op [Netwerkinstellingen].**
- **4 Geef de SLP-instellingen op.**

#### **Instellingen voor Multicast Discovery opgeven**

- **1** Selecteer [Instellingen Multicast Discovery] [Bewerken].
- **2** Schakel het selectievakje [Reageren op Discovery] in en geef de benodigde instellingen op.

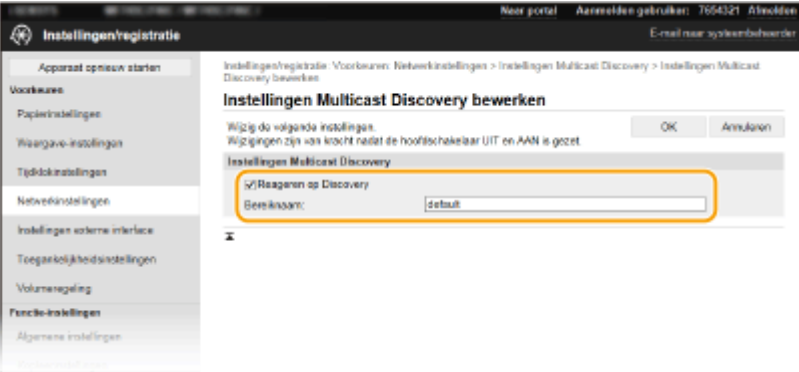

#### **[Reageren op Discovery]**

Schakel het selectievakje in als het apparaat moet reageren op pakketten voor Multicast Discovery van software voor apparaatbeheer en u bewaking door software voor apparaatbeheer wilt inschakelen.

## **OPMERKING:**

● Als u het poortnummer wilt wijzigen voor Multicast Discovery, raadpleegt u **[Poortnummers](#page-401-0) [wijzigen\(P. 394\)](#page-401-0)** .

#### **[Bereiknaam]**

Als u het apparaat wilt toevoegen aan een bepaald bereik, typt u hier tekens voor de naam van het bereik.

**3** Klik op [OK].

## **Software voor toestelbeheer informeren over de status van de stroomvoorziening van het apparaat**

- **1** Selecteer [Meldingsinstellingen sluimermodus] [Bewerken].
- **2** Schakel het selectievakje [Melden] in en geef de benodigde instellingen op.

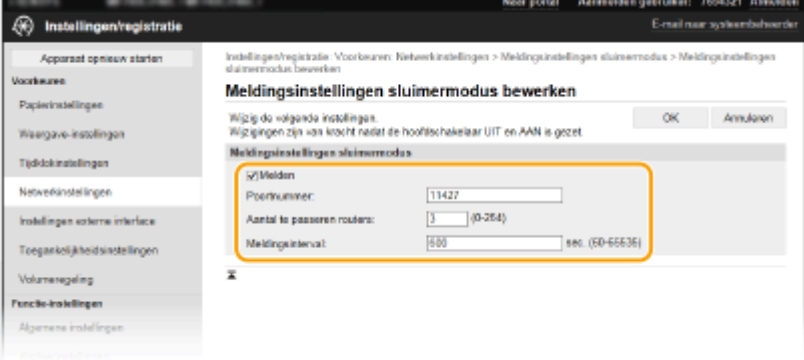

#### **[Melden]**

Schakel het selectievakje in als u Software voor apparaatbeheer wilt informeren over de status van de stroomvoorziening van het apparaat. Als [Melden] is geselecteerd, wordt er niet onnodig gecommuniceerd tijdens de slaapstand en wordt het totale stroomverbruik teruggebracht.

#### **[Poortnummer]**

Kies deze optie om het poortnummer voor deze functie te wijzigen voor uw netwerkomgeving.

#### **[Aantal te passeren routers]**

Geef aan hoeveel routers de pakketten met meldingen kunnen passeren.

#### **[Meldingsinterval]**

Geef aan hoe vaak het apparaat informatie over de status van de stroomvoorziening moet verstrekken aan de software voor apparaatbeheer.

**3** Klik op [OK].

## **5** Start het apparaat opnieuw op. **O** Start het apparaat opnieuw op.(P. 124)

#### ■Instellingen configureren voor communicatie tussen het apparaat en plug-ins

U kunt de instellingen opgeven om communicatie tussen het apparaat en iW Management Console plug-ins in te schakelen. Met behulp van plug-ins kunt u de apparaatinstellingen van de iW Management Console beheren.

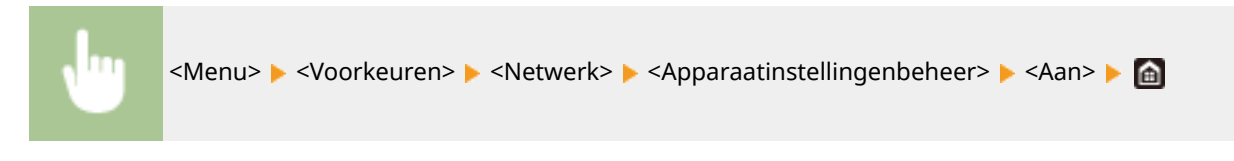

# **Stuurprogramma´s installeren**

Installeer de verschillende stuurprogramma's en bijbehorende software op uw computer.

## **1 Realiseer de vereiste voorbereiding voordat u verder gaat met de installatie.**

- Installeer vooraf de optionele apparaten op de hoofdeenheid. **[Als optie verkrijgbare apparatuur\(P. 698\)](#page-705-0)**
- Als het apparaat een CD-ROM/DVD-ROM heeft, plaatst u de CD-ROM/DVD-ROM in het station op de computer.
- U kunt stuurprogramma's en software die u gaat gebruiken, ophalen van de Canon website (https:// global.canon).

# **OPMERKING:**

- Als er nieuwe versies van stuurprogramma´s en software beschikbaar komen, worden ze op de Canon website geplaatst. U kunt ze naar behoefte ophalen nadat u hun systeemvereisten hebt gecontroleerd.
- Afhankelijk van het apparaat of omgevingscondities zijn sommige functies misschien niet beschikbaar.
- Sommige besturingssystemen ondersteunen bepaalde stuurprogramma's niet. Voor meer informatie over de ondersteuningsstatus van het laatste besturingssysteem, raadpleegt u de Canon website.

# **2 Ga verder met de installatie.**

● Voor meer informatie over de installatieprocedure, raadpleegt u de handleidingen voor de stuurprogramma's en software die u gaat gebruiken.

# *RELANGRIJK*

- Installatie van stuurprogramma's is onmogelijk als het verzenden en ontvangen van het IP-adres niet is toegestaan in [Firewallinstellingen]. Voor meer informatie raadpleegt u **O[IP-adressen opgeven voor](#page-395-0) [firewallinstellingen\(P. 388\)](#page-395-0)** .
- Als verzenden en ontvangen van het IP-adres van de computer waarop stuurprogramma's zijn geïnstalleerd, wordt uitgeschakeld door de [Firewallinstellingen], is het niet langer mogelijk om met die printer af te drukken of faxen te verzenden.

# **Begininstellingen configureren voor faxfuncties**

5107-01A

Volg stappen 1 - 4 hieronder om de faxinstellingen te configureren. Bepaal eerst welke ontvangstmodus het best aansluit bij uw situatie en volg dan de aanwijzingen op het scherm om de bijbehorende instellingen te configureren. Als u meer wilt weten over een bepaalde stap, klikt u op de koppeling om naar het desbetreffende gedeelte te gaan.

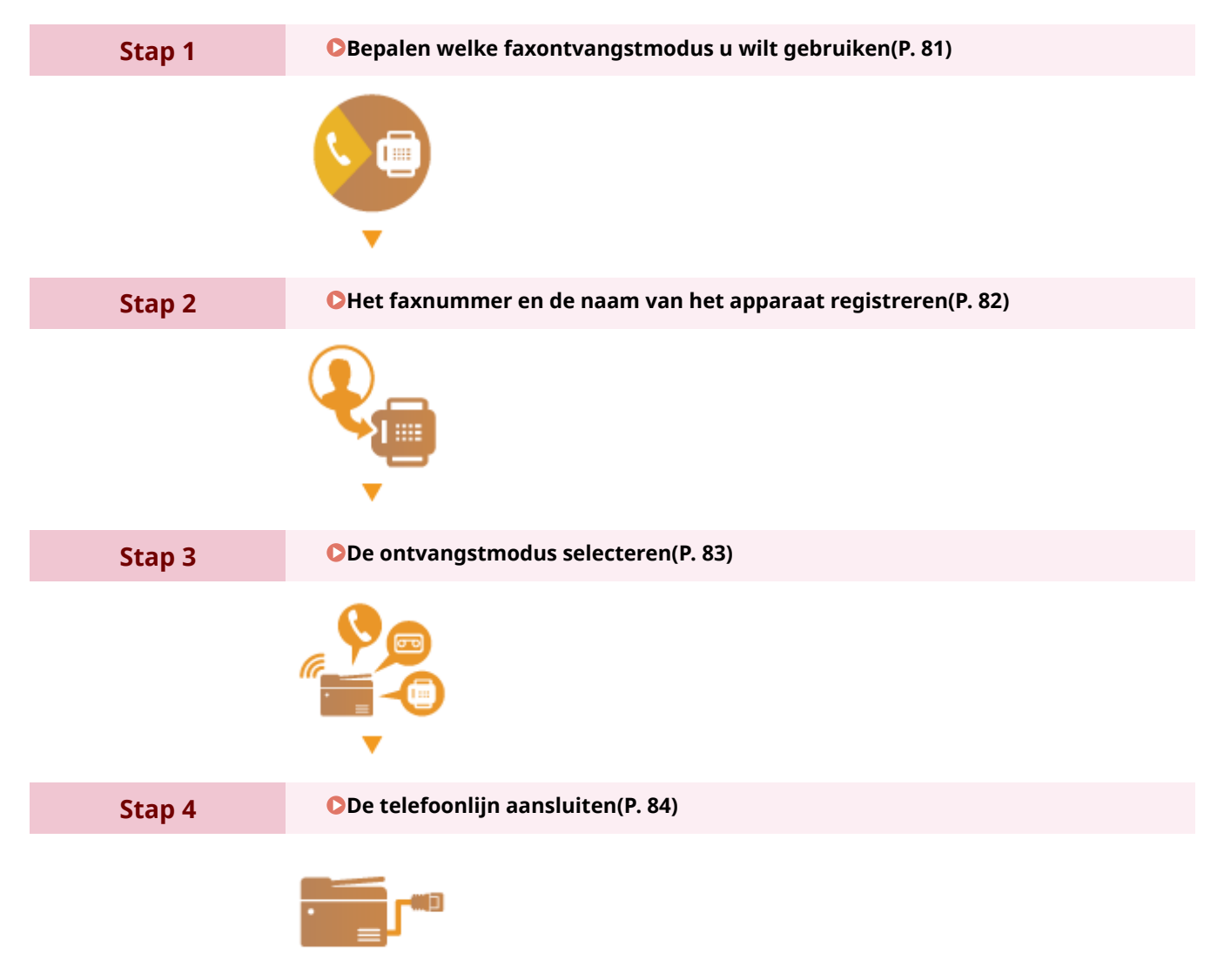

# <span id="page-88-0"></span>**Bepalen welke faxontvangstmodus u wilt gebruiken**

5107-01C

U kunt de faxinstellingen pas configureren als u hebt bepaald welke ontvangstmodus het best aansluit bij het beoogde gebruik.

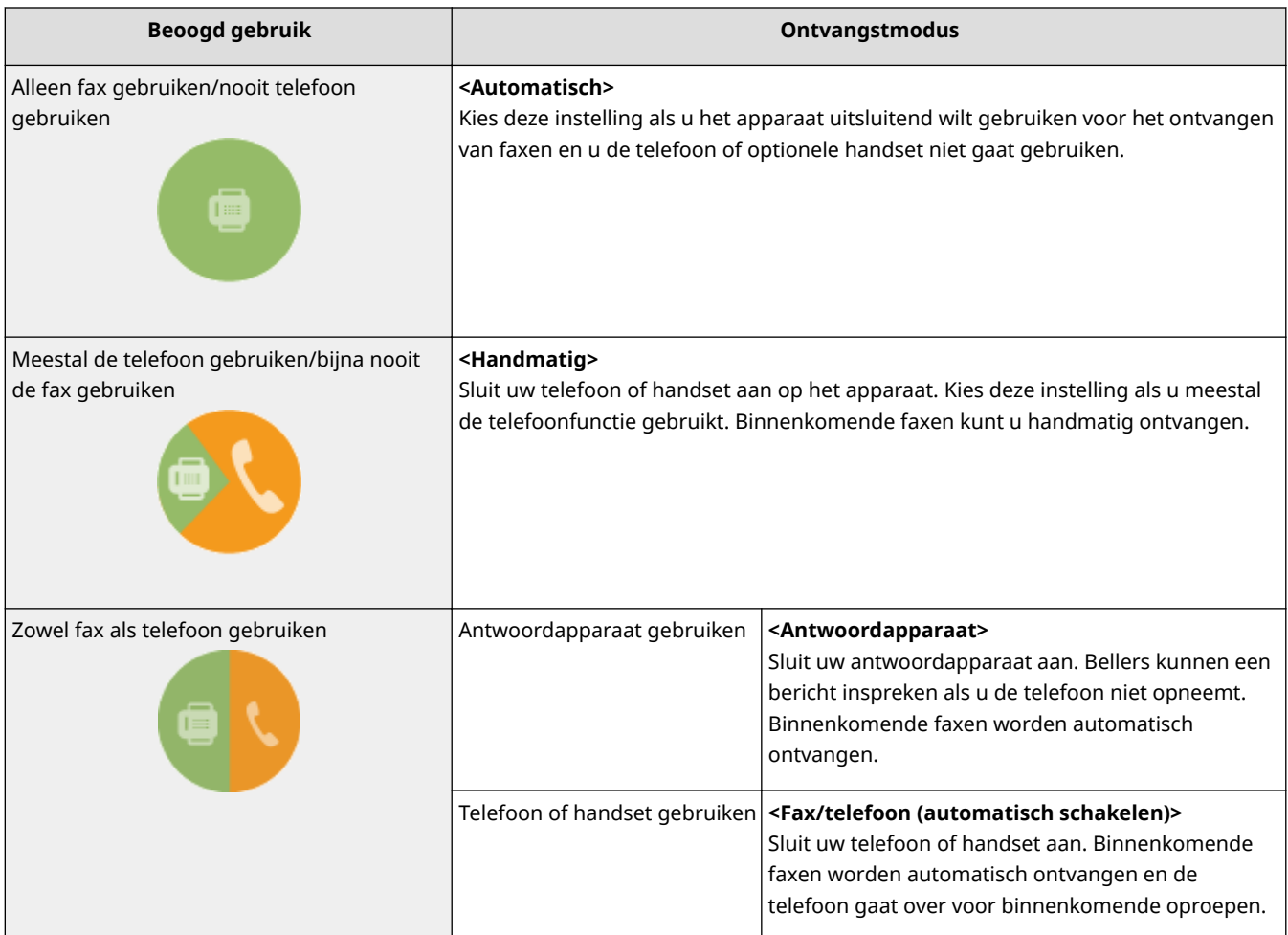

# **OPMERKING**

- Afhankelijk van het type telefoon dat op het apparaat is aangesloten, kunnen faxen mogelijk niet goed worden verzonden of ontvangen.
- Het is mogelijk dat u handmatig andere ontvangstmodi dan de bovenstaande kunt instellen, maar dit verschilt per land of regio.

**[Faxen ontvangen\(P. 235\)](#page-242-0)** 

**» Ga verder met [Het faxnummer en de naam van het apparaat registreren\(P. 82\)](#page-89-0)** 

#### KOPPELINGEN

# <span id="page-89-0"></span>**Het faxnummer en de naam van het apparaat registreren**

5107-01E

Registreer het faxnummer en de naam van het apparaat. Deze gegevens worden afgedrukt aan het begin van pagina's die u verstuurt.

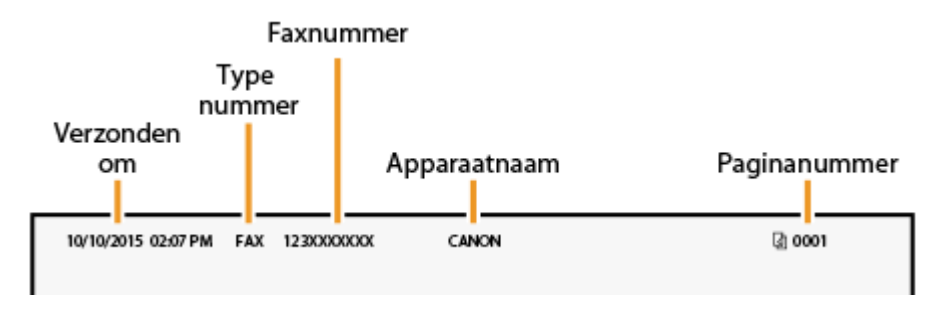

- **128)** Selecteer <Menu> in het scherm Start. **OHet scherm Start(P. 128)**
- **2 Selecteer <Functie-instellingen> <Algemeen> <Faxinstallatiegids>.**
- **3 Selecteer <Nu instellen>.**
- **4 Selecteer <Volgende>.**
- **5 Voer het faxnummer in, en selecteer <Toepassen>.**
- **6 Selecteer <Volgende>.**
- **7 Voer de naam van het apparaat in (zoals een gebruikersnaam of bedrijfsnaam), en selecteer <Toepassen>.**
- Voor het invoeren van tekst raadpleegt u **[Tekst invoeren\(P. 137\)](#page-144-0)** .
	- ➠Als de naam van de eenheid is geregistreerd, verschijnt het scherm Instellingen RX-modus.
- **» Ga verder met [De ontvangstmodus selecteren\(P. 83\)](#page-90-0)**

#### **KOPPELINGEN**

# <span id="page-90-0"></span>**De ontvangstmodus selecteren**

5107-01F

Selecteer vooraf de ontvangstmodus die het best aansluit bij het beoogde gebruik ( **[Bepalen welke](#page-88-0) [faxontvangstmodus u wilt gebruiken\(P. 81\)](#page-88-0)** ).

# **1 Selecteer <Volgende>.**

# **2 Selecteer de ontvangstmodus.**

● Selecteer <Ja> of <Nee> om de ontvangstmodus te selecteren voor de handelingen die u wilt verrichten.

## **OPMERKING:**

- Het is mogelijk dat u handmatig andere ontvangstmodi dan hieronder kunt instellen, maar dit verschilt per land of regio. **CFaxen ontvangen(P. 235)**
- **Als u de ontvangstmodus wilt instellen op <Automatisch>** Selecteer <Nee>.
- **Als u de ontvangstmodus wilt instellen op <Antwoordapparaat>** Selecteer <la> ><la>.
- **Als u de ontvangstmodus wilt instellen op <Fax/telefoon (automatisch schakelen)>** Selecteer <Ja> > <Nee> > <Ja>.
- Om de ontvangstmodus in te stellen op <Handmatig> Selecteer <Ja> > <Nee> > <Nee>.

## **3 Selecteer <Toepassen>.**

➠Als de ontvangsmodus is ingesteld, verschijnt de verbindingsmethode voor de telefoonlijn.

#### **» Ga verder met [De telefoonlijn aansluiten\(P. 84\)](#page-91-0)**

#### KOPPELINGEN

# <span id="page-91-0"></span>**De telefoonlijn aansluiten**

5107-01H

Sluit de telefoonlijn aan op het apparaat.

## **1 Sluit de telefoonlijn aan op het apparaat.**

- Sluit het meegeleverde telefoonsnoer aan op de telefoonaansluiting (A) van het apparaat en op de wanddoos.
- Als u een telefoon of antwoordapparaat gebruikt, moet u de aansluiting voor een externe telefoon ( **}** ) van het apparaat gebruiken.
- $\bullet$  Als u een optionele handset gebruikt, moet u de aansluiting voor de handset ( $\bullet$ ) van het apparaat gebruiken.

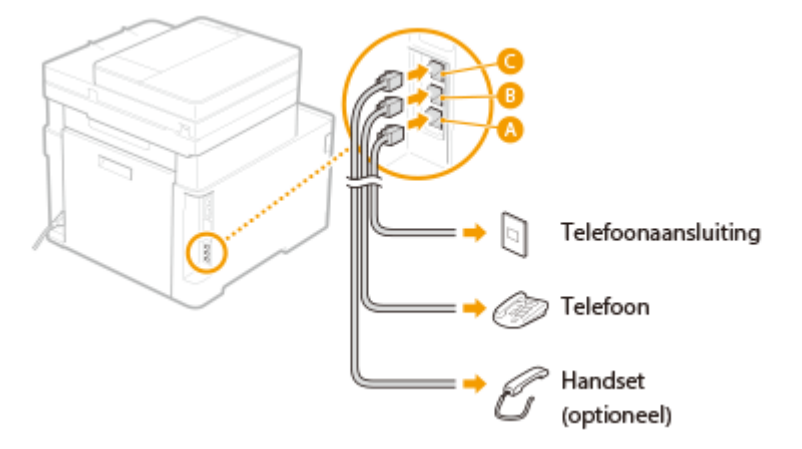

# **OPMERKING:**

- Als u een externe telefoon met faxfuncties aansluit, moet u de telefoon instellen voor het handmatig ontvangen van faxen.
- **2 Selecteer <Einde> als u de telefoonlijn hebt aangesloten.**

#### **Als het type telefoonlijn niet automatisch wordt ingesteld**

Volg de onderstaande procedure om het type telefoonlijn in te stellen. Als u niet zeker weet welk type telefoonlijn u gebruikt, neem dan contact op met uw telefoonaanbieder. <Selecteer type lijn> is mogelijk niet beschikbaar, afhankelijk van het land waarin u de machine gebruikt.

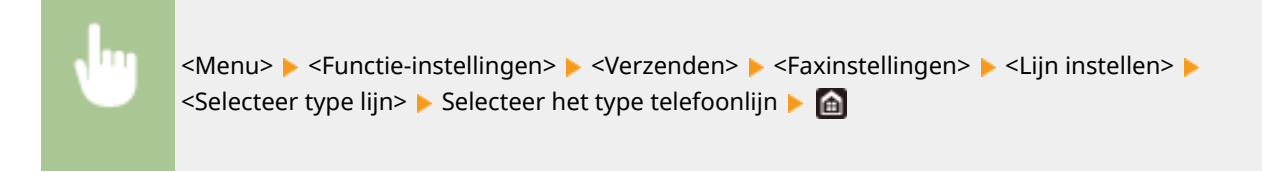

#### KOPPELINGEN

**[Basishandelingen voor het verzenden van faxen\(P. 226\)](#page-233-0)** 

**<sup>3</sup> Selecteer <Ja>.**

# **Scaninstellingen configureren**

#### 5107-01J

U kunt gescande originele documenten alleen rechtstreeks per e-mail of I-Fax verzenden of opslaan in gedeelde mappen of op een FTP-server als u het netwerk configureert. De Insteltool verzendfunctie, een applicatie die bij het apparaat wordt geleverd, zal u helpen bij de vereiste installatie. Voer de noodzakelijke configuratie uit, afhankelijk van uw doel en van de netwerkomgeving.

## **Opslaan op een computer**

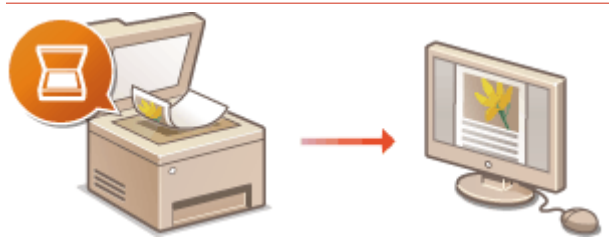

**C**Het gebruik van het apparaat als een scanner voorbereiden(P. 87)

#### **Scannen naar e-mail of I-Fax**

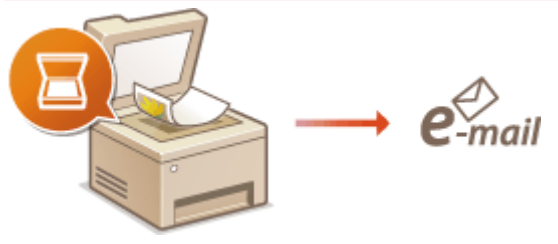

**[Instelprocedure voor e-mail verzenden / I-Faxes verzenden & ontvangen\(P. 88\)](#page-95-0)** 

#### **Scannen naar gedeelde mappen**

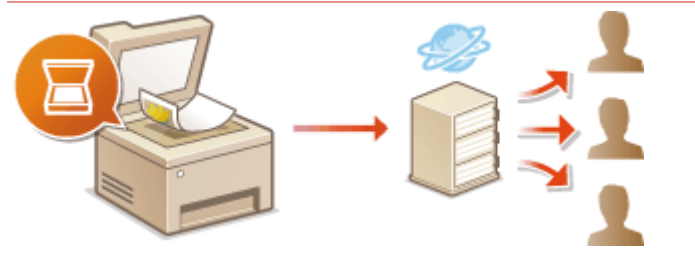

**[Procedure om een gedeelde map in te stellen als een opslaglocatie\(P. 96\)](#page-103-0)** 

#### **Opslaan op een FTP-Server**

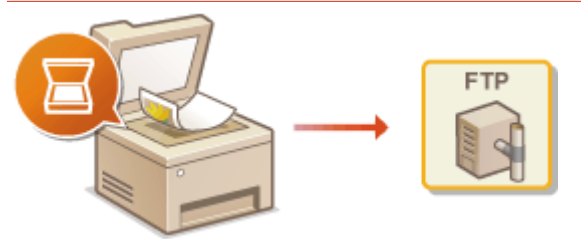

**[Procedure om een FTP Server in te stellen als een opslaglocatie\(P. 100\)](#page-107-0)** 

#### KOPPELINGEN

**[Besturingssystemen\(P. 694\)](#page-701-0)  [Scanfunctie\(P. 687\)](#page-694-0)** 

# <span id="page-94-0"></span>**Het gebruik van het apparaat als een scanner voorbereiden**

5107-01K

Om dit apparaat als een scanner te gebruiken, moet u vóór gebruik de nodige voorbereidingen treffen, inclusief het installeren van de software op een computer. Voor meer informatie raadpleegt u de handleidingen voor de relevante stuurprogramma's op de website voor de handleidingen. Als u in Windows dit apparaat via een draadloos of een bedraad LAN met een computer verbindt, moet u dit apparaat volgens onderstaande procedure registreren in de 'MF Network Scanner Selector'. Deze procedure is niet vereist als het apparaat en uw computer via USB zijn verbonden.

# **BELANGRIJK**

● De scanfunctie is niet beschikbaar als het apparaat en uw computer verbonden zijn in een IPv6-omgeving. U moet IPv4 of USB gebruiken.

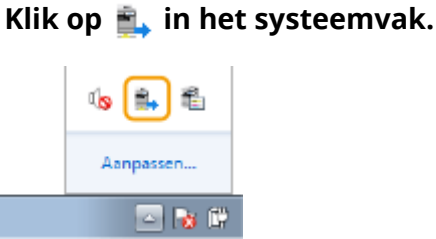

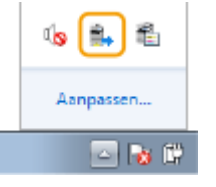

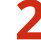

**2 Schakel het selectievakje voor het apparaat in en klik op [OK].**

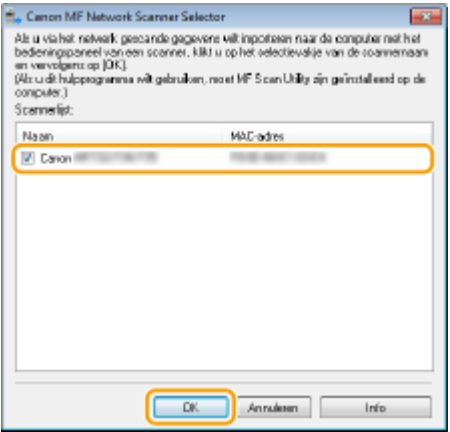

# <span id="page-95-0"></span>**Instelprocedure voor e-mail verzenden / I-Faxes verzenden & ontvangen**

Controleer de onderstaande punten voordat u het apparaat gaat configureren voor het scannen naar e-mail.

5107-01L

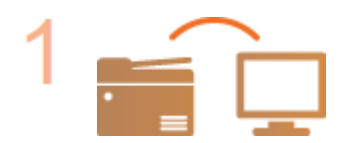

**Zorg ervoor dat de machine en de computer op de juiste manier met elkaar zijn verbonden.**

**[Verbinding maken met een draadloos LAN\(P. 19\)](#page-26-0)  [Verbinding maken met een bekabeld LAN\(P. 18\)](#page-25-0)** 

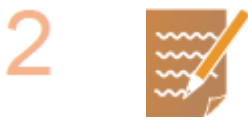

#### **Zorg ervoor dat u over de volgende gegevens beschikt:**

- Het IP-adres van het apparaat. **■Netwerkinstellingen weergeven(P. 39)**
- Een e-mailadres dat als bestemming moet worden geregistreerd.
- Informatie over de mailserver, zoals de naam van de SMTP-server, poortnummers, of verificatie is vereist, en de gebruikersnaam en het wachtwoord voor verificatie.

# **OPMERKING:**

● Neem voor meer informatie over de instellingen van de mailserver contact op met uw internetprovider of netwerkbeheerder.

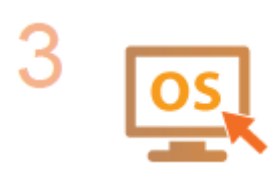

**Controleer dat de computer voldoet aan de systeemvereisten voor de Insteltool verzendfunctie (e-mail verzenden).**

● Systeemvereisten voor de Insteltool verzendfunctie ● **[Besturingssystemen\(P. 694\)](#page-701-0)** 

# **OPMERKING:**

● Controleer ook dat <Gebruik HTTP> en <Externe UI gebruiken> zijn ingesteld op <Aan>.

**OHTTP-communicatie uitschakelen(P. 433) ODe UI op afstand uitschakelen(P. 434)** 

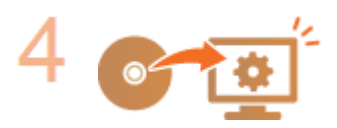

#### **Configureer de machine.**

- Basisinstellingen voor e-mail configureren **[Basisinstellingen voor e-mail](#page-96-0) [configureren\(P. 89\)](#page-96-0)**
- Instellingen voor het verzenden van I-Faxen configureren **[Communicatie](#page-99-0)[instellingen voor E-mail/I-Fax configureren\(P. 92\)](#page-99-0)**
- Communicatie-instellingen voor E-mail / I-Fax configureren (verificatie, encryptie, enzovoort) **[Communicatie-instellingen voor E-mail/I-Fax](#page-99-0) [configureren\(P. 92\)](#page-99-0)**

# <span id="page-96-0"></span>**Basisinstellingen voor e-mail configureren**

#### 5107-01R

Dit gedeelte beschrijft hoe u met behulp van het Insteltool verzendfunctie configureert. Met behulp van het Insteltool verzendfunctie kunt u ook e-mailadressen opslaan in het adresboek.

# **OPMFRKING**

● Het Insteltool verzendfunctie is een hulpmiddel voor het configureren van de e-mailinstellingen. In plaats van het Insteltool verzendfunctie kunt u met behulp van de externe UI meer gedetailleerde instellingen configureren zoals de instellingen voor POP-verificatie voordat u verzendt of vóór gecodeerde communicatie. **[Communicatie-instellingen voor E-mail/I-Fax configureren\(P. 92\)](#page-99-0)** 

## **1 Start de Insteltool verzendfunctie.**

#### **Via een webbrowser**

Typ 'http://<het IP-adres van het apparaat>/sendsupport\_login.html' in het adresveld van een webbrowser en druk vervolgens op [ENTER].

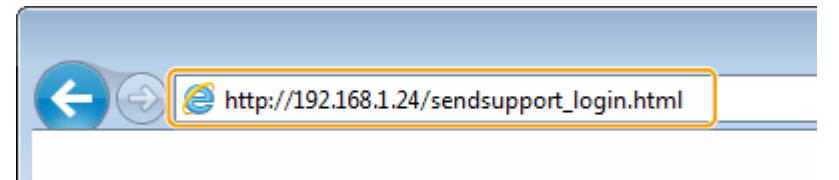

#### **De CD-ROM/DVD-ROM gebruiken**

- **1** Plaats de meegeleverde CD-ROM/DVD-ROM in het cd-rom-station van uw computer.
	- Selecteer een taal en klik op [OK] als dat wordt gevraagd.
- **2** Klik op [Programma's starten].

#### **OPMERKING:**

- Als het scherm [Installatie van softwareprogramma's/handleidingen] niet wordt weergegeven, raadpleegt u **[Het scherm \[Installatie van softwareprogramma's/handleidingen\]](#page-718-0) [weergeven\(P. 711\)](#page-718-0)** .
- Als [Automatisch afspelen] verschijnt, klik dan op [MInst.exe uitvoeren].
- **3** Klik op [Start] voor [Insteltool verzendfunctie].
- **4** Klik op [Volgende].
	- Als u 'Gids Instelling Verzenden' wilt raadplegen, klik dan op [Zo kunt u instellen].

#### **OPMERKING:**

- Als het scherm verschijnt dat de Windows firewall annuleert, klikt u op [Ja].
- **5** Selecteer het apparaat uit [Apparatenlijst] en klik op [Volgende].

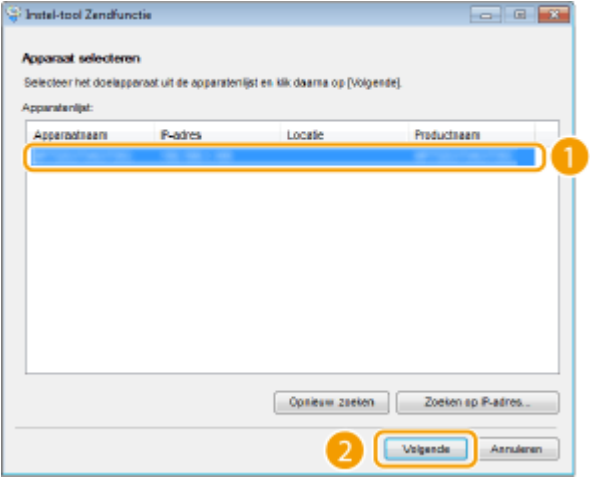

## **OPMERKING:**

**Als het apparaat niet wordt weergegeven in [Apparatenlijst]**

- Klik op [Opnieuw zoeken]. Als het probleem blijft optreden, klikt u op [Zoeken op IP-adres], typt u het IP-adres van het apparaat en klikt u op [OK].
- **6** Controleer de instellingen en bevestig deze door op [OK] te klikken.

# **2 Klik op [Start].**

● Als het aanmeldingsscherm wordt weergegeven, typt u de juiste ID en pincode in de daarvoor bestemde tekstvakken en klikt u op [Inloggen].

## **3 Klik op [Instellingen voor verzenden naar e-mail].**

● Als u wordt gevraagd een pincode voor het adresboek in te voeren, typt u de pincode voor het adresboek en klikt u op [OK]. **[Gebruik van het adresboek beperken\(P. 424\)](#page-431-0)** 

# **4 Geef de vereiste instellingen op.**

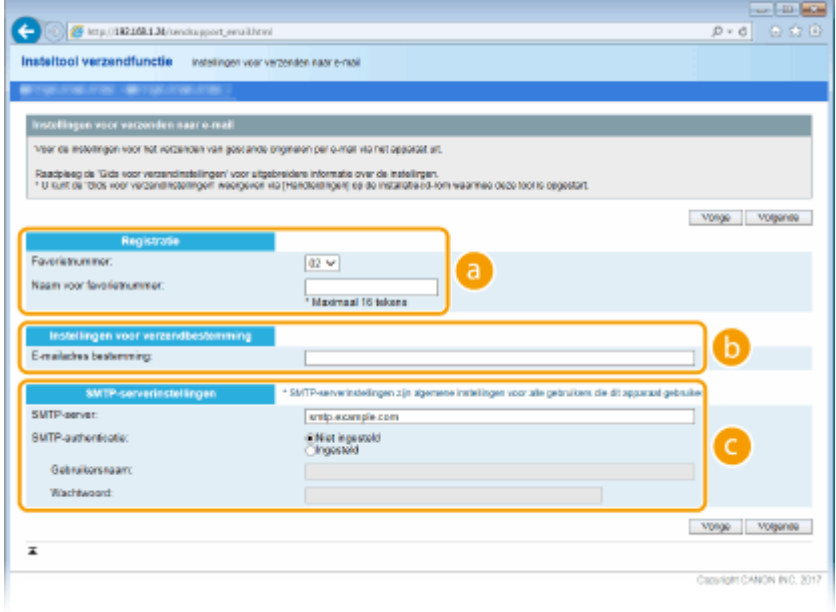

 **[Registratie]**

#### **[Favorietnummer]**

Met het Insteltool verzendfunctie kunt u een e-mailadres opslaan in het onderdeel <Favorieten> van het adresboek. Selecteer een nummer in de vervolgkeuzelijst.

#### **[Naam voor favorietnummer]**

Voer de naam in voor de bestemming die u wilt opslaan. Kies een naam die u eenvoudig kunt terugvinden in het adresboek.

#### **[Instellingen voor verzendbestemming]**

#### **[E-mailadres bestemming]**

Voer het e-mailadres in waarnaar gescande originelen moeten worden verstuurd.

#### **[SMTP-serverinstellingen]**

#### **[SMTP-server]**

Voer de naam van de SMTP-server in.

#### **[SMTP-authenticatie]**

Selecteer het keuzerondje [Niet ingesteld] of [Ingesteld], afhankelijk van de verificatie-instellingen van de SMTP-server. Als u [Ingesteld] selecteert, typt u de gebruikersnaam in het vak [Gebruikersnaam] en het wachtwoord in het vak [Wachtwoord].

## **OPMERKING:**

#### **Verificatiemethoden voor het verzenden van e-mails**

- Om te voorkomen dat onbevoegde gebruikers het apparaat gebruiken om e-mail te verzenden, ondersteunt het apparaat SMTP-verificatie (SMTP AUTH) en POP vóór SMTP. Neem voor meer informatie over de gewenste verificatiemethode contact op met uw internetprovider of netwerkbeheerder.
- Verificatie via POP voor SMTP kan alleen worden geconfigureerd via de externe UI. **[Communicatie](#page-99-0)[instellingen voor E-mail/I-Fax configureren\(P. 92\)](#page-99-0)**
- **5 Klik op [Volgende].**
- **6 Controleer de instellingen en bevestig deze door op [Registreren] te klikken.**

**7 Start het apparaat opnieuw op. [Start het apparaat opnieuw op.\(P. 124\)](#page-131-0)** 

# **BELANGRIJK**

Er kunnen extra instellingen nodig zijn, afhankelijk van het netwerk dat u gebruikt. Neem voor meer informatie contact op met uw internetprovider of de netwerkbeheerder.

- Raadpleeg **[Communicatie-instellingen voor E-mail/I-Fax configureren\(P. 92\)](#page-99-0)** voor het inschakelen van TLS bij het e-mailen.
- Om de poortnummers te wijzigen, raadpleegt u **[Poortnummers wijzigen\(P. 394\)](#page-401-0)** .

#### KOPPELINGEN

**[Instelprocedure voor e-mail verzenden / I-Faxes verzenden & ontvangen\(P. 88\)](#page-95-0)  [E-mailinstellingen opgeven\(P. 330\)](#page-337-0)  [Bestemmingen opslaan\(P. 186\)](#page-193-0)** 

# <span id="page-99-0"></span>**Communicatie-instellingen voor E-mail/I-Fax configureren**

5107-01S

Configureer met de UI op afstand de gedetailleerde instellingen voor het verzenden en ontvangen, zoals de instellingen voor het gebruik van het apparaat voor het verzenden en ontvangen van I-Faxen en de instellingen voor POP-verificatie en versleuteling of communicatie, voordat u e-mailberichten of I-Faxen verzendt. Neem contact op met uw provider of de netwerkbeheerder en vraag de instellingen die u nodig hebt.

# **OPMERKING**

- Voor meer informatie over de basishandelingen die moeten worden verricht wanneer u het apparaat instelt via de externe UI, raadpleegt u **Menuopties instellen via de UI op afstand(P. 447)**.
	- **1 Start de externe UI en meld u in de systeembeheerdersmodus aan. [De UI op](#page-445-0) [afstand starten\(P. 438\)](#page-445-0)**
- **2 Klik op [Instellingen/registratie] op de portaalpagina. [Scherm van externe](#page-446-0) [UI\(P. 439\)](#page-446-0)**
- **3 Selecteer [TX-instellingen] [E-mail-/I-faxinstellingen].**
- **4 Klik op [Bewerken].**
- **5 Geef de vereiste instellingen op.**

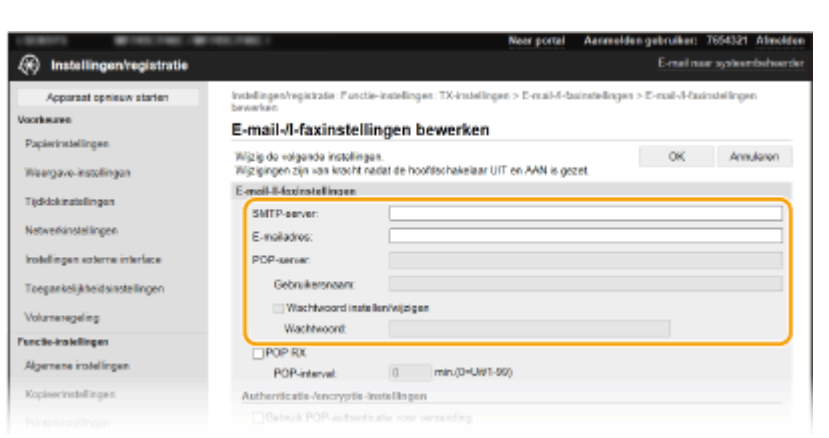

#### **[SMTP-server]**

Voer met alfanumerieke tekens de naam van de SMTP-server of het IP-adres in voor het verzenden van email en I-Faxen.

#### **[E-mailadres]**

Voer met alfanumerieke tekens het e-mailadres in dat u wilt gebruiken voor het apparaat.

#### **[POP-server]**

Voer met alfanumerieke tekens de naam van de SMTP-server of het IP-adres in voor het verzenden van email en I-Faxen.

#### **[Gebruikersnaam]**

Voer met alfanumerieke tekens de gebruikersnaam in voor het opgegeven e-mail-account wanneer een POP3-server wordt gebruikt.

#### **[Wachtwoord instellen/wijzigen]**

U kunt het wachtwoord instellen of wijzigen wanneer een POP3-server wordt gebruikt, door dit selectievakje in te schakelen en alfanumerieke tekens in te voeren in [Wachtwoord].

#### **De instellingen opgeven die nodig zijn voor I-Fax-ontvangst**

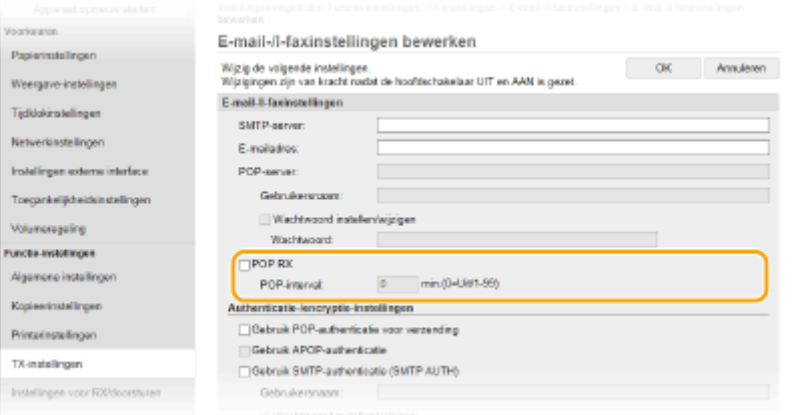

#### **[POP RX]**

Schakel het selectievakje in als u I-Faxen wilt ontvangen.

#### **[POP-interval]**

Hiermee stelt u het interval (in minuten) in voor automatische verbinding met de POP3-server. Als er I-Faxdocumenten op de server staan, worden die automatisch ontvangen en afgedrukt.

# **OPMERKING:**

#### **Automatische ontvangst uitschakelen**

● Stel [POP-interval] in op [0]. Als [0] is ingesteld, ontvangt u I-Faxen handmatig. **[I-Faxen handmatig](#page-273-0) [ontvangen\(P. 266\)](#page-273-0)** 

#### **POP-verificatie vóór verzending configureren**

De verificatiemethode POP vóór SMTP verhindert dat onbevoegde gebruikers e-mailberichten en I-Faxen kunnen verzenden, door gebruikersverificatie op de POP3-server te verrichten.

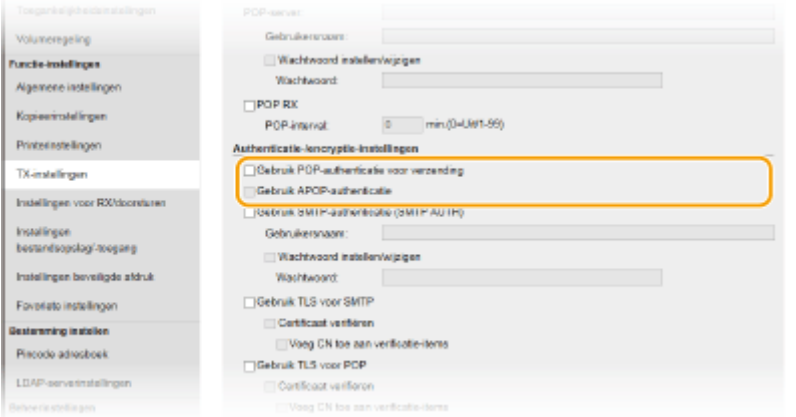

#### **[Gebruik POP-authenticatie voor verzending]**

Schakel, voordat u e-mail of I-Faxen verzendt, het selectievakje in als u de POP3-server voor verificatie wilt gebruiken.

#### **[Gebruik APOP-authenticatie]**

Schakel het selectievakje in om het wachtwoord tijdens het verificatieproces te coderen met APOP.

#### **SMTP-verificatie configureren**

Als u SMTP-verificatie (SMTP AUTH) gebruikt, worden op het moment van het verzenden van e-mail of I-Fax, de gebruikers geverifieerd aan de hand van een gebruikersnaam en wachtwoord.

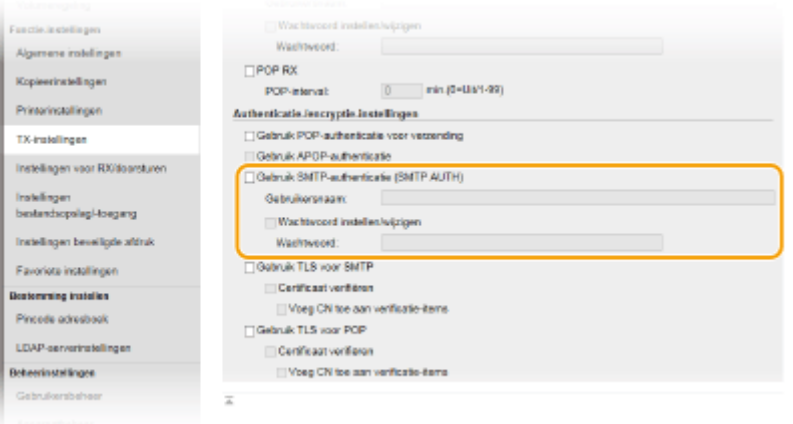

#### **[Gebruik SMTP-authenticatie (SMTP AUTH)]**

Als u verificatie wilt inschakelen op de SMTP-server, schakelt u het selectievakje in en typt u alfanumerieke tekens in het tekstvak [Gebruikersnaam].

#### **[Wachtwoord instellen/wijzigen]**

Als u het wachtwoord wilt opgeven of wijzigen, typt u alfanumerieke tekens in het vak [Wachtwoord].

#### **Gecodeerde communicatie configureren**

U kunt codering van communicatie configureren met een SMTP- of POP3-server.

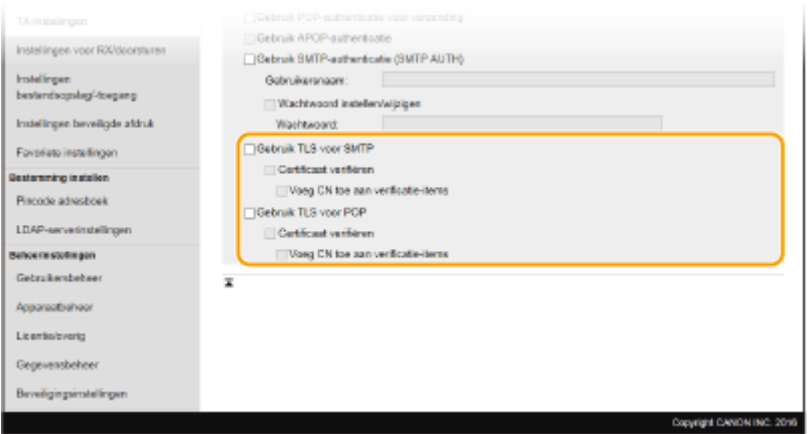

#### **[Gebruik TLS voor SMTP]**

Schakel het selectievakje in om de communicatie met de SMTP-server met behulp van TLS te versleutelen. Schakel desgewenst het selectievakje voor [Certificaat verifiëren] of [Voeg CN toe aan verificatie-items] in.

#### **[Gebruik TLS voor POP]**

Schakel het selectievakje in om de communicatie met de POP3-server met behulp van TLS te versleutelen. Schakel indien nodig de selectievakjes [Certificaat verifiëren] en [Voeg CN toe aan verificatie-items] in.

# **6 Klik op [OK].**

*Start het apparaat opnieuw op.* **Ostart het apparaat opnieuw op.(P. 124)** 

# **BELANGRIJK**

● Afhankelijk van het netwerk dat u gebruikt, moet u mogelijk de instelling van de SMTP- of POP3-poort wijzigen ( **[Poortnummers wijzigen\(P. 394\)](#page-401-0)** ). Neem voor meer informatie contact op met uw internetprovider of de netwerkbeheerder.

#### KOPPELINGEN

**[Instelprocedure voor e-mail verzenden / I-Faxes verzenden & ontvangen\(P. 88\)](#page-95-0)** 

**[Basisinstellingen voor e-mail configureren\(P. 89\)](#page-96-0)** 

**[Basishandelingen voor het scannen van originelen\(P. 296\)](#page-303-0)** 

**[Internet Fax \(I-Fax\) gebruiken\(P. 258\)](#page-265-0)** 

# <span id="page-103-0"></span>**Procedure om een gedeelde map in te stellen als een opslaglocatie**

5107-01U

Controleer de onderstaande punten voordat u het apparaat gaat configureren voor het scannen naar gedeelde mappen.

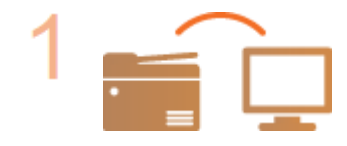

**Zorg ervoor dat de machine en de computer op de juiste manier met elkaar zijn verbonden.**

**[Verbinding maken met een draadloos LAN\(P. 19\)](#page-26-0)  [Verbinding maken met een bekabeld LAN\(P. 18\)](#page-25-0)** 

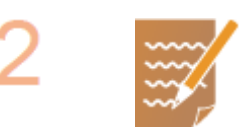

#### **Zorg ervoor dat u over de volgende gegevens beschikt:**

- Het IP-adres van het apparaat. **■Netwerkinstellingen weergeven(P. 39)**
- De naam van de computer waarop de gedeelde map staat. **[De](#page-720-0) [computernaam controleren\(P. 713\)](#page-720-0)**
- Het pad naar en de naam van de gedeelde map (als er toegangsbeperkingen zijn ingesteld voor de map, moet u ook de gebruikersnaam en het wachtwoord weten).

## **OPMERKING:**

● In "Gids Instelling Verzenden" kunt u lezen hoe u een nieuwe gedeelde map kunt maken.

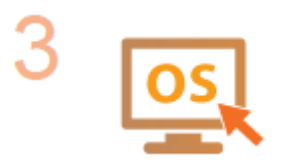

**Controleer dat de computer voldoet aan de systeemvereisten voor de Insteltool verzendfunctie.**

● Systeemvereisten voor de Insteltool verzendfunctie ● **[Besturingssystemen\(P. 694\)](#page-701-0)** 

# **OPMERKING:**

● Controleer ook dat <Gebruik HTTP> en <Externe UI gebruiken> zijn ingesteld op <Aan>.

**OHTTP-communicatie uitschakelen(P. 433) ODe UI op afstand uitschakelen(P. 434)** 

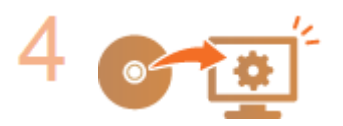

**Configureer de machine. [Een gedeelde map instellen als een](#page-104-0) [opslaglocatie\(P. 97\)](#page-104-0)** 

# <span id="page-104-0"></span>**Een gedeelde map instellen als een opslaglocatie**

#### 5107-01W

Het scannen naar gedeelde mappen wordt ook wel "scannen naar SMB" genoemd omdat de functie werkt met SMB (Server Message Block), een technologie van Windows. SMB is een protocol voor het delen van bronnen, zoals bestanden en printers, met meerdere apparaten in een netwerk ( **[SMB configureren\(P. 61\)](#page-68-0)** ). Als u het apparaat wilt configureren voor het via SMB opslaan van gescande documenten in een gedeelde map in het netwerk, moet u vooraf de locatie van de gedeelde map vanaf een computer opgeven. Dit gedeelte beschrijft hoe u het Insteltool verzendfunctie gebruikt om de opslaglocatie op te geven.

# **OPMERKING**

- U kunt ook de externe UI gebruiken om de locatie van de gedeelde map op te geven door de map toe te voegen aan het adresboek. Bestemmingen in het adresboek wijzigen via de externe UI. **[Bestemmingen](#page-457-0) [vanaf een externe UI registreren\(P. 450\)](#page-457-0)** 
	- **1 Start de Insteltool verzendfunctie.**

#### **Via een webbrowser**

Typ 'http://<het IP-adres van het apparaat>/sendsupport\_login.html' in het adresveld van een webbrowser en druk vervolgens op [ENTER].

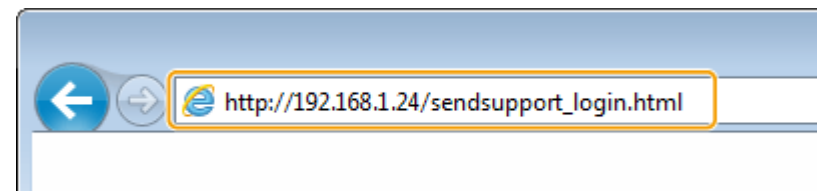

#### **De CD-ROM/DVD-ROM gebruiken**

- **1** Plaats de meegeleverde CD-ROM/DVD-ROM in het cd-rom-station van uw computer.
	- Selecteer een taal en klik op [OK] als dat wordt gevraagd.
- **2** Klik op [Programma's starten].

## **OPMERKING:**

- Als het scherm [Installatie van softwareprogramma's/handleidingen] niet wordt weergegeven, raadpleegt u **[Het scherm \[Installatie van softwareprogramma's/handleidingen\]](#page-718-0) [weergeven\(P. 711\)](#page-718-0)** .
- Klik op [MInst.exe uitvoeren], als [Automatisch afspelen] wordt weergegeven.
- **3** Klik op [Start] voor [Insteltool verzendfunctie].
- **4** Klik op [Volgende].
	- Als u 'Gids Instelling Verzenden' wilt raadplegen, klik dan op [Zo kunt u instellen].

## **OPMERKING:**

- Als het scherm verschijnt dat de Windows firewall annuleert, klikt u op [Ja].
- **5** Selecteer het apparaat uit [Apparatenlijst] en klik op [Volgende].

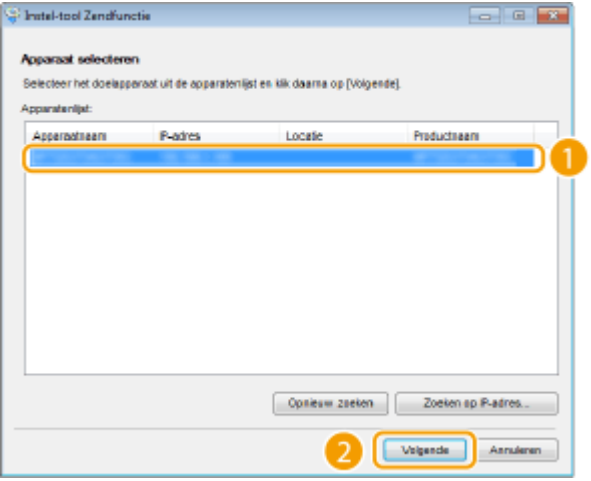

## **OPMERKING:**

**Als het apparaat niet wordt weergegeven in [Apparatenlijst]**

- Klik op [Opnieuw zoeken]. Als het probleem blijft optreden, klikt u op [Zoeken op IP-adres], typt u het IP-adres van het apparaat en klikt u op [OK].
- **6** Controleer de instellingen en bevestig deze door op [OK] te klikken.

# **2 Klik op [Start].**

● Als het aanmeldingsscherm wordt weergegeven, typt u de juiste ID en pincode in de daarvoor bestemde tekstvakken en klikt u op [Inloggen].

## **3 Klik op [Instellingen voor opslaan in gedeelde map].**

● Als u wordt gevraagd een pincode voor het adresboek in te voeren, typt u de pincode voor het adresboek en klikt u op [OK]. **[Gebruik van het adresboek beperken\(P. 424\)](#page-431-0)** 

## **4 Geef de vereiste instellingen op.**

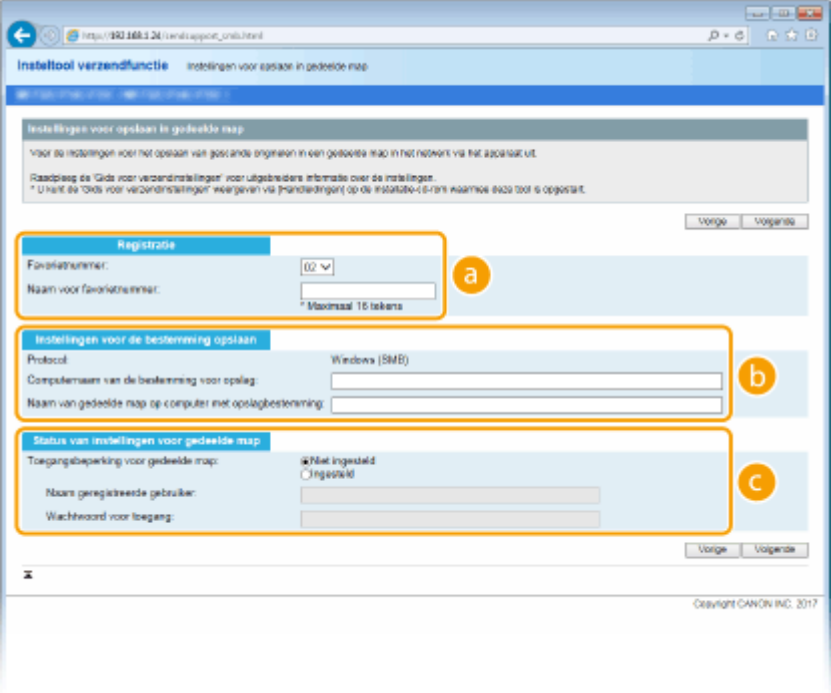

## **[Registratie]**

#### **[Favorietnummer]**

Met het Insteltool verzendfunctie kunt u een gedeelde map voor het opslaan van gescande documenten toevoegen aan het onderdeel <Favorieten> van het adresboek. Selecteer een nummer in de vervolgkeuzelijst.

#### **[Naam voor favorietnummer]**

Voer de naam in voor de bestemming die u wilt opslaan. Kies een naam die u eenvoudig kunt terugvinden in het adresboek.

#### **[Instellingen voor de bestemming opslaan]**

#### **[Protocol]**

Hier ziet u het protocol dat wordt gebruikt voor het verzenden van gescande documenten naar een gedeelde map.

#### **[Computernaam van de bestemming voor opslag]**

Voer hier de naam of het IP-adres in van de computer met de gedeelde map.

#### **[Naam van gedeelde map op computer met opslagbestemming]**

Voer de naam (of het pad) in van de gedeelde map. Als de gedeelde map bijvoorbeeld een submap is met de naam 'share' en is opgeslagen in de map [Openbaar] in station C (pad: C:\users\public\share), voer dan voeren 'users\public\share' in.

#### **[Status van instellingen voor gedeelde map]**

#### **[Toegangsbeperking voor gedeelde map]**

Selecteer het keuzerondje [Niet ingesteld] of [Ingesteld] dat past bij de ingestelde toegangsbeperkingen voor de gedeelde map. Als u [Ingesteld] selecteert, typt u de gebruikersnaam in het vak [Naam geregistreerde gebruiker] en het wachtwoord in het vak [Wachtwoord voor toegang].

# **5 Klik op [Volgende].**

**6 Controleer de instellingen en bevestig deze door op [Registreren] te klikken.**

*Start het apparaat opnieuw op.* **<b>O** Start het apparaat opnieuw op.(P. 124)

#### **KOPPELINGEN**

**[Procedure om een gedeelde map in te stellen als een opslaglocatie\(P. 96\)](#page-103-0)  [Basishandelingen voor het scannen van originelen\(P. 296\)](#page-303-0)** 

# <span id="page-107-0"></span>**Procedure om een FTP Server in te stellen als een opslaglocatie**

5107-01X

Controleer de onderstaande punten voordat u het apparaat gaat configureren voor het scannen naar een FTP-server.

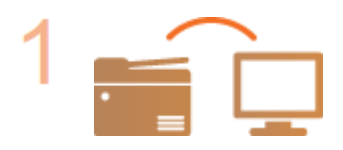

**Zorg ervoor dat de machine en de computer op de juiste manier met elkaar zijn verbonden.**

**[Verbinding maken met een draadloos LAN\(P. 19\)](#page-26-0)  [Verbinding maken met een bekabeld LAN\(P. 18\)](#page-25-0)** 

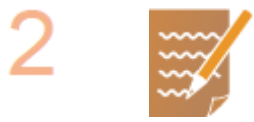

#### **Zorg ervoor dat u over de volgende gegevens beschikt:**

- Het IP-adres van het apparaat. **■Netwerkinstellingen weergeven(P. 39)**
- FTP-servernaam.
- Pad naar de FTP-server en de mapnaam.
- Gebruikersnaam, wachtwoord (alleen als het is ingesteld).

# **OPMERKING:**

- Als u het pad, de mapnaam, de gebruikersnaam, het wachtwoord, enz. voor de FTP-server niet weet, neem dan contact op met uw Netwerkbeheerder.
- Het FTP-poortnummer veranderen. **[Poortnummers wijzigen\(P. 394\)](#page-401-0)**

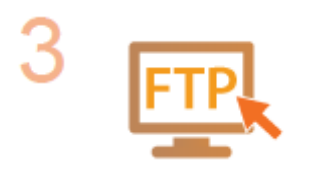

#### **Ga na of u de PASV-stand moet gebruiken.**

● Als er een firewall is geïnstalleerd tussen het apparaat en de FTP-server, moet u de PASV-modus instellen. **[FTP PASV-modus configureren\(P. 74\)](#page-81-0)** 

# **OPMERKING:**

● Controleer ook dat <Gebruik HTTP> en <Externe UI gebruiken> zijn ingesteld op <Aan>.

**OHTTP-communicatie uitschakelen(P. 433) ODe UI op afstand uitschakelen(P. 434)** 

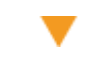

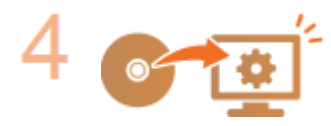

#### **Registreer het adres van de FTP-server.**

**[Bestemmingen vanaf een externe UI registreren\(P. 450\)](#page-457-0)**
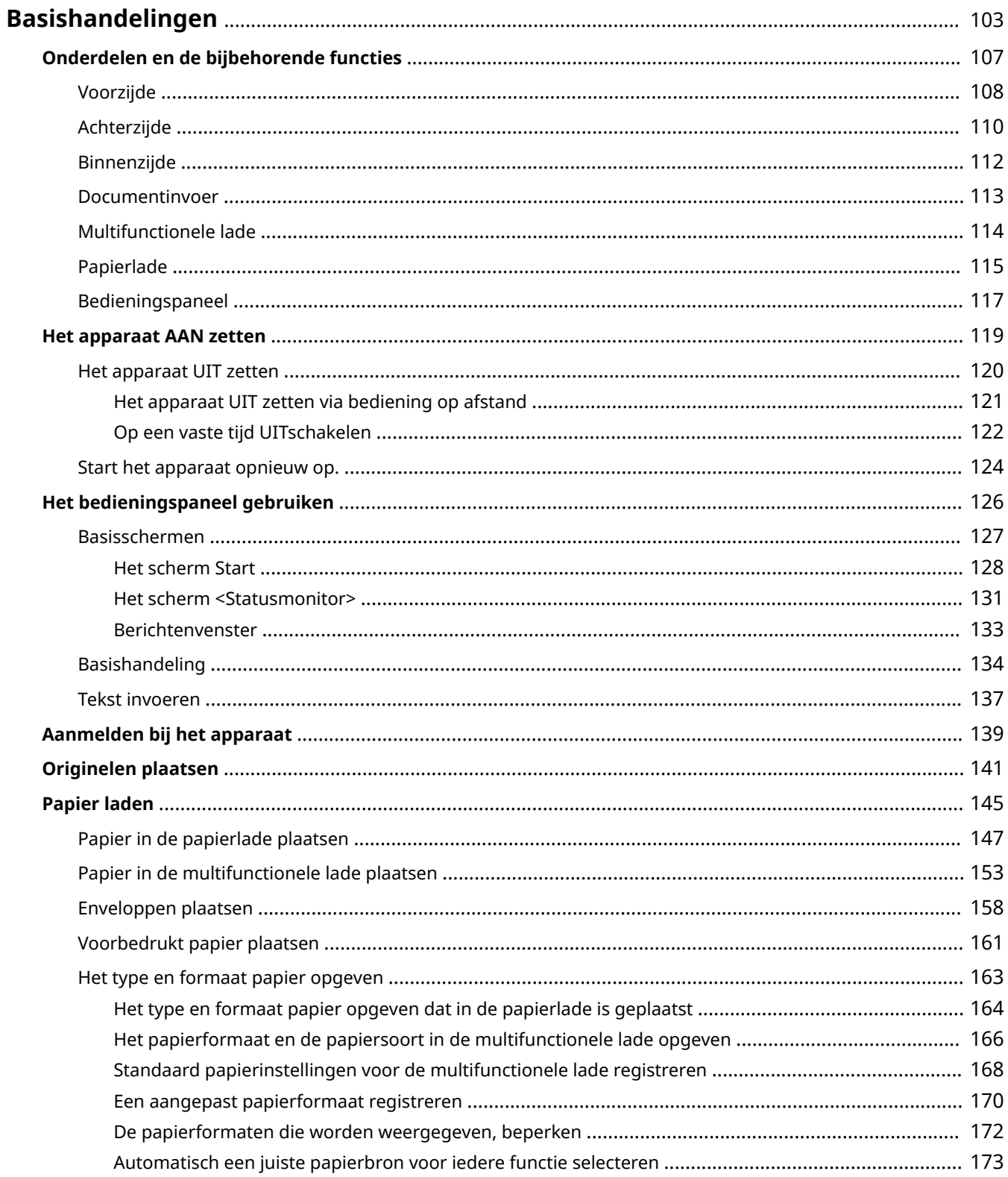

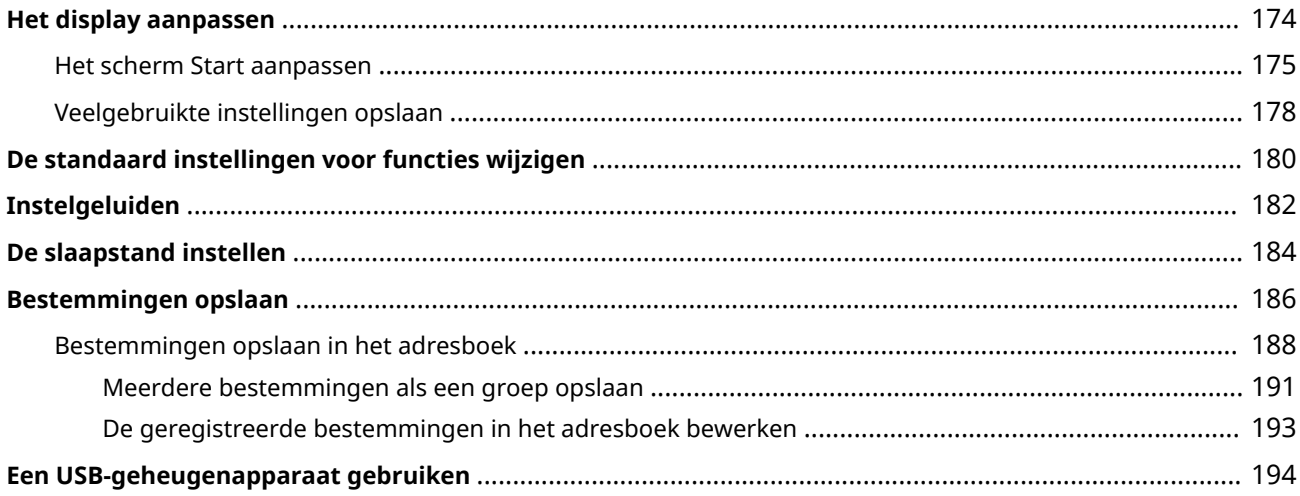

<span id="page-110-0"></span>In dit hoofdstuk worden de basishandelingen beschreven, zoals het gebruiken van het bedieningspaneel of het plaatsen van het papier. Het gaat hier om handelingen die vaak worden uitgevoerd om de functies van het apparaat te gebruiken.

# ■ Onderdelen en de bijbehorende functies

In dit gedeelte wordt aandacht besteed aan de externe en interne onderdelen van het apparaat en hun functie. Daarnaast wordt uitgelegd hoe u de toetsen op het bedieningspaneel en het display gebruikt. **[Onderdelen en de](#page-114-0) [bijbehorende functies\(P. 107\)](#page-114-0)** 

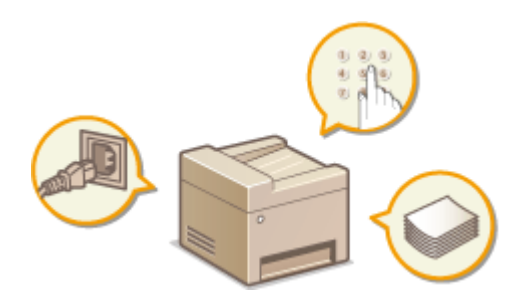

# ■ Het apparaat AAN zetten

In dit gedeelte wordt uitgelegd hoe u AAN en UIT zet. **[Het apparaat AAN zetten\(P. 119\)](#page-126-0)** 

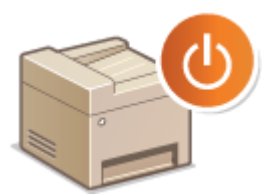

# ■ Het bedieningspaneel gebruiken

Dit gedeelte beschrijft hoe u het scherm gebruikt voor taken zoals het selecteren van items en het aanpassen van instellingen. Het beschrijft ook hoe u letters en cijfers invoert. **DHet bedieningspaneel gebruiken(P. 126)** 

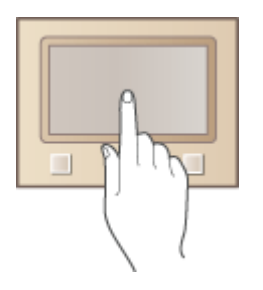

# ■Aanmelden bij het apparaat

Dit gedeelte beschrijft hoe u kunt inloggen wanneer een inlogscherm wordt weergegeven. **[Aanmelden bij het](#page-146-0) [apparaat\(P. 139\)](#page-146-0)** 

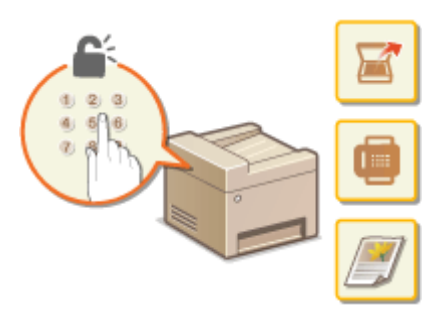

# ■ Originelen plaatsen

In dit gedeelte wordt beschreven hoe u originelen op de glasplaat en in de documentinvoer plaatst. **[Originelen](#page-148-0) [plaatsen\(P. 141\)](#page-148-0)** 

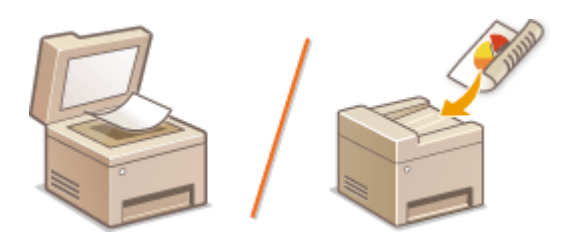

# ■ Papier laden

Dit gedeelte beschrijft hoe u het papier in de papierlade en de multifunctionele lade plaatst. **[Papier laden\(P. 145\)](#page-152-0)** 

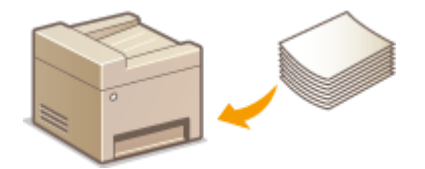

# ■ Het display aanpassen

Dit gedeelte beschrijft hoe u knoppen opnieuw indeelt of sneltoetsen genereert om in het display weergegeven schermen makkelijker te kunnen gebruiken. **[Het display aanpassen\(P. 174\)](#page-181-0)** 

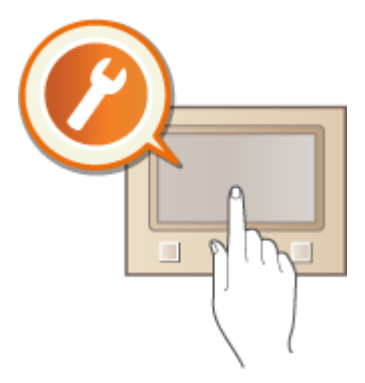

# ■ De standaard instellingen voor functies wijzigen

Dit gedeelte beschrijft hoe u de instelling verandert die aanvankelijk wordt weergegeven wanneer een functie wordt geselecteerd. **[De standaard instellingen voor functies wijzigen\(P. 180\)](#page-187-0)** 

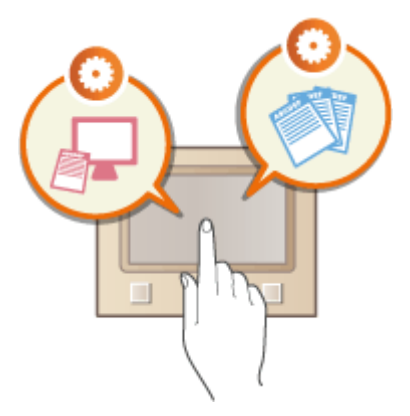

# ■Instelgeluiden

In dit gedeelte wordt uitgelegd hoe u het volume van de verschillende systeemgeluiden kunt aanpassen, bijvoorbeeld van het geluid dat u hoort als het verzenden van een fax is voltooid of als er een fout is opgetreden. **[Instelgeluiden\(P. 182\)](#page-189-0)** 

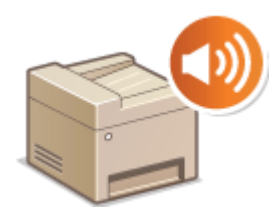

# ■ De slaapstand instellen

In dit gedeelte wordt beschreven hoe u de slaapstand instelt. **[De slaapstand instellen\(P. 184\)](#page-191-0)** 

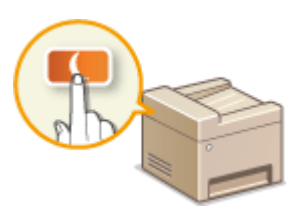

# ■ Bestemmingen opslaan

In dit gedeelte wordt beschreven hoe u bestemmingen opslaat voor het verzenden van faxen of gescande documenten. **[Bestemmingen opslaan\(P. 186\)](#page-193-0)** 

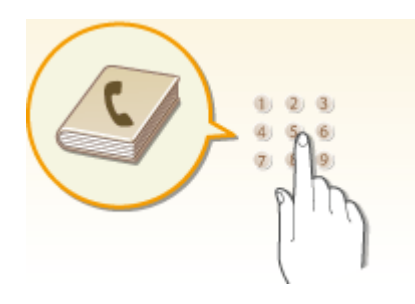

# ■ Een USB-geheugenapparaat gebruiken

Dit gedeelte beschrijft zaken rond de beschikbare USB-geheugenapparaten, onder andere hoe u deze plaatst / verwijdert. **[Een USB-geheugenapparaat gebruiken\(P. 194\)](#page-201-0)** 

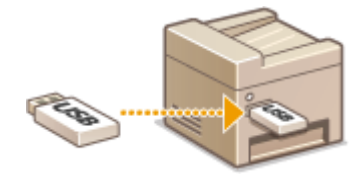

# <span id="page-114-0"></span>**Onderdelen en de bijbehorende functies**

### 5107-020

In dit gedeelte worden de onderdelen van het apparaat beschreven (buitenzijde, voorzijde, achterzijde en binnenzijde), evenals de functie die ze hebben. Naast de onderdelen van het apparaat die nodig zijn voor het uitvoeren van basishandelingen zoals het laden van papier en het vervangen van tonercartridges, wordt hier ook aandacht besteed aan de toetsen op het bedieningspaneel en het display. Lees dit gedeelte door om bekend te raken met de belangrijkste functies van het apparaat.

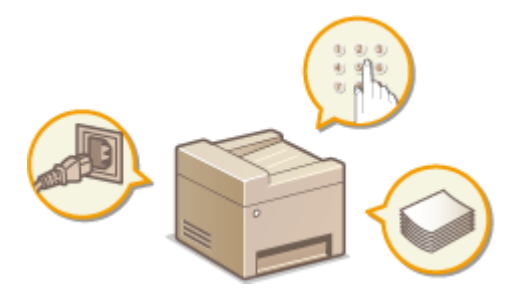

**[Voorzijde\(P. 108\)](#page-115-0)  [Achterzijde\(P. 110\)](#page-117-0)  [Binnenzijde\(P. 112\)](#page-119-0)  [Documentinvoer\(P. 113\)](#page-120-0)  [Multifunctionele lade\(P. 114\)](#page-121-0)  [Papierlade\(P. 115\)](#page-122-0)  [Bedieningspaneel\(P. 117\)](#page-124-0)** 

# <span id="page-115-0"></span>**Voorzijde**

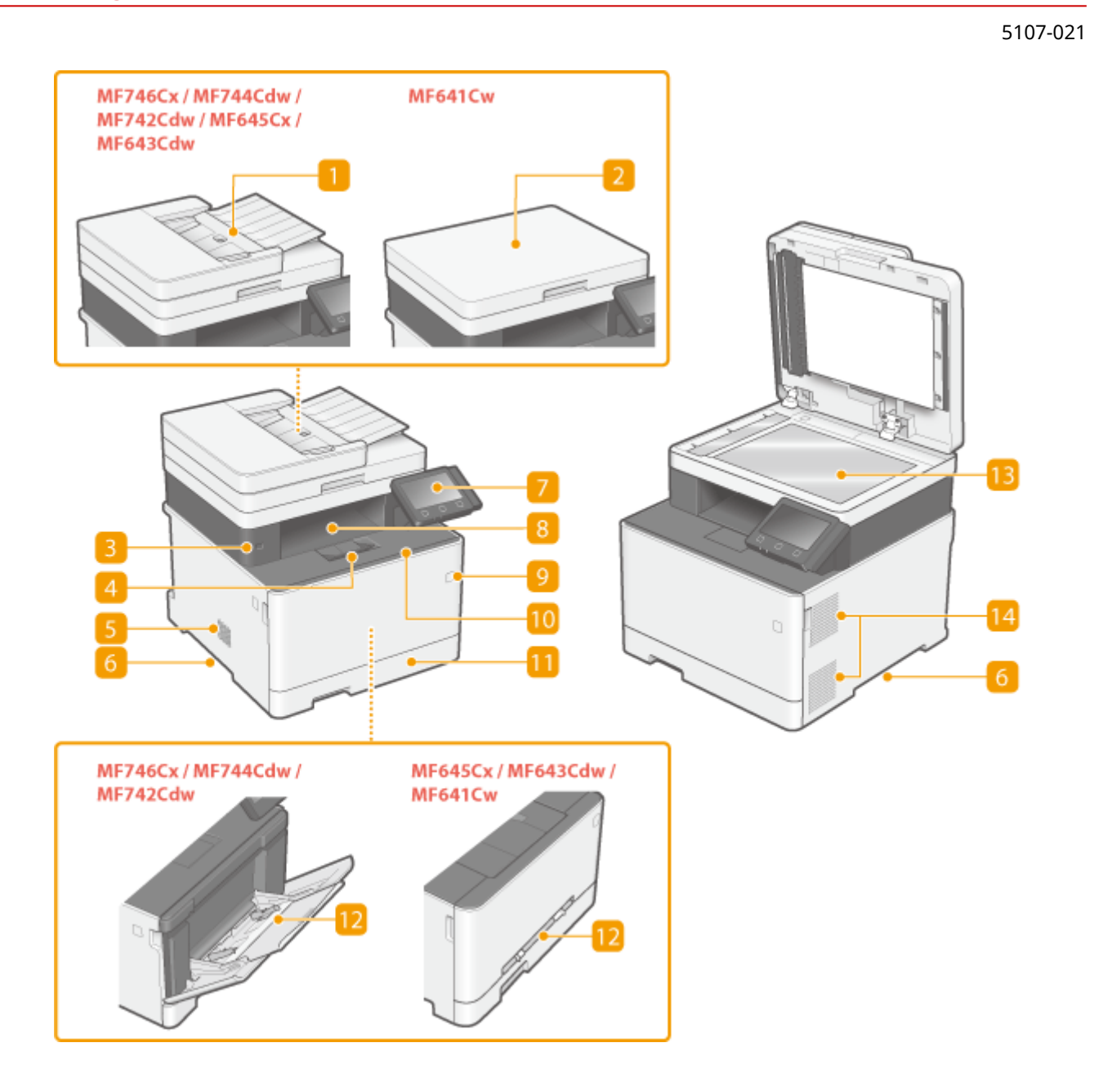

# **Documentinvoer**

Hiermee worden originelen automatisch in het apparaat gevoerd om te worden gescand. Als u twee of meer originelen in de invoer plaatst, kunnen ze na elkaar gescand. **[Documentinvoer\(P. 113\)](#page-120-0)** 

# **Deksel van glasplaat**

Zorgt dat de originelen op de glasplaat op hun plaats blijven liggen.

# **USB-poort (voor aansluiting van USB-toestellen)**

U kunt op deze poort een USB-geheugenapparaat of USB-toetsenbord van een andere fabrikant aansluiten. Wanneer u een USB-geheugenapparaat aansluit, kunt u gegevens uit het geheugenapparaat afdrukken of gescande originelen op het geheugenapparaat opslaan.

**[Afdrukken vanaf een USB-geheugenapparaat \(afdrukken via geheugenmedia\)\(P. 281\)](#page-288-0)  [Data via e-mail verzenden of data opslaan in een gedeelde map of op een FTP-server\(P. 303\)](#page-310-0)** 

# *Papierstopper*

Open de papierstopper als u het nodig vindt om te verhoeden dat het papier uit de uitvoerlade valt.

# **Luidspreker**

Hier worden geluiden uitgevoerd die de machine produceert, zoals faxtonen en waarschuwingssignalen.

# **Handgrepen**

Pak het apparaat vast bij deze handgrepen als u het gaat verplaatsen. **[De machine verplaatsen\(P. 636\)](#page-643-0)** 

# **Bedieningspaneel**

Het bedieningspaneel bevat toetsen zoals de toets Start en de toets Stop, een display en statuslampjes. U kunt hier alle bewerkingen uitvoeren en instellingen opgeven. **[Bedieningspaneel\(P. 117\)](#page-124-0)  [Basisschermen\(P. 127\)](#page-134-0)** 

# **B** Uitvoerlade

Afdrukken worden uitgevoerd via de uitvoerlade.

# **Hoofdschakelaar**

Hiermee schakelt u de machine in of uit. Als u de machine opnieuw wilt opstarten, zet u de machine uit, wacht u minimaal 10 seconden en zet u de machine weer aan.

# **Klep aan de voorzijde**

Open de klep aan de voorzijde als u een tonercartridge wilt vervangen. **[Procedure voor het vervangen van de tonercartridge\(P. 631\)](#page-638-0)** 

# *<u>M</u>* Papierlade

Gebruik de papierlade voor het laden van de papiersoort die u het meest gebruikt. **[Papier in de](#page-154-0) [papierlade plaatsen\(P. 147\)](#page-154-0)** 

### **Multifunctionele lade / sleuf voor handmatige invoer**

Plaats het papier in de multifunctionele lade wanneer u tijdelijk een andere papiersoort wilt gebruiken dan het papier dat in de papierlade is geplaatst. **[Papier in de multifunctionele lade plaatsen\(P. 153\)](#page-160-0)** 

# **OPMERKING:**

● In de Gebruikershandleiding wordt 'Sleuf voor handmatige invoer', als het niet hoeft te worden onderscheiden van 'Multifunctionele lade' aangeduid met 'Multifunctionele lade'.

# **B** Glasplaat

Als u boeken, dikke originelen, originelen van zwaar of dun papier scant die niet via de invoerlade kunnen worden gescand, moet u ze op de glasplaat plaatsen. **[Originelen plaatsen\(P. 141\)](#page-148-0)** 

# **Ventilatieopeningen**

Warme lucht wordt door deze openingen afgevoerd om de binnenzijde van het apparaat af te koelen. Een goede ventilatie is niet mogelijk als u voorwerpen voor de ventilatieopeningen plaatst.

# <span id="page-117-0"></span>**Achterzijde**

# 5107-022

π īΟ

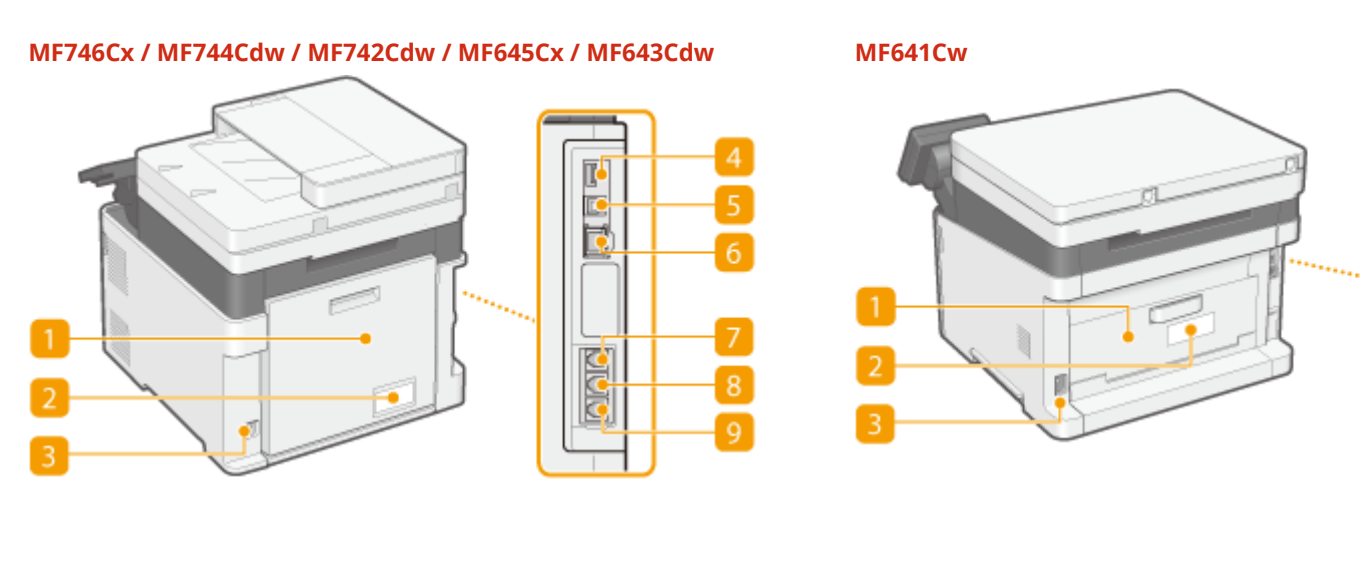

# **Klep aan de achterzijde**

Open de achterklep wanneer u papierstoringen oplost. Zie voor meer informatie "Problemen oplossen (FAQ)" op de website voor handleidingen.

# **Etiket stroomverbruik**

Dit etiket vermeldt onder andere het serienummer. Dit nummer hebt u nodig als u vragen of problemen hebt. Zie voor meer informatie "Problemen oplossen (FAQ)" op de website voor handleidingen.

# **R** Netstroomaansluiting

Hier sluit u het netsnoer aan.

# **USB-poort (voor aansluiting van USB-toestellen)**

Sluit op deze poort apparaten zoals een USB-toetsenbord van een andere fabrikant aan.

# **F** USB-poort (voor aansluiting van computer)

Hier kunt u een USB-kabel aansluiten om de machine te verbinden met een computer.

# **LAN-poort**

Hier kunt u een LAN-kabel aansluiten om de machine te verbinden met een bekabeld LAN-router, enzovoort. **[Verbinding maken met een bekabeld LAN\(P. 18\)](#page-25-0)** 

# **Aansluiting voor handset (MF746Cx / MF744Cdw / MF645Cx)**

Sluit een optionele handset aan.

# **Externe telefoonaansluiting (MF746Cx / MF744Cdw / MF645Cx)**

Hier kunt u een telefoon of antwoordapparaat aansluiten. **[De telefoonlijn aansluiten\(P. 84\)](#page-91-0)** 

# **Telefoonaansluiting (MF746Cx / MF744Cdw / MF645Cx)**

Hier kunt u een telefoonkabel aansluiten om het apparaat te verbinden met een telefoonlijn. **[De](#page-91-0) [telefoonlijn aansluiten\(P. 84\)](#page-91-0)** 

# <span id="page-119-0"></span>**Binnenzijde**

5107-023

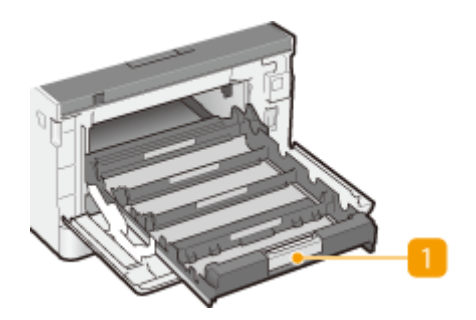

# **Lade met tonercartridges**

Hier installeert u de tonercartridges. Plaats de gele (Y), magenta (M), cyaan (C) en zwarte (K) tonercartridges in de sleuven in de lade, waarbij u achteraan begint. **[Procedure voor het vervangen van de](#page-638-0) [tonercartridge\(P. 631\)](#page-638-0)** 

# KOPPELINGEN

**[De tonercassette vervangen\(P. 629\)](#page-636-0)** 

# <span id="page-120-0"></span>**Documentinvoer**

5107-024

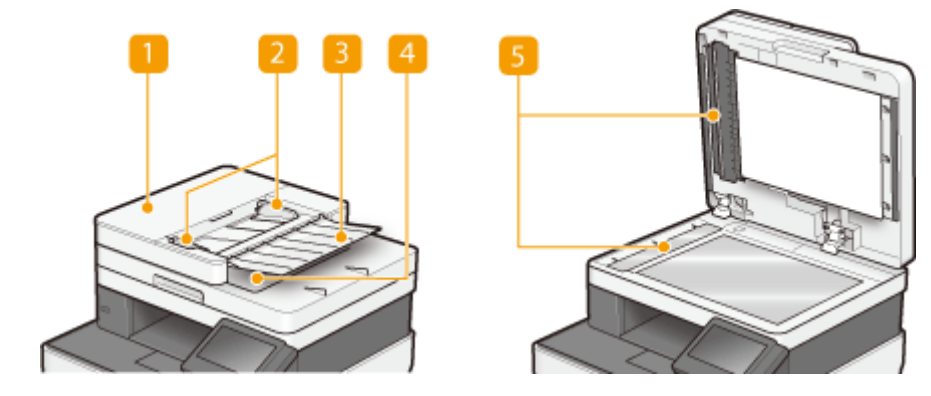

# **Klep van de documentinvoer**

Openen wanneer u papierstoringen oplost. Zie voor meer informatie "Problemen oplossen (FAQ)" op de website voor handleidingen.

# **Glijdende geleiders**

Stel deze geleiders in voor de breedte van het origineel.

# **B** Toevoerlade voor originelen

Hiermee worden originelen automatisch in het apparaat gevoerd om te worden gescand. Als u twee of meer originelen in de invoer plaatst, kunnen ze na elkaar gescand. **[Originelen plaatsen\(P. 141\)](#page-148-0)** 

# **Uitvoerlade voor originelen**

Gescande originelen worden hier uitgevoerd.

# **S** Scangebied documentinvoer

Originelen in de invoer worden automatisch doorgevoerd naar het scangebied om daar te worden gescand.

# **BELANGRIJK**

- Plaats geen objecten in het uitvoergedeelte van de originelen. Dat kan schade aan de originelen veroorzaken.
- Reinig de invoer en de glasplaat om goede afdrukresultaten te verkrijgen. **[Standaardreiniging\(P. 619\)](#page-626-0)**

# <span id="page-121-0"></span>**Multifunctionele lade**

# 5107-025

# **MF746Cx / MF744Cdw / MF742Cdw MF645Cx / MF643Cdw / MF641Cw**

# **Papiergeleiders**

Stel de papiergeleiders exact af op de breedte van het geladen papier, zodat het papier mooi recht in de machine wordt gevoerd.

# **OPMERKING:**

# **Voor MF746Cx / MF744Cdw / MF742Cdw**

● Druk op de ontgrendelingspal die in de afbeelding met pijlen wordt aangegeven, om de geleiders te ontgrendelen, zodat u deze kunt verschuiven.

# **Papierlade**

Trek de papierlade uit als u papier gaat plaatsen.

# KOPPELINGEN

**[Papier in de multifunctionele lade plaatsen\(P. 153\)](#page-160-0)** 

# <span id="page-122-0"></span>**Papierlade**

# **MF746Cx / MF744Cdw / MF742Cdw**

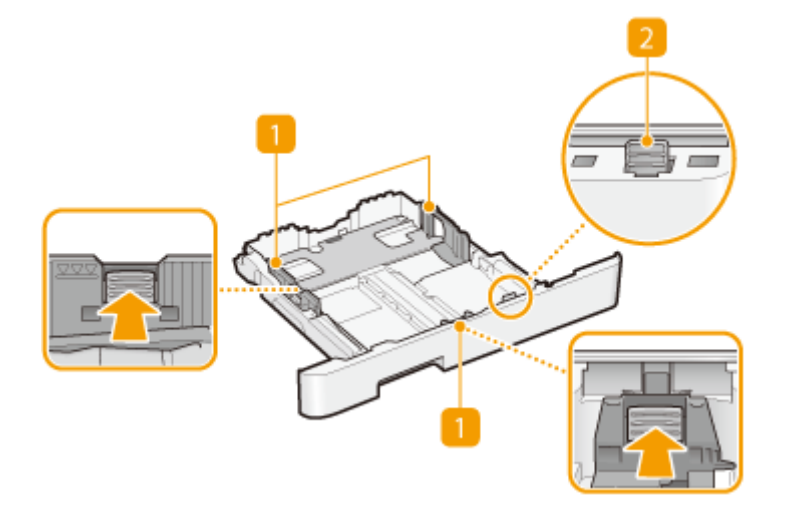

### **MF645Cx / MF643Cdw / MF641Cw**

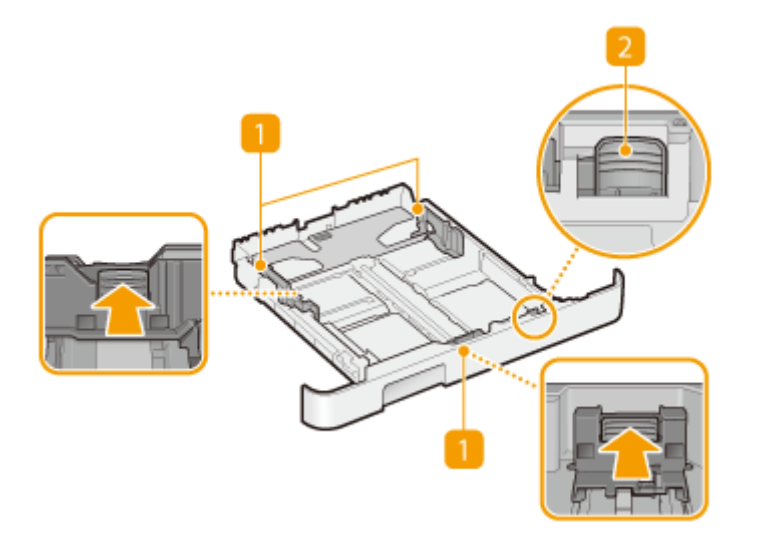

# **Papiergeleiders**

Stel de papiergeleiders exact af op de grootte van het geladen papier, zodat het papier mooi recht in het apparaat wordt gevoerd. Druk op de ontgrendelingspallen die in de afbeeldingen met pijlen worden aangegeven om de geleiders te ontgrendelen, zodat u deze kunt verschuiven.

# **Ontgrendelingspal (voor het uitschuiven van de papierlade)**

Als u papier van het formaat Legal gaat plaatsen, moet u de papierlade uitschuiven. Druk deze pal in om de papierlade te ontgrendelen en uit te schuiven.

# **OPMERKING**

# 5107-026

# **Legal papier plaatsen**

● Als u de papierlade naar binnen steekt met het extra deel uitgeschoven, ligt de voorkant van de papierlade niet vlak de voorkant van het apparaat.

# KOPPELINGEN

**[Papier in de papierlade plaatsen\(P. 147\)](#page-154-0)** 

# <span id="page-124-0"></span>**Bedieningspaneel**

5107-027

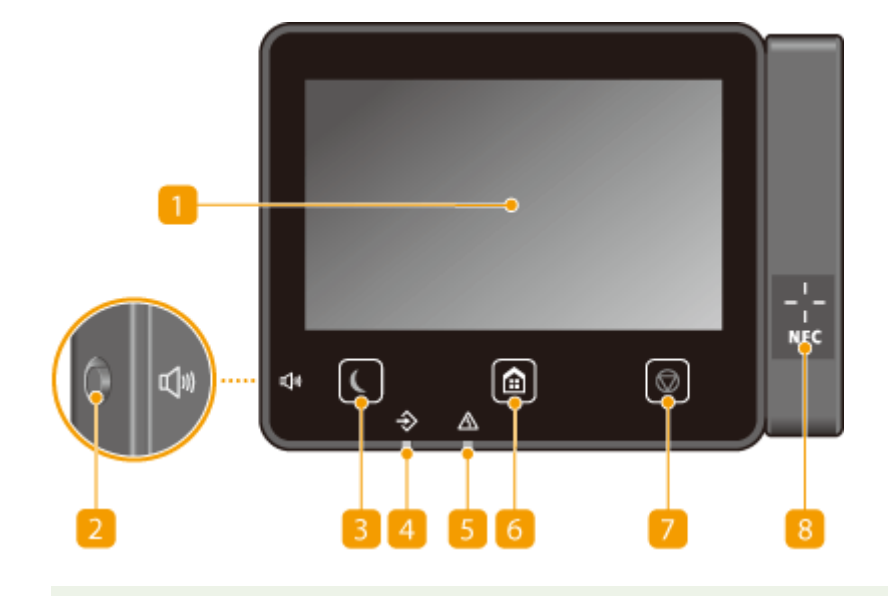

# **OPMERKING**

● De hoek van het bedieningspaneel kan worden ingesteld. Kies een hoek waaronder u het paneel het beste kunt bekijken. **[De hoek instellen\(P. 118\)](#page-125-0)** 

# **Display**

Hierop wordt de voortgang van het apparaat en foutstatussen weergegeven. De display is een aanraakscherm, zodat u instellingen kunt opgeven door het scherm direct aan te raken. **[Basisschermen\(P. 127\)](#page-134-0)** 

**[Basishandeling\(P. 134\)](#page-141-0)** 

# **Toets Geluidsvolume**

Hiermee kunt u het volume aanpassen. **DInstelgeluiden(P. 182)** 

# **B** Toets Energiebesparing

Druk hierop om de machine in de sluimerstand te plaatsen. De toets brandt groen wanneer de sluimerstand actief is. Druk nogmaals op de toets om de slaapstand te verlaten. **[De slaapstand instellen\(P. 184\)](#page-191-0)** 

# **Data-lampje**

Dit lampje knippert tijdens bewerkingen zoals het verzenden van gegevens of afdrukken. Het lampje brandt continu als er documenten wachten op verwerking.

# **Fouten-lampje**

Dit lampje knippert of brandt als er sprake is van een fout, zoals een papierstoring.

# **6** Toets Start

Druk hierop zodat het scherm Start wordt weergegeven dat toegang geeft tot het instellingenmenu en functies, zoals kopiëren en scannen.

### <span id="page-125-0"></span>**O**Het scherm Start(P. 128) **OHet scherm Start aanpassen(P. 175)**

# **Toets Stop**

Druk op deze toets om het afdrukken en andere bewerkingen te annuleren.

# **R** NFC (Near Field Communication) (Contactloze communicatiemethode)

# **Merkteken (MF746Cx / MF744Cdw)**

U kunt ook functies gebruiken, zoals afdrukken, door met een mobiel apparaat waarop Canon PRINT Business is geïnstalleerd, over dit merkteken te bewegen. **[Verbinden met mobiele apparaten\(P. 339\)](#page-346-0)** 

# **De hoek instellen**

Als u het scherm van het bedieningspaneel slecht kunt zien, moet u de hoek van het paneel veranderen.

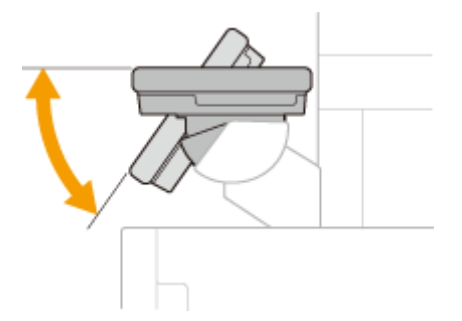

### KOPPELINGEN

**[Basishandeling\(P. 134\)](#page-141-0)** 

# <span id="page-126-0"></span>**Het apparaat AAN zetten**

Dit gedeelte beschrijft hoe u het apparaat AAN zet.

**1 Controleer of de stekker goed in het stopcontact zit.**

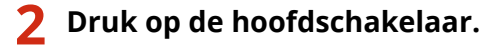

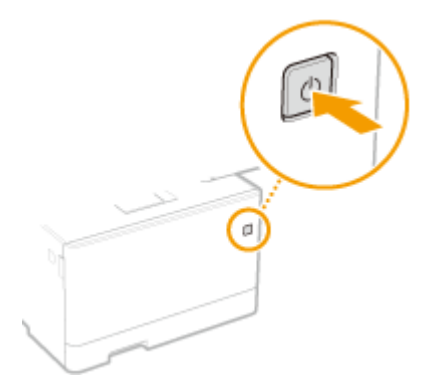

➠Het Start-scherm verschijnt. **[Bedieningspaneel\(P. 117\)](#page-124-0)** 

# **OPMERKING**

● U kunt kiezen welk scherm verschijnt nadat het apparaat AAN is gezet. **[<Standaardscherm na opstart/](#page-478-0) [herstel>\(P. 471\)](#page-478-0)** 

# KOPPELINGEN

**O**Het apparaat UIT zetten(P. 120) **OStart het apparaat opnieuw op.(P. 124)**  5107-028

# <span id="page-127-0"></span>**Het apparaat UIT zetten**

Dit gedeelte beschrijft hoe u het apparaat UIT zet.

5107-029

**1 Druk op de hoofdschakelaar.**

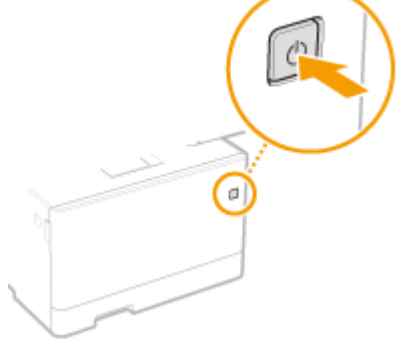

# **OPMERKING**

- Het kan een tijdje duren voordat het apparaat geheel is uitgeschakeld. Wacht tot het display is gedoofd en trek dan pas de stekker eruit.
- Om het apparaat opnieuw te starten, wacht u minimaal 10 seconden nadat het is uitgezet.
- U kunt het apparaat ook UIT zetten vanaf een computer. **[Het apparaat UIT zetten via bediening op](#page-128-0) [afstand\(P. 121\)](#page-128-0)**
- U kunt voor iedere dag van de week de tijd opgeven, en een instelling configureren om het apparaat automatisch UIT te zetten. **[Op een vaste tijd UITschakelen\(P. 122\)](#page-129-0)**

# <span id="page-128-0"></span>**Het apparaat UIT zetten via bediening op afstand**

5107-02A

U kunt het apparaat UIT zetten vanaf een computer in hetzelfde netwerk, zonder dat u naar de locatie hoeft te gaan waar het apparaat is geïnstalleerd.

- **1 Start de externe UI en meld u in de Systeembeheerder-modus aan. [De UI op](#page-445-0) [afstand starten\(P. 438\)](#page-445-0)**
- **2 Klik op [Instellingen/registratie] op de portaalpagina. [Scherm van externe](#page-446-0) [UI\(P. 439\)](#page-446-0)**
- **3 Selecteer [Apparaatbeheer] [Extern afsluiten].**
- **4 Controleer bij [Apparaatstatus] of er geen functies worden verwerkt, en klik op [Uitvoeren].**
- **5 Klik op [OK].**

# **OPMFRKING**

**Het apparaat opnieuw starten via bediening op afstand**

● U kunt het apparaat opnieuw starten door op [Apparaat opnieuw starten] op het scherm [Instellingen/ registratie] van de externe UI te klikken. **[Start het apparaat opnieuw op.\(P. 124\)](#page-131-0)** 

# <span id="page-129-0"></span>**Op een vaste tijd UITschakelen**

5107-02C

U kunt een instelling realiseren dat het apparaat iedere dag van de week op een bepaalde tijd automatisch UIT gaat. Hiermee kunt u nutteloos stroomverbruik vermijden dat kan optreden als u nalaat het apparaat UIT te schakelen. Standaard is deze functie niet actief.

# **OPMERKING**

- Voor meer informatie over de basishandelingen om het apparaat in te stellen via de externe UI, raadpleegt u **[Menuopties instellen via de UI op afstand\(P. 447\)](#page-454-0)** .
	- **1 Start de externe UI en meld u in de systeembeheerdersmodus aan. [De UI op](#page-445-0) [afstand starten\(P. 438\)](#page-445-0)**
- **2 Klik op [Instellingen/registratie] op de portaalpagina. [Scherm van externe](#page-446-0) [UI\(P. 439\)](#page-446-0)**
- **3 Selecteer [Tijdklokinstellingen] [Bewerken].**
- **4 Activeer het selectievakje voor [Wekelijkse automatische uitschakeltimer instellen] en stel de tijd in voor het UITschakelen van het apparaat.**

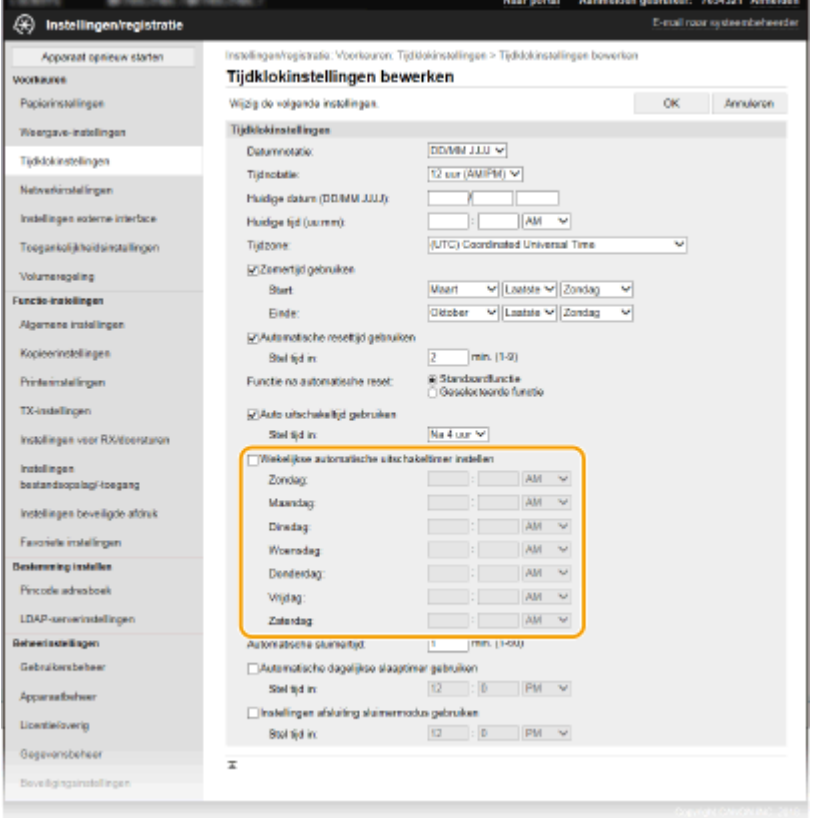

**[Wekelijkse automatische uitschakeltimer instellen]**

Via het activeren van dit selectievakje kunt u de tijd instellen waarop het apparaat iedere dag van de week UIT gaat.

### **[Zondag] tot [Zaterdag]**

Voer de tijd in waarop het apparaat UIT moet gaan. Als u op een bepaalde weekdag het vakje leeg laat, is de functie voor die dag niet actief.

**5 Klik op [OK].**

# **OPMERKING**

**Als het apparaat op de opgegeven tijd niet automatisch UIT gaat\***

- Wanneer het Data-lampje brandt of knippert
- Als het menuscherm of scherm Controleer tellerstand verschijnen
- Als instellingendata wordt geïmporteerd / geëxporteerd
- Als de firmware wordt geactualiseerd

\*Als het apparaat op de opgegeven tijd niet automatisch UIT kan worden gezet, wordt in de volgende 10 minuten elke minuut een nieuwe poging verricht. Als zelfs na tien herhalingspogingen het apparaat op de opgegeven tijd niet UIT kan worden gezet, is de functie voor het automatisch uitschakelen niet meer effectief voor die dag.

# <span id="page-131-0"></span>**Start het apparaat opnieuw op.**

5107-02E

Als er bepaalde instellingen zijn aangepast, moet u de veranderingen misschien effectief maken door het apparaat opnieuw te starten. Dit gedeelte beschrijft hoe u het apparaat opnieuw start.

**CHet apparaat opnieuw starten via een handeling op het apparaat(P. 124) CHet apparaat opnieuw starten via bediening op afstand(P. 124)** 

# Het apparaat opnieuw starten via een handeling op het apparaat

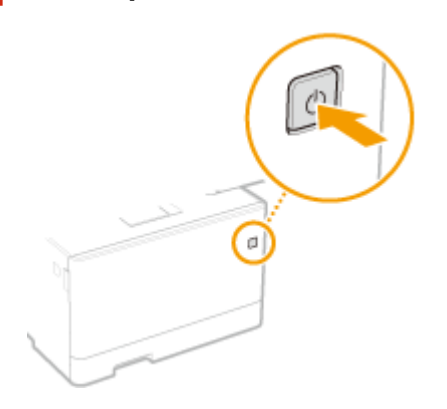

**1 Druk op de hoofdschakelaar.**

# **OPMERKING:**

- Het kan een tijdje duren voordat het apparaat geheel is uitgeschakeld.
- ➠Als het apparaat uitschakelt, gaan ook het scherm of de energiebesparingstoets van het bedieningspaneel uit.

# **2 Wacht na het uitschakelen minimaal 10 seconden, en druk dan nogmaals op de hoofdschakelaar.**

➠Het apparaat start.

# Het apparaat opnieuw starten via bediening op afstand

- **1 Start de externe UI en meld u in de systeembeheerdersmodus aan. [De UI op](#page-445-0) [afstand starten\(P. 438\)](#page-445-0)**
- **2 Klik op [Instellingen/registratie] op de portaalpagina. [Scherm van externe](#page-446-0) [UI\(P. 439\)](#page-446-0)**
- **3 Klik op [Apparaat opnieuw starten] in het menu aan de linkerkant van het scherm.**

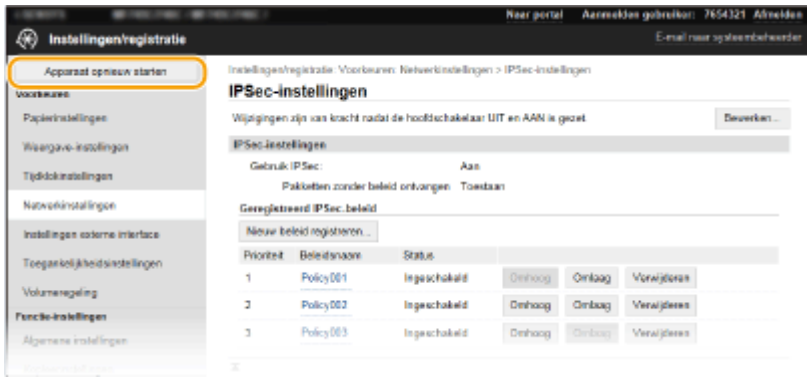

**4 Controleer bij [Apparaatstatus] of er geen functies worden verwerkt, en klik op [Uitvoeren].**

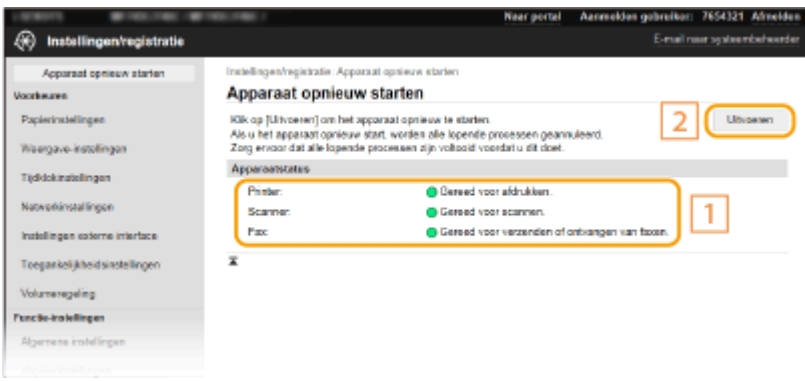

# **5 Klik op [OK].**

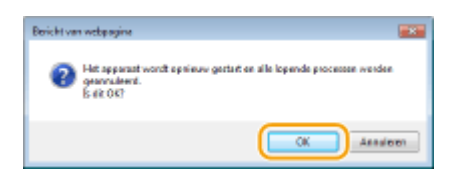

➠Het proces van opnieuw starten begint. Communicatie blijft ontkoppeld tot het apparaat opnieuw is gestart.

# <span id="page-133-0"></span>**Het bedieningspaneel gebruiken**

### 5107-02F

U kunt het display en de toetsen van het bedieningspaneel gebruiken om apparaatinstellingen te configureren of functies te activeren. Dit gedeelte beschrijft het basisgebruik van het display en de toetsen.

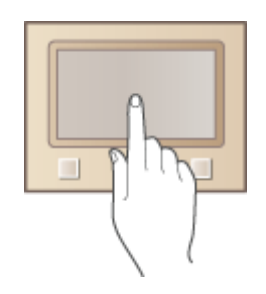

**[Basisschermen\(P. 127\)](#page-134-0)  [Basishandeling\(P. 134\)](#page-141-0)  [Tekst invoeren\(P. 137\)](#page-144-0)** 

# **TIPS**

- Als u de lichte en donkere delen van het display wilt omkeren: **○<Omwisselen schermkleuren>(P. 499)**
- Als u de helderheid van het display wilt instellen: **●<Helderheid>(P. 499)**

# KOPPELINGEN

**[Bedieningspaneel\(P. 117\)](#page-124-0)** 

# <span id="page-134-0"></span>**Basisschermen**

## 5107-02H

Het scherm Start of het instellingenscherm wordt op het display weergegeven, zodat u kunt beginnen met functies zoals kopiëren en scannen. U kunt ook met de display informatie controleren, zoals foutmeldingen en de bedieningsstatus van het apparaat. Het scherm is ook een aanraakpaneel, dus u kunt bedieningshandelingen uitvoeren door het scherm direct aan te raken.

# **OHet scherm Start(P. 128) OHet scherm <Statusmonitor>(P. 131) [Berichtenvenster\(P. 133\)](#page-140-0)**

# **OPMERKING**

● U kunt het scherm Start aanpassen door veelgebruikte knoppen op handige plekken te zetten, zodat u de betreffende functies makkelijk kunt kiezen. **DHet display aanpassen(P. 174)** 

# **Kennis over de bediening**

● Op sommige knoppen kunt u met behulp van de knop <?> de functiebeschrijvingen zien of lezen hoe u ze gebruikt.

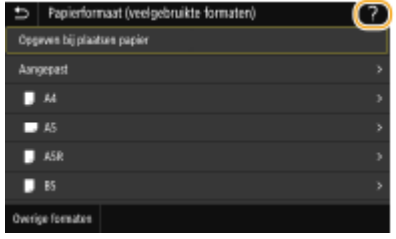

# <span id="page-135-0"></span>**Het scherm Start**

### 5107-02J

Het scherm Start wordt weergegeven wanneer u het apparaat inschakelt door op het bedieningspaneel op **fel** te drukken. Via dit scherm kunt u instellingen opgeven en functies registreren.

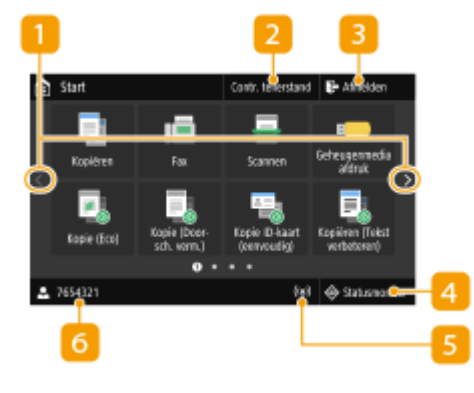

### **Knop voor het kiezen van een andere pagina**

Kies hiermee een andere pagina in het scherm Start. U kunt ook zijdelings strijken om van pagina te wisselen.

### **<Contr. tellerstand>**

Geeft de totalen voor zwart-witafdrukken en kleurenafdrukken afzonderlijk weer. **[Aantal afdrukken weergeven\(P. 649\)](#page-656-0)** 

### **<Afmelden>**

Met deze knop kunt u uitloggen bij het apparaat.

### **<Statusmonitor>**

Druk hierop om de afdrukstatus te zien, om de gebruiksgeschiedenis te zien of om de netwerkinstellingen zoals het IP-adres van het apparaat te bekijken. Met deze toets kunt u ook de status van het apparaat controleren, zoals de resterende hoeveelheid papier en de resterende inhoud van de tonercartridges, en kijken of er fouten zijn opgetreden. **[Het](#page-138-0) [scherm <Statusmonitor>\(P. 131\)](#page-138-0)** 

### **Wi-Fi pictogram**

Verschijnt als het apparaat is verbonden met een draadloos LAN.

### $6$ **Gebruikersnaam/ID**

De naam of ID van de ingelogde gebruiker wordt weergegeven.

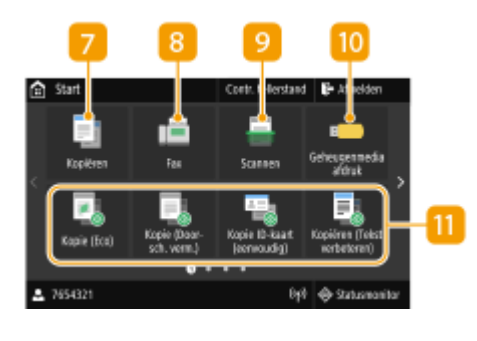

### **<Kopiëren>**

Start kopiëren met deze knop. *Ckopiëren(P. 197)* 

### **<Fax>**

Zend met deze knop een fax vanuit het apparaat. O **[Faxen\(P. 222\)](#page-229-0)** 

### **<Scannen>**

Scant een origineel en converteert het in een elektronisch bestand. U kunt gescande bestanden op uw computer opslaan en ze via e-mail verzenden. **[Scannen\(P. 291\)](#page-298-0)** 

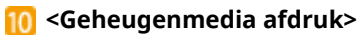

Druk bestanden af die op een USB-geheugenapparaat zijn opgeslagen. **[Afdrukken vanaf een USB-geheugenapparaat](#page-288-0) [\(afdrukken via geheugenmedia\)\(P. 281\)](#page-288-0)** 

# **Knop Application Library (Toepassingenbibliotheek)**

Met deze knoppen kunt u dankzij de één-toetsbediening op eenvoudige wijze handige functies uitvoeren. Voor meer informatie raadpleegt u de handleiding voor de Application Library (Toepassingenbibliotheek) op de website met handleidingen.

# **12** <Beveiligde afdruk>

Met behulp van deze functie drukt u een beveiligd document af. **[Een met pincode beveiligd document afdrukken](#page-284-0) [\(Beveiligde afdruk\)\(P. 277\)](#page-284-0)** 

# **<Menu>**

<Functie-instellingen>, <Voorkeuren>, en vele andere instellingen van het apparaat zijn toegankelijk met deze knop. **[Overzicht van menuopties\(P. 469\)](#page-476-0)** 

# **<Adresboek>**

Registreer of bewerk hiermee de bestemmingen voor emailberichten en faxen. U kunt ook een geregistreerde bestemming weergeven wanneer u een e-mailbericht of fax verzendt. **[Bestemmingen opslaan\(P. 186\)](#page-193-0)** 

# **<u>15</u>** <Papierinstell.>

Met deze knop kunt u het formaat en type papier opgeven dat is geladen in de papierlade en multifunctionele invoer. **O[Het](#page-170-0) [type en formaat papier opgeven\(P. 163\)](#page-170-0)** 

### **<Mobiele portal>**

Breng hiermee een verbinding met een mobiel toestel tot stand. **[Verbinden met mobiele apparaten\(P. 339\)](#page-346-0)** 

# **<Instellingen startscherm>**

Hiermee kunt u de knoppen op het scherm in een andere volgorde weergeven. **[Het scherm Start aanpassen\(P. 175\)](#page-182-0)** 

### **<Update firmware!**

Hiermee kunt u de firmware actualiseren via het internet. **[De](#page-471-0) [Firmware updaten\(P. 464\)](#page-471-0)** 

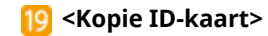

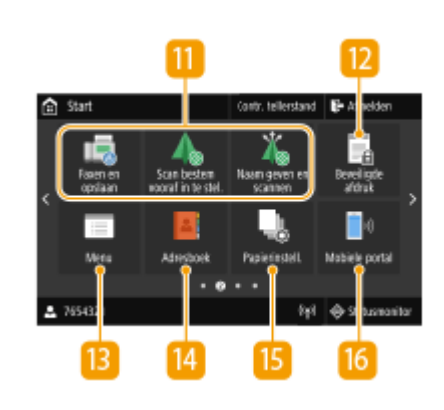

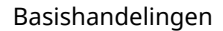

Met behulp van deze functie kopieert u de voor- en achterkant van een rijbewijs of andere kaart op dezelfde zijde van een vel papier. **[Een ID-kaart kopiëren\(P. 218\)](#page-225-0)** 

### **<Paspoortkopie>**

Hiermeekun u meerdere paspoorten op één vel afdrukken. <sup>O</sup> **[Paspoortkopieën maken\(P. 219\)](#page-226-0)** 

# **<Bedieningshandleiding>**

Druk hierop voor bedieningsinstructies en oorzaken van/ oplossingen voor fouten.

# **12** Knoppen voor snelkoppelingen

Toon 'Favoriete Instellingen' geregistreerd bij kopiëren, faxen en scannen. **[Knoppen toevoegen aan het scherm](#page-182-0) [Start\(P. 175\)](#page-182-0)** 

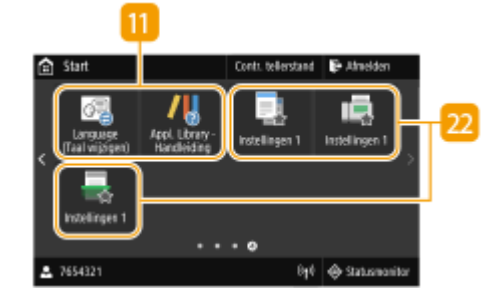

# KOPPELINGEN

**OHet scherm Start aanpassen(P. 175)** 

# <span id="page-138-0"></span>**Het scherm <Statusmonitor>**

### 5107-02K

Wanneer u <Statusmonitor> selecteert, wordt er een scherm weergegeven waarin u de voortgang kunt controleren van documenten, en ook de status van het apparaat en informatie over netwerkinstellingen.

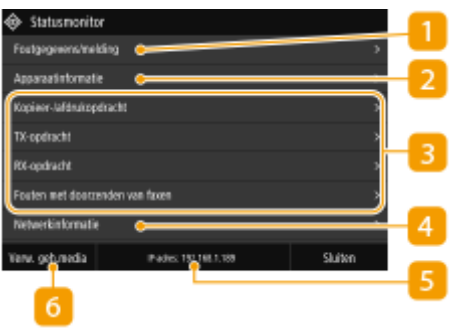

# **<Foutgegevens/melding>**

Toont de details van fouten die zijn opgetreden. . Zie voor meer informatie "Problemen oplossen (FAQ)" op de website voor handleidingen.

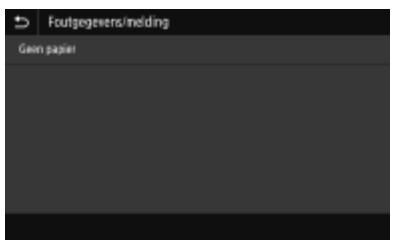

# **<Apparaatinformatie>**

Geeft de status van het apparaat weer.

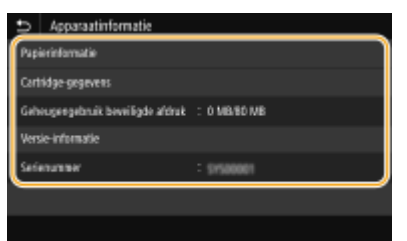

### **<Papierinformatie>**

Druk hierop om informatie weer te geven over de verschillende papierbronnen.

### **<Cartridge-gegevens>**

Hiermee wordt de resterende hoeveelheid toner in de tonercartridges aangegeven. Andere interne onderdelen kunnen opraken of versleten raken voordat de toner opraakt.

### **<Controleer tellerstand>**

Kies deze optie om de afzonderlijke totalen voor zwart-witafdrukken en kleurenafdrukken weer te geven. **[Aantal afdrukken weergeven\(P. 649\)](#page-656-0)** 

### **<Geheugengebruik beveiligde afdruk>**

Hiermee kunt u controleren hoeveel geheugen er wordt gebruikt voor het opslaan van beveiligde documenten. **[Een met pincode beveiligd document afdrukken \(Beveiligde afdruk\)\(P. 277\)](#page-284-0)** 

### **<Versie-informatie>**

Toont informatie over de firmware-versie.

### **<Serienummer>**

Geeft het serienummer van het apparaat weer.

# **Status en logboeken van gekopieerde, afgedrukte, en verzonden / ontvangen**

# **documenten**

Hiermee geeft u de huidige status van het geselecteerde item weer. Hieronder ziet u het scherm <Kopieer-/ afdrukopdracht> als voorbeeld.

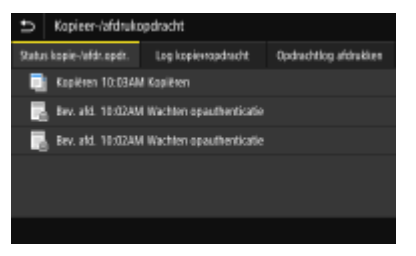

# **<Netwerkinformatie>**

Geeft de netwerkinstellingen zoals het IP-adres van het apparaat weer en de status zoals de staat van de draadloze LAN-communicatie. **[Netwerkinstellingen weergeven\(P. 39\)](#page-46-0)** 

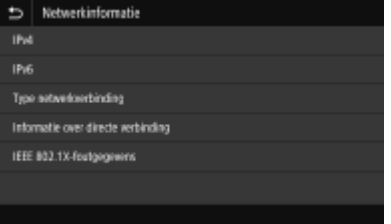

# **External IP-adres**

Geeft het IPv4-adres van het apparaat weer.

# **OPMERKING:**

● U kunt opgeven of het IP-adres op het scherm <Statusmonitor> moet worden weergegeven, door <IPadres weergeven> in te stellen. **[<IP-adres weergeven>\(P. 475\)](#page-482-0)** 

# **<Verw. geh.media>**

Hiermee kunt u een USB-geheugenapparaat veilig verwijderen. Dit wordt uitsluitend weergegeven als een USB-geheugenapparaat op het apparaat is aangesloten. **[Het USB-geheugenapparaat](#page-201-0) [verwijderen\(P. 194\)](#page-201-0)** 

# <span id="page-140-0"></span>**Berichtenvenster**

### 5107-02L

Berichten worden op het scherm weergegeven, bijvoorbeeld als het papier op is of de tonercartridges opraken. Zie voor meer informatie "Problemen oplossen (FAQ)" op de website voor handleidingen.

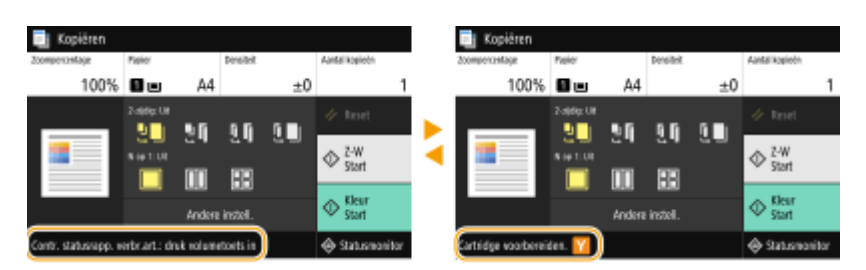

# **Als er een fout optreedt**

In sommige gevallen worden, wanneer er een fout optreedt, instructies weergegeven over hoe u moet reageren. Volg de aanwijzingen op het scherm voor het oplossen van het probleem. Het scherm dat wordt weergegeven wanneer er zich een papierstoring voordoet, wordt hieronder getoond als voorbeeld.

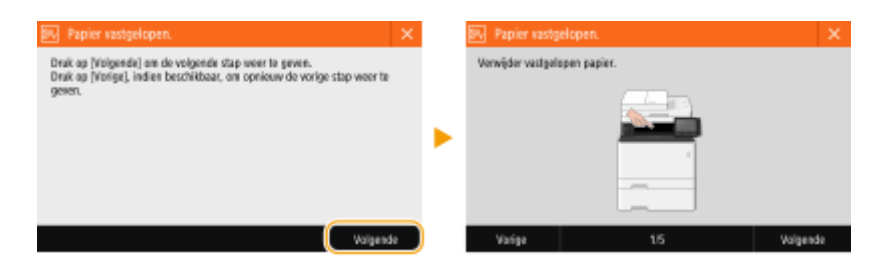

5107-02R

<span id="page-141-0"></span>Het display is een aanraakscherm: u bedient het door het aan te raken.

# **BELANGRIJK**

# **Vermijd de volgende handelingen.**

- Hierdoor kunnen zich storingen voordoen of kan het display beschadigd raken.
	- Hard drukken
	- Drukken met puntige voorwerpen (vingernagel, balpen, potlood enzovoort)
	- Aanraken met vochtige/vuile handen
	- Het display gebruiken terwijl er een voorwerp op staat

# **OPMERKING**

● U kunt het aanraakdisplay pas gebruiken nadat u de de beschermende film van het display hebt verwijderd.

# **Tikken**

Raak het scherm zachtjes even aan. Deze handeling dient om items te selecteren of te bevestigen.

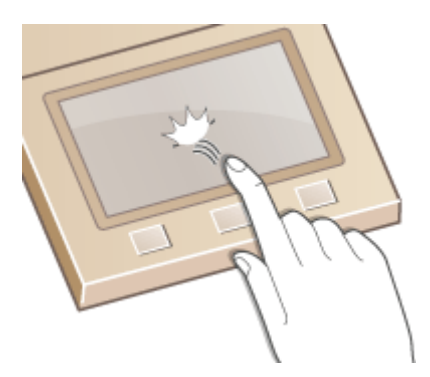

# **Vegen**

Veeg met de vinger over de display. Welk effect het vegen over het scherm heeft, hangt af van het scherm. Bijvoorbeeld, met vegen in het scherm Start verplaatst u een pagina in de richting van het vegen.

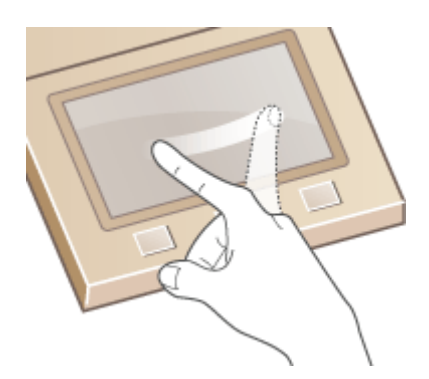

# ■Items selecteren

Tik op een itemnaam of knop om een selectie te maken.

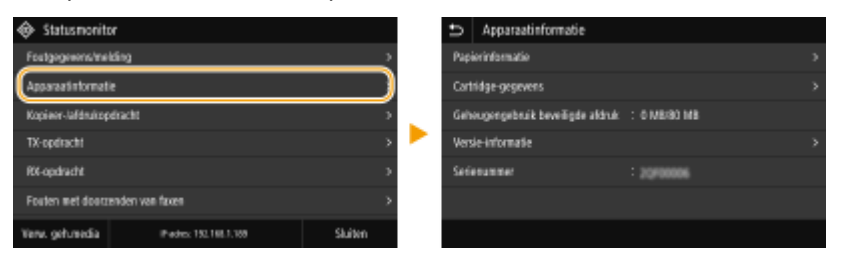

# **OPMERKING**

# **Als u een item per ongeluk aanraakt**

● Schuif uw vinger weg en laat los om de selectie te annuleren.

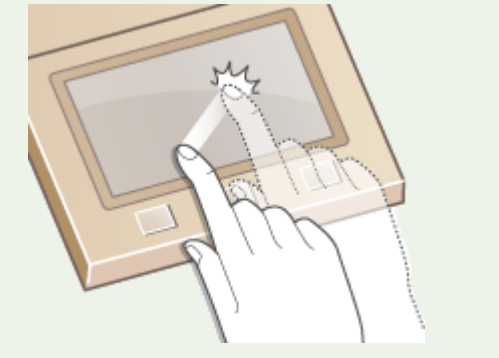

# **Teruggaan naar het vorige scherm**

● Tik op ■ om terug te gaan naar het vorige scherm.

# ■ Door het scherm bladeren

De schuifbalk verschijnt op het scherm wanneer er nog informatie is die niet wordt weergegeven. Wordt de bladerbalk weergegeven, dan kunt u bladeren door in de gewenste richting te vegen. NB. De schuifbalk wordt alleen weergegeven zolang u het scherm aanraakt.

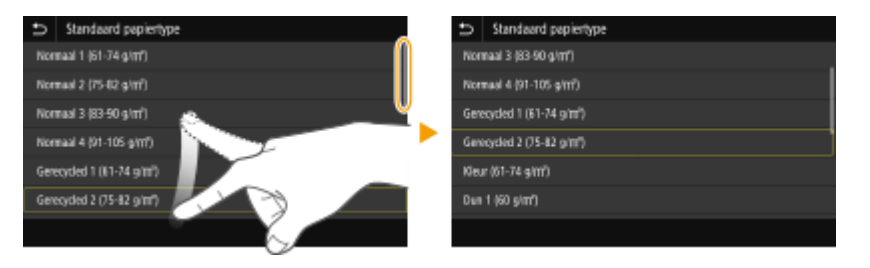

# ■ De instellwaarde wijzigen

Tik op <+> / <-> en u kunt de instelling van de schaal aanpassen. U kunt ook een instelling aanpassen door de schuifbalk naar links of naar rechts te vegen.

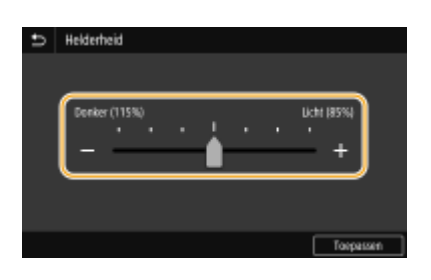

# **TIPS**

- U kunt verschillende instellingen wijzigen voor het display, zoals de weergavetaal: **[<Weergave](#page-478-0)[instellingen>\(P. 471\)](#page-478-0)**
- Om het scherm te wijzigen dat automatisch wordt weergegeven wanneer het apparaat een bepaalde tijd inactief is, raadpleegt u: **[<Functie na automatische reset>\(P. 480\)](#page-487-0)**
- ●U kunt verschillende instellingen voor de bedienbaarheid realiseren, zoals de helderheid van het scherm: O **[<Toegankelijkheid>\(P. 499\)](#page-506-0)**
## <span id="page-144-0"></span>**Tekst invoeren**

5107-02S

Als u tekst of een getal invoert, gebruik dan het scherm-toetsenbord. De numerieke toetsen worden op het scherm weergegeven om uitsluitend cijfers in te voeren.

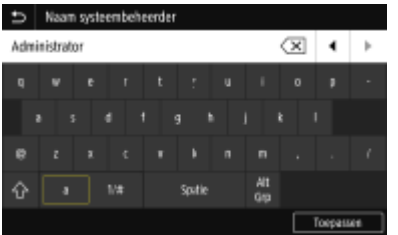

#### **Een ander type teken kiezen**

Tik op <a> of <1/#> om tijdens het invoeren om te schakelen naar een ander tekentype.

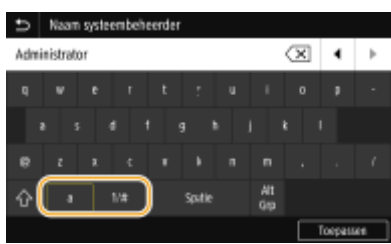

## **OPMERKING**

• Om hoofdletters in te voeren, tikt u op  $\bigcap$ .

#### **Tekst wissen**

Telkens als u op  $\left\langle \right. \right\rangle$  drukt, wordt er één teken gewist. U kunt achtereenvolgende tekens wissen door  $\sqrt{\mathbf{X}}$  langer ingedrukt te houden.

#### **De cursor verplaatsen (een spatie invoeren)**

Tik op  $\Box$  of  $\Box$  om de cursor te verplaatsen. Als u een spatie wilt invoeren, verplaatst u de cursor naar het einde van de tekst en tikt u op  $\boxed{\blacktriangleright}.$ 

#### **Als de numerieke toetsen worden weergegeven**

Als van u wordt verwacht dat u uitsluitend een numerieke waarde invoert, worden numerieke toetsen op het scherm weergegeven. Met behulp van de numerieke toetsen kunt u de numerieke waarde invoeren.

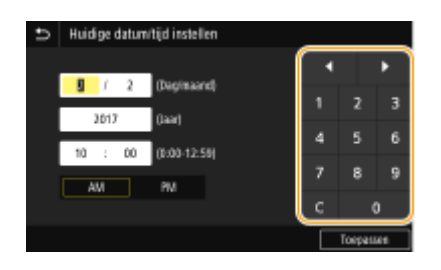

## **OPMERKING**

#### **Waardebereik**

● De tussen haakjes ( ) weergegeven waarden onder het invoervak duiden het waardebereik aan.

#### **Als andere knoppen dan de numerieke toetsen worden weergegeven**

● Als <+> / <-> of  $\Box$  /  $\Box$  worden weergegeven, kunt u met behulp van de knoppen de numerieke waarde verhogen of verlagen, of de cursor verplaatsen.

## Tekens invoeren met een USB-toetsenbord

U kunt een toetsenbord op de USB-poort voor USB-apparaten op de **[Voorzijde\(P. 108\)](#page-115-0)** of **[Achterzijde\(P. 110\)](#page-117-0)**  aansluiten, en tekst met het toetsenbord invoeren. Ook wanneer het toetsenbord is aangesloten, kunt u tekst invoeren vanaf het bedieningspaneel.

## **OPMERKING**

- Sommige toetsen op het USB-toetsenbord, zoals de toetsen [Backspace], [Home] en [End] kunnen niet worden gebruikt. Wanneer u op toetsen drukt die niet kunnen worden gebruikt, wordt er niets ingevoerd en verandert er niets.
- U kunt tekst wissen door op de [Delete]-toets te drukken.
- Met een druk op de toets [RETURN/ENTER] voltooit u de tekstinvoer op dezelfde manier als wanneer u <Toepassen> selecteert.
- U kunt het type toetsenbord-lay-out opgeven (US-lay-out of UK-lay-out). **[<Engelse](#page-483-0) [toetsenbordindeling>\(P. 476\)](#page-483-0)**
- U kunt te allen tijde het toetsenbord loskoppelen van het apparaat. U hoeft niet iets speciaal te doen voor het loskoppelen.
- Afhankelijk van de schermtaal, zult u misschien sommige tekens niet goed kunnen invoeren.
- Afhankelijk van het type zal het USB-toetsenbord misschien niet goed werken.

## **Aanmelden bij het apparaat**

5107-02U

Als Afdelings-ID-beheer is ingeschakeld of er zijn Systeembeheerders-ID's geactiveerd, kunt u het apparaat pas gebruiken wanneer u hebt ingelogd. U moet ook inloggen als er beperkingen zijn ingesteld voor het gebruik van de fax- en scanfuncties.

#### *OInlog Afdelings-ID beheer(P. 139)*

#### **[Inloggen op Geautoriseerd Verzenden\(P. 140\)](#page-147-0)**

## Inlog Afdelings-ID beheer

Wanneer het aanmeldingsscherm wordt weergegeven, volg dan onderstaande procedure en voer de Afdelings-ID en pincode in.

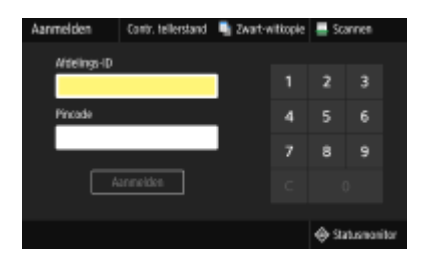

## **OPMERKING**

● Als <Kaart plaatsen.> verschijnt, raadpleeg dan **[Copy Card Reader-F\(P. 698\)](#page-705-0)** .

## **1 Voer het ID in.**

- **1** Selecteer <Afdelings-ID> of <Systeembeheerder-ID>.
- **2** Voer het ID in.
	- Als er geen pincode is geregistreerd, gaat u verder met stap 3.

### **2 Voer de pincode in.**

- **1** Selecteer <Pincode>.
- **2** Voer de pincode in.

### **3 Selecteer <Aanmelden>.**

- ➠Het inlogscherm verandert in het scherm Start.
	- Als u klaar bent, selecteert u <Afmelden> om het aanmeldingsscherm weer te geven.

## <span id="page-147-0"></span>Inloggen op Geautoriseerd Verzenden

Als de autorisatie-instelling Zend-functie ( **[LDAP-Server-authenticatie\(P. 381\)](#page-388-0)** ) is ingeschakeld, wordt het inlogscherm Geautoriseerd Zenden weergegeven wanneer de fax- of scanfunctie wordt gebruikt.

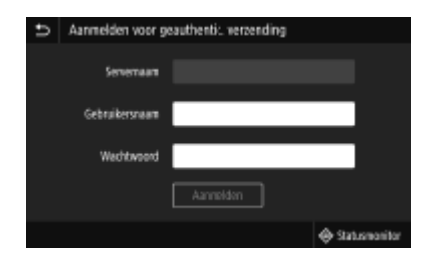

#### **1 Voer uw gebruikersnaam in.**

- **1** Selecteer <Gebruikersnaam>.
- **2** Voer uw gebruikersnaam in.
	- Voor het invoeren van tekst raadpleegt u **[Tekst invoeren\(P. 137\)](#page-144-0)** .

## **2 Voer het wachtwoord in.**

- **1** Selecteer <Wachtwoord>.
- **2** Voer het wachtwoord in.

#### **3 Selecteer <Servernaam>, en vervolgens de server voor uw legitimatie.**

● Selecteer de LDAP-server waar uw gebruikersnaam en wachtwoord zijn geregistreerd.

### **4 Selecteer <Aanmelden>.**

- ➠Het inlogscherm schakelt over naar het hoofdscherm van de fax- of scanfunctie Start.
	- Als u klaar bent, selecteert u <Afmelden> om het aanmeldingsscherm weer te geven.

### **OPMERKING:**

#### **Als het <Selecteer type afmelding>-scherm wordt weergegeven**

● Als u bent ingelogd op zowel Geautoriseerd Zenden als Afdelings-ID-Beheer, wordt een dialoogvenster weergegeven waarin u de items kunt selecteren waarvan u wilt uitloggen. Als u wilt uitloggen van Geautoriseerd Zenden (fax- of scanfunctie) maar ingelogd wilt blijven als Afdelings-ID-Beheer, selecteer dan <Afmelden bij geauthentiseerde verzending>. In alle andere gevallen selecteert u <Afmelden bij alle geauthentiseerde functies>.

#### KOPPELINGEN

**[Afdeling-ID beheer configureren\(P. 372\)](#page-379-0)** 

**[De systeembeheerders-ID en pincode instellen\(P. 370\)](#page-377-0)** 

## **Originelen plaatsen**

5107-02W

Leg originelen op de glasplaat of in de documentinvoer. Gebruik de glasplaat voor het scannen van dikke of ingebonden documenten, zoals boeken. U kunt twee of meer vellen van originelen in de invoer leggen, zodat ze aansluitend kunnen worden gescand. Voor informatie over laadbare formaten, enzovoort, zie **[Hoofdeenheid\(P. 675\)](#page-682-0)** of **[Documentinvoer\(P. 679\)](#page-686-0)** .

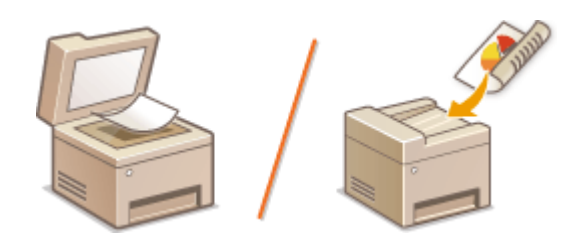

**[Originelen op de glasplaat plaatsen\(P. 142\)](#page-149-0)  [Originelen in de documentinvoer plaatsen\(P. 142\)](#page-149-0)** 

## **BELANGRIJK**

#### **Gebruik originelen die helemaal droog zijn**

● Als u originelen gaat plaatsen, zorg er dan voor dat eventuele lijm, inkt of correctievloeistof op de originelen goed is opgedroogd.

#### **Papierstoringen voorkomen**

- Plaats de volgende soorten originelen niet in de documentinvoer omdat dit papierstoringen kan veroorzaken:
	- Gekreukeld of gevouwen papier
	- Carbonpapier
	- Gekruld of opgerold papier
	- Gecoat papier
	- Gescheurd papier
	- Zeer dun papier
	- Originelen met nietjes of paperclips
	- Papier dat is afgedrukt met een thermaltransferprinter
	- Transparanten

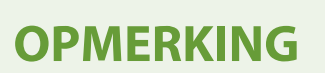

#### **Originelen nauwkeuriger scannen**

● Originelen in de invoer worden gescand terwijl ze in het apparaat worden gevoerd. Als u echter de glasplaat gebruikt, bewegen de originelen niet terwijl ze worden gescand. U krijgt dan ook de beste scanresultaten als u originelen op de glasplaat legt.

#### **Calqueerpapier of transparanten scannen**

● Om transparante originelen (bijvoorbeeld calqueerpapier of transparanten) te scannen, plaatst u deze op de glasplaat.

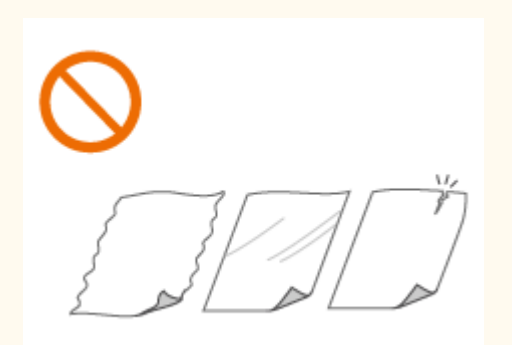

## <span id="page-149-0"></span>Originelen op de glasplaat plaatsen

**1 Open het deksel van de glasplaat-invoer.**

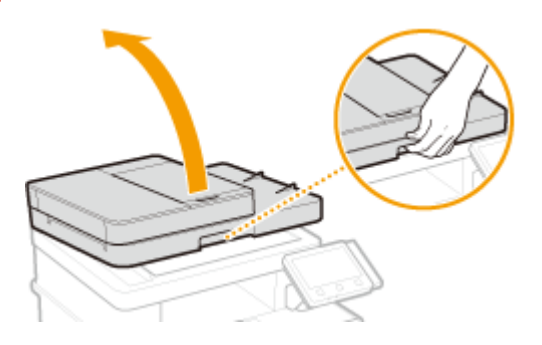

### **2 Leg het origineel met de afdrukzijde naar beneden op de glasplaat.**

● Leg het origineel in de linkerbovenhoek van de glasplaat.

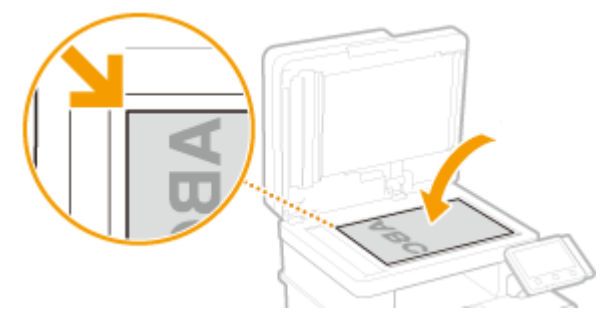

## **OPMERKING:**

● Om transparante originelen (bijvoorbeeld calqueerpapier of transparanten) te scannen, bedekt u deze met een vel normaal, wit papier.

**3 Sluit het deksel van de glasplaat-invoer voorzichtig.**

➠Het apparaat is gereed om het document te scannen.

### **OPMERKING:**

**Wanneer het scannen is voltooid**

● Verwijder het origineel van de glasplaat.

Originelen in de documentinvoer plaatsen

**1 Open de toevoerlade voor originelen.**

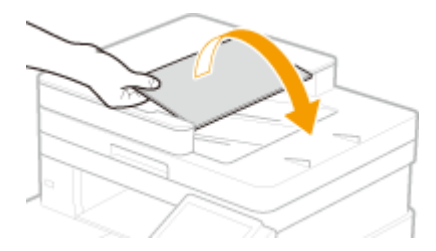

## **2 Schuif de glijdende geleiders uit elkaar.**

● Schuif de glijdende geleiders naar de zijkant totdat de tussenruimte iets breder is dan de werkelijke breedte van het origineel.

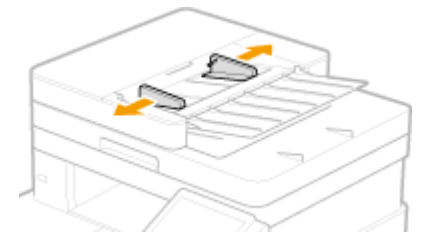

### **3 Waaier de stapel originelen uit en maak er een rechte stapel van.**

● Waaier de stapel originelen in delen uit en tik een paar keer op een vlak oppervlak om de stapel mooi recht te maken.

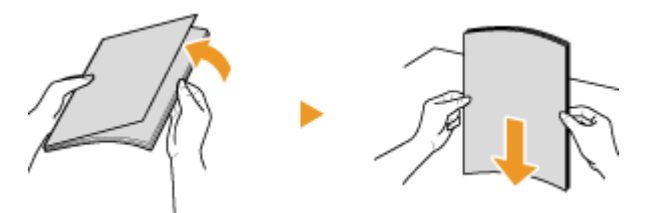

### **4 Leg originelen met de afdrukzijde naar boven in de invoer.**

- Plaats originelen in de liggende afdrukrichting.
- Zorg ervoor dat de stapel originelen niet hoger is dan de markeringen voor het maximale aantal vellen ( a ).

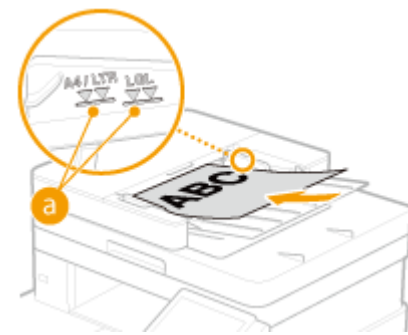

### **BELANGRIJK:**

- Plaats nooit originelen van verschillende formaten tegelijk.
- Als u bij het plaatsen van de originelen de maximale beladingsgrens overschrijdt, kan het scannen stoppen of kan het papier vastlopen.

### **5 Schuif de glijdende geleiders tegen de randen van het origineel.**

● Schuif de glijdende geleiders naar binnen totdat ze stevig tegen de randen van het origineel zitten.

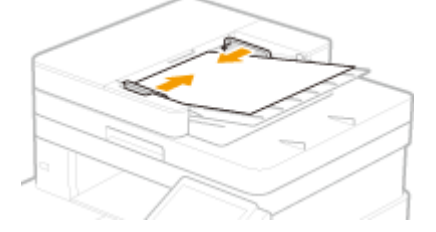

➠De machine is gereed om het origineel te scannen.

#### **BELANGRIJK:**

**Schuif de glijdende geleiders goed tegen de randen van het origineel**

● Als de glijdende geleiders te los of te strak zitten, kan het papier verkeerd worden ingevoerd of kunnen er papierstoringen ontstaan.

#### **Tijdens het scannen van originelen**

● Voeg geen originelen toe en verwijder er ook geen.

#### **Wanneer het scannen is voltooid**

● Haal de gescande originelen uit de documentinvoer om papierstoringen te voorkomen.

## **Papier laden**

U kunt papier in de papierlade of de multifunctionele lade plaatsen. Gebruik de papierlade voor het laden van de papiersoort die u meestal gebruikt. De papierlade is handig wanneer u grote hoeveelheden papier gebruikt. Gebruik de multifunctionele invoer wanneer u tijdelijk een formaat of type papier wilt gebruiken dat niet in de papierlade is geplaatst. Raadpleeg **[Geschikt papier\(P. 680\)](#page-687-0)** voor beschikbare papiersoorten en -formaten.

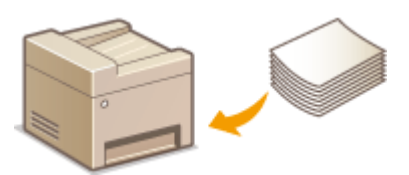

#### **Papier**

**Richtlijnen voor papier(P. 145) C**Het door het apparaat bedrukte papier bewaren(P. 146)

#### **Papier laden**

**[Papier in de papierlade plaatsen\(P. 147\)](#page-154-0)  [Papier in de multifunctionele lade plaatsen\(P. 153\)](#page-160-0)  [Enveloppen plaatsen\(P. 158\)](#page-165-0)  [Voorbedrukt papier plaatsen\(P. 161\)](#page-168-0)** 

#### **De instellingen voor het geladen papier configureren**

**OHet type en formaat papier opgeven(P. 163)** 

## Richtlijnen voor papier

## **RFI ANGRIJK**

#### **De volgende papiersoorten mag u niet gebruiken:**

- Er kan een papier- of afdrukstoring optreden.
	- Gekreukeld of gevouwen papier
	- Gekruld of opgerold papier
	- Gescheurd papier
	- Vochtig papier
	- Zeer dun papier
	- Dun, grof papier
	- Papier dat is afgedrukt met een thermal-transferprinter
	- Achterzijde van papier dat is afgedrukt met een thermal-transferprinter
	- Papier met een grove structuur
	- Glanzend papier

#### **Opmerkingen over het gebruik van papier**

● Gebruik uitsluitend papier dat geheel geacclimatiseerd is aan de omgeving waarin het apparaat is geïnstalleerd. Gebruik van papier dat is opgeslagen bij een andere temperatuur of vochtigheidsgraad kan leiden tot papierstoringen of slechte afdrukkwaliteit.

#### <span id="page-153-0"></span>**Behandeling en opslag van papier**

- U wordt geadviseerd het papier na het uitpakken zo snel mogelijk te gebruiken. Papier dat nog niet wordt gebruikt, moet weer in de originele verpakking worden gedaan en op een platte ondergrond worden bewaard.
- Bewaar het papier in de originele verpakking om het te beschermen tegen vocht of droogte.
- Bewaar het papier niet op een manier waardoor het kan krullen of vouwen.
- Bewaar het papier niet verticaal en plaatst niet te veel papier op elkaar.
- Bewaar het papier niet in direct zonlicht, op een plaats die onderhevig is aan hoge vochtigheid of droogte of op een plaats met grote verschillen in temperatuur of luchtvochtigheid.

## **OPMERKING**

#### **Als u gaat afdrukken op papier dat vochtig is geworden**

● Er kan stoom vrijkomen in het uitvoergedeelte van het apparaat of er kunnen zich waterdruppels vormen in het uitvoergedeelte. Dit is normaal. Het vocht in het papier verdampt op het moment dat er warmte wordt gegeneerd tijdens het fixeren van de toner (dit gebeurt meestal als de omgevingstemperatuur laag is).

## Het door het apparaat bedrukte papier bewaren

Neem de volgende voorzorgsmaatregelen als u het door het apparaat bedrukte papier verwerkt / bewaart.

#### ■ Het opgeslagen papier bewaren

- Bewaar het op een vlakke ondergrond.
- Bewaar het niet samen met artikelen met PVC (polyvinylchloride) heldere folders. De toner kan smelten waardoor het papier aan de PVC artikelen gaat plakken.
- Zorg ervoor dat het papier niet gaat kreuken of krullen. Toner kan loslaten.
- Om het voor langere tijd te bewaren (twee jaar of langer), moet u het in mappen of dergelijke bewaren.
- Als het papier langere tijd wordt bewaard, kunnen de kleuren verlopen waardoor het lijkt of het drukwerk een kleurverandering heeft ondergaan.
- Bewaar het niet op locaties met hoge temperatuur.

#### ◼Waarschuwingen voor het gebruik van lijm

- Gebruik altijd niet-oplosbare lijm.
- Voordat u de lijm aanbrengt, moet u deze testen op een overbodig vel papier.
- Voordat u papiervellen met lijm over elkaar legt, moet u eerst controleren dat de lijm geheel is opgedroogd.

#### KOPPELINGEN

#### **DEEN aangepast papierformaat registreren(P. 170)**

## <span id="page-154-0"></span>**Papier in de papierlade plaatsen**

5107-02Y

Laad het papier dat u normaliter in de papierlade gebruikt. Als u wilt afdrukken op papier dat niet in de papierlade is geplaatst, laad het dan in de multifunctionele lade. **[Papier in de multifunctionele lade plaatsen\(P. 153\)](#page-160-0)** 

**Papier van gangbaar formaat plaatsen(P. 147) [Papier van aangepast formaat plaatsen\(P. 149\)](#page-156-0)** 

## **BELANGRIJK**

● Voor A5-formaat papier, raadpleegt u **[Papier van aangepast formaat plaatsen\(P. 149\)](#page-156-0)** en laadt u het in liggende afdrukrichting. Als u het in staande afdrukrichting laadt, volg dan de stappen in **Papier van gangbaar formaat plaatsen(P. 147)** .

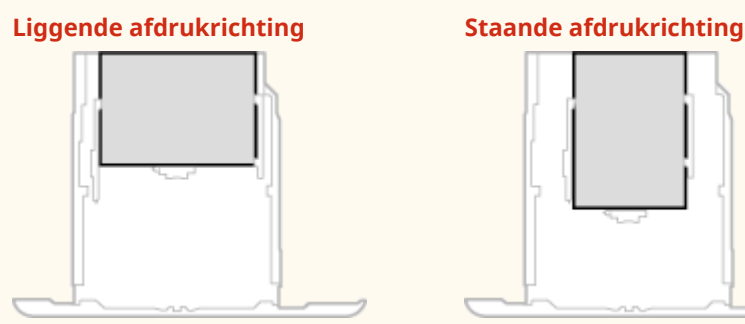

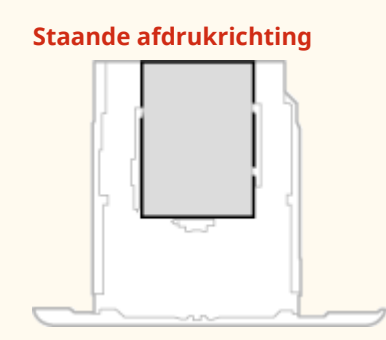

## **OPMERKING**

● Volg de onderstaande procedure als u papier plaatst in de optionele cassette feeding module.

## Papier van gangbaar formaat plaatsen

Om papier te plaatsen waarvan het formaat te vinden is in de papierformaatmarkeringen in de papierlade, volgt u de volgende procedure. Voor papier waarvan het formaat niet is aangegeven in de papierformaatmarkeringen, raadpleegt u **[Papier van aangepast formaat plaatsen\(P. 149\)](#page-156-0)** .

**1 Trek de papierlade naar buiten zo ver als het gaat, en verwijder hem door hem aan de andere zijde op te tillen.**

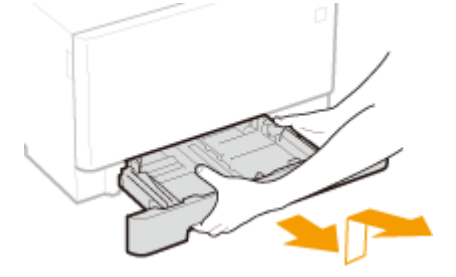

**2 Verstel de positie van de papiergeleiders zo dat ze overeenkomen met het papierformaat dat u wilt gebruiken.**

#### Basishandelingen

● Terwijl u de ontgrendelingspal ingedrukt houdt, beweegt u de papiergeleider om de opstaande rand gelijk te stellen met de markering voor het gewenste papierformaat.

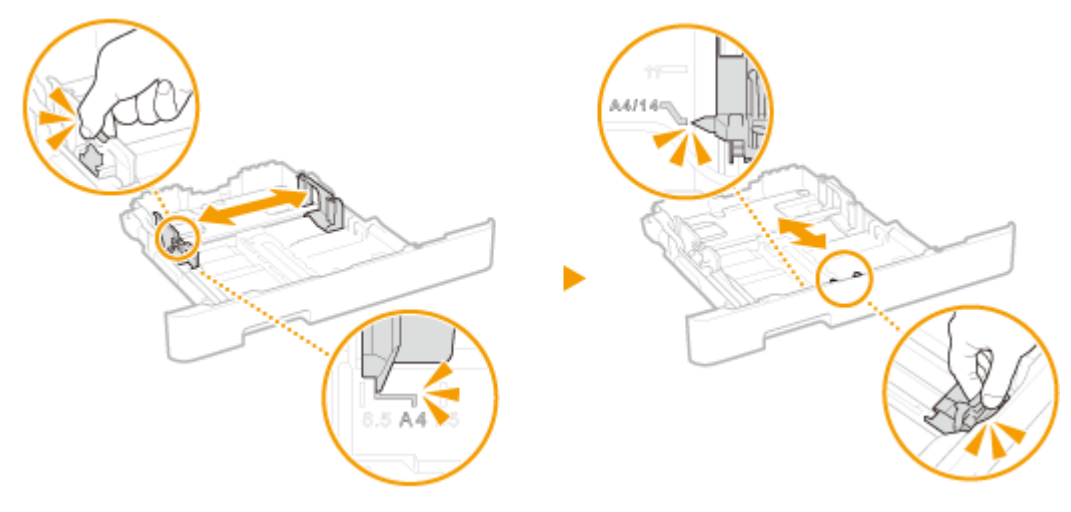

### **OPMERKING:**

#### **Legal papier plaatsen**

● Druk op de ontgrendelingspal en schuif de papierlade uit.

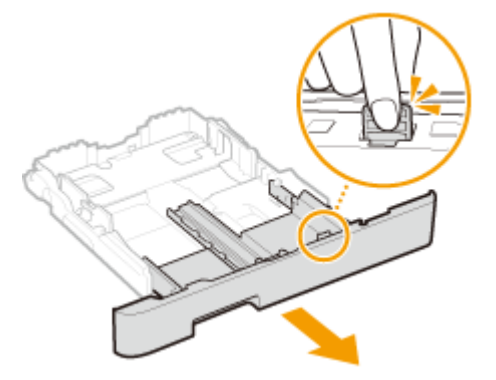

- **3 Plaats het papier zo dat de rand van de papierstapel de papiergeleider aan de voorzijde van de papierlade raakt.**
- Plaats het papier met de afdrukzijde naar boven.
- Waaier de papierstapel uit en tik met de onderkant op een vlak oppervlak om de vellen papier mooi gelijk te leggen.

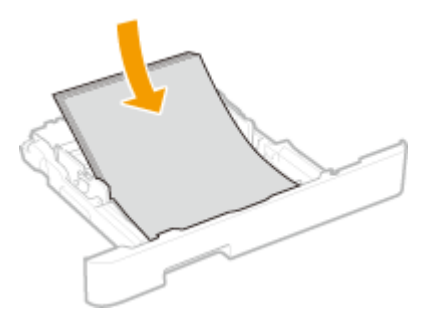

### **BELANGRIJK: Stapel het papier niet hoger dan de markering voor het maximale aantal vellen**

● Zorg ervoor dat de stapel papier niet hoger is dan de markering voor het maximale aantal vellen ( a ). Als u te veel papier plaatst, kan dit papierstoringen veroorzaken.

<span id="page-156-0"></span>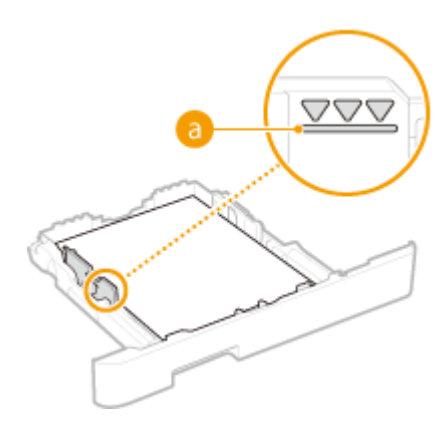

### **OPMERKING:**

● Wanneer wordt afgedrukt op papier met een logo, raadpleeg dan **[Voorbedrukt papier](#page-168-0) [plaatsen\(P. 161\)](#page-168-0)** .

### **4 Schuif de papierlade in de machine.**

● Als u de papierlade plaatst met <Melden om papierinst. te controleren> ingesteld op <Aan>, verschijnt een bevestigingsscherm. **[<Melden om papierinst. te controleren>\(P. 609\)](#page-616-0)** 

## **OPMERKING:**

#### **Legal papier plaatsen**

● Als u de papierlade naar binnen steekt met het extra deel uitgeschoven, ligt de voorkant van de papierlade niet vlak de voorkant van het apparaat.

### **» Ga verder met [Het type en formaat papier opgeven dat in de papierlade is](#page-171-0) [geplaatst\(P. 164\)](#page-171-0)  BELANGRIJK:**

**Wanneer u papier van een ander formaat of soort gaat gebruiken**

● De standaardinstellingen voor papierformaat en papiersoort zijn respectievelijk <A4> en <Normaal 2>. Als u papier van een ander formaat of type in de machine plaatst, moet u de instellingen dus aanpassen. Als u dat niet doet, kan er niet goed worden afgedrukt.

#### **Afdrukken op de achterzijde van bedrukt papier (handmatig dubbelzijdig afdrukken)**

- U kunt afdrukken op de achterzijde van bedrukt papier. Strijk het bedrukte papier glad en leg het in de papierlade of de multifunctionele lade ( **[Papier in de multifunctionele lade plaatsen\(P. 153\)](#page-160-0)** ), met de te bedrukken zijde naar boven (de reeds bedrukte zijde naar beneden).
	- Als u de multifunctionele invoer gebruikt, plaats dan steeds één vel papier tegelijk.
	- U kunt alleen papier gebruiken dat met dit apparaat is bedrukt.
	- U kunt niet afdrukken op de zijde die eerder is bedrukt.
	- Als de afdrukken vaag zijn, zet u de bedoelde papierbron op <Aan> in <Handm. achterk. afdr. (alleen 2 zijdig)>. **[<Handm. achterk. afdr. \(alleen 2-zijdig\)>\(P. 503\)](#page-510-0)**
	- Als u papier van A5-formaat gebruikt, werkt dubbelzijdig afdrukken mogelijk niet goed.

## Papier van aangepast formaat plaatsen

Voor het plaatsen van papier met aangepast formaat of ander papier waarvan het formaat niet is aangegeven in de papierformaatmarkeringen in de papierlade volgt u de volgende procedure.

**1 Trek de papierlade naar buiten zo ver als het gaat, en verwijder hem door hem aan de andere zijde op te tillen.**

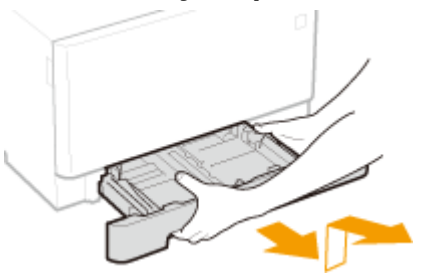

### **2 Schuif de papiergeleiders naar de zijkanten van de papierlade.**

● Druk op de ontgrendelingspal om de papiergeleiders naar de zijkanten van de papierlade te schuiven.

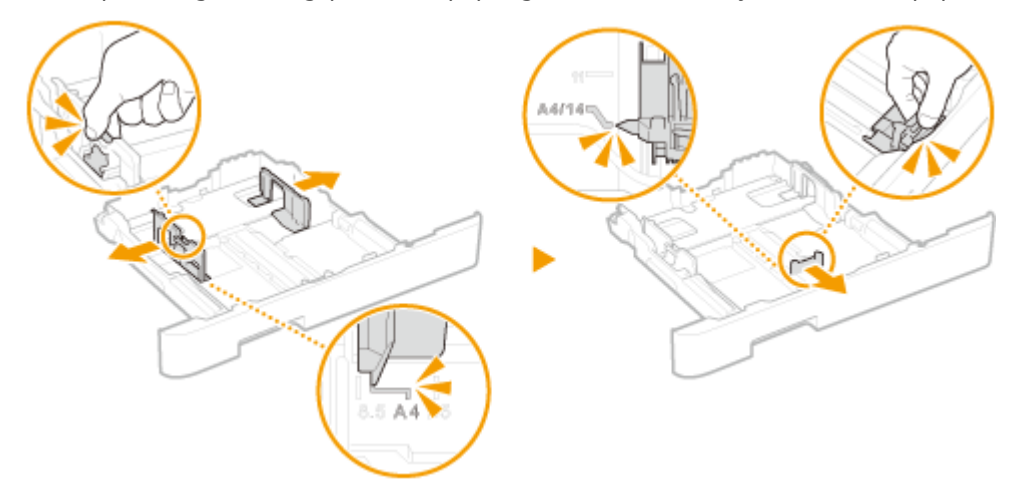

## **OPMERKING:**

**Wanneer u papier plaatst dat langer is dan het A4-formaat**

● Druk op de ontgrendelingspal en schuif de papierlade uit.

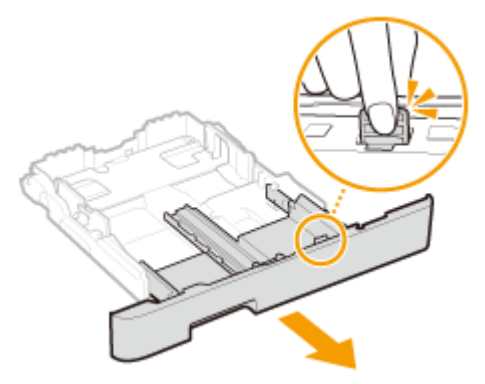

## **3 Leg het papier zo dat de rand van de papierstapel net de achterzijde van de papierlade raakt.**

- Plaats het papier met de afdrukzijde naar boven.
- Waaier de papierstapel uit en tik met de onderkant op een vlak oppervlak om de vellen papier mooi gelijk te leggen.

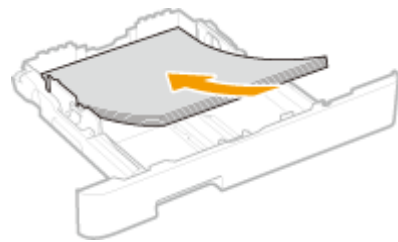

## **BELANGRIJK:**

**Stapel het papier niet hoger dan de markering voor het maximale aantal vellen**

● Zorg ervoor dat de stapel papier niet hoger is dan de markering voor het maximale aantal vellen ( a ). Als u te veel papier plaatst, kan dit papierstoringen veroorzaken.

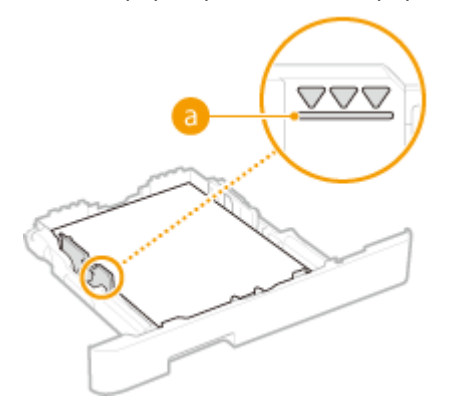

## **OPMERKING:**

● Zie **[Voorbedrukt papier plaatsen\(P. 161\)](#page-168-0)** als u enveloppen gaat laden of papier met een logo.

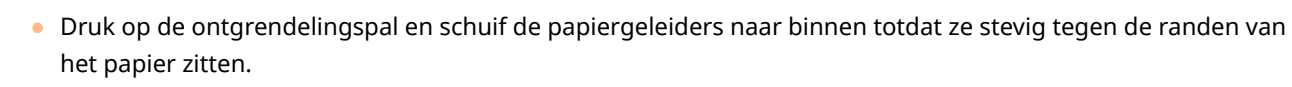

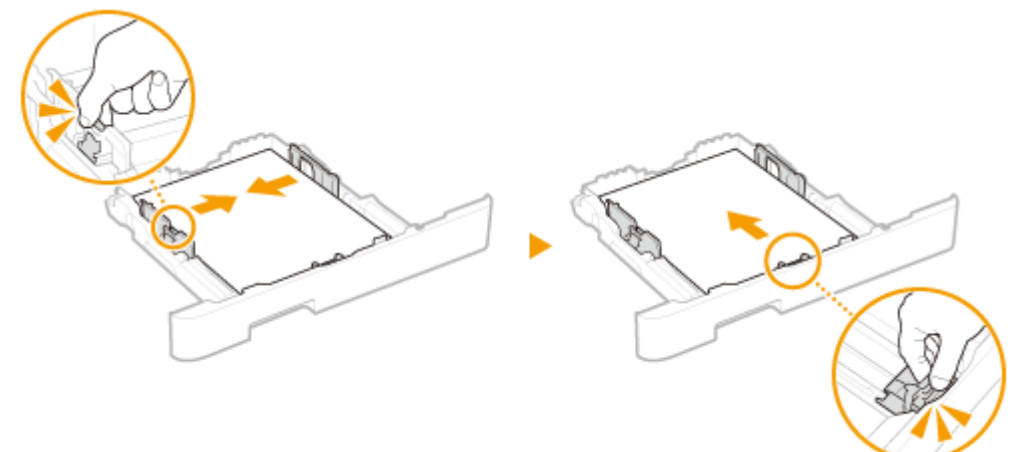

## **BELANGRIJK:**

**Schuif de papiergeleiders stevig tegen de randen van het papier**

**4 Schuif de papiergeleiders tegen de randen van het papier.**

● Als de papiergeleiders te los of te strak zitten, kan het papier verkeerd worden ingevoerd of kunnen er papierstoringen ontstaan.

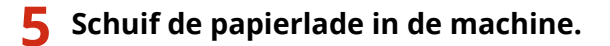

● Als u de papierlade plaatst met <Melden om papierinst. te controleren> ingesteld op <Aan>, verschijnt een bevestigingsscherm. **O**<Melden om papierinst. te controleren>(P. 609)

## **OPMERKING:**

**Wanneer u papier plaatst dat langer is dan het A4-formaat**

● Als u de papierlade naar binnen steekt met het extra deel uitgeschoven, ligt de voorkant van de papierlade niet vlak de voorkant van het apparaat.

### **» Ga verder met [Het type en formaat papier opgeven dat in de papierlade is](#page-171-0) [geplaatst\(P. 164\)](#page-171-0)  BELANGRIJK:**

#### **Wanneer u papier van een ander formaat of soort gaat gebruiken**

● De standaardinstellingen voor papierformaat en papiersoort zijn respectievelijk <A4> en <Normaal 2>. Als u papier van een ander formaat of type in de machine plaatst, moet u de instellingen dus aanpassen. Als u dat niet doet, kan er niet goed worden afgedrukt.

**Afdrukken op de achterzijde van bedrukt papier (handmatig dubbelzijdig afdrukken)**

- U kunt afdrukken op de achterzijde van bedrukt papier. Strijk het bedrukte papier glad en leg het in de papierlade of de multifunctionele lade ( **[Papier in de multifunctionele lade plaatsen\(P. 153\)](#page-160-0)** ), met de te bedrukken zijde naar boven (de reeds bedrukte zijde naar beneden).
	- Als u de multifunctionele invoer gebruikt, plaats dan steeds één vel papier tegelijk.
	- U kunt alleen papier gebruiken dat met dit apparaat is bedrukt.
	- U kunt niet afdrukken op de zijde die eerder is bedrukt.
	- Als de afdrukken vaag zijn, zet u de bedoelde papierbron op <Aan> in <Handm. achterk. afdr. (alleen 2 zijdig)>. **[<Handm. achterk. afdr. \(alleen 2-zijdig\)>\(P. 503\)](#page-510-0)**
	- Als u papier van A5-formaat gebruikt, werkt dubbelzijdig afdrukken mogelijk niet goed.

#### KOPPELINGEN

**[Geschikt papier\(P. 680\)](#page-687-0)** 

Basishandelingen

## <span id="page-160-0"></span>**Papier in de multifunctionele lade plaatsen**

5107-030

Als u wilt afdrukken op papier dat niet in de papierlade is geplaatst, laad het dan in de multifunctionele lade. Laad het papier dat u normaliter in de papierlade gebruikt. **PPapier in de papierlade plaatsen(P. 147)** 

**Voor MF746Cx / MF744Cdw / MF742Cdw(P. 153) [Voor MF645Cx / MF643Cdw / MF641Cw\(P. 155\)](#page-162-0)** 

## Voor MF746Cx / MF744Cdw / MF742Cdw

## **BELANGRIJK**

#### **Zorg ervoor dat u de papierlade plaatst**

● Het apparaat drukt alleen af als de papierlade is geplaatst, zelfs als er papier is geladen in de sleuf voor multifunctionele invoer. Er verschijnt een foutbericht als u probeert af te drukken zonder papierlade.

## **OPMERKING**

#### **Papier van A5 formaat plaatsen**

● Bij het instellen van het papierformaat, moet u goed op de actuele afdrukrichting van het papier letten. ● **[Het papierformaat en de papiersoort in de multifunctionele lade opgeven\(P. 166\)](#page-173-0)** 

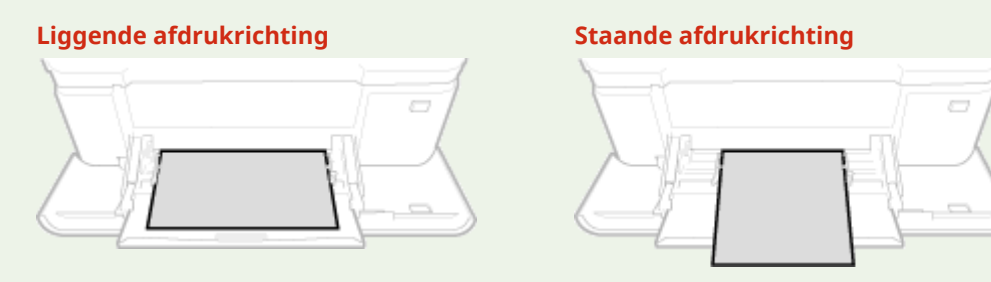

## **1 Open de klep.**

● Pak de klep aan beide zijden vast om deze te openen.

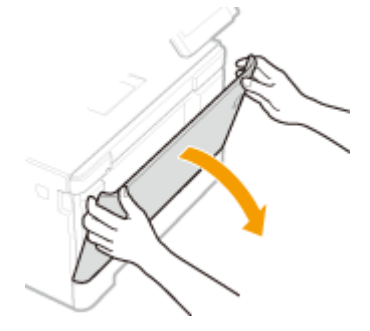

**2 Trek de papierlade eruit.**

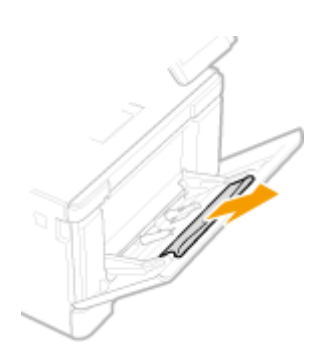

### **3 Schuif de papiergeleiders naar de zijkanten van de papierlade.**

● Druk op de ontgrendelingspal om de papiergeleiders naar de zijkanten van de papierlade te schuiven.

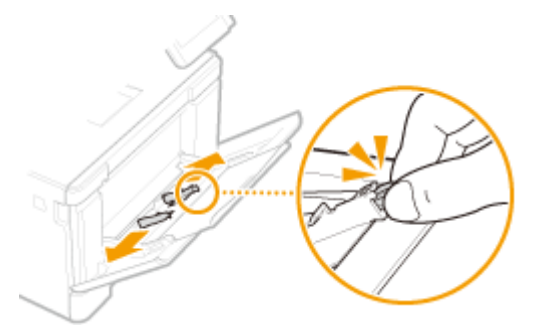

### **4 Plaats het papier in de multifunctionele lade tot het papier stopt.**

- Plaats het papier met de afdrukzijde naar boven.
- Waaier de papierstapel uit en tik met de onderkant op een vlak oppervlak om de vellen papier mooi gelijk te leggen.

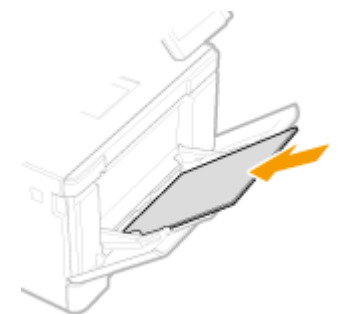

## **BELANGRIJK:**

**Stapel het papier niet hoger dan de markering voor het maximale aantal vellen**

● Zorg ervoor dat de stapel papier niet hoger is dan de markering voor het maximale aantal vellen ( a ). Als u te veel papier plaatst, kan dit papierstoringen veroorzaken.

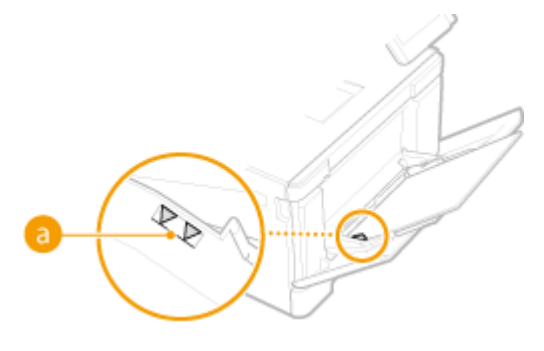

## **OPMERKING:**

<span id="page-162-0"></span>● Zie **[Enveloppen plaatsen\(P. 158\)](#page-165-0)** of **[Voorbedrukt papier plaatsen\(P. 161\)](#page-168-0)** als u enveloppen gaat laden of papier met een logo.

#### **5 Schuif de papiergeleiders tegen de randen van het papier.**

● Schuif de papiergeleiders naar binnen totdat ze stevig tegen de randen van het papier zitten.

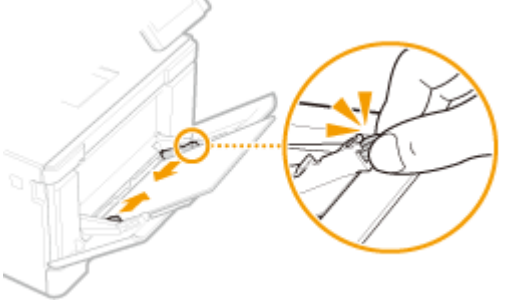

#### **BELANGRIJK:**

**Schuif de papiergeleiders stevig tegen de randen van het papier**

● Als de papiergeleiders te los of te strak zitten, kan het papier verkeerd worden ingevoerd of kunnen er papierstoringen ontstaan.

### **» Ga verder met [Het papierformaat en de papiersoort in de multifunctionele lade](#page-173-0) [opgeven\(P. 166\)](#page-173-0)**

#### **Afdrukken op de achterzijde van bedrukt papier (handmatig dubbelzijdig afdrukken)**

- U kunt afdrukken op de achterzijde van bedrukt papier. Strijk het bedrukte papier glad en leg het in de papierlade ( **[Papier in de papierlade plaatsen\(P. 147\)](#page-154-0)** ) of de multifunctionele lade, met de te bedrukken zijde naar boven (de reeds bedrukte zijde naar beneden).
	- Als u de multifunctionele invoer gebruikt, plaats dan steeds één vel papier tegelijk.
	- U kunt alleen papier gebruiken dat met dit apparaat is bedrukt.
	- U kunt niet afdrukken op de zijde die eerder is bedrukt.
	- Als de afdrukken vaag zijn, zet u de bedoelde papierbron op <Aan> in <Handm. achterk. afdr. (alleen 2 zijdig)>. **[<Handm. achterk. afdr. \(alleen 2-zijdig\)>\(P. 503\)](#page-510-0)**
	- Als u papier van A5-formaat gebruikt, werkt dubbelzijdig afdrukken mogelijk niet goed.

## Voor MF645Cx / MF643Cdw / MF641Cw

## **BELANGRIJK**

#### **Zorg ervoor dat u de papierlade plaatst**

● Het apparaat drukt alleen af als de papierlade is geplaatst, zelfs als er papier is geladen in de sleuf voor handmatige invoer. Er verschijnt een foutbericht als u probeert af te drukken zonder papierlade.

#### **Plaats maar één vel papier tegelijk**

● U kunt steeds maar één vel papier laden.

## **OPMERKING**

#### **Papier van A5 formaat plaatsen**

● Bij het instellen van het papierformaat, moet u goed op de actuele afdrukrichting van het papier letten. ● **[Het papierformaat en de papiersoort in de multifunctionele lade opgeven\(P. 166\)](#page-173-0)** 

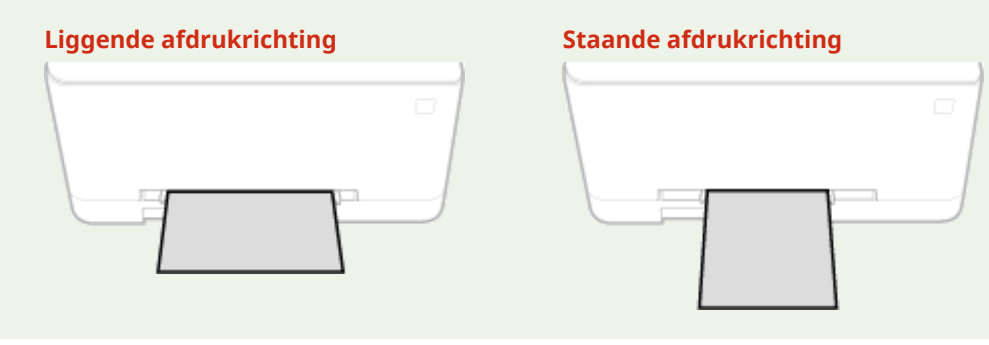

- **1 Schuif de papiergeleiders naar de zijkanten van de papierlade.**
- Schuif de papiergeleiders naar de zijkanten van de papierlade.

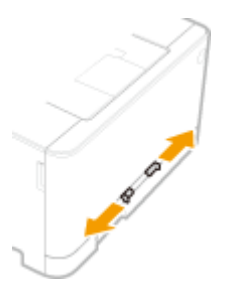

### **2 Plaats het papier en schuif de papiergeleiders tegen de breedte van het papier.**

- Plaats het papier met de afdrukzijde naar boven.
- Duw het papier 10 mm tot 20 mm in de sleuf voor handmatige invoer en schuif de geleiders vervolgens naar binnen totdat ze stevig tegen de randen van het papier zitten.

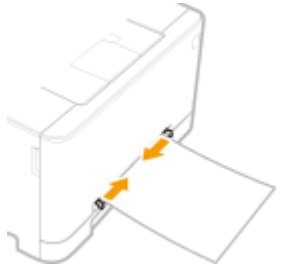

#### **BELANGRIJK:**

**Schuif de papiergeleiders stevig tegen de randen van het papier**

● Als de papiergeleiders te los of te strak zitten, kan het papier verkeerd worden ingevoerd of kunnen er papierstoringen ontstaan.

### **3 Plaats het papier langzaam in de sleuf voor handmatige invoer totdat het de achterzijde van de sleuf raakt.**

● Als het de achterzijde van de sleuf heeft bereikt, wordt het papier iets in het apparaat getrokken.

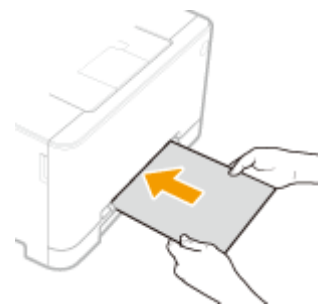

### **BELANGRIJK:**

● Om te garanderen dat het papier haaks wordt geladen, moet u het met beide handen vasthouden tot de innamehandeling is voltooid.

## **OPMERKING:**

● Zie **[Enveloppen plaatsen\(P. 158\)](#page-165-0)** of **[Voorbedrukt papier plaatsen\(P. 161\)](#page-168-0)** als u enveloppen gaat laden of papier met een logo.

### **» Ga verder met [Het papierformaat en de papiersoort in de multifunctionele lade](#page-173-0) [opgeven\(P. 166\)](#page-173-0)**

#### **Afdrukken op de achterzijde van bedrukt papier (handmatig dubbelzijdig afdrukken)**

- U kunt afdrukken op de achterzijde van bedrukt papier. Strijk het bedrukte papier glad en leg het in de papierlade ( **[Papier in de papierlade plaatsen\(P. 147\)](#page-154-0)** ) of de sleuf voor handmatige invoer (met de eerder bedrukte zijde naar beneden).
	- U kunt alleen papier gebruiken dat met dit apparaat is bedrukt.
	- U kunt niet afdrukken op de zijde die eerder is bedrukt.
	- Als de afdrukken vaag zijn, zet u de bedoelde papierbron op <Aan> in <Handm. achterk. afdr. (alleen 2 zijdig)>. **[<Handm. achterk. afdr. \(alleen 2-zijdig\)>\(P. 503\)](#page-510-0)**
	- Als u papier van A5-formaat gebruikt, werkt dubbelzijdig afdrukken mogelijk niet goed.

#### KOPPELINGEN

**[Geschikt papier\(P. 680\)](#page-687-0)** 

## <span id="page-165-0"></span>**Enveloppen plaatsen**

5107-031

Strijk de enveloppen glad voordat u ze gaat laden. Let ook op de invoerrichting van de enveloppen en welke kant naar boven wijst.

**Voordat u enveloppen gaat laden(P. 158) [In de papierlade\(P. 159\)](#page-166-0)  OIn de multifunctionele invoer(P. 159)** 

## **OPMERKING**

● In dit gedeelte wordt uitgelegd hoe u enveloppen in de gewenste richting laadt. Daarnaast worden de stappen besproken die u moet uitvoeren voordat u enveloppen gaat laden. Raadpleeg **[Papier in de](#page-154-0) [papierlade plaatsen\(P. 147\)](#page-154-0)** of **[Papier in de multifunctionele lade plaatsen\(P. 153\)](#page-160-0)** voor een beschrijving van de algemene procedure voor het laden van enveloppen in de papierlade of de multifunctionele invoer.

## Voordat u enveloppen gaat laden

Volg de onderstaande procedure om de enveloppen voor te bereiden voor afdrukken.

## **OPMERKING**

● In het geval van de MF645Cx / MF643Cdw / MF641Cw kunt u maar één envelop tegelijk laden in de sleuf voor handmatige invoer. Voer stappen 1 - 3 uit de onderstaande procedure uit om de envelop voor te bereiden.

**1 Sluit de flap van de enveloppen.**

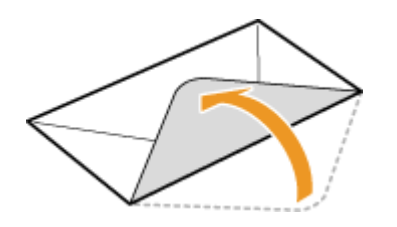

**2 Strijk de enveloppen glad om alle resterende lucht eruit te persen en de randen plat te drukken.**

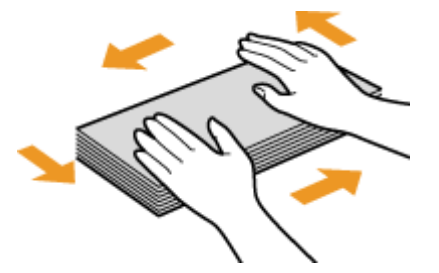

**3 Maak de enveloppen aan de hoeken los en strijk oneffenheden weg.**

<span id="page-166-0"></span>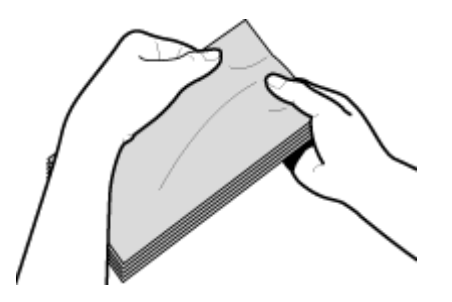

**4 Maak van de enveloppen een rechte stapel door ze met de zijkanten op een vlakke ondergrond te stoten.**

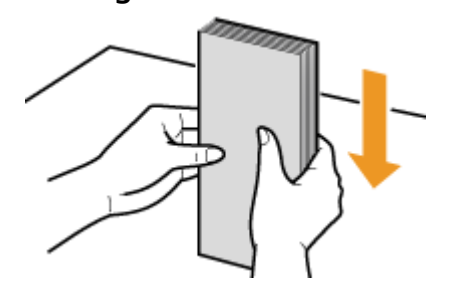

## In de papierlade

Laad enveloppen van het formaat Monarch, COM10, DL of ISO-C5 met de lange kant aan weerszijden en met de kant zonder lijm (de voorzijde) naar boven. U kunt niet afdrukken op de achterzijde van enveloppen.

## **OPMERKING**

● Plaats de enveloppen zo dat de rand met de flap aan de linkerkant zit, zoals in de afbeelding.

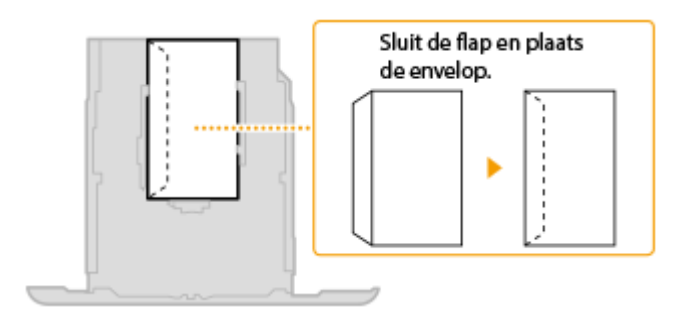

## In de multifunctionele invoer

Laad enveloppen van het formaat Monarch, COM10, DL of ISO-C5 met de korte zijde naar voren en met de kant zonder lijm (de voorzijde) naar boven. U kunt niet afdrukken op de achterzijde van enveloppen.

## **OPMERKING**

● Plaats de enveloppen zo dat de rand met de flap aan de linkerkant zit, zoals in de afbeelding.

**MF746Cx / MF744Cdw / MF742Cdw MF645Cx / MF643Cdw / MF641Cw**

### Basishandelingen

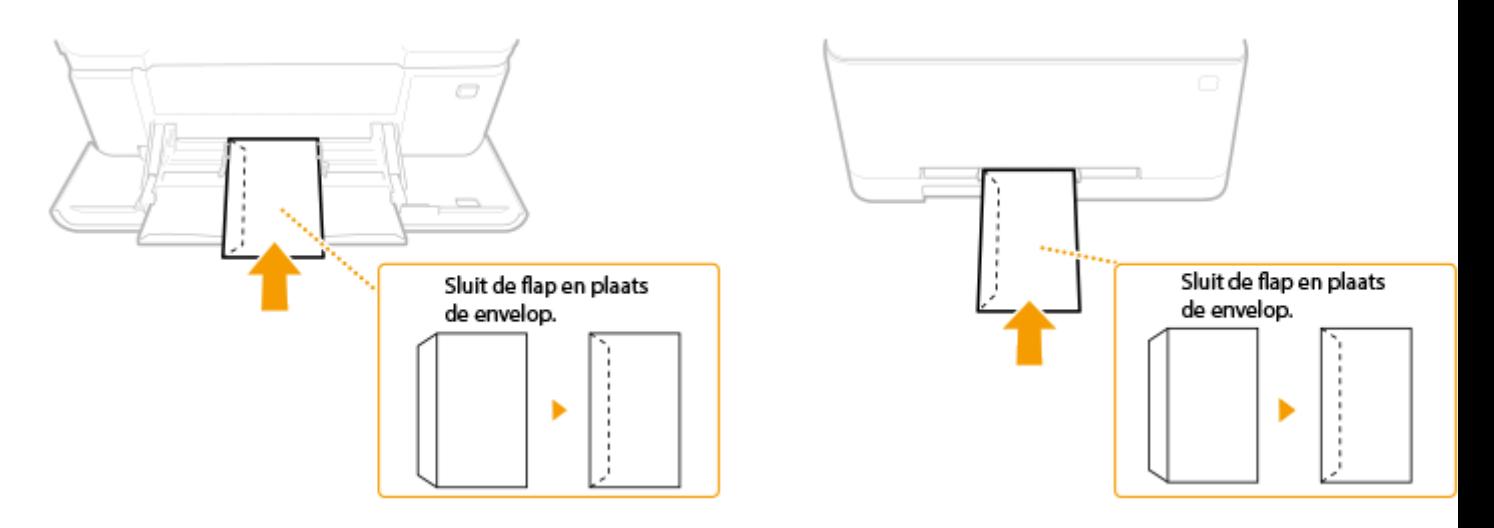

## <span id="page-168-0"></span>**Voorbedrukt papier plaatsen**

#### 5107-032

Als u papier gebruikt waarop vooraf een logo is afgedrukt, let u bij het plaatsen op de invoerrichting van het papier. Zorg dat het papier goed is geplaatst zodat er op de juiste kant van het papier met een logo wordt afgedrukt.

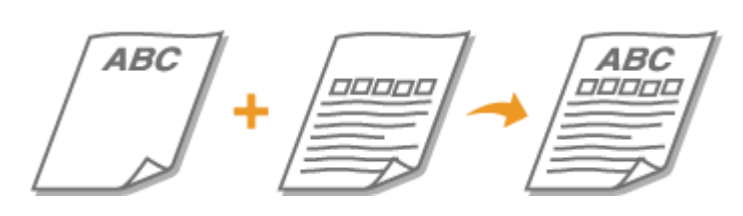

**Enkelzijdig afdrukken op papier met logo's(P. 161) [Dubbelzijdig afdrukken op papier met logo's\(P. 162\)](#page-169-0)** 

## **OPMFRKING**

● In dit gedeelte wordt voornamelijk aandacht besteed aan het op de juiste manier laden van voorbedrukt papier, dus met de juiste afdrukrichting en afdrukzijde. Raadpleeg **[Papier in de papierlade](#page-154-0) [plaatsen\(P. 147\)](#page-154-0)** of **[Papier in de multifunctionele lade plaatsen\(P. 153\)](#page-160-0)** voor een beschrijving van de algemene procedure voor het laden van papier in de papierlade of multifunctionele lade.

## Enkelzijdig afdrukken op papier met logo's

Laad het papier met de kant van het logo (de afdrukzijde) naar boven.

#### **Afdrukken op papier met logo's in de afdrukrichting Staand**

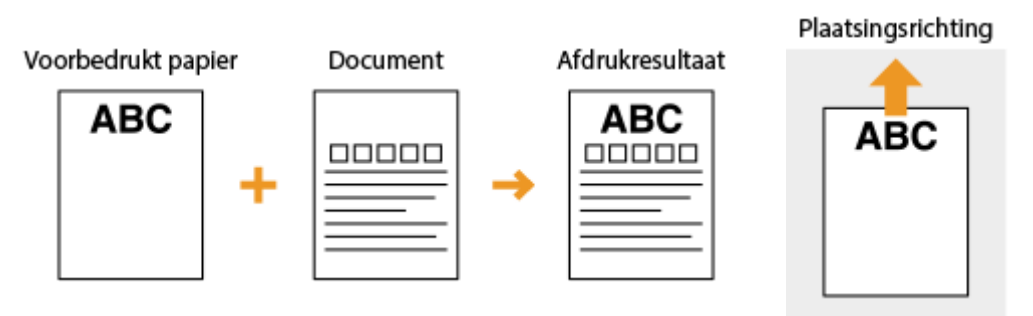

#### **Afdrukken op papier met logo's in de afdrukrichting Liggend**

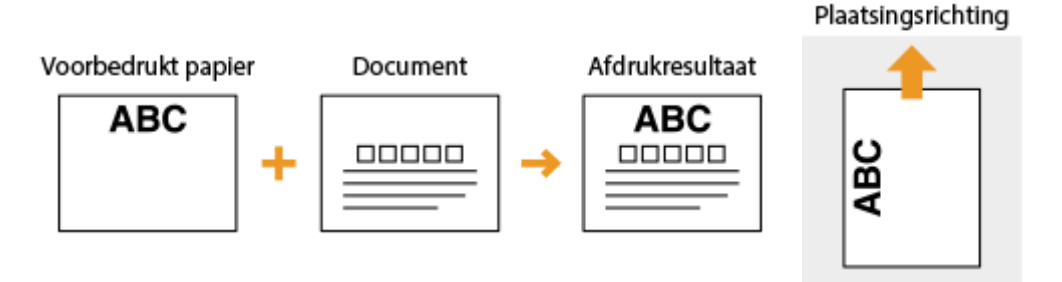

## <span id="page-169-0"></span>Dubbelzijdig afdrukken op papier met logo's

Laad het papier met de voorzijde van het bedrukte papier (de zijde voor de eerste pagina van het document) naar beneden.

### **Afdrukken op papier met logo's in de afdrukrichting Staand**

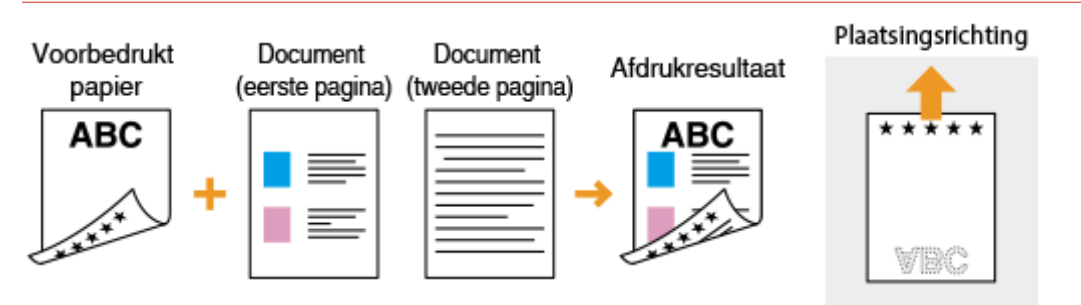

### **Afdrukken op papier met logo's in de afdrukrichting Liggend**

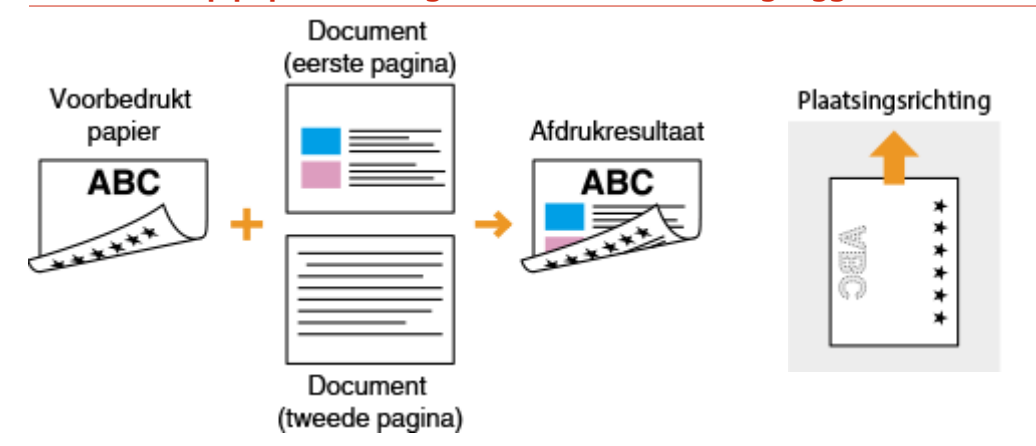

## **OPMERKING**

### **De instelling <Invoermethode papier schakelen>**

● Wanneer u afdrukt op voorbedrukt papier, moet u de afdrukzijde van het geladen papier wijzigen als u enkelzijdig of dubbelzijdig gaat afdrukken. Als <Invoermethode papier schakelen> echter is ingesteld op <Prioriteit afdrukzijde>, kunt u de afdrukzijde die u gebruikt voor het laden van voorbedrukt papier voor dubbelzijdig afdrukken (met de logokant naar beneden) ook gebruiken voor enkelzijdig afdrukken. Deze instelling is vooral handig als u regelmatig zowel enkelzijdig als dubbelzijdig afdrukt. **[<Invoermethode](#page-527-0) [papier schakelen>\(P. 520\)](#page-527-0)** 

## <span id="page-170-0"></span>**Het type en formaat papier opgeven**

#### 5107-033

U moet ervoor zorgen dat de instellingen voor het type en formaat papier overeenkomen met het papier dat is geladen. Vergeet dus niet de papierinstellingen aan te passen wanneer u papier gaat laden dat afwijkt van het eerder gebruikte papier.

**C**Het type en formaat papier opgeven dat in de papierlade is geplaatst(P. 164) **[Het papierformaat en de papiersoort in de multifunctionele lade opgeven\(P. 166\)](#page-173-0)  [Standaard papierinstellingen voor de multifunctionele lade registreren\(P. 168\)](#page-175-0)  [Een aangepast papierformaat registreren\(P. 170\)](#page-177-0)  [De papierformaten die worden weergegeven, beperken\(P. 172\)](#page-179-0)  [Automatisch een juiste papierbron voor iedere functie selecteren\(P. 173\)](#page-180-0)** 

## **BELANGRIJK**

● Als de instellingen onjuist zijn, kan het papier vastlopen of kan er een afdrukfout optreden.

# <span id="page-171-0"></span>**Het type en formaat papier opgeven dat in de papierlade is geplaatst**

5107-034

### **128** Selecteer <Papierinstell.> in het scherm Start. **OHet scherm Start(P. 128)**

### **2 Selecteer de doel-papierlade.**

● Wanneer de optionele cassette feeding module is geïnstalleerd, wordt zijn papierlade ook weergegeven.

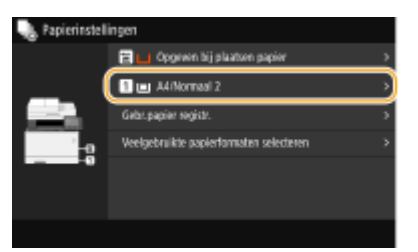

### **3 Selecteer het papierformaat.**

● Als het formaat van het geplaatste papier niet zichtbaar is, selecteert u <Overige formaten>.

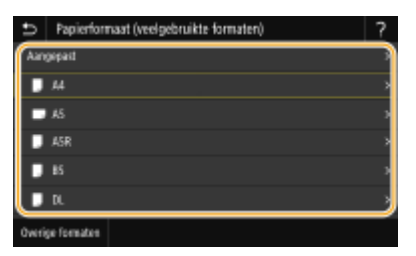

#### **Papier van aangepast formaat plaatsen**

- **1** Selecteer <Aangepast>.
- **2** Geef de lengte van de <X>-zijde en <Y>-zijde op.
	- Selecteer <X> of <Y>, en voer de lengte van iedere zijde in met behulp van de numerieke toetsen.

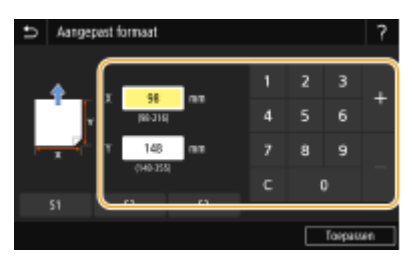

#### **OPMERKING:**

- Als u het papierformaat dat u vaak gebruikt, vastlegt onder de knoppen <S1> tot <S3>, kunt u het met één knopdruk oproepen. **[Een aangepast papierformaat registreren\(P. 170\)](#page-177-0)**
- **3** Selecteer <Toepassen>.

## **OPMERKING:**

#### **Papier van A5 formaat plaatsen**

● In de liggende afdrukstand, selecteert u <A5>. In de staande afdrukstand, selecteert u <A5R>.

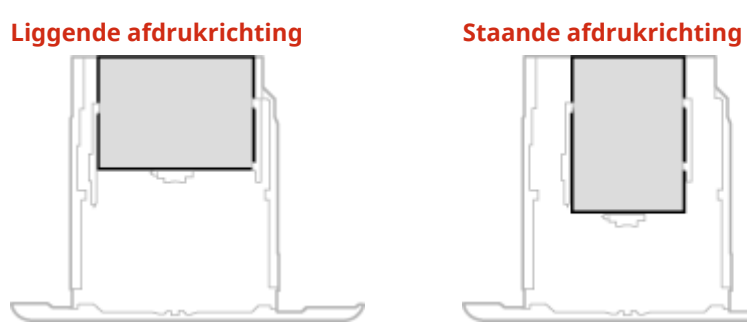

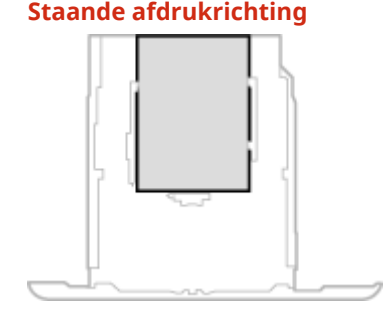

## **4 Selecteer het papiertype.**

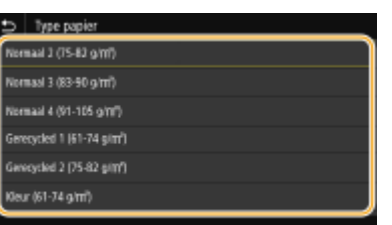

#### KOPPELINGEN

**[Papier in de papierlade plaatsen\(P. 147\)](#page-154-0)** 

**[De papierformaten die worden weergegeven, beperken\(P. 172\)](#page-179-0)** 

**[Geschikt papier\(P. 680\)](#page-687-0)** 

**[<Melden om papierinst. te controleren>\(P. 609\)](#page-616-0)** 

# <span id="page-173-0"></span>**Het papierformaat en de papiersoort in de multifunctionele lade opgeven**

5107-035

Het onderstaande scherm wordt weergegeven als er papier is geladen in de multifunctionele lade. Volg de aanwijzingen op het scherm om instellingen op te geven voor het formaat en type papier dat is geladen.

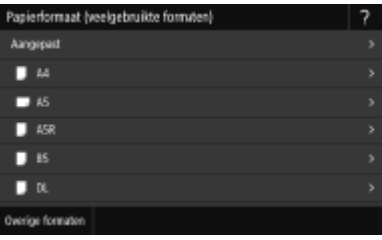

## **OPMERKING**

#### **Als het bovenstaande scherm niet wordt weergegeven als papier wordt geladen**

● Als u altijd hetzelfde papier gebruikt in de multifunctionele lade, kunt u het opgeven van de papierinstellingen overslaan door het formaat en type papier vast te leggen als de standaardinstelling. In dat geval wordt het bovenstaande scherm niet meer weergegeven. Als u het scherm wel wilt weergeven, selecteert u <Opgeven bij plaatsen papier> ( **[Standaard papierinstellingen voor de multifunctionele](#page-175-0) [lade registreren\(P. 168\)](#page-175-0)** ).

#### **1 Selecteer het papierformaat.**

● Als het formaat van het geplaatste papier niet zichtbaar is, selecteert u <Overige formaten>.

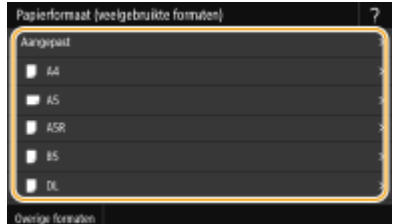

#### **Papier van aangepast formaat plaatsen**

- **1** Selecteer <Aangepast>.
- **2** Geef de lengte van de <X>-zijde en <Y>-zijde op.
	- Selecteer <X> of <Y>, en voer de lengte van iedere zijde in met behulp van de numerieke toetsen.

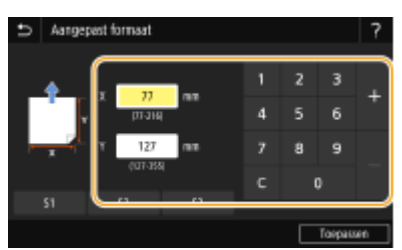

**OPMERKING:** 

#### Basishandelingen

- Als u het papierformaat dat u vaak gebruikt, vastlegt onder de knoppen <S1> tot <S3>, kunt u het met één knopdruk oproepen. **[Een aangepast papierformaat registreren\(P. 170\)](#page-177-0)**
- **3** Selecteer <Toepassen>.

## **OPMERKING:**

#### **Papier van A5 formaat plaatsen**

● In de liggende afdrukstand, selecteert u <A5>. In de staande afdrukstand, selecteert u <A5R>. **Voorbeeld voor MF746Cx / MF744Cdw / MF742Cdw:**

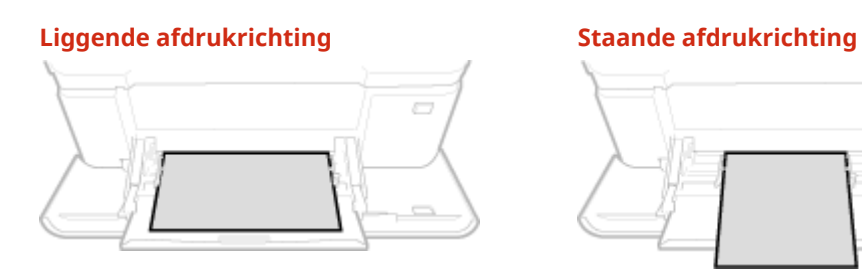

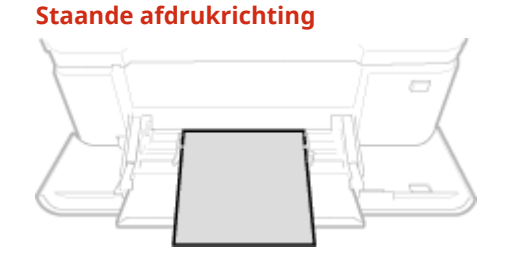

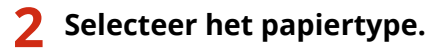

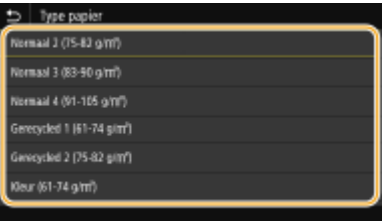

#### KOPPELINGEN

**[Papier in de multifunctionele lade plaatsen\(P. 153\)](#page-160-0)  [De papierformaten die worden weergegeven, beperken\(P. 172\)](#page-179-0)  [Geschikt papier\(P. 680\)](#page-687-0)** 

# <span id="page-175-0"></span>**Standaard papierinstellingen voor de multifunctionele lade registreren**

5107-036

U kunt standaard-papierinstellingen opslaan voor de multifunctionele lade. Hierdoor hoeft u niet steeds instellingen in te voeren wanneer u altijd hetzelfde papier gebruikt in de multifunctionele lade.

## **OPMERKING**

● Als u standaard-papierinstellingen hebt opgegeven, wordt het scherm met papierinstellingen niet meer weergegeven wanneer u papier laadt. U gebruikt dan altijd dezelfde instellingen. Als u papier van een ander formaat of type plaatst zonder de papierinstellingen aan te passen, wordt er mogelijk niet goed afgedrukt. U kunt dit probleem voorkomen door <Opgeven bij plaatsen papier> in stap 3 te selecteren en dan pas het papier te laden.

**128** Selecteer <Papierinstell.> in het scherm Start. **OHet scherm Start(P. 128)** 

#### **2 Selecteer de multifunctionele invoer.**

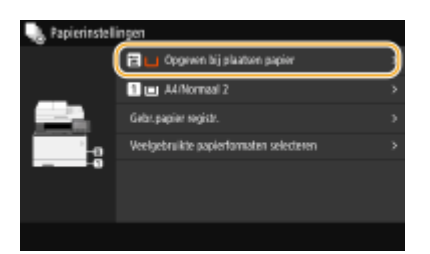

## **3 Selecteer het papierformaat.**

● Als het formaat van het geplaatste papier niet zichtbaar is, selecteert u <Overige formaten>.

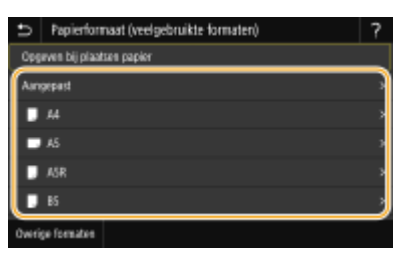

#### **Een aangepast papierformaat registreren**

- **1** Selecteer <Aangepast>.
- **2** Geef de lengte van de <X>-zijde en <Y>-zijde op.
	- Selecteer <X> of <Y>, en voer de lengte van iedere zijde in met behulp van de numerieke toetsen.

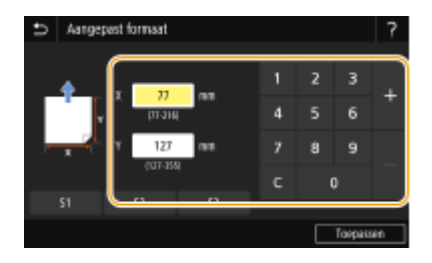

### **OPMERKING:**

- Als u het papierformaat dat u vaak gebruikt, vastlegt onder de knoppen <S1> tot <S3>, kunt u het met één knopdruk oproepen. **[Een aangepast papierformaat registreren\(P. 170\)](#page-177-0)**
- **3** Selecteer <Toepassen>.

## **OPMERKING:**

#### **Papier van A5 formaat plaatsen**

● In de liggende afdrukstand, selecteert u <A5>. In de staande afdrukstand, selecteert u <A5R>. **Voorbeeld voor MF746Cx / MF744Cdw / MF742Cdw:**

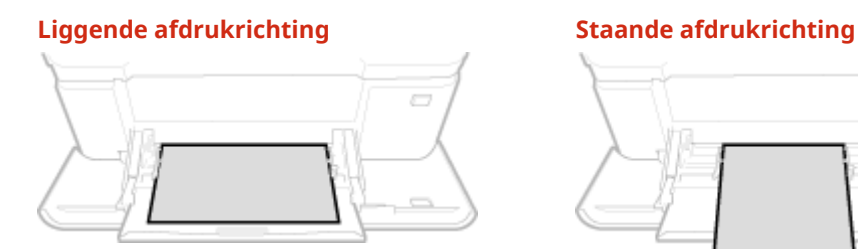

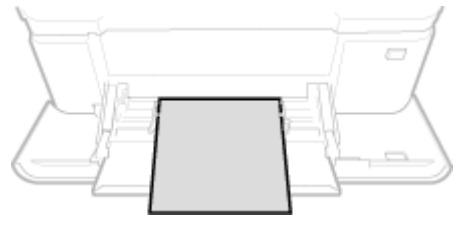

## **4 Selecteer het papiertype.**

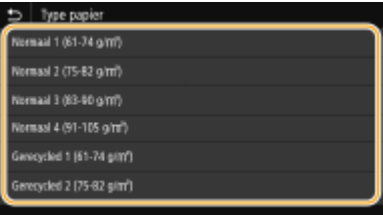

#### KOPPELINGEN

**[Papier in de multifunctionele lade plaatsen\(P. 153\)](#page-160-0)  [De papierformaten die worden weergegeven, beperken\(P. 172\)](#page-179-0)  [Geschikt papier\(P. 680\)](#page-687-0)** 

## <span id="page-177-0"></span>**Een aangepast papierformaat registreren**

5107-037

U kunt maximaal drie aangepaste papierformaten opslaan die u regelmatig gebruikt.

**128)** Selecteer <Papierinstell.> in het scherm Start. **OHet scherm Start(P. 128)** 

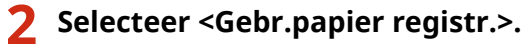

**3 Selecteer het registratienummer.**

## **OPMERKING:**

**Een instelling verwijderen**

● Selecteer eerst het geregistreerde nummer, en dan <Verwijderen> ▶ <Ja>.

#### **4 Geef de lengte van de <X>-zijde en <Y>-zijde op.**

● Selecteer <X> of <Y>, en voer de lengte van iedere zijde in met behulp van de numerieke toetsen.

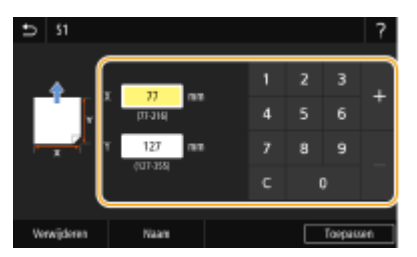

### **OPMERKING:**

**De weergavetaal van een registratienummer wijzigen**

● Selecteer <Naam>, voer de schermnaam in, en selecteer dan <Toepassen>.

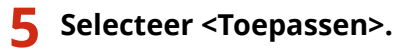

#### **Instellen op het geregistreerde papierformaat**

De papierformaten die u met de bovenstaande procedure registreert, kunnen worden opgeroepen als <Aangepast> is geselecteerd in het scherm voor het selecteren van het papierformaat van de papierlade of de multifunctionele invoer.

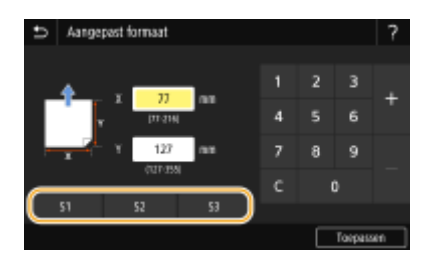

### KOPPELINGEN

**[Papier in de papierlade plaatsen\(P. 147\)](#page-154-0)  [Papier in de multifunctionele lade plaatsen\(P. 153\)](#page-160-0)** 

## <span id="page-179-0"></span>**De papierformaten die worden weergegeven, beperken**

5107-038

U kunt ervoor zorgen dat alleen papierformaten die u vaak gebruikt, worden getoond in het scherm voor het selecteren van de instelling van het papierformaat.

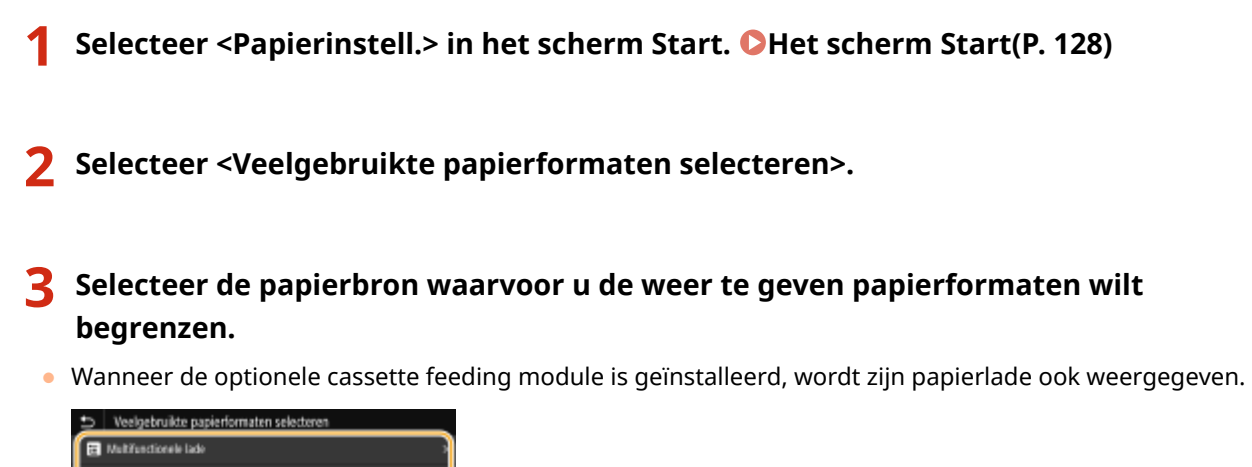

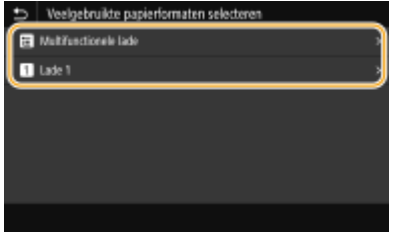

#### **4 Schakel de selectievakjes uit voor papierformaten die u niet wilt weergeven.**

● Controleer dat alleen de selectievakjes voor papierformaten die u vaak gebruikt, worden weergegeven.

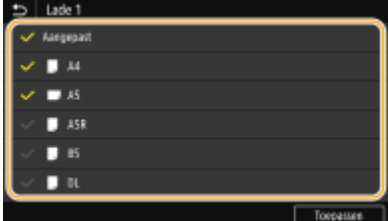

## **OPMERKING:**

● U kunt de papierformaten die niet zijn geselecteerd, zien door <Overige formaten> te selecteren in het selectiescherm voor de instellingen van het papierformaat.

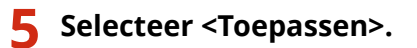

#### KOPPELINGEN

**C**Het type en formaat papier opgeven dat in de papierlade is geplaatst(P. 164) **[Het papierformaat en de papiersoort in de multifunctionele lade opgeven\(P. 166\)](#page-173-0)  [Standaard papierinstellingen voor de multifunctionele lade registreren\(P. 168\)](#page-175-0)**
# **Automatisch een juiste papierbron voor iedere functie selecteren**

5107-039

De functie voor het automatisch selecteren van de papierbron voor iedere papierbron in- of uitschakelen. Als deze mogelijkheid is ingesteld op <Aan>, selecteert het apparaat automatisch voor iedere afdruktaak een papierbron waarin het juiste papierformaat is geladen. Bovendien, als het papier in de geselecteerde papierbron opraakt, maakt deze instelling continu afdrukken mogelijk door van de ene papierbron over te stappen naar de andere die met hetzelfde papierformaat is geladen.

- **1 Selecteer <Menu> in het scherm Start. [Het scherm Start\(P. 128\)](#page-135-0)**
- **2 Selecteer <Functie-instellingen> <Algemeen> <Instellingen papierinvoer>.**
- **3 Selecteer <Automatische selectie papierbron>.**

### **4 Selecteer de doelfunctie.**

● Als de doelfunctie het afdrukken van rapporten / lijsten is, of afdrukken vanuit geheugenmedia, selecteer dan <Overige>.

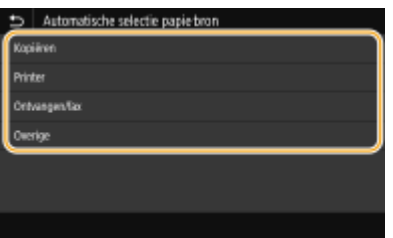

- **5 Voor iedere papierbron waarop u de functie voor het automatisch selecteren van de papierbron wilt toepassen, selecteert u <Aan>.**
- Wanneer de optionele cassette feeding module is geïnstalleerd, wordt zijn papierlade ook weergegeven.

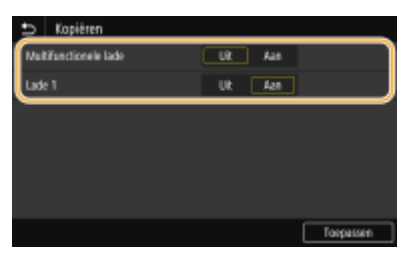

### **OPMERKING:**

● Geef altijd <Aan> op voor ten minste één papierlade. Als u <Uit> opgeeft voor alle laden, dan kunt u de instelprocedure niet afronden.

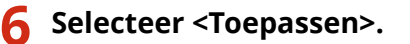

# **Het display aanpassen**

Om het scherm Start gebruiksvriendelijker te maken, kunt u het op de gebruiker toesnijden. Daarnaast kunt u efficiënter werken door voor iedere functie uw favoriete instellingen voor het scherm Basisfuncties te registreren.

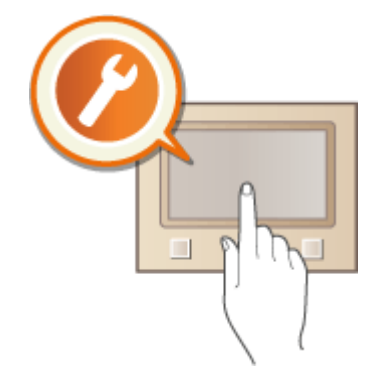

#### **Het scherm Start aanpassen**

U kunt knoppen voor snelkoppelingen die worden weergegeven in het scherm Start rangschikken naar eigen voorkeur. Daarnaast kunt u het scherm Start aanpassen door sneltoetsen toe te voegen waarmee u gemakkelijker functies selecteert. **OHet scherm Start aanpassen(P. 175)** 

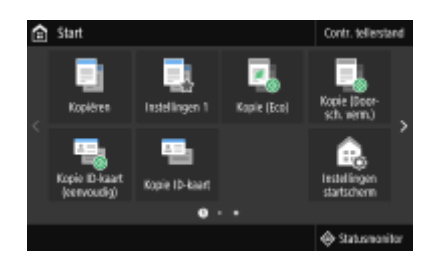

#### **'Favoriete instellingen' registreren**

Om het mogelijk te maken snel dezelfde instellingen voor Kopiëren, Faxen en Scannen op te roepen, kunt u ze als uw favoriete instellingen registreren. U kunt geregistreerde instelcombinaties als sneltoetsen toevoegen aan het scherm Start. **[Veelgebruikte instellingen opslaan\(P. 178\)](#page-185-0)** 

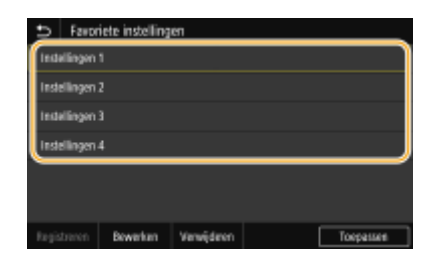

# <span id="page-182-0"></span>**Het scherm Start aanpassen**

#### 5107-03C

U kunt knoppen voor snelkoppelingen die worden weergegeven in het scherm Start toevoegen / wissen naar eigen toepassing of u kunt ze rangschikken naar eigen voorkeur. U kunt de volgorde waarin zij worden weergegeven, wijzigen.

#### **OKnoppen toevoegen aan het scherm Start(P. 175) [Knoppen anders rangschikken\(P. 176\)](#page-183-0)**

## Knoppen toevoegen aan het scherm Start

U kunt knoppen toevoegen aan het scherm Start voor snelkoppelingen van vaak gebruikte functies, zoals <Kopiëren>, <Fax>, en <Scannen>. Bijvoorbeeld, u kunt taken sneller en efficinter uitvoeren door een reeks instellingen aan een enkele knop toe te wijzen (bijvoorbeeld 'Scan beide zijden van een origineel, sla het op als een zeer gecomprimeerd PDF-bestand en verstuur het via e-mail').

# **OPMFRKING**

- De instellingen die moeten worden toegevoegd als een knop van een snelkoppeling, moeten van tevoren worden geregistreerd als Favoriete Instellingen. **[Veelgebruikte instellingen opslaan\(P. 178\)](#page-185-0)** 
	- **1 Selecteer <Instellingen startscherm> in het scherm Start. [Het scherm Start\(P. 128\)](#page-135-0)**
	- Als het aanmeldingsscherm verschijnt, voert u de juiste combinatie van ID en pincode in. **[Aanmelden bij](#page-146-0) [het apparaat\(P. 139\)](#page-146-0)**
	- **2 Selecteer <Selecteer knop om te tonen>.**
	- **3 Selecteer de functie die u als knop wilt toevoegen bij de Favoriete Instellingen.**

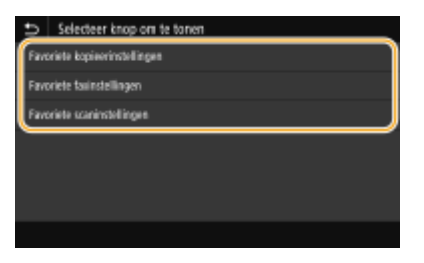

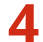

**4 Schakel de selectievakjes in voor alle instellingen die op het scherm Start moeten worden weergegeven en selecteer <Toepassen>.**

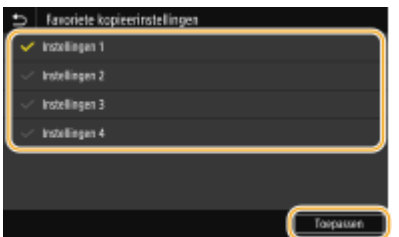

## <span id="page-183-0"></span>**OPMERKING:**

#### **Geregistreerde knoppen verwijderen**

● Schakel het selectievakje voor de naam van de knop die u wilt verwijderen, uit en selecteer <Toepassen>. Wanneer u een geregistreerde knop hebt verwijderd, verschijnt een ruimte waar de knop werd weergegeven in het scherm Start. Als het nodig is, kunt u de ruimte wissen.

### **5 Lees het bericht dat wordt weergegeven en selecteer <OK>.**

➠Er wordt een knop voor de pas geselecteerde instellingen toegevoegd aan het Start-scherm.

### **OPMERKING:**

● Als het scherm Start voor is en er geen instellingen meer kunnen worden geregistreerd, wis dan geregistreerde knoppen en spaties in <Instellingen startscherm>.

## Knoppen anders rangschikken

U kunt het gebruik van de knoppen gemakkelijker maken door de knoppen naar eigen inzicht te rangschikken. Bijvoorbeeld: u kunt de functies die u het meest gebruikt vooraan zetten, of de functieknoppen samen rangschikken met knoppen voor snelkoppelingen voor Favoriete Instellingen. U kunt ook een spatie invoegen in plaats van een knop, opdat u het scherm Start gemakkelijker kunt bekijken.

- **1** Selecteer <Instellingen startscherm> in het scherm Start. **OHet scherm Start(P. 128)**
- Als het aanmeldingsscherm verschijnt, voert u de juiste combinatie van ID en pincode in. **[Aanmelden bij](#page-146-0) [het apparaat\(P. 139\)](#page-146-0)**
- **2 Selecteer <Weergavevolgorde instellen>.**

### **3 Selecteer de knop die u wilt verplaatsen.**

● De geselecteerde knop wordt geaccentueerd weergegeven. U kunt de selectie van de knop ongedaan maken door er nogmaals op te tikken.

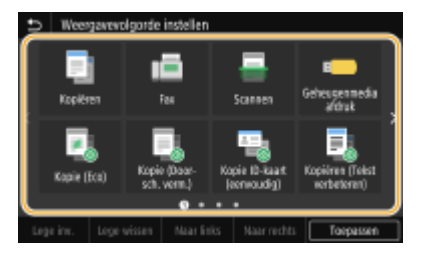

### **4 Selecteer <Naar links> of <Naar rechts>.**

- De knop wordt zo vaak verplaatst als u op het scherm tikt.
- Als u <Naar links> of <Naar rechts> lang aanraakt, blijft de geselecteerde knop bewegen.

#### **Een spatie invoeren**

- Als <Lege inv.> is geselecteerd, wordt er links van de geselecteerde knop een spatie ingevoegd.
- Als de knop aan het einde is geselecteerd, wordt een spatie ingevoegd, ook als <Naar rechts> is geselecteerd.

## **OPMERKING:**

**Een spatie verwijderen**

● Selecteer de spatie die u wilt verwijderen, en selecteer <Lege wissen>.

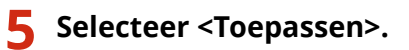

#### KOPPELINGEN

**[Basishandeling\(P. 134\)](#page-141-0)** 

# <span id="page-185-0"></span>**Veelgebruikte instellingen opslaan**

#### 5107-03E

Als u veelgebruikte instellingen registreert als 'favoriete instellingen', kunt u deze snel oproepen wanneer u kopieën maakt, een fax verzendt of scant. Bovendien kunt u gecompliceerde instellingen registreren als 'favoriete instellingen', zodat u ze later snel en gemakkelijk kunt oproepen. Tevens kunt u geregistreerde instelcombinaties aan een sneltoets toewijzen die is weergegeven op het scherm Start. Deze paragraaf beschrijft hoe u veelgebruikte instellingen registreert, en hoe u ze oproept als u een kopie maakt.

**Instellingen registreren(P. 178) [Geregistreerde instellingen weer oproepen\(P. 179\)](#page-186-0)** 

# **OPMERKING**

● Ook kunt u een fax- of scanbestemming registreren in de veelgebruikte instellingen, maar u kunt ze daarna niet makkelijk veranderen. Om een bestemming te veranderen, wist u de instellingen, en registreert u ze opnieuw.

## Instellingen registreren

- **1 Selecteer <Kopiëren> in het scherm Start. [Het scherm Start\(P. 128\)](#page-135-0)**
- **2 Wijzig de waarden voor de instellingen die u wilt registreren. [Basisbewerkingen](#page-208-0) [voor kopiëren\(P. 201\)](#page-208-0)**
- **3 Selecteer <Andere instell.> <Favoriete instell.>.**

#### **4 Selecteer ongeregistreerde instellingen, en selecteer <Registreren>.**

● Om de inhoud van een geregistreerde instelling te veranderen, selecteert u die instelling en selecteert u <Bewerken>.

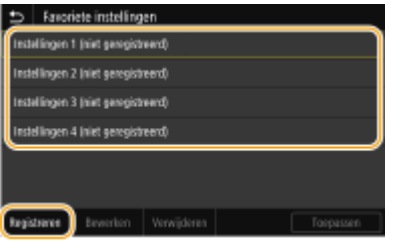

- **5 Controleer de details van de instellingen die u wilt registreren en selecteer <Registreren>.**
- Selecteer een te registreren instelling als u de waarde ervan wilt wijzigen.
- U kunt de bestemming van de registratie een andere naam geven door <Naam> te selecteren. Informatie over het invoeren van tekst, vindt u bij **[Tekst invoeren\(P. 137\)](#page-144-0)** .

#### Basishandelingen

<span id="page-186-0"></span>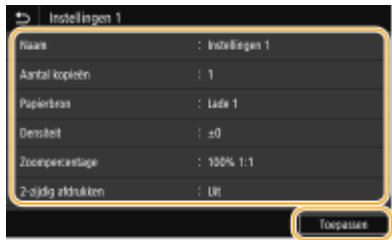

**6 Selecteer of u de instellingen wilt registreren als een knop voor een snelkoppeling.**

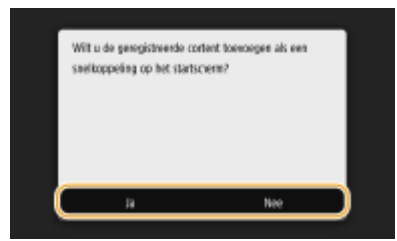

● Als u <Ja> selecteert, wordt een bericht weergegeven. Bekijk het en selecteer vervolgens <OK>. De geregistreerde combinatie van instellingen wordt toegevoegd aan het scherm Start als een sneltoets.

### **OPMERKING:**

● Als het scherm Start vol is en u kunt de sneltoets niet toevoegen, wis dan met <Instellingen startscherm> geregistreerde knoppen of spaties. **OHet scherm Start aanpassen(P. 175)** 

# **OPMERKING**

- Geregistreerde instellingen worden ook bewaard wanneer het apparaat wordt uitgeschakeld.
- Als u een geregistreerde instelling wilt wissen, selecteer dan <Kopiëren> ▶ <Andere instell.> ▶ <Favoriete instellingen> Selecteer de Instellingen, en selecteer <Verwijderen> Sela>.

## Geregistreerde instellingen weer oproepen

U hoeft alleen maar de combinatie van instellingen, die het best geschikt is voor uw doeleinden, te selecteren uit de favoriete instellingen.

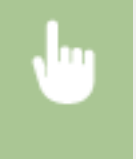

<Kopiëren> > <Andere instell.> > <Favoriete instellingen> > Selecteer de combinatie van instellingen die u weer wilt oproepen, en selecteer <Toepassen>

# **OPMERKING**

● Wanneer u de combinatie van instellingen weer hebt opgeroepen, kunt u ook de instellingen voor het kopiëren wijzigen, als dat nodig is.

#### KOPPELINGEN

**[Basisbewerkingen voor kopiëren\(P. 201\)](#page-208-0)** 

**[Basishandelingen voor het verzenden van faxen\(P. 226\)](#page-233-0)** 

**[Basishandelingen voor het scannen van originelen\(P. 296\)](#page-303-0)** 

# <span id="page-187-0"></span>**De standaard instellingen voor functies wijzigen**

#### 5107-03F

De standaardinstellingen zijn de instellingen die worden weergegeven wanneer u het apparaat inschakelt of <Reset> selecteert. Als u deze standaardinstellingen afstemt op de bewerkingen die u regelmatig uitvoert, kunt u tijd besparen doordat u niet steeds dezelfde instellingen hoeft op te geven als u een handeling verricht.

#### ■ Kopie

Raadpleeg **[<Standaardinstellingen wijzigen \(Kopie\)>\(P. 525\)](#page-532-0)** voor informatie over veranderbare instelitems.

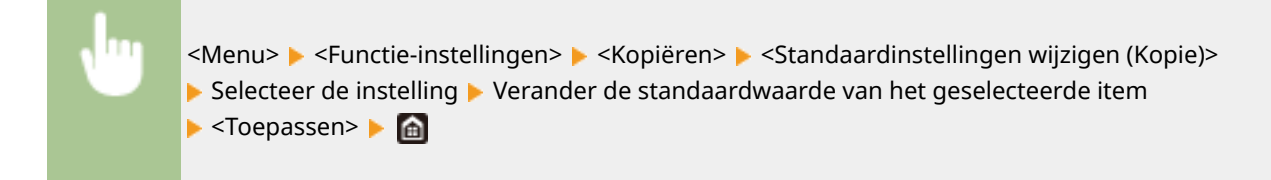

### $EAX$

Raadpleeg **[<Faxinstellingen>\(P. 580\)](#page-587-0)** voor informatie over veranderbare instelitems.

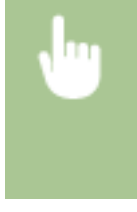

<Menu> > <Functie-instellingen> > <Verzenden> > <Faxinstellingen> > <Standaardinstellingen wijzigen (Fax)> Selecteer de instelling > Verander de standaardwaarde van het geselecteerde item ▶ <Toepassen> ▶ 面

### ■ Geheugenmedia afdruk

Raadpleeg **O<Toegangsinstellingen opgesl. bestanden>(P. 596)** voor informatie over veranderbare instelitems.

<Menu> <Functie-instellingen> <Bestanden opslaan/gebruiken> <Algemene instellingen> ▶ <Toegangsinstellingen opgesl. bestanden> ▶ <Standaardinstellingen wijzigen (Geheugenmedia afdruk)> ► Selecteer de instelling ► Verander de standaardwaarde van het geselecteerde item ► <Toepassen>

### ■ USB-geheugen

Raadpleeg **[<Instellingen USB-geheugen>\(P. 594\)](#page-601-0)** voor informatie over veranderbare instelitems.

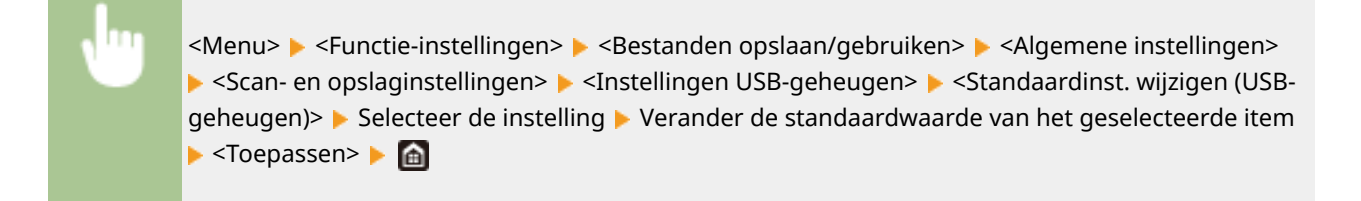

Basishandelingen

### $E$ -Mail

Raadpleeg **[<E-mailinstellingen>\(P. 575\)](#page-582-0)** voor informatie over veranderbare instelitems.

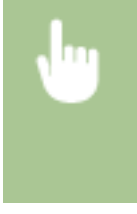

<Menu> > <Functie-instellingen> > <Verzenden> > <Verzend- en scaninstellingen> > <Emailinstellingen> > <Standaardinstellingen wijzigen (E-mail)> > Selecteer de instelling > Verander de standaardwaarde van het geselecteerde item  $\blacktriangleright$  <Toepassen>  $\blacktriangleright$   $\blacksquare$ 

#### $\blacksquare$  I-Fax

Raadpleeg **[<I-faxinstellingen>\(P. 577\)](#page-584-0)** voor informatie over veranderbare instelitems.

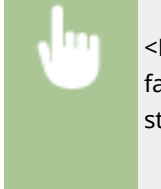

<Menu> > <Functie-instellingen> > <Verzenden> > <Verzend- en scaninstellingen> > <Ifaxinstellingen> Standaardinstellingen wijzigen (I-fax)> Selecteer de instelling > Verander de standaardwaarde van het geselecteerde item  $\blacktriangleright$  <Toepassen> $\blacktriangleright$ 

### ■ Gedeelde map / FTP-server

Raadpleeg **Q <Bestandsinstellingen>(P. 579)** voor informatie over veranderbare instelitems.

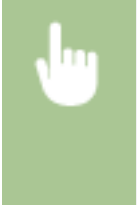

<Menu> > <Functie-instellingen> > <Verzenden> > <Verzend- en scaninstellingen> > <Bestandsinstellingen> > <Standaardinstellingen wijzigen (Bestand)> > Selecteer de instelling Verander de standaardwaarde van het geselecteerde item ▶ <Toepassen> ▶ **A** 

# **OPMFRKING**

● Als u op ieder instelscherm <Initialiseren> selecteert, kunt u het apparaat terugzetten op de standaardwaarden.

#### KOPPELINGEN

- **[Basisbewerkingen voor kopiëren\(P. 201\)](#page-208-0)**
- **[Basishandelingen voor het verzenden van faxen\(P. 226\)](#page-233-0)**
- **[Afdrukken vanaf een USB-geheugenapparaat \(afdrukken via geheugenmedia\)\(P. 281\)](#page-288-0)**
- **[Basishandelingen voor het scannen van originelen\(P. 296\)](#page-303-0)**

# **Instelgeluiden**

#### 5107-03H

De machine produceert in verschillende situaties geluidssignalen, bijvoorbeeld om aan te geven dat het versturen van een fax is voltooid of dat er papier is vastgelopen. U kunt het volume van deze geluiden afzonderlijk instellen.

#### ■<Faxvolume> aanpassen

- **Druk op de toets (** $\bigcirc$  **(** $\Box$ **).**
- **2 Pas het volume aan, selecteer <Toepassen>.**

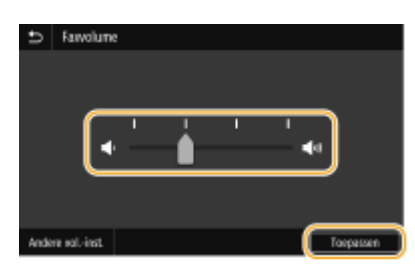

● Verplaats de cursor helemaal naar links om het geluid uit te schakelen.

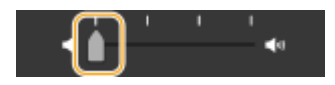

### ■<Andere vol.-inst.> aanpassen

- **Druk op de toets (** $\bigcirc$  **(** $\Box$ **).**
- Voor het model zonder faxfunctie, gaat u verder naar stap 3.
- **2 Selecteer <Andere vol.-inst.>.**

### **3 Selecteer een instelling.**

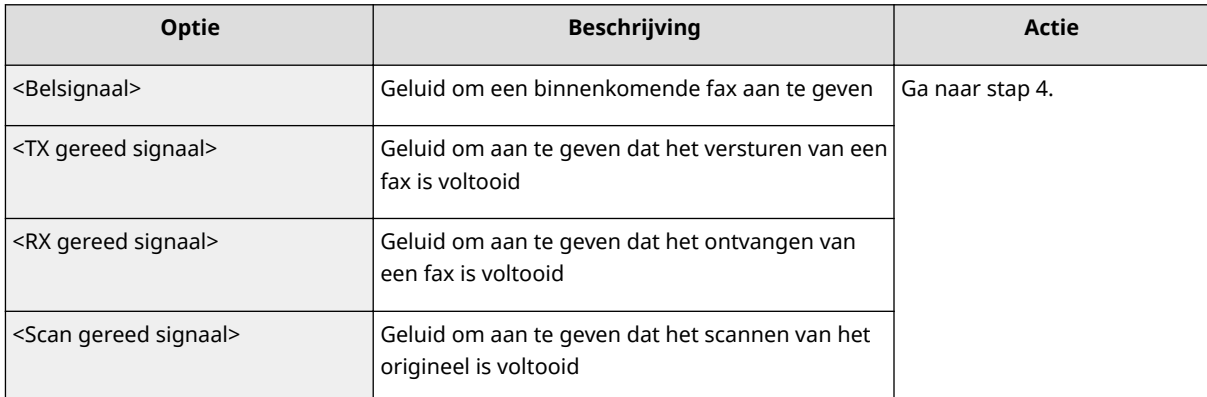

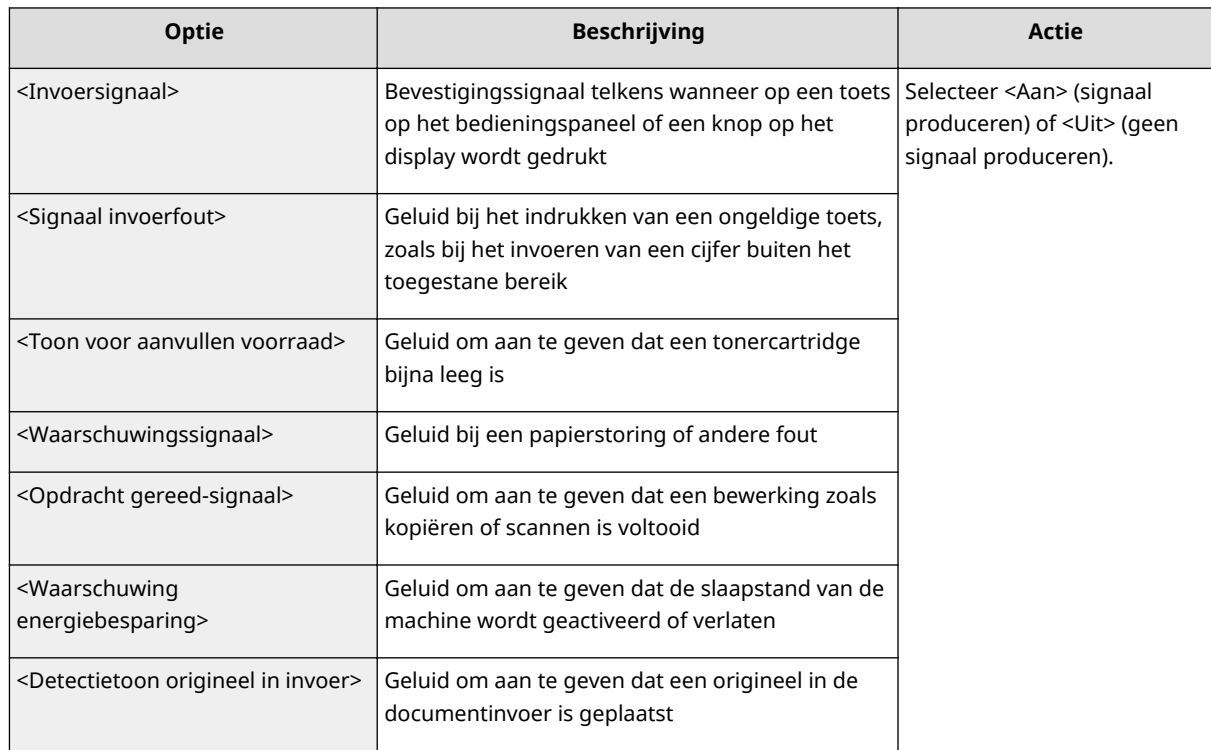

## **4 Pas het volume aan, selecteer <Toepassen>.**

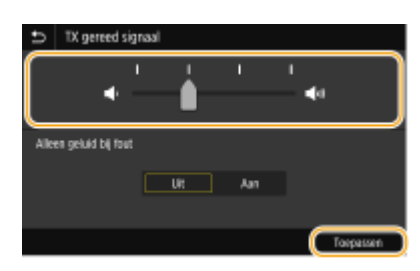

● Verplaats de cursor helemaal naar links om het geluid uit te schakelen.

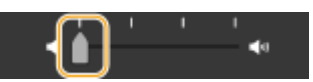

#### **Geluid uitschakelen, alleen bij fout**

In <Alleen geluid bij fout>, selecteert u <Aan>, en dan <Toepassen>.

# **De slaapstand instellen**

5107-03J

In de slaapstand wordt het stroomverbruik verlaagd door de stroomtoevoer naar het bedieningspaneel te onderbreken. Als er gedurende bepaalde tijd geen bewerkingen worden uitgevoerd op de machine, zoals tijdens de lunchpauze, kunt u energie besparen door op **op het bedieningspaneel te drukken.** 

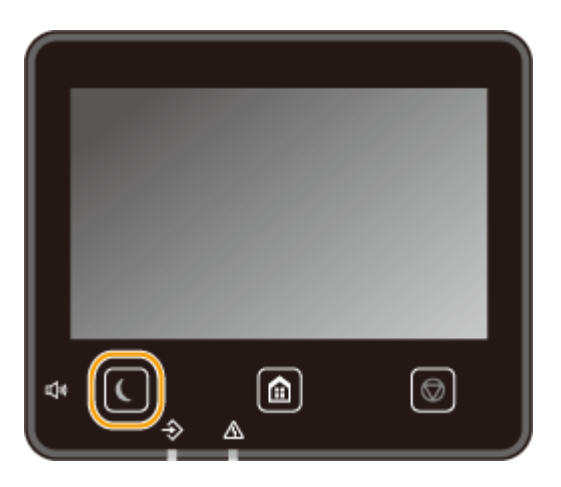

# **OPMERKING**

#### **Wanneer de slaapmodus is ingeschakeld**

● Het lampje ● brandt groen als de slaapstand actief is.

#### **Situaties waarin de slaapstand niet wordt geactiveerd**

- Wanneer het apparaat bezig is
- Wanneer het Data-lampje brandt of knippert
- Wanneer het apparaat een bewerking uitvoert zoals aanpassen of reinigen
- In het geval van een papierstoring
- Wanneer de hoorn van de externe telefoon of van de optionele handset van de haak is
- Als het apparaat zodanig is ingesteld dat het signaal voor inkomende fax niet klinkt
- Wanneer het menuscherm wordt weergegeven
- Wanneer een taak wacht op scannen naar een USB-geheugenapparaat of een computer
- Wanneer er een foutbericht wordt weergegeven op het scherm (er zijn enkele uitzonderingen: bij bepaalde foutberichten wordt de slaapstand wel geactiveerd).
- Wanneer het apparaat communiceert met een LDAP-server, enz.
- Als het SSID/netwerksleutel-scherm voor Directe verbinding wordt weergegeven
- Als instellingen worden geïmporteerd of geëxporteerd

#### **De automatische sluimertijd instellen**

De automatische sluimertijd is een functie die het apparaat automatisch in de slaapstand plaatst als gedurende een opgegeven tijd niet actief is. We adviseren u de standaard fabrieksinstellingen (**O[<Timer-/energie](#page-484-0)[instellingen>\(P. 477\)](#page-484-0)** ) te gebruiken om het stroomverbruik te verminderen. Volg de onderstaande procedure om de periode van inactiviteit te wijzigen waarna het apparaat automatisch in de slaapstand wordt geplaatst.

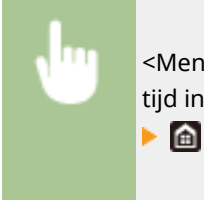

<Menu> > <Voorkeuren> > <Timer-/energie-instellingen> > <Automatische sluimertijd> > Stel de tijd in die verstrijkt voordat het apparaat automatisch overgaat op de slaapstand  $\blacktriangleright$  <Toepassen>

#### **De slaapstandinstelling veranderen voor de opgegeven tijd**

U kunt instellen dat het apparaat op een opgegeven tijd naar de slaapstand gaat. U kunt ook instellen dat het apparaat de slaapstand op een opgegeven tijd verlaat.

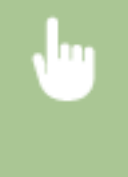

<Menu> > <Voorkeuren> > <Timer-/energie-instellingen> > Selecteer <Autom. dagelijkse slaaptimer> of <Instell. afsluiting sluimermodus> > Selecteer <Aan> in <Deze functie instellen>, en voer de tijd in ▶ <Toepassen> ▶ 面

#### **De slaapstand verlaten**

U kunt  $\Box$  of een andere toets op het bedieningspaneel indrukken om de slaapstand te verlaten.

# **OPMERKING**

- U kunt ook op het display tikken om de slaapstand te verlaten.
- Als er een externe telefoon of een optionele handset is aangesloten op het apparaat, wordt de slaapstand verlaten wanneer u de hoorn van de haak neemt.

# <span id="page-193-0"></span>**Bestemmingen opslaan**

5107-03K

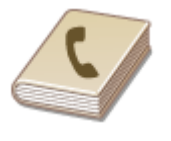

 U kunt fax-/scanbestemmingen in het Adresboek die u veel gebruikt, registreren en ze gemakkelijk selecteren wanneer u ze nodig hebt ( **[Bestemmingen opslaan in](#page-195-0) [het adresboek\(P. 188\)](#page-195-0)** ). U kunt naar bestemmingen zoeken op alfabet, uit lijsten in het Adresboek of door driecijferige nummers in te voeren (nummers voor verkort kiezen). U kunt ook bestemmingen sneller opgeven door middel van de volgende functies.

### ■ Favorieten

Als u heel veel adressen opslaat in het adresboek, wordt het lastig de gewenste bestemming te vinden. U kunt veelgebruikte bestemming daarom ook opslaan als favorieten. Bestemmingen die u hebt opgeslagen in uw favorieten kunt u zoeken via de < $\blacktriangleright$  > in het adresboek.

#### ■Groepskiezen

U kunt meerdere bestemmingen selecteren die al zijn opgeslagen en deze registreren als een groep. Op deze manier kunt u tegelijkertijd faxen of e-mails sturen naar verschillende bestemmingen. U kunt een groep ook toevoegen aan uw favorieten. **[Meerdere bestemmingen als een groep opslaan\(P. 191\)](#page-198-0)** 

#### ■Index

De opgeslagen bestemmingen worden ingedeeld in indexes, afhankelijk van het beginteken of het type adres. Door indexen te veranderen, kunt u een bestemming snel zoeken. Tik op  $\blacktriangle$  /  $\blacktriangleright$  of veeg de doelindex zijwaarts voor een ander scherm.

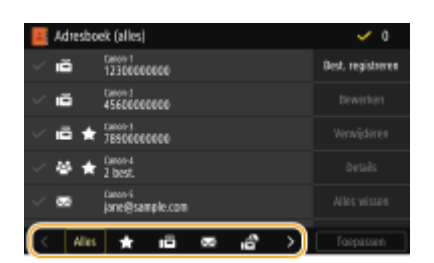

**<Alles>**

Alle bestemmingen weergeven die in het adresboek zijn opgeslagen.

## **< >**

Druk hierop om bestemmingen weer te geven die zijn opgeslagen als favorieten.

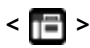

Druk hierop om bestemmingen voor faxen weer te geven.

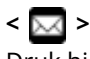

Druk hierop om bestemmingen voor e-mails weer te geven.

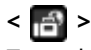

Toont bestemmingen voor I-Faxen.

## **< >**

Geeft bestemmingen weer voor gedeelde mappen en FTP-servers. Registratie van bestemmingen wordt gerealiseerd vanaf de computer.

#### **[Een gedeelde map instellen als een opslaglocatie\(P. 97\)](#page-104-0)  [Bestemmingen vanaf een externe UI registreren\(P. 450\)](#page-457-0)**

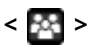

Druk hierop om bestemmingen weer te geven die zijn opgeslagen met de functie Groepskiezen.

#### **<A-Z>/<0-9>/<ABC> tot <YZ>**

Geeft bestemmingen weer met namen van ontvangers waarvan de eerste tekens overeenkomen met de tekens op de geselecteerde index.

# **OPMERKING**

- Gebruik de computer om een gedeelde map of FTP-server te registreren als de bestemming voor scans. **[Een gedeelde map instellen als een opslaglocatie\(P. 97\)](#page-104-0)  [Bestemmingen vanaf een externe UI registreren\(P. 450\)](#page-457-0)**
- U kunt het adresboek als een bestand opslaan op uw computer (maar u kunt het adresboek niet bewerken op de computer). Het is ook mogelijk om een opgeslagen adresboek te importeren van de computer naar het apparaat. **ODe insteldata importeren en exporteren(P. 460)**
- U kunt een lijst afdrukken met de bestemmingen in het adresboek. **●Adresboeklijst(P. 653)**
- Als in uw kantooromgeving een LDAP-server is geïnstalleerd, kunt u een zoekactie verrichten naar gebruikersinformatie op die server en deze opslaan in het adresboek. U moet de instellingen voor de verbinding met een LDAP-server vooraf opgeven. **[LDAP-servers registreren\(P. 65\)](#page-72-0)**

# <span id="page-195-0"></span>**Bestemmingen opslaan in het adresboek**

5107-03L

Dit gedeelte beschrijft hoe u bestemmingen vanaf het bedieningspaneel registreert. U kunt ook de externe UI gebruiken om bestemmingen te registreren. **[Bestemmingen vanaf een externe UI registreren\(P. 450\)](#page-457-0)** 

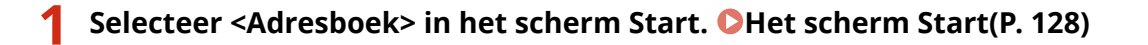

### **2 Selecteer <Best. registreren>**

● Als u wordt gevraagd een pincode in te voeren, voert u de pincode voor het adresboek in en selecteert u <Toepassen>. **[Gebruik van het adresboek beperken\(P. 424\)](#page-431-0)** 

#### **3 Selecteer het type adres dat u wilt registeren.**

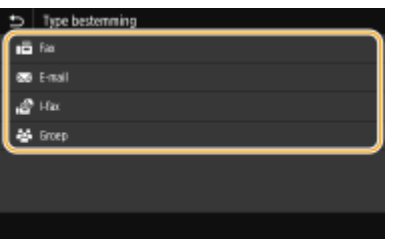

#### **Bestemmingen registreren die zijn opgeslagen op een LDAP-server**

Als in uw kantooromgeving een LDAP-server is geïnstalleerd, kunt u een zoekactie verrichten naar gebruikersinformatie op die server en deze opslaan in het adresboek.

### **OPMERKING:**

- Voor een registratie vanaf de LDAP-server moet u eerst de instellingen voor verbinding met een LDAPserver opgeven. **[LDAP-servers registreren\(P. 65\)](#page-72-0)**
- **1** Selecteer <LDAP-server>.
- **2** Selecteer de LDAP-server die u gebruikt.
- **3** Selecteer condities waaraan te zoeken gebruikersinformatie moet voldoen.
	- Naam, faxnummers, e-mailadressen, namen van bedrijven, en bedrijfsunits zijn de criteria die beschikbaar zijn voor het zoeken naar bestemmingen.

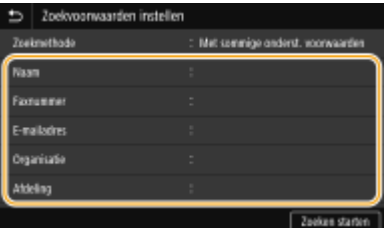

- **4** Voer de te zoeken tekenreeks in, en selecteer <Toepassen>.
	- Voor het invoeren van tekst raadpleegt u **[Tekst invoeren\(P. 137\)](#page-144-0)** .
	- Als u meerdere zoekcriteria wilt opgeven, herhaalt u stappen 3 en 4.
- **5** Selecteer <Zoekmethode>.

**6** Selecteer condities om het zoekresultaat weer te geven.

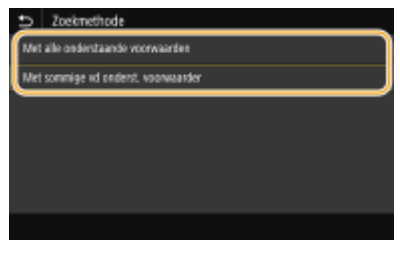

#### **<Met alle onderstaande voorwaarden>**

Er worden alleen gebruikers gevonden en weergegeven die voldoen aan alle zoekcriteria uit stappen 3 en 4.

#### **<Met sommige vd onderst. voorwaarden>**

Als gebruikers worden gevonden die voldoen aan minstens één van de opgegeven zoekcriteria die in stappen 3 en 4 zijn opgegeven, geef dan al deze gebruikers weer.

**7** Selecteer <Zoeken starten>.

➠U ziet de gebruikers die voldoen aan de opgegeven zoekcriteria.

### **OPMERKING:**

- Als er een verificatiescherm verschijnt wanneer u <Zoeken starten> selecteert, voert u de gebruikersnaam van het apparaat en het bijbehorende wachtwoord in die zijn geregistreerd op de LDAP-server en selecteert u vervolgens <Toepassen>. **[LDAP-servers registreren\(P. 65\)](#page-72-0)**
- **8** Selecteer een gebruiker die u in het adresboek wilt registreren.
- **9** Selecteer <Toepassen>.
	- ➠De gebruikersnaam en het faxnummer of e-mailadres die zijn geregistreerd op de LDAP-server van de geselecteerde gebruiker worden geregistreerd in het adresboek.

#### **Bestemmingen registreren van herhaalde-oproepinstellingen**

Als herhaalde-oproepinstellingen aanwezig zijn, kunt u <Instell. oproepen> selecteren en de bestemmingen registreren.

## **4 Selecteer <Naam>.**

● Het is niet verplicht een waarde op te geven voor <Naam>. Als u een waarde opgeeft voor <Naam>, kunt u de bestemming alfabetisch zoeken.

#### **5 Voer de naam in en selecteer <Toepassen>.**

● Voor het invoeren van tekst raadpleegt u **OTekst invoeren(P. 137)**.

**6 Selecteer <Faxnummer>, <E-mailadres> of <I-faxadres>.**

**7 Voer de bestemming in en selecteer <Toepassen>.**

#### **Gedetailleerde instellingen invoeren (alleen wanneer geregistreerd voor fax)**

Wanneer u <Details instellen> selecteert, ziet u een soortgelijk scherm als het volgende.

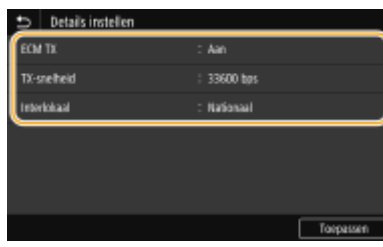

#### **<ECM TX>**

Als er tijdens verzending van een afbeelding een fout optreedt, wordt de fout gecontroleerd en gecorrigeerd om te voorkomen dat een onjuiste afbeelding wordt verzonden bij de instelling <Aan>.

#### **<TX-snelheid>**

Als het even duurt voordat een verzending begint, bijvoorbeeld vanwege een slechte telefoonverbinding, kunt u de transmissiestartsnelheid verlagen.

#### **<Interlokaal>**

Geef bij het registreren van buitenlandse faxnummers <Internationaal (1)> tot en met <Internationaal (3)> op, al naar gelang de verzendomstandigheden.

# **OPMERKING**

● U kunt <ECM TX> en <TX-snelheid> opgeven vanuit <Menu> ▶ <Functie-instellingen> ▶ <Verzenden> <Faxinstellingen>. De instellingen vanuit <Adresboek> worden echter ingeschakeld voor de gedetailleerde instellingen van bestemmingen die zijn geregistreerd in het adresboek.

### **8 Selecteer <Registreren als>.**

### **9 Selecteer <Favorieten> of <Kiescode>.**

● Als u <Kiescode> selecteert, selecteer dan het nummer van de bestemming, of selecteer <Num.toetsen gebr.> en voer het nummer van de bestemming in.

## **10 Selecteer <Toepassen>.**

# **OPMERKING**

- U kunt een groep bestemmingen samenstellen die reeds zijn geregistreerd in het adresboek en deze groep als één bestemming registreren. Voor meer informatie raadpleegt u **[Meerdere bestemmingen als een](#page-198-0) [groep opslaan\(P. 191\)](#page-198-0)** .
- Als u informatie-items over geregistreerde bestemmingen in het adresboek wilt veranderen of verwijderen, raadpleeg dan **[De geregistreerde bestemmingen in het adresboek bewerken\(P. 193\)](#page-200-0)** .

# <span id="page-198-0"></span>**Meerdere bestemmingen als een groep opslaan**

5107-03R

U kunt meerdere bestemmingen selecteren die al zijn opgeslagen en deze registreren als een groep. Dit gedeelte beschrijft hoe u een groep vanaf het bedieningspaneel registreert. U kunt een groep ook registreren met behulp van de externe UI. **[Bestemmingen vanaf een externe UI registreren\(P. 450\)](#page-457-0)** 

# **OPMERKING**

- Uitsluitend bestemmingen van hetzelfde type adres kunnen worden geregistreerd in dezelfde groep.
- Gedeelde mappen of FTP-servers kunnen niet in een groep als bestemmingen worden geregistreerd.

**1 Selecteer <Adresboek> in het scherm Start. [Het scherm Start\(P. 128\)](#page-135-0)** 

### **2 Selecteer <Best. registreren> <Groep>.**

● Als u wordt gevraagd een pincode in te voeren, voert u de pincode voor het adresboek in en selecteert u <Toepassen>. **[Gebruik van het adresboek beperken\(P. 424\)](#page-431-0)** 

## **3 Selecteer <Naam>.**

● Het is niet verplicht een waarde op te geven voor <Naam>. Als u een waarde opgeeft voor <Naam>, kunt u de bestemming alfabetisch zoeken.

### **4 Voer de naam in en selecteer <Toepassen>.**

- Voor het invoeren van tekst raadpleegt u **[Tekst invoeren\(P. 137\)](#page-144-0)** .
- **5 Selecteer <Bestemming>.**

### **6 Selecteer <Toevoegen>.**

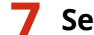

**7 Selecteer de index met de bestemming die u wilt registreren. [Index\(P. 186\)](#page-193-0)** 

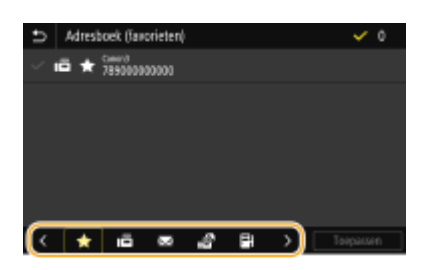

**8 Selecteer de bestemming.**

### **9 Herhaal stap 6 tot en met 8 totdat u alle gewenste bestemmingen hebt opgeslagen en selecteer vervolgens <Toepassen>.**

## **OPMERKING:**

#### **Toont informatie over de opdracht**

● Selecteer de bestemming, en selecteer <Details>.

#### **Een bestemming uit de groep verwijderen**

● Selecteer de bestemming die u uit de groep wilt verwijderen, en selecteer <Verwijderen> ▶ <Ja>.

## **10 Selecteer <Registreren als>.**

### **11 Selecteer <Favorieten> of <Kiescode>.**

● Als u <Kiescode> selecteert, selecteer dan het nummer van de bestemming, of selecteer <Num.toetsen gebr.> en voer het nummer van de bestemming in.

## **12 Selecteer <Toepassen>.**

# <span id="page-200-0"></span>**De geregistreerde bestemmingen in het adresboek bewerken**

5107-03S

U kunt uw instellingen veranderen, bijvoorbeeld een geregistreerd faxnummer of -naam, het type geregistreerde bestemming veranderen van faxnummer naar e-mail, een kiescode veranderen, en groepsbestemmingen toevoegen of verwijderen. U kunt ook bestemmingen of groepen verwijderen.

# **OPMERKING**

● Wanneer u een bestemming uit het adresboek verwijdert, verwijder hem ook uit de favoriete instellingen. ○ **[Veelgebruikte instellingen opslaan\(P. 178\)](#page-185-0)** 

**1 Selecteer <Adresboek> in het scherm Start. [Het scherm Start\(P. 128\)](#page-135-0)** 

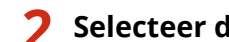

**2 Selecteer de index met de bestemming die u wilt bewerken. [Index\(P. 186\)](#page-193-0)** 

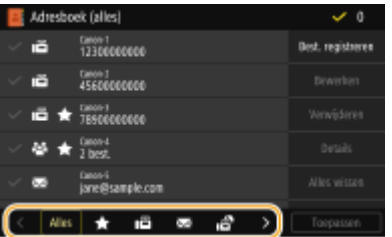

### **3 Selecteer de bestemming, en selecteer <Bewerken>.**

- Om de selectie van een bestemming ongedaan te maken, selecteert u weer de bestemming met een vinkje. Als er meerdere bestemmingen zijn geselecteerd, kunt u ze allen in een groep deselecteren met behulp van <Alles wissen>.
- Als u wordt gevraagd een pincode in te voeren, voert u de pincode voor het adresboek in en selecteert u <Toepassen>. **[Gebruik van het adresboek beperken\(P. 424\)](#page-431-0)**

## **OPMERKING:**

**Details van bestemmingen controleren**

- Selecteer een bestemming waarvan u de details wilt controleren, en selecteer <Details>.
- **Bestemmingen verwijderen**
- Selecteer eerst de bestemming die u wilt wissen en dan <Verwijderen> ▶ <Ja>.

**4 Na het bewerken van de vereiste items, selecteert u <Toepassen>.**

# **Een USB-geheugenapparaat gebruiken**

#### 5107-03U

Als u een USB-geheugen gebruikt, moet u het in de USB-poort van het apparaat steken.

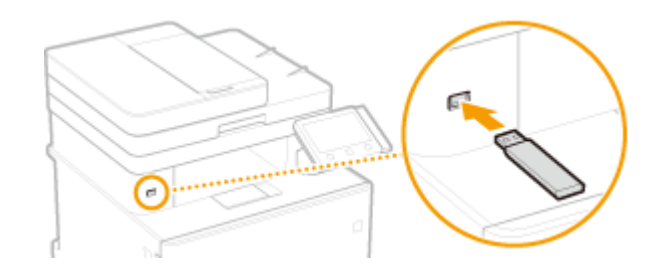

# **BELANGRIJK**

#### **Voordat u een USB-geheugen gebruikt**

● De ondersteunde formaten van USB-geheugenapparaat zijn FAT16 en FAT32.

#### **De volgende apparaten en gebruiken worden niet ondersteund.**

- USB-geheugenapparaten met daarop beveiligingsfuncties geïnstalleerd
- USB-geheugenapparaten die niet aan de USB normen voldoen
- Geheugenkaartlezers aangesloten via USB
- USB-geheugenapparaten die worden gebruikt met verlengsnoeren
- USB-geheugenapparaten die via een USB-hub worden gebruikt

#### **Met USB-geheugenapparaten omgaan**

- Garandeer dat het USB-geheugenapparaat in de juiste richting wijst voordat u het insteekt. Als u het in een verkeerde stand probeert in te steken, kunnen het geheugenapparaat en het apparaat beschadigd raken.
- Verwijder het USB-geheugenapparaat niet terwijl er gegevens worden geïmporteerd of geëxporteerd. Voorkom eveneens schudden of schokken van het USB-apparaat. U mag het apparaat niet uitschakelen als er een bewerking wordt uitgevoerd.
- U kunt gegevens mogelijk niet correct opslaan in bepaalde USB-geheugenapparaten.

### ■ Het USB-geheugenapparaat verwijderen

# **BELANGRIJK**

- Gebruik altijd de volgende procedure bij het verwijderen van USB-geheugenapparaten. Het gebruik van andere methoden om USB-geheugenapparaten te verwijderen, kan leiden tot schade aan het toestel en het apparaat.
	- **1** Selecteer <Statusmonitor>.
	- **2** Selecteer <Verw. geh.media>.
		- ➠Wacht totdat de melding <Het geheugenmedium kan veilig worden verwijderd.> wordt weergegeven.
	- **3** Verwijder het USB-geheugenapparaat.

### KOPPELINGEN

**[Afdrukken vanaf een USB-geheugenapparaat \(afdrukken via geheugenmedia\)\(P. 281\)](#page-288-0)  [Data opslaan op een USB-geheugentoestel\(P. 299\)](#page-306-0)** 

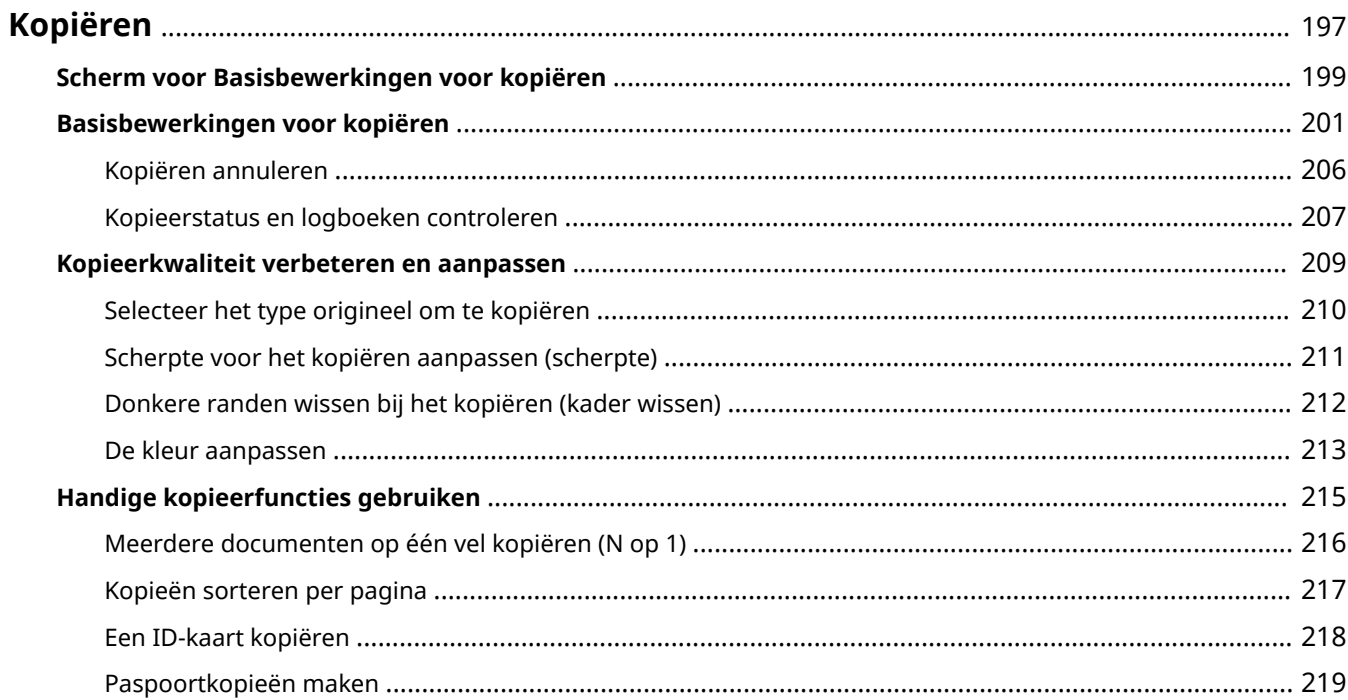

# <span id="page-204-0"></span>**Kopiëren**

5107-03W

Dit hoofdstuk beschrijft basisbewerkingen voor kopiëren, en verschillende handige kopieerfuncties.

### ■Basishandelingen gebruiken

**[Scherm voor Basisbewerkingen voor kopiëren\(P. 199\)](#page-206-0)  [Basisbewerkingen voor kopiëren\(P. 201\)](#page-208-0)  [Kopiëren annuleren\(P. 206\)](#page-213-0)  [Kopieerstatus en logboeken controleren\(P. 207\)](#page-214-0)** 

### ■ Kwaliteit verhogen **OKopieerkwaliteit verbeteren en aanpassen(P. 209)**

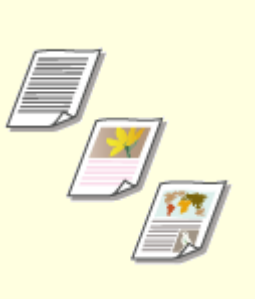

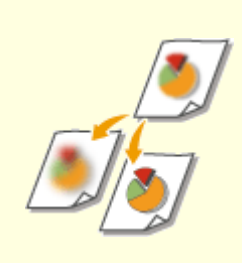

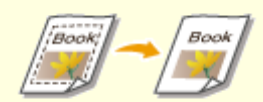

**[Selecteer het type origineel om](#page-217-0) [te kopiëren\(P. 210\)](#page-217-0)** 

**[Scherpte voor het kopiëren](#page-218-0) [aanpassen \(scherpte\)\(P. 211\)](#page-218-0)** 

**[Donkere randen wissen bij het](#page-219-0) [kopiëren \(kader wissen\)\(P. 212\)](#page-219-0)** 

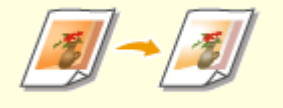

**[De kleur aanpassen\(P. 213\)](#page-220-0)** 

■ Handige kopieerfuncties gebruiken **O Handige kopieerfuncties gebruiken(P. 215)** 

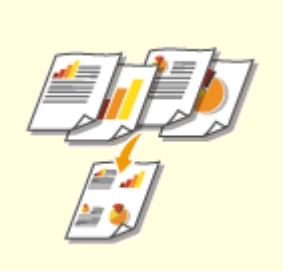

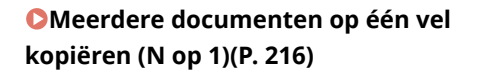

**[Kopieën sorteren per](#page-224-0) [pagina\(P. 217\)](#page-224-0)** 

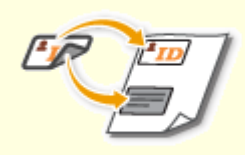

**[Een ID-kaart kopiëren\(P. 218\)](#page-225-0)** 

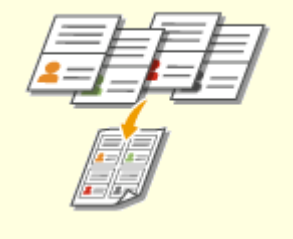

**[Paspoortkopieën maken\(P. 219\)](#page-226-0)** 

# <span id="page-206-0"></span>**Scherm voor Basisbewerkingen voor kopiëren**

5107-03X

Als u <Kopiëren> in het scherm Start selecteert, verschijnt het scherm voor Basisbewerkingen voor kopiëren.

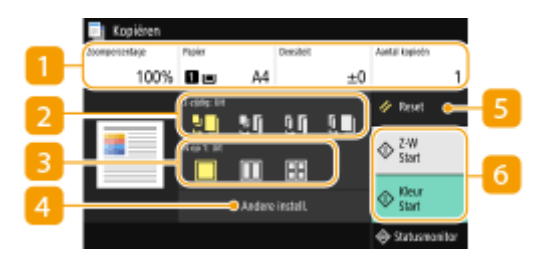

### **Huidige instelstatus en instelknoppen**

De instelstatus, zoals kopieerverhouding, kopieerpapier, en aantal kopieën, worden weergegeven. Om correct te kopiëren, moet u beslist de hier weergegeven instellingen controleren. Als u een instelling wilt veranderen, selecteert u het gewenste instelitem. **[Basisbewerkingen voor kopiëren\(P. 201\)](#page-208-0)** 

## **<2-zijdig>**

U kunt een combinatie van enkelzijdig kopiëren en dubbelzijdig kopiëren selecteren voor het origineel en het afdrukpapier. Geef de gedetailleerde instellingen op uit <Andere instell.>. **[Basisbewerkingen voor](#page-208-0) [kopiëren\(P. 201\)](#page-208-0)** 

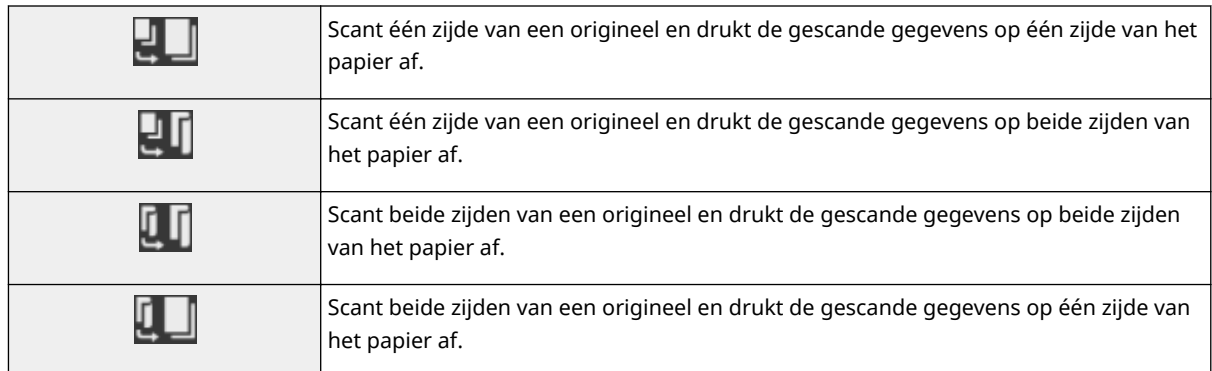

### $\blacksquare$  <N op 1>

U kunt een 'N op 1' patroon selecteren om originelen met meerdere pagina's op dezelfde zijde van een vel te rangschikken. Geef de gedetailleerde instellingen op uit <Andere instell.>. **[Meerdere documenten op](#page-223-0) [één vel kopiëren \(N op 1\)\(P. 216\)](#page-223-0)** 

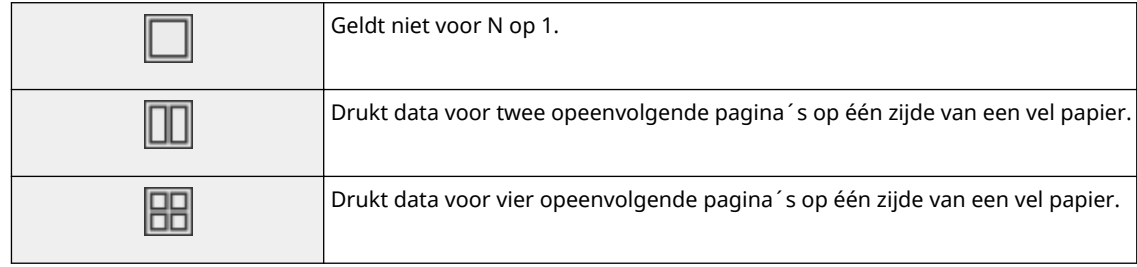

### **<Andere instellingen>**

U kunt de gedetailleerde instellingen of favoriete instellingen oproepen die niet worden weergegeven op het Scherm voor basisbewerkingen voor kopiëren.

## **5** <Reset>

U kunt de standaard instellingen gezamenlijk herstellen.

## **<Start>**

Start kopiëren met deze knop. <Z-W> selecteren start kopiëren in zwart-wit. <Kleur> selecteren start kopiëren in kleur.

# <span id="page-208-0"></span>**Basisbewerkingen voor kopiëren**

5107-03Y

Dit gedeelte beschrijft de basishandelingen-procedure om een origineel te kopiëren.

- **1 Plaats het origineel / de originelen. [Originelen plaatsen\(P. 141\)](#page-148-0)**
- **2 Selecteer <Kopiëren> in het scherm Start. [Het scherm Start\(P. 128\)](#page-135-0)**
- **3 Selecteer <Aantal kopieën> in het scherm voor basisbewerkingen voor kopiëren. [Scherm voor Basisbewerkingen voor kopiëren\(P. 199\)](#page-206-0)**
- **4 Voer het aantal afdrukken in, en selecteer <Sluiten>.**
- $\bullet$  Als u een onjuiste waarde hebt ingevoerd, wist u deze met behulp van  $\bullet$ .

### **5 Geef de gewenste kopieerinstellingen op.**

Dichtheid aanpassen Dubbelzijdig kopiëren Vergroten of verkleinen Kopieerpapier selecteren

## Dichtheid aanpassen

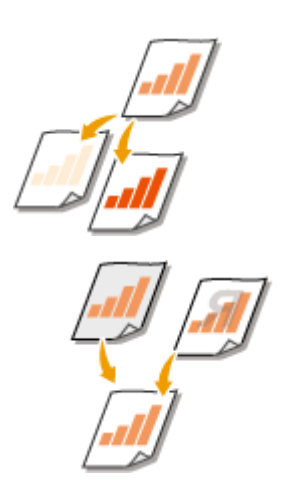

 Pas de dichtheid van de scan aan als de tekst of afbeeldingen in een origineel veel te licht of te donker zijn. U kunt bijvoorbeeld potloodtekst en -lijnen scherper maken. O **Gehele dichtheid aanpassen(P. 201)** 

 De achtergrondkleur instellen. U kunt een duidelijke kopie van originelen met een gekleurde achtergrond maken, bijvoorbeeld van een krant, die is afgedrukt op dun papier, waarbij tekst of afbeeldingen op de andere zijde, door het papier heen zichtbaar zijn. **[De achtergronddichtheid aanpassen\(P. 202\)](#page-209-0)** 

#### ■ Gehele dichtheid aanpassen

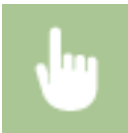

<Densiteit> > De dichtheid aanpassen > <Sluiten>

#### <span id="page-209-0"></span>■ De achtergronddichtheid aanpassen

<Densiteit> <Densiteit achtergrond aanpassen> <Aanpassen (handmatig)> De achtergronddichtheid aanpassen  $\blacktriangleright$  <Toepassen> $\blacktriangleright$  <Sluiten>

## **OPMERKING**

- Afhankelijk van de kleur van het origineel, worden andere delen dan de achtergrond misschien niet correct weergegeven.
- Als u <Densit. per kleur> selecteert, kunt u voor iedere kleur de achtergronddichtheid aanpassen.

## Dubbelzijdig kopiëren

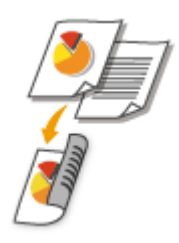

 U kunt twee pagina's van een origineel op beide zijden van het papier kopiëren. U kunt ook een dubbelzijdig origineel op beide zijden van het papier kopiëren, of op twee vellen papier.

## **OPMERKING**

● <2-zijdig afdrukken> is mogelijk niet voor alle formaten en soorten papier beschikbaar. **[Geschikt](#page-687-0) [papier\(P. 680\)](#page-687-0)** 

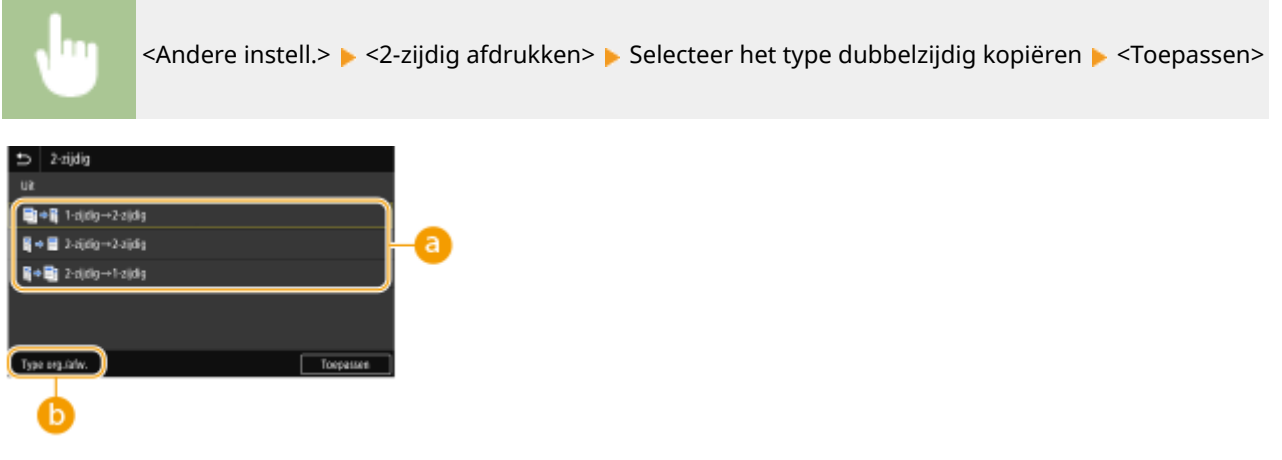

#### **Manieren van dubbelzijdig kopiëren**

De onderstaande afbeelding geeft de manieren van dubbelzijdig kopiëren weer.

<1-zijdig->2-zijdig> <2-zijdig->2-zijdig> <2-zijdig->1-zijdig>

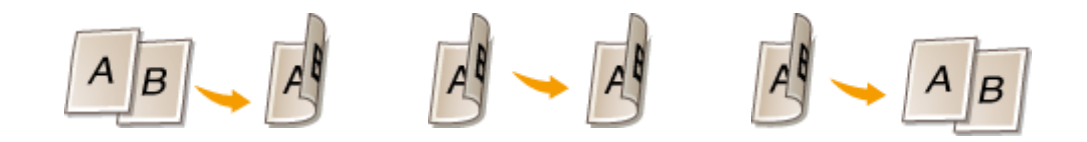

### **<Type org./afw.>**

Geef de richting, openingtype, en afwerktype van het origineel op.

## Vergroten of verkleinen

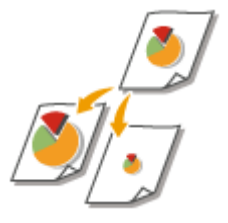

 U kunt kopieën vergroten of verkleinen door een vooraf ingesteld zoompercentage te gebruiken zoals <A5->A4> of door in stappen van 1% een aangepast zoompercentage in te stellen.

# **OPMERKING**

● Als u een instelling realiseert voor <N op 1> nadat u het zoompercentage hebt ingesteld, heeft de instelling van het verkleiningspercentage in <N op 1> voorrang.

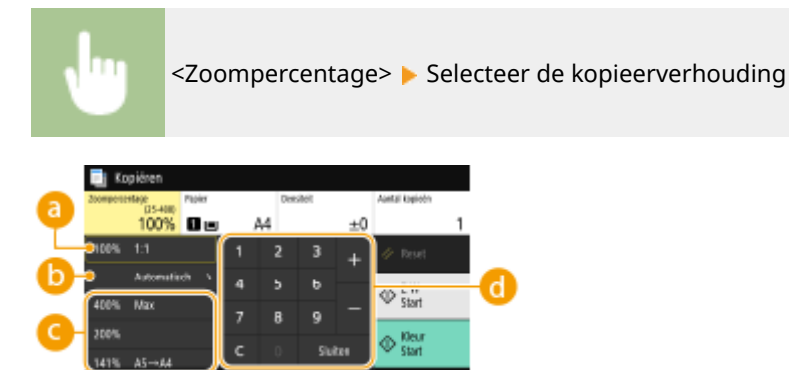

### **<100% 1:1>**

Maakt kopieën met een zoompercentage 100%.

### **<Automatisch>**

Maakt kopieën door de originele afbeelding via vergroten / verkleinen automatisch aan het opgegeven papierformaat aan te passen.

### **Vooraf ingesteld zoompercentage**

Selecteer een zoompercentage.

### *C* Numerieke toetsen

U kunt in stappen van 1% een zoompercentage instellen tussen 25% en 400%.

### Kopieerpapier selecteren

Geef aan welke papierbron het papier bevat dat u wilt gebruiken voor het afdrukken van kopieën.

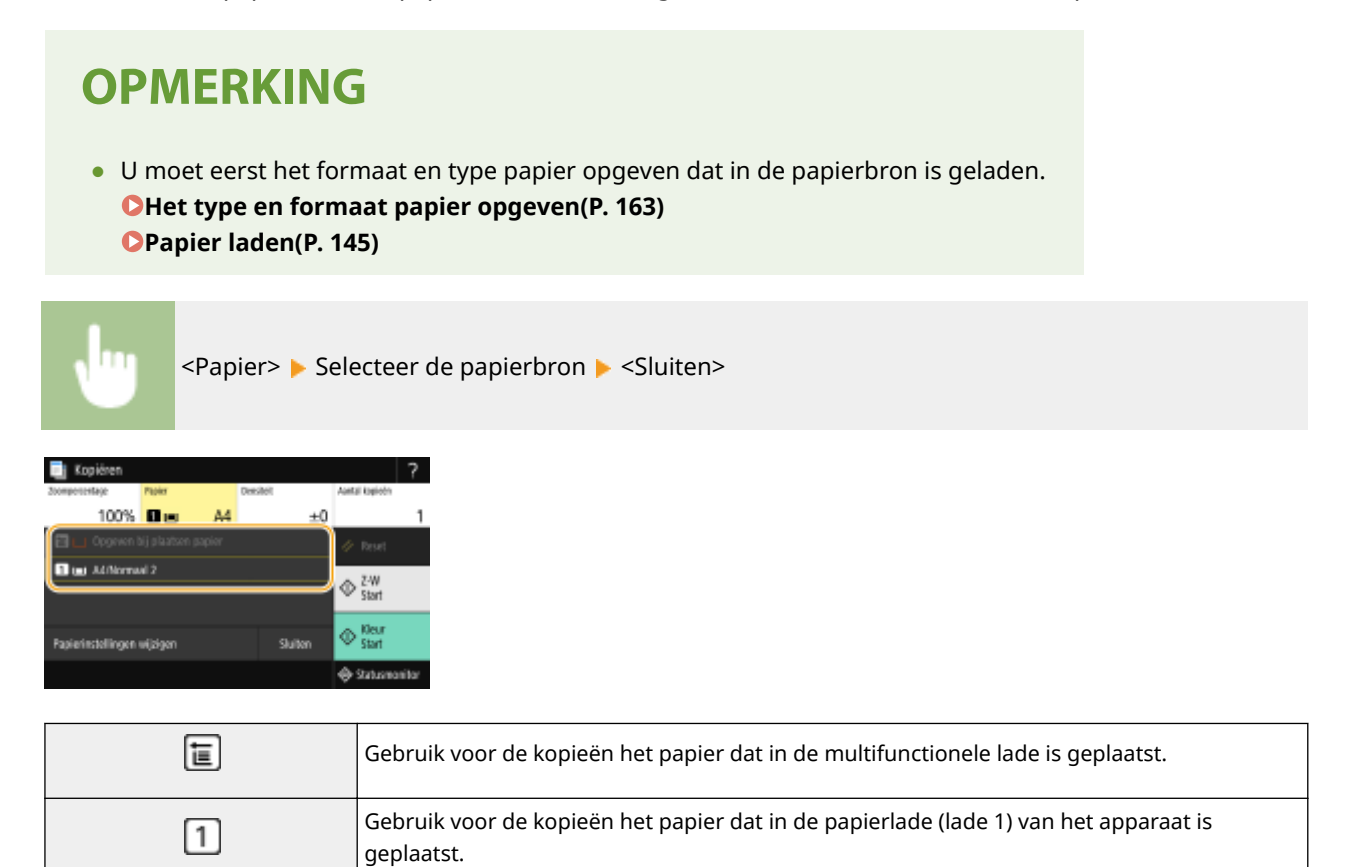

# **OPMERKING**

● Wanneer de optionele cassette feeding module is geïnstalleerd, wordt zijn papierlade ook weergegeven.

## **OPMERKING:**

**• Raadpleeg OKopieerkwaliteit verbeteren en aanpassen(P. 209)** of **O[Handige kopieerfuncties](#page-222-0) [gebruiken\(P. 215\)](#page-222-0)** voor informatie over andere kopieerinstellingen.

## **6 Selecteer <Start>.**

- ➠Het kopiëren wordt gestart.
	- Als u wilt annuleren, selecteer dan <Annuleren> ▶ <la>. **OKopiëren annuleren(P. 206)**

#### **Als u in stap 1 originelen in de documentinvoer plaatst**

Het origineel wordt automatisch gescand.

#### **Wanneer u in stap 1 originelen op de glasplaat legt**

Voor dubbelzijdig kopiëren of N op 1 kopiëren verschijnt het scherm dat u vertelt dat u het volgende origineel moet plaatsen.

- **1** Leg het volgende origineel op de glasplaat, en selecteer <Volg. scannen>.
	- U kunt ook <Densiteit>, <Type origineel>, en <Kleurbalans> afzonderlijk voor ieder origineel opgeven.

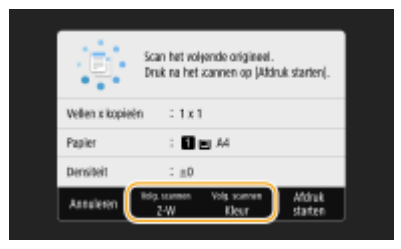

- Herhaal deze stap totdat het volledige origineel is gescand.
- **2** Selecteer <Afdruk starten>.

### **OPMERKING:**

● Wanneer de <Papierformaat past niet bij instellingen> of het bericht <Het geheugen is vol. Scannen wordt geannuleerd. Wilt u afdrukken?> op het display wordt getoond kan het kopiëren mogelijk niet goed worden uitgevoerd. Zie voor meer informatie "Problemen oplossen (FAQ)" op de website voor handleidingen.

# **BELANGRIJK**

### **Als u originelen gaat kopiëren met tekst of afbeeldingen die doorlopen tot de randen van de pagina**

● De kans bestaat dat de randen van het origineel niet worden gekopieerd. Zie **OHoofdeenheid(P. 675)** voor meer informatie over de scanmarges.

## **TIPS**

- Als u altijd dezelfde kopieerinstellingen wilt gebruiken: **[De standaard instellingen voor functies](#page-187-0) [wijzigen\(P. 180\)](#page-187-0)**
- Als u een combinatie van instellingen wilt opslaan voor eenvoudig gebruik: **●[Veelgebruikte instellingen](#page-185-0) [opslaan\(P. 178\)](#page-185-0)**

#### KOPPELINGEN

**[Kopieerstatus en logboeken controleren\(P. 207\)](#page-214-0)** 

# <span id="page-213-0"></span>**Kopiëren annuleren**

#### 5107-040

Als u de kopieerbewerking wilt annuleren direct nadat u Start hebt geselecteerd, selecteert u <Annuleren> op het scherm of drukt u op op het bedieningspaneel. U kunt het kopiëren ook annuleren nadat u de kopieerstatus hebt gecontroleerd.

#### ■Selecteer <Annuleren> op het scherm dat wordt weergegeven tijdens het kopiëren

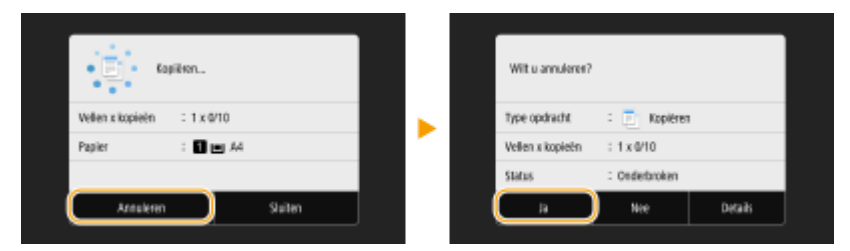

### ■Druk op **◎** om te annuleren

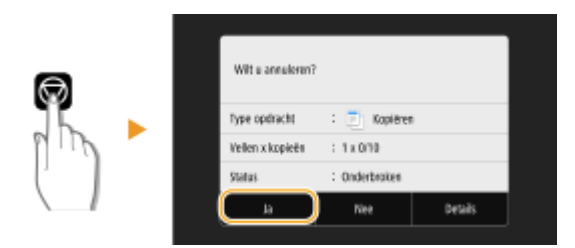

#### Als op het scherm een lijst met documenten verschijnt wanneer u op a hebt gedrukt

De originelen zijn gescand en wachten om te worden afgedrukt. Selecteer een document waarvoor u het kopiëren wilt annuleren, en selecteer <Annuleren>  $\blacktriangleright$  <la>.

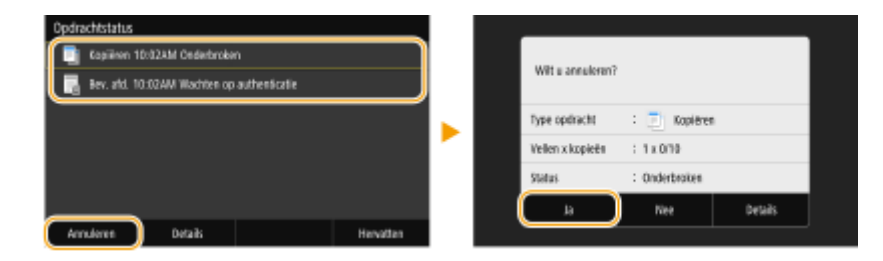

#### ■ Controleer de status van de kopieertaak voordat u deze annuleert

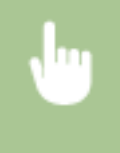

<Statusmonitor> > <Kopieer-/afdrukopdracht> > Selecteer het te kopiëren document op het tabblad <Status kopie-/afdr.opdr.> > <Annuleren> > <Ja>

#### KOPPELINGEN

#### **[Basisbewerkingen voor kopiëren\(P. 201\)](#page-208-0)**

# <span id="page-214-0"></span>**Kopieerstatus en logboeken controleren**

5107-041

U kunt de actuele kopieerstatus en de logboeken voor gekopieerde documenten controleren.

# **BELANGRIJK**

● Als <Weergave opdrachtlog> is ingesteld op <Uit>, kunt u de kopieer-logboeken niet inzien. **[<Weergave](#page-614-0) [opdrachtlog>\(P. 607\)](#page-614-0)** 

#### **Handig in de volgende situaties**

- Als het na het scannen van uw te kopiëren origineel erg lang duurt voordat uw documenten worden afgedrukt, kunt u de wachtrij bekijken met de documenten die nog niet zijn afgedrukt.
- Als u de afdrukken niet kunt vinden die naar uw idee nu toch echt gekopieerd hadden moeten zijn, kunt u controleren of er een fout is opgetreden.

**1 Selecteer <Statusmonitor>.**

**2 Selecteer <Kopieer-/afdrukopdracht>.**

**3 Controleer de kopieerstatus en logboeken.**

#### **De kopieerstatus controleren**

**1** Selecteer het document waarvoor u de status wilt controleren op het tabblad <Status kopie-/afdr.opdr.>.

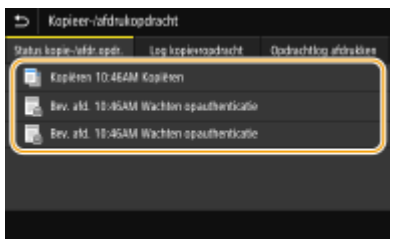

➠Geeft de gedetailleerde informatie over het document weer.

#### **De kopieer-logboeken controleren**

- **1** Selecteer het document waarvoor u het logboek wilt controleren op het tabblad <Log kopieeropdracht>.
	- <OK> geeft aan dat een document zonder problemen is gekopieerd, en <Fout> betekent dat een document niet is gekopieerd omdat de bewerking is geannuleerd of omdat er een fout is opgetreden.

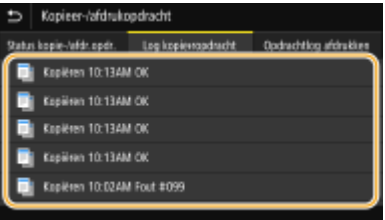

➠Geeft de gedetailleerde informatie over het document weer.

## **OPMERKING:**

**Als er een driecijferig nummer wordt weergegeven bij <Fout>**

● Dit getal staat voor een foutcode. Zie voor meer informatie "Problemen oplossen (FAQ)" op de website voor handleidingen.

#### KOPPELINGEN

**[Basisbewerkingen voor kopiëren\(P. 201\)](#page-208-0)  [Kopiëren annuleren\(P. 206\)](#page-213-0)**
## **Kopieerkwaliteit verbeteren en aanpassen**

#### 5107-042

U kunt de kopieerkwaliteit verbeteren door gedetailleerdere instellingen op te geven, zoals de optimale beeldkwaliteit selecteren, onnodige schaduwen verwijderen, enzovoort.

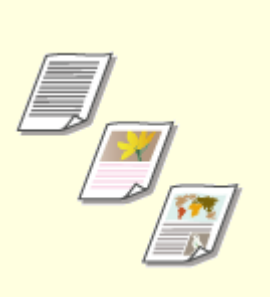

**[Selecteer het type origineel om](#page-217-0) [te kopiëren\(P. 210\)](#page-217-0)** 

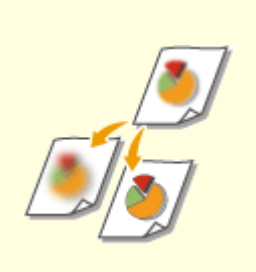

**[Scherpte voor het kopiëren](#page-218-0) [aanpassen \(scherpte\)\(P. 211\)](#page-218-0)** 

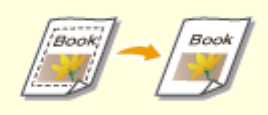

**[Donkere randen wissen bij het](#page-219-0) [kopiëren \(kader wissen\)\(P. 212\)](#page-219-0)** 

**ODe kleur aanpassen(P. 213)** 

## <span id="page-217-0"></span>**Selecteer het type origineel om te kopiëren**

#### 5107-043

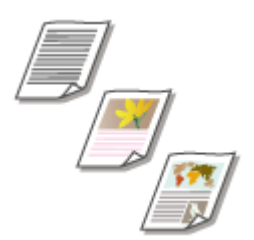

 U kunt de optische beeldkwaliteit voor de kopie selecteren op basis van het type origineel, zoals documenten met alleen tekst, documenten met grafieken en tabellen of documenten met tijdschriftfoto's.

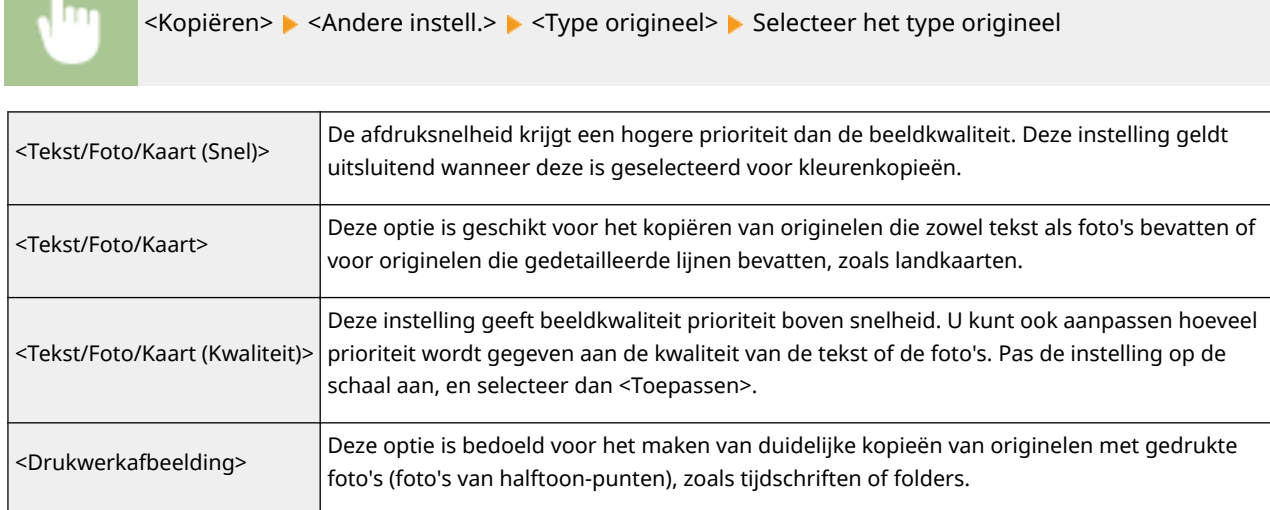

#### KOPPELINGEN

## <span id="page-218-0"></span>**Scherpte voor het kopiëren aanpassen (scherpte)**

#### 5107-044

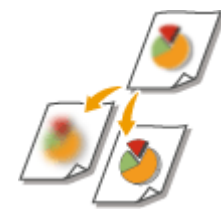

 U kunt de scherpte van de gekopieerde afbeelding aanpassen. Stel de scherpte hoger in om onscherpe teksten en lijnen te verscherpen of stel deze lager in om de weergave van tijdschriftfoto's te verbeteren.

<Kopiëren> Andere instell.> Acherpte> Alpas de scherpte aan Acherpassen>

**Voorbeeld:** Als u met potlood geschreven tekst en lijnen scherper wilt maken

#### Geen aanpassing van scherpte

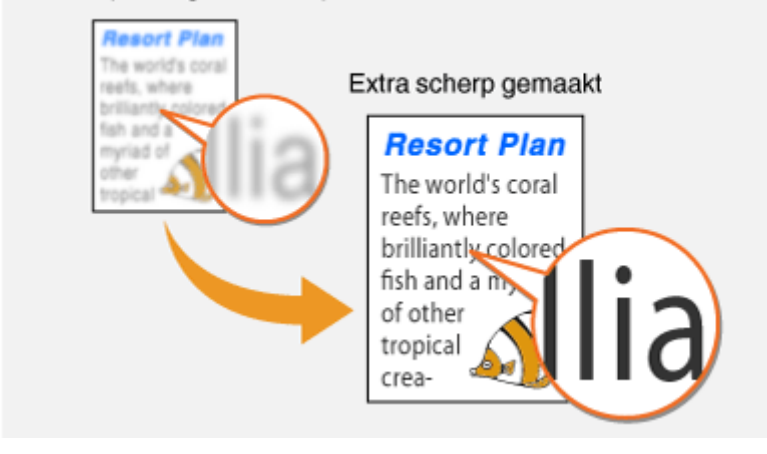

**Voorbeeld:** Als u de weergave van foto's uit een tijdschrift wilt verbeteren

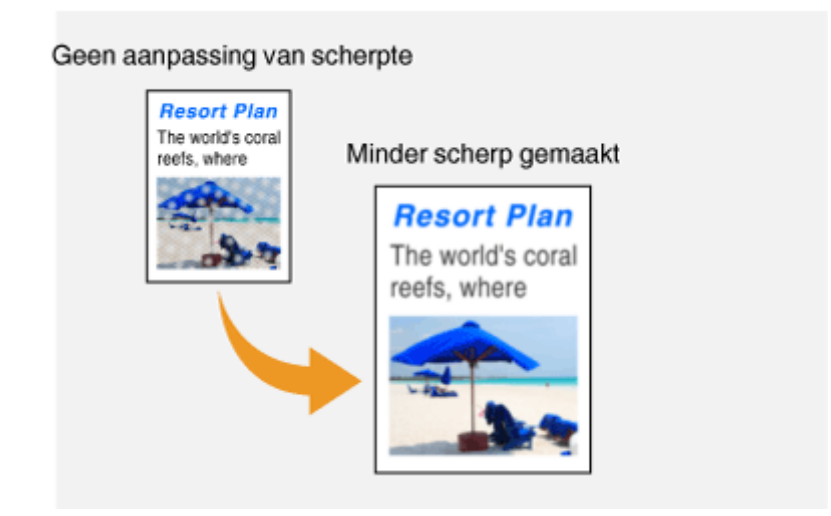

#### KOPPELINGEN

**[Basisbewerkingen voor kopiëren\(P. 201\)](#page-208-0)  [De kleur aanpassen\(P. 213\)](#page-220-0)** 

## <span id="page-219-0"></span>**Donkere randen wissen bij het kopiëren (kader wissen)**

5107-045

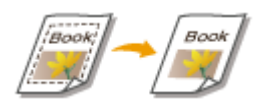

 Als u originelen kopieert die kleiner zijn dan het uitvoerpapierformaat, verschijnen er mogelijk kaderlijnen rond de randen in de gekopieerde afbeelding. Als u tegenover elkaar liggende pagina's van een dik boek kopieert, verschijnen er mogelijk donkere randen. <Rand wissen> stelt u in staat om deze kaderlijnen en donkere randen te wissen.

## **OPMERKING**

- De breedte van het kader dat moet worden gewist, neemt relatief toe of af ten opzichte van de instelling <Zoompercentage>.
- <Rand wissen> is niet beschikbaar wanneer u <N op 1> gebruikt.

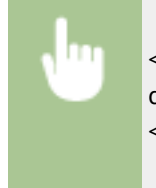

<Kopiëren> <Andere instell.> <Rand wissen> <Aan> Geef de breedte aan van het kader dat moet worden gewist <Volgende> Selecteer het originele formaat op het scherm <Scanformaat>

**Voorbeeld:** Als u de donkere randen en kaderlijnen wilt wissen

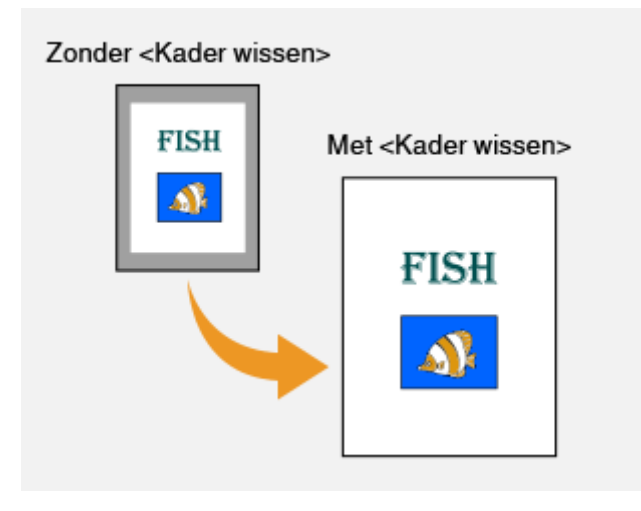

KOPPELINGEN

## <span id="page-220-0"></span>**De kleur aanpassen**

5107-046

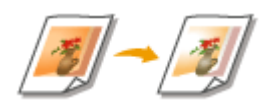

 Pas de kleurbalans aan om de individuele niveaus geel, magenta, cyaan of zwart te bepalen.

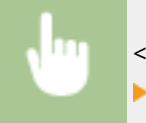

<Kopiëren> > <Andere instell.> > <Kleurbalans> > Selecteer de kleur, en pas het kleurniveau aan <Toepassen>

**Voorbeeld:** als u een kopie wilt maken met kleuren die beter overeenkomen met het origineel

Als de kleur van de kopie niet overeenkomt met de kleur van het origineel Gebruik correctie van kleurbalans Geel  $-5$ Cyaan  $+7$ 

**Voorbeeld:** als u een kopie wilt maken met kleuren die lichter zijn dan het origineel

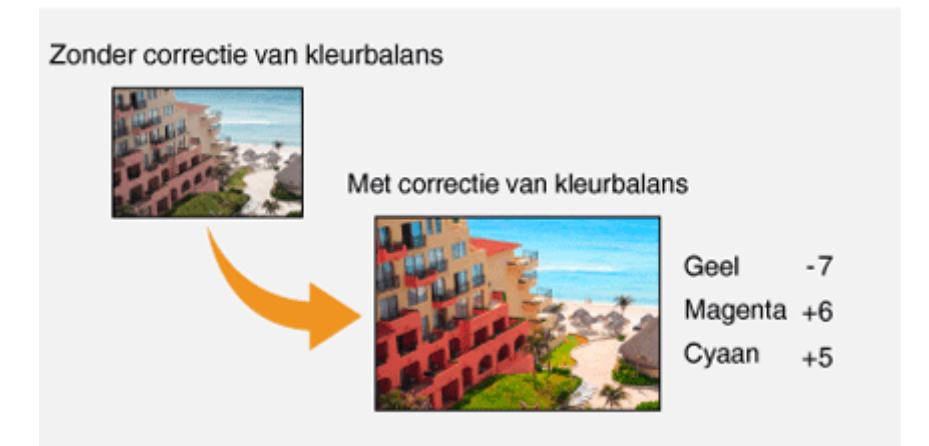

## **OPMERKING**

● Als u <Fijnaanpassing> selecteert, kunt u voor iedere kleur het niveau van drie dichtheidgedeeltes aanpassen.

### KOPPELINGEN

**[Basisbewerkingen voor kopiëren\(P. 201\)](#page-208-0)  [Scherpte voor het kopiëren aanpassen \(scherpte\)\(P. 211\)](#page-218-0)** 

## **Handige kopieerfuncties gebruiken**

#### 5107-047

Dit gedeelte beschrijft handige kopieerfuncties om papier te besparen, en de kopieerhandeling efficiënter te maken.

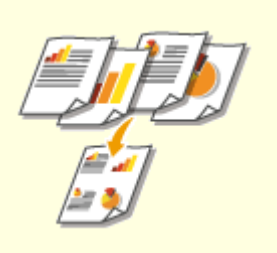

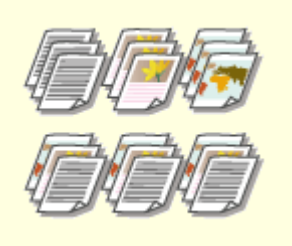

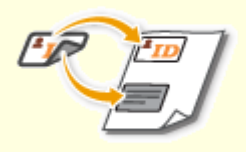

**[Meerdere documenten op één vel](#page-223-0) [kopiëren \(N op 1\)\(P. 216\)](#page-223-0)** 

**[Kopieën sorteren per](#page-224-0) [pagina\(P. 217\)](#page-224-0)** 

**[Een ID-kaart kopiëren\(P. 218\)](#page-225-0)** 

**[Paspoortkopieën maken\(P. 219\)](#page-226-0)** 

## <span id="page-223-0"></span>**Meerdere documenten op één vel kopiëren (N op 1)**

5107-048

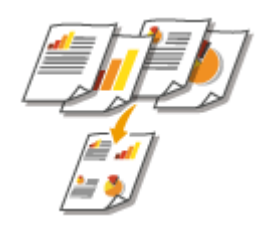

 U kunt het formaat van een origineel met meerdere pagina´s reduceren, en alle pagina´s op één zijde van het papier rangschikken. U kunt het aantal vellen opslaan als het document kan worden gekopieerd op minder pagina´s dan die van het origineel.

## **OPMERKING**

- Als u <N op 1> gebruikt, wordt de kopieerverhouding automatisch verkleind (de kopieerverhouding wordt weergegeven op het scherm). Als het kopiëren nog niet is gestart, kunt u het afbeeldingsformaat verder verkleinen door de numerieke waarde die automatisch wordt weergegeven, te verlagen. Maar de randen van het origineel worden mogelijk niet gekopieerd als u de verhouding vergroot.
- <N op 1> is niet beschikbaar wanneer u <Rand wissen> gebruikt.
- Wanneer u meerdere originelen op één pagina kopieert, worden er mogelijk marges toegevoegd aan de kopie.

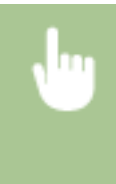

<Kopiëren> <Andere instell.> <N op 1> Selecteer het aantal te combineren pagina's, en selecteer <Volgende> Selecteer de originele grootte op het scherm <Scanformaat> Selecteer op het scherm <Uitvoerformaat> de papierbron waarin het papier ligt dat u wilt gebruiken

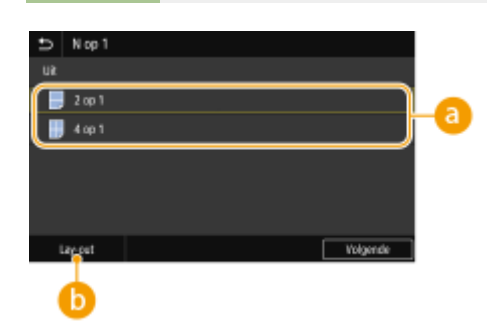

### **A** Het aantal te combineren pagina's

Selecteer het aantal pagina's dat op één vel moet worden gecombineerd. Bijvoorbeeld: <4 op 1> betekent dat 'een origineel van 4 pagina's kan worden gecombineerd op één vel'.

### **<Lay-out>**

Geef op hoe u de originelen op de pagina wilt rangschikken.

#### KOPPELINGEN

## <span id="page-224-0"></span>**Kopieën sorteren per pagina**

 Als u meerdere kopieën wilt gaan maken van originelen met meerdere pagina's, stel dan <Sorteren> in op <Aan> om de kopieën op paginavolgorde te sorteren. Deze functie is handig bij het voorbereiden van hand-outs voor vergaderingen of presentaties.

5107-049

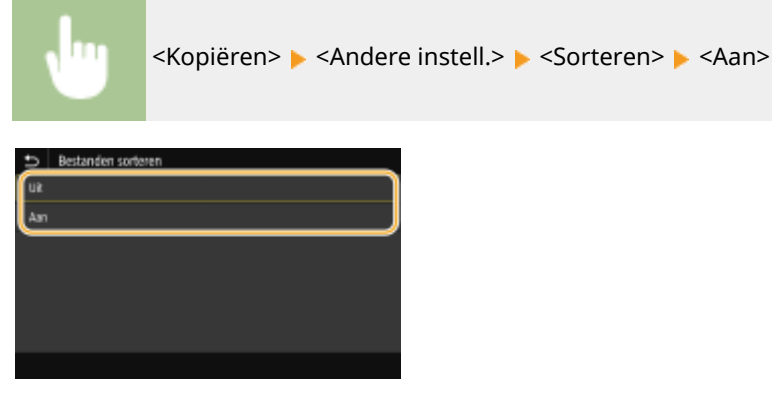

#### **<Uit>**

De kopieën worden per pagina gegroepeerd en worden niet gesorteerd. Als u bijvoorbeeld drie kopieën maakt van een origineel dat uit vijf pagina's bestaat, worden de kopieën als volgt uitgevoerd: 1, 1, 1, 2, 2, 2, 3, 3, 3, 4, 4, 4, 5, 5, 5.

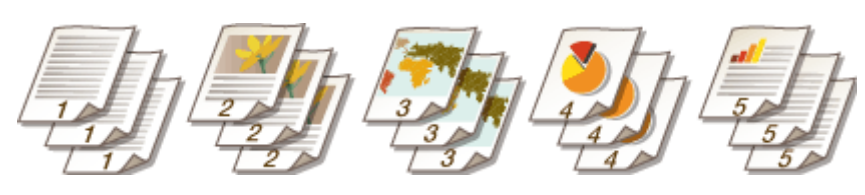

#### **<Aan>**

De kopieën worden in de juiste volgorde gegroepeerd. Als u bijvoorbeeld drie kopieën maakt van een origineel dat uit vijf pagina's bestaat, worden de kopieën als volgt uitgevoerd: 1, 2, 3, 4, 5, 1, 2, 3, 4, 5, 1, 2, 3, 4, 5.

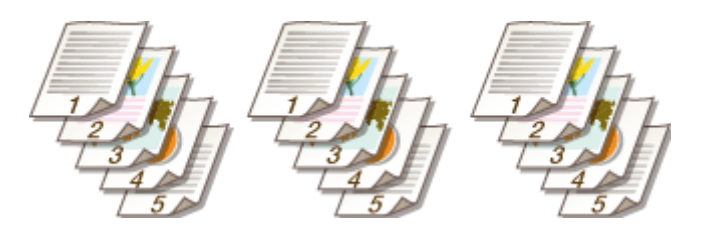

#### KOPPELINGEN

## <span id="page-225-0"></span>**Een ID-kaart kopiëren**

5107-04A

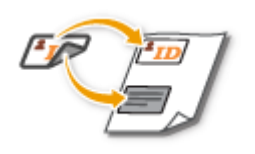

 Gebruik <Kopie ID-kaart> om de voor- en achterzijde van een identiteitsbewijs op dezelfde zijde van een pagina te kopiëren. Deze functie is handig als u bijvoorbeeld een rijbewijs of paspoort gaat kopiëren.

## **OPMERKING**

● <Zoompercentage> wordt automatisch ingesteld op <100% 1:1>.

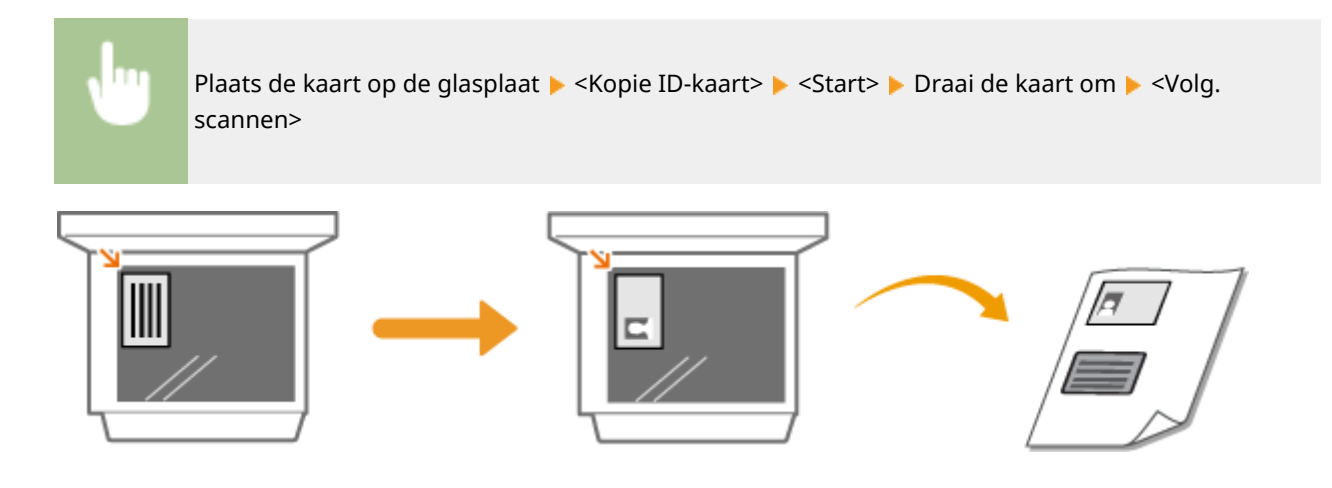

KOPPELINGEN

## <span id="page-226-0"></span>**Paspoortkopieën maken**

5107-04C

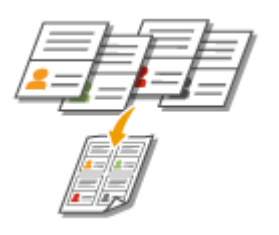

U kunt meerdere paspoorten op één vel kopiëren.

**1 Plaats het paspoort met de gewenste pagina's open op de glasplaat. [Originelen](#page-148-0) [plaatsen\(P. 141\)](#page-148-0)** 

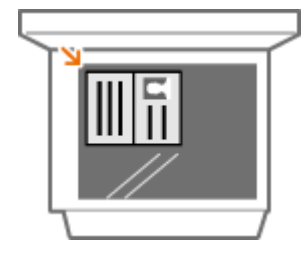

**2 Selecteer <Paspoortkopie> in het startscherm. [Het scherm Start\(P. 128\)](#page-135-0)** 

## **3 Selecteer de Lay-out.**

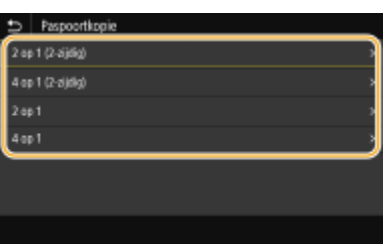

#### **<2 op 1 (2-zijdig)>**

Kopieert vier tegenoverliggende pagina's van paspoorten in zijn geheel op één papierzijde. Kopieert acht tegenoverliggende pagina's van paspoorten in zijn geheel op beide papierzijden.

#### **<4 op 1 (2-zijdig)>**

Kopieert acht tegenoverliggende pagina's van paspoorten in zijn geheel op één papierzijde. Kopieert zestien tegenoverliggende pagina's van paspoorten in zijn geheel op beide papierzijden.

#### **<2 op 1>**

Kopieert vier tegenoverliggende pagina's van paspoorten in zijn geheel op één papierzijde.

#### **<4 op 1>**

Kopieert acht tegenoverliggende pagina's van paspoorten in zijn geheel op één papierzijde.

**4 Selecteer de papierbron met het papier bevat dat u wilt gebruiken.**

**5 Configureer de kopieerinstellingen. [Basisbewerkingen voor kopiëren\(P. 201\)](#page-208-0)** 

## **6 Selecteer <Start>.**

➠Het eerste paspoort wordt gescand.

### **7 Leg het volgende paspoort op de glasplaat, en selecteer <Volg. scannen>.**

- U kunt ook <Densiteit> en <Kleurbalans> afzonderlijk voor ieder paspoort opgeven.
- Herhaal deze stap totdat alle paspoorten zijn gescand.

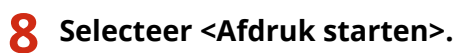

### KOPPELINGEN

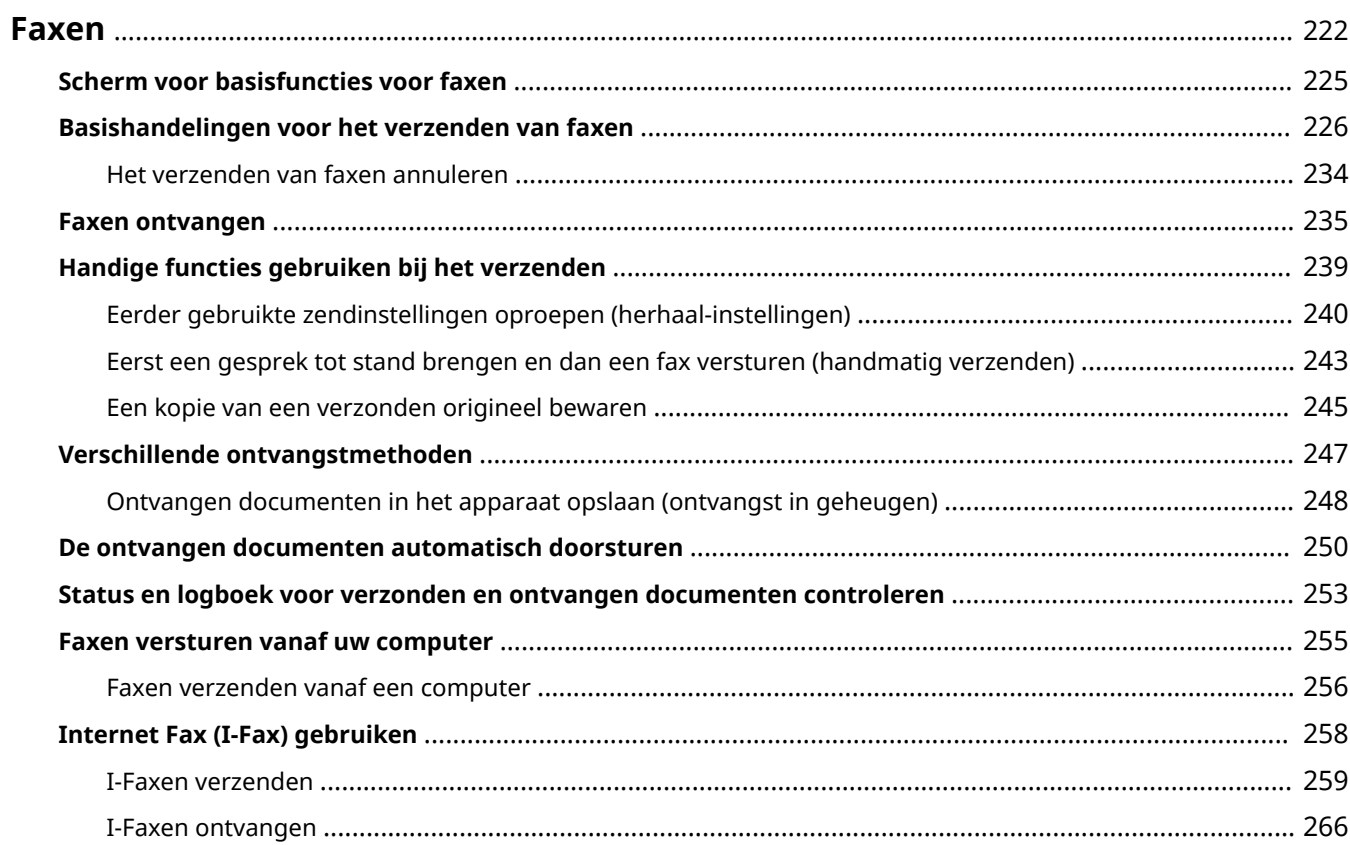

<span id="page-229-0"></span>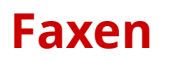

In dit hoofdstuk worden faxinstellingen, basishandelingen voor het faxen en verschillende andere nuttige functies beschreven, zoals Faxen via pc voor het rechtstreeks vanaf een computer verzenden van documenten, Adresboek voor het gemakkelijk opgeven van bestemmingen en Doorsturen zodat u faxen kunt ontvangen, ook wanneer u niet op kantoor bent.

## **OPMERKING**

- U moet enkele procedures doorlopen voordat u de faxfuncties kunt gebruiken. **[Begininstellingen](#page-87-0) [configureren voor faxfuncties\(P. 80\)](#page-87-0)**
- U moet bestemmingen opslaan in het adresboek om deze functie te kunnen gebruiken. **[Bestemmingen](#page-193-0) [opslaan\(P. 186\)](#page-193-0)**

### ■ Basishandelingen gebruiken

- **OScherm voor basisfuncties voor faxen(P. 225)**
- **[Basishandelingen voor het verzenden van faxen\(P. 226\)](#page-233-0)**
- **O**Het verzenden van faxen annuleren(P. 234)
- **[Faxen ontvangen\(P. 235\)](#page-242-0)**

**[Status en logboek voor verzonden en ontvangen documenten controleren\(P. 253\)](#page-260-0)** 

■[Handige functies gebruiken bij het](#page-246-0) verzenden **OHandige functies gebruiken bij het [verzenden\(P. 239\)](#page-246-0)** 

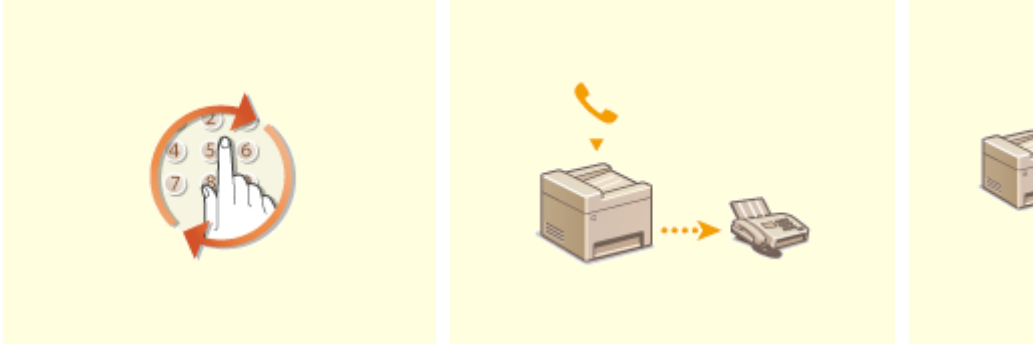

**[Eerder gebruikte](#page-247-0) [zendinstellingen oproepen](#page-247-0) [\(herhaal-instellingen\)\(P. 240\)](#page-247-0)** 

**[Eerst een gesprek tot stand](#page-250-0) [brengen en dan een fax versturen](#page-250-0) [\(handmatig verzenden\)\(P. 243\)](#page-250-0)** 

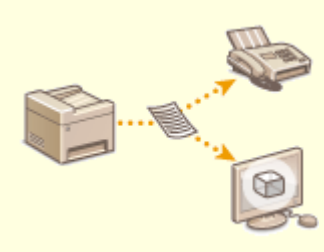

**[Een kopie van een verzonden](#page-252-0) [origineel bewaren\(P. 245\)](#page-252-0)** 

■Faxen ontvangen op de manier zoals u dat wilt **O[Verschillende](#page-254-0) [ontvangstmethoden\(P. 247\)](#page-254-0)** 

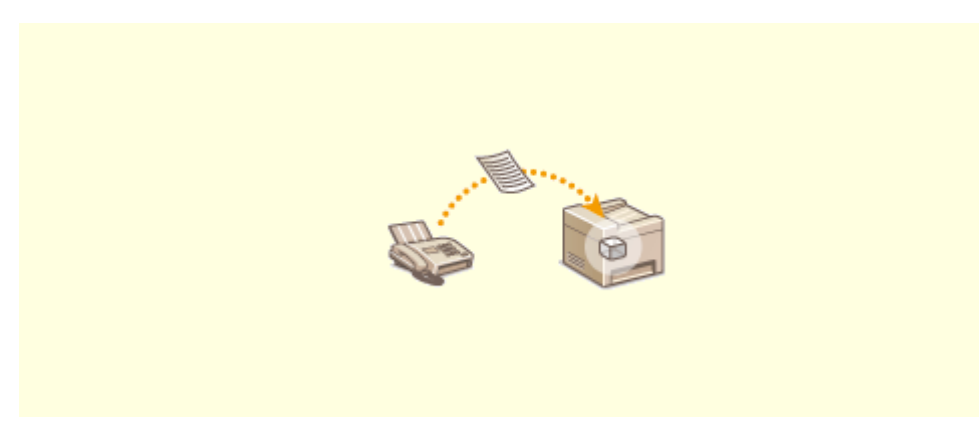

**[Ontvangen documenten in het apparaat opslaan \(ontvangst in geheugen\)\(P. 248\)](#page-255-0)** 

■ Alle ontvangen documenten doorsturen

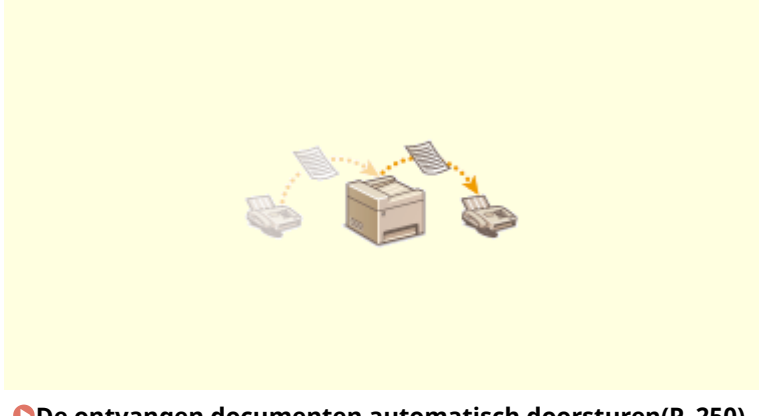

**[De ontvangen documenten automatisch doorsturen\(P. 250\)](#page-257-0)** 

■ Faxen rechtstreeks vanaf uw computer versturen

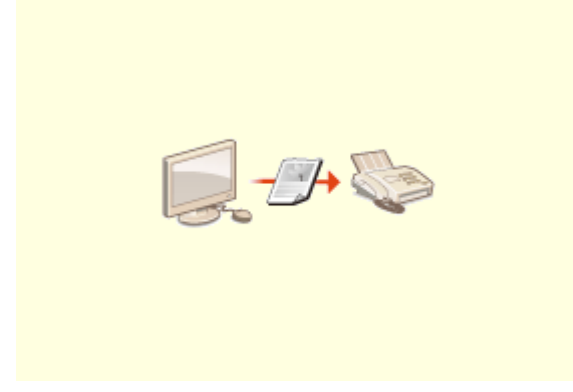

**[Faxen versturen vanaf uw computer\(P. 255\)](#page-262-0)** 

## ■Faxen verzenden en ontvangen via internet

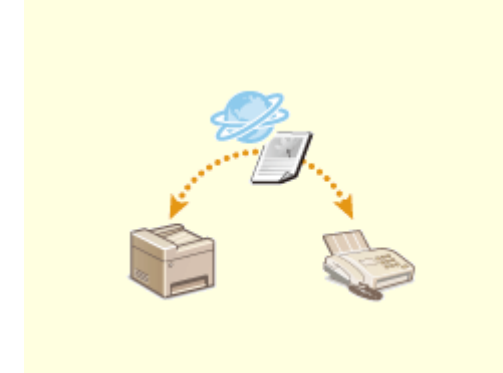

**[Internet Fax \(I-Fax\) gebruiken\(P. 258\)](#page-265-0)** 

## <span id="page-232-0"></span>**Scherm voor basisfuncties voor faxen**

#### 5107-04F

Als u <Fax> in het scherm Start selecteert, verschijnt het scherm voor basisfuncties voor faxen, als u faxen verzendt.

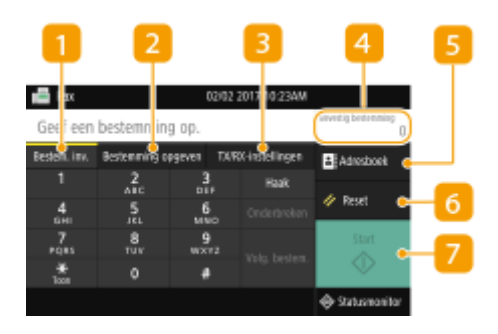

### **Tabblad <Bestem. inv.>**

Selecteer dit tabblad om direct een bestemming in te voeren.

#### **Tabblad <Bestemming opgeven>**

Selecteer dit tabblad om naar een LDAP-server te zoeken, een kiescode in te voeren, of een bestemming op te geven met behulp van de herhaal-instellingen.

**[Basishandelingen voor het verzenden van faxen\(P. 226\)](#page-233-0)** 

**[Eerder gebruikte zendinstellingen oproepen \(herhaal-instellingen\)\(P. 240\)](#page-247-0)** 

### **B** Tabblad <TX/RX-instellingen>

Selecteer dit tabblad om de scan-instellingen op te geven. U kunt de ontvangstmodus van het apparaat veranderen ( **[Bepalen welke faxontvangstmodus u wilt gebruiken\(P. 81\)](#page-88-0)** ).

#### *A* <Bevestig bestemming>

U kunt de naam en het faxnummer van de opgegeven bestemmingen controleren of veranderen, maar ook het aantal opgegeven bestemmingen. Tevens kunt u het faxnummer veranderen of opgegeven bestemmingen annuleren.

### **<Adresboek>**

Met deze knop kunt u de in het adresboek opgeslagen bestemmingen opgeven.

### **6** <Reset>

U kunt de standaard instellingen gezamenlijk herstellen.

#### **<Start>**

Start faxen met deze knop.

## <span id="page-233-0"></span>**Basishandelingen voor het verzenden van faxen**

5107-04H

Dit gedeelte beschrijft de basishandelingen-procedure om een origineel te faxen.

## **OPMERKING**

● U moet enkele procedures doorlopen voordat u de faxfuncties kunt gebruiken. **[Begininstellingen](#page-87-0) [configureren voor faxfuncties\(P. 80\)](#page-87-0)** 

**1 Plaats het origineel / de originelen. [Originelen plaatsen\(P. 141\)](#page-148-0)** 

**2 Selecteer <Fax> in het scherm Start. [Het scherm Start\(P. 128\)](#page-135-0)** 

- Wanneer het aanmeldingsscherm verschijnt, voert u de gebruikersnaam en het wachtwoord in, en geeft u de authenticatie-server op. **DInloggen op Geautoriseerd Verzenden(P. 140)**
- **3 Selecteer <Reset> in het scherm voor basisfuncties voor faxen. [Scherm voor](#page-232-0) [basisfuncties voor faxen\(P. 225\)](#page-232-0)**
- Als de bestemmingen die zijn ingesteld door de vorige gebruiker, nog zijn geselecteerd, kan dit transmissiefouten geven. Reset altijd de instellingen voordat u faxen verstuurt.

### **4 Geef de bestemming op.**

Opgeven vanuit het adresboek Opgeven uit kiescodenummers Bestemmingen direct invoeren Bestemmingen op een LDAP-server opgeven

### Opgeven vanuit het adresboek

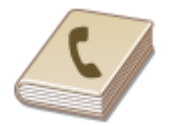

 U kunt een bestemming opgeven via het adresboek door een keuze te maken in de lijst met opgeslagen bestemmingen of door op naam van ontvanger te zoeken naar bestemmingen.

## **OPMERKING**

 $\bullet$ U moet bestemmingen opslaan in het adresboek om deze functie te kunnen gebruiken.  $\bullet$ **[Bestemmingen opslaan\(P. 186\)](#page-193-0)** 

**1 Selecteer <Adresboek>.**

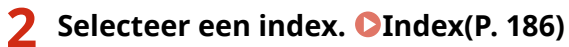

## Adresboek (favorieten) CHOOS  $\omega$   $\rightarrow$   $\frac{5000}{1000}$

**3 Schakel het selectievakje voor de gewenste bestemming in, en selecteer <Toepassen>.**

## **TIPS**

● Als een bestemming is geselecteerd uit het <Adresboek> in het scherm Start, kan het scherm voor basisfuncties voor faxen verschijnen terwijl de geselecteerde bestemming blijft gespecificeerd.

## Opgeven uit kiescodenummers

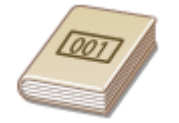

 Getallen van drie cijfers (codes voor verkort kiezen) worden aan adressen in het Adresboek toegewezen. Als u een adres wilt opgeven, hoeft u alleen maar de code voor verkort kiezen in te voeren.

## **OPMERKING**

● Als u verkort kiezen met codenummers wilt gebruiken, moet de bestemming van tevoren in het Adresboek zijn geregistreerd. **[Bestemmingen opslaan\(P. 186\)](#page-193-0)** 

**1 Selecteer <Kiescode> op het tabblad <Bestemming opgeven>.**

### **2 Voer een code van drie cijfers in.**

 $\bullet$  Als u een onjuiste waarde hebt ingevoerd, wist u deze met behulp van  $\bullet$ .

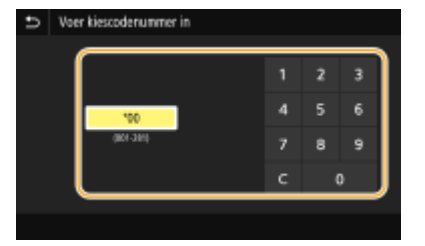

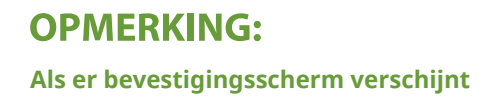

● Wanneer <Bevestigen bij TX-kiescode> is ingesteld op <Aan>, wordt een scherm weergegeven dat de bestemming en de naam voor het nummer toont. (Voor Groepskiezen worden de naam van de bestemming en het aantal bestemmingen getoond.) Bekijk de inhoud en selecteer, als alles juist is, <OK>. U kunt een andere bestemming opgeven door <Annuleren> te selecteren, en vervolgens de driecijferige code voor verkort kiezen opnieuw op te geven. **[Bestemmingen in het adresboek weergeven\(P. 426\)](#page-433-0)** 

## Bestemmingen direct invoeren

Voor een bestemming die niet is opgeslagen in het adresboek, voert u deze in door een faxnummer in te voeren.

### **1 Voer het faxnummer in op het tabblad <Bestem. inv.>.**

- Als uw apparaat is aangesloten op een telefooncentrale, selecteert u <R> voordat u de bestemming invoert. Als <R> niet beschikbaar is, moet u de instellingen voor de R-toets opgeven. **[<R-toets instelling>\(P. 583\)](#page-590-0)**
- Als u een onjuiste waarde hebt ingevoerd, wist u deze met behulp van  $\overline{\mathbf{x}}$ .

## **OPMERKING**

#### **Een bestemming toevoegen**

● U kunt een tweede of daaropvolgende bestemming invoeren door <Volg. bestem.> te selecteren.

#### **Als er bevestigingsscherm verschijnt**

● Wanneer <Bevestig ingevoerd faxnummer> is ingesteld op <Aan>, wordt weer het invoerscherm weergegeven waarin u de bestemming kunt bevestigen ( **[Het ingevoerde faxnummer](#page-435-0) [bevestigen\(P. 428\)](#page-435-0)** ). Voer de bestemming opnieuw in.

#### **Faxen naar het buitenland verzenden**

● Voer de internationale toegangscode, het landnummer, en het faxnummer in om de bestemming op te geven. Als u geen verbinding kunt maken met een ontvanger, selecteert u <Onderbreken> en voegt u een pauze in tussen nummers.

### Bestemmingen op een LDAP-server opgeven

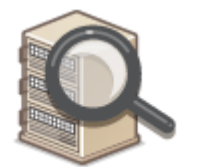

 Als in uw kantooromgeving een LDAP-server is geïnstalleerd, kunt u ook met behulp van gebruikersinformatie op de server een bestemming opgeven. Ga via het apparaat naar de LDAP-server om naar de juiste gebruikersinformatie te zoeken en die als bestemming op te geven.

## **OPMERKING**

- U moet de instellingen voor verbinding met een LDAP-server vooraf opgeven. **[LDAP-servers](#page-72-0) [registreren\(P. 65\)](#page-72-0)**
- **1 Selecteer <LDAP-server> op het tabblad <Bestemming opgeven>.**

## **2 Selecteer de LDAP-server die u gebruikt.**

### **3 Selecteer condities waaraan de gezochte gebruikersinformatie moet voldoen.**

● Naam, faxnummers, e-mailadressen, namen van bedrijven, en bedrijfsunits zijn de criteria die beschikbaar zijn voor het zoeken naar bestemmingen.

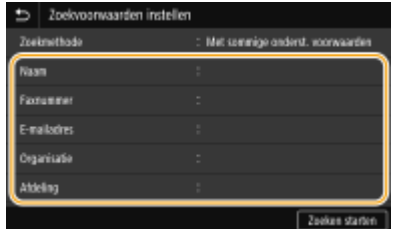

### **4 Voer de te zoeken tekenreeks in en selecteer <Toepassen>.**

- Voor het invoeren van tekst raadpleegt u **[Tekst invoeren\(P. 137\)](#page-144-0)** .
- Als u meerdere zoekcriteria wilt opgeven, herhaalt u stappen 3 en 4.

### **5 Selecteer <Zoekmethode>.**

### **6 Selecteer condities om het zoekresultaat weer te geven.**

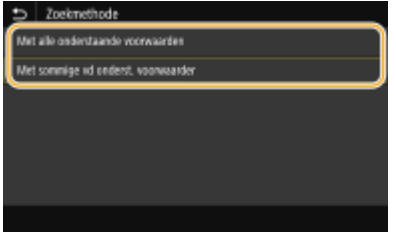

#### **<Met alle onderstaande voorwaarden>**

Er worden alleen gebruikers gevonden en weergegeven die voldoen aan alle zoekcriteria uit stappen 3 en 4.

#### **<Met sommige vd onderst. voorwaarden>**

Als gebruikers worden gevonden die voldoen aan minstens één van de opgegeven zoekcriteria die in stappen 3 en 4 zijn opgegeven, geef dan al deze gebruikers weer.

### **7 Selecteer <Zoeken starten>.**

➠U ziet de gebruikers die voldoen aan de opgegeven zoekcriteria.

### **OPMERKING:**

- Als er een verificatiescherm verschijnt wanneer u <Zoeken starten> selecteert, voert u de gebruikersnaam van het apparaat en het bijbehorende wachtwoord in die zijn geregistreerd op de LDAP-server en selecteert u vervolgens <Toepassen>. **[LDAP-servers registreren\(P. 65\)](#page-72-0)**
- **8 Schakel het selectievakje in voor de gebruiker die u wilt opgeven als bestemming, en selecteer <Toepassen>.**

## **OPMERKING:**

#### **Een bestemming toevoegen**

- Als u een fax naar verschillende bestemmingen tegelijk wilt verzenden (groepsverzending), herhaalt u de betreffende stappen om alle bestemmingen in te voeren.
- U kunt ook eerder gebruikte bestemmingen opnieuw oproepen. **[Eerder gebruikte zendinstellingen](#page-247-0) [oproepen \(herhaal-instellingen\)\(P. 240\)](#page-247-0)**

#### **Bestemmingen verwijderen**

Als u meerdere bestemmingen hebt opgegeven, kunt u indien nodig bestemmingen verwijderen.

- **1** Selecteer <Bevestig bestemming>.
- **2** Schakel het selectievakje voor de te verwijderen bestemming in, en selecteer <Verwijder vn best.>.
	- Als u het vakje bij Groepskiezen hebt geactiveerd, kunt u de bestemmingen bekijken die in de groep zijn geregistreerd, door <Details> > <Bestemming> te selecteren.
- **3** Selecteer <Ja>.

### **5 Geef de gewenste scaninstellingen op.**

Beeldkwaliteit aanpassen

Dubbelzijdige originelen scannen

## Beeldkwaliteit aanpassen

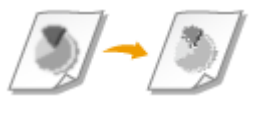

 U kunt de resolutie selecteren die het beste past bij uw type origineel. Hoe hoger de resolutie, des te scherper de afbeelding, maar des te langer het duurt om de fax te verzenden. **Een resolutie selecteren(P. 230)** 

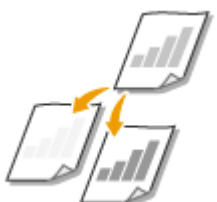

 U kunt de dichtheid van de fax aanpassen als de tekst of afbeeldingen in een origineel te licht of te donker zijn. **[Dichtheid aanpassen\(P. 231\)](#page-238-0)** 

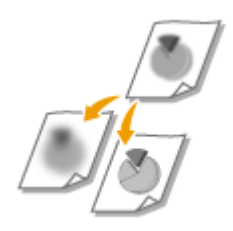

 U kunt de scherpte van de afbeelding aanpassen. Stel de scherpte hoger in om onscherpe teksten en lijnen te verscherpen of stel deze lager in om de weergave van tijdschriftfoto's te verbeteren. **[Scherpte aanpassen\(P. 231\)](#page-238-0)** 

### ■ Een resolutie selecteren

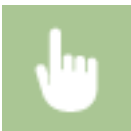

Selecteer <Resolutie> op het tabblad <TX/RX-instellingen> Selecteer de resolutie

### <span id="page-238-0"></span>■ Dichtheid aanpassen

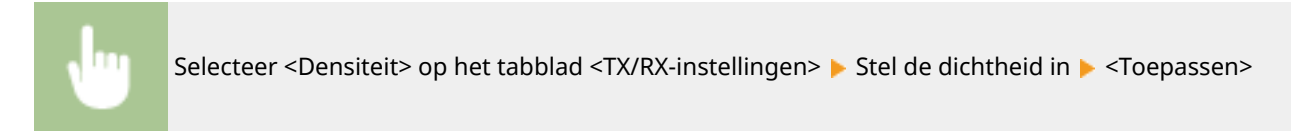

### ■ Scherpte aanpassen

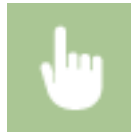

Selecteer <Scherpte> op het tabblad <TX/RX-instellingen> Stel de scherpte in Stepassen>

**Voorbeeld:** Als u met potlood geschreven tekst en lijnen scherper wilt maken

#### Geen aanpassing van scherpte

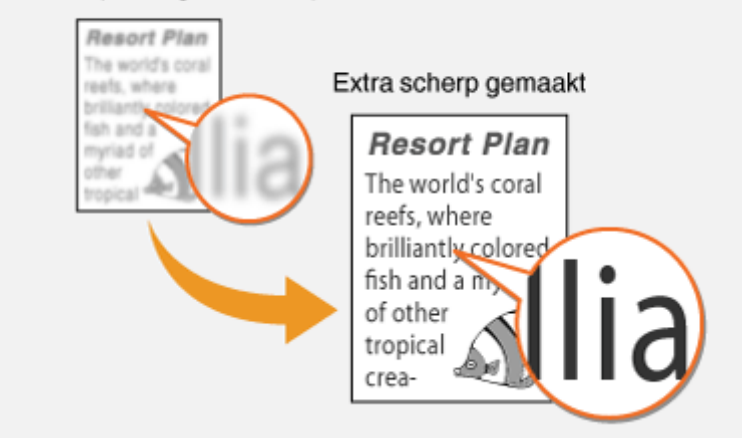

**Voorbeeld:** Als u de weergave van foto's uit een tijdschrift wilt verbeteren

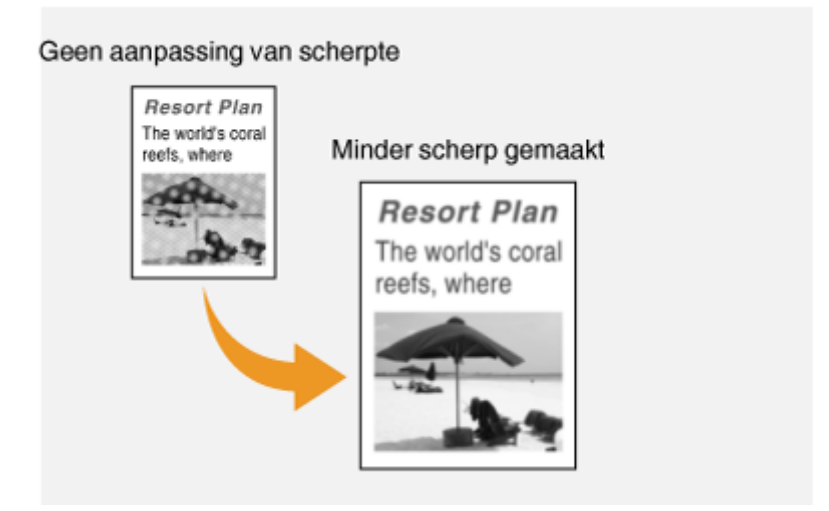

## Dubbelzijdige originelen scannen

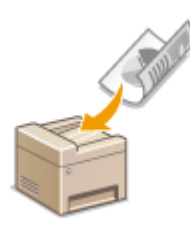

 Het apparaat kan automatisch de voor- en achterzijde scannen van originelen in de invoer.

## *RELANGRIJK*

● Het apparaat kan de beide zijden van originelen namelijk niet automatisch scannen wanneer u de originelen op de glasplaat legt of wanneer Handmatig verzenden is ingeschakeld.

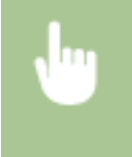

Selecteer <2-zijdig origineel> op het tabblad <TX/RX-instellingen> > Selecteer <Type boek> of <Type kalender>

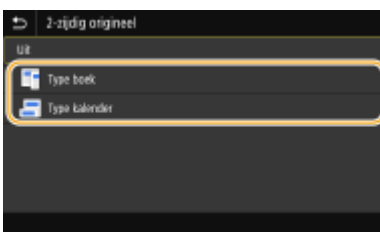

#### **<Type boek>**

Selecteer deze optie voor originelen waarvan de afbeeldingen op de voor- en achterzijde dezelfde afdrukrichting hebben.

#### **<Type kalender>**

Selecteer deze optie voor originelen waarvan de afbeeldingen op de voor- en achterzijde niet tegenovergestelde afdrukrichting hebben.

## **6 Selecteer <Start>.**

- Als het scherm <Bevestig bestemming> verschijnt, controleert u of de bestemming correct is, en selecteert u vervolgens <Scannen starten>.
	- ➠Het scannen van het origineel start.
		- Als u wilt annuleren, selecteer dan <Annuleren> ▶ <la>. **O[Het verzenden van faxen](#page-241-0) [annuleren\(P. 234\)](#page-241-0)**

#### **Als u in stap 1 originelen in de documentinvoer plaatst**

De faxen worden verzonden zodra het scannen is voltooid.

#### **Wanneer u in stap 1 originelen op de glasplaat legt**

Wanneer het scannen is voltooid, volgt u de onderstaande procedure.

- **1** Selecteer het originele formaat.
	- Als er maar één pagina hoeft te worden gescand, gaat u verder met stap 3.

- **2** Leg het volgende origineel op de glasplaat, en selecteer <Volg. scannen>.
	- Herhaal deze stap totdat alle pagina's zijn gescand.
- **3** Selecteer <Verz. starten>.
	- ➠De faxen worden verzonden.

## **TIPS**

- Als u faxen altijd met dezelfde instellingen wilt verzenden: **[De standaard instellingen voor functies](#page-187-0) [wijzigen\(P. 180\)](#page-187-0)**
- Als u een combinatie van instellingen wilt opslaan voor eenvoudig gebruik: **[Veelgebruikte instellingen](#page-185-0) [opslaan\(P. 178\)](#page-185-0)**
- Als u een geluid wilt horen als de handset van de haak is: **●<Alarm Handset van haak>(P. 581)**

#### KOPPELINGEN

**OHet verzenden van faxen annuleren(P. 234)** 

**[Handige functies gebruiken bij het verzenden\(P. 239\)](#page-246-0)** 

**[Status en logboek voor verzonden en ontvangen documenten controleren\(P. 253\)](#page-260-0)** 

## <span id="page-241-0"></span>**Het verzenden van faxen annuleren**

5107-04J

Als u het verzenden van faxberichten wilt annuleren, onmiddellijk nadat u op <Start> hebt gedrukt, selecteert u <Annuleren> op de display of drukt u op op het bedieningspaneel. U kunt het verzenden van faxberichten ook annuleren na het controleren van de faxstatus.

### ■Selecteer <Annuleren> op het scherm tijdens de verzending van de fax

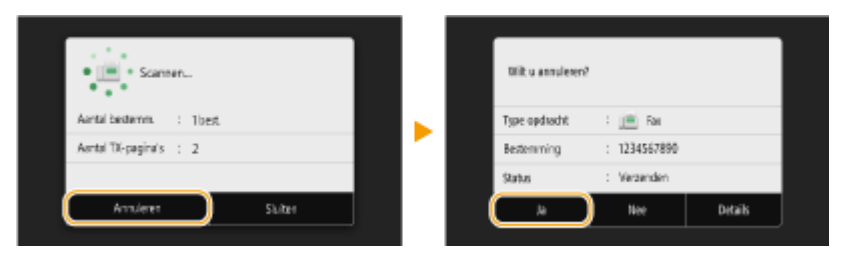

### ■ Druk op **◎** om te annuleren

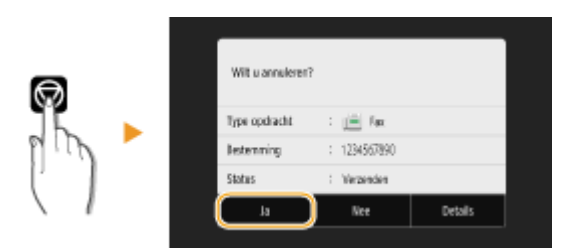

### Als op het scherm een lijst met documenten verschijnt als u op a hebt gedrukt

De originelen zijn gescand en wachten om te worden verwerkt. Selecteer het te annuleren document, en selecteer <Annuleren>  $\blacktriangleright$  <la>.

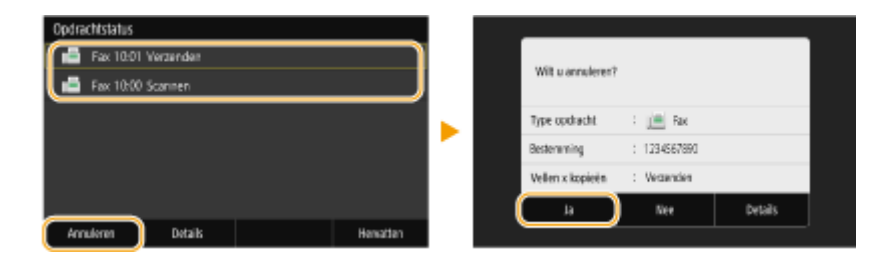

### ◼De verzendstatus controleren voordat u annuleert

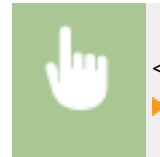

<Statusmonitor> <TX-opdracht> Selecteer het document op het tabblad <Status TX-opdracht> <Annuleren> <Ja>

#### KOPPELINGEN

**[Basishandelingen voor het verzenden van faxen\(P. 226\)](#page-233-0)** 

**[Status en logboek voor verzonden en ontvangen documenten controleren\(P. 253\)](#page-260-0)** 

## <span id="page-242-0"></span>**Faxen ontvangen**

#### 5107-04K

In dit gedeelte worden de methoden beschreven voor het ontvangen van faxen. Er wordt ook uitgelegd hoe u de machine configureert voor het ontvangen van faxen. U moet enkele procedures uitvoeren met betrekking tot de faxfuncties voordat u de ontvangstinstellingen gaat opgeven. **[Begininstellingen configureren voor](#page-87-0) [faxfuncties\(P. 80\)](#page-87-0)** 

## **OPMERKING**

● Het apparaat kan ontvangen faxdocumenten afdrukken op papier van het formaat A4 of Letter. Als u ontvangen faxdocumenten afdrukt op een ander papierformaat, is het mogelijk dat een deel van de pagina niet wordt afgedrukt of dat een pagina op twee vellen papier wordt afgedrukt.

### ■ Methoden voor het ontvangen van faxen

Het apparaat ondersteunt de volgende ontvangstmethoden. Selecteer de methode die het best aansluit bij de manier waarop u werkt en stel deze methode in door in **[De machine instellen voor het ontvangen van faxen\(P. 236\)](#page-243-0)** de bijbehorende procedure uit te voeren.

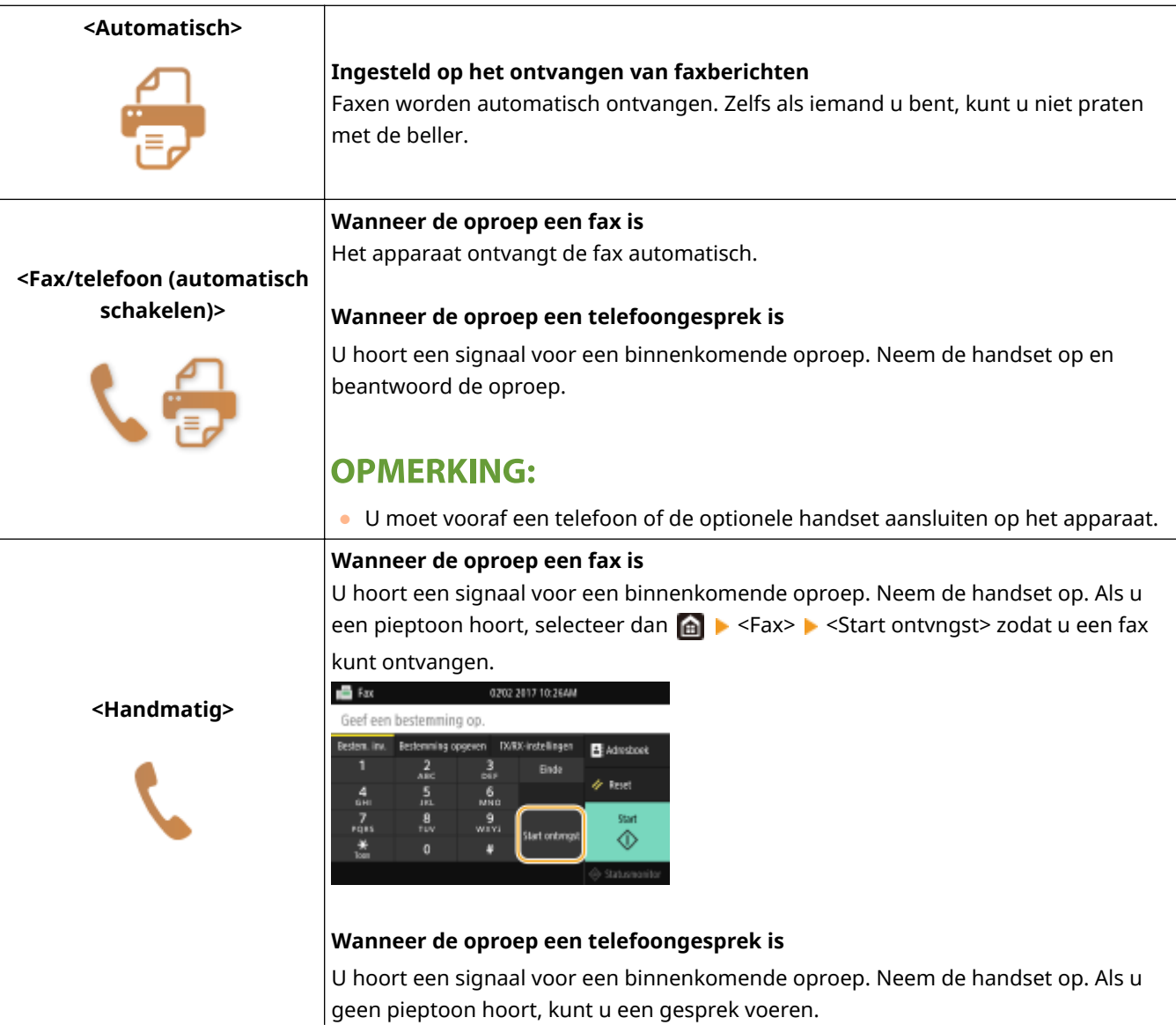

<span id="page-243-0"></span>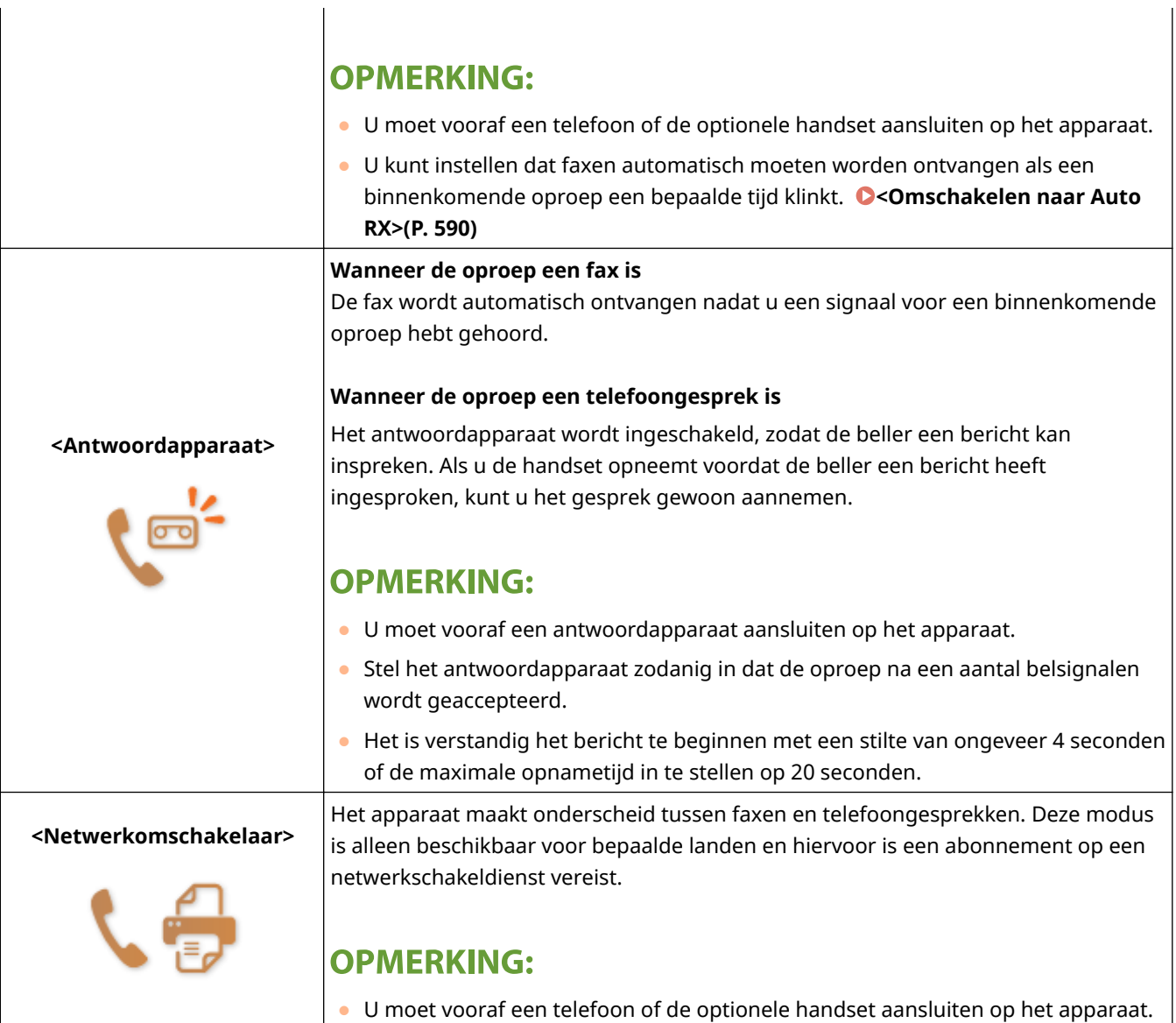

## **OPMERKING**

- Afhankelijk van het type telefoon dat op het apparaat is aangesloten, kunnen faxen mogelijk niet goed worden verzonden of ontvangen.
- Als u een externe telefoon met faxfuncties aansluit, moet u de telefoon instellen voor het handmatig ontvangen van faxen.
- Als u de handset van de telefoon oppakt en een pieptoon hoort, weet u dat het een binnenkomende fax is. U kunt de fax dan ontvangen door op de telefoon een bepaalde code in te voeren. **[Een telefoon gebruiken](#page-244-0) [om faxen te ontvangen \(ontvangst op afstand\)\(P. 237\)](#page-244-0)**

### ■De machine instellen voor het ontvangen van faxen

**1 Selecteer <Fax> in het scherm Start. [Het scherm Start\(P. 128\)](#page-135-0)** 

● Wanneer het aanmeldingsscherm verschijnt, voert u de gebruikersnaam en het wachtwoord in, en geeft u de authenticatie-server op. **[Inloggen op Geautoriseerd Verzenden\(P. 140\)](#page-147-0)** 

- <span id="page-244-0"></span>**2 Selecteer <RX-modus> op het tabblad <TX/RX-instellingen> van het scherm voor basisfuncties voor faxen. Oscherm voor basisfuncties voor faxen(P. 225)**
- **3 Selecteer de ontvangstmethode.**

### **Als u <Fax/telefoon (automatisch schakelen)> kiest**

Geef desgewenst de drie volgende instellingen op. Selecteer <Toepassen> als u klaar bent.

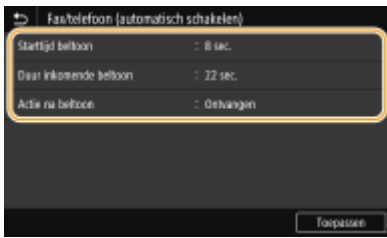

#### **<Starttijd beltoon>**

Hier kunt u de periode opgeven waarin de machine bepaalt of een binnenkomende oproep een fax is of een telefoongesprek.

#### **<Duur inkomende beltoon>**

Hier kunt u opgeven hoe lang een binnenkomende oproep belt voor een telefoongesprek.

#### **<Actie na beltoon>**

Hier kunt u aangeven wat het apparaat moet doen als u de handset niet opneemt bij een binnenkomend telefoongesprek. Selecteer <Einde> om de oproep te beëindigen of <Ontvangen> om een binnenkomende fax te ontvangen.

## **TIPS**

- Als u ontvangen documenten op beide zijden van het papier wilt afdrukken: **[<Afdrukken op beide](#page-596-0) [zijden>\(P. 589\)](#page-596-0)**
- Als u aan de onderzijde van ontvangen documenten gegevens wilt afdrukken zoals de datum en het tijdstip van ontvangst: **[<Voettekst RX-pagina afdrukken>\(P. 592\)](#page-599-0)**
- Als u wilt blijven afdrukken wanneer de toner bijna op is: **O<Door. m afdr. bij lege cart.>(P. 588)**

### ■ Een telefoon gebruiken om faxen te ontvangen (ontvangst op afstand)

Wanneer u de telefoon opneemt en een faxsignaal hoort, hoeft u niet naar de machine te lopen om de fax te ontvangen. Gebruik de telefoon om de eerder ingestelde code in te voeren en de fax wordt ontvangen op de machine.

## **OPMERKING**

● Wanneer het telefoontoestel niet rechtstreeks op het apparaat is aangesloten, werkt de functie voor ontvangst op afstand niet.

## **1 Als u het signaal van een binnenkomende oproep hoort, neemt u de handset van de telefoon op.**

- **2 Als u een pieptoon hoort, voert u met de toetsen van de telefoon de code voor ontvangst op afstand in.**
- Raadpleeg **[<RX op afstand>\(P. 590\)](#page-597-0)** voor meer informatie over het instellen van het ID-nummer.
- **3 Leg de handset op de haak.**

#### KOPPELINGEN

**[Status en logboek voor verzonden en ontvangen documenten controleren\(P. 253\)](#page-260-0)  [Verschillende ontvangstmethoden\(P. 247\)](#page-254-0)** 

## <span id="page-246-0"></span>**Handige functies gebruiken bij het verzenden**

#### 5107-04L

Dit gedeelte beschrijft hoe u een fax moet doorsturen naar een vooraf opgegeven bestemming, hoe u een fax moet verzenden na een telefoongesprek, en hoe u een kopie van een faxdocument moet opslaan.

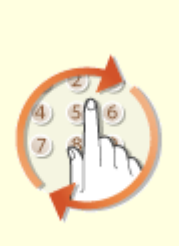

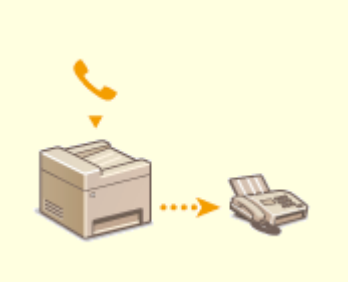

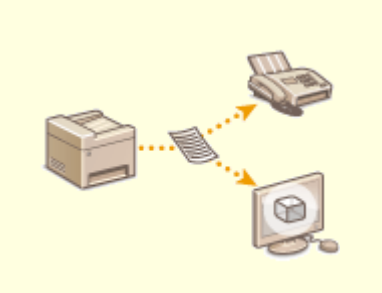

**[Eerder gebruikte](#page-247-0) [zendinstellingen oproepen](#page-247-0) [\(herhaal-instellingen\)\(P. 240\)](#page-247-0)** 

**[Eerst een gesprek tot stand](#page-250-0) [brengen en dan een fax versturen](#page-250-0) [\(handmatig verzenden\)\(P. 243\)](#page-250-0)** 

**[Een kopie van een verzonden](#page-252-0) [origineel bewaren\(P. 245\)](#page-252-0)** 

## <span id="page-247-0"></span>**Eerder gebruikte zendinstellingen oproepen (herhaalinstellingen)**

5107-04R

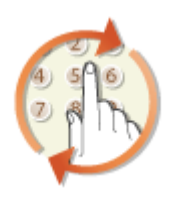

 U kunt bestemmingen oproepen die u eerder hebt opgegeven. Als u een eerder gebruikte bestemming opgeeft, worden ook de laatst gebruikte faxinstellingen, zoals de dichtheid, voor die bestemming geselecteerd.

## **BELANGRIJK**

- Als <Beperk opnieuw verzenden vanuit log> is ingesteld op <Aan>, kunt u deze functie niet gebruiken. **[Eerder gebruikte bestemmingen blokkeren\(P. 426\)](#page-433-0)**
- Als u de machine uitschakelt of <Beperk nieuwe bestemmingen> instelt op <Aan>, worden de eerder gebruikte bestemmingen verwijderd en is deze functie niet beschikbaar. **[Nieuwe bestemmingen die](#page-433-0) [kunnen worden opgegeven, beperken\(P. 426\)](#page-433-0)**
- De bestemmingen in Handmatig verzenden zijn niet beschikbaar voor deze functie. **[Eerst een gesprek](#page-250-0) [tot stand brengen en dan een fax versturen \(handmatig verzenden\)\(P. 243\)](#page-250-0)**

## **OPMFRKING**

● Wanneer u een bestemming opgeeft met deze functie, worden eerder opgegeven bestemmingen verwijderd.

**1 Plaats het origineel / de originelen. [Originelen plaatsen\(P. 141\)](#page-148-0)** 

### **2 Selecteer <Fax> in het scherm Start. [Het scherm Start\(P. 128\)](#page-135-0)**

● Wanneer het aanmeldingsscherm verschijnt, voert u de gebruikersnaam en het wachtwoord in, en geeft u de authenticatie-server op. **DInloggen op Geautoriseerd Verzenden(P. 140)** 

### **3** Selecteer <Reset> in het scherm voor basisfuncties voor faxen. **O**Scherm voor **[basisfuncties voor faxen\(P. 225\)](#page-232-0)**

● Als de bestemmingen die zijn ingesteld door de vorige gebruiker, nog zijn geselecteerd, kan dit transmissiefouten geven. Reset altijd de instellingen voordat u faxen verstuurt.

### **4 Selecteer <Instellingen oproepen> op het tabblad <Bestemming opgeven>.**

## **5 Selecteer de bestemming.**

● Als u meerdere bestemmingen overdraagt, wordt alleen het adres voor de eerste verzending weergegeven in het logboek, maar alle bestemmingen worden opgegeven.

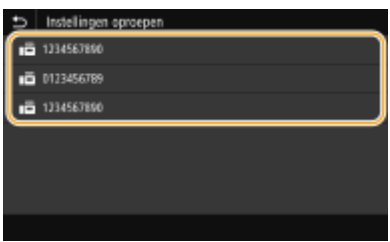

➠De geselecteerde bestemming en de faxinstellingen die toen is gebruikt, worden opgeven. U kunt ook de instellingen wijzigen voordat u verzendt.

#### **Bestemmingen verwijderen**

Als u naar meerdere bestemmingen hebt overgedragen, kunt u indien nodig bestemmingen verwijderen.

- **1** Selecteer <Bevestig bestemming>.
- **2** Schakel het selectievakje voor de te verwijderen bestemming in, en selecteer <Verwijder vn best.>.

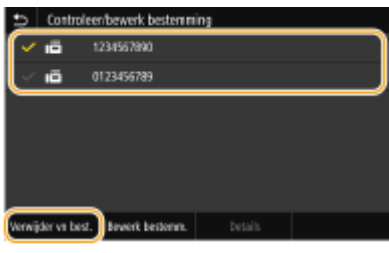

### **OPMERKING:**

- Als u het vakje bij Groepskiezen hebt geactiveerd, kunt u de bestemmingen bekijken die in de groep zijn geregistreerd, door <Details> > <Bestemming> te selecteren.
- **3** Selecteer <Ja>.

### **6 Geef de gewenste scaninstellingen op. [Basishandelingen voor het verzenden van](#page-233-0) [faxen\(P. 226\)](#page-233-0)**

### **7 Selecteer <Start>.**

- Als het scherm <Bevestig bestemming> verschijnt, controleert u of de bestemming correct is, en selecteert u vervolgens <Scannen starten>.
	- ➠Het scannen van het origineel start.
		- Als u wilt annuleren, selecteer dan <Annuleren> ▶ <la>. **C[Het verzenden van faxen](#page-241-0) [annuleren\(P. 234\)](#page-241-0)**

#### **Als u in stap 1 originelen in de documentinvoer plaatst**

De faxen worden verzonden zodra het scannen is voltooid.

#### **Wanneer u in stap 1 originelen op de glasplaat legt**

Wanneer het scannen is voltooid, volgt u de onderstaande procedure.

- **1** Selecteer het originele formaat.
	- Als er maar één pagina hoeft te worden gescand, gaat u verder met stap 3.
- **2** Leg het volgende origineel op de glasplaat, en selecteer <Volg. scannen>.
	- Herhaal deze stap totdat alle pagina's zijn gescand.

**3** Selecteer <Verz. starten>.

➠De faxen worden verzonden.

### KOPPELINGEN

**[Basishandelingen voor het verzenden van faxen\(P. 226\)](#page-233-0)** 

## <span id="page-250-0"></span>**Eerst een gesprek tot stand brengen en dan een fax versturen (handmatig verzenden)**

5107-04S

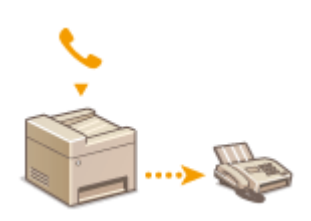

 U kunt faxen handmatig versturen aan het einde van een telefoongesprek. Wanneer u een pieptoon hoort over de telefoon, betekent dit dat de ontvanger probeert uw fax te ontvangen. Selecteer <Start> om de fax te verzenden.

## **OPMERKING**

● U moet vooraf een telefoon of de optionele handset aansluiten op het apparaat.

## **1 Plaats het origineel / de originelen. [Originelen plaatsen\(P. 141\)](#page-148-0)**

- Het apparaat kan niet automatisch beide zijden van de originelen scannen bij handmatig verzenden.
- Wanneer u het origineel op de glasplaat legt, kunt u maar één pagina verzenden.

### **2 Selecteer <Fax> in het scherm Start. [Het scherm Start\(P. 128\)](#page-135-0)**

- Wanneer het aanmeldingsscherm verschijnt, voert u de gebruikersnaam en het wachtwoord in, en geeft u de authenticatie-server op. **[Inloggen op Geautoriseerd Verzenden\(P. 140\)](#page-147-0)**
- **3 Selecteer <Reset> in het scherm voor basisfuncties voor faxen. [Scherm voor](#page-232-0) [basisfuncties voor faxen\(P. 225\)](#page-232-0)**
- Als de bestemmingen die zijn ingesteld door de vorige gebruiker, nog zijn geselecteerd, kan dit transmissiefouten geven. Reset altijd de instellingen voordat u faxen verstuurt.
- **4 Geef de gewenste scaninstellingen op. [Basishandelingen voor het verzenden van](#page-233-0) [faxen\(P. 226\)](#page-233-0)**
- **5 Kies het faxnummer van de ontvanger.**
- **6 Vraag de ontvanger om zijn of haar faxapparaat in te stellen op het ontvangen van uw faxberichten.**

● Als u een pieptoon hoort, gaat u verder naar stap 7.

## **7 Selecteer <Start>.**

- Als u het origineel op de glasplaat hebt geplaatst, selecteert u het originele formaat.
	- ➠Het scannen van het origineel start.

● Als u wilt annuleren, selecteer dan <Annuleren> ▶ <Ja>. D[Het verzenden van faxen](#page-241-0) **[annuleren\(P. 234\)](#page-241-0)** 

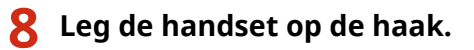

#### KOPPELINGEN

- **[Basishandelingen voor het verzenden van faxen\(P. 226\)](#page-233-0)**
- **O**Het verzenden van faxen annuleren(P. 234)

**[Status en logboek voor verzonden en ontvangen documenten controleren\(P. 253\)](#page-260-0)**
# **Een kopie van een verzonden origineel bewaren**

5107-04U

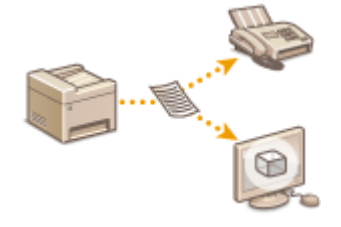

 U kunt een fax verzenden naar een opgegeven adres, maar u kunt gefaxte documenten ook verzenden naar een vooraf ingesteld adres voor opslag. Zo kunt u gemakkelijk een logboek bijhouden van wat u hebt verstuurd. U kunt als adres voor opslag een faxnummer opgeven, een e-mailadres, een gedeelde map op de computer, een FTP-server of een I-Fax.

# **OPMERKING**

- Alleen bestemmingen in het adresboek kunnen worden opgegeven als opslagadres. Als u het adresboek wilt gebruiken, moet de bestemming daar van tevoren in worden geregistreerd. **[Bestemmingen](#page-193-0) [opslaan\(P. 186\)](#page-193-0)** 
	- **1 Selecteer <Menu> in het scherm Start. [Het scherm Start\(P. 128\)](#page-135-0)**
	- **2 Selecteer <Functie-instellingen> <Verzenden> <Faxinstellingen>.**
	- **3 Selecteer <TX-document archiveren>.**
	- **4 Selecteer <Aan> in <TX-document archiveren>.**
	- Als u de functie voor het archiveren van verzonden documenten niet gebruikt, selecteer dan <Uit>.
- 

### **5 Opslag van verzonden documenten configureren.**

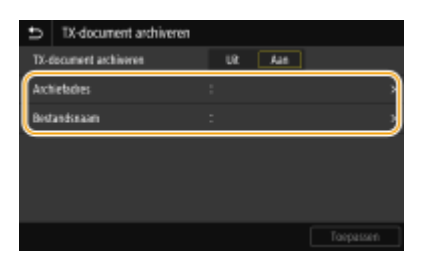

#### **<Archiefadres>**

Geef de opslagbestemming van verzonden documenten op. In het adresboek plaatst u een vinkje bij de bestemming die u als opslaglocatie wilt gebruiken, en selecteert u <Toepassen>.

#### **<Bestandsnaam>**

U kunt een tekenreeks opgeven die in de bestandsnaam moet worden gebruikt als u een document per email/I-fax verzendt, of opslaat in een gedeelde map / FTP-server. De bestandsnaam wordt automatisch toegewezen op basis van de volgende indeling: willekeurige tekenreeks\_nummer voor communicatiebeheer (vier cijfers)\_datum en tijdstip van verzenden\_documentnummer (drie cijfers).bestandsnaamextensie.

## **OPMERKING:**

● Als u <Bestandsnaam> niet specificeert, kunt u de volgende indeling voor de bestandsnaam gebruiken: nummer voor communicatiebeheer (vier cijfers)\_datum en tijdstip van verzenden\_documentnummer (drie cijfers).bestandsnaamextensie.

**6 Selecteer <Toepassen>.**

# **Verschillende ontvangstmethoden**

#### 5107-04W

U kunt ontvangen faxen opslaan in het geheugen van het apparaat, zonder ze af te drukken. U kunt het papierafval beperken door de gedetailleerde informatie van faxdocumenten te controleren en uitsluitend nodige documenten af te drukken.

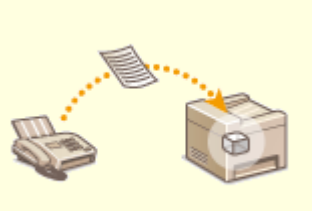

**[Ontvangen documenten in het apparaat opslaan \(ontvangst in geheugen\)\(P. 248\)](#page-255-0)** 

# <span id="page-255-0"></span>**Ontvangen documenten in het apparaat opslaan (ontvangst in geheugen)**

5107-04X

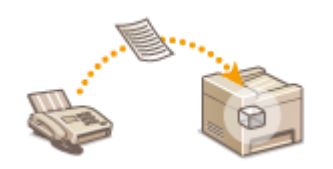

 U kunt ontvangen faxberichten in het geheugen van het apparaat opslaan en ze later afdrukken. Met deze functie kan worden voorkomen dat onbevoegde personen onbedoeld vertrouwelijke documenten kunnen inzien.

**Documenten opslaan in het geheugen(P. 248) [Documenten afdrukken die in het geheugen zijn opgeslagen\(P. 249\)](#page-256-0)  [Documenten in het geheugen controleren / doorsturen / verwijderen\(P. 249\)](#page-256-0)** 

## Documenten opslaan in het geheugen

Om ontvangen documenten in het geheugen op te slaan, stelt u <Gebruik geheugenslot> in op <Aan>. U kunt een instelling configureren zodat u ontvangen documenten vooraf kunt bekijken met behulp van de Externe UI. U kunt ook een instelling opgeven om de functie Ontvangst in geheugen slechts een opgegeven tijdsperiode van de dag te activeren.

> <Menu> > <Functie-instellingen> > <Ontvangen/doorzenden> > <Algemene instellingen> Septival IN fax/I-fax instellen> Selection faxgeheugenslot> Selecteer <Aan> in <Gebruik geheugenslot> Geef ieder instel-item op  $\blacktriangleright$  <Toepassen>  $\blacktriangleright$  and

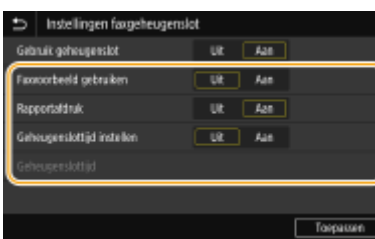

#### **<Faxvoorbeeld gebruiken>**

Hiermee geeft u op of een voorbeeld van in het geheugen opgeslagen ontvangen documenten wordt getoond. Selecteer <Aan> om de documenten te bekijken met behulp van de Externe UI. **[De huidige status van](#page-449-0) [ontvangen documenten controleren\(P. 442\)](#page-449-0)** 

#### **<Rapportafdruk>**

Schakel deze optie in als u RX-resultaatrapporten wilt afdrukken wanneer er documenten in het geheugen worden opgeslagen. Om rapporten af te drukken, selecteert u <Aan>. U moet ook <RX-resultaatrapport> instellen op <Aan>. **[RX-resultaatrapport\(P. 653\)](#page-660-0)** 

#### **<Geheugenslottijd instellen>**

U kunt opgeven of de functie Ontvangst in geheugen slechts een opgegeven tijdsperiode van de dag actief moet zijn. Selecteer <Aan> om de functie Ontvangst in geheugen slechts een in <Geheugenslottijd> opgegeven tijdsperiode van de dag te activeren.

#### **<Geheugenslottijd>**

Stel de begin- en eindtijd voor de functie Ontvangst in geheugen in.

## **OPMERKING**

<span id="page-256-0"></span>● U kunt <Faxvoorbeeld gebruiken> en <Geheugenslottijd instellen> niet op hetzelfde tijdstip opgeven.

## Documenten afdrukken die in het geheugen zijn opgeslagen

Om ontvangen documenten in het geheugen af te drukken, stelt u <Gebruik geheugenslot> in op <Uit>. Alle documenten in het geheugen worden afgedrukt.

## **OPMERKING**

- U kunt niet alleen een bepaald document in het geheugen afdrukken.
- Als er een tijdstip is opgegeven voor het uitschakelen van de functie, worden de documenten automatisch op dat tijdstip afgedrukt.

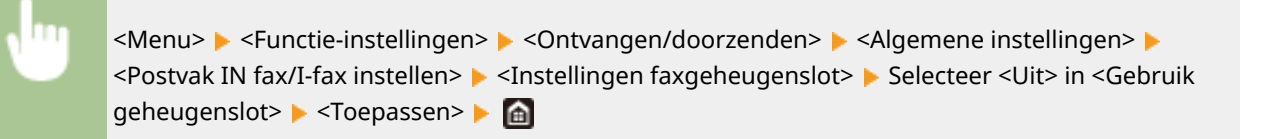

## Documenten in het geheugen controleren / doorsturen / verwijderen

U kunt een schets van ieder in het geheugen opgeslagen document bekijken, inclusief faxnummers van afzenders en het aantal verzonden pagina's. Tevens kunt u een in het geheugen opgeslagen document selecteren en doorsturen, en eventuele onnodige documenten verwijderen.

## **1 Selecteer <Statusmonitor>.**

- **2 Selecteer <RX-opdracht>.**
- **3 Op het tabblad <Status RX-opdracht> selecteert u het document dat u wilt controleren / doorsturen / verwijderen.**

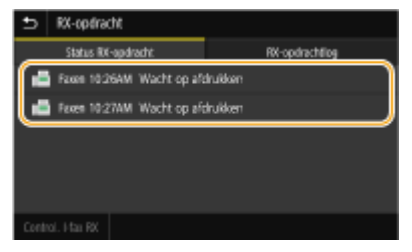

- **WEW** Geeft de gedetailleerde informatie over het document weer.
	- Om het document door te sturen, selecteert u <Doorzenden>, en geeft u de bestemming op.
	- Om het document te verwijderen, selecteert u <Verwijderen> ▶ <Ja>.

#### KOPPELINGEN

**[Faxen ontvangen\(P. 235\)](#page-242-0)** 

**[Status en logboek voor verzonden en ontvangen documenten controleren\(P. 253\)](#page-260-0)** 

# **De ontvangen documenten automatisch doorsturen**

5107-04Y

U kunt instellen dat alle ontvangen documenten worden doorgestuurd naar bepaalde bestemmingen. U kunt zo altijd en overal faxen ontvangen, ook als u niet op kantoor bent.

### **Instellingen opgeven voor documenten die automatisch moeten worden doorgestuurd(P. 250) [Doorgestuurde documenten afdrukken\(P. 251\)](#page-258-0)**

**[Documenten afdrukken, opnieuw verzenden of verwijderen waarvan het doorsturen is mislukt\(P. 251\)](#page-258-0)** 

## Instellingen opgeven voor documenten die automatisch moeten worden doorgestuurd

Als de doorstuurfunctie is ingeschakeld, worden alle ontvangen documenten automatisch doorgestuurd.

**1 Selecteer <Menu> in het scherm Start. [Het scherm Start\(P. 128\)](#page-135-0)** 

**2 Selecteer <Functie-instellingen> <Ontvangen/doorzenden> <Faxinstellingen>.**

**3 Selecteer <Instellingen voor doorsturen> <Doorzendfunctie>.**

**4 Selecteer <Aan> in <Doorzendfunctie gebruiken>.**

● Als u de doorzendfunctie niet gebruikt, selecteer dan <Uit>.

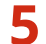

### **5 Configureer de doorzendinstellingen.**

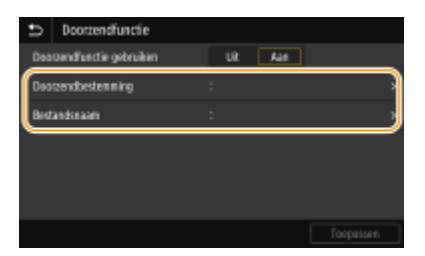

#### **<Doorzendbestemming>**

Geef een doorzendbestemming op. In het adresboek plaatst u een vinkje bij de bestemming waarheen u wilt verzenden, en selecteert u <Toepassen>.

#### **<Bestandsnaam>**

U kunt een tekenreeks opgeven die in de bestandsnaam moet worden gebruikt als u een document per email/I-fax verzendt, of opslaat in een gedeelde map / FTP-server. De bestandsnaam wordt automatisch toegewezen op basis van de volgende indeling: willekeurige tekenreeks\_nummer voor communicatiebeheer (vier cijfers)\_datum en tijdstip van verzenden\_documentnummer (drie cijfers).bestandsnaamextensie.

## **OPMERKING:**

● Als u <Bestandsnaam> niet specificeert, kunt u de volgende indeling voor de bestandsnaam gebruiken: nummer voor communicatiebeheer (vier cijfers)\_datum en tijdstip van verzenden\_documentnummer (drie cijfers).bestandsnaamextensie.

## <span id="page-258-0"></span>**6 Selecteer <Toepassen>.**

## Doorgestuurde documenten afdrukken

Als u de doorgestuurde documenten ook zelf wilt bekijken, kunt u instellen dat doorgestuurde documenten ook worden afgedrukt. U kunt ook alleen de documenten afdrukken waarvan het doorsturen is mislukt.

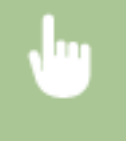

<Menu> <Functie-instellingen> > <Ontvangen/doorzenden> > <Faxinstellingen> > <Instellingen voor doorsturen> > <Afbeeldingen afdrukken> > Selecteer <Aan> of <Alleen bij fout> > <a>

## Documenten afdrukken, opnieuw verzenden of verwijderen waarvan het doorsturen is mislukt

U kunt documenten waarvan het doorsturen is mislukt, opslaan in het geheugen en op een later tijdstip afdrukken, opnieuw verzenden of verwijderen.

### ■Documenten waarvan het doorsturen is mislukt, opslaan in het geheugen

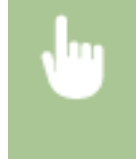

<Menu> <Functie-instellingen> > <Ontvangen/doorzenden> > <Faxinstellingen> > <Instellingen voor doorsturen> > <Afbeeld. in geheugen opslaan> > <Alleen bij fout> > @

### ■ Documenten in het geheugen afdrukken, opnieuw verzenden of verwijderen

- **1 Selecteer <Statusmonitor>.**
- **2 Selecteer <Fouten met doorzenden van faxen>.**
- **3 Selecteer het document dat u wilt afdrukken / opnieuw te verzenden / verwijderen.**

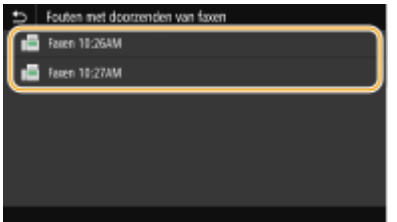

**WEW** Geeft de gedetailleerde informatie over het document weer.

- Om het document af te drukken, selecteert u <Afdrukken> ▶ <|a>.
- Om het document opnieuw te verzenden, selecteert u <Doorzenden>, schakelt u het selectievakje voor de doel-doorstuurbestemming in het adresboek in, en selecteert u <Toepassen>.

● Om het document te verwijderen, selecteert u <Verwijderen> <Ja>.

## **OPMERKING**

●Met behulp van de Externe UI kunt u documenten bekijken die niet doorgestuurd konden worden. ● **[Informatie bekijken van documenten waarvan het doorsturen is mislukt\(P. 442\)](#page-449-0)** 

### KOPPELINGEN

**[Faxen ontvangen\(P. 235\)](#page-242-0)  [Status en logboek voor verzonden en ontvangen documenten controleren\(P. 253\)](#page-260-0)** 

# <span id="page-260-0"></span>**Status en logboek voor verzonden en ontvangen documenten controleren**

5107-050

De statuswaarden en communicatielogboeken voor verzonden en ontvangen faxdocumenten kunt u afzonderlijk controleren voor verzonden en ontvangen faxen.

# **BELANGRIJK**

- ●Wanneer <Weergave opdrachtlog> is ingesteld op <Uit>, kunt u de communicatielogboeken niet inzien. **[<Weergave opdrachtlog>\(P. 607\)](#page-614-0)** 
	- **1 Selecteer <Statusmonitor>.**
	- **2 Selecteer <TX-opdracht> of <RX-opdracht>.**
- **3 Controleer de status en communicatielogboeken voor verzonden en ontvangen documenten.**

### **De status controleren van verzonden en ontvangen documenten**

**1** Selecteer het document waarvoor u de status wilt controleren op het tabblad <Status TX-opdracht> of <Status RX-opdracht>.

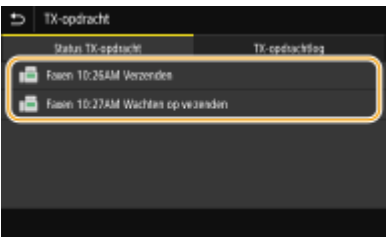

➠Geeft de gedetailleerde informatie over het document weer.

● Als u meerdere bestemmingen hebt opgegeven, wordt het aantal opgegeven bestemmingen op het scherm weergegeven. U kunt de gegevens van opgegeven meerdere bestemmingen controleren door <Bestemming> te selecteren.

### **De communicatielogboeken controleren voor verzonden en ontvangen documenten**

- **1** Selecteer het document waarvoor u het logboek wilt controleren op het tabblad <TX-opdrachtlog> of <RXopdrachtlog>.
	- <OK> geeft aan dat een document zonder problemen is verzonden of ontvangen, en <Fout> betekent dat een document niet is verzonden of ontvangen omdat de bewerking is geannuleerd of omdat er een fout is opgetreden.

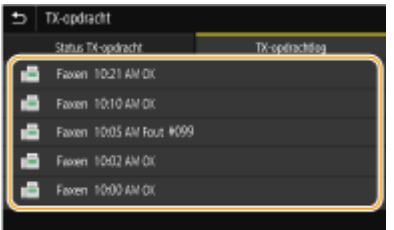

➠Geeft de gedetailleerde informatie over het document weer.

## **OPMERKING:**

#### **Als er een driecijferig nummer wordt weergegeven bij <Fout>**

● Dit getal staat voor een foutcode. Zie voor meer informatie "Problemen oplossen (FAQ)" op de website voor handleidingen.

**De bestemming van het verzonden document toevoegen aan het adresboek**

● Voor een document dat naar een bestemming is verzonden terwijl het niet in het adresboek is geregistreerd, kunt u die bestemming in het adresboek registreren door op het details-scherm <Regst bij Adr.boek> te selecteren.

#### KOPPELINGEN

**[Basishandelingen voor het verzenden van faxen\(P. 226\)](#page-233-0)  O**Het verzenden van faxen annuleren(P. 234) **[Faxen ontvangen\(P. 235\)](#page-242-0)  [I-Faxen verzenden\(P. 259\)](#page-266-0)  [I-Faxen ontvangen\(P. 266\)](#page-273-0)  [Rapporten en lijsten afdrukken\(P. 651\)](#page-658-0)** 

# **Faxen versturen vanaf uw computer**

#### 5107-051

U kunt faxdocumenten die u met uw computertoepassing hebt gemaakt, rechtstreeks vanaf de computer faxen. U hoeft de documenten dan niet eerst af te drukken en u kunt zo toner en papier besparen. U moet de basisfaxinstellingen opgeven ( **[Begininstellingen configureren voor faxfuncties\(P. 80\)](#page-87-0)** ) en het fax-stuurprogramma op de computer installeren. Voor meer informatie over het installeren van het fax-stuurprogramma, raadpleegt u de handleidingen voor de relevante stuurprogramma´s op de website voor de handleidingen.

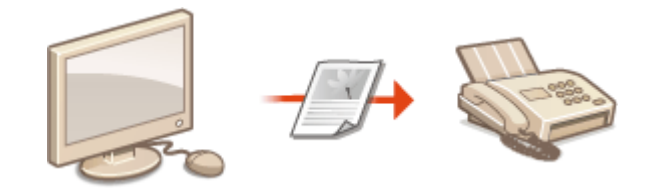

**[Faxen verzenden vanaf een computer\(P. 256\)](#page-263-0)** 

## **OPMERKING**

● Afhankelijk van het besturingssysteem en de versie van het faxstuurprogramma die u gebruikt, kunnen de schermen van het faxstuurprogramma in deze handleiding verschillen van de echte schermen.

#### **Help-informatie van het faxstuurprogramma**

● Wanneer u op [Help] klikt in het scherm van het faxstuurprogramma, verschijnt het Help-scherm. Op dit scherm ziet u informatie die niet in de Gebruikershandleiding staat, waaronder informatie over functies van het stuurprogramma zoals het opslaan van veelgebruikte instellingen en hoe u deze functies kunt configureren.

# <span id="page-263-0"></span>**Faxen verzenden vanaf een computer**

#### 5107-052

# **BELANGRIJK**

- Wanneer <Toestaan faxstuurprogramma TX> op het apparaat is ingesteld op <Uit>, kunt u geen faxen versturen vanaf een computer. **[Faxen verzenden vanaf een computer beperken\(P. 428\)](#page-435-0)**
- U moet Beheer afdelings-id inschakelen in het faxstuurprogramma dat u gebruikt als deze functie is ingeschakeld op de machine. Klik voor meer informatie op [Help] in het scherm van het faxstuurprogramma. **[Afdeling-ID beheer configureren\(P. 372\)](#page-379-0)** 
	- **1 Open een document in een programma en geef het dialoogvenster Afdrukken weer.**
	- De manier waarop het dialoogvenster Afdrukken verschijnt, kan per programma verschillen. Raadpleeg voor meer informatie de Help van het programma dat u gebruikt.

**2 Selecteer het faxstuurprogramma voor dit apparaat en klik op [Afdrukken].**

## **3 Geef de bestemming op.**

### **Slechts één bestemming opgeven**

- **1** Klik op het tabblad [Bestemming invoeren].
- **2** Stel de communicatiestand in en het faxnummer (of URI).

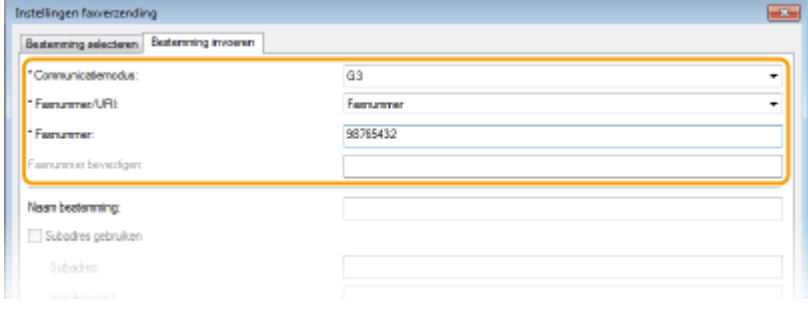

### **Meerdere bestemmingen tegelijk opgeven**

- **1** Klik op het tabblad [Bestemming selecteren].
- **2** Klik op [Bestemming toevoegen].
- **3** Stel de communicatiestand in en het faxnummer (of URI), en klik op [OK].

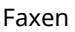

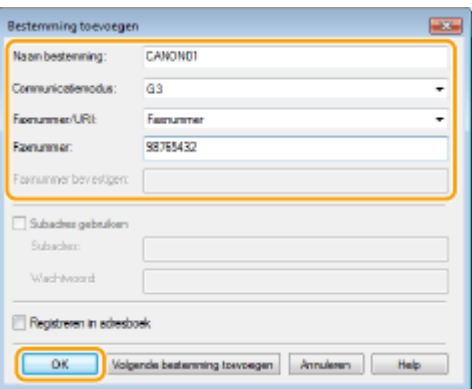

- **4** Herhaal de stappen 2 en 3 als u bestemmingen erbij wilt opgeven.
	- U kunt een bestemming toevoegen door in stap 3 op [Volgende bestemming toevoegen] te klikken.
- Als u een nummer moet opgeven om een buitenlijn te kiezen, selecteert u [Gedetailleerde instellingen] ▶ [Add Outside Dialing Prefix to G3/G4/IP Fax Number] en typt u het nummer bij [Prefix voor buitenlijn]. Het opgegeven nummer wordt tijdens het kiezen toegevoegd aan het begin van het faxnummer.
- Als u bestemmingen eenvoudiger wilt invoeren via het adresboek.
- Als u [Verzonden faxgegevens en afbeelding opslaan] selecteert, kunt u de logboeken voor verzonden documenten opslaan en gedetailleerde informatie over een verzonden document controleren, zoals de faxafbeelding, de bestemmingen en het aantal pagina's. Klik voor meer informatie op [Help] in het faxstuurprogramma.

## **OPMERKING:**

- Als het vak [Faxnummer bevestigen] of [URI bevestigen] actief is, voer dan ook het juiste nummer in het vak in. Of ingevoerde nummers al of niet moeten worden bevestigd, kunt u instellen in het scherm van het faxstuurprogramma. Voor meer informatie klikt u op [Help] in het scherm van het faxstuurprogramma.
- **4 Klik op [Verzenden] om het document te verzenden.**

### KOPPELINGEN

**[Als u in afdrukt of verzendt vanuit de app Windows Store\(P. 716\)](#page-723-0)** 

# **Internet Fax (I-Fax) gebruiken**

#### 5107-053

De functie Internet Fax (I-Fax) biedt u de mogelijkheid faxen te verzenden en te ontvangen via internet. De oorspronkelijke te faxen documenten worden als TIFF- beeldbestanden aan e-mailberichten gehecht. Omdat er geen telefoonverbinding wordt gebruikt, kunt u faxberichten versturen naar verre bestemmingen en documenten van vele pagina's versturen zonder dat u zich zorgen hoeft te maken over de kosten van de communicatie. U moet wel enkele voorbereidingen treffen, bijvoorbeeld de instellingen van de mail-server opgeven. **[Instelprocedure voor e-mail](#page-95-0) [verzenden / I-Faxes verzenden & ontvangen\(P. 88\) Instelprocedure voor e-mail verzenden / I-Faxes verzenden](#page-95-0) [& ontvangen\(P. 88\)](#page-95-0)** 

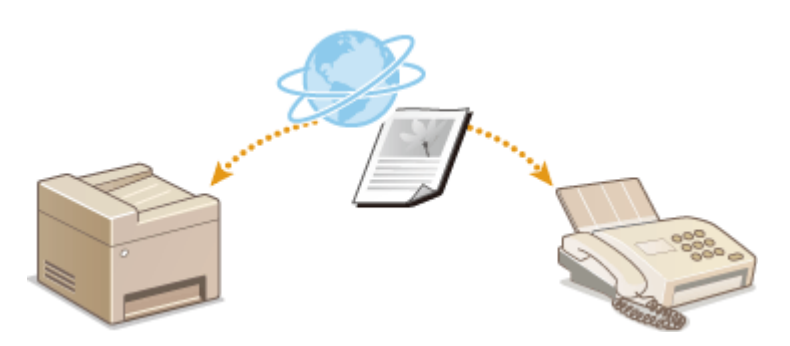

**[I-Faxen verzenden\(P. 259\)](#page-266-0)  [I-Faxen ontvangen\(P. 266\)](#page-273-0)** 

# <span id="page-266-0"></span>**I-Faxen verzenden**

#### 5107-054

Als u een fax wilt versturen naar een computer of een ander toestel dat geschikt is voor I-Fax, geeft u niet een faxnummer op als de bestemming, maar een e-mailadres. Verstuurt u een I-Fax naar een computer, dan wordt deze verstuurd als een e-mail-attachment in TIFF-formaat. En op dezelfde wijze als u een e-mailbericht verstuurt naar een computer, kunt u meerdere bestemmingen en ook Cc- en Bcc-bestemmingen opgeven.

- **1 Plaats het origineel / de originelen. [Originelen plaatsen\(P. 141\)](#page-148-0)**
- **2 Selecteer <Scannen> in het scherm Start. [Het scherm Start\(P. 128\)](#page-135-0)**
- Wanneer het aanmeldingsscherm verschijnt, voert u de gebruikersnaam en het wachtwoord in, en geeft u de authenticatie-server op. **[Inloggen op Geautoriseerd Verzenden\(P. 140\)](#page-147-0)**
- **3 Selecteer <I-fax> in het scherm voor basisfuncties voor scannen. [Scherm voor](#page-300-0) [basisfuncties voor scannen\(P. 293\)](#page-300-0)**
- **4 Geef de bestemming op.**
	- Opgeven vanuit het adresboek Opgeven uit kiescodenummers Bestemmingen direct invoeren Bestemmingen op een LDAP-server opgeven

## Opgeven vanuit het adresboek

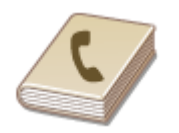

 U kunt een bestemming opgeven via het adresboek door een keuze te maken in de lijst met opgeslagen bestemmingen of door op naam van ontvanger te zoeken naar bestemmingen.

## **OPMERKING**

●U moet bestemmingen opslaan in het adresboek om deze functie te kunnen gebruiken. ● **[Bestemmingen opslaan\(P. 186\)](#page-193-0)** 

**1 Selecteer <Adresboek> op het tabblad <Bestemming opgeven>.**

**2 Selecteer <Aan>.**

**3 Selecteer een index. [Index\(P. 186\)](#page-193-0)** 

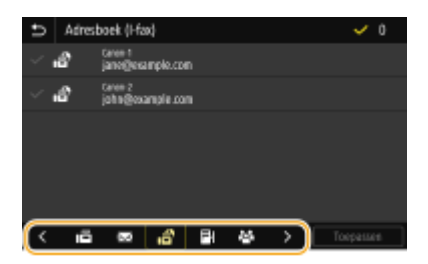

**4 Schakel het selectievakje voor de gewenste bestemming in, en selecteer <Toepassen>.**

# **TIPS**

● Als een bestemming is geselecteerd uit het <Adresboek> in het scherm Start, kan het scherm voor basisfuncties voor het verzenden van I-faxen verschijnen terwijl de geselecteerde bestemming blijft gespecificeerd.

## Opgeven uit kiescodenummers

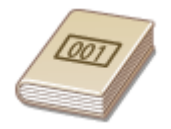

 Getallen van drie cijfers (codes voor verkort kiezen) worden aan adressen in het Adresboek toegewezen. Als u een adres wilt opgeven, hoeft u alleen maar de code voor verkort kiezen in te voeren.

## **OPMERKING**

- Als u verkort kiezen met codenummers wilt gebruiken, moet de bestemming van tevoren in het Adresboek zijn geregistreerd. **[Bestemmingen opslaan\(P. 186\)](#page-193-0)**
- **1 Selecteer <Kiescode> op het tabblad <Bestemming opgeven>.**

**2 Selecteer <Aan>.**

## **3 Voer een code van drie cijfers in.**

● Als u een onjuiste waarde hebt ingevoerd, wist u deze met behulp van C.

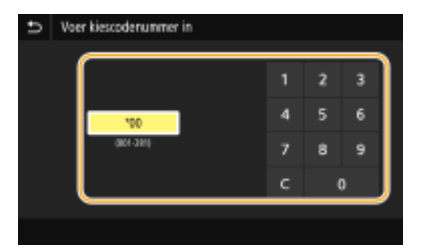

## **OPMERKING:**

#### **Als er bevestigingsscherm verschijnt**

● Wanneer <Bevestigen bij TX-kiescode> is ingesteld op <Aan>, wordt een scherm weergegeven dat de bestemming en de naam voor het nummer toont. (Voor Groepskiezen worden de naam van de bestemming en het aantal bestemmingen getoond.) Bekijk de inhoud en selecteer, als alles juist is, <OK>. U kunt een andere bestemming opgeven door <Annuleren> te selecteren, en vervolgens de driecijferige code voor verkort kiezen opnieuw op te geven. **[Bestemmingen in het adresboek weergeven\(P. 426\)](#page-433-0)** 

## Bestemmingen direct invoeren

Voor een bestemming die niet is opgeslagen in het adresboek, voert u deze in door een I-Faxadres in te voeren.

**1 Selecteer <Toetsenbord gebruiken> op het tabblad <Bestemming opgeven>.**

#### **2 Voer het I-Faxadres in, en selecteer <Toepassen>.**

● Voor het invoeren van tekst raadpleegt u **[Tekst invoeren\(P. 137\)](#page-144-0)** .

## Bestemmingen op een LDAP-server opgeven

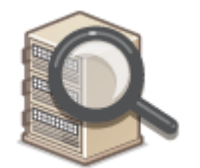

 Als in uw kantooromgeving een LDAP-server is geïnstalleerd, kunt u ook met behulp van gebruikersinformatie op de server een bestemming opgeven. Ga via het apparaat naar de LDAP-server om naar de juiste gebruikersinformatie te zoeken en die als bestemming op te geven.

## **OPMERKING**

● U moet de instellingen voor verbinding met een LDAP-server vooraf opgeven. **[LDAP-servers](#page-72-0) [registreren\(P. 65\)](#page-72-0)** 

**1 Selecteer <LDAP-server> op het tabblad <Bestemming opgeven>.**

**2 Selecteer de LDAP-server die u gebruikt.**

#### **3 Selecteer condities waaraan de gezochte gebruikersinformatie moet voldoen.**

● Naam, faxnummers, e-mailadressen, namen van bedrijven, en bedrijfsunits zijn de criteria die beschikbaar zijn voor het zoeken naar bestemmingen.

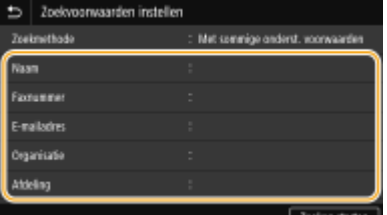

**4 Voer de te zoeken tekenreeks in en selecteer <Toepassen>.**

- Voor het invoeren van tekst raadpleegt u **OTekst invoeren(P. 137)**.
- Als u meerdere zoekcriteria wilt opgeven, herhaalt u stappen 3 en 4.

## **5 Selecteer <Zoekmethode>.**

**6 Selecteer condities om het zoekresultaat weer te geven.**

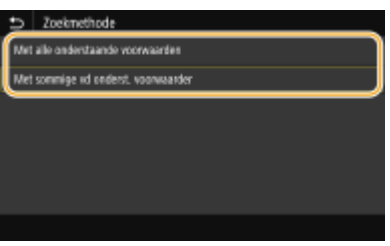

#### **<Met alle onderstaande voorwaarden>**

Er worden alleen gebruikers gevonden en weergegeven die voldoen aan alle zoekcriteria uit stappen 3 en 4.

#### **<Met sommige vd onderst. voorwaarden>**

Als gebruikers worden gevonden die voldoen aan minstens één van de opgegeven zoekcriteria die in stappen 3 en 4 zijn opgegeven, geef dan al deze gebruikers weer.

### **7 Selecteer <Zoeken starten>.**

➠U ziet de gebruikers die voldoen aan de opgegeven zoekcriteria.

## **OPMERKING:**

● Als er een verificatiescherm verschijnt wanneer u <Zoeken starten> selecteert, voert u de gebruikersnaam van het apparaat en het bijbehorende wachtwoord in die zijn geregistreerd op de LDAP-server en selecteert u vervolgens <Toepassen>. **[LDAP-servers registreren\(P. 65\)](#page-72-0)** 

## **8 Schakel het selectievakje in voor de gebruiker die u wilt opgeven als bestemming, en selecteer <Toepassen>.**

### **OPMERKING:**

#### **Als een scherm verschijnt waarop reeds een bestemming is opgegeven**

● U kunt alleen verzenden naar uw eigen e-mailadres. Wilt u verzenden naar andere bestemmingen, dan moet u de authenticatie-instellingen van de zendfunctie configureren, zodat e-mailverzending niet wordt beperkt. Neem contact op met uw netwerkbeheerder voor details. **[LDAP-Server-authenticatie\(P. 381\)](#page-388-0)** .

#### **Bestemmingen opgeven vanuit de transmissiegegevens**

● U kunt ook eerder gebruikte bestemmingen opnieuw oproepen. **[Eerder gebruikte zend-/](#page-334-0) [opslaaninstellingen oproepen \(herhaal-instellingen\)\(P. 327\)](#page-334-0)** 

#### **5 Geef indien nodig meerdere bestemmingen op, zoals Cc- en Bcc-bestemmingen.**

● Selecteer de methode die wordt gebruikt om bestemmingen op te geven op het tabblad <Bestemming opgeven>, en geef de bestemming op.

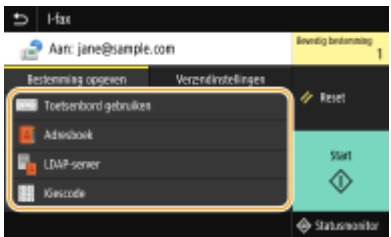

- Als u <LDAP-server> of <Mezelf opgeven als bestemming> hebt opgegeven, wordt de bestemming opgegeven in het veld <Aan>.
- <Cc> en <Bcc>-adressen kunnen alleen worden geselecteerd met <Adresboek> of <Kiescode>.

#### **Bestemmingen verwijderen**

Als u meerdere bestemmingen hebt opgegeven, kunt u indien nodig bestemmingen verwijderen.

- **1** Selecteer <Bevestig bestemming>.
- 2 Schakel het selectievakje voor de te verwijderen bestemming in, en selecteer <Verwijder vn best.>.
	- Als u het vakje bij Groep hebt geactiveerd, kunt u de bestemmingen bekijken die in de groep zijn geregistreerd, door <Details> > <Bestemming> te selecteren.
- **3** Selecteer <Ja>.

### **6 Geef de gewenste scaninstellingen op.**

● Zie **O** [Data via e-mail verzenden of data opslaan in een gedeelde map of op een FTP-server\(P. 303\)](#page-310-0) of **○ [Helder scannen\(P. 316\)](#page-323-0)** voor meer informatie over iedere instelling.

## **7 Geef, naar noodzaak, het onderwerp, de tekst en het antwoordadres van de e-mail op.**

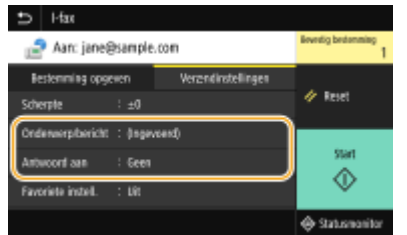

#### **Een onderwerp/berichttekst opgeven**

- **1 Selecteer <Onderwerp/bericht> op het tabblad <Verzendinstellingen>.**
- **2 Selecteer <Onderwerp>**
- **3 Voer het onderwerp in, en selecteer <Toepassen>.**
- **4 Selecteer <Bericht>.**
- **5 Voer de berichttekst in, en selecteer <Toepassen>.**
- **6 Selecteer <Toepassen>.**

#### **Het antwoordadres opgeven**

Als u de ontvanger een antwoordadres wilt weergeven dat verschilt van het adres van het apparaat, moet u het hier opgeven. Selecteer het beoogde antwoordadres uit de in het adresboek geregistreerde bestemmingen. Als er geen bestemming is opgeslagen in het adresboek, raadpleegt u**C [Bestemmingen](#page-193-0) [opslaan\(P. 186\)](#page-193-0)** .

- **1 Selecteer <Antwoord aan> op het tabblad <Verzendinstellingen>.**
- **2 Selecteer <Opgeven uit adresboek>.**
- **3 Schakel het selectievakje voor het gewenste antwoordadres in, en selecteer <Toepassen>.**

### **OPMFRKING:**

● Het op te geven antwoordadres moet altijd één van de e-mailadressen zijn die in het adresboek zijn geregistreerd.

## **8 Selecteer <Start>.**

- Als het scherm <Bevestig bestemming> verschijnt, controleert u of de bestemming correct is, en selecteert u vervolgens <Scannen starten>.
	- ➠Het scannen van het origineel start.
		- Als u wilt annuleren, selecteer dan <Annuleren> ▶ <Ja>. D[Het verzenden van faxen](#page-241-0) **[annuleren\(P. 234\)](#page-241-0)**

#### **Als u in stap 1 originelen in de documentinvoer plaatst**

De I-faxen worden verzonden zodra het scannen is voltooid.

#### **Wanneer u in stap 1 originelen op de glasplaat legt**

Wanneer het scannen is voltooid, volgt u de onderstaande procedure.

- **1 Als u extra pagina's van documenten wilt scannen, plaatst u het volgende origineel op de glasplaat en selecteert u <Volg. scannen>.**
	- Herhaal deze stap totdat alle pagina's zijn gescand.
	- Als er maar één pagina hoeft te worden gescand, gaat u verder met de volgende stap.

#### **2 Selecteer <Verz. starten>.**

➠De I-faxen zijn verzonden.

### **OPMERKING:**

#### **Als het <SMTP-authenticatie>-scherm wordt weergegeven**

● Voer naam en wachtwoord van de gebruiker in en selecteer <Toepassen>.

#### **Bestandsnaam van een verzonden document**

● De eerste naam van een verzonden document wordt automatisch toegewezen op basis van de volgende indeling: nummer voor communicatiebeheer (vier cijfers)\_datum en tijdstip van verzenden documentnummer (drie cijfers).bestandsnaamextensie. Vooraan aan de bestandsnaam kunt u een willekeurige tekenreeks toevoegen. **[Een bestandsnaam configureren\(P. 326\)](#page-333-0)** 

#### **Als een verzendfout optreedt**

Foutmeldingen worden soms verstuurd naar het e-mailadres dat is ingesteld op het apparaat. Als u het ongewijzigd laat, kan dat ertoe leiden (afhankelijk van de mailserver) dat er niet voldoende capaciteit overblijft in de postbus. Het is aan te bevelen de postbus regelmatig te legen.

### **De postbus leegmaken BELANGRIJK:**

- Als de postbus is leeggemaakt, wordt alle e-mail in de serverpostbus verwijderd. Als u het e-mailaccount opgeeft dat u gewoonlijk gebruikt, moet u eerst controleren of er eventueel nog e-mail in de postbus zit die bewaard moet blijven.
- **1** Start de externe UI en meld u in de systeembeheerdersmodus aan. **[De UI op afstand starten\(P. 438\)](#page-445-0)**
- **2** Klik op [Instellingen/registratie] op de portaalpagina. **[Scherm van externe UI\(P. 439\)](#page-446-0)**
- **3** Selecteer [TX-instellingen] FIC-mail-/I-faxinstellingen].
- **4** Klik op [Wissen] in [Postbus wissen].
- **5** Lees de melding die wordt weergegeven en klik op [OK].

**INUM** E-mail wordt gewist uit de postbus.

## **TIPS**

- Als u altijd met dezelfde instellingen wilt verzenden: **[De standaard instellingen voor functies](#page-187-0) [wijzigen\(P. 180\)](#page-187-0)**
- Als u een combinatie van instellingen wilt opslaan voor eenvoudig gebruik: **[Veelgebruikte instellingen](#page-185-0) [opslaan\(P. 178\)](#page-185-0)**
- Als u de naam van de afzender van de I-fax wilt opgeven: **○<Apparaatnaam registreren>(P. 575)**

#### KOPPELINGEN

**[Status en logboek voor verzonden en ontvangen documenten controleren\(P. 253\)](#page-260-0)** 

## <span id="page-273-0"></span>**I-Faxen ontvangen**

### ◼Wanneer een I-Fax binnenkomt

Wanneer een I-Fax binnenkomt, knippert het Data-lampje op het bedieningspaneel. Wanneer een I-Fax volledig is ontvangen, wordt het document automatisch afgedrukt en gaat het lampje uit.

# **OPMERKING**

• Om de ontvangst te annuleren, selecteert u <Statusmonitor> ▶ <RX-opdracht> ▶ selecteer een document op het tabblad <Status RX-opdracht> <Verwijderen> <Ja>.

## ■I-Faxen handmatig ontvangen

Als u verbinding wilt maken met de server voordat u I-Faxen automatisch ontvangt, of als u het apparaat zo wilt configureren dat het niet automatisch I-Faxen ontvangt, gebruik dan de onderstaande methode om I-Faxen handmatig te ontvangen. Als er een document op de server aanwezig is, begint het afdrukken.

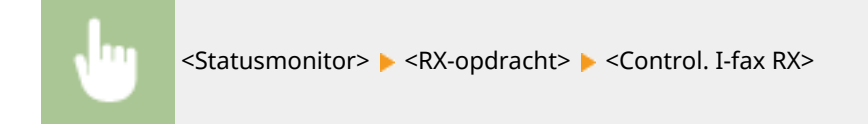

### ■ Afdrukpapier

Binnenkomende I-faxen worden ongeacht het formaat van het ontvangen document afgedrukt op het formaat dat is opgegeven in <RX-afdrukformaat>. **[<RX-afdrukformaat>\(P. 588\)](#page-595-0)** 

# **OPMERKING**

● Als papier van het formaat dat is opgegeven in <RX-afdrukformaat> niet in de papierlade is geplaatst, verschijnt de foutmelding <Geen papier>. Zie voor meer informatie "Problemen oplossen (FAQ)" op de website voor handleidingen.

## **TIPS**

- Als u ontvangen documenten op beide zijden van het papier wilt afdrukken: **○[<Afdrukken op beide](#page-595-0) [zijden>\(P. 588\)](#page-595-0)**
- Als u wilt blijven afdrukken wanneer de toner bijna op is: **O<Door. m afdr. bij lege cart.>(P. 588)**

#### **KOPPELINGEN**

**[Status en logboek voor verzonden en ontvangen documenten controleren\(P. 253\)](#page-260-0)** 

# Afdrukken

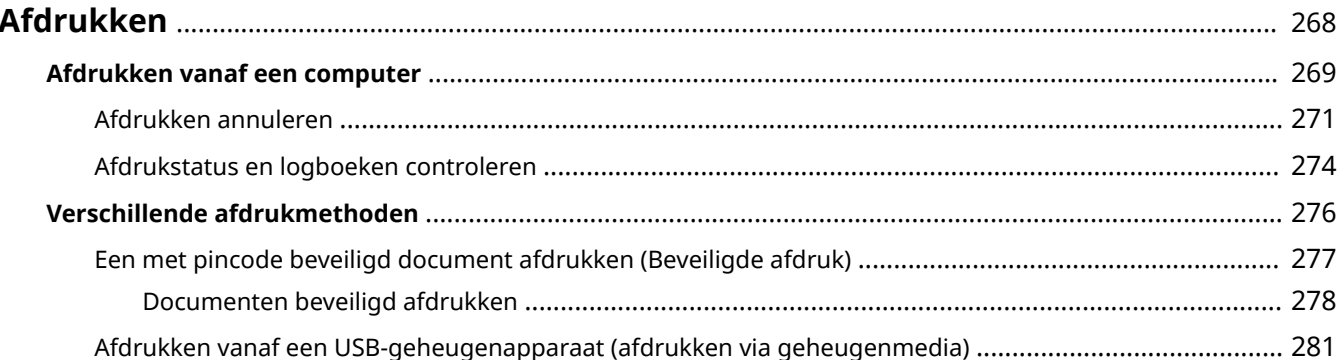

# <span id="page-275-0"></span>**Afdrukken**

#### 5107-056

Er zijn tal van manieren om het apparaat als printer te gebruiken. U kunt documenten op uw computer afdrukken met behulp van het printerstuurprogramma, of afbeeldingsbestanden afdrukken vanaf een USB-geheugenapparaat. Maak afhankelijk van uw wensen volledig gebruik van de afdrukfuncties.

### ■ Afdrukken vanaf een computer

Een document dat u op uw computer hebt gemaakt, kunt u afdrukken via het printerstuurprogramma.

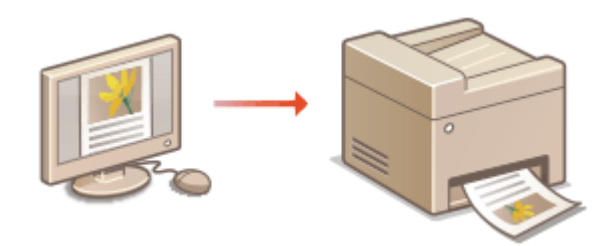

### ■ Handige functies bij het afdrukken

U kunt een pincode toewijzen aan de afdrukdata om de veiligheid te vergroten of bestanden uit een USBgeheugenapparaat rechtstreeks afdrukken.

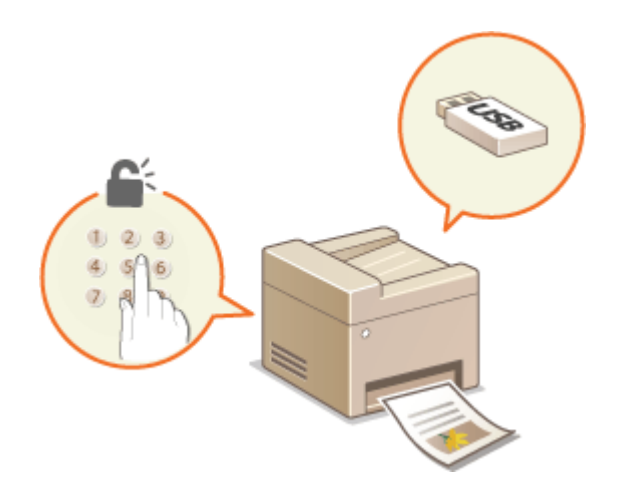

#### **[Verschillende afdrukmethoden\(P. 276\)](#page-283-0)**

**[Afdrukken vanaf een computer\(P. 269\)](#page-276-0)** 

#### **Afdrukken vanaf mobiele apparaten**

● Door mobiele apparaten zoals smartphones of tablets op dit apparaat aan te sluiten kunt u snel en gemakkelijk foto's en webpagina's afdrukken. Het apparaat is ook geschikt voor Google Cloudprinter™. **[Aan mobiele apparaten koppelen\(P. 338\)](#page-345-0)  [Google Cloudprinter gebruiken\(P. 361\)](#page-368-0)** 

# <span id="page-276-0"></span>**Afdrukken vanaf een computer**

#### 5107-057

Documenten die u met een programma op uw computer hebt gemaakt, kunt u afdrukken via het printerstuurprogramma. Het printerstuurprogramma heeft een aantal handige instellingen, zoals vergroten / verkleinen en dubbelzijdig afdrukken, waarmee u uw documenten op verschillende manieren kunt afdrukken. U kunt de afdrukfunctie van de machine pas gebruiken nadat u enkele procedures hebt doorlopen, zoals het installeren van het printerstuurprogramma op uw computer. Voor meer informatie raadpleegt u de handleidingen voor de betreffende stuurprogramma´s op de website met handleidingen.

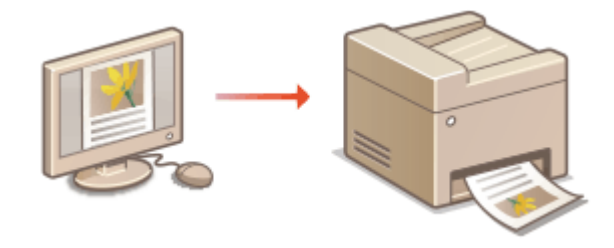

**Help-informatie van het printerstuurprogramma(P. 269) ODe optionele items gebruiken(P. 269) Basisbewerkingen met de printer(P. 269)** 

## Help-informatie van het printerstuurprogramma

Wanneer u op [Help] klikt in het scherm van het printerstuurprogramma, verschijnt het Help-scherm. In dit scherm ziet u de gedetailleerde beschrijvingen die niet in de Gebruikershandleiding staan.

## De optionele items gebruiken

Als na de installatie van het printerstuurprogramma de optionele cassette feeding module aan het apparaat wordt bevestigd, voert u de volgende bewerking uit in het printerstuurprogramma.

## **BELANGRIJK**

● Om de onderstaande procedure uit te voeren, moet u zich bij de computer aanmelden met een beheerdersaccount.

> Open de printermap ( **[De printermap weergeven\(P. 709\)](#page-716-0)** ) Klik met de rechtermuisknop op het pictogram van het printerstuurprogramma voor dit apparaat | [Eigenschappen van printer] of [Eigenschappen] Tabblad [Apparaatinstellingen] [Papierbron] Selecteer de cassette feeding module van [Invoereenheid met 1 cassette] in [Optionele lade/cassette] [OK] [OK] [OK]

## Basisbewerkingen met de printer

In dit gedeelte wordt beschreven hoe u een document op uw computer afdrukt via het printerstuurprogramma.

# **OPMERKING**

### **Papierinstellingen op het apparaat**

- Normaal gesproken moet u, voordat u gaat afdrukken, het formaat en het type papier opgeven dat is geladen in iedere papierbron.
- Als u <Prioriteit stuurprogr.instell. bij afdr.> instelt op <Aan>, kunt u afdrukken vanuit de papierbron die is gedefinieerd in het printerstuurprogramma, ongeacht de papierinstellingen op het apparaat. **[<Prioriteit](#page-534-0) [stuurprogr.instell. bij afdr.>\(P. 527\)](#page-534-0)**

**1 Open een document in een programma en geef het dialoogvenster Afdrukken weer.**

**2 Selecteer het printerstuurprogramma voor dit apparaat en klik op [Voorkeursinstellingen] of [Eigenschappen].**

### **3 Geef de afdrukinstellingen op en klik op [OK].**

● Kies het tabblad volgens de instellingen.

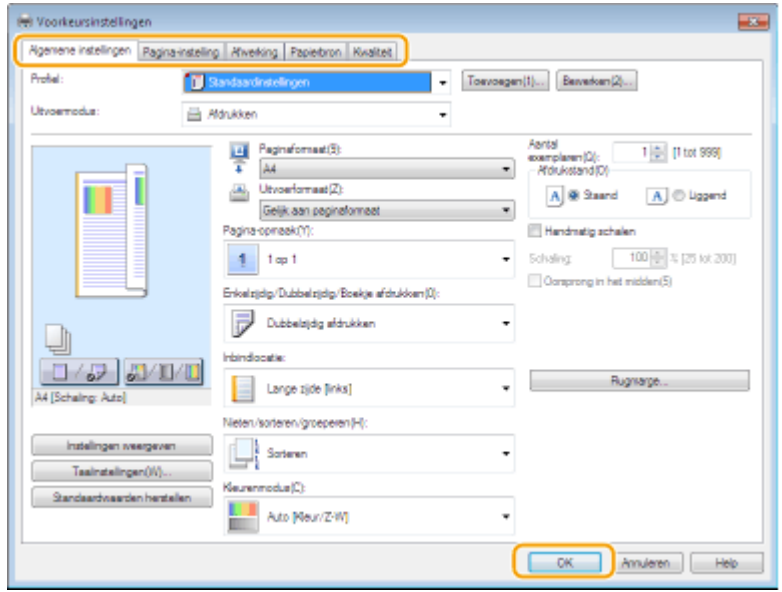

**4 Klik op [Afdrukken] of [OK].**

➠Het afdrukken wordt gestart.

● Raadpleeg, als u het afdrukken wilt annuleren, **[Afdrukken annuleren\(P. 271\)](#page-278-0)** .

#### KOPPELINGEN

**[Afdrukstatus en logboeken controleren\(P. 274\)](#page-281-0)  [Als u in afdrukt of verzendt vanuit de app Windows Store\(P. 716\)](#page-723-0)** 

# <span id="page-278-0"></span>**Afdrukken annuleren**

5107-058

U kunt het afdrukken annuleren vanaf uw computer of vanaf het bedieningspaneel van de machine.

### **Vanaf een computer(P. 271) [Vanaf het bedieningspaneel\(P. 272\)](#page-279-0)**

## Vanaf een computer

U annuleert het afdrukken vanaf het pictogram van de printer dat wordt weergegeven in het systeemvak van het bureaublad.

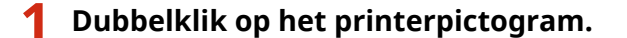

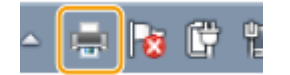

## **OPMERKING:**

#### **Wanneer het printerpictogram niet wordt weergegeven**

● Open de printermap ( **[De printermap weergeven\(P. 709\)](#page-716-0)** ), klik met de rechter muisknop op het pictogram van het printerstuurprogramma voor dit apparaat en klik op [Afdruktaken weergeven] (of dubbelklik op het pictogram van het printerstuurprogramma voor dit apparaat).

**2** Selecteer het document dat u wilt annuleren en klik op [Document] [Annuleren].

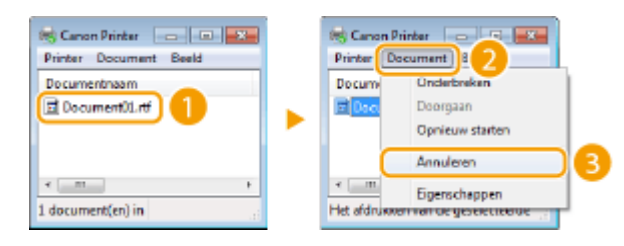

## **3 Klik op [Ja].**

➠Het afdrukken van het geselecteerde document wordt geannuleerd.

# **OPMERKING**

● Het is mogelijk dat er nog enkele pagina's worden uitgevoerd nadat u het afdrukken hebt geannuleerd.

# **TIPS**

### **Annuleren vanuit de externe UI**

● U kunt het afdrukken annuleren vanuit de pagina [Opdrachtstatus] van de externe UI: **[De huidige status](#page-448-0) [van afdruktaken controleren\(P. 441\)](#page-448-0)** 

#### <span id="page-279-0"></span>**Annuleren vanuit een programma**

● In sommige programma's verschijnt het onderstaande scherm. U kunt het afdrukken annuleren door te klikken op [Annuleren].

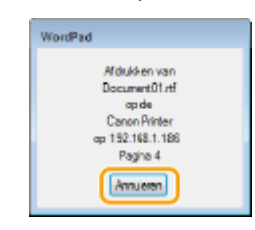

## Vanaf het bedieningspaneel

Annuleer het afdrukken met  $\bigotimes$  of <Statusmonitor>.

### ■Druk op **◎** om te annuleren

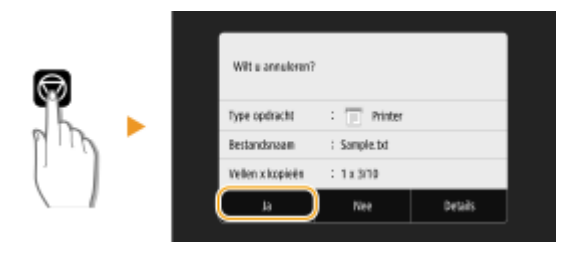

#### Als op het scherm een lijst met documenten verschijnt wanneer u op **a** hebt gedrukt

Selecteer het document dat u wilt annuleren, en selecteer <Annuleren> > </a> </a></a>.

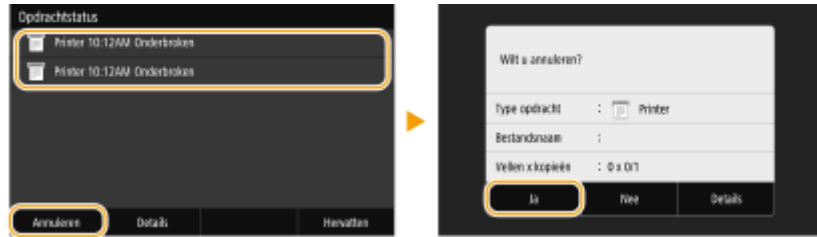

### ■Kijk wat de status van de afdruktaak is, voordat u annuleert

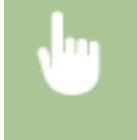

<Statusmonitor> > <Kopieer-/afdrukopdracht> > Selecteer het document op het tabblad <Status kopie-/afdr.opdr.> > <Annuleren> > <Ja>

## **OPMERKING**

● Het is mogelijk dat er nog enkele pagina's worden uitgevoerd nadat u het afdrukken hebt geannuleerd.

### KOPPELINGEN

**[Basisbewerkingen met de printer\(P. 269\)](#page-276-0)** 

Afdrukken

## **[Afdrukstatus en logboeken controleren\(P. 274\)](#page-281-0)**

# <span id="page-281-0"></span>**Afdrukstatus en logboeken controleren**

5107-059

U kunt de actuele afdrukstatus en de logboeken voor afgedrukte documenten controleren.

# **BELANGRIJK**

● Wanneer <Weergave opdrachtlog> is ingesteld op <Uit>, kunt u de afdruklogboeken niet inzien. © **[<Weergave opdrachtlog>\(P. 607\)](#page-614-0)** 

#### **Handig in de volgende situaties**

- Als het erg lang duurt voordat uw documenten worden afgedrukt, kunt u de wachtrij bekijken met de documenten die nog niet zijn afgedrukt.
- Als u de afdrukken niet kunt vinden die nu toch echt klaar hadden moeten zijn, kunt u controleren of er een fout is opgetreden.

**1 Selecteer <Statusmonitor>.**

**2 Selecteer <Kopieer-/afdrukopdracht>.**

**3 Controleer de afdrukstatus en logboeken.**

### **De afdrukstatus controleren**

**1** Selecteer het document waarvoor u de status wilt controleren op het tabblad <Status kopie-/afdr.opdr.>.

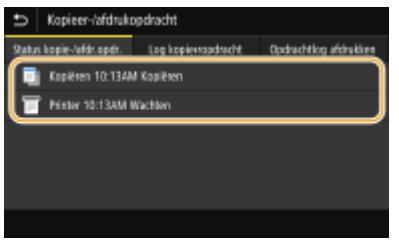

➠Geeft de gedetailleerde informatie over het document weer.

### **De afdruklogboeken controleren**

- **1** Selecteer het document waarvoor u het logboek wilt controleren op het tabblad <Opdrachtlog afdrukken>.
	- <OK> geeft aan dat een document zonder problemen is afgedrukt, en <Fout> betekent dat een document niet is afgedrukt omdat de bewerking is geannuleerd of omdat er een fout is opgetreden.

#### Afdrukken

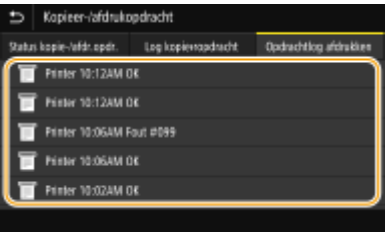

➠Geeft de gedetailleerde informatie over het document weer.

● De weergegeven documentnaam of gebruikersnaam komt mogelijk niet overeen met de werkelijke document- of gebruikersnaam.

## **OPMERKING:**

**Als er een driecijferig nummer wordt weergegeven bij <Fout>**

● Dit getal staat voor een foutcode. Zie voor meer informatie "Problemen oplossen (FAQ)" op de website voor handleidingen.

#### KOPPELINGEN

**[Basisbewerkingen met de printer\(P. 269\)](#page-276-0)  [Afdrukken annuleren\(P. 271\)](#page-278-0)** 

Afdrukken

# <span id="page-283-0"></span>**Verschillende afdrukmethoden**

#### 5107-05A

Dit gedeelte beschrijft hoe u een document afdrukt door een pincode toe te voegen, en hoe u een bestand afdrukt dat is opgeslagen op een USB-geheugenapparaat, zonder gebruik te maken van een printerstuurprogramma.

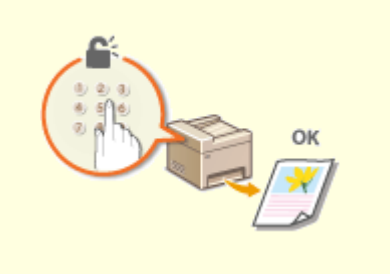

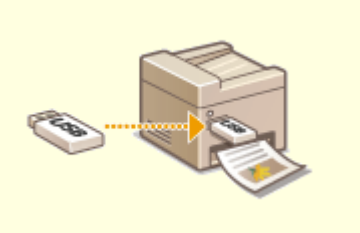

**[Een met pincode beveiligd document afdrukken](#page-284-0) [\(Beveiligde afdruk\)\(P. 277\)](#page-284-0)** 

**[Afdrukken vanaf een USB-geheugenapparaat](#page-288-0) [\(afdrukken via geheugenmedia\)\(P. 281\)](#page-288-0)** 

# <span id="page-284-0"></span>**Een met pincode beveiligd document afdrukken (Beveiligde afdruk)**

#### 5107-05C

Als u gaat afdrukken vanaf een computer, kunt u een pincode instellen voor een document. Het document blijft dan in het geheugen van de machine staan en wordt pas afgedrukt nadat op het bedieningspaneel van de machine de juiste pincode is ingevoerd. Deze functie wordt Beveiligd afdrukken genoemd en het document dat u beveiligt met een pincode wordt een beveiligd document genoemd. Gebruik deze functie om te voorkomen dat vertrouwelijke documenten onbeheerd bij de machine blijven liggen.

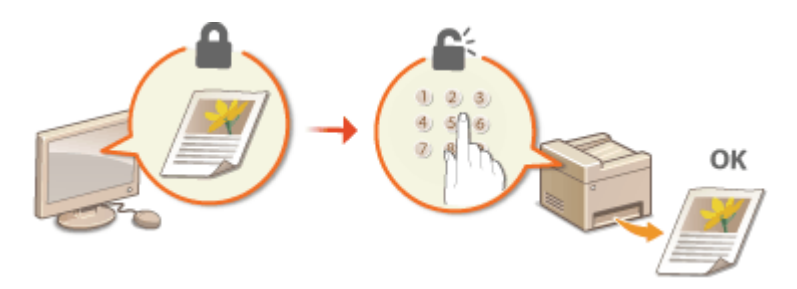

**[Documenten beveiligd afdrukken\(P. 278\)](#page-285-0)** 

Afdrukken

# <span id="page-285-0"></span>**Documenten beveiligd afdrukken**

5107-05E

In dit gedeelte wordt uitgelegd hoe u een document vanuit een programma kunt afdrukken als een beveiligd document. Er wordt eerst beschreven hoe u een beveiligd document naar de machine stuurt en daarna kunt u lezen hoe u het beveiligde document kunt afdrukken.

#### **Een beveiligd document van een computer naar de machine sturen(P. 278) [Beveiligde documenten afdrukken\(P. 279\)](#page-286-0)  [De periode instellen waarna beveiligde documenten worden verwijderd\(P. 280\)](#page-287-0)**

Een beveiligd document van een computer naar de machine sturen

- **1 Open een document in een programma en geef het dialoogvenster Afdrukken weer.**
- **2 Selecteer het printerstuurprogramma voor dit apparaat en klik op [Voorkeursinstellingen] of [Eigenschappen].**
- **3 Selecteer [Beveiligd afdrukken] in [Uitvoermodus].**

➠Het uitklapscherm [Informatie] verschijnt. Controleer het bericht en klik op [Ja] of [Nee].

### **4 Geef de afdrukinstellingen op en klik op [OK].**

● Kies het tabblad volgens de instellingen.

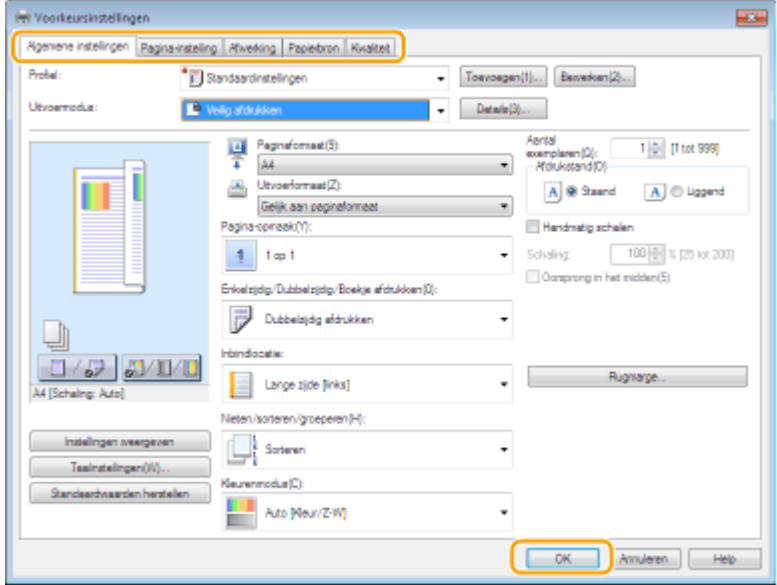

## **5 Klik op [Afdrukken] of [OK].**

➠Nadat het beveiligde document naar het apparaat is verzonden, blijft het document in het geheugen wachten om te worden afgedrukt.

## <span id="page-286-0"></span>Beveiligde documenten afdrukken

Drukt beveiligde documenten af die naar het apparaat zijn verzonden. Als een geldige periode ( **[De periode](#page-287-0) [instellen waarna beveiligde documenten worden verwijderd\(P. 280\)](#page-287-0)** ) is verstreken, wordt het beveiligde document verwijderd uit het geheugen van het apparaat en kunt u het niet meer afdrukken.

## **OPMERKING**

- Als beveiligde documenten niet worden afgedrukt, nemen ze geheugenruimte in beslag en bestaat de kans dat gewone (onbeveiligde) documenten niet kunnen worden afgedrukt. Zorg er daarom voordat u beveiligde documenten zo snel mogelijk afdrukt.
- U kunt controleren hoeveel geheugen er wordt gebruikt voor beveiligde documenten. <Statusmonitor> > <Apparaatinformatie> > <Geheugengebruik beveiligde afdruk>

### **1 Selecteer <Beveiligde afdruk> in het scherm Start. [Het scherm Start\(P. 128\)](#page-135-0)**

## **OPMERKING:**

● U kunt niet doorgaan naar de volgende stap als het scherm <Scanner op afstand> dat hieronder wordt getoond, wordt weergegeven. Selecteer, als dat het geval is, som het scherm te sluiten, en selecteer <Beveiligde afdruk>.

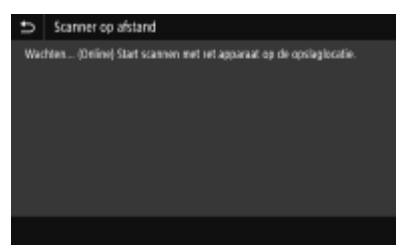

### **2 Schakel het selectievakje voor het beveiligde document in, en selecteer <Start>.**

● U kunt meerdere documenten die dezelfde pincode hebben, selecteren.

## **OPMERKING:**

#### **Als een scherm voor het selecteren van een gebruiker wordt weergegeven**

● Als er beveiligde documenten van twee of meer gebruikers in het geheugen staan, wordt eerst het scherm voor het selecteren van een gebruiker weergegeven en dan het scherm voor het selecteren van een bestand. Selecteer uw gebruikersnaam.

#### **Een beveiligd document verwijderen**

● U kunt meerdere documenten gezamenlijk verwijderen. Schakel het selectievakje voor het te verwijderen beveiligde document in, en selecteer <Verwijderen>.

### **3 Voer de pincode in, en selecteer <Toepassen>.**

- Als u meerdere documenten met verschillende pincodes selecteert bij stap 2, verschijnt een bericht. Selecteer <Sluiten>, en selecteer de beveiligde documenten nogmaals in stap 2.
	- ➠Het afdrukken wordt gestart.
		- Als u het afdrukken wilt annuleren, selecteert u <Annuleren> ▶ <Ja>.

## <span id="page-287-0"></span>De periode instellen waarna beveiligde documenten worden verwijderd

U kunt de geldige periode wijzigen vanaf het moment dat beveiligde documentgegevens naar het apparaat zijn verzonden tot het moment dat ze zijn verwijderd.

**128)** Selecteer <Menu> in het scherm Start. **D**Het scherm Start(P. 128)

- **2 Selecteer <Functie-instellingen>.**
- **3 Selecteer <Beveiligde afdruk>.**
- Als het aanmeldingsscherm verschijnt, voert u de juiste combinatie van ID en pincode in. **[Aanmelden bij](#page-146-0) [het apparaat\(P. 139\)](#page-146-0)**

**4 Selecteer <Wistijd beveiligde afdruk>.**

## **OPMERKING:**

**Als <Wistijd beveiligde afdruk> niet kan worden geselecteerd**

● Stel <Beveiligde afdruk gebruiken> in op <Aan>.

**De functie Beveiligde afdruk uitschakelen**

- Stel <Beveiligde afdruk gebruiken> in op <Uit>, en start het apparaat dan opnieuw op.
- **5 Geef op hoe lang beveiligde documenten in het geheugen van het apparaat moeten blijven, en selecteer <Toepassen>.**
- Het beveiligde document wordt uit het geheugen van de machine verwijderd, tenzij het wordt afgedrukt voordat de hier opgegeven tijd is verstreken.
- **6 Selecteer <Toepassen>.**
- **7 Selecteer <OK>.**
- **8 Start de machine opnieuw op. [Start het apparaat opnieuw op.\(P. 124\)](#page-131-0)**

### KOPPELINGEN

**[Afdrukstatus en logboeken controleren\(P. 274\)](#page-281-0)  [Afdrukken vanaf een computer beperken\(P. 430\)](#page-437-0)**
Afdrukken

# **Afdrukken vanaf een USB-geheugenapparaat (afdrukken via geheugenmedia)**

5107-05F

U kunt bestanden rechtstreeks afdrukken door een USB-geheugenapparaat op het apparaat aan te sluiten. Met behulp van deze functie kunt u afdrukken zonder gebruik te maken van een computer. Voor meer informatie over de beschikbare USB-geheugenapparaten en hoe u het USB-geheugenapparaat plaatst / verwijdert, raadpleegt u **[Een](#page-201-0) [USB-geheugenapparaat gebruiken\(P. 194\)](#page-201-0)** .

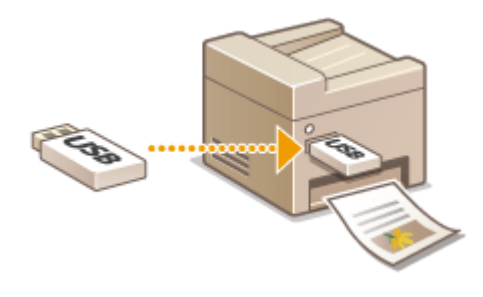

# **BELANGRIJK**

• U moet <Gebruik afdrukfunctie> instellen op <Aan>. **O<Instellingen geheugenmedia>(P. 601)** 

**128** Selecteer <Geheugenmedia afdruk> in het scherm Start. **OHet scherm Start(P. 128)** 

**2 Schakel het selectievakje in voor het bestand dat u wilt afdrukken.**

#### U kunt meerdere bestanden selecteren.

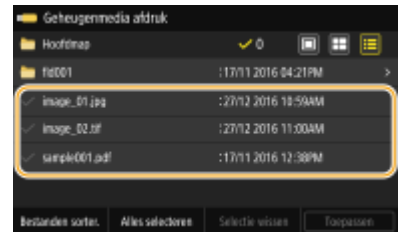

- $\bullet$  Als u de selectie van een bestand ongedaan wilt maken, selecteert u het desbetreffende bestand ( $\bullet$ ) nogmaals.
- Als u een map selecteert, verschijnt de inhoud. Om terug te keren naar de map in het hogere niveau, selecteert u  $\blacksquare$ .

# **OPMERKING:**

- Mappen en bestanden die in een lager niveau dan het vijfde mapniveau liggen, worden niet weergegeven.
- Als u naar een andere map gaat, worden de eerdere bestandsselecties gewist.

## **Alle bestanden selecteren**

- **1** Selecteer <Alles selecteren>.
	- Als u alle selecties wilt opheffen, selecteert u <Selectie wissen>.
- **2** Bij gemengde bestandstypen selecteert u <JPEG/TIFF-bestanden> of <PDF-bestanden>.

#### **De methode van bestandsweergave veranderen**

U kunt de methode van bestandsweergave selecteren bij 'Voorbeeld' / 'Miniatuur' / 'Details'.

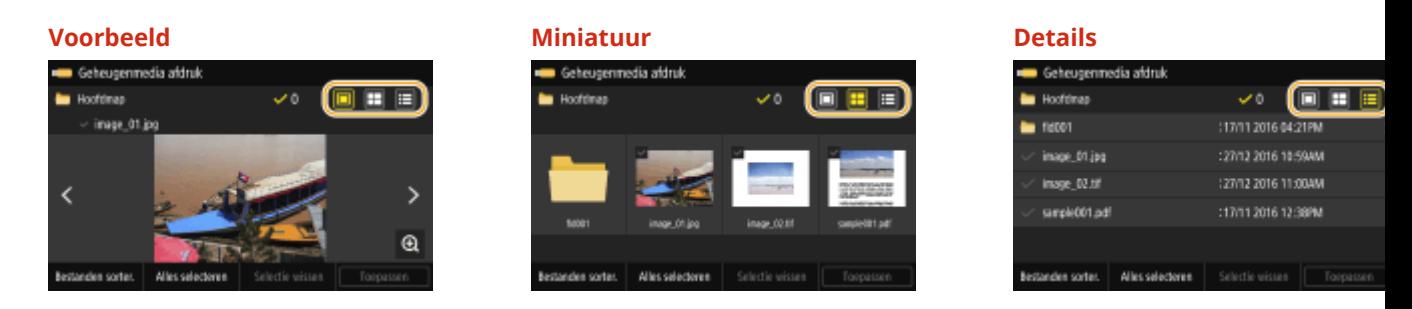

## **OPMERKING:**

● U kunt de methode van bestandsweergave opgeven voor het weergeven van het scherm <Geheugenmedia afdruk>. **[<Standaard weergave-instellingen>\(P. 599\)](#page-606-0)** 

### **De sorteervolgorde van bestanden wijzigen**

U kunt de sorteervolgorde wijzigen van de bestanden op een USB-geheugenapparaat.

# **OPMERKING:**

- U kunt een instelling voor het sorteren, zoals <Naam (oplopend)> of <Datum/tijd (oplopend)> opgeven als de standaardinstelling voor de sorteervolgorde van bestanden. **[<Standaardinstellingen](#page-607-0) [bestandssortering>\(P. 600\)](#page-607-0)**
- **1** Selecteer <Bestanden sorter.>.
- **2** Selecteer de criteria voor het sorteren van bestanden.

## **OPMERKING:**

● Wanneer u <Datum/tijd (oplopend)> of <Datum/tijd (aflopend)> selecteert, worden bestanden gesorteerd op basis van de datum en tijd van wijziging van de bestanden.

# **3 Selecteer <Toepassen>.**

## **4 Geef de gewenste afdrukinstellingen op.**

● U kunt <Reset> selecteren om alle standaard afdrukinstellingen te herstellen.

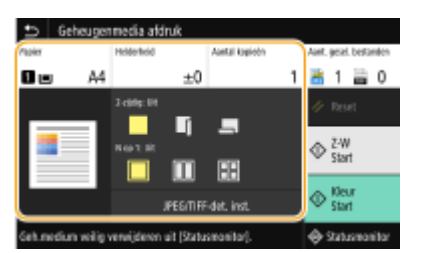

### **<Papier>**

Selecteer welke papierbron het papier bevat dat u wilt gebruiken voor het afdrukken.

#### Afdrukken

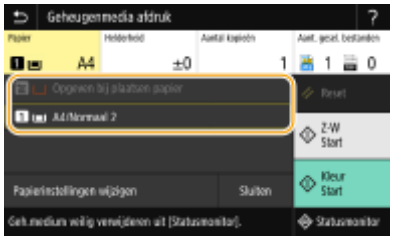

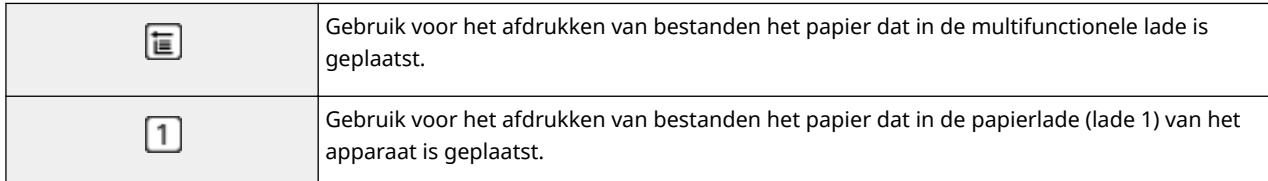

# **OPMERKING:**

- Wanneer de optionele cassette feeding module is geïnstalleerd, wordt zijn papierlade ook weergegeven.
- Als u andere afdrukinstellingen wilt opgeven, selecteert u <Sluiten>.

## **<Helderheid>**

U kunt de helderheid van afbeeldingen aanpassen.

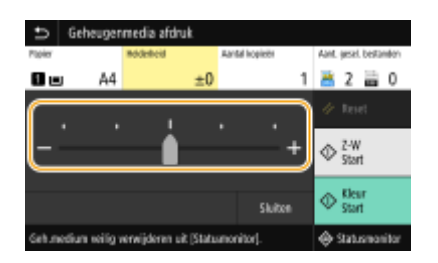

# **OPMERKING:**

● Als u andere afdrukinstellingen wilt opgeven, selecteert u <Sluiten>.

## **<Aantal kopieën>**

Voer het aantal kopieën in.

# **OPMERKING:**

● Als u andere afdrukinstellingen wilt opgeven, selecteert u <Sluiten>.

## **<2-zijdig afdrukken>**

U kunt enkelzijdig afdrukken of dubbelzijdig afdrukken selecteren.

#### Afdrukken

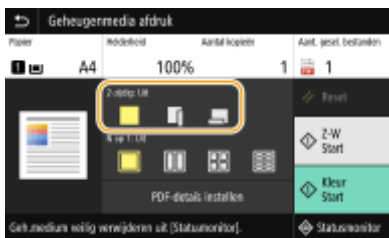

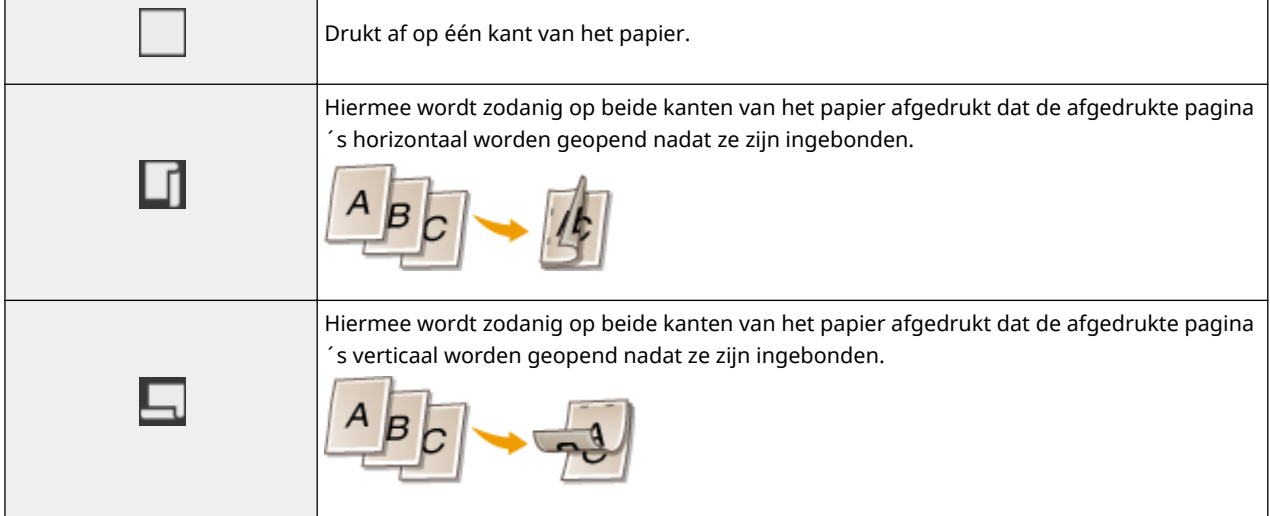

# **OPMERKING:**

● <2-zijdig afdrukken> is eventueel niet voor alle formaten of soorten papier beschikbaar. **[Geschikt](#page-687-0) [papier\(P. 680\)](#page-687-0)** 

## **<N op 1>**

● <N op 1> is niet beschikbaar voor het afdrukken van TIFF-bestanden.

U kunt een 'N on 1' patroon selecteren om meerdere pagina´s met beelddata op één kant van een vel papier af te drukken.

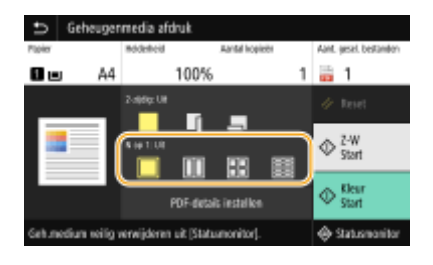

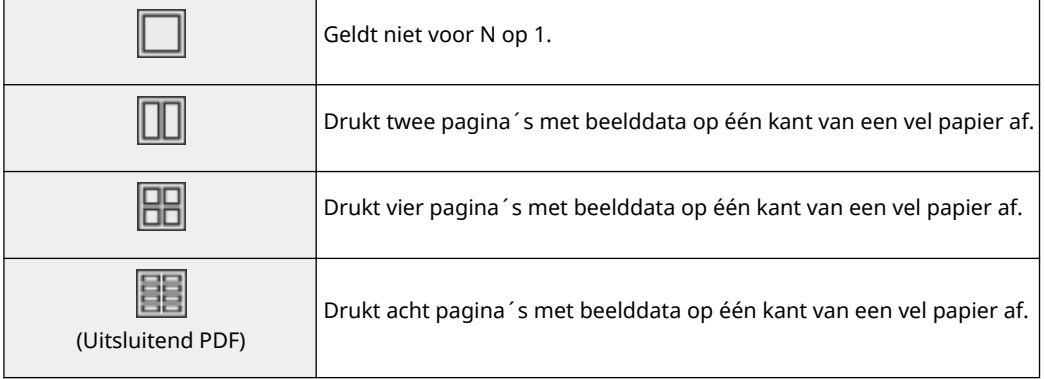

# **OPMERKING:**

● Voor een PDF-bestand kunt u 9 of 16 pagina's beelddata aan één kant van een vel papier afdrukken, met behulp van <N op 1> onder <PDF-details instellen>.

### **<JPEG/TIFF-det. inst.>**

U kunt de afdrukinstellingen voor JPEG- en TIFF-afbeeldingen wijzigen.

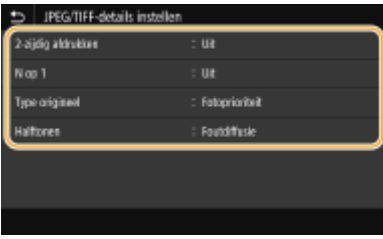

#### **<2-zijdig afdrukken>**

U kunt dubbelzijdige afdrukken maken. Selecteer de inbindpositie.

#### **<N op 1>** (Uitsluitend JPEG-bestanden)

Drukt data voor meerdere pagina's met beelddata op dezelfde kant van een vel papier. U kunt het aantal pagina's opgeven dat op één kant van een vel papier moet worden afgedrukt. Bijvoorbeeld: om vier pagina's op één kant van een vel papier af te drukken, selecteert u <4 op 1>.

#### **<Type origineel>**

U kunt het type van het origineel selecteren, afhankelijk van de afbeelding die u gaat afdrukken.

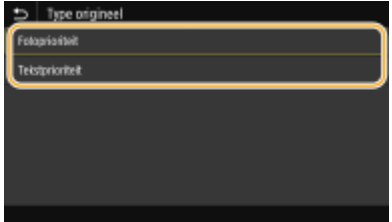

#### **<Fotoprioriteit>**

Kies deze optie om prioriteit te geven aan het mooi afdrukken van foto's.

#### **<Tekstprioriteit>**

Kies deze optie om prioriteit te geven aan het scherp afdrukken van tekst.

#### **<Halftonen>**

U kunt de afdrukmethode selecteren voor het reproduceren van halftonen (het tussenliggende bereik tussen de lichtere en donkere gebieden van een afbeelding) voor optimale beeldkwaliteit.

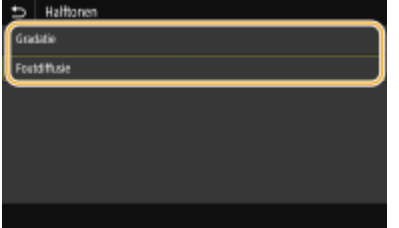

#### **<Gradatie>**

Kies deze optie om beelden met een fijne gradatie, zoals beelden van een digitale camera, met een vloeiende afwerking af te drukken.

#### **<Foutdiffusie>**

Deze modus is geschikt voor het afdrukken van gegevens met tekst en dunne lijnen en de kromme lijnen van CAD-gegevens, enz.

## **OPMERKING:**

● De stabiliteit van de structuur en gefixeerde toner kan zijn verminderd als <Foutdiffusie> wordt gebruikt.

### **<PDF-details instellen>**

U kunt de afdrukinstellingen voor PDF-bestanden wijzigen.

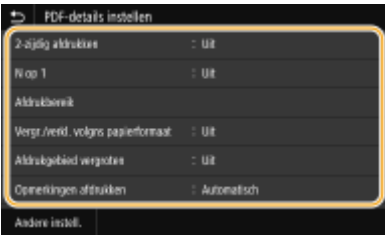

#### **<2-zijdig afdrukken>**

U kunt dubbelzijdige afdrukken maken. Selecteer de inbindpositie.

#### **<N op 1>**

Drukt data voor meerdere pagina's met beelddata op dezelfde kant van een vel papier. U kunt het aantal pagina's opgeven dat op één kant van een vel papier moet worden afgedrukt. Bijvoorbeeld: om vier pagina's op één kant van een vel papier af te drukken, selecteert u <4 op 1>.

#### **<Afdrukbereik>**

Geef de pagina's op die u wilt afdrukken.

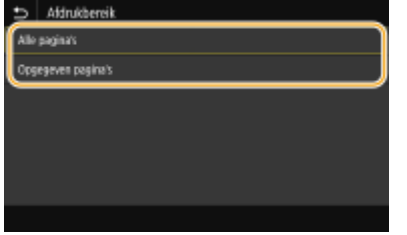

**<Alle pagina's>**

Drukt alle pagina's af.

#### **<Opgegeven pagina's>**

Geef het paginabereik op dat u wilt afdrukken. Voer in <Startpagina> en <Eindpagina> de betreffende paginanummers in, en selecteer <Toepassen>.

### **BELANGRIJK:**

● Als het opgegeven paginabereik niet overeenkomt met de pagina´s van het PDF-bestand, wordt er niets afgedrukt.

#### **<Vergr./verkl. volgns papierformaat>**

#### Afdrukken

Geef op of de grootte van de afdruk wordt aangepast aan het afdrukbereik van het papier. Let op: vergroten of verkleinen heeft geen invloed op de lengte/breedte-verhouding van het origineel.

#### **<Afdrukgebied vergroten>**

Geef op of u het afdrukbereik wilt vergroten tot het papierformaat.

## **OPMERKING:**

● Als u <Aan> instelt, wordt een deel van de afdrukgegevens in randgedeeltes misschien niet afgedrukt, of wordt het papier misschien gedeeltelijk vuil, afhankelijk van het document.

#### **<Opmerkingen afdrukken>**

Met deze instelling kunt u opgeven of aantekeningen in het PDF-bestand moeten worden afgedrukt.

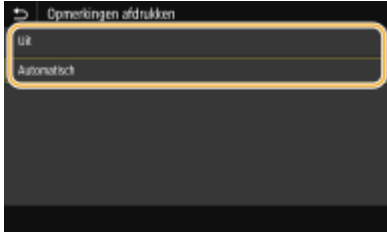

#### **<Uit>**

Geen aantekeningen afdrukken.

#### **<Automatisch>**

Drukt alleen deze aantekeningen af die volgens opgaaf in het PDF-bestand moeten worden afgedrukt.

#### **<Wachtwoord om doc. te openen>**

U kunt een door een wachtwoord beveiligd PDF-bestand afdrukken door het juiste wachtwoord in te voeren. Voer het wachtwoord in, en selecteer <Toepassen>.

#### **<Andere instell.>**

#### **<Halftonen>**

U kunt de afdrukmethode selecteren voor het reproduceren van halftonen (het tussenliggende bereik tussen de lichtere en donkere gebieden van een afbeelding) voor optimale beeldkwaliteit. U kunt deze instelling realiseren voor alle afbeeldingtypen binnen een document. Raadpleeg C[<Halftonen>\(P. 566\)](#page-573-0) voor de beschrijving van de instelling.

#### **<Puur zwarte tekst>**

U kunt zwarte tekst afdrukken waarvan de kleurinformatie 'R=G=B=0%,' 'C=M=Y=100%,' of 'C=M=Y=0% / K=100%' is, met uitsluitend K (zwart) toner. Raadpleeg **[<Puur zwarte tekst>\(P. 561\)](#page-568-0)** voor de beschrijving van de instelling.

#### **<Zwarte overdruk>**

Geef de afdrukmethode op als zwarte tekst overlapt met een kleurige achtergrond of kleurige afbeelding. Raadpleeg **[<Zwarte overdruk>\(P. 561\)](#page-568-0)** voor de beschrijving van de instelling.

#### <RGB-bronprofiel>

Geef het bronprofiel op voor kleurafstemming voor het afdrukken van RGB-gegevens, voor de monitor die u gebruikt. Raadpleeg **O**<RGB-bronprofiel>(P. 562) voor de beschrijving van de instelling.

#### **CMYK-simulatieprofiel!**

Met deze instelling kunt u het simulatiedoel opgeven voor het afdrukken van de CMYK-gegevens (Cyan Magenta Yellow blacK). Het apparaat converteert CMYK-gegevens naar het apparaatafhankelijk CMYKkleurmodel gebaseerd op deze simulatie. Raadpleeg **O<CMYK-simulatieprofiel>(P. 563)** voor de beschrijving van de instelling.

#### **\*rijswaardenprofiel gebruiken>**

Geef op of u grijs-data wilt omzetten naar CMYK-data (cyan, magenta, yellow, en black) met behulp van het grijswaardenprofiel van het apparaat. Raadpleeg **O<Grijswaardenprofiel gebruiken>(P. 563)** voor de beschrijving van de instelling.

#### **Uitvoerprofiel!**

Selecteer het juiste profiel voor afdrukdata. U kunt deze optie opgeven voor ieder afbeeldingstype in een document. Raadpleeg **[Uitvoerprofiel!\(P. 564\)](#page-571-0)** voor de beschrijving van de instelling.

#### **<Afstemmethode>**

Selecteerhet element dat voorrang moet krijgen bij een kleurinstelling in <RGB-bronprofiel>. Raadpleeg **O [<Afstemmethode>\(P. 565\)](#page-572-0)** voor de beschrijving van de instelling.

#### **<Samengestelde overdruk>**

Opgeven of CMYK-data kan worden overdrukt, met opgegeven overdruk, als composiet-uitvoer. Raadpleeg **[<Samengestelde overdruk>\(P. 567\)](#page-574-0)** voor de beschrijving van de instelling.

#### **<Grijswaardeconversie>**

Geef op op welke manier kleurendata in zwart/wit moet worden afgedrukt. Zie **[<Grijswaardeconversie>\(P. 567\)](#page-574-0)** voor de beschrijving van de instelling.

#### **<Afdrukkwaliteit>**

#### **<Densiteit>**

Stel de voor het afdrukken gebruikte tonerdichtheid in. Raadpleeg **[<Densiteit>\(P. 530\)](#page-537-0)** voor de beschrijving van de instelling.

#### **<Tonerbesparing>**

Als u <Aan> selecteert, vindt het afdrukken plaats in de spaarstand. Selecteer <Aan> als u de layout of andere prestatiekenmerken wilt controleren voordat u verder gaat met het definitief afdrukken van een grote afdruktaak. Raadpleeg **[<Tonerbesparing>\(P. 530\)](#page-537-0)** voor de beschrijving van de instelling.

#### **<Gradatie>**

Geef de verwerkingsmethode voor het reproduceren van gradatie op. <Hoog 2> geeft een fijnere gradatie dan <Hoog 1>. Raadpleeg **[<Gradatie>\(P. 530\)](#page-537-0)** voor de beschrijving van de instelling.

#### **<Fijnaanpassing densiteit>**

Als dunne lijnen of kleine tekst vervaagt, verhoog dan de dichtheid voor een duidelijker afdruk. Raadpleeg **[<Fijnaanpassing densiteit>\(P. 531\)](#page-538-0)** voor de beschrijving van de instelling.

#### **<Resolutie>**

Geef de resolutie op voor het verwerken van afdrukgegevens. Raadpleeg **O<Resolutie>(P. 531)** voor de beschrijving van de instelling.

#### **<Speciale gladmaakmodus>**

Geef de modus op om gegevens af te drukken met een vloeiende afwerking. Als u niet tevreden bent over de afdrukresultaten van <Modus 1> (de standaardinstelling), probeert u een andere modus. Raadpleeg **[<Speciale gladmaakmodus>\(P. 531\)](#page-538-0)** voor de beschrijving van de instelling.

#### **<Tonervolumecorrectie>**

Als het tonervolume voor tekst of lijnen groter is dan de grenswaarde van het apparaat, maakt u een correctie zodat het tonervolume de grenswaarde niet overschrijdt. Raadpleeg **[<Tonervolumecorrectie>\(P. 532\)](#page-539-0)** voor de beschrijving van de instelling.

#### **<Lijnverwerking>**

Geef de verwerkingsmethode op voor het reproduceren van lijnen. Raadpleeg **[<Lijnverwerking>\(P. 533\)](#page-540-0)** voor de beschrijving van de instelling.

#### **<Breedteaanpassing>**

Configureereen instelling voor het vet afdrukken van tekst of dunne lijnen. Raadpleeg **O [<Breedteaanpassing>\(P. 533\)](#page-540-0)** voor de beschrijving van de instelling.

#### **<Geavanceerd gladmaken>**

Configureer de vloei-instellingen voor het afdrukken van grafische afbeeldingen (bijvoorbeeld afbeeldingen die zijn gemaakt met behulp van toepassingen ), of tekst met een vloeiende afwerking. <Niveau 2> geeft een sterker vloei-effect dan <Niveau 1>. U kunt deze instelling afzonderlijk opgeven voor tekst en grafische afbeeldingen. Zie **[<Geavanceerd gladmaken>\(P. 534\)](#page-541-0)** voor de beschrijving van de instelling.

#### **<Vloeiender gradaties>**

#### Afdrukken

Configureer de vloei-instellingen voor het afdrukken van gradatie (kleurdichtheid) van grafische afbeeldingen (bijvoorbeeld afbeeldingen die zijn gemaakt met behulp van toepassingen), of bitmapafbeeldingen met een vloeiende afwerking. <Niveau 2> geeft een sterker vloei-effect dan <Niveau 1>. U kunt deze instelling afzonderlijk opgeven voor grafische afbeeldingen en afbeeldingen. Zie **[<Vloeiender](#page-542-0) [gradaties>\(P. 535\)](#page-542-0)** voor de beschrijving van de instelling.

# **5 Selecteer <Start>.**

- ➠Als u <Z-W> selecteert, vangt het apparaat aan met afdrukken in zwart-wit. Als u <Kleur> selecteert, vangt het apparaat aan met afdrukken in kleur.
	- Als u het afdrukken wilt annuleren, selecteert u <Annuleren> ▶ <Ja>.

# **TIPS**

● Als u altijd dezelfde afdrukinstellingen wilt gebruiken: **[Geheugenmedia afdruk\(P. 180\)](#page-187-0)** 

#### KOPPELINGEN

**[<Bestanden opslaan/gebruiken>\(P. 594\)](#page-601-0)** 

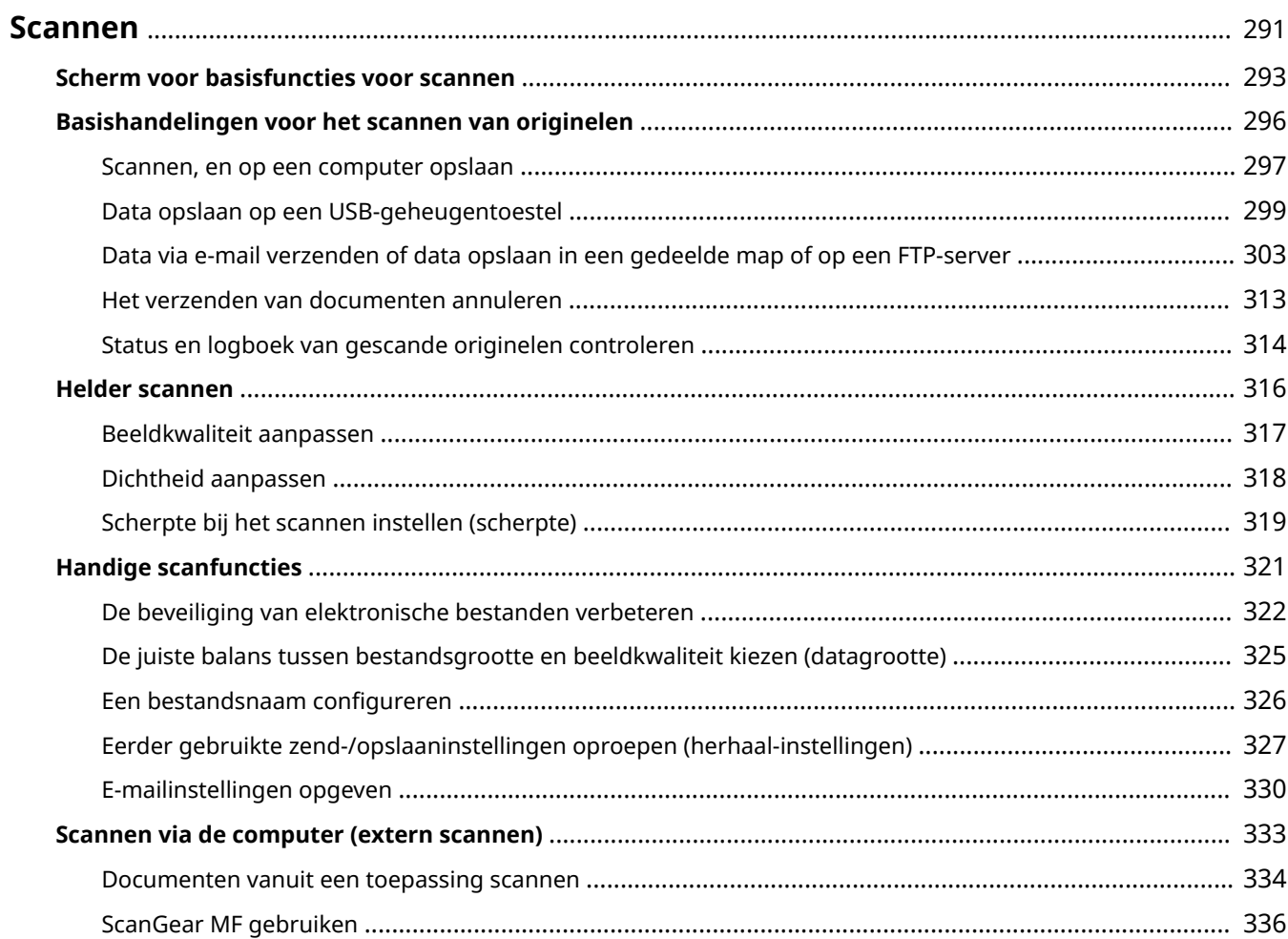

#### 5107-05H

<span id="page-298-0"></span>U kunt originele documenten scannen door het bedieningspaneel van het apparaat of een programma op een computer te gebruiken. Welke manier u ook gebruikt, de gescande originelen worden geconverteerd naar elektronische bestandsindelingen zoals PDF-bestanden. Gebruik de scanfunctie om omvangrijke papieren documenten te converteren naar bestanden zodat u deze gemakkelijk kunt ordenen.

# **OPMERKING**

- Om dit apparaat als een scanner te gebruiken, moet u vóór gebruik de nodige voorbereidingen treffen, inclusief het installeren van de software op een computer. Voor meer informatie raadpleegt u de handleidingen voor de betreffende stuurprogramma´s of software op de website met handleidingen. Om het apparaat via een netwerk met de computer te verbinden, moet u het apparaat registreren voor de geïnstalleerde software. **[Het gebruik van het apparaat als een scanner voorbereiden\(P. 87\)](#page-94-0)**
- Afhankelijk van het besturingssysteem en de versie van het scannerstuurprogramma of de programma's die u gebruikt, kunnen de schermen van het stuurprogramma in deze handleiding verschillen van de echte schermen.

## ■ Basishandelingen gebruiken

U kunt originelen scannen en opslaan op een computer via het bedieningspaneel van het apparaat. U kunt ook originelen opslaan op een USB-geheugenapparaat of ze als e-mailbijlagen versturen.

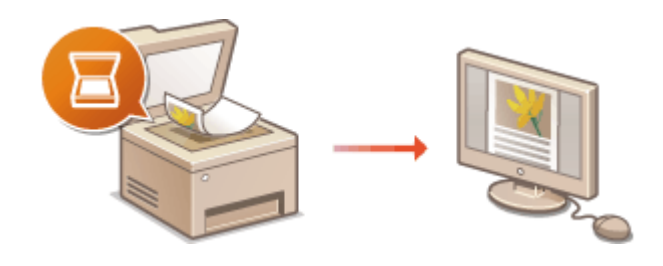

**O[Scherm voor basisfuncties voor](#page-300-0) [scannen\(P. 293\)](#page-300-0)  [Basishandelingen voor het scannen van](#page-303-0) [originelen\(P. 296\)](#page-303-0)  [Het verzenden van documenten](#page-320-0) [annuleren\(P. 313\)](#page-320-0)  [Status en logboek van gescande originelen](#page-321-0) [controleren\(P. 314\)](#page-321-0)** 

## ■ Kwaliteit verhogen

U kunt instructies vinden over hoe u problemen oplost zoals 'onscherpe foto´s' of 'tekst onleesbaar vanwege te diepe kleur van het papier'.

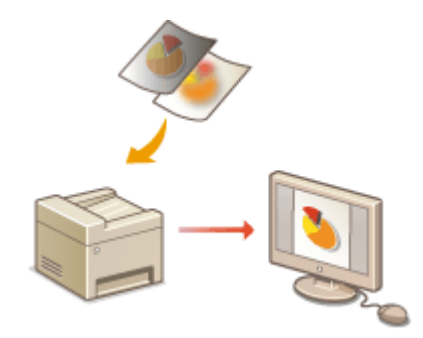

#### **O**Helder scannen(P. 316)

## ■ Efficiënt, betrouwbaar

U kunt instructies vinden over hoe u het rendement bij het verzenden van data verbetert, en beschrijvingen van handige instellingen.

#### **O**Handige scanfuncties(P. 321)

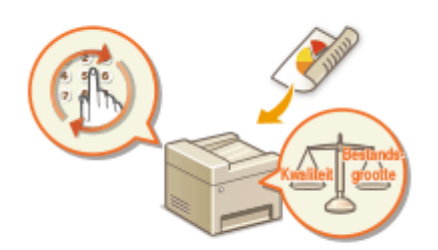

## ■ Scannen vanaf een computer

U kunt originelen die op het apparaat zijn geplaatst, scannen vanaf een computer. De gescande originelen worden opgeslagen op de computer. U kunt scannen met behulp van MF Scan Utility (geleverd bij het apparaat) of met behulp van andere toepassingen zoals een beeldbewerkings- of tekstverwerkingsprogramma.

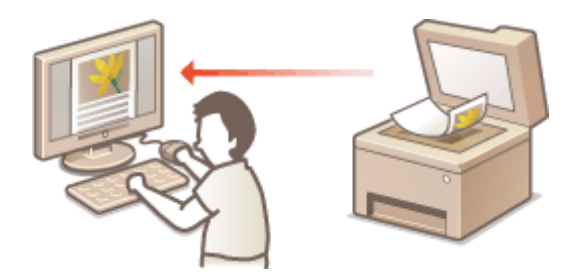

**OScannen via de computer (extern scannen)(P. 333)** 

### **Scannen vanaf mobiele apparaten**

● Door mobiele apparaten zoals smartphones of tablets te koppelen aan dit apparaat kunt u gemakkelijk en snel originelen in deze machine scannen. **DAan mobiele apparaten koppelen(P. 338)** 

# <span id="page-300-0"></span>**Scherm voor basisfuncties voor scannen**

5107-05J

Als u <Scannen> in het scherm Start selecteert, verschijnt het scherm voor Basisbewerkingen voor scannen.

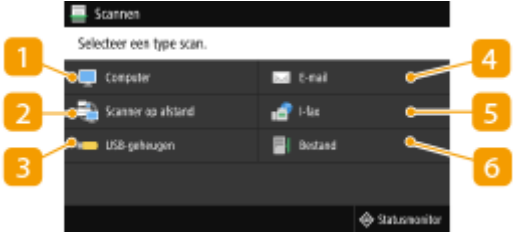

## **<Computer>**

De gescande data opslaan op een computer. **Scherm met basisfuncties voor computer-scannen(P. 293)** 

### **2** <Scanner op afstand>

Plaatst het apparaat in de online-status als originelen vanaf een computer worden gescand. **[Scannen via](#page-340-0) [de computer \(extern scannen\)\(P. 333\)](#page-340-0)** 

### **<USB-geheugen>**

De gescande data opslaan op een USB-geheugenapparaat. **[Scherm met basisfuncties voor USB](#page-301-0)[scannen\(P. 294\)](#page-301-0)** 

## **<E-mail>**

Verzendt de gescande gegevens via e-mail. **[Scherm met basisfuncties voor E-mail of I-Faxes verzenden,](#page-301-0) [en bestanden opslaan\(P. 294\)](#page-301-0)** 

## **<I-fax>**

Verzendt de gescande gegevens via I-Fax. **[Scherm met basisfuncties voor E-mail of I-Faxes verzenden,](#page-301-0) [en bestanden opslaan\(P. 294\)](#page-301-0)** 

## *<u>A</u>* <Bestand>

Slaat de gescande gegevens op in een gedeelde map of op de FTP-server. **[Scherm met basisfuncties voor](#page-301-0) [E-mail of I-Faxes verzenden, en bestanden opslaan\(P. 294\)](#page-301-0)** 

## Scherm met basisfuncties voor computer-scannen

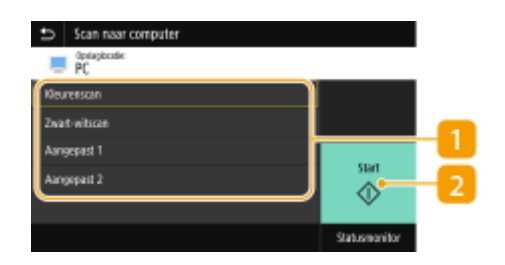

## <span id="page-301-0"></span>**Type scan**

Selecteer de scan-instelling. **[Scannen, en op een computer opslaan\(P. 297\)](#page-304-0)** 

### **D** <Start>

Start het scannen met deze knop.

# Scherm met basisfuncties voor USB-scannen

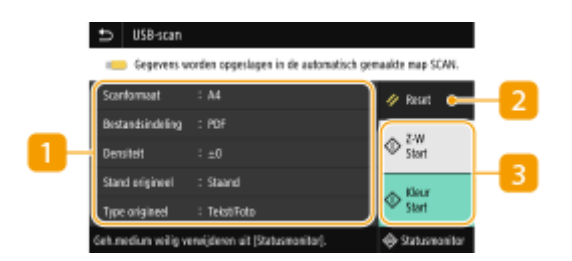

## **Verzendinstellingen**

Het origineel wordt gescand op basis van de hier opgegeven instellingen.

## **D** <Reset>

U kunt de standaard instellingen gezamenlijk herstellen.

### **<Start>**

Start het scannen met deze knop. <Z-W> selecteren start scannen in zwart-wit. <Kleur> selecteren start scannen in kleur.

# Scherm met basisfuncties voor E-mail of I-Faxes verzenden, en bestanden opslaan

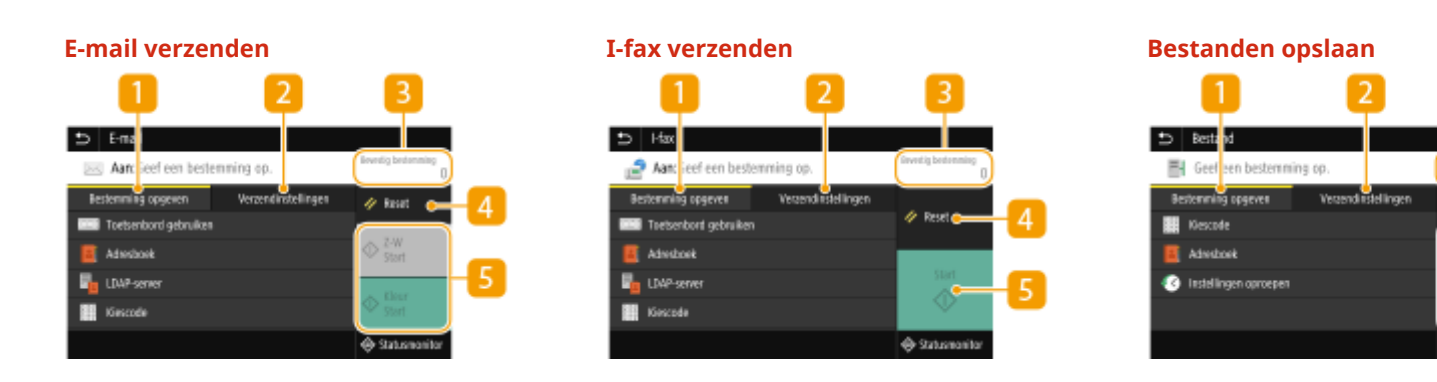

### **Tabblad <Bestemming opgeven>**

Selecteer dit tabblad om naar een bestemming in het Adresboek of op een LDAP-server te zoeken, een kiescode in te voeren, of een bestemming op te geven met behulp van de herhaal-instellingen. **[Data via e-mail verzenden of data opslaan in een gedeelde map of op een FTP-server\(P. 303\)](#page-310-0)** 

**[Eerder gebruikte zend-/opslaaninstellingen oproepen \(herhaal-instellingen\)\(P. 327\)](#page-334-0)** 

# **Tabblad <Verzendinstellingen>**

Selecteer dit tabblad om de scaninstellingen op te geven.

## **3** <Bevestig bestemming>

U kunt de naam en het adres van de opgegeven bestemming controleren of veranderen, maar ook het aantal bestemmingen.

## **4** <Reset>

U kunt de standaard instellingen gezamenlijk herstellen.

## **B** <Start>

Start het scannen met deze knop. <Z-W> selecteren start scannen in zwart-wit. <Kleur> selecteren start scannen in kleur.

# <span id="page-303-0"></span>**Basishandelingen voor het scannen van originelen**

5107-05K

Dit gedeelte beschrijft de basisprocedures voor het scannen van originelen.

## ■Scannen

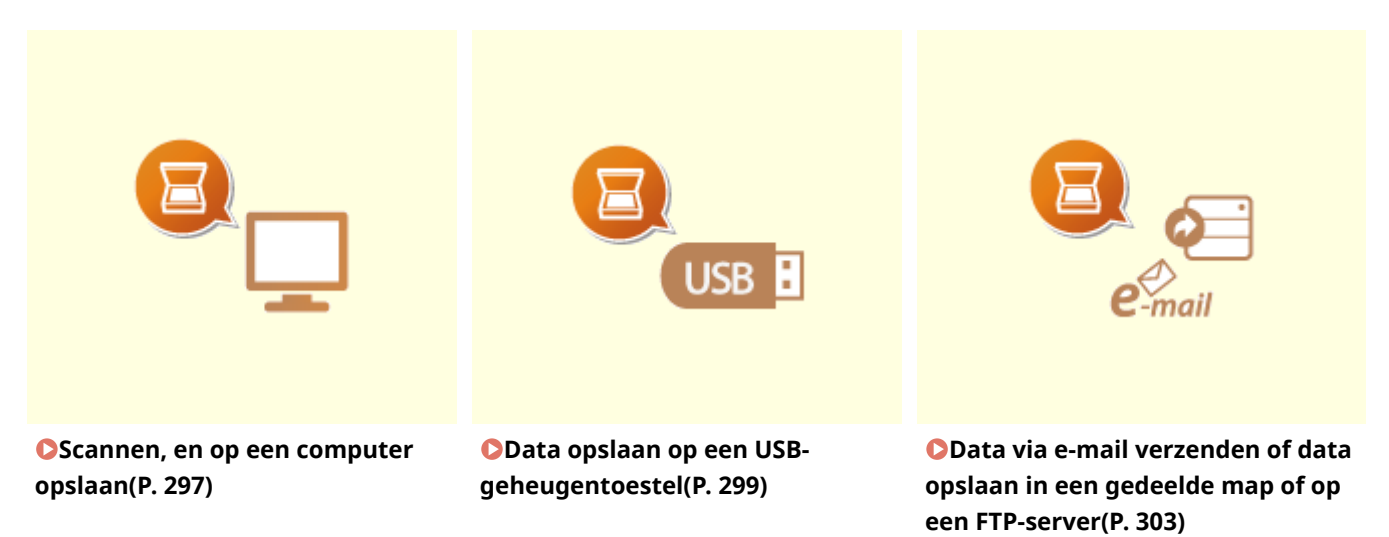

## ■Taken verwerken

**OHet verzenden van documenten annuleren(P. 313) OStatus en logboek van gescande originelen controleren(P. 314)** 

# <span id="page-304-0"></span>**Scannen, en op een computer opslaan**

#### 5107-05L

De procedure van het scannen van een origineel en het opslaan op een computer kan alleen worden uitgevoerd wanneer vanaf het apparaat wordt gescand. Voer de scan uit terwijl u opgeeft op welke computer de originelen worden opgeslagen, geef op of de originelen in kleur of in zwart-wit worden gescand, of de originelen worden opgeslagen als PDF- of JPEG-bestanden en geef de overige instellingen op. Als u incidenteel een met het netwerk verbonden computer wilt opgeven als de bestemming, moet u eerst het apparaat met de computer registreren ( **[Het gebruik van het apparaat als een scanner voorbereiden\(P. 87\)](#page-94-0)** ).

- **1 Plaats het origineel / de originelen. [Originelen plaatsen\(P. 141\)](#page-148-0)**
- **2 Selecteer <Scannen> in het scherm Start. [Het scherm Start\(P. 128\)](#page-135-0)**
- Wanneer het aanmeldingsscherm verschijnt, voert u de gebruikersnaam en het wachtwoord in, en geeft u de authenticatie-server op. **[Inloggen op Geautoriseerd Verzenden\(P. 140\)](#page-147-0)**
- **3 Selecteer <Computer> in het scherm voor basisfuncties voor scannen. [Scherm voor](#page-300-0) [basisfuncties voor scannen\(P. 293\)](#page-300-0)**
- Als uitsluitend een computer wordt gebruikt die via een USB-kabel met het apparaat is verbonden, gaat u naar stap 5.

# **4 Selecteer de doelcomputer.**

## **5** Selecteer het scantype in het scherm voor basisfuncties voor scannen. **O** [Scherm met](#page-300-0) **[basisfuncties voor computer-scannen\(P. 293\)](#page-300-0)**

De scantypes en -instellingen die worden weergegeven, kunnen worden bevestigd en veranderd met behulp van MF Scan Utility. Voor meer informatie klikt u op [Instructies] in MF Scan Utility.

# **OPMERKING:**

● Als u een macOS gebruikt, raadpleegt u de handleidingen voor de relevante stuurprogramma´s of software op de website voor de handleidingen.

# **6 Selecteer <Start>.**

➠Het scannen van het origineel start.

● Als u wilt annuleren, selecteer dan <Annuleren> <Ja>. **[Het verzenden van documenten](#page-320-0) [annuleren\(P. 313\)](#page-320-0)** 

# **BELANGRIJK:**

● U kunt niet scannen als ScanGear MF wordt weergegeven. Sluit het scherm voordat u gaat scannen.

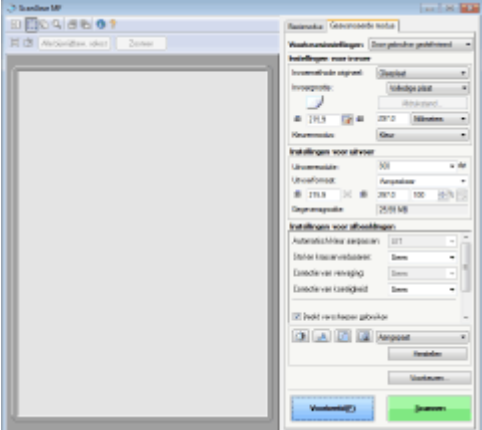

## **Als u in stap 1 originelen in de documentinvoer plaatst**

Wanneer het scannen is voltooid, wordt de doelmap voor de opslag op de computer weergegeven.

## **Wanneer u in stap 1 originelen op de glasplaat legt**

Volg, wanneer het scannen is voltooid, onderstaande procedure (behalve als u JPEG als bestandsformaat hebt geselecteerd).

- **1** Als u extra pagina's van documenten wilt scannen, plaatst u het volgende origineel op de glasplaat en selecteert u <Volg. scannen>.
	- Herhaal deze stap totdat alle pagina's zijn gescand.
	- Als er maar één pagina hoeft te worden gescand, gaat u verder met de volgende stap.
- **2** Selecteer <Voltooien>.
	- ➠De doelmap voor de opslag wordt op de computer weergegeven.

# **OPMERKING**

### **Informatie over de doelmap voor opslag**

- De gescande gegevens worden standaard opgeslagen in de map Mijn Documenten. Er wordt een submap gemaakt met de naam van de gescande gegevens en de gegevens worden opgeslagen in die map.
- U kunt de opslaglocatie wijzigen vanuit MF Scan Utility. Voor meer informatie klikt u op [Instructies] op MF Scan Utility.

# <span id="page-306-0"></span>**Data opslaan op een USB-geheugentoestel**

5107-05R

Dit gedeelte beschrijft hoe u het origineel scant, en de gescande gegevens opslaat op een USB-geheugenapparaat. Voor informatie over de beschikbare USB-geheugenapparaten en hoe u het USB-geheugenapparaat plaatst / verwijdert, raadpleegt u **[Een USB-geheugenapparaat gebruiken\(P. 194\)](#page-201-0)** .

# **BELANGRIJK**

- U moet <Gebruik scanfunctie> instellen op <Aan>. **O<Instellingen geheugenmedia>(P. 601)** 
	- **1 Plaats het origineel / de originelen. [Originelen plaatsen\(P. 141\)](#page-148-0)**
- **2 Selecteer <Scannen> in het scherm Start. [Het scherm Start\(P. 128\)](#page-135-0)**
- Wanneer het aanmeldingsscherm verschijnt, voert u de gebruikersnaam en het wachtwoord in, en geeft u de authenticatie-server op. **[Inloggen op Geautoriseerd Verzenden\(P. 140\)](#page-147-0)**
- **3 Selecteer <USB-geheugen> in het scherm voor basisfuncties voor scannen. [Scherm](#page-300-0) [voor basisfuncties voor scannen\(P. 293\)](#page-300-0)**
- **4 Geef de gewenste scaninstellingen op.**

Het scanformaat van het origineel opgeven Een bestandsindeling selecteren De afdrukstand van het origineel opgeven Dubbelzijdige originelen scannen

# Het scanformaat van het origineel opgeven

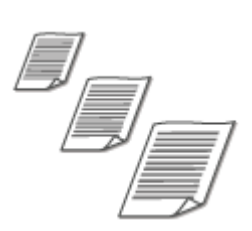

U kunt het scanformaat van het origineel opgeven.

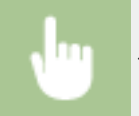

<Scanformaat> Selecteer het originele formaat

## Een bestandsindeling selecteren

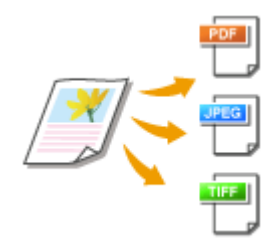

 U kunt selecteren in welk bestandformaat originelen worden gescand. Kies uit PDF/JPEG/TIFF. Met PDF kunt u kiezen uit Compact PDF met een kleinere gegevensomvang, of het PDF-formaat waarmee u tekst kunt zoeken, inclusief tekstgegevens die zijn gescand met OCR (optical character recognition). U kunt ook een PDF-bestand maken met extra veiligheid, door gegevens te coderen of een handtekening toe te voegen. < **[De beveiliging van elektronische](#page-329-0) [bestanden verbeteren\(P. 322\)](#page-329-0)** >.

<Bestandsindeling> > Selecteer een bestandsindeling

# **OPMERKING**

- Als u JPEG selecteert in <Bestandsindeling> en probeert een origineel te scannen van de glasplaat, kunt u slechts één pagina scannen. U kunt een origineel van meerdere pagina's in één keer scannen met behulp van de invoer. Iedere pagina van het document wordt als een apart bestand opgeslagen. Als u TIFF of PDF selecteert, kunt u originelen van meerdere pagina's scannen van de glasplaat of met behulp van de invoer. In **Een PDF-bestand op pagina indelen(P. 300)** of **Een TIFF-bestand op pagina indelen(P. 300)** kunt u dan kiezen of het gehele gescande document als één bestand of als verschillende bestanden moet worden opgeslagen.
- <PDF (Compact)> en <PDF (Compact/OCR)> comprimeren foto´s en afbeeldingen op originelen meer dan <PDF> en <PDF (OCR)>. Het bestand is dus kleiner, maar de beeldkwaliteit van bepaalde originelen is mogelijk lager, evenals het aantal originelen dat u tegelijk kunt scannen.
- In <PDF (Compact/OCR)> en <PDF (OCR)> kunt u de instellingen configureren zodat het apparaat tijdens het scannen automatisch de richting van het origineel detecteert, op basis van de richting van de tekst die wordt gelezen door de OCR-functie. **[<OCR-instellingen \(doorzoekbare tekst\)>\(P. 523\)](#page-530-0)**

## ■ Een PDF-bestand op pagina indelen

Geef op of u het origineel met meerdere pagina's wilt omzetten in één PDF-bestand, of voor iedere pagina een afzonderlijk PDF-bestand wilt maken. Deze instelling kunt u voor ieder PDF-formaat configureren.

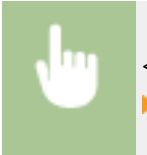

<Bestandsindeling> > <PDF-details instellen> > Selecteer het PDF-formaat > <Splitsen in pagina's> Selecteer <Uit> of <Aan>

## ■ Een TIFF-bestand op pagina indelen

Geef op of u het origineel met meerdere pagina's wilt omzetten in één TIFF-bestand, of voor iedere pagina een afzonderlijk TIFF-bestand wilt maken.

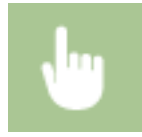

<Bestandsindeling> ><TIFF-details instellen> ><Splitsen in pagina's> >>Selecteer <Uit> of <Aan>

# De afdrukstand van het origineel opgeven

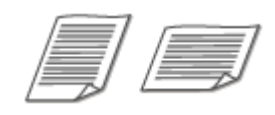

U kunt de afdrukstand instellen op Staand of Liggend.

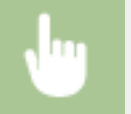

<Stand origineel> De originele afdrukrichting selecteren

# Dubbelzijdige originelen scannen

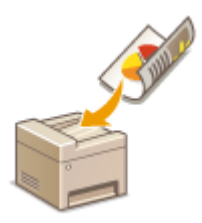

 Het apparaat kan automatisch de voor- en achterzijde scannen van originelen in de invoer.

# **BELANGRIJK**

● Het apparaat kan de beide zijden van originelen niet automatisch scannen wanneer u de originelen op de glasplaat legt.

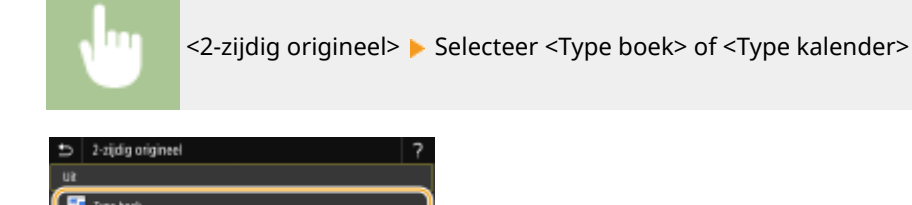

#### **<Type boek>**

Selecteer deze optie voor originelen waarvan de afbeeldingen op de voor- en achterzijde dezelfde afdrukrichting hebben.

#### **<Type kalender>**

Selecteer deze optie voor originelen waarvan de afbeeldingen op de voor- en achterzijde niet tegenovergestelde afdrukrichting hebben.

# **OPMERKING:**

● Raadpleeg **[Helder scannen\(P. 316\)](#page-323-0)** of **[De juiste balans tussen bestandsgrootte en beeldkwaliteit](#page-332-0) [kiezen \(datagrootte\)\(P. 325\)](#page-332-0)** voor informatie over andere scaninstellingen.

**5 Selecteer <Start>.**

- ➠Het scannen van het origineel start.
	- Als u wilt annuleren, selecteer dan <Annuleren> <Ja>. **[Het verzenden van documenten](#page-320-0) [annuleren\(P. 313\)](#page-320-0)**

#### **Als u in stap 1 originelen in de documentinvoer plaatst**

Het opslaan start zodra het scannen is voltooid.

### **Wanneer u in stap 1 originelen op de glasplaat legt**

Volg, wanneer het scannen is voltooid, onderstaande procedure (behalve als u JPEG als bestandsformaat hebt geselecteerd).

- **1** Als u extra pagina's van documenten wilt scannen, plaatst u het volgende origineel op de glasplaat en selecteert u <Volg. scannen>.
	- Herhaal deze stap totdat alle pagina's zijn gescand.
	- Als er maar één pagina hoeft te worden gescand, gaat u verder met de volgende stap.
- **2** Selecteer <Voltooien>.

➠Het verzenden start.

## **OPMERKING:**

● Er wordt een nieuwe map gemaakt op het USB-geheugenapparaat, en het gescande document wordt in die map opgeslagen. De bestandsnaam van een gescand document wordt automatisch toegewezen op basis van de volgende indeling: de tekens SCAN gevolgd door een extensienaam, een viercijferig nummer 'nummer.file'. De tekenreeks 'SCAN' in de bestandsnaam kan worden vervangen door een andere willekeurige tekenreeks ( **[Een bestandsnaam configureren\(P. 326\)](#page-333-0)** ).

# **TIPS**

- Als u altijd dezelfde scaninstellingen wilt gebruiken: **[De standaard instellingen voor functies](#page-187-0) [wijzigen\(P. 180\)](#page-187-0)**
- Als u een combinatie van instellingen wilt opslaan voor eenvoudig gebruik: **[Veelgebruikte instellingen](#page-185-0) [opslaan\(P. 178\)](#page-185-0)**

# <span id="page-310-0"></span>**Data via e-mail verzenden of data opslaan in een gedeelde map of op een FTP-server**

5107-05S

Dit gedeelte beschrijft de procedures voor het scannen van originelen, en het rechtstreeks vanaf het apparaat verzenden van de gescande data, door ze aan een e-mailbericht toe te voegen, of ze op te slaan in een gedeelde map of op een FTP-server.

# **OPMERKING**

- Voordat u de gegevens rechtstreeks via e-mail kunt verzenden, moet u bepaalde procedures voltooien, bijvoorbeeld de instellingen van de e-mailserver opgeven. **O[Instelprocedure voor e-mail verzenden / I-](#page-95-0)[Faxes verzenden & ontvangen\(P. 88\)](#page-95-0)**
- Voordat u de gegevens opslaat in een gedeelde map of op de FTP-server, moet u bepaalde procedures voltooien, bijvoorbeeld de locatie opgeven waar de gescande originelen moeten worden opgeslagen. **[Procedure om een gedeelde map in te stellen als een opslaglocatie\(P. 96\)](#page-103-0)  [Procedure om een FTP Server in te stellen als een opslaglocatie\(P. 100\)](#page-107-0)** 
	- **1 Plaats het origineel / de originelen. [Originelen plaatsen\(P. 141\)](#page-148-0)**

# **2 Selecteer <Scannen> in het scherm Start. [Het scherm Start\(P. 128\)](#page-135-0)**

● Wanneer het aanmeldingsscherm verschijnt, voert u de gebruikersnaam en het wachtwoord in, en geeft u de authenticatie-server op. **[Inloggen op Geautoriseerd Verzenden\(P. 140\)](#page-147-0)** 

# **3 Selecteer <E-mail> of <Bestand> in het scherm voor basisfuncties voor scannen. [Scherm voor basisfuncties voor scannen\(P. 293\)](#page-300-0)**

# **4 Geef de bestemming op.**

Opgeven vanuit het adresboek Opgeven uit kiescodenummers Bestemmingen direct invoeren (verzenden van e-mail) Bestemmingen op een LDAP-server opgeven Bestemming opgeven uit een adresboek op een mobiel apparaat (E-Mail verzenden)

# Opgeven vanuit het adresboek

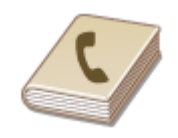

 U kunt een bestemming opgeven via het adresboek door een keuze te maken in de lijst met opgeslagen bestemmingen of door op naam van ontvanger te zoeken naar bestemmingen.

# **OPMERKING**

- ●U moet bestemmingen opslaan in het adresboek om deze functie te kunnen gebruiken. **[Bestemmingen opslaan\(P. 186\)](#page-193-0)**
- Het adres van de gedeelde map of de FTP-server registreren vanaf een computer. **[Een gedeelde map instellen als een opslaglocatie\(P. 97\)](#page-104-0)  [Bestemmingen vanaf een externe UI registreren\(P. 450\)](#page-457-0)**

**1 Selecteer <Adresboek> op het tabblad <Bestemming opgeven>.**

**2 Selecteer <Aan>.**

**3 Selecteer een index. [Index\(P. 186\)](#page-193-0)** 

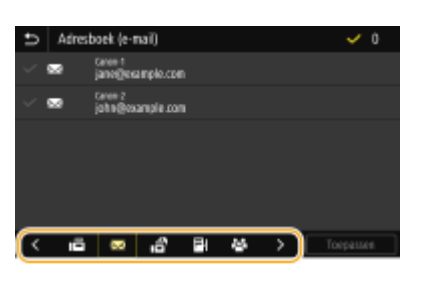

**4 Schakel het selectievakje voor de gewenste bestemming in, en selecteer <Toepassen>.**

# **TIPS**

● Als een bestemming is geselecteerd uit het <Adresboek> in het scherm Start, kan het scherm voor basisfuncties voor het verzenden van e-mail of het opslaan van een bestand verschijnen terwijl de geselecteerde bestemming blijft gespecificeerd.

# Opgeven uit kiescodenummers

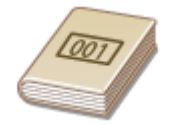

 Getallen van drie cijfers (codes voor verkort kiezen) worden aan adressen in het Adresboek toegewezen. Als u een adres wilt opgeven, hoeft u alleen maar de code voor verkort kiezen in te voeren.

# **OPMERKING**

- Als u verkort kiezen met codenummers wilt gebruiken, moet de bestemming van tevoren in het Adresboek zijn geregistreerd. **[Bestemmingen opslaan\(P. 186\)](#page-193-0)**
- Het adres van de gedeelde map of de FTP-server registreren vanaf een computer. **[Een gedeelde map instellen als een opslaglocatie\(P. 97\)](#page-104-0)  [Bestemmingen vanaf een externe UI registreren\(P. 450\)](#page-457-0)**

# **1 Selecteer <Kiescode> op het tabblad <Bestemming opgeven>.**

# **2 Selecteer <Aan>.**

# **3 Voer een code van drie cijfers in.**

 $\bullet$  Als u een onjuiste waarde hebt ingevoerd, wist u deze met behulp van  $\bullet$ .

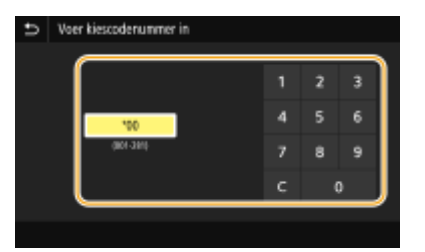

# **OPMERKING:**

### **Als er bevestigingsscherm verschijnt**

● Wanneer <Bevestigen bij TX-kiescode> is ingesteld op <Aan>, wordt een scherm weergegeven dat de bestemming en de naam voor het nummer toont. (Voor Groepskiezen worden de naam van de bestemming en het aantal bestemmingen getoond.) Bekijk de inhoud en selecteer, als alles juist is, <OK>. U kunt een andere bestemming opgeven door <Annuleren> te selecteren, en vervolgens de driecijferige code voor verkort kiezen opnieuw op te geven. **[Bestemmingen in het adresboek weergeven\(P. 426\)](#page-433-0)** 

# Bestemmingen direct invoeren (verzenden van e-mail)

Voor een bestemming die niet is opgeslagen in het adresboek, voert u deze in door een e-mailadres in te voeren.

**1 Selecteer <Toetsenbord gebruiken> op het tabblad <Bestemming opgeven>.**

## **2 Voer het e-mailadres in, en selecteer <Toepassen>.**

● Voor het invoeren van tekst raadpleegt u **OTekst invoeren(P. 137)**.

# Bestemmingen op een LDAP-server opgeven

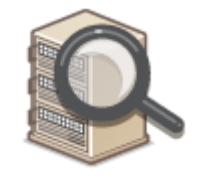

 Als in uw kantooromgeving een LDAP-server is geïnstalleerd, kunt u ook met behulp van gebruikersinformatie op de server een bestemming opgeven. Ga via het apparaat naar de LDAP-server om naar de juiste gebruikersinformatie te zoeken en dat als bestemming op te geven.

# **OPMERKING**

- U moet de instellingen voor verbinding met een LDAP-server vooraf opgeven. **[LDAP-servers](#page-72-0) [registreren\(P. 65\)](#page-72-0)**
- **1 Selecteer <LDAP-server> op het tabblad <Bestemming opgeven>.**

## **2 Selecteer de LDAP-server die u gebruikt.**

### **3 Selecteer condities waaraan te zoeken gebruikersinformatie moet voldoen.**

● Naam, faxnummers, e-mailadressen, namen van bedrijven, en bedrijfsunits zijn de criteria die beschikbaar zijn voor het zoeken naar bestemmingen.

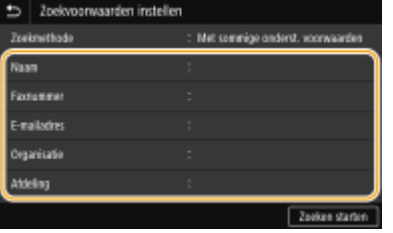

- **4 Voer de te zoeken tekenreeks in, en selecteer <Toepassen>.**
- Voor het invoeren van tekst raadpleegt u **[Tekst invoeren\(P. 137\)](#page-144-0)** .
- Als u meerdere zoekcriteria wilt opgeven, herhaalt u stappen 3 en 4.

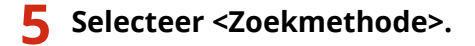

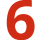

#### **6 Selecteer condities om het zoekresultaat weer te geven.**

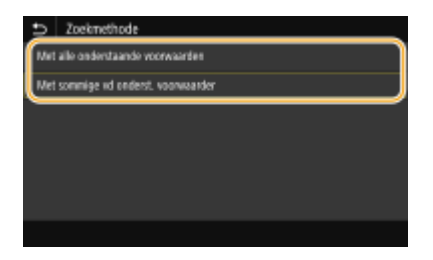

#### **<Met alle onderstaande voorwaarden>**

Er worden alleen gebruikers gevonden en weergegeven die voldoen aan alle zoekcriteria uit stappen 3 en 4.

#### **<Met sommige vd onderst. voorwaarden>**

Als gebruikers worden gevonden die voldoen aan minstens één van de opgegeven zoekcriteria die in stappen 3 en 4 zijn opgegeven, geef dan al deze gebruikers weer.

## **7 Selecteer <Zoeken starten>.**

➠U ziet de gebruikers die voldoen aan de opgegeven zoekcriteria.

## **OPMERKING:**

● Als er een verificatiescherm verschijnt wanneer u <Zoeken starten> selecteert, voert u de gebruikersnaam van het apparaat en het bijbehorende wachtwoord in die zijn geregistreerd op de LDAP-server en selecteert u vervolgens <Toepassen>. **[LDAP-servers registreren\(P. 65\)](#page-72-0)** 

# **8 Schakel het selectievakje in voor de gebruiker die u wilt opgeven als bestemming, en selecteer <Toepassen>.**

Bestemming opgeven uit een adresboek op een mobiel apparaat (E-Mail verzenden)

U kunt bestemmingen opgeven uit het adresboek van uw mobiele apparaat.

# **OPMERKING**

#### **Voordat u deze functie gebruikt**

- Moet u "Canon PRINT Business" op uw mobiele apparaat installeren. **[Het apparaat door](#page-353-0) [toepassingen gebruiken\(P. 346\)](#page-353-0)**
- Stel <Adresboek mobiel apparaat koppln> op het apparaat in op <Aan>. **○[<Adrsboek mobiel app.](#page-584-0) [kopplen>\(P. 577\)](#page-584-0)**
- **1 Selecteer <Mobiele portal> op het tabblad <Bestemming opgeven>.**
- **2 Maak verbinding met het mobiele apparaat. [Verbinden met mobiele](#page-346-0) [apparaten\(P. 339\)](#page-346-0)**

**3 Stuur een adres van het mobiele apparaat naar de printer.**

● Voor informatie over hoe te werk te gaan op het mobiele apparaat, zie "Canon PRINT Business Help."

# **OPMERKING:**

● Informatie die op het mobiele apparaat is ingevoerd, zoals onderwerp, bericht en bestandsnaam, kan ook naar de printer worden gestuurd.

**4 Als een bericht op het display van de printer verschijnt, selecteer dan <OK>.**

## **OPMERKING:**

**Als een scherm verschijnt waarop reeds een bestemming is opgegeven**

● U kunt alleen verzenden naar bestemmingen die niet beperkt zijn. Als u naar andere bestemmingen wilt verzenden, moet u de authenticatie-instellingen van de zendfunctie zodanig configureren dat het verzenden niet beperkt is. Neem contact op met de beheerder voor details. **[LDAP-Server](#page-388-0)[authenticatie\(P. 381\)](#page-388-0)** 

#### **Bestemmingen opgeven vanuit de transmissiegegevens**

● U kunt ook eerder gebruikte bestemmingen opnieuw oproepen. **[Eerder gebruikte zend-/](#page-334-0) [opslaaninstellingen oproepen \(herhaal-instellingen\)\(P. 327\)](#page-334-0)** 

#### **De data in een gedeelde map of op een FTP-server opslaan**

● U kunt maar één bestemming opgeven.

## **5 Als u een e-mail verzendt, moet u, indien nodig, meerdere bestemmingen opgeven, zoals Cc- en Bcc-bestemmingen.**

● Selecteer de methode die wordt gebruikt om bestemmingen op te geven op het tabblad <Bestemming opgeven>, en geef de bestemming op.

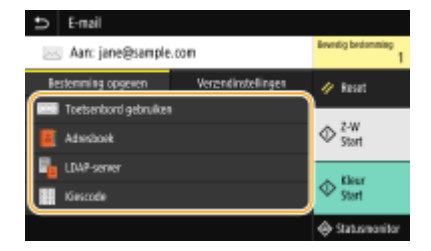

- Als u <LDAP-server> of <Mezelf opgeven als bestemming> hebt opgegeven, wordt de bestemming opgegeven in het veld <Aan>.
- <Cc> en <Bcc>-adressen kunnen alleen worden geselecteerd met <Adresboek> of <Kiescode>.

### **Bestemmingen verwijderen**

Als u meerdere bestemmingen hebt opgegeven, kunt u indien nodig bestemmingen verwijderen.

- **1** Selecteer <Bevestig bestemming>.
- **2** Schakel het selectievakje voor de te verwijderen bestemming in, en selecteer <Verwijder vn best.>.
	- Als u Groep selecteert, selecteert u <Details> ▶ <Bestemming>; u kunt de bestemmingen bekijken die in de groep zijn geregistreerd.
- **3** Selecteer <Ja>.

# **6 Geef de gewenste scaninstellingen op.**

Het scanformaat van het origineel opgeven Een bestandsindeling selecteren

- De afdrukstand van het origineel opgeven
- Dubbelzijdige originelen scannen

# Het scanformaat van het origineel opgeven

U kunt het scanformaat van het origineel opgeven.

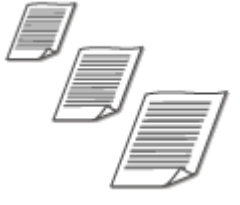

Selecteer <Scanformaat> op het tabblad <Verzendinstellingen> > Selecteer het originele formaat

## Een bestandsindeling selecteren

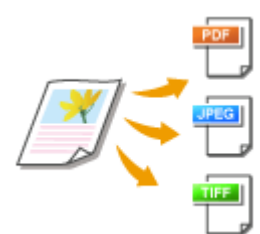

 U kunt selecteren in welk bestandformaat originelen worden gescand. Kies uit PDF/ JPEG/TIFF. Met PDF kunt u kiezen uit Compact PDF met een kleinere gegevensomvang, of het PDF-formaat waarmee u tekst kunt zoeken, inclusief tekstgegevens die zijn gescand met OCR (optical character recognition). U kunt ook een PDF-bestand maken met extra veiligheid, door gegevens te coderen of een handtekening toe te voegen. < **[De beveiliging van elektronische bestanden](#page-329-0) [verbeteren\(P. 322\)](#page-329-0)** >.

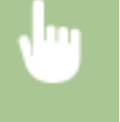

Selecteer <Bestandsindeling> op het tabblad <Verzendinstellingen> > Selecteer een bestandsformaat

# **OPMERKING**

- Als u JPEG selecteert in <Bestandsindeling> en probeert een origineel te scannen van de glasplaat, kunt u slechts één pagina scannen. U kunt een origineel van meerdere pagina's in één keer scannen met behulp van de invoer. Iedere pagina van het document wordt als een apart bestand opgeslagen. Als u TIFF of PDF selecteert, kunt u originelen van meerdere pagina's scannen van de glasplaat of met behulp van de invoer. In **Een PDF-bestand op pagina indelen(P. 309)** of **Een TIFF-bestand op pagina indelen(P. 309)** kunt u dan kiezen of het gehele gescande document als één bestand of als verschillende bestanden moet worden opgeslagen.
- <PDF (Compact)> en <PDF (Compact/OCR)> foto´s en afbeeldingen op originelen meer comprimeren dan <PDF> en <PDF (OCR)>. Het bestand is dus kleiner, maar de beeldkwaliteit van bepaalde originelen is mogelijk lager, evenals het aantal originelen dat u tegelijk kunt scannen.
- In <PDF (Compact/OCR)> en <PDF (OCR)> kunt u de instellingen configureren zodat het apparaat tijdens het scannen automatisch de richting van het origineel detecteert, op basis van de richting van de tekst die wordt gelezen door de OCR-functie. **[<OCR-instellingen \(doorzoekbare tekst\)>\(P. 523\)](#page-530-0)**

### ■ Een PDF-bestand op pagina indelen

Geef op of u het origineel met meerdere pagina's wilt omzetten in één PDF-bestand, of voor iedere pagina een afzonderlijk PDF-bestand wilt maken. Deze instelling kunt u voor ieder PDF-formaat configureren.

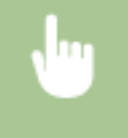

Selecteer <Bestandsindeling> in het tabblad <Verzendinstellingen> <PDF-details instellen> Selecteer het PDF-formaat > <Splitsen in pagina's> > Selecteer <Uit> of <Aan>

## ■ Een TIFF-bestand op pagina indelen

Geef op of u het origineel met meerdere pagina's wilt omzetten in één TIFF-bestand, of voor iedere pagina een afzonderlijk TIFF-bestand wilt maken.

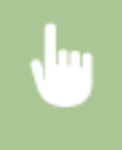

Selecteer <Bestandsindeling> op het tabblad <Verzendinstellingen> > <TIFF-details instellen> > <Splitsen in pagina's> Selecteer <Uit> of <Aan>

# De afdrukstand van het origineel opgeven

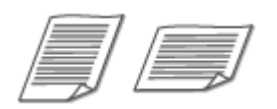

U kunt de afdrukstand instellen op Staand of Liggend.

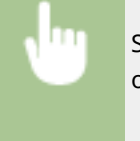

Selecteer <Stand origineel> op het tabblad <Verzendinstellingen> > Selecteer de richting van het origineel

# Dubbelzijdige originelen scannen

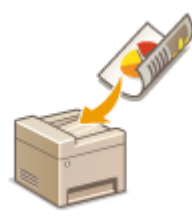

 Het apparaat kan automatisch de voor- en achterzijde scannen van originelen in de invoer.

# **BELANGRIJK**

● Het apparaat kan de beide zijden van originelen niet automatisch scannen wanneer u de originelen op de glasplaat legt.

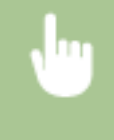

Selecteer <2-zijdig origineel> op het tabblad <Verzendinstellingen> > Selecteer <Type boek> of <Type kalender>

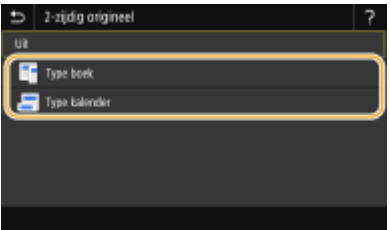

#### **<Type boek>**

Selecteer deze optie voor originelen waarvan de afbeeldingen op de voor- en achterzijde dezelfde afdrukrichting hebben.

#### **<Type kalender>**

Selecteer deze optie voor originelen waarvan de afbeeldingen op de voor- en achterzijde niet tegenovergestelde afdrukrichting hebben.

# **OPMERKING:**

- Raadpleeg **[Helder scannen\(P. 316\)](#page-323-0)** of **[De juiste balans tussen bestandsgrootte en beeldkwaliteit](#page-332-0) [kiezen \(datagrootte\)\(P. 325\)](#page-332-0)** voor informatie over andere scaninstellingen.
- Geef voor e-mail het onderwerp, de tekst, het antwoordadres en de prioriteit op. **[E-mailinstellingen](#page-337-0) [opgeven\(P. 330\)](#page-337-0)**

# **7 Selecteer <Start>.**

● Als het scherm <Bevestig bestemming> verschijnt, controleert u of de bestemming correct is, en selecteert u vervolgens <Scannen starten>.

➠Het scannen van het origineel start.

● Als u wilt annuleren, selecteer dan <Annuleren> <Ja>. **[Het verzenden van documenten](#page-320-0) [annuleren\(P. 313\)](#page-320-0)** 

### **Als u in stap 1 originelen in de documentinvoer plaatst**

Het verzenden en opslaan start zodra het scannen is voltooid.

### **Wanneer u in stap 1 originelen op de glasplaat legt**

Volg, wanneer het scannen is voltooid, onderstaande procedure (behalve als u JPEG als bestandsformaat hebt geselecteerd).

- **1** Als u extra pagina's van documenten wilt scannen, plaatst u het volgende origineel op de glasplaat en selecteert u <Volg. scannen>.
	- Herhaal deze stap totdat alle pagina's zijn gescand.
	- Als er maar één pagina hoeft te worden gescand, gaat u verder met de volgende stap.
- **2** Selecteer <Verz. starten>.
	- ➠Het verzenden / opslaan start.

# **OPMERKING:**

#### **Als het scherm <Bestandsauthenticatie> of <SMTP-authenticatie> verschijnt**

● Voer naam en wachtwoord van de gebruiker in en selecteer <Toepassen>.

#### **Bestandsnaam van het verzonden document**

● De eerste naam van een verzonden document wordt automatisch toegewezen op basis van de volgende indeling: nummer voor communicatiebeheer (vier cijfers)\_datum en tijdstip van verzenden\_documentnummer (drie cijfers).bestandsnaamextensie. Vooraan aan de bestandsnaam kunt u een willekeurige tekenreeks toevoegen ( **[Een bestandsnaam configureren\(P. 326\)](#page-333-0)** ).

#### **Als een verzendfout voor de e-mail optreedt**

Foutmeldingen worden soms verstuurd naar het e-mailadres dat is ingesteld op het apparaat. Als u het ongewijzigd laat, kan dat ertoe leiden (afhankelijk van de mailserver) dat er niet voldoende capaciteit overblijft in de postbus. Het is aan te bevelen de postbus regelmatig te legen.

## **De postbus leegmaken REI ANGRIJK:**

- Als de postbus is leeggemaakt, wordt alle e-mail in de serverpostbus verwijderd. Als u het e-mailaccount opgeeft dat u gewoonlijk gebruikt, moet u eerst controleren of er eventueel nog e-mail in de postbus zit die bewaard moet blijven.
- **1** Start de externe UI en meld u in de Systeembeheerder-modus aan. **[De UI op afstand starten\(P. 438\)](#page-445-0)**
- **2** Klik op [Instellingen/registratie] op de portaalpagina. **[Scherm van externe UI\(P. 439\)](#page-446-0)**
- **3** Selecteer [TX-instellingen] **[E-mail-/I-faxinstellingen].**
- **4** Klik op [Wissen] in [Postbus wissen].
- **5** Lees de melding die wordt weergegeven en klik op [OK].

➠E-mail wordt gewist uit de postbus.

# **TIPS**

- Als u altijd dezelfde scaninstellingen wilt gebruiken: **[De standaard instellingen voor functies](#page-187-0) [wijzigen\(P. 180\)](#page-187-0)**
- Als u een combinatie van instellingen wilt opslaan voor eenvoudig gebruik: **[Veelgebruikte instellingen](#page-185-0) [opslaan\(P. 178\)](#page-185-0)**

# <span id="page-320-0"></span>**Het verzenden van documenten annuleren**

5107-05U

Als u het verzenden van documenten wilt annuleren, onmiddellijk nadat u <Start> selecteert, selecteert u <Annuleren> op de display of drukt u op . U kunt het verzenden van faxberichten ook annuleren na het controleren van de status van de verzending.

## ■ Selecteer <Annuleren> om te annuleren

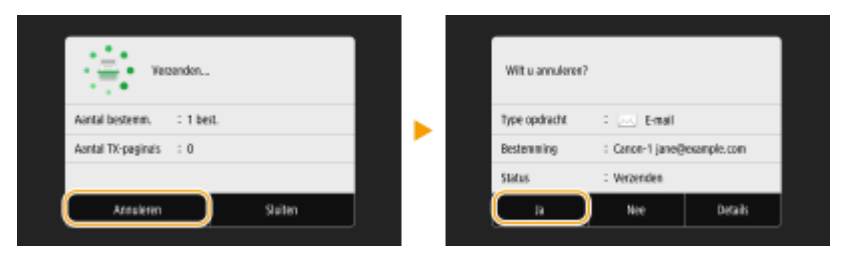

# ■Druk op **◎** om te annuleren

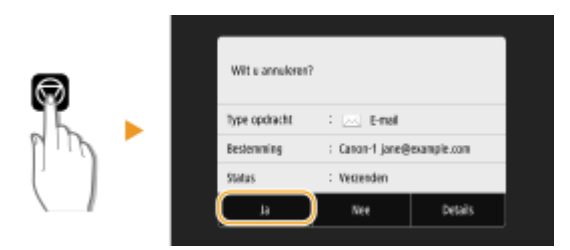

## Als op het scherm een lijst met documenten verschijnt als u op a hebt gedrukt

De originelen zijn gescand en wachten om te worden verwerkt. Selecteer het te annuleren document, en selecteer <Annuleren>  $\blacktriangleright$  <la>.

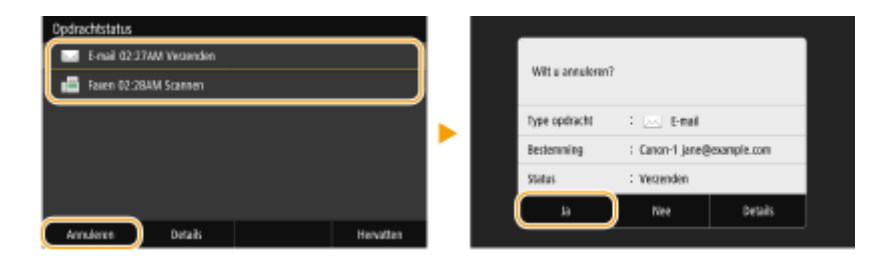

## ◼De verzendstatus controleren voordat u annuleert

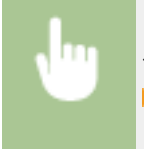

<Statusmonitor> <TX-opdracht> Selecteer het document op het tabblad <Status TX-opdracht> <Annuleren> <Ja>

### KOPPELINGEN

**[Basishandelingen voor het scannen van originelen\(P. 296\)](#page-303-0)  OStatus en logboek van gescande originelen controleren(P. 314)** 

# <span id="page-321-0"></span>**Status en logboek van gescande originelen controleren**

5107-05W

U kunt de actuele status en de logboeken van gescande originelen direct vanaf het apparaat controleren.

# **BELANGRIJK**

- Als <Weergave opdrachtlog> is ingesteld op <Uit>, kunt u de logboeken voor verzonden documenten niet inzien. **[<Weergave opdrachtlog>\(P. 607\)](#page-614-0)** 
	- **1 Selecteer <Statusmonitor>.**
	- **2 Selecteer <TX-opdracht>.**
	- **3 Controleer de status en logboeken voor verzonden documenten.**

### **De status controleren van verzonden documenten**

**1** Selecteer het document waarvoor u de status wilt controleren op het tabblad <Status TX-opdracht>.

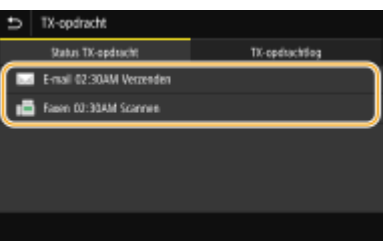

- ➠Geeft de gedetailleerde informatie over het document weer.
	- Als u meerdere bestemmingen hebt opgegeven, wordt het aantal opgegeven bestemmingen op het scherm weergegeven. U kunt de gegevens van opgegeven meerdere bestemmingen controleren door <Bestemming> te selecteren.

### **De logboeken controleren van verzonden documenten**

- **1** Selecteer het document waarvoor u het logboek wilt controleren op het tabblad <TX-opdrachtlog>.
	- <OK> geeft aan dat een document zonder problemen is verzonden, en <Fout> betekent dat een document niet is verzonden omdat de bewerking is geannuleerd of omdat er een fout is opgetreden.

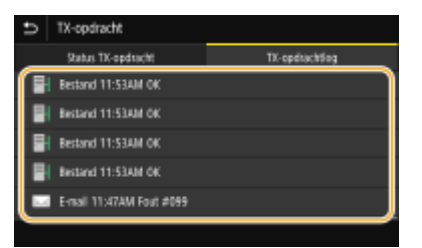

➠Geeft de gedetailleerde informatie over het document weer.

# **OPMERKING:**

#### **Als er een driecijferig nummer wordt weergegeven bij <Fout>**

● Dit getal staat voor een foutcode. Zie voor meer informatie "Problemen oplossen (FAQ)" op de website voor handleidingen.

#### **De bestemming van het verzonden document toevoegen aan het adresboek**

● Voor een document dat naar een bestemming is verzonden terwijl het niet in het adresboek is geregistreerd, kunt u die bestemming in het adresboek registreren door op het details-scherm <Regst bij Adr.boek> te selecteren.

### KOPPELINGEN

**[Basishandelingen voor het scannen van originelen\(P. 296\)](#page-303-0)  OHet verzenden van documenten annuleren(P. 313) [Rapporten en lijsten afdrukken\(P. 651\)](#page-658-0)** 

# <span id="page-323-0"></span>**Helder scannen**

Als u bestanden maakt voor brochures die veel afbeeldingen bevatten of met stiften / potloden geschreven rapporten, kunt u de dichtheid en helderheid aanpassen voor een helderder beeld.

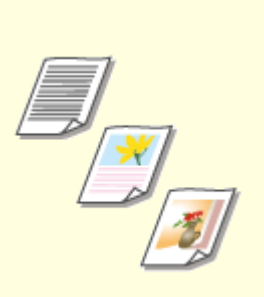

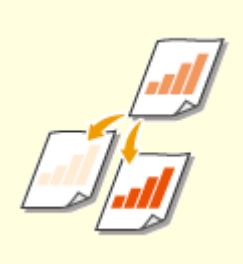

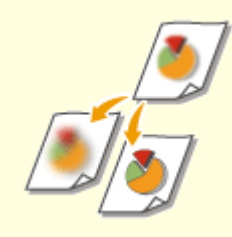

**[Beeldkwaliteit](#page-324-0) [aanpassen\(P. 317\)](#page-324-0)** 

**[Dichtheid aanpassen\(P. 318\)](#page-325-0) [Scherpte bij het scannen instellen](#page-326-0) [\(scherpte\)\(P. 319\)](#page-326-0)**
## **Beeldkwaliteit aanpassen**

5107-05Y

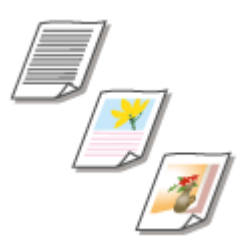

 U kunt de beeldkwaliteit voor de scan selecteren op basis van het type origineel, zoals originelen met alleen tekst, originelen met grafieken en tabellen, of tijdschriftfoto's.

#### **Data opslaan op een USB-geheugentoestel**

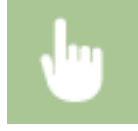

<Scannen> > <USB-geheugen> > <Type origineel> > Selecteer het type origineel

#### **Data via e-mail of I-Fax verzenden, of data opslaan op de server**

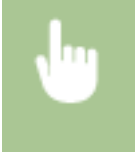

<Scannen> Bestemmingen opgeven in <E-mail>/<I-fax>/<Bestand> Belecteer <Type origineel> op het tabblad <Verzendinstellingen> Selecteer het type origineel

#### KOPPELINGEN

**[Basishandelingen voor het scannen van originelen\(P. 296\)](#page-303-0)  [I-Faxen verzenden\(P. 259\)](#page-266-0)** 

## <span id="page-325-0"></span>**Dichtheid aanpassen**

5107-060

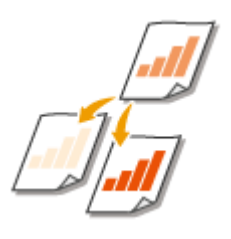

 U kunt de dichtheid van de scan aanpassen als de tekst of afbeeldingen in een origineel te licht of te donker zijn.

#### **Data opslaan op een USB-geheugentoestel**

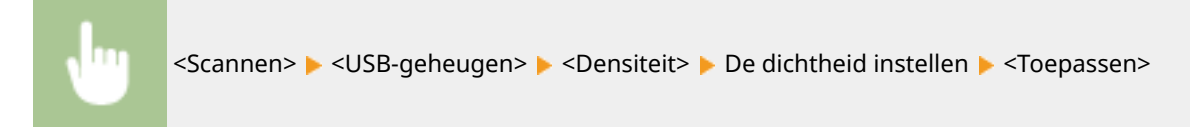

#### **Data via e-mail of I-Fax verzenden, of data opslaan op de server**

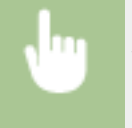

<Scannen> Bestemmingen opgeven in <E-mail>/<I-fax>/<Bestand> Belecteer <Densiteit> op het tabblad <Verzendinstellingen> De dichtheid instellen De Toepassen>

#### KOPPELINGEN

**[Basishandelingen voor het scannen van originelen\(P. 296\)](#page-303-0)  [I-Faxen verzenden\(P. 259\)](#page-266-0)** 

**[Scherpte bij het scannen instellen \(scherpte\)\(P. 319\)](#page-326-0)** 

## <span id="page-326-0"></span>**Scherpte bij het scannen instellen (scherpte)**

#### 5107-061

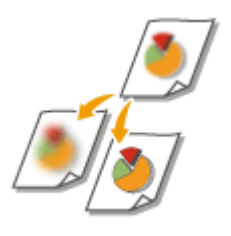

 U kunt de scherpte van de afbeelding aanpassen. Stel de scherpte hoger in om onscherpe teksten en lijnen te verscherpen of stel deze lager in om de weergave van tijdschriftfoto's te verbeteren.

#### **Data opslaan op een USB-geheugentoestel**

<Scannen>  $\blacktriangleright$  <USB-geheugen>  $\blacktriangleright$  <Scherpte>  $\blacktriangleright$  Stel de scherpte in  $\blacktriangleright$  <Toepassen>

#### **Data via e-mail of I-Fax verzenden, of data opslaan op de server**

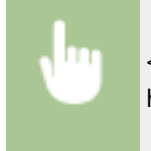

<Scannen> Bestemmingen opgeven in <E-mail>/<I-fax>/<Bestand> Belecteer <Scherpte> op het tabblad <Verzendinstellingen> Stel de scherpte in Stoepassen>

**Voorbeeld:** Als u met potlood geschreven tekst en lijnen scherper wilt maken

#### Geen aanpassing van scherpte

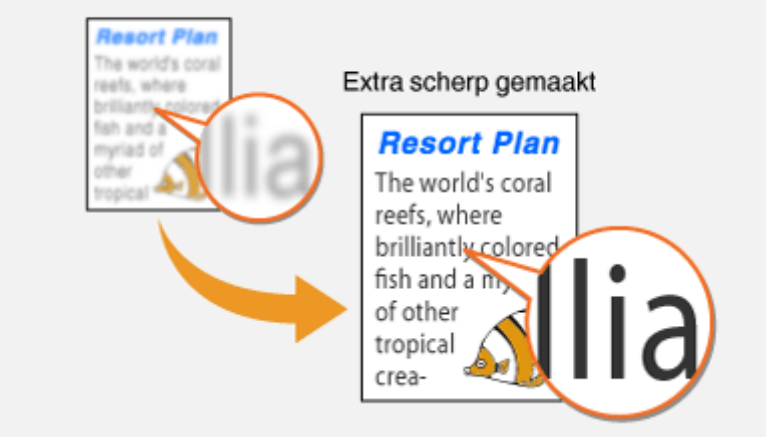

**Voorbeeld:**Als u de weergave van foto's uit een tijdschrift wilt verbeteren

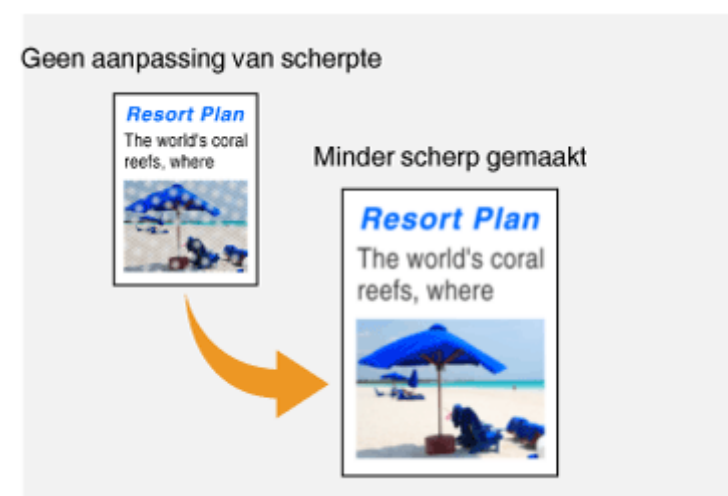

#### KOPPELINGEN

**[Basishandelingen voor het scannen van originelen\(P. 296\)](#page-303-0)** 

**[I-Faxen verzenden\(P. 259\)](#page-266-0)** 

**[Dichtheid aanpassen\(P. 318\)](#page-325-0)** 

## **Handige scanfuncties**

#### 5107-062

Het apparaat kent veel handige functies, zoals een mogelijkheid beveiligde PDF-bestanden te creëren zodat er niet mee kan worden geknoeid, en een mogelijkheid gegevens nogmaals naar eerder opgegeven bestemmingen te verzenden.

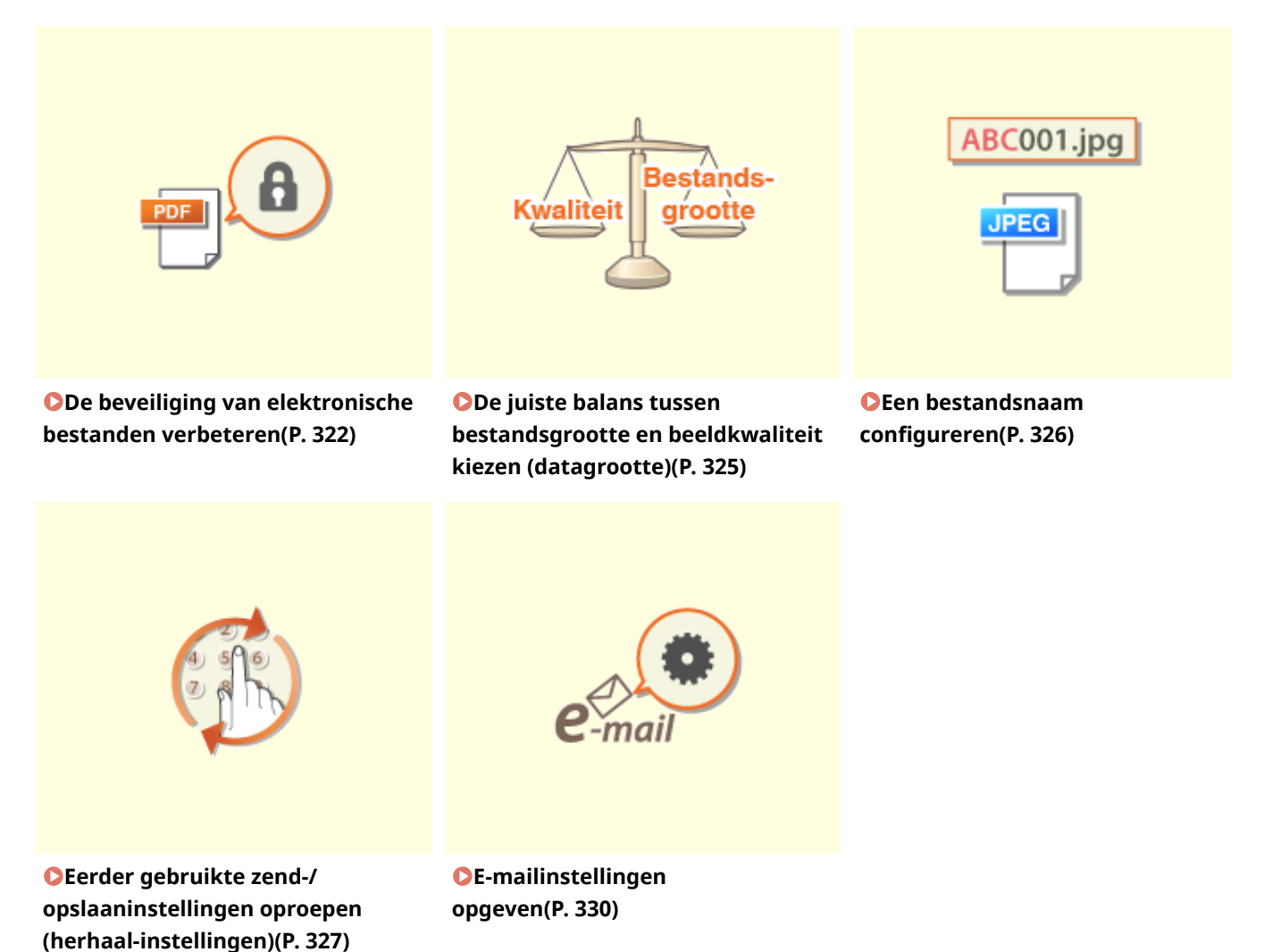

## <span id="page-329-0"></span>**De beveiliging van elektronische bestanden verbeteren**

5107-063

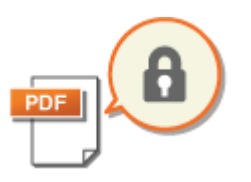

 Digitale bestanden zijn kwetsbaar wat veiligheid betreft, omdat ze gemakkelijk kunnen worden ingezien of worden veranderd zonder dat er een spoor achterblijft. Bij het scannen van belangrijke documenten kunt u de juiste maatregelen nemen zoals gegevens coderen, en een toestel-handtekening zetten om de veiligheid te verbeteren.

**DEen PDF-bestand coderen(P. 322) [Een toestel-handtekening toevoegen\(P. 323\)](#page-330-0)** 

## **OPMERKING**

- Coderen, en een toestel-handtekening zetten is uitsluitend mogelijk voor PDF-bestanden.
- Coderen, en een toestel-handtekening kunnen tegelijkertijd worden gebruikt.

#### Een PDF-bestand coderen

U kunt een PDF-bestand coderen en verzenden / opslaan, door bij het scannen van de originelen een wachtwoord in te stellen. Het instellen van het wachtwoord helpt het risico te verlagen dat anderen het PDF-bestand inzien of bewerken.

#### **1 Selecteer <Scannen> in het scherm Start. [Het scherm Start\(P. 128\)](#page-135-0)**

- Wanneer het aanmeldingsscherm verschijnt, voert u de gebruikersnaam en het wachtwoord in, en geeft u de authenticatie-server op. **[Inloggen op Geautoriseerd Verzenden\(P. 140\)](#page-147-0)**
- **2 Selecteer <USB-geheugen>, <E-mail>, of <Bestand> in het scherm voor basisfuncties voor scannen. [Scherm voor basisfuncties voor scannen\(P. 293\)](#page-300-0)**
- Als u <USB-geheugen> selecteert, gaat u verder met stap 4.
- **3 Geef de bestemming op, en eventueel de gewenste scaninstellingen. [Basishandelingen voor het scannen van originelen\(P. 296\)](#page-303-0)**
- **4 Ga naar <PDF-details instellen>.**

#### **Data opslaan op een USB-geheugentoestel**

- Selecteer <Bestandsindeling> <PDF-details instellen>.
- **E-mail verzenden of data opslaan in een gedeelde map of op een FTP-server**
- Selecteer <Bestandsindeling> op het tabblad <Verzendinstellingen> ▶ <PDF-details instellen>.

#### **5 Selecteer het type PDF-indeling.**

● U kunt voor iedere PDF-indeling opgeven of versleuteling moet worden toegepast.

#### <span id="page-330-0"></span>**6 Selecteer <Encryptie>.**

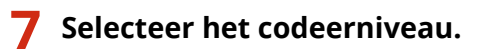

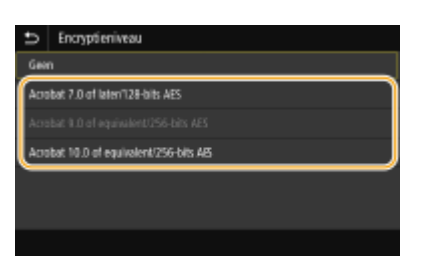

#### **<Acrobat 7.0 of later/128-bits AES>**

Codeer het bestand in de 128-bit klasse, wat later door Adobe Acrobat 7.0 of recenter kan worden geopend.

#### **<Acrobat 10.0 of equivalent/256-bits AES>**

Codeer het bestand in de 256-bit klasse, wat later door Adobe Acrobat 10.0 kan worden geopend.

#### **OPMERKING:**

- <Acrobat 10.0 of equivalent/256-bits AES> kan worden veranderd in <Acrobat 9.0 of equivalent/256-bits AES> met een verschillende compatibele versie. <sup>O</sup><Inst. 256-bits AES (PDF + encr.)>(P. 524)
- **8 Voer het wachtwoord voor het coderen in, en selecteer <Toepassen>.**
- Voor het invoeren van tekst raadpleegt u **[Tekst invoeren\(P. 137\)](#page-144-0)** .

**9 Voer hetzelfde wachtwoord in, en selecteer <Toepassen>.**

#### **10 Selecteer <Toepassen>.**

#### Een toestel-handtekening toevoegen

Converteer het gescande origineel naar een PDF-bestand met een toestel-handtekening. De toestel-handtekening dient hetzelfde doel als een document verzegelen of digitaal ondertekenen; het kan worden gebruikt om te controleren waar het bestand was gemaakt en of het na het plaatsen van de handtekening is vervalst of onbevoegd veranderd. Om een toestel-handtekening aan een PDF-bestand toe te kennen, moet u vooraf de code voor de toestelhandtekening genereren en certificeren. **[Een handtekeningsleutel voor het apparaat genereren \(P. 436\)](#page-443-0)** 

#### **1 Selecteer <Scannen> in het scherm Start. [Het scherm Start\(P. 128\)](#page-135-0)**

● Wanneer het aanmeldingsscherm verschijnt, voert u de gebruikersnaam en het wachtwoord in, en geeft u de authenticatie-server op. **[Inloggen op Geautoriseerd Verzenden\(P. 140\)](#page-147-0)** 

#### **2 Selecteer <USB-geheugen>, <E-mail>, of <Bestand> in het scherm voor basisfuncties voor scannen. [Scherm voor basisfuncties voor scannen\(P. 293\)](#page-300-0)**

● Als u <USB-geheugen> selecteert, gaat u verder met stap 4.

- **3 Geef de bestemming op, en eventueel de gewenste scaninstellingen. [Basishandelingen voor het scannen van originelen\(P. 296\)](#page-303-0)**
- **4 Ga naar <PDF-details instellen>.**

#### **Data opslaan op een USB-geheugentoestel**

● Selecteer <Bestandsindeling> <PDF-details instellen>.

#### **E-mail verzenden of data opslaan in een gedeelde map of op een FTP-server**

● Selecteer <Bestandsindeling> op het tabblad <Verzendinstellingen> <PDF-details instellen>.

#### **5 Selecteer het type PDF-indeling.**

- U kunt voor iedere PDF-indeling opgeven of versleuteling moet worden toegepast.
- **6 Selecteer <Digitale handtekeningen>.**
- **7 Selecteer <Linksboven>.**
- **8 Selecteer <Toepassen>.**

## <span id="page-332-0"></span>**De juiste balans tussen bestandsgrootte en beeldkwaliteit kiezen (datagrootte)**

5107-064

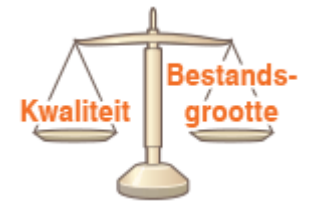

 U kunt de comprimeerverhouding van het bestand opgeven wanneer u gescande originelen converteert naar de JPEG-indeling. Als u <Klein: Geheugenprioriteit> selecteert, wordt een hogere compressieverhouding gebruikt dan normaal en is het resultaat een kleiner bestand met een lagere beeldkwaliteit. Als u echter <Groot: Prioriteit beeldkwaliteit> selecteert, wordt een lagere compressieverhouding gebruikt dan normaal en is het resultaat een groter bestand met een hogere beeldkwaliteit.

#### **Data opslaan op een USB-geheugentoestel**

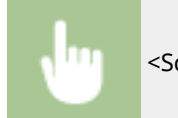

<Scannen>  $\blacktriangleright$  <USB-geheugen>  $\blacktriangleright$  <Bestandsgrootte>  $\blacktriangleright$  Geef de instelling op

#### **Data via e-mail verzenden, of data opslaan op de server**

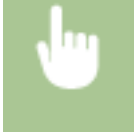

<Scannen> Bestemmingen opgeven in <E-mail>/<Bestand> Belecteer <Bestandsgrootte> op het tabblad <Verzendinstellingen>  $\blacktriangleright$  Geef de instelling op

#### KOPPELINGEN

**[Basishandelingen voor het scannen van originelen\(P. 296\)](#page-303-0)** 

## <span id="page-333-0"></span>**Een bestandsnaam configureren**

5107-065

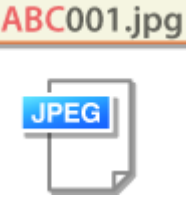

 U kunt een willekeurige tekenreeks opgeven die moet worden gebruikt in de bestandsnaam van een gescand document.

#### **Data opslaan op een USB-geheugentoestel**

De bestandsnaam wordt automatisch toegewezen op basis van de volgende indeling: willekeurige tekenreeks + nummer van vier cijfers.bestandsnaamextensie.

<Scannen> Substandsnaam> Substandsnaam> Voer een tekenreeks in Substandsnaam> Substandsnaam> Substandsnaam> Substandsnaam> Substandsnaam> Substandsnaam> Substandsnaam> Substandsnaam> Substandsnaam> Substandsnaam> Substands

#### **Data via e-mail of I-Fax verzenden, of data opslaan op de server**

De bestandsnaam wordt automatisch toegewezen op basis van de volgende indeling: willekeurige tekenreeks\_nummer voor communicatiebeheer (vier cijfers) datum en tijdstip van verzenden\_documentnummer (drie cijfers).bestandsnaamextensie.

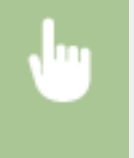

<Scannen> Bestemmingen opgeven in <E-mail>/<I-fax>/<Bestand> Selecteer <Bestandsnaam> op het tabblad <Verzendinstellingen>  $\blacktriangleright$  Voer een tekenreeks in  $\blacktriangleright$  <Toepassen>

#### KOPPELINGEN

**[Basishandelingen voor het scannen van originelen\(P. 296\)](#page-303-0)  [I-Faxen verzenden\(P. 259\)](#page-266-0)** 

## <span id="page-334-0"></span>**Eerder gebruikte zend-/opslaaninstellingen oproepen (herhaal-instellingen)**

5107-066

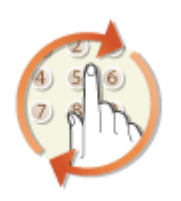

 U kunt een bestemming selecteren uit de laatst gebruikte bestemmingen. Als u een eerder gebruikte bestemming opgeeft, worden ook de laatst gebruikte scaninnstellingen, zoals de dichtheid, voor die bestemming geselecteerd.

## **BELANGRIJK**

- Als <Beperk opn. verz. vanuit log> is ingesteld op <Aan>, kunt u deze functie niet gebruiken. **[Eerder](#page-433-0) [gebruikte bestemmingen blokkeren\(P. 426\)](#page-433-0)**
- Als u de machine uitschakelt of <Beperk nieuwe bestemmingen> instelt op <Aan>, worden de eerder gebruikte bestemmingen verwijderd en is deze functie niet beschikbaar. **[Nieuwe bestemmingen die](#page-433-0) [kunnen worden opgegeven, beperken\(P. 426\)](#page-433-0)**

## **OPMFRKING**

- Wanneer u een bestemming opgeeft met deze functie, worden eerder opgegeven bestemmingen verwijderd.
	- **1 Plaats het origineel / de originelen. [Originelen plaatsen\(P. 141\)](#page-148-0)**
	- **2 Selecteer <Scannen> in het scherm Start. [Het scherm Start\(P. 128\)](#page-135-0)**
	- Wanneer het aanmeldingsscherm verschijnt, voert u de gebruikersnaam en het wachtwoord in, en geeft u de authenticatie-server op. **DInloggen op Geautoriseerd Verzenden(P. 140)**
- **3 Selecteer <E-mail>, <I-fax>, of <Bestand> in het scherm voor basisfuncties voor scannen. [Scherm voor basisfuncties voor scannen\(P. 293\)](#page-300-0)**
- **4 Selecteer <Instellingen oproepen> op het tabblad <Bestemming opgeven>.**

#### **5 Selecteer de bestemming.**

● Als u meerdere bestemmingen overdraagt, wordt alleen het adres voor de eerste verzending weergegeven in het logboek, maar alle bestemmingen worden opgegeven.

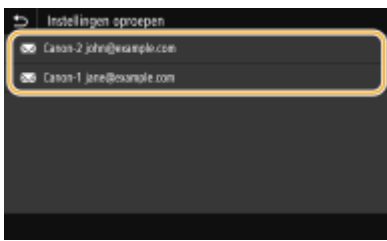

➠De geselecteerde bestemming en de scaninstellingen ervan worden opgegeven. U kunt voorafgaand aan het verzenden de instellingen ook wijzigen.

#### **Als u bestemmingen wilt wissen (e-mail/I-Fax)**

Als u meerdere bestemmingen hebt opgegeven, kunt u indien nodig bestemmingen verwijderen.

- **1** Selecteer <Bevestig bestemming>.
- **2** Schakel het selectievakje voor de te verwijderen bestemming in, en selecteer <Verwijder vn best.>.

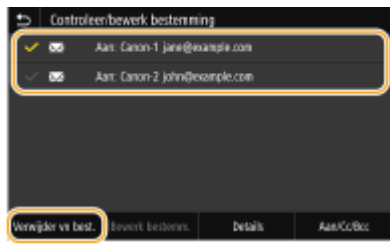

#### **OPMERKING:**

- Als u het vakje bij Groep hebt geactiveerd, kunt u de bestemmingen bekijken die in de groep zijn geregistreerd, door <Details> > <Bestemming> te selecteren.
- **3** Selecteer <Ja>.

#### **6 Selecteer <Start>.**

- Als het scherm <Bevestig bestemming> verschijnt, controleert u of de bestemming correct is, en selecteert u vervolgens <Scannen starten>.
	- ➠Het scannen van het origineel start.
		- Als u wilt annuleren, selecteer dan <Annuleren> ▶ <la>.  **[Het verzenden van documenten](#page-320-0) [annuleren\(P. 313\)](#page-320-0)**

#### **Als u in stap 1 originelen in de documentinvoer plaatst**

Het verzenden en opslaan start zodra het scannen is voltooid.

#### **Wanneer u in stap 1 originelen op de glasplaat legt**

Volg, wanneer het scannen is voltooid, onderstaande procedure (behalve als u JPEG als bestandsformaat hebt geselecteerd).

- **1** Als u extra pagina's van documenten wilt scannen, plaatst u het volgende origineel op de glasplaat en selecteert u <Volg. scannen>.
	- Herhaal deze stap totdat alle pagina's zijn gescand.
	- Als er maar één pagina hoeft te worden gescand, gaat u verder met de volgende stap.
- **2** Selecteer <Verz. starten>.

➠Het verzenden / opslaan start.

#### **OPMERKING:**

**Als het scherm <Bestandsauthenticatie> of <SMTP-authenticatie> verschijnt**

● Voer naam en wachtwoord van de gebruiker in en selecteer <Toepassen>.

#### KOPPELINGEN

**[Basishandelingen voor het scannen van originelen\(P. 296\)](#page-303-0)  [I-Faxen verzenden\(P. 259\)](#page-266-0)** 

## <span id="page-337-0"></span>**E-mailinstellingen opgeven**

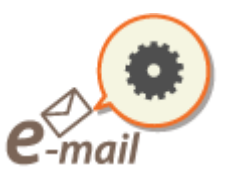

 Als u een gescand origineel aan een e-mail toevoegt, kunt u voorafgaand aan het verzenden ervan het onderwerp, de tekst, het antwoordadres en de prioriteit opgeven.

5107-067

- **1 Plaats het origineel / de originelen. [Originelen plaatsen\(P. 141\)](#page-148-0)**
- **2 Selecteer <Scannen> in het scherm Start. [Het scherm Start\(P. 128\)](#page-135-0)**
- Wanneer het aanmeldingsscherm verschijnt, voert u de gebruikersnaam en het wachtwoord in, en geeft u de authenticatie-server op. **[Inloggen op Geautoriseerd Verzenden\(P. 140\)](#page-147-0)** .
- **3 Selecteer <E-mail> in het scherm voor basisfuncties voor scannen. [Scherm voor](#page-300-0) [basisfuncties voor scannen\(P. 293\)](#page-300-0)**
- **4 Geef de bestemming op, en configureer de gewenste scaninstellingen. [Basishandelingen voor het scannen van originelen\(P. 296\)](#page-303-0)**
- **5 Geef het onderwerp, de tekst, het antwoordadres en de prioriteit van de e-mail op.**

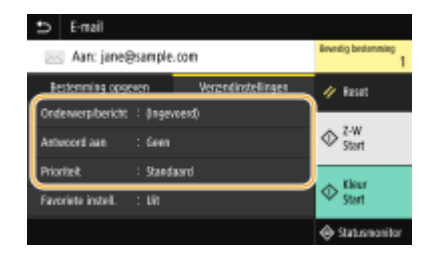

#### **Een onderwerp/berichttekst opgeven**

- **1** Selecteer <Onderwerp/bericht> op het tabblad <Verzendinstellingen>.
- **2** Selecteer <Onderwerp>.
- **3** Voer het onderwerp in, en selecteer <Toepassen>.
	- Voor het invoeren van tekst raadpleegt u **[Tekst invoeren\(P. 137\)](#page-144-0)** .
- **4** Selecteer <Bericht>.
- **5** Voer de berichttekst in, en selecteer <Toepassen>.
- **6** Selecteer <Toepassen>.

#### **Het antwoordadres opgeven**

Als u de ontvanger een antwoordadres wilt weergeven dat verschilt van het adres van het apparaat, moet u het hier opgeven. Selecteer het beoogde antwoordadres uit de in het adresboek geregistreerde

bestemmingen. Als er geen bestemming is opgeslagen in het adresboek, raadpleegt u **D[Bestemmingen](#page-193-0) [opslaan\(P. 186\)](#page-193-0)** .

- **1** Selecteer <Antwoord aan> op het tabblad <Verzendinstellingen>.
- **2** Selecteer <Opgeven uit adresboek>.
- **3** Schakel het selectievakje voor het gewenste antwoordadres in, en selecteer <Toepassen>.

#### **Prioriteit instellen**

- **1** Selecteer <Prioriteit> op het tabblad <Verzendinstellingen>.
- **2** Selecteer een prioriteitsniveau.

#### **6 Selecteer <Start>.**

- Als het scherm <Bevestig bestemming> verschijnt, controleert u of de bestemming correct is, en selecteert u vervolgens <Scannen starten>.
	- ➠Het scannen van het origineel start.
		- Als u wilt annuleren, selecteer dan <Annuleren> <Ja>. **[Het verzenden van documenten](#page-320-0) [annuleren\(P. 313\)](#page-320-0)**

#### **Als u in stap 1 originelen in de documentinvoer plaatst**

De e-mails worden verzonden zodra het scannen is voltooid.

#### **Wanneer u in stap 1 originelen op de glasplaat legt**

Volg, wanneer het scannen is voltooid, onderstaande procedure (behalve als u JPEG als bestandsformaat hebt geselecteerd).

- **1** Als u extra pagina's van documenten wilt scannen, plaatst u het volgende origineel op de glasplaat en selecteert u <Volg. scannen>.
	- Herhaal deze stap totdat alle pagina's zijn gescand.
	- Als er maar één pagina hoeft te worden gescand, gaat u verder met de volgende stap.
- **2** Selecteer <Verz. starten>.
	- ➠De e-mails worden verzonden.

#### **OPMERKING:**

#### **Als het <SMTP-authenticatie>-scherm wordt weergegeven**

● Voer naam en wachtwoord van de gebruiker in en selecteer <Toepassen>.

## **TIPS**

- Als u altijd dezelfde scaninstellingen wilt gebruiken: **[De standaard instellingen voor functies](#page-187-0) [wijzigen\(P. 180\)](#page-187-0)**
- Als u een combinatie van instellingen wilt opslaan voor eenvoudig gebruik: **[Veelgebruikte instellingen](#page-185-0) [opslaan\(P. 178\)](#page-185-0)**

● Als u de naam van de afzender van de e-mail wilt opgeven: **●<Apparaatnaam registreren>(P. 575)** 

#### KOPPELINGEN

**[Status en logboek van gescande originelen controleren\(P. 314\)](#page-321-0)** 

## **Scannen via de computer (extern scannen)**

#### 5107-068

Om vanaf een computer te scannen, kunt u MF Scan Utility gebruiken, of een toepassing zoals een beeldverwerkingsof tekstverwerkingsprogramma. Als u het met het apparaat meegeleverde ScanGear MF gebruikt, kunt u geavanceerde scaninstellingen configureren ( **[ScanGear MF gebruiken\(P. 336\)](#page-343-0)** ).

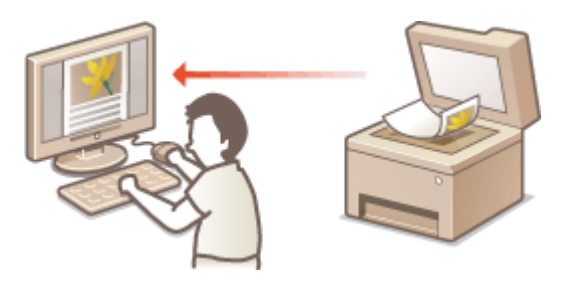

## **BELANGRIJK**

● Wanneer u het apparaat met een USB-verbinding gebruikt, sluit dan de slaapstand af voordat u gaat scannen. **ODe slaapstand instellen(P. 184)** 

#### **Scannen met behulp van MF Scan Utility**

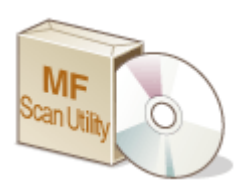

 MF Scan Utility is een toepassing die bij het apparaat wordt geleverd en waarmee u documenten of beelden kunt scannen naar een computer. U kunt de gescande gegevens doorsturen naar een opgegeven applicatie, of aan een e-mailbericht hechten. Voor meer informatie klikt u op [Instructies] in MF Scan Utility.

## **OPMERKING**

● Als u een macOS gebruikt, raadpleegt u de handleidingen voor de relevante stuurprogramma´s of software op de website voor de handleidingen.

#### **Scannen vanuit een programma**

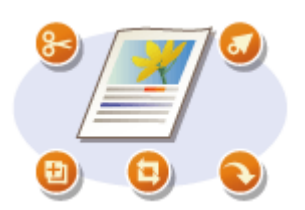

 U kunt afbeeldingen scannen door een toepassing zoals een beeldbewerkings- of tekstverwerkingsprogramma te gebruiken en de afbeeldingen rechtstreeks naar het programma laden. U hoeft geen ander programma te starten om te scannen. **[Documenten vanuit een toepassing scannen\(P. 334\)](#page-341-0)** 

## <span id="page-341-0"></span>**Documenten vanuit een toepassing scannen**

#### 5107-069

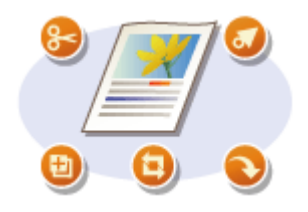

 U kunt originelen scannen vanuit applicaties zoals software voor beeldverwerking of tekstverwerking. De gescande afbeelding wordt rechtstreeks in het programma geladen waardoor u de afbeelding onmiddellijk kunt bewerken of verwerken. De volgende procedure verschilt afhankelijk van het programma.

## **BELANGRIJK**

 $\bullet$  Het programma moet compatibel zijn met TWAIN of WIA<sup>\*</sup>. Raadpleeg voor meer informatie de Help van uw programma.

\*TWAIN is een standaard voor het aansluiten van beeldinvoerapparatuur, zoals scanners, en computers. WIA is een functie die een geïntegreerde standaard is in Windows.

#### **1 Plaats het origineel / de originelen. [Originelen plaatsen\(P. 141\)](#page-148-0)**

#### **BELANGRIJK:**

- De tweede of daaropvolgende originelen worden mogelijk niet gescand of er verschijnt mogelijk een foutbericht afhankelijk van het programma. In dit geval plaatst en scant u één origineel tegelijk.
- Als <Automatisch online> is ingesteld op <Uit>, selecteert u <Scannen> ▶ <Scanner op afstand> in het scherm Start om het apparaat online te brengen. **O<Automatisch online>(P. 522)**

#### **2 Selecteer in het programma de optie voor het starten van het scannen.**

● De procedure voor het selecteren van de optie voor het starten van het scannen verschilt per programma. Raadpleeg voor meer informatie de Help van uw programma.

#### **3 Selecteer het scannerstuurprogramma voor dit apparaat.**

● Selecteer ScanGear MF of WIA. Als u ScanGear MF selecteert, kunt u geavanceerde scaninstellingen configureren.

#### **4 Geef de gewenste scaninstellingen op.**

#### **5 Klik op [Scannen].**

➠Het scannen van het origineel start.

● Als het scannen is voltooid, wordt de gescande afbeelding doorgestuurd naar een programma.

#### **ScanGear MF gebruiken**

• Klik op <sup>op</sup> op het scherm ScanGear MF, en raadpleeg de Help.

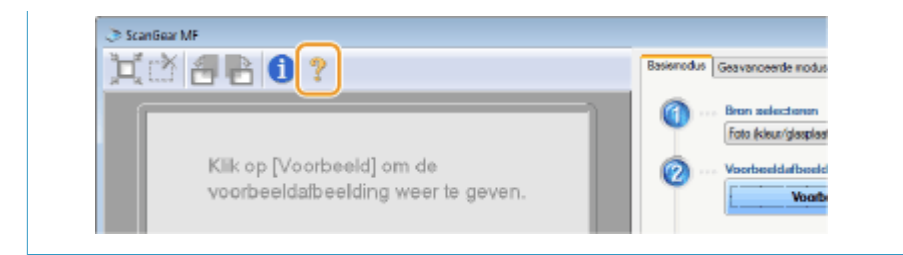

#### KOPPELINGEN

**[ScanGear MF gebruiken\(P. 336\)](#page-343-0)** 

## <span id="page-343-0"></span>**ScanGear MF gebruiken**

# Mr

 ScanGear MF is een scanner-stuurprogramma dat bij het apparaat wordt geleverd. U kunt ScanGear MF gebruiken om bij het scannen gedetailleerde scaninstellingen op te geven. Hoe ScanGear MF wordt gestart, hangt af van de manier waarop vanaf de computer wordt gescand.

5107-06A

#### **Starten vanaf MF Scan Utility**

Als u scant vanaf MF Scan Utility, klikt u op [ScanGear] om ScanGear MF te starten. Voor meer informatie, klikt u op [Instructies] in MF Scan Utility.

## **OPMERKING**

● Als u een macOS gebruikt, raadpleegt u de handleidingen voor de relevante stuurprogramma´s of software op de website voor de handleidingen.

#### **Starten vanuit een programma**

Om uit applicaties zoals software voor beeld- of tekstverwerking te scannen, selecteert u ScanGear MF as scannerstuurprogramma. **[Documenten vanuit een toepassing scannen\(P. 334\)](#page-341-0)** 

## **TIPS**

#### **Functies van ScanGear MF**

- Een voorbeeld van de afbeelding weergeven voordat u begint te scannen
- Het scangebied opgeven
- De gedetailleerde beeldkwaliteit aanpassen

#### **ScanGear MF gebruiken**

• Klik op <sup>op</sup> op het scherm ScanGear MF, en raadpleeg de Help.

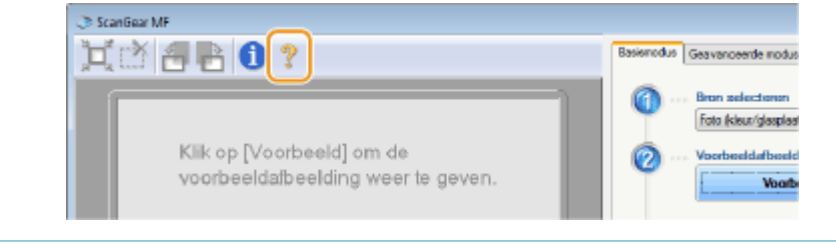

## Aan mobiele apparaten koppelen

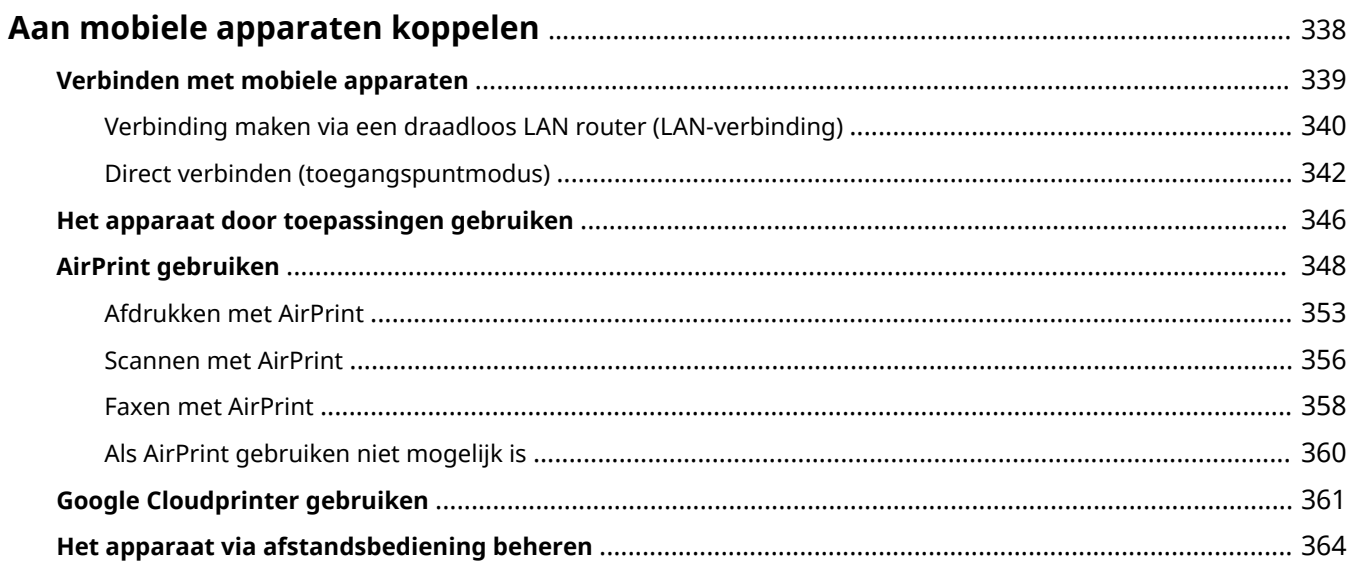

## <span id="page-345-0"></span>**Aan mobiele apparaten koppelen**

#### 5107-06C

Door het apparaat te koppelen aan een mobiel toestel, zoals een smartphone of tablet, kunt u gemakkelijk een juiste toepassing gebruiken voor het afdrukken of een andere bewerking. Tevens kunt u met behulp van een mobiel toestel gebruiken het apparaat op afstand bedienen om de afdrukstatus te bevestigen en de instellingen van het apparaat te wijzigen.

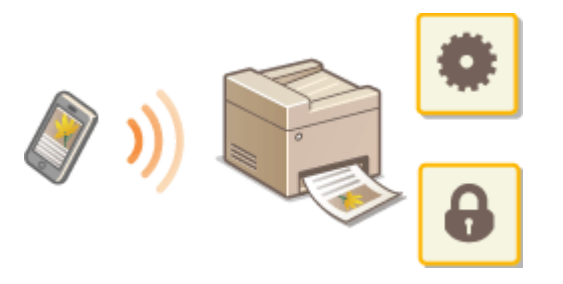

**[Verbinden met mobiele apparaten\(P. 339\)](#page-346-0)  [Direct verbinden \(toegangspuntmodus\)\(P. 342\)](#page-349-0)  OHet apparaat door toepassingen gebruiken(P. 346) [AirPrint gebruiken\(P. 348\)](#page-355-0)  [Google Cloudprinter gebruiken\(P. 361\)](#page-368-0)  O**Het apparaat via afstandsbediening beheren(P. 364)

## **BELANGRIJK**

● Afhankelijk van het mobiele apparaat werkt het apparaat mogelijk niet goed.

## **OPMERKING**

● Als [IPP-poort beperken (poortnummer: 631)] of [mDNS-poort beperken (poortnummer: 5353)] is ingeschakeld in beveiligingsprincipe ( **[Beveiligingsprincipes\(P. 454\)](#page-461-0)** ), kunt u noch Mopria® noch AirPrint gebruiken.

## <span id="page-346-0"></span>**Verbinden met mobiele apparaten**

#### 5107-06E

Er zijn twee manieren om een mobiel apparaat te verbinden met het apparaat: via draadloos LAN router, en draadloos en rechtstreeks met het apparaat communiceren. Selecteer de verbindingsmethode die het beste bij uw communicatie-omgeving en apparaten past. Realiseer communicatie met mobiele apparaten van <Mobiele portal> ( **[Het scherm Start\(P. 128\)](#page-135-0)** ).

#### ■ Verbinding maken via een draadloos LAN Router

Net als wanneer een computer met het apparaat wordt verbonden, verbindt u een mobiel toestel met het apparaat via een draadloos LAN-router. **[Verbinding maken via een draadloos LAN router \(LAN-verbinding\)\(P. 340\)](#page-347-0)** 

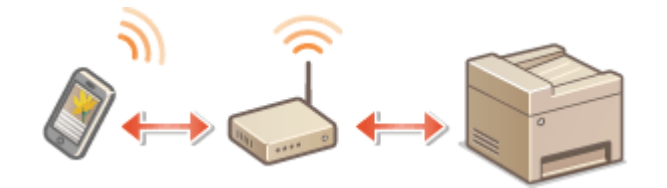

#### ■Direct verbinden

Verbind een mobiel toestel rechtstreeks draadloos met het apparaat zonder draadloos LAN. Zelfs waar geen draadloos LAN-omgevingaanwezig is, kunt u het apparaat en een mobiel toestel rechtstreeks draadloos met elkaar verbinden. O **[Direct verbinden \(toegangspuntmodus\)\(P. 342\)](#page-349-0)** 

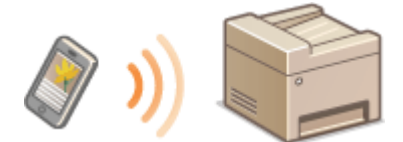

## <span id="page-347-0"></span>**Verbinding maken via een draadloos LAN router (LANverbinding)**

5107-06F

Als een draadloos LAN router is verbonden met het netwerk waarop ook het apparaat is verbonden, kunt u communicatie met het mobiele toestel via de draadloos LAN router op dezelfde manier realiseren voor een computer. Raadpleeg voor meer informatie over hoe u een mobiel toestel aansluit op de LAN router, de handleidingen van uw netwerkapparatuur of neem contact op met de fabrikant. Verbind het apparaat met een router via het bedraad of draadloos LAN. **[De netwerkomgeving instellen\(P. 15\)](#page-22-0)** 

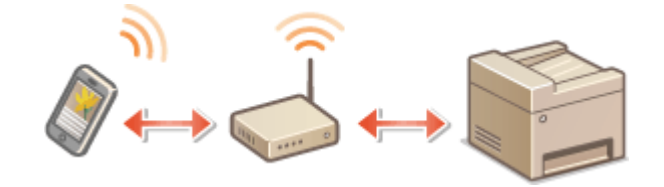

## **OPMERKING**

- Om de onderstaande procedures te realiseren, gebruikt u het IPv4 adres. **DIPv4-adres instellen(P. 33)**
- Selecteer <LAN-verbinding> en ga verder met de procedure, als het scherm <Directe verbinding> verschijnt nadat <Mobiele portal> is geselecteerd in de onderstaande procedure.
- Voor informatie over besturingssystemen die compatibel zijn met Canon PRINT Business, de gedetailleerde instelprocedure en de bedieningsprocedure, raadpleegt u de toepassingen-help of de Canon website (https://global.canon/gomp/).

#### ■ Handmatig verbinden

**128** Selecteer <Mobiele portal> in het scherm Start. **OHet scherm Start(P. 128)** 

**2 Verbinding vanaf het mobiele toestel met het IP-adres dat verschijnt op het scherm.**

#### ■ Verbinden met behulp van een QR-code

- **128)** Selecteer <Mobiele portal> in het scherm Start. **OHet scherm Start(P. 128)**
- **2 Selecteer <QR-code>.**
- **3** Start Canon PRINT Business op het mobiele toestel. **OHet apparaat door [toepassingen gebruiken\(P. 346\)](#page-353-0)**
- **4 Lees de QR-code op het scherm met behulp van het mobiele toestel.**

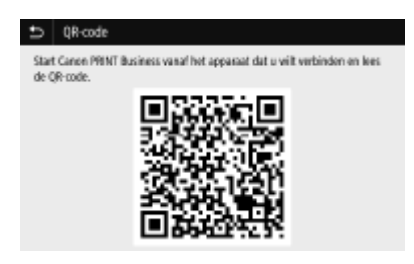

#### ■ Verbinden met behulp van de NFC (Android)

Voordat u het NFC gebruikt, controleert u of <Gebruik NFC> is ingesteld op <Aan>. **[<Gebruik NFC>\(P. 607\)](#page-614-0)** 

- **1** Start Canon PRINT Business op het mobiele toestel. **O** [Het apparaat door](#page-353-0) **[toepassingen gebruiken\(P. 346\)](#page-353-0)**
- **2 Schakel de NFC-instellingen van het mobiele toestel in.**
- **3 Verplaats het mobiele toestel dichter bij het NFC-merkteken van het apparaat. [Bedieningspaneel\(P. 117\)](#page-124-0)**

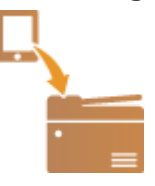

## <span id="page-349-0"></span>**Direct verbinden (toegangspuntmodus)**

5107-06H

Zelfs in een omgeving zonder draadloos LAN router kunt u met behulp van de 'Toegangspuntmodus', die rechtstreeks een draadloze verbinding tot stand kan brengen tussen het apparaat en uw mobiele toestel, verbinding maken tussen het aanwezige mobiele toestel en het apparaat, zonder moeilijke instellingen.

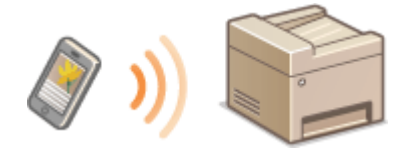

#### **Voorbereiden voor directe verbinding (Toegangspuntmodus)(P. 342) [Direct verbinden\(P. 343\)](#page-350-0)**

#### Voorbereiden voor directe verbinding (Toegangspuntmodus)

Realiseer in onderstaande volgorde een verbinding met behulp van de toegangspuntmodus.

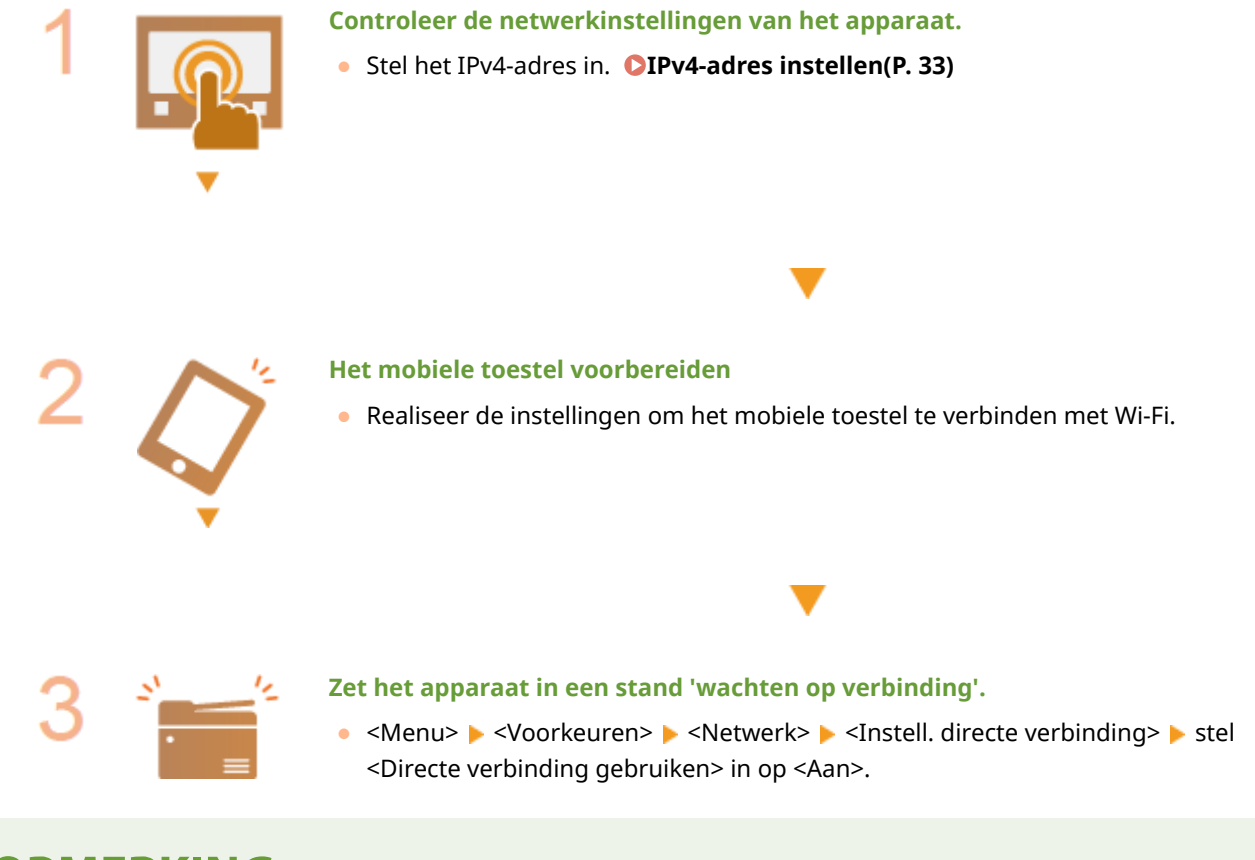

## **OPMERKING**

#### **De waarde voor de tijd tot aan automatische afsluiting opgeven**

● U kunt opgeven hoe lang het duurt voordat de verbinding automatisch wordt verbroken, als de directe verbinding is ingeschakeld. *D***<Beëindiging directe verbind.>(P. 484)** 

#### **Meerdere mobiele apparaten tegelijkertijd aansluiten**

● SSID en netwerksleutel van het apparaat willekeurig configureren. <sup>●[<Instellingen](#page-491-0)</sup> **[Toegangspuntmodus>\(P. 484\)](#page-491-0)** 

#### <span id="page-350-0"></span>**Canon PRINT Business**

● Voor informatie over besturingssystemen die compatibel zijn met Canon PRINT Business, de gedetailleerde instelprocedure en de bedieningsprocedure, raadpleegt u de toepassingen-help of de Canon website (https://global.canon/gomp/).

#### Direct verbinden

## **BELANGRIJK**

● Het kan even duren voordat een verbinding van het apparaat en het mobiele toestel is gerealiseerd.

#### ■ Handmatig verbinden

- **1 Selecteer <Mobiele portal> in het scherm Start. [Het scherm Start\(P. 128\)](#page-135-0)**
- Als reeds enig mobiel toestel is verbonden, gaat u naar stap 3.
- **2 Selecteer <Verbinden>.**
- **3 Configureer de Wi-Fi instellingen vanaf het mobiele toestel met behulp van de SSIDen netwerksleutel-informatie die op het scherm verschijnt.**
- **4 Als de doelbewerking is voltooid, selecteert u <Verbind. verbreken>.**

#### ■ Verbinden met behulp van een QR-code

- **1 Selecteer <Mobiele portal> in het scherm Start. [Het scherm Start\(P. 128\)](#page-135-0)**
- Als reeds enig mobiel toestel is verbonden, gaat u naar stap 3.
- **2 Selecteer <Verbinden>.**
- **3 Selecteer <QR-code>.**
- **4** Start Canon PRINT Business op het mobiele toestel. **OHet apparaat door [toepassingen gebruiken\(P. 346\)](#page-353-0)**
- **5 Lees de QR-code op het scherm met behulp van het mobiele toestel.**

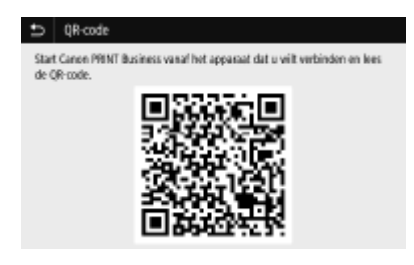

**6 Als de doelbewerking is voltooid, selecteert u <Verbind. verbreken>.**

#### ■ Verbinden met behulp van de NFC (Android)

Voordat u het NFC gebruikt, controleert u of <Gebruik NFC> is ingesteld op <Aan>. **[<Gebruik NFC>\(P. 607\)](#page-614-0)** 

- **1 Selecteer <Mobiele portal> in het scherm Start. [Het scherm Start\(P. 128\)](#page-135-0)**
- Als reeds enig mobiel toestel is verbonden, gaat u naar stap 3.
- **2 Selecteer <Verbinden>.**
- **3** Start Canon PRINT Business op het mobiele toestel. **OHet apparaat door [toepassingen gebruiken\(P. 346\)](#page-353-0)**
- **4 Schakel de NFC-instellingen van het mobiele toestel in.**
- **5 Verplaats het mobiele toestel dichter bij het NFC-merkteken van het apparaat. [Bedieningspaneel\(P. 117\)](#page-124-0)**

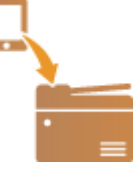

**6 Als de doelbewerking is voltooid, selecteert u <Verbind. verbreken>.**

## **TIPS**

- Selecteer <Verbindingsinfo> op het scherm <Directe verbinding> om het mobiele toestel te controleren.
- Als <Ingeschk. als SSID/ntwksltel Spcfd> is ingesteld op <Aan>, hoeft de selectieprocedure voor <Verbinden> niet te worden verricht. **O<Ingeschk. als SSID/ntwksltel Spcfd> \*2(P. 485)**

## **BELANGRIJK**

● Bij een Directe verbinding zult u afhankelijk van uw mobiele toestel misschien geen verbinding met Internet kunnen krijgen.

- Als een draadloze verbinding vanaf het mobiele toestel niet binnen 5 minuten tot stand wordt gebracht terwijl de SSID en de netwerksleutel worden weergegeven, wordt de wachttijd voor de verbinding beëindigd.
- Als tijdens communicatie via Directe verbinding de status zonder dataoverdracht tussen het mobiel toestel en het apparaat voortduurt, kan de communicatie stoppen.
- Spaarstand of sluimermodus reduceren bij een Directe verbinding.
- Als het apparaat wordt gebruikt met een draadloos LAN, moet u het apparaat met het draadloos LAN verbonden houden met behulp van een directe verbinding. Als het apparaat niet is verbonden met het draadloos LAN of de verbindingsprocedure momenteel niet is voltooid, kan de procedure voor directe verbinding niet beginnen. Als de verbinding tussen het apparaat en het draadloos LAN tijdens communicatie via directe verbinding verloren gaat, kan de communicatie stoppen.
- Als u de gewenste bewerking voltooit, moet u beslist de verbinding tussen het apparaat en het mobiel toestel beëindigen. Als ze verbonden blijven, reduceren spaarstand of sluimermodus.
- Als u de directe verbinding gebruikt, moet u niet het IP-adres handmatig instellen op het mobiele apparaat. Wanneer u dat doet, zal een goede communicatie misschien niet mogelijk zijn, na gebruik van de directe verbinding.

## <span id="page-353-0"></span>**Het apparaat door toepassingen gebruiken**

#### 5107-06J

Afdrukken en andere bewerkingen realiseren vanaf het mobiele toestel dat is verbonden met het apparaat, met behulp van toepassingen. Verschillende toepassingen inclusief toepassingen die exclusief voor Canon zijn, worden ondersteund. Gebruik ze correct in overeenstemming met het apparaat, de toepassing, en de situatie.

#### ■ Canon PRINT Business gebruiken

Deze toepassing wordt gebruikt voor het afdrukken en andere bewerkingen vanaf de mobiele toestellen die geschikt zijn voor iOS / Android. Bij het afdrukken hoeven geen bewerkingen op het apparaat te worden verricht. Voor meer informatie over ondersteunde besturingssystemen, gedetailleerde instelmethoden, en bewerkingen raadpleegt u de Help van de toepassing of de Canon website (https://global.canon/gomp/).

## **REI ANGRIJK**

● U kunt Canon PRINT Business gratis downloaden, maar er zijn kosten verbonden aan de internet-verbinding.

#### ■ Afdrukken met Canon Print Service

U kunt gemakkelijk afdrukken vanaf het toepassingenmenu dat het Android afdruk-subsysteem ondersteunt. Voor meer informatie over ondersteunde besturingssystemen en gedetailleerde instelmethoden en procedures raadpleegt u de helpinformatie of de Canon website (https://global.canon).

#### ■ Afdrukken met behulp van Mopria®

Het apparaat ondersteunt ook Mopria®. Met behulp van Mopria® kunt u afdrukken vanaf mobiele toestellen die Android ondersteunen met behulp van algemene handelingen en instellingen, ook als merken en modellen verschillen. Als u bijvoorbeeld printers gebruikt die Mopria® ondersteunen, die zijn gemaakt door verschillende fabrikanten, of een printer die Mopria® ondersteunt, die zich op een locatie bevindt die u bezoekt, kunt u afdrukken zonder exclusief voor ieder merk of model een applicatie te installeren. Voor meer informatie over ondersteunende modellen of werkomgevingen raadpleegt u http://www.mopria.org.

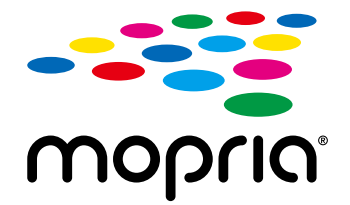

#### **Mopria® instellingen bevestigen**

Log met beheerdersrechten in op de externe UI ( **[De UI op afstand starten\(P. 438\)](#page-445-0)** )

- **Example 1** [Instellingen/registratie] **[Metwerkinstellingen] [Mopria-instellingen] [Bewerken]**
- $\triangleright$  Controleer of het selectievakie [Mopria gebruiken] is geselecteerd  $\triangleright$  [OK]

## ■ Afdrukken met Google Cloudprinter

U kunt toepassingen en diensten gebruiken die Google Cloudprinter gebruiken om af te drukken vanaf een computer of mobiel toestel zonder een printerstuurprogramma te gebruiken. **[Google Cloudprinter gebruiken\(P. 361\)](#page-368-0)** 

## <span id="page-355-0"></span>**AirPrint gebruiken**

5107-06K

Dit gedeelte beschrijft de instellingen die nodig zijn om AirPrint te gebruiken en de te verrichten procedures bij gebruik van Apple toestellen.

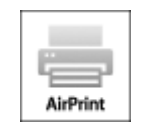

#### **AirPrint-instellingen**

**AirPrint-instellingen configureren(P. 348) OHet scherm voor AirPrint weergeven(P. 351)** 

#### **Functies van AirPrint**

**[Afdrukken met AirPrint\(P. 353\)](#page-360-0)  OScannen met AirPrint(P. 356) [Faxen met AirPrint\(P. 358\)](#page-365-0)** 

#### **Problemen oplossen**

**[Als AirPrint gebruiken niet mogelijk is\(P. 360\)](#page-367-0)** 

#### AirPrint-instellingen configureren

U kunt gegevens registreren die worden gebruikt voor het identificeren van de machine, zoals de naam van de machine en de installatielocatie. U kunt ook het afdrukken via AirPrint uitschakelen op de machine. U gebruikt de UI op afstand om deze instellingen te wijzigen.

## **OPMERKING**

- Voor meer informatie over de basishandelingen die moeten worden verricht wanneer u het apparaat instelt via de externe UI, raadpleegt u **OMenuopties instellen via de UI op afstand(P. 447)**.
- **1 Start de externe UI en meld u in de systeembeheerdersmodus aan. [De UI op](#page-445-0) [afstand starten\(P. 438\)](#page-445-0)**
- **2 Klik op [Instellingen/registratie] op de portaalpagina. [Scherm van externe](#page-446-0) [UI\(P. 439\)](#page-446-0)**
- Als u een mobiel apparaat gebruikt, zoals een iPad, iPhone of iPod touch, moet u 'klikken' hieronder lezen als 'tikken'.
- **3 Selecteer [Netwerkinstellingen] [AirPrint-instellingen].**

#### **4 Klik op [Bewerken].**

**5 Geef de vereiste instellingen op.**

#### Naar oortal Aanmolden gebruiker: 7654321 Atmolde  $\left\langle \widehat{\star}\right\rangle$  Instellingeniregistratie Avlingen > AirPrint-installingen > AirPrint-instellingen bowerken Apparaat opnieuw starten AirPrint-instellingen bewerken Voorkouren OK Annularon Popiorinatolingan Wizio da volganda installingan AirPrint-instellingen Weergeveinstellingen .<br>Na u Enirtemaani wizigt, wortt (mDNB-naan) in BP-vi-instellinger) ook gewizigt.<br>Na u Euscatej wizigt, wortt (Lokate) bij Instellingen Apparaanformatej enour (Apparaatbehoef) bij Boheomstellinger) ook Tijdkiskinstellingen problem Notworkinstollingen (2) AirPrint gebruiken Installingen externe interface Canon in the con-Printemaare: Toegankelijkheidsimdelingen Locatie: Positiegegovens Volumerogoling Autorization verträgen Fanctio-mstellingen  $\begin{array}{|c|c|c|c|c|c|} \hline \textbf{N} & \textbf{w} & \textbf{p} & \textbf{p} & \textbf{p} \\ \hline \textbf{O} & \textbf{w} & \textbf{p} & \textbf{p} & \textbf{p} & \textbf{p} \\ \hline \end{array}$ **Ereeflegrand:** Algomena instollingen Longlegrand: Kopiserinatellingen  $\overline{z}$ Printerindellingen TX-installingum Instellingen voor RX/doorsturer

#### **[AirPrint gebruiken]**

Schakel dit selectievakje in als u wilt afdrukken met AirPrint. Schakel het selectievakje uit als u AirPrint wilt uitschakelen.

#### **[Printernaam]**

Voer de naam van het apparaat in. Als een mDNS-naam reeds is geregistreerd in [mDNS-instellingen] [\(](#page-64-0)  **[DNS configureren\(P. 57\)](#page-64-0)** ), verschijnt de geregistreerde naam.

#### **[Locatie]**

Voer de locatie van het apparaat in. Als een locatie reeds is geregistreerd in [Instellingen Apparaatinformatie] ([Apparaatbeheer] in [Beheerinstellingen] (Instellingen/registratie)), verschijnt de geregistreerde naam.

#### **[Breedtegraad]**

Voer de breedtegraad in van de locatie waar het apparaat is geïnstalleerd.

#### **[Lengtegraad]**

Voer de lengtegraad in van de locatie waar het apparaat is geïnstalleerd.

**6 Klik op [OK].**

## **BELANGRIJK**

**Als u [AirPrint gebruiken] selecteert, wordt de ontvangstinstellingen in <Netwerk> ingesteld op <Aan>.**

- Gebruik HTTP
- Instellingen IPP-afdrukken
- IPv4 Gebruik mDNS
- IPv6 Gebruik mDNS
- Network Link Scan gebruiken

## **OPMERKING**

- Als u [Printernaam] wijzigt, die u eerder hebt opgegeven, zult u misschien niet meer kunnen afdrukken vanaf de Mac die u tot dan voor het afdrukken hebt kunnen gebruiken. Dit verschijnsel doet zich voor omdat <mDNS-naam> ( **[DNS configureren\(P. 57\)](#page-64-0)** ) van IPv4 ook automatisch wordt gewijzigd. U moet in dit geval het apparaat weer aan de Mac toevoegen.
- Als u de printernaam invoert, kunt u meerdere printers die compatibel zijn met AirPrint gemakkelijker identificeren.

#### ■Instelling van beschikbare functies in AirPrint wijzigen

Als u ongebruikte functies in AirPrint wilt uitschakelen of als u de communicatie wilt versleutelen, configureert u de desbetreffende instelling met behulp van het bedieningspaneel.

#### **Afdrukinstellingen en faxinstellingen wijzigen**

Bij het afdrukken of het verzenden van faxberichten met AirPrint wordt gebruikgemaakt van het IPP-protocol.

#### **De functie in-/uitschakelen (Aan/Uit)**

U kunt opgeven of AirPrint gebruikt moet worden voor het afdrukken en voor het verzenden van faxen. De standaard fabrieksinstelling is <Aan>.

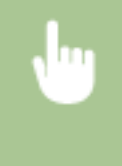

<Menu> <Voorkeuren> <Netwerk> <TCP/IP-instellingen> <Instellingen IPPafdrukken> Stel <Gebruik IPP-afdrukken> in op <Uit> of <Aan> Stel and analyze of <appears of  $\mathbf{a}$ 

#### **De instelling voor TLS wijzigen**

U kunt opgeven of de communicatie versleuteld moet worden met TLS als u met AirPrint afdrukt of faxberichten verzendt. De standaard fabrieksinstelling is <Uit>.

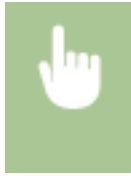

<Menu>  $\blacktriangleright$  <Voorkeuren>  $\blacktriangleright$  <Netwerk>  $\blacktriangleright$  <TCP/IP-instellingen>  $\blacktriangleright$  <Instellingen IPPafdrukken> Stel <IPP-afdrk alln toestn bij TLS> in op <Uit> of <Aan> Stell <Toepassen> Stell

#### **De scaninstelling wijzigen**

Configureer de scaninstelling met behulp van AirPrint.

#### **De functie instellen op Inschakelen of Uitschakelen**

U kunt de scanfunctie van AirPrint in- en uitschakelen. De standaard fabrieksinstelling is <Aan>.

#### **OPMERKING:**

● Als u dit item instelt op <Aan>, wordt <Gebruik HTTP> onder <Netwerk> ingesteld op <Aan>.

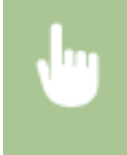

<Menu> > <Voorkeuren> > <Netwerk> > <TCP/IP-instellingen> > <Network Link Scaninstellingen> Stel <Network Link Scan gebruiken> in op <Uit> of <Aan> Stepassen>  $\blacktriangleright$  and

#### <span id="page-358-0"></span>**TLS-instellingen wijzigen**

U kunt opgeven of bij het scannen van gegevens met behulp van AirPrint, TLS communicatie moet worden gecodeerd. De standaard fabrieksinstelling is <Uit>.

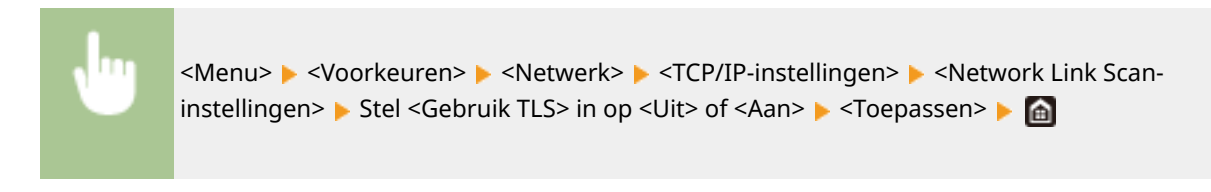

#### Het scherm voor AirPrint weergeven

U kunt het scherm van AirPrint weergeven en zo niet alleen toegang krijgen tot de verschillende AirPrint-instellingen, maar ook gegevens van verbruiksartikelen bekijken, zoals papier en tonercartridge. Verder kunt u instellingen van beveiligingsfuncties realiseren.

- **1 Selecteer [Systeemvoorkeuren] [Printers en scanners], en voeg het apparaat toe aan de door u gebruikte Mac.**
- Als het apparaat reeds is toegevoegd, is deze bewerking niet nodig.
- **2 Selecteer dit apparaat uit de lijst van printers in [Printers en scanners].**
- **3 Klik op [Opties en toebehoren].**
- **4 Klik op [Geef webpagina van printer weer].**
- **5 Log in op de UI op afstand.**
- Wilt u de AirPrint-instellingen wijzigen, dan moet u zich als beheerder aanmelden.

#### ■ Aan AirPrint toegewijde pagina

Wanneer u zich met beheerdersrechten aanmeldt, verschijnt de pagina met AirPrint-informatie, zoals hieronder weergegeven.

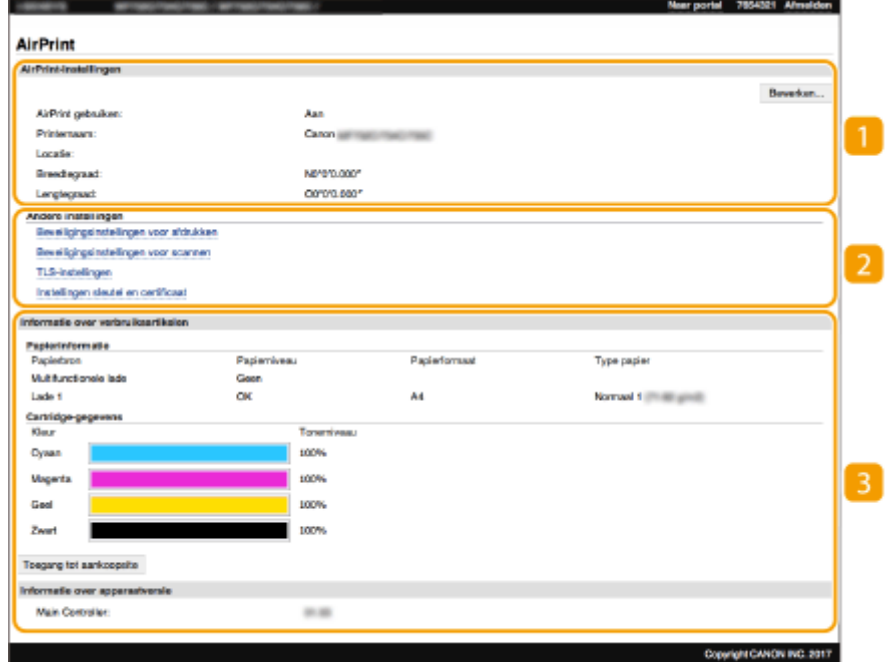

#### **[AirPrint-instellingen]**

Hiermee kunt u de waarden controleren die zijn ingevoerd in de AirPrint-instellingen, zoals de naam en locatie van het apparaat. U kunt op [Bewerken] klikken om de instellingen te veranderen.

#### **[Andere instellingen]**

#### **[Beveiligingsinstellingen voor afdrukken]**

Configureer de beveiligingsinstellingen voor afdrukken met behulp van TLS of authenticatie.

#### **[Beveiligingsinstellingen voor scannen]**

Configureer de beveiligingsinstellingen voor scannen met behulp van TLS.

#### **[TLS-instellingen]**

Hiermee kunt u de voor TLS gebruikte sleutel en certificaat veranderen. **[De sleutel en certificaat voor](#page-405-0) [TLS configureren\(P. 398\)](#page-405-0)** 

#### **[Instellingen sleutel en certificaat@**

Hiermee kunt u een sleutel en certificaat genereren, of de afgifte van een certificaat aanvragen. **[De](#page-405-0) [sleutel en certificaat voor TLS configureren\(P. 398\)](#page-405-0)** 

#### **[Informatie over verbruiksartikelen]**

Hiermee kunt u de informatie van iedere papierbron en verbruiksartikelen van het apparaat en de toestelversie controleren.

#### Handelsmerken

Apple, Bonjour, iPad, iPhone, iPod touch, Mac, macOS, OS X , en Safari zijn handelsmerken van Apple Inc., gedeponeerd in de VS en andere landen. AirPrint en het AirPrint-logo zijn handelsmerken van Apple Inc.
# **Afdrukken met AirPrint**

5107-06L

U kunt afdrukken vanaf een iPad, iPhone, iPod touch, of Mac zonder dat u het printerstuurprogramma hoeft te gebruiken.

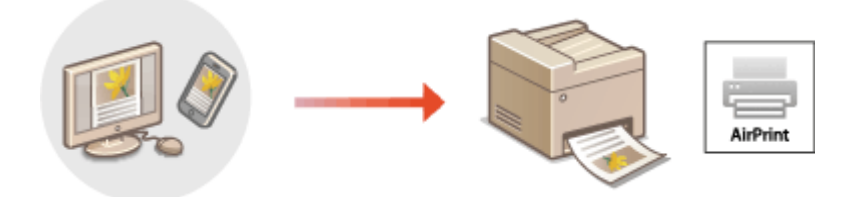

**Afdrukken vanaf een iPad, iPhone of iPod touch(P. 353) [Afdrukken vanaf een Mac\(P. 354\)](#page-361-0)** 

#### **Systeemvereisten**

Voor het afdrukken met AirPrint is één van de volgende Apple toestellen vereist.

- iPad (alle modellen)
- iPhone (3GS of hoger)
- iPod touch (derde generatie of hoger)
- Mac (Mac OS X 10.7 of later)\*

\*OS X v10.9 of later met een USB-verbinding

#### **Netwerkomgeving**

Eén van de volgende omgevingen is vereist.

- Een omgeving waar een Apple toestel en het apparaat verbinding hebben met hetzelfde LAN
- Een omgeving waar een Apple toestel en het apparaat een directe verbinding hebben
- Een omgeving waar een Mac via USB met het apparaat is verbonden

# **BELANGRIJK**

● Om te kunnen afdrukken, moet u <Gebruik IPP-afdrukken> instellen op <Aan>. **[Instelling van](#page-357-0) [beschikbare functies in AirPrint wijzigen\(P. 350\)](#page-357-0)** 

### Afdrukken vanaf een iPad, iPhone of iPod touch

- **1 Controleer dat het apparaat is ingeschakeld, en is verbonden met het Apple toestel.**
- Zie **[De netwerkomgeving instellen\(P. 15\)](#page-22-0)** , als u wilt weten hoe u dit kunt nagaan.
- Voor informatie over de Directe verbinding raadpleegt u **[Direct verbinden \(toegangspuntmodus\)](#page-349-0) [\(P. 342\)](#page-349-0)** .
- <span id="page-361-0"></span>**2** Tik in het programma op het Apple-apparaat op  $\uparrow \uparrow$  om de menuopties weer te **geven.**
- **3 Tik op [Druk af].**

### **4 Selecteer dit apparaat bij [Printer].**

● De printers in het netwerk worden hier weergegeven. Selecteer dit apparaat.

#### **BELANGRIJK:**

● Het scherm voor het selecteren van dit apparaat in [Printer] wordt niet weergegeven in programma's die geen ondersteuning bieden voor AirPrint. U kunt dan ook niet draadloos afdrukken vanuit deze programma's.

### **5 Geef de gewenste afdrukinstellingen op.**

### **OPMERKING:**

● De beschikbare instellingen en papierformaten verschillen afhankelijk van de applicatie die u gebruikt.

### **6 Tik op [Druk af].**

➠Het afdrukken wordt gestart.

### **OPMERKING:**

#### **De afdrukstatus controleren**

● Druk tijdens het afdrukken twee keer op de Home-knop van het Apple-toestel ▶ tik op [Druk af].

### Afdrukken vanaf een Mac

- **1 Zorg ervoor dat de machine is ingeschakeld en verbinding heeft met de Mac.**
- Zie **[De netwerkomgeving instellen\(P. 15\)](#page-22-0)** , als u wilt weten hoe u dit kunt nagaan.
- **2 Voeg het apparaat aan de Mac toe vanuit [Systeemvoorkeuren] [Printers en**] **scanners].**
- Als het apparaat reeds is toegevoegd, is deze bewerking niet nodig.
- **3 Open een document in een programma en geef het dialoogvenster Afdrukken weer.**
- De manier waarop u het afdrukvenster weergeeft, kan per programma verschillen. Raadpleeg voor meer informatie de gebruikshandleiding of de Help van het programma dat u gebruikt.
- **4 Selecteer het apparaat in het afdrukken-dialoogvenster.**

● De printers die verbinding hebben met de Mac, worden weergegeven. Selecteer dit apparaat in deze stap.

### **5 Geef de gewenste afdrukinstellingen op.**

### **OPMERKING:**

● De beschikbare instellingen en papierformaten verschillen afhankelijk van de applicatie die u gebruikt.

## **6 Klik op [Druk af].**

➠Het afdrukken wordt gestart.

# **Scannen met AirPrint**

#### 5107-06R

U kunt met AirPrint de gegevens die door het apparaat zijn gescand, direct overzenden naar een Mac.

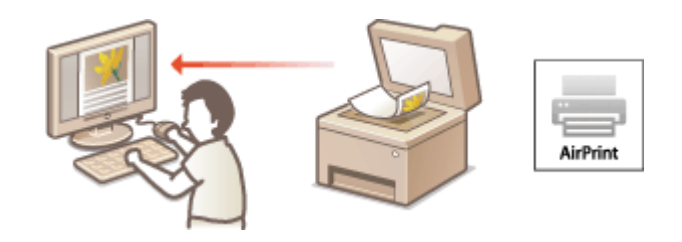

#### **Systeemvereisten**

Als u wilt scannen met AirPrint, hebt u een Mac nodig met daarop OS X 10.9 of later geïnstalleerd. Als u wilt scannen met TLS, hebt u een Mac nodig met daarop OS X 10.11 of later geïnstalleerd.

#### **Netwerkomgeving**

Eén van de volgende omgevingen is vereist.

- Een omgeving waar een Apple toestel en het apparaat verbinding hebben met hetzelfde LAN
- Een omgeving waar een Mac via USB met het apparaat is verbonden

# **BELANGRIJK**

- Voor het scannen moet <Network Link Scan gebruiken> worden ingesteld op <Aan>. **[Instelling van](#page-357-0) [beschikbare functies in AirPrint wijzigen\(P. 350\)](#page-357-0)**
- ●Voordat u scant, moet u het apparaat in de online-stand zetten. Als de automatische onlinefunctie ( **[<Automatisch online>\(P. 522\)](#page-529-0)** ) is ingesteld op <Uit>, moet u eerst het apparaat in de online-stand zetten door <Scannen> > <Scanner op afstand> te selecteren, en start u vervolgens de procedure voor het scannen.
- U kunt niet scannen terwijl instellingen voor bewerkingen worden gerealiseerd, of het apparaat op welke manier dan ook in bedrijf is.

### Scannen vanaf een Mac

- **1 Zorg ervoor dat de machine is ingeschakeld en verbinding heeft met de Mac.**
- Zie **[De netwerkomgeving instellen\(P. 15\)](#page-22-0)** , als u wilt weten hoe u dit kunt nagaan.
- **2 Voeg het apparaat aan de Mac toe vanuit [Systeemvoorkeuren] ▶ [Printers en scanners].**
- Als het apparaat reeds is toegevoegd, is deze bewerking niet nodig.
- **3 Selecteer dit apparaat uit de lijst van printers in [Printers en scanners].**
- **4 Klik op [Scannen].**

# **5 Klik op [Open scanner].**

➠Het scherm [Scanner] wordt geopend.

### **6 Configureer de scaninstellingen.**

### **7 Klik op [Scannen].**

➠Het origineel wordt gescand, en de afbeelding wordt weergegeven.

# **Faxen met AirPrint**

5107-06S

U kunt faxen verzenden vanaf een Mac bijna zoals u afdrukt vanaf een Mac.

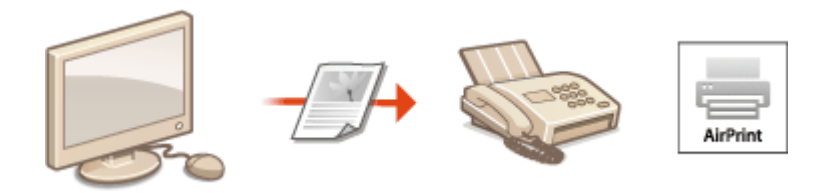

#### **Systeemvereisten**

Wilt u faxen verzenden met AirPrint, dan hebt u een Mac nodig met OS X 10.9 of later daarop geïnstalleerd.

#### **Netwerkomgeving**

Eén van de volgende omgevingen is vereist.

- Een omgeving waar een Apple toestel en het apparaat verbinding hebben met hetzelfde LAN
- Een omgeving waar een Mac via USB met het apparaat is verbonden

# **BELANGRIJK**

● Voor het verzenden van faxberichten moet u <Gebruik IPP-afdrukken> instellen op <Aan>. ● **[Instelling van beschikbare functies in AirPrint wijzigen\(P. 350\)](#page-357-0)** 

### Faxen vanaf een Mac

- **1 Zorg ervoor dat de machine is ingeschakeld en verbinding heeft met de Mac.**
- Zie **[De netwerkomgeving instellen\(P. 15\)](#page-22-0)** , als u wilt weten hoe u dit kunt nagaan.
- **2 Voeg het apparaat aan de Mac toe vanuit [Systeemvoorkeuren] [Printers en scanners].**
- Als het apparaat reeds is toegevoegd, is deze bewerking niet nodig.

#### **3 Open een document in een programma en geef het dialoogvenster Afdrukken weer.**

● De manier waarop het dialoogvenster Afdrukken verschijnt, kan per programma verschillen. Raadpleeg voor meer informatie de Help van het programma dat u gebruikt.

### **4 Selecteer deze machine in het afdrukvenster.**

➠De printers waarmee de Mac verbinding heeft, worden weergegeven. Selecteer het faxstuurprogramma van dit apparaat in deze stap.

### **5 Geef de bestemming op.**

# **6 Klik op [Fax].**

➠Het verzenden van de fax wordt gestart.

# **Als AirPrint gebruiken niet mogelijk is**

5107-06U

Als AirPrint gebruiken niet mogelijk is, probeer dan een van de volgende oplossingen.

- Controleer dat het apparaat is ingeschakeld. Als het apparaat is ingeschakeld, schakel het dan eerst uit, wacht ten minste 10 seconden en zet het vervolgens weer aan en kijk of het probleem is verholpen.
- Controleer of er geen foutberichten worden weergegeven op de machine.
- Controleer dat Apple-toestellen en het apparaat met dezelfde LAN zijn verbonden. Als u het apparaat inschakelt, kan het enkele minuten duren voordat het apparaat klaar is voor draadloze communicatie.
- Zorg ervoor dat Bonjour is ingeschakeld op het Apple toestel.
- Als de functie Beheer afdelings-id is ingeschakeld, moet de machine zo zijn geconfigureerd dat uitvoering van taken vanaf een computer ook mogelijk is wanneer er geen afdelings-id en wachtwoord worden ingevoerd. **[Taken](#page-384-0) [blokkeren indien afdelings-id onbekend\(P. 377\)](#page-384-0)**
- Controleer vóór afdrukken dat er papier in het apparaat is geplaatst en dat er nog voldoende toner in de tonercartridge zit. **OHet scherm voor AirPrint weergeven(P. 351)**
- Controleer voor scannen dat de instelling van het apparaat voor Network Link Scan <Aan> is. **[Instelling van](#page-357-0) [beschikbare functies in AirPrint wijzigen\(P. 350\)](#page-357-0)**

# **Google Cloudprinter gebruiken**

#### 5107-06W

Google Cloudprinter is een service waarmee een gebruiker met een Google-account met behulp van toepassingen die compatibel zijn Google Cloudprinter, kan afdrukken vanaf een smartphone, tablet of computer. In tegenstelling tot conventioneel afdrukken vanaf een computer, heeft het geen printerstuurprogramma nodig.

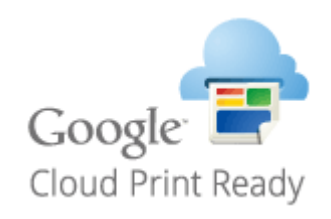

**De instellingen van het apparaat controleren(P. 361) De machine registreren bij Google Cloudprinter(P. 361)** 

# **BELANGRIJK**

- Een omgeving waarin u verbinding kunt maken met het internet is vereist wanneer u het apparaat registreert en wanneer u afdrukt met behulp van Google Cloudprinter. Bovendien is de klant verantwoordelijk voor eventuele kosten ten aanzien van de internetverbinding.
- Google Cloudprinter is mogelijk niet beschikbaar, afhankelijk van uw land of regio.
- Google Cloudprinter ondersteunt niet het afdrukken vanaf een IPv6-adres.

# **OPMERKING**

● Een Google account is vereist om gebruik te maken van Google Cloudprinter. Als u geen Google account hebt, maak er dan één op de Google website.

### De instellingen van het apparaat controleren

Controleer het volgende voordat u via de cloud afdrukt.

● Zorg dat er een IPv4-adres is opgegeven voor het apparaat, en dat het apparaat via het netwerk kan communiceren met computers.

**[Verbinding maken met een bekabeld LAN\(P. 18\)](#page-25-0)  [Verbinding maken met een draadloos LAN\(P. 19\)](#page-26-0)** 

- Controleer of de datum en tijd van het apparaat juist zijn ingesteld. **[De datum en tijd instellen\(P. 13\)](#page-20-0)**
- Als Afdeling ID beheer is ingesteld, controleer dan dat afdrukken vanaf een computer mogelijk is zonder dat u een afdelings-id of pincode hoeft in te voeren. **OTaken blokkeren indien afdelings-id onbekend(P. 377)**

### De machine registreren bij Google Cloudprinter

Het apparaat registreren bij Google Cloudprinter maakt dat u met behulp van de service overal vandaan kunt afdrukken.

# **OPMERKING**

- Voor meer informatie over de basishandelingen die moeten worden verricht wanneer u het apparaat instelt via de externe UI, raadpleegt u **[Menuopties instellen via de UI op afstand\(P. 447\)](#page-454-0)** .
- **1 Start de externe UI en meld u aan als een beheerder. [De UI op afstand](#page-445-0) [starten\(P. 438\)](#page-445-0)**
- **2 Klik op [Instellingen/registratie] op de portaalpagina. [Scherm van externe](#page-446-0) [UI\(P. 439\)](#page-446-0)**
- **3 Selecteer [Netwerkinstellingen] [Instellingen Google Cloudprinter].**
- **4 Klik op [Bewerken] voor [Basisinstellingen].**
- **5** Schakel het selectievakje [Google Cloudprinter gebruiken] in  $\triangleright$  [OK].
- **6 Klik op [Registreren] in [Registratiestatus].**

### **OPMERKING:**

#### **Het apparaat opnieuw registreren**

● Om het apparaat opnieuw te registreren, moet u de registratie eerst verwijderen en vervolgens een nieuwe verrichten.

**7 Klik op de URL die is weergegeven voor [URL voor registratie].**

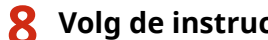

- **8 Volg de instructies op het scherm om het apparaat te registreren.**
	- ➠Afdrukken kan nu worden verricht vanaf toepassingen die Google Cloudprinter ondersteunen, zoals Google Chrome™.

### **OPMERKING:**

● Voor informatie over de laatste toepassingen die Google Cloudprinter ondersteunen, kijkt u op de startpagina van Google Cloudprinter.

# **OPMERKING**

#### **Instellingen realiseren op het bedieningspaneel**

● U kunt ook de functie Cloud Print in- of uitschakelen vanuit <Menu> in het scherm Start. **[<Instellingen](#page-503-0) [Google Cloudprinter>\(P. 496\)](#page-503-0)** 

### **Registreren vanaf een mobiel toestel of vanuit Google Chrome**

- U kunt het apparaat registreren vanaf een mobiel toestel of vanuit Google Chrome. Het display van het apparaat geeft het volgende bevestigingsscherm weer voordat de registratie is voltooid. Druk op <Ja> om de registratie te voltooien.
- Zie voor informatie over registratiemethoden de handleiding van het toestel of de website van Google Cloudprinter.

# **Het apparaat via afstandsbediening beheren**

#### 5107-06X

U kunt de Externe UI gebruiken vanaf een webbrowser die op uw smartphone of tablet is geïnstalleerd. Vanaf uw mobiele toestel kunt u de status van het apparaat bevestigen, en instellingen van het apparaat opgeven. Let op: het externe UI-scherm wordt voor sommige apparaten en omgevingen misschien niet goed weergegeven.

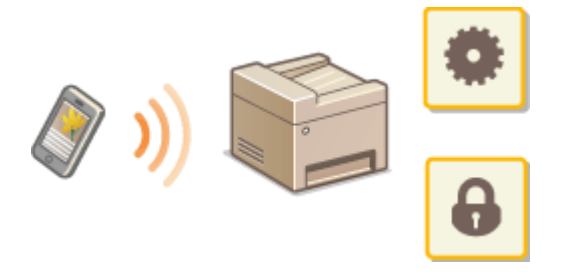

### De externe UI vanaf mobiele toestellen starten

Voer het IP adres van het apparaat in de op de webbrowser en start zo de externe UI. Bevestig vooraf het IP-adres dat op het apparaat is ingesteld ( **[Netwerkinstellingen weergeven\(P. 39\)](#page-46-0)** ). Als het u niet bekend is, vraag het dan aan de netwerkbeheerder.

- **1 Start de webbrowser op het mobiele toestel.**
- **2 Typ 'http://<het IP-adres van het apparaat>/' in de invoerkolom voor het adres.**
- Als u een IPv6-adres wilt gebruiken, typt u dit adres tussen haakjes. **Voorbeeld**: http://[fe80:2e9e:fcff:fe4e:dbce]/

### **OPMERKING:**

● Er zijn enkele items die niet worden weergegeven in de 'Smartphone-versie' van de externe UI. Raadpleeg de 'PC-versie' als u alle items wilt bevestigen.

#### KOPPELINGEN

**CHet apparaat vanaf een computer beheren (externe UI)(P. 437)** 

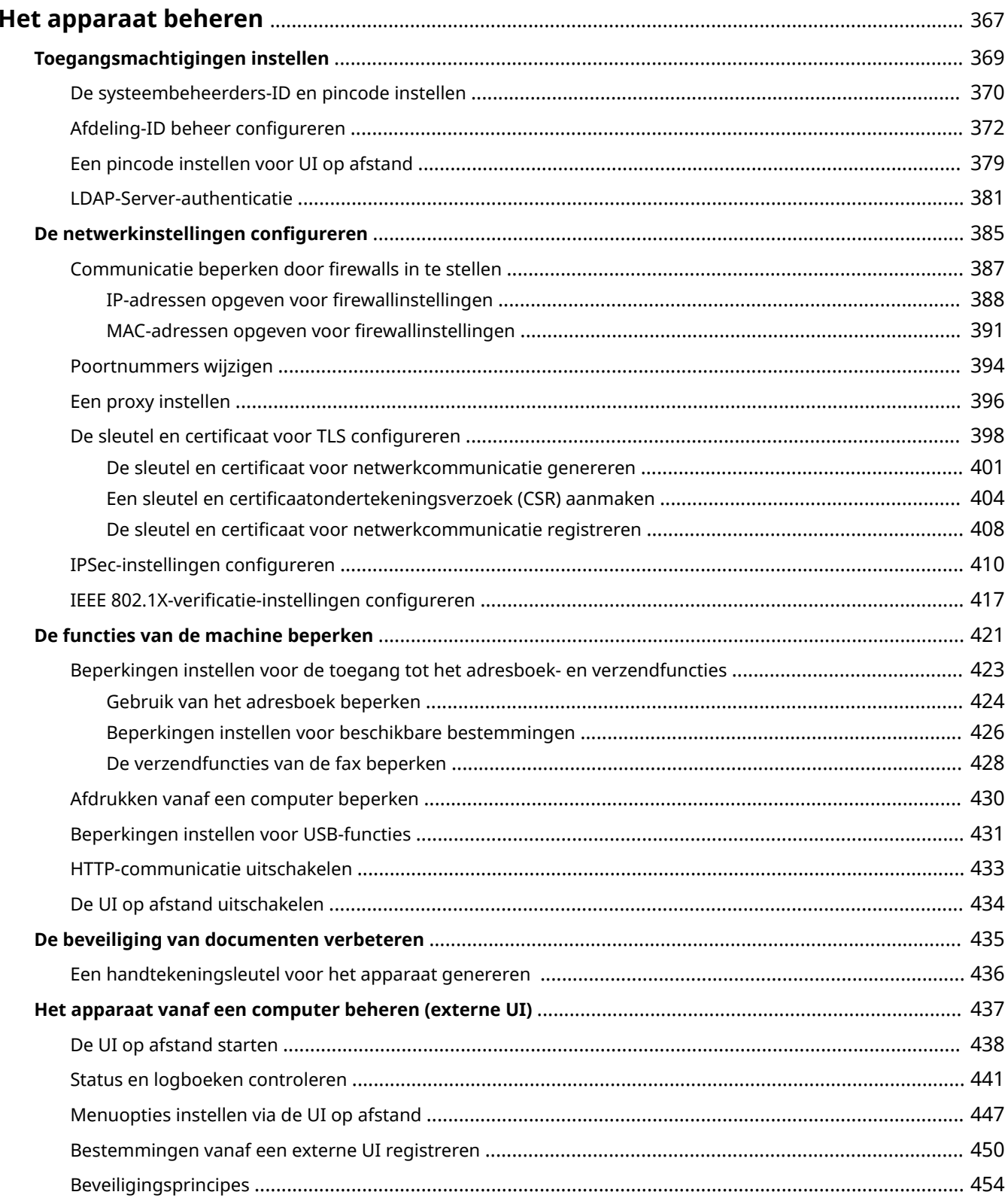

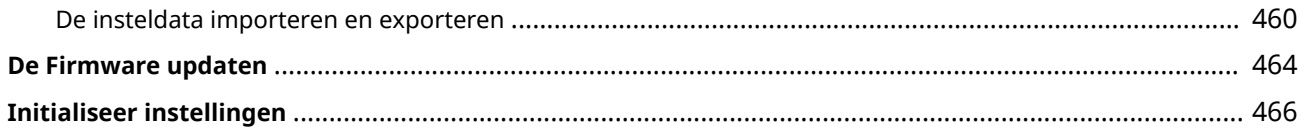

#### 5107-06Y

<span id="page-374-0"></span>Om de verschillende risico's bij het gebruik van dit apparaat (bijvoorbeeld lekken van persoonlijke informatie of onbevoegd gebruik door derden) te verminderen, zijn constante en effectieve veiligheidsmaatregelen vereist. Een beheerder moet belangrijke instellingen beheren (zoals toegang tot veiligheidsinstellingen) om te garanderen dat het apparaat veilig wordt gebruikt.

### ■ Het basisbeheersysteem configureren

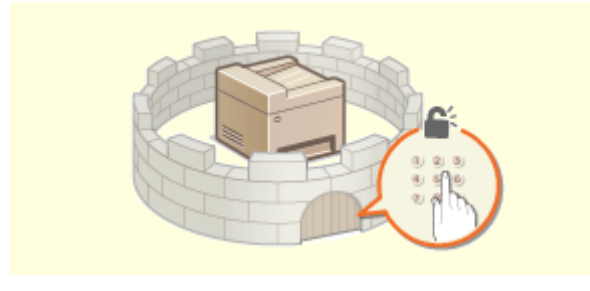

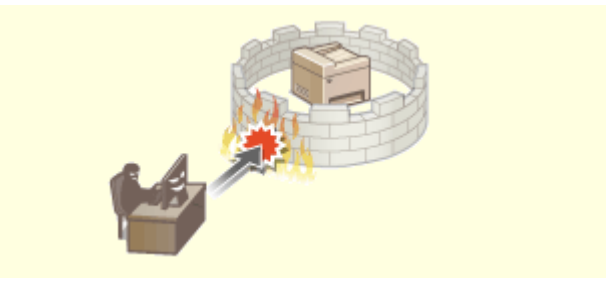

**[Toegangsmachtigingen instellen\(P. 369\)](#page-376-0) [De netwerkinstellingen configureren\(P. 385\)](#page-392-0)** 

### ■ Inspelen op risico's als gevolg van slordigheid of onjuist gebruik

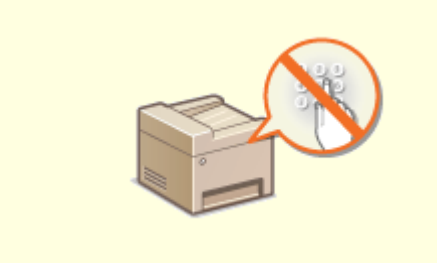

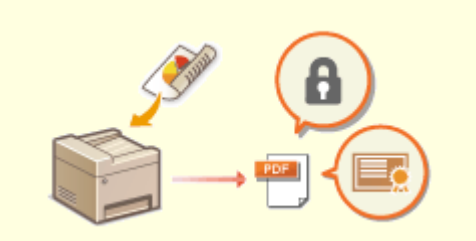

**[De functies van de machine beperken\(P. 421\)](#page-428-0) [De beveiliging van documenten verbeteren\(P. 435\)](#page-442-0)** 

### ■ Effectief beheer garanderen

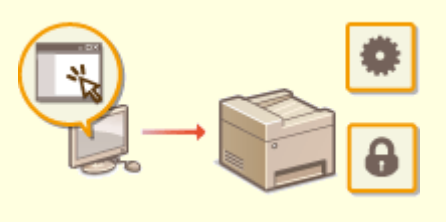

**[Het apparaat vanaf een computer beheren \(externe UI\)\(P. 437\)](#page-444-0)** 

# ■De systeemconfiguratie en -instellingen beheren

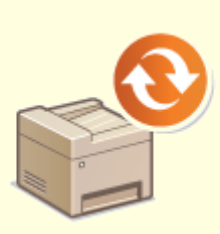

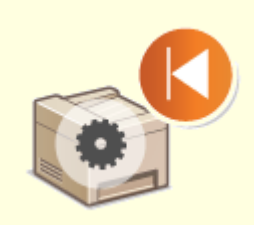

**ODE Firmware updaten(P. 464) CInitialiseer instellingen(P. 466)** 

# <span id="page-376-0"></span>**Toegangsmachtigingen instellen**

#### 5107-070

Beveilig het apparaat tegen toegang door onbevoegden door alleen gebruikers met toegangsrechten toe te staan het apparaat te gebruiken. Toegangsrechten worden apart ingesteld voor systeembeheerders, algemene gebruikers en de UI op afstand. Wanneer toegangsrechten zijn ingesteld, moet de gebruiker een ID en pincode invoeren als hij of zij wil afdrukken of instellingen wil wijzigen.

Maak een account met volledige toegangsrechten genaamd 'ID systeembeheerder' voor een systeembeheerder. Met behulp van een account genaamd 'Afdelings-ID' kunt u algemene gebruikers beheren. Met behulp van een afdelings-ID kunt u een pincode instellen voor het gebruik van dit apparaat, maar ook volgen hoeveel pagina's onder een bepaald iedere afdelings-ID zijn afgedrukt. Als u een toegangspincode voor de externe UI instelt, kunt u het gebruik van de externe UI beperken.

#### **Systeembeheerder-ID**

ID systeembeheerder is een account met maximale toegangsmachtigingen. Als er een systeembeheerder-ID is ingesteld, moet u zich aanmelden met de referenties van deze ID om toegang te krijgen tot <Netwerk> en <Beheerinstellingen>. We adviseren u het 'ID systeembeheerder' in te stellen en te registreren. Anders kan iedereen de apparaatinstellingen beheren. Er kan maar één systeembeheerder-ID worden geregistreerd. **[De](#page-377-0) [systeembeheerders-ID en pincode instellen\(P. 370\)](#page-377-0)** 

#### **Afdelings-id (Afdelings-ID beheer)**

U kunt toegangsmachtigingen opgeven voor een gebruiker (of groep gebruikers) door een Afdeling ID te registreren. U kunt meerdere Afdeling ID's registreren. Als een gebruiker probeert het apparaat te gebruiken terwijl Afdeling ID's zijn ingeschakeld, verschijnt er een aanmeldingsscherm en moet de gebruiker zijn of haar Afdeling ID met bijbehorende pincode invoeren om toegang te krijgen tot het apparaat. U kunt per Afdeling ID allerlei informatie samenstellen, zoals het aantal pagina's dat is afgedrukt. **[Afdeling-ID beheer](#page-379-0) [configureren\(P. 372\)](#page-379-0)** 

#### **Pincode UI op afstand (Toegangspincode externe UI)**

Er is een pincode voor het gebruik van de externe UI. Alleen gebruikers die de pincode weten, hebben toegang tot de externe UI. **DEen pincode instellen voor UI op afstand(P. 379)** 

#### **Authenticatie-instellingen voor verzendfunctie (bevoegd verzenden)**

Als in uw systeem een LDAP-server is geïnstalleerd, kunt u instellen dat LDAP serverauthenticatie wordt toegepast als de fax- of scanfunctie wordt gebruikt. **[LDAP-Server-authenticatie\(P. 381\)](#page-388-0)** 

# <span id="page-377-0"></span>**De systeembeheerders-ID en pincode instellen**

#### 5107-071

Stel het account voor de systeembeheerder 'ID systeembeheerder' in. U kunt ook een pincode instellen bij de ID systeembeheerder. Als de 'ID systeembeheerder' is opgegeven, hebt u bijvoorbeeld uitsluitend beheerdersrechtentoegang tot <Netwerk> en <Beheerinstellingen> als de ID systeembeheerder en bijbehorende pincode juist zijn ingevoerd. De instellingen van de ID systeembeheerder zijn essentieel voor de beveiliging van het apparaat en het is dus belangrijk dat alleen beheerders de ID systeembeheerder en pincode weten.

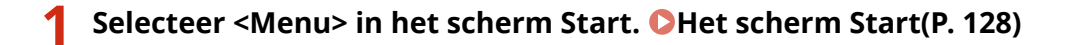

**2 Selecteer <Beheerinstellingen>.**

### **OPMERKING:**

#### **Als de Systeembeheerder-ID al is ingesteld**

- Als het aanmeldingsscherm verschijnt, voert u de juiste combinatie van ID en pincode in. **[Aanmelden bij](#page-146-0) [het apparaat\(P. 139\)](#page-146-0)**
- **3 Selecteer <Gebruikersbeheer> <Instellingen Systeembeheerderinformatie>.**

**4 Selecteer <Systeembeheerder-ID en pincode>.**

### **5 Geef de systeembeheerders-id en pincode op.**

- Geef de <Systeembeheerder-ID> <Pincode systeembeheerder> op.
- Voer in ieder item het nummer in, en selecteer <Toepassen>.
- Als het scherm Bevestigen wordt weergegeven, voert u de pincode nogmaals in om deze te bevestigen.

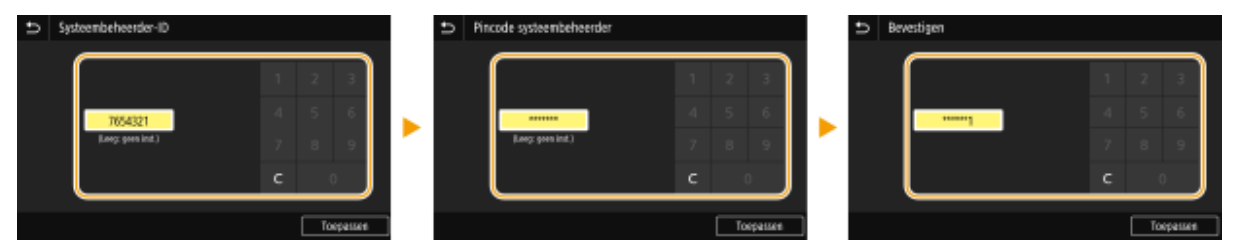

### **OPMERKING:**

- U kunt geen ID of pincode registreren die alleen uit nullen bestaat, zoals '00' of '0000000'.
- U kunt de instellingen van Systeembeheerders-ID en de pincode annuleren door de informatie die hebt ingevoerd in  $\epsilon$  te annuleren en <Toepassen> te selecteren terwijl de velden leeg zijn.

#### **Naam van systeembeheerder instellen**

- **1** Selecteer <Naam systeembeheerder>.
- **2** Voer de naam van de systeembeheerder in en selecteer <Toepassen>.
	- Voor het invoeren van tekst raadpleegt u **[Tekst invoeren\(P. 137\)](#page-144-0)** .

# **BELANGRIJK**

● Vergeet uw pincode niet. Weet u uw pincode niet meer, neem dan contact op met de plaatselijke officiële Canon-dealer of de Canon-help-lijn.

# **OPMFRKING**

#### **Instellingen configureren via de UI op afstand**

- Start de externe UI en meld u in de systeembeheerdersmodus aan. Klik op [Instellingen/registratie] ▶ [Gebruikersbeheer] [Systeembeheerderinformatie] [Bewerken] en geef de gewenste instellingen op.
- Via de UI op afstand kunt u verschillende gegevens opslaan, zoals contactgegevens, opmerkingen van de beheerder, de installatielocatie van het apparaat en de instellingen die u kunt opslaan via het bedieningspaneel. De opgeslagen gegevens kunt u bekijken op de pagina [Apparaatinformatie] van de UI op afstand. **[Gegevens van systeembeheerder controleren\(P. 444\)](#page-451-0)**

#### **Aanmelden bij het apparaat**

- Als u toegang wilt nemen tot items waarvoor beheerdersrechten zijn vereist (zoals <Netwerk> en <Beheerinstellingen>) terwijl het Systeembeheerders-ID is opgegeven, wordt het aanmeldingsscherm weergegeven. **[Aanmelden bij het apparaat\(P. 139\)](#page-146-0)**
- U moet ook de Systeembeheerder-ID en de pincode opgeven als u wilt inloggen met de UI op afstand in de stand Systeembeheerder. **[De UI op afstand starten\(P. 438\)](#page-445-0)**

#### KOPPELINGEN

**[Toegangsmachtigingen instellen\(P. 369\)](#page-376-0)  [Afdeling-ID beheer configureren\(P. 372\)](#page-379-0)** 

# <span id="page-379-0"></span>**Afdeling-ID beheer configureren**

#### 5107-072

U kunt de toegang tot het apparaat beheren door meerdere ID's te gebruiken voor meerdere gebruikers of groepen. Als een gebruiker probeert het apparaat te gebruiken terwijl Afdeling ID beheer is ingeschakeld, verschijnt er een aanmeldingsscherm en moet de gebruiker zijn of haar Afdeling ID met bijbehorende pincode invoeren om toegang te krijgen tot het apparaat. Als Afdeling ID beheer is ingeschakeld, wordt per Afdeling ID informatie bijgehouden over het gebruik van functies, zoals afdrukken. U kunt Afdeling ID beheer configureren door Afdeling ID's in te stellen en vervolgens de functie Afdeling ID beheer in te schakelen. Als u Afdeling ID beheer wilt inschakelen voor taken vanaf een computer, moet u extra instellingen configureren aan de computerkant.

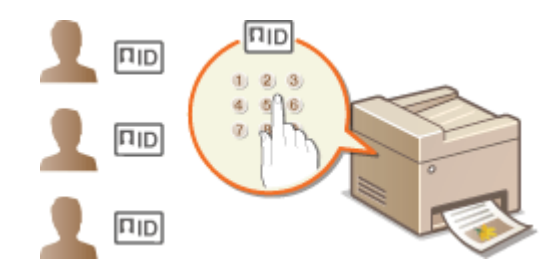

**Afdelings-id's en pincodes registreren en bewerken(P. 372) [Afdeling-ID beheer inschakelen\(P. 374\)](#page-381-0)  [Afdelings-ID-beheer instellen voor taken vanaf een computer\(P. 375\)](#page-382-0)  [Taken blokkeren indien afdelings-id onbekend\(P. 377\)](#page-384-0)** 

# **OPMERKING**

● Voor meer informatie over de basishandelingen die moeten worden verricht wanneer u het apparaat instelt via de externe UI, raadpleegt u **OMenuopties instellen via de UI op afstand(P. 447)**.

### Afdelings-id's en pincodes registreren en bewerken

U kunt een Afdelings-ID registreren en hieraan een pincode toewijzen. Registreer alle Afdelings-ID's die moeten worden beheerd.

- **1 Start de externe UI en meld u in de systeembeheerdersmodus aan. [De UI op](#page-445-0) [afstand starten\(P. 438\)](#page-445-0)**
- **2 Klik op [Instellingen/registratie] op de portaalpagina. [Scherm van externe](#page-446-0) [UI\(P. 439\)](#page-446-0)**
- **3 Selecteer [Gebruikersbeheer] [Afdelings-ID beheer].**
- **4 Registreer of bewerk Afdelings-ID's.**

**is ingeschakeld, kunt u de functies Opslaan naar USB-geheugenapparaat, E-mail Verzenden en Opslaan naar Gedeelde Map of FTP-server niet gebruiken. U kunt ook het**

### **gebruik van andere functies die documenten scannen door ze op een computer te importeren,**

- **1** Klik op [Nieuwe afdeling registreren].
- **2** Geef de vereiste instellingen op.

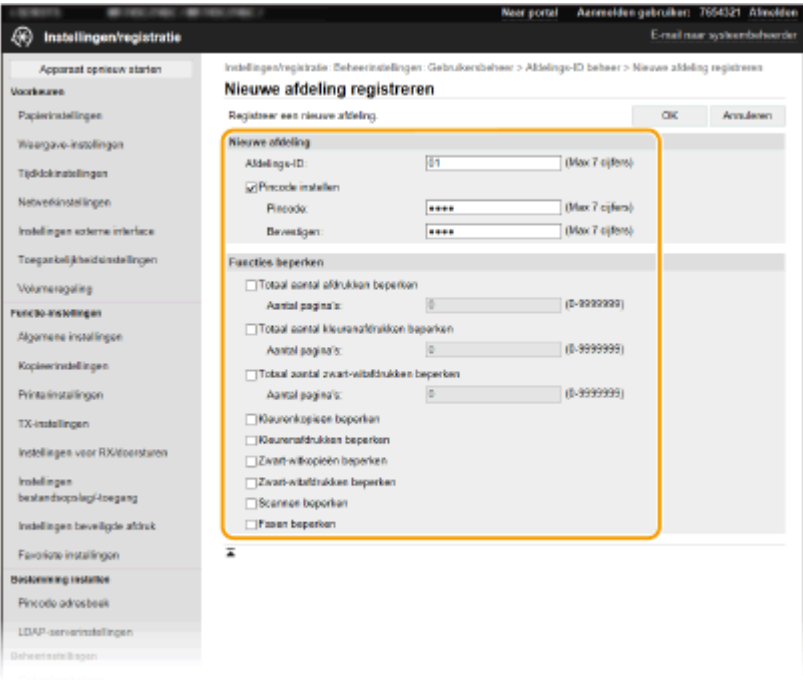

#### **[Afdelings-ID]**

Voer de te registreren afdelings-ID in.

#### **[Pincode instellen]**

Als u een pincode wilt instellen, schakelt u het selectievakje in en voert u hetzelfde nummer in beide tekstvakken in: [Pincode] en [Bevestigen].

#### **[Functies beperken]**

U kunt een beperking instellen voor het aantal af te drukken pagina's en de functies die voor afdelingen beschikbaar zijn. Om het aantal af te drukken pagina's te beperken, schakelt u het selectievakje in voor het doeltype, en voert u het aantal pagina's in [Aantal pagina's] in. Schakel het selectievakje in voor de doelfuncties om functies te beperken.

### **OPMERKING:**

- Als het selectievakje [Scannen beperken] is ingeschakeld, kunt u de functies Opslaan naar USBgeheugenapparaat, E-mail Verzenden en Opslaan naar Gedeelde Map of FTP-server niet gebruiken. U kunt ook het gebruik van andere functies die documenten scannen door ze op een computer te importeren, beperken, maar in dat geval kunt u niet de toegang blokkeren voor iedere Afdelings-ID ( **[Taken blokkeren indien afdelings-id onbekend\(P. 377\)](#page-384-0)** ).
- **3** Klik op [OK].

#### **De instellingen van een opgeslagen afdelings-id bewerken**

- **1** Klik op de overeenkomstige tekstkoppeling onder [Afdelings-ID] om bewerkingen uit te voeren.
- **2** Wijzig de instellingen en klik op [OK].

### **OPMERKING:**

#### <span id="page-381-0"></span>**Een Afdelings-ID wissen**

● Klik op [Verwijderen] bij de afdelings-ID die u wilt verwijderen ▶ klik op [OK].

# **OPMERKING**

#### **[Paginatotaal afdelings-ID]**

- U kunt het totaalaantal pagina's controleren voor taken die zijn verricht, per datum en per Afdelings-ID.
- Als u de aantallen op nul wilt zetten, klikt u op de overeenkomstige tekstkoppeling onder [Afdelings-ID] en klikt u op [Wis teller] [OK]. Als u de aantallen van alle Afdeling ID's op nul wilt zetten, klikt u op [Alle tellers wissen]  $\blacktriangleright$  [OK].

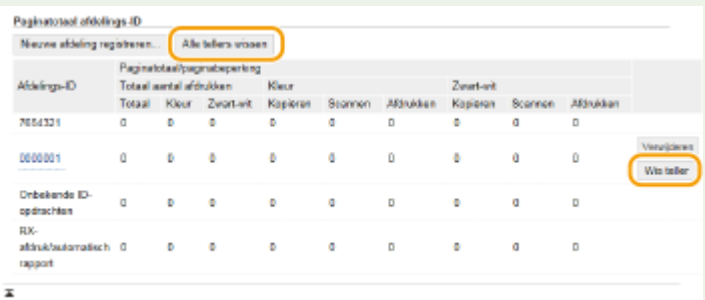

#### **Controlekaarten gebruiken**

- Wanneer de als optie verkrijgbare Copy Card Reader-F op het apparaat is bevestigd, worden afdelings-ID´s automatisch geregistreerd.
- Verwijder de geregistreerde Afdelings-ID's niet. De controlekaarten die corresponderen met de verwijderde Afdelings-ID's zullen dan niet meer beschikbaar zijn.
- Met behulp van [Functies beperken] kunt u het toegestane aantal af te drukken pagina's beperken.

### Afdeling-ID beheer inschakelen

Nadat u het gewenste aantal afdelings-id's hebt geregistreerd, kunt u Afdeling-ID beheer inschakelen.

- **1 Start de externe UI en meld u in de systeembeheerdersmodus aan. [De UI op](#page-445-0) [afstand starten\(P. 438\)](#page-445-0)**
- **2 Klik op [Instellingen/registratie] op de portaalpagina. [Scherm van externe](#page-446-0) [UI\(P. 439\)](#page-446-0)**
- **3 Selecteer [Gebruikersbeheer] [Afdelings-ID beheer].**
- **4 Klik op [Bewerken].**
- **5 Schakel het selectievakje [Afdelings-ID beheer] in.**

<span id="page-382-0"></span>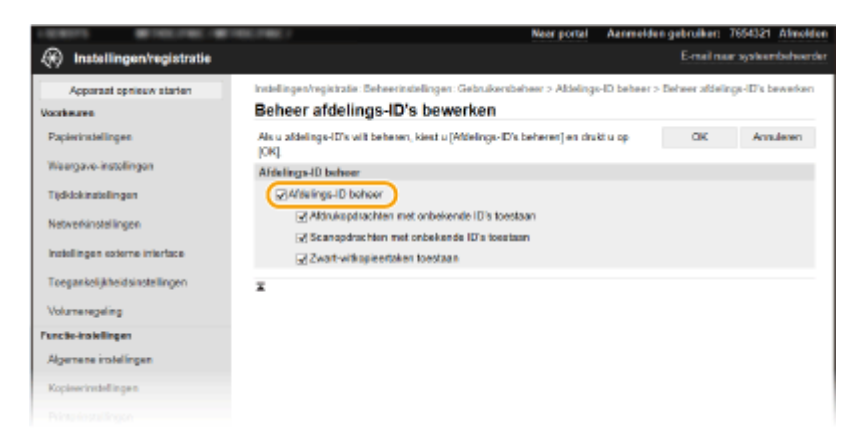

#### **[Afdelings-ID beheer]**

Schakel het selectievakje in om Afdeling ID beheer te activeren. Als u Afdeling ID beheer niet wilt gebruiken, schakelt u het selectievakje uit.

### **OPMERKING:**

● Voor informatie over de selectievakjes [Afdrukopdrachten met onbekende ID's toestaan]/[Scanopdrachten met onbekende ID's toestaan]/[Zwart-witkopieertaken toestaan] raadpleegt u **O[Taken blokkeren indien](#page-384-0) [afdelings-id onbekend\(P. 377\)](#page-384-0)** .

**6 Klik op [OK].**

# **OPMERKING**

#### **Het bedieningspaneel gebruiken**

● Instellingen voor Beheer afdelings-id zijn ook bereikbaar via <Menu> in het scherm Start. **[<Afdelings-ID](#page-612-0) [beheer>\(P. 605\)](#page-612-0)** 

#### **Aanmelden bij het apparaat**

● Als u de machine wilt gebruiken terwijl Afdeling-ID beheer is ingeschakeld, verschijnt het aanmeldingsscherm. **[Aanmelden bij het apparaat\(P. 139\)](#page-146-0)** 

### Afdelings-ID-beheer instellen voor taken vanaf een computer

Als u Afdelings-ID beheer wilt inschakelen voor afdrukken vanaf een computer, moet u de Afdelings-ID en de pincode opgeven met behulp van het stuurprogramma dat vooraf op iedere computer is geïnstalleerd.

# **BELANGRIJK**

● Om de onderstaande procedure uit te voeren, moet u zich bij de computer aanmelden met een beheerdersaccount.

**1 Open de printermap. [De printermap weergeven\(P. 709\)](#page-716-0)** 

**2 Klik met de rechtermuisknop op het pictogram van het stuurprogramma voor dit apparaat en klik op [Eigenschappen van printer] of [Eigenschappen].**

**3 Klik op het tabblad [Apparaatinstellingen].**

**4 Selecteer [Beheer afdelings-id] onder [Gebruikersbeheer].**

**5 Klik op [Instellingen] aan de rechterkant.**

**6 Geef de instellingen op en klik op [OK].**

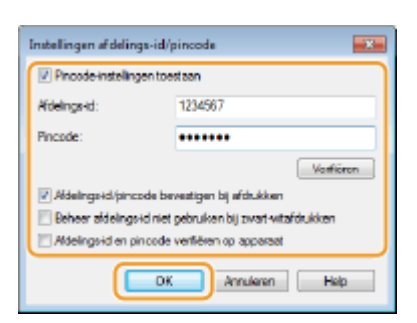

#### **[Pincode instellen toestaan]**

Schakel het selectievakje voor het gebruik van een pincode in.

#### **[Afdelings-id]**

Voer het nummer van de Afdelings-ID in.

#### **[Pincode]**

Voer, naar noodzaak, de pincode in die bij de afdelings-ID behoort.

#### [Verifiëren]

Klik hierop om te controleren of de juiste id en pincode zijn ingevoerd. Deze functie is niet beschikbaar als het apparaat en de computer via een USB- of een WSD-poort (Web Services on Devices) met elkaar zijn verbonden.

#### **[Afdelings-id/pincode bevestigen bij afdrukken]/[Afdelings-id/pincode bevestigen tijdens verzending faxen]**

Steeds wanneer u afdrukt of faxt vanaf een computer, moet u het selectievakje voor het weergeven van het uitklapscherm [Afdelings-id/pincode bevestigen] inschakelen.

#### **[Beheer afdelings-id niet gebruiken bij afdrukken in zwart-wit]**

Schakel het selectievakje in om zwart-wit-afdrukgegevens als een taak met onbekend ID te verzenden.

#### [Afdelings-id en pincode verifieren op apparaat]

Schakel het selectievakje in als de aansluiting tussen het apparaat en de computer via een USB- of een WSDpoort tot stand is gebracht.

**7 Klik op [OK].**

# **OPMERKING**

#### <span id="page-384-0"></span>**Aanmelden bij het apparaat**

● Als u vanaf een computer een taak wilt verzenden terwijl Afdelings-ID beheer is ingeschakeld, verschijnt het volgende scherm (tenzij het selectievakje [Afdelings-id/pincode bevestigen bij afdrukken]/ [Afdelings-id/pincode bevestigen tijdens verzending faxen] leeg is):

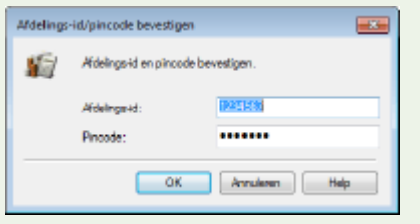

## Taken blokkeren indien afdelings-id onbekend

Als u de standaardinstellingen ongewijzigd laat, kan elke gebruiker afdrukken vanaf een computer, scannen (via <Computer> en <Scanner op afstand>), een PC Fax verzenden vanaf een computer of kopieën in zwart-wit maken zonder dat een id en pincode hoeven worden ingevoerd, zelfs als Afdeling-ID beheer is ingeschakeld voor de machine. U kunt de standaardinstellingen echter zo aanpassen dat de machine alleen met een juiste id en pincode kan worden gebruikt voor deze functies.

**1 Start de externe UI en meld u in de systeembeheerdersmodus aan. [De UI op](#page-445-0) [afstand starten\(P. 438\)](#page-445-0)** 

- **2 Klik op [Instellingen/registratie] op de portaalpagina. [Scherm van externe](#page-446-0) [UI\(P. 439\)](#page-446-0)**
- **3 Selecteer [Gebruikersbeheer] [Afdelings-ID beheer].**
- **4 Klik op [Bewerken].**
- **5 Schakel, naar noodzaak, de keuzevakjes uit.**

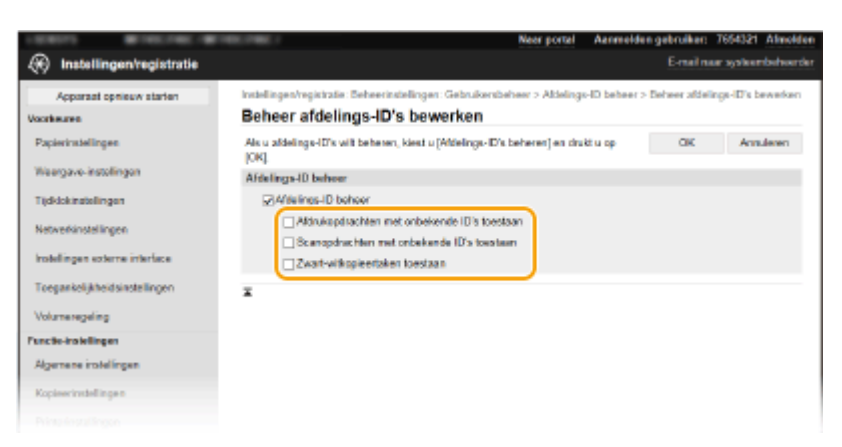

#### **[Afdrukopdrachten met onbekende ID's toestaan]**

Als u een taak wilt verzenden vanaf een computer terwijl Afdeling-ID-beheer is ingeschakeld, moet u de juiste ID en pincode invoeren ( **[Afdelings-ID-beheer instellen voor taken vanaf een computer\(P. 375\)](#page-382-0)** ). Maar als het selectievakje voor deze instelling is ingeschakeld, kunnen taken ook worden verricht u zonder dat de ID en pincode zijn ingevoerd. Schakel het selectievakje uit als u wilt dat een ID en pincode moeten worden ingevoerd alvorens een taak kan worden verricht.

#### **[Scanopdrachten met onbekende ID's toestaan]**

Als het selectievakje is ingeschakeld, kunt u <Computer> of <Scanner op afstand> op het hoofdscherm selecteren en op elk gewenst moment documenten scannen. Als het selectievakje is uitgeschakeld, kunt u

geen documenten in de computer scannen als Afdeling-ID-beheer is ingeschakeld. Het is niet mogelijk scannen van documenten in een computer voor individuele afdeling-ID's te beperken.

#### **[Zwart-witkopieertaken toestaan]**

Als dit selectievakje is ingeschakeld terwijl Afdeling-ID-beheer is geactiveerd, kunt u kopiëren in zwart-wit zonder dat u een ID en pincode hoeft in te voeren. Schakel het selectievakje uit als u wilt instellen dat er een ID en pincode moeten worden ingevoerd.

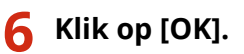

#### KOPPELINGEN

**[Toegangsmachtigingen instellen\(P. 369\)](#page-376-0)  [De systeembeheerders-ID en pincode instellen\(P. 370\)](#page-377-0)** 

# <span id="page-386-0"></span>**Een pincode instellen voor UI op afstand**

U kunt een pincode instellen voor toegang tot de UI op afstand. Alle gebruikers gebruiken een gewone pincode.

# **OPMERKING**

- Wanneer Afdelings-ID beheer is ingeschakeld, is deze instelling niet vereist. **[Afdeling-ID beheer](#page-379-0) [configureren\(P. 372\)](#page-379-0)**
- Voor meer informatie over de basishandelingen die moeten worden verricht wanneer u het apparaat instelt via de externe UI, raadpleegt u **[Menuopties instellen via de UI op afstand\(P. 447\)](#page-454-0)** .
- **1 Start de externe UI en meld u in de systeembeheerdersmodus aan. [De UI op](#page-445-0) [afstand starten\(P. 438\)](#page-445-0)**
- **2 Klik op [Instellingen/registratie] op de portaalpagina. [Scherm van externe](#page-446-0) [UI\(P. 439\)](#page-446-0)**
- **3 Selecteer [Licentie/overig] [Instellingen externe UI].**
- **4 Klik op [Bewerken].**
- **5 Schakel het selectievakje [Toegangspincode externe UI gebruiken] in en stel de pincode in.**

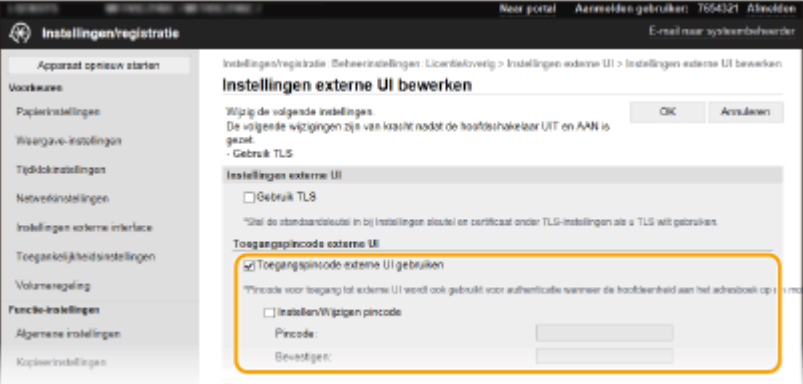

#### **[Toegangspincode externe UI gebruiken]**

Als u het selectievakje inschakelt, moet u voor toegang tot de UI op afstand een pincode invoeren.

#### **[Instellen/Wijzigen pincode]**

Als u een pincode wilt instellen of veranderen, schakelt u het selectievakje in en voert u hetzelfde nummer in beide tekstvakken [Pincode] en [Bevestigen] in.

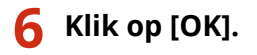

# **OPMERKING**

### **Het bedieningspaneel gebruiken**

● U kunt de pincode-instellingen voor toegang tot de UI op afstand ook bereiken via <Menu> in het scherm Start. **O**<Instellingen externe UI>(P. 610)

#### **Als <Beheerinstellingen> zijn geïnitialiseerd**

● De pincode voor toegang tot de UI op afstand wordt ook geïnitialiseerd. Reset de pincode na een initialisatie. **[<Menu initialiseren>\(P. 613\)](#page-620-0)** 

#### KOPPELINGEN

**[Toegangsmachtigingen instellen\(P. 369\)](#page-376-0)  [De systeembeheerders-ID en pincode instellen\(P. 370\)](#page-377-0)** 

# <span id="page-388-0"></span>**LDAP-Server-authenticatie**

#### 5107-074

Als er op uw systeem een LDAP-server is geïnstalleerd, kunt u ervoor zorgen dat LDAP-server-authenticatie wordt uitgevoerd wanneer de zendfunctie wordt gebruikt. Zo voorkomt u onbevoegd gebruik door derden en het lekken van informatie. Wanneer de instellingen voor autorisatie zijn ingeschakeld, wordt het scherm voor Geautoriseerd Verzenden weergegeven bij gebruik van de fax- of scanfunctie en kan de uitvoering ervan alleen doorgaan als deze naar behoren is geautoriseerd door de LDAP-server. Configureer met de instellingen die hier worden beschreven de LDAP-server-authenticatie. Zie voor meer informatie over het registreren van de server die moet worden gebruikt voor de authenticatie, **[LDAP-servers registreren\(P. 65\)](#page-72-0)** .

# **OPMFRKING**

- Voor meer informatie over de basishandelingen die moeten worden verricht wanneer u het apparaat instelt via de externe UI, raadpleegt u **[Menuopties instellen via de UI op afstand\(P. 447\)](#page-454-0)** .
- **1 Start de externe UI en meld u in de systeembeheerdersmodus aan. [De UI op](#page-445-0) [afstand starten\(P. 438\)](#page-445-0)**
- **2 Klik op [Instellingen/registratie] op de portaalpagina. [Scherm van externe](#page-446-0) [UI\(P. 439\)](#page-446-0)**
- **Selecteer [TX-instellingen] [Authenticatie-instellingen voor verzendfunctie].**
- **4 Klik op [Bewerken].**
- **5 Schakel het selectievakje [Gebruikersauthenticatie gebruiken] in en selecteer of een bevestigingsscherm moet worden weergegeven bij het afmelden.**

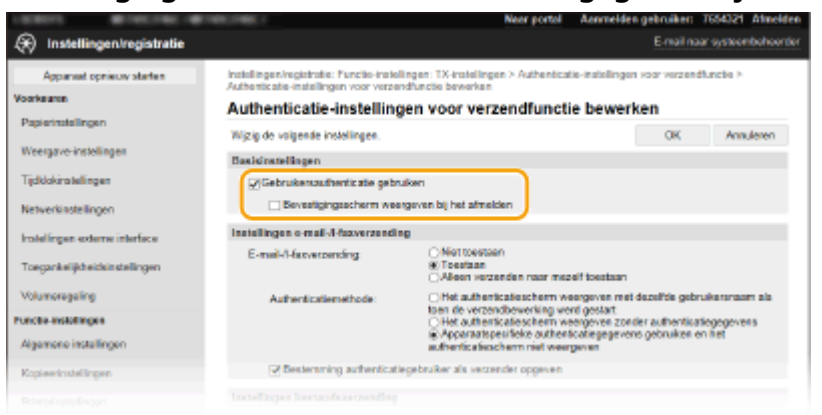

#### **[Gebruikersauthenticatie gebruiken]**

Schakel het selectievakje in als u het aanmeldingsscherm voor Geautoriseerd Verzenden wilt weergeven wanneer de fax- of scanfunctie wordt gebruikt (LDAP-server-authenticatie).

#### **[Bevestigingsscherm weergeven bij het afmelden]**

Schakel het selectievakje in als u een scherm wilt weergeven waarin u zich naar keuze kunt afmelden wanneer u bent aangemeld voor zowel Geautoriseerd verzenden als Afdelings-ID-beheer. Als u dit selectievakje leegmaakt, wordt geen selectiescherm weergegeven wanneer u zich afmeldt en wordt u afgemeld uit zowel Geautoriseerd verzenden als Afdelings-ID-beheer.

**6 Configureer de instellingen voor het verzenden van e-mail/I-Faxen.**

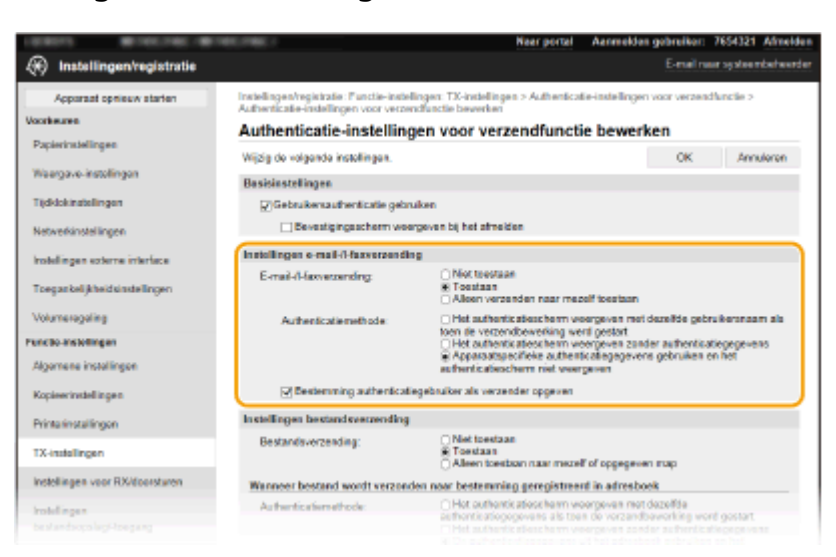

#### **[E-mail-/I-faxverzending]**

Selecteer of u het verzenden van e-mails en I-Faxen wilt toestaan.

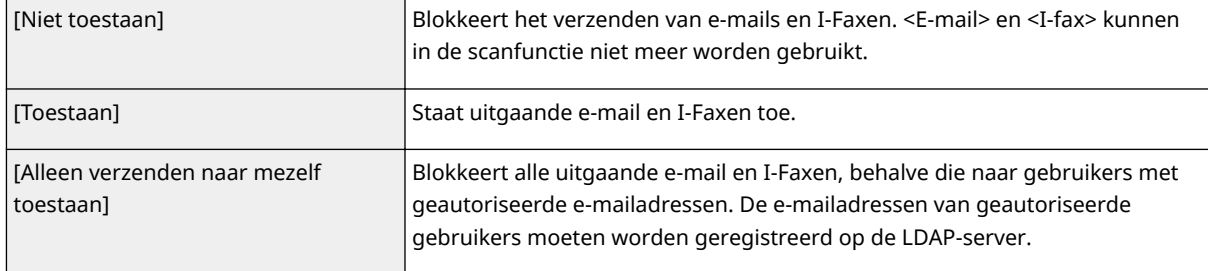

#### **[Authenticatiemethode]**

Als [Toestaan] of [Alleen verzenden naar mezelf toestaan] is geselecteerd in [E-mail-/I-faxverzending], kunt u opgeven of het verificatiescherm op de SMTP-server wordt getoond wanneer een e-mail wordt verzonden.

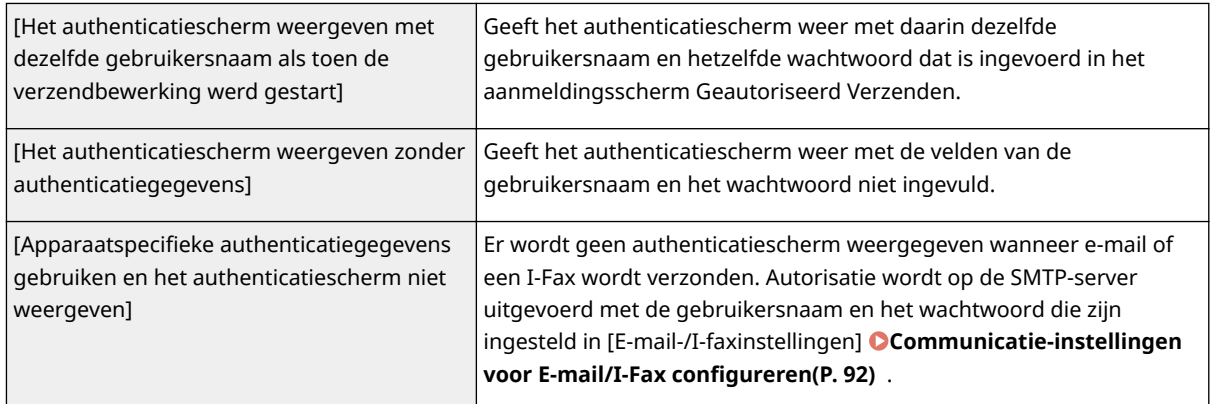

#### **[Bestemming authenticatiegebruiker als verzender opgeven]**

Schakel het selectievakje in wanneer het e-mailadres van een geautoriseerde gebruiker wordt ingesteld als verzender. De e-mailadressen van geautoriseerde gebruikers moeten geregistreerd zijn op de LDAP-server. Schakelt u dit selectievakje uit, dan wordt het e-mailadres dat is ingesteld in de [E-mail-/I-faxinstellingen], ingesteld als verzender.

### **7 Configureer de instellingen voor bestandsoverdracht (voor het opslaan in gedeelde mappen en FTP-servers).**

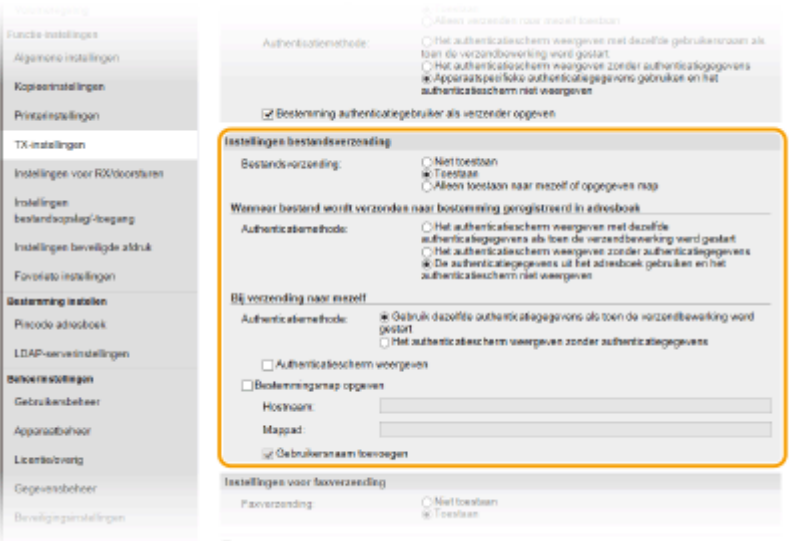

#### **[Bestandsverzending]**

Stel in of u opslaan in gedeelde mappen of op FTP-servers wil toestaan.

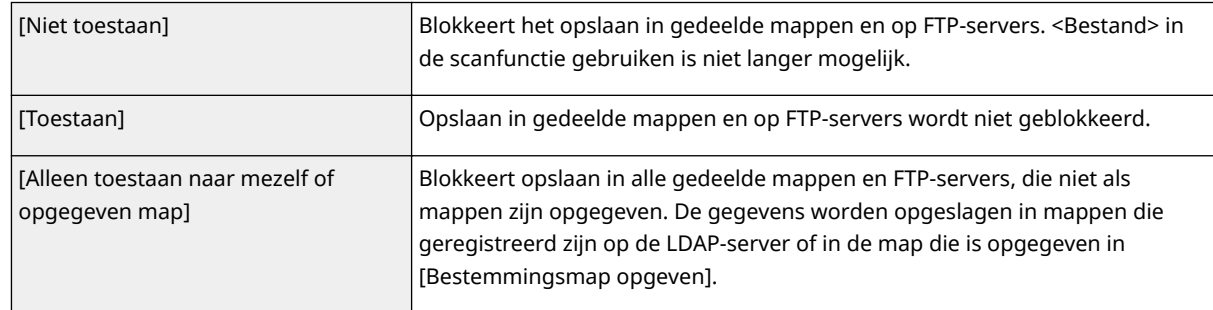

#### **Wanneer [Toestaan] is opgegeven in [Bestandsverzending]**

#### **[Authenticatiemethode]**

Maakt het u mogelijk op te geven of een authenticatiescherm wordt getoond op de server, bij het verzenden.

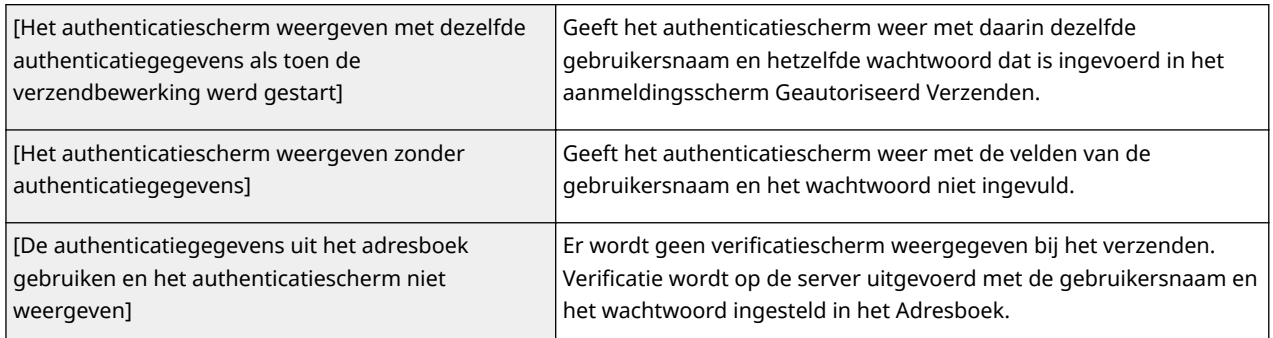

### **Wanneer [Alleen toestaan naar mezelf of opgegeven map] is opgegeven in [Bestandsverzending]**

#### **[Authenticatiemethode]**

Maakt het u mogelijk op te geven of een authenticatiescherm wordt getoond op de server, bij het verzenden.

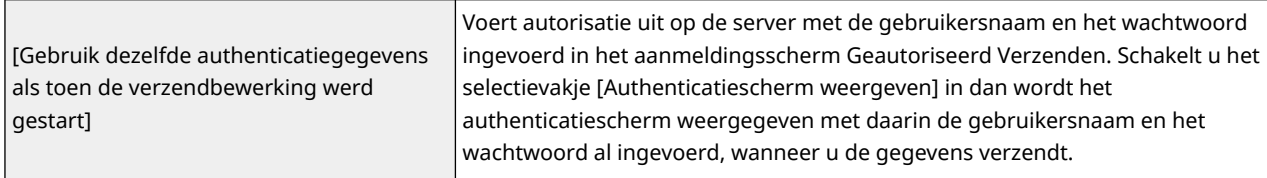

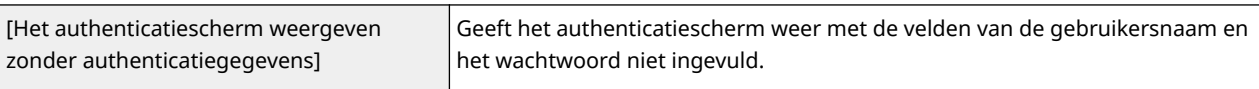

#### **[Bestemmingsmap opgeven]**

Schakelt u dit selectievakje in, dan kunt u de map opgeven waar de gegevens worden opgeslagen. Als het selectievakje niet is ingeschakeld, wordt de bestemming voor het opslaan ingesteld op basis van de geautoriseerde informatie over de gebruiker die is geregistreerd op de LDAP-server.

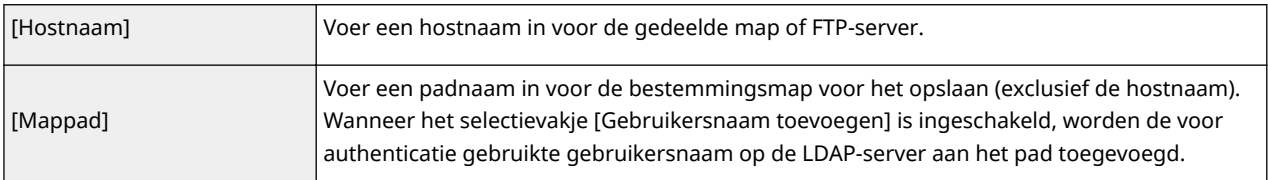

### **8 Configureer de instellingen voor het verzenden van faxen.**

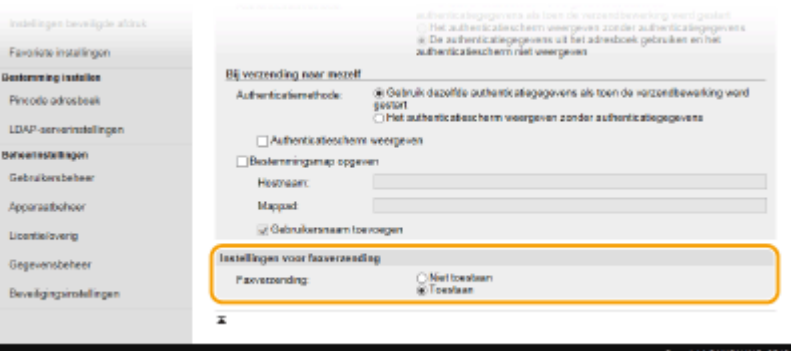

#### **[Faxverzending]**

Selecteer of u het verzenden van faxen wilt toestaan. [Niet toestaan] belet de gebruiker om faxen vanaf het apparaat te verzenden.

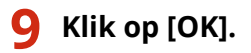

#### KOPPELINGEN

**[LDAP-servers registreren\(P. 65\)](#page-72-0)** 

# <span id="page-392-0"></span>**De netwerkinstellingen configureren**

5107-075

Bevoegde gebruikers kunnen worden benadeeld door aanvallen van kwaadwillende personen, bijvoorbeeld door sniffing, spoofing en het manipuleren van gegevens die over een netwerk worden verzonden. Om uw belangrijke en kostbare gegevens te beschermen tegen deze aanvallen, ondersteunt de machine de volgende functies ter verbetering van de veiligheid en beveiliging.

#### **Firewallinstellingen**

Onbevoegde toegang door derden, maar ook aanvallen en inbreuken op het netwerk, kunnen worden geblokkeerd door de communicatie te beperken tot apparaten met een specifiek IP-adres of MAC-adres. **[Communicatie beperken door firewalls in te stellen\(P. 387\)](#page-394-0)** 

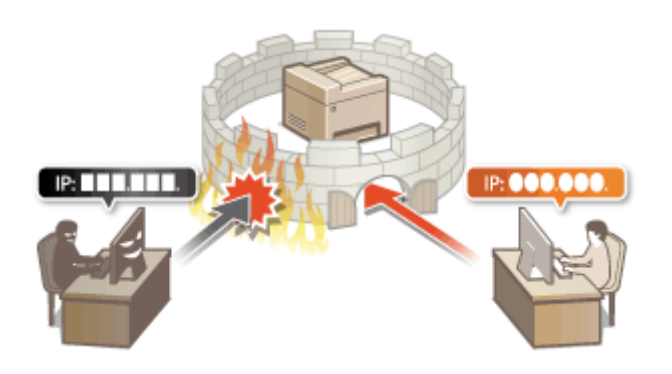

#### **Poortnummers wijzigen**

Een protocol dat wordt gebruikt om informatie uit te wisselen met andere apparaten, krijgt poortnummers die vooraf zijn vastgelegd volgens het type protocol. Het poortnummer moet voor alle communicatie-apparaten hetzelfde zijn. Daarom is het belangrijk dat u het verandert in een willekeurige nummer, om hacken van buitenaf te vermijden. **[Poortnummers wijzigen\(P. 394\)](#page-401-0)** 

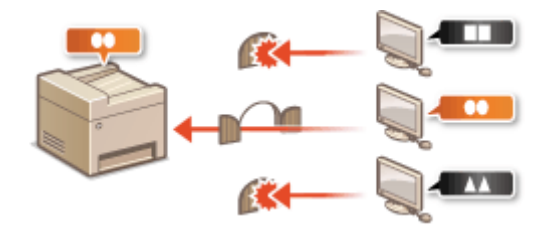

#### **Proxy-instellingen**

Als de clientapparaten zijn verbonden met een extern netwerk, vindt communicatie plaats door de proxyserver. Als de proxyserver wordt gebruikt, kunt u veiliger door websites browsen. Daarom kan men er vanuit gaan dat de veiligheid is verbeterd. **[Een proxy instellen\(P. 396\)](#page-403-0)** 

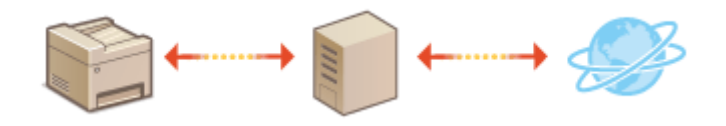

#### **Communicatie met TLS-versleuteling**

TLS is een protocol voor het coderen (versleutelen) van gegevens die over een netwerk worden verstuurd en wordt vaak gebruikt voor communicatie via een webbrowser of een e-mailprogramma. TLS maakt beveiligde netwerkcommunicatie mogelijk wanneer u het apparaat vanaf een computer via de externe UI benadert. **[De](#page-405-0) [sleutel en certificaat voor TLS configureren\(P. 398\)](#page-405-0)** 

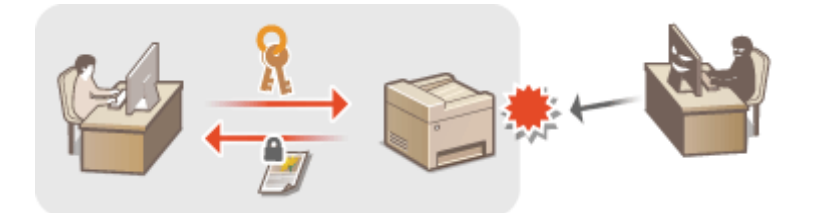

#### **IPSec-communicatie**

Terwijl TLS alleen de gegevens codeert die in een bepaald programma worden gebruikt, zoals een webbrowser of een e-mailprogramma, worden met IPSec alle IP-pakketten (of payloads daarvan) gecodeerd. Dit betekent dat met IPSec een flexibelere beveiliging kan worden gerealiseerd dan met TLS. **[IPSec-instellingen](#page-417-0) [configureren\(P. 410\)](#page-417-0)** 

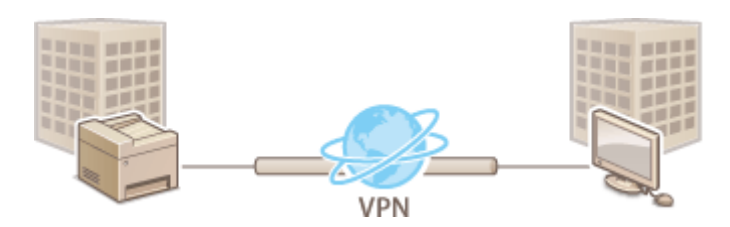

#### **Verificatie met IEEE 802.1X**

IEEE 802.1X is een norm en tegelijkertijd een mechanisme voor het blokkeren van onbevoegde toegang tot het netwerk door het centraal beheren van gegevens voor gebruikersverificatie. Als een apparaat probeert verbinding te maken met het 802.1X-netwerk, moeten de gebruikersgegevens worden geverifieerd om er zeker van te zijn dat de verbinding tot stand wordt gebracht door een bevoegde gebruiker. Hiertoe worden verificatiegegevens verzonden naar en gecontroleerd door een zogenaamde RADIUS-server, die op basis van het verificatieresultaat communicatie met het netwerk toestaat of weigert. Als de verificatie mislukt, wordt de externe toegang tot het netwerk geblokkeerd door een LAN-switch (of een toegangspunt). Het apparaat kan als een clientapparaat worden aangesloten op een 802.1X-netwerk. **DIEEE 802.1X-verificatie-instellingen [configureren\(P. 417\)](#page-424-0)** 

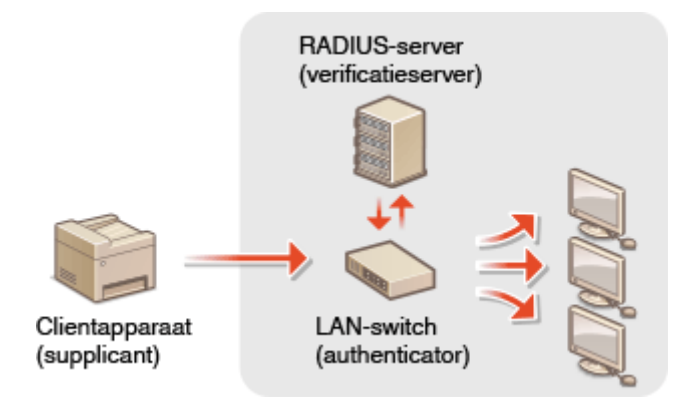

# <span id="page-394-0"></span>**Communicatie beperken door firewalls in te stellen**

5107-076

Zonder goede beveiliging kunnen onbevoegden toegang krijgen tot computers en andere communicatieapparaten die op een netwerk zijn aangesloten. Om deze ongewenste toegang te voorkomen, kunt u instellingen opgeven voor het filteren van gegevenspakketten. Op deze manier wordt de communicatie beperkt tot apparaten met bepaalde IPadressen of MAC-adressen.

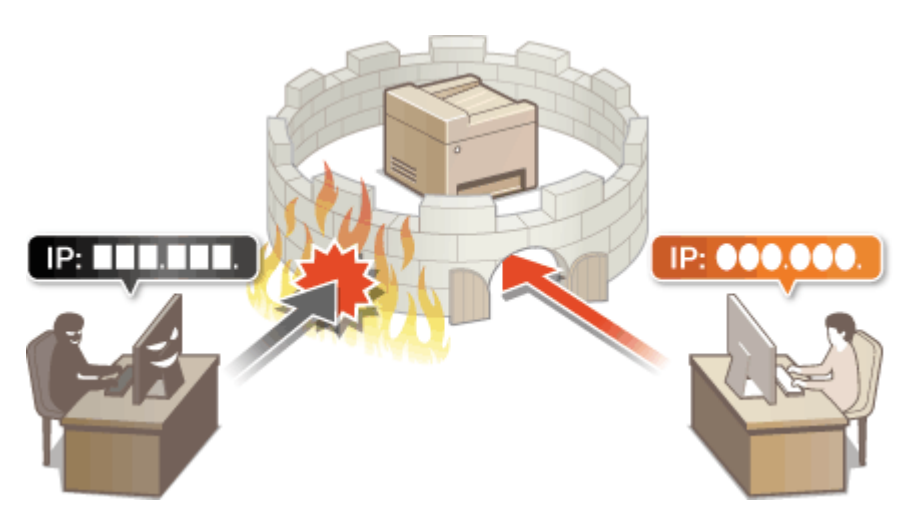

**[IP-adressen opgeven voor firewallinstellingen\(P. 388\)](#page-395-0)  [MAC-adressen opgeven voor firewallinstellingen\(P. 391\)](#page-398-0)** 

# <span id="page-395-0"></span>**IP-adressen opgeven voor firewallinstellingen**

5107-077

U kunt de communicatie beperken tot alleen apparaten met bepaalde IP-adressen, of apparaten met specifieke IPadressen blokkeren maar andere communicatie toestaan. U kunt een afzonderlijk IP-adres opgeven of een bereik van IP-adressen.

# **OPMERKING**

- Voor meer informatie over de basishandelingen die moeten worden verricht wanneer u het apparaat instelt via de externe UI, raadpleegt u **[Menuopties instellen via de UI op afstand\(P. 447\)](#page-454-0)** .
- **1 Start de externe UI en meld u in de systeembeheerdersmodus aan. [De UI op](#page-445-0) [afstand starten\(P. 438\)](#page-445-0)**
- **2 Klik op [Instellingen/registratie] op de portaalpagina. [Scherm van externe](#page-446-0) [UI\(P. 439\)](#page-446-0)**
- **3 Selecteer [Netwerkinstellingen] [Firewallinstellingen].**
- **4** Klik op [Bewerken] voor het beoogde IP-adresfilter.
- Selecteer het filter dat past bij het beoogde IP-adres. Om van het apparaat naar een computer verzonden data te beperken, selecteert u [Uitfilter]. Om van een computer ontvangen data te beperken, selecteert u [Infilter].

### **5 Geef de instellingen voor pakketfiltering op.**

● Selecteer het standaardbeleid om de communicatie van andere apparaten met het apparaat toe te staan of te weigeren en geef vervolgens IP-adressen op voor uitzonderingen.
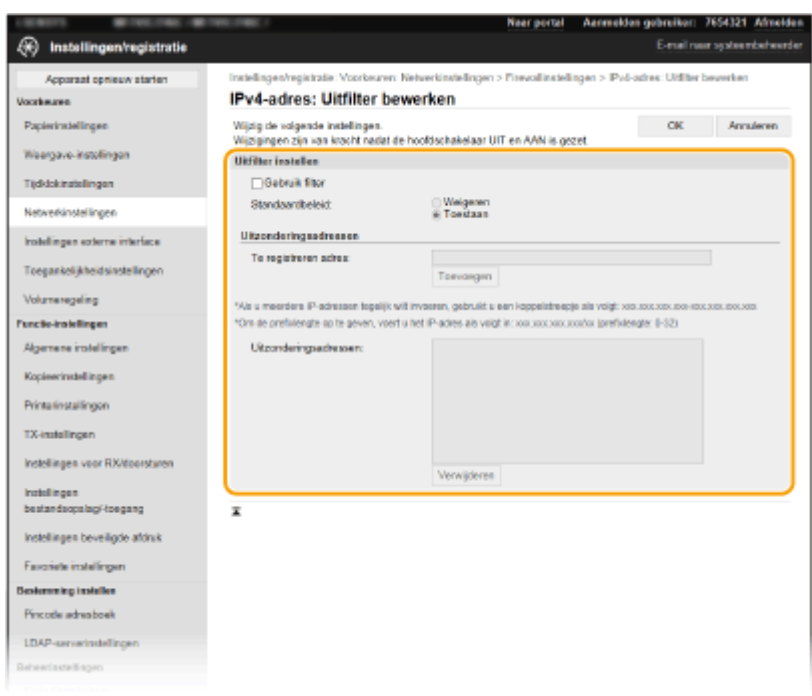

1 Schakel het selectievakje [Gebruik filter] in en selecteer het keuzerondje [Weigeren] of [Toestaan] voor het [Standaardbeleid].

### [**Gebruik filter**]

Schakel het selectievakje in als u de communicatie wilt beperken. Schakel het selectievakje uit als u de beperking wilt opheffen.

### [**Standaardbeleid**]

Selecteer de voorwaarde voor het toestaan of weigeren van de communicatie van andere toestellen met het apparaat.

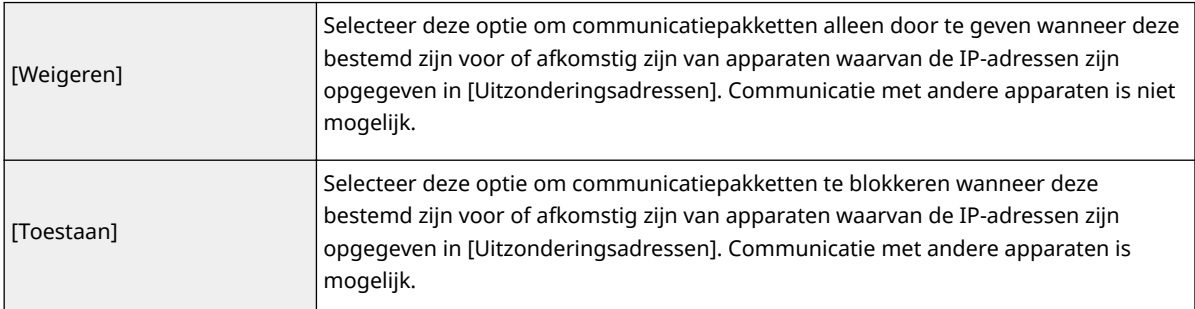

- **2** Geef de adresuitzonderingen op.
	- Typ het IP-adres (of het bereik van IP-adressen) in het vak [Te registreren adres] en klik op [Toevoegen].

# **BELANGRIJK:**

## **Controleer op invoerfouten**

● Als u IP-adressen verkeerd invoert, kunt u het apparaat mogelijk niet bereiken vanuit de UI op afstand. Om dat op te lossen, moet u <IPv4-adresfilter> of <IPv6-adresfilter> instellen op <Uit>. **O**<IPv4-adresfilter>(P. 495)

**O**<IPv6-adresfilter>(P. 495)

# **OPMERKING:**

### **Invoernotatie voor IP-adressen**

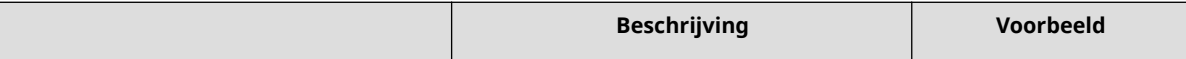

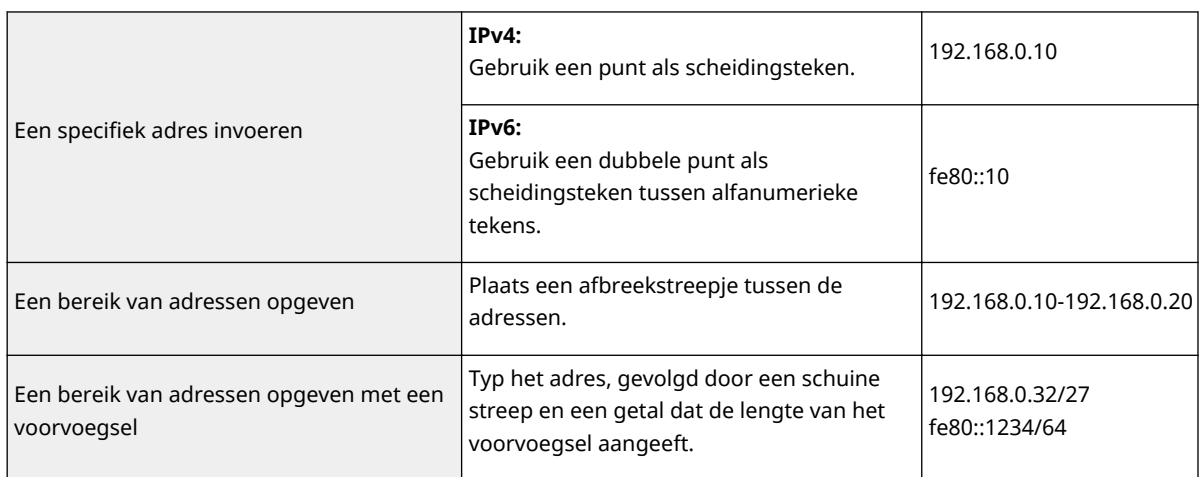

## **Als [Weigeren] is geselecteerd voor een uitgaand filter**

● Uitgaande multicast- en broadcast-pakketten kunnen niet worden gefilterd.

## **Een IP-adres verwijderen uit de uitzonderingen**

● Selecteer een IP-adres en klik op [Verwijderen].

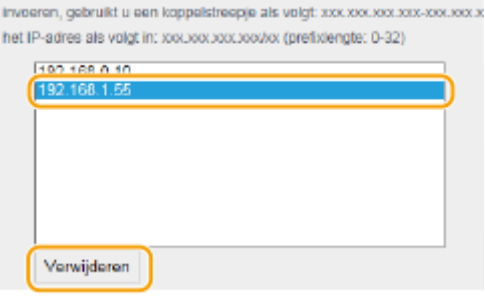

**3** Klik op [OK].

**6** Start de machine opnieuw op. **O** Start het apparaat opnieuw op.(P. 124)

# **OPMERKING**

## **Het bedieningspaneel gebruiken**

- U kunt ook het filteren van IP-adressen in- of uitschakelen vanuit <Menu> in het scherm Start. **O**<IPv4-adresfilter>(P. 495)
	- **O**<IPv6-adresfilter>(P. 495)

## KOPPELINGEN

**[MAC-adressen opgeven voor firewallinstellingen\(P. 391\)](#page-398-0)** 

# <span id="page-398-0"></span>**MAC-adressen opgeven voor firewallinstellingen**

5107-078

U kunt de communicatie beperken tot alleen apparaten met bepaalde MAC-adressen of apparaten met specifieke MAC-adressen blokkeren maar andere communicatie toestaan.

# **BELANGRIJK**

Deze functie is niet beschikbaar wanneer het apparaat is verbonden met een draadloos LAN.

# **OPMERKING**

- Voor meer informatie over de basishandelingen die moeten worden verricht wanneer u het apparaat instelt via de externe UI, raadpleegt u **[Menuopties instellen via de UI op afstand\(P. 447\)](#page-454-0)** .
- **1 Start de externe UI en meld u in de systeembeheerdersmodus aan. [De UI op](#page-445-0) [afstand starten\(P. 438\)](#page-445-0)**
- **2 Klik op [Instellingen/registratie] op de portaalpagina. [Scherm van externe](#page-446-0) [UI\(P. 439\)](#page-446-0)**
- **3 Selecteer [Netwerkinstellingen] [Firewallinstellingen].**
- **4 Klik op [Bewerken] voor het beoogde MAC-adresfilter.**
- Om van het apparaat naar een computer verzonden data te beperken, selecteert u [Uitfilter]. Om van een computer ontvangen data te beperken, selecteert u [Infilter].
- **5 Geef de instellingen voor pakketfiltering op.**
- Selecteer de voorwaarde (het standaardbeleid) om de communicatie van andere apparaten met het apparaat toe te staan of te weigeren en geef vervolgens MAC-adressen op voor uitzonderingen.

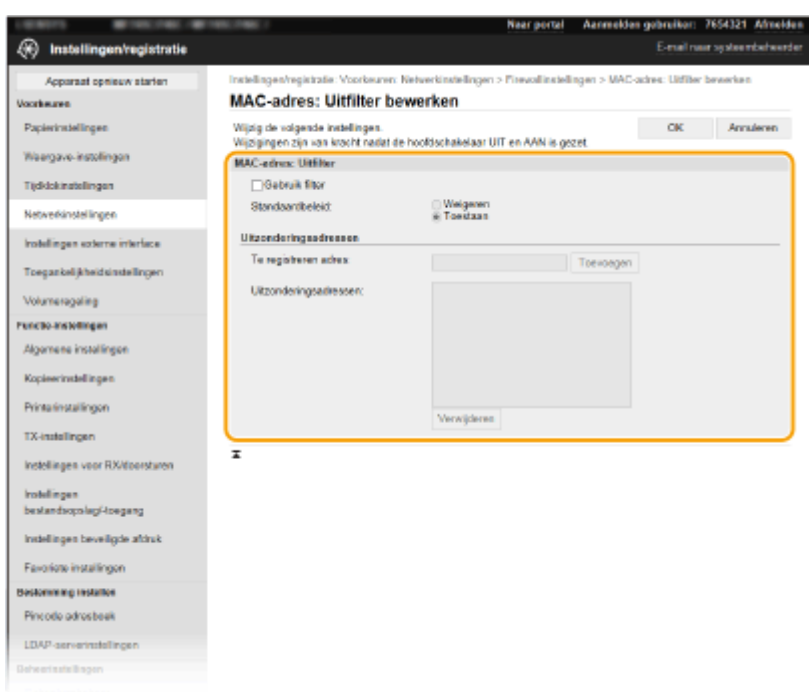

**1** Schakel het selectievakje [Gebruik filter] in en selecteer het keuzerondje [Weigeren] of [Toestaan] voor het [Standaardbeleid].

### [Gebruik filter]

Schakel het selectievakje in als u de communicatie wilt beperken. Schakel het selectievakje uit als u de beperking wilt opheffen.

### **[Standaardbeleid]**

Selecteer de voorwaarde om de communicatie van andere apparaten met het apparaat toe te staan of te weigeren.

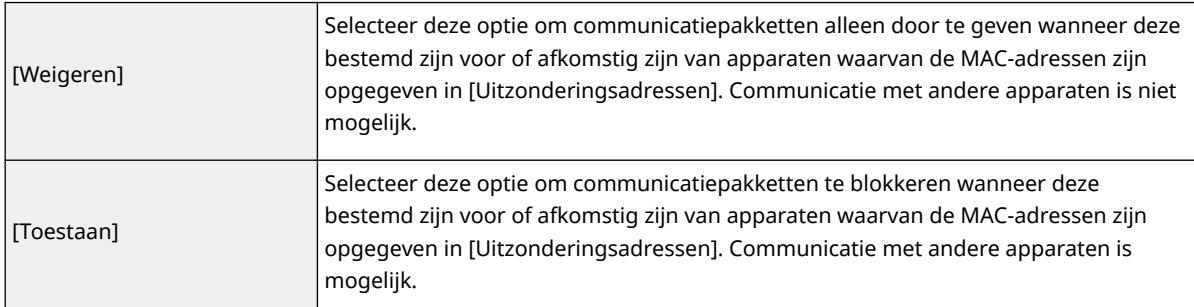

- **2** Geef de adresuitzonderingen op.
	- Typ het MAC-adres in het vak [Te registreren adres] en klik op [Toevoegen].
	- U hoeft geen afbreekstreepjes of dubbelepunten te gebruiken in het adres.

# **BELANGRIJK:**

### **Controleer op invoerfouten**

● Als u MAC-adressen verkeerd invoert, kunt u het apparaat mogelijk niet bereiken vanuit de UI op afstand. Om dat op te lossen, moet u <MAC-adresfilter> instelln op <Uit>. **O<[MAC](#page-502-0)**adresfilter>(P. 495)

# **OPMERKING:**

**Als [Weigeren] is geselecteerd voor een uitgaand filter**

● Uitgaande multicast- en broadcast-pakketten kunnen niet worden gefilterd.

### **Een MAC-adres verwijderen uit de uitzonderingen**

● Selecteer een MAC-adres en klik op [Verwijderen].

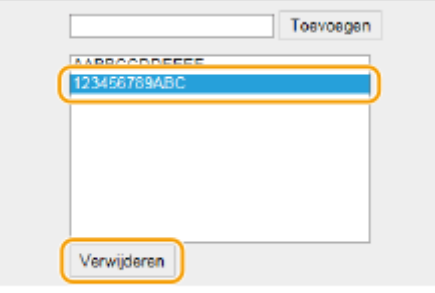

**3** Klik op [OK].

**6** Start de machine opnieuw op. **O** Start het apparaat opnieuw op.(P. 124)

# **OPMERKING**

## **Het bedieningspaneel gebruiken**

■ U kunt ook het filteren van MAC-adressen in- of uitschakelen vanuit <Menu> in het scherm Start. <sup>●</sup><[MAC](#page-502-0)adresfilter>(P. 495)

## KOPPELINGEN

**[IP-adressen opgeven voor firewallinstellingen\(P. 388\)](#page-395-0)** 

# **Poortnummers wijzigen**

### 5107-079

Poorten vormen het eindpunt van het communicatietraject tussen apparaten. Belangrijke protocollen maken meestal gebruik van vaste poortnummers. Een nadeel hiervan is dat apparaten met deze poortnummers kwetsbaar zijn voor aanvallen, iedereen weet de poortnummers namelijk. De netwerkbeheerder kan de beveiliging verder verbeteren door andere poortnummers te gebruiken. Als u een poortnummer hebt gewijzigd, moet u het nieuwe nummer doorgeven aan de communicerende apparaten, zoals computers en servers. Configureer de instellingen voor poortnummers afhankelijk van de netwerkomgeving.

# **OPMERKING**

- Als u het poortnummer voor de proxyserver wilt wijzigen, raadpleegt u **[Een proxy instellen\(P. 396\)](#page-403-0)** .
- Als u het poortnummer voor de LDAP-server wilt wijzigen, raadpleegt u **[LDAP-servers registreren\(P. 65\)](#page-72-0)** .

**128)** Selecteer <Menu> in het scherm Start. **DHet scherm Start(P. 128)** 

**2 Selecteer <Voorkeuren> <Netwerk>.**

- Als het aanmeldingsscherm verschijnt, voert u de juiste combinatie van ID en pincode in. **[Aanmelden bij](#page-146-0) [het apparaat\(P. 139\)](#page-146-0)**
- **3 Selecteer <TCP/IP-instellingen> <Instellingen poortnummer>.**

**4 Selecteer het protocol waarvoor u het poortnummer wilt veranderen.**

# **OPMERKING:**

**Meer informatie over protocollen**

- <LPD>/<RAW>/<WSD Multicast Discovery> **[Afdrukprotocollen en WSD-functies configureren\(P. 42\)](#page-49-0)**
- **<HTTP> OHTTP-communicatie uitschakelen(P. 433)**
- <POP3>/<SMTP> **[Communicatie-instellingen voor E-mail/I-Fax configureren\(P. 92\)](#page-99-0)**
- <SNMP> **[De machine bewaken en bedienen met SNMP\(P. 70\)](#page-77-0)**
- <Multicast Discovery> **[Het apparaat beheren vanuit de Apparaatbeheersystemen\(P. 76\)](#page-83-0)**
- <FTP> **[Procedure om een FTP Server in te stellen als een opslaglocatie\(P. 100\)](#page-107-0)**

**5 Voer het poortnummer in, en selecteer <Toepassen>.**

**6 Selecteer <OK>.**

**7 Start de machine opnieuw op. [Start het apparaat opnieuw op.\(P. 124\)](#page-131-0)** 

# KOPPELINGEN

# **[Printerpoorten configureren\(P. 45\)](#page-52-0)**

# <span id="page-403-0"></span>**Een proxy instellen**

### 5107-07A

Een proxy (of HTTP-proxyserver) verwijst naar een computer of software die HTTP-communicatie uitvoert voor andere apparaten, met name bij communicatie met bronnen buiten het netwerk, zoals bij het browsen op websites. De clientapparaten maken via de proxyserver verbinding met het externe netwerk en communiceren niet rechtstreeks met de externe bronnen. Het instellen van een proxy maakt het niet alleen mogelijk het gegevensverkeer tussen interne en externe netwerken te beheren, maar blokkeert ook onbevoegde toegang en integreert de aanwezige antivirusbescherming voor een nog betere beveiliging. Wanneer u Google Cloudprinter gebruikt om af te drukken via internet, kunt u de beveiliging verbeteren door een proxy in te stellen. Als u een proxy instelt, moet u beschikken over de benodigde gegevens, zoals het IP-adres, het poortnummer, en een gebruikersnaam en wachtwoord voor verificatie.

# **OPMERKING**

- Voor meer informatie over de basishandelingen die moeten worden verricht wanneer u het apparaat instelt via de externe UI, raadpleegt u **OMenuopties instellen via de UI op afstand(P. 447)**.
- **1 Start de externe UI en meld u in de systeembeheerdersmodus aan. [De UI op](#page-445-0) [afstand starten\(P. 438\)](#page-445-0)**
- **2 Klik op [Instellingen/registratie] op de portaalpagina. [Scherm van externe](#page-446-0) [UI\(P. 439\)](#page-446-0)**
- **3 Selecteer [Netwerkinstellingen] [Proxy-instellingen].**
- **4 Klik op [Bewerken].**
- **5 Schakel het selectievakje [Gebruik proxy] in en geef de benodigde instellingen op.**

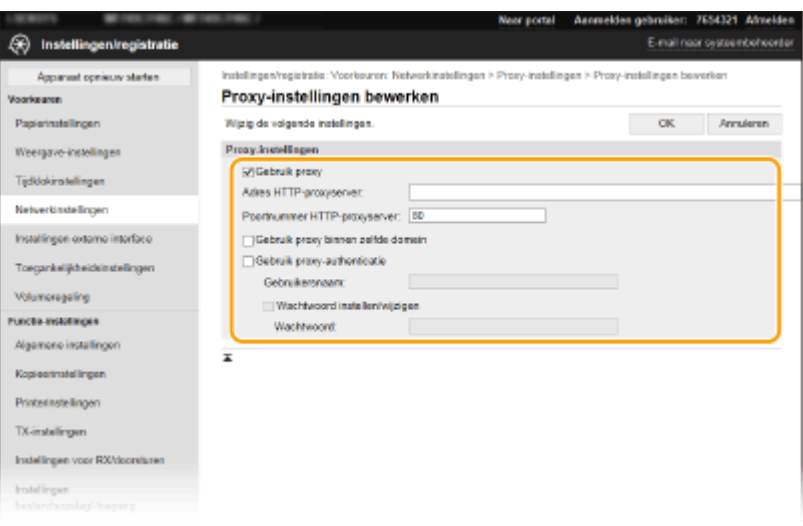

### **[Gebruik proxy]**

Schakel het selectievakje in om de opgegeven proxyserver te gebruiken voor communicatie met een HTTPserver.

### **[Adres HTTP-proxyserver]**

Voer het adres van de proxyserver in. Geef het IP-adres op of de hostnaam, afhankelijk van de omgeving.

## **[Poortnummer HTTP-proxyserver]**

Het poortnummer naar noodzaak wijzigen.

## **[Gebruik proxy binnen zelfde domein]**

Schakel het selectievakje in als u ook de opgegeven proxyserver wilt gebruiken voor communicatie met toestellen in hetzelfde domein.

#### **[Gebruik proxy-authenticatie]**

Als de proxy-server verificatie moet uitvoeren, schakelt u het selectievakje in en typt u alfanumerieke tekens voor de gebruikersnaam in het vak [Gebruikersnaam].

### **[Wachtwoord instellen/wijzigen]**

Als u het wachtwoord voor proxy-verificatie wilt instellen of wijzigen, schakelt u het selectievakje in en typt u alfanumerieke tekens voor het nieuwe wachtwoord in het vak [Wachtwoord].

**6 Klik op [OK].**

## KOPPELINGEN

**[Google Cloudprinter gebruiken\(P. 361\)](#page-368-0)** 

# <span id="page-405-0"></span>**De sleutel en certificaat voor TLS configureren**

#### 5107-07C

Met TLS (Transport Layer Security) kunt u de communicatie versleutelen die plaatsvindt tussen het apparaat en een webbrowser op de computer. TLS is een techniek voor het versleutelen van gegevens die via het netwerk worden verzonden of ontvangen. TLS moet zijn ingeschakeld wanneer u de UI op afstand gebruikt voor het opgeven van instellingen voor IPSec (Methode gedeelde sleutel), IEEE 02.1X-verificatie (TTLS/PEAP) of SNMPv3. Als u communicatie met TLS-versleuteling wilt gebruiken voor de externe UI, moet u een 'sleutel en certificaat' (servercertificaat) opgeven die u wilt gebruiken voordat u TLS inschakelt. Genereer of installeer de sleutel en certificaat voor TLS voordat u TLS inschakelt ( **[Beheerfuncties\(P. 691\)](#page-698-0)** ).

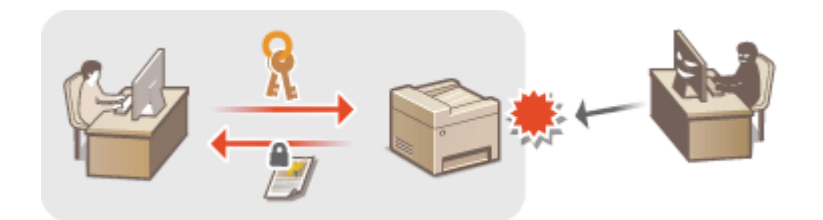

# **OPMFRKING**

- Voor meer informatie over de basishandelingen die moeten worden verricht wanneer u het apparaat instelt via de externe UI, raadpleegt u **[Menuopties instellen via de UI op afstand\(P. 447\)](#page-454-0)** .
- **1 Start de externe UI en meld u in de systeembeheerdersmodus aan. [De UI op](#page-445-0) [afstand starten\(P. 438\)](#page-445-0)**
- **2 Klik op [Instellingen/registratie] op de portaalpagina. [Scherm van externe](#page-446-0) [UI\(P. 439\)](#page-446-0)**

**3 Selecteer [Netwerkinstellingen] [TLS-instellingen].**

- **4 Klik op [Sleutel en certificaat].**
- **5 Klik rechts naast sleutel en certificaat die u wilt gebruiken, op [Registreer standaardsleutel].**

# **OPMERKING:**

### **Details bekijken van een certificaat**

• U kunt de details van het certificaat controleren of het certificaat verifiëren door op de gewenste tekstkoppeling onder [Sleutelnaam] te klikken of op het pictogram van het certificaat.

# **6 Klik op [Bewerken].**

**7 Configureer gedetailleerde TLS-instellingen.**

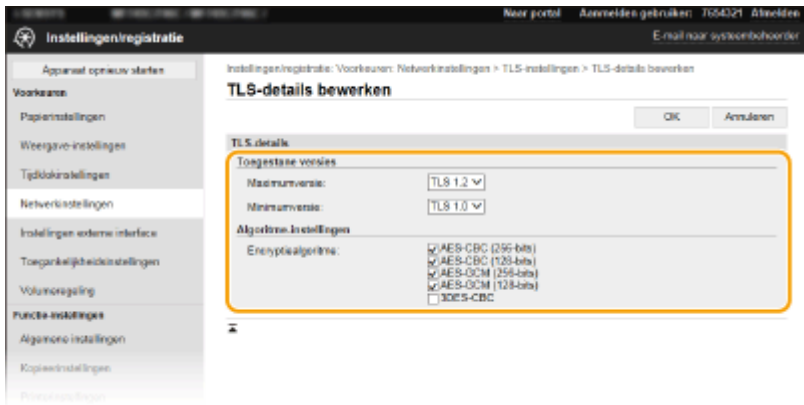

### **[Toegestane versies]**

Geef de [Maximumversie] en [Minimumversie] van TLS op.

## **[Algoritme-instellingen]**

Schakel het selectievakje voor het encryptiealgoritme dat voor TLS moet worden gebruikt.

# **8 Klik op [OK].**

# **9** Selecteer [Licentie/overig] I [Instellingen externe UI].

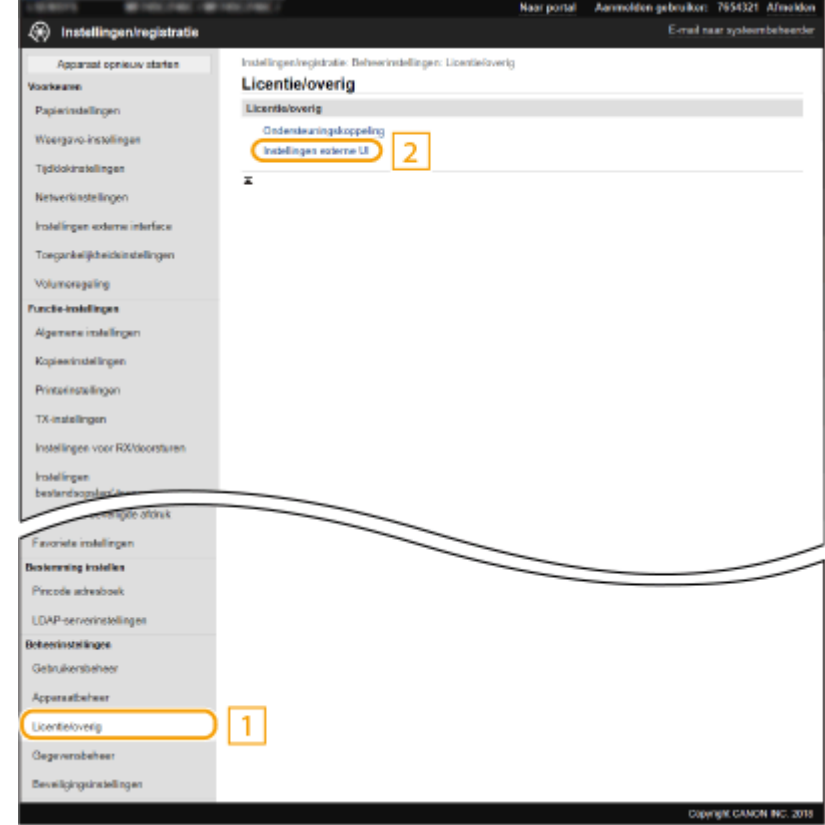

**10 Klik op [Bewerken].**

**11 Schakel het selectievakje [Gebruik TLS] in en klik op [OK].**

# **12 Start de machine opnieuw op. [Start het apparaat opnieuw op.\(P. 124\)](#page-131-0)**

# **OPMFRKING**

## **Het bedieningspaneel gebruiken**

● U kunt communicatie met TLS-versleuteling ook in- of uitschakelen vanuit <Menu> in het scherm Start. ● **[<Externe UI>\(P. 610\)](#page-617-0)** 

## **De UI op afstand starten terwijl TLS is ingeschakeld**

● Als u probeert de externe UI te starten terwijl TLS is ingeschakeld, kan er een waarschuwing worden weergegeven met betrekking tot het beveiligingscertificaat. Controleer in dat geval of de juiste URL is ingevoerd in het adresveld, en ga dan verder om het scherm van de externe UI weer te geven. **[De UI op](#page-445-0) [afstand starten\(P. 438\)](#page-445-0)** 

## **TLS gebruiken om e-mail-/I-Faxcommunicatie te versleutelen**

● Als de SMTP-server en de POP3-server ondersteuning bieden voor TLS, kunt u TLS inschakelen voor communicatie met deze servers ( **[Communicatie-instellingen voor E-mail/I-Fax configureren\(P. 92\)](#page-99-0)** ). Neem voor meer informatie over de SMTP-server en de POP3-server contact op met uw internetprovider of netwerkbeheerder.

## KOPPELINGEN

**[De sleutel en certificaat voor netwerkcommunicatie genereren\(P. 401\)](#page-408-0)** 

**CEEN sleutel en certificaatondertekeningsverzoek (CSR) aanmaken(P. 404)** 

**[De sleutel en certificaat voor netwerkcommunicatie registreren\(P. 408\)](#page-415-0)** 

**[IPSec-instellingen configureren\(P. 410\)](#page-417-0)** 

**[IEEE 02.1X-verificatie-instellingen](#page-424-0) configureren(P. 417)** 

**[De machine bewaken en bedienen met SNMP\(P. 70\)](#page-77-0)** 

**[LDAP-servers registreren\(P. 65\)](#page-72-0)** 

# <span id="page-408-0"></span>**De sleutel en certificaat voor netwerkcommunicatie**

# **genereren**

5107-07E

U kunt een sleutel en certificaat genereren met het apparaat als dit nodig is voor gecodeerde communicatie via Transport Layer Security (TLS). U kunt TLS gebruiken voor toegang tot het apparaat via de externe UI. Zelfondertekende certificaten worden gebruikt bij de sleutel en certificaat die zijn gegenereerd in 'Netwerkcommunicatie'.

# **OPMERKING**

- Als u een servercertificaat wilt gebruiken dat een CA-handtekening heeft, kunt u CSR genereren samen met een sleutel in plaats van een certificaat. **DEen sleutel en certificaatondertekeningsverzoek (CSR) [aanmaken\(P. 404\)](#page-411-0)**
- Voor meer informatie over de basishandelingen die moeten worden verricht wanneer u het apparaat instelt via de externe UI, raadpleegt u **[Menuopties instellen via de UI op afstand\(P. 447\)](#page-454-0)** .
	- **1 Start de externe UI en meld u in de systeembeheerdersmodus aan. [De UI op](#page-445-0) [afstand starten\(P. 438\)](#page-445-0)**
- **2 Klik op [Instellingen/registratie] op de portaalpagina. [Scherm van externe](#page-446-0) [UI\(P. 439\)](#page-446-0)**
- **3** Selecteer [Apparaatbeheer] **[Instellingen sleutel en certificaat].**
- **4 Klik op [Sleutel aanmaken].**

# **OPMERKING:**

# **Een geregistreerde sleutel en certificaat verwijderen**

- Klik op [Verwijderen] bij de sleutel en certificaat die u wilt verwijderen ▶ klik op [OK].
- U kunt een sleutel en certificaat niet wissen als het op dat moment in gebruik is, bijvoorbeeld wanneer '[TLS]' of '[IEEE 802.1X]' wordt weergegeven onder [Sleutelgebruik]. In dat geval kunt u sleutel en certificaat pas wissen wanneer u de functie hebt uitgeschakeld of sleutel en certificaat hebt vervangen.
- **5 Selecteer [Netwerkcommunicatie] en klik op [OK].**
- **6 Geef instellingen op voor de sleutel en het certificaat.**

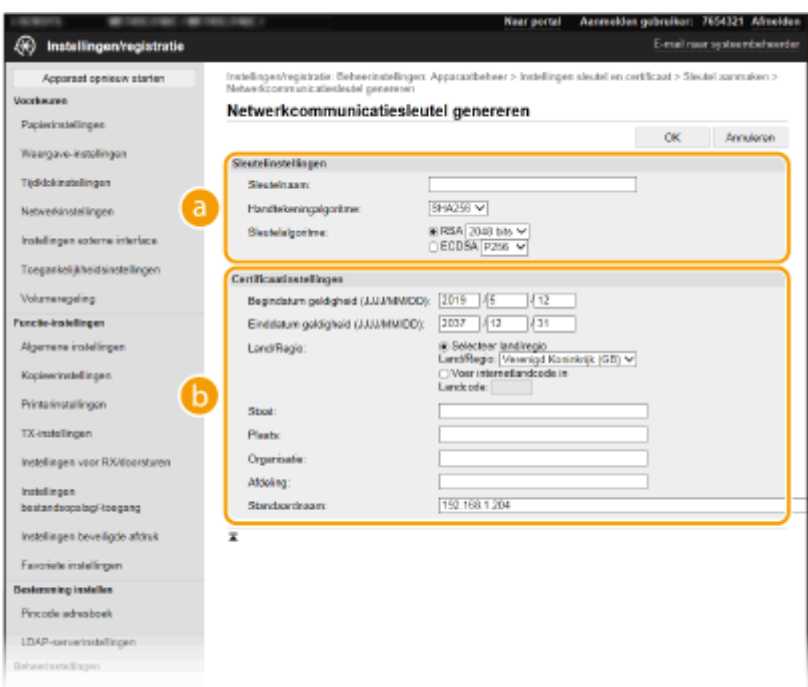

#### **[Sleutelinstellingen]**

#### **[Sleutelnaam]**

Gebruik alfanumerieke tekens voor de naam van de sleutel. Kies een naam die u eenvoudig kunt terugvinden in lijsten.

#### **[Handtekeningalgoritme]**

Selecteer het algoritme voor de handtekening in de vervolgkeuzelijst.

#### **[Sleutelalgoritme]**

Selecteer het sleutelgenereeralgoritme uit [RSA] of [ECDSA], en selecteer dan de sleutellengte in de vervolgkeuzelijst. In alle gevallen: hoe groter het getal voor de sleutellengte is, hoe hoger het veiligheidsniveau wordt. Maar de communicatie verloopt langzamer.

# **OPMERKING:**

● Als [SHA384] of [SHA512] is geselecteerd in [Handtekeningalgoritme], kan [512 bits] niet als sleutellengte worden geselecteerd als [RSA] is geselecteerd in [Sleutelalgoritme].

#### $\bullet$  [Certificaatinstellingen]

#### **[Begindatum geldigheid (JJJJ/MM/DD)]**

Voer de begindatum voor de geldigheids-begindaum van het certificaat in, in de volgorde: jaar, maand, dag.

#### **[Einddatum geldigheid (JJJJ/MM/DD)]**

Voer de begindatum voor de geldigheids-einddaum van het certificaat in, in de volgorde: jaar, maand, dag. U kunt hier geen datum opgeven die voorafgaat aan [Begindatum geldigheid (JJJJ/MM/DD)].

#### **[Land/Regio]**

Selecteer het keuzerondje [Selecteer land/regio] en selecteer uw land/regio in de vervolgkeuzelijst. U kunt ook het keuzerondje [Voer internetlandcode in] selecteren en een landcode invoeren, zoals NL voor Nederland.

#### **[Staat]/[Plaats]**

Gebruik alfanumerieke tekens voor de locatie.

#### **[Organisatie]/[Afdeling]**

Gebruik alfanumerieke tekens voor de naam van de organisatie.

#### **[Standaardnaam]**

Gebruik alfanumerieke tekens voor de algemene naam (Common Name) van het certificaat. 'Common Name' wordt vaak afgekort tot 'CN'.

# **7 Klik op [OK].**

- Het genereren van sleutel en certificaat kan enige tijd duren.
- Als sleutel en certificaat zijn gegenereerd, worden ze automatisch opgeslagen op het apparaat.

## KOPPELINGEN

**[De sleutel en certificaat voor netwerkcommunicatie registreren\(P. 408\)](#page-415-0)  [De sleutel en certificaat voor TLS configureren\(P. 398\)](#page-405-0)  [IPSec-instellingen configureren\(P. 410\)](#page-417-0)** 

# <span id="page-411-0"></span>**Een sleutel en certificaatondertekeningsverzoek (CSR) aanmaken**

5107-07F

Op het apparaat gegenereerde certificaten hebben geen CA-handtekening, een communicatiefout kan het gevolg zijn, afhankelijk van de apparaten waarmee het communiceert. Voordat de certificeringsinstantie het certificaat met CAhandtekening kan afgeven, moet u CSR-gegevens (Certificate Signing Request) verkrijgen die de beheerder van de externe UI kan genereren. Als het certificaat is verstrekt, registreer het dan in de sleutel met de gegenereerde CSR.

**Een sleutel en CSR aanmaken(P. 404) [Een certificaat bij een sleutel registreren\(P. 406\)](#page-413-0)** 

# **OPMERKING**

● Voor meer informatie over de basishandelingen die moeten worden verricht wanneer u het apparaat instelt via de externe UI, raadpleegt u **[Menuopties instellen via de UI op afstand\(P. 447\)](#page-454-0)** .

# Een sleutel en CSR aanmaken

- **1 Start de externe UI en meld u in de systeembeheerdersmodus aan. [De UI op](#page-445-0) [afstand starten\(P. 438\)](#page-445-0)**
- **2 Klik op [Apparaatbeheer] op de portaalpagina. [Scherm van externe UI\(P. 439\)](#page-446-0)**
- **Selecteer [Apparaatbeheer] [Instellingen sleutel en certificaat].**

**4 Klik op [Sleutel aanmaken].**

# **OPMERKING:**

**Een geregistreerde sleutel en certificaat verwijderen**

- Klik op [Verwijderen] bij de sleutel en certificaat die u wilt verwijderen ▶ klik op [OK].
- U kunt een sleutel en certificaat niet wissen als het op dat moment in gebruik is, bijvoorbeeld wanneer '[TLS]' of '[IEEE 802.1X]' wordt weergegeven onder [Sleutelgebruik]. In dat geval kunt u sleutel en certificaat pas wissen wanneer u de functie hebt uitgeschakeld of sleutel en certificaat hebt vervangen.
- **Selecteer [Sleutel en certificaatondertekeningsverzoek (CSR)] en klik op [OK].**

**6 Geef instellingen op voor de sleutel en CSR.**

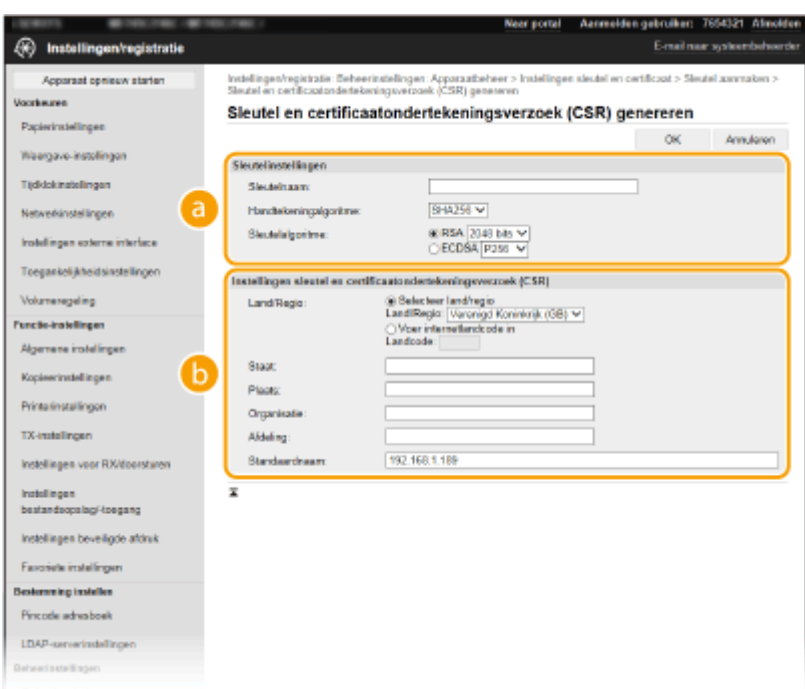

### **[Sleutelinstellingen]**

#### **[Sleutelnaam]**

Gebruik alfanumerieke tekens voor de naam van de sleutel. Kies een naam die u eenvoudig kunt terugvinden in lijsten.

#### **[Handtekeningalgoritme]**

Selecteer het algoritme voor de handtekening in de vervolgkeuzelijst.

#### **[Sleutelalgoritme]**

Selecteer het sleutelgenereeralgoritme uit [RSA] of [ECDSA], en selecteer dan de sleutellengte in de vervolgkeuzelijst. In alle gevallen: hoe groter het getal voor de sleutellengte is, hoe langzamer de communicatie verloopt. Maar hoe hoger het veiligheidsniveau wordt.

# **OPMERKING:**

● Als [SHA384] of [SHA512] is geselecteerd in [Handtekeningalgoritme], kan [512 bits] niet als sleutellengte worden geselecteerd als [RSA] is geselecteerd in [Sleutelalgoritme].

### **[6]** [Instellingen sleutel en certificaatondertekeningsverzoek (CSR)]

#### **[Land/Regio]**

Selecteer het keuzerondje [Selecteer land/regio] en selecteer uw land/regio in de vervolgkeuzelijst. U kunt ook het keuzerondje [Voer internetlandcode in] selecteren en een landcode invoeren, zoals NL voor Nederland.

#### **[Staat]/[Plaats]**

Gebruik alfanumerieke tekens voor de locatie.

#### **[Organisatie]/[Afdeling]**

Gebruik alfanumerieke tekens voor de naam van de organisatie.

#### **[Standaardnaam]**

Gebruik alfanumerieke tekens voor de algemene naam (Common Name) van het certificaat. 'Common Name' wordt vaak afgekort tot 'CN'.

# **7 Klik op [OK].**

● Het genereren van sleutel en CSR kan enige tijd duren.

# <span id="page-413-0"></span>**8 Klik op [Opslaan in bestand].**

- Er wordt een dialoogvenster voor het opslaan van het bestand weergegeven. Kies waar u het bestand wilt opslaan en klik op [Opslaan].
	- ➠Het CSR-bestand wordt opgeslagen op de computer.
- **9 Hecht het opgeslagen bestand aan en leg de applicatie voor aan de certificeringsinstantie (CA).**

# Een certificaat bij een sleutel registreren

U kunt het sleutelpaar dat is gegenereerd door het Certificate Signing Request (CSR) pas gebruiken als de certificeringsinstantie op basis van de CSR het certificaat heeft verstrekt, en dit certificaat in de sleutel is geregistreerd. Zodra de certificeringsinstantie het certificaat heeft verstrekt, registreert u het met behulp van onderstaande procedure.

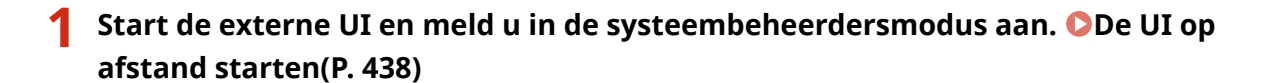

- **2 Klik op [Instellingen/registratie] op de portaalpagina. [Scherm van externe](#page-446-0) [UI\(P. 439\)](#page-446-0)**
- **3** Selecteer [Apparaatbeheer] **[Instellingen sleutel en certificaat].**
- **4 Klik op [Sleutelnaam] of [Certificaat] die vereist zijn om het certificaat te registreren.**

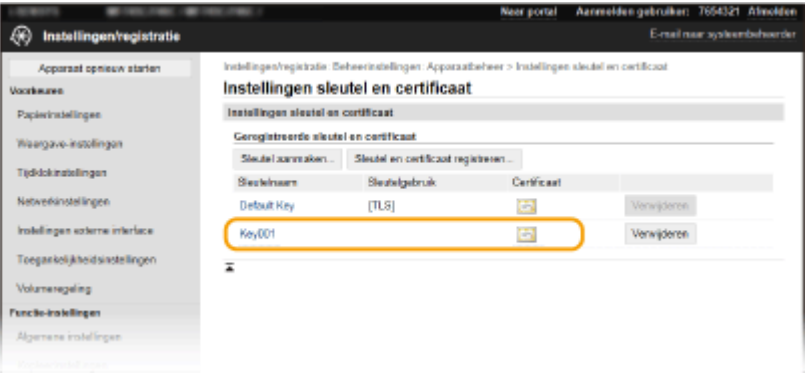

**5 Klik op [Registreer certificaat].** 

**6 Klik op [Bladeren], geef het bestand voor het certificaatondertekeningsverzoek op en klik op [Registreren].**

KOPPELINGEN

**[De sleutel en certificaat voor TLS configureren\(P. 398\)](#page-405-0)** 

**[De sleutel en certificaat voor netwerkcommunicatie genereren\(P. 401\)](#page-408-0)** 

**[De sleutel en certificaat voor netwerkcommunicatie registreren\(P. 408\)](#page-415-0)** 

**[IPSec-instellingen configureren\(P. 410\)](#page-417-0)** 

# <span id="page-415-0"></span>**De sleutel en certificaat voor netwerkcommunicatie registreren**

5107-07H

U kunt sleutel en certificaat verkrijgen, en het CA-certificaat van een certificeringsinstantie (CA) voor gebruik met het apparaat. Installeer en registreer de verkregen sleutel en certificaat en het certificaatbestand in dit apparaat met behulp van de externe UI. Controleer eerst sleutel en certificaat, en CA-certificaatcondities die vereist zijn voor het apparaat ( **[Beheerfuncties\(P. 691\)](#page-698-0)** ).

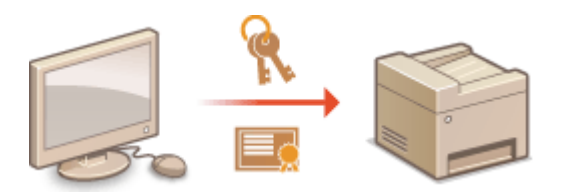

# **OPMERKING**

- Voor meer informatie over de basishandelingen die moeten worden verricht wanneer u het apparaat instelt via de externe UI, raadpleegt u **[Menuopties instellen via de UI op afstand\(P. 447\)](#page-454-0)** .
- **1 Start de externe UI en meld u in de systeembeheerdersmodus aan. [De UI op](#page-445-0) [afstand starten\(P. 438\)](#page-445-0)**
- **2 Klik op [Instellingen/registratie] op de portaalpagina. [Scherm van externe](#page-446-0) [UI\(P. 439\)](#page-446-0)**
- **3** Selecteer [Apparaatbeheer] I [Instellingen sleutel en certificaat] of [Instellingen CAcertificaatl.
- Klik op [Instellingen sleutel en certificaat] voor het installeren van sleutel en certificaat, of [Instellingen CAcertificaat] voor het installeren van een CA-certificaat.
- **4 Klik op [Sleutel en certificaat registreren] of [Registreer CA-certificaat].**

# **OPMERKING:**

### **Een geregistreerde sleutel en certificaat of CA-certificaat verwijderen**

- Klik op [Verwijderen] naast sleutel en certificaat of het CA-certificaat die u wilt verwijderen en klik vervolgens op [OK]. De vooraf geïnstalleerde CA-certificaten kunt u niet verwijderen.
- U kunt een sleutel en certificaat niet wissen als het op dat moment in gebruik is, bijvoorbeeld wanneer '[TLS]' of '[IEEE 802.1X]' wordt weergegeven onder [Sleutelgebruik]. In dat geval kunt u sleutel en certificaat pas wissen wanneer u de functie hebt uitgeschakeld of sleutel en certificaat hebt vervangen.

### **De vooraf geïnstalleerde CA-certificaten uit- of inschakelen**

● Klik op [Uitschakelen] naast het vooraf geïnstalleerde CA-certificaat dat u wilt uitschakelen. Als u het certificaat weer wilt inschakelen, klikt u nogmaals op [Inschakelen] naast het certificaat.

# **5 Klik op [Installeren].**

# **OPMERKING:**

**Het bestand voor sleutel en certificaat, of het CA-certificaat verwijderen**

• Klik op [Verwijderen] rechts van het bestand dat u wilt wissen  $\blacktriangleright$  klik op [OK].

# **6 Klik op [Bladeren], selecteer het bestand dat u wilt installeren en klik op [Start installatie].**

➠Het bestand voor sleutel en certificaat, of het CA-certificaatbestand is vanaf een computer geïnstalleerd op het apparaat.

# **7 Registreer de sleutel en certificaat of het CA-certificaat.**

# **Een sleutel en certificaat registreren**

- **1** Klik op [Registreren] rechts naast het bestand van de sleutel en certificaat dat u wilt registreren.
- **2** Voer de naam van de sleutel en het wachtwoord in.

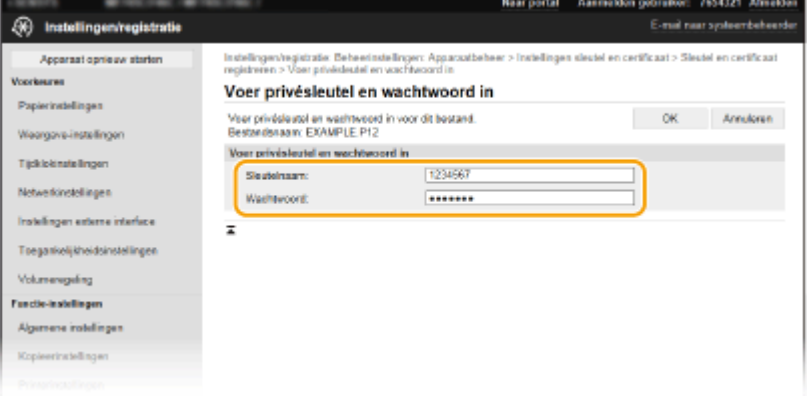

## **[Sleutelnaam]**

Gebruik alfanumerieke tekens voor de naam van de sleutel die u wilt registreren.

### **[Wachtwoord]**

Gebruik alfanumerieke tekens voor het wachtwoord van de privésleutel die is ingesteld voor het bestand dat u wilt opslaan.

**3** Klik op [OK].

## **Een CA-certificaat registreren**

Klik op [Registreren] naast het CA-certificaatbestand dat u wilt registreren.

# KOPPELINGEN

**[De sleutel en certificaat voor netwerkcommunicatie genereren\(P. 401\)](#page-408-0)** 

**[De sleutel en certificaat voor TLS configureren\(P. 398\)](#page-405-0)** 

**[IPSec-instellingen configureren\(P. 410\)](#page-417-0)** 

**[IEEE 02.1X-verificatie-instellingen](#page-424-0) configureren(P. 417)** 

# <span id="page-417-0"></span>**IPSec-instellingen configureren**

#### 5107-07J

Internet Protocol Security (IPSec of IPsec) bestaat uit een verzameling protocollen voor het coderen van gegevens die worden getransporteerd over een netwerk, inclusief internet-netwerken. Terwijl TLS alleen de gegevens codeert die in een bepaald programma worden gebruikt, zoals een webbrowser of een e-mailprogramma, worden met IPSec complete IP-pakketten of de payloads daarvan gecodeerd, waardoor met IPSec een flexibelere beveiliging kan worden gerealiseerd. De IPSec van het apparaat werkt in de transportmodus, waarin de payloads van IP-pakketten worden gecodeerd. Met deze functie kan het apparaat direct worden verbonden met een computer die zich in hetzelfde VPN (Virtual Private Network) bevindt. Controleer de systeemvereisten ( **[Beheerfuncties\(P. 691\)](#page-698-0)** ) en stel de juiste configuratie in op de computer voordat u het apparaat gaat configureren.

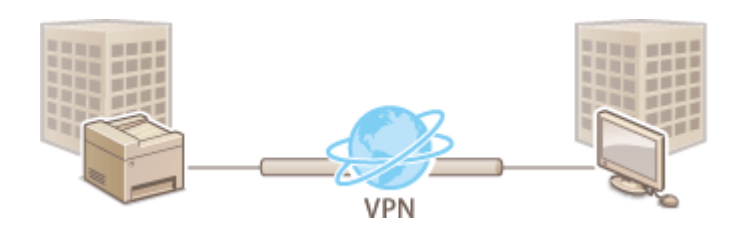

# **OPMERKING**

## **IPSec gebruiken met een IP-adresfilter**

● Instellingen voor IP-adresfilters worden toegepast vóór de beleidsinstellingen van IPSec. **[IP-adressen](#page-395-0) [opgeven voor firewallinstellingen\(P. 388\)](#page-395-0)** 

# IPSec-instellingen configureren

U kunt IPSec pas gebruiken voor gecodeerde communicatie als u beleidsinstellingen voor beveiliging hebt geregistreerd. Een dergelijke beleidsinstelling bestaat uit de hieronder beschreven groepen met instellingen. Als u klaar bent met de instellingen, geeft u de volgorde aan waarin u de beleidsinstellingen wilt toepassen.

## **Selector**

De beleidsinstelling Selector definieert voorwaarden waaraan IP-pakketten moeten voldoen om met IPSeccommunicatie te worden uitgewisseld. Voorbeelden van voorwaarden zijn IP-adressen en poortnummers van de machine en van de apparaten waarmee wordt gecommuniceerd.

## **IKE**

De beleidsinstelling IKE configureert de IKEv1 die wordt gebruikt voor het protocol voor het uitwisselen van sleutels. De instructies verschillen naargelang de geselecteerde verificatiemethode.

### **[Methode gedeelde sleutel]**

Deze authenticatiemethode gebruikt een gemeenschappelijk sleutelwoord, genaamd Gedeelde sleutel, voor communicatie tussen het apparaat en andere apparaten. Geef deze verificatiemethode pas op nadat u TLS hebt ingeschakeld voor de externe UI ( **[De sleutel en certificaat voor TLS configureren\(P. 398\)](#page-405-0)** ).

### **[Methode digitale handtekening]**

Het apparaat en de andere apparaten verifiëren elkaar door elkaars digitale handtekening te controleren. U moet sleutel en certificaat vooraf genereren of installeren ( **[De sleutel en certificaat voor](#page-415-0) [netwerkcommunicatie registreren\(P. 408\)](#page-415-0)** ).

### **AH/ESP**

Geef de instellingen op voor AH/ESP, die tijdens IPSec-communicatie worden toegevoegd aan pakketten. AH en ESP kunnen tegelijkertijd worden gebruikt. U kunt ook aangeven of u PFS wilt inschakelen voor een nog betere beveiliging.

# **OPMERKING**

- Voor meer informatie over de basishandelingen die moeten worden verricht wanneer u het apparaat instelt via de externe UI, raadpleegt u **[Menuopties instellen via de UI op afstand\(P. 447\)](#page-454-0)** .
- **1 Start de externe UI en meld u in de systeembeheerdersmodus aan. [De UI op](#page-445-0) [afstand starten\(P. 438\)](#page-445-0)**
- **2 Klik op [Instellingen/registratie] op de portaalpagina. [Scherm van externe](#page-446-0) [UI\(P. 439\)](#page-446-0)**
- **3 Selecteer [Netwerkinstellingen] [IPSec-instellingen].**
- **4 Klik op [Bewerken].**
- **5 Schakel het selectievakje [Gebruik IPSec] in en klik op [OK].**
- Als het apparaat alleen pakketten mag ontvangen die voldoen aan een van de beleidsinstellingen die u hieronder definieert, schakelt u het selectievakje [Pakketten zonder beleid ontvangen] uit.
- **6 Klik op [Nieuw beleid registreren].**

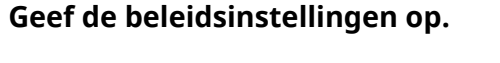

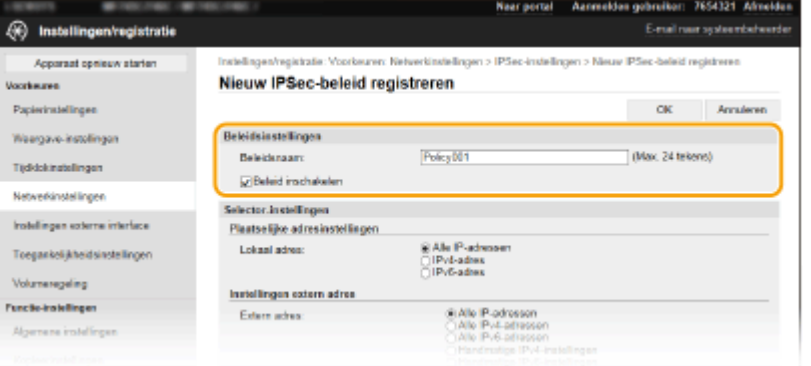

**1** Typ in het vak [Beleidsnaam] alfanumerieke tekens als naam voor de set met beleidsinstellingen.

**2** Schakel het selectievakje [Beleid inschakelen] in.

**8 Geef de instellingen voor Selector op.**

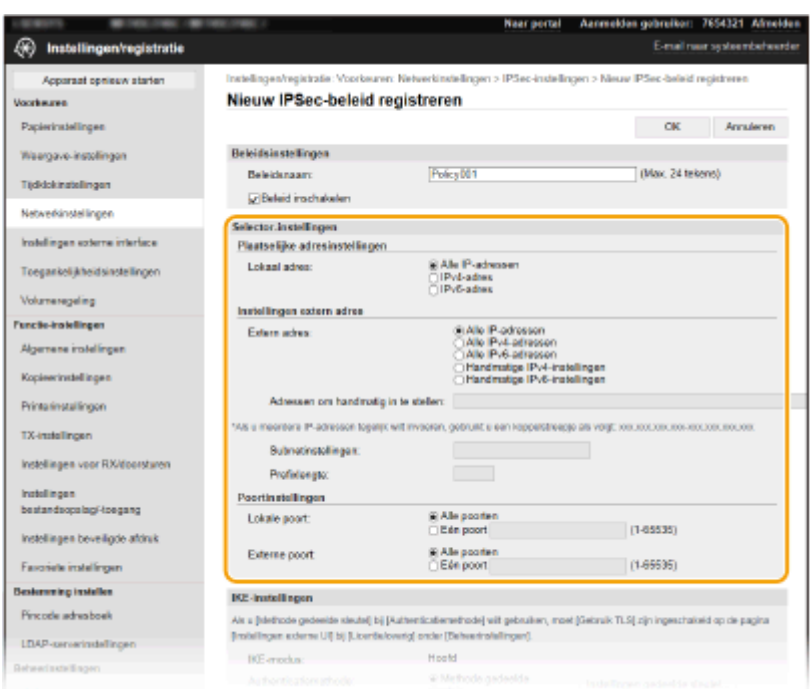

## **[Lokaal adres]**

Selecteer het keuzerondje voor het type IP-adres van het apparaat waarop u het beleid wilt toepassen.

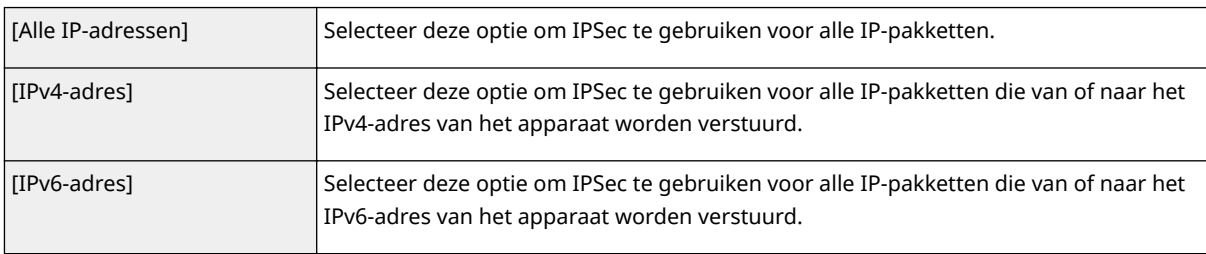

### **[Extern adres]**

Selecteer het keuzerondje voor het type IP-adres van de andere apparaten waarop u het beleid wilt toepassen.

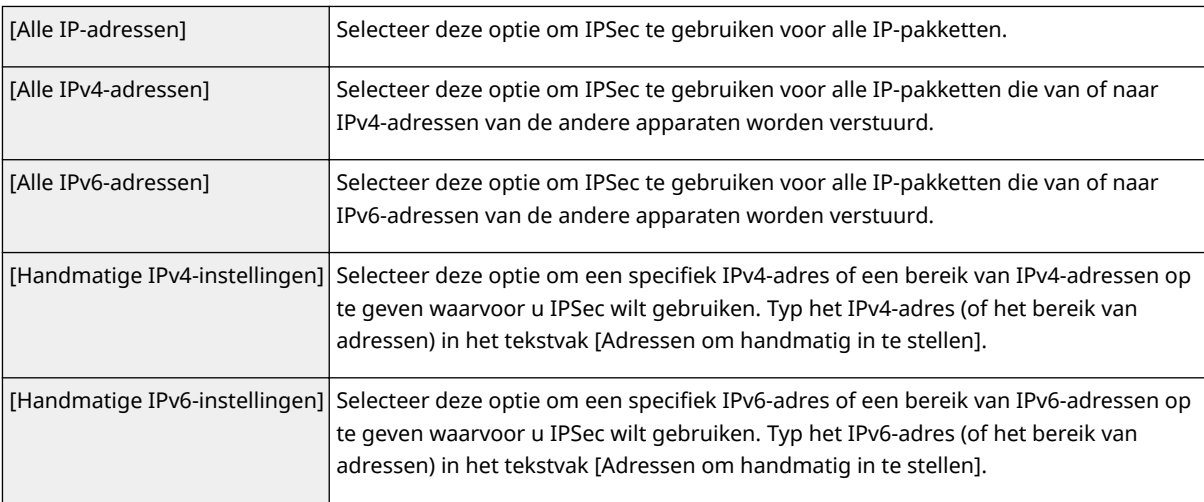

#### **[Adressen om handmatig in te stellen]**

Als [Handmatige IPv4-instellingen] of [Handmatige IPv6-instellingen] is geselecteerd bij [Extern adres], typt u het IP-adres waarop het beleid moet worden toegepast. U kunt ook een bereik van adressen opgeven door een afbreekstreepje te typen tussen de adressen.

# **OPMERKING:**

**IP-adressen invoeren**

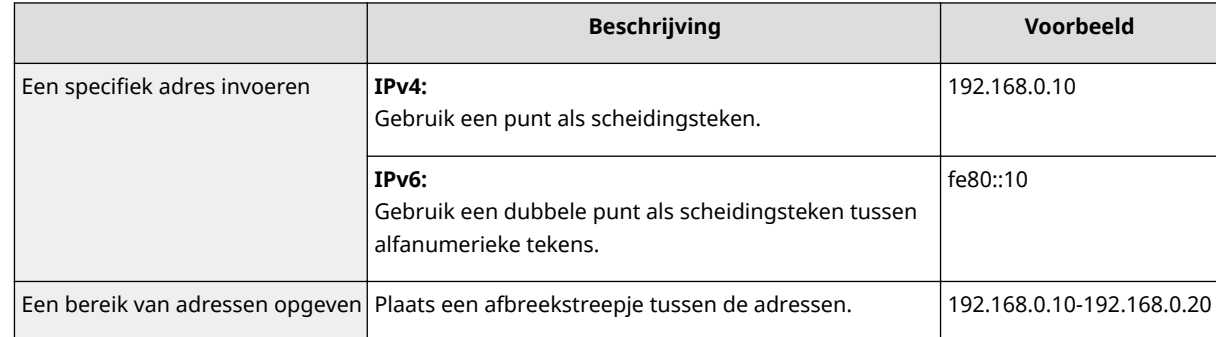

#### **[Subnetinstellingen]**

Als u het IPv4-adres handmatig invoert, kunt u een bereik opgeven door het subnetmasker te gebruiken. Voer het subnetmasker in en gebruik punten om getallen te scheiden (bijvoorbeeld:"255.255.255.240").

#### **>Prefixlengte@**

Door het bereik van IPv6-adressen handmatig op te geven, kunt u ook het bereik opgeven met behulp van prefixes. Voer een bereik in tussen 0 en 128 als de prefix-lengte.

#### **[Lokale poort]/[Externe poort]**

Als u voor elk protocol afzonderlijke beleidsinstellingen wilt opgeven, bijvoorbeeld voor HTTP en WSD, klikt u op het keuzerondje [Eén poort], en voert u het poortnummer van het protocol in als daarvoor IPSec moet worden gebruikt.

# **BELANGRIJK:**

**IPSec wordt niet toegepast op de volgende pakketten**

- Loopback-, multicast- en broadcast-pakketten
- IKE-pakketten (via UDP op poort 500)
- Pakketten voor 'neighbor solicitation' en 'neighbor advertisement' van ICMPv6

# **9 Geef de IKE-instellingen op.**

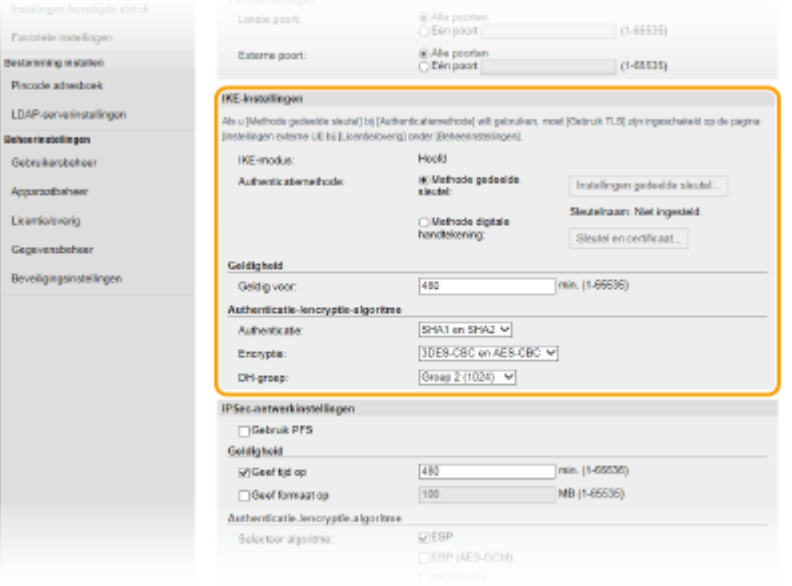

#### **[IKE-modus]**

Hier ziet u de modus die wordt gebruikt voor het protocol voor het uitwisselen van sleutels. Het apparaat ondersteunt de hoofdmodus, niet de agressieve modus.

#### **[Authenticatiemethode]**

Selecteer [Methode gedeelde sleutel] of [Methode digitale handtekening] als methode voor het verifiëren van het apparaat. U moet eerst TLS inschakelen voor de externe UI. Pas daarna selecteert u [Methode gedeelde sleutel].Genereer of installeer sleutel en certificaat voordat [Methode digitale handtekening] selecteert. **O [De sleutel en certificaat voor TLS configureren\(P. 398\)](#page-405-0)** 

#### **[Geldig voor]**

Geef aan hoe lang een sessie duurt voor IKE SA (ISAKMP SA). Geef de tijd op in minuten.

#### **[Authenticatie]/[Encryptie]/[DH-groep]**

Selecteer een algoritme in de vervolgkeuzelijst. Alle algoritmen worden gebruikt bij het uitwisselen van de sleutels.

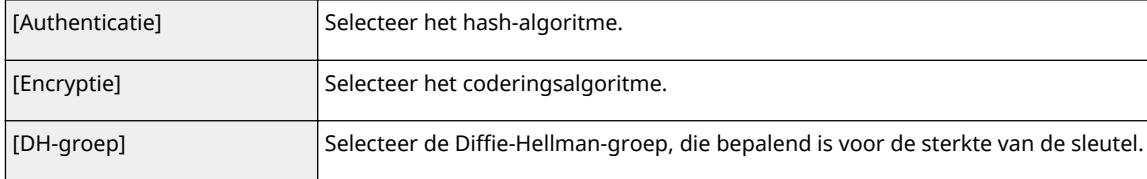

## **E** Een apparaat verifiëren met behulp van een vooraf gedeelde sleutel

- **1** Selecteer het keuzerondje [Methode gedeelde sleutel] bij [Authenticatiemethode] en klik op [Instellingen gedeelde sleutel].
- **2** Typ alfanumerieke tekens voor de gedeelde sleutel en klik op [OK].
- **3** Geef instellingen op voor [Geldig voor] en [Authenticatie]/[Encryptie]/[DH-groep].

# **E** Een apparaat verifiëren met behulp van digitale ondertekening

- **1** Selecteer het keuzerondje [Methode digitale handtekening] bij [Authenticatiemethode] en klik op [Sleutel en certificaat].
- **2** Klik rechts naast sleutel en certificaat die u wilt gebruiken, op [Registreer standaardsleutel].

# **OPMERKING:**

**Details bekijken van een certificaat**

- U kunt de details van het certificaat controleren of het certificaat verifiren door op de gewenste tekstkoppeling onder [Sleutelnaam] te klikken of op het pictogram van het certificaat.
- **3** Geef instellingen op voor [Geldig voor] en [Authenticatie]/[Encryptie]/[DH-groep].

# **10 Geef de IPSec-instellingen op.**

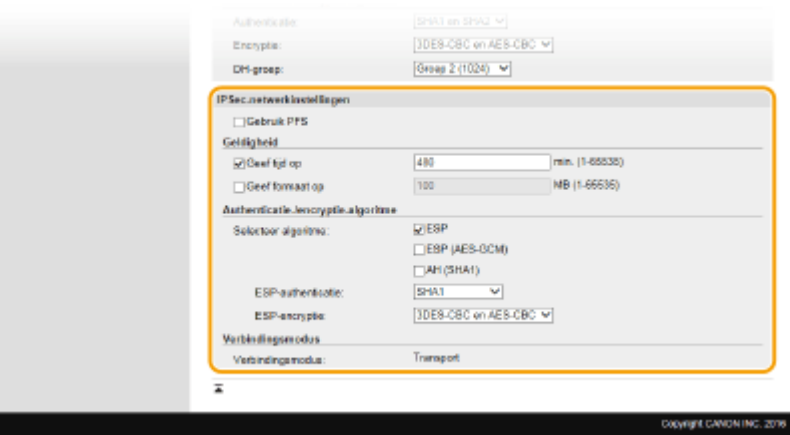

### **[Gebruik PFS]**

Schakel dit selectievakje in om PFS (Perfect Forward Secrecy) in te schakelen voor sleutels van IPSec-sessies. Als u PFS inschakelt, wordt de beveiliging verbeterd maar wordt de communicatie ook extra belast. Zorg ervoor dat PFS ook is ingeschakeld voor de andere apparaten.

### **[Geef tijd op]/[Geef formaat op]**

Geef hier de voorwaarden op voor het beëindigen van een sessie voor IPSec SA. IPSec SA wordt gebruikt als een communicatietunnel. Schakel beide selectievakjes in of één van de twee, naargelang de voorwaarden die u wilt instellen. Als u beide selectievakjes inschakelt, wordt de IPSec SA-sessie beëindigd als aan één van de beide voorwaarden wordt voldaan.

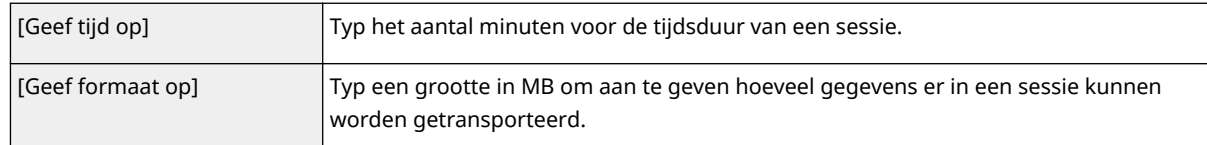

#### **[Selecteer algoritme]**

Schakel het selectievakje [ESP], [ESP (AES-GCM)] en/of [AH (SHA1)] in, afhankelijk van de gebruikte IPSecheader en algoritme. AES-GCM is een algoritme voor zowel verificatie als codering. Als [ESP] is geselecteerd, moet u ook algoritmen voor verificatie en codering selecteren in de vervolgkeuzelijsten [ESP-authenticatie] en [ESP-encryptie].

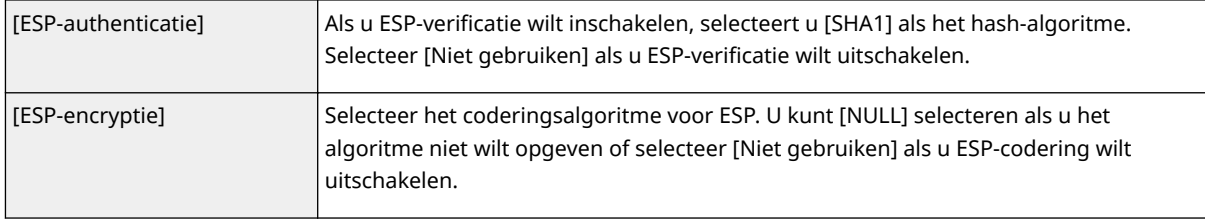

#### **[Verbindingsmodus]**

Hier wordt de verbindingsmodus van IPSec weergegeven. Het apparaat biedt ondersteuning voor de transportmodus, waarin de payloads van IP-pakketten worden gecodeerd. De tunnelmodus is niet beschikbaar. In deze modus worden complete IP-pakketten (headers en payloads) ingekapseld.

# **11 Klik op [OK].**

● Als u nog een beveiligingsbeleid wilt registreren, gaat u terug naar stap 6.

# **12 Bepaal de volgorde van de beleidsinstellingen onder [Geregistreerd IPSec-beleid].**

De bovenste set met beleidsinstellingen (ook wel beleidslijnen genoemd) wordt als eerst toegepast, dan de volgende in de lijst, enzovoort. Klik op [Omhoog] of [Omlaag] om een instelling één positie omhoog of omlaag te verplaatsen.

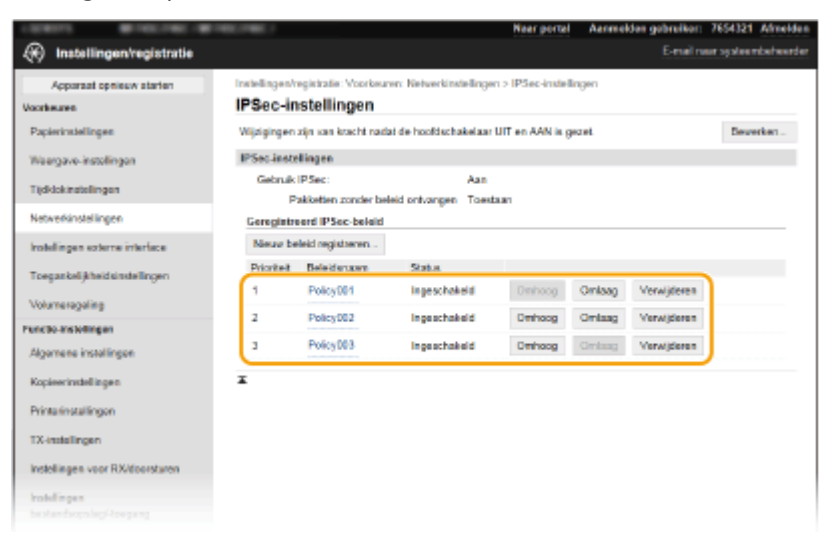

# **OPMERKING:**

### **Een beleid bewerken**

● Klik op de bijbehorende tekstkoppeling onder [Beleidsnaam] voor het bewerkingsscherm.

### **Een beleid verwijderen**

● Klik op [Verwijderen] bij de beleidsnaam die u wilt verwijderen ▶ klik op [OK].

**13** Start de machine opnieuw op. **O** Start het apparaat opnieuw op.(P. 124)

# **OPMERKING**

## **Het bedieningspaneel gebruiken**

● U kunt ook IPSec-communicatie inschakelen of uitschakelen vanuit <Menu> in het scherm Start. **[<Gebruik](#page-497-0) [IPSec>\(P. 490\)](#page-497-0)** 

## KOPPELINGEN

**[De sleutel en certificaat voor TLS configureren\(P. 398\)](#page-405-0)  [IPSec-beleidslijst\(P. 654\)](#page-661-0)** 

# <span id="page-424-0"></span>**IEEE 02.1X-verificatie-instellingen configureren**

5107-07K

De machine kan als een clientapparaat worden aangesloten op een 802.1X-netwerk. Een doorsnee 802.1X-netwerk bestaat uit een RADIUS-server (verificatieserver), een LAN-switch (authenticator) en clientapparaten met verificatiesoftware (supplicants). Als een apparaat probeert verbinding te maken met het 802.1X-netwerk, moeten de gebruikersgegevens worden geverifieerd om er zeker van te zijn dat de verbinding tot stand wordt gebracht door een bevoegde gebruiker. Hiertoe worden verificatiegegevens verzonden naar en gecontroleerd door een zogenaamde RADIUS-server, die op basis van het verificatieresultaat communicatie met het netwerk toestaat of weigert. Als de verificatie mislukt, wordt de externe toegang tot het netwerk geblokkeerd door een LAN-switch (of een toegangspunt).

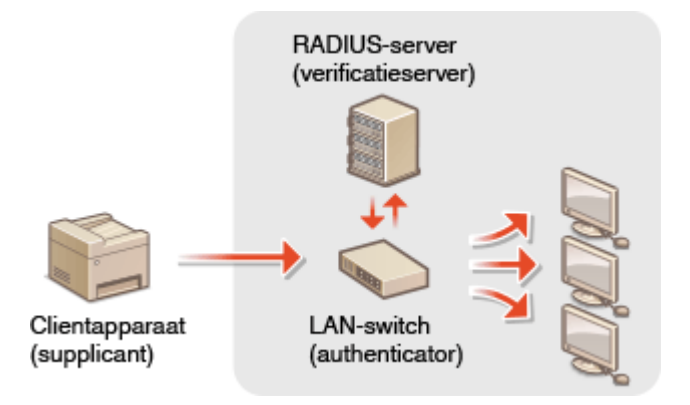

# **IEEE 02.1X-verificatiemethode**

Selecteer een verificatiemethode uit de onderstaande opties. Installeer of registreer indien nodig sleutel en certificaat of CA-certificaat voordat u verificatie met IEEE 802.1X gaat configureren ( **[De sleutel en certificaat](#page-415-0) [voor netwerkcommunicatie registreren\(P. 408\)](#page-415-0)** ).

## **TLS**

De machine en de verificatieserver verifiëren elkaar door de wederzijdse certificaten te controleren. Een sleutel en certificaat uitgegeven door een certificeringsinstantie (CA) is vereist voor de clientverificatie (voor het verifiëren van het apparaat). In het geval van de serververificatie kan een CA-certificaat worden gebruikt dat is geïnstalleerd via de externe UI, samen met een CA-certificaat dat vooraf op het apparaat is geïnstalleerd.

# **TTLS**

Bij deze verificatiemethode wordt de clientverificatie uitgevoerd met een gebruikersnaam en wachtwoord. De serververificatie wordt uitgevoerd met een CA-certificaat. U kunt MS-CHAPv2 of PAP selecteren als het interne protocol. TTLS kan gelijktijdig met PEAP worden gebruikt. Schakel eerst TLS voor de UI op afstand in en configureer daarna deze verificatiemethode ( **[De sleutel en certificaat voor TLS](#page-405-0) [configureren\(P. 398\)](#page-405-0)** ).

## **PEAP**

De vereiste instellingen zijn bijna gelijk aan die van TTLS. MSCHAPv2 wordt gebruikt als het interne protocol. Schakel eerst TLS voor de externe UI in en configureer dan deze verificatiemethode ( **[De sleutel en](#page-405-0) [certificaat voor TLS configureren\(P. 398\)](#page-405-0)** ).

# **OPMERKING**

● Voor meer informatie over de basishandelingen die moeten worden verricht wanneer u het apparaat instelt via de externe UI, raadpleegt u **OMenuopties instellen via de UI op afstand(P. 447)**.

- **1 Start de externe UI en meld u in de systeembeheerdersmodus aan. [De UI op](#page-445-0) [afstand starten\(P. 438\)](#page-445-0)**
- **2 Klik op [Instellingen/registratie] op de portaalpagina. [Scherm van externe](#page-446-0) [UI\(P. 439\)](#page-446-0)**
- **3 Selecteer [Netwerkinstellingen] [IEEE 802.1X-instellingen].**

# **4 Klik op [Bewerken].**

**5 Schakel het selectievakje [Gebruik IEEE 802.1X] in, en typ de aanmeldingsnaam in het vak [Inlognaam].**

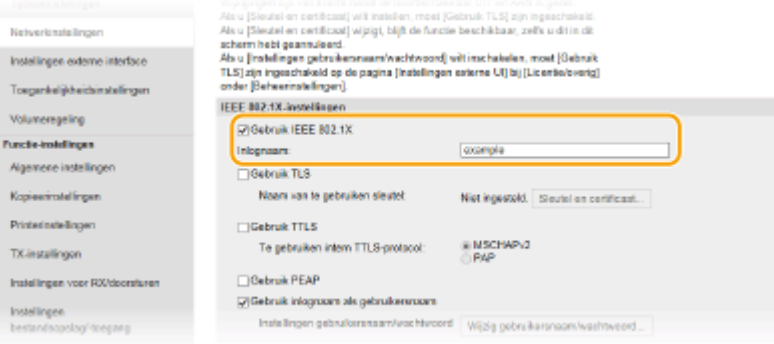

### **[Gebruik IEEE 802.1X]**

Schakel dit selectievakje in om verificatie met IEEE 802.1X mogelijk te maken.

#### **[Inlognaam]**

Typ alfanumerieke tekens als de naam (EAP-identiteit) die wordt gebruikt voor het identificeren van de gebruiker.

# **6 Configureer de vereiste instellingen volgens de opgegeven verificatiemethode.**

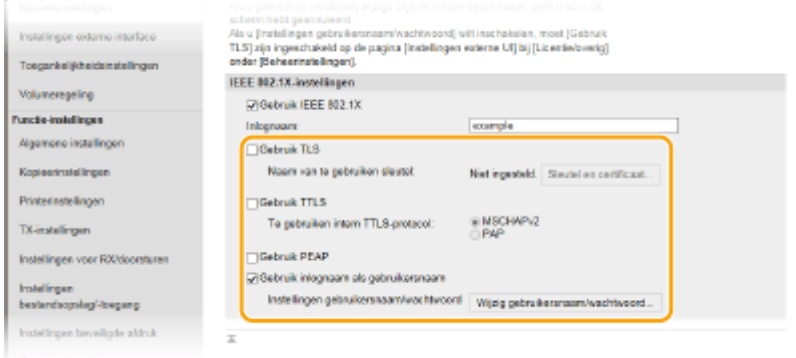

# **TLS instellen**

- **1** Schakel het selectievakje [Gebruik TLS] in en klik op [Sleutel en certificaat].
	- U kunt geen TLS gebruiken in combinatie met TTLS of PEAP.
- **2** Klik op [Registreer standaardsleutel] rechts naast sleutel en certificaat die u wilt gebruiken voor de clientverificatie.

# **OPMERKING:**

**Details bekijken van een certificaat**

● U kunt de details van het certificaat controleren of het certificaat verifiëren door op de gewenste tekstkoppeling onder [Sleutelnaam] te klikken of op het pictogram van het certificaat.

## **TTLS/PEAP instellen**

**1** Schakel het selectievakje [Gebruik TTLS] of [Gebruik PEAP] in.

# **OPMERKING:**

#### **Intern protocol voor TTLS**

● U kunt MSCHAPv2 of PAP selecteren.

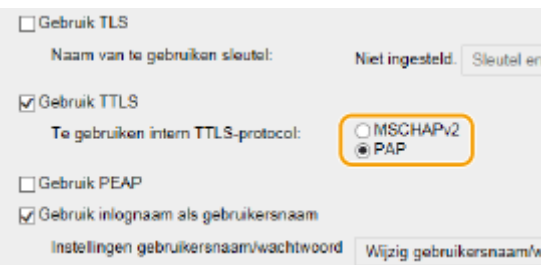

- **2** Klik op [Wijzig gebruikersnaam/wachtwoord].
	- Als u een andere gebruikersnaam wilt opgeven dan de aanmeldingsnaam, schakelt u het selectievakje [Gebruik inlognaam als gebruikersnaam] uit. Schakel het selectievakje in als u de aanmeldingsnaam wilt gebruiken als de gebruikersnaam.

#### **3** Stel gebruikersnaam / wachtwoord in.

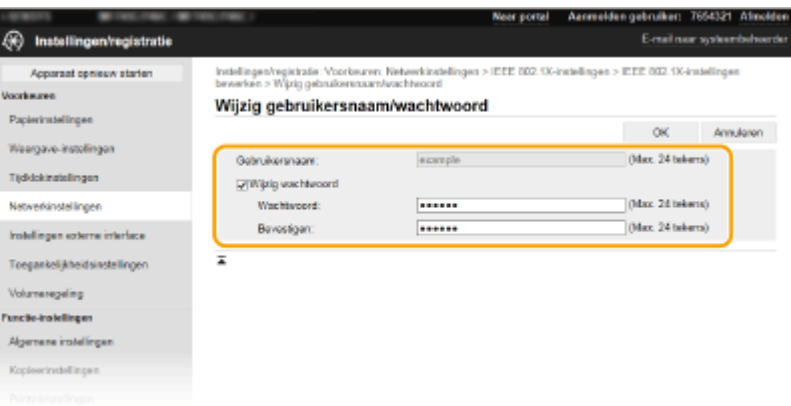

## **[Gebruikersnaam]**

Gebruik alfanumerieke tekens voor de gebruikersnaam.

#### **[Wijzig wachtwoord]**

Als u het wachtwoord wilt instellen of wijzigen, schakelt u het selectievakje in en typt u tekens voor het nieuwe wachtwoord in de vakken [Wachtwoord] en [Bevestigen].

**4** Klik op [OK].

# **7 Klik op [OK].**

# **8 Start de machine opnieuw op. [Start het apparaat opnieuw op.\(P. 124\)](#page-131-0)**

# **OPMERKING**

# **Het bedieningspaneel gebruiken**

● U kunt ook IEEE 802.1X authenticatie inschakelen of uitschakelen vanuit <Menu> in het scherm Start. **[<Gebruik IEEE 802.1X>\(P. 494\)](#page-501-0)** 

## KOPPELINGEN

**[De sleutel en certificaat voor TLS configureren\(P. 398\)](#page-405-0)** 

# **De functies van de machine beperken**

5107-07L

De kans bestaat dat sommige functies van de machine bijna nooit worden gebruikt of aanleiding geven voor misbruik. Uit veiligheidsoverwegingen kunt u de functionaliteit van de machine beperken door deze functies geheel of gedeeltelijk uit te schakelen.

# **Beperkingen instellen voor de toegang tot het adresboek- en verzendfuncties**

U kunt de pincode in het adresboek opgeven, om een algemene gebruiker te verhinderen gegevens te veranderen, of bestemmingen te beperken die kunnen worden opgegeven voor het verzenden van faxen. Ook kunt u een gebruiker beletten 1 fax naar meerdere bestemmingen te verzenden (groepsverzending). O **[Beperkingen instellen voor de toegang tot het adresboek- en verzendfuncties\(P. 423\)](#page-430-0)** 

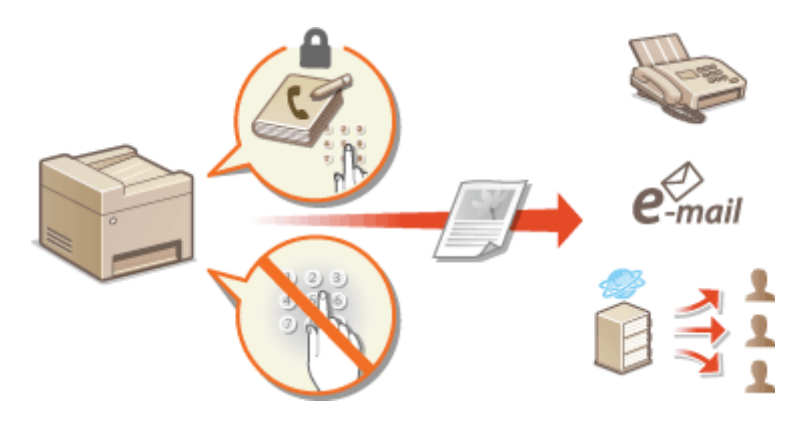

# **Afdrukken vanaf een computer beperken**

U kunt 'afdrukken vanaf computer' uitsluitend beperken om documenten te beveiligen, zodat er geen afdruktaken kunnen worden verricht zolang de pincode niet is ingevoerd aan de apparaatkant. **[Afdrukken](#page-437-0) [vanaf een computer beperken\(P. 430\)](#page-437-0)** 

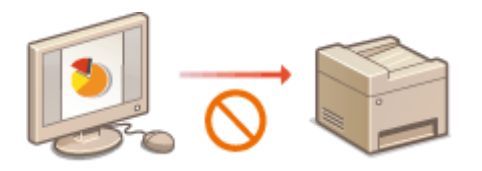

# **Beperkingen instellen voor USB-functies**

De USB-verbinding maakt een gemakkelijke verbinding met randapparatuur mogelijk, maar het kan een veiligheidsrisico vormen zoals een informatielek. U kunt een USB-verbinding met een computer beperken, of opslaan op een USB-geheugenapparaat. **[Beperkingen instellen voor USB-functies\(P. 431\)](#page-438-0)** 

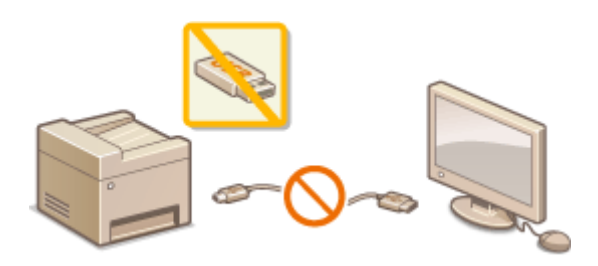

# **HTTP-communicatie uitschakelen**

Als u geen bewerkingen verricht via het netwerk (bijvoorbeeld, wanneer u het apparaat gebruikt via USBverbinding), kunt u HTTP-communicatie uitschakelen om hacken via de HTTP-poort te verhinderen. **[HTTP](#page-440-0)[communicatie uitschakelen\(P. 433\)](#page-440-0)** 

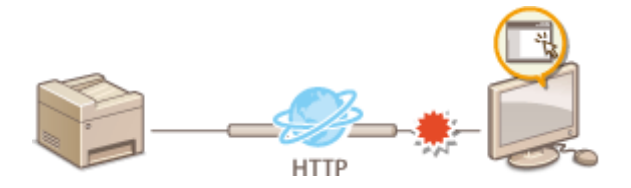

# **Extern beheer uitschakelen**

Als u de externe UI niet gebruikt, kunt u functies uitschakelen om onbevoegde externe bewerkingen via de externe UI te verhinderen. **[De UI op afstand uitschakelen\(P. 434\)](#page-441-0)** 

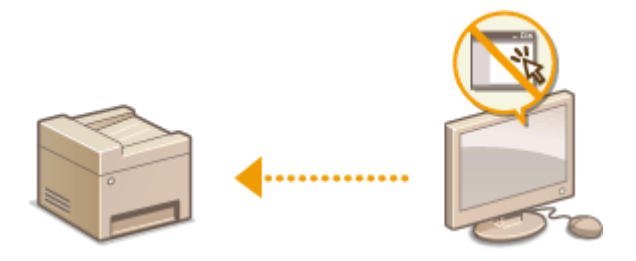

# <span id="page-430-0"></span>**Beperkingen instellen voor de toegang tot het adresboek- en verzendfuncties**

5107-07R

Bepaalde vormen van informatielekkage kunt u voorkomen door de beschikbare bestemmingen voor faxen en e-mails te beperken tot de bestemmingen in het adresboek of op LDAP-servers. Een andere manier is om een pincode in te stellen voor het adresboek, zodat onbevoegde gebruikers het adresboek niet kunnen aanpassen. U kunt voorkomen dat documenten bij de verkeerde ontvanger worden bezorgd door in te stellen dat ingevoerde faxnummers altijd moeten worden bevestigd door deze nogmaals in te voeren.

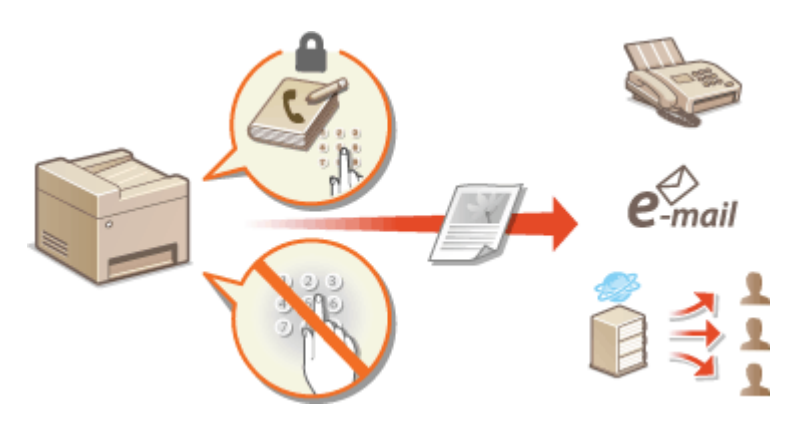

**[Gebruik van het adresboek beperken\(P. 424\)](#page-431-0)** 

**[Beperkingen instellen voor beschikbare bestemmingen\(P. 426\)](#page-433-0)  [De verzendfuncties van de fax beperken\(P. 428\)](#page-435-0)** 

# <span id="page-431-0"></span>**Gebruik van het adresboek beperken**

### 5107-07S

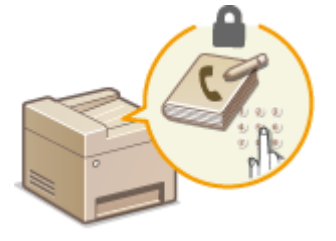

 U kunt instellen dat gebruikers een pincode moeten invoeren om nieuwe vermeldingen toe te voegen aan het adresboek of bestaande vermeldingen aan te passen. Als u een pincode instelt voor het adresboek, wordt de kans kleiner dat documenten worden verstuurd naar verkeerde ontvangers omdat het adresboek alleen nog kan worden gewijzigd door gebruikers die de pincode weten.

# **1 Selecteer <Menu> in het scherm Start. [Het scherm Start\(P. 128\)](#page-135-0)**

# **2 Selecteer <Bestemming instellen>.**

● Als het aanmeldingsscherm verschijnt, voert u de juiste combinatie van ID en pincode in. **[Aanmelden bij](#page-146-0) [het apparaat\(P. 139\)](#page-146-0)** 

**3 Selecteer <Pincode adresboek>.**

# **4 Geef de pincode op.**

- Voer het nummer in, en selecteer <Toepassen>.
- Als het scherm Bevestigen wordt weergegeven, voert u de pincode nogmaals in om deze te bevestigen.

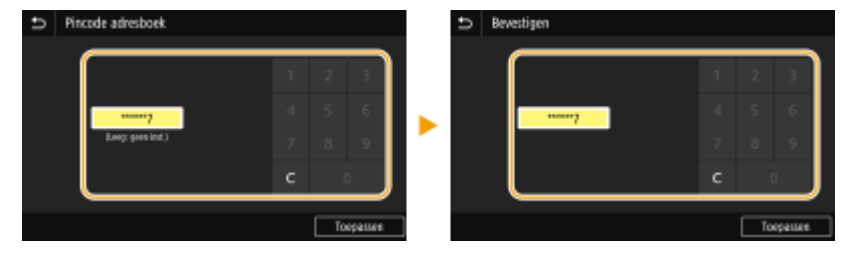

# **OPMERKING:**

- U kunt geen pincode registreren die alleen uit nullen bestaat, zoals "00" of "0000000".
- $\bullet$  Om de pincode-instelling te annuleren, wist u de informatie die u hebt ingevoerd in  $\epsilon$  en selecteert u <Toepassen> terwijl het veld leeg is.

# **OPMFRKING**

Afgezien van het instellen van een pincode voor het adresboek, kunt u de beveiliging verder verbeteren door de volgende bewerkingen uit te voeren:

- Beperkingen instellen voor het toevoegen van nieuwe bestemmingen, zie **[Nieuwe bestemmingen die](#page-433-0) [kunnen worden opgegeven, beperken\(P. 426\)](#page-433-0)** .
- Faxen vanaf een computer uitschakelen, zie **[Faxen verzenden vanaf een computer beperken\(P. 428\)](#page-435-0)** .
**[Bestemmingen opslaan\(P. 186\)](#page-193-0)** 

- **[Bestemmingen vanaf een externe UI registreren\(P. 450\)](#page-457-0)**
- **[Basisinstellingen voor e-mail configureren\(P. 89\)](#page-96-0)**

**[Een gedeelde map instellen als een opslaglocatie\(P. 97\)](#page-104-0)** 

# <span id="page-433-0"></span>**Beperkingen instellen voor beschikbare bestemmingen**

5107-07U

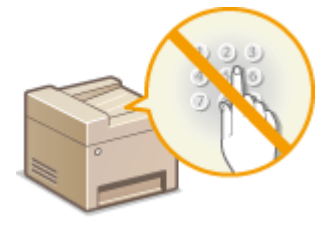

 Door het aantal bestemmingen dat kan worden opgegeven, te beperken tot de nummers die al in het adresboek of op LDAP-servers zijn opgeslagen, kunt u de kans op onbedoelde bestemmingen verkleinen en het lekken van informatie door gebruikers verhinderen. U kunt instellen dat er een bevestigingsscherm verschijnt zodat de gebruiker geen verkeerd nummer draait wanneer hij een kiescodenummer opgeeft in het adresboek.

**Nieuwe bestemmingen die kunnen worden opgegeven, beperken(P. 426) Eerder gebruikte bestemmingen blokkeren(P. 426) Bestemmingen in het adresboek weergeven(P. 426) [Bestemmingen controleren tijdens het verzenden van gegevens\(P. 427\)](#page-434-0)** 

## Nieuwe bestemmingen die kunnen worden opgegeven, beperken

Beperk bestemmingen die kunnen worden opgegeven bij het verzenden van faxen of gescande documenten, tot 'de bestemmingen die al in het adresboek zijn opgeslagen', 'de bestemmingen die al eerder zijn gebruikt' of 'de bestemmingen waarnaar kan worden gezocht vanaf de LDAP-servers'. Als deze functie is ingeschakeld, kunnen gebruikers geen bestemmingen invoeren met de numerieke toetsen. Het is dus niet mogelijk om bestemmingen toe te voegen aan het adresboek of om bestaande bestemmingen te wijzigen.

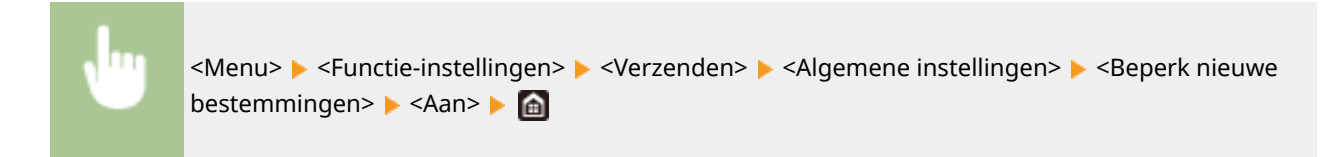

# **BELANGRIJK**

● Deze functie is niet van toepassing op het faxen vanaf een PC. **[Faxen verzenden vanaf een computer](#page-435-0) [beperken\(P. 428\)](#page-435-0)** 

## Eerder gebruikte bestemmingen blokkeren

Verhindert het opgeven van bestemmingen uit de transmissiegegevens. Door middel van deze beperking voorkomt u dat bestemmingen worden geselecteerd uit de transmissiegegevens voor 'Fax verzenden', 'Scannen en Verzenden als e-mail' en 'Scannen en opslaan in Gedeelde Map of op FTP-server'.

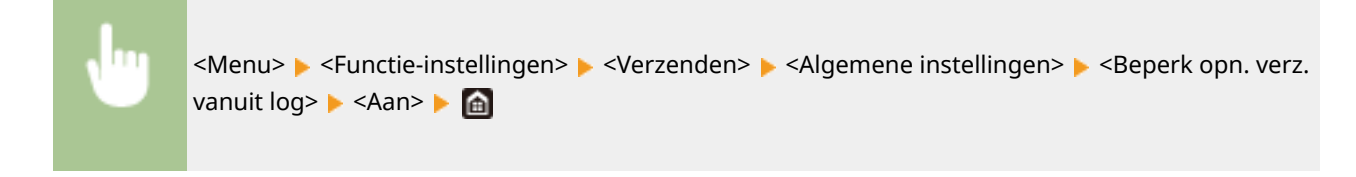

## Bestemmingen in het adresboek weergeven

Wanneer u codes voor verkort kiezen gebruikt om bestemmingen op te geven, moet u precies onthouden welke bestemming (of groep) aan een code is gekoppeld. Als u niet alle codes precies weet, bestaat de kans dat u documenten naar verkeerde bestemmingen stuurt. U kunt dit voorkomen door in te stellen dat de gegevens van de

<span id="page-434-0"></span>geselecteerde/ingevoerde code voor verkort kiezen worden weergegeven op het apparaat voordat de documenten naar die bestemming op het scherm kan worden verzonden.

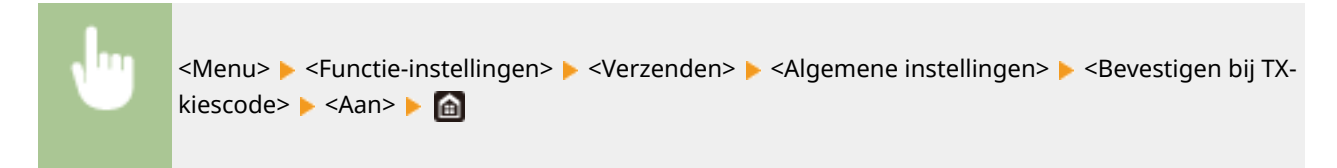

## Bestemmingen controleren tijdens het verzenden van gegevens

U kunt een instelling zodanig configureren dat het scherm voor het bevestigen van de bestemming verschijnt als verzending van een fax, e-mail, of I-Fax start. Als <Alleen voor groepsverzending> is geselecteerd, verschijnt het bevestigingsscherm uitsluitend als meerdere bestemmingen zijn opgegeven.

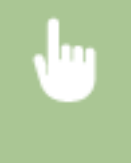

<Menu> > <Functie-instellingen> > <Verzenden> > <Algemene instellingen> > <Bestemming bevest. vóór verz.> Selecteer <Aan> of <Alleen voor groepsverzending> Selecte

### KOPPELINGEN

- **[I-Faxen verzenden\(P. 259\)](#page-266-0)**
- **[Data via e-mail verzenden of data opslaan in een gedeelde map of op een FTP-server\(P. 303\)](#page-310-0)**
- **[Eerder gebruikte zend-/opslaaninstellingen oproepen \(herhaal-instellingen\)\(P. 327\)](#page-334-0)**
- **[Gebruik van het adresboek beperken\(P. 424\)](#page-431-0)**
- **[De verzendfuncties van de fax beperken\(P. 428\)](#page-435-0)**

# <span id="page-435-0"></span>**De verzendfuncties van de fax beperken**

#### 5107-07W

U kunt verschillende beperkingen instellen voor het verzenden van faxen, die kunnen verhinderen dat informatie naar derden lekt of dat documenten naar onbedoelde bestemmingen worden verzonden.

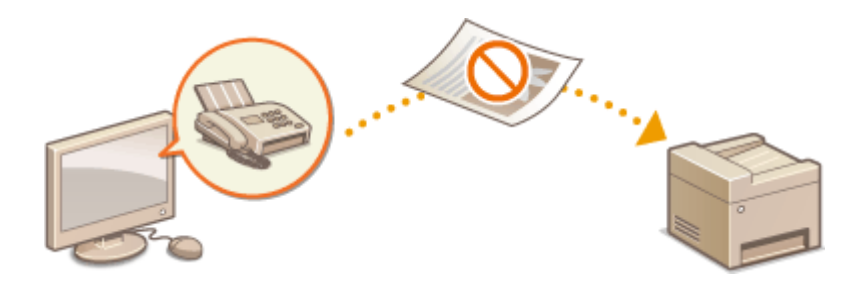

**OHet ingevoerde faxnummer bevestigen(P. 428) Faxen verzenden vanaf een computer beperken(P. 428) Groepsverzending beperken(P. 428) [Registratie bestemmingen van logboeken naar het adresboek uitschakelen\(P. 429\)](#page-436-0)** 

## Het ingevoerde faxnummer bevestigen

U kunt instellen dat er een bevestigingsscherm verschijnt zodat de gebruiker geen verkeerd nummer kiest als hij met de numerieke toetsen een faxnummer voor de bestemming invoert.

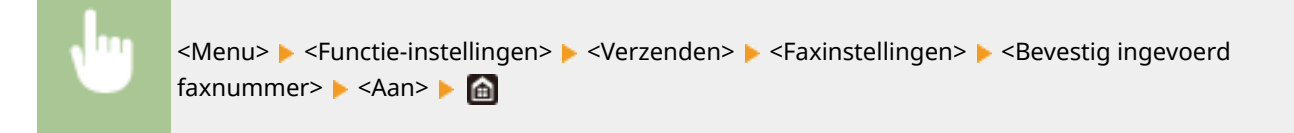

## Faxen verzenden vanaf een computer beperken

U kunt instellen dat gebruikers geen faxen kunnen versturen vanaf een computer.

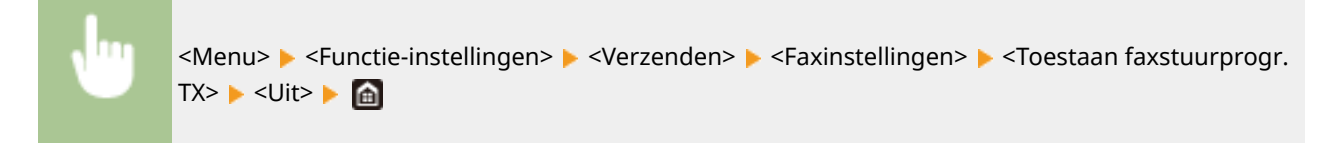

## Groepsverzending beperken

U kunt een functie voor het verzenden van een fax naar meerdere bestemmingen (groepsverzending) blokkeren.

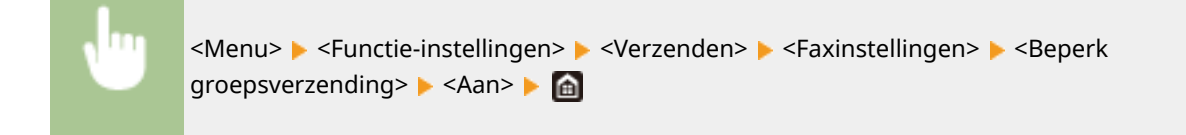

## <span id="page-436-0"></span>Registratie bestemmingen van logboeken naar het adresboek uitschakelen

U kunt configuraties kiezen om registratie van bestemmingen van faxverzend-logboeken naar het adresboek uit te schakelen.

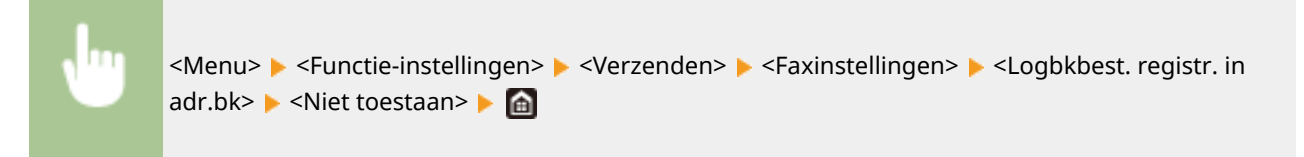

### KOPPELINGEN

- **[Basishandelingen voor het verzenden van faxen\(P. 226\)](#page-233-0)**
- **[Eerder gebruikte zendinstellingen oproepen \(herhaal-instellingen\)\(P. 240\)](#page-247-0)**
- **[Faxen versturen vanaf uw computer\(P. 255\)](#page-262-0)**
- **[Afdelings-ID-beheer instellen voor taken vanaf een computer\(P. 375\)](#page-382-0)**
- **[Gebruik van het adresboek beperken\(P. 424\)](#page-431-0)**
- **[Beperkingen instellen voor beschikbare bestemmingen\(P. 426\)](#page-433-0)**

# **Afdrukken vanaf een computer beperken**

5107-07X

U kunt informatielekken drastisch reduceren door het aantal vanaf een computer afdrukbare documenten te beperken tot de 'Beveiligd afdrukken' documenten ( **[Een met pincode beveiligd document afdrukken \(Beveiligde](#page-284-0) [afdruk\)\(P. 277\)](#page-284-0)** ).

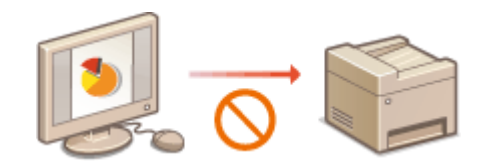

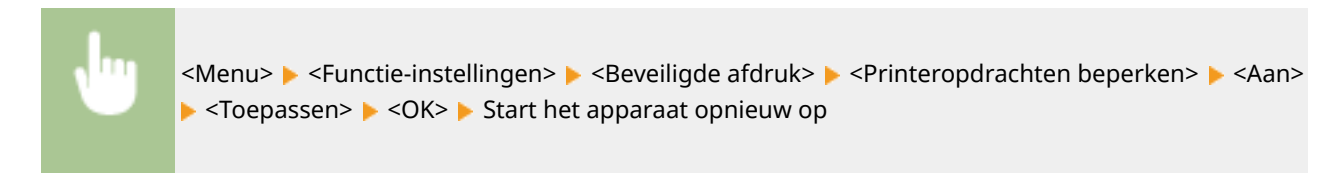

# **Beperkingen instellen voor USB-functies**

5107-07Y

USB is een handige manier om randapparatuur aan te sluiten en gegevens op te slaan of te verplaatsen. Bij een onjuist beheer kan USB echter ook een bron van informatielekkage zijn. Wees voorzichtig wanneer u USBgeheugenapparaten gebruikt. Dit gedeelte beschrijft hoe u de verbinding via de USB-poort van het apparaat kunt beperken en hoe u het gebruik van USB-geheugenapparaten kunt uitsluiten.

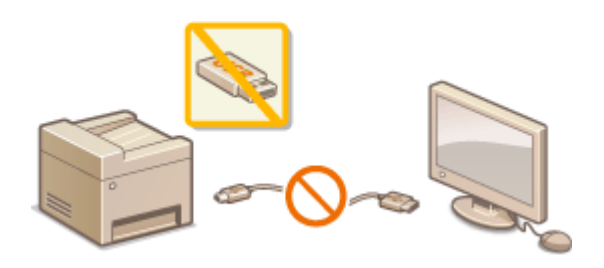

**Beperkingen instellen voor de USB-verbinding met een computer(P. 431) Beperkingen instellen voor het scannen naar USB(P. 431) Beperkingen instellen voor het afdrukken via USB(P. 431)** 

## Beperkingen instellen voor de USB-verbinding met een computer

U kunt de USB-poort voor de aansluiting van een computer aan de achterzijde van het apparaat uitschakelen. Als deze poort is uitgeschakeld, kan het apparaat niet via USB communiceren met een computer. Deze instelling heeft geen invloed op de USB-poort aan de voorzijde, die alleen bedoeld is voor het aansluiten van USB-geheugenapparaten.

> <Menu> > <Voorkeuren> > <Externe interface> > <USB-instellingen> > Selecteer <Uit> in <Gebruik als USB-apparaat> <Toepassen> <OK> Start het apparaat opnieuw op

## Beperkingen instellen voor het scannen naar USB

U kunt het opslaan van gescande origineelgegevens op een USB-geheugenapparaat uitschakelen.

<Menu> > <Functie-instellingen> > <Bestanden opslaan/gebruiken> > <Instellingen geheugenmedia> Selecteer <Uit> in <Gebruik scanfunctie> Summenty Selection > Start het apparaat opnieuw op

## Beperkingen instellen voor het afdrukken via USB

U kunt het afdrukken van gegevens vanaf een USB-geheugenapparaat uitschakelen. De gegevens op het USBgeheugenapparaat kunnen niet worden afgedrukt.

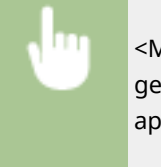

<Menu> > <Functie-instellingen> > <Bestanden opslaan/gebruiken> > <Instellingen geheugenmedia> ▶ Selecteer <Uit> in <Gebruik afdrukfunctie> ▶ <Toepassen> ▶ <OK> ▶ Start het apparaat opnieuw op

### KOPPELINGEN

**[Basishandelingen voor het scannen van originelen\(P. 296\)](#page-303-0)  [Afdrukken vanaf een USB-geheugenapparaat \(afdrukken via geheugenmedia\)\(P. 281\)](#page-288-0)** 

# <span id="page-440-0"></span>**HTTP-communicatie uitschakelen**

### 5107-080

HTTP wordt gebruikt voor communicatie via het netwerk, bijvoorbeeld wanneer u het apparaat bedient via de UI op afstand. Als u een USB-verbinding gebruikt of HTTP om een andere reden niet nodig hebt, kunt u het protocol uitschakelen om aanvallen van kwaadwillende gebruikers via de ongebruikte HTTP-poort te voorkomen.

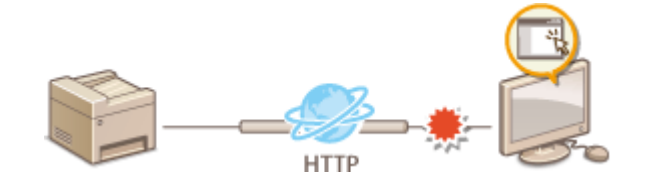

# **BELANGRIJK**

● Als u HTTP uitschakelt, zijn bepaalde netwerkfuncties niet meer beschikbaar, zoals de UI op afstand, afdrukken via WSD en afdrukken met Google Cloudprinter.

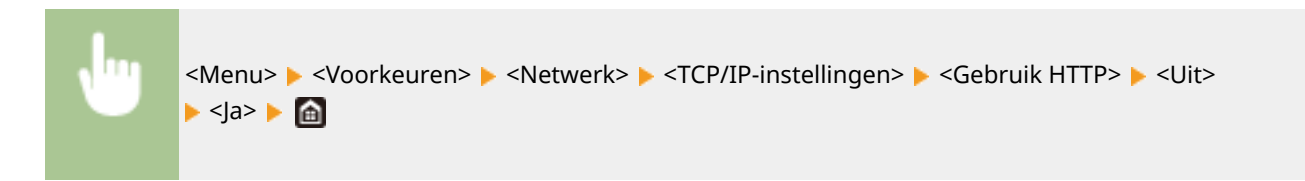

### KOPPELINGEN

- **CHet apparaat vanaf een computer beheren (externe UI)(P. 437)**
- **[Poortnummers wijzigen\(P. 394\)](#page-401-0)**
- **[Afdrukprotocollen en WSD-functies configureren\(P. 42\)](#page-49-0)**
- **[Google Cloudprinter gebruiken\(P. 361\)](#page-368-0)**

# **De UI op afstand uitschakelen**

### 5107-081

De UI op afstand is handig omdat u dan instellingen voor de machine kunt opgeven via een webbrowser op een computer. U kunt de UI op afstand alleen gebruiken als de machine via het netwerk is verbonden met een computer. Als de machine via USB met een computer is verbonden, of als u de UI op afstand niet nodig hebt, kunt u de interface uitschakelen om het risico te verkleinen dat de machine door kwaadwillende gebruikers op afstand wordt bediend via het netwerk.

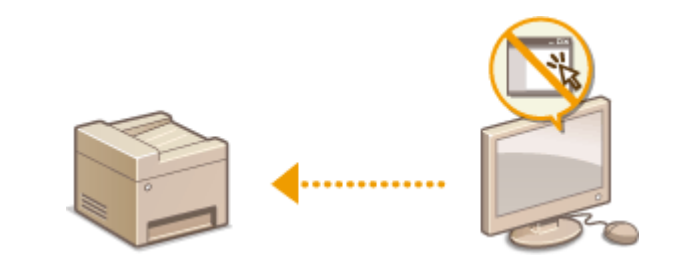

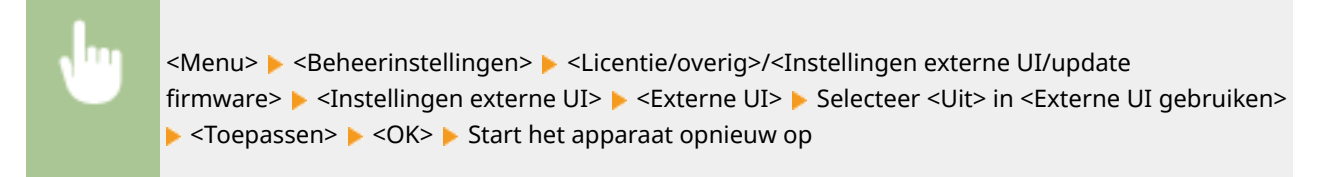

#### KOPPELINGEN

**C**Het apparaat vanaf een computer beheren (externe UI)(P. 437) **OHTTP-communicatie uitschakelen(P. 433)** 

# **De beveiliging van documenten verbeteren**

5107-082

Het apparaat heeft beveiligingsfuncties die moeten verhinderen dat gegevens uit documenten weglekken of dat er met de documenten wordt geknoeid.

### **Apparaathandtekening**

De toestel-handtekening wordt toegevoegd aan gescande documenten met behulp van een sleutel-encertificaatmechanisme om de ontvanger te laten zien dat het document op het apparaat is gemaakt. De ontvanger kan verifiëren dat 'het apparaat het document heeft gecreeerd' en 'of er met het document is geknoeid'. Voordat u een toestel-handtekening toevoegt, moet u een sleutel en certificaat (apparaatcertificaat) genereren die met behulp van het apparaat wordt gebruikt voor de toestel-handtekening. **[Een](#page-443-0) [handtekeningsleutel voor het apparaat genereren \(P. 436\)](#page-443-0)** 

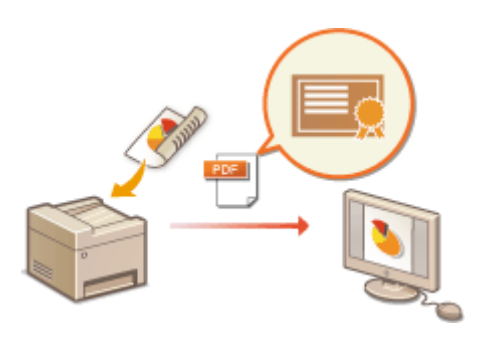

# <span id="page-443-0"></span>**Een handtekeningsleutel voor het apparaat genereren**

5107-083

U kunt sleutel en certificaat genereren voor de toestel-handtekening, om te laten zien dat een document is gescand op het apparaat. Het certificaat wordt aangehecht wanneer een document wordt gescand en wordt geconverteerd tot een PDF-bestand.

# **BELANGRIJK**

- Uitsluitend één sleutel en certificaat kan worden gegenereerd voor de toestel-handtekening. U kunt ze niet verwijderen.
- Een als optie verkrijgbare Send PDF Security Feature Set is vereist. **[Systeemopties\(P. 700\)](#page-707-0)**

# **OPMERKING**

- Sleutel en certificaat voor de toestel-handtekening zijn vijf jaar geldig. Vernieuw ze wanneer dat nodig is.
- Voor meer informatie over de basishandelingen die moeten worden verricht wanneer u het apparaat instelt via de externe UI, raadpleegt u **[Menuopties instellen via de UI op afstand\(P. 447\)](#page-454-0)** .
- **1 Start de externe UI en meld u in de systeembeheerdersmodus aan. [De UI op](#page-445-0) [afstand starten\(P. 438\)](#page-445-0)**
- **2 Klik op [Instellingen/registratie] op de portaalpagina. [Scherm van externe](#page-446-0) [UI\(P. 439\)](#page-446-0)**
- **Selecteer [Apparaatbeheer] [Instellingen sleutel en certificaat].**
- **4 Klik op [Sleutel aanmaken].**
- **5 Schakel het selectievakje [Apparaathandtekening] in en klik op [OK].**
	- ➠Er wordt een sleutel en certificaat gegenereerd voor de toestel-handtekening.

**De toestel-handtekeningsleutel en sleutel en certificaat voor het apparaat vernieuwen**

- **1** Klik rechts naast sleutel en certificaat voor de toestel-handtekening, op [Bijwerken].
- **2** Klik op [OK].

# <span id="page-444-0"></span>**Het apparaat vanaf een computer beheren (externe UI)**

5107-084

Als u een webbrowser gebruikt om het apparaat op afstand te bedienen, kunt u de documenten die wachten om te worden afgedrukt, of de status van het apparaat controleren. U kunt ook verschillende instellingen realiseren. U hoeft uw bureau dus niet te verlaten om systeembeheertaken uit te voeren. Voor meer informatie over de systeemvereisten voor de externe UI, raadpleegt u **[Besturingssystemen\(P. 694\)](#page-701-0)** .

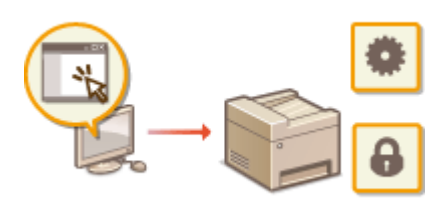

### **Functies van de externe UI**

- **OStatus en logboeken controleren(P. 441)**
- **[Menuopties instellen via de UI op afstand\(P. 447\)](#page-454-0)**
- **[Bestemmingen vanaf een externe UI registreren\(P. 450\)](#page-457-0)**
- **[Beveiligingsprincipes\(P. 454\)](#page-461-0)**
- **[De insteldata importeren en exporteren\(P. 460\)](#page-467-0)**

**Basisbeginselen van de externe UI**

**ODe UI op afstand starten(P. 438)** 

# <span id="page-445-0"></span>**De UI op afstand starten**

#### 5107-085

Om het apparaat op afstand te bedienen, moet u het IP-adres van het apparaat in een webbrowser invoeren en de UI op afstand opstarten. Controleer vooraf het IP-adres dat op het apparaat is ingesteld ( **[Netwerkinstellingen](#page-46-0) [weergeven\(P. 39\)](#page-46-0)** ). Als u vragen hebt, neemt u contact op met de netwerkbeheerder.

## **1 Start de webbrowser.**

### **2 Typ 'http://<het IP-adres van de machine>/' in het adresveld en druk op [ENTER].**

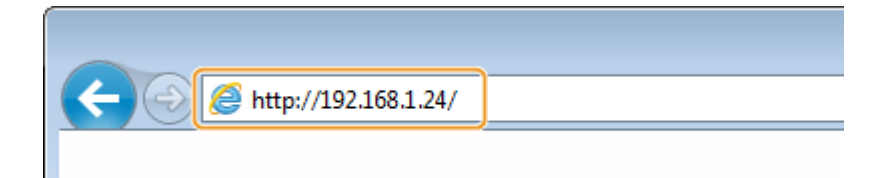

● Als u een IPv6-adres wilt gebruiken, typt u dit adres tussen haakjes (voorbeeld: http:// [fe80::2e9e:fcff:fe4e:dbce]/).

## **OPMERKING:**

#### **Als er een veiligheidswaarschuwing wordt weergegeven**

●Er kan een waarschuwing worden weergegeven als de communicatie van de externe UI is versleuteld ( ○ **[De sleutel en certificaat voor TLS configureren\(P. 398\)](#page-405-0)** ). Als de certificaatinstellingen of TLS-instellingen geen fouten bevatten, kunt u verder bladeren op de website.

## **3 Log in op UI op afstand.**

### **Wanneer Afdelings-id beheer is uitgeschakeld**

Selecteer [Systeembeheerder-modus] of [Algemene gebruikersmodus] en voer een waarde in [Toegangspincode externe UI] naar noodzaak.

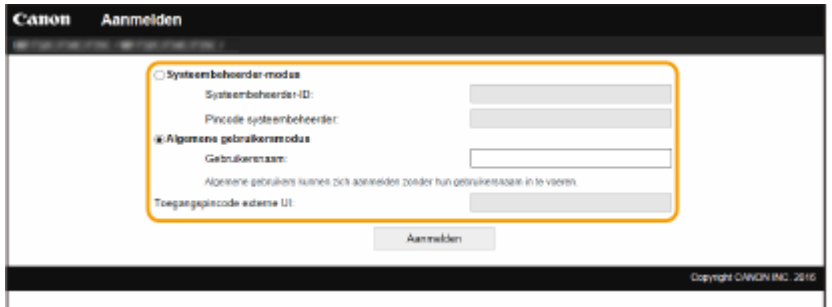

#### **[Systeembeheerder-modus]**

U kunt alle bewerkingen en instellingen van de externe UI verrichten. Typ het juiste ID in bij [Systeembeheerder-ID] en een pincode bij [Pincode systeembeheerder]. **[De systeembeheerders-ID en](#page-377-0) [pincode instellen\(P. 370\)](#page-377-0)** 

#### **[Algemene gebruikersmodus]**

U kunt de status van documenten of van de machine controleren. Daarnaast kunt u enkele instellingen aanpassen. Als u wilt controleren of een bepaald document van u zich in de afdrukwachtrij bevindt, of het afdrukken van een document van u in de afdrukwachtrij wilt annuleren, voert u de gebruikersnaam van het document in in [Gebruikersnaam]. De gebruikersnaam wordt automatisch ingesteld om documenten af te drukken op basis van informatie zoals de naam van uw computer of de inlognaam van uw computer.

#### <span id="page-446-0"></span>**[Toegangspincode externe UI]**

Als [Toegangspincode externe UI] is ingesteld, voer dan de pincode in. **[Een pincode instellen voor UI op](#page-386-0) [afstand\(P. 379\)](#page-386-0)** 

### **Wanneer Afdelings-id beheer is ingeschakeld**

Voer het juiste ID in bij [Afdelings-ID] en pincode bij [Pincode]. **[Afdeling-ID beheer configureren\(P. 372\)](#page-379-0)** 

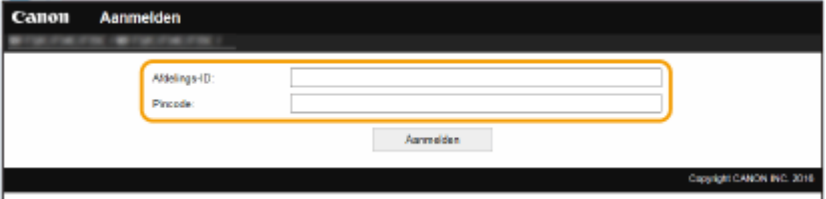

## **4 Klik op [Aanmelden].**

➠De portaalpagina (hoofdpagina) wordt weergegeven. **Scherm van externe UI(P. 439)** 

## Scherm van externe UI

Als u inlogt op de externe UI, verschijnt de volgende portalpagina. Dit gedeelte beschrijft de items die op de portalpagina worden weergegeven en de basisbewerkingen.

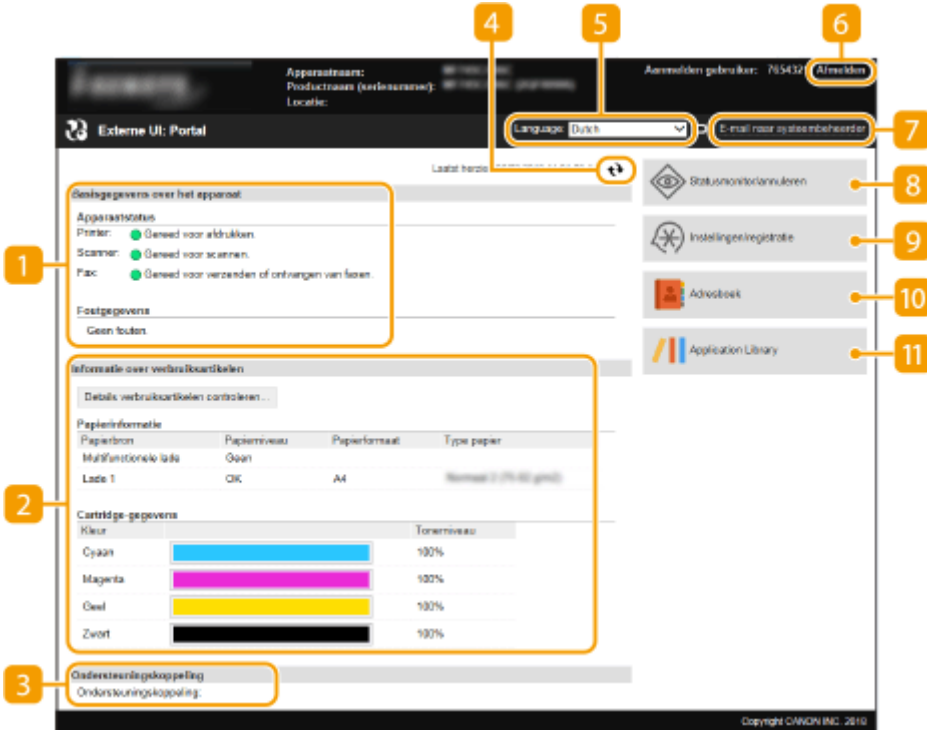

### **[Basisgegevens over het apparaat]**

Hier ziet u de huidige status van de machine en foutgegevens. Als er een fout is opgetreden, wordt er een koppeling weergegeven naar de pagina Foutgegevens.

## **[Informatie over verbruiksartikelen]**

Hier ziet u informatie over het papier en de resterende hoeveelheid toner in de tonercartridges.

## **[Ondersteuningskoppeling]**

Hier ziet u de koppeling voor ondersteuning die is opgegeven bij [Ondersteuningskoppeling] onder [Licentie/ overig].

### **Pictogram Vernieuwen**

Hiermee vernieuwt u de weergegeven pagina.

## **[Language]**

Hiermee selecteert u de taal voor de schermen van de externe UI.

## **[Afmelden]**

Hiermee meldt u zich af bij de UI op afstand. UI staat trouwens voor User Interface, ofwel gebruikersinterface in het Nederlands. De aanmeldingspagina wordt vervolgens weergegeven.

## **[E-mail naar systeembeheerder]**

Hiermee opent u een venster waarmee u een e-mail kunt opstellen voor de systeembeheerder die is opgegeven bij [Systeembeheerderinformatie] onder [Gebruikersbeheer].

### **[Statusmonitor/annuleren]**

Geeft de pagina [Statusmonitor/annuleren] weer. Voor alle wachtende documenten kunt u de status / geschiedenis controleren of de verwerking annuleren.

### **[Instellingen/registratie]**

Geeft de pagina [Instellingen/registratie] weer. Wanneer u zich hebt aangemeld in de Systeembeheerdermodus, kunt u de instel-items wijzigen en de geregistreerde data opslaan / laden. **[Menuopties instellen](#page-454-0) [via de UI op afstand\(P. 447\)](#page-454-0)** 

## **[Adresboek]**

Hiermee geeft u de codes voor verkort kiezen en de favorietenlijst weer die in het adresboek zijn geregistreerd. U kunt het adresboek ook opslaan of wijzigen als u zich hebt aangemeld in de Systeembeheerder-modus. **[Bestemmingen vanaf een externe UI registreren\(P. 450\)](#page-457-0)** 

## **[Application Library] (Toepassingenbibliotheek)**

Geeft de instelpagina voor de Application Library (Toepassingenbibliotheek) weer.

# <span id="page-448-0"></span>**Status en logboeken controleren**

5107-086

- **De huidige status van afdruktaken controleren(P. 441)**
- **[De huidige status van ontvangen documenten controleren\(P. 442\)](#page-449-0)**
- **[Taakgeschiedenis controleren\(P. 442\)](#page-449-0)**
- **[Informatie bekijken van documenten waarvan het doorsturen is mislukt\(P. 442\)](#page-449-0)**
- **[Foutgegevens controleren\(P. 443\)](#page-450-0)**
- **[Verbruiksartikelen controleren\(P. 443\)](#page-450-0)**
- **[Apparaatspecificaties controleren\(P. 444\)](#page-451-0)**
- **[Gegevens van systeembeheerder controleren\(P. 444\)](#page-451-0)**
- **[Totaal aantal afdrukken controleren\(P. 445\)](#page-452-0)**
- **[Geschiedenis van tonercartridges bekijken\(P. 445\)](#page-452-0)**
- **[De gebruiksstatus van het apparaat controleren\(P. 446\)](#page-453-0)**

# **OPMFRKING**

● Een bestandsnaam van een document wordt misschien niet volledig weergegeven. De afgedrukte toepassingsnaam kan aan de bestandsnaam worden toegevoegd.

## De huidige status van afdruktaken controleren

U kunt een lijst weergeven met de documenten die worden afgedrukt of die wachten om te worden afgedrukt.

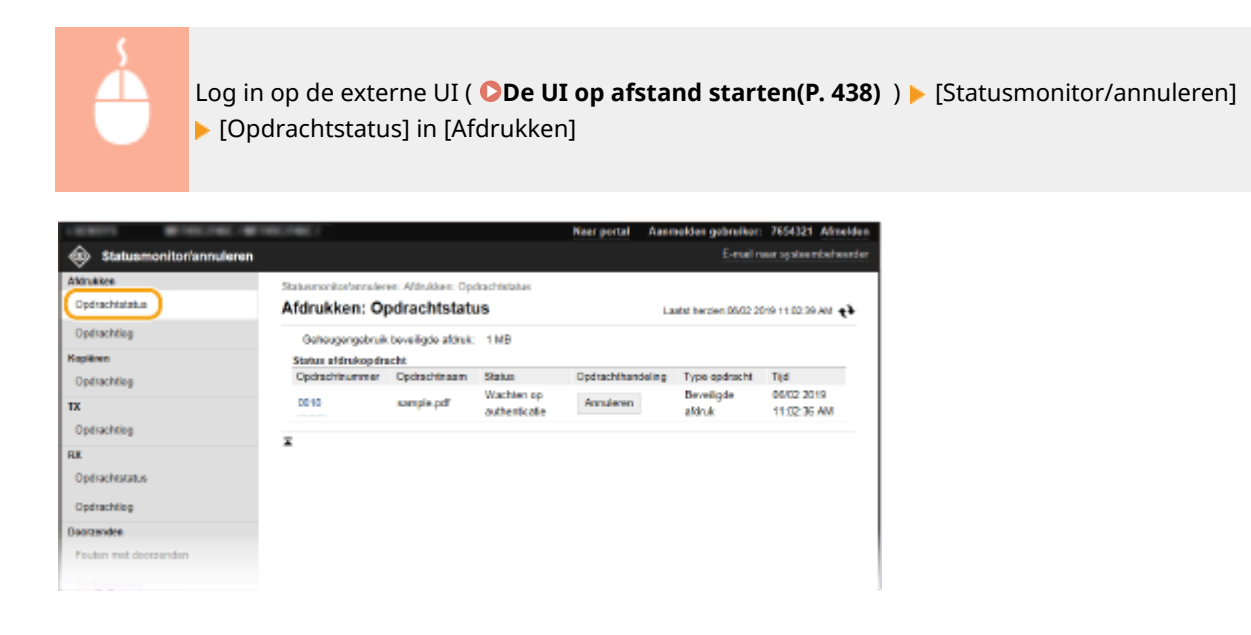

● U kunt een afdruktaak verwijderen door op [Annuleren] te klikken.

# **OPMERKING**

- Ongeacht de instelling van Afdeling-ID beheer, bevat de lijst alle afdruktaken die worden afgedrukt en die wachten op afdrukken.
- Als u een gebruikersnaam hebt ingevoerd tijdens het inloggen in de Algemene Gebruikersstand, wordt uw gebruikersnaam alleen weergegeven op de documenten die u hebt afgedrukt.

<span id="page-449-0"></span>● Klik op [Opdrachtnummer] op de gepauzeerde documenten en de beveiligde documenten om gedetailleerde informatie weer te geven. U kunt de gebruikersnaam en de paginatelling van het afgedrukte document controleren.

## De huidige status van ontvangen documenten controleren

Hiermee kunt u de logboeken van ontvangen fax- en I-Fax-documenten controleren. U kunt ook, om een ontvangen faxdocument te verwijderen, op [Verwijderen] klikken.

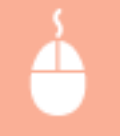

Log in op de externe UI ( **ODe UI op afstand starten(P. 438)** ) | [Statusmonitor/ annuleren] [Opdrachtstatus] in [RX]

# **OPMERKING**

- Om de volgende handelingen voor een ontvangen faxdocument te verrichten, moet u inloggen in de Systeembeheerder-modus, en moet u <Faxvoorbeeld gebruiken> instellen op <Aan>.
	- Klik op [Alles afdrukken] om alle ontvangen documenten af te drukken.
	- Klik op [Afdrukken] om een document in de afdrukwachtrij af te drukken.
	- Klik op [Opdrachtnummer] om gedetailleerde informatie weer te geven en een voorbeeld van een document in de afdrukwachtrij te krijgen.

## Taakgeschiedenis controleren

De opdrachtlogboeken voor het afdrukken, kopiëren, verzenden (TX), en ontvangen (RX) verschijnen.

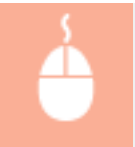

Log in op de externe UI ( O[De UI op afstand starten\(P. 438\)](#page-445-0) ) > [Statusmonitor/annuleren] ▶ [Opdrachtlog]

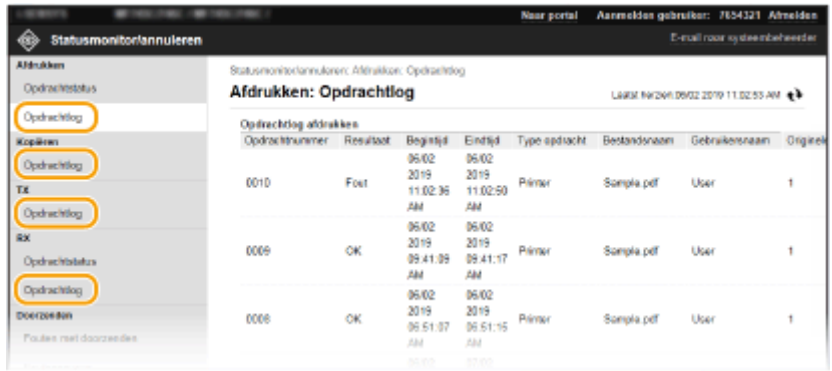

## Informatie bekijken van documenten waarvan het doorsturen is mislukt

Informatie van documenten waarvan het doorsturen is mislukt, wordt weergegeven.

<span id="page-450-0"></span>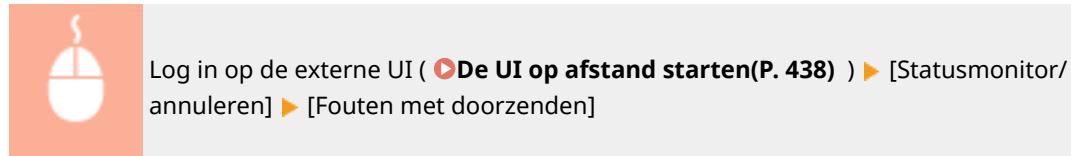

# **OPMERKING**

- Wanneer u zich hebt aangemeld in de systeembeheerdersmodus, kunt u op [Verwijderen] om documenten te verwijderen waarvan het doorsturen is mislukt.
- Wanneer u zich hebt aangemeld in de systeembeheerdersmodus, kunt u op [Opdrachtnummer] om gedetailleerde informatie weer te geven van, of een voorbeeld te bekijken van het document waarvan het doorsturen is mislukt.

## Foutgegevens controleren

Als er een fout optreedt, kunt u deze pagina weergeven door op de portaalpagina (de hoofdpagina) op het bericht te klikken onder [Foutgegevens]. **[Scherm van externe UI\(P. 439\)](#page-446-0)** 

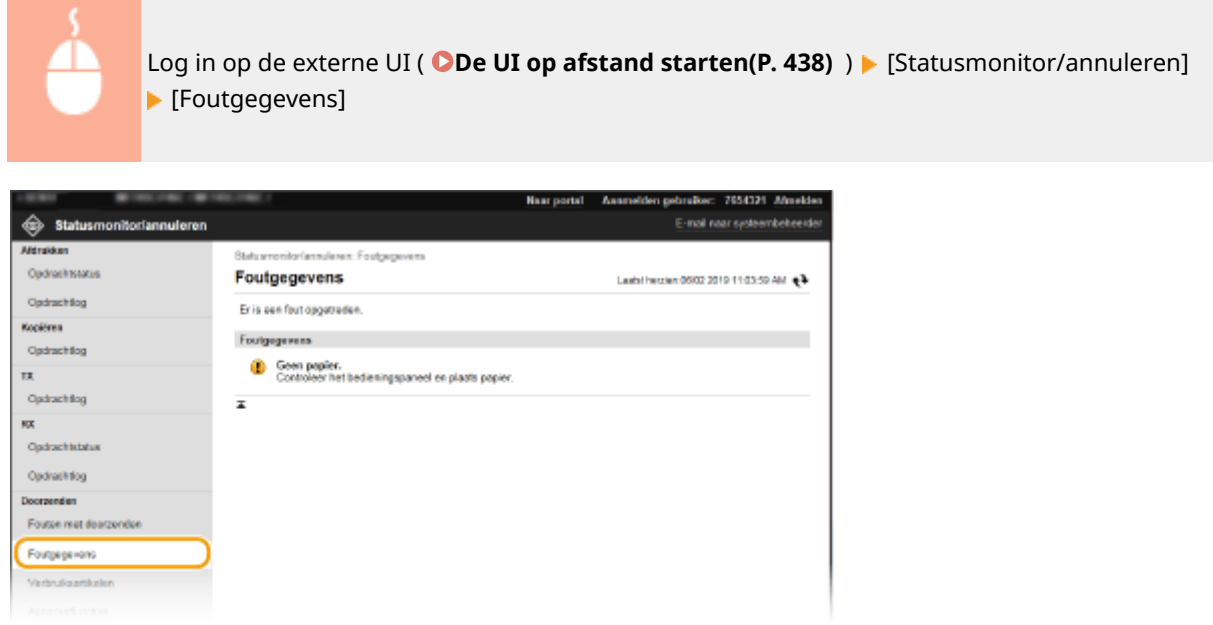

## Verbruiksartikelen controleren

Het papierformaat en de papiersoort voor de papierbron, het modelnummer van de tonercartridge, enz. worden weergeven. U kunt deze pagina ook weergeven door op [Details verbruiksartikelen controleren] in de portalpagina (hoofdpagina) te klikken ( **[Scherm van externe UI\(P. 439\)](#page-446-0)** ).

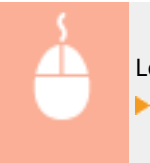

Log in op de UI op afstand ( O[De UI op afstand starten\(P. 438\)](#page-445-0) ) > [Statusmonitor/annuleren] [Verbruiksartikelen]

<span id="page-451-0"></span>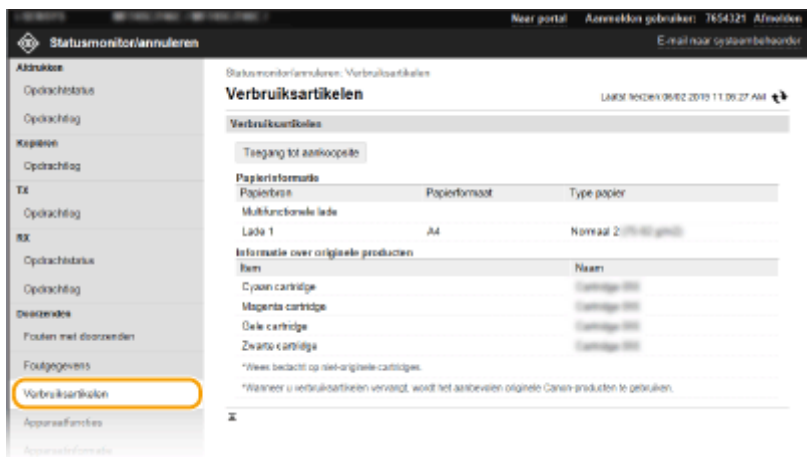

# Apparaatspecificaties controleren

De maximale afdruksnelheid en de apparaatfuncties verschijnen.

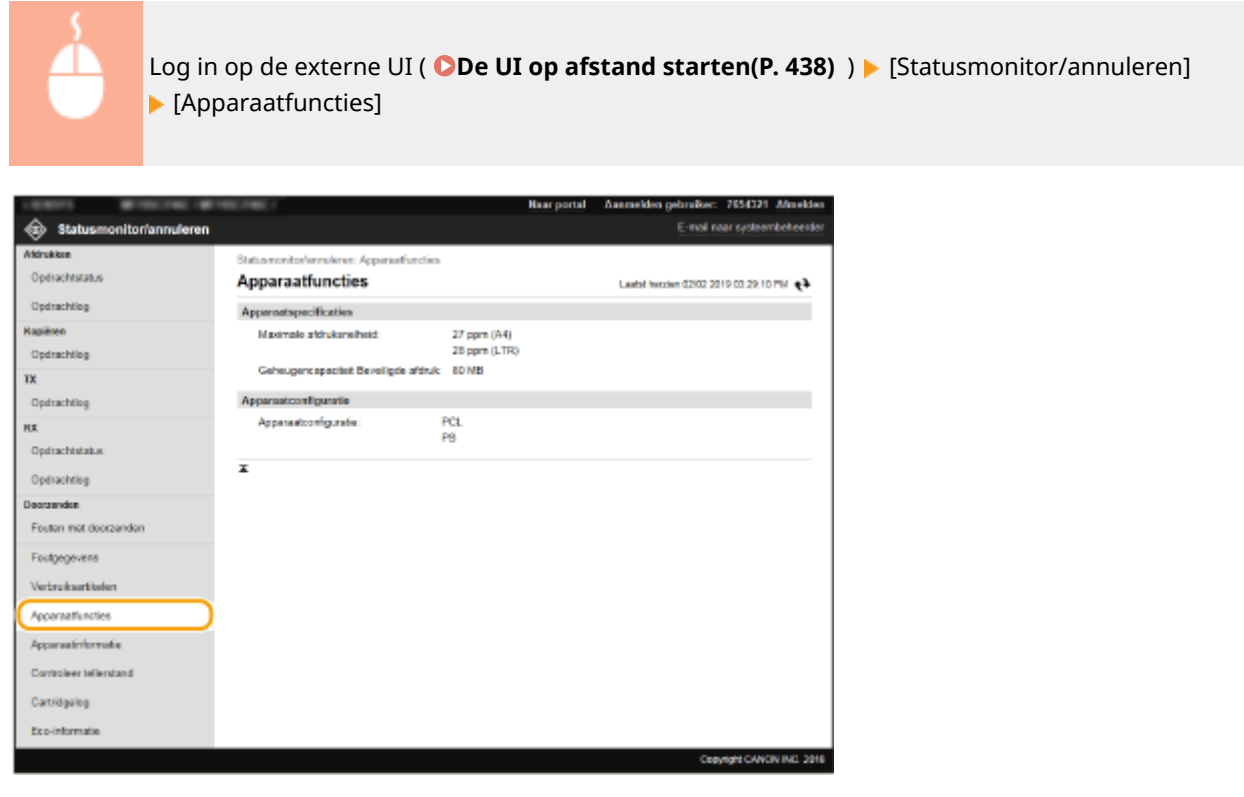

## Gegevens van systeembeheerder controleren

U kunt informatie over het apparaat en de systeembeheerder weergeven. De hier weergegeven apparaatnaam en andere systeembeheerderinformatie corresponderen met de instelling in [Systeembeheerderinformatie] op de pagina [Gebruikersbeheer] of in [Instellingen Apparaatinformatie] op de pagina [Apparaatbeheer].

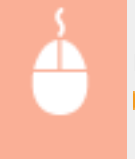

Log in op de externe UI (O[De UI op afstand starten\(P. 438\)](#page-445-0) ) | [Statusmonitor/annuleren] [Apparaatinformatie]

<span id="page-452-0"></span>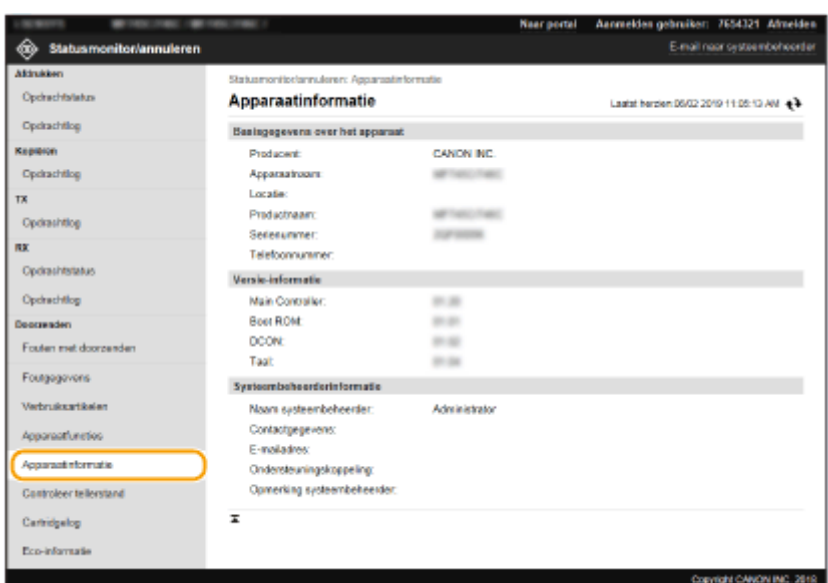

## Totaal aantal afdrukken controleren

U kunt controleren hoeveel pagina's er in totaal zijn afgedrukt, gekopieerd en als fax zijn ontvangen.

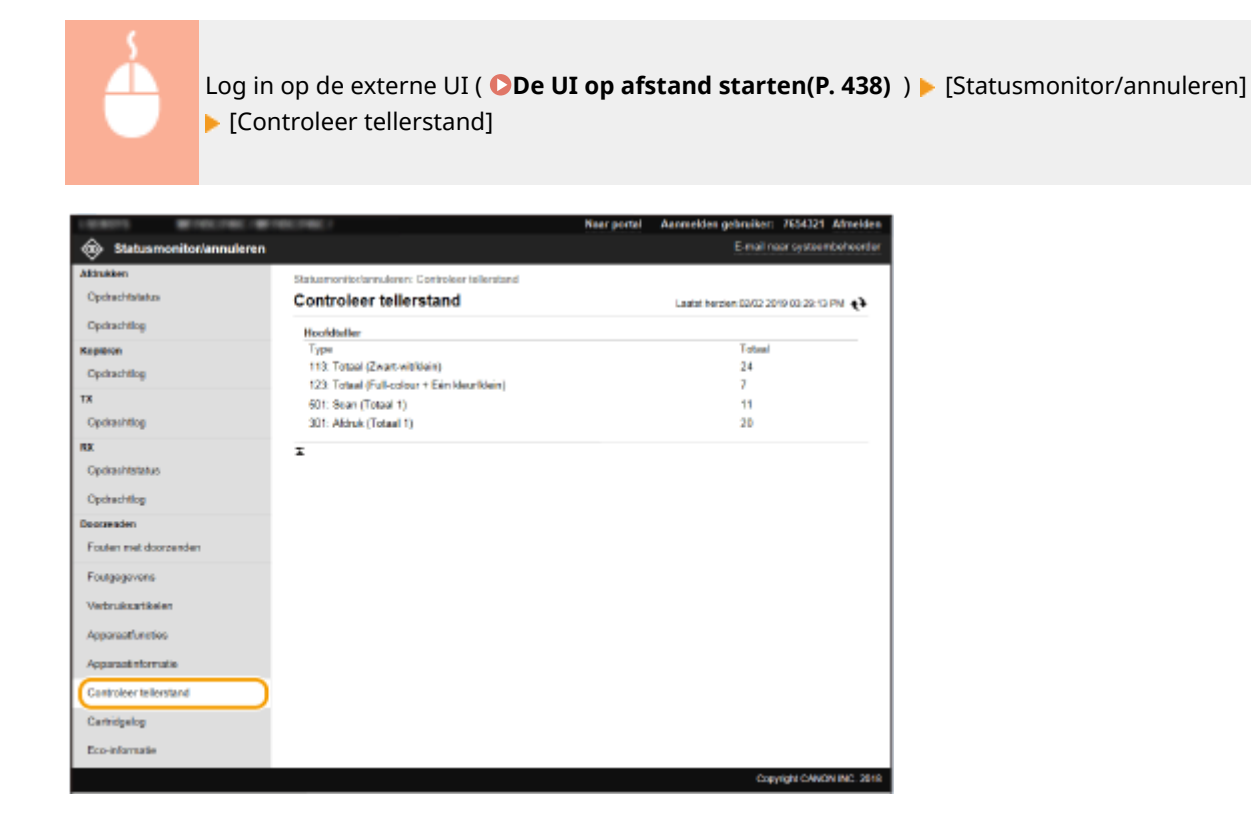

## Geschiedenis van tonercartridges bekijken

U kunt de gebruikslogboeken van tonercartridges, en andere logboeken controleren. Het display kan voor iedere kleur uit de tonercartridge worden veranderd.

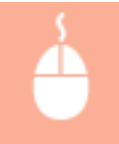

Log in op de externe UI (O[De UI op afstand starten\(P. 438\)](#page-445-0) ) > [Statusmonitor/annuleren] > [Cartridgelog]

<span id="page-453-0"></span>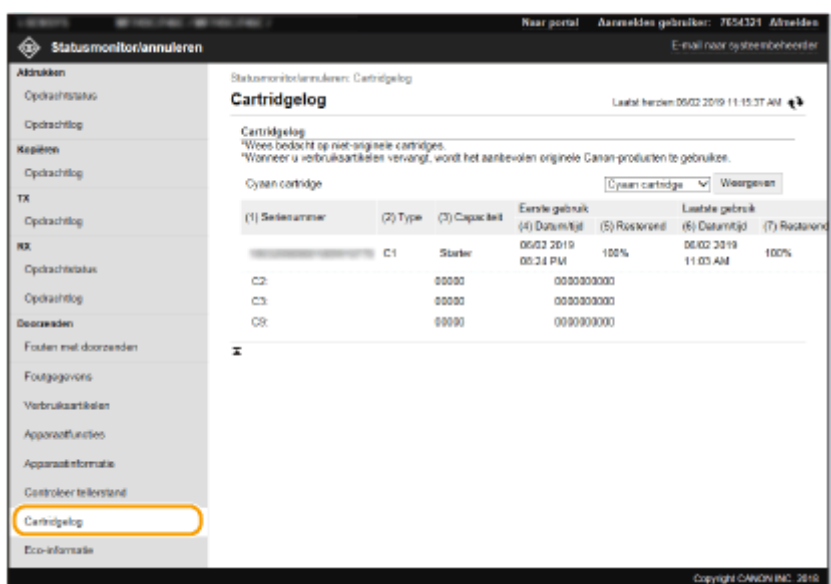

# De gebruiksstatus van het apparaat controleren

Het maandelijkse afdruktotaal en het maandelijkse stroomverbruik worden weergegeven. U kunt het scherm Eco Information oproepen en de instellingen veranderen om papier te besparen en het stroomverbruik te verminderen.

> Log in op de externe UI ( **ODe UI op afstand starten(P. 438)** ) [Statusmonitor/ annuleren] [Eco-informatie]

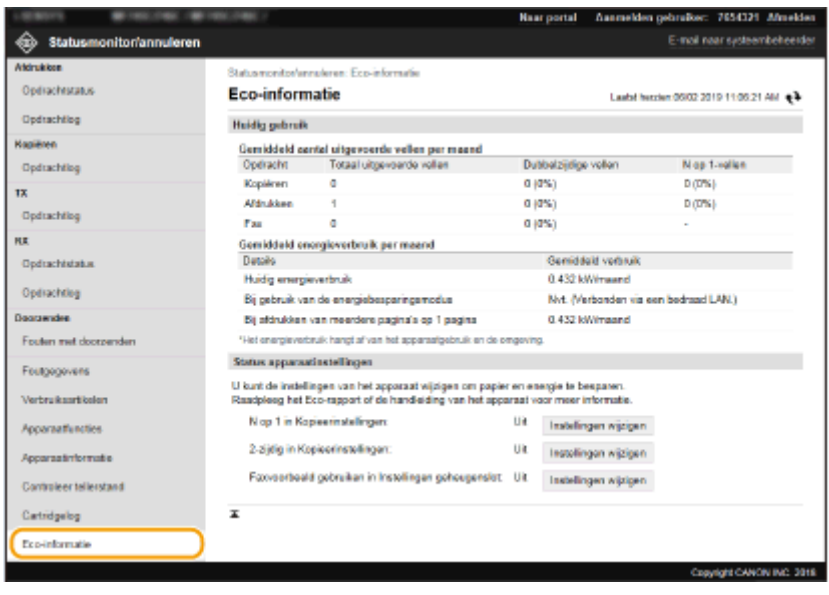

#### KOPPELINGEN

**OScherm van externe UI(P. 439)** 

# <span id="page-454-0"></span>**Menuopties instellen via de UI op afstand**

#### 5107-087

U kunt verschillende instellingen van de machine wijzigen met de externe UI. De meeste instellingen kunnen ook via het bedieningspaneel van de machine worden gewijzigd, maar sommige instellingen kunt u alleen wijzigen via de externe UI. Dit gedeelte beschrijft de basisprocedure voor het veranderen van de instelling van het apparaat met behulp van de externe UI.

# **OPMERKING**

- Sommige instellingen kunnen uitsluitend worden gewijzigd als u zich aanmeldt in de Systeembeheerdermodus.
- Sommige instellingen kunnen bewerkingen vereisen die verschillen van de hier beschreven procedure.

**1 Start de externe UI. [De UI op afstand starten\(P. 438\)](#page-445-0)** 

- **2 Klik op [Instellingen/registratie] op de portaalpagina. [Scherm van externe](#page-446-0) [UI\(P. 439\)](#page-446-0)**
- **3 Klik op de instelling die u wilt configureren in het menu aan de linkerkant van het scherm.**

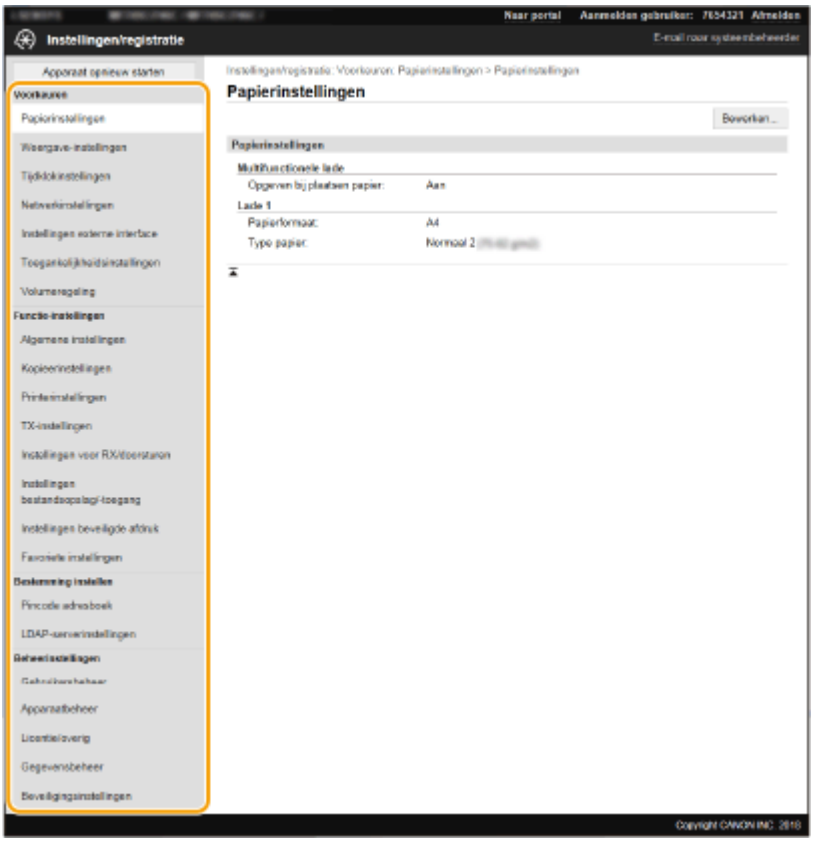

**4 Klik, naar noodzaak, op de link om de gewenste pagina weer te geven.**

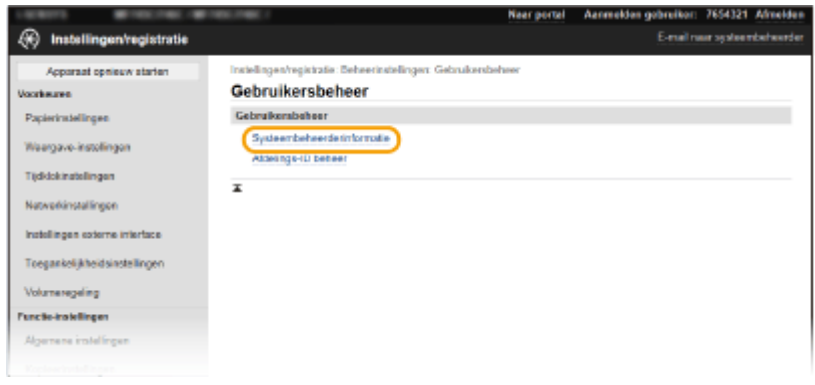

# **Klik op [Bewerken].**

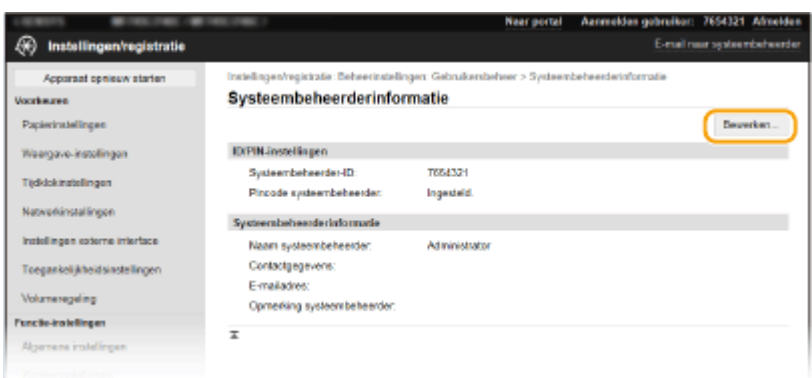

# **Geef de vereiste instellingen op.**

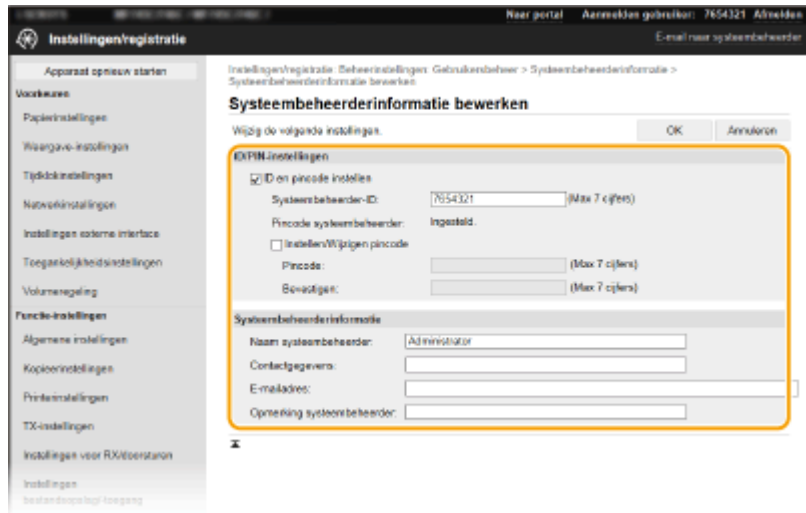

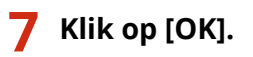

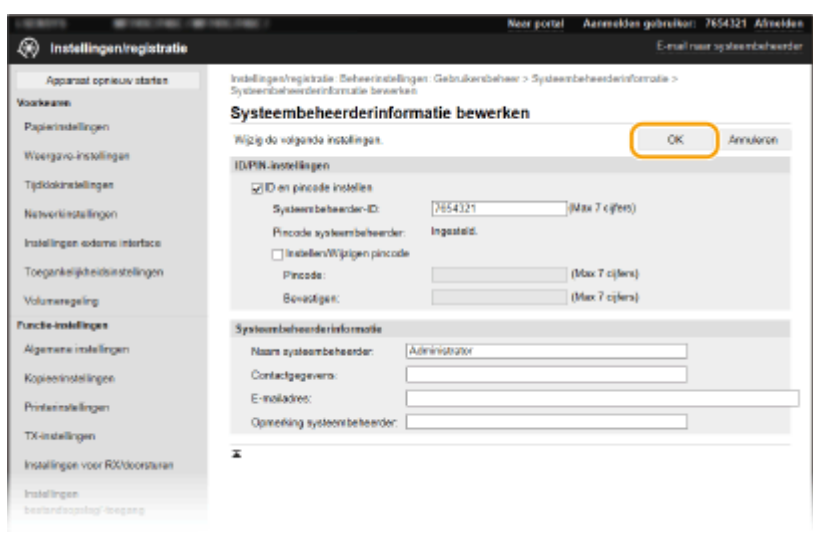

**8 Start, naar noodzaak, de machine opnieuw op. [Start het apparaat opnieuw op.](#page-131-0) [\(P. 124\)](#page-131-0)** 

## **OPMERKING:**

● Voor informatie of u het apparaat opnieuw moet opstarten, raadpleegt u het bericht op het bewerkingsscherm.

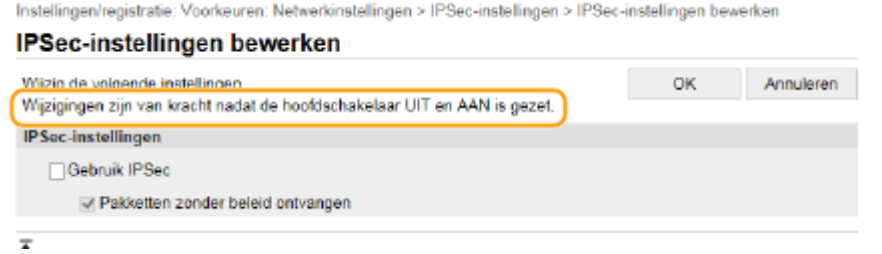

# <span id="page-457-0"></span>**Bestemmingen vanaf een externe UI registreren**

5107-088

U kunt de computer gebruiken om bestemmingen in het adresboek van het apparaat te registreren en informatie van geregistreerde bestemmingen te bewerken. Geef hier de gedeelde map of FTP-server als bestemming op.

# **OPMERKING**

● U kunt de instellingen alleen wijzigen als u zich aanmeldt in de Systeembeheerder-modus.

**1 Start de externe UI. [De UI op afstand starten\(P. 438\)](#page-445-0)** 

**2 Klik op [Adresboek] op de portaalpagina. [Scherm van externe UI\(P. 439\)](#page-446-0)** 

## **OPMERKING:**

**Als de pagina voor het invoeren van de pincode wordt weergegeven**

● Het Adresboek is beveiligd met een pincode. Voer de [Pincode] in en klik op [OK].

## **3 Klik op [Kiescode].**

● U kunt ook bestemmingen opslaan als favorieten. In dat geval klikt u op [Favorieten] in plaats van [Kiescode]. **[Favorieten\(P. 186\)](#page-193-0)** 

**4 Klik op de tekstlink onder [Nummer], [Type], of [Naam] voor een item met de naam "Niet geregistreerd".**

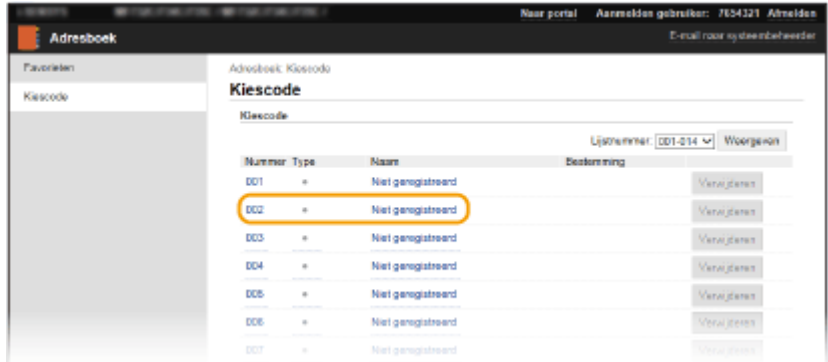

## **OPMERKING:**

- U kunt een geregistreerd item wijzigen door onder [Nummer], [Type] of [Naam] op de bijbehorende tekstkoppeling te klikken.
- U kunt een geregistreerde bestemming verwijderen door op de bijbehorende knop [Verwijderen] te klikken.
- Wanneer u een bestemming uit het Adresboek verwijdert, verwijdert u hem ook uit de favoriete instellingen. **[Veelgebruikte instellingen opslaan\(P. 178\)](#page-185-0)**

## **5 Selecteer het type bestemming dat u wilt registreren en klik op [OK].**

● Om de gedeelde map of van de FTP-server als bestemming te registreren, selecteert u [Bestand].

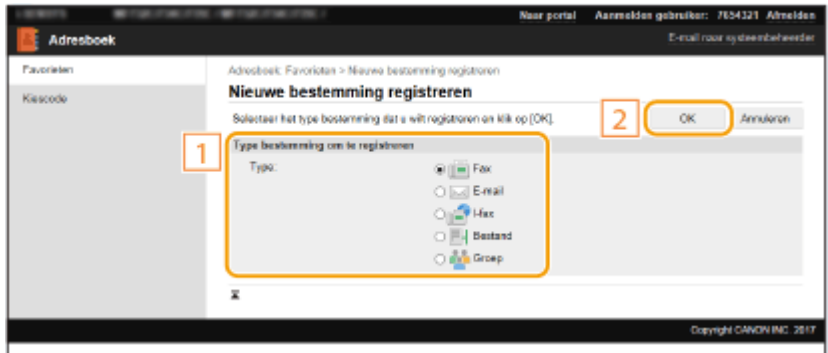

## **6 Geef de bestemming op.**

### **De faxbestemming registreren**

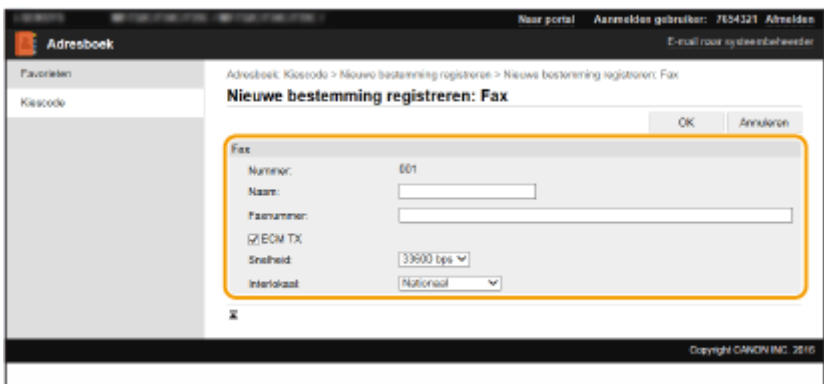

### **[Naam]**

Voer hier de naam van de bestemming in.

#### **[Faxnummer]**

Voer hier het faxnummer van de bestemming in.

#### **[ECM TX]**

Activeer het selectievakje omwille van het volgende: als er een fout in een verzonden afbeelding optreedt, wordt de fout gecontroleerd en gecorrigeerd om te voorkomen dat een onjuiste afbeelding wordt verzonden.

#### **[Snelheid]**

Als het even duurt voordat een verzending begint, bijvoorbeeld vanwege een slechte telefoonverbinding, kunt u de transmissiestartsnelheid verlagen.

#### **[Interlokaal]**

Geef bij het opslaan van buitenlandse faxnummers [Internationaal (1)] tot [Internationaal (3)] op, al naar gelang de verzendomstandigheden.

## **OPMERKING:**

● U kunt [ECM TX] en [Snelheid] opgeven vanuit <Faxinstellingen> ( **[<Verzenden>\(P. 574\)](#page-581-0)** ) op het bedieningspaneel. De instellingen vanuit <Adresboek> worden echter ingeschakeld voor de gedetailleerde instellingen van bestemmingen die zijn geregistreerd in het adresboek.

### ■ De e-mail of I-Fax als bestemming registreren

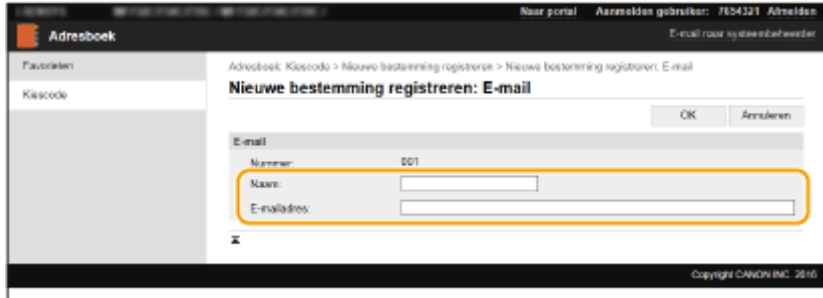

#### **[Naam]**

Voer hier de naam van de bestemming in.

#### **[E-mailadres]/[I-faxadres]**

Voer hier het e-mailadres van de bestemming in.

### **De gedeelde map of de FTP-server als bestemming registreren**

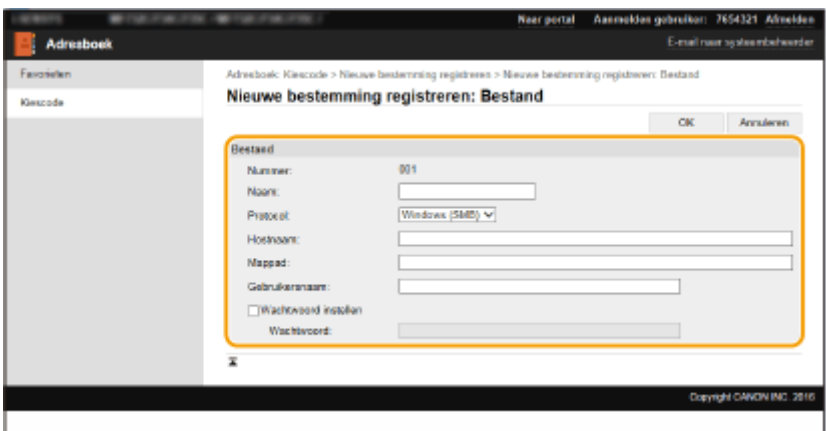

### **[Naam]**

Voer hier de naam voor de bestemming in.

#### **[Protocol]**

Selecteer het protocol voor de bestemming.

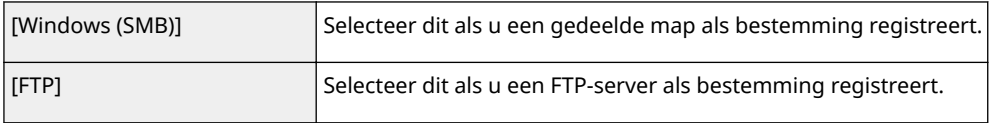

#### **[Hostnaam]**

● Voor een gedeelde map

Voer de computernaam of het IP-adres in. Hierbij kunt u ook het pad naar de gedeelde map invoeren (bijvoorbeeld '\\swan\share' of '\\192.168.2.100\share').

● Voor een FTP-server

Voer het IP-adres van de FTP-server in (bijvoorbeeld '192.168.2.100').

## **OPMERKING:**

#### **Een DNS-server gebruiken**

● U kunt ook de hostnaam (of FQDN) invoeren in plaats van de computernaam of het IP-adres (bijvoorbeeld '\\swan.organization.company.com\share' voor een gedeelde map).

### **[Mappad]**

Voer de locatie in van de map waar de gegevens naartoe worden gezonden.

- Voor een gedeelde map Gebruik '\' als scheidingsteken. Geef het vervolgpad op voor het pad dat in [Hostnaam] is ingesteld.
- Voor een FTP-server

Gebruik '\' als scheidingsteken. Het pad is een absoluut pad als het begint met '/'. Als dat niet het geval is, gaat het om een relatief pad dat naar de huidige map van de aangemelde gebruiker verwijst.

## **OPMERKING:**

● Als er geen map is waarin de gegevens worden opgeslagen, wordt na het voltooien van het verzenden automatisch een map met de opgegeven naam gemaakt. Maar als het opgegeven pad twee of meer nietbestaande mapniveaus omvat of als de gebruiker geen schrijfbevoegdheid heeft voor de bovenliggende map, wordt geen map gemaakt en eindigt het proces in een verzendfout.

### **[Gebruikersnaam]**

Voer de gebruikersnaam in die is ingesteld voor de gedeelde map of de FTP-server.

### **[Wachtwoord instellen]**

Schakel dit selectievakje in als u een wachtwoord voor de gedeelde map of de FTP-server wilt instellen en voer een [Wachtwoord] in.

# **BELANGRIJK**

## **Let erop dat dezelfde schermtaal is geselecteerd op zowel de computer als de UI op afstand.**

● [Hostnaam] en [Mappad] worden misschien niet goed weergegeven of kunnen niet worden bereikt.

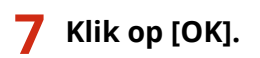

### KOPPELINGEN

**OScherm van externe UI(P. 439) [De insteldata importeren en exporteren\(P. 460\)](#page-467-0)  [Adresboeklijst\(P. 653\)](#page-660-0)** 

# <span id="page-461-0"></span>**Beveiligingsprincipes**

#### 5107-089

Organisaties hebben meestal beveiligingsprincipes met definitie van basisinformatie-beveiligingsdoelen en normen, volgens welke informatie-apparatuur zoals computers en multifunctionele printers moeten werken. Eventuele voor uw bedrijf geldende beveiligingsprincipes moeten ook op dit apparaat worden toegepast.

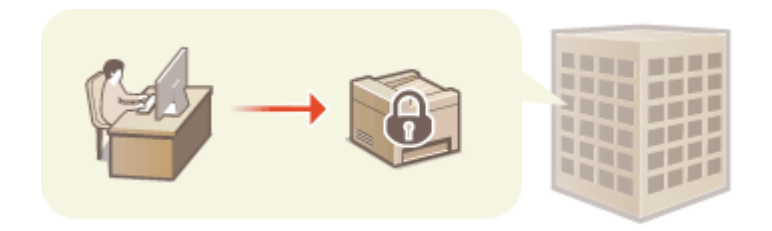

**De beveiligingsprincipes bekijken(P. 454) Items van de beveiligingsprincipes(P. 454) C**Het beveiligingsprincipe op het apparaat toepassen(P. 459)

## De beveiligingsprincipes bekijken

U kunt de in het apparaat ingestelde beveiligingsprincipes bekijken met behulp van de Externe UI.

- **1 Start de UI op afstand. [De UI op afstand starten\(P. 438\)](#page-445-0)**
- **2 Klik op [Instellingen/registratie] op de portaalpagina. [Scherm van externe](#page-446-0) [UI\(P. 439\)](#page-446-0)**
- **3 Klik op [Beveiligingsinstellingen] [Beveiligingsbeleid bevestigen].**

## Items van de beveiligingsprincipes

De externe UI toont de volgende items. De items voor functies die niet op dit apparaat beschikbaar zijn, worden ook weergegeven, maar hebben geen invloed op het functioneren van het apparaat.

## ■**[Interface]**

### **[Beleid voor draadloze verbindingen]**

Verhindert onbevoegde toegang door draadloze verbindingen te verbieden.

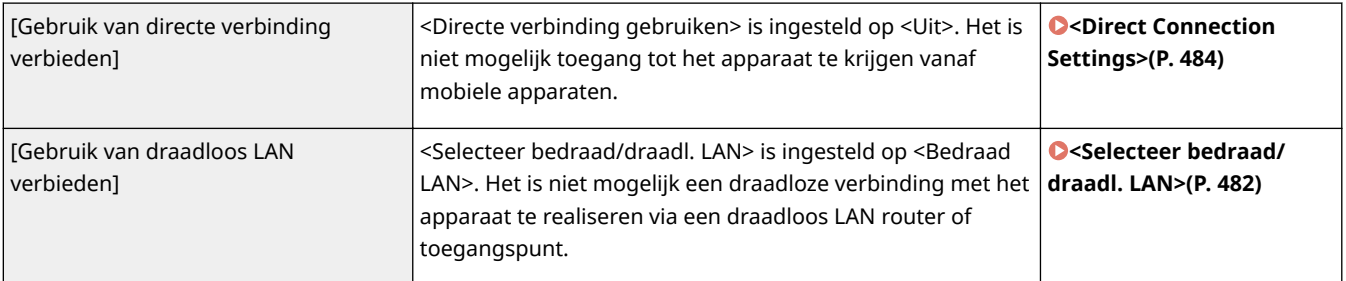

### **[USB-beleid]**

Verhindert onbevoegde toegang en inbreuk op gegevens door een USB-verbinding te verbieden.

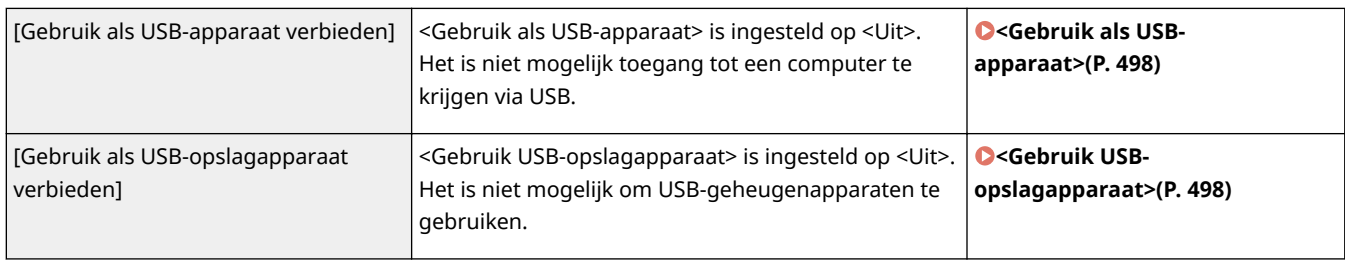

## ■[Netwerk]

### **[Communicatiebeleid]**

Vergroot de beveiliging van de communicatie door verplichte verificatie van handtekeningen en certificaten.

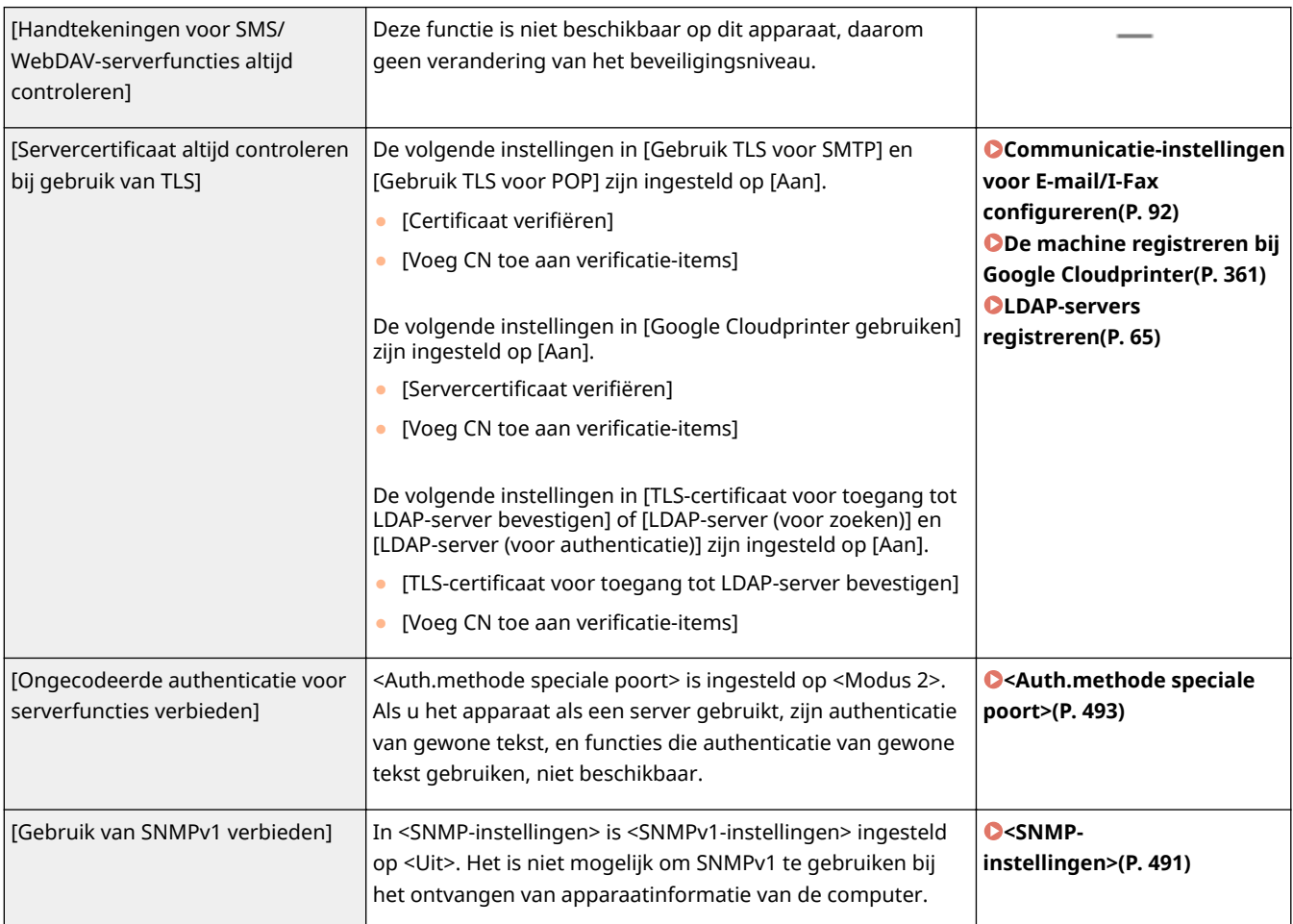

# **OPMERKING**

- Deze instelling geldt niet voor communicatie met IEEE 802.1X netwerken, zelfs als [Servercertificaat altijd controleren bij gebruik van TLS] is ingesteld op [Aan].
- Als [Ongecodeerde authenticatie voor serverfuncties verbieden] is ingesteld op [Aan] en het apparaatbeheer of de stuurprogrammaversie oud is, is verbinding met het apparaat misschien en niet mogelijk. Zorg ervoor dat u de laatste versies hebt.

### **[Beleid voor poortgebruik]**

### Verhinder externe inbreuk door ongebruikte poorten te sluiten.

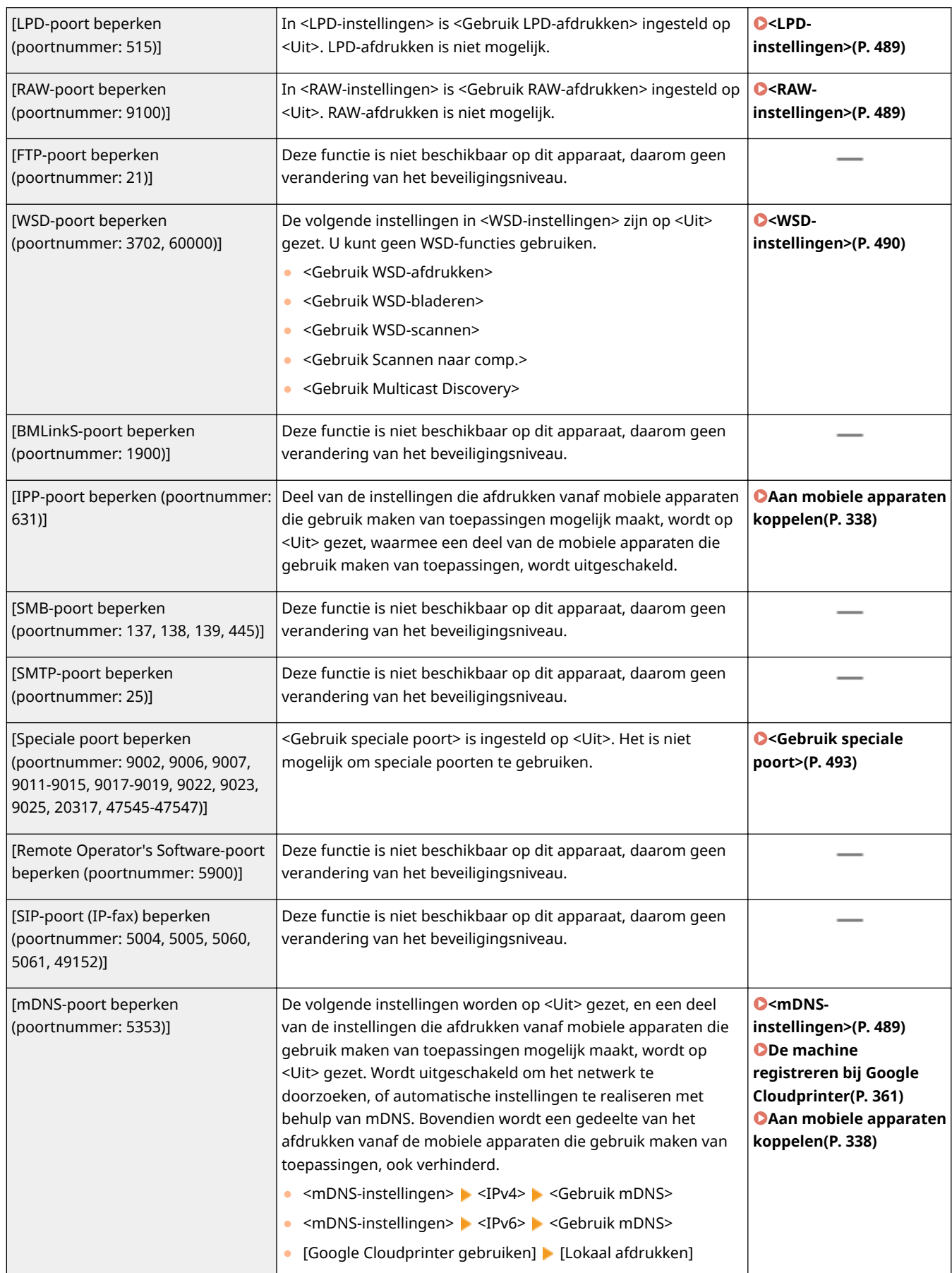

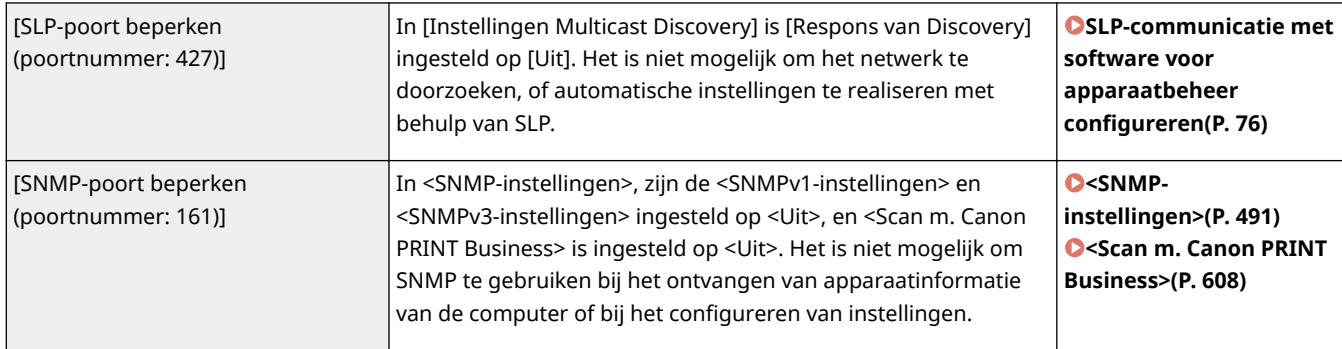

# ■[Authenticatie]

### **[Authenticatiebeleid]**

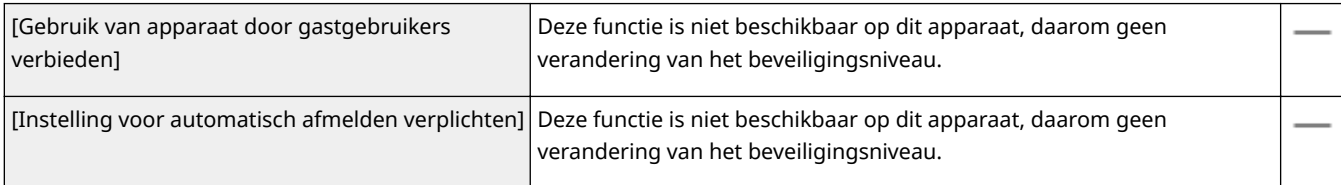

### **[Wachtwoordbeleid]**

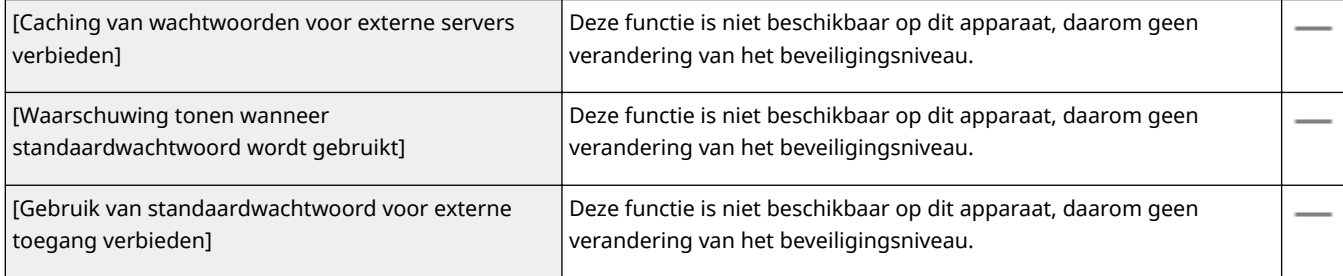

## **[Beleid voor wachtwoordinstellingen]**

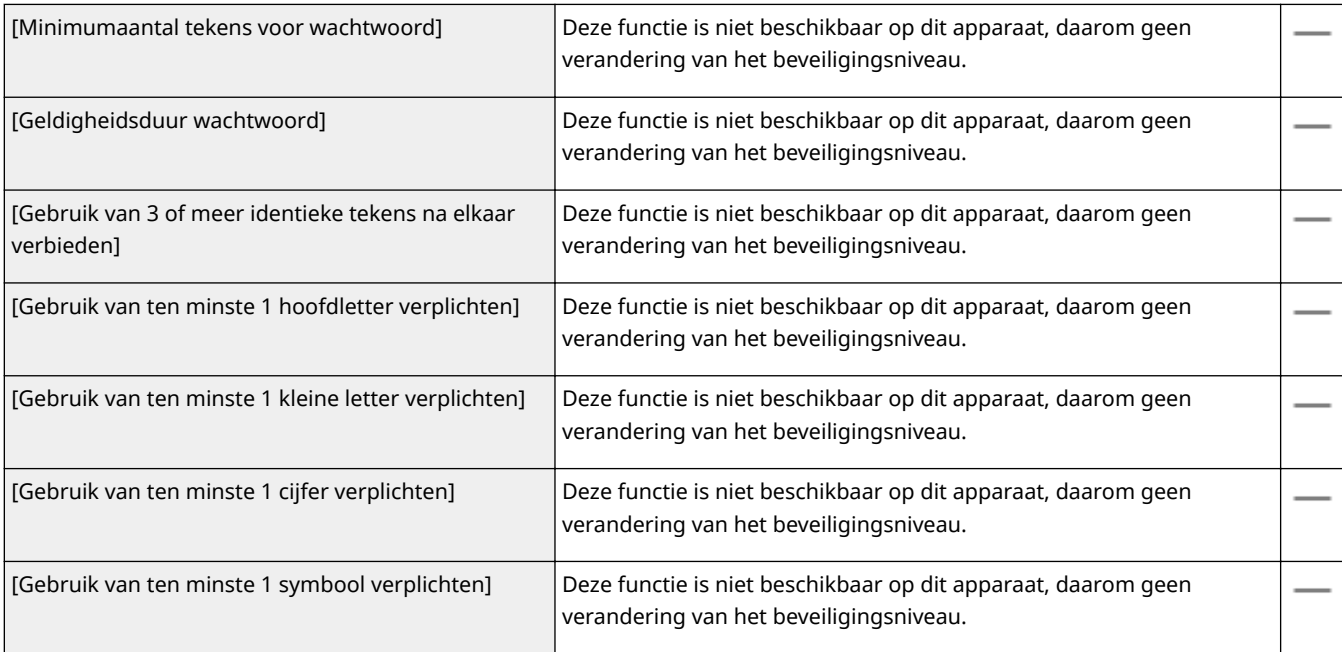

## **[Blokkeringsbeleid]**

Gebruikers die verschillende malen achter elkaar mislukte inlogpogingen hebben ondernemen, moet u blokkeren door het inloggen te verhinderen.

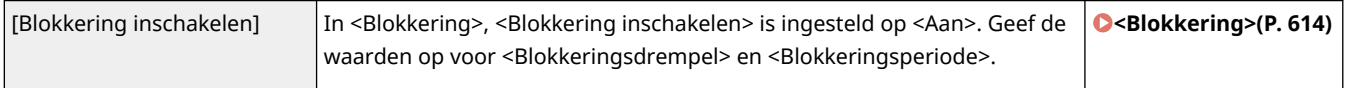

## ■ [Sleutel/certificaat]

Bescherm belangrijke gegevens door het gebruik van zwakke encryptie te verhinderen, of door gecodeerde wachtwoorden en sleutels in een toegewezen hardwarecomponent op te slaan.

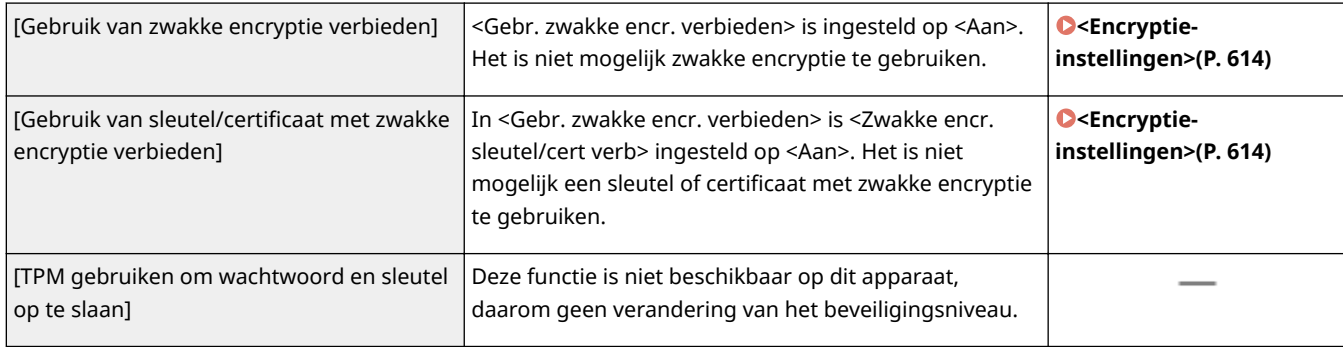

## $\blacksquare$ [Log]

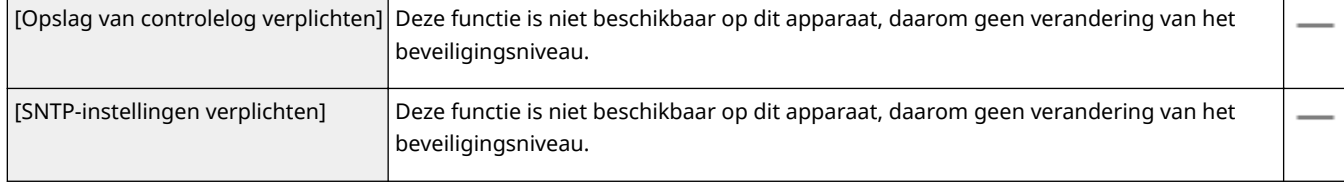

## ■ [Opdracht]

### **[Afdrukbeleid]**

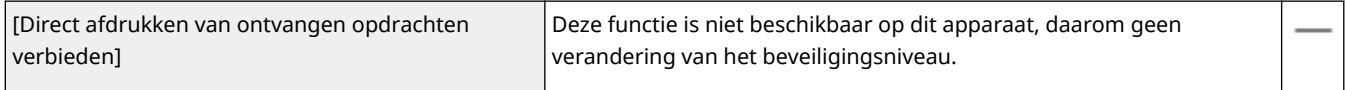

#### **[Beleid voor verzenden/ontvangen]**

Beperk de verzendhandelingen voor bestemmingen, en beperk hoe ontvangen data wordt verwerkt.

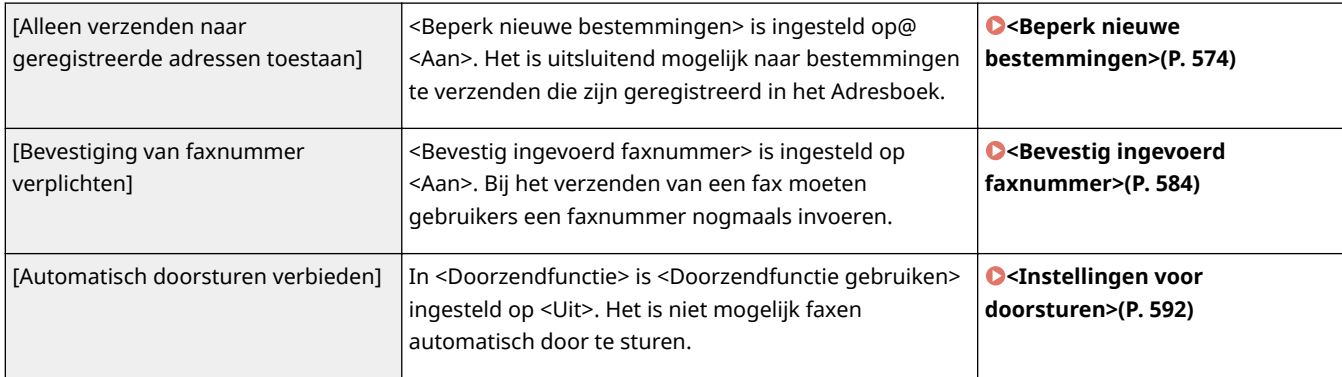

## <span id="page-466-0"></span>■[Opslag]

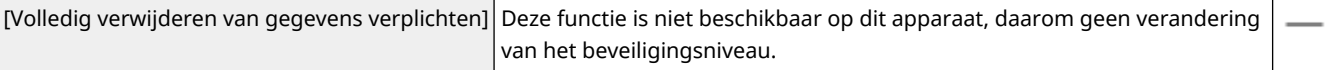

## Het beveiligingsprincipe op het apparaat toepassen

U kunt het op de imageRUNNER ADVANCE serie bewerkte beveiligingsprincipe importeren, of het met behulp van software voor apparaatbeheer toepassen op dit apparaat. Bovendien kunt u het beveiligingsprincipe exporteren zoals toegepast op dit apparaat, om het op andere apparaten toe te passen\* . **[De insteldata importeren en](#page-467-0) [exporteren\(P. 460\)](#page-467-0)** 

\*Uitsluitend Canon toestellen die compatibel zijn met de instellingen van het beveiligingsprincipe

# **OPMERKING**

- De instellingen van het beveiligingsprincipe kunnen uitsluitend worden geïmporteerd als het hiervoor bestemde wachtwoord op het exporterende apparaat overeenkomt met die van het importerende apparaat, of als er voor het importerende apparaat geen wachtwoord is ingesteld. Als er voor het importerende apparaat geen wachtwoord is ingesteld, wordt het voor het exporterende apparaat geconfigureerde wachtwoord ingesteld voor het importerende apparaat.
- U kunt het beveiligingsprincipe voor dit apparaat instellen of veranderen.

# <span id="page-467-0"></span>**De insteldata importeren en exporteren**

5107-08A

Data in het adresboek of van apparaatinstellingen kan op de computer worden opgeslagen (exporteren). Omgekeerd kan ook. Data die is opgeslagen op uw computer kan worden overgebracht naar het apparaat (importeren). U kunt de bestemmingen in het adresboek gemakkelijk kopiëren naar meerdere apparaten.\* U kunt uitsluitend exporteren en importeren als u zich aanmeldt in de Systeembeheerder-modus.

\*Als u hetzelfde model gebruikt, kunt u apparaatinstelgegevens importeren / exporteren.

#### **De insteldata exporteren(P. 460) [De insteldata importeren\(P. 462\)](#page-469-0)**

# **BELANGRIJK**

### **Schakel het apparaat niet uit tijdens een import- of exportbewerking.**

● Een dergelijke bewerking kan enkele minuten duren. Als u het apparaat uitschakelt tijdens de bewerking, kan dit beschadiging van gegevens of van het apparaat tot gevolg hebben.

### **Bedien het apparaat niet tijdens een import-/exportbewerking**

● Ga pas gegevens importeren / exporteren nadat u hebt gecontroleerd of er geen bewerkingen worden uitgevoerd, zoals het afdrukken van documenten.

# **OPMERKING**

- Voor de instellingen die niet kunnen worden geïmporteerd / geëxporteerd, raadpleegt u **[Overzicht van](#page-476-0) [menuopties\(P. 469\)](#page-476-0)** .
- U kunt met het het bedieningspaneel van het apparaat ook import-/exportinstellingen via een USBgeheugenapparaat opslaan of oproepen. **[<Importeren/exporteren>\(P. 612\)](#page-619-0)**
- Voor meer informatie over de basishandelingen die moeten worden verricht wanneer u het apparaat instelt via de externe UI, raadpleegt u **Menuopties instellen via de UI op afstand(P. 447)**.

## De insteldata exporteren

U kunt gegevens van het Adresboek en apparaatinstellingen exporteren en deze opslaan op een computer. U kunt Adresboekgegevens exporteren als informatiebestanden met instellingen van het apparaat (\*.dcm) of Canonadresboekbestanden (\*.abk). Selecteer het type informatiebestanden met instellingen van het apparaat om de data op te slaan als een reservekopie, of kopieer de adresboekdata naar het zelfde model apparaat. Selecteer het type Canonadresboekbestanden om de adresboekgegevens naar het faxstuurprogramma of naar een ander apparaatmodel te kopiëren. We adviseren u regelmatig reservekopieën te maken van belangrijke instellingen.

**1 Start de externe UI en meld u in de systeembeheerdersmodus aan. [De UI op](#page-445-0) [afstand starten\(P. 438\)](#page-445-0)** 

- **2 Klik op [Instellingen/registratie] op de portaalpagina. [Scherm van externe](#page-446-0) [UI\(P. 439\)](#page-446-0)**
- **3 Selecteer [Gegevensbeheer] [Exporteren].**
**4 Selecteer de instellingen die u wilt exporteren en geef het encryptiewachtwoord op.**

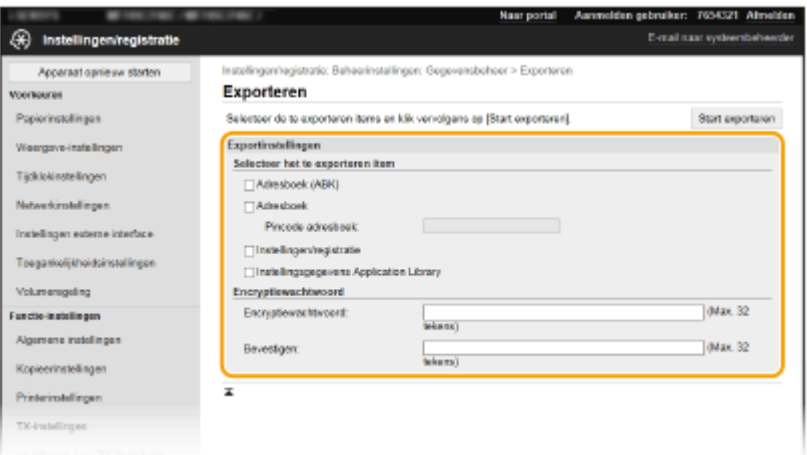

#### **[Adresboek (ABK)]**

Schakel het selectievakje in om de adresboekgegevens als Canon-adresboekbestanden (\*.abk) te exporteren.

### **OPMFRKING:**

● Als het selectievakje [Adresboek (ABK)] is ingeschakeld, kunt u de instellingen van het apparaat niet tegelijk exporteren met de adresboekgegevens.

#### **[Adresboek]**

Schakel het selectievakje in om adresboekgegevens als informatiebestanden met instellingen van het apparaat (\*.dcm) te exporteren.

#### **[Pincode adresboek]**

Is het adresboek beveiligd met een pincode, voer dan de code voor het Adresboek in. **[Gebruik van het](#page-431-0) [adresboek beperken\(P. 424\)](#page-431-0)** 

#### **[Instellingen/registratie]**

Schakel het selectievakje in om gegevens van apparaatinstellingen te exporteren.

#### **[Instellingsgegevens Application Library]**

Activeer het selectievakje om de instellingsgegevens Application Library (Toepassingenbibliotheek) te exporteren.

#### **[Encryptiewachtwoord]**

Voer een wachtwoord voor versleuteling van de exportdata in met behulp van alfanumerieke tekens. Voer hetzelfde wachtwoord in in [Bevestigen]. Als het selectievakje [Adresboek] of [Instellingen/registratie] is ingeschakeld, kunnen de gegevens niet worden geëxporteerd zonder dat een encryptiewachtwoord is ingesteld.

### **OPMERKING:**

● Het wachtwoord is vereist bij het importeren van geëxporteerde gegevens. **[De insteldata](#page-469-0) [importeren\(P. 462\)](#page-469-0)** 

### **5 Klik op [Start exporteren].**

### **6 Volg de aanwijzingen op het scherm om de locatie op te geven voor de geëxporteerde data.**

➠De instellingen worden opgeslagen.

### <span id="page-469-0"></span>De insteldata importeren

Laad (importeer) data die is geëxporteerd uit het apparaat. U kunt ook apparaatinstellingsdata importeren van een ander apparaat, als dat van hetzelfde model is als het uwe.

- **1 Start de externe UI en meld u in de systeembeheerdersmodus aan. [De UI op](#page-445-0) [afstand starten\(P. 438\)](#page-445-0)**
- **2 Klik op [Instellingen/registratie] op de portaalpagina. [Scherm van externe](#page-446-0) [UI\(P. 439\)](#page-446-0)**
- **3 Selecteer [Gegevensbeheer] [Importeren].**
- **4 Geef het bestand op, voer het wachtwoord in en selecteer de te importeren instellingen.**

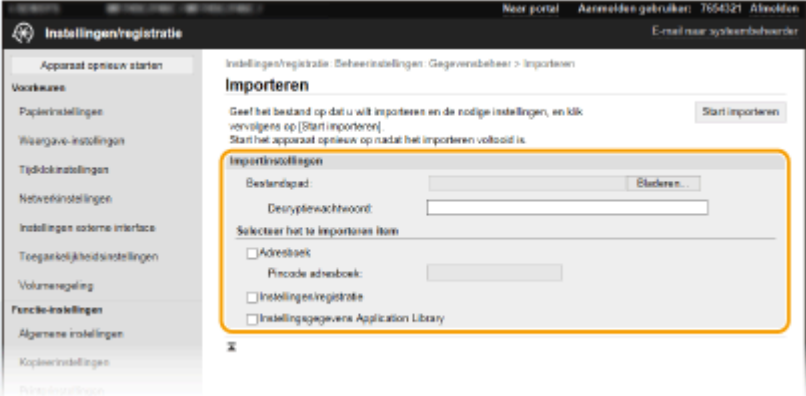

#### **[Bestandspad]**

Klik op [Bladeren] en selecteer het bestand. U kunt uitsluitend informatiebestanden met instellingen van het apparaat (\*.dcm) en Canon-adresboekbestanden (\*.abk) importeren. Als u het type Canonadresboekbestanden selecteert, hoeft u geen andere items in te stellen.

#### **[Decryptiewachtwoord]**

Voer het wachtwoord in dat is ingesteld toen de instellingen werden geëxporteerd.

#### **[Adresboek]**

Schakel het selectievakje in om adresboekgegevens te importeren.

### **BELANGRIJK:**

● Wanneer u Adresboekgegevens importeert, worden de gegevens die op dat moment op het apparaat zijn geregistreerd, overschreven.

#### **[Pincode adresboek]**

Is het adresboek beveiligd met een pincode, voer dan de code voor het Adresboek in. **[Gebruik van het](#page-431-0) [adresboek beperken\(P. 424\)](#page-431-0)** 

#### **[Instellingen/registratie]**

Schakel het selectievakje in om gegevens van apparaatinstellingen te importeren.

#### **[Instellingsgegevens Application Library]**

Activeer het selectievakje om de instellingsgegevens Application Library (Toepassingenbibliotheek) te importeren.

### **5 Klik op [Start importeren].**

### **6 Klik op [OK].**

➠De geselecteerde instelgegevens worden in het apparaat geladen.

### **7 Klik op [OK].**

➠Als het selectievakje [Instellingen/registratie] is ingeschakeld in stap 4, start het apparaat automatisch opnieuw op.

# **De Firmware updaten**

#### 5107-08C

Voor het bijwerken van de firmware selecteert u de updatemethode die past bij de installatievereisten van het apparaat. Er zijn twee manieren om de firmware bij te werken. De eerste manier is door de meeste recente versie van de firmware via het apparaat van internet te downloaden en de update uit te voeren als uw apparaat niet de laatste versie heeft. De andere manier is door de meeste recente versie van de firmware via de computer van internet te downloaden en de update uit te voeren als uw apparaat niet de laatste versie heeft. In een omgeving waarin geen verbinding met internet kan worden gemaakt via een draadloos LAN, maakt u verbinding via een bekabeld LAN of USB en voert u de update uit vanaf de computer.

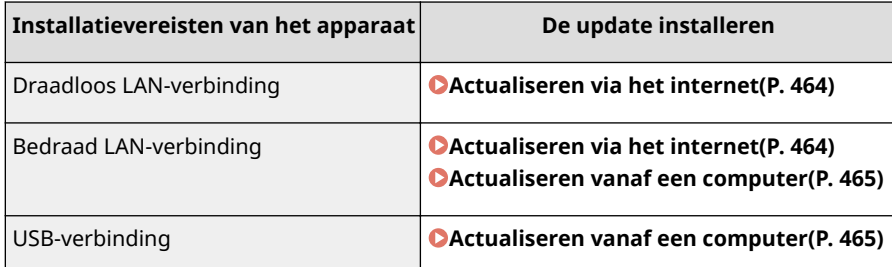

# **BELANGRIJK**

● Als uw apparaat met het IPv6-protocol werkt, kan het apparaat de firmware niet bijwerken. Maak opnieuw verbinding via USB en voer de update vanaf de computer uit.

# **OPMFRKING**

#### **De firmwareversie controleren**

● U kunt de firmwareversie controleren vanaf het bedieningspaneel van het apparaat. Na het actualiseren van de firmware moet u controleren of het actualiseren correct was uitgevoerd. **[De firmwareversie](#page-472-0) [controleren\(P. 465\)](#page-472-0)** 

### Actualiseren via het internet

U kunt via het apparaat verbinding maken met de Canonserver om de firmware volledig bij te werken.

**128** Selecteer <Update firmware> in het scherm Start. **OHet scherm Start(P. 128)** 

➠Er wordt gecontroleerd of er nieuwere firmware aanwezig is.

### **OPMERKING:**

● Als de melding <Dit is de nieuwste firmwareversie.> verschijnt, hoeft u de firmware niet te actualiseren.

**2 Als er een licentiescherm verschijnt, selecteert u <Accept>.**

### **3 Selecteer <OK>.**

➠Als de firmware is geactualiseerd, start het apparaat automatisch opnieuw op.

### <span id="page-472-0"></span>**BELANGRIJK:**

● Zet het apparaat niet UIT wanneer het opnieuw starten plaatsvindt.

### Actualiseren vanaf een computer

Als u de laatste firmwareversie hebt gedownload van de website van Canon, gebruik dan het hulpprogramma 'User Support Tool' (Gebruikershulpmiddel) om de firmware vanaf een computer bij te werken. Voor informatie over het bijwerken van de firmware vanaf een computer raadpleegt u de 'Handleiding User Support Tool (Ondersteuningshulpmiddel voor gebruikers)' die bij de firmware wordt geleverd.

### **Het apparaat in de stand 'Wachten op update firmware' zetten**

<Menu> > <Beheerinstellingen> > <Licentie/overig>/<Instellingen externe UI/update firmware> A <Update firmware> A <Via pc> A <Ja>

### De firmwareversie controleren

**128)** Selecteer <Menu> in het scherm Start. **DHet scherm Start(P. 128)** 

### **2 Selecteer <Beheerinstellingen>.**

- Als het aanmeldingsscherm verschijnt, voert u de juiste combinatie van ID en pincode in. **[Aanmelden bij](#page-146-0) [het apparaat\(P. 139\)](#page-146-0)**
- **3 Selecteer <Licentie/overig>/<Instellingen externe UI/update firmware! <Update** firmware>.
- **4 Selecteer <Versie-informatie>.**

➠De huidige firmwareversie wordt weergegeven.

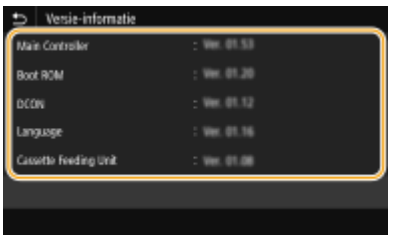

# **Initialiseer instellingen**

5107-08E

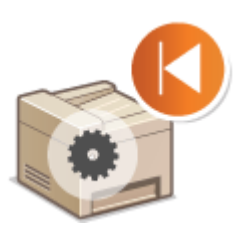

U kunt de volgende instellingen herstellen (initialiseren):

**Menu Initialiseren(P. 466) Sleutel en certificaat initialiseren(P. 466) OHet adresboek initialiseren(P. 467) [Alle gegevens/instellingen initialiseren\(P. 467\)](#page-474-0)** 

### Menu Initialiseren

U kunt de instellingen van het apparaat herstellen ( **[Overzicht van menuopties\(P. 469\)](#page-476-0)** ). Afhankelijk van welke instellingen u selecteert, zult u misschien na het initialiseren het apparaat opnieuw moeten starten.

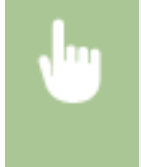

<Menu> Seheerinstellingen> Segevensbeheer> Selectein initialiseren> Selecteer Het item dat u wilt initialiseren <Ja> (Start het apparaat opnieuw op, indien nodig)

# **OPMERKING**

- U kunt de instellingen uitsluitend herstellen voor <Netwerk> in <Voorkeuren>.
- <Menu> <Voorkeuren> > <Netwerk> > <Initialiseer Netwerkinstellingen> > <Ja> > <OK> > Start het apparaat opnieuw op

### Sleutel en certificaat initialiseren

U kunt de instellingen herstellen van sleutel en certificaat en het CA-certificaat. Let op: als u deze bewerking uitvoert, worden na het initialiseren alle sleutels en certificaten en CA-certificaten die op het apparaat zijn opgeslagen, verwijderd (behalve de vooraf geïnstalleerde sleutels en CA-certificaten).

# **OPMERKING**

● Als het initialiseren is voltooid, kunt u geen functies meer gebruiken waarvoor sleutel en certificaat vereist zijn, zoals communicatie met TLS-versleuteling en communicatie met het protocol IKE in IPSec. Om deze functies te kunnen gebruiken, configureert u de instellingen voor de sleutel en certificaat, en activeert u de functies opnieuw.

<span id="page-474-0"></span>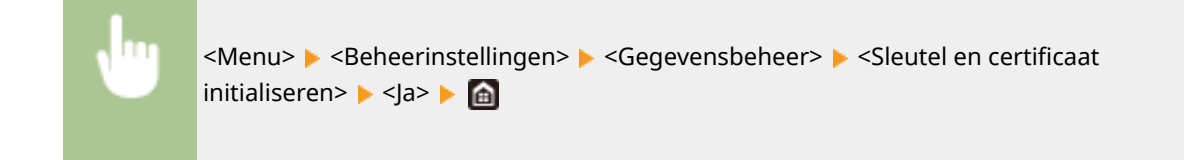

### Het adresboek initialiseren

U kunt de instellingen van het adresboek terugzetten op de standaardwaarden. Alle gegevens in het adresboek worden hierbij verwijderd.

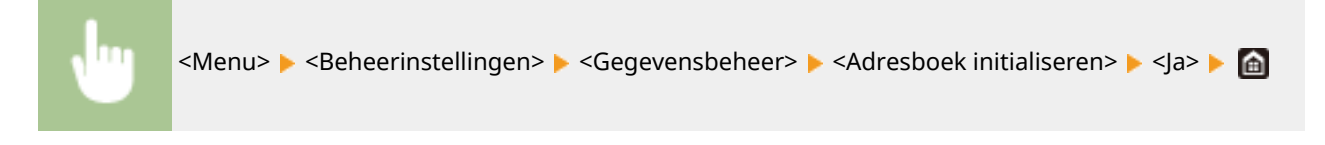

### Alle gegevens/instellingen initialiseren

Dit maakt herstel van alle data en apparaatinstellingen, zoals logboeken, naar de standaard fabriekswaarden mogelijk. Dit verhindert dat gevoelige data weglekt bij het vervangen of afvoeren van het apparaat. Als de initialisatieprocedure is voltooid, start het apparaat automatisch opnieuw op.

# **BELANGRIJK**

- Voorafgaand aan het initialiseren, moet u controleren dat er geen documenten worden verwerkt, of wachten op verwerking. Deze documenten worden verwijderd als de initialisatie is voltooid.
- Om het apparaat na het initialiseren te gebruiken, moet u alle instellingen vanaf het begin initialiseren.

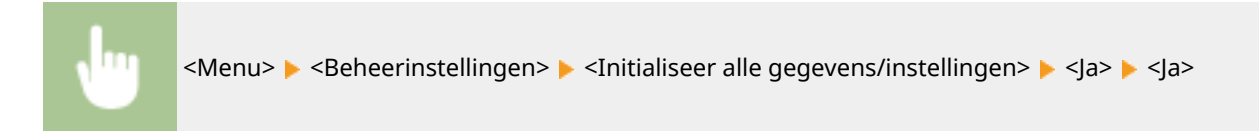

#### **KOPPELINGEN**

**[De sleutel en certificaat voor TLS configureren\(P. 398\)](#page-405-0)  [Bestemmingen opslaan\(P. 186\)](#page-193-0)  [Bestemmingen vanaf een externe UI registreren\(P. 450\)](#page-457-0)** 

# Overzicht van menuopties

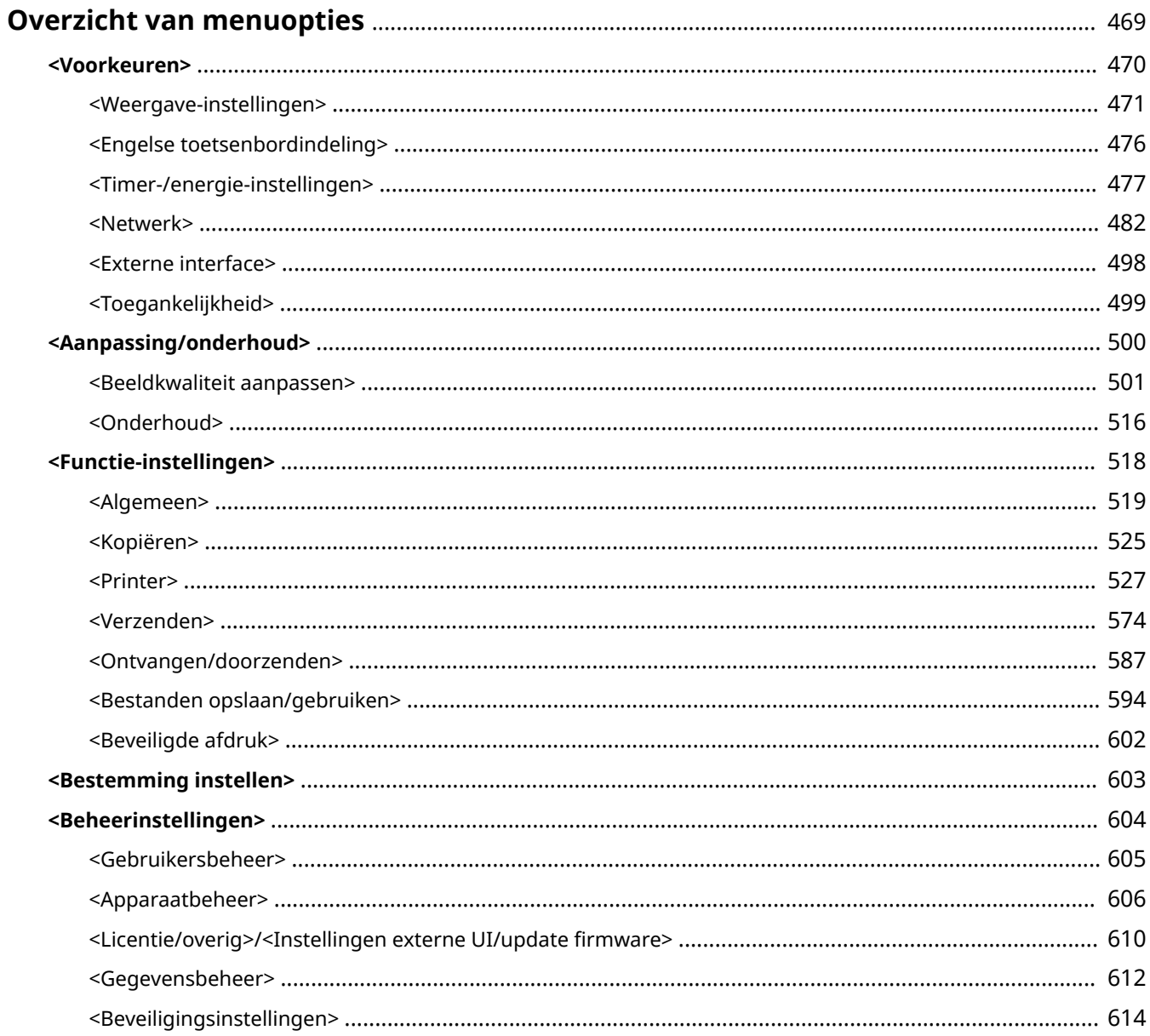

# <span id="page-476-0"></span>**Overzicht van menuopties**

#### 5107-08F

U kunt het apparaat aanpassen volgens de omgeving en vereisten, door de in dit hoofdstuk beschreven instellingen te configureren. Om de configuratie te starten, selecteert u <Menu> op het scherm Start ( **[Het scherm Start\(P. 128\)](#page-135-0)** ). Dit gedeelte beschrijft wat ieder item in het instelmenu kan configureren.

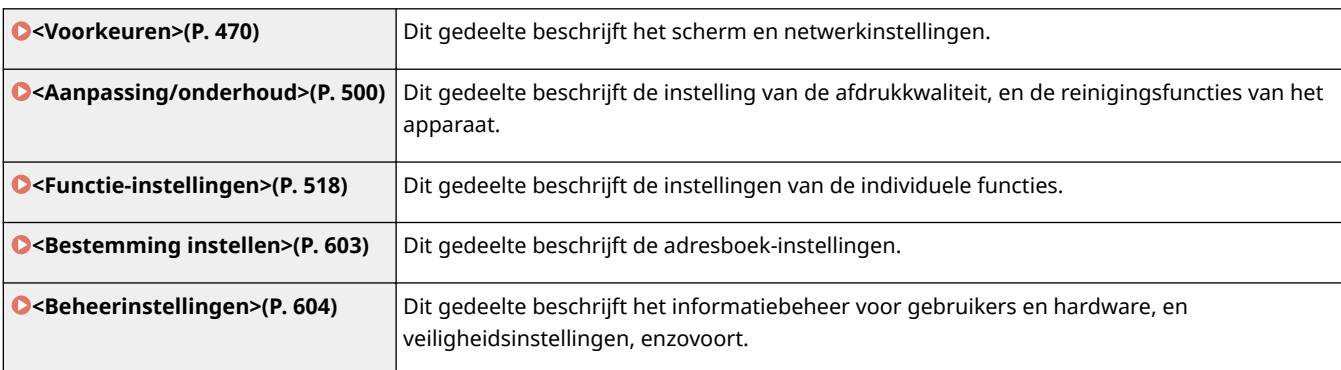

# **TIPS**

● U kunt een lijst afdrukken met alle instellingen om de huidige instellingen te controleren: **[Instellijsten](#page-660-0) [afdrukken\(P. 653\)](#page-660-0)** 

# <span id="page-477-0"></span>**<Voorkeuren>**

### 5107-08H

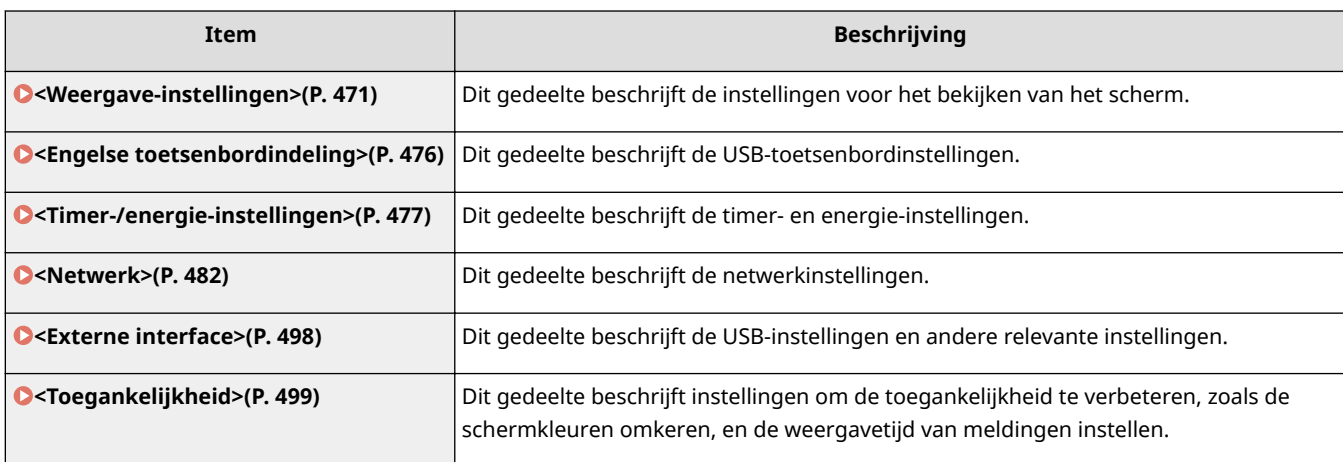

# <span id="page-478-0"></span>**<Weergave-instellingen>**

5107-08J

Alle instellingen voor het bekijken van het scherm verschijnen in een lijst met korte toelichting. Standaardinstellingen worden aangegeven met een dolksymbool  $(1)$ .

- **<Standaardscherm na opstart/herstel>(P. 471)**
- **[<Inst. voor knopweergave op startscherm>\(P. 472\)](#page-479-0)**
- **[<Taal>\(P. 472\)](#page-479-0)**
- **[<Taal externe UI>\(P. 473\)](#page-480-0)**
- **[<Melden scangeb. orig. reinig.>\(P. 473\)](#page-480-0)**
- **[<Invoer millimeter/inch schakelen>\(P. 474\)](#page-481-0)**
- **[<Tijd vr cartr.voorber. tonen>\(P. 474\)](#page-481-0)**
- **[<Waarschuwingen tonen>\(P. 474\)](#page-481-0)**
- **[<Actie bij waarschuwing>\(P. 475\)](#page-482-0)**
- **[<IP-adres weergeven>\(P. 475\)](#page-482-0)**

# **OPMFRKING**

### **Sterretjes (\* )**

- Instellingen gemarkeerd met "<sup>\*1</sup>" worden misschien niet weergegeven, afhankelijk van het model dat u gebruikt, opties, of andere instel-items.
- Instellingen die zijn gemarkeerd met "<sup>\*2</sup>" kunnen niet worden geïmporteerd of geëxporteerd.
- Opties die zijn gemarkeerd met "<sup>\*3</sup>" kunnen variëren of zijn mogelijk niet beschikbaar, of hebben afwijkende standaardinstellingen per land of regio.

### <Standaardscherm na opstart/herstel>

In de standaardinstelling wordt het scherm Start weergegeven wanneer u de machine inschakelt of nadat er een automatische reset is uitgevoerd. U kunt echter een ander scherm kiezen dat standaard moet worden weergegeven in deze situaties. Als u <Statusmonitor> opgeeft, geef dan ook het scherm op dat moet worden weergegeven na het verlaten van het scherm <Statusmonitor>.

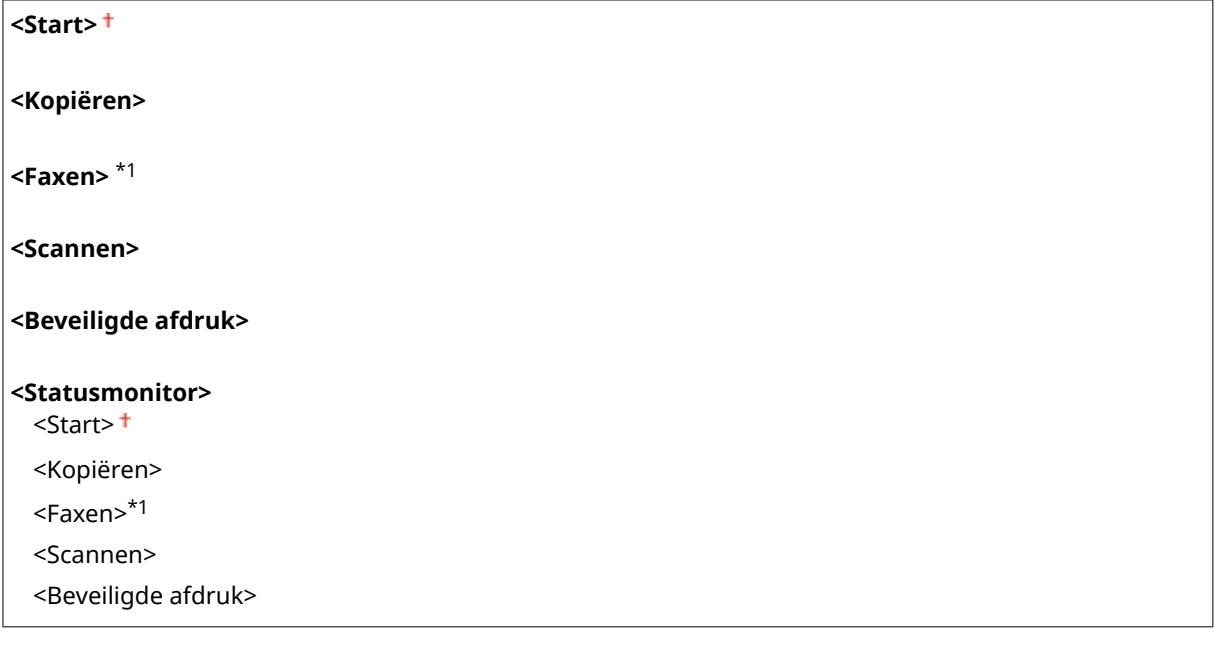

<span id="page-479-0"></span>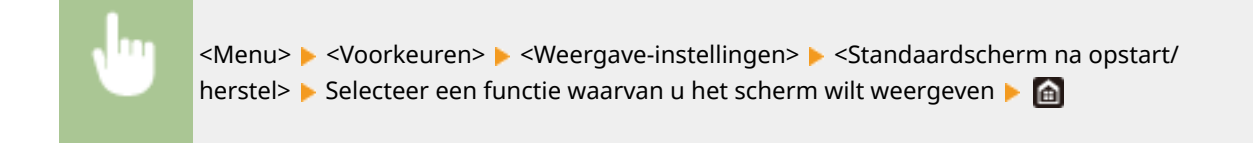

# <Inst. voor knopweergave op startscherm> \*2

Configureer de instellingen voor de knoppen die worden weergegeven in het scherm Start. U kunt selecteren welke instellingen worden weergegeven als knoppen voor snelkoppelingen, opnieuw de volgorde rangschikken waarin de knoppen worden weergegeven en spaties invoegen of verwijderen. **Chet scherm Start aanpassen(P. 175)** 

#### **<Selecteer knop om te tonen>**

<Favoriete kopieerinstellingen> <Favoriete faxinstellingen>\*1 <Favoriete scaninstellingen>

**<Weergavevolgorde instellen>**

### <Taal> \*3

Kies deze optie om de taal te selecteren voor het bedieningspaneel, rapporten en lijsten.

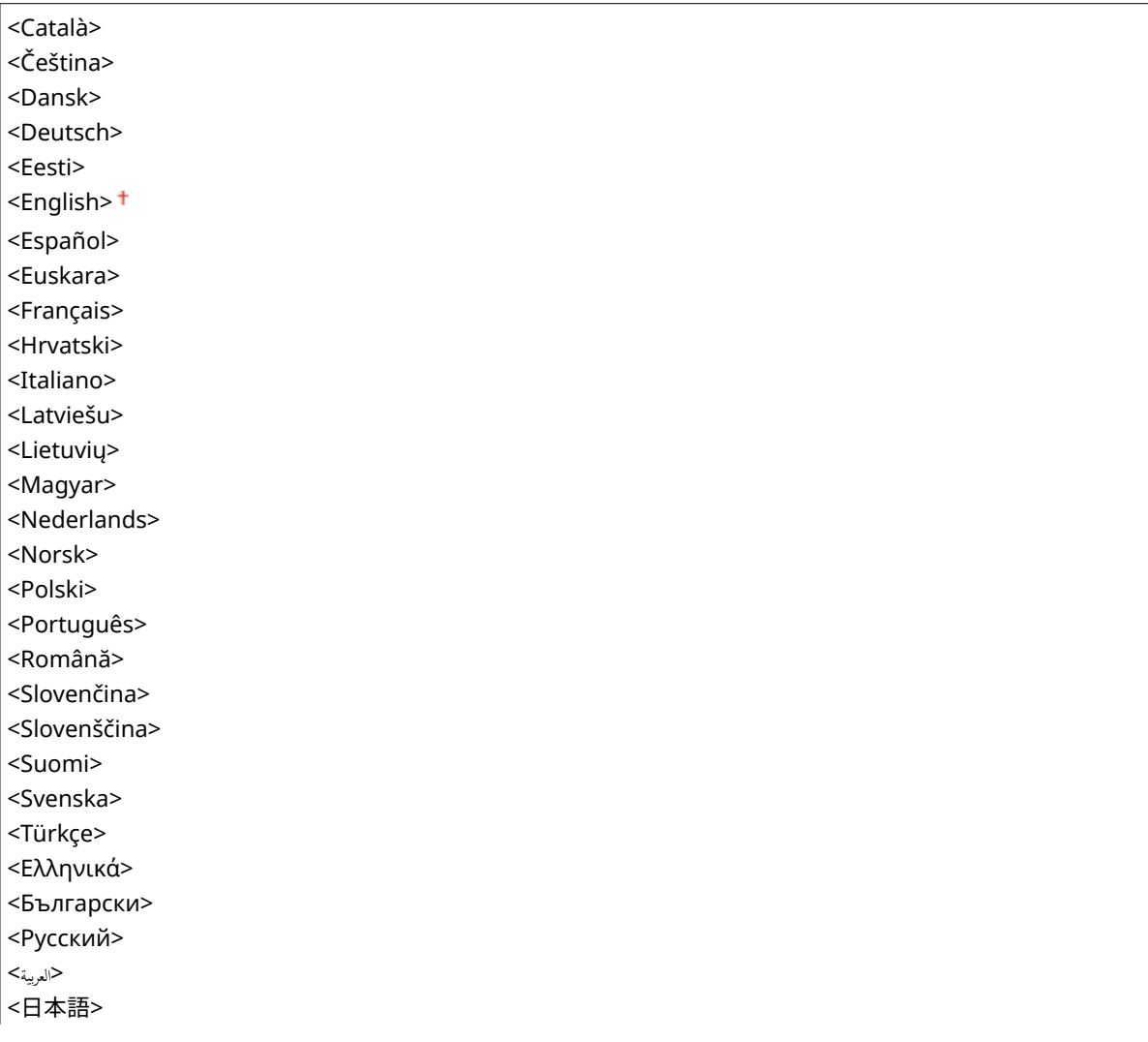

<span id="page-480-0"></span>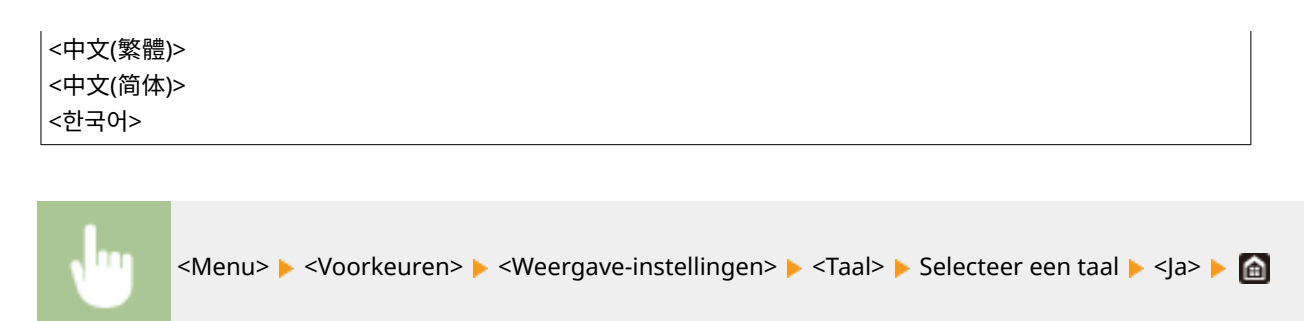

# <Taal externe UI> \*3

Hiermee selecteert u de taal voor de schermen van de UI op afstand.

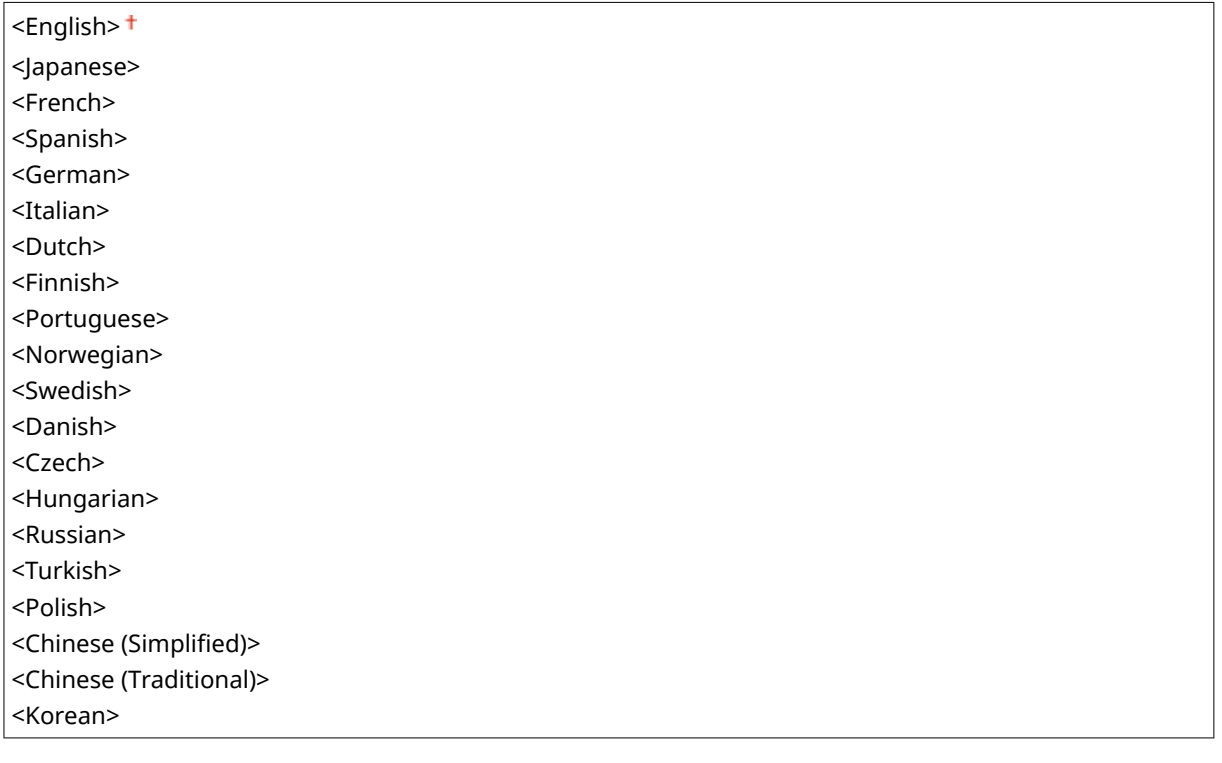

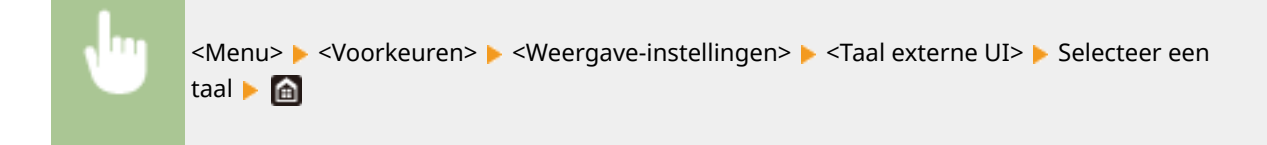

# <Melden scangeb. orig. reinig.> \*1

Geef op of er een melding moet verschijnen als er vlekken zijn aangetroffen in het documenttoevoer-scangedeelte.

<Uit>  $<$ Aan> $<sup>†</sup>$ </sup>

<span id="page-481-0"></span>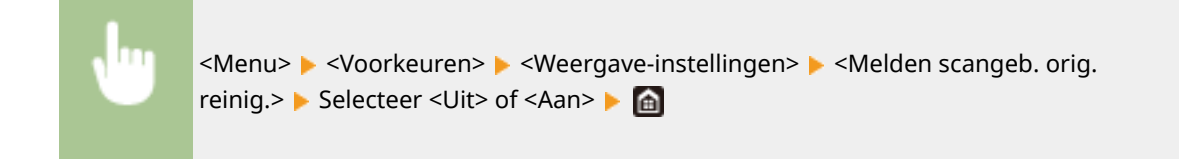

### <Invoer millimeter/inch schakelen>

Selecteer de maateenheid.

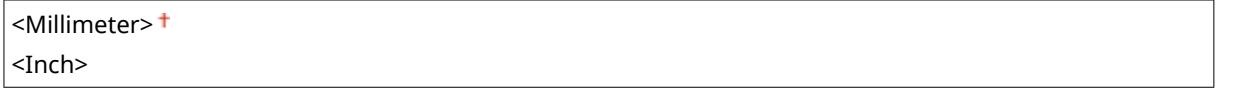

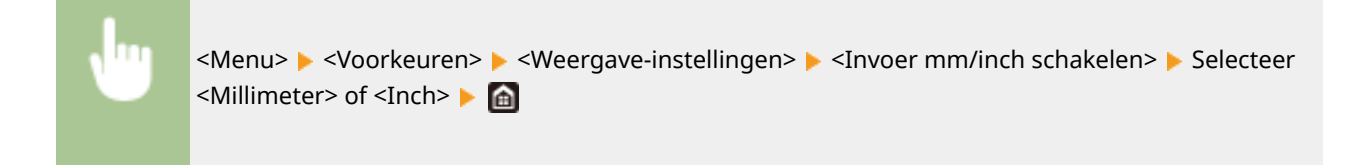

### <Tijd vr cartr.voorber. tonen>

Stel de display-timer in voor het bericht dat u meldt dat er nog maar weinig toner in de tonercartridges zit.

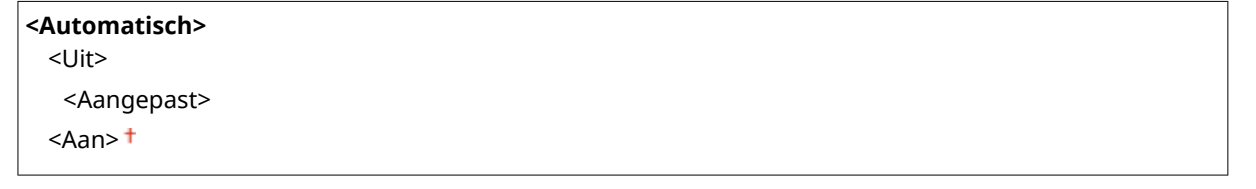

<Menu> > <Voorkeuren> > <Weergave-instellingen> > <Tijd vr cartr.voorber. tonen> > Selecteer <Uit> in <Automatisch> > Voer het tonerniveau in in <Aangepast> > <Toepassen> > <

### <Waarschuwingen tonen>

Geef op of er een bericht moet worden weergegeven dat er nog maar weinig toner in de tonercartridge zit.

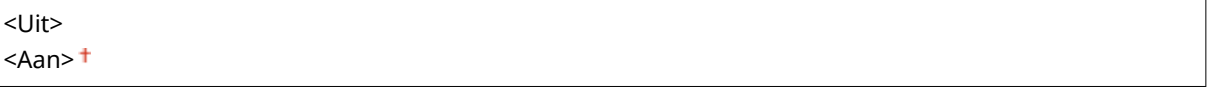

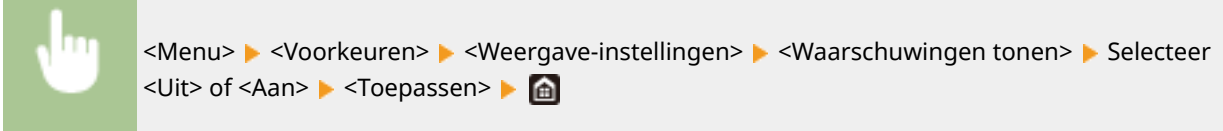

# <span id="page-482-0"></span>**OPMERKING**

- Als <Actie bij waarschuwing> is ingesteld op <Afdrukken stoppen>, kunt u dit item niet instellen op <Uit>.
- Als <Door. m afdr. bij lege cart.> is ingesteld op <Uit>, verschijnt het bericht, ook als u dit item instelt op <Uit>. **[<Door. m afdr. bij lege cart.>\(P. 588\)](#page-595-0)**

# <Actie bij waarschuwing>

Geef op of het afdrukken moet worden voortgezet als er nog maar weinig toner in de tonercartridges zit.

**<Laag cartridgeniveau>** <Doorgaan met afdrukken> <Afdrukken stoppen>

<Menu> > <Voorkeuren> > <Weergave-instellingen> > <Actie bij waarschuwing> > <Laag cartridgeniveau> Selecteer <Doorgaan met afdrukken> of <Afdrukken stoppen> > <Toepassen> > < |a> > @

# **OPMERKING**

● Als u de instelling van dit item van <Doorgaan met afdrukken> verandert in <Afdrukken stoppen>, wordt <Waarschuwingen tonen> ingesteld op <Aan>.

### <IP-adres weergeven>

U kunt opgeven of het IPv4-adres van het apparaat op het scherm <Statusmonitor> moet worden weergegeven. **[Het](#page-138-0) [scherm <Statusmonitor>\(P. 131\)](#page-138-0)** 

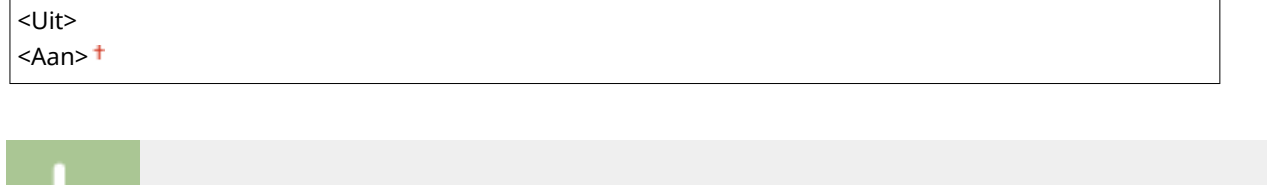

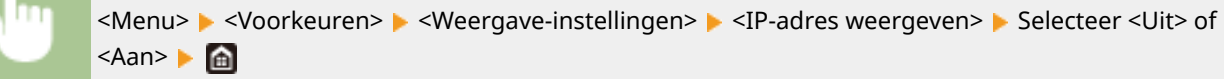

# <span id="page-483-0"></span>**<Engelse toetsenbordindeling>**

#### 5107-08K

Geef de indeling op van een USB-toetsenbord als dat op het apparaat is aangesloten. De standaardinstelling wordt aangegeven met een dolksymbool ( ).

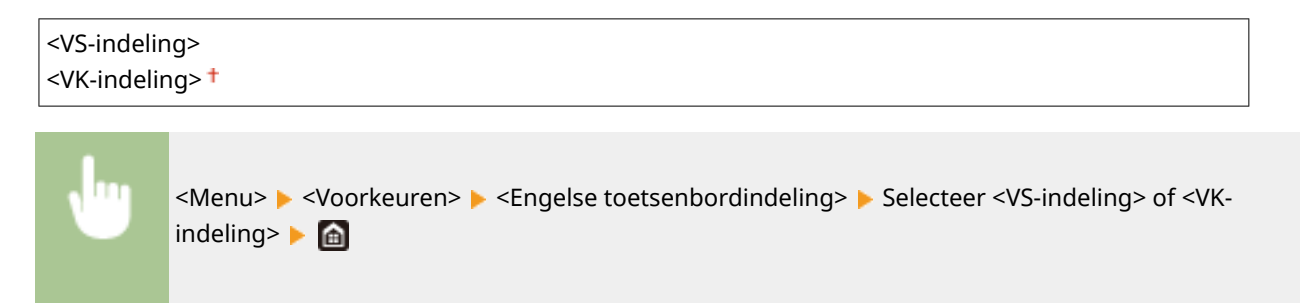

# <span id="page-484-0"></span>**<Timer-/energie-instellingen>**

5107-08L

Alle instellingen voor de tijdschakeling en energie verschijnen in een lijst met korte toelichting. Standaardinstellingen worden aangegeven met een dolksymbool  $(1)$ .

- **<Huidige datum/tijd instellen>(P. 477)**
- **[<Instellingen Datum en tijd>\(P. 478\)](#page-485-0)**
- **[<Datumnotatie>\(P. 478\)](#page-485-0)**
- **[<Tijdnotatie>\(P. 479\)](#page-486-0)**
- **[<Automatische resettijd>\(P. 479\)](#page-486-0)**
- **[<Functie na automatische reset>\(P. 480\)](#page-487-0)**
- **[<Automatische uitschakeltijd>\(P. 480\)](#page-487-0)**
- **[<Automatische sluimertijd>\(P. 481\)](#page-488-0)**
- **[<Automatische dagelijkse slaaptimer>\(P. 481\)](#page-488-0)**
- **[<Instellingen afsluiting sluimermodus>\(P. 481\)](#page-488-0)**

# **OPMFRKING**

### **Sterretjes (\* )**

- Instellingen die zijn gemarkeerd met "<sup>\*1</sup>" kunnen niet worden geïmporteerd of geëxporteerd.
- Opties die zijn gemarkeerd met '<sup>\*2</sup>' kunnen variëren of zijn mogelijk niet beschikbaar, of hebben afwijkende standaardinstellingen per land of regio.

### <Huidige datum/tijd instellen> \*1

Stel de huidige datum en tijd in. **[De datum en tijd instellen\(P. 13\)](#page-20-0)** 

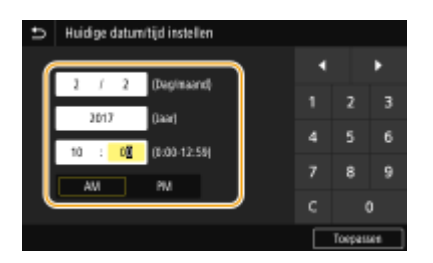

# **BELANGRIJK**

● Selecteer een waarde voor <Tijdzone> voordat u de huidige datum en tijd gaat instellen. Als u de waarde voor <Tijdzone> wijzigt, worden de huidige datum en tijd automatisch aangepast.

# **OPMERKING**

● De huidige datum en tijd kunt u gedurende 1 uur niet aanpassen als de zomertijd ingaat.

### <span id="page-485-0"></span><Instellingen Datum en tijd>

Geef de standaard datum en tijd op van de regio waar het apparaat is geïnstalleerd.

### **<Tijdzone>**

Hiermee stelt u de tijdzone in. Als u de tijdzone wijzigt, worden de waarden bij <Huidige datum/tijd instellen> automatisch aangepast. **[De datum en tijd instellen\(P. 13\)](#page-20-0)** 

<(UTC-12:00) Internationale westelijke datumgrens> tot en met <(UTC) Coordinated Universal Time> tot en met <(UTC+14:00) Kiritimati>

# **OPMERKING**

**UTC**

● Coordinated Universal Time (UTC) is de belangrijkste standaardtijd waarmee de wereld klokken en tijd regelt. Het instellen van een juiste UTC-tijdzone is vereist voor internetcommunicatie.

### **<Zomertijdinstellingen> \*2**

Hiermee kunt u de zomertijd in- of uitschakelen. Als u de zomertijd inschakelt, geeft u de periode aan voor de zomertijd.

**<Uit>**

**<Aan>** Begin: Maand, Week, Dag Einde: Maand, Week, Dag

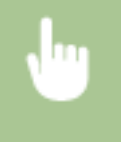

<Menu> > <Voorkeuren> > <Timer-/energie-instellingen> > <Instellingen Datum en tijd> ><Zomertijdinstellingen> > Selecteer <Aan>, en geef de datums op ><Toepassen> > @

### <Datumnotatie> \*2

Selecteer de datumnotatie (volgorde van jaar, maand en dag).

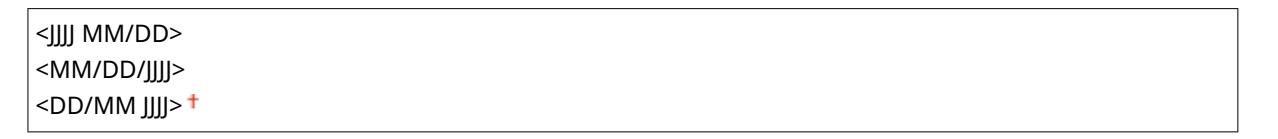

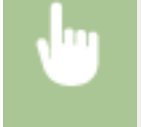

<Menu> <Voorkeuren> <Timer-/energie-instellingen> <Datumnotatie> <Delecteer de datumnotatie **M** 

### <span id="page-486-0"></span><Tijdnotatie>

Selecteer de 12- of 24-uurs tijdnotatie.

```
<12 uur (AM/PM)><sup>†</sup></sup>
<24 uur>
```

```
<Menu> > <Voorkeuren> > <Timer-/energie-instellingen> > <Tijdnotatie> > Selecteer de
weergave-instelling b
```
### <Automatische resettijd>

Als er gedurende een bepaalde tijd geen toets wordt ingedrukt op het bedieningspaneel, wordt er een zogenaamde automatische reset uitgevoerd en wordt het standaardscherm weergegeven. Geef het interval op waarop automatisch resetten wordt uitgevoerd. In de volgende situaties wordt er geen automatische reset uitgevoerd:

- Het instellingenmenu wordt weergegeven.
- Het apparaat is bezig met het verwerken van gegevens, zoals bij het afdrukken van documenten of het verzenden of ontvangen van faxen.
- Er wordt een foutbericht weergegeven en het lampje Fout knippert. (Er wordt wel een Auto Reset uitgevoerd als de gebruiker door de fout een bepaalde functie niet kan blijven gebruiken.)

```
<Deze functie instellen>
  <I lit><Aan><sup>+</sup>
    <Stel tijd in>
       1 tot en met 2<sup>†</sup> tot en met 9 (min.)
```
<Menu> > <Voorkeuren> > <Timer-/energie-instellingen> > <Automatische resettijd> > Selecteer <Aan> in <Deze functie instellen> > Voer de tijd in in <Stel tijd in> > <Toepassen> > <a>

# **OPMERKING**

● Het scherm dat wordt weergegeven na een automatische reset kunt u selecteren bij <Functie na automatische reset>.

### <span id="page-487-0"></span><Functie na automatische reset>

Geef aan of na een automatische reset het standaardscherm moet worden weergegeven. Als <Standaardfunctie> is geselecteerd, wordt het hoofdscherm weergegeven van de functie die is geselecteerd bij <Standaardscherm na opstart/herstel> ( **[<Standaardscherm na opstart/herstel>\(P. 471\)](#page-478-0)** ). Als <Geselecteerde functie> is geselecteerd, wordt op het display het hoofdscherm weergegeven van de functie die geselecteerd is.

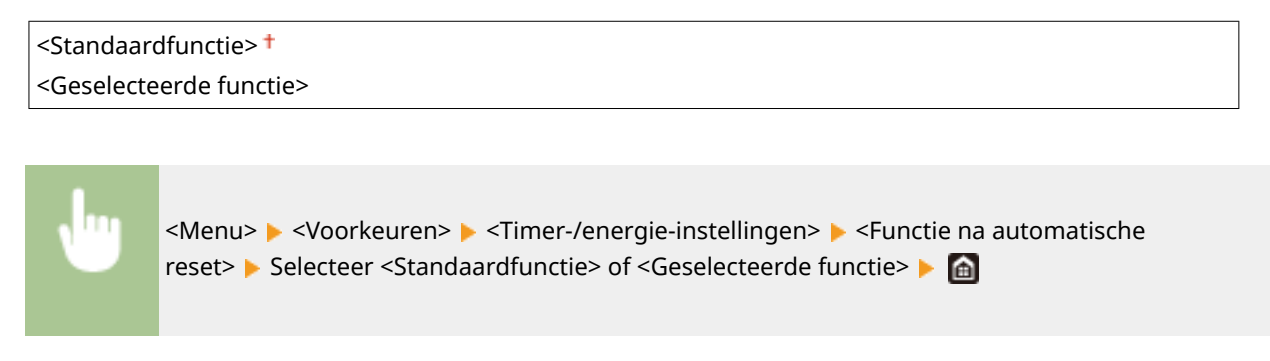

### <Automatische uitschakeltijd>

U kunt een timer instellen om de machine automatisch uit te schakelen zodra een opgegeven periode van inactiviteit is verstreken na activering van de slaapstand.

```
<Deze functie instellen>
  <Uit><Aan><sup>†</sup></sup>
    <Stel tijd in>
```

```
1 t/m 4<sup>+</sup> t/m 8 (uur)
```
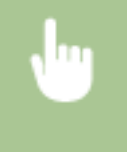

<Menu> ><Voorkeuren> ><Timer-/energie-instellingen> ><Automatische uitschakeltijd> > Selecteer <Aan>, en stel de automatische uitschakeltijd in > <Toepassen> >  $\Box$ 

# **BELANGRIJK**

### **Voordat u <Automatische uitschakeltijd> instelt**

● Wanneer de instelling <Automatische uitschakeltijd> is ingeschakeld, wordt de machine mogelijk automatisch uitgezet zelfs als u deze gebruikt via de UI op afstand of de Instel-tool Zendfunctie. Er kan een storing optreden, vooral als de machine wordt uitgeschakeld terwijl gegevens worden geïmporteerd. Stel <Automatische uitschakeltijd> vooraf in op <Uit> wanneer u gegevens importeert met de UI op afstand of de Instel-tool Zendfunctie.

# **OPMERKING**

● Als items van de [Tijdklokinstellingen] via de UI op afstand worden gewijzigd terwijl de machine in de slaapstand staat, wordt de tijdklok voor de instelling <Automatische uitschakeltijd> opnieuw gestart. De machine wordt automatisch uitgeschakeld zodra een opgegeven periode van inactiviteit is verstreken sinds de tijdklok opnieuw is gestart.

### <span id="page-488-0"></span><Automatische sluimertijd>

Als het apparaat gedurende een bepaalde periode niet is gebruikt of geen gegevens heeft verwerkt, wordt de slaapstand (sluimerstand) geactiveerd om energie te besparen. Geef de periode op waarna de automatische sluimertijd ingaat. De automatische sluimerstand wordt niet geactiveerd als het instellingenmenu wordt weergegeven. Gebruik de standaardinstellingen om zo veel mogelijk stroom te besparen. **[De slaapstand instellen\(P. 184\)](#page-191-0)** 

 $1<sup>†</sup>$  tot 60 (min.)

### <Automatische dagelijkse slaaptimer>

U kunt ook de tijd opgeven waarop het apparaat automatisch in de sluimermodus moet worden gezet. **[De](#page-191-0) [slaapstand instellen\(P. 184\)](#page-191-0)** 

**<Deze functie instellen>**

 $<$ Uit $>$ <sup>+</sup>

<Aan>

(0:00 tot 12:59 AM/PM)

### <Instellingen afsluiting sluimermodus>

Geef de tijd op waarop het apparaat moet 'ontwaken' uit de sluimermodus. **[De slaapstand instellen\(P. 184\)](#page-191-0)** 

**<Deze functie instellen>**  $<$ Uit $>$ <sup>+</sup> <Aan> (0:00 tot 12:59 AM/PM)

# <span id="page-489-0"></span>**<Netwerk>**

5107-08R

Alle instellingen voor het netwerk verschijnen in een lijst met korte toelichting. Standaardinstellingen worden aangegeven met een dolksymbool  $($   $\dagger$ ).

**<Selecteer bedraad/draadl. LAN>(P. 482) <Instellingen draadloos LAN>(P. 482) [<Direct Connection Settings>\(P. 484\)](#page-491-0)  [<Eenvoudige verbinding via pc> \(P. 485\)](#page-492-0)  [<TCP/IP-instellingen>\(P. 486\)](#page-493-0)  [<SNMP-instellingen>\(P. 491\)](#page-498-0)  [<Gebruik speciale poort>\(P. 493\)](#page-500-0)  [<Auth.methode speciale poort>\(P. 493\)](#page-500-0)  [<Wachttijd verb. bij opstarten>\(P. 493\)](#page-500-0)  [<Instellingen Ethernet-stuurprogramma>\(P. 494\)](#page-501-0)  [<Gebruik IEEE 802.1X>\(P. 494\)](#page-501-0)  [<Firewallinstellingen>\(P. 494\)](#page-501-0)  [<Instellingen Google Cloudprinter>\(P. 496\)](#page-503-0)  [<Apparaatinstellingenbeheer>\(P. 496\)](#page-503-0)  [<Controleservice>\(P. 496\)](#page-503-0)  [<RMT-SW>\(P. 496\)](#page-503-0)  [<Initialiseer Netwerkinstellingen>\(P. 497\)](#page-504-0)** 

# **OPMERKING**

### **Sterretjes (\* )**

- Instellingen die zijn gemarkeerd met '\*1' kunnen niet worden geïmporteerd of geëxporteerd.
- **•** Instellingen gemarkeerd met  $x^2$  worden misschien niet weergegeven, afhankelijk van het model dat u gebruikt, opties, of andere instel-items.

### <Selecteer bedraad/draadl. LAN>

Als u het apparaat omschakelt van draadloos LAN naar bekabeld LAN, moet u de instelling opgeven. Omgekeerd moet u deze instelling niet opgeven wanneer u het apparaat omschakelt van bekabeld LAN naar draadloos LAN. (U kunt omschakelen met behulp van de volgende <Instellingen draadloos LAN>). **[Bedraad LAN of Draadloos LAN](#page-24-0) [selecteren\(P. 17\)](#page-24-0)** 

<Bedraad LAN> <Draadloos LAN>

### <Instellingen draadloos LAN>

Geef instellingen op voor het verbinden van de machine met een draadloos LAN. U kunt ook de huidige instellingen bekijken of de instelling voor energiebesparing in- of uitschakelen.

### **<SSID-instellingen>**

Selecteer deze instelling om een draadloze verbinding te configureren door handmatig via het bedieningspaneel informatie op te geven zoals een SSID of een netwerksleutel.

#### **<Selecteer toegangspunt>**

Draadloze LAN-routers die toegang hebben tot het apparaat, worden automatisch geladen en u kunt deze dus selecteren in de lijst. U moet handmatig een netwerksleutel invoeren, zoals een WEP-sleutel of een PSK. **[De verbinding instellen door een draadloze router te selecteren\(P. 25\)](#page-32-0)** 

#### **<Handmatig invoeren>**

Selecteer deze optie om een draadloze verbinding te configureren door handmatig een SSID in te voeren. Als u deze methode gebruikt, kunt u gedetailleerde instellingen opgeven voor verificatie en codering. **[De](#page-35-0) [verbinding instellen door gedetailleerde instellingen op te geven\(P. 28\)](#page-35-0)** 

**<Beveiligingsinstellingen>** <Geen> <WEP> <Open systeem> WEP-sleutel: 1 tot en met 4 <Gedeelde sleutel> WEP-sleutel: 1 tot en met 4 <WPA/WPA2-PSK> <Automatisch> <AES-CCMP>

#### **<WPS-drukknopmethode>**

Selecteer deze optie om automatisch een draadloze verbinding te configureren door op de WPS-knop op de draadloze router te drukken. **[De verbinding instellen met behulp van de WPS Drukknop-modus\(P. 21\)](#page-28-0)** 

#### **<WPS-pincodemodus>**

Selecteer deze optie om een draadloze verbinding te configureren door een pincode in te voeren voor een draadloze router met WPS. **[De verbinding instellen met behulp van de WPS-pincodemodus\(P. 23\)](#page-30-0)** 

#### **<Energiebesparingsmodus>**

Geef aan of de slaapstand van de machine moet worden geactiveerd als er bepaalde signalen van de draadloze router worden ontvangen.

<Uit> <Aan>

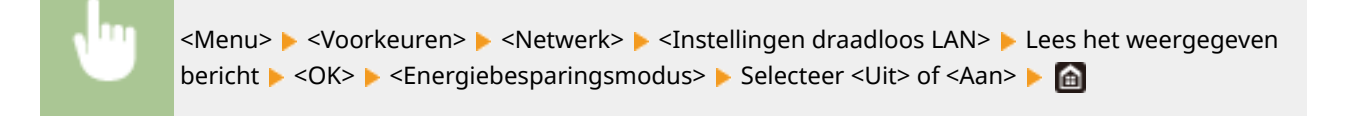

#### **<Verbindingsinfo> \*1**

Selecteer deze optie om de huidige instellingen van het draadloos LAN weer te geven. **[Netwerkinstellingen](#page-46-0) [weergeven\(P. 39\)](#page-46-0)** 

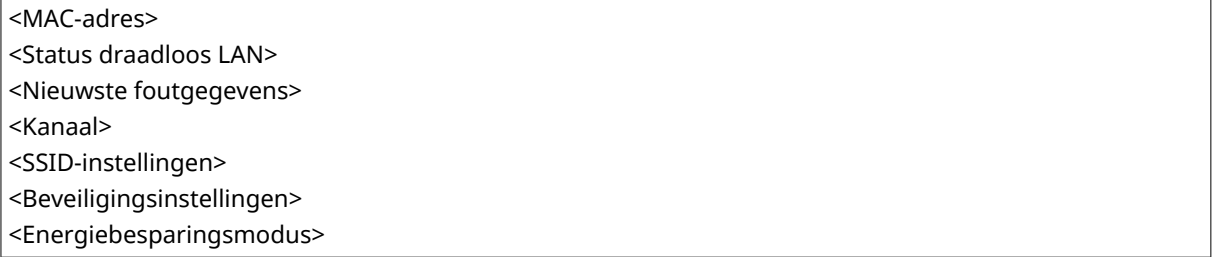

### <span id="page-491-0"></span><Direct Connection Settings>

Stel in of een directe verbinding moet worden gemaakt. Door deze functie in te schakelen, maakt u directe verbinding met het apparaat mogelijk, zelfs in een omgeving zonder toegangspunten of draadloze LAN-router. **[Direct](#page-349-0) [verbinden \(toegangspuntmodus\)\(P. 342\)](#page-349-0)** 

**<Directe verbinding gebruiken>**  $<$ Uit $>$ <sup>+</sup> <Aan>

### **<Beëindiging directe verbind.>**

Geef op hoe lang het duurt voordat de verbinding automatisch wordt verbroken, nadat de directe verbinding is ingeschakeld.

**<Verbinding automatisch beëindigen>**

 $<$ Uit $>$ <sup>+</sup>

<Aan>

<Tijd tot einde van sessie>

 $1<sup>†</sup>$  tot en met 60 (min.)

<Menu> <Voorkeuren> <Netwerk> <Instell. directe verbinding> ><Beëindiging directe verbind.> Selecteer <Aan> in <Verbinding automatisch beëindigen> en voer de tijd in Start het apparaat opnieuw op

### **<Instellingen Toegangspuntmodus>**

Configureer de SSID / netwerksleutel willekeurig. Als u meerdere mobiele apparaten tegelijkertijd op het apparaat wilt aansluiten, moet u zowel SSID als netwerksleutel willekeurig configureren.

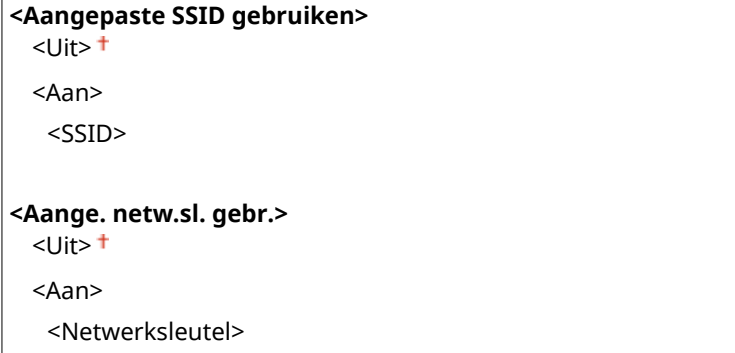

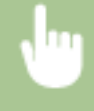

<Menu> <Voorkeuren> <Netwerk> <Instell. directe verbinding> <Instellingen Toegangspuntmodus> Selecteer <Aan> voor ieder item en selecteer <SSID>/ <Netwerksleutel> Voer de SSID/Netwerksleutel in Vergeassen> <Toepassen>  $\blacktriangleright$  <Toepassen>  $\blacktriangleright$  <OK>  $\blacktriangleright$  Start het apparaat opnieuw op

### <span id="page-492-0"></span>**<Ingeschk. als SSID/ntwksltel Spcfd> \*2**

Geef op of het apparaat moet blijven wachten op de directe verbinding.

 $<$ Uit $>$ <sup>+</sup>

<Aan>

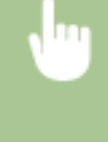

<Menu> <Voorkeuren> <Netwerk> <Instell. directe verbinding> <Ingeschk. als SSID/ ntwksltel Spcfd> Selecteer <Uit> of <Aan> Selecteer> Start > <OK> Start het apparaat opnieuw op

# **OPMERKING**

● Als u dit item instelt op <Aan>, configureer dan eerst een aangepast SSID of netwerksleutel met behulp van <Instellingen Toegangspuntmodus>.

### **Config. IP-adrs voor directe verb.>**

Voer op het moment van de directe verbinding handmatig het IP-adres van het apparaat in.

192.168.22.1

<Menu> > <Voorkeuren> > <Netwerk> > <Instell. directe verbinding> > <Config. IP-adrs voor directe verb.> > Voer een willekeurig IP-adres in ><Toepassen> > <Toepassen> > <OK> > Start het apparaat opnieuw op

### <Eenvoudige verbinding via pc>

Start de procedure voor Gemakkelijk verbinden via PC (cableless setup mode). U kunt Canon Laser NW Device Setup Utility gebruiken om netwerkinstellingen via een computer te configureren.

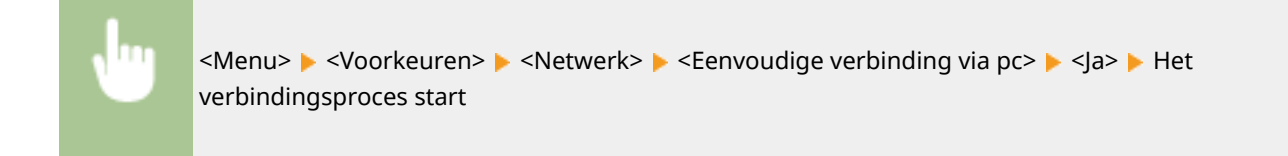

# **OPMERKING**

● Download Canon Laser NW Device Setup Utility van de Canon website (https://global.canon).

### <span id="page-493-0"></span><TCP/IP-instellingen>

Hiermee kunt u instellingen opgeven om de machine te gebruiken in een TCP/IP-netwerk, zoals instellingen voor het IP-adres.

### **<IPv4-instellingen>**

Geef instellingen op om de machine te gebruiken in een IPv4-netwerk.

### **<Instellingen IP-adres>**

Configureer het IP-adres dat wordt gebruikt voor het identificeren van toestellen, zoals computers en printers, in een TCP/IP-netwerk. DIPv4-adres instellen(P. 33)

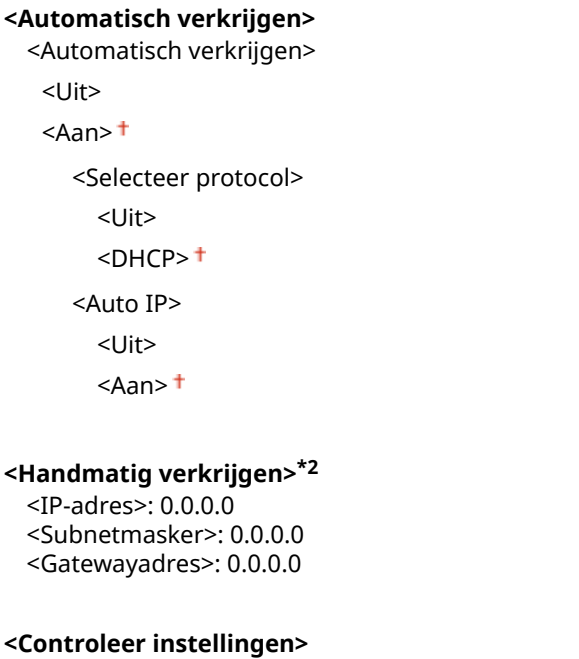

### **<Instellingen DHCP-opties>**

Selecteer, als DHCP is ingeschakeld, met deze instellingen of u het DNS-serveradres of de domeinnaam wilt ophalen met de optionele functies van DHCP. **[DNS configureren\(P. 57\)](#page-64-0)** 

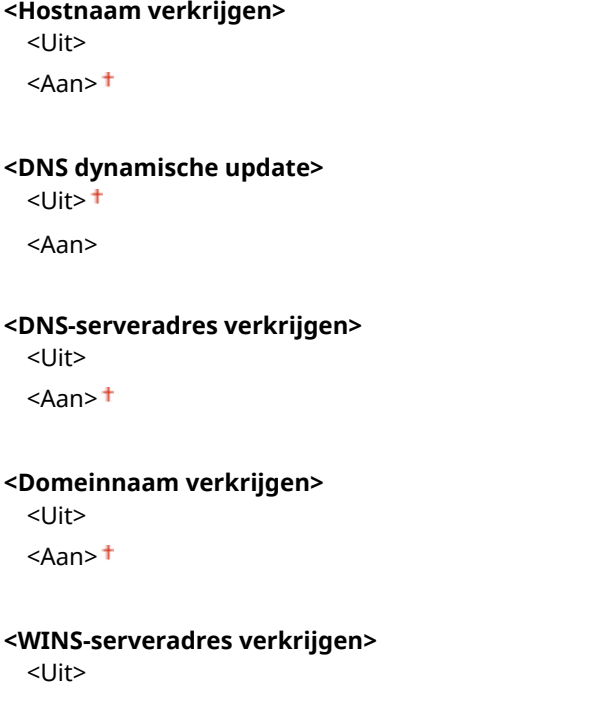

```
<Aan><sup>+</sup>
<SMTP-serveradres verkrijgen>
  <Uit><sup>+</sup>
  <Aan>
<POP-serveradres verkrijgen>
  <Uit><sup>+</sup>
  <Aan>
```
#### **<PING-opdracht>**

Selecteer deze optie om te controleren of de machine via een netwerk is verbonden met een computer. **[De](#page-41-0) [netwerkverbinding testen\(P. 34\)](#page-41-0)** 

#### **<IPv6-instellingen>**

Geef instellingen op om de machine te gebruiken in een IPv6-netwerk. **DIPv6-adressen instellen(P. 36)** 

**<Gebruik IPv6>**

 $<$ Uit $>$ <sup>+</sup>

<Aan>

#### **<IPv6-instellingen controleren>**

U kunt het link-localadres controleren dat automatisch is ontvangen.

#### **<Instellingen stateless adres>**

Kies deze instelling om het werken met stateless adressen in of uit te schakelen.

```
<Instellingen stateless adres>
  <Uit>
  <Aan>
<Controleer instellingen>
  <Stateless adres>
```
<Prefixlengte>

#### **<DHCPv6-instellingen>**

Hiermee kunt u het stateful adres in- of uitschakelen dat wordt verkregen via DHCPv6.

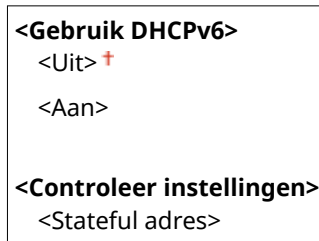

<Prefixlengte>

#### **<Instellingen DHCP-opties>**

Selecteer, als DHCP is ingeschakeld, met deze instellingen of u het DNS-serveradres of de domeinnaam wilt ophalen met de optionele functies van DHCP. ODNS configureren(P. 57)

**<DNS-serveradres verkrijgen>** <Uit>

 $<$ Aan $>$ <sup>+</sup>

#### **<Domeinnaam verkrijgen>**

<Uit>  $<$ Aan> $<sup>†</sup>$ </sup>

## **<DNS-instellingen>**

Kies deze optie om instellingen op te geven voor DNS (Domain Name System), een mechanisme voor het omzetten van hostnamen in IP-adressen. **ODNS configureren(P. 57)** 

#### **<Adresinstellingen IPv4-DNS-server>**

Geef het IP-adres van de DNS server in de IPv4 omgeving op.

```
<Primaire DNS-server>: 0.0.0.0
<Secundaire DNS-server>: 0.0.0.0
```
### **<Instellingen DNS-hostnaam/domeinnaam>**

Geef de hostnaam op van het apparaat dat moet worden geregistreerd in de DNS server, maar ook de naam van het domein waartoe het apparaat behoort.

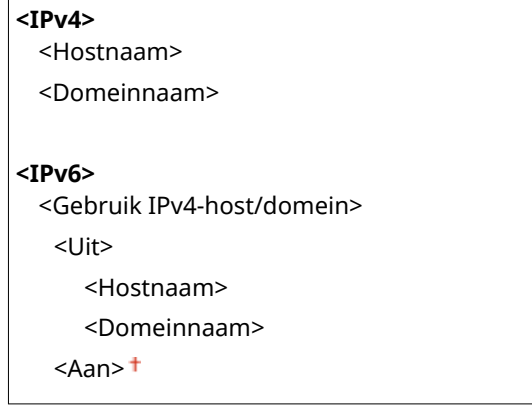

### **<Instellingen DNS Dynamic Update>**

Selecteer of de DNS-records dynamisch moeten worden bijgewerkt wanneer het IP-adres van de machine verandert.

```
<IPv4>
  <DNS dynamische update>
   <Uit><sup>+</sup>
   <Aan>
      <DNS dynamisch update-interval>
      0 tot en met 24<sup>+</sup> tot en met 48 (uur)
<IPv6>
  <DNS dynamische update>
   <Uit><sup>†</sup>
   <Aan>
      <Registreer handmatig adres>
         <Uit><sup>†</sup>
          <Aan>
      <Registreer stateful adres>
         <Uit><sup>+</sup>
          <Aan>
       <Registreer stateless adres>
```
 $<$ Uit $>$ <sup>+</sup>

<Aan>

<DNS dynamisch update-interval>

0 tot en met  $24<sup>+</sup>$  tot en met 48 (uur)

#### **<mDNS-instellingen>**

Hier kunt u instellingen opgeven om DNS-functies te gebruiken zonder DNS-servers.

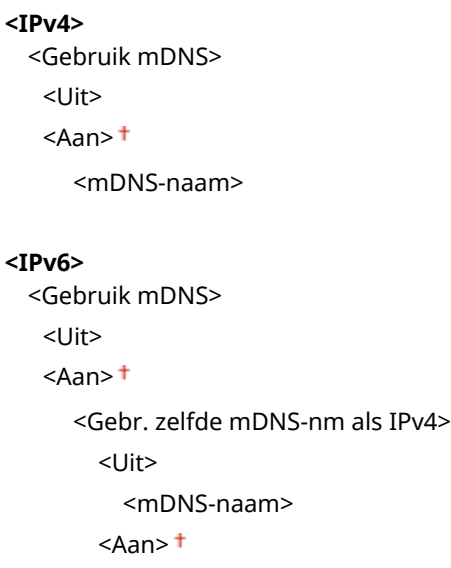

#### **<WINS-instellingen>**

Hiermee kunt u instellingen opgeven voor WINS (Windows Internet Name Service), het protocol dat in een netwerkomgeving met zowel NetBIOS als TCP/IP een NetBIOS-naam levert voor de omzetting naar een IPadres. **[WINS configureren\(P. 63\)](#page-70-0)** 

#### **<WINS-resolutie>**

 $<$ Uit $>$ <sup>+</sup>

<Aan>

<WINS-serveradres>: 0.0.0.0

#### **<LPD-instellingen>**

LPD in- of uitschakelen. LPD is een afdrukprotocol dat op ieder hardwareplatform of in ieder besturingssysteem kan worden gebruikt. U kunt ook de tijdsperiode instellen die verloopt van ontvangst van gegevens totdat het afdrukken wordt geannuleerd, als ontvangst van afdrukgegevens wordt onderbroken. **[Afdrukprotocollen](#page-49-0) [en WSD-functies configureren\(P. 42\)](#page-49-0)** 

**<Gebruik LPD-afdrukken>**

 $<$ Uit $>$ 

 $<$ Aan $>$ <sup>+</sup>

#### **<RX-time-out>**

1 tot en met  $5<sup>+</sup>$  tot en met 60 (min.)

#### **<RAW-instellingen>**

RAW in- of uitschakelen. RAW is een Windows-specifiek afdrukprotocol. U kunt ook de tijdsperiode instellen die verloopt van ontvangst van gegevens totdat het afdrukken wordt geannuleerd, als ontvangst van afdrukgegevens wordt onderbroken. **[Afdrukprotocollen en WSD-functies configureren\(P. 42\)](#page-49-0)** 

**<Gebruik RAW-afdrukken>**

 $<$ Uit $>$ 

 $<$ Aan $>$ <sup>+</sup>

#### **<RX-time-out>**

1 tot en met  $5<sup>+</sup>$  tot en met 60 (min.)

#### **<WSD-instellingen>**

Schakel automatisch bladeren en verkrijgen van informatie voor de printer of scanner in of uit, door het WSDprotocol te gebruiken. **[Afdrukprotocollen en WSD-functies configureren\(P. 42\)](#page-49-0)** 

### **<Gebruik WSD-afdrukken>**  $<$ I lit $>$  $<$ Aan $>$ <sup>+</sup> **<Gebruik WSD-bladeren>**  $<$ I lit $>$  $<$ Aan $>$ <sup>+</sup> **<Gebruik WSD-scannen>**  $<$ Uit $>$ <sup>+</sup> <Aan> **<Gebruik Scannen naar comp.>**  $<$ Uit $>$ <sup>+</sup> <Aan> **<Gebruik Multicast Discovery>** <Uit>  $<$ Aan> $<sup>†</sup>$ </sup>

#### **<FTP PASV-modus gebruiken>**

Geef op of u de stand PASV wilt gebruiken voor FTP. Maakt u verbinding met een FTP-server via een firewall, dan moet u de stand PASV selecteren. **OFTP PASV-modus configureren(P. 74)** 

 $<$ Uit $>$ <sup>+</sup> <Aan>

#### **<Gebruik HTTP>**

Hiermee kunt u HTTP in- of uitschakelen. HTTP is een protocol dat vereist is voor communicatie met een computer, bijvoorbeeld wanneer u de UI op afstand gaat gebruiken of gaat afdrukken met WSD of Google Cloudprinter. **[HTTP-communicatie uitschakelen\(P. 433\)](#page-440-0)** 

<Uit> <Aan>

## **<Gebruik IPSec> \*1**

Kies deze optie om aan te geven of u gecodeerde communicatie wilt gebruiken door een VPN (Virtual Private Network) tot stand te brengen via IPSec. **OIPSec-instellingen configureren(P. 410)** 

<Uit>

<Aan>

<span id="page-498-0"></span>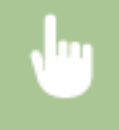

<Menu> > <Voorkeuren> > <Netwerk> > <TCP/IP-instellingen> > <Gebruik IPSec> > Selecteer <Uit> of <Aan> <OK> Start het apparaat opnieuw op

### **<Instellingen poortnummer>**

Kies deze optie om de standaard poortnummers voor protocollen te wijzigen voor uw netwerkomgeving. <sup>O</sup> **[Poortnummers wijzigen\(P. 394\)](#page-401-0)** 

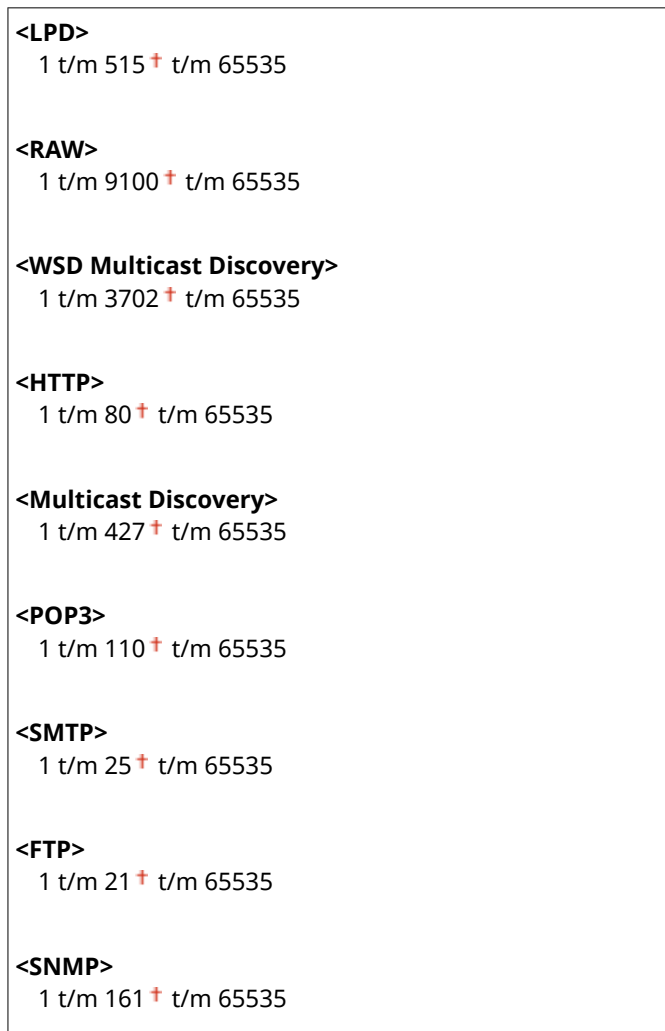

### **<MTU-grootte>**

Selecteer de maximumgrootte van pakketten die de machine kan verzenden of ontvangen. **[De maximale](#page-62-0) [verzendeenheid wijzigen\(P. 55\)](#page-62-0)** 

 $<$ 1300 $>$  $<$ 1400 $>$  $<$ 1500 $>$ <sup>+</sup>

### <SNMP-instellingen>

Kies deze optie om de instellingen op te geven voor het bewaken en bedienen van de machine vanaf een computer met SNMP-compatibele software. **[De machine bewaken en bedienen met SNMP\(P. 70\)](#page-77-0)** 

#### **<SNMPv1-instellingen>**

Hiermee kunt u SNMPv1 in- of uitschakelen. Als u SNMPv1 inschakelt, geeft u een communitynaam en toegangsmachtigingen op voor MIB-objecten (Management Information Base).

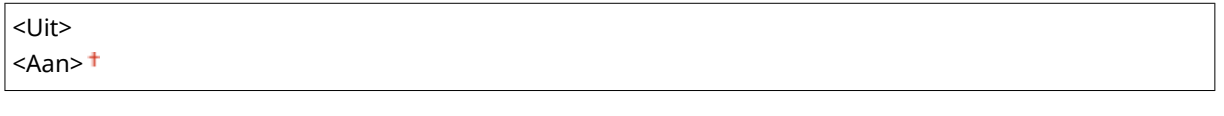

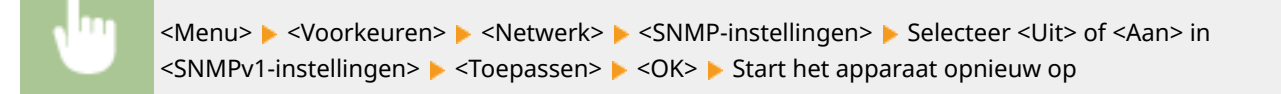

### **<SNMPv3-instellingen>**

Hiermee kunt u SNMPv3 in- of uitschakelen. Gebruik de UI op afstand om gedetailleerde instellingen op te geven die moeten worden toegepast wanneer SNMPv3 is ingeschakeld.

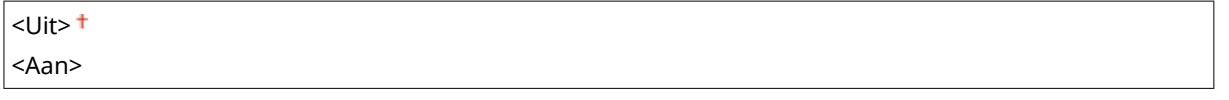

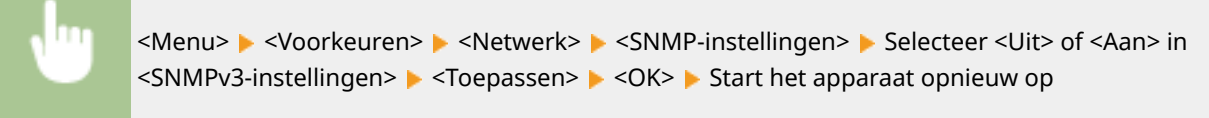

### **<Printerbeheerinfo verkrijgen van host>**

Selecteer deze optie om het bewaken van printerbeheerinformatie vanaf een netwerkcomputer met SNMPcompatibele software in of uit te schakelen.

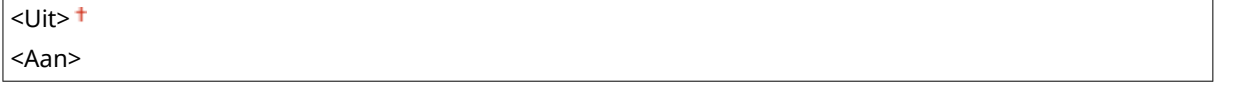

<Menu> <Voorkeuren> <Netwerk> <SNMP-instellingen> Selecteer <Uit> of <Aan> in <Printerbeheerinfo verkrijgen van host> > <Toepassen> > <OK> > Start het apparaat opnieuw op

### **<MIB hostbr. formatt. als RFC2790>**

Geef op of de geavanceerde specificaties (RFC2790) van het protocol moeten worden bevestigd als de machinestatus moet worden bewaakt door SNMP-compatibele software.

<Uit>

 $<$ Aan $>$ <sup>+</sup>

<span id="page-500-0"></span>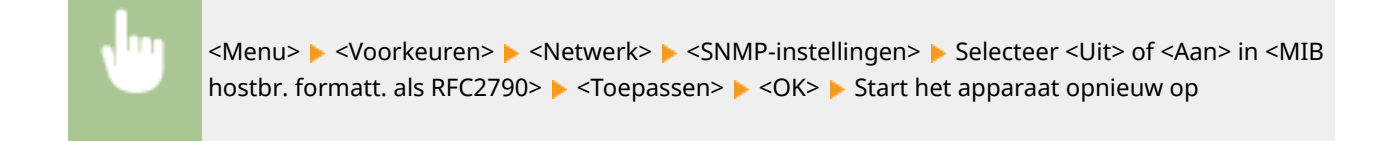

### <Gebruik speciale poort>

Hiermee kunt u de speciale poort in- of uitschakelen. De speciale poort wordt gebruikt voor het afdrukken, faxen of scannen met MF Scan Utility en wanneer u instellingen voor het apparaat wilt opvragen of opgeven via het netwerk.

 $<$ Uit $>$ <Aan>

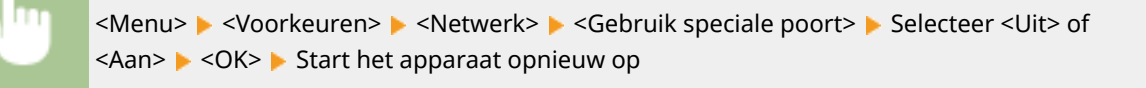

### <Auth.methode speciale poort>

Geef op of de authenticatiemethode specifiek tot de beveiligde moet worden begrensd, als u de toegewezen poort gebruikt. Als <Modus 2> is geselecteerd, wordt de authenticatiemethode specifiek begrensd tot de beveiligde.

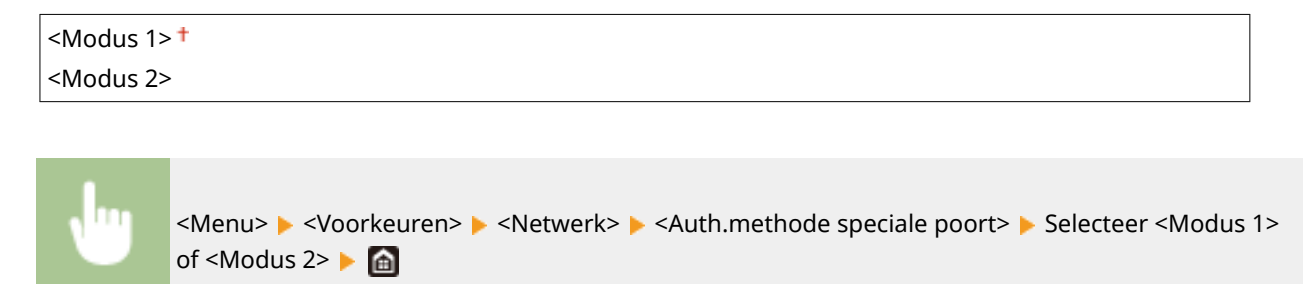

# **BELANGRIJK**

● Als <Modus 2> is geselecteerd, kunt u in sommige gevallen een verbinding realiseren vanuit de apparaatbeheersoftware of stuurprogramma.

### <Wachttijd verb. bij opstarten>

Kies deze optie om de wachttijd in te stellen waarna verbinding wordt gemaakt met het netwerk. Selecteer de tijd afhankelijk van de netwerkomgeving. **[Een wachttijd instellen voor verbinding met een netwerk\(P. 56\)](#page-63-0)** 

```
0<sup>+</sup> tot en met 300 (sec.)
```
### <span id="page-501-0"></span><Instellingen Ethernet-stuurprogramma>

Selecteer het type Ethernet (10BASE-T / 100BASE-TX / 1000BASE-T) en de communicatiemodus van Ethernet (halfduplex / full-duplex). U kunt ook het MAC-adres voor het bedraad LAN zien.

#### **<Automatische detectie>**

Geef aan of u de communicatiemodus en het type Ethernet automatisch wilt vaststellen of handmatig wilt selecteren. **[Ethernet-instellingen configureren\(P. 53\)](#page-60-0)** 

### **<Uit>** <Communicatiemodus>

<Half-duplex> <Full-duplex> <Type Ethernet>  $<$ 10BASE-T> $<sup>†</sup>$ </sup>

- <100BASE-TX>
- <1000BASE-T>

**<Aan>**

# **OPMERKING**

● Als <Communicatiemodus> is ingesteld op <Half-duplex>, kunt u <1000BASE-T> niet selecteren.

### **<MAC-adres>**

Controleer het MAC-adres van het apparaat. Dit is een nummer dat uniek is voor elk communicatieapparaat. **[Het MAC-adres weergeven voor Bedraad LAN\(P. 39\)](#page-46-0)** 

### <Gebruik IEEE 802.1X> \*1\*2

Hiermee kunt u IEEE 802.1X-verificatie in- of uitschakelen. **DIEEE 802.1X-verificatie-instellingen [configureren\(P. 417\)](#page-424-0)** 

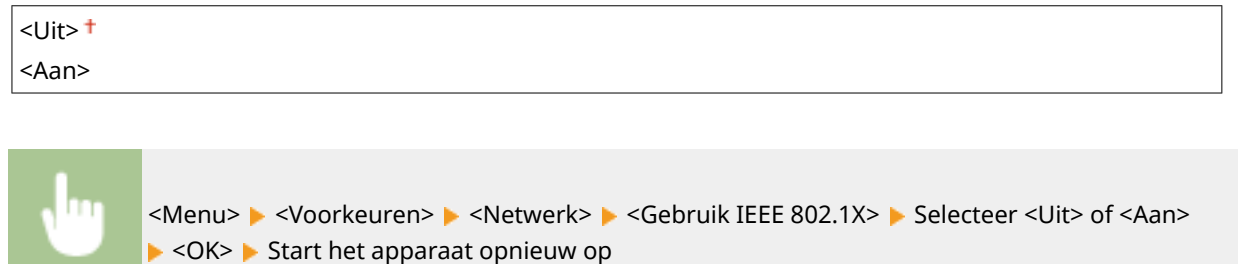

### <Firewallinstellingen>

Zonder goede beveiliging kunnen onbevoegden toegang krijgen tot computers en andere communicatieapparaten die op een netwerk zijn aangesloten. Om deze ongewenste toegang te voorkomen, kunt u instellingen opgeven voor het filteren van gegevenspakketten. Op deze manier wordt de communicatie beperkt tot apparaten met bepaalde IPadressen of MAC-adressen.

#### <IPv4-adresfilter>

Selecteer deze optie om instellingen in of uit te schakelen voor het filteren van pakketten die zijn verzonden naar of ontvangen van apparaten met opgegeven IPv4-adressen. **[IP-adressen opgeven voor](#page-395-0) [firewallinstellingen\(P. 388\)](#page-395-0)** 

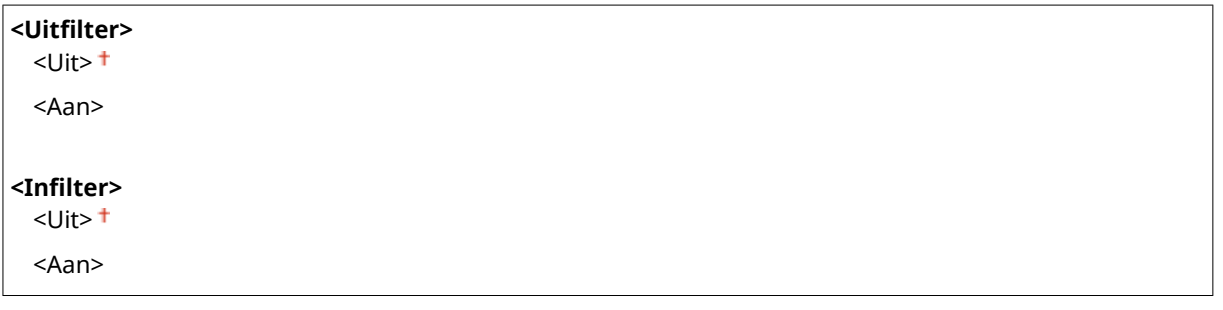

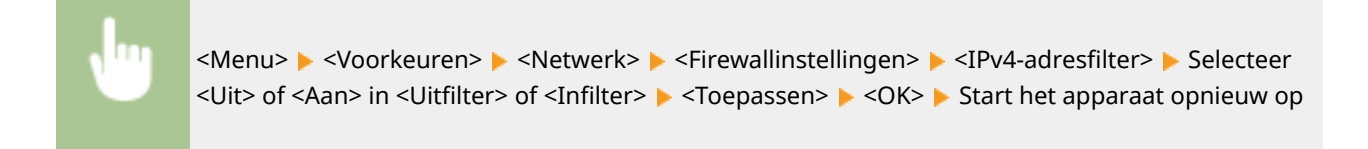

#### <IPv6-adresfilter>

Selecteer deze optie om instellingen in of uit te schakelen voor het filteren van pakketten die zijn verzonden naar of ontvangen van apparaten met opgegeven IPv6-adressen. **[IP-adressen opgeven voor](#page-395-0) [firewallinstellingen\(P. 388\)](#page-395-0)** 

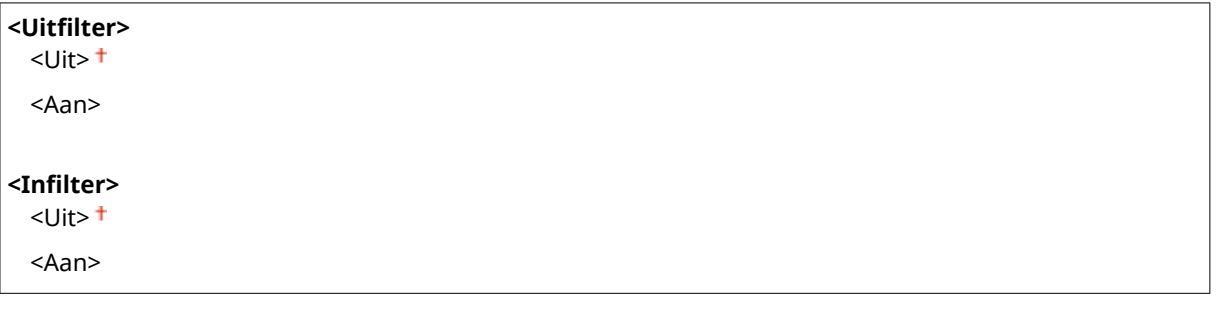

<Menu> > <Voorkeuren> > <Netwerk> > <Firewallinstellingen> > <IPv6-adresfilter> > Selecteer <Uit> of <Aan> in <Uitfilter> of <Infilter>  $\blacktriangleright$  <Toepassen>  $\blacktriangleright$  <OK>  $\blacktriangleright$  Start het apparaat opnieuw op

#### **MAC-adresfilter!**

Selecteer deze optie om instellingen in of uit te schakelen voor het filteren van pakketten die zijn verzonden naar of ontvangen van apparaten met opgegeven MAC-adressen. **[MAC-adressen opgeven voor](#page-398-0) [firewallinstellingen\(P. 391\)](#page-398-0)** 

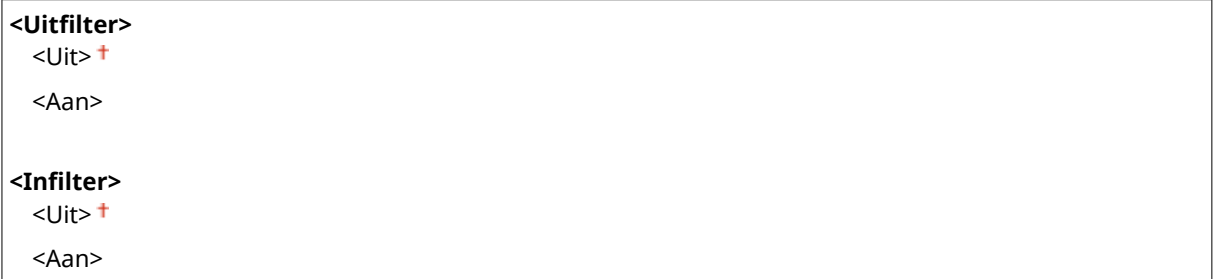

<span id="page-503-0"></span>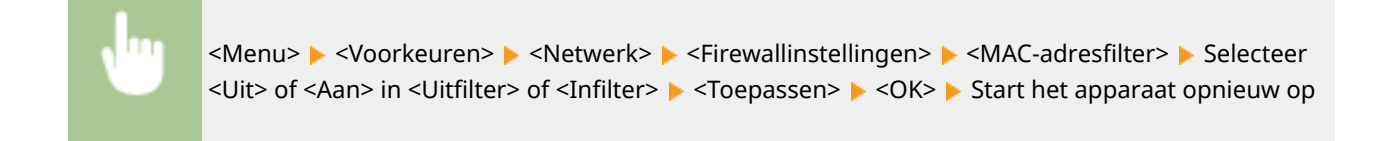

### <Instellingen Google Cloudprinter>

Hiermee kunt u de functie Google Cloudprinter in- of uitschakelen. **[De machine registreren bij Google](#page-368-0) [Cloudprinter\(P. 361\)](#page-368-0)** 

**<Google Cloudprinter gebruiken>** <Uit>

 $<$ Aan $>$ <sup> $\dagger$ </sup>

**<Registratiestatus Google Cloudpr.>** \*1

### <Apparaatinstellingenbeheer>

Geef op of u plug-ins voor iW Management Console wilt gebruiken voor het beheren van de gegevens van het apparaat, zoals instellingen en bestemmingen in het Adresboek. Neem voor gedetailleerde informatie over iW Management Console contact op met de Canon-dealer bij u in de buurt. **D[Instellingen configureren voor](#page-85-0) [communicatie tussen het apparaat en plug-ins\(P. 78\)](#page-85-0)** 

<Uit>  $<$ Aan> $<sup>†</sup>$ </sup>

### <Controleservice> \*1\*2

Communicatie inschakelen met een externe bewakingsserver. Dit item maakt het mogelijk dat informatie over het apparaat regelmatig naar de externe bewakingsserver wordt verzonden die met het apparaat is verbonden.

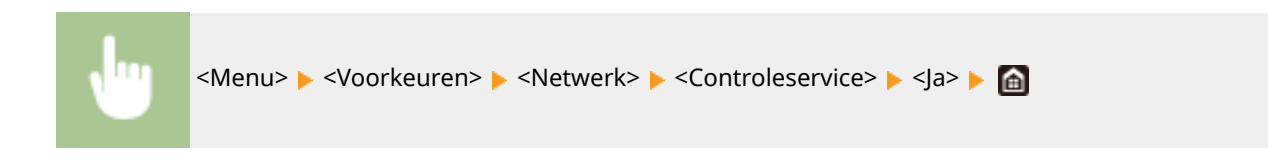

### <RMT-SW>

Laat deze schakelaar ingesteld op <Uit>. Als een servicemonteur het apparaat regelmatig op afstand onderhoudt, wordt u misschien gevraagd de schakelaar op <Aan> te zetten.

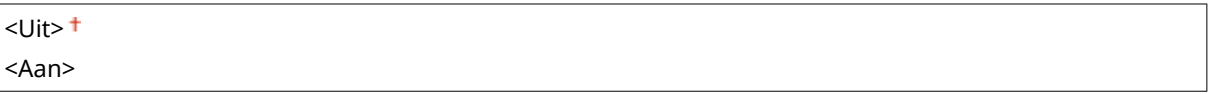
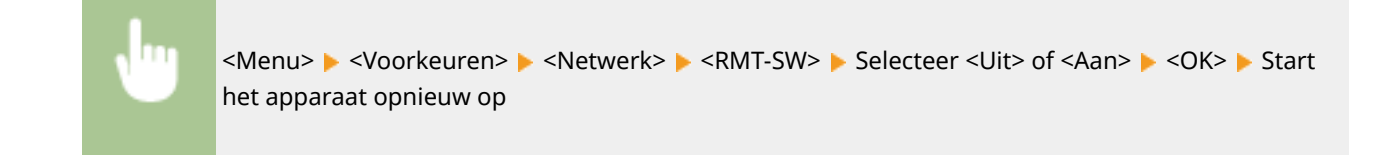

# <Initialiseer Netwerkinstellingen>

Selecteer deze optie om de standaardwaarden van de netwerkinstellingen te herstellen. **[<Menu](#page-620-0) [initialiseren>\(P. 613\)](#page-620-0)** 

# **<Externe interface>**

5107-08S

Alle instellingen voor de USB verschijnen in een lijst met korte toelichting. Standaardinstellingen worden aangegeven met een dolksymbool  $($   $\dagger$ ).

## <USB-instellingen>

Geef op of het gebruik van de USB-poort of een USB-geheugenapparaat moet worden in- of uitgeschakeld.

### **<Gebruik als USB-apparaat>**

Hiermee kunt u de USB-poort in- of uitschakelen waarmee de machine kan worden verbonden met een computer. **[Beperkingen instellen voor de USB-verbinding met een computer\(P. 431\)](#page-438-0)** 

 $<$ Uit $>$  $<$ Aan $>$ <sup>+</sup>

### **<Gebruik USB-opslagapparaat>**

Geef op of een USB-geheugenapparaat moet worden gebruikt.

<Uit> <Aan>

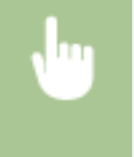

<Menu> <Voorkeuren> <Externe interface> <VSB-instellingen> <Webseteer <Vit> of <Aan> in <Gebruik USB-opslagapparaat> <Toepassen> < < OK> Start het apparaat opnieuw op

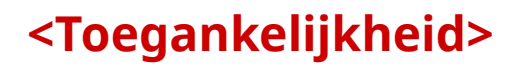

#### 5107-08U

Alle instellingen voor toegang, zoals de schermkleuren omkeren en weergavetijd van meldingen, verschijnen in een lijst met korte toelichting. Standaardinstellingen worden aangegeven met een dolksymbool (1).

**<Omwisselen schermkleuren>(P. 499) <Helderheid>(P. 499) <Duur berichtweergave>(P. 499)** 

## <Omwisselen schermkleuren>

Selecteer <Aan> om de schermkleuren om te wisselen. Selecteer <Aan> als het scherm lastig te lezen is, zelfs nadat u de helderheid hebt aangepast met de optie <Helderheid>.

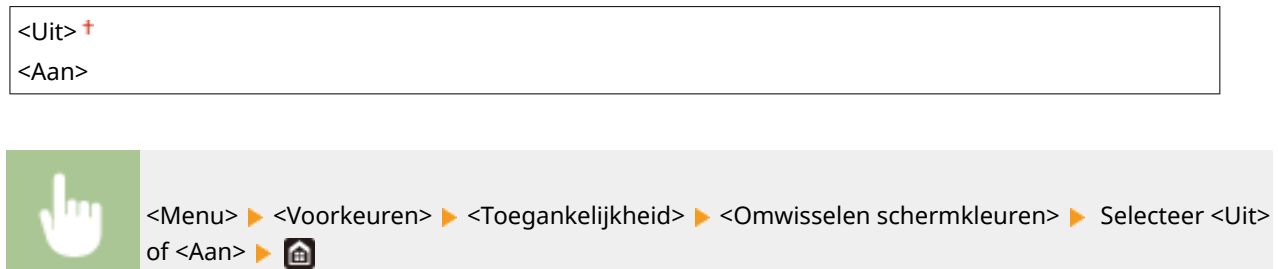

## <Helderheid>

U kunt de helderheid van het scherm aanpassen aan de gebruikslocatie van de machine.

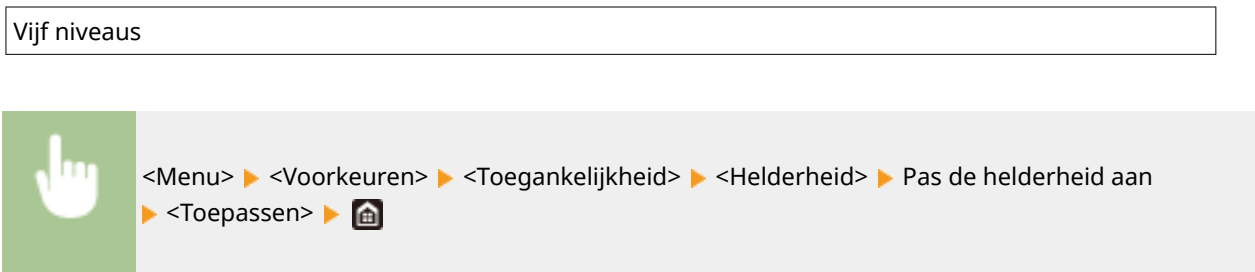

## <Duur berichtweergave>

Als er twee berichten worden weergegeven op het scherm, bepaalt deze optie hoelang elk bericht wordt weergegeven voordat het volgende bericht opnieuw wordt weergegeven.

1 tot en met  $2<sup>†</sup>$  tot en met 5 (sec.)

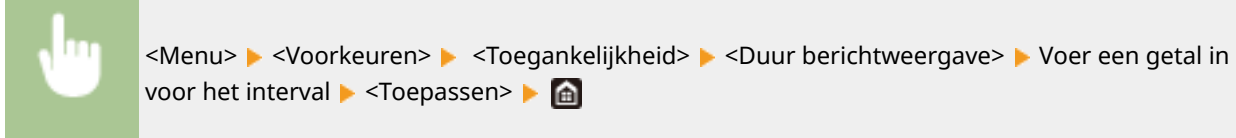

# **<Aanpassing/onderhoud>**

### 5107-08W

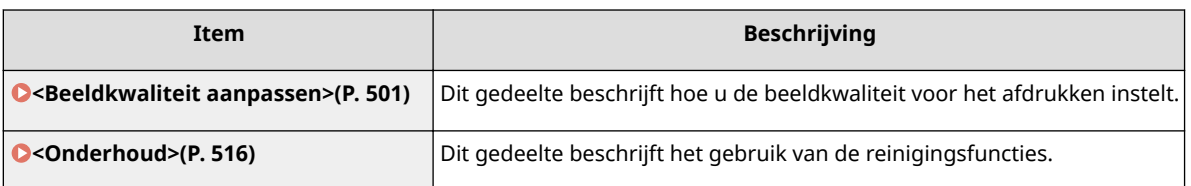

# <span id="page-508-0"></span>**<Beeldkwaliteit aanpassen>**

5107-08X

Alle instellingen voor de beeldkwaliteit verschijnen in een lijst met korte toelichting. Standaardinstellingen worden aangegeven met een dolksymbool  $($   $\dagger$ ).

- **<Automatische gradatie-aanpassing>(P. 501)**
- **<Instellingen automatische correctie>(P. 501)**
- **[<Correctie onjuiste afdrukkleur>\(P. 502\)](#page-509-0)**
- **[<Zwarte tekst verwerkt voor kleur>\(P. 502\)](#page-509-0)**
- **[<Afdrukpositie aanpassen>\(P. 502\)](#page-509-0)**
- **[<Speciale verwerking>\(P. 503\)](#page-510-0)**
- **[<Verw. strepen van scangebied>\(P. 515\)](#page-522-0)**

# **OPMFRKING**

### **Sterretjes (\* )**

● Instellingen gemarkeerd met een asterix (\* ) worden misschien niet weergegeven, afhankelijk van het model dat u gebruikt, opties, of andere instel-items.

## <Automatische gradatie-aanpassing>

Kies deze optie om de gradatie, dichtheid en kleur in kopieën of afdrukken aan te passen. **[Gradatie](#page-646-0) [aanpassen\(P. 639\)](#page-646-0)** 

<Volledige aanpassing> <Snelle aanpassing> <Kopie-afbeelding aanpassen>

## <Instellingen automatische correctie>

Configureer de instellingen om automatisch een snelle gradatie-afstelling of correctie van niet overeenkomende kleuren te laten plaatsvinden.

### **<Periodieke automatische beeldaanpassing>**

Selecteer deze optie als u snel en automatisch de gradatie wilt aanpassen. Als u <Uit> selecteert, vindt geen snelle automatische aanpassing plaats. U kunt deze aanpassing ook handmatig uitvoeren ( **[Snelle](#page-648-0) [aanpassing\(P. 641\)](#page-648-0)** ).

 $<$ Uit $>$ <sup>+</sup>

<Als apparaat wordt ingeschakeld> <Na afdrukken eerste opdracht>

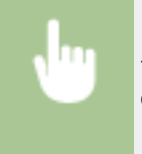

<Menu> <Aanpassing/onderhoud> ><Beeldkwaliteit aanpassen> > <Instellingen automatische correctie> ▶ <Per. auto. beeldaanp.> ▶ Selecteer <Uit> of het insteltijdstip ▶ e

### <span id="page-509-0"></span>**<Correctie onjuiste afdrukkleur>**

Selecteer het tijdstip waarop de functie Correctie onjuiste afdrukkleur direct na het inschakelen van het apparaat automatisch wordt toegepast. U kunt deze aanpassing ook handmatig uitvoeren ( **[Onjuiste](#page-651-0) [afdrukkleuren corrigeren\(P. 644\)](#page-651-0)** ).

<Na afdrukken eerste opdracht> <Als apparaat wordt ingeschakeld>

<Menu> <Aanpassing/onderhoud> <Beeldkwaliteit aanpassen> <Instellingen automatische correctie>  $\blacktriangleright$  <Correctie onjuiste afdrukkleur>  $\blacktriangleright$  Selecteer <Na afdrukken eerste opdracht> of <Als apparaat wordt ingeschakeld>

## <Correctie onjuiste afdrukkleur>

Gebruik deze functie als de afbeelding is vervaagd door kleurverschuiving. **[Onjuiste afdrukkleuren](#page-651-0) [corrigeren\(P. 644\)](#page-651-0)** 

## <Zwarte tekst verwerkt voor kleur>

Selecteer of de kleur zwart of zwartachtige tekst in kleurdocumenten moeten worden gereproduceerd als echt zwart, of als een kleur die min of meer kort bij de kleur van het origineel ligt. Voor iedere optie kunt u de mate van effect instellen. U kunt afzonderlijke waarden opgeven voor de invoer en de glasplaat. **[Waarden aanpassen voor](#page-652-0) [reproduceerbaarheid van tekstkleur\(P. 645\)](#page-652-0)** 

**<Invoer**> \* Zeven niveaus

**<Glasplaat>** Zeven niveaus

## <Afdrukpositie aanpassen>

Pas de afdrukpositie aan voor elke papierbron. De afdrukpositie kan worden aangepast binnen een bereik van -5,0 mm tot +5,0 mm, in stappen van 0,1 mm. **[De afdrukpositie aanpassen\(P. 647\)](#page-654-0)** 

```
<Multifunctionele lade>
 <Verticaal aanpassen (voorkant)>
   -5,0 tot en met 0,0<sup>+</sup> tot en met + 5,0 (mm)
 <Hor. aanp. (voork.)>
   -5,0 tot en met 0,0^{+} tot en met + 5,0 (mm)
 <Vert. aanp. (achterk.)>*
   -5,0 tot en met 0,0^+ tot en met + 5,0 (mm)
 <Hor. aanp. (achterk.)>*
   -5,0 tot en met 0,0^{+} tot en met + 5,0 (mm)
<Lade 1>
```
<Verticaal aanpassen (voorkant)>

#### Overzicht van menuopties

```
-5,0 tot en met 0,0^{+} tot en met + 5,0 (mm)
  <Hor. aanp. (voork.)>
   -5,0 tot en met 0,0^{+} tot en met + 5,0 (mm)
 <Vert. aanp. (achterk.)>*
   -5,0 tot en met 0,0^{+} tot en met + 5,0 (mm)
 <Hor. aanp. (achterk.)>*
   -5,0 tot en met 0,0^+ tot en met + 5,0 (mm)
<Lade 2> *
 <Verticaal aanpassen (voorkant)>
   -5,0 tot en met 0,0^{+} tot en met + 5,0 (mm)
 <Hor. aanp. (voork.)>
   -5,0 tot en met 0,0^{+} tot en met + 5,0 (mm)
 <Vert. aanp. (achterk.)>
   -5.0 tot en met 0.0<sup>+</sup> tot en met + 5.0 (mm)
 <Hor. aanp. (achterk.)>
   -5,0 tot en met 0,0^{+} tot en met + 5,0 (mm)
```
## <Speciale verwerking>

Als de afdrukresultaten op speciale papiersoorten niet naar wens zijn, kunt u de volgende instellingen proberen om de kwaliteit van de afdrukken te verbeteren.

### **<Verwerking van speciaal papier>**

Als u afdrukt op de achterzijde van bedrukt papier, ruw papier of enveloppen, kunt u de afdrukresultaten mogelijk verbeteren door de volgende instellingen aan te passen.

### **<Handm. achterk. afdr. (alleen 2-zijdig)>**

Als afdrukken op de achterzijde van bedrukt papier te licht zijn, selecteert u <Aan>. U kunt deze optie per papierbron instellen.

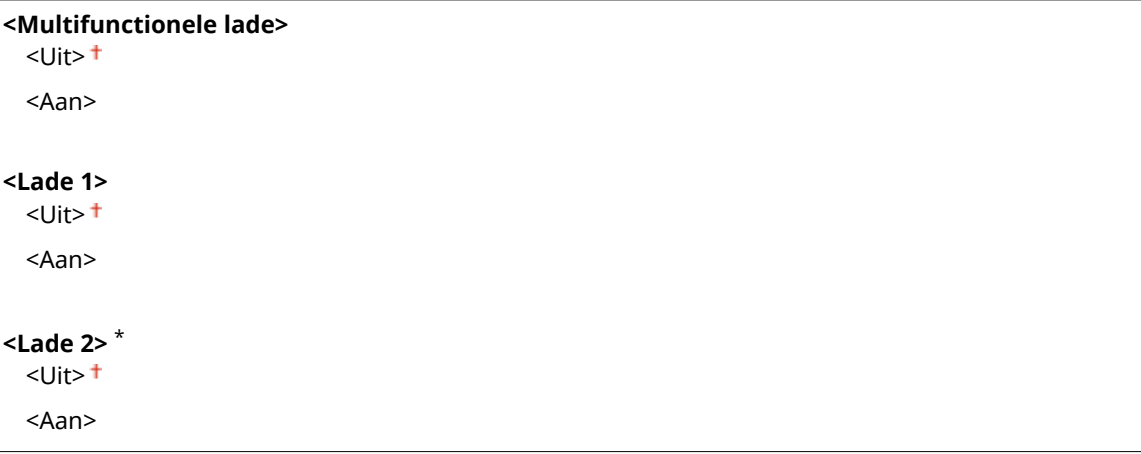

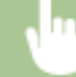

<Menu> Aanpassing/onderhoud> <Beeldkwaliteit aanpassen> <Speciale> verwerking>  $\blacktriangleright$  <Verwerking van speciaal papier>  $\blacktriangleright$  <Handm. achterk. afdr. (alleen 2zijdig) > Selecteer <Aan > in de papierbron die moet worden ingesteld ▶ <Toepassen> ▶ <Ja> ▶ d

## **OPMERKING:**

● Als u instelt op <Aan>, kan de beeldkwaliteit veranderen of een papierstoring optreden als er een bepaalde tijd verstrijkt na het afdrukken op de voorzijde, of afhankelijk van de vochtigheidsgraad van de omgeving.

### **<Modus voor ruw papier>**

Als u op ruw papier afdrukt, en vooral als kleurenafbeeldingen te licht zijn, selecteert u <Aan>. U kunt deze optie per papierbron instellen.

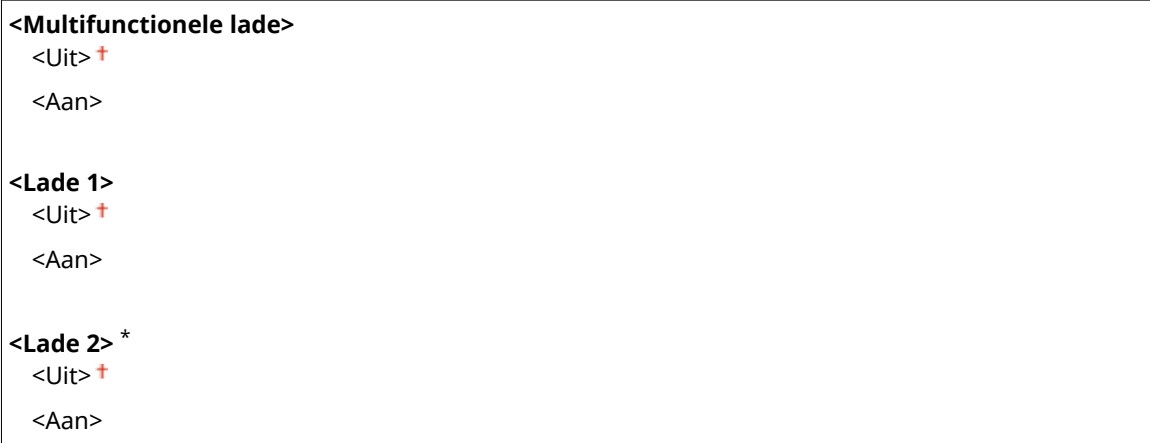

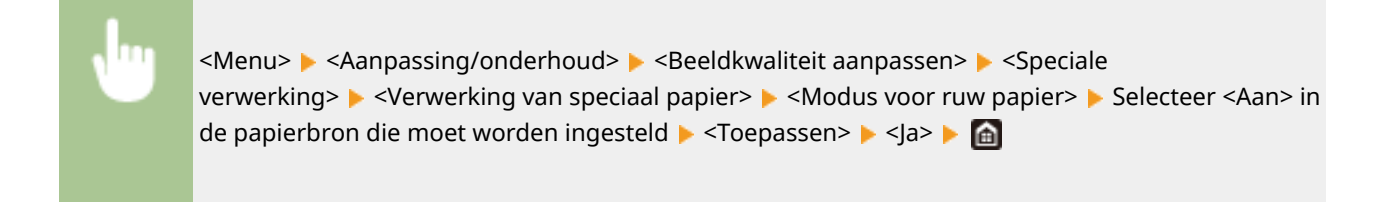

## **OPMERKING:**

● Als u <Aan> selecteert, kan de afdruksnelheid lager zijn, of kan de beeldkwaliteit veranderen.

#### **<Preventie sluiten envelopflap!**

Als de flappen van enveloppen tijdens het afdrukken vast gaan zitten aan de envelop zelf, selecteert u <Aan>.

 $<$ Uit $>$ <sup>+</sup> <Aan>

<Menu> Aanpassing/onderhoud> A <Beeldkwaliteit aanpassen> A <Speciale verwerking>  $\blacktriangleright$  <Verwerking van speciaal papier>  $\blacktriangleright$  <Preventie sluiten envelopflap> <Aan> < < /></a>

## **OPMERKING:**

● Als u <Aan> selecteert, wordt de toner misschien niet voldoende bevestigd, hetgeen leidt tot vage afdrukken.

#### **<Papierkreukelcorrectie>**

Afdrukken kunnen kreukelen, afhankelijk van het te gebruiken papier. In dat geval kan het instellen van dit item het probleem oplossen. Het verbeterende effect is sterker met <Modus 2> dan met <Modus 1>.

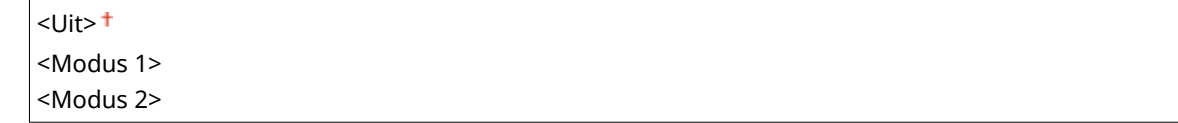

<Menu> > <Aanpassing/onderhoud> > <Beeldkwaliteit aanpassen> > <Speciale verwerking>  $\blacktriangleright$  <Verwerking van speciaal papier>  $\blacktriangleright$  <Papierkreukelcorrectie>  $\blacktriangleright$  Selecteer de modus  $\blacktriangleright$  <  $|a\rangle$   $\blacktriangleright$   $|a\rangle$ 

## **OPMERKING:**

**Voor MF746Cx / MF744Cdw / MF742Cdw**

- Deze instelling is geldig voor normaal papier en dun papier.
- Een sterker verbeterend effect instellen kan leiden tot vage afdrukken of lagere afdruksnelheid.

#### **Voor MF645Cx / MF643Cdw / MF641Cw**

- <Modus 1> geldt voor enveloppen, en <Modus 2>, voor enveloppen en dun papier.
- Als <Modus 1> of <Modus 2> is opgegeven, kunnen afbeeldingen onscherp worden afgedrukt.

#### **<Papierkrulcorrectie>**

Wanneer het bedrukte papier krult, stelt u dit item in. Het verbeterende effect is sterker met <Modus 2> dan met <Modus 1>. Probeer het eerst met <Modus 1>.

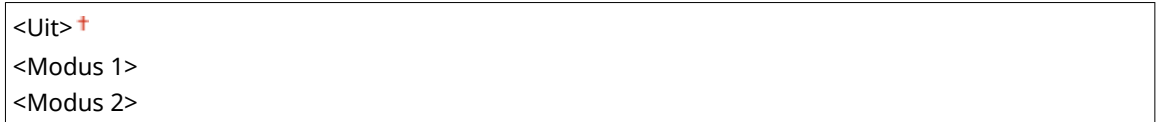

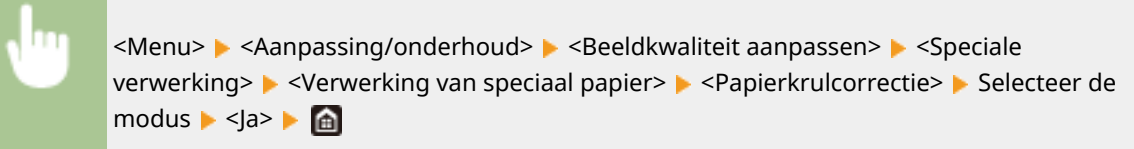

## **OPMERKING:**

● Een sterker verbeterend effect instellen kan leiden tot vage afdrukken of lagere afdruksnelheid.

### **<Plak. papier bij uitv. verm.> \***

Bij dubbelzijdig afdrukken in kleur kunnen de vellen papier bij de uitvoer aan elkaar plakken. Deze instelling verlaagt de afdruksnelheid van gemakkelijk aan elkaar plakkende afdrukken, teneinde het plakken tegen te gaan.

#### **MF746Cx / MF744Cdw / MF742Cdw**

<Uit> <Aan>

#### **MF645Cx / MF643Cdw**

 $<$ Uit $>$  $<$ Modus 1> $<sup>†</sup>$ </sup> <Menu> Aanpassing/onderhoud> <Beeldkwaliteit aanpassen> <Speciale verwerking>  $\blacktriangleright$  <Plak. papier bij uitv. verm.>  $\blacktriangleright$  Selecteer het item  $\blacktriangleright$  <la>  $\blacktriangleright$  a

# **OPMERKING**

**Voor MF645Cx / MF643Cdw**

● Het verbeterende effect is sterker met <Modus 2> dan met <Modus 1>.

### **<Modus hoge vochtigheid>**

Afdrukdichtheid kan ongelijk zijn als het apparaat wordt gebruikt in een omgeving met hoge vochtigheidsgraad. In dat geval kunt u het probleem mogelijk verhelpen door dit item in te stellen op <Aan>.

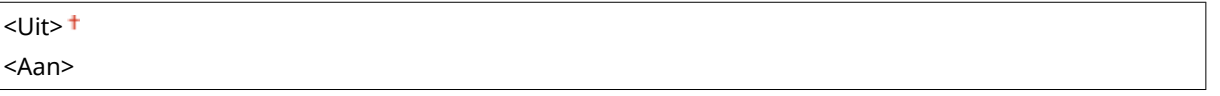

<Menu> Aanpassing/onderhoud> <Beeldkwaliteit aanpassen> <Speciale verwerking>  $\blacktriangleright$  <Modus hoge vochtigheid>  $\blacktriangleright$  <Aan>  $\blacktriangleright$  <Ja>  $\blacktriangleright$   $\blacksquare$ 

# **OPMERKING**

● Als u instelt op <Aan>, en het apparaat in een omgeving met lage luchtvochtigheid gebruikt, kunnen de afgedrukte afbeeldingen onscherp zijn.

### **<Modus lage vochtigheid>**

Als u het apparaat in een omgeving met lage luchtvochtigheid gebruikt, kunnen de afgedrukte afbeeldingen en tekst onscherp zijn. In dat geval kunt u het probleem mogelijk verhelpen door dit item in te stellen op <Aan>.

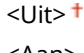

<Aan>

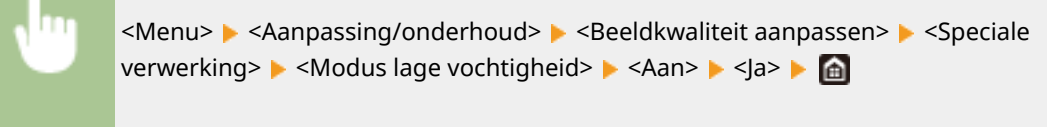

# **OPMERKING**

● Als u de instelling <Aan> kiest, kan de afdrukdichtheid lager of ongelijk zijn als het apparaat wordt gebruikt in een omgeving met hoge vochtigheidsgraad.

### **<Hot offset corrigeren 1> \***

Als de afdruk een 'spookbeeld' vertoont van een afbeelding op dezelfde pagina, wordt het probleem misschien verholpen door dit onderdeel in te stellen op <Aan>.

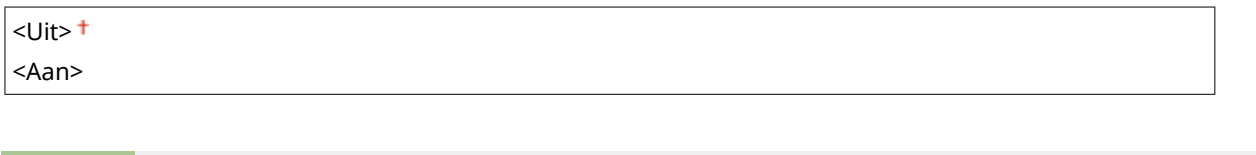

<Menu> Aanpassing/onderhoud> <Beeldkwaliteit aanpassen> <Speciale verwerking> ▶ <Hot offset corrigeren 1> ▶ <Aan> ▶ <Ja> ▶ △

# **OPMERKING**

● Als u <Aan> selecteert, wordt de toner misschien niet voldoende bevestigd, hetgeen leidt tot vage afdrukken.

### **<Hot offset corrigeren 2>**

Als continu afdrukken steeds 'spookbeelden' laat zien, kan het probleem misschien worden opgelost door dit item op <Aan> te zetten.

 $<$ Uit $>$ <sup>+</sup> <Aan>

> <Menu> Aanpassing/onderhoud> <Beeldkwaliteit aanpassen> <Speciale verwerking> ▶ <Hot offset corrigeren 2> ▶ <Aan> ▶ <Ja> ▶ △

# **OPMERKING**

● Als u instelt op <Aan>, kan de afdrukdichtheid ongelijk zijn.

### **<Fix.eenh. regelmatig reinigen> \***

Als de fixeereenheid vuil is, kunnen randen van het papier vuil worden. In dat geval kan een andere instelling van dit item het probleem oplossen. Hoe hoger niveau u opgeeft, hoe vaker de gangbare reiniging plaatsvindt.

<Automatisch> <Niveau 1> <Niveau 2> <Niveau 3>

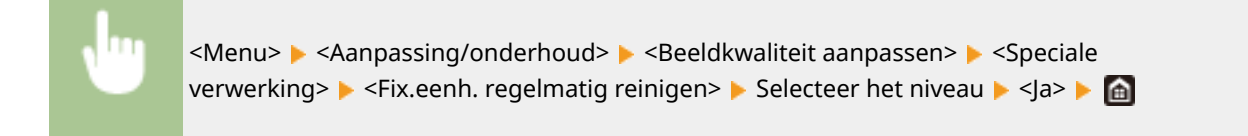

# **OPMERKING**

● Als u een hoger niveau opgeeft, wordt de afdruksnelheid lager.

### **<Fixeereenheid automatisch reinigen> \***

Als de fixeereenheid vuil is, kunnen randen of de achterzijde van het papier vuil worden. U kunt de instellingen configureren voor het automatisch reinigen van de fixeereenheid om vlekken te vermijden. Als <Aan> is opgegeven, wordt iedere keer bij het reinigen een vel papier uitgevoerd. Configureer de instellingen zo, dat de papierinvoer plaatsvindt vanuit de papierbron waarin papier dat geschikt is voor reiniging is geplaatst.

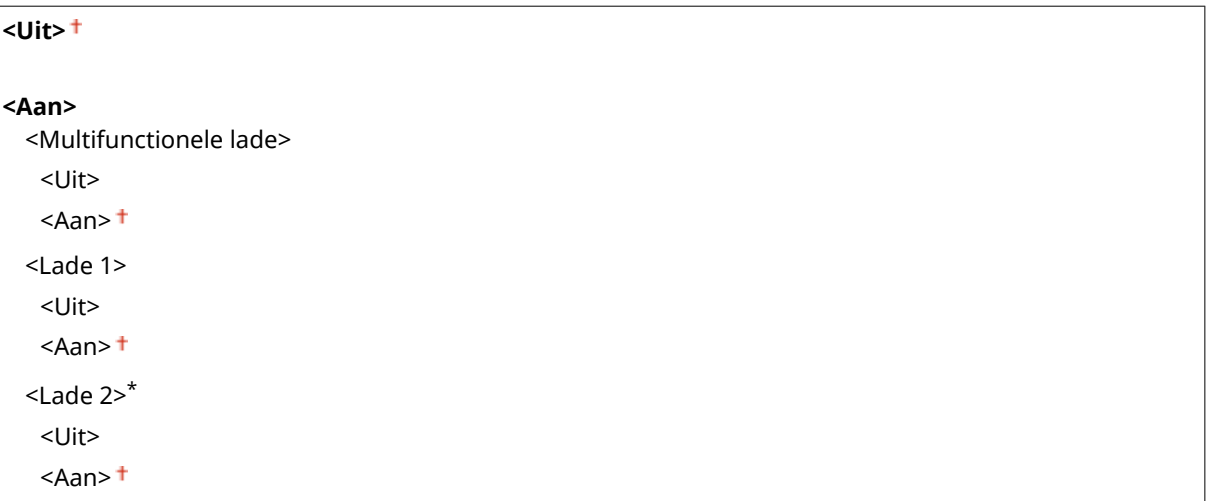

<Menu> Aanpassing/onderhoud> <Beeldkwaliteit aanpassen> <Speciale> verwerking> > <Fixeereenheid automatisch reinigen> > <Aan> > <a> <a><br/>>>>>>> Stel beschikbare papierbronnen in op <Aan> ><Toepassen> >

# **OPMERKING**

- U kunt het volgende papier voor reiniging gebruiken.
	- Papierformaten: A4/Letter
	- Papiersoorten: Normaal 1 t/m 3/Gerecycled 1 of 2

### **<Rdc. vocht (1-zijdig->2-z af)> \***

Als u na het enkelzijdig afdrukken overstapt op dubbelzijdig afdrukken, kunnen de afgedrukte afbeeldingen flets zijn ten gevolge van condens. In dat geval kunt u het probleem misschien oplossen door dit item op <Aan> te zetten.

<Menu> Aanpassing/onderhoud> <Beeldkwaliteit aanpassen> <Speciale verwerking>  $\blacktriangleright$  <Rdc. vocht (1-zijdig->2-z af)>  $\blacktriangleright$  <Aan>  $\blacktriangleright$  <|a>  $\blacktriangleright$  6

# **OPMERKING**

● Als u instelt op <Aan>, kan de afdruksnelheid lager zijn.

### **<Vochtred. (Opv. 2-z. afdr.)> \***

Als de afgedrukte afbeeldingen bij dubbelzijdig afdrukken flets zijn vanwege condensvorming, kunt u het probleem mogelijk oplossen door een andere instelling dan <Uit> te gebruiken.

#### **MF746Cx / MF744Cdw / MF742Cdw**

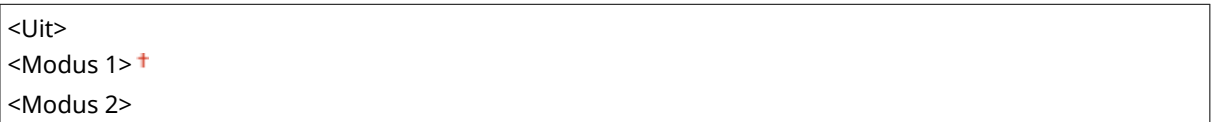

#### **MF645Cx / MF643Cdw**

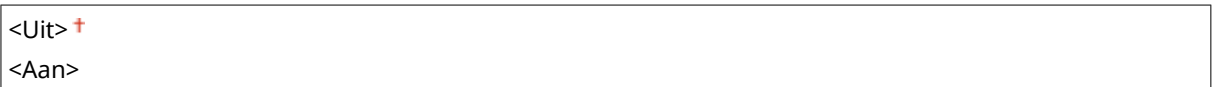

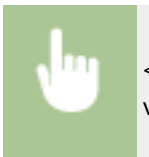

<Menu> > <Aanpassing/onderhoud> > <Beeldkwaliteit aanpassen> > <Speciale verwerking>  $\blacktriangleright$  <Vochtred. (Opv. 2-z. afdr.)>  $\blacktriangleright$  Selecteer het item  $\blacktriangleright$  <Ja>  $\blacktriangleright$  a

# **OPMERKING**

- Voor MF746Cx / MF744Cdw / MF742Cdw is het verbeterende effect is sterker met <Modus 2> dan met <Modus 1>.
- Bij een andere instelling dan <Uit>, kan de afdruk vaag zijn of kan de afdruksnelheid lager zijn.

### **<Correctie ongelijkmatige glans> \***

Als de voorrand van het papier ongelijkheid in glans vertoont, kan instellen op <Aan> het probleem misschien oplossen.

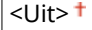

<Aan>

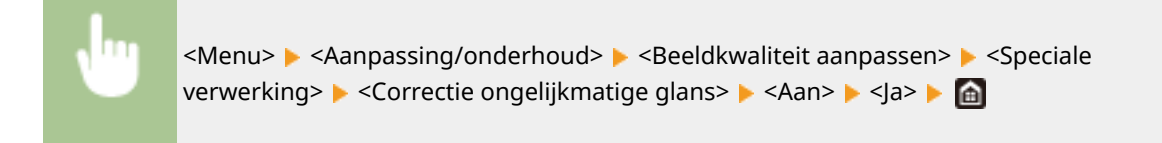

# **OPMERKING**

● Als u <Aan> selecteert, wordt de toner misschien niet voldoende bevestigd, hetgeen leidt tot vage afdrukken.

### **<Leegte op achterkant corr.> \***

Als u dubbelzijdig afdrukt op dun papier, kunnen witte plekken optreden aan de achterzijde van het papier in de voorrand. In dat geval kunt u het probleem oplossen door dit item op <Aan> te zetten.

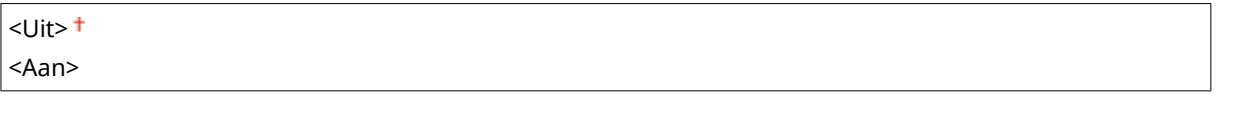

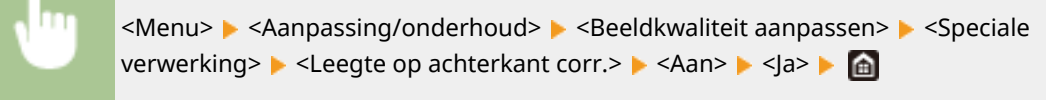

# **OPMERKING**

● Als u instelt op <Aan>, kan de afdrukkwaliteit veranderen.

## **<Leegte corrigeren> \***

Als afdrukken op dun papier witte plekken in de voorrand van het papier geeft, wordt het probleem misschien opgelost als u dit onderdeel instelt op <Aan>.

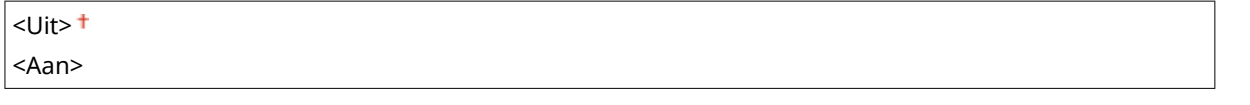

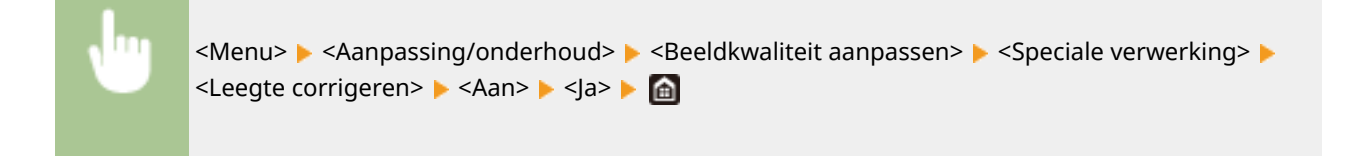

# **OPMERKING**

● Als u instelt op <Aan>, kunnen afdrukken vaag zijn.

### **<Vorming waterdruppelpatrn beperken>**

Als de afdrukdichtheid zodanig ongelijk is dat de afdruk op een patroon van waterdruppeltjes lijkt, wordt het probleem misschien opgelost als u dit item instelt op <Aan>.

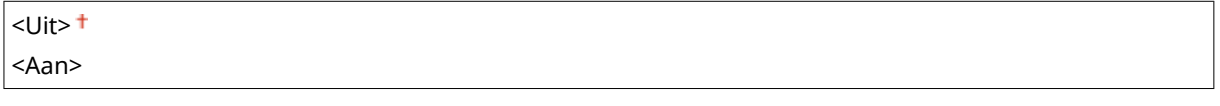

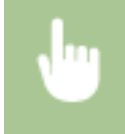

<Menu> <Aanpassing/onderhoud> <Beeldkwaliteit aanpassen> <Speciale verwerking> > <Waterdruppelpatroon beperken> > <Aan> > <Ja> > <

# **OPMERKING**

● Als u instelt op <Aan>, kan de afdrukkwaliteit veranderen.

### **<Fout corr.afb. door papierstf> \***

Bij papier dat veel stof bevat, kan het stof leiden tot een vage of streperige afdruk. In dat geval wordt het probleem misschien opgelost als u dit item instelt op <Aan>.

 $<$ Uit $>$ <sup>+</sup> <Aan>

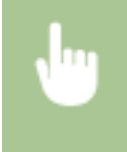

<Menu> > <Aanpassing/onderhoud> > <Beeldkwaliteit aanpassen> > <Speciale verwerking>  $\blacktriangleright$  <Fout corr.afb. door papierstf>  $\blacktriangleright$  <Aan>  $\blacktriangleright$  <Ja>  $\blacktriangleright$  a

# **OPMERKING**

● Als u instelt op <Aan>, kan de afdruksnelheid lager zijn.

### **<Mistpreventie>**

Als witte gedeelten lichtelijk gekleurd zijn, kan het probleem misschien worden opgelost door dit item op <Aan> te zetten.

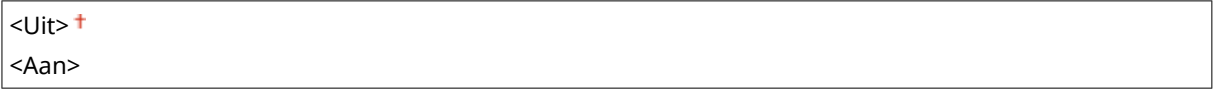

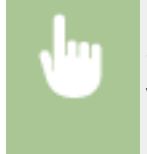

<Menu> > <Aanpassing/onderhoud> > <Beeldkwaliteit aanpassen> > <Speciale verwerking> > <Mistpreventie> > <Aan> > <Ja> > @

# **OPMERKING**

● Als u instelt op <Aan>, kan de afdrukdichtheid lichter zijn.

### **<Onjuiste kleur corrigeren> \***

Als kleuren niet overeenstemmen, kan instellen op <Aan> het probleem misschien oplossen.

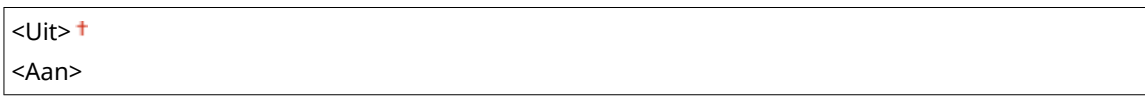

<Menu> > <Aanpassing/onderhoud> > <Beeldkwaliteit aanpassen> > <Speciale verwerking> > <Onjuiste kleur corrigeren> > <Aan> > <Ja> > @

# **OPMERKING**

● Als u instelt op <Aan>, kan de afdruksnelheid lager zijn.

### **<Modus Drumstrepen verminderen>**

Als er strepen op de afdrukken verschijnen, kan instellen op <Aan> het probleem misschien oplossen.

## $<$ Uit $>$ <sup>+</sup> <Aan>

<Menu> Aanpassing/onderhoud> <Beeldkwaliteit aanpassen> <Speciale> verwerking> > <Mod. drumstr. vermin.> > <Aan> > @

### **<Fixatieverbetering>**

Afhankelijk van het papiertype of de omstandigheden van de omgeving, kan toner loslaten van de afgedrukte pagina. In dat geval kunt u het probleem mogelijk verhelpen door dit item in te stellen.

### **MF746Cx / MF744Cdw / MF742Cdw**

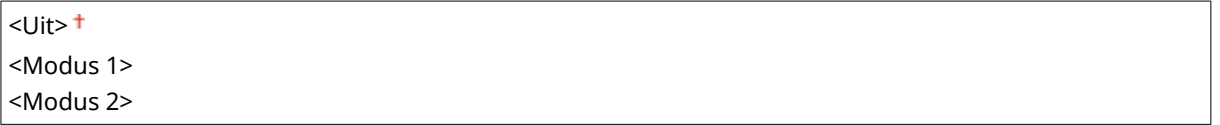

#### **MF645Cx / MF643Cdw / MF641Cw**

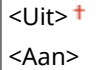

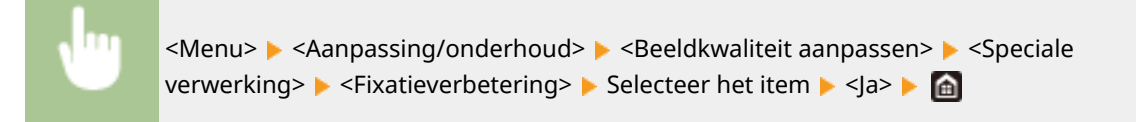

# **OPMERKING**

### **Voor MF746Cx / MF744Cdw / MF742Cdw**

- Het verbeterende effect is sterker met <Modus 2> dan met <Modus 1>. Probeer eerst de instelling met <Modus 1>.
- Een sterker verbeterend effect instellen kan leiden tot gekrulde afdrukken of lagere afdruksnelheid.

#### **Voor MF645Cx / MF643Cdw / MF641Cw**

● Als u <Aan> kiest, kunnen in witte gedeelten zogenaamde spookbeelden verschijnen.

### **<Tonervlekken verminderen 1> \***

Als er tonervlekken (punten) op het afgedrukte papier verschijnen, wordt het probleem niet opgelost, zelfs niet als u de fixeereenheid reinigt. In dat geval kunt u het probleem oplossen door dit item op <Aan> te zetten.

 $<$ Uit $>$ <sup>+</sup> <Aan>

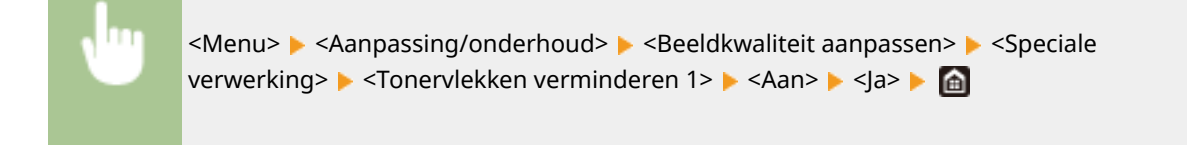

# **OPMERKING**

● Als u instelt op <Aan>, kan de afdruksnelheid lager zijn.

### **<Tonervlekken verminderen 2> \***

Als u het apparaat in een omgeving met hoge luchtvochtigheid gebruikt, kunnen afdrukken vaag of gekruld zijn. In dat geval kunt u het probleem mogelijk verhelpen de instelling van dit item te veranderen.

<Automatisch> <Modus 1> <Modus 2>

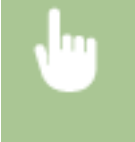

<Menu> Aanpassing/onderhoud> A <Beeldkwaliteit aanpassen> A <Speciale verwerking> ▶ <Tonervlekken verminderen 2> ▶ Selecteer het item ▶ <Ja> ▶ d

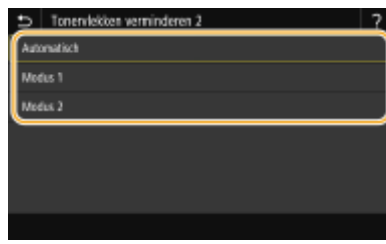

#### **<Automatisch>**

Stelt automatisch de tonerfixering in.

#### **<Modus 1>**

Als de afdrukken kreukelen, stel dan in op deze mogelijkheid.

#### **<Modus 2>**

Als de afdrukken vaag zijn, stel dan in op deze mogelijkheid.

# **OPMERKING**

- Als u instelt op <Modus 1>, kunnen afdrukken vaag zijn.
- Als u instelt op <Modus 2>, kunnen afdrukken gekruld zijn.

### **<Schakelen zwart-wit/kleur>**

Als zwart-wit afdrukgegevens worden gemengd met kleurengegevens, geef dan op of u bij het afdrukken van de gegevens de voorkeur geeft aan de afdruksnelheid of aan een lager tonergebruik van de cyaan, magenta, en gele tonercartridges.

 $<$ Modus 1> $<sup>†</sup>$ </sup> <Modus 2>

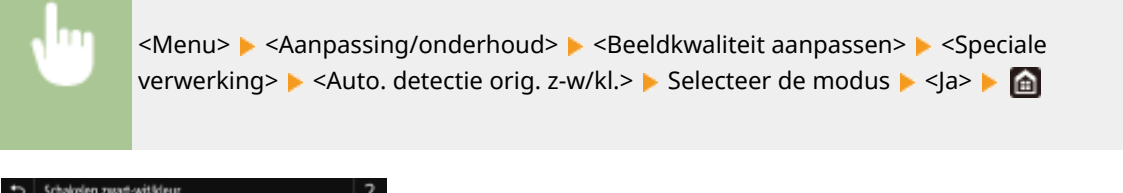

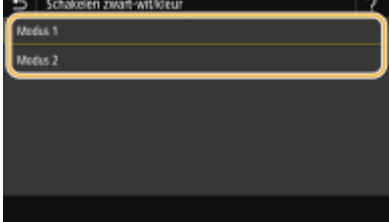

#### **<Modus 1>**

Geeft de voorkeur aan de afdruksnelheid tijdens het afdrukken.

#### **<Modus 2>**

Reduceert bij het afdrukken het tonergebruik van tonercartridges.

### **<Rdc. Vage afd. na verv. cart.>**

Onmiddellijk nadat tonercartridges zijn vervangen door nieuwe, kunnen de afdrukken vaag zijn. In dat geval kunt u het probleem mogelijk verhelpen door dit item in te stellen op <Aan>.

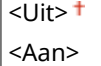

<span id="page-522-0"></span>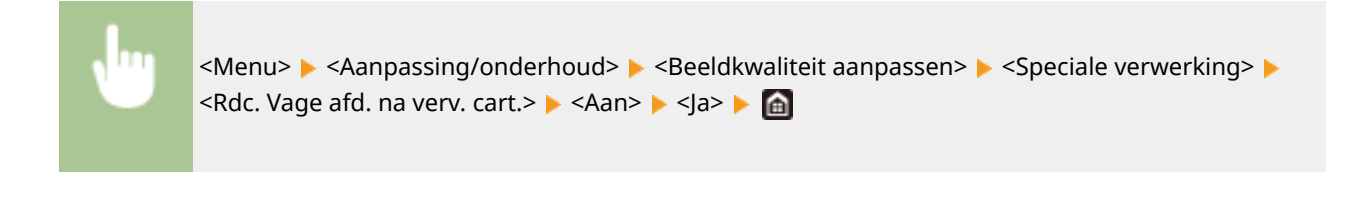

# **OPMERKING**

- Als u instelt op <Aan>, wordt deze instelling van kracht nadat u de tonercartridges hebt vervangen.
- Onmiddellijk na het vervangen van de tonercartridges duurt het even voordat de toner gelijkmatig binnen de cartridge wordt verdeeld.

## <Verw. strepen van scangebied> \*

U kunt een instelling configureren om te verhinderen dat vlekken worden gescand wanneer ze worden waargenomen in het scangedeelte van de documenttoevoer. Als u <Aan> selecteert, worden strepen verwijderd die ontstaan aan de rand van het origineel.

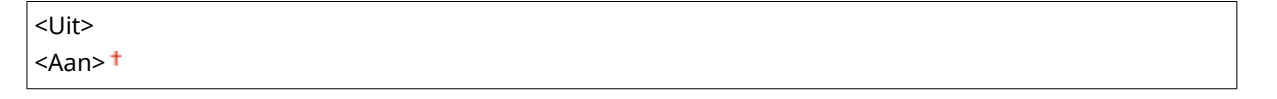

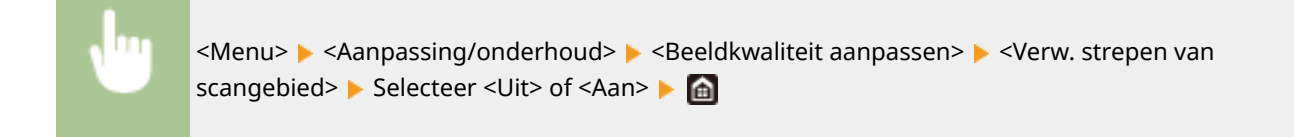

# **OPMERKING**

● Als strepen worden verwijderd, worden gedeelten met vlekken niet gescand. Reinig het originele scangebied, zodat het origineel naar tevredenheid wordt gescand.

# <span id="page-523-0"></span>**<Onderhoud>**

5107-08Y

De reinigingsfuncties worden opgesomd en toegelicht. Standaardinstellingen worden aangegeven met een dolksymbool  $($   $\dagger$ ).

**<Fixeereenheid reinigen (vlekken achterkant papier verminderen)>(P. 516) <Fixeereenheid reinigen>(P. 516) <ITB reinigen>(P. 516) <Invoer reinigen>(P. 516) <Vochtverwijdering>(P. 516)** 

# **OPMERKING**

## **Sterretjes (\* )**

● Instellingen gemarkeerd met een asterix (\* ) worden misschien niet weergegeven, afhankelijk van het model dat u gebruikt, opties, of andere instel-items.

## <Fixeereenheid reinigen (vlekken achterkant papier verminderen)> \*

De fixeereenheid reinigen als de rand of achterzijde van de afdruk vlekken vertoont. **[De fixeereenheid](#page-632-0) [reinigen\(P. 625\)](#page-632-0)** 

## <Fixeereenheid reinigen>

Reinig de fixeereenheid nadat een tonercartridge is vervangen of als afdrukken zwarte strepen bevatten. **[De](#page-632-0) [fixeereenheid reinigen\(P. 625\)](#page-632-0)** 

## <ITB reinigen>

Reinig de transfer-band in het apparaat om te voorkomen dat de afdrukkwaliteit afneemt. **[De transportriem \(ITB\)](#page-635-0) [schoonmaken\(P. 628\)](#page-635-0)** 

## <Invoer reinigen> \*

Reinig de invoerrollen als originelen vies zijn nadat ze door de toevoer zijn gedaan. **[The documentinvoer](#page-629-0) [reinigen\(P. 622\)](#page-629-0)** 

## <Vochtverwijdering>

Als er snelle temperatuurveranderingen optreden in de omgeving van het apparaat, kan condensatie optreden, wat leidt tot vage of 'doorlopende' afbeeldingen en tekst. Selecteer <Aan> om dauwcondensatie in het apparaat te vermijden. Als u <Aan> selecteert, geef dan op of taken moeten worden beperkt.

**<Uit>**

**<Aan>** <Gebruik faxgeheugenslot>  $\dagger$ /<Afdrukken toestaan tijdens proces>  $\dagger$ 

#### Overzicht van menuopties

<Gebruik faxgeheugenslot + Afdrukken niet toestaan tijdens proces>/<Afdrukken niet toestaan tijdens proces>

<Menu> Aanpassing/onderhoud> <Onderhoud> <Vochtverwijdering> <Aan> < Controleer het bericht  $\blacktriangleright$  <OK>  $\blacktriangleright$  Selecteer het item  $\blacktriangleright$  <Ja>  $\blacktriangleright$  a

# **BELANGRIJK**

- Als het condens is verwijderd, gaat het afdrukken misschien niet goed, en kan er leeg papier worden 'geproduceerd'.
- Als u instelt op <Aan>, moet u het apparaat AAN laten om het effect van condensverwijdering te behouden.

# **OPMERKING**

● De instelling voor <Automatische uitschakeltijd> is niet beschikbaar als <Modus Vochtverwijder.> is ingesteld op <Aan>.

# **<Functie-instellingen>**

### 5107-090

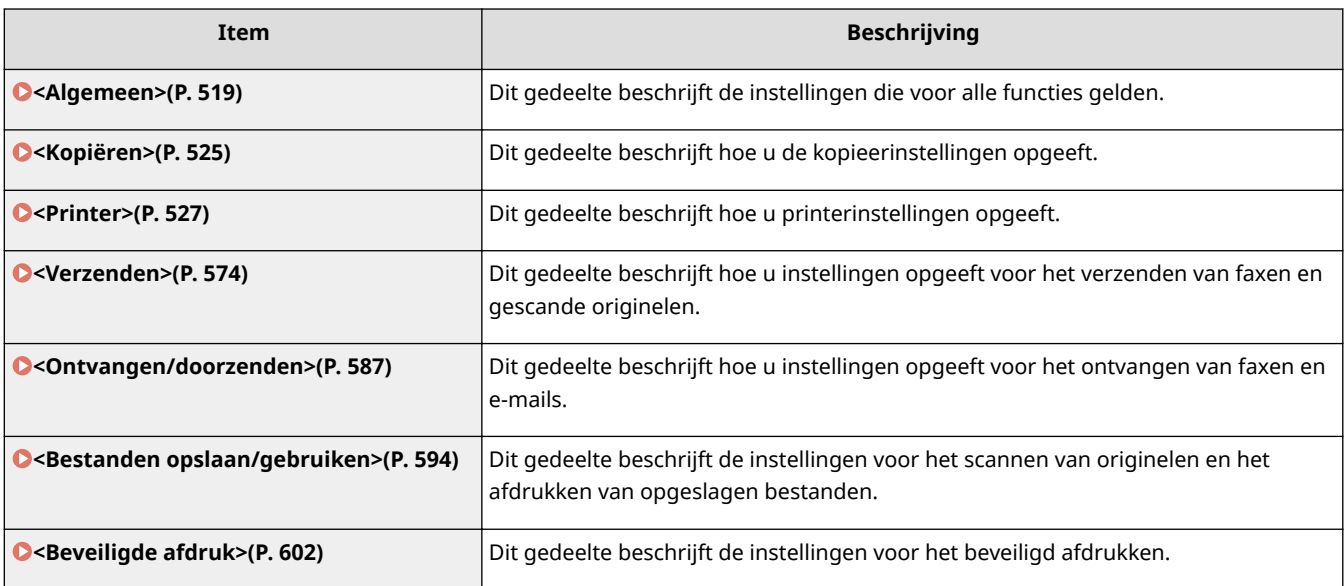

# <span id="page-526-0"></span>**<Algemeen>**

5107-091

Alle items gerelateerd aan voor iedere functie algemene instellingen verschijnen in een lijst met korte toelichting. Standaardinstellingen worden aangegeven met een dolksymbool  $(1)$ .

**<Instellingen papierinvoer>(P. 519) [<Afdrukinstellingen>\(P. 521\)](#page-528-0)  [<Scaninstellingen>\(P. 522\)](#page-529-0)  [<Bestand genereren>\(P. 523\)](#page-530-0)  [<Faxinstallatiegids>\(P. 524\)](#page-531-0)** 

# **OPMERKING**

## **Sterretjes (\* )**

- Instellingen gemarkeerd met "\*1" worden misschien niet weergegeven, afhankelijk van het model dat u gebruikt, opties, of andere instel-items.
- Instellingen die zijn gemarkeerd met "\*2" kunnen niet worden geïmporteerd of geëxporteerd.

## <Instellingen papierinvoer>

Configureer de papiertoevoerinstellingen.

### **<Automatische selectie papierbron>**

Schakel de functie voor de automatische selectie van papierladen voor de papierbronnen in of uit. Als automatische papierladeselectie is ingesteld op <Aan>, betekent dit dat bij het afdrukken van documenten het apparaat automatisch een papierbron selecteert waarin papier van het opgegeven formaat is geplaatst. Als het papier op is, maakt deze instelling doorlopend afdrukken mogelijk doordat wordt overgeschakeld naar een andere papierbron met hetzelfde formaat. **[Automatisch een juiste papierbron voor iedere functie](#page-180-0) [selecteren\(P. 173\)](#page-180-0)** 

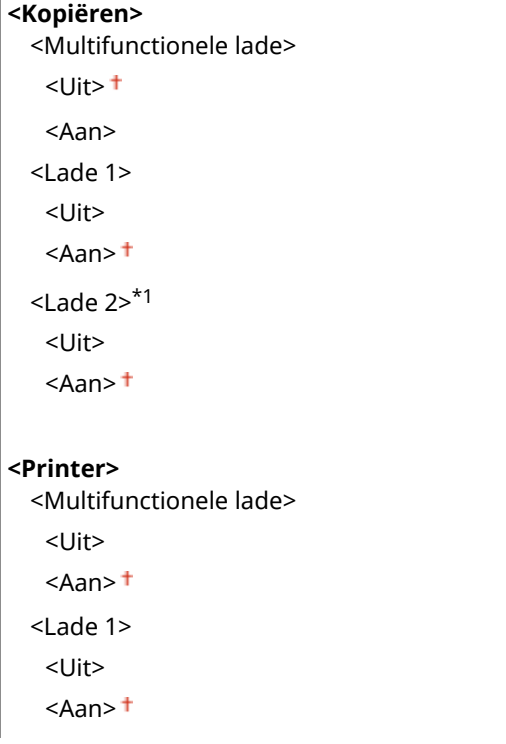

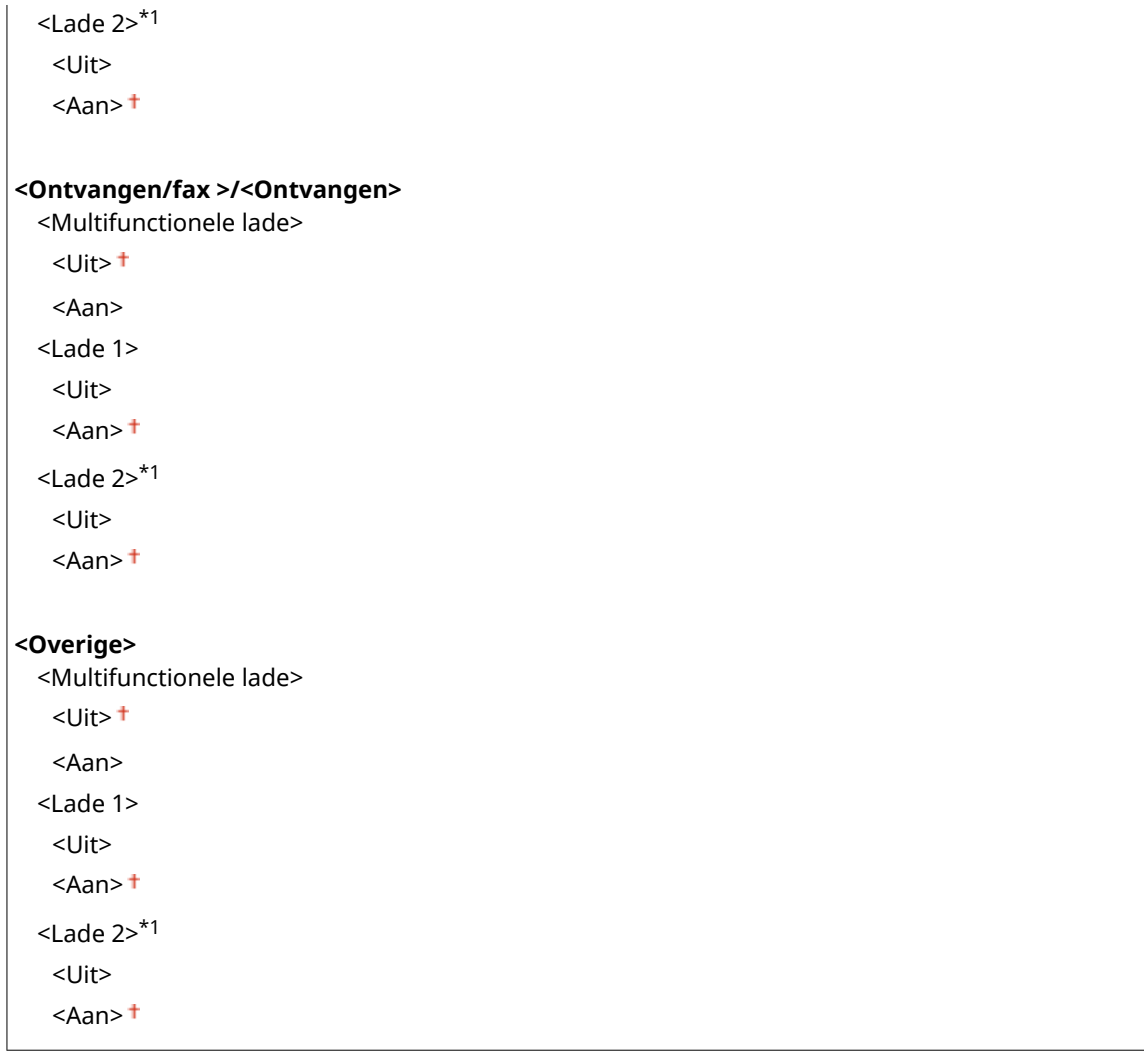

## **<Invoermethode papier schakelen> \*1**

Geef deze instelling op wanneer u een document gaat afdrukken op papier met logo's. Als u bij algemeen gebruik, op papier met logo's gaat afdrukken, moet u voor enkelzijdig of dubbelzijdig afdrukken het papier in de papierbron anders laden. Als u de instelling echter wijzigt in <Prioriteit afdrukzijde>, kunt u het papier voor zowel enkelzijdig als dubbelzijdig afdrukken met het logo naar beneden laden. Zie **[Voorbedrukt papier](#page-168-0) [plaatsen\(P. 161\)](#page-168-0)** voor meer informatie.

```
<Multifunctionele lade>
 <Snelheidsprioriteit>
 <Prioriteit afdrukzijde>
<Lade 1>
 <Snelheidsprioriteit>
 <Prioriteit afdrukzijde>
<Lade 2> *1
 <Snelheidsprioriteit>
 <Prioriteit afdrukzijde>
```
<span id="page-528-0"></span>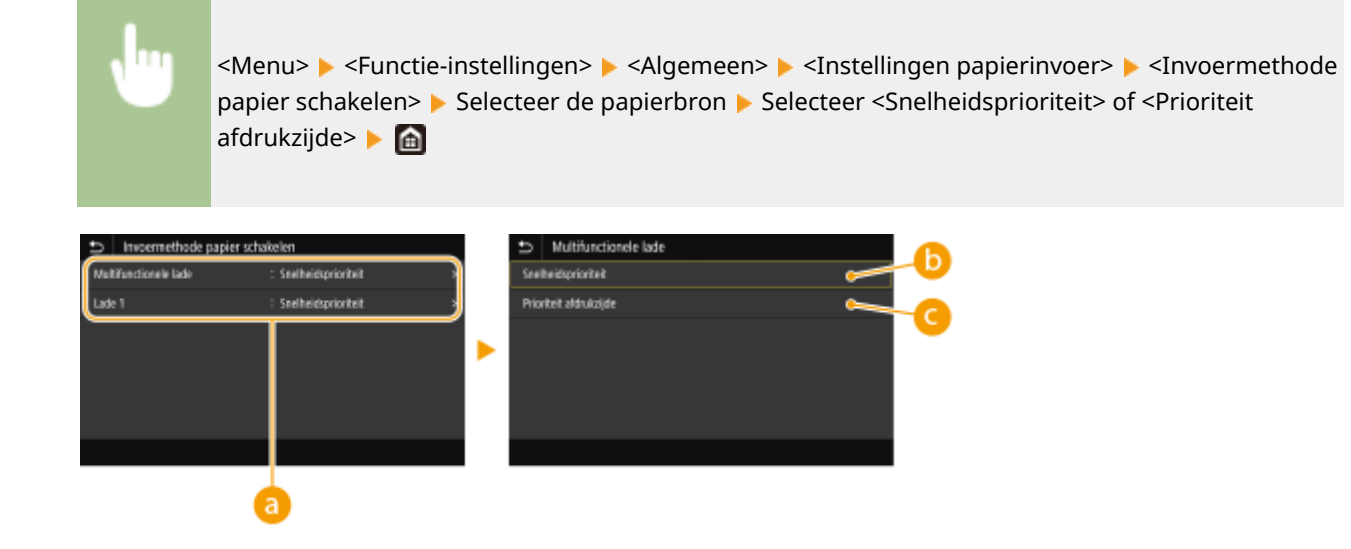

### *<b>a* Papierbronnen

Selecteer de papierbron waarvoor u de instelling wilt wijzigen.

### **<Snelheidsprioriteit>**

Als u papier gebruikt waarop vooraf een logo is afgedrukt, moet u de afdrukzijde wijzigen als u enkelzijdig of dubbelzijdig afdrukt.

## **OPMERKING:**

● U kunt het beste <Snelheidsprioriteit> selecteren als het niet uitmaakt op welke zijde er wordt afgedrukt.

### **<Prioriteit afdrukzijde>**

Als u op een bepaalde zijde van het papier wilt afdrukken, hoeft u het papier in de papierbron niet om te draaien, ongeacht of enkelzijdig of dubbelzijdig afdrukken is geselecteerd.

## **OPMERKING:**

- Als <Prioriteit afdrukzijde> is ingesteld voor een papierbron met papier dat ongeschikt is voor dubbelzijdig afdrukken ( **[Geschikt papier\(P. 680\)](#page-687-0)** ), wordt de optie <Snelheidsprioriteit> gebruikt voor de papierbron. In dat geval moet u het papier laden alsof <Snelheidsprioriteit> is geselecteerd ( **[Voorbedrukt papier](#page-168-0) [plaatsen\(P. 161\)](#page-168-0)** ).
- Enkelzijdig afdrukken kan langzamer gaan dan wanneer <Prioriteit afdrukzijde> is geselecteerd.

## <Afdrukinstellingen>

Afdrukinstellingen configureren.

### **<Opgeschorte taken autom. verwijdrn>**

U kunt zodanig configureren dat het apparaat, wanneer het stopt vanwege een fout, na een opgegeven wachttijd automatisch wordt gewist.

#### **<Deze functie instellen>**

 $<$ Uit $>$ <sup>+</sup> <Aan>

<Stel tijd in>

<span id="page-529-0"></span>

<Menu> <Functie-instellingen> <Algemeen> ><Afdrukinstellingen> ><Opgeschorte taken autom. verwijdrn> > Selecteer <Aan> in <Deze functie instellen> > Voer de tijd in <Stel tijd in>  $\blacktriangleright$  <Toepassen>  $\blacktriangleright$  <OK>  $\blacktriangleright$  Start het apparaat opnieuw op

## <Scaninstellingen>

Configureer de scaninstellingen.

### **<Automatisch online>**

Wanneer u scant vanaf de computer kunt u hiermee opgeven of u automatisch online wilt gaan voor scannen op afstand (stand-by scannen) zonder gebruik van het bedieningspaneel.

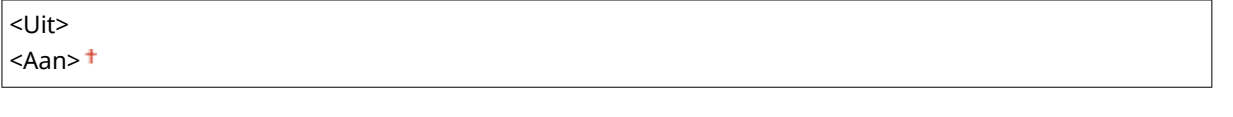

<Menu> > <Functie-instellingen> > <Algemeen> > <Scaninstellingen> > <Automatisch online> Selecteer <Uit> of <Aan> Selecteer

### **<Automatisch offline!**

Als er geen scan wordt uitgevoerd binnen een specifieke periode nadat het onderstaande scherm is weergegeven (het apparaat is in de online-stand gezet om te kunnen scannen), wordt het apparaat automatisch in de offline-stand gezet. Geef de tijdsduur op waarna de machine in de offline-stand moet worden gezet.

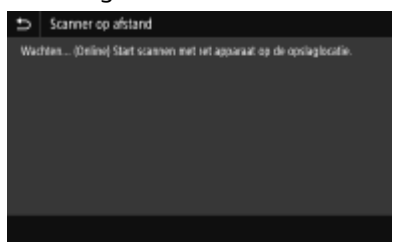

**<Deze functie instellen>** <Uit>  $<$ Aan $>$ <sup>+</sup> <Stel tijd in> 1 tot en met  $5<sup>+</sup>$  tot en met 60 (min.)

<span id="page-530-0"></span>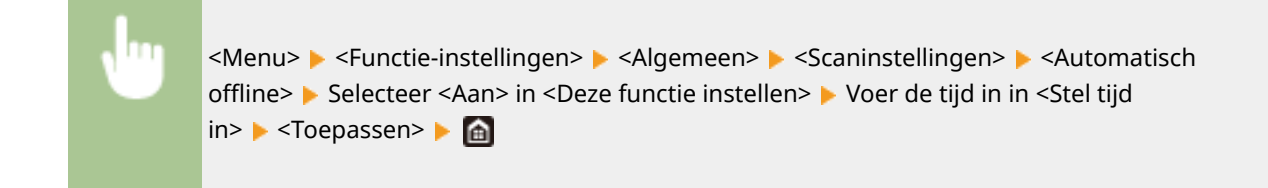

## <Bestand genereren>

Configureer de instellingen voor de bestandsgeneratie.

#### **<Beeldinstellingen uitvoerbestand>**

Kies deze optie om instellingen op te geven voor de gammawaarde bij het converteren van gescande originelen naar bestanden.

#### **<Waarde YCbCr TX-gamma>**

Selecteer hier de gammawaarde voor het converteren van gescande kleuren-originelen naar de opgegeven bestandsindeling. U kunt dezelfde gammawaarde van het beeldscherm opgeven die wordt gebruikt om de geconverteerde bestanden te bekijken. De bestanden worden weergegeven met de helderheid van de originele documenten.

```
<Gamma 1,0>
<Gamma 1,4>
<Gamma 1,8><sup>†</sup></sup>
<Gamma 2,2>
```
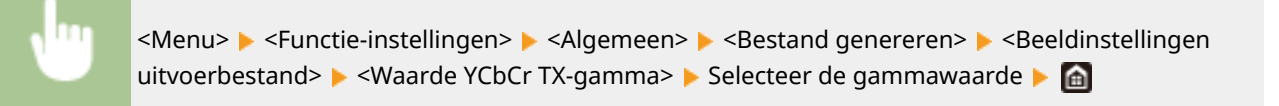

## **OPMERKING:**

● Raadpleeg de handleiding van de monitor om de gammawaarde te bepalen.

#### **<OCR-instellingen (doorzoekbare tekst)>**

Geef, als u met OCR (Optical Character Recognition) van een tekst-origineel een 'doorzoekbare PDF' wilt maken, op of het apparaat de tekstrichting van het origineel bepaalt en de richting van het origineel detecteert.

```
<Slimme scan>
  <Uit>
  <Aan><sup>+</sup>
```
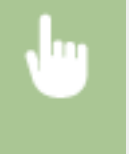

<Menu> > <Functie-instellingen> > <Algemeen> > <Bestand genereren> > <OCR-instellingen (doorzoekbare tekst)> Selecteer <Uit> of <Aan> in <Slimme scan> Selecteer>  $\blacktriangleright$  and

### <span id="page-531-0"></span>**<Inst. 256-bits AES (PDF + encr.)> \*1**

Bij het genereren van een gecodeerde PDF kan het PDF-codeerniveau worden ingesteld op '128-bit' of '256-bit'. Als '256-bit' is geselecteerd, kan de met Acrobat compatibele versie worden veranderd.

<Acrobat 9.0 of equivalent>  $\leq$ Acrobat 10.0 of equivalent> $\dagger$ 

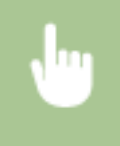

<Menu> > <Functie-instellingen> > <Algemeen> > <Bestand genereren> > <Inst. 256-bits AES (PDF + encr.)> Selecteer <Acrobat 9.0 of equivalent> of <Acrobat 10.0 of equivalent>  $\triangleright$   $\blacksquare$ 

# <Faxinstallatiegids> \*1\*2

Selecteer deze optie om op het scherm instructies weer te geven voor het opgeven van instellingen, zoals het faxnummer en de ontvangstmodus. **DBegininstellingen configureren voor faxfuncties(P. 80)** 

# <span id="page-532-0"></span>**<Kopiëren>**

Alle instellingen voor het kopiëren verschijnen in een lijst met korte toelichting. Standaardinstellingen worden aangegeven met een dolksymbool  $($   $\dagger$ ).

# **OPMERKING**

## **Sterretjes (\* )**

● Instellingen gemarkeerd met een asterix (\* ) worden misschien niet weergegeven, afhankelijk van het model dat u gebruikt, opties, of andere instel-items.

## <Standaardinstellingen wijzigen (Kopie)>

U kunt de standaardinstellingen voor kopiëren wijzigen. De geselecteerde instellingen worden gebruikt als de standaardinstellingen voor de kopieerfunctie. **[De standaard instellingen voor functies wijzigen\(P. 180\)](#page-187-0)** 

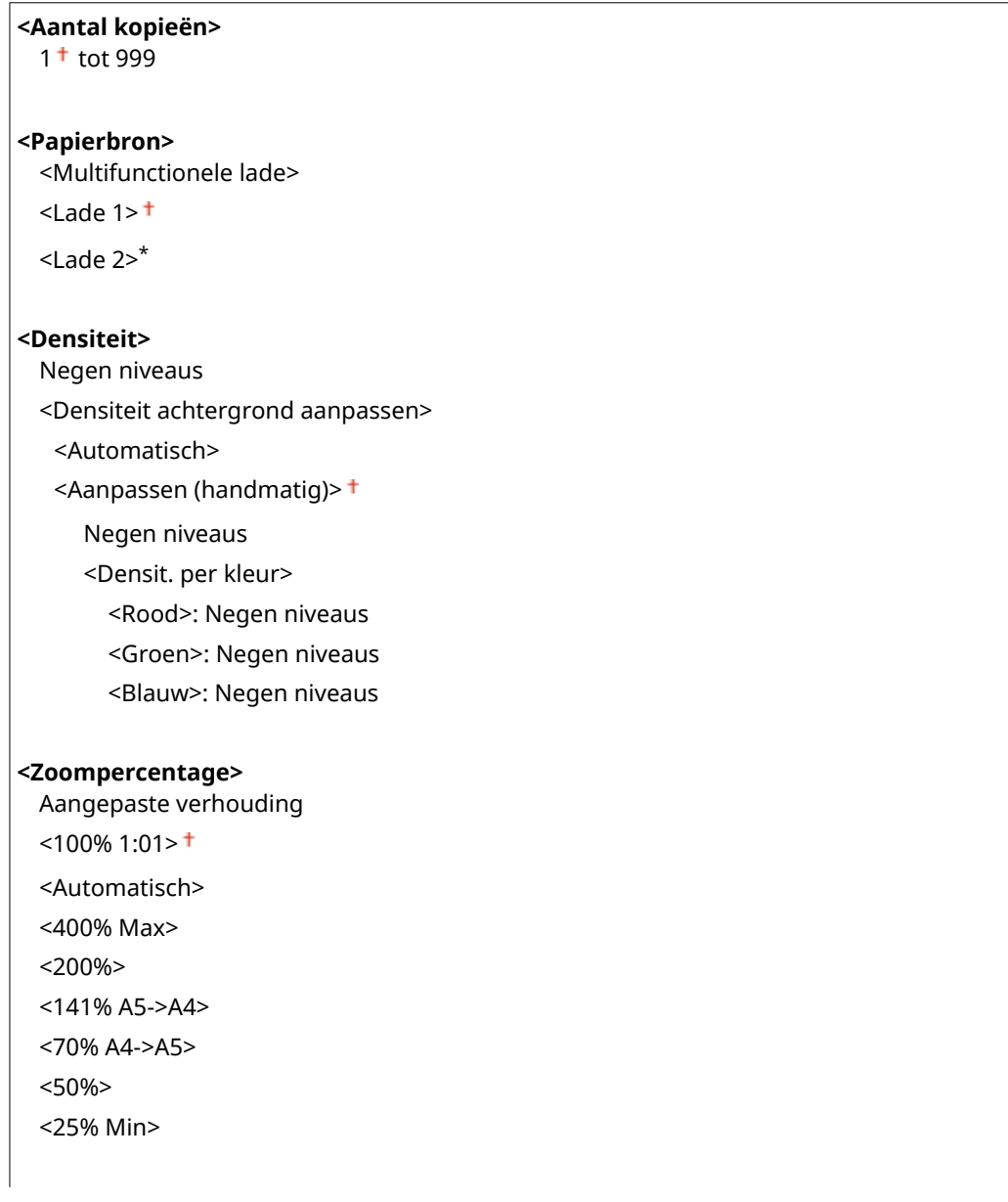

#### Overzicht van menuopties

### **<2-zijdig afdrukken>\***

 $\overline{U}$ it>  $\overline{t}$ 

<1-zijdig->2-zijdig> <2-zijdig->2-zijdig>\*

<2-zijdig->1-zijdig>\*

<Type org./afw.>

### **<N op 1>**

 $<$ Uit $>$ <sup>+</sup> <2 op 1> <4 op 1>

<Lay-out>

### **<Type origineel>**

<Tekst/Foto/Kaart (Snel)>

<Tekst/Foto/Kaart>

<Tekst/Foto/Kaart (Kwaliteit)>

<Drukwerkafbeelding>

<Tekst>

#### **<Sorteren>**

 $<$ Uit $>$ <sup>+</sup>

<Aan>

#### **<Rand wissen>**

 $<$ Uit $>$ <sup>+</sup>

## <Aan>

### **<Scherpte>**

Zeven niveaus

#### **<Kleurbalans>**

Geel / Magenta / Cyaan / Zwart 17 niveaus <Fijnaanpassing> <Geel>/<Magenta>/<Cyaan>/<Zwart> <Hoog>: 17 niveaus <Medium>: 17 niveaus <Laag>: 17 niveaus

# <span id="page-534-0"></span>**<Printer>**

5107-093

Alle instellingen voor de printer verschijnen in een lijst met korte toelichting. Standaardinstellingen worden aangegeven met een dolksymbool  $(1)$ .

**<Printerinstellingen>(P. 527) [<PDL-selectie \(Plug and Play\)>\(P. 572\)](#page-579-0)** 

# **OPMFRKING**

### **Sterretjes (\* )**

- Instellingen gemarkeerd met "\*1" worden misschien niet weergegeven, afhankelijk van het model dat u gebruikt, opties, of andere instel-items.
- Instellingen die zijn gemarkeerd met "<sup>\*2</sup>" kunnen niet worden geïmporteerd of geëxporteerd.

### **Prioriteit van instellingen**

● Als er een afdrukinstelling is opgegeven van zowel het printerstuurprogramma als het bedieningspaneel van het apparaat, heeft de instelling van het printerstuurprogramma voorrang boven die van het bedieningspaneel. De instelling van het bedieningspaneel geldt voor bepaalde gebieden, bijvoorbeeld bij PS/PCL-afdrukken of wanneer u afdrukt vanaf UNIX of ander besturingssysteem dat geen printerstuurprogramma´s ondersteunt.

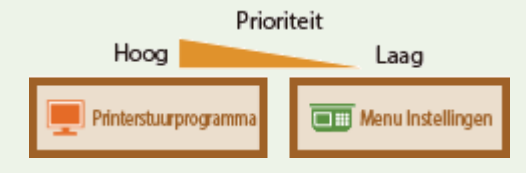

## <Printerinstellingen>

Configureer instellingen over afdrukken en printerbewerkingen.

### **<Prioriteit stuurprogr.instell. bij afdr.>**

Selecteer of het afdrukken plaats moet vinden volgens de instellingen in het printerstuurprogramma voor het papierformaat en de papiersoort die voorrang hebben boven de instellingen die zijn gerealiseerd voor iedere papierbron onder <Papierinstell.> in het scherm Start. Door <Aan> te selecteren, kunt u afdrukken vanuit de papierbron die is opgegeven in het printerstuurprogramma, ongeacht de papierinstellingen op het apparaat. Er kan worden ingesteld dat een foutmelding verschijnt als het formaat van het geladen papier verschilt van het in het printerstuurprogramma ingestelde papierformaat.

```
<Multifunctionele lade>
  <Prioriteit stuurprogr.inst.>
   <Uit>1<Aan>
      <Actie als formt niet overeenk>
         <Uitvoer forceren>
         <Fout weergeven>
<Lade 1>
  <Prioriteit stuurprogr.inst.>
   <Uit><sup>†</sup>
```
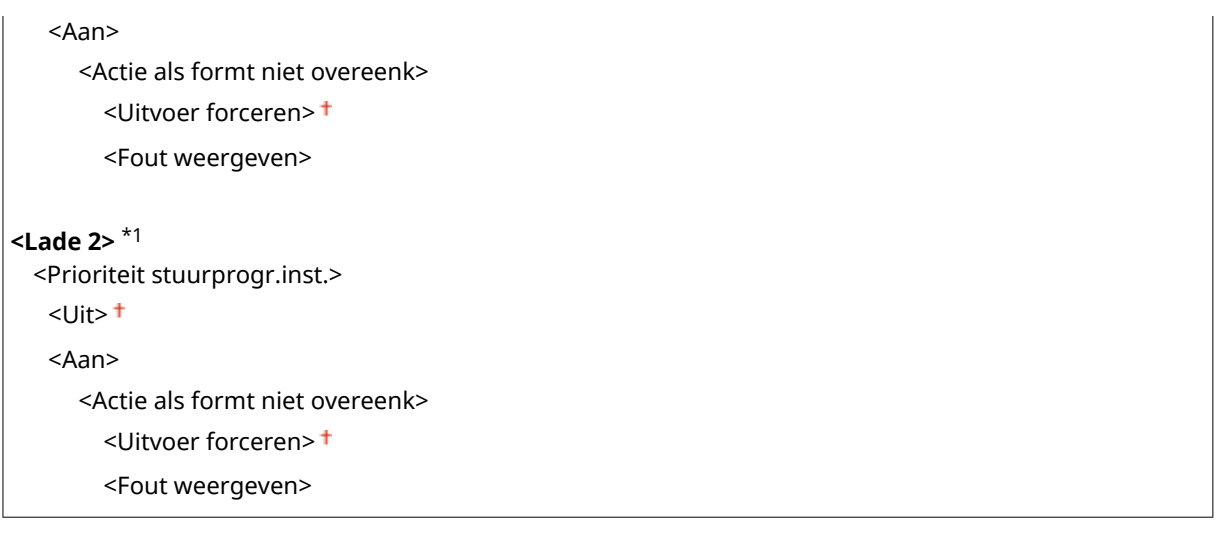

<Menu> <Functie-instellingen> <Printer> <Printerinstellingen> <Prioriteit stuurprogr.instell. bij afdr.> Selecteer de papierbron Selecteer <Aan> in <Prioriteit stuurprogr.inst.>  $\blacktriangleright$  <Actie als formt niet overeenk>  $\blacktriangleright$  Selecteer <Uitvoer forceren> of <Fout weergeven> ▶ <Toepassen> ▶ ▲

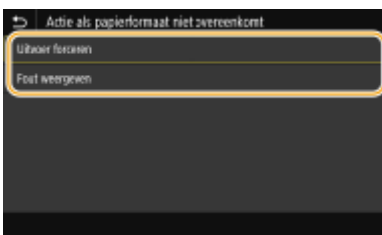

#### **<Uitvoer forceren>**

Doorgaan met afdrukken terwijl het papierformaat dat is opgegeven in het printerstuurprogramma sterk verschilt met het geladen papier.

#### **<Fout weergeven>**

Als het papierformaat dat is opgegeven in het printerstuurprogramma sterk verschilt met het geladen papier, verschijnt een foutmelding en wordt het afdrukken onderbroken.

# **BELANGRIJK**

● Als de instellingen in het printerstuurprogramma niet overeenkomen met formaat en type geladen papier met <Aan>, kan het papier vastlopen of kan er een afdrukfout optreden.

#### **<Kopieën>**

Geef hier het gewenste aantal kopieën op.

1<sup>+</sup> tot 999

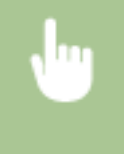

<Menu> <Functie-instellingen> > <Printer> <Printerinstellingen> > <Kopieën> > Geef het aantal af te drukken exemplaren op  $\blacktriangleright$  <Toepassen>  $\blacktriangleright$  a

### **<2-zijdig afdrukken> \*1**

Geef aan of u dubbelzijdig wilt afdrukken.

## $<$ Uit $>$ <sup>+</sup>

<Aan>

<Menu> <Functie-instellingen> <Printer> <Printerinstellingen> <2-zijdig afdrukken> Selecteer <Uit> of <Aan> Selecte

### **<Standaardpapier>**

Stel het standaard papierformaat en -soort in. Het afdrukken vindt plaats op het hier ingestelde papierformaat en -soort als u wilt afdrukken vanaf een besturingssysteem dat geen printerstuurprogramma's ondersteunt, of vanaf een mobiel toestel of ander apparaat dat instellingen voor papierformaat en -soort niet ondersteunt. **[Geschikt papier\(P. 680\)](#page-687-0)** 

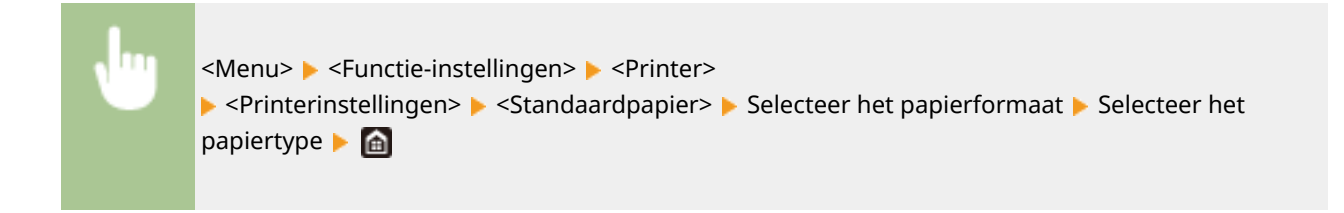

### **<Papierformaat negeren>**

Geef aan of u wilt schakelen tussen papier van A4-formaat en het formaat Letter als een van deze papierformaten is geladen, maar het andere formaat niet. Als u <Aan> selecteert, en u A4 formaat opgeeft om op af te drukken vanaf de computer terwijl er geen A4 formaat in het apparaat is geladen, wordt het document op Letter-formaat papier afgedrukt.

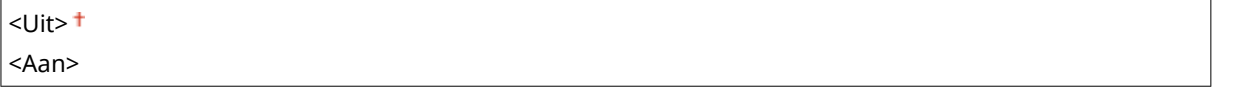

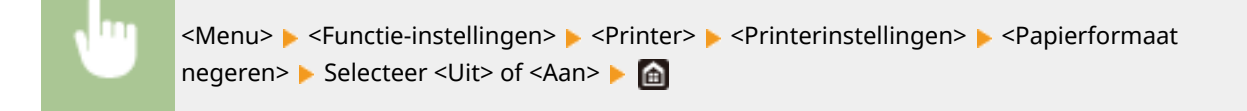

# **OPMERKING**

● U kunt verschillende afdrukinstellingen opgeven, bijvoorbeeld het aantal exemplaren of enkelzijdig of dubbelzijdig afdrukken, vanaf een toepassing of het printerstuurprogramma. De instelling <Papierformaat negeren> kan echter alleen op het apparaat worden opgegeven.

### **<Afdrukkwaliteit>**

U kunt instellingen in verband met de afdrukkwaliteit, veranderen.

### **<Densiteit> \*1**

Stel de tonerdichtheid in.

## **Geel / Magenta / Cyaan / Zwart**

17 niveaus

### **<Fijnaanpassing>**

<Geel>/<Magenta>/<Cyaan>/<Zwart>

<Hoog>/<Medium>/<Laag>

17 niveaus

<Menu> > <Functie-instellingen> > <Printer>

▶ <Printerinstellingen> ▶ <Afdrukkwaliteit> ▶ <Densiteit> ▶ De dichtheid van iedere kleur instellen

▶ <Toepassen> ▶ 面

# **OPMERKING**

● U kunt <Fijnaanpassing> gebruiken om de tonerdichtheid van iedere kleur op drie dichtheidsniveaus in te stellen: hoge dichtheid, medium dichtheid, en lage dichtheid.

## **OPMERKING:**

● Als <Tonerbesparing> is ingesteld op <Aan>, kunt u dit item niet instellen.

### **<Tonerbesparing>**

U kunt toner besparen. Selecteer <Aan> als u de layout of andere prestatiekenmerken wilt controleren voordat u verdergaat met het definitief afdrukken van een grote afdruktaak.

 $<$ Uit $>$ <sup>+</sup> <Aan>

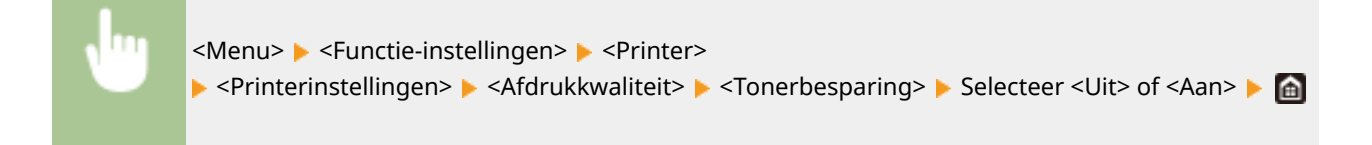

### **<Gradatie>**

Geef de verwerkingsmethode voor het reproduceren van gradatie op. <Hoog 2> geeft een fijnere gradatie dan <Hoog 1>.

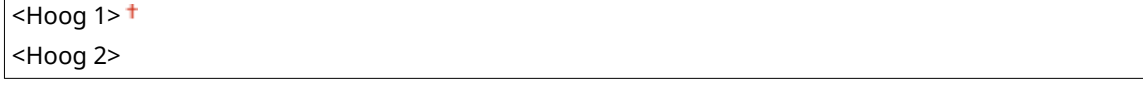

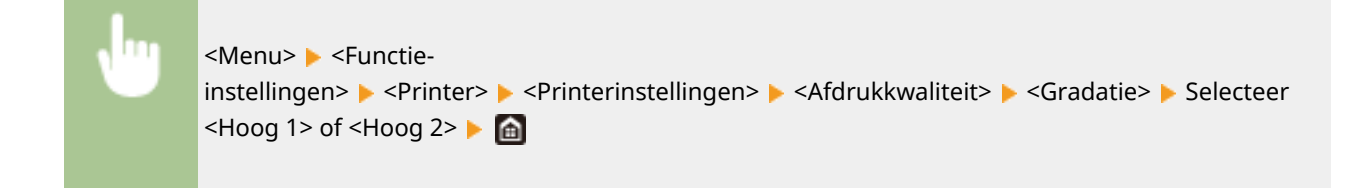

## **OPMERKING:**

● Deze instelling is alleen beschikbaar als <Resolutie> is ingesteld op <600 dpi>.

### **<Fijnaanpassing densiteit>**

Als dunne lijnen of kleine tekst vervagen, verhoog dan de dichtheid voor een duidelijkere afdruk.

Vijf niveaus

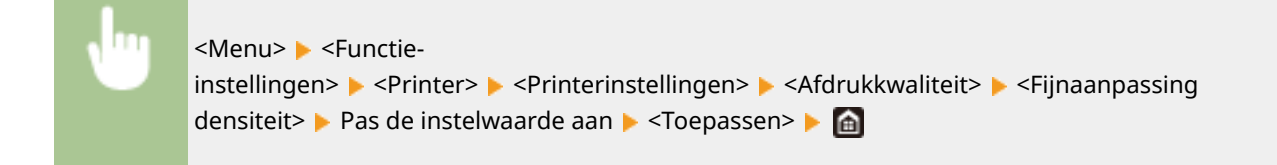

## **OPMERKING:**

- Een verandering in de dichtheid heeft invloed op andere objecten dan tekst of lijnen en de kleurbalans.
- Deze instelling is alleen beschikbaar als <Resolutie> is ingesteld op <1200 dpi>.

#### **<Resolutie>**

Geef de afdrukresolutie op voor het verwerken van de afdrukgegevens.

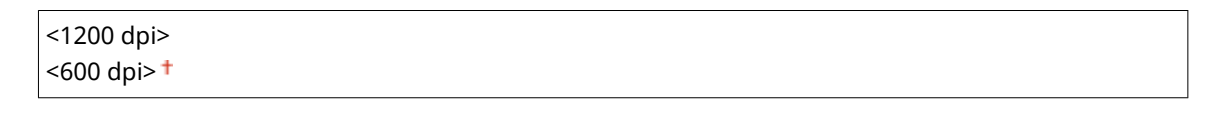

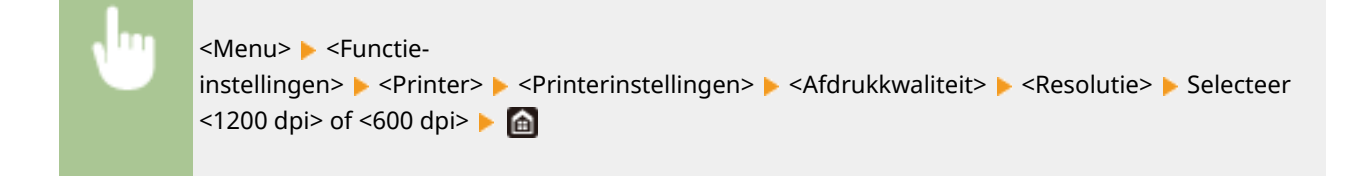

### **<Speciale gladmaakmodus>**

Geef de modus op om gegevens af te drukken met een vloeiende afwerking. Als u niet tevreden bent over de afdrukresultaten van <Modus 1> (de standaardinstelling), probeert u een andere modus.

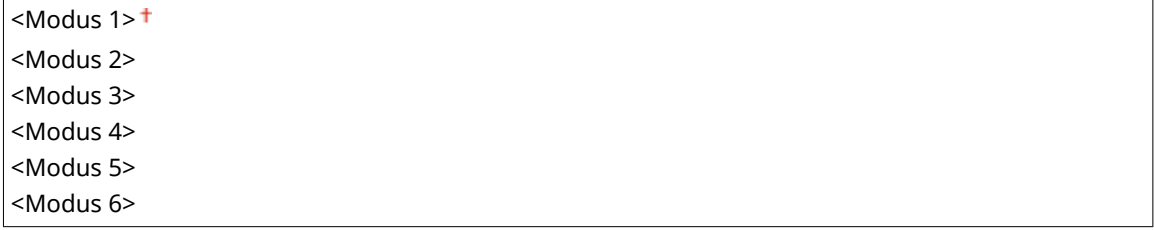

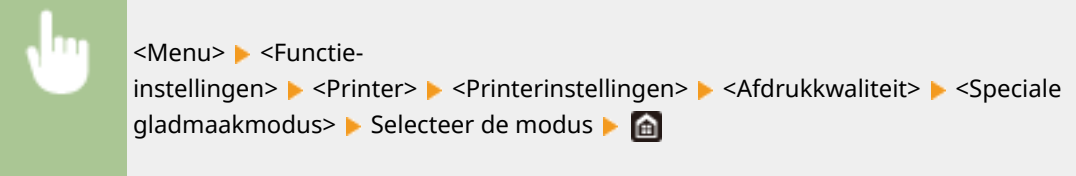

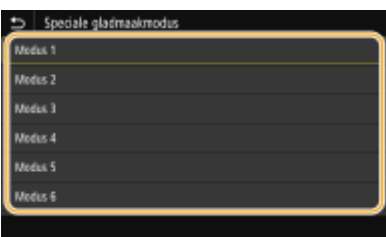

#### **<Modus 1>**

Hiermee worden de randen van donker gekleurde tekst of afbeeldingen vloeiend afgedrukt. Deze instelling is geschikt voor de meeste afdruktaken.

#### **<Modus 2>**

Hiermee worden de randen van afbeeldingen en interne halftonen vloeiend afgedrukt.

#### **<Modus 3>**

Hiermee worden donkere tekst of lijnen op een gekleurde achtergrond afgedrukt met een vloeiende afwerking.

#### **<Modus 4>**

Hiermee worden afbeeldingen zoals een foto of randen van een afbeelding of tekst afgedrukt met een vloeiende afwerking.

#### **<Modus 5>**

Hiermee worden afbeeldingen en halftonen evenwichtig afgedrukt.

#### **<Modus 6>**

Hiermee wordt de gehele afbeelding vloeiend afgedrukt.

## **OPMERKING:**

- Als <Foutdiffusie> is ingesteld op <Aan> in <Halftonen>, geeft afdrukken in andere modi dan <Modus 5> steeds dezelfde resultaten.
- Als <Resolutie> is ingesteld op <1200 dpi>, geven alle andere instellingen dan <Modus 6> hetzelfde resultaat.

#### **<Tonervolumecorrectie>**

Als het tonervolume voor tekst of lijnen groter is dan de grenswaarde van het apparaat, maakt u een correctie zodat het tonervolume de grenswaarde niet overschrijdt.

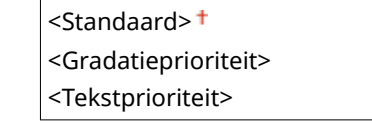

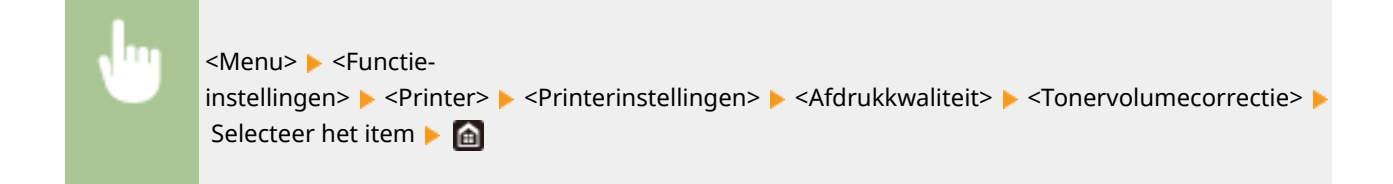
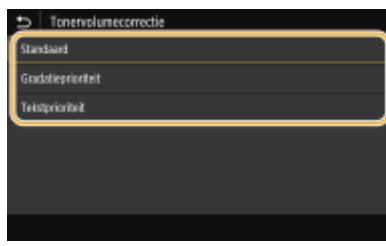

### **<Standaard>**

Stelt de hoeveelheid tonertoevoer zodanig in dat de juiste resolutie is gegarandeerd voor tekst en lijnen, en dat de juiste kleurtint is gegarandeerd voor andere types printgegevens.

#### **<Gradatieprioriteit>**

Stelt de hoeveelheid tonertoevoer zodanig in dat de juiste kleurtint is gegarandeerd voor alle types printgegevens.

#### **<Tekstprioriteit>**

Stelt de hoeveelheid tonertoevoer zodanig in dat de juiste resolutie is gegarandeerd voor alle types printgegevens.

## **<Lijnverwerking>**

Geef de verwerkingsmethode op voor het reproduceren van lijnen.

<Resolutieprioriteit> <Gradatieprioriteit>

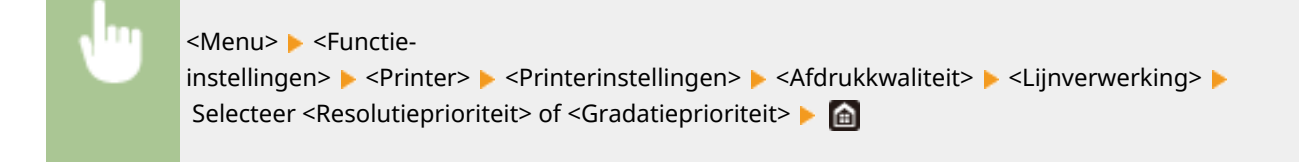

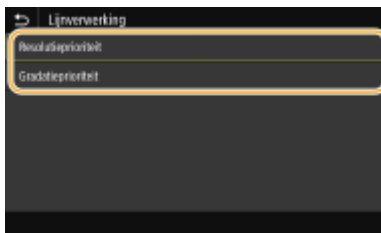

#### **<Resolutieprioriteit>**

Trekt lijnen met dezelfde resolutie als tekst.

### **<Gradatieprioriteit>**

Trekt lijnen onder behoud van kleur en gradatie.

## **<Breedteaanpassing>**

Configureer een instelling voor het vet afdrukken van tekst of dunne lijnen.

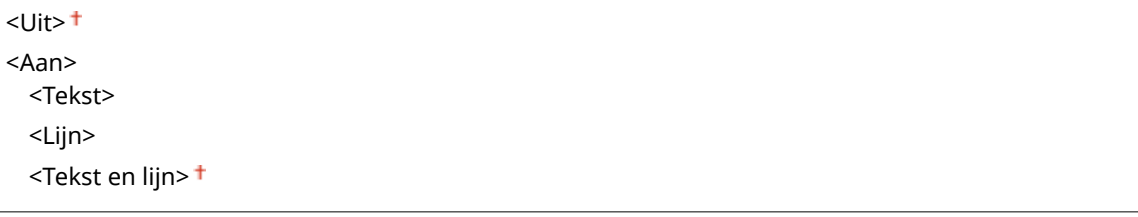

<span id="page-541-0"></span>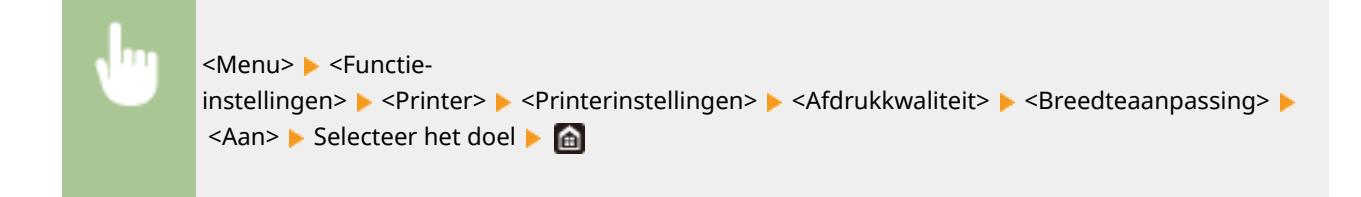

- Als u <Aan> selecteert, kan de afdruksnelheid lager zijn, of kan de beeldkwaliteit veranderen.
- Ook als u instelt op <Aan>, is vet afdrukken misschien niet mogelijk, afhankelijk van de afdruktoepassing.

## **<Geavanceerd gladmaken>**

Configureer de vloei-instellingen voor de contouren van grafische afbeeldingen (bijvoorbeeld afbeeldingen die zijn gemaakt met behulp van toepassingen), of tekst met een vloeiende afwerking.

### **<Geavanceerd gladmaken>**

Selecteer of u verwerking met vloeiing wilt toepassen. <Niveau 2> geeft een contour een vloeiender afwerking dan <Niveau 1>. Probeer het eerst met <Niveau 1>.

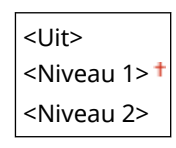

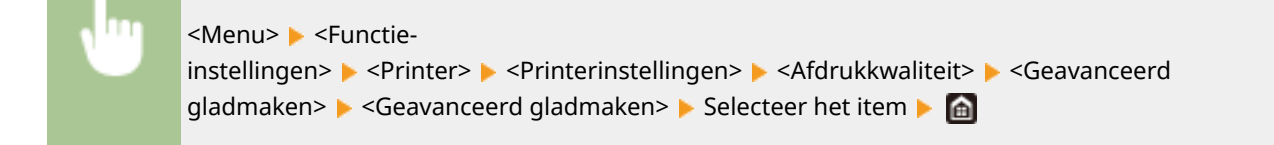

### **<Toepassen op illustraties>** \*1

Geef op of u de vloeiende modus wilt toepassen op grafische afbeeldingen als <Geavanceerd gladmaken> is ingesteld op <Niveau 1> of <Niveau 2>.

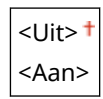

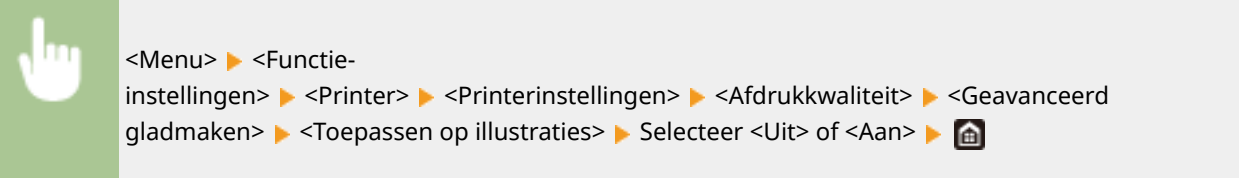

### **<Toepassen op tekst>** \*1

Geef op of u de vloeiende afwerking wilt toepassen op de tekst als <Geavanceerd gladmaken> is ingesteld op <Niveau 1> of <Niveau 2>.

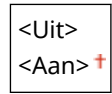

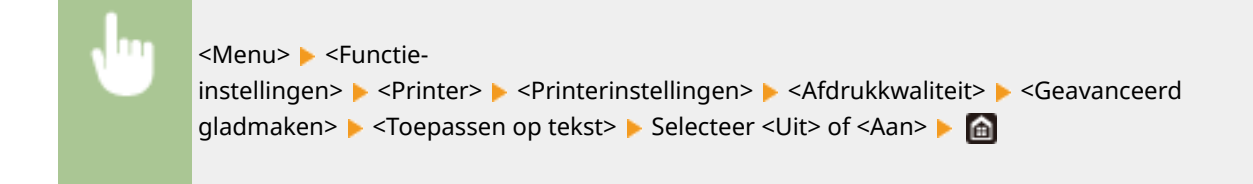

● De instellingen van <Toepassen op illustraties> en <Toepassen op tekst> zijn uitsluitend van kracht als [Geavanceerd effenen] is ingesteld op [Standaardwaarde printer] in het printerstuurprogramma.

## **<Vloeiender gradaties>**

Configureer de vloei-instellingen voor de gradatie (kleurdichtheid) van grafische afbeeldingen (bijvoorbeeld afbeeldingen die zijn gemaakt met behulp van toepassingen), of bitmap-afbeeldingen met een vloeiende afwerking.

### **<Vloeiender gradaties>**

Selecteer of u verwerking met vloeiing wilt toepassen. <Niveau 2> geeft een contour een vloeiender afwerking dan <Niveau 1>. Probeer het eerst met <Niveau 1>.

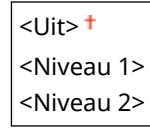

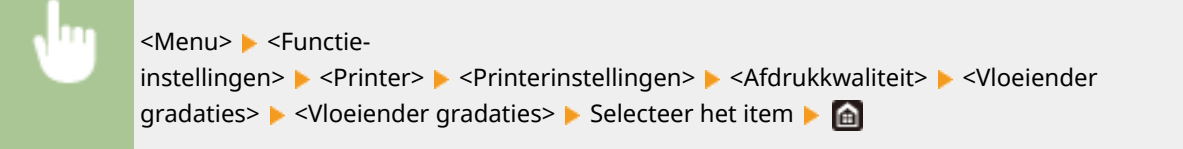

### **<Toepassen op illustraties>** \*1

Geef op of u de vloeiende modus wilt toepassen op grafische afbeeldingen als <Vloeiender gradaties> is ingesteld op <Niveau 1> of <Niveau 2>.

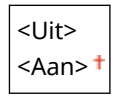

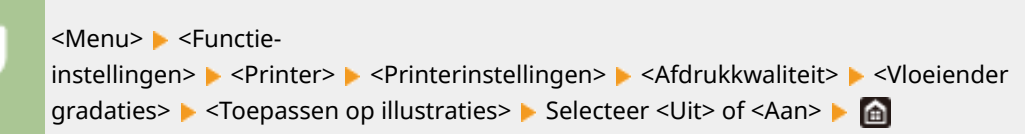

### **<Toepassen op afbeeldingen>** \*1

Geef op of u de vloeiende modus wilt toepassen op afbeeldingen als <Vloeiender gradaties> is ingesteld op <Niveau 1> of <Niveau 2>.

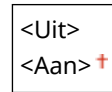

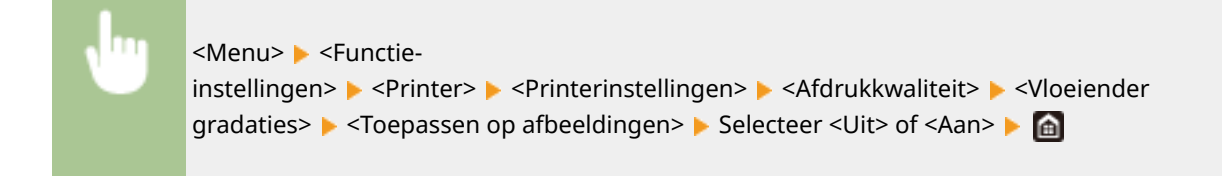

● [Vloeiende gradatie] in het printerstuurprogramma geldt uitsluitend voor data van grafische afbeeldingen. De hier gerealiseerde instelling geldt voor de vloei-verwerking voor beeldgegevens.

## **<Tekst verbeteren voor z-w afdrukkn>**

Als u een kleurendocument in zwart-wit afdrukt, moet u de dichtheid van de tekst aanpassen voor een betere leesbaarheid. Dat is handig en doeltreffend als u een document met lichtgekleurde tekst in zwart-wit wilt afdrukken.

 $<$ Uit $>$  $<$ Aan $>$ <sup>+</sup>

> <Menu> <Functie-instellingen> > <Printer> <Printerinstellingen> > <Afdrukkwaliteit> > <Tekst verbeteren voor z-w afdrukkn> ▶ Selecteer <Uit> of <Aan> ▶ **A**

# **OPMERKING:**

- Dit item geldt niet voor tekst die wordt weergegeven als afbeeldingen of foto's.
- Dit item heeft geen effect op PDF of PS afdrukdata.
- Als u dit item instelt op <Uit> en documenten afdrukt die lichtgekleurde tekst bevatten, wordt de tekst dunner afgedrukt dan wanneer <Aan> is geselecteerd, en kan dus beter of slechter leesbaar zijn.
- Ook wanneer dit item is ingesteld op <Uit>, kan het afdrukresultaat zodanig zijn dat de tekst vet overkomt. In dat geval moet u ook <Geavanceerd gladmaken> instellen op <Uit>. **[<Geavanceerd](#page-541-0) [gladmaken>\(P. 534\)](#page-541-0)**

### **<Lay-out>**

Kies deze optie om instellingen op te geven voor de paginalay-out, zoals de inbindpositie en marges.

### **<Inbindlocatie>**

Als u de afdrukken wilt inbinden met een hulpmiddel zoals een nietapparaat, moet u met behulp van dit item opgeven of u wilt inbinden over de lange of de korte zijde. Geef de instelling van dit item op in combinatie met <Rugmarge>, dat de inbindmarge opgeeft om de inbindpositie toe te passen.

<Lange zijde> <Korte zijde>

<Menu> <Functie-instellingen> <Printer> <Printerinstellingen> <Layout> Schbindlocatie> Selecteer <Lange zijde> of <Korte zijde> Sch

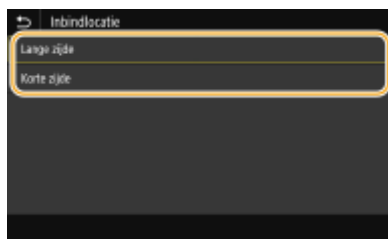

### **<Lange zijde>**

Geef op dat u wilt inbinden over de lange papierzijde.

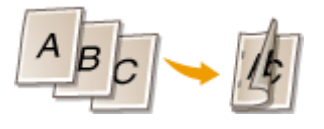

## **<Korte zijde>**

Geef op dat u wilt inbinden over de korte papierzijde.

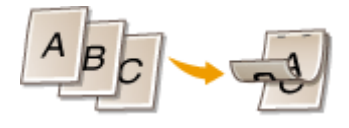

### **<Rugmarge>**

Verschuif de afdrukpositie om de inbindmarge in te stellen die geldt voor de inbindrand zoals opgegeven via <Inbindlocatie>. De waarde '00,0' heeft geen effect op de inbindmarge.

 $-50,0$  t/m  $00,0$ <sup>+</sup> t/m  $+50,0$  (mm)

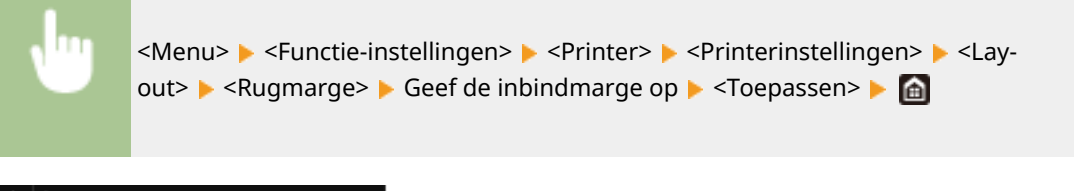

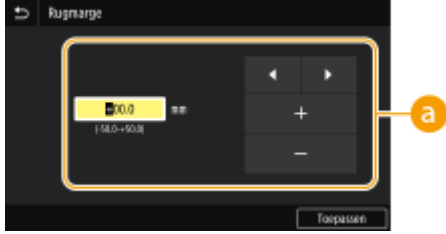

# **Voer de instelwaarde in**

Geef de verschuivingsrichting en -breedte op van de afdrukpositie. De instelwaarde '+' of '-' bepaalt de inbindrand waarvoor de inbindmarge moet worden ingesteld. U kunt de inbindmarge instellen in stappen van 0,5 mm. **DBasishandeling(P. 134)** 

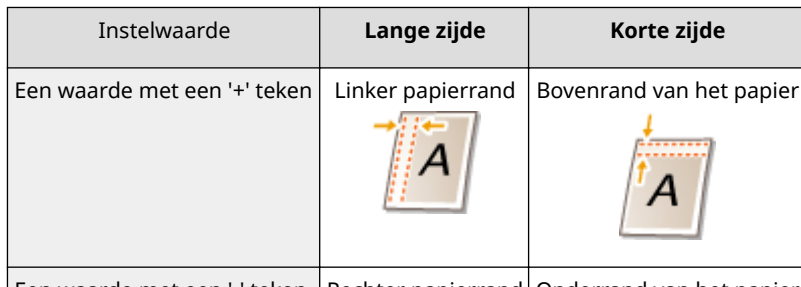

 $\vert$  Een waarde met een '-' teken  $\vert$  Rechter papierrand  $\vert$  Onderrand van het papier $\vert$ 

## Overzicht van menuopties

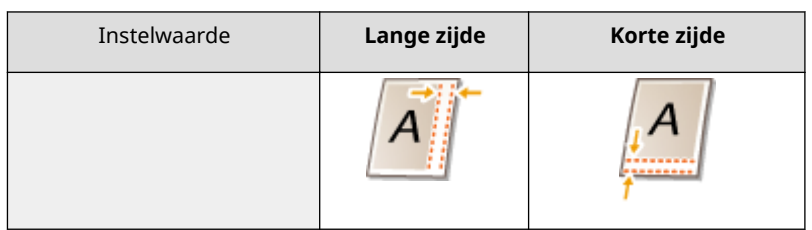

# **<Korte zijde verschuiven/Lange zijde verschuiven>**

Bij ieder papiersoort kunt u voor alle afdruktaken de afdrukpositie verschuiven in stappen van 0,5 mm.

 $-50.0$  t/m  $00.0$ <sup>+</sup> t/m  $+50.0$  (mm)

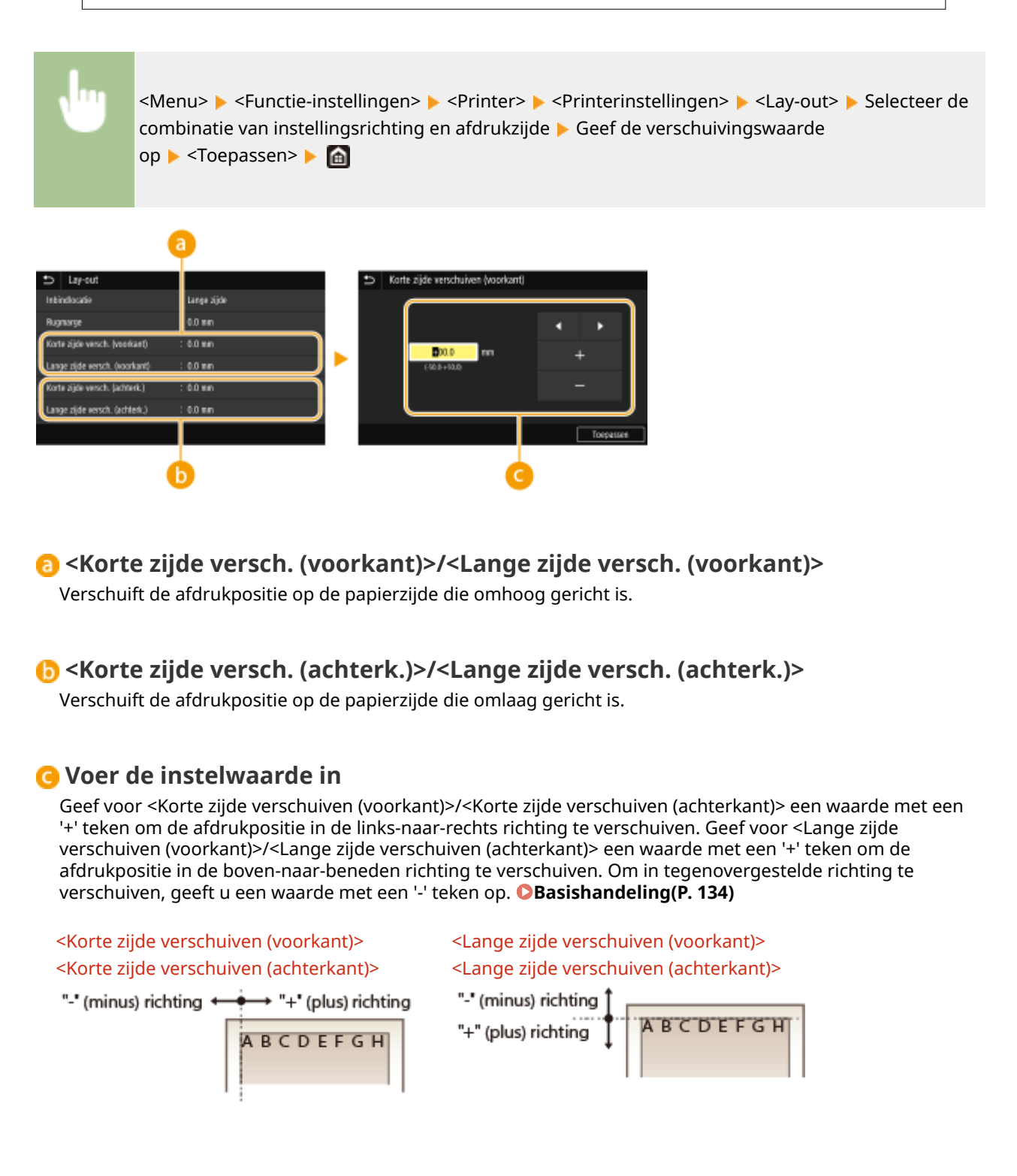

## **<Fout automatisch overslaan>**

Het afdrukken stopt als er een bepaalde fout optreedt in de verwerking. Als u dit item echter instelt op <Aan>, wordt die fout overgeslagen en kan het afdrukken voortgaan. Gewoonlijk moet u dit item instellen op <Uit>.

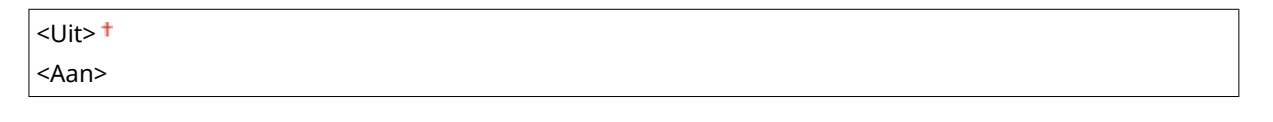

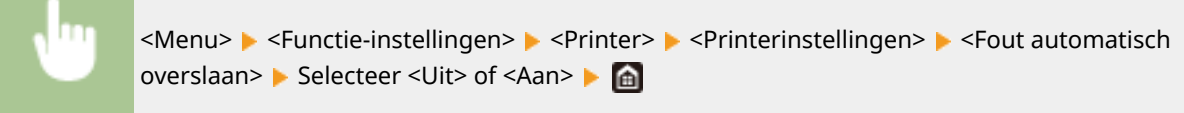

## **<Time-out>**

Stel de periode in waarna de huidige afdruktaak automatisch wordt geannuleerd als er een onderbreking in de ontvangst van afdrukgegevens optreedt.

5 tot en met  $15<sup>+</sup>$  tot en met 300 (sec.)

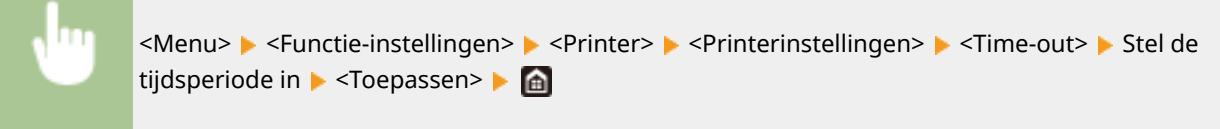

## **<Persoonlijkheid>**

Geef de modus op waarin het apparaat moet werken als het formaat van de documentgegevens onbekend is.

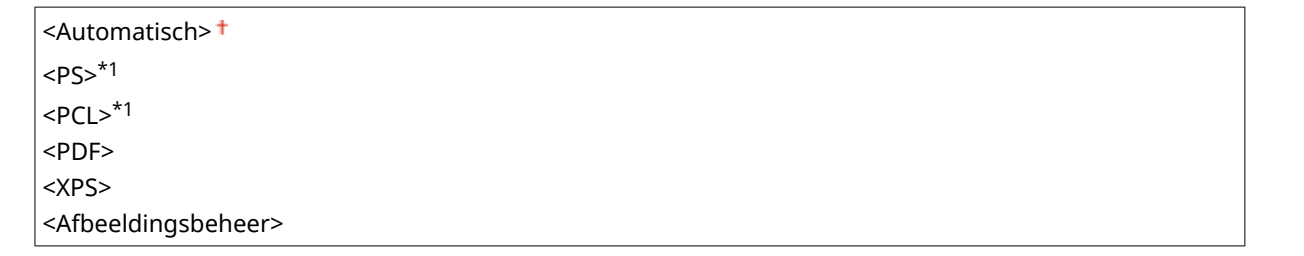

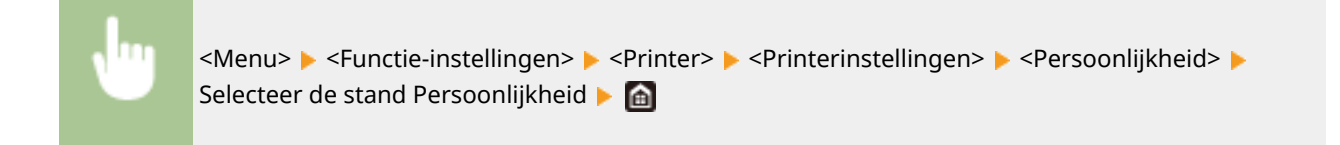

## **<Kleurmodus>**

Selecteer of u gegevens in kleur of in zwart/wit wilt afdrukken.

<Auto (Kleur/Z-W)> <Zwart-wit>

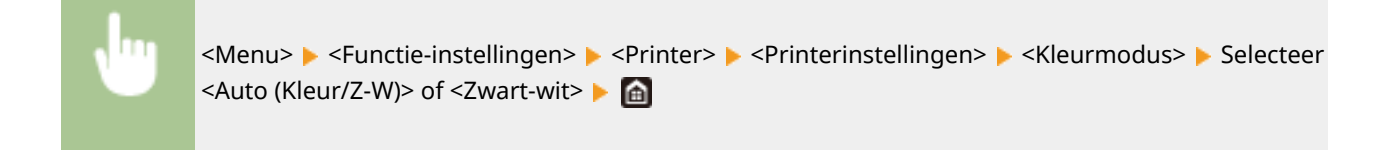

## **<Gecomprimeerde beelduitvoer>**

Geef op welke bewerking moet plaatsvinden als de beeldkwaliteit is afgenomen vanwege te weinig geheugen bij het afdrukken.

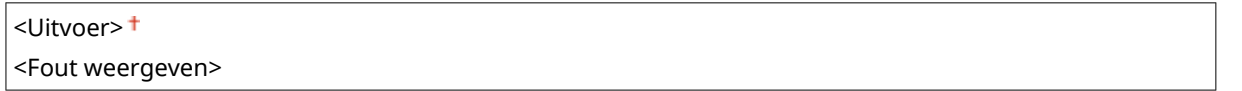

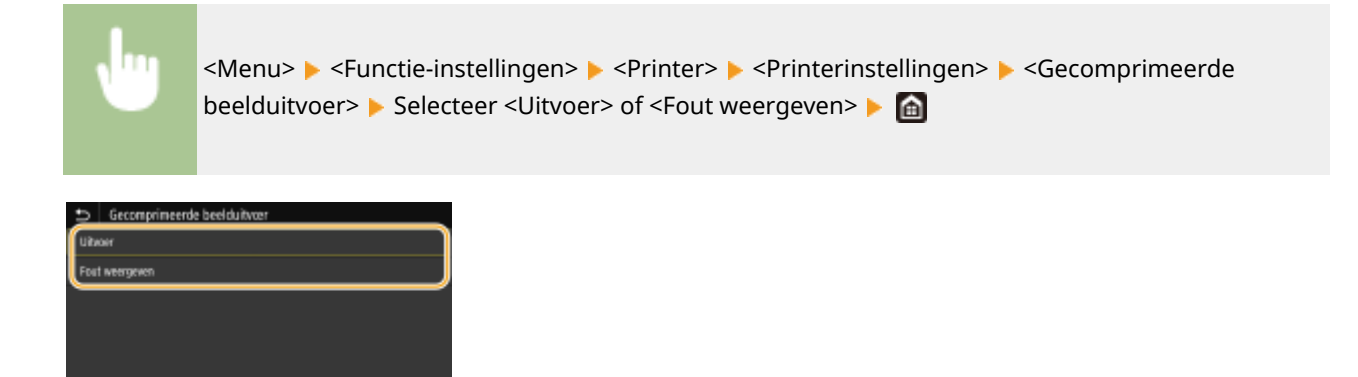

### **<Uitvoer>**

Blijft afdrukken ongeacht hoe zeer de kwaliteit afneemt.

### **<Fout weergeven>**

Als de beeldkwaliteit aanzienlijk is afgenomen, wordt geen afbeelding afgedrukt en wordt een foutmelding weergegeven.

## **<Prioriteit MF-lade>**

Geef op of papier uit de multifunctionele invoer moet worden genomen als automatische papierselectie is ingeschakeld. Als <Aan> is geselecteerd, wordt het papier uit de multifunctionele lade genomen als hetzelfde papierformaat in zowel de multifunctionele lade als de papierlade is geplaatst.

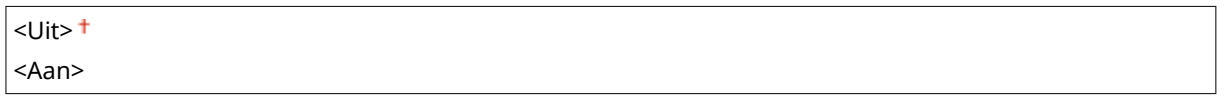

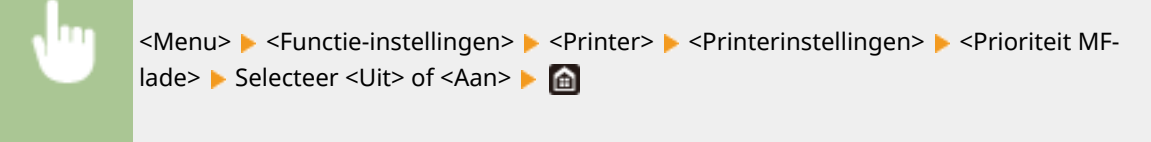

## **<UFR II>**

U kunt de instellingen veranderen die van kracht worden als u afdrukt vanaf UFR II printerstuurprogramma.

### **<Halftonen>**

U kunt de afdrukmethode selecteren voor het reproduceren van halftonen (het tussenliggende bereik tussen de lichtere en donkere gebieden van een afbeelding) voor optimale beeldkwaliteit.

### **<Foutdiffusie>**

Deze modus is geschikt voor het afdrukken van gegevens met tekst en dunne lijnen en de kromme lijnen van CAD-gegevens, enz.

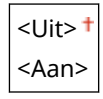

<Menu> ><Functie-instellingen> ><Printer> <Printerinstellingen> ><UFR II> <Halftonen> Selecteer <Uit> of <Aan> > 6

# **OPMERKING:**

- Deze instelling is alleen beschikbaar als <Resolutie> is ingesteld op <600 dpi>.
- De stabiliteit van de structuur en gefixeerde toner kan zijn verminderd als <Foutdiffusie> wordt gebruikt.

### **<Resolutie/gradatie>** \*1

Selecteer de reproductiemethode met halftonen als <Foutdiffusie> is ingesteld op <Uit>. U kunt dit onderdeel instellen voor ieder beeldtype dat zich binnen één document bevindt.

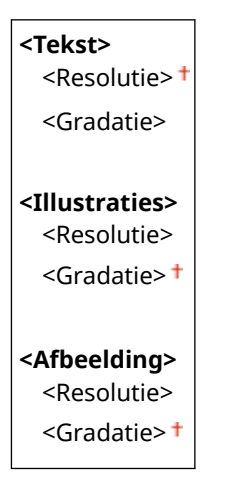

<Menu> <Functie-instellingen> <Printer> <Printerinstellingen> <UFR II>  $\blacktriangleright$  <Halftonen>  $\blacktriangleright$  <Resolutie/gradatie>  $\blacktriangleright$  Selecteer het type afbeelding  $\blacktriangleright$  Selecteer <Resolutie> of <Gradatie>

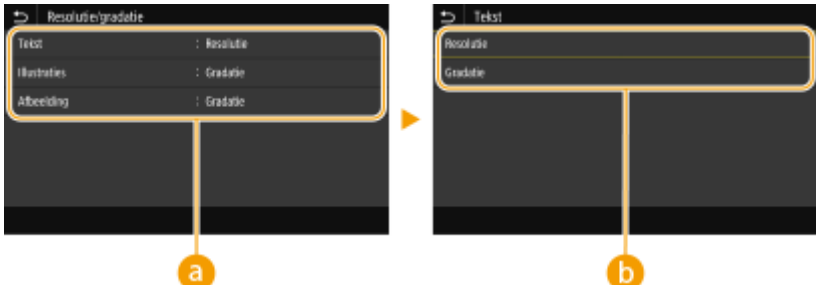

# **a** Type afbeelding

Selecteer het object waarvoor u de instelling wilt wijzigen. <Tekst> vertegenwoordigt letters en tekens, <Illustraties> vertegenwoordigt lijnen en figuren, en <Afbeelding> vertegenwoordigt foto´s en afbeeldingen.

# *Instelwaarde*

### **<Resolutie>**

Produceert een afdruk met vloeiende gradatie of vloeiende randen. Geschikt voor het afdrukken van tekens en fijne lijnen.

### **<Gradatie>**

Produceert een afdruk met vloeiende gradatie of vloeiende randen. Is geschikt voor het afdrukken van figuren of afbeeldingen die gradatiegebieden bevatten.

## **<Afstemmethode>**

Geef de verwerkingsmethode op voor het corrigeren van de kleur.

<Algemeen> <Perceptueel> <Colorimetrisch> <Levendige foto>

<Menu> > <Functie-instellingen> > <Printer> > <Printerinstellingen> > <UFR II> ▶ <Afstemmethode> ▶ Selecteer het item ▶ △

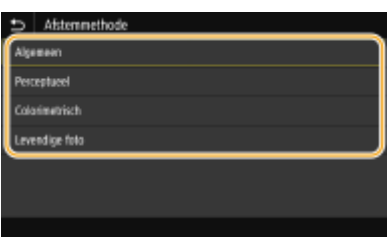

### **<Algemeen>**

Verwerkt zodanig dat de kleurtint geschikt is voor het afdrukken van algemene papieren zoals foto's of documenten.

### **<Perceptueel>**

Verwerkt zodanig dat de kleurtint geschikt is voor het afdrukken van bitmapafbeeldingen. Als dit item is geselecteerd, wordt een afbeelding afgedrukt in de kleuren die de beeldschermkleuren het best benaderen.

### **<Colorimetrisch>**

Minimaliseert een kleurvariatie die optreedt als RGB-data wordt omgezet naar CMYK-data.

### **<Levendige foto>**

Verwerkt zodanig dat de kleurtint dieper en levendiger is dan <Algemeen>.

## **<Grijscorrectie>**

Configureert een instelling zodanig dat zwarte of grijze gegevens met kleurinformatie die bepaalt dat R=G=B is, worden afgedrukt met uitsluitend zwarte (K) toner. Als <Uit> is geselecteerd, wordt data afgedrukt met behulp van de toner van vier kleuren: CMYK. U kunt dit onderdeel instellen voor alle beeldtypen binnen één document.

**<Tekst>**

### Overzicht van menuopties

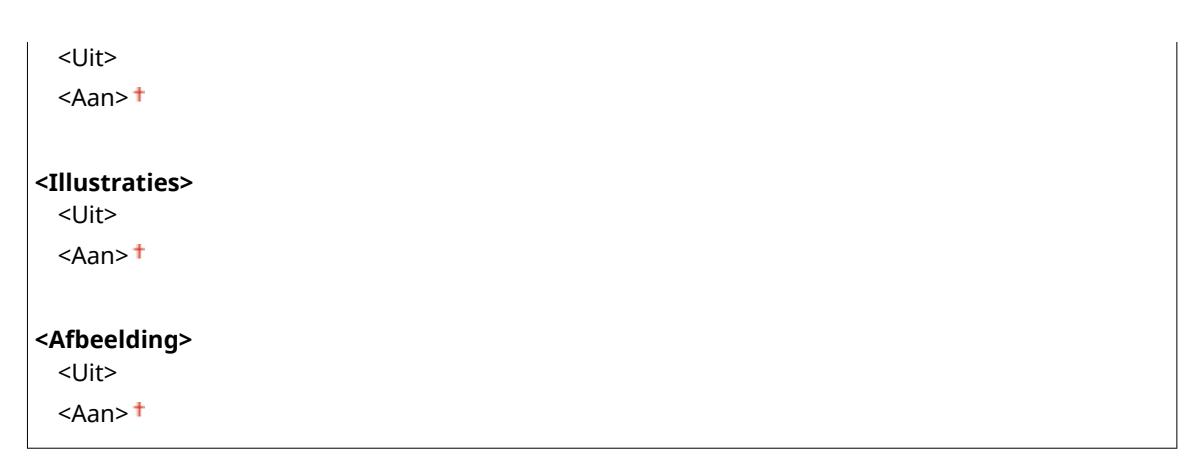

<Menu> > <Functie-instellingen> > <Printer> <Printerinstellingen> > <UFR II> ▶ <Grijscorrectie> ▶ Selecteer het type afbeelding ▶ Selecteer <Uit> of <Aan> ▶ △

## **<Papierbesparing>**

Geef op of lege pagina's niet moeten worden uitgevoerd.

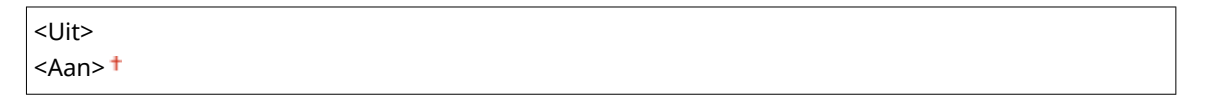

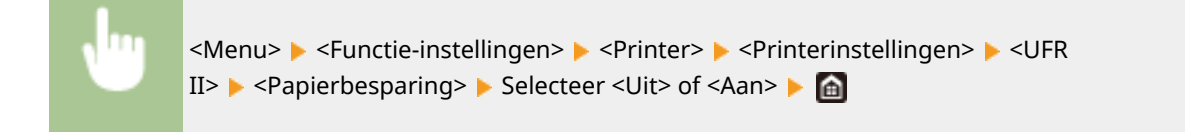

# **<PCL> \*1**

Kies deze optie om instellingen op te geven voor PCL-afdrukken, zoals paginalay-out en afdrukkwaliteit.

## **<Papierbesparing>**

Geef op of lege pagina's niet moeten worden uitgevoerd.

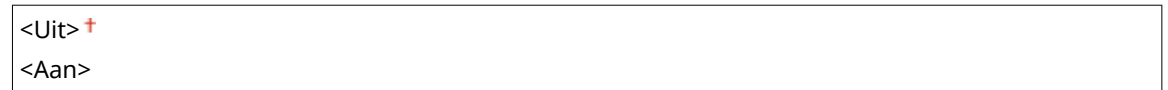

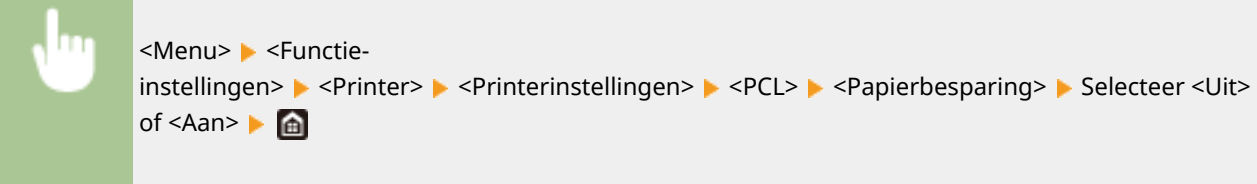

## **<Afdrukstand>**

Selecteer <Staand> (verticale richting) of <Liggend> (horizontale richting) voor de paginarichting. De instelling Portret wordt bijna overal in deze handleiding Staand genoemd. De instelling Landschap wordt bijna overal aangeduid als Liggend.

<Staand>

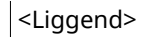

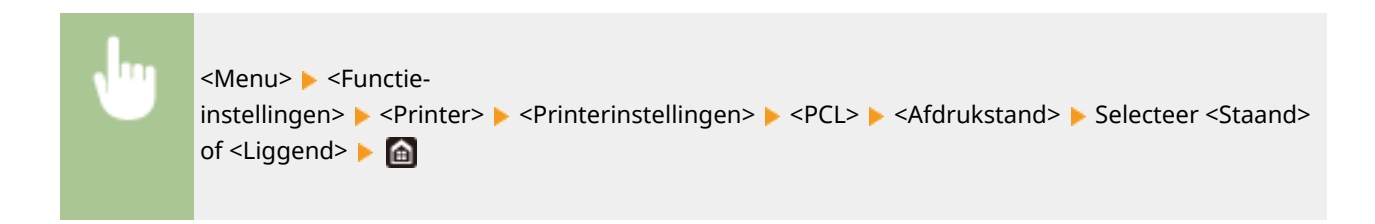

### **<Lettergrootte>**

Geef het lettertype op dat u wilt gebruiken door het bijbehorende lettertype-ID-nummer. U kunt vanaf het bedieningspaneel een lijst afdrukken met voorbeelden van de beschikbare PCL-lettertypen. **[PCL](#page-662-0)[lettertypelijst\(P. 655\)](#page-662-0)** 

**MF746Cx / MF645Cx**

 $0<sup>†</sup>$  tot en met 104

### **MF744Cdw / MF742Cdw / MF643Cdw**

 $0<sup>†</sup>$  tot en met 54

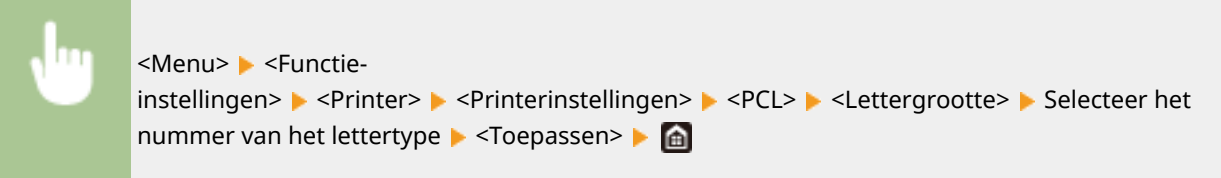

# **<Puntgrootte> \*1**

Geef de tekengrootte op in punten. U kunt de grootte in stappen van 0,25 aanpassen. U kunt deze optie alleen opgeven als er een proportioneel lettertype is geselecteerd bij <Lettergrootte>.

4,00 t/m  $12,00<sup>†</sup>$  t/m 999,75(punt)

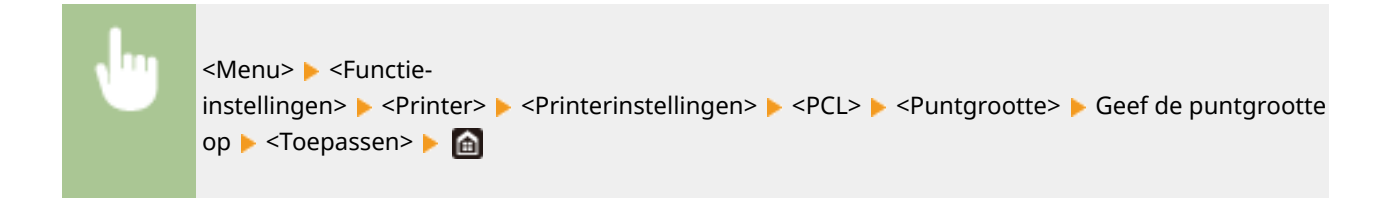

## **<Pitch> \*1**

Kies deze optie om de pitch of tekenafstand (cpi of tekens per inch) voor het lettertype op te geven. U kunt de pitch in stappen van 0,01 aanpassen. U kunt deze optie alleen opgeven als er een niet-proportioneel lettertype of een bitmaplettertype is geselecteerd bij <Lettergrootte>.

0,44 t/m  $10,00<sup>†</sup>$  t/m 99,99 (cpi)

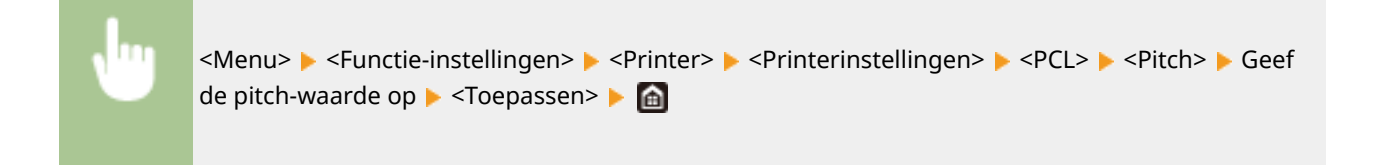

## **<Vormlijnen>**

Kies deze optie om het aantal regels op te geven dat op een pagina moet worden afgedrukt (van 5 t/m 128). Deze instelling wordt automatisch aangepast aan de hand van de instellingen voor <Standaard papierformaat> en <Afdrukstand>.

5 t/m 64 t/m 128 (lijnen)

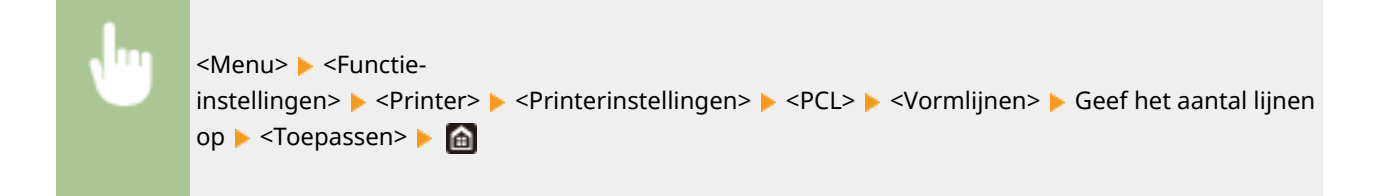

### **<Tekencode>**

Selecteer hier de tekencode (tekenset) die het meest geschikt is voor de computer die u gebruikt om afdrukgegevens te verzenden. De opgegeven instelling wordt genegeerd als de tekencode wordt bepaald door het lettertype dat is opgegeven bij <Lettergrootte>.

### **MF746Cx / MF645Cx**

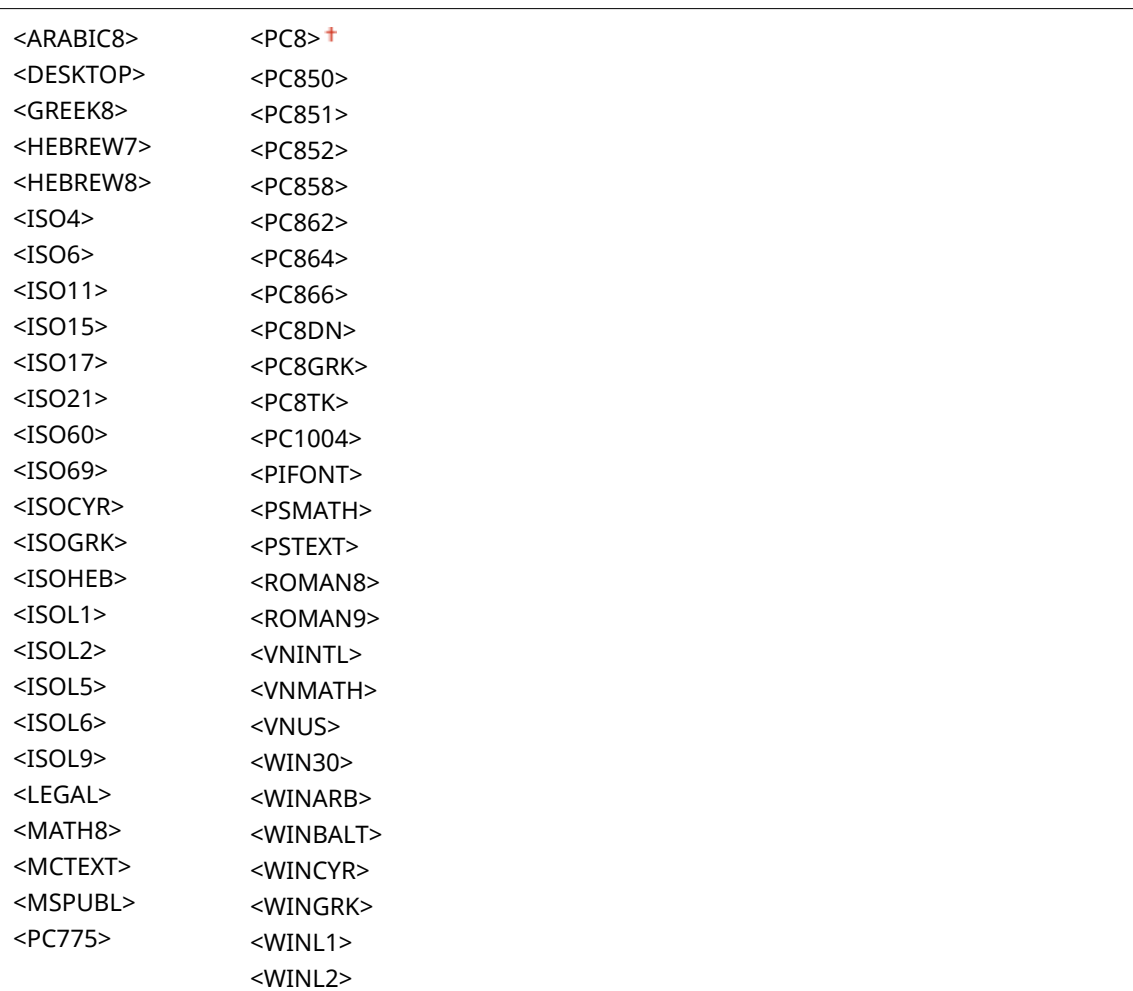

#### Overzicht van menuopties

<WINL5>

## **MF744Cdw / MF742Cdw / MF643Cdw**

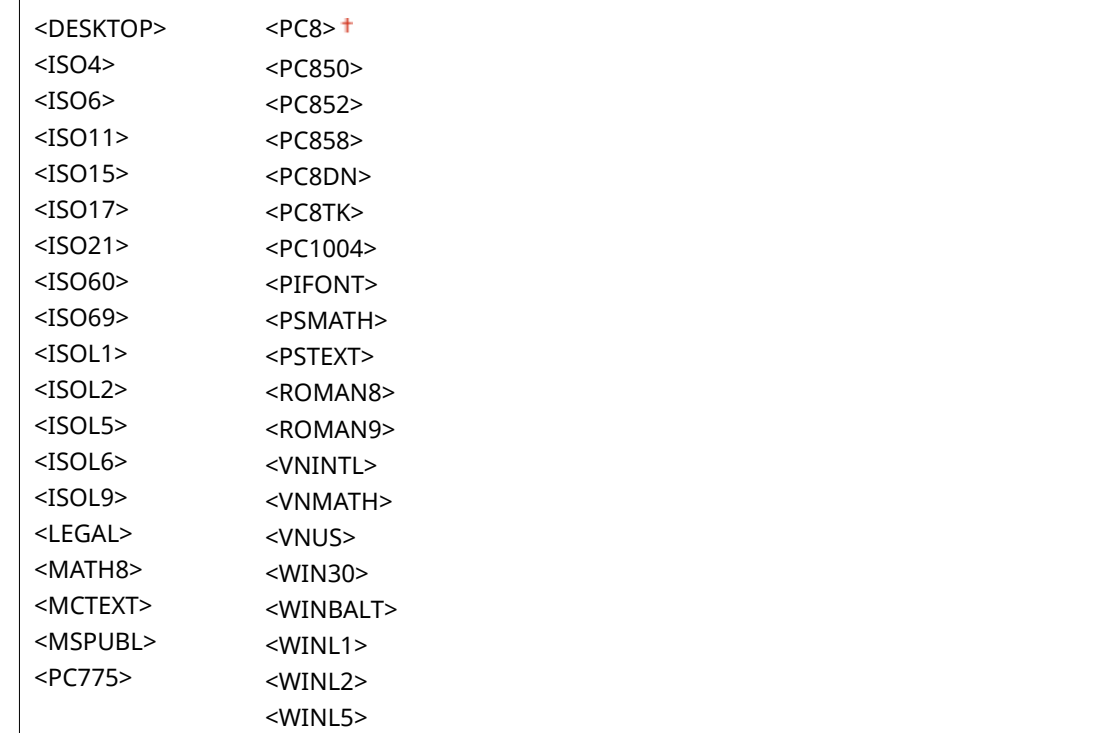

<Menu> <Functieinstellingen> ▶ <Printer> ▶ <Printerinstellingen> ▶ <PCL> ▶ <Tekencode> ▶ Selecteer de tekencode | **A** 

## **<Gebruikerspapier>**

Kies deze optie om aan te geven of u een aangepast papierformaat wilt instellen. Selecteer <Aan> om de afmetingen van het papier op te geven bij <X-dimensie> en <Y-dimensie>.

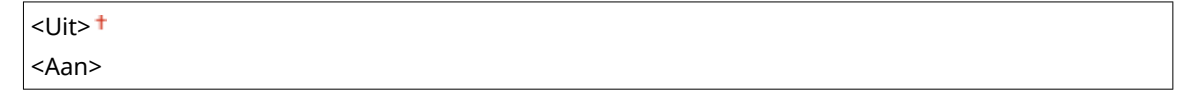

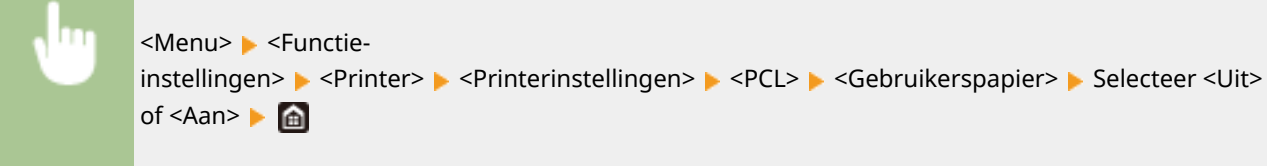

# **<Maateenheid> \*1**

Kies deze optie om de maateenheid te selecteren voor het instellen van een aangepast papierformaat.

<Millimeter> <Inch>

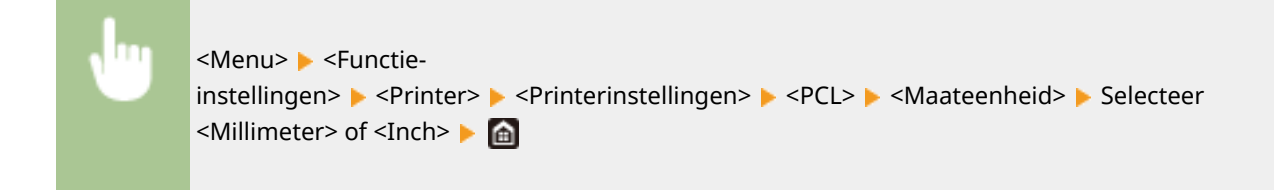

# **<X-dimensie> \*1**

Geef hier de horizontale afmeting (korte kant) van het aangepaste papier op.

77 tot en met  $216<sup>+</sup>$  (mm)

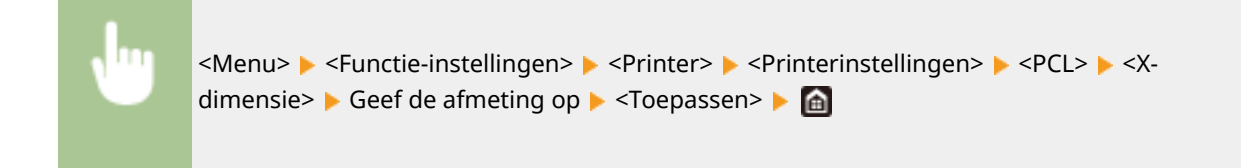

# **<Y-dimensie> \*1**

Geef hier de verticale afmeting (lange kant) van het aangepaste papier op.

127 t/m  $355<sup>+</sup>$  (mm)

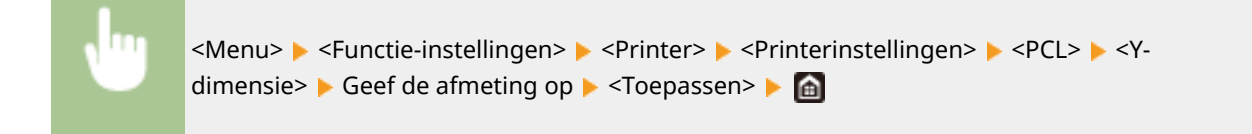

## **<CR aan LF toevoegen>**

Met deze optie kunt u instellen of er een Enter-teken (CR) moet worden toegevoegd wanneer de machine een teken voor een nieuwe regel (LF) ontvangt. Als <Ja> is geselecteerd, wordt de afdrukpositie naar het begin van de volgende regel verplaatst wanneer de machine een LF-code ontvangt. Als <Nee> is geselecteerd, wordt de afdrukpositie naar de volgende regel verplaatst, net onder de ontvangen LF-code.

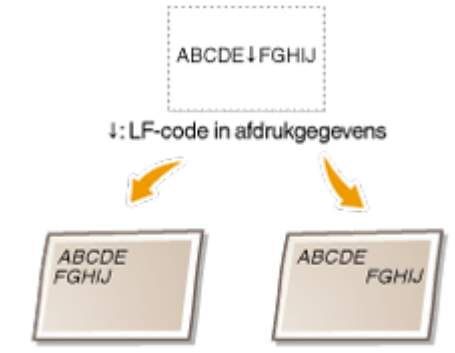

<CR aan LF toevoegen>: <Ja> <CR aan LF toevoegen>: <Nee>

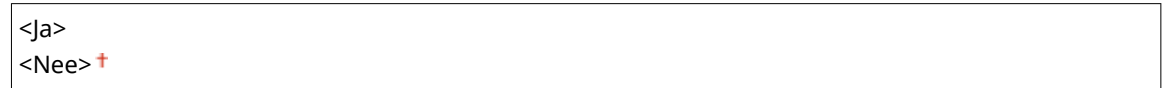

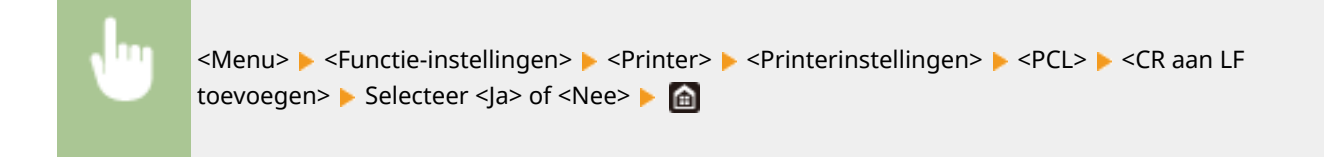

## **<A4-afdrukbreedte vergroten>**

Kies deze optie als u wilt instellen dat de breedte van het afdrukbare gebied van A4-papier in de stand Staand moet worden aangepast aan de breedte van Letter-papier.

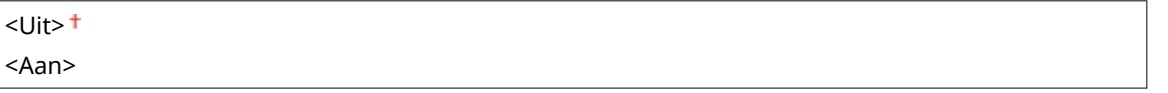

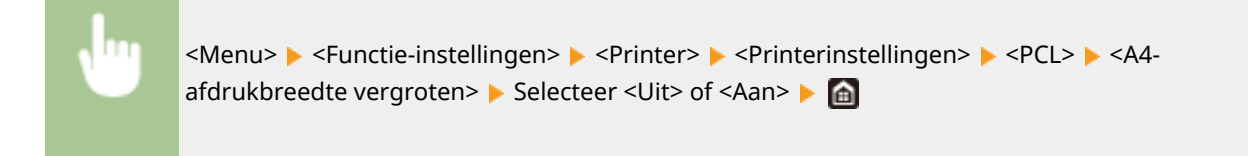

### **<Halftonen>**

U kunt de afdrukmethode selecteren voor het reproduceren van halftonen (het tussenliggende bereik tussen de lichtere en donkere gebieden van een afbeelding) voor optimale beeldkwaliteit.

#### **<Foutdiffusie>**

Deze modus is geschikt voor het afdrukken van gegevens met tekst en dunne lijnen en de kromme lijnen van CAD-gegevens, enz.

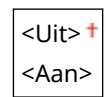

<Menu> > <Functie-instellingen> > <Printer> <Printerinstellingen> > <PCL> ><Halftonen> Selecteer <Uit> of <Aan> > 6

# **OPMERKING:**

- Deze instelling is alleen beschikbaar als <Resolutie> is ingesteld op <600 dpi>.
- De stabiliteit van de structuur en gefixeerde toner kan zijn verminderd als <Foutdiffusie> wordt gebruikt.

### **<Resolutie/gradatie>** \*1

Selecteer de reproductiemethode met halftonen als <Foutdiffusie> is ingesteld op <Uit>. U kunt dit onderdeel instellen voor ieder beeldtype dat zich binnen één document bevindt.

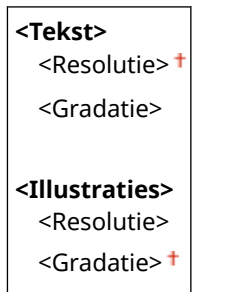

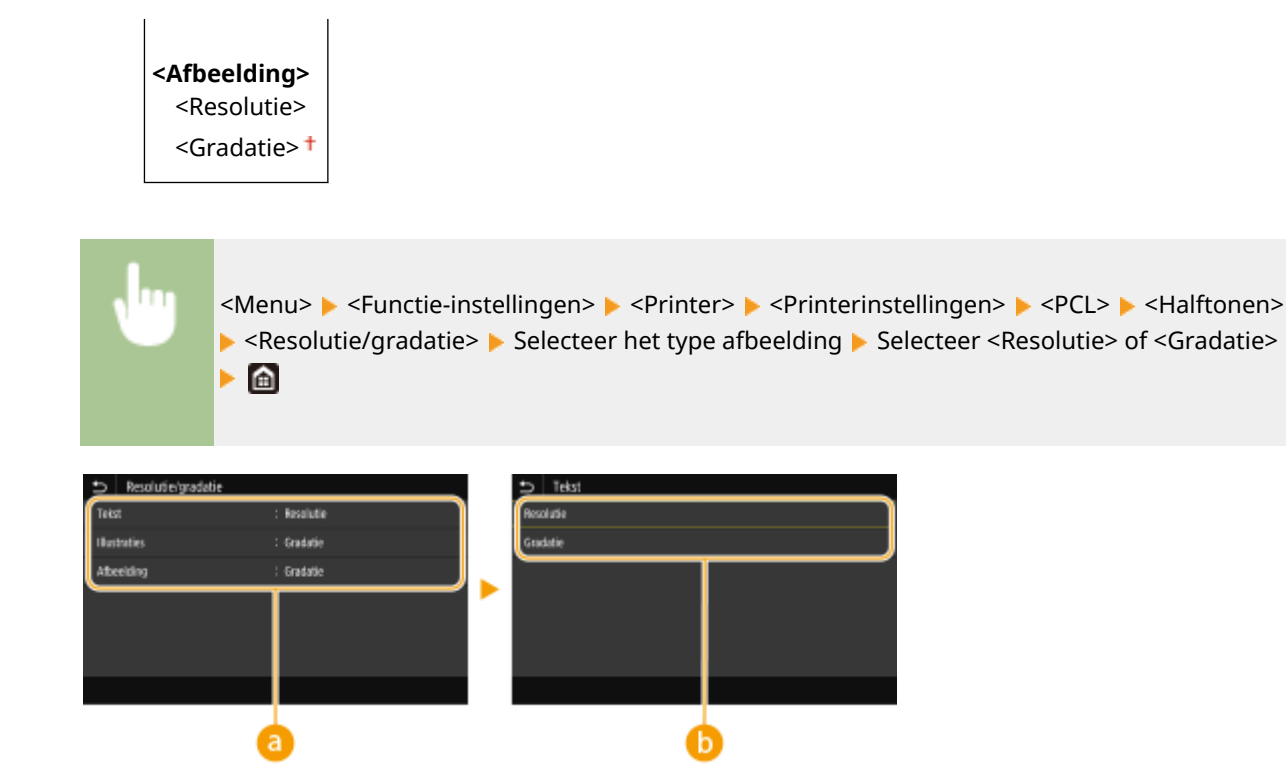

# **a** Type afbeelding

Selecteer het object waarvoor u de instelling wilt wijzigen. <Tekst> vertegenwoordigt letters en tekens, <Illustraties> vertegenwoordigt lijnen en figuren, en <Afbeelding> vertegenwoordigt foto´s en afbeeldingen.

# *Instelwaarde*

### **<Resolutie>**

Produceert een afdruk met vloeiende gradatie of vloeiende randen. Geschikt voor het afdrukken van tekens en fijne lijnen.

### **<Gradatie>**

Produceert een afdruk met vloeiende gradatie of vloeiende randen. Is geschikt voor het afdrukken van figuren of afbeeldingen die gradatiegebieden bevatten.

### **<Afstemmethode>**

Geef de verwerkingsmethode op voor het corrigeren van de kleur.

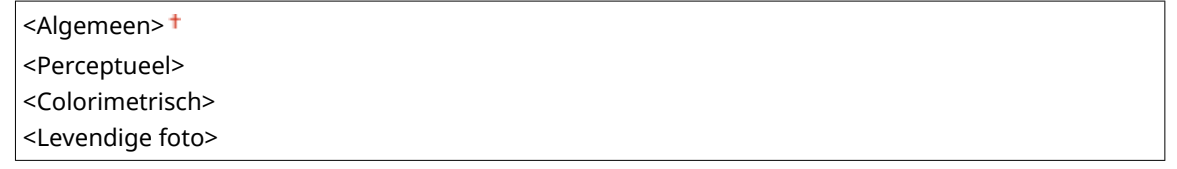

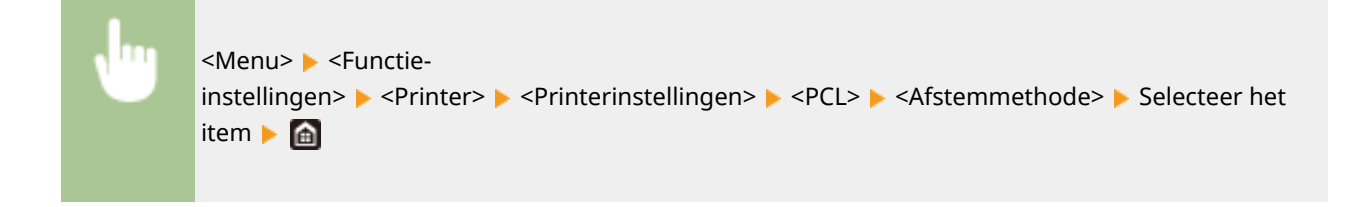

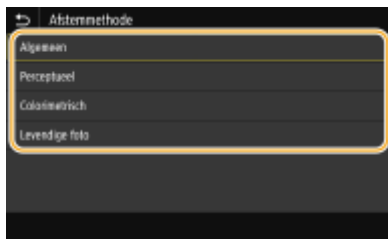

#### **<Algemeen>**

Verwerkt zodanig dat de kleurtint geschikt is voor het afdrukken van algemene papieren zoals foto's of documenten.

#### **<Perceptueel>**

Verwerkt zodanig dat de kleurtint geschikt is voor het afdrukken van bitmapafbeeldingen. Als dit item is geselecteerd, wordt een afbeelding afgedrukt in de kleuren die de beeldschermkleuren het best benaderen.

#### **<Colorimetrisch>**

Minimaliseert een kleurvariatie die optreedt als RGB-data wordt omgezet naar CMYK-data.

#### **<Levendige foto>**

Verwerkt zodanig dat de kleurtint dieper en levendiger is dan <Algemeen>.

## **<Grijscorrectie>**

Configureert een instelling zodanig dat zwarte of grijze gegevens met kleurinformatie die bepaalt dat R=G=B is, worden afgedrukt met uitsluitend zwarte (K) toner. Als <Uit> is geselecteerd, wordt data afgedrukt met behulp van de toner van vier kleuren: CMYK. U kunt dit onderdeel instellen voor alle beeldtypen binnen één document.

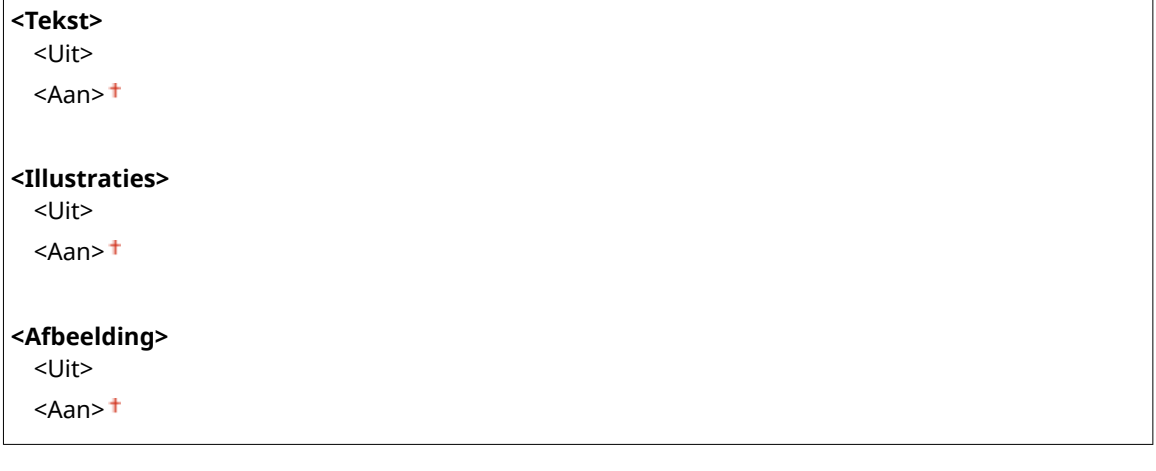

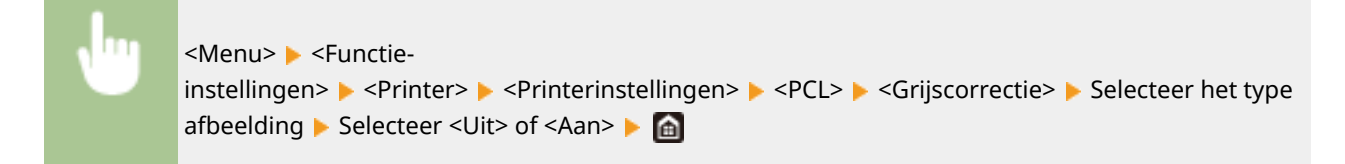

## **<BarDIMM> \*1**

Met deze instelling kunt u streepjescodes afdrukken die worden ondersteund door de Barcode Printing Kit. Als <Inschakelen> wordt geselecteerd, zal het apparaat streepjescodes genereren wanneer het opdrachten voor streepjescodes ontvangt van een host-computer. Als <Uitschakelen> wordt geselecteerd, worden er geen streepjescodes gegenereerd, ook niet als er opdrachten voor streepjescodes worden verzonden vanaf de host-computer.

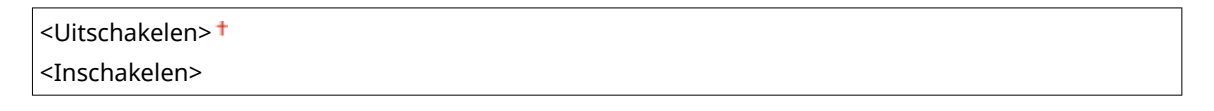

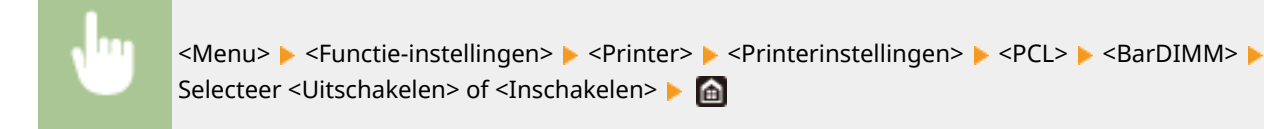

# **BELANGRIJK:**

● U kunt het menu BarDIMM alleen inschakelen als u Barcode Printing Kit activeert. Wanneer u geen streepjescode afdrukt, moet u vooral het menu BarDIMM uitschakelen. Anders zal misschien de verwerkingssnelheid van gewone afdruktaken worden beperkt.

# **OPMERKING:**

● De standaardinstelling is <Uitschakelen>. Als u de Barcode Printing Kit activeert, verandert deze in <Inschakelen>.

# **<FreeScape> \*1**

Geeft de AEC (Alternatie Escape Code) op die moet worden gebruikt voor opdrachten voor streepjescodes wanneer de host-computer de standaard Escapecode niet ondersteunt.

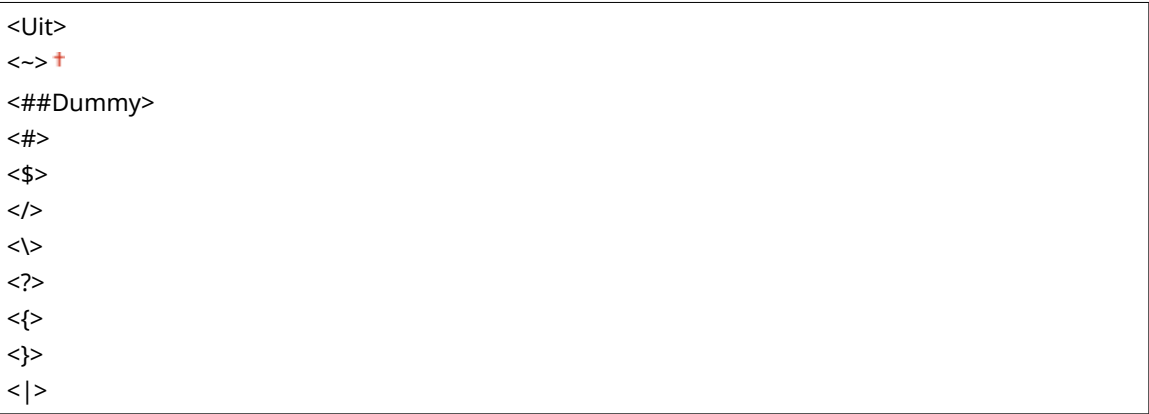

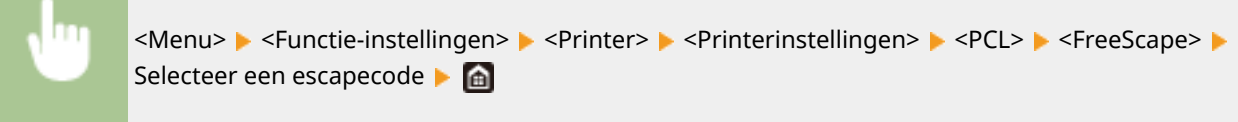

# **OPMERKING:**

● Deze instelling is alleen beschikbaar als <BarDIMM> is ingeschakeld.

# **<PS> \*1**

Geef de instellingen op voor PS-afdrukken, zoals paginalay-out en afdrukkwaliteit.

## **<Time-out opdracht>**

Deze instelling biedt u de mogelijkheid op te geven hoeveel tijd verstrijkt tot een taak wordt geannuleerd. Als een taak niet wordt voltooid binnen de ingestelde tijdslimiet, wordt de taak automatisch geannuleerd.

 $0<sup>†</sup>$  t/m 3600 (sec.)

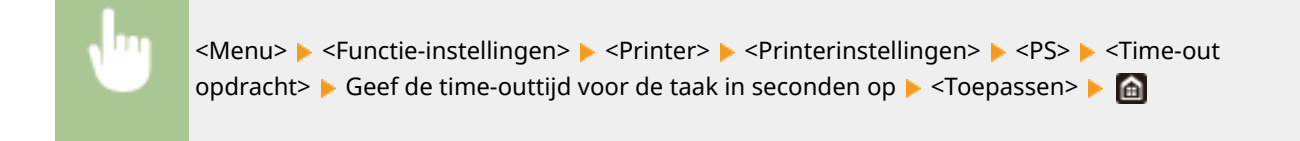

## **<PS-fouten afdrukken>**

Deze instelling bepaalt of een foutpagina wordt afgedrukt wanneer een fout optreedt.

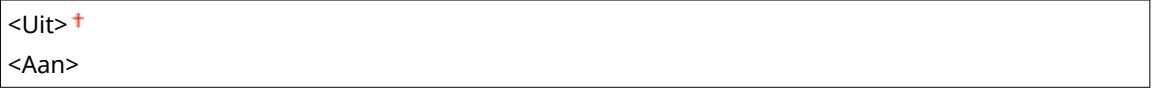

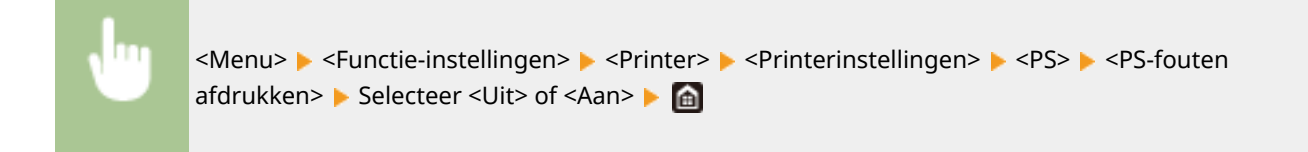

## **<Puur zwarte tekst>**

Configureert een instelling zodanig dat zwarte tekst waarvan de kleurinformatie 'R=G=B=0%,' 'C=M=Y=100%,' of 'C=M=Y=0% / K=100%' wordt afgedrukt met uitsluitend K (zwart) toner. Als <Uit> is geselecteerd, wordt tekst afgedrukt op basis van de instelling < Uitvoerprofiel >.

<Uit> <Aan>

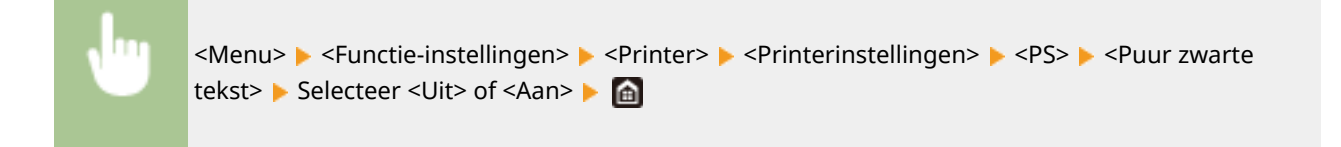

# **<Zwarte overdruk> \*1**

Geef de afdrukmethode op als zwarte tekst overlapt met een kleurige achtergrond of kleurige afbeelding. Deze optie wordt niet weergegeven als <Puur zwarte tekst> is ingesteld op <Uit>.

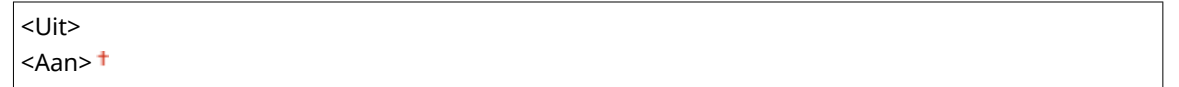

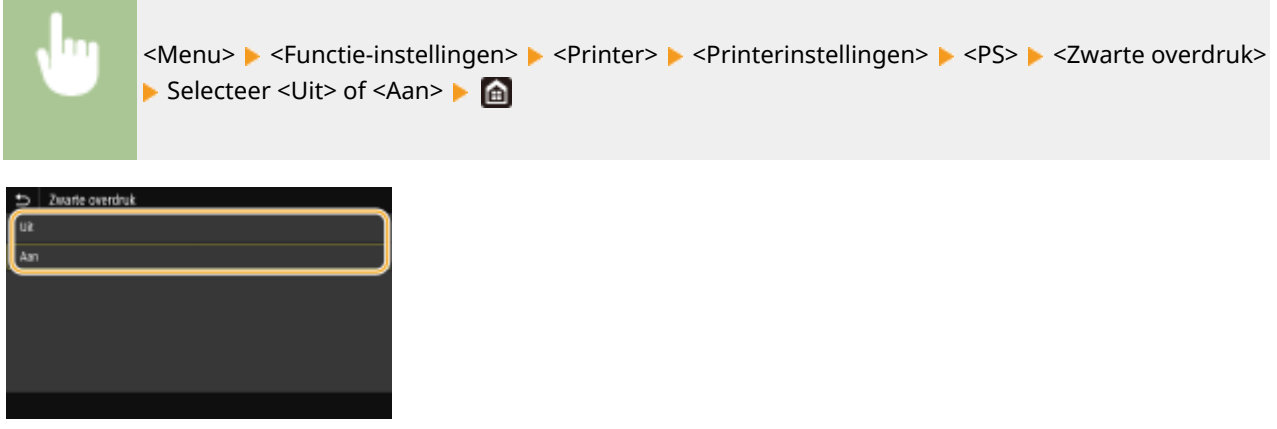

## **<Uit>**

Eerst wordt de zwarte tekst uit de gekleurde achtergrond of figuur 'geschetst', en vervolgens wordt zwarte tekst afgedrukt binnen de contouren. De afdruk kan veel vager zijn dan met de instelling <Aan>, of de tekst kan 'geschetst' verschijnen.

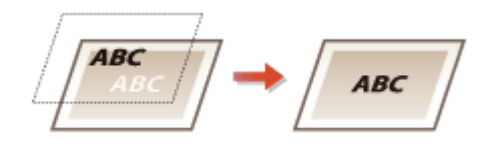

### **<Aan>**

Drukt alle kleurige achtergronden en kleurenfiguren af, en overlapt zwarte tekst op deze achtergronden en figuren met behulp van slechts zwarte (K) toner, en drukt dan af.

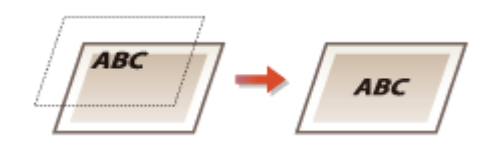

## **R\*B-bronprofiel! \*2**

Selecteer het profiel voor RGB-data die passen bij de monitor die u gebruikt.

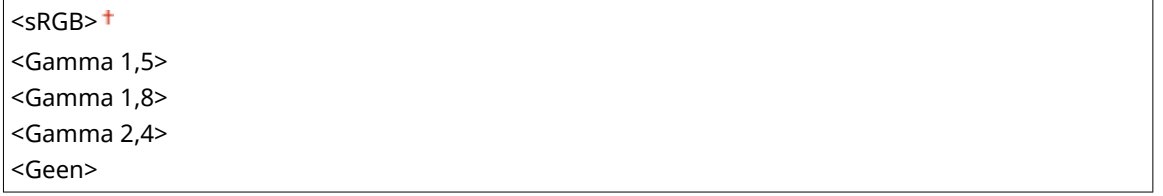

<Menu> <Functie-instellingen> > <Printer> > <Printerinstellingen> > <PS> <RGB-bronprofiel> Selecteer het profiel **Ma** 

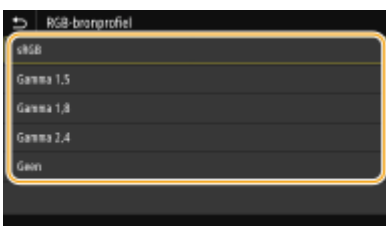

#### **<sRGB>**

Stelt de beeldkwaliteit in op de industrienorm voor algemene Windows computerschermen. Als het scherm sRGB ondersteunt, kunnen gegevens worden afgedrukt in kleurtinten die het kortst bij de schermkleuren liggen.

## **<Gamma 1,5> tot en met <Gamma 2,4>**

Stelt de helderheid van de afdrukresultaten bij om te verhinderen dat de beeldkwaliteit van de helderste en donkerste delen afneemt. Hoe groter de gammawaarde is, des te donkerder de afgedrukte tekst of afbeelding wordt.

#### **<Geen>**

Verricht kleurscheiding van RGB-data naar CMYK-data zonder enig RGB-bronprofiel toe te passen.

## **CMYK-simulatieprofiel! \*2**

Selecteer een simulatiedoel bij het afdrukken van CMYK-gegevens. Het apparaat zet de CMYK-gegevens op basis van de simulatie om naar een CMYK-kleurenmodel dat geschikt is voor het apparaat.

<JapanColor(Canon)> <U.S. Web Coated v1.00(Canon)> <Euro Standard v1.00(Canon)> <Geen>

<Menu> > <Functie-instellingen> > <Printer> <Printerinstellingen> > <PS> <CMYKsimulatieprofiel> $\blacktriangleright$  Selecteer het profiel  $\blacktriangleright$  and

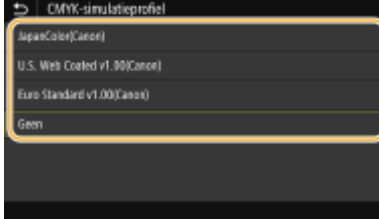

### **<JapanColor(Canon)>**

Een JapanColor-profiel instellen. Er wordt afgedrukt in kleurtinten die dicht bij de Japanse afdruknorm liggen.

### **<U.S. Web Coated v1.00(Canon)>**

Een U.S. Web Coated-profiel instellen. Er wordt afgedrukt in kleurtinten die dicht bij de Amerikaanse afdruknorm liggen.

### **<Euro Standard v1.00(Canon)>**

Een Euro Standard-profiel instellen. Er wordt afgedrukt in kleurtinten die dicht bij de Europese afdruknorm liggen.

### **<Geen>**

Drukt CMYK-data af met behulp van een per apparaat verschillend CMYK kleurmodel zonder het CMYKsimulatieprofiel toe te passen.

# **OPMERKING:**

● Wanneer <Geen> wordt geselecteerd, kan donker gekleurde gradatie ongelijk worden, afhankelijk van de gegevens.

# **\*rijswaardenprofiel gebruiken> \*2**

Geef op of grijze data wordt geconverteerd naar CMYK data, met behulp van het grijswaardenprofiel van het apparaat.

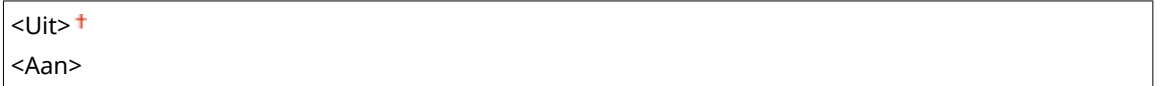

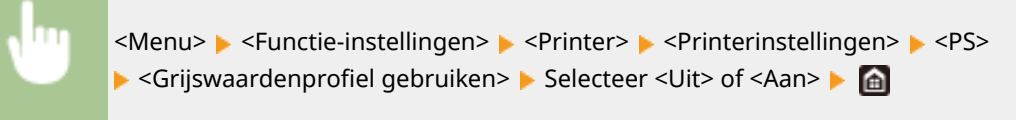

# **OPMERKING:**

● Zelfs als <Aan> is geselecteerd, worden gegeven afgedrukt met uitsluitend K (zwart) toner, afhankelijk van de instelling van <Uitvoerprofiel> of <Puur zwarte tekst>.

# **Uitvoerprofiel! \*2**

Selecteer het juiste profiel voor afdrukdata. U kunt deze optie opgeven voor ieder afbeeldingstype in een document.

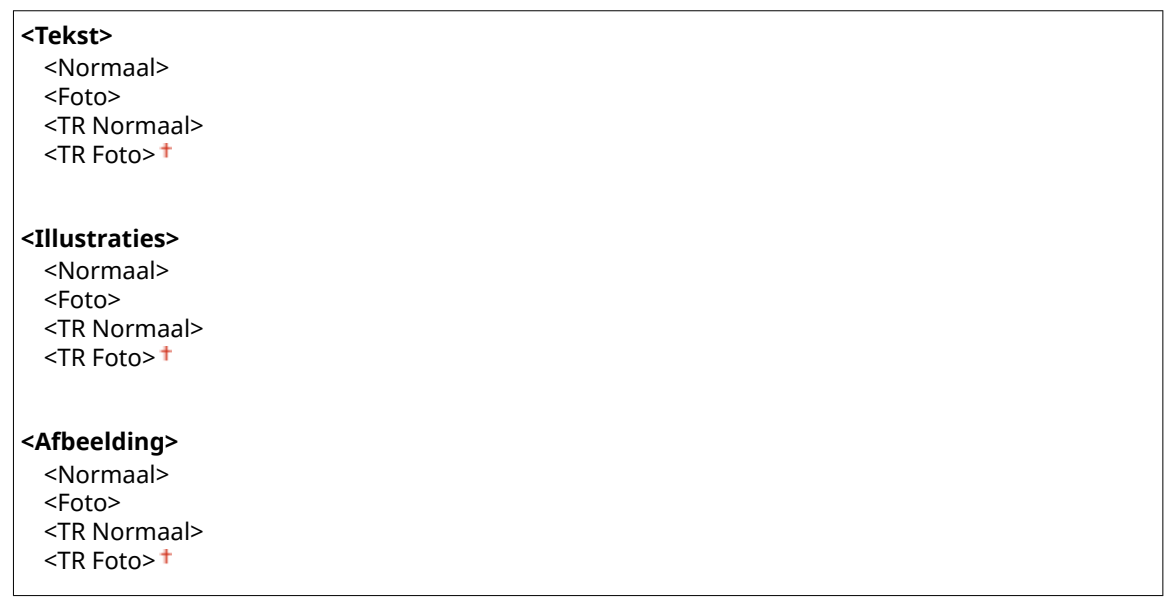

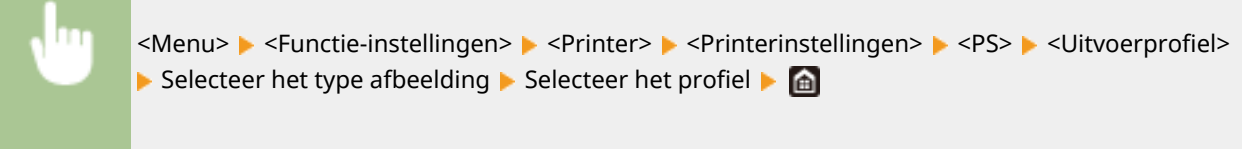

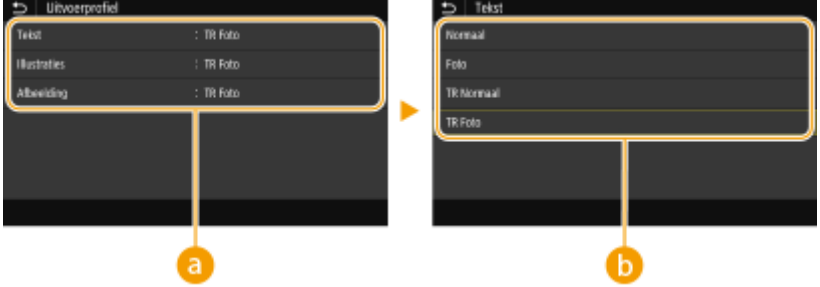

# **a** Type afbeelding

Selecteer het object waarvoor u de instelling wilt wijzigen. <Tekst> vertegenwoordigt letters en tekens, <Illustraties> vertegenwoordigt lijnen en figuren, en <Afbeelding> vertegenwoordigt foto´s en afbeeldingen.

# *Instelwaarde*

### **<Normaal>**

Past het afdrukken van data zodanig aan dat de afdrukkleuren zo dicht mogelijk bij de beeldscherm-kleuren liggen.

### **<Foto>**

Past het afdrukken van data zodanig aan dat de afdrukkleuren zo dicht mogelijk bij foto-kleuren liggen.

### **<TR Normaal>**

Past het afdrukken van data zodanig aan dat de afdrukkleuren zo dicht mogelijk bij de beeldscherm-kleuren liggen, en uitsluitend de K (zwart) toner wordt gebruikt voor het reproduceren van zwarte en grijze elementen.

### **<TR Foto>**

### Overzicht van menuopties

Past het afdrukken van data zodanig aan dat de afdrukkleuren zo dicht mogelijk bij de foto-kleuren liggen, en uitsluitend de K (zwart) toner wordt gebruikt voor het reproduceren van zwarte en grijze elementen.

# **OPMERKING:**

**De instelling van dit item wordt uitgeschakeld als één van de volgende instellingen is geselecteerd.**

- $\bullet$  <RGB-bronprofiel> is ingesteld op <Geen>
- $\bullet$  <CMYK-simulatieprofiel> is ingesteld op <Geen>
- Grijswaardenprofiel gebruiken> is ingesteld op <Uit>

## **<Afstemmethode>**

Selecteer het element dat prioriteit krijgt bij kleuraanpassing in <RGB-bronprofiel>.

<Perceptueel> <Verzadiging> <Colorimetrisch>

<Menu> > <Functie-instellingen> > <Printer> <Printerinstellingen> > <PS> ><Afstemmethode> Selecteer het item

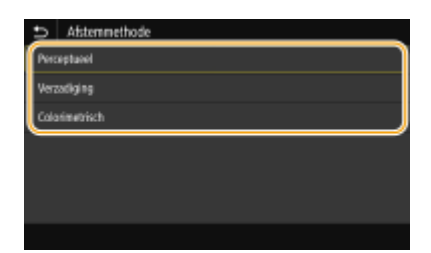

### **<Perceptueel>**

Het biedt de kleurtint die geschikt is voor het afdrukken van foto's of bitmap-afbeeldingen.

### **<Verzadiging>**

Het biedt de kleurtint die geschikt is voor het afdrukken van kunstwerken of andere afbeeldingen die worden gebruikt voor presentatiematerialen.

### **<Colorimetrisch>**

Stel deze optie in als u de RGB-kleurwaarde in het kleurreproductiebereik van het apparaat zo nauwkeurig mogelijk wilt reproduceren.

# **OPMERKING:**

● De instelling van dit item is niet beschikbaar als <RGB-bronprofiel> is ingesteld op <Geen>.

## **<Halftonen>**

U kunt de afdrukmethode selecteren voor het reproduceren van halftonen (het tussenliggende bereik tussen de lichtere en donkere gebieden van een afbeelding) voor optimale beeldkwaliteit.

### **<Foutdiffusie>**

Deze modus is geschikt voor het afdrukken van gegevens met tekst en dunne lijnen en de kromme lijnen van CAD-gegevens, enz.

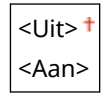

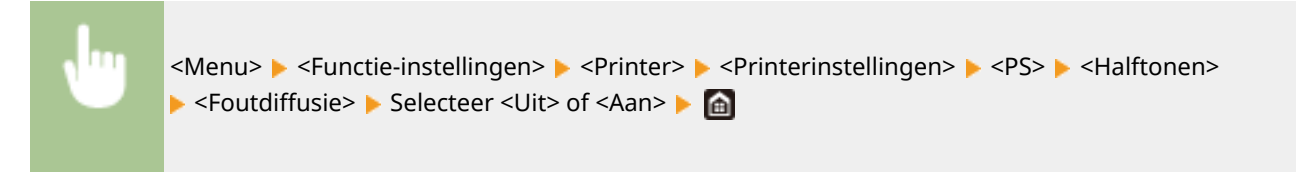

- Deze instelling is alleen beschikbaar als <Resolutie> is ingesteld op <600 dpi>.
- De stabiliteit van de structuur en gefixeerde toner kan zijn verminderd als <Foutdiffusie> wordt gebruikt.

## **<Resolutie/gradatie>** \*1

Selecteer de reproductiemethode met halftonen als <Foutdiffusie> is ingesteld op <Uit>. U kunt dit onderdeel instellen voor ieder beeldtype dat zich binnen één document bevindt.

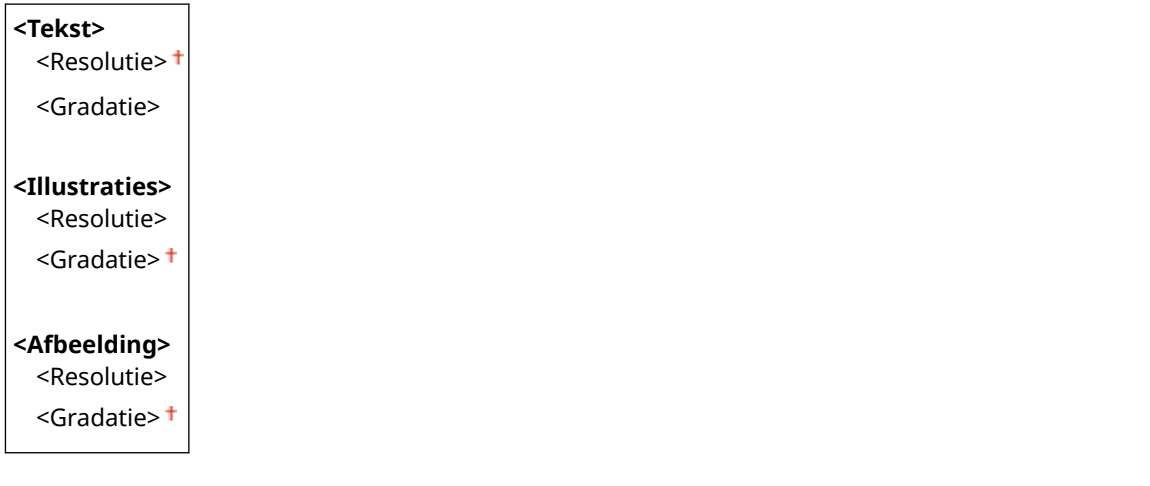

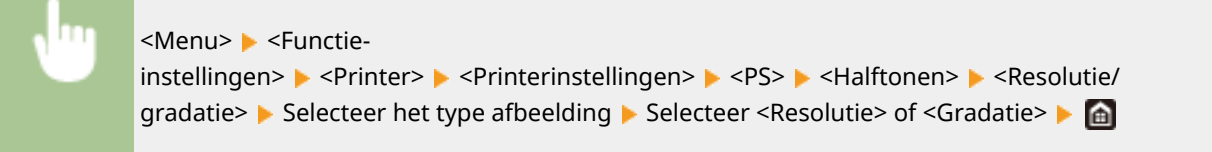

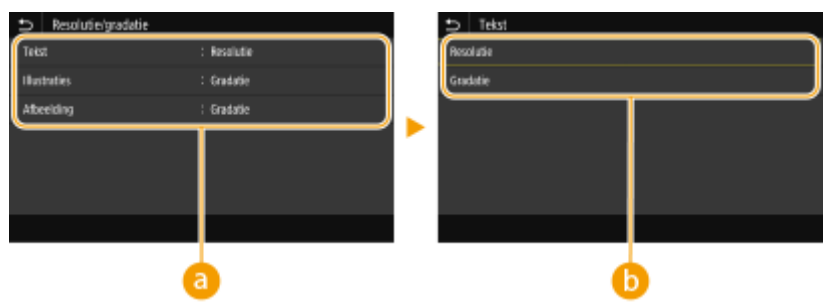

# **a** Type afbeelding

Selecteer het object waarvoor u de instelling wilt wijzigen. <Tekst> vertegenwoordigt letters en tekens, <Illustraties> vertegenwoordigt lijnen en figuren, en <Afbeelding> vertegenwoordigt foto´s en afbeeldingen.

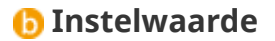

**<Resolutie>**

Produceert een afdruk met vloeiende gradatie of vloeiende randen. Geschikt voor het afdrukken van tekens en fijne lijnen.

### **<Gradatie>**

Produceert een afdruk met vloeiende gradatie of vloeiende randen. Is geschikt voor het afdrukken van figuren of afbeeldingen die gradatiegebieden bevatten.

## **<Helderheid> \*1**

Stel de helderheid van de gehele afbeelding in stappen van 5% in. Hoe kleiner de ingestelde waarde, des te lichter de afbeelding of tekst wordt. Hoe groter de ingestelde waarde, des te donkerder de afbeelding of tekst wordt.

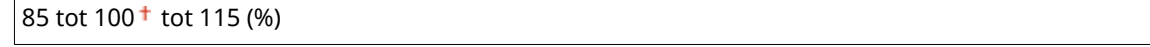

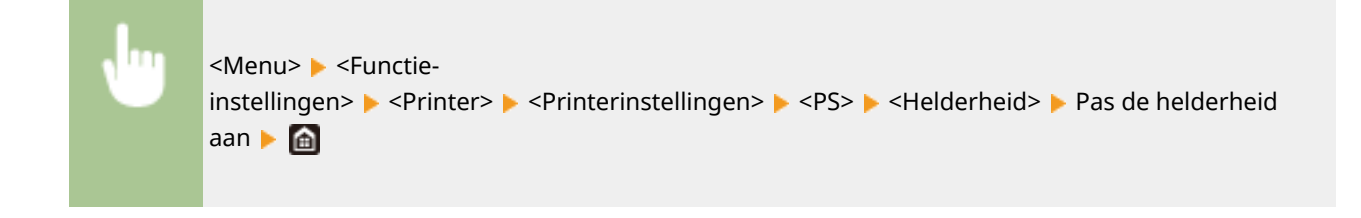

## **<Samengestelde overdruk>**

Geef op of CMYK-data kan worden overdrukt, met opgegeven overdruk, als composiet-uitvoer.

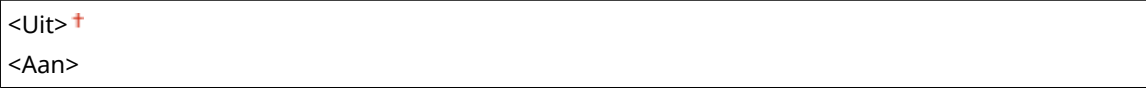

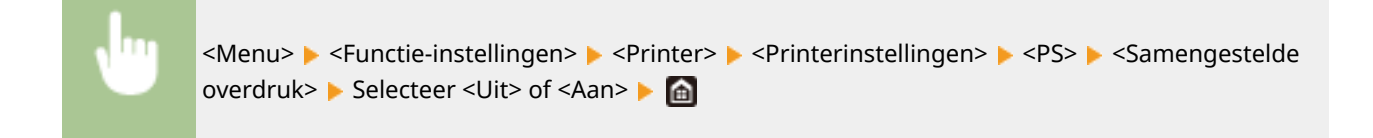

# **OPMERKING:**

● Overdrukken met behulp van speciale kleuren is niet toegestaan.

# **<Grijswaardeconversie> \*1**

Geef de afdrukmethode op om kleurendata in zwart-wit af te drukken.

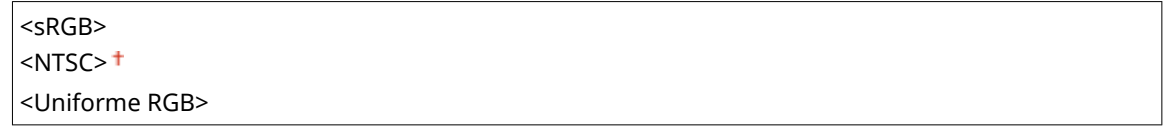

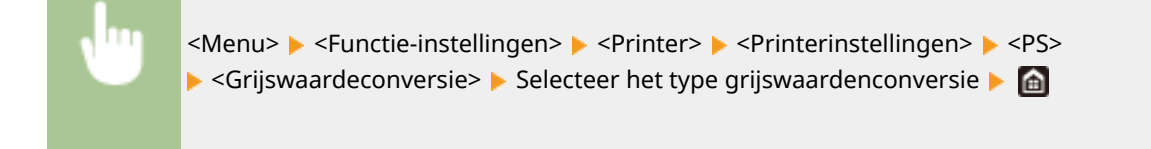

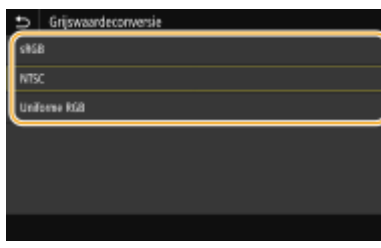

### **<sRGB>**

Drukt in zwart/wit af met nadruk op kleurverschillen, zodat een vloeiende gradatie wordt verkregen.

### **<NTSC>**

Drukt zodanig in zwart/wit af dat de afbeelding eruit ziet als een zwart/wit televisieafbeelding (van het NTSCsysteem).

### **<Uniforme RGB>**

Drukt zodanig in zwart/wit af dat R, G, en B uniform worden geconverteerd naar hetzelfde grijsniveau met behulp van slechts helderheid als de referentie.

## **<PS-wachtwoordinstellingen>**

U kunt het wachtwoord opgeven dat het gebruik van de door de PS printer opgestelde regelopdracht beperkt.

<SystemParamsPassword> <StartJobPassword>

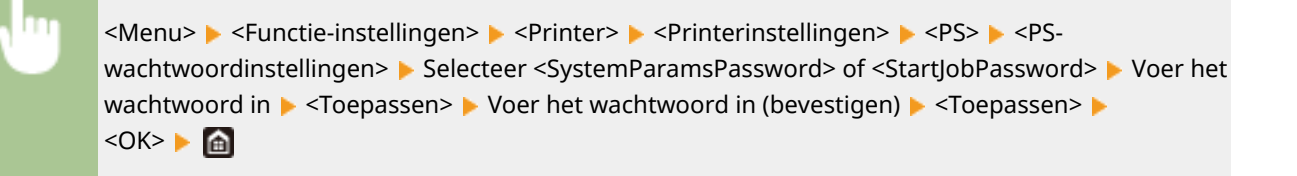

# **OPMERKING:**

- <SystemParamsPassword> is een wachtwoord dat veranderingen aan de systeemparameter mogelijk maakt, en <StartJobPassword> is een wachtwoord dat verrichting van de functie startjob, exitserver mogelijk maakt. Voor meer informatie controleert u PostScript-taalspecificaties.
- Als <StartJobPassword> is ingesteld maar <SystemParamsPassword> niet is ingesteld, wordt het wachtwoord niet gecontroleerd bij het verrichten van de functie startjob, exitserver.

## **<Instellingen voor afbeeldingsbeheer>**

U kunt de afdrukinstellingen wijzigen die worden toegepast bij het afdrukken van beeldbestanden (JPEG/TIFF).

### **<Halftonen>**

U kunt de afdrukmethode veranderen voor het reproduceren van halftonen (het tussenliggende bereik tussen de lichtere en donkere gebieden van een afbeelding) voor optimale beeldkwaliteit.

<Gradatie> <Foutdiffusie>

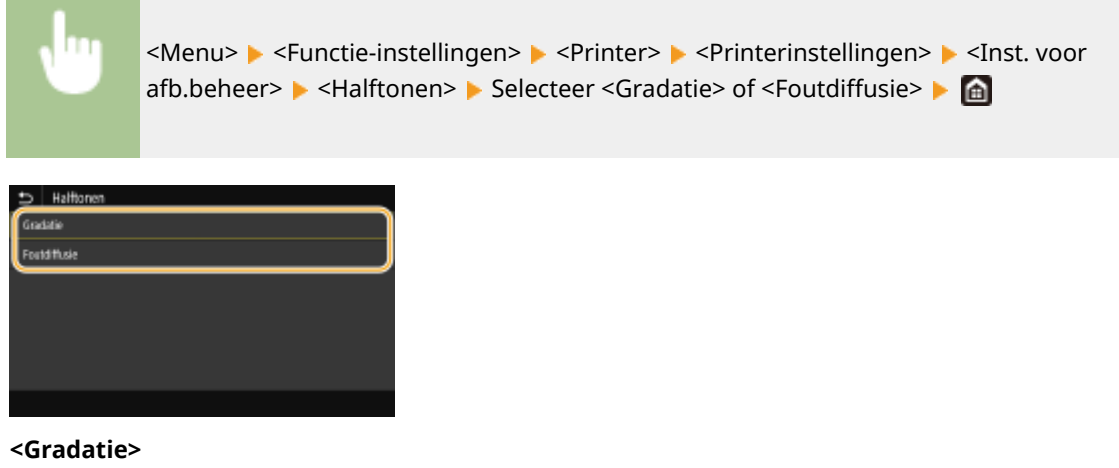

Kies deze optie om beelden met een fijne gradatie, zoals beelden van een digitale camera, mooi gemaskeerd af te drukken.

### **<Foutdiffusie>**

Deze modus is geschikt voor het afdrukken van gegevens met tekst en dunne lijnen en de kromme lijnen van CAD-gegevens, enz.

# **OPMERKING:**

● De stabiliteit van de structuur en gefixeerde toner kan zijn verminderd als <Foutdiffusie> wordt gebruikt.

### **<PDF>**

U kunt instellingen voor PDF-bestanden wijzigen.

## **<Vergroten/verkleinen vlgns papierformaat>**

Geef op of de grootte van de afdruk wordt aangepast aan het afdrukbereik van het papier. Let op: vergroten of verkleinen heeft geen invloed op de lengte/breedte-verhouding van het origineel.

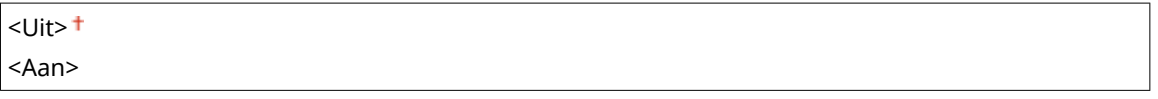

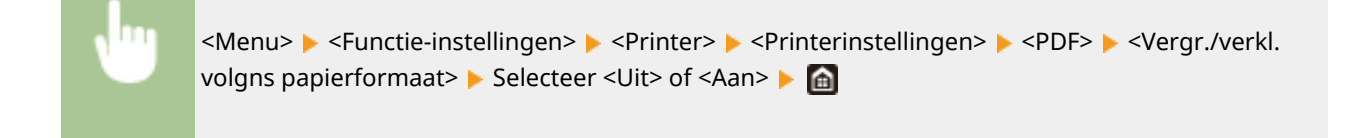

### **<Afdrukgebied vergroten>**

Geef op of u het afdrukbereik wilt vergroten tot het papierformaat.

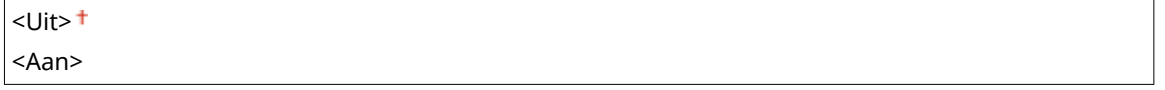

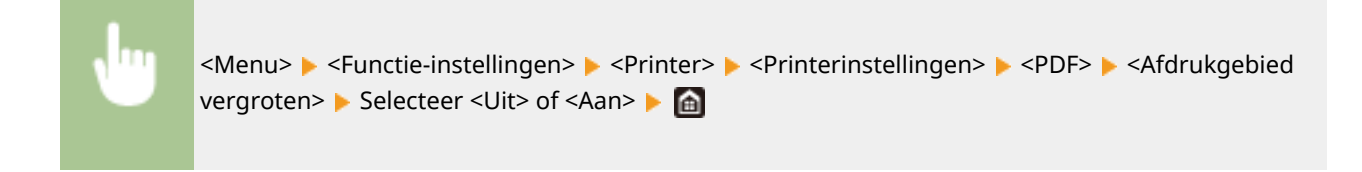

# **OPMERKING:**

#### Overzicht van menuopties

● Als u <Aan> opgeeft, kan het gebeuren dat papiergedeelten kort bij de rand niet worden bedrukt of dat afdrukken er gedeeltelijk vlekkerig uitkomen, al naargelang het origineel.

### **<N op 1>**

Geef op of u meerdere pagina's wilt verkleinen en ze in een zodanige opstelling op één pagina wilt afdrukken dat de eerste pagina zich linksboven bevindt. Bijvoorbeeld: om vier pagina's op één vel af te drukken, selecteert u <4 op 1>.

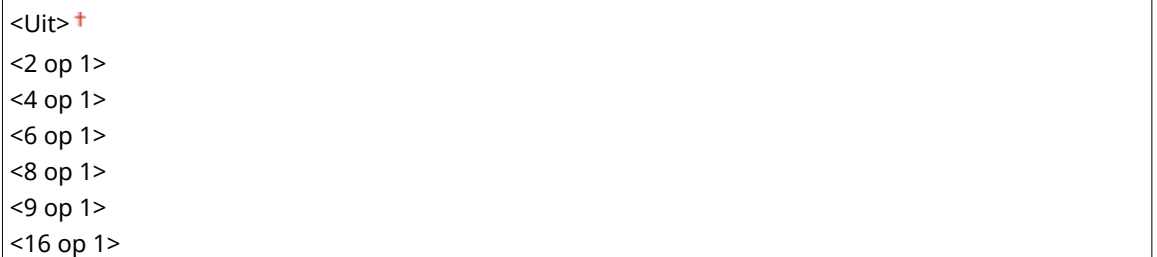

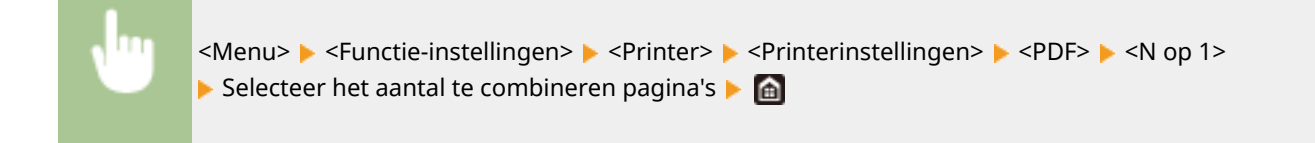

### **<Opmerkingen afdrukken>**

Geef op of u opmerkingen wilt afdrukken. Als u <Automatisch> opgeeft, worden opmerkingen in PDF bestanden afgedrukt.

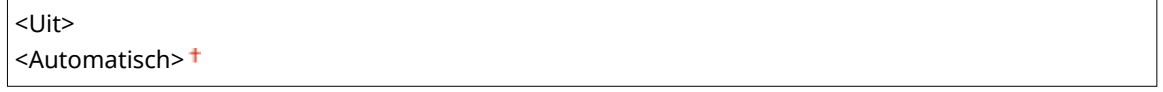

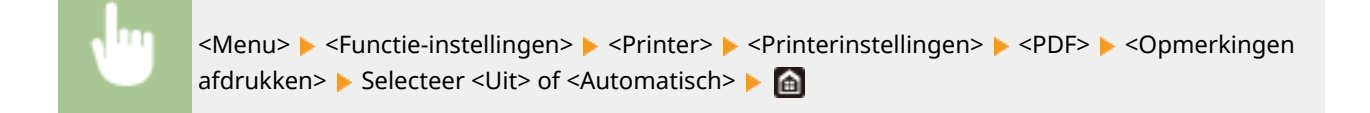

### **<Puur zwarte tekst>**

Configureert een instelling zodanig dat zwarte tekst waarvan de kleurinformatie "R=G=B=0%", "C=M=Y=100%", of "C=M=Y=0% / K=100%" wordt afgedrukt met uitsluitend K (zwart) toner. Als <Uit> is geselecteerd, wordt tekst afgedrukt op basis van de instelling <Uitvoerprofiel>.

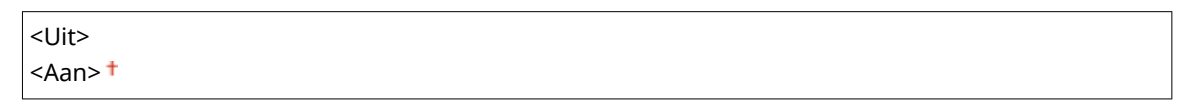

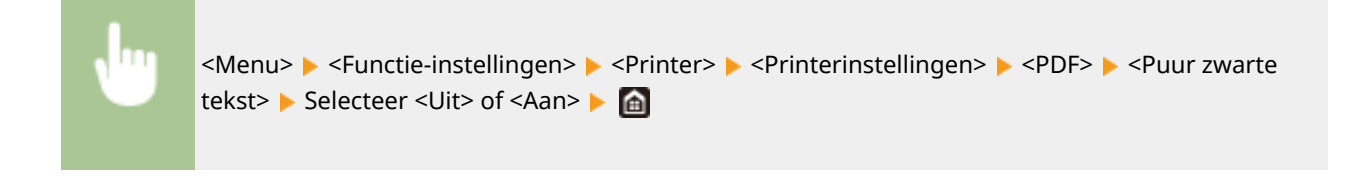

# **<Zwarte overdruk> \*1**

Geef de afdrukmethode op als zwarte tekst overlapt met een kleurige achtergrond of kleurige afbeelding. Deze optie wordt niet weergegeven als <Puur zwarte tekst> is ingesteld op <Uit>.

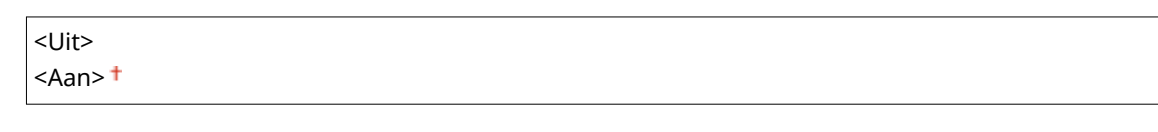

<Menu> > <Functie-instellingen> > <Printer> > <Printerinstellingen> > <PDF> > <Zwarte overdruk> Selecteer <Uit> of <Aan> Selecteer

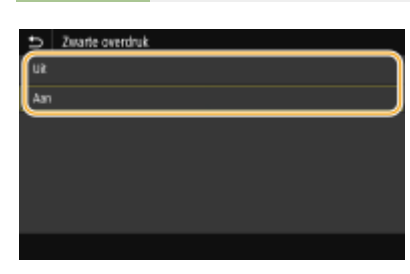

### **<Uit>**

Eerst wordt de zwarte tekst uit de gekleurde achtergrond of figuur 'geschetst', en vervolgens wordt zwarte tekst afgedrukt binnen de contouren. De afdruk kan veel vager zijn dan met de instelling <Aan>, of de tekst kan 'geschetst' verschijnen.

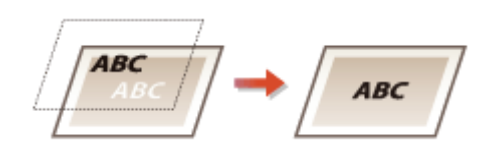

### **<Aan>**

Drukt alle kleurige achtergronden en kleurenfiguren af, en overlapt zwarte tekst op deze achtergronden en figuren met behulp van slechts zwarte (K) toner, en drukt dan af.

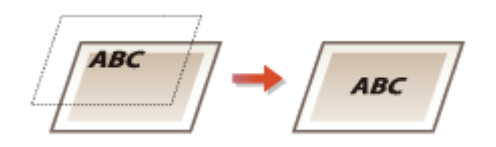

# **R\*B-bronprofiel! \*2**

Selecteer het profiel voor RGB-data die passen bij de monitor die u gebruikt.

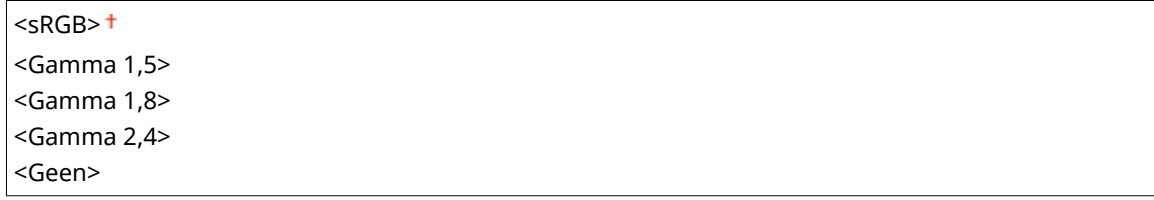

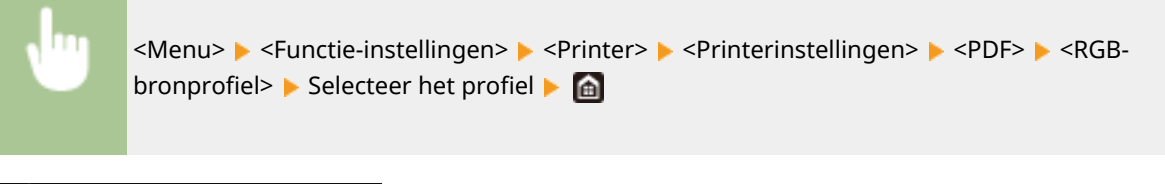

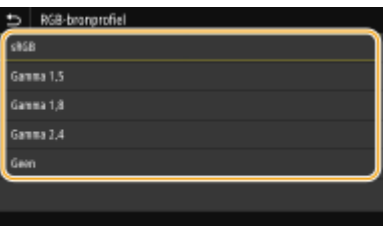

### **<sRGB>**

Stelt de beeldkwaliteit in op de industrienorm voor algemene Windows computerschermen. Als het scherm sRGB ondersteunt, kunnen gegevens worden afgedrukt in kleurtinten die het kortst bij de schermkleuren liggen.

### **<Gamma 1,5> tot en met <Gamma 2,4>**

Stelt de helderheid van de afdrukresultaten bij om te verhinderen dat de beeldkwaliteit van de helderste en donkerste delen afneemt. Hoe groter de gammawaarde is, des te donkerder de afgedrukte tekst of afbeelding wordt.

#### **<Geen>**

Verricht kleurscheiding van RGB-data naar CMYK-data zonder enig RGB-bronprofiel toe te passen.

# **CMYK-simulatieprofiel! \*2**

Selecteer een simulatiedoel bij het afdrukken van CMYK-gegevens. Het apparaat zet de CMYK-gegevens op basis van de simulatie om naar een CMYK-kleurenmodel dat geschikt is voor het apparaat.

<JapanColor(Canon)> <U.S. Web Coated v1.00(Canon)> <Euro Standard v1.00(Canon)>  $<$ Geen $>$ t

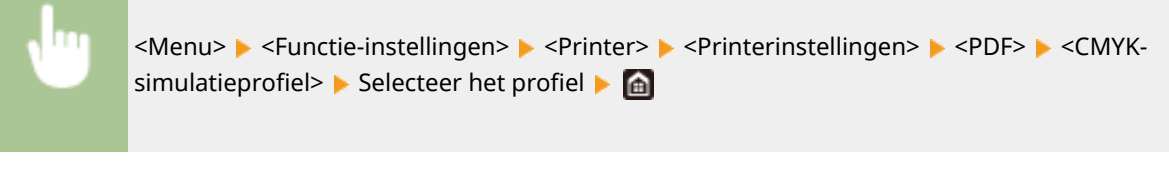

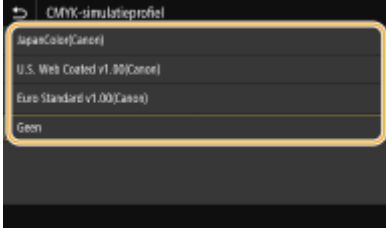

### **<JapanColor(Canon)>**

Een JapanColor-profiel instellen. Er wordt afgedrukt in kleurtinten die dicht bij de Japanse afdruknorm liggen.

### **<U.S. Web Coated v1.00(Canon)>**

Een U.S. Web Coated-profiel instellen. Er wordt afgedrukt in kleurtinten die dicht bij de Amerikaanse afdruknorm liggen.

### **<Euro Standard v1.00(Canon)>**

Een Euro Standard-profiel instellen. Er wordt afgedrukt in kleurtinten die dicht bij de Europese afdruknorm liggen.

### **<Geen>**

Drukt CMYK-data af met behulp van een per apparaat verschillend CMYK kleurmodel zonder het CMYKsimulatieprofiel toe te passen.

# **OPMERKING:**

● Wanneer <Geen> wordt geselecteerd, kan donker gekleurde gradatie ongelijk worden, afhankelijk van de gegevens.

## **\*rijswaardenprofiel gebruiken> \*2**

Geef op of grijze data wordt geconverteerd naar CMYK data, met behulp van het grijswaardenprofiel van het apparaat.

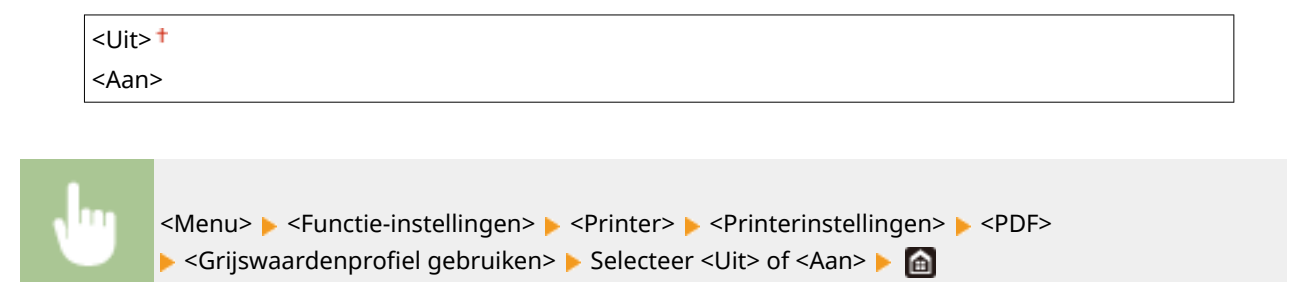

● Zelfs als <Aan> is geselecteerd, worden gegeven afgedrukt met uitsluitend K (zwart) toner, afhankelijk van de instelling van <Uitvoerprofiel> of <Puur zwarte tekst>.

# **Uitvoerprofiel! \*2**

Selecteer het juiste profiel voor afdrukdata. U kunt deze optie opgeven voor ieder afbeeldingstype in een document.

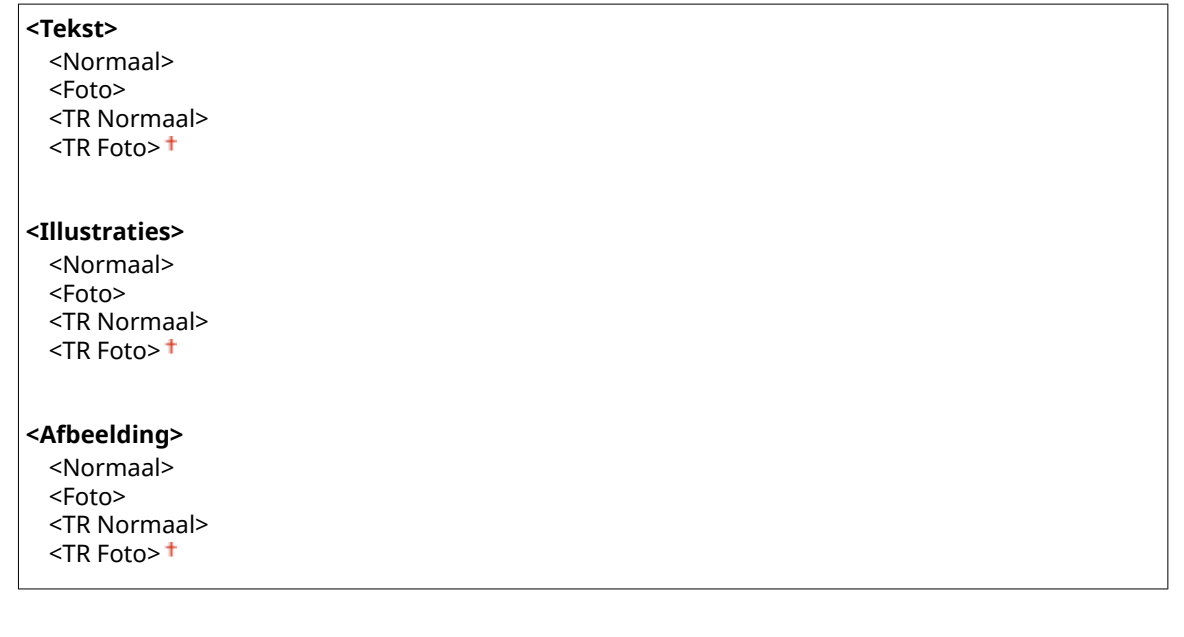

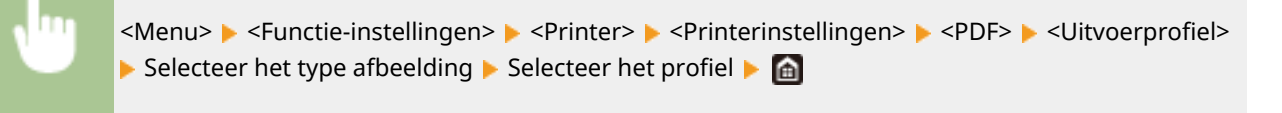

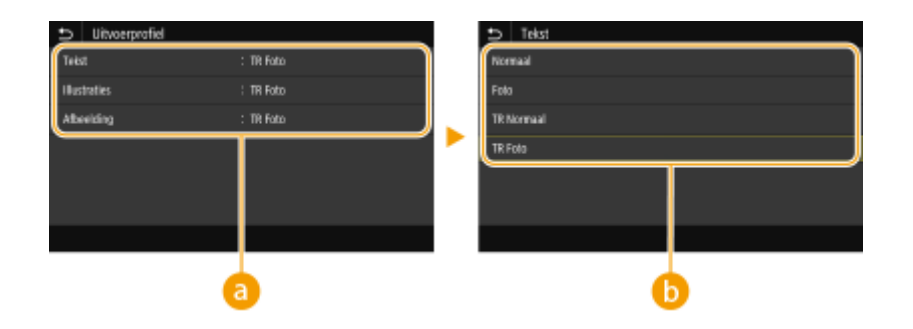

# **a** Type afbeelding

Selecteer het object waarvoor u de instelling wilt wijzigen. <Tekst> vertegenwoordigt letters en tekens, <Illustraties> vertegenwoordigt lijnen en figuren, en <Afbeelding> vertegenwoordigt foto´s en afbeeldingen.

# *<b>D* Profielen

### **<Normaal>**

Past het afdrukken van data zodanig aan dat de afdrukkleuren zo dicht mogelijk bij de beeldscherm-kleuren liggen.

### **<Foto>**

Past het afdrukken van data zodanig aan dat de afdrukkleuren zo dicht mogelijk bij foto-kleuren liggen.

### **<TR Normaal>**

Past het afdrukken van data zodanig aan dat de afdrukkleuren zo dicht mogelijk bij de beeldscherm-kleuren liggen, en uitsluitend de K (zwart) toner wordt gebruikt voor het reproduceren van zwarte en grijze elementen.

### **<TR Foto>**

Past het afdrukken van data zodanig aan dat de afdrukkleuren zo dicht mogelijk bij de foto-kleuren liggen, en uitsluitend de K (zwart) toner wordt gebruikt voor het reproduceren van zwarte en grijze elementen.

# **OPMERKING:**

**De instelling van dit item wordt uitgeschakeld als één van de volgende instellingen is geselecteerd.**

- $\bullet$  <RGB-bronprofiel> is ingesteld op <Geen>
- $\bullet$  <CMYK-simulatieprofiel> is ingesteld op <Geen>
- Grijswaardenprofiel gebruiken> is ingesteld op <Uit>

### **<Afstemmethode>**

Selecteer het element dat prioriteit krijgt bij kleuraanpassing in <RGB-bronprofiel>.

<Perceptueel> <Verzadiging> <Colorimetrisch>

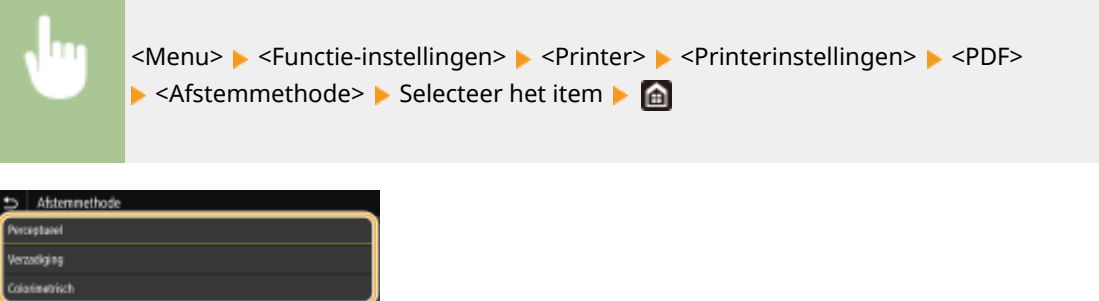

#### **<Perceptueel>**

Het biedt de kleurtint die geschikt is voor het afdrukken van foto's of bitmap-afbeeldingen.

### **<Verzadiging>**

Het biedt de kleurtint die geschikt is voor het afdrukken van kunstwerken of andere afbeeldingen die worden gebruikt voor presentatiematerialen.

#### **<Colorimetrisch>**

Stel deze optie in als u de RGB-kleurwaarde in het kleurreproductiebereik van het apparaat zo nauwkeurig mogelijk wilt reproduceren.

# **OPMERKING:**

● De instelling van dit item is niet beschikbaar als <RGB-bronprofiel> is ingesteld op <Geen>.

## **<Halftonen>**

U kunt de afdrukmethode selecteren voor het reproduceren van halftonen (het tussenliggende bereik tussen de lichtere en donkere gebieden van een afbeelding) voor optimale beeldkwaliteit.

### **<Foutdiffusie>**

Deze modus is geschikt voor het afdrukken van gegevens met tekst en dunne lijnen en de kromme lijnen van CAD-gegevens, enz.

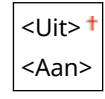

<Menu> > <Functie-instellingen> > <Printer> <Printerinstellingen> > <PDF> <Halftonen> Selecteer <Uit> of <Aan> <a>

# **OPMERKING:**

- Deze instelling is alleen beschikbaar als <Resolutie> is ingesteld op <600 dpi>.
- De stabiliteit van de structuur en gefixeerde toner kan zijn verminderd als <Foutdiffusie> wordt gebruikt.

### **<Resolutie/gradatie>** \*1

Selecteer de reproductiemethode met halftonen als <Foutdiffusie> is ingesteld op <Uit>. U kunt dit onderdeel instellen voor ieder beeldtype dat zich binnen één document bevindt.

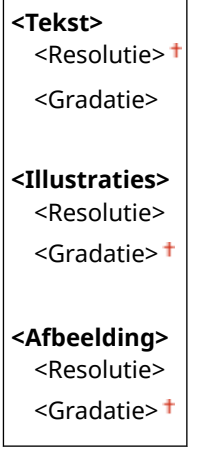

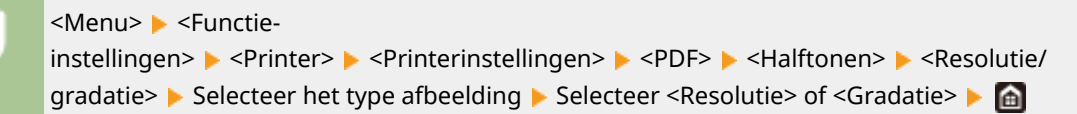

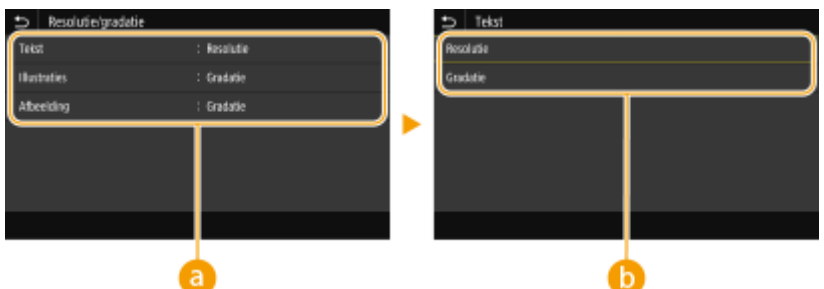

# **a** Type afbeelding

Selecteer het object waarvoor u de instelling wilt wijzigen. <Tekst> vertegenwoordigt letters en tekens, <Illustraties> vertegenwoordigt lijnen en figuren, en <Afbeelding> vertegenwoordigt foto´s en afbeeldingen.

# *Instelwaarde*

### **<Resolutie>**

Produceert een afdruk met vloeiende gradatie of vloeiende randen. Geschikt voor het afdrukken van tekens en fijne lijnen.

### **<Gradatie>**

Produceert een afdruk met vloeiende gradatie of vloeiende randen. Is geschikt voor het afdrukken van figuren of afbeeldingen die gradatiegebieden bevatten.

## **<Helderheid> \*1**

Stel de helderheid van de gehele afbeelding in stappen van 5% in. Hoe kleiner de ingestelde waarde, des te lichter de afbeelding of tekst wordt. Hoe groter de ingestelde waarde, des te donkerder de afbeelding of tekst wordt.

85 tot  $100^+$  tot 115 (%)

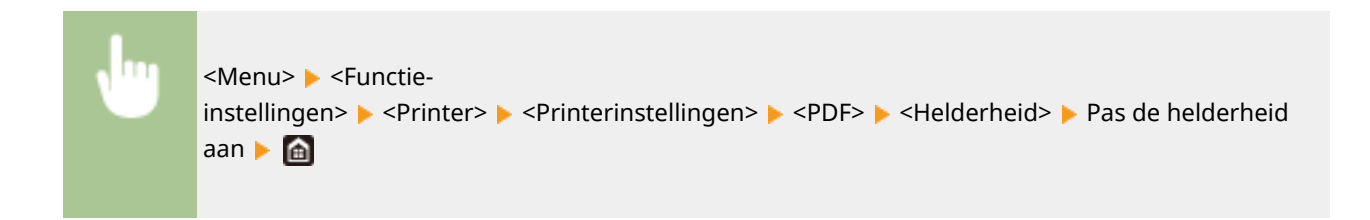

## **<Samengestelde overdruk>**

Geef op of CMYK-data kan worden overdrukt, met opgegeven overdruk, als composiet-uitvoer.

 $<$ Uit $>$ <sup> $+$ </sup> <Aan>

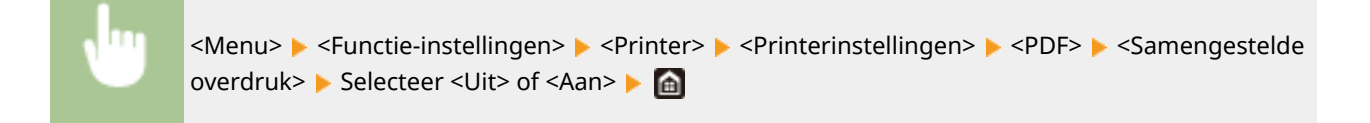

# **OPMERKING:**

● Overdrukken met behulp van speciale kleuren is niet toegestaan.

# **<Grijswaardeconversie> \*1**

Geef de afdrukmethode op om kleurendata in zwart-wit af te drukken.

```
<sRGB><NTSC><sup>+</sup>
<Uniforme RGB>
```
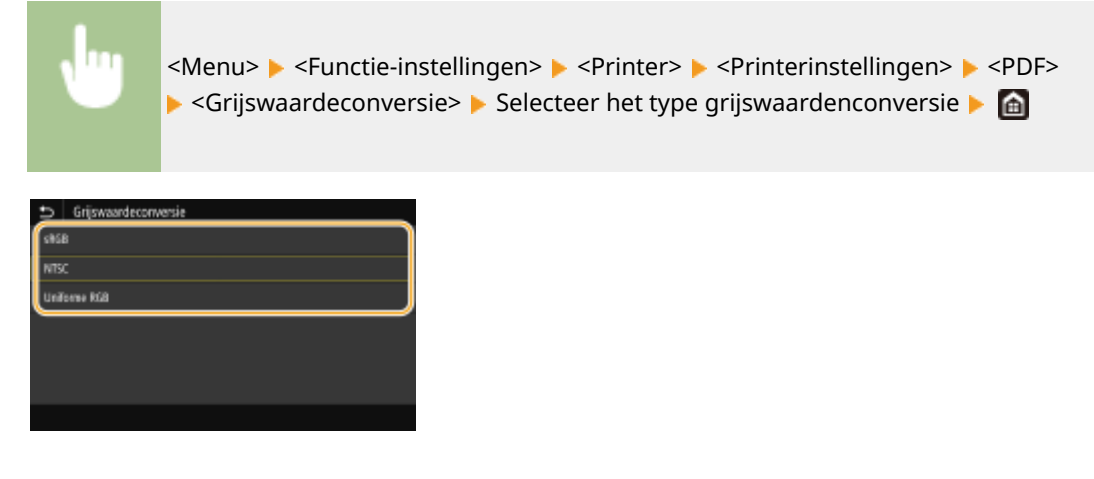

### **<sRGB>**

Drukt in zwart/wit af met nadruk op kleurverschillen, zodat een vloeiende gradatie wordt verkregen.

#### **<NTSC>**

Drukt zodanig in zwart/wit af dat de afbeelding eruit ziet als een zwart/wit televisieafbeelding (van het NTSCsysteem).

#### **<Uniforme RGB>**

Drukt zodanig in zwart/wit af dat R, G, en B uniform worden geconverteerd naar hetzelfde grijsniveau met behulp van slechts helderheid als de referentie.

### **<XPS>**

U kunt instellingen voor XPS-bestanden wijzigen.

### **<Afstemmethode>**

Geef de verwerkingsmethode op voor het corrigeren van de kleur.

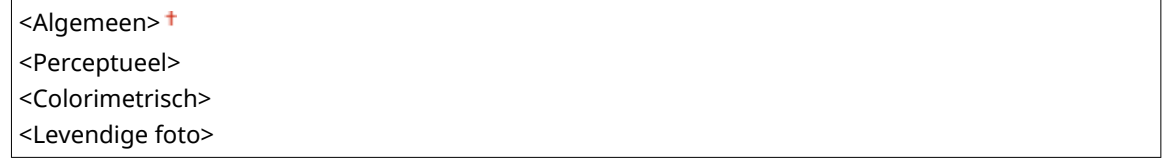

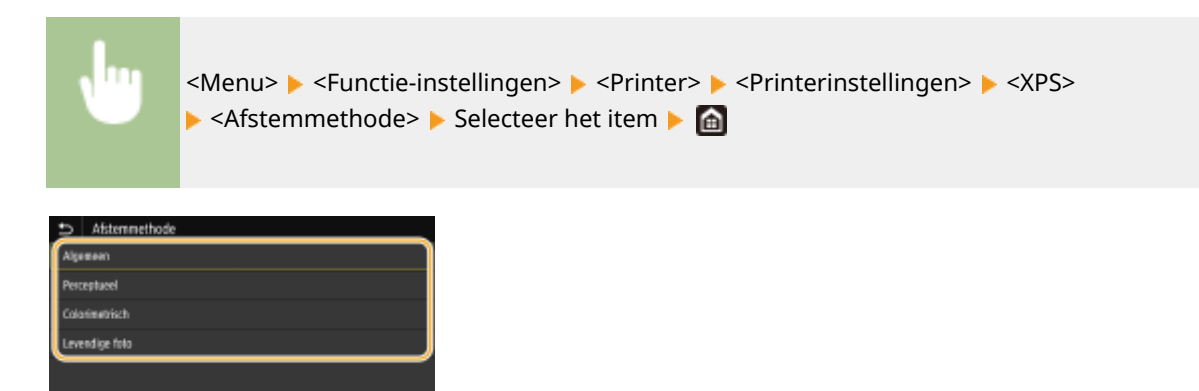

#### **<Algemeen>**

Verwerkt zodanig dat de kleurtint geschikt is voor het afdrukken van algemene papieren zoals foto's of documenten.

#### **<Perceptueel>**

Verwerkt zodanig dat de kleurtint geschikt is voor het afdrukken van bitmapafbeeldingen. Als dit item is geselecteerd, wordt een afbeelding afgedrukt in de kleuren die de beeldschermkleuren het best benaderen.
#### **<Colorimetrisch>**

Minimaliseert een kleurvariatie die optreedt als RGB-data wordt omgezet naar CMYK-data.

#### **<Levendige foto>**

Verwerkt zodanig dat de kleurtint dieper en levendiger is dan <Algemeen>.

### **<Halftonen>**

U kunt de afdrukmethode selecteren voor het reproduceren van halftonen (het tussenliggende bereik tussen de lichtere en donkere gebieden van een afbeelding) voor optimale beeldkwaliteit.

#### **<Foutdiffusie>**

Deze modus is geschikt voor het afdrukken van gegevens met tekst en dunne lijnen en de kromme lijnen van CAD-gegevens, enz.

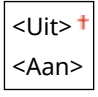

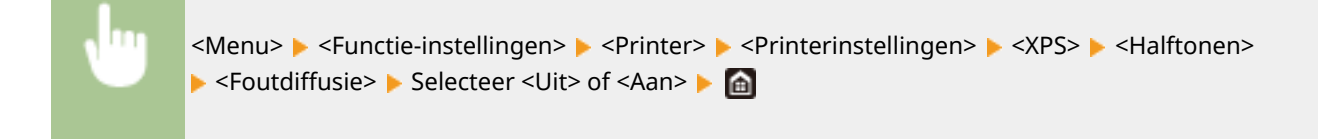

## **OPMERKING:**

- Deze instelling is alleen beschikbaar als <Resolutie> is ingesteld op <600 dpi>.
- De stabiliteit van de structuur en gefixeerde toner kan zijn verminderd als <Foutdiffusie> wordt gebruikt.

#### **<Resolutie/gradatie>** \*1

Selecteer de reproductiemethode met halftonen als <Foutdiffusie> is ingesteld op <Uit>. U kunt dit onderdeel instellen voor ieder beeldtype dat zich binnen één document bevindt.

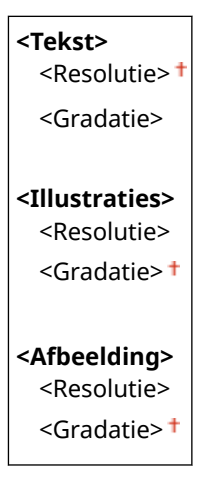

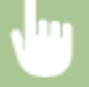

<Menu> <Functie-

instellingen>  $\blacktriangleright$  <Printer>  $\blacktriangleright$  <Printerinstellingen>  $\blacktriangleright$  <XPS>  $\blacktriangleright$  <Halftonen>  $\blacktriangleright$  <Resolutie/ gradatie> Selecteer het type afbeelding Selecteer <Resolutie> of <Gradatie> Selecteer <

#### Overzicht van menuopties

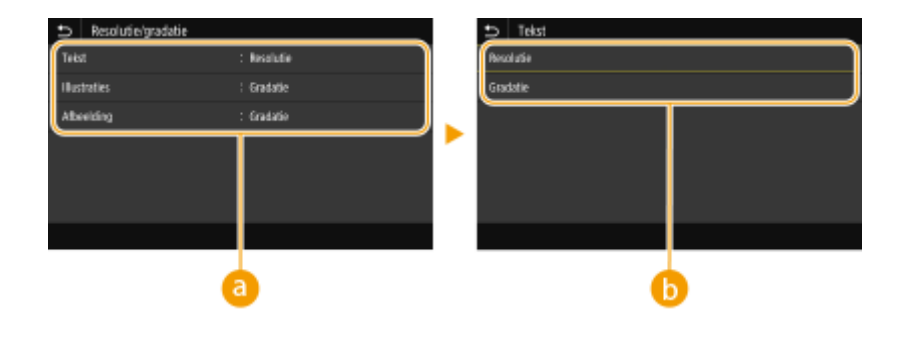

## **a** Type afbeelding

Selecteer het object waarvoor u de instelling wilt wijzigen. <Tekst> vertegenwoordigt letters en tekens, <Illustraties> vertegenwoordigt lijnen en figuren, en <Afbeelding> vertegenwoordigt foto´s en afbeeldingen.

## *Instelwaarde*

#### **<Resolutie>**

Produceert een afdruk met vloeiende gradatie of vloeiende randen. Geschikt voor het afdrukken van tekens en fijne lijnen.

#### **<Gradatie>**

Produceert een afdruk met vloeiende gradatie of vloeiende randen. Is geschikt voor het afdrukken van figuren of afbeeldingen die gradatiegebieden bevatten.

## **<Grijscorrectie>**

Configureert een instelling zodanig dat zwarte of grijze gegevens met kleurinformatie die bepaalt dat R=G=B is, worden afgedrukt met uitsluitend zwarte (K) toner. Als <Uit> is geselecteerd, wordt data afgedrukt met behulp van de toner van vier kleuren: CMYK. U kunt dit onderdeel instellen voor alle beeldtypen binnen één document.

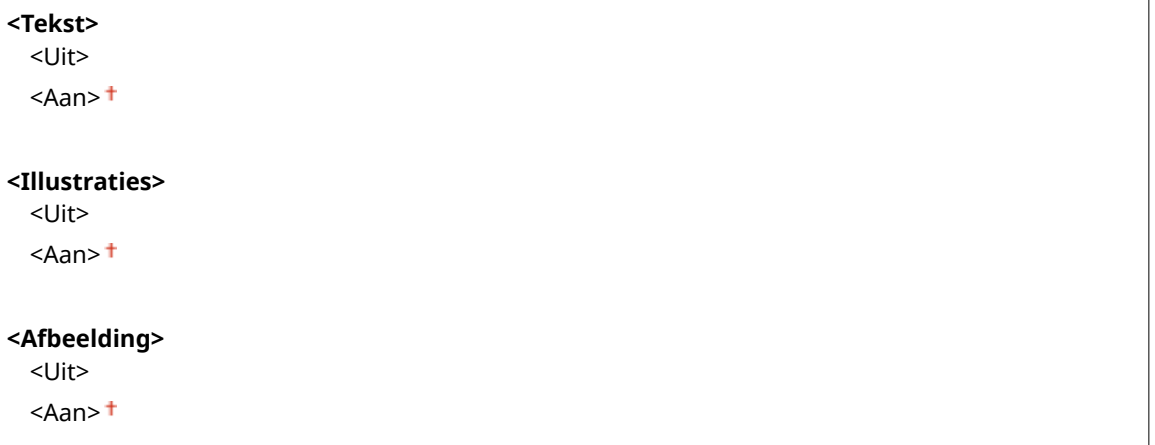

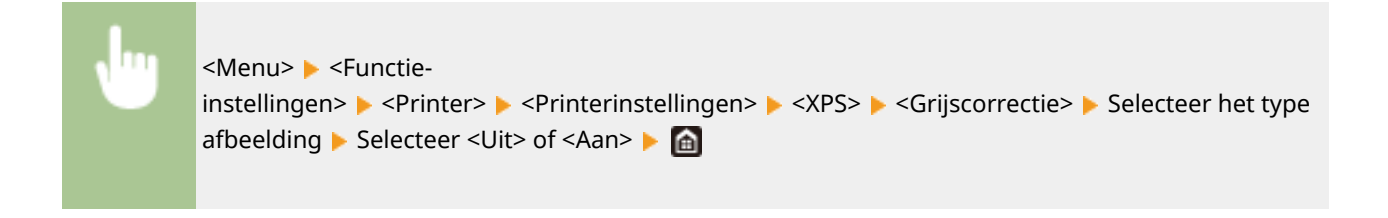

## **<Grijswaardeconversie> \*1**

Geef de afdrukmethode op om kleurendata in zwart-wit af te drukken.

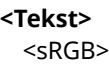

#### Overzicht van menuopties

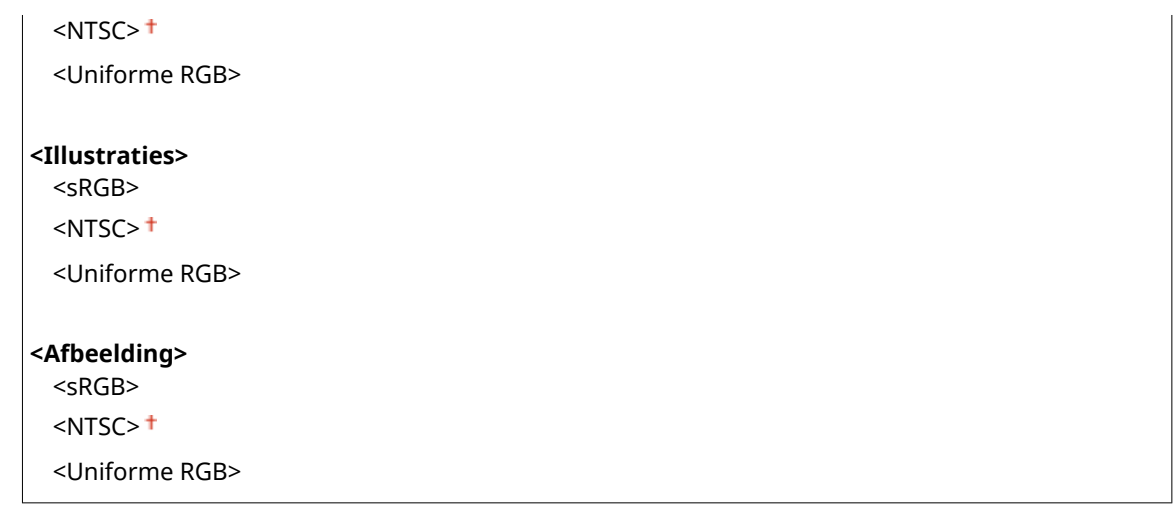

<Menu> > <Functie-instellingen> > <Printer> > <Printerinstellingen> > <XPS> Selecteer het type Selecteer het type afbeelding Selecteer het type grijswaardenconversie

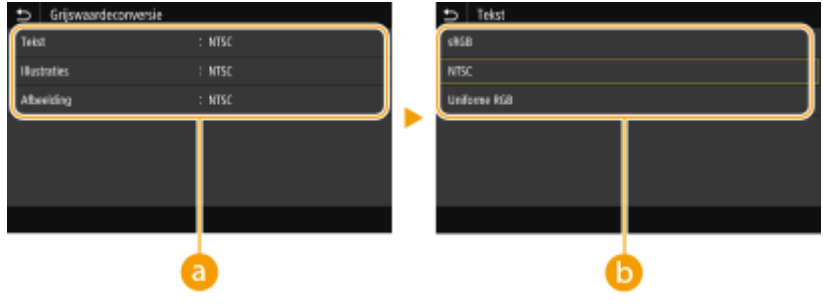

## **a** Type afbeelding

Selecteer het object waarvoor u de instelling wilt wijzigen. <Tekst> vertegenwoordigt letters en tekens, <Illustraties> vertegenwoordigt lijnen en figuren, en <Afbeelding> vertegenwoordigt foto´s en afbeeldingen.

## **Type grijswaardenconversie**

#### **<sRGB>**

Drukt in zwart/wit af met nadruk op kleurverschillen, zodat een vloeiende gradatie wordt verkregen.

#### **<NTSC>**

Drukt zodanig in zwart/wit af dat de afbeelding eruit ziet als een zwart/wit televisieafbeelding (van het NTSCsysteem).

#### **<Uniforme RGB>**

Drukt zodanig in zwart/wit af dat R, G, en B uniform worden geconverteerd naar hetzelfde grijsniveau met behulp van slechts helderheid als de referentie.

## **<Papierbesparing>**

Geef op of lege pagina's niet moeten worden uitgevoerd.

 $<$ Uit $>$ <sup>+</sup> <Aan>

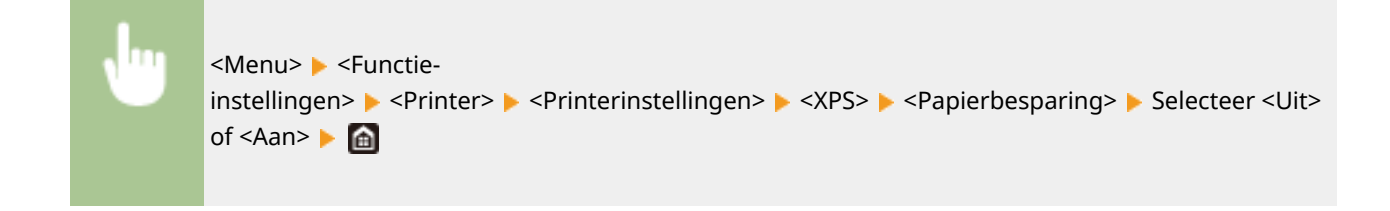

## <PDL-selectie (Plug and Play)>

Selecteer een paginabeschrijvingstaal (PDL), zodat de machine wordt gedetecteerd als een printer die compatibel is met die taal wanneer de machine via Plug and Play wordt aangesloten op een computer.

## **<Netwerk> \*2**

Selecteer een paginabeschrijvingstaal (PDL), zodat de machine wordt gedetecteerd als een printer die compatibel is met die taal wanneer de machine wordt gedetecteerd via het netwerk.

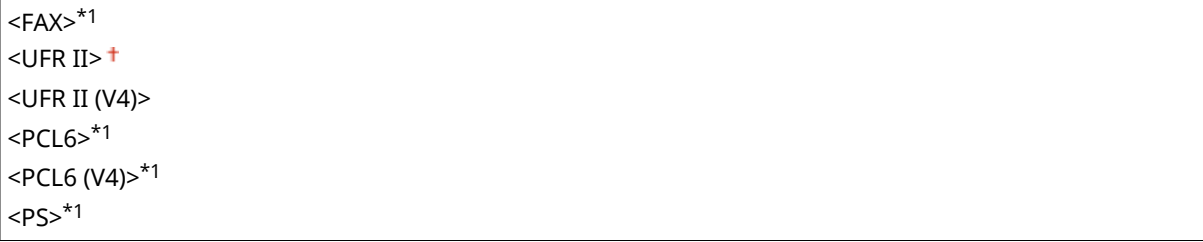

#### **<USB>**

Selecteer een paginabeschrijvingstaal (PDL), zodat de machine wordt gedetecteerd als een printer die compatibel is met die taal wanneer de machine via USB wordt aangesloten op een computer.

```
<UFR II><sup>+</sup>
<UFR II (V4)>
<PCL6>*1<PCL6 (V4)>*1
<PS>*1
```
<Menu> <Functie-instellingen> <Printer> <PDL-selectie (Plug and Play)> Selecteer <Netwerk> of <USB> Selecteer een paginabeschrijvingstaal > <OK> Start het apparaat opnieuw op

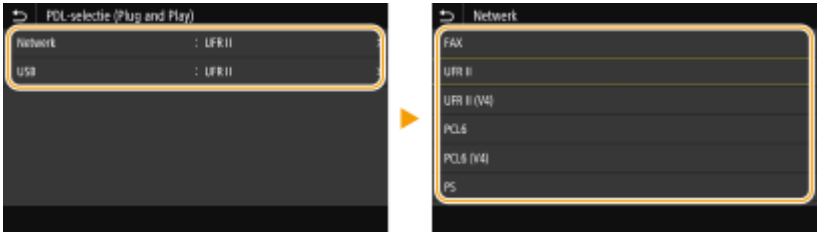

**<FAX>** \*1

Hiermee wordt het apparaat gedetecteerd en verbonden als een faxapparaat.

**<UFR II>**

Hiermee wordt het apparaat gedetecteerd en verbonden als een UFR II printer.

## **<UFR II (V4)>**

Hiermee wordt het apparaat gedetecteerd en verbonden als een UFR II printer die compatibel is met XPS (XML Paper Specification).

## **<PCL6>** \*1

Hiermee wordt de machine gedetecteerd en verbonden als een PCL6-printer.

## **<PCL6 (V4)>** \*1

Hiermee wordt de machine gedetecteerd en verbonden als een PCL6-printer.

### **<PS>** \*1

Detecteert het apparaat als PS-printer en sluit het aan.

# **<Verzenden>**

5107-094

Alle instellingen voor het verzenden van faxen en gescande originelen verschijnen in een lijst met korte toelichting. Standaardinstellingen worden aangegeven met een dolksymbool  $(1)$ .

**<Algemene instellingen>(P. 574) [<Verzend- en scaninstellingen>\(P. 575\)](#page-582-0)  [<Faxinstellingen>\(P. 580\)](#page-587-0)** 

# **OPMFRKING**

## **Sterretjes (\* )**

- Instellingen gemarkeerd met "\*1" worden misschien niet weergegeven, afhankelijk van het model dat u gebruikt, opties, of andere instel-items.
- Opties die zijn gemarkeerd met '<sup>\*2</sup>' kunnen variëren of zijn mogelijk niet beschikbaar, of hebben afwijkende standaardinstellingen per land of regio.
- Instellingen die zijn gemarkeerd met "\*3" kunnen niet worden geïmporteerd of geëxporteerd.

## <Algemene instellingen>

Configureer de instellingen om tijdens het verzenden van faxen, e-mails, of I-faxen bestemmingen te beperken, en de bevestigingsmethode op te geven om verzending naar verkeerde bestemmingen te vermijden.

## **<Beperk nieuwe bestemmingen>**

Selecteer of de faxnummers en e-mail-/I-Faxadressen die kunnen worden opgegeven, alleen bestemmingen mogen zijn die al zijn geregistreerd het Adresboek. **[Nieuwe bestemmingen die kunnen worden](#page-433-0) [opgegeven, beperken\(P. 426\)](#page-433-0)** 

 $<$ Uit $>$ <sup>+</sup> <Aan>

## **<Beperk opnieuw verzenden vanuit log>**

Geef aan of het is toegestaan een bestemming te selecteren uit de logboeken met verzonden taken. **[Eerder](#page-433-0) [gebruikte bestemmingen blokkeren\(P. 426\)](#page-433-0)** 

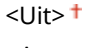

<Aan>

## **<Bevestigen bij TX-kiescode>**

Kies deze optie om in te stellen of de gegevens van een ingevoerde code voor verkort kiezen moeten worden weergegeven als deze wordt geselecteerd als een bestemming. **[Bestemmingen in het adresboek](#page-433-0) [weergeven\(P. 426\)](#page-433-0)** 

 $<$ Uit $>$ <sup>+</sup>

<Aan>

## <span id="page-582-0"></span>**<Bestemming bevest. vóór verz.>**

Geef op of het scherm om de bestemming te bevestigen moet worden weergegeven tijdens het verzenden van faxen, e-mails, of I-Faxen. Als <Alleen voor groepsverzending> is geselecteerd, verschijnt het bevestigingsscherm uitsluitend als meerdere bestemmingen zijn opgegeven. **[Bestemmingen controleren](#page-434-0) [tijdens het verzenden van gegevens\(P. 427\)](#page-434-0)** 

 $<$ Uit $>$ <sup>+</sup>

<Aan>

<Alleen voor groepsverzending>

## <Verzend- en scaninstellingen>

U kunt de instellingen voor het verzenden van faxen of gescande documenten wijzigen en registreren.

### **<Apparaatnaam registreren>**

Registreer de naam van de afzender voor e-mailberichten en I-Faxen. De geregistreerde naam wordt samen met het e-mailadres weergegeven in e-mailberichten. Als u geen naam registreert, wordt alleen het e-mailadres weergegeven.

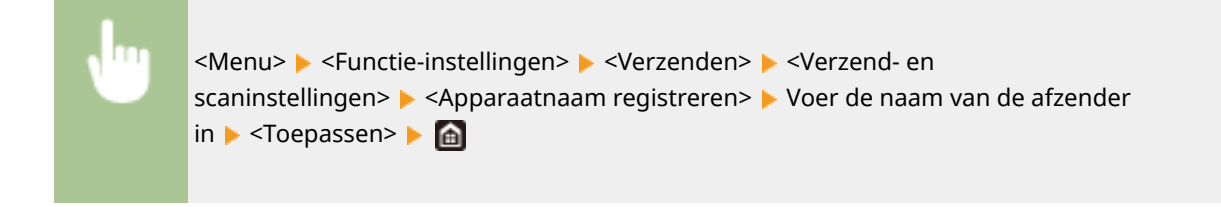

## **<E-mailinstellingen>**

Verander de standaard instellingen voor het scannen van originelen die worden verzonden als e-mail.

#### **<Standaardinstellingen wijzigen (E-mail)>**

U kunt de standaard instellingen veranderen voor het scannen van originelen ter verzending als emailbericht. De geselecteerde instellingen worden gebruikt als de standaardinstellingen voor het scannen van originelen. **[De standaard instellingen voor functies wijzigen\(P. 180\)](#page-187-0)** 

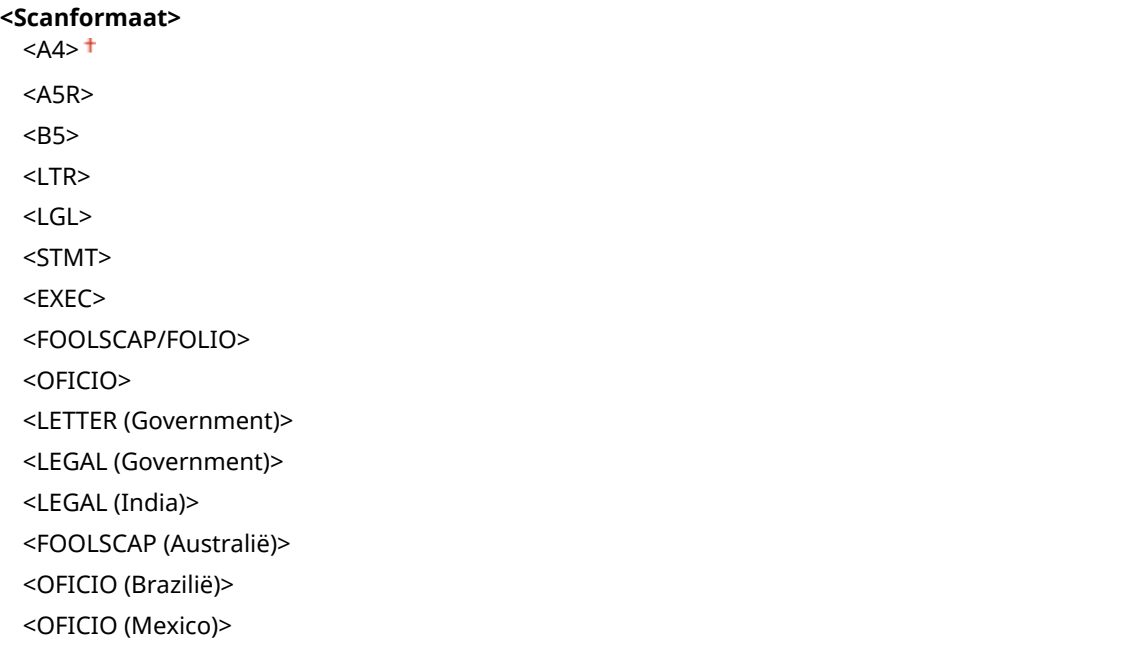

```
<Bestandsindeling>
  <PDF><sup>†</sup></sup>
  <PDF (Compact)>
  <PDF (Compact/OCR)>
  <PDF (OCR)>
  <PDF-details instellen>
   <PDF>/<PDF (Compact)>/<PDF (Compact/OCR)>/<PDF (OCR)>
      <Encryptie>*1
         <Geen>
         <Acrobat 7.0 of later/128-bits AES>
         <Acrobat 9.0 of equivalent/256-bits AES>*1
      <Acrobat 10.0 of equivalent/256-bits AES>*1
      <Digitale handtekeningen>*1
         <Geen>
         <Linksboven>
      <Splitsen in pagina's>
        <Uit><sup>+</sup>
         <Aan>
  <JPEG>
  <TIFF>
  <TIFF-details instellen>
   <Splitsen in pagina's>
      <Uit><sup>+</sup>
      <Aan>
<Densiteit>
 Negen niveaus
<Stand origineel>
  <Staand>
  <Liggend>
<Type origineel>
  <Tekst>
  <Tekst/Foto>
  <Foto>
<2-zijdig origineel >
*1
 \overline{U} < U it \overline{V}<Type boek>
  <Type kalender>
<Scherpte>
 Zeven niveaus
<Bestandsgrootte>
 <Klein: Geheugenprioriteit>
  <Standaard><sup>+</sup>
  <Groot: Prioriteit beeldkwaliteit>
```
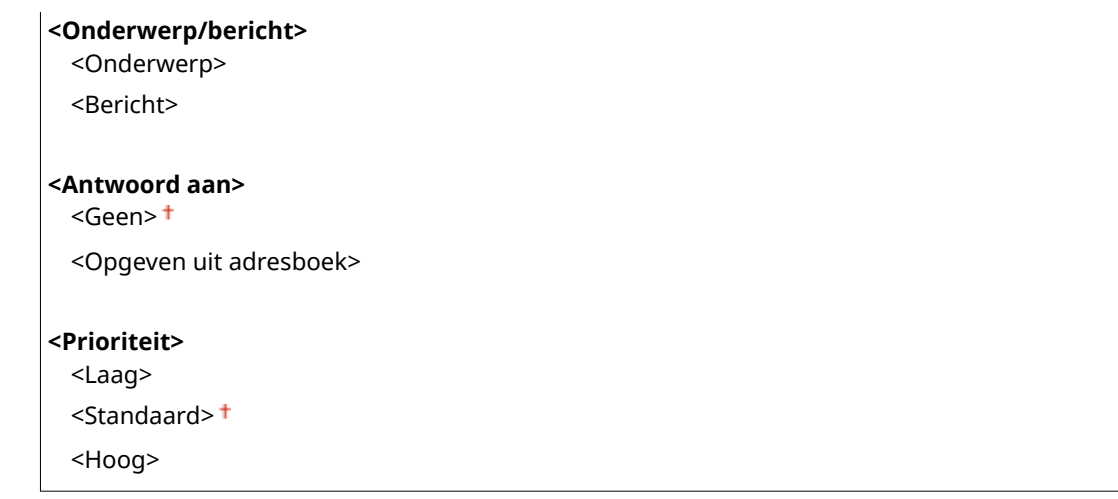

## **<Adrsboek mobiel app. kopplen>**

Configureer zodanig dat in het adresboek van mobiele toestellen geregistreerde bestemmingen kunnen worden opgegeven als verzendbestemmingen. Als <Toegangspincode ext. UI gebruiken> is ingesteld op <Aan>, is een pincode vereist is voor toegang tot het apparaat. Om een pincode in te stellen, gebruikt u <Toegangspincode externe UI>. **[<Instellingen externe UI>\(P. 610\)](#page-617-0)** 

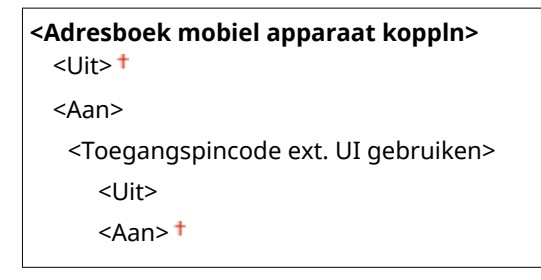

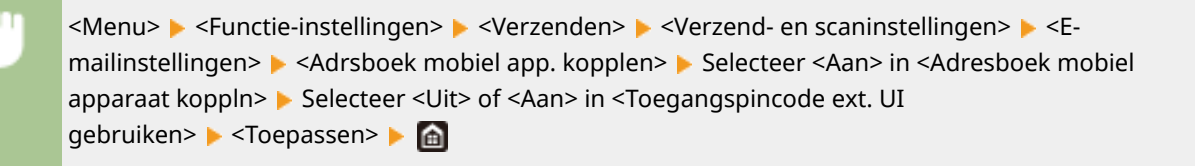

## **<I-faxinstellingen>**

Geef de basisinstellingen op voor het gebruik van het apparaat als I-Faxapparaat.

## **<Standaardinstellingen wijzigen (I-fax)>**

U kunt de standaard instellingen veranderen voor het verzenden van I-Faxen. De geselecteerde instellingen worden gebruikt als de standaardinstellingen voor het scannen van originelen. **[De standaard instellingen](#page-187-0) [voor functies wijzigen\(P. 180\)](#page-187-0)** 

**<Scanformaat>**  $<$ A4> $<sup>†</sup>$ </sup>  $<$ A5R $>$ <B5>  $<$ LTR $>$  $<$ I GI  $>$ <STMT> <EXEC> <FOOLSCAP/FOLIO> <OFICIO>

<LETTER (Government)> <LEGAL (Government)> <LEGAL (India)> <FOOLSCAP (Australië)> <OFICIO (Brazilië)> <OFICIO (Mexico)>

## **<Densiteit>**

Negen niveaus

## **<Type origineel>**

 $\overline{\mathsf{c}T}$ ekst> $\overline{\mathsf{t}}$ 

<Tekst/Foto> <Foto>

**<2-zijdig origineel >** \*1  $<$ Uit $>$ <sup>+</sup>

<Type boek>

<Type kalender>

### **<Scherpte>**

Zeven niveaus

### **<Onderwerp/bericht>**

<Onderwerp>

<Bericht>

### **<Antwoord aan>**

<Geen>

<Opgeven uit adresboek>

## **<TX terminal-ID>**

Informatie zoals de datum en de tijd van verzending en het e-mailadres van het apparaat (informatie van de verzender) kunnen als kopregel aan verzonden documenten worden toegevoegd. Deze informatie vertelt de ontvanger wanneer de I-Fax is verzonden en wie de afzender is.

**<TX terminal-ID toevoegen>** <Uit>  $<$ Aan> $<sup>†</sup>$ </sup> <Afdrukpositie> <Binnen beeldvlak> <Buiten beeldvlak>

<Menu> <Functie-instellingen> <Verzenden> <Verzend- en scaninstellingen> <Ifaxinstellingen> > <TX terminal-ID> > Selecteer <Aan> in <TX terminal-ID toevoegen> > <Afdrukpositie> > Selecteer <Binnen beeldvlak> of <Buiten beeldvlak> > <Toepassen>

## **<Bestandsinstellingen>**

Verander de standaard instellingen voor het opslaan van originelen in een gedeelde map of op een FTP-server.

## **<Standaardinstellingen wijzigen (Bestand)>**

U kunt de instellingen voor het opslaan van originelen in een gedeelde map of op een FTP-server wijzigen en registreren. De geselecteerde instellingen worden als standaardinstellingen gebruikt bij het scannen. **[De](#page-187-0) [standaard instellingen voor functies wijzigen\(P. 180\)](#page-187-0)** 

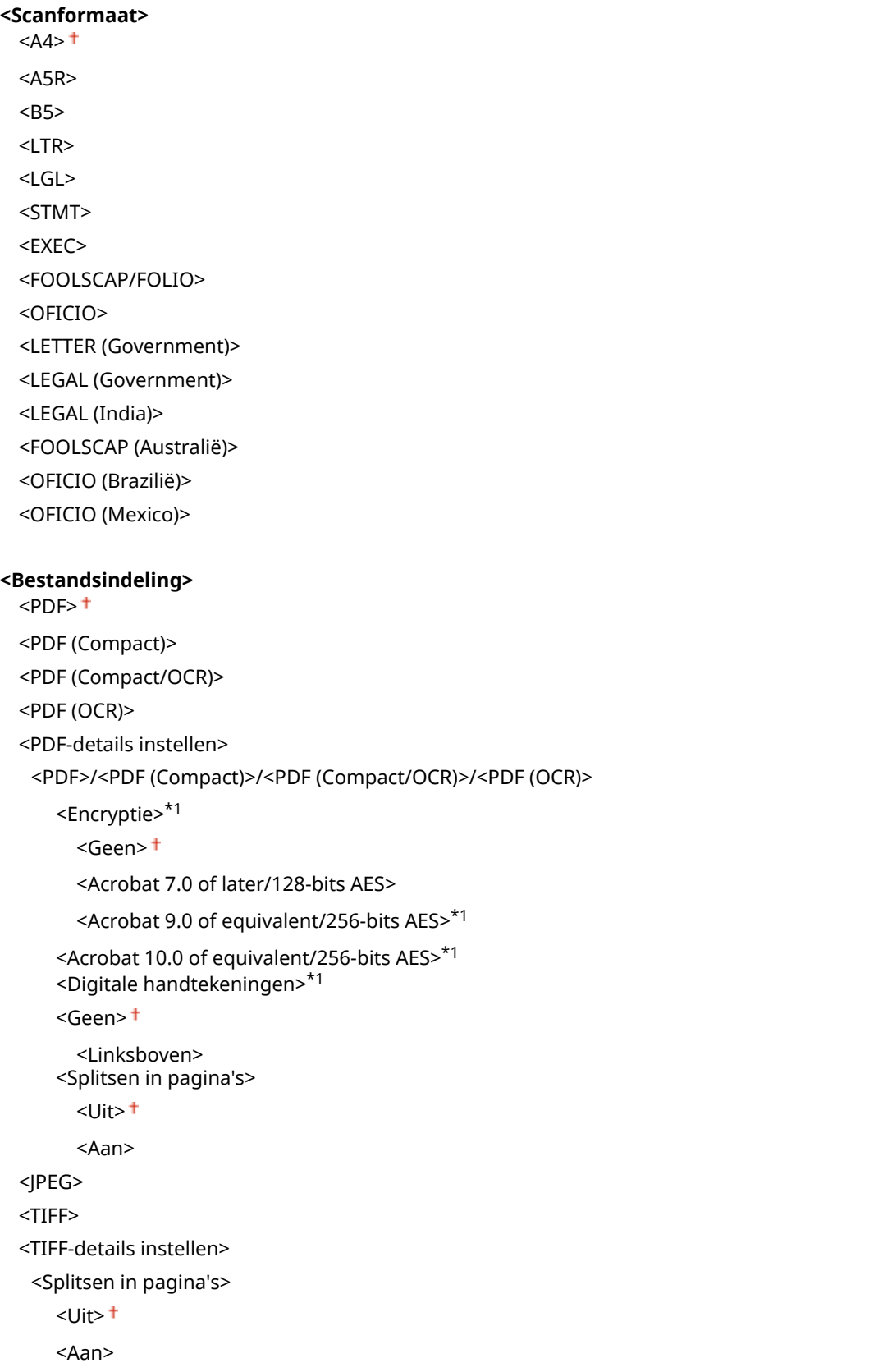

<span id="page-587-0"></span>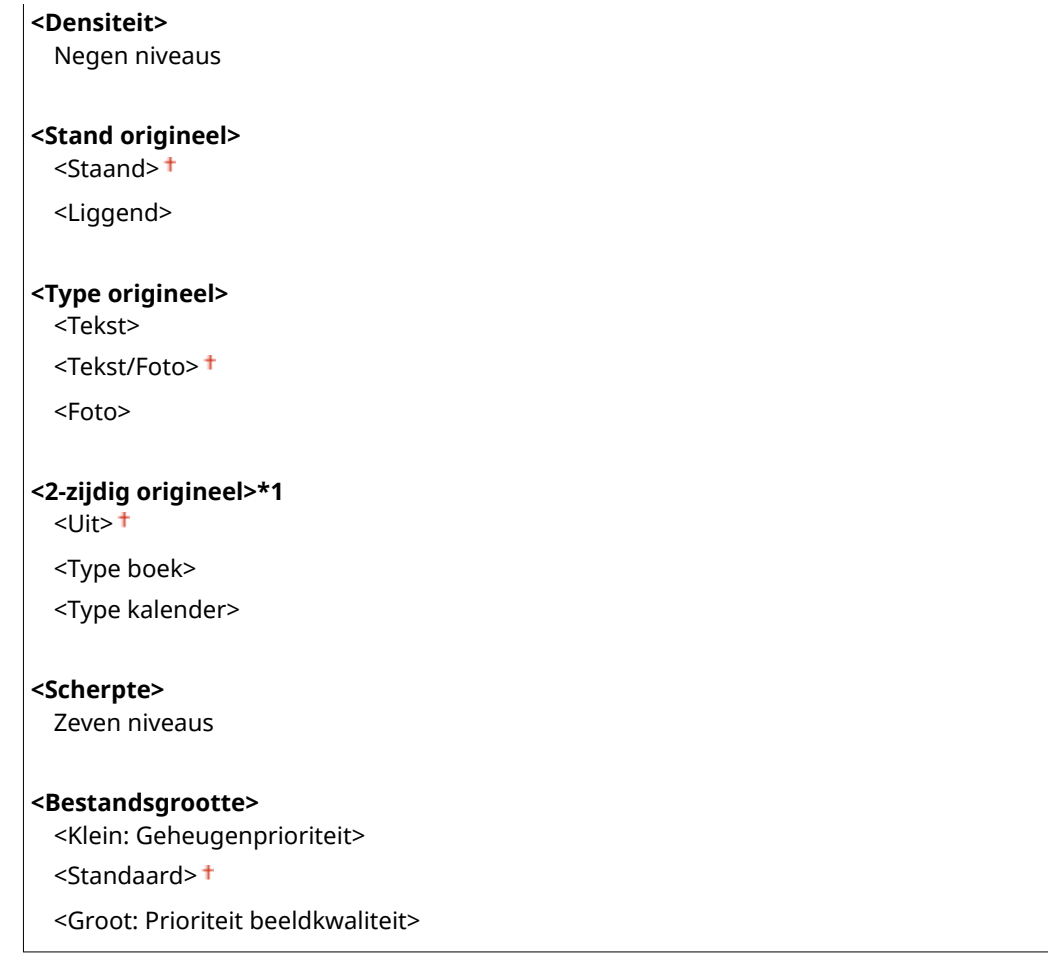

# <Faxinstellingen> \*1

Kies deze optie om de basisinstellingen op te geven voor de faxfunctie van de machine.

## **<Standaardinstellingen wijzigen (Fax)>**

U kunt de standaard instellingen veranderen voor het verzenden van faxen. De geselecteerde instellingen worden gebruikt als de standaardinstellingen voor het scannen van originelen. **[De standaard instellingen](#page-187-0) [voor functies wijzigen\(P. 180\)](#page-187-0)** 

#### **<Resolutie>**

 $\le$ 200 x 100 dpi (Normaal)>  $^+$ 

<200 x 200 dpi (Fijn)>

<200 x 200 dpi (Foto)>

<200 x 400 dpi (Superfijn)>

<400 x 400 dpi (Zeer fijn)>

#### **<Densiteit>**

Negen niveaus

**<2-zijdig origineel >**  $<$ Uit $>$ <sup>+</sup>

<Type boek> <Type kalender>

**<Scherpte>** Zeven niveaus

## <span id="page-588-0"></span>**<Alarm Handset van haak>**

Geef aan of de machine een waarschuwingssignaal moet produceren wanneer de handset van de telefoon of de optionele handset niet goed in de houder ligt. U kunt ook het volume van het signaal instellen.

 $0<sup>†</sup>$  t/m 3

<Menu>  $\blacktriangleright$  <Functie-instellingen>  $\blacktriangleright$  <Verzenden>  $\blacktriangleright$  <Faxinstellingen>  $\blacktriangleright$  <Alarm Handset van haak> Selecteer het volume van het waarschuwingssignaal Steppassen> Step

### **<ECM TX>**

Hiermee kunt u de foutcorrectiemodus (ECM) in- of uitschakelen. ECM controleert op fouten in faxgegevens en corrigeert deze. Als u foutcorrectie wilt toepassen op ontvangen faxen C<ECM RX>(P. 589).

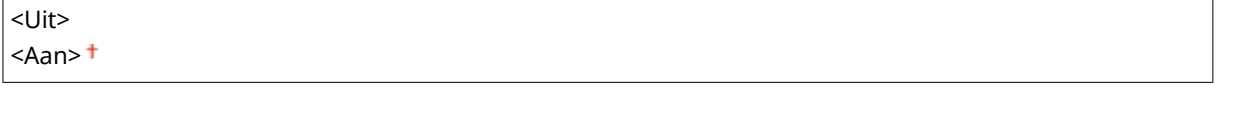

<Menu> <Functie-instellingen> > <Verzenden> > <Faxinstellingen> > <ECM TX> > <Aan> > <

# **OPMERKING**

- ECM moet zijn ingeschakeld op de machine en het andere faxapparaat omdat er foutcontroles worden uitgevoerd op zowel het versturende als ontvangende apparaat.
- Zelfs als ECM is ingeschakeld, kunnen er fouten optreden als gevolg van de toestand van de telefoonlijn.
- Het verwerken van gegevens kan langer duren als ECM is ingeschakeld omdat de foutcontroles en correcties worden uitgevoerd terwijl de gegevens worden verzonden.

## **<Stel pauzeduur in> \*2**

Als u bijvoorbeeld een telefoongesprek start door '0 - (pauze) - (telefoonnummer)' te kiezen, wordt eerst 0 gekozen en vervolgens wordt een paar seconden later het telefoonnummer gekozen. Als u een internationale fax verzendt, moet u de bestemmingen opgeven door '(internationale toegangscode) - (landnummer) - (netnummer) - (faxnummer)' te kiezen, maar opeenvolgende nummers die worden ingevoerd zonder pauzes, worden mogelijk niet correct herkend. In dit geval probeert u een pauze toe te voegen na de internationale toegangscode of het faxnummer. Als de code of het nummer nog steeds niet correct wordt herkend, probeert u de duur van de pauze te veranderen. Zie **[Basishandelingen voor het verzenden van faxen\(P. 226\)](#page-233-0)** als u wilt weten hoe u een pauze invoert.

1 tot en met  $4<sup>+</sup>$  tot en met 15 (sec.)

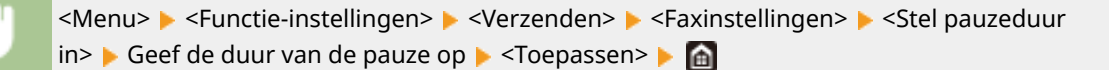

## **<Automatische nummerherhaling> \*2**

Kies deze optie om instellingen op te geven voor automatische nummerherhaling, een functie waarmee een faxnummer na enkele minuten automatisch opnieuw wordt gekozen als de eerste poging is mislukt omdat de lijn bezet is. U kunt opgeven hoe vaak het apparaat het nummer opnieuw kiest en de tijd tussen de pogingen voor nummerherhaling.

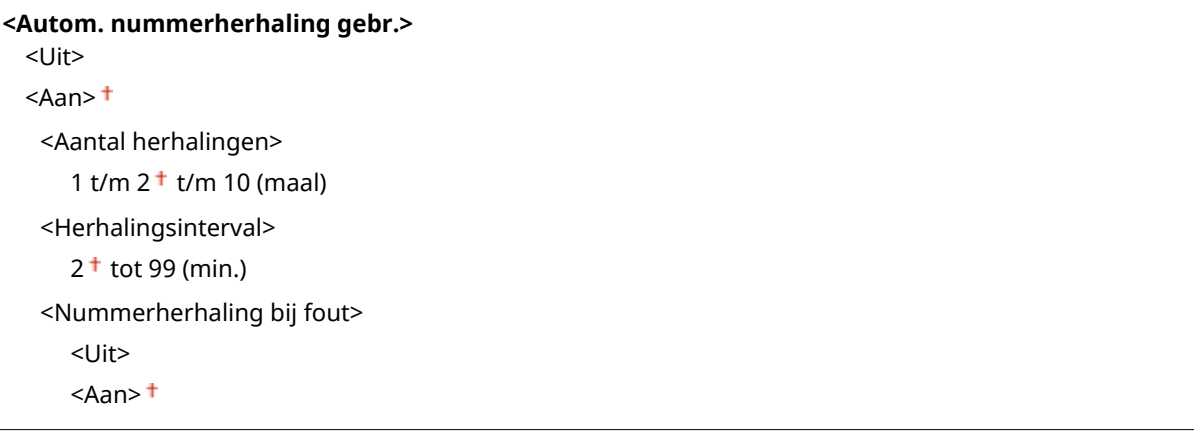

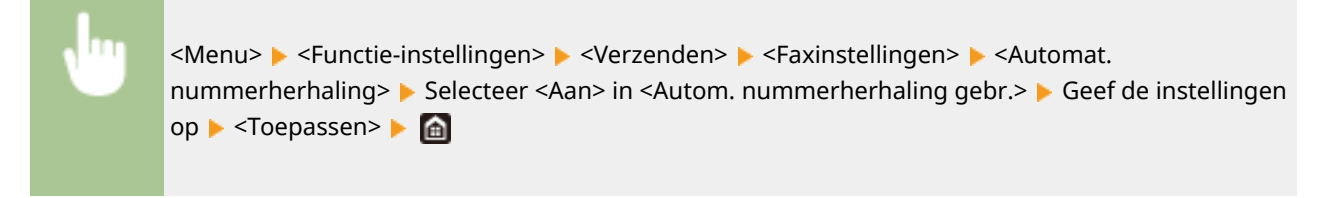

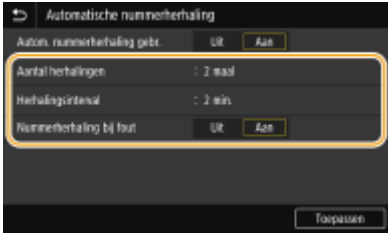

#### **<Aantal herhalingen>**

Geeft op hoe vaak het apparaat het nummer opnieuw moet kiezen. Voer een nummer in, en selecteer <Toepassen>.

#### **<Herhalingsinterval>**

Geeft het interval tussen het herhalen van het nummer. Voer een waarde in voor het interval, en selecteer <Toepassen>.

#### **<Nummerherhaling bij fout>**

Als <Aan> is ingesteld, geeft dit op dat een nummer opnieuw moet worden gekozen wanneer er zich een transmissiefout voordoet.

## **<Contr. kiestoon vr verzending> \*2**

Selecteer deze optie om te controleren op een kiestoon voordat een faxnummer wordt gekozen.

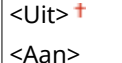

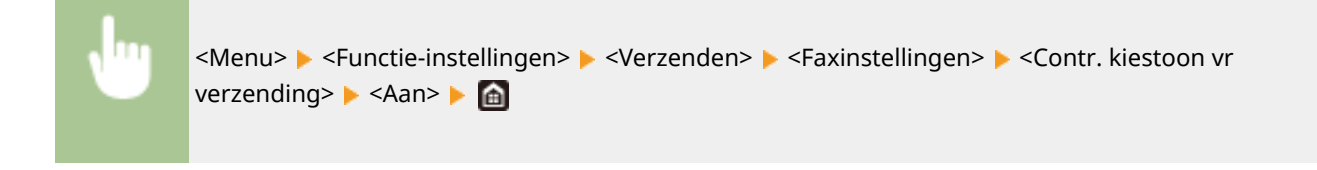

## **<Lijn instellen>**

Geef een faxnummer, naam van de eenheid, en type lijn op.

### **<Tel.nr. apparaat registreren>**

Hiermee kunt u een faxnummer registreren voor het apparaat. **[Het faxnummer en de naam van het](#page-89-0) [apparaat registreren\(P. 82\)](#page-89-0)** 

#### **<Apparaatnaam registreren>**

Registreer de naam van een bedrijf of persoon ( **[Het faxnummer en de naam van het apparaat](#page-89-0) [registreren\(P. 82\)](#page-89-0)** ). De geregistreerde naam wordt naar de bestemming verzonden als informatie over de afzender ( **[<TX terminal-ID>\(P. 585\)](#page-592-0)** ).

## **<Selecteer type lijn> \*2**

Hiermee selecteert u het type telefoonlijn dat wordt gebruikt voor het verzenden en ontvangen van faxen. <sup>O</sup> **[De telefoonlijn aansluiten\(P. 84\)](#page-91-0)** 

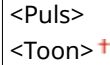

## **<TX-startsnelheid>**

Als het lang duurt voordat het verzenden van een fax start, bijvoorbeeld vanwege een slechte verbinding, kunt u de startsnelheid voor de communicatie stapsgewijs verlagen.

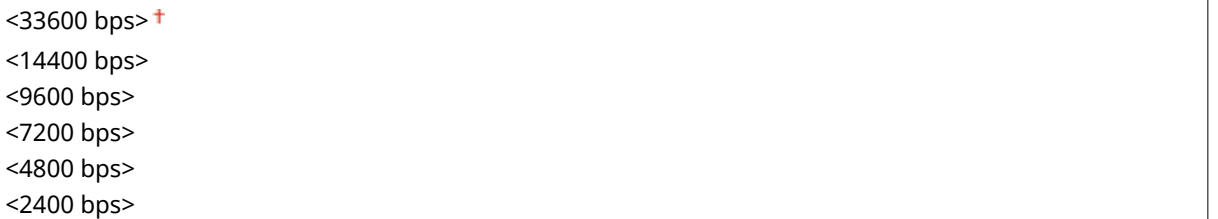

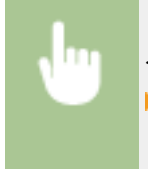

<Menu> > <Functie-instellingen> > <Verzenden> > <Faxinstellingen> > <TX-startsnelheid> Selecteer een startsnelheid voor de communicatie

### **<R-toets instelling>**

Als het apparaat via een telefooncentrale met het netwerk is verbonden, moet de toegangsmethode worden ingesteld. Als u de instelling <PBX> kiest, wordt de toets <R> weergegeven op het scherm voor basisfuncties voor faxen. Als u een nummer voor het kiezen van een buitenlijn toewijst aan de toets <R>, kunt u eenvoudig een buitenlijn kiezen.

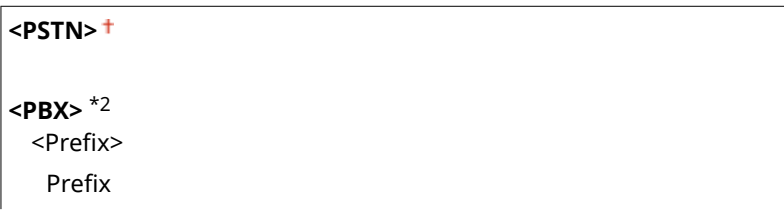

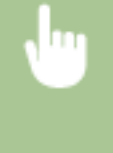

<Menu> <Functie-instellingen> <Verzenden> <Faxinstellingen> <R-toets instelling> <PBX> Selecteer <Prefix> of <Verbreken> > Voer het nummer voor het kiezen van een buitenlijn in, bij selectie van <Prefix>  $\blacktriangleright$  <Toepassen>  $\blacktriangleright$   $\blacksquare$ 

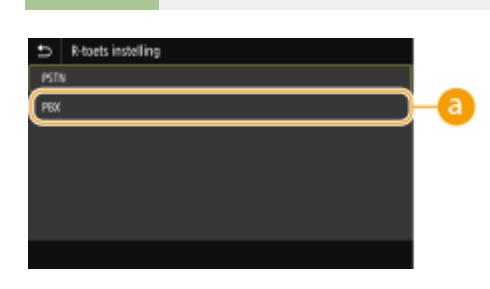

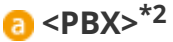

Selecteer <PBX> als u wilt dat het apparaat via een telefooncentrale wordt verbonden. Stel de functie van de toets <R> die wordt weergegeven op het scherm voor basisfuncties voor faxen in op <Prefix> of <Verbreken>. Als u <Prefix> selecteert, voert u de code voor het prefix op het volgende scherm in. Gebruik de numerieke toetsen om de code voor het prefix in te voeren, selecteer <Onderbreken> en vervolgens <Toepassen>. Als u geen pauze invoegt, wordt de prefix niet opgeslagen.

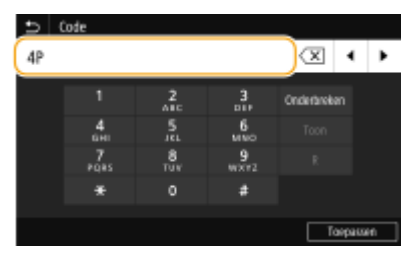

## **<TX-document archiveren> \*3**

Behalve de bestemming die wordt opgegeven wanneer de fax wordt verzonden, kunt u opgeven of gefaxte documenten ook worden verstuurd naar een vooraf ingesteld adres waar ze worden opgeslagen en gearchiveerd. **[Een kopie van een verzonden origineel bewaren\(P. 245\)](#page-252-0)** 

**<TX-document archiveren>**  $<$ Uit $>$ <sup>+</sup> <Aan> <Archiefadres> <Bestandsnaam>

## **<Bevestig ingevoerd faxnummer>**

Kies deze optie om in te stellen of de gegevens van een ingevoerde code voor verkort kiezen moeten worden weergegeven als deze wordt geselecteerd als een bestemming. **[Het ingevoerde faxnummer](#page-435-0) [bevestigen\(P. 428\)](#page-435-0)** 

 $<$ Uit $>$ <sup>+</sup> <Aan>

## **<Toestaan faxstuurprogramma TX>**

Hiermee kunt u het faxen vanaf een computer in- of uitschakelen. **D[Faxen verzenden vanaf een computer](#page-435-0) [beperken\(P. 428\)](#page-435-0)** 

<Uit>

<span id="page-592-0"></span><Aan>

## **<Adresboek bij handset op haak>**

Kies een instelling zodat u een faxverzending kunt starten door een specifiek nummer in te voeren voordat u een code voor verkort kiezen opgeeft of een bestemming uit het adresboek opgeeft.

<Niet toestaan na nummertoets> <Altijd toestaan>

> <Menu> <Fanctie-instellingen> > <Verzenden> > <Faxinstellingen> > <Adresboek bij handset op haak> Selecteer <Niet toestaan na nummertoets> of <Altiid toestaan> Selen

# **OPMERKING**

● Verzen kan onmogelijk zijn als het ingevoerde nummer te veel cijfers heeft.

## **<Beperk groepsverzending>**

Kies deze optie om groepsverzending al dan niet toe te staan. Dit is een functie waarmee u achter elkaar faxen naar verschillende bestemmingen kunt sturen. **[Groepsverzending beperken\(P. 428\)](#page-435-0)** 

 $<$ Uit $>$ <sup>+</sup>

<Aan>

## **<Logbkbest. registr. in adr.bk>**

U kunt registratie van bestemmingen van faxverzend-logboeken naar het adresboek uitschakelen. O **[Registratie bestemmingen van logboeken naar het adresboek uitschakelen\(P. 429\)](#page-436-0)** 

<Toestaan>

<Niet toestaan>

## **<TX terminal-ID>**

Kies deze optie om instellingen op te geven voor het toevoegen van gegevens van de afzender aan de koptekst van faxen, zoals het faxnummer en de naam van de machine. De ontvanger kan aan de hand van deze gegevens zien van wie de fax afkomstig is.

```
<TX terminal-ID toevoegen>
 <Uit>
 <Aan><sup>+</sup>
   <Afdrukpositie>
      <Binnen beeldvlak>
      <Buiten beeldvlak>
   <Markeer nummer als>
      <Fax><sup>+</sup>
      <Tel>
```
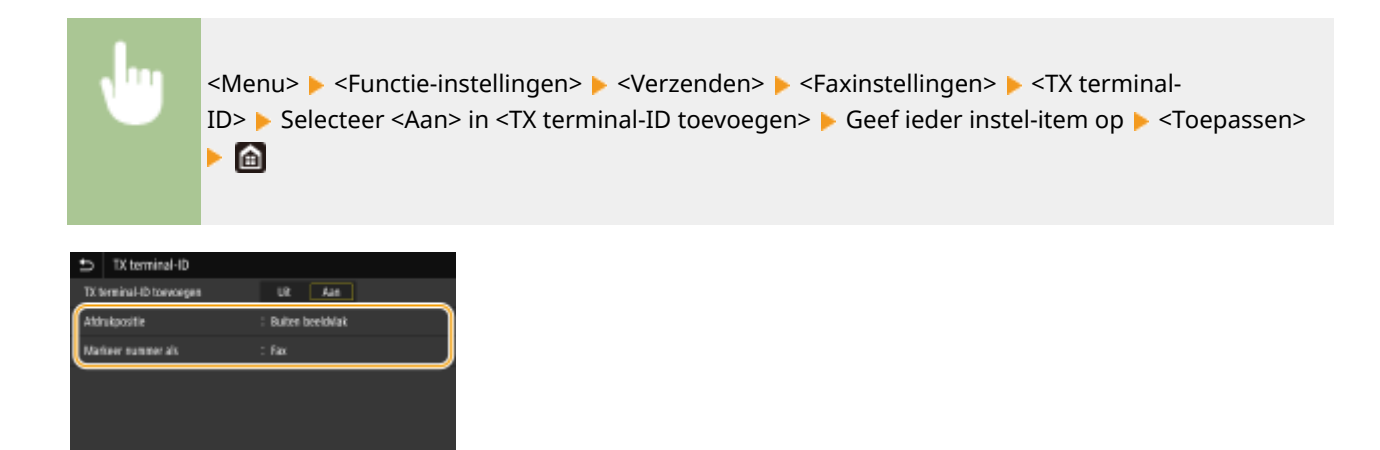

#### **<Afdrukpositie>**

Hiermee bepaalt u waar op de verzonden fax de toegevoegde gegevens worden afgedrukt. Selecteer <Binnen beeldvlak> om de gegevens binnen het beeldvlak af te drukken of <Buiten beeldvlak> om de gegevens buiten het beeldvlak te plaatsen.

#### **<Markeer nummer als>**

Hiermee wordt de aanduiding 'Fax' of 'Tel' toegevoegd vóór het faxnummer dat is geregistreerd voor het apparaat ( **[Het faxnummer en de naam van het apparaat registreren\(P. 82\)](#page-89-0)** ). Selecteer <Tel> om aan te geven dat het vermelde nummer een telefoonnummer is.

## **<Com.snelh. VoIP auto aanp.>**

Als u een geslaagde faxcommunicatie met een partnertoestel wilt realiseren, of via een lijn waar gemakkelijk fouten optreden, kunt u met behulp van deze functie communicatiefouten verminderen.

 $<$ Uit $>$ <sup>+</sup> <Aan>

<Menu> <Functie-instellingen> <Verzenden> <Faxinstellingen> <Com.snelh. VoIP auto aanp.> Selecteer <Uit> of <Aan>

# **OPMERKING**

● Als u deze functie instelt op <Aan>, kan de communicatiesnelheid lager zijn.

# **<Ontvangen/doorzenden>**

5107-095

Alle instellingen voor het ontvangen van faxen en e-mails verschijnen in een lijst met korte toelichting. Standaardinstellingen worden aangegeven met een dolksymbool  $(1)$ .

**<Algemene instellingen>(P. 587) [<I-faxinstellingen>\(P. 588\)](#page-595-0)  [<Faxinstellingen>\(P. 589\)](#page-596-0)** 

# **OPMFRKING**

## **Sterretjes (\* )**

- Instellingen gemarkeerd met "\*1" worden misschien niet weergegeven, afhankelijk van het model dat u gebruikt, opties, of andere instel-items.
- Opties die zijn gemarkeerd met '<sup>\*2</sup>' kunnen variëren of zijn mogelijk niet beschikbaar, of hebben afwijkende standaardinstellingen per land of regio.
- **•** Instellingen die zijn gemarkeerd met  $x^*$ <sup>3</sup>' kunnen niet worden geïmporteerd of geëxporteerd.

## <Algemene instellingen>

Geef bewerkingen op die moeten worden verricht als er faxen in het geheugen worden ontvangen terwijl er te weinig toner in de tonercartridge zit.

## **<Postvak IN fax/I-fax instellen> \*1**

Hiermee kunt u instellingen configureren voor het ontvangen van faxen in het geheugen.

## **<Instellingen faxgeheugenslot>**

Kies deze optie om in te stellen dat ontvangen faxen worden opgeslagen in plaats van ze direct af te drukken. Opgeslagen faxdocumenten kunt u later afdrukken door de instelling te wijzigen in <Uit>. **[Ontvangen](#page-255-0) [documenten in het apparaat opslaan \(ontvangst in geheugen\)\(P. 248\)](#page-255-0)** 

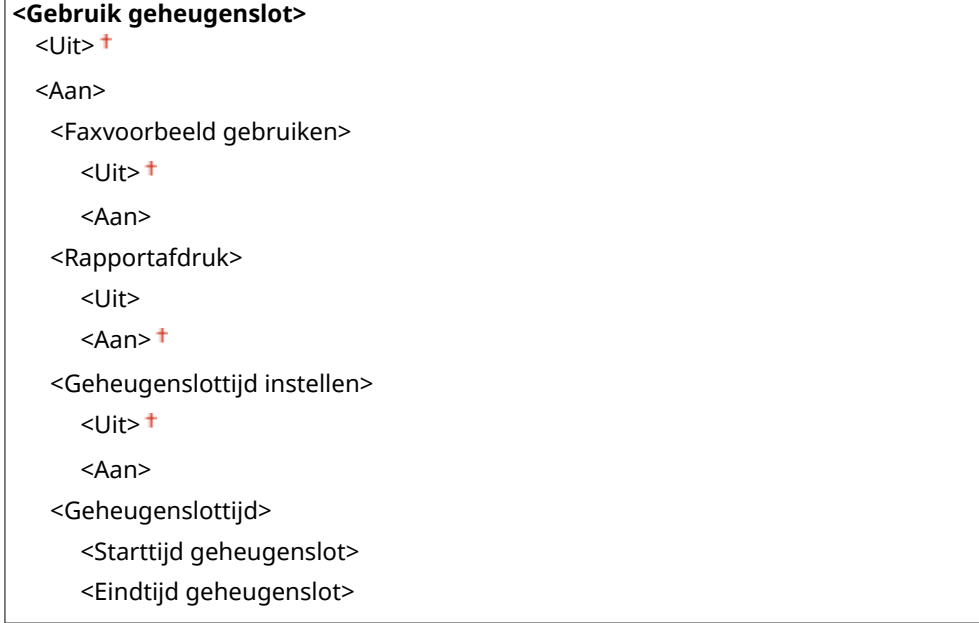

## <span id="page-595-0"></span>**<Door. m afdr. bij lege cart.>**

Als u faxberichten ontvangt wanneer de toner bijna op is, bewaart het apparaat de berichten in het geheugen en drukt ze niet af. Als deze functie echter is ingeschakeld, gaat het apparaat verder met afdrukken. Dit geldt ook voor de ontvangst van internetfaxberichten (I-Fax).

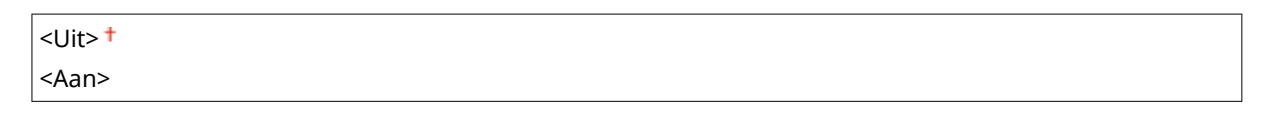

<Menu>  $\blacktriangleright$  <Functie-instellingen>  $\blacktriangleright$  <Ontvangen/doorzenden>  $\blacktriangleright$  <Algemene instellingen> > <Door. m afdr. bij lege cart.> > <Aan> > <a>

## **BELANGRIJK**

● Als deze optie is ingeschakeld, kunnen faxen te licht of onscherp worden afgedrukt. Aangezien ontvangen documenten niet worden opgeslagen, moet u de afzender vragen het document opnieuw te sturen.

## <I-faxinstellingen>

Geef instellingen op voor het afdrukken van ontvangen I-Fax documenten.

## **<Afdrukken op beide zijden> \*1**

Kies deze optie om instellingen op te geven voor het dubbelzijdig afdrukken van ontvangen documenten.

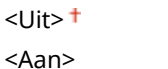

<Menu> > <Functie-instellingen> > <Ontvangen/doorzenden> > <I-faxinstellingen> > <Afdrukken op beide zijden> <Aan>

## **<RX-afdrukformaat>**

Geef het papierformaat op dat moet worden gebruikt voor afdrukken.

 $<$ A4> $<$ <LTR> <LGL> <FOOLSCAP/FOLIO> <OFICIO> <LETTER (Government)> <LEGAL (Government)> <LEGAL (India)> <FOOLSCAP (Australië)> <OFICIO (Brazilië)> <OFICIO (Mexico)>

<span id="page-596-0"></span>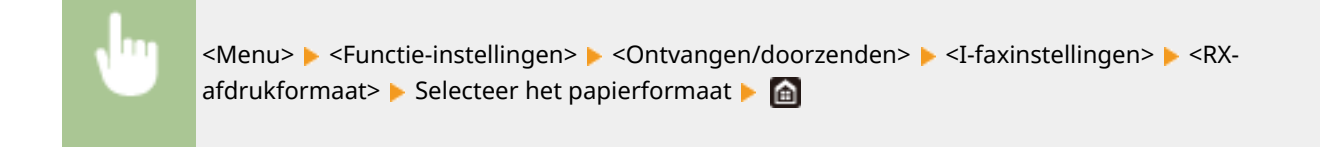

## <Faxinstellingen> \*1

Hiermee kunt u instellingen configureren voor het ontvangen en doorsturen van faxen.

## **<Afdrukken op beide zijden>**

Kies deze optie om instellingen op te geven voor het dubbelzijdig afdrukken van ontvangen documenten.

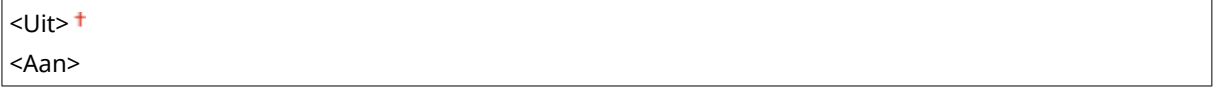

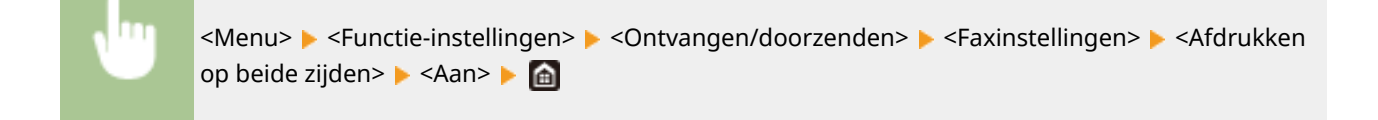

## **<ECM RX>**

Hiermee kunt u de foutcorrectiemodus (ECM) in- of uitschakelen. ECM controleert op fouten in faxgegevens en corrigeert deze. Als u foutcorrectie wilt toepassen op verzonden faxen  $\bullet$ [<ECM TX>\(P. 581\)](#page-588-0) .

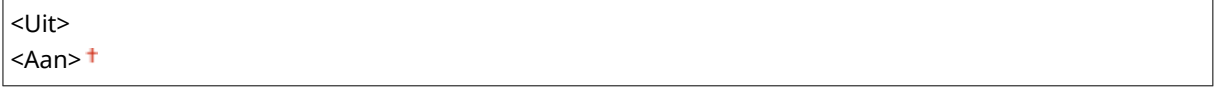

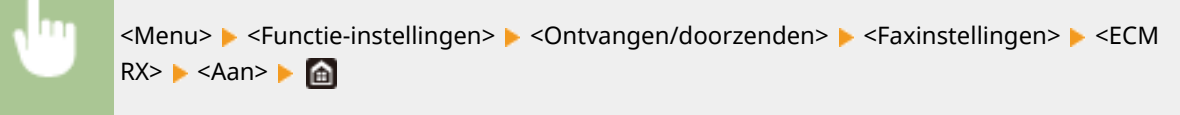

## **OPMERKING**

- ECM moet zijn ingeschakeld op de machine en het andere faxapparaat omdat er foutcontroles worden uitgevoerd op zowel het versturende als ontvangende apparaat.
- Zelfs als ECM is ingeschakeld, kunnen er fouten optreden als gevolg van de toestand van de telefoonlijn.
- Het verwerken van gegevens kan langer duren als ECM is ingeschakeld omdat de foutcontroles en correcties worden uitgevoerd terwijl de gegevens worden verzonden.

## **<Inkomend belsignaal> \*2**

Kies deze optie om instellingen op te geven voor het weergeven van een belsignaal bij een binnenkomende fax. Deze functie is alleen beschikbaar wanneer <Automatisch> of <Fax/telefoon (autom. schakelen)> is geselecteerd

#### Overzicht van menuopties

als de ontvangstmodus. Geef aan hoe vaak u een belsignaal wilt horen bij een binnenkomende fax. U kunt er ook voor kiezen geen belsignaal weer te geven.

#### **<Inkomend belsignaal gebruiken>**

<Uit>  $<$ Aan $>$ <sup>+</sup>

<Aantal keer overgaan>

1 t/m  $2<sup>†</sup>$  t/m 99 (maal)

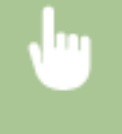

<Menu> <Functie-instellingen> > <Ontvangen/doorzenden> > <Faxinstellingen> > <Inkomend belsignaal> Selecteer <Aan> in <Inkomend belsignaal gebruiken> Noer het gewenste nummer in <Aantal keer overgaan> ▶ <Toepassen> ▶ △

# **OPMERKING**

- Als de optie <Aan> is ingesteld, moet u vooraf uw telefoon of de optionele handset aansluiten op het apparaat.
- Als <Uit> is opgegeven, gaat het apparaat niet naar de sluimerstand.

## **<RX op afstand> \*2**

Kies deze optie om instellingen op te geven voor het ontvangen van een fax via een telefoon die is verbonden met de machine (Ontvangst op afstand). Als er een fax naar de machine wordt verstuurd, kunt u deze ontvangen door op de handset van de telefoon een bepaalde code in te voeren. Op deze manier bespaart u tijd en moeite doordat u niet helemaal naar de machine hoeft te lopen. Raadpleeg **[Een telefoon gebruiken om](#page-244-0) [faxen te ontvangen \(ontvangst op afstand\)\(P. 237\)](#page-244-0)** voor meer informatie over de functie Ontvangst op afstand.

## **<RX op afstand gebruiken>**  $<$ Uit $>$  $<$ Aan> $<sup>†</sup>$ </sup> <ID RX op afstand> 00 tot en met  $25<sup>+</sup>$  tot en met 99

<Menu> <Functie-instellingen> <Ontvangen/doorzenden> <Faxinstellingen> <RX op afstand> Selecteer <Aan> in <RX op afstand gebruiken> Voer het ID-nummer in <ID RX op afstand> > <Toepassen> > @

## **<Omschakelen naar Auto RX>**

Kies deze optie om instellingen op te geven voor het automatisch ontvangen van een fax nadat de machine gedurende bepaalde tijd een signaal voor een binnenkomende fax heeft gedetecteerd. Deze functie is alleen beschikbaar wanneer <Handmatig> is geselecteerd als de ontvangstmodus. Via deze functie kunnen faxen ook worden ontvangen als er niemand aanwezig is om de handset op te pakken.

**<Schakelen naar Auto RX gebruiken>**  $<$ Uit $>$ <sup>+</sup>

<Aan>

<Duur belsignaal Auto RX>

1 tot en met  $15<sup>+</sup>$  tot en met 99 (sec.)

<Menu> > <Functie-instellingen> > <Ontvangen/doorzenden> > <Faxinstellingen> > <Omschakelen naar Auto RX> <a>
Selecteer <<a><<a>
<a>
Senakelen naar Auto RX gebruiken> Voer het gewenste aantal seconden in in <Duur belsignaal Auto RX> <Toepassen>  $\triangleright$  (a)

## **<RX-startsnelheid>**

Als het lang duurt voordat het ontvangen van een fax start, bijvoorbeeld vanwege een slechte verbinding, kunt u de startsnelheid voor de communicatie stapsgewijs verlagen.

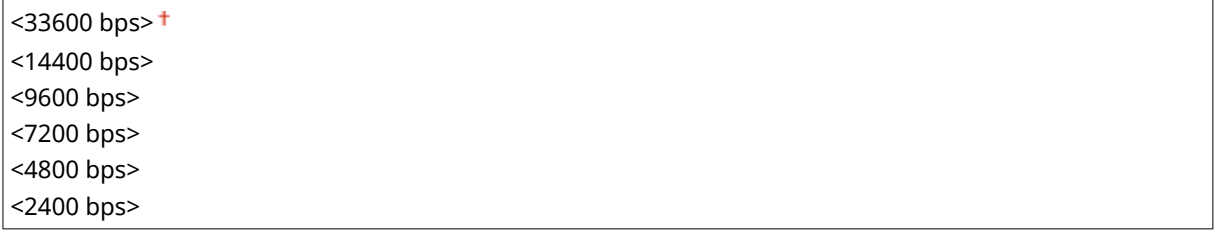

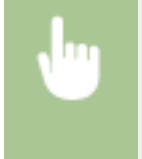

<Menu> > <Functie-instellingen> > <Ontvangen/doorzenden> > <Faxinstellingen> > <RXstartsnelheid> Selecteer een startsnelheid voor de communicatie S

## **<Verklein RX-formaat gebruiken>**

Hiermee kunt u instellingen opgeven voor het verkleinen van een ontvangen document. U kunt een verkleiningspercentage selecteren dat automatisch wordt toegepast om het ontvangen document te verkleinen tot het formaat van het geladen papier. U kunt ook een percentage selecteren in een lijst.

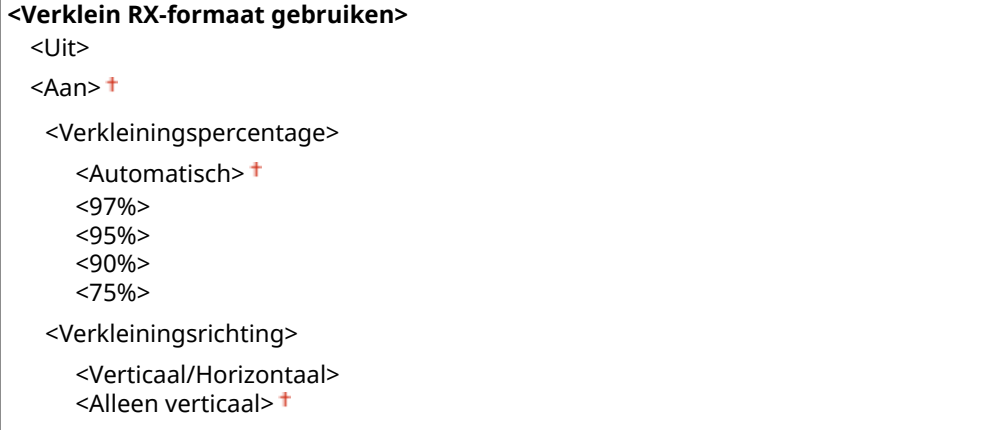

<Menu> <Functie-instellingen> <Ontvangen/doorzenden> <Faxinstellingen> <Verklein RXformaat gebruiken> > Selecteer <Aan> in <Verklein RX-formaat gebruiken> > Geef ieder instel-item op <Toepassen>

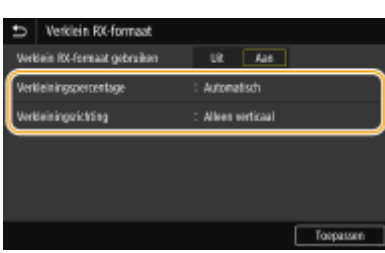

#### **Selecteer <Verkleiningspercentage>**

<Automatisch> om het document te verkleinen met een percentage dat is gebaseerd op het formaat van het geladen papier. Selecteer <97%>, <95%>, <90%>, of <75%> om het document met dat percentage te verkleinen.

#### **<Verkleiningsrichting>**

Selecteer <Verticaal/Horizontaal> om het document zowel verticaal als horizontaal te verkleinen. Selecteer <Alleen verticaal> om alleen verticaal te verkleinen.

## **<Voettekst RX-pagina afdrukken>**

Kies deze optie om aan te geven of u aan de onderkant van ontvangen faxen bepaalde informatie wilt afdrukken, zoals de datum en tijd van ontvangst en paginanummers.

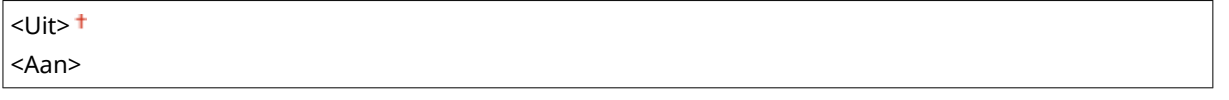

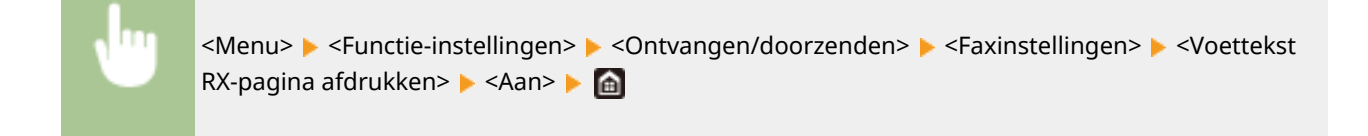

#### **<Instellingen voor doorsturen>**

Geef instellingen op voor het doorsturen van faxen.

### **<Doorzendfunctie> \*3**

Selecteer als u wilt instellen dat alle ontvangen faxdocumenten worden doorgestuurd naar een bepaalde bestemming. U kunt behalve een faxnummer ook een e-mailadres of een gedeelde map op een computer, enz. opgeven als de doorstuurbestemming. **[De ontvangen documenten automatisch](#page-257-0) [doorsturen\(P. 250\)](#page-257-0)** 

**<Doorzendfunctie gebruiken>**

 $<$ Uit $>$ <sup>+</sup>

<Aan>

<Doorzendbestemming>

<Bestandsnaam>

## **<Afbeeldingen afdrukken>**

Geef aan of u doorgestuurde faxen wilt afdrukken. U kunt instellen dat de machine doorgestuurde documenten alleen afdrukt als er een fout optreedt. **[Doorgestuurde documenten afdrukken\(P. 251\)](#page-258-0)**   $<$ Aan $>$ <sup>+</sup> <Alleen bij fout>

## **<Afbeeldingen in geheugen opslaan>**

Selecteer deze optie om in te stellen of faxen in het geheugen moeten worden opgeslagen als het doorsturen ervan is mislukt. U kunt de documenten dan later opnieuw verzenden of afdrukken. **[Documenten afdrukken, opnieuw verzenden of verwijderen waarvan het doorsturen is mislukt\(P. 251\)](#page-258-0)** 

 $<$ Uit $>$ <sup>+</sup>

<Alleen bij fout>

# **<Bestanden opslaan/gebruiken>**

#### 5107-096

Alle instellingen voor het op een USB-geheugenapparaat opslaan van het gescande document, of het afdrukken van opgeslagen bestanden, verschijnen in een lijst met korte toelichting. Standaardinstellingen worden aangegeven met een dolksymbool  $($   $\dagger$ ).

**<Algemene instellingen>(P. 594) [<Instellingen geheugenmedia>\(P. 601\)](#page-608-0)** 

# **OPMERKING**

## **Sterretjes (\* )**

● Instellingen gemarkeerd met een asterix (\* ) worden misschien niet weergegeven, afhankelijk van het model dat u gebruikt, opties, of andere instel-items.

## <Algemene instellingen>

Verander de instellingen voor het opslaan van bestanden en het afdrukken uit geheugenmedia.

### **<Scan- en opslaginstellingen>**

Configureer instellingen om de gescande documenten op te slaan op een USB-geheugenapparaat.

#### **<Instellingen USB-geheugen>**

U kunt de instellingen wijzigen die worden gebruikt voor het opslaan van data op een USBgeheugenapparaat.

#### **<Standaardinst. wijzigen (USB-geheugen)>**

U kunt de standaard instellingen veranderen om gescande originelen op een USB-geheugenapparaat op te slaan. De geselecteerde instellingen worden gebruikt als de standaard instellingen voor het scannen van originelen. **[De standaard instellingen voor functies wijzigen\(P. 180\)](#page-187-0)** 

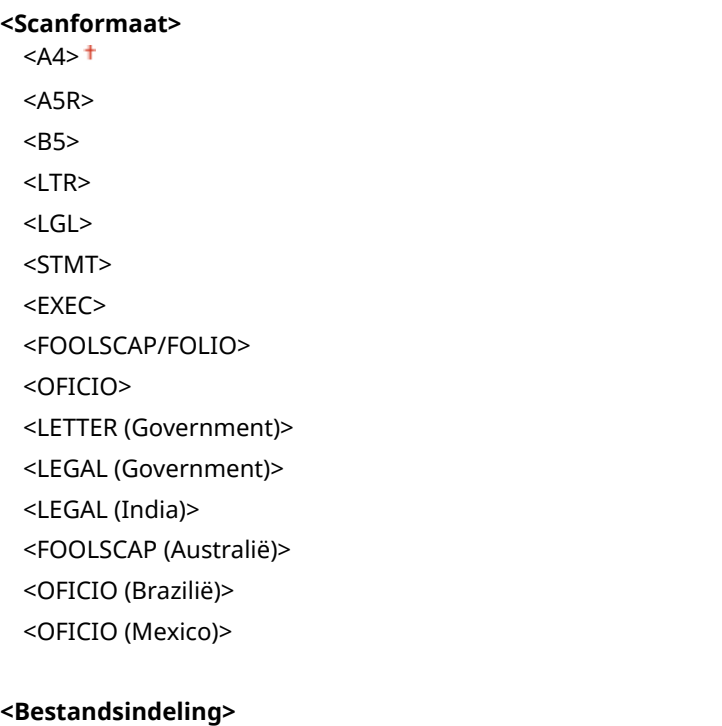

 $<$ PDF> $<sup>†</sup>$ </sup> <PDF (Compact)> <PDF (Compact/OCR)> <PDF (OCR)> <PDF-details instellen> <PDF>/<PDF (Compact)>/<PDF (Compact/OCR)>/<PDF (OCR)> <Encryptie>\* <Geen> <Acrobat 7.0 of later/128-bits AES> <Acrobat 9.0 of equivalent/256-bits AES>\* <Acrobat 10.0 of equivalent/256-bits AES>\* <Digitale handtekeningen>\* <Geen> <Linksboven> <Splitsen in pagina's>  $<$ Uit $>$ <sup> $+$ </sup> <Aan> <JPEG> <TIFF> <TIFF-details instellen> <Splitsen in pagina's>  $<$ Uit $>$ <sup> $+$ </sup> <Aan> **<Densiteit>** Negen niveaus **<Stand origineel>** <Staand> <Liggend> **<Type origineel>** <Tekst> <Tekst/Foto> <Foto> **<2-zijdig origineel>** \*  $\overline{U}$ it><sup>+</sup> <Type boek> <Type kalender> **<Scherpte>** Zeven niveaus **<Bestandsgrootte>** <Klein: Geheugenprioriteit> <Standaard> <Groot: Prioriteit beeldkwaliteit>

## **<Toegangsinstellingen opgesl. bestanden>**

U kunt de instellingen veranderen om bestanden die zijn opgeslagen op een USB-geheugenapparaat af te drukken, en de methode om ze weer te geven.

## **<Standaardinstellingen wijzigen (Geheugenmedia afdruk)>**

U kunt de standaardinstellingen voor het afdrukken uit geheugenmedia veranderen. De hier geconfigureerde instellingen worden gebruikt als de standaardinstellingen voor het afdrukken uit geheugenmedia. **[De standaard instellingen voor functies wijzigen\(P. 180\)](#page-187-0)** 

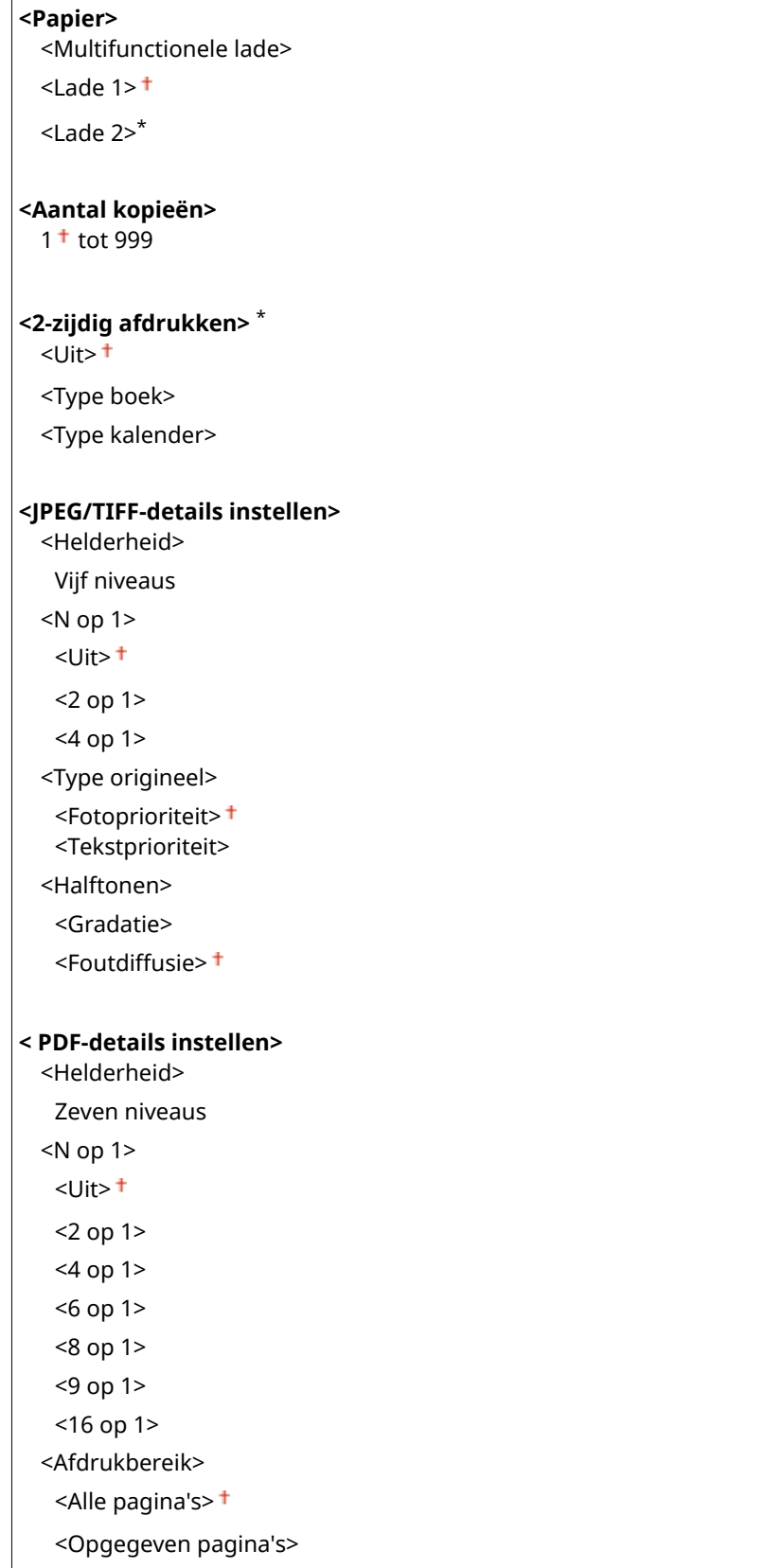

<Vergroten/verkleinen vlgns papierformaat>  $<$ Uit $>$ <sup>+</sup> <Aan> <Afdrukgebied vergroten>  $<$ Uit $>$ <sup>+</sup> <Aan> <Opmerkingen afdrukken> <Uit> <Automatisch> <Andere instellingen> <Halftonen> <Foutdiffusie>  $<$ Uit $>$ <sup>+</sup> <Aan> <Resolutie/gradatie>\* <Tekst> <Resolutie> + <Gradatie> <Illustraties> <Resolutie> <Gradatie> <Afbeelding> <Resolutie> <Gradatie> <Puur zwarte tekst> <Uit>  $<$ Aan $>$ <sup>+</sup> <Zwarte overdruk>\* <Uit>  $<$ Aan $>$ <sup>+</sup> <RGB-bronprofiel>  $<$ sRGB $>$ <sup>+</sup> <Gamma 1,5> <Gamma 1,8> <Gamma 2,4> <Geen> <CMYK-simulatieprofiel> <JapanColor(Canon)> <U.S. Web Coated v1.00(Canon)> <Euro Standard v1.00(Canon)> <Geen> Grijswaardenprofiel gebruiken>  $<$ Uit $>$ <sup> $+$ </sup> <Aan> <Uitvoerprofiel> <Tekst> <Normaal>

<Foto>

 <TR Normaal> <TR Foto> <Illustraties> <Normaal> <Foto> <TR Normaal> <TR Foto> <Afbeelding> <Normaal> <Foto> <TR Normaal> <TR Foto> <Afstemmethode> <Perceptueel><sup>+</sup> <Verzadiging> <Colorimetrisch> <Samengestelde overdruk>  $<$ Uit $>$ <sup> $+$ </sup> <Aan> <Grijswaardeconversie>  $<$ s $RGB$  $<$ NTSC $>$ <sup>+</sup> <Uniforme RGB> <Afdrukkwaliteit> <Densiteit>\* Geel / Magenta / Cyaan / Zwart 17 niveaus <Fijnaanpassing> <Geel>/<Magenta>/<Cyaan>/<Zwart> <Hoog>/<Medium>/<Laag> 17 niveaus <Tonerbesparing>  $<$ Uit $>$ <sup> $+$ </sup> <Aan> <Gradatie>  $<$ Hoog 1> $<sup>†</sup>$ </sup> <Hoog 2> <Fijnaanpassing densiteit> Vijf niveaus <Resolutie> <1200 dpi>  $<$ 600 dpi $>$ <sup>+</sup> <Speciale gladmaakmodus>  $<$ Modus 1> $<sup>†</sup>$ </sup> <Modus 2> <Modus 3> <Modus 4> <Modus 5>

 <Modus 6> <Tonervolumecorrectie> <Standaard> <Gradatieprioriteit> <Tekstprioriteit> <Lijnverwerking> <Resolutieprioriteit> <Gradatieprioriteit> <Breedteaanpassing>  $<$ Uit $>$ <sup> $+$ </sup> <Aan> <Tekst> <Lijn> <Tekst en lijn> <Geavanceerd gladmaken> <Geavanceerd gladmaken> <Uit>  $\leq$ Niveau 1> $\pm$  <Niveau 2> <Toepassen op illustraties>\*  $<$ Uit $>$ <sup>+</sup> <Aan> <Toepassen op tekst>\* <Uit>  $<$ Aan> $<sup>†</sup>$ </sup> <Vloeiender gradaties> <Vloeiender gradaties>  $<$ Uit $>$ <sup>+</sup> <Niveau 1> <Niveau 2> <Toepassen op illustraties>\* <Uit>  $<$ Aan $>$ <sup>+</sup> <Toepassen op afbeeldingen>\* <Uit>  $<$ Aan $>$ <sup>+</sup>

## **<Standaard weergave-instellingen>**

Selecteer Voorbeeld/Miniatuur/Details als de methode om bestanden in een USB-geheugenapparaat weer te geven.

<Voorbeeld> <Miniatuur> <Details>

<Menu> <Functie-instellingen> <Bestanden opslaan/gebruiken> <Algemene instellingen> ▶ <Toegangsinstellingen opgesl. bestanden> ▶ <Standaard weergave-instell.> ▶ Selecteer de weergavemethode $\blacktriangleright$ 

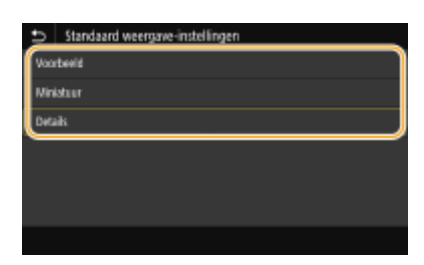

#### **<Voorbeeld>**

Geeft een voorbeeldafbeelding weer.

#### **<Miniatuur>**

Geeft miniatuurafbeeldingen weer.

#### **<Details>**

Geeft bestandsnamen en datums weer in een lijst.

## **<Standaardinstellingen bestandssortering>**

Geef aan of u de bestanden op een USB-geheugenapparaat oplopend of aflopend wilt sorteren op bestandsnaam of datum.

 $\le$ Naam (oplopend)>  $\pm$ <Naam (aflopend)> <Datum/tijd (oplopend)> <Datum/tijd (aflopend)>

> <Menu> <Functie-instellingen> > <Bestanden opslaan/gebruiken> > <Algemene instellingen> ▶ <Toegangsinstellingen opgesl. bestanden> ▶ <Standaardinst. bestandssort.> ▶ Selecteer de volgorde voor het weergeven van bestanden ▶ **A**

## **<Weergavestijl bestandsnaam>**

Geef aan of u korte of lange namen wilt weergeven voor bestanden op een USB-geheugenapparaat.

<Korte bestandsnaam> <Lange bestandsnaam>

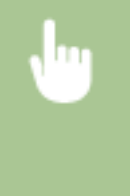

<Menu> <Functie-instellingen> > <Bestanden opslaan/gebruiken> > <Algemene instellingen> ▶ <Toegangsinstellingen opgesl. bestanden> ▶ <Weergavestijl bestandsnaam> ▶ Selecteer <Korte bestandsnaam> of <Lange bestandsnaam>

<span id="page-608-0"></span>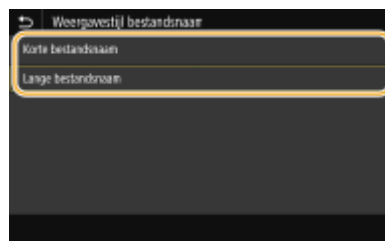

#### **<Korte bestandsnaam>**

Hiermee worden bestandsnamen weergegeven met maximaal acht tekens. Om een onderscheid te maken tussen bestanden met gelijksoortige namen, worden er nummers als '~1' of '~' toegevoegd aan het einde van de bestandsnamen.

#### **<Lange bestandsnaam>**

Hiermee worden bestandsnamen weergegeven met maximaal 40 tekens.

## **OPMERKING:**

● Het aantal tekens hierboven is exclusief de tekens in bestandsextensies, zoals '.jpg'.

## <Instellingen geheugenmedia>

Schakel de functies van een USB-geheugenapparaat in of uit.

### **<Gebruik scanfunctie>**

Geef aan of gescande originelen mogen worden opgeslagen op een USB-geheugenapparaat. **[Beperkingen](#page-438-0) [instellen voor het scannen naar USB\(P. 431\)](#page-438-0)** 

#### **MF746Cx / MF645Cx**

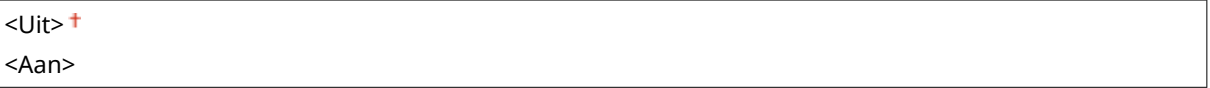

### **MF744Cdw / MF742Cdw / MF643Cdw / MF641Cw**

<Uit> <Aan>

## **<Gebruik afdrukfunctie>**

Geef aan of gegevens mogen worden afgedrukt die zijn opgeslagen op een USB-geheugenapparaat dat is aangesloten op het apparaat. **[Beperkingen instellen voor het afdrukken via USB\(P. 431\)](#page-438-0)** 

#### **MF746Cx / MF645Cx**

 $<$ Uit $>$ <sup>+</sup> <Aan>

#### **MF744Cdw / MF742Cdw / MF643Cdw / MF641Cw**

 $<$ Uit $>$ <Aan>

# **<Beveiligde afdruk>**

5107-097

Geef op of Beveiligde afdruk is in- of uitgeschakeld ( **[Documenten beveiligd](#page-285-0) [afdrukken\(P. 278\)](#page-285-0)** ). Standaardinstellingen worden aangegeven met een dolksymbool ( ).

```
<Beveiligde afdruk gebruiken>
  <Uit>
  <Aan><sup>+</sup>
   <Printeropdrachten beperken>
      <Uit><sup>+</sup>
      <Aan>
   <Wistijd beveiligde afdruk>
      10 tot en met 30<sup>+</sup> tot en met 240 (min.)
```
# **<Bestemming instellen>**

5107-098

Alle instellingen voor het adresboek worden opgesomd en kort toegelicht.

## <Pincode adresboek>

Kies deze optie om een pincode in te stellen die moet worden ingevoerd om nieuwe vermeldingen toe te voegen aan het adresboek of om bestaande vermeldingen te wijzigen. **[Gebruik van het adresboek beperken\(P. 424\)](#page-431-0)** 

# **<Beheerinstellingen>**

## 5107-099

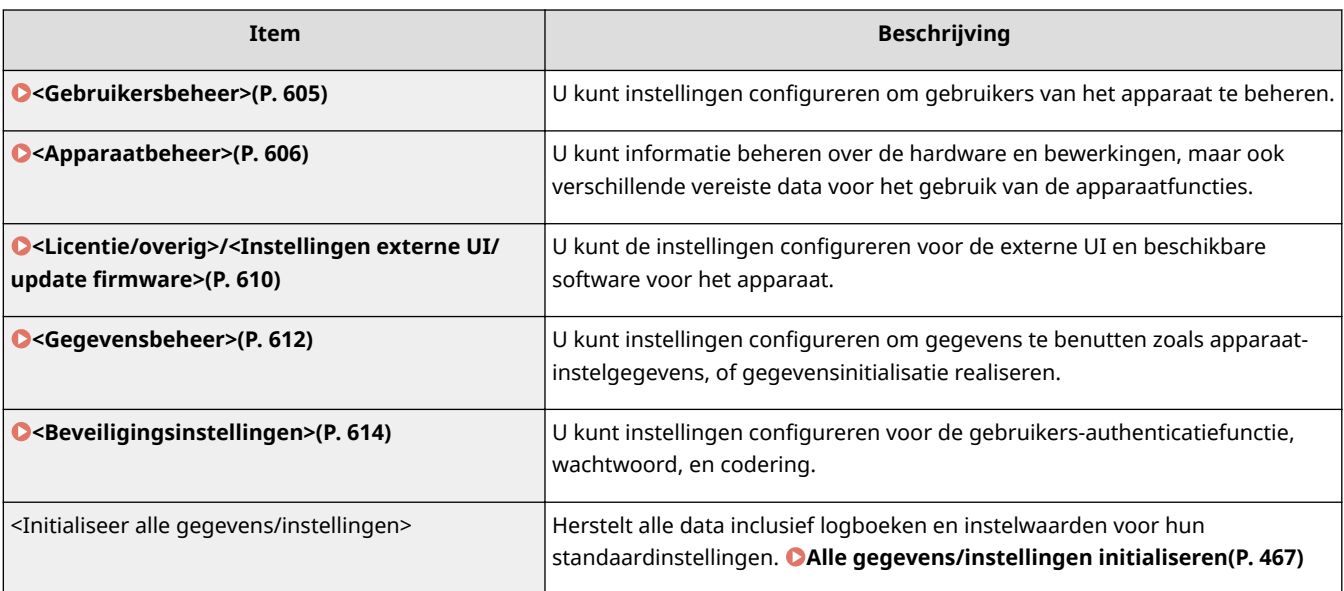
## **<Gebruikersbeheer>**

5107-09A

Alle instellingen voor het gebruikersbeheer van het apparaat verschijnen in een lijst met korte toelichting. Standaardinstellingen worden aangegeven met een dolksymbool  $(1)$ .

## **<Instellingen Systeembeheerderinformatie>(P. 605)**

**<Afdelings-ID beheer>(P. 605)** 

### <Instellingen Systeembeheerderinformatie>

Geef de id of pincode uitsluitend in voor beheerders die toegangsmachtigingen hebben voor <Netwerk> en <Beheerinstellingen>. Id is <Systeembeheerder-ID> en pincode is <Pincode systeembeheerder>. U kunt ook de naam van een beheerder registreren. **[De systeembeheerders-ID en pincode instellen\(P. 370\)](#page-377-0)** 

#### **<Systeembeheerder-ID en pincode>**

Typ de id en pincode voor de systeembeheerder in.

<Systeembeheerder-ID> <Pincode systeembeheerder>

#### **<Naam systeembeheerder>**

Gebruik alfanumerieke tekens voor de naam van de beheerder.

### <Afdelings-ID beheer>

Stel de functie Afdelings-ID beheer in om toegang tot het apparaat te beheren met gebruik van meerdere ID's. **[Afdeling-ID beheer configureren\(P. 372\)](#page-379-0)** 

```
<Afdelings-ID beheer>
 <Uit><sup>+</sup>
 <Aan>
  <Afdr.opdr. toest. (onbek. ID)>
     <Uit>
     <Aan><sup>+</sup>
  <Scanopdr. toest. (onbek. ID)>
     <Uit>
     <Aan><sup>+</sup>
  <Zwart-witkopieertakn toestaan>
     <Uit>
      <Aan><sup>†</sup></sup>
```
## **OPMFRKING**

- U kunt <Registr./bewerken> selecteren om Afdelings-ID´s te registreren en de instellingen van de geregistreerde ID´s te bewerken.
- U kunt <Tellerbeheer> selecteren om het totaalaantal pagina's te controleren voor taken die tot nu toe zijn verricht per Afdelings-ID.

## **<Apparaatbeheer>**

5107-09C

Alle instellingen voor het beheer van het informatie voor de hardware en bewerkingen, maar ook over beheer van vereiste gegevens bij gebruik van apparaatfuncties verschijnen in een lijst met korte toelichting. Standaardinstellingen worden aangegeven met een dolksymbool  $(1)$ .

- **<Instellingen Apparaatinformatie>(P. 606)**
- **<Selecteer land/regio>(P. 606)**
- **[<Weergave opdrachtlog>\(P. 607\)](#page-614-0)**
- **[<Gebruik NFC>\(P. 607\)](#page-614-0)**
- **[<Informatie over verbruiksartikelen weergeven \(RUI/Toner Status\)> \(P. 608\)](#page-615-0)**
- **O**<Scan m. Canon PRINT Business>(P. 608)
- **[<Melden om papierinst. te controleren>\(P. 609\)](#page-616-0)**
- **[<Canon Genuine Mode>\(P. 609\)](#page-616-0)**

## **OPMERKING**

#### **Sterretjes (\* )**

- Instellingen die zijn gemarkeerd met "<sup>\*1</sup>" kunnen niet worden geïmporteerd of geëxporteerd.
- Opties die zijn gemarkeerd met '\*2' kunnen variëren of zijn mogelijk niet beschikbaar, of hebben afwijkende standaardinstellingen per land of regio.
- Instellingen gemarkeerd met "\*3" worden misschien niet weergegeven, afhankelijk van het model dat u gebruikt, opties, of andere instel-items

### <Instellingen Apparaatinformatie>

Typ alfanumerieke tekens voor de naam en de installatielocatie om de machine te identificeren.

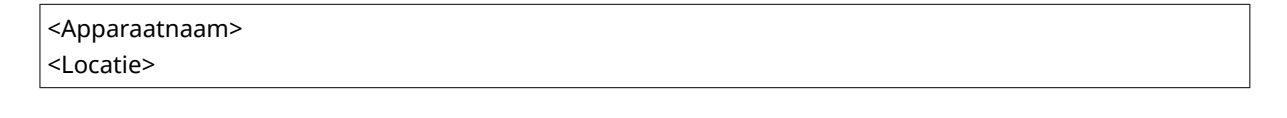

<Menu> > <Beheerinstellingen> > <Apparaatbeheer> > <Instellingen Apparaatinformatie> Selecteer <Apparaatnaam> of <Locatie> > Voer de naam of locatie van het apparaat in ( **Tekst invoeren(P. 137)** ) > <Toepassen> > **A** 

## <Selecteer land/regio> \*1 \*2

Geef het land of de regio op waarin de machine wordt gebruikt. De standaardinstelling kan verschillen, aangezien deze wordt bepaald op het moment dat de machine de eerste keer wordt ingeschakeld.

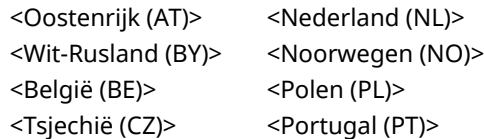

<span id="page-614-0"></span>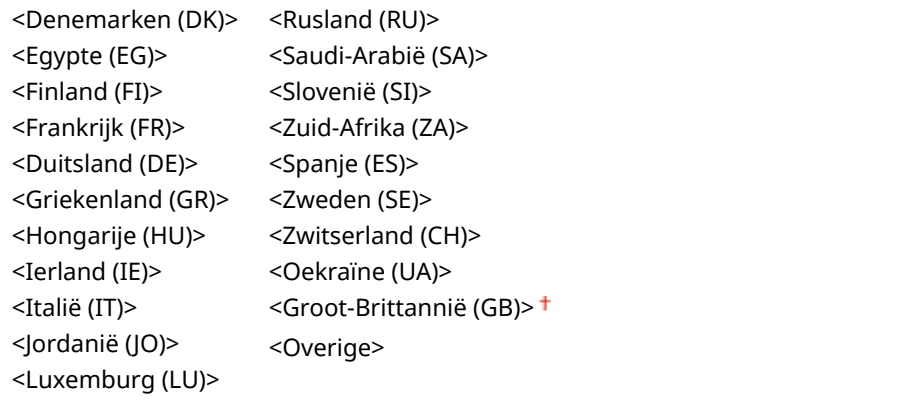

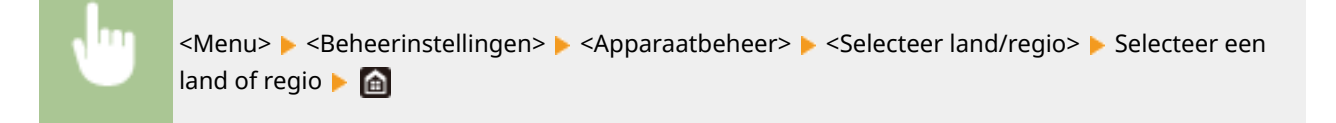

### <Weergave opdrachtlog>

Geef aan of u de logboeken met informatie over kopieer-, afdruk-, fax- en scantaken wilt weergeven op het display van de machine en in het communicatiebeheerrapport.

<Uit>  $<$ Aan $>$ <sup>+</sup>

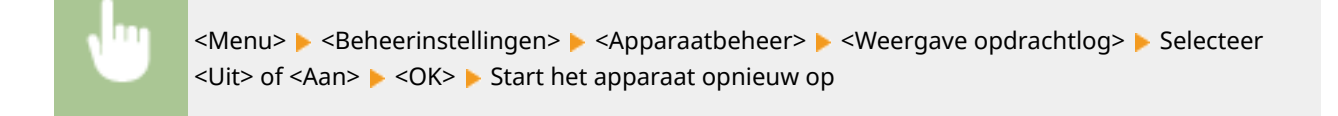

## <Gebruik NFC> \*3

Selecteer of u wilt toestaan dat afdrukken wordt uitgevoerd wanneer met een mobiel toestel dat geschikt is voor NFC het NFC-merkteken op het bedieningspaneel wordt aangeraakt.

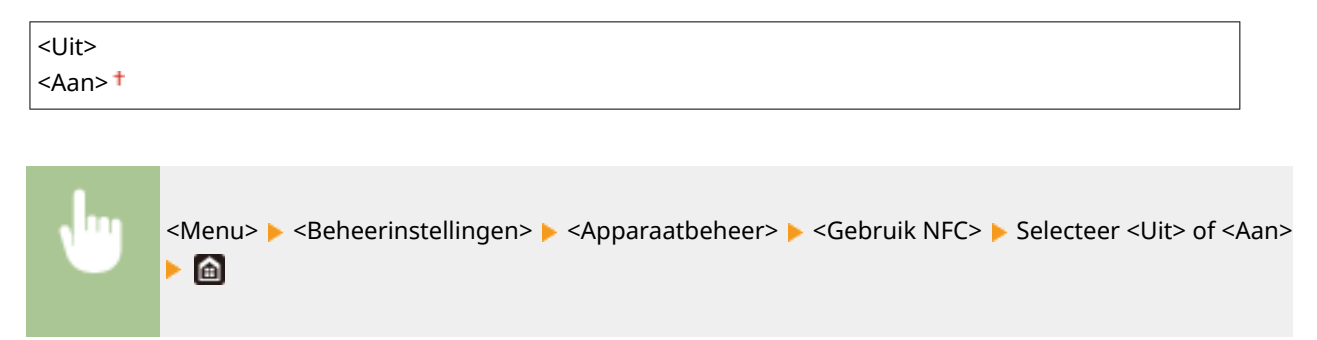

### <span id="page-615-0"></span><Informatie over verbruiksartikelen weergeven (RUI/Toner Status)>

Geef aan of u een knop aan de UI op afstand of aan Toner Status wilt toevoegen, waarmee de website voor het kopen van tonercartridges kan worden weergegeven. U kunt ook opgeven of u Toner Status wilt gebruiken.

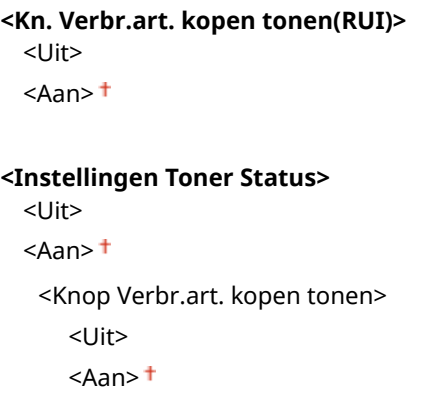

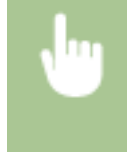

<Menu> > <Beheerinstellingen> > <Apparaatbeheer> > <Informatie over verbruiksartikelen weergeven (RUI/Toner Status)> ▶ Geef de instellingen op ▶ e

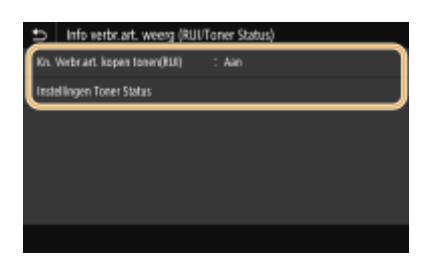

#### **<Kn. Verbr.art. kopen tonen(RUI)>**

Selecteer <Uit> en voorkom dat een knop wordt weergegeven in de externe UI, waarmee tonercartridges kunnen worden gekocht.

#### **<Instellingen Toner Status>**

Wilt u Tonerstatus niet gebruiken, selecteer dan <Uit>. Wilt u voorkomen dat door middel van een knop, die wordt weergegeven in Tonerstatus, tonercartridges kunnen worden gekocht, selecteer dan <Aan> en vervolgens <Uit>.

### <Scan m. Canon PRINT Business>

Selecteer of u wilt toestaan dat van een mobiel apparaat wordt gescand met de Canon PRINT Business toepassing.

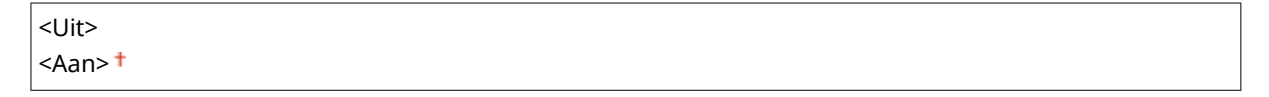

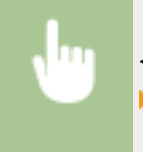

<Menu> Seheerinstellingen> Sepparaatbeheer> Sexan m. Canon PRINT Business> ► Selecteer <Uit> of <Aan> ► <OK> ► Start het apparaat opnieuw op

### <span id="page-616-0"></span><Melden om papierinst. te controleren>

Geef op of u een melding wilt weergeven die u vraagt de papierinstellingen te controleren wanneer u de papierlade in het apparaat plaatst.

 $<sub>l</sub>$  lit $>$ </sub>  $<$ Aan $>$ <sup>+</sup>

> <Menu> > <Beheerinstellingen> > <Apparaatbeheer> > <Melden om papierins. te contr.> > Selecteer <Uit> of <Aan>  $\blacktriangleright$  <OK>  $\blacktriangleright$  Start het apparaat opnieuw op

### <Canon Genuine Mode>

De modus voor wanneer originele tonercartridges van Canon worden gebruikt.

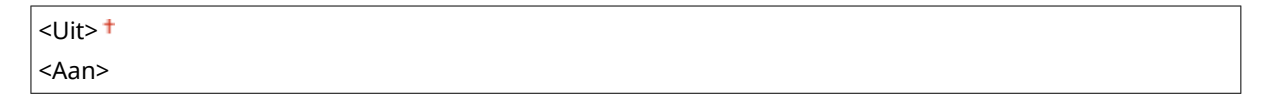

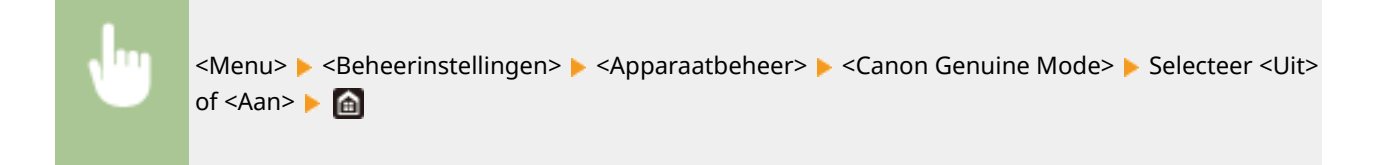

## **OPMERKING**

● Indien nodig kan de servicemonteur de instelling wijzigen. Als dit item niet wordt weergegeven, neem dan contact op met de beheerder van het apparaat.

# **<Licentie/overig>/<Instellingen externe UI/update**

## **firmware!**

5107-09E

Alle instellingen voor de software en het systeemopties voor het apparaat, maar ook over Licentie registreren verschijnen in een lijst met korte toelichting. Standaardinstellingen worden aangegeven met een dolksymbool (†).

**<Licentie registreren>(P. 610) <Instellingen externe UI>(P. 610) O**<Update firmware>(P. 611)

## **OPMERKING**

#### **Sterretjes (\* )**

- Instellingen die zijn gemarkeerd met "<sup>\*1</sup>" kunnen niet worden geïmporteerd of geëxporteerd.
- Instellingen gemarkeerd met "<sup>\*2</sup>" worden misschien niet weergegeven, afhankelijk van het model dat u gebruikt, opties, of andere instel-items.

### <Licentie registreren> \*1\*2

Voer de licentiesleutel in voor een systeemoptie die op het apparaat kan worden gebruikt. **[Licentieregistratie\(P. 700\)](#page-707-0)** 

## <Instellingen externe UI> \*1

Configureer instellingen voor het gebruiken van UI op afstand. Met UI op afstand kunt u de instellingen van het apparaat configureren vanaf een webbrowser.

#### **<Externe UI>**

Selecteer of u de externe UI wilt gebruiken ( **[De UI op afstand uitschakelen\(P. 434\)](#page-441-0)** ). Bij een externe UI kunt u ook opgeven of communicatie met TLS versleuteling wordt gebruikt ( **[De sleutel en certificaat voor TLS](#page-405-0) [configureren\(P. 398\)](#page-405-0)** ).

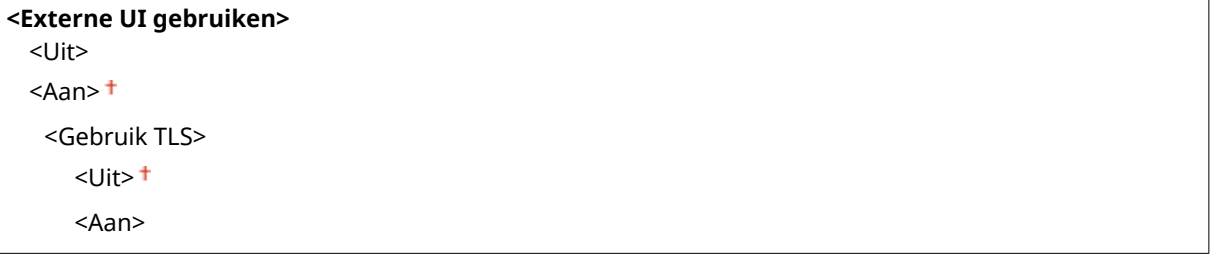

<Menu> > <Beheerinstellingen> > <Licentie/overig>/<Instellingen externe UI/update firmware> > <Instellingen externe UI> > <Externe UI> > Selecteer <Aan> in <Externe UI gebruiken> Selecteer <Uit> of <Aan> in <Gebruik TLS> State <OK> Start het apparaat opnieuw op

#### <span id="page-618-0"></span>**<Toegang beperken>**

Geef op dat een pincode moet worden ingevoerd voor toegang tot de externe UI. Stel een pincode in van maximaal 7 cijfers. Alle gebruikers gebruiken een gemeenschappelijke pincode. **[Een pincode instellen voor](#page-386-0) [UI op afstand\(P. 379\)](#page-386-0)** 

#### **<Uit >**

#### **<Aan>**

<Toegangspincode externe UI>

<Menu> > <Beheerinstellingen> > <Licentie/overig>/<Instellingen externe UI/update firmware> A <Instellingen externe UI> A <Toegang beperken> A <Aan> A Voer de pincode in ▶ <Toepassen> ▶ Voer de pincode in (bevestigen) ▶ <Toepassen>

## <Update firmware> \*<sup>1</sup>

Bepaal aan de hand van de omgeving waarin de machine wordt gebruikt hoe u de update van de firmware wilt installeren. **[De Firmware updaten\(P. 464\)](#page-471-0)** 

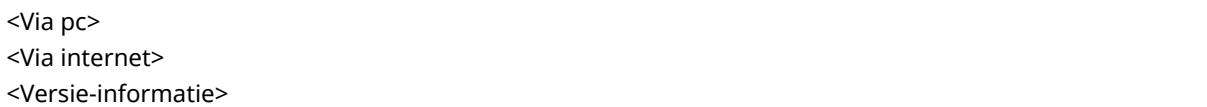

## **<Gegevensbeheer>**

5107-09F

De instellingen voor het benutten van de apparaatinstellingen en voor gegevensinitialisatie verschijnen in een lijst met korte toelichting. Standaardinstellingen worden aangegeven met een dolksymbool  $(+)$ .

- **<Importeren/exporteren>(P. 612) O**<Prod. Ext'd Survey Prog. insch.>(P. 613)
- **[<Sleutel en certificaat initialiseren>\(P. 613\)](#page-620-0)**
- **[<Adresboek initialiseren>\(P. 613\)](#page-620-0)**
- **[<Menu initialiseren>\(P. 613\)](#page-620-0)**

## **OPMFRKING**

#### **Sterretjes (\* )**

● Instellingen die zijn gemarkeerd met een sterretje (\* ) kunnen niet worden geïmporteerd of geëxporteerd.

### <Importeren/exporteren> \*

U kunt met behulp van een USB-geheugentoestel gegevens en apparaatinstellingendata in het adresboek importeren en exporteren. Voor informatie over de beschikbare USB-geheugenapparaten en hoe u het USB-geheugenapparaat plaatst / verwijdert, raadpleegt u **[Een USB-geheugenapparaat gebruiken\(P. 194\)](#page-201-0)** .

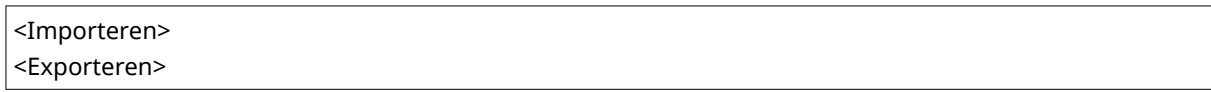

#### **Importeren**

<Menu> > <Beheerinstellingen> > <Gegevensbeheer> > <Importeren/exporteren> ► <Importeren> ► <Ja> ► Voer het wachtwoord in ► <Toepassen>

#### **Exporteren**

<Menu> > <Beheerinstellingen> > <Gegevensbeheer> > <Importeren/exporteren> ▶ <Exporteren> ▶ Voer het wachtwoord in ▶ <Toepassen> ▶ Voer het wachtwoord in (bevestigen) <Toepassen>

## **OPMERKING**

#### **Als het scherm <Pincode adresboek> verschijnt**

● Als er voor het Adresboek een pincode is ingesteld, wordt het scherm <Pincode adresboek> weergegeven tijdens het importeren / exporteren. Voer de pincode van het Adresboek in en selecteer <Toepassen>. Selecteer <Overslaan> als u het importeren / exporteren van Adresboekgegevens wilt annuleren.

#### <span id="page-620-0"></span>**Wanneer het importeren plaatsvindt**

● Het apparaat start automatisch opnieuw op wanneer de importprocedure is beëindigd.

### <Prod. Ext'd Survey Prog. insch.>

Hiermee kunt u Product Extended Survey Program in- of uitschakelen (een programma voor het verzamelen van gebruiksgegevens van de machine).

<Uit>

<Aan>

<Menu> E <Beheerinstellingen> E <Gegevensbeheer> E <Prod. Ext'd Survey Prog. insch.> Selecteer <Uit> of <Aan> Selexander Start het apparaat opnieuw op

## <Sleutel en certificaat initialiseren> \*

Selecteer deze optie om de standaardinstellingen te herstellen voor [Instellingen sleutel en certificaat] en [Instellingen CA-certificaat]. **OSleutel en certificaat initialiseren(P. 466)** 

### <Adresboek initialiseren> \*

Selecteer deze optie om de standaardwaarden van het adresboek te herstellen. **[Het adresboek](#page-474-0) [initialiseren\(P. 467\)](#page-474-0)** 

### <Menu initialiseren> \*

Selecteer deze optie om voor de onderstaande instellingen de standaardwaarden te herstellen. U kunt alle instellingen in één keer herstellen of alleen bepaalde instellingen. **[Menu Initialiseren\(P. 466\)](#page-473-0)** 

<Voorkeuren> <Aanpassing/onderhoud> <Functie-instellingen> <Bestemming instellen> <Beheerinstellingen>

<Alles initialiseren>

## **<Beveiligingsinstellingen>**

5107-09H

Alle instellingen voor de authenticatiefunctie en versleuteling verschijnen in een lijst met korte toelichting. Standaardinstellingen worden aangegeven met een dolksymbool  $(1)$ .

**<Instellingen authenticatie/wachtwoord>(P. 614) <Encryptie-instellingen>(P. 614) O**<Systeem verifiëren bij opstarten>(P. 615)

### <Instellingen authenticatie/wachtwoord>

U kunt de beveiliging van de authenticatiefunctie versterken.

#### **<Instellingen authenticatiefunctie>**

Configureer de beveiligingsfuncties voor de gebruikersauthenticatie.

#### **<Blokkering>**

Geef op of een gebruiker die slaagde voor de gebruikersauthenticatie, tijdelijk moet worden verhinderd op het apparaat in te loggen (vergrendeling). Als <Aan> is geselecteerd, geef dan op hoe veel mislukte pogingen zijn toegestaan voordat de vergrendeling wordt ingeschakeld, en ook de tijd totdat de gebruiker weer kan inloggen.

#### **<Blokkering inschakelen>**

<Uit> <Aan>

<Blokkeringsdrempel>

 $1<sup>†</sup>$  tot en met 10 (maal)

<Blokkeringsperiode>

 $1<sup>†</sup>$  tot en met 60 (min.)

<Menu> <Beheerinstellingen> <Beveiligingsinstellingen> <Instellingen authenticatie/ wachtwoord>  $\blacktriangleright$  <Instellingen authenticatiefunctie>  $\blacktriangleright$  <Blokkering>  $\blacktriangleright$  Selecteer <Aan> in <Blokkering inschakelen> Geef alle instel-items op Start ><Depassen> Start het apparaat opnieuw op

### **BELANGRIJK:**

● Deze optie wordt niet toegepast voor inloggen met het afdelings-ID.

### <Encryptie-instellingen>

Configureer een instelling voor het uitschakelen van een zwakke versleuteling of de sleutel en certificatie met gebruik van een zwakke versleuteling.

```
<Gebr. zwakke encr. verbieden>
<Ulit><sup>†</sup>
 <Aan>
```
<Zwakke encr. sleutel/cert verb>

<span id="page-622-0"></span> $<$ Uit $>$ <sup>+</sup> <Aan>

> <Menu> <Beheerinstellingen> <Beveiligingsinstellingen> <Encryptie-instellingen> Selecteer <Aan> in <Gebr. zwakke encr. verbieden> > Selecteer <Uit> of <Aan> in <Zwakke encr. sleutel/cert verb>  $\blacktriangleright$  <Toepassen>  $\blacktriangleright$  <OK>  $\blacktriangleright$  Start het apparaat opnieuw op

### <Systeem verifiëren bij opstarten>

Bij het opstarten van het apparaat of bij het uitvoeren van een toepassing (in Application Library (Toepassingenbibliotheek)) wordt gecontroleerd of het systeem of de toepassing niet is gemanipuleerd. Als manipulatie wordt ontdekt, gaat het apparaat over naar een toestand waarin het wacht op een firmware-update. Voer in dit geval een firmware-update vanaf een computer uit. **[De Firmware updaten\(P. 464\)](#page-471-0)** 

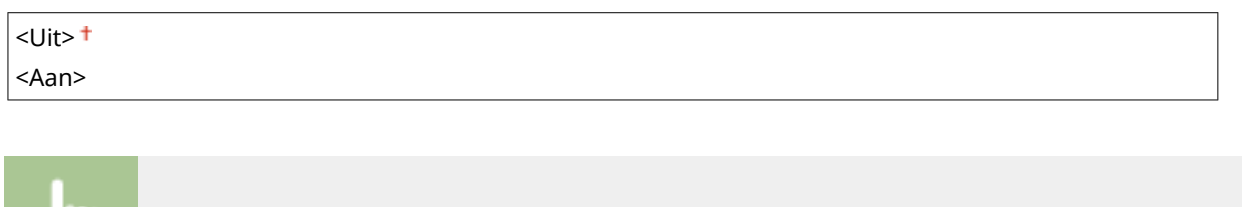

<Menu> > <Beheerinstellingen> > <Beveiligingsinstellingen> > <Systeem verifiëren bij opstarten>  $\blacktriangleright$  <Aan>  $\blacktriangleright$  <Ja>  $\blacktriangleright$  Start het apparaat automatisch opnieuw op

## **BELANGRIJK**

- Als ook na enige tijd wachten niets wordt weergegeven, is systeemherstel misschien niet mogelijk. Neem in dit geval contact op met de dichtstbijzijnde Canon-dealer of met de Canon-helpdesk.
- Als een toepassing, geïnstalleerd na transport van het apparaat vanuit de fabriek, is gemanipuleerd, moet deze opnieuw op het apparaat worden geïnstalleerd.

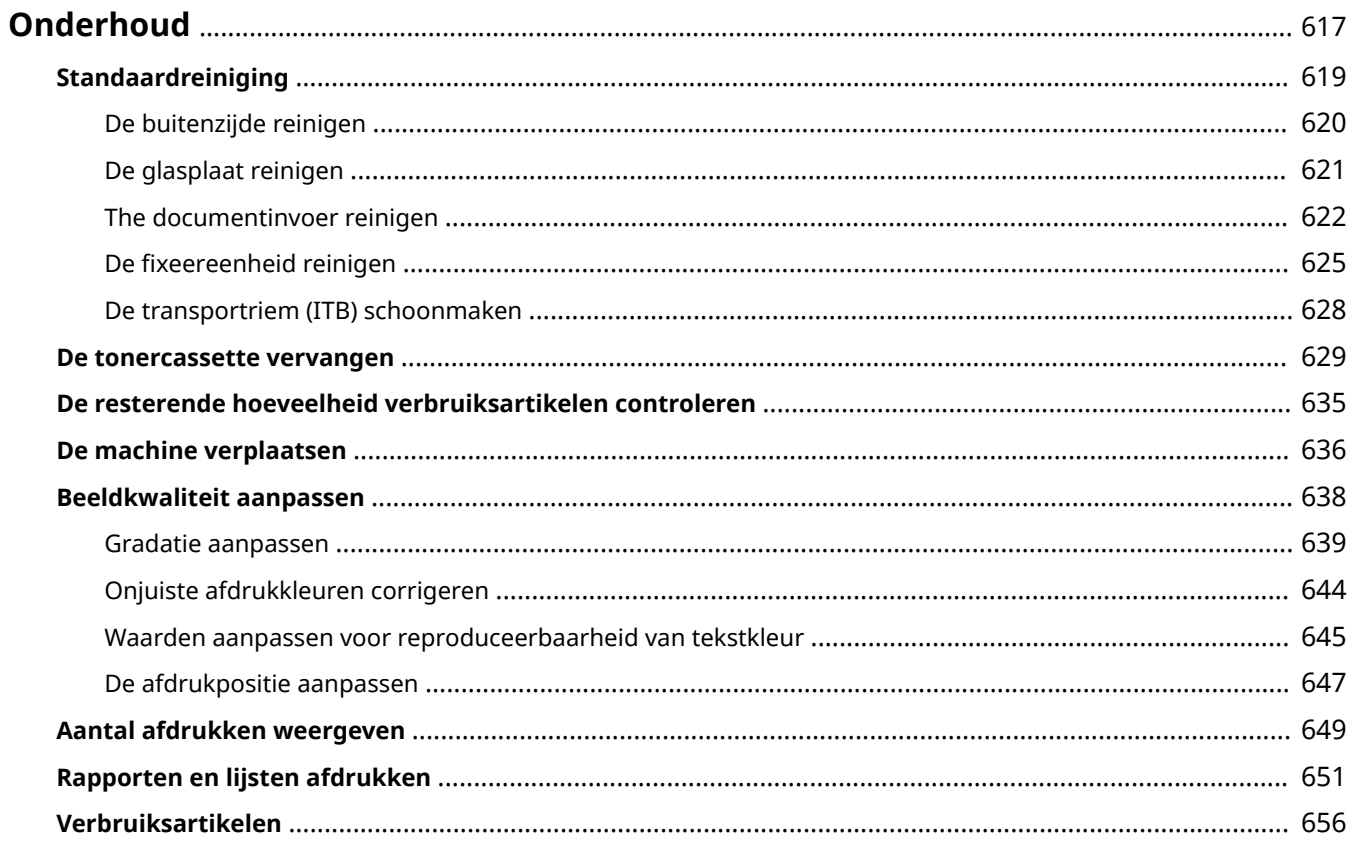

5107-09J

<span id="page-624-0"></span>In dit hoofdstuk wordt het onderhoud van het apparaat beschreven, inclusief het reinigen van het apparaat en het instellen van de afdrukkwaliteit.

### ■ Standaardreiniging

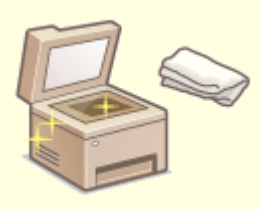

**[Standaardreiniging\(P. 619\)](#page-626-0)** 

### ◼Verbruiksartikelen vervangen

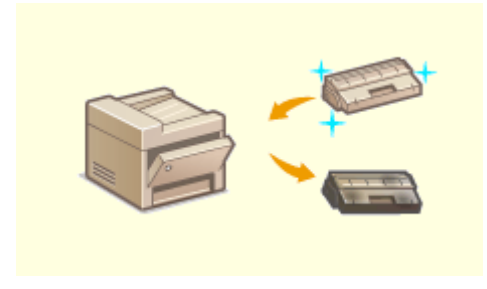

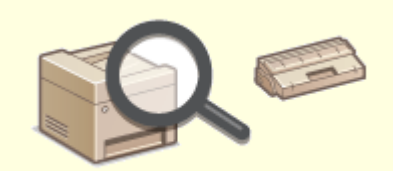

**[De tonercassette vervangen\(P. 629\)](#page-636-0) [De resterende hoeveelheid verbruiksartikelen](#page-642-0) [controleren\(P. 635\)](#page-642-0)** 

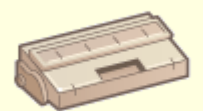

**[Verbruiksartikelen\(P. 656\)](#page-663-0)** 

## ◼Het apparaat instellen en beheren

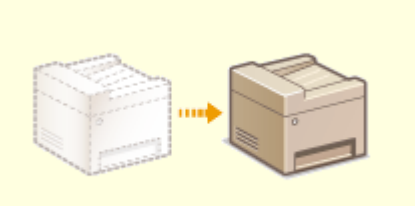

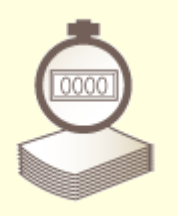

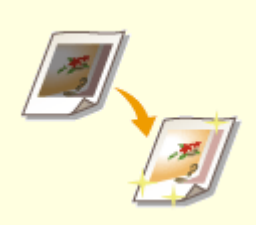

#### **ODe machine verplaatsen(P. 636) Deeldkwaliteit aanpassen(P. 638)**

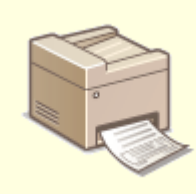

**[Aantal afdrukken weergeven\(P. 649\)](#page-656-0) [Rapporten en lijsten afdrukken\(P. 651\)](#page-658-0)** 

## <span id="page-626-0"></span>**Standaardreiniging**

Maak de machine regelmatig schoon om te voorkomen dat de afdrukkwaliteit afneemt en om de machine veilig en prettig te kunnen gebruiken.

#### **Onderdelen die u moet reinigen**

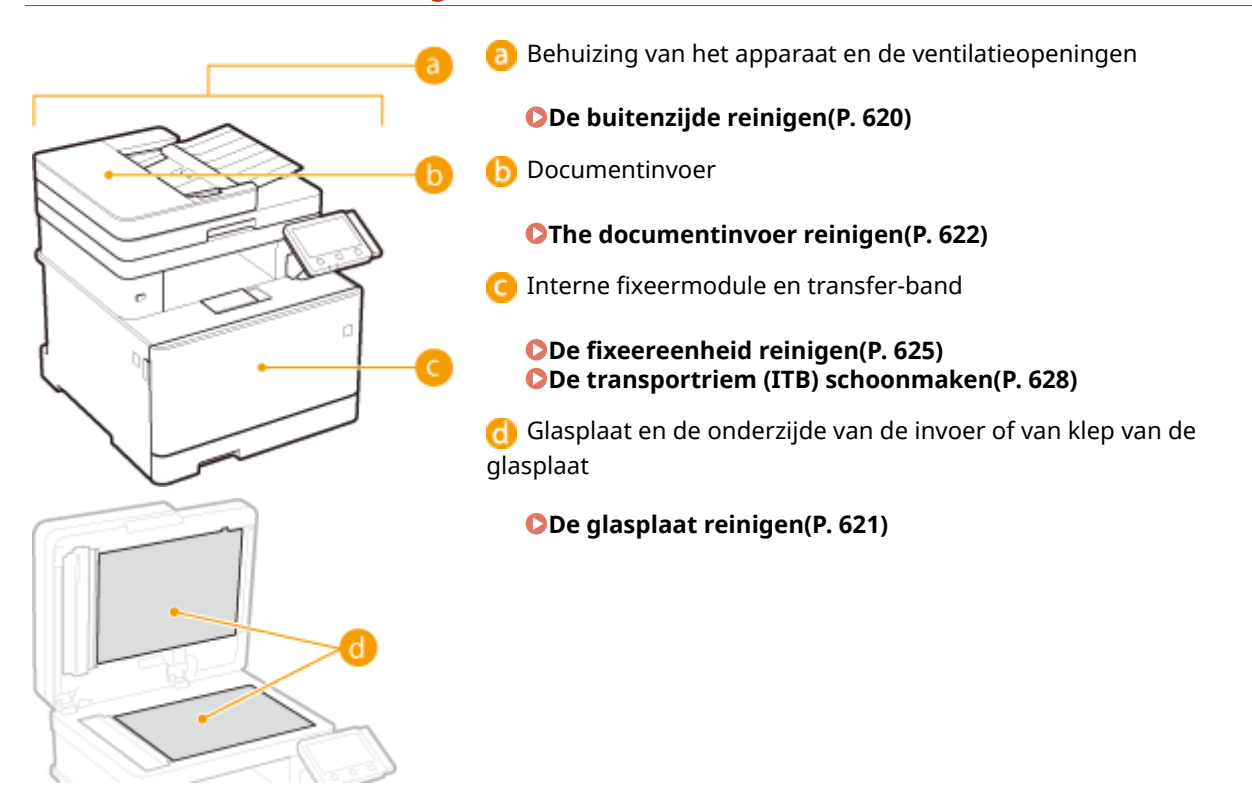

## <span id="page-627-0"></span>**De buitenzijde reinigen**

5107-09L

Wrijf de behuizing van het apparaat regelmatig schoon, vooral bij de ventilatieopeningen, om het apparaat in goede conditie te houden.

#### **1 Schakel de machine uit en haal de stekker uit het stopcontact voordat u begint met schoonmaken.**

● Als u het apparaat uitschakelt, worden gegevens in de wachtrij verwijderd. Faxen die zijn ontvangen met de functie Geheugenontvangst, faxen die wachten op verzending en rapporten die na het verzenden en ontvangen van faxen automatisch worden afgedrukt, worden niet verwijderd.

#### **2 Reinig de buitenkant van het apparaat en de ventilatieopeningen.**

- Gebruik een zachte doek die heel iets is bevochtigd met water of een mild reinigingsmiddel dat is verdund met water.
- Zie voor de locatie van de ventilatieopeningen: **[Voorzijde\(P. 108\)](#page-115-0)** .

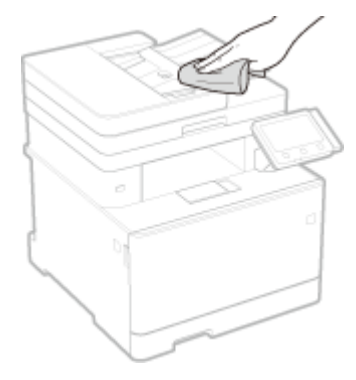

- **3 Wacht tot de behuizing van het apparaat helemaal droog is.**
- **4 Steek de stekker weer in het stopcontact en schakel het apparaat in.**

## <span id="page-628-0"></span>**De glasplaat reinigen**

Verwijder regelmatig stof van de glasplaat en de onderzijde van de klep van de glasplaat om vlekken op originelen of afdrukken te voorkomen.

### **1 Schakel de machine uit en haal de stekker uit het stopcontact voordat u begint met schoonmaken.**

● Wanneer u de printer uitschakelt, worden afdrukgegevens in de wachtrij gewist. Gegevens, zoals documenten die zijn ontvangen en in het geheugen zijn opgeslagen, documenten die moeten worden verzonden en rapporten die automatisch worden afgedrukt na het verzenden of ontvangen van faxen, worden niet gewist.

### **2 Open het deksel van de glasplaat-invoer.**

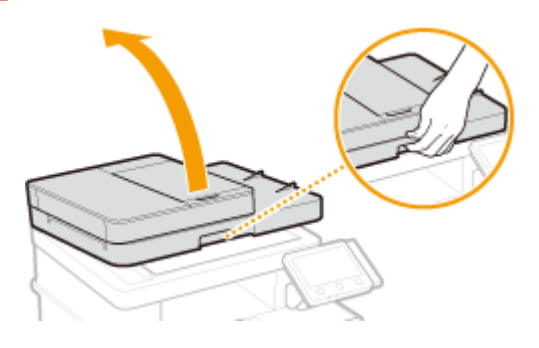

#### **3 Reinig de glasplaat en de onderzijde van de invoer of van klep van de glasplaat.**

● Gebruik een doek die iets met water is bevochtigd om de gebieden schoon te maken. Wrijf de gebieden vervolgens droog met een zachte, droge doek.

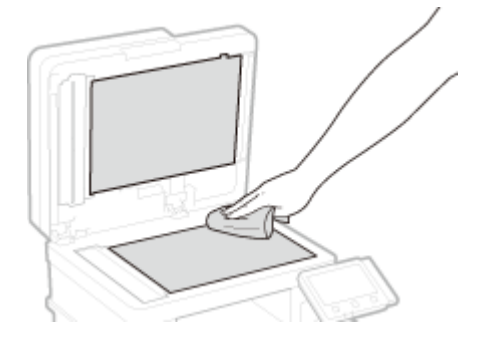

- **4 Wacht tot de gebieden helemaal droog zijn.**
- **5 Sluit het deksel van de glasplaat-invoer voorzichtig.**
- **6 Steek de stekker weer in het stopcontact en schakel het apparaat in.**

## <span id="page-629-0"></span>**The documentinvoer reinigen**

#### 5107-09S

Grafietpoeder of stof op de rollen in de invoer of op het scangebied van de documentinvoer kan vlekken geven op de afdrukken. Als dit zich voordoet, of als er veel papierstoringen zijn, maak dan de documentinvoer schoon. Als de problemen blijven bestaan nadat u de invoer hebt schoongemaakt, start dan het automatisch reinigen van de documentinvoer.

#### **OThe documentinvoer reinigen(P. 622)**

**[Automatische reiniging van de documentinvoer\(P. 624\)](#page-631-0)** 

### The documentinvoer reinigen

- **1 Schakel de machine uit en haal de stekker uit het stopcontact.**
- Wanneer u de printer uitschakelt, worden afdrukgegevens in de wachtrij gewist. Gegevens, zoals documenten die zijn ontvangen en in het geheugen zijn opgeslagen, documenten die moeten worden verzonden en rapporten die automatisch worden afgedrukt na het verzenden of ontvangen van faxen, worden niet gewist.

#### **2 Open de toevoerlade voor originelen.**

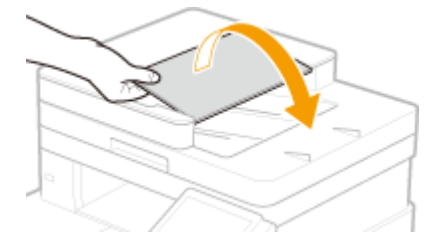

**3 Open de klep van de documentinvoer.**

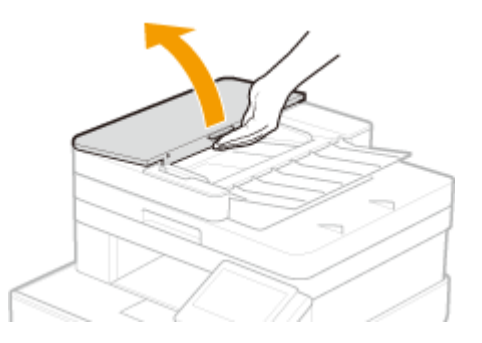

#### **4 Veeg de rollers van de invoer schoon.**

● Veeg de rollers schoon met een doek die vochtig is gemaakt met water en is uitgewrongen. Veeg vervolgens de rollers droog met een droge doek.

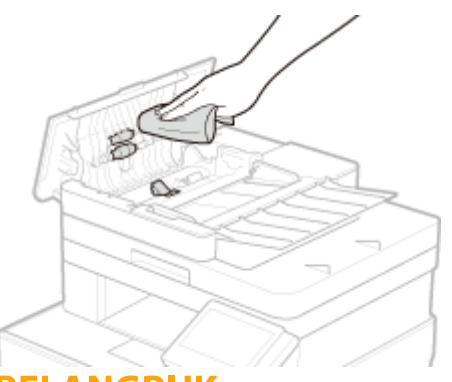

### **BELANGRIJK:**

● Als de rollen en omgeving erg vuil zijn, maak ze dan schoon. Hiertoe maakt u een doek nat met water en wringt u hem goed uit, en veegt dan de vuile gebieden schoon. Wrijf de gebieden vervolgens droog met een zachte, droge doek.

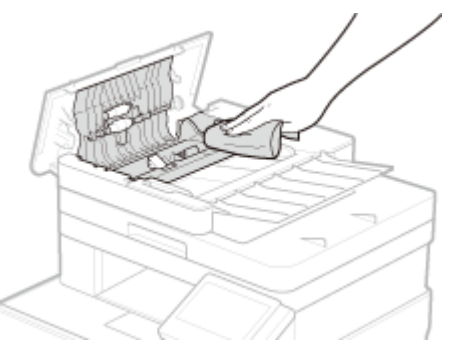

**5 Sluit de invoerdeksel en originele toevoerlade.**

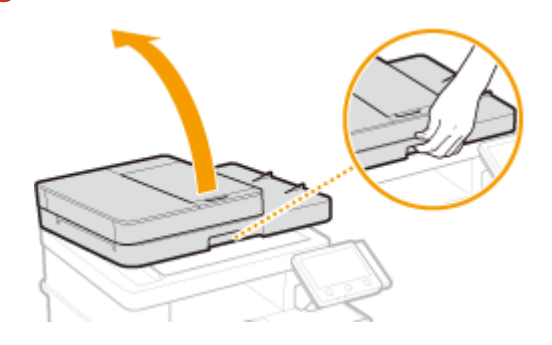

**6 Open de documentinvoer.**

### **7 Veeg het scangebied documentinvoer schoon.**

● Veeg het schoon met een doek die vochtig is gemaakt met water en is uitgewrongen. Veeg het vervolgens droog met een droge doek.

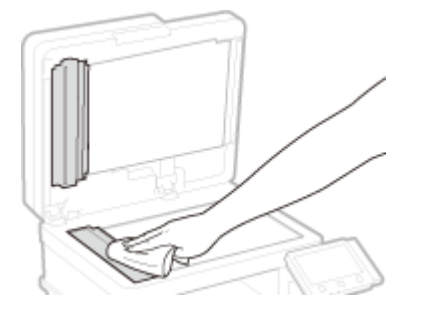

<span id="page-631-0"></span>**8 Wacht tot de gebieden helemaal droog zijn.**

- **9 Sluit de documentinvoer voorzichtig.**
- **10 Steek de stekker van het apparaat weer in het stopcontact en schakel het apparaat in.**

### Automatische reiniging van de documentinvoer

Automatische reiniging van de documentinvoer vereist papier in the documentinvoer. Plaats 10 vellen normaal papier van het formaat A4 of US Letter in the documentinvoer voordat u automatische reiniging start. **[Originelen](#page-148-0) [plaatsen\(P. 141\)](#page-148-0)** 

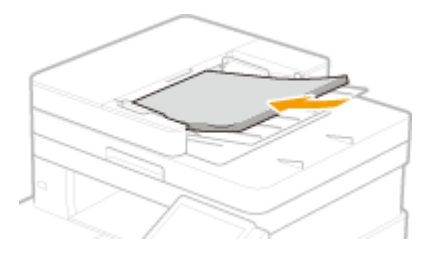

- **1 Selecteer <Menu> in het scherm Start. [Het scherm Start\(P. 128\)](#page-135-0)**
- **2 Selecteer <Aanpassing/onderhoud> <Onderhoud>.**
- **3 Selecteer <Invoer reinigen>.**

#### **4 Selecteer <Start>.**

••• Het reinigen begint. Wanneer er een bericht verschijnt dat het reinigen is voltooid, drukt u op @ om terug te keren naar het scherm Start.

## <span id="page-632-0"></span>**De fixeereenheid reinigen**

#### 5107-09U

Als de fixeermodule verontreinigd is. Voer de onderstaande procedure uit om de fixeermodule te reinigen. U kunt de fixeermodule niet reinigen als het apparaat documenten in de wachtrij heeft staan die nog moeten worden afgedrukt. U hebt normaal papier van A4-of Letter-formaat nodig om de fixeermodule te reinigen. Leg het papier in de papierlade of de multifunctionele lade en verricht dan de volgende procedure. **[Papier laden\(P. 145\)](#page-152-0)** 

**Voor MF746Cx / MF744Cdw / MF742Cdw(P. 625) [Voor MF645Cx / MF643Cdw / MF641Cw\(P. 626\)](#page-633-0)** 

## **OPMERKING**

● Voorafgaand aan het reinigen, moet u controleren of er nog voldoende toner in de tonercartridge zit. **[De](#page-642-0) [resterende hoeveelheid verbruiksartikelen controleren\(P. 635\)](#page-642-0)** 

### Voor MF746Cx / MF744Cdw / MF742Cdw

Het reinigen kan op twee manieren plaatsvinden. Criterium is de mate van vlekkerigheid van het papier. Om de fixeereenheid te reinigen, realiseert u eerst <Fixeereenheid reinigen (vlekken achterkant papier verminderen)>. Als dat niet helpt, probeert u <Fixeereenheid reinigen>.

■Fixeereenheid reinigen (vlekken achterkant papier verminderen)

## **OPMERKING**

- Get reinigen is effectiever als zij ongeveer een uur na het voltooien van de vorige afdruksessie wordt verricht.
- U kunt ook zodanig configureren dat reinigen op effectieve tijden automatisch plaatsvindt. **[<Fixeereenheid automatisch reinigen> \\*\(P. 508\)](#page-515-0)**

**128)** Selecteer <Menu> in het scherm Start. **DHet scherm Start(P. 128)** 

**2 Selecteer <Aanpassing/onderhoud> <Onderhoud>.**

- **3 Selecteer <Fixeereenheid reinigen (vlekken achterkant papier verminderen)>.**
- **4 Controleer of het papier dat is geladen overeenkomt met het formaat en het type op het scherm en selecteer <OK>.**
- **5 Selecteer <Start>.**

- <span id="page-633-0"></span>**■ Het reinigen begint. Wanneer een bericht verschijnt dat het reinigen is voltooid, drukt u op @ om terug** te keren naar het scherm Start.
	- Als <Fixeereenheid reinigen (vlekken achterkant papier verminderen)> is voltooid, wordt een leeg vel papier afgegeven. Als het symptoom aanwezig blijft, verricht dan ook <Fixeereenheid reinigen>.

#### ■ Fixeereenheid reinigen

- **128)** Selecteer <Menu> in het scherm Start. **OHet scherm Start(P. 128)**
- **2 Selecteer <Aanpassing/onderhoud> <Onderhoud>.**
- **3 Selecteer <Fixeereenheid reinigen>.**
- **4 Controleer of het papier dat is geladen overeenkomt met het formaat en het type op het scherm en selecteer <OK>.**

#### **5 Selecteer <Start>.**

- $\blacksquare$  Het reinigen begint. Wanneer er een bericht verschijnt dat het reinigen is voltooid, drukt u op  $\blacksquare$  om terug te keren naar het scherm Start.
	- Als <Fixeereenheid reinigen> is voltooid, wordt een leeg vel papier met een afdrukpatroon afgegeven.

### Voor MF645Cx / MF643Cdw / MF641Cw

#### ■ Fixeereenheid reinigen

- **128)** Selecteer <Menu> in het scherm Start. **OHet scherm Start(P. 128)**
- **2 Selecteer <Aanpassing/onderhoud> <Onderhoud>.**
- **3 Selecteer <Fixeereenheid reinigen>.**
- **4 Controleer of het papier dat is geladen overeenkomt met het formaat en het type op het scherm en selecteer <OK>.**
- **5 Selecteer <Start>.**

- <sub>⊪</sub> Het reinigen begint. Wanneer er een bericht verschijnt dat het reinigen is voltooid, drukt u op **om** terug te keren naar het scherm Start.
	- Als <Fixeereenheid reinigen> is voltooid, wordt een leeg vel papier met een afdrukpatroon afgegeven.

## <span id="page-635-0"></span>**De transportriem (ITB) schoonmaken**

#### 5107-09W

Er kan zich vuil verzamelen op de transfer-band in de machine, met als gevolg dat de afdrukkwaliteit afneemt. Voer de onderstaande procedure uit om de transfer-band te reinigen. U kunt de transfer-band niet reinigen als de wachtrij van de machine documenten bevat die nog moeten worden afgedrukt.

**1 Selecteer <Menu> in het scherm Start. [Het scherm Start\(P. 128\)](#page-135-0)** 

**2** Selecteer <Aanpassing/onderhoud>  $\triangleright$  <Onderhoud>.

**3 Selecteer <ITB reinigen>.**

#### **4 Selecteer <Start>.**

**■ Het reinigen begint. Wanneer er een bericht verschijnt dat het reinigen is voltooid, drukt u op @ om** terug te keren naar het scherm Start.

## <span id="page-636-0"></span>**De tonercassette vervangen**

5107-09X

Een waarschuwing verschijnt op het display wanneer er nog maar weinig toner in de tonercartridge zit of wanneer afdrukken niet meer mogelijk is vanwege te weinig toner. Let op: de afdrukkwaliteit kan verslechteren, als u doorgaat met afdrukken zonder dit op te lossen. Op het display kunt u zien hoeveel toner er nog in de tonercartridges zit ( **[De](#page-642-0) [resterende hoeveelheid verbruiksartikelen controleren\(P. 635\)](#page-642-0)** ).

**Er wordt een bericht weergegeven(P. 629) [Als afdrukken van slechte kwaliteit zijn\(P. 631\)](#page-638-0)  [Procedure voor het vervangen van de tonercartridge\(P. 631\)](#page-638-0)** 

### Er wordt een bericht weergegeven

Welk bericht wordt weergegeven, hangt af van hoeveel toner er nog over is. Het weergegeven bericht bepaalt of u een vervangende tonercartridge gereed moet hebben ( **[Verbruiksartikelen\(P. 656\)](#page-663-0)** ) of dat u de tonercartridge al moet vervangen ( **[Procedure voor het vervangen van de tonercartridge\(P. 631\)](#page-638-0)** ).

#### **<Cartridge voorbereiden.>**

Dit bericht betekent dat de tonercartridge met de aangegeven kleur binnenkort moet worden vervangen. Zorg dat u beschikt over een nieuwe tonercartridge. Vervang de tonercartridge als u dit bericht ziet net voordat u een grote taak wilt gaan afdrukken.

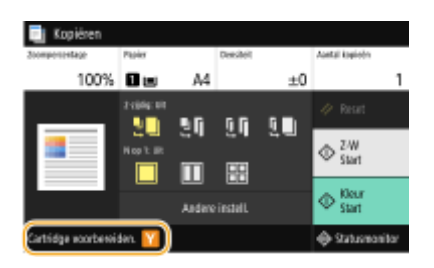

## **OPMERKING**

#### **Er wordt een bericht weergegeven**

- Als dit bericht verschijnt tijdens het kopiëren of afdrukken, kunt u doorgaan met het afdrukken van het origineel.
- Als een bericht wordt weergegeven voor de zwarte tonercartridge wanneer het apparaat een fax ontvangt of als automatische rapportuitvoer is ingesteld, worden ontvangen faxen en rapporten in het geheugen opgeslagen zodat deze niet onduidelijk worden afgedrukt. Als u verder wilt gaan met afdrukken wanneer de toner bijna op is, moet u <Door. m afdr. bij lege cart.> instellen op <Aan>.  $\bullet$ **[<Door. m afdr. bij lege cart.>\(P. 588\)](#page-595-0)**

#### **Geef op wanneer een bericht moet verschijnen**

● U kunt een waarde instellen als percentage van de hoeveelheid die over is in de tonercartridge en die een bericht op het scherm brengt. **O**<Tijd vr cartr.voorber. tonen>(P. 474)

#### **<Laag cartridgeniveau>**

Dit bericht betekent dat de tonercartridge met de aangegeven kleur binnenkort moet worden vervangen. Zorg dat u beschikt over een nieuwe tonercartridge. Vervang de tonercartridge als u dit bericht ziet net voordat u een grote taak wilt gaan afdrukken. Dit verschijnt als <Actie bij waarschuwing> is ingesteld op <Afdrukken stoppen> ( **[<Actie bij waarschuwing>\(P. 475\)](#page-482-0)** ).

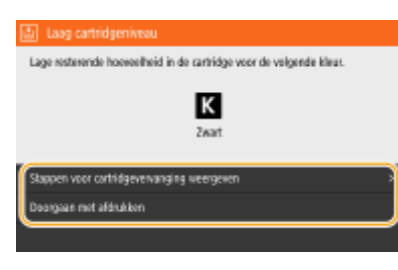

#### **<Stappen voor cartridgevervanging weergeven>**

Kies deze optie om instructies weer te geven voor het vervangen van een tonercartridge. Volg de instructies op het scherm om de tonercartridge te vervangen.

#### **<Doorgaan met afdrukken>**

U kunt een stremmingstatus bij het afdrukken beëindigen en doorgaan met het kopiëren / afdrukken.

### **OPMERKING:**

● Als een bericht wordt weergegeven voor de zwarte tonercartridge wanneer het apparaat een fax ontvangt of als automatische rapportuitvoer is ingesteld, worden ontvangen faxen en rapporten in het geheugen opgeslagen zodat deze niet onduidelijk worden afgedrukt. Als u verder wilt gaan met afdrukken wanneer de toner bijna op is, moet u <Door. m afdr. bij lege cart.> instellen op <Aan>. **[<Door. m afdr. bij lege](#page-595-0) [cart.>\(P. 588\)](#page-595-0)** 

## **OPMERKING**

#### **Geef op wanneer een bericht moet verschijnen**

● U kunt een waarde instellen als percentage van de hoeveelheid die over is in de tonercartridge en die een bericht op het scherm brengt. **O**<Tijd vr cartr.voorber. tonen>(P. 474)

#### **<Einde gebruiksduur cartridge>**

Dit bericht, dat ook de kleur vermeldt van de desbetreffende tonercartridge(s), geeft aan dat een tonercartridge zo goed als leeg is. Het is raadzaam de aangegeven tonercartridge(s) te vervangen. U kunt doorgaan met afdrukken, maar de afdrukkwaliteit kan dan niet worden gegarandeerd.

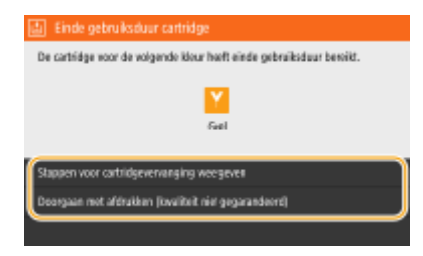

#### **<Stappen voor cartridgevervanging weergeven>**

Kies deze optie om instructies weer te geven voor het vervangen van een tonercartridge. Volg de instructies op het scherm om de tonercartridge te vervangen.

#### **<Doorgaan met afdrukken (kwaliteit niet gegarandeerd)>**

Kies deze optie om door te gaan met afdrukken, met de kans dat er een storing optreedt.

#### **<Kan niet afdrukken. Er is mogelijk een niet-Canon-cartridge of niet-originele cartridge geplaatst.>**

Dit bericht geeft aan dat de afdrukkwaliteit wellicht niet optimaal is. Aanbevolen wordt om de tonercartridge te vervangen.

<span id="page-638-0"></span>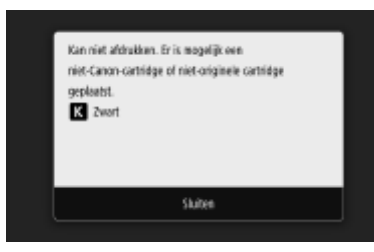

## **BELANGRIJK**

● Als dit bericht wordt weergegeven, kunt u niet doorgaan met afdrukken. **[<Canon Genuine](#page-616-0) [Mode>\(P. 609\)](#page-616-0)** 

## Als afdrukken van slechte kwaliteit zijn

Als uw afdrukken één van de onderstaande kenmerken gaan vertonen, raakt één van uw tonercartridges leeg. Vervang de bijna lege tonercartridge ook als er geen bericht wordt weergegeven. **Procedure voor het vervangen van de tonercartridge(P. 631)** 

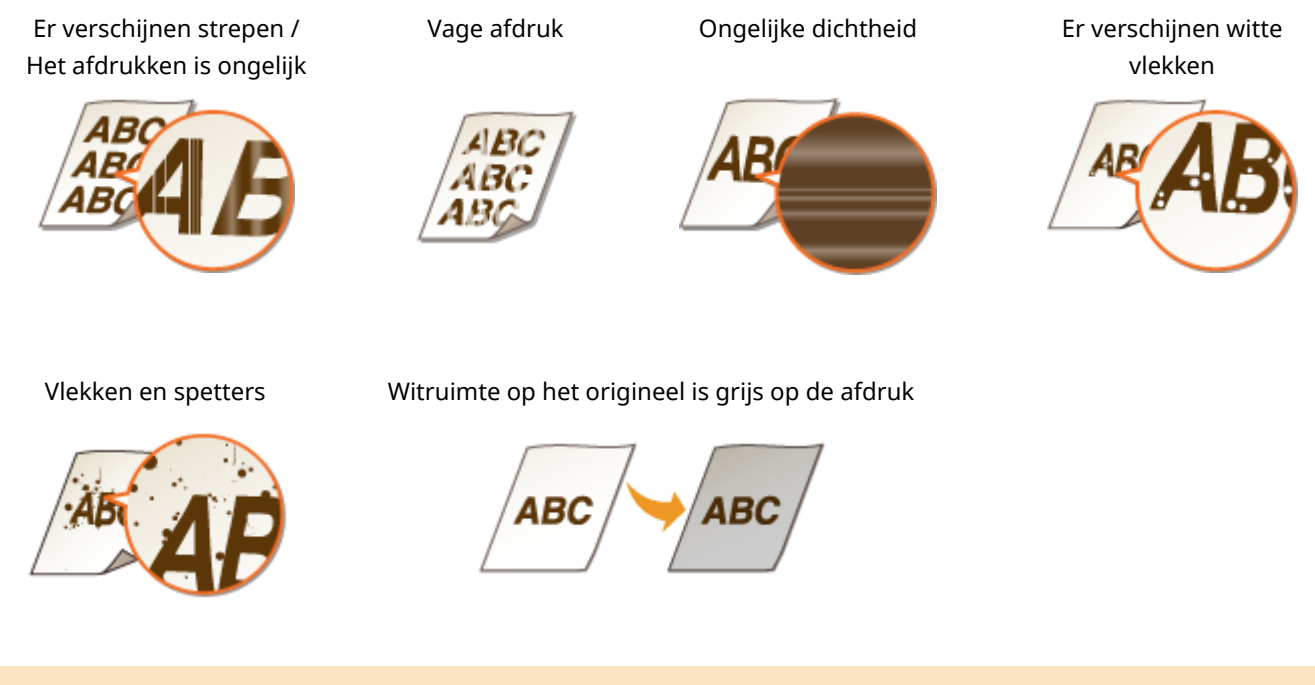

### Procedure voor het vervangen van de tonercartridge

Volg onderstaande procedure om de tonercartridge te vervangen.

**1 Open de klep aan de voorzijde.**

**MF746Cx / MF744Cdw / MF742Cdw MF645Cx / MF643Cdw / MF641Cw**

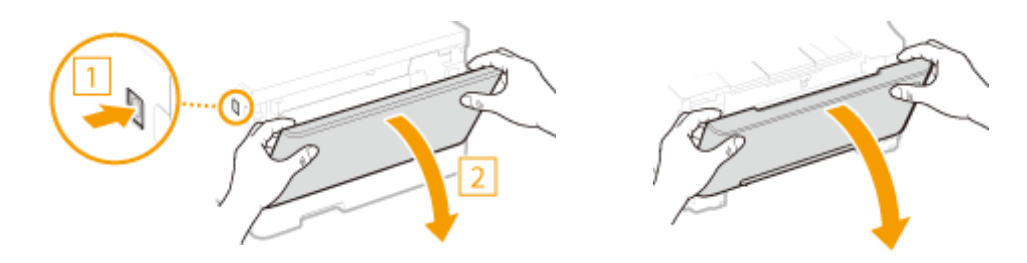

**Trek de lade met de tonercartridges naar buiten.**

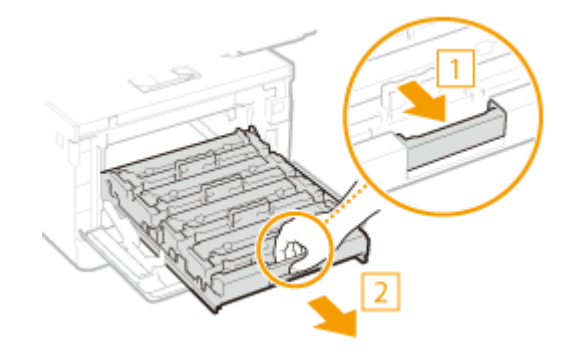

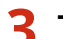

**Trek de bedoelde tonercartridge recht omhoog uit de houder.**

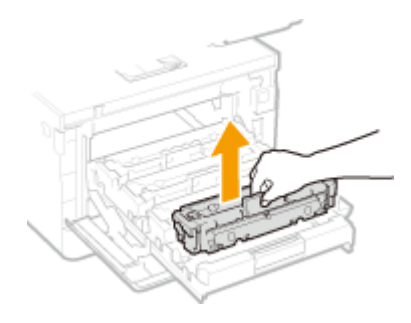

- **Haal de nieuwe tonercartridge uit de verpakking.**
	- Trek de lip aan het verpakkingsmateriaal op een plat vlak.

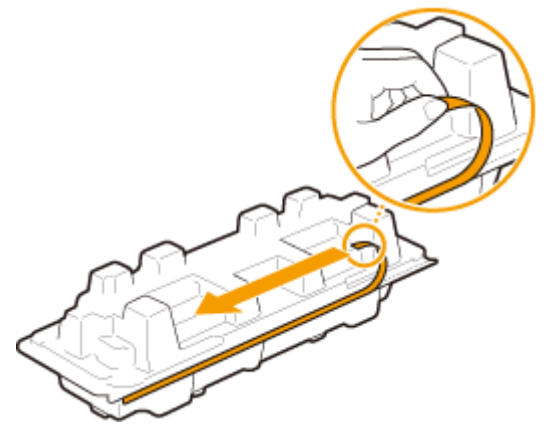

Trek de tonercartridge eruit.

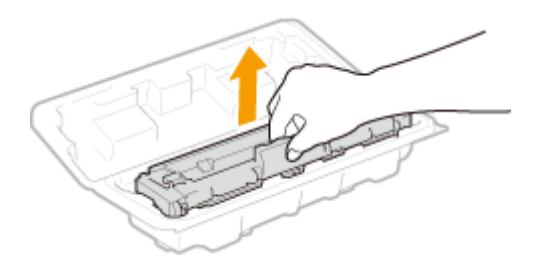

**5 Schud de tonercartridge 5 of 6 keer (zie onderstaande afbeelding) om de toner binnenin de cartridge gelijkmatig te verdelen.**

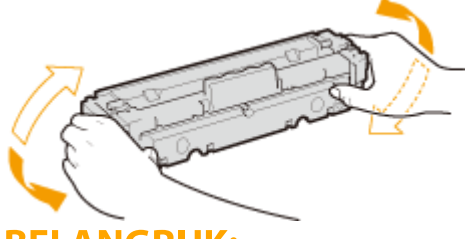

### **BELANGRIJK:**

● Raak het drumoppervlak aan de onderzijde van de tonercassettelade niet aan.

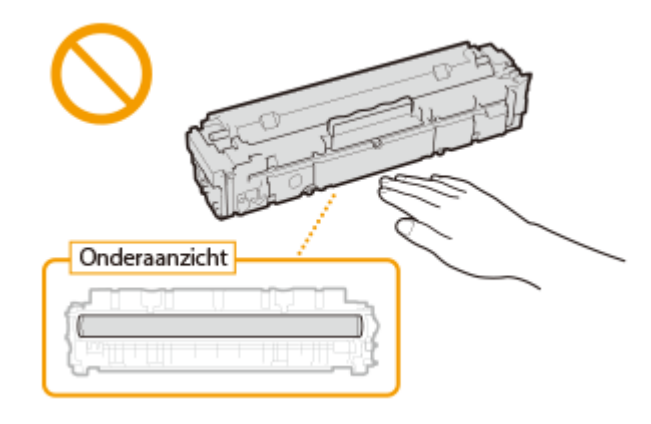

### **6 Installeer de tonercartridge.**

● Elke kleur tonercartridge heeft een eigen sleuf in de cartridgehouder, aangegeven met een kleurenlabel (a). Plaats de tonercartridge in de juiste sleuf.

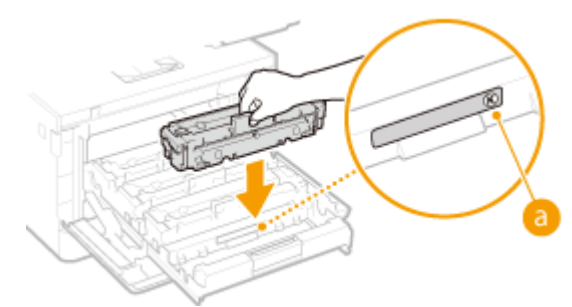

### **BELANGRIJK:**

- Het ondervlak van de tonercartridge is onbeschermd. Zorg er daarom voor dat de tonercartridge niet tegen het gleufframe botst als u hem in de gleuf plaatst.
- **7 Duw de cartridgehouder terug in de machine en sluit de klep aan de voorkant.**

● Er wordt nu direct een automatische correctie uitgevoerd ( **[Snelle aanpassing\(P. 641\)](#page-648-0)** ). Als u een correctie of aanpassing voor hogere kwaliteit wilt uitvoeren, kiest u voor een volledige aanpassing [\(](#page-646-0)  $\bullet$ **[Volledige aanpassing\(P. 639\)](#page-646-0)** ).

#### KOPPELINGEN

**[Verbruiksartikelen\(P. 656\)](#page-663-0)** 

# <span id="page-642-0"></span>**De resterende hoeveelheid verbruiksartikelen**

## **controleren**

5107-09Y

Met onderstaande procedure kunt u controleren hoeveel toner er nog in de tonercartridges zit. Het is vooral belangrijk dat u controleert of u een nieuwe tonercartridge gereed moet hebben, voordat u met een grote afdruktaak begint.

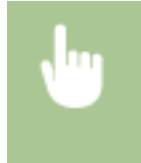

<Statusmonitor> > <Apparaatinformatie> > <Cartridge-gegevens> > Controleren hoeveel toner er nog in de tonercartridges zit **a** 

## **OPMERKING**

● De weergegeven hoeveelheid in een tonercartridge resterende toner kan uitsluitend als richtlijn worden gezien en kan verschillen van de werkelijke hoeveelheid.

#### KOPPELINGEN

**[De tonercassette vervangen\(P. 629\)](#page-636-0)  [Verbruiksartikelen\(P. 656\)](#page-663-0)** 

## <span id="page-643-0"></span>**De machine verplaatsen**

5107-0A0

Het apparaat is zwaar. Volg altijd de onderstaande procedure als u het apparaat gaat verplaatsen, om lichamelijk letsel te voorkomen.

### **1 Schakel het apparaat en de computer uit.**

● Als u het apparaat uitschakelt, worden gegevens in de wachtrij verwijderd. Faxen die zijn ontvangen met de functie Geheugenontvangst, faxen die wachten op verzending en rapporten die na het verzenden en ontvangen van faxen automatisch worden afgedrukt, worden niet verwijderd.

### **2 Koppel de kabels en het netsnoer van het apparaat los in de numerieke volgorde zoals weergegeven in de onderstaande afbeelding.**

- Of de kabels met "<sup>\*</sup>" zijn aangesloten, hangt af van uw computeromgeving.
- Als er een als optie verkrijgbare handset op het apparaat is geplaatst, neem de handset dan van de houder.

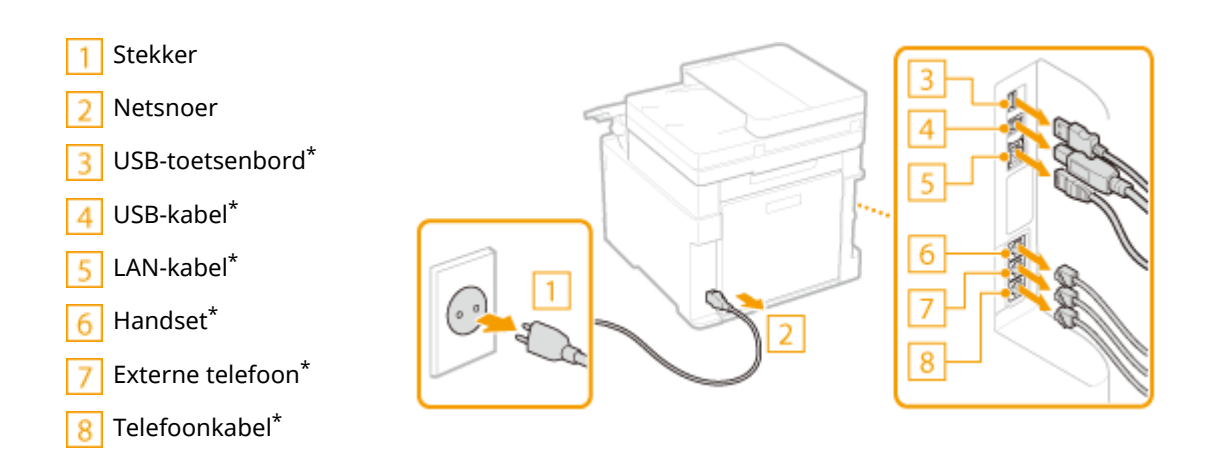

**3 Verwijder de tonercartridges als u het apparaat over een grotere afstand gaat transporteren. [Procedure voor het vervangen van de tonercartridge\(P. 631\)](#page-638-0)** 

**4 Trek de papierlade naar buiten zo ver als het gaat, en verwijder hem door hem aan de andere zijde op te tillen.**

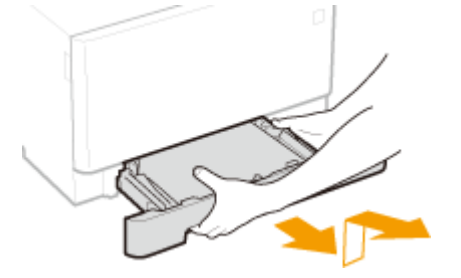

- **5 Sluit alle geopende kleppen en multifunctionele invoer, en breng het apparaat naar de nieuwe gebruikslocatie.**
- De machine is zwaar ( **[Hoofdeenheid\(P. 675\)](#page-682-0)** ). Verplaats de machine altijd met twee of meer mensen.

● Til het apparaat op met behulp van de handgrepen. Als u de optionele cassette feeding module gebruikt, laat de cassette feeding module dan op de vloer liggen en verplaats deze nadat u de hoofdeenheid van het apparaat hebt verplaatst.

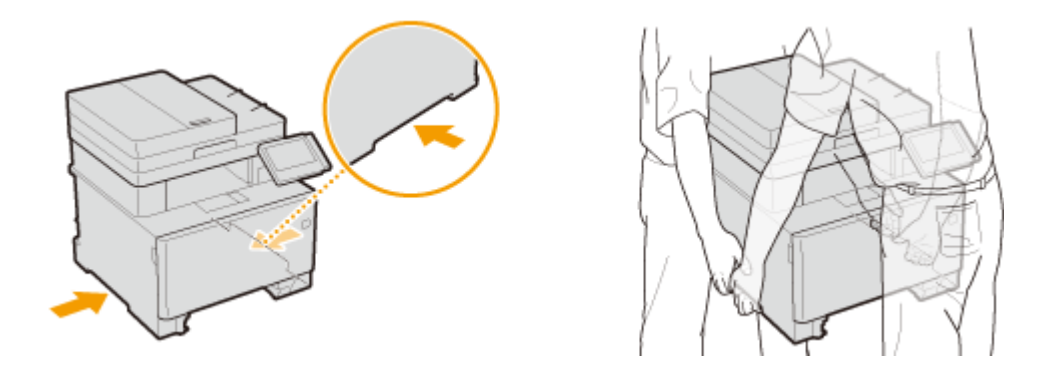

### **6 Zet het apparaat voorzichtig neer op de nieuwe gebruikslocatie.**

●Zie 'Aan de slag' voor informatie over het installeren van het apparaat nadat u dit hebt verplaatst. O **[Handleidingen en hun inhoud\(P. 702\)](#page-709-0)** 

## <span id="page-645-0"></span>**Beeldkwaliteit aanpassen**

5107-0A1

Als de afdrukresultaten of gescande afbeeldingen te wensen overlaten, zoals een lage beeldkwaliteit, slechte reproduceerbaarheid of onjuiste afdrukkleuren, probeer dan onderstaande correcties.

#### ■Autom. gradatie-aanp.

Als de dichtheid of helderheid van kleuren verschilt in afdrukken en originelen, voert u de optie <Autom. gradatieaanp.> uit om de kleuren nauwkeuriger te reproduceren. Er zijn drie soorten aanpassingen: <Volledige aanpassing>, <Snelle aanpassing> en <Kopie-afbeelding aanpassen>. **[Gradatie aanpassen\(P. 639\)](#page-646-0)** 

#### ■ Correctie onjuiste afdrukkleur

Als de kleuren in afdrukken vaag worden, voert u de optie <Correctie onjuiste afdrukkleur> uit. Dit probleem kan het gevolg zijn van onjuiste kleuren. **[Onjuiste afdrukkleuren corrigeren\(P. 644\)](#page-651-0)** 

#### ■ Zwarte tekst verwerkt voor kleur

U kunt een instelling realiseren zodat zwarte of bijna-zwarte tekst wordt gereproduceerd in een kleur die kort bij het in kleur gescande origineel ligt. **[Waarden aanpassen voor reproduceerbaarheid van tekstkleur\(P. 645\)](#page-652-0)** 

#### ■ Afdrukpos. aanpassen

U kunt de afdrukpositie aanpassen als de afgedrukte afbeelding scheef is of een gedeelte van de afbeelding buiten het afdrukbereik ligt. **[De afdrukpositie aanpassen\(P. 647\)](#page-654-0)** 

## <span id="page-646-0"></span>**Gradatie aanpassen**

#### 5107-0A2

Gradatie verwijst naar de overgang van donker naar licht van de tinten van een kleur. Hoe meer tinten in de gradaties van kleuren die worden afgedrukt, des te natuurlijker de afdrukken. Als de reproduceerbaarheid van kleuren slecht is en de dichtheid en helderheid van afdrukken duidelijk afwijken van de originelen, kunt u een automatische aanpassing of correctie uitvoeren. Er zijn drie types aanpassingen: 'Volledige aanpassing' voor nauwkeurige aanpassing, 'Snelle aanpassing' voor eenvoudige aanpassing, en 'Aanpassing kopie-afbeelding' voor gradatie-aanpassing, met name voor kopiëren.

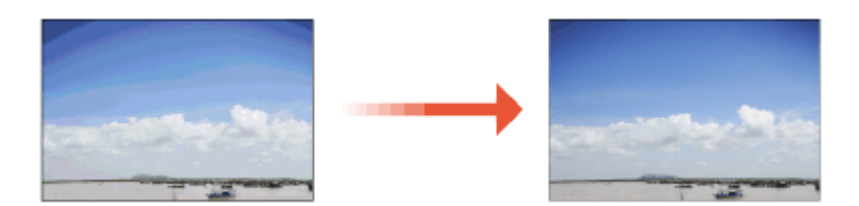

**Volledige aanpassing(P. 639) O**Snelle aanpassing(P. 641) **[Kopie-afbeelding aanpassen\(P. 641\)](#page-648-0)** 

## **OPMFRKING**

● Aanpassingen vinden misschien niet effectief plaats als er niet genoeg toner in de tonercartridge zit. Controleer hoeveel toner er nog in de tonercartridges aanwezig is. Als er niet veel meer inzit, adviseren we u tonercartridge te vervangen. **DDe resterende hoeveelheid verbruiksartikelen controleren(P. 635)** 

## Volledige aanpassing

Met dit type aanpassing wordt prioriteit gegeven aan de exacte reproductie van kleuren in kleurenafdrukken. Als de machine een volledige aanpassing uitvoert, wordt informatie verkregen voor het optimaliseren van de reproduceerbaarheid van kleuren. Deze informatie wordt opgeslagen op de machine totdat er een volgende volledige aanpassing wordt uitgevoerd. Bij een volledige aanpassing herhaalt u de bewerking 'druk de correctieafbeelding af en scan hem' meerdere keren. Let op: dit type aanpassing kunt u niet uitvoeren als bepaalde bewerkingen actief zijn, zoals scannen en afdrukken.

**128)** Selecteer <Menu> in het scherm Start. **OHet scherm Start(P. 128)** 

**2** Selecteer <Aanpassing/onderhoud>  $\triangleright$  <Beeldkwaliteit aanpassen>  $\triangleright$  <Autom. **gradatie-aanp.>.**

- **3 Selecteer <Volledige aanpassing>.**
- **4 Controleer of het papier dat is geladen overeenkomt met het formaat en het type op het scherm en selecteer <OK>.**
- **5 Bevestig de procedure en selecteer <Start>.**

➠Er wordt een correctieafbeelding afgedrukt.

### **6 Open de documentinvoer of de deksel van de glasplaat nadat het tweede scherm hierboven niet meer wordt weergegeven.**

### **7 Leg de correctieafbeelding op de glasplaat.**

● Leg de correctieafbeelding met de afdrukzijde naar beneden en met de zwarte streep aan de achterzijde van het apparaat op de glasplaat.

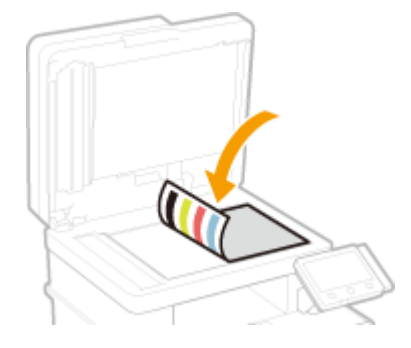

- **8 Sluit het deksel van de glasplaat-invoer voorzichtig.**
- **9 Selecteer <Scannen starten>.**

➠De geplaatste correctieafbeelding wordt gescand, en dan wordt de tweede correctieafbeelding afgedrukt.

- **10** Open de documentinvoer of de deksel van de glasplaat, verwijder de eerste **correctieafbeelding en leg de tweede correctieafbeelding met de afdrukzijde naar beneden op de glasplaat.**
	- Op dezelfde manier als voor de eerste correctie-afbeelding: leg de correctieafbeelding met de afdrukzijde naar beneden, en de zwarte streep richting de achterzijde van het apparaat.
- **11 Sluit het deksel van de glasplaat-invoer voorzichtig.**

### **12 Selecteer <Scannen starten>.**

- ➠De correctieafbeelding wordt gescand en de correctie begint.
- **13 Als er een bericht verschijnt dat aangeeft dat de aanpassing is voltooid, opent u de documentinvoer of de deksel van de glasplaat, en verwijdert u de correctieafbeelding.**
- **14 Sluit het deksel van de glasplaat-invoer voorzichtig.**

## **OPMERKING**
#### **Als het bericht <Kan geen correctie uitvoeren.> wordt weergegeven**

- Hebt u het in stap 4 weergegeven papier in de papierlade geplaatst?
- Hebt u de correctieafbeelding met de afdrukzijde naar beneden en met de zwarte streep aan de achterzijde van het apparaat op de glasplaat gelegd?
- Is er papier vastgelopen? Zie voor meer informatie "Problemen oplossen (FAQ)" op de website voor handleidingen.
- Zit er nog voldoende toner in de tonercartridge? Als er nog maar weinig toner in de tonercartridge zit, kunt u het beste de tonercartridge vervangen. **[De resterende hoeveelheid verbruiksartikelen](#page-642-0) [controleren\(P. 635\)](#page-642-0)**
- Is de transfer-band van het apparaat vies? **[De transportriem \(ITB\) schoonmaken\(P. 628\)](#page-635-0)**

## Snelle aanpassing

Met dit type aanpassing wordt de geoptimaliseerde status gehandhaafd die is verkregen met <Volledige aanpassing>. Als het resultaat van deze aanpassing te wensen overlaat, voert u de optie <Volledige aanpassing> uit. Dit type aanpassing kan automatisch worden uitgevoerd na het vervangen van een tonercartridge.

## **OPMERKING**

- Snelle aanpassing is niet beschikbaar tijdens het scannen of afdrukken.
- U kunt ook zodanig configureren dat onmiddellijk nadat het apparaat AAN is gezet of wanneer een eerste afdrukopdracht is verricht, automatisch een snelle aanpassing wordt verricht. <sup>O[<Instellingen](#page-508-0)</sup> **[automatische correctie>\(P. 501\)](#page-508-0)**

**1 Selecteer <Menu> in het scherm Start. [Het scherm Start\(P. 128\)](#page-135-0)** 

- **2** Selecteer <Aanpassing/onderhoud>  $\triangleright$  <Beeldkwaliteit aanpassen>  $\triangleright$  <Autom. **gradatie-aanp.>.**
- **3 Selecteer <Snelle aanpassing>.**

### **4 Selecteer <Start>.**

➠De aanpassing start.

## Kopie-afbeelding aanpassen

Gebruik deze aanpassing als de kopie er heel anders uitziet dan het origineel. De bewerking is dan 'druk de correctieafbeelding af en scan hem'. Let op: dit type aanpassing kunt u niet uitvoeren als bepaalde bewerkingen actief zijn, zoals scannen en afdrukken.

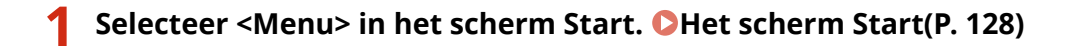

- **2** Selecteer <Aanpassing/onderhoud>  $\triangleright$  <Beeldkwaliteit aanpassen>  $\triangleright$  <Autom. **gradatie-aanp.>.**
- **3 Selecteer <Kopie-afbeelding aanpassen>.**
- **4 Controleer of het papier dat is geladen overeenkomt met het formaat en het type op het scherm en selecteer <OK>.**
- **5 Bevestig de procedure en selecteer <Start>.**

➠Er wordt een correctieafbeelding afgedrukt.

**6 Open de documentinvoer of de deksel van de glasplaat nadat het tweede scherm hierboven niet meer wordt weergegeven.**

#### **7 Leg de correctieafbeelding op de glasplaat.**

● Leg de correctieafbeelding met de afdrukzijde naar beneden en met de zwarte streep aan de achterzijde van het apparaat op de glasplaat.

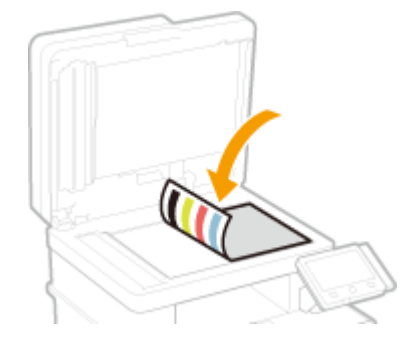

- **8 Sluit het deksel van de glasplaat-invoer voorzichtig.**
- **9 Selecteer <Scannen starten>.**

➠De correctieafbeelding wordt gescand en de correctie begint.

- **10 Als er een bericht verschijnt dat aangeeft dat de aanpassing is voltooid, opent u de documentinvoer of de deksel van de glasplaat, en verwijdert u de correctieafbeelding.**
- **11 Sluit het deksel van de glasplaat-invoer voorzichtig.**

## **OPMERKING**

#### **Als het bericht <Kan geen correctie uitvoeren.> wordt weergegeven**

- Hebt u het in stap 4 weergegeven papier in de papierlade geplaatst?
- Hebt u de correctieafbeelding met de afdrukzijde naar beneden en met de zwarte streep aan de achterzijde van het apparaat op de glasplaat gelegd?
- Is er papier vastgelopen? Zie voor meer informatie "Problemen oplossen (FAQ)" op de website voor handleidingen.
- Zit er nog voldoende toner in de tonercartridge? Als er nog maar weinig toner in de tonercartridge zit, kunt u het beste de tonercartridge vervangen. **[De resterende hoeveelheid verbruiksartikelen](#page-642-0) [controleren\(P. 635\)](#page-642-0)**
- Is de transfer-band van het apparaat vies? **[De transportriem \(ITB\) schoonmaken\(P. 628\)](#page-635-0)**

# **Onjuiste afdrukkleuren corrigeren**

#### 5107-0A3

Er kan sprake zijn van onjuiste afdrukkleuren als de positie van kleuren verschuiven wanneer voor het afdrukken van één afbeelding meerdere tonercartridges nodig zijn. Het gevolg is dat afdrukken er vaag uit kunnen zien. Voer de volgende procedure uit om onjuiste afdrukkleuren te corrigeren. Dit type aanpassing wordt soms automatisch uitgevoerd, bijvoorbeeld als er een tonercartridge is vervangen.

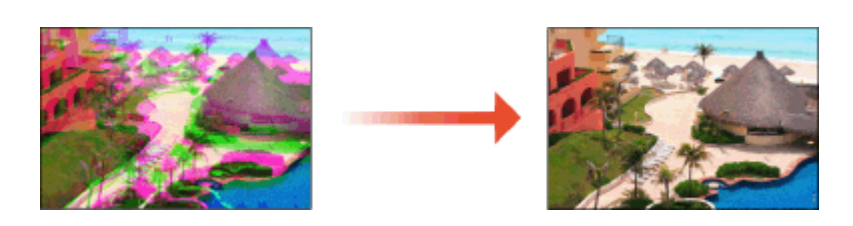

## **OPMERKING**

● U kunt het apparaat zo instellen dat de correctie automatisch wordt uitgevoerd nadat het apparaat wordt ingeschakeld. **[<Instellingen automatische correctie>\(P. 501\)](#page-508-0)** 

**128)** Selecteer <Menu> in het scherm Start. **OHet scherm Start(P. 128)** 

**2 Selecteer <Aanpassing/onderhoud> <Beeldkwaliteit aanpassen>.**

**3 Selecteer <Correctie onjuiste afdrukkleur>.**

**4 Selecteer <Start>.**

➠De aanpassing start.

# **Waarden aanpassen voor reproduceerbaarheid van tekstkleur**

5107-0A4

U kunt een instelling realiseren zodat zwarte of bijna-zwarte tekst wordt gereproduceerd in een kleur die kort bij het in kleur gescande origineel ligt.

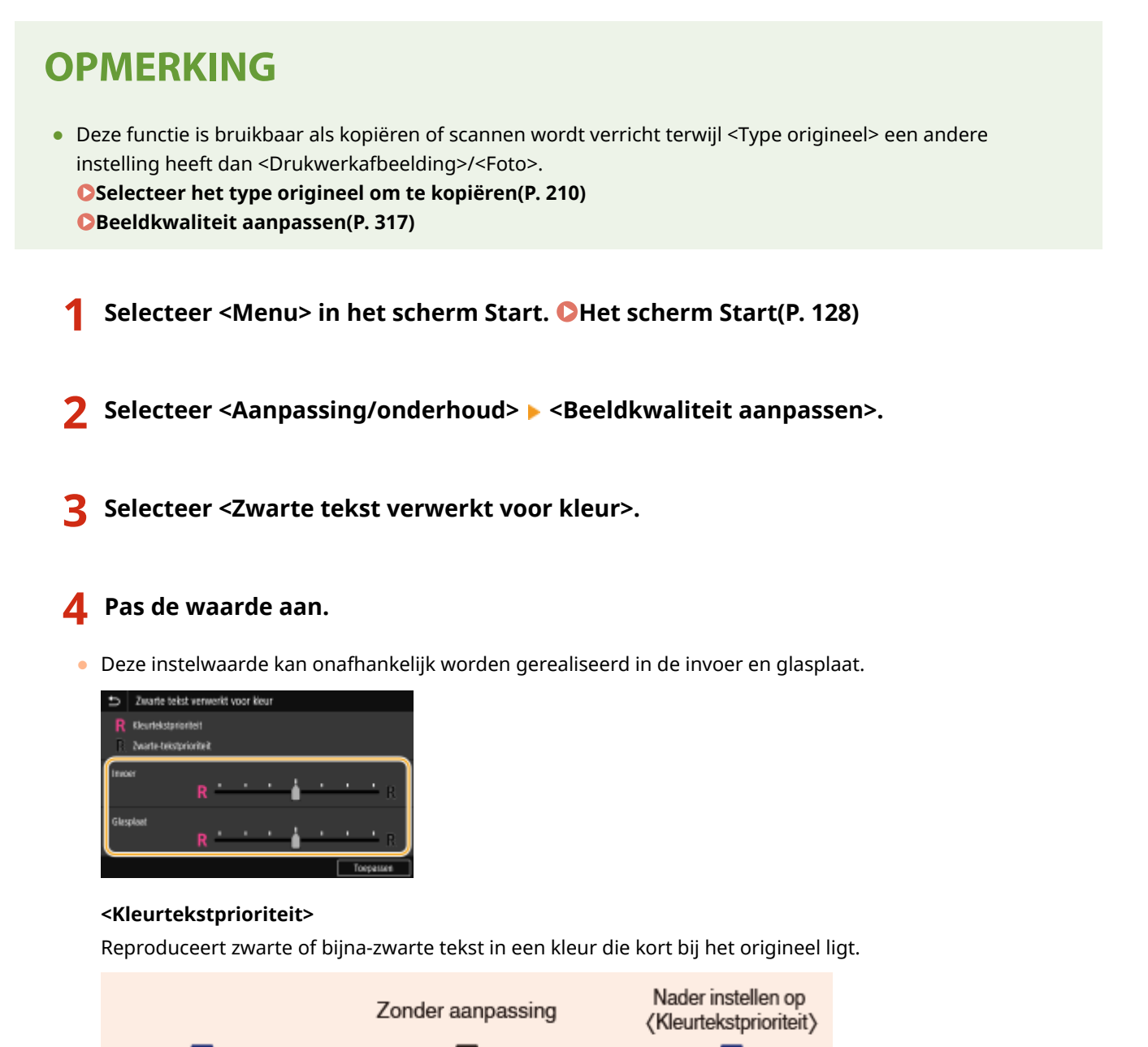

Gereproduceerd

Gereproduceerd

**<Zwarte-tekstprioriteit>**

Origineel document

Reproduceert zwarte tekst met hogere duidelijkheid.

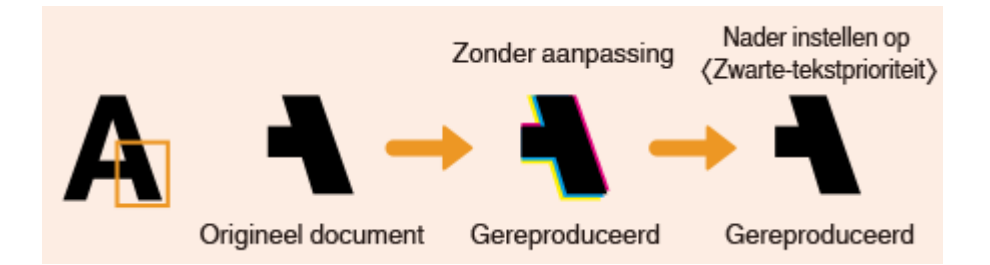

**Selecteer <Toepassen>.**

## **De afdrukpositie aanpassen**

#### 5107-0A5

Als het document excentrisch of buiten het afdrukbereik wordt afgedrukt, moet u de afdrukpositie aanpassen. U kunt de afdrukpositie voor iedere papierbron aanpassen: in het bereik -5,0 mm tot +5,0 mm in stappen van 0,1 mm.

#### **De aan te passen richting en afstand controleren**

Als u de afdrukpositie aanpast, geef dan de richting op met '+' en '-' en de afstand met behulp van 'mm'. Voor <Verticaal aanpassen (voorkant)>/<Vert. aanp. (achterk.)> geeft u een waarde met een '+' teken op om de afdrukpositie in de boven-naar-beneden richting te verschuiven. Voor <Hor. aanp. (voork.)>/<Hor. aanp. (achterk.)> geeft u een waarde met een '+' teken op om de afdrukpositie in de links-naar-rechts richting te verschuiven. Om in tegenovergestelde richting te verschuiven, geeft u een waarde met een '-' teken op.

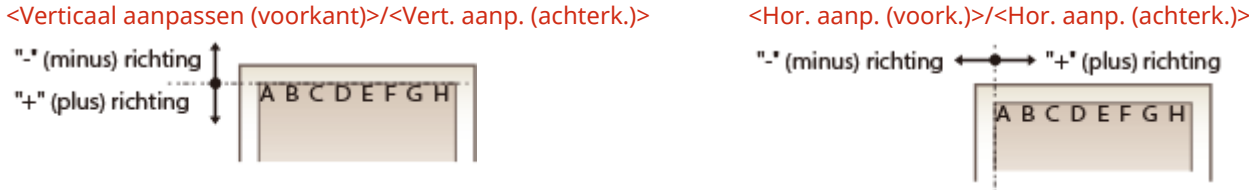

- **1 Selecteer <Menu> in het scherm Start. [Het scherm Start\(P. 128\)](#page-135-0)**
- **2 Selecteer <Aanpassing/onderhoud> <Beeldkwaliteit aanpassen>.**
- **3 Selecteer <Afdrukpositie aanpassen>.**

#### **4 Selecteer de papierbron.**

● Wanneer de optionele cassette feeding module is geïnstalleerd, wordt zijn papierlade ook weergegeven.

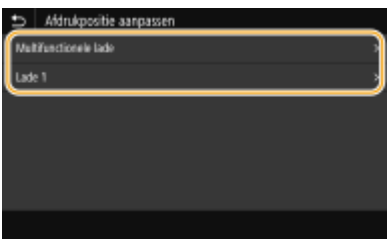

#### **5 Selecteer de combinatie van instellingsrichting en afdrukzijde.**

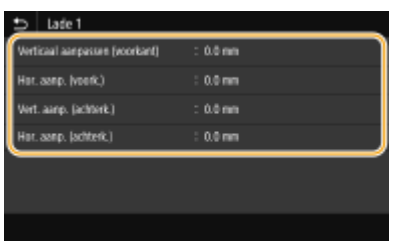

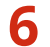

**6** Stel een aanpassingswaarde in.

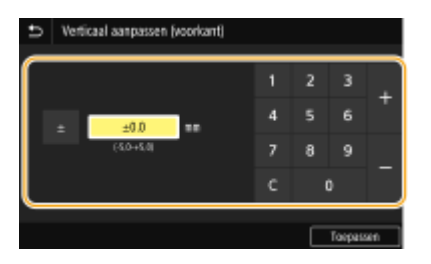

#### **7 Selecteer <Toepassen>.**

#### **De afdrukpositie aanpassen voor alle afdruktaken**

● U kunt <Functie-instellingen> in het instellingenmenu van het bedieningspaneel gebruiken om de afdrukposities voor alle afdruktaken aan te passen, ongeacht de papierbron. U kunt de afdrukpositie in stappen van 0,5 mm instellen in het bereik -50,0 mm tot +50,0 mm. <sup>O</sup>[<Korte zijde verschuiven/Lange zijde](#page-545-0) **[verschuiven>\(P. 538\)](#page-545-0)** 

## **Aantal afdrukken weergeven**

#### 5107-0A6

U kunt afzonderlijke totalen opvragen voor het aantal kleurenpagina's dat is afgedrukt en het aantal pagina's in zwartwit. Deze totalen omvatten faxen, rapporten en lijsten, plus kopieën en afdrukken van gegevens vanaf computers.

#### **MF746Cx / MF645Cx**

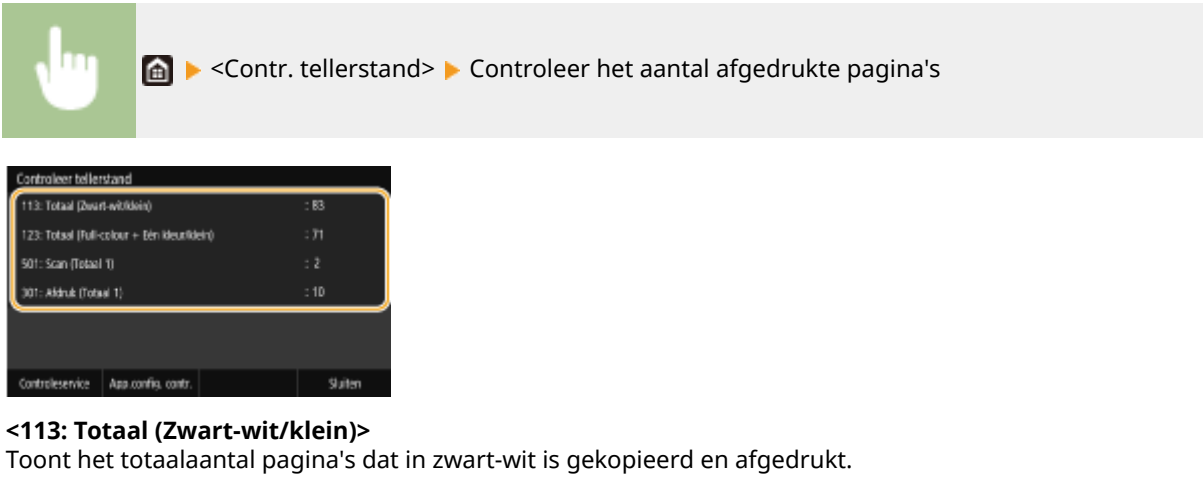

#### **<123: Totaal (Full-colour + Eén kleur/klein)>**

Toont het totaalaantal pagina's dat in kleur is gekopieerd en afgedrukt.

#### **<501: Scan (Totaal 1)>**

Toont het totaalaantal gescande pagina's.

#### **<301: Afdruk (Totaal 1)>**

Toont het totaalaantal afgedrukte pagina's.

## **OPMERKING**

- Met <Controleservice> kunt u communicatie inschakelen met een externe bewakingsserver. Dit item maakt het mogelijk dat informatie over het apparaat regelmatig naar de externe bewakingsserver wordt verzonden die met het apparaat is verbonden.
- Met App.config. contr.> kunt u de optionele eenheden controleren die in het apparaat zijn geïnstalleerd.

#### **MF744Cdw / MF742Cdw / MF643Cdw / MF641Cw**

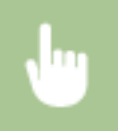

<Statusmonitor> > <Apparaatinformatie> > <Controleer tellerstand> > Controleer het aantal afgedrukte pagina's

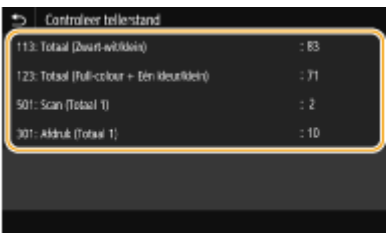

#### **<113: Totaal (Zwart-wit/klein)>**

Toont het totaalaantal pagina's dat in zwart-wit is gekopieerd en afgedrukt.

#### **<123: Totaal (Full-colour + Eén kleur/klein)>**

Toont het totaalaantal pagina's dat in kleur is gekopieerd en afgedrukt.

#### **<501: Scan (Totaal 1)>**

Toont het totaalaantal gescande pagina's.

#### **<301: Afdruk (Totaal 1)>**

Toont het totaalaantal afgedrukte pagina's.

# **Rapporten en lijsten afdrukken**

5107-0A7

U kunt rapporten en lijsten afdrukken om informatie te controleren zoals het totale afdrukvolume voor alle <Afdelings-ID> en apparaatinstellingen.

**De afdrukinstellingen voor rapporten en lijsten configureren(P. 651) Een rapport afdrukken van het totaale afdrukvolume per afdelings-ID(P. 651) Instelrapporten over de communicatieresultaten(P. 651) [Instellijsten afdrukken\(P. 653\)](#page-660-0)  [Rapporten en lijsten afdrukken over de verbruikstatus van het apparaat\(P. 654\)](#page-661-0)** 

## De afdrukinstellingen voor rapporten en lijsten configureren

U kunt rapporten en lijsten dubbelzijdig afdrukken.

<Menu>  $\blacktriangleright$  <Uitvoerrapport>  $\blacktriangleright$  <Rapportinstellingen>  $\blacktriangleright$  <Standaardinstellingen voor rapportafdruk> <Aan> <Toepassen> <a>

## Een rapport afdrukken van het totaale afdrukvolume per afdelings-ID

#### **Afdelings-ID-beheerrapport**

Wanneer Afdelings-ID-beheer is ingeschakeld, kunt u voor elke <Afdelings-ID> het totale aantal afdrukken controleren door een Afdelings-ID-beheerrapport af te drukken. Als u weet welke aantallen er worden afgedrukt, kunt u de voorraad papier en tonercartridges beter beheren.

<Menu> <Uitvoerrapport> <Lijst afdrukken> <Afdelings-ID-beheerrapport> Controleer of het papier dat is geladen overeenkomt met het formaat en het type op het scherm en selecteer <Start> <del>D</del>

### Instelrapporten over de communicatieresultaten

U kunt rapporten afdrukken over de resultaten van het verzenden / ontvangen per e-mail, fax, en I-Fax, maar ook resultaten van het opslaan in een gedeelde map of FTP-server. Sommige rapporten kunnen automatisch worden afgedrukt terwijl andere rapporten uitsluitend worden afgedrukt als er een fout optreedt.

## **OPMERKING**

● Als 'Resultaat' in een afgedrukte lijst 'NG' toont, kunt u details van de fout controleren uit een driecijferige code voorafgegaan door '#', naast het resultaat. Zie voor meer informatie 'Problemen oplossen (FAQ)' op de website voor handleidingen.

<span id="page-659-0"></span>● Rapporten die zijn afgedrukt voor een e-mail / I-fax duiden op een verzendresultaat tussen het apparaat en de mailserver, niet tussen het apparaat en de bestemming.

#### **Communicatiebeheerrapport**

U kunt de fax- en e-maillogboeken van verzonden en ontvangen documenten controleren door een communicatiebeheerrapport af te drukken. U kunt dit rapport automatisch afdrukken na elke 40 transmissies of handmatig.

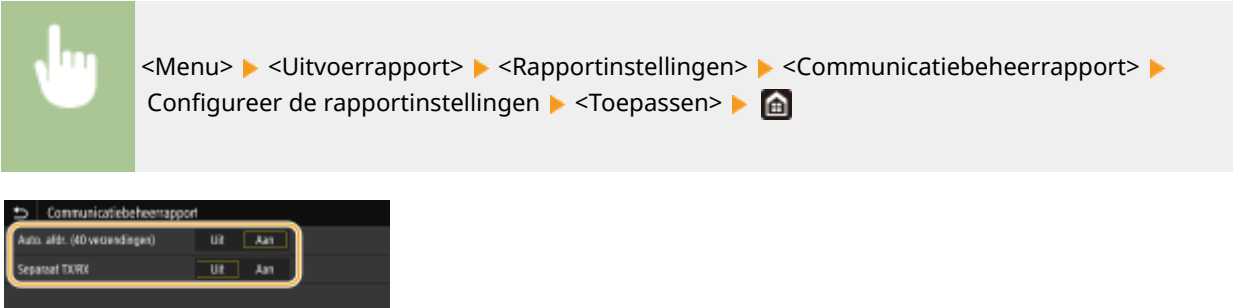

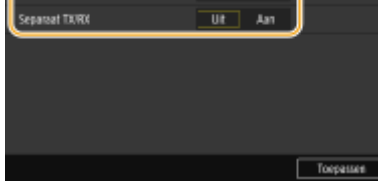

#### **<Auto. afdr. (40 verzendingen)>**

Selecteer <Aan> om het rapport automatisch af te drukken na 40 transmissies of <Uit> als u niet wilt dat het rapport wordt afgedrukt.

#### **<Separaat TX/RX>**

Selecteer <Aan> om afzonderlijke rapporten af te drukken voor verzonden en ontvangen documenten en <Uit> om verzend- en ontvangstgegevens te combineren in één rapport.

#### **Het rapport handmatig afdrukken**

<Menu> > <Uitvoerrapport> > <Lijst afdrukken> > <Communicatiebeheerrapport> > Controleer dat papier van het formaat en soort dat op het scherm wordt weergegeven, in het apparaat is geplaatst, en selecteer <Start>

#### **Fax TX-resultaatrapport**

U kunt de faxlogboeken van verzonden documenten controleren door een Fax TX-resultaatrapport af te drukken. U kunt het rapport afdrukken na elke transmissie of alleen als er een verzendfout optreedt.

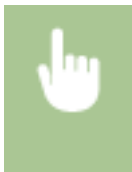

<Menu> <Uitvoerrapport> > <Rapportinstellingen> > <Fax TX-resultaatrapport> > Selecteer <Aan> of <Alleen bij fout> Selecteer <Uit> of <Aan> Selecteer> Selecteer

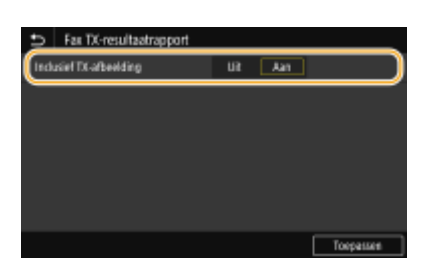

#### <span id="page-660-0"></span>**<Inclusief TX-afbeelding>**

Wanneer u <Aan> selecteert, kunt u een deel van een verzonden document opnemen in het TXresultaatrapport.

#### **TX-resultaatrapport e-mail/I-fax/bestand**

U kunt een TX-resultaatrapport voor e-mail / I-Fax / bestand afdrukken en de I-Fax- of e-maillogboeken controleren van verzonden documenten en van documenten die in een gedeelde map of een FTP-server zijn opgeslagen. U kunt het rapport afdrukken na elke transmissie of alleen wanneer er een verzendfout optreedt.

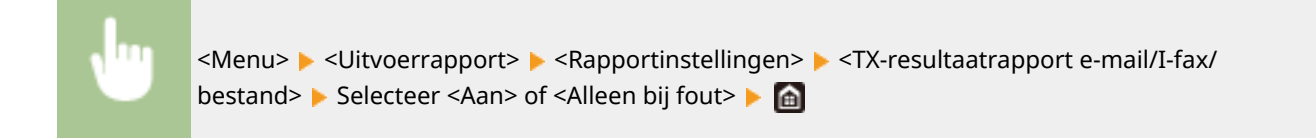

## **OPMERKING**

#### **Communicatieresultaat**

● Als er een fout optreedt tijdens de transmissie per e-mail / I-fax of het opslaan in een gedeelde map / FTP-server, toont het rapport niet de foutcode. Als u de foutcode wilt controleren, drukt u een communicatiebeheerrapport af ( **[Communicatiebeheerrapport\(P. 652\)](#page-659-0)** ).

#### **RX-resultaatrapport**

U kunt de logboeken van ontvangen fax- en I-faxdocumenten controleren door een RX-resultaatrapport af te drukken. U kunt het rapport afdrukken na elke transmissie of alleen als er een ontvangstfout optreedt.

<Menu> <Uitvoerrapport> > <Rapportinstellingen> > <RX-resultaatrapport> > Selecteer <Aan> of <Alleen bij fout>

## Instellijsten afdrukken

U kunt informatie en instellingen die in het apparaat zijn geregistreerd, afdrukken als een lijst.

#### **Adresboeklijst**

U kunt de lijst met bestemmingen controleren die als <Kiescode>, <Favorieten> en <Groep> beschikbaar zijn in het adresboek door een zogenaamde adresboeklijst af te drukken.

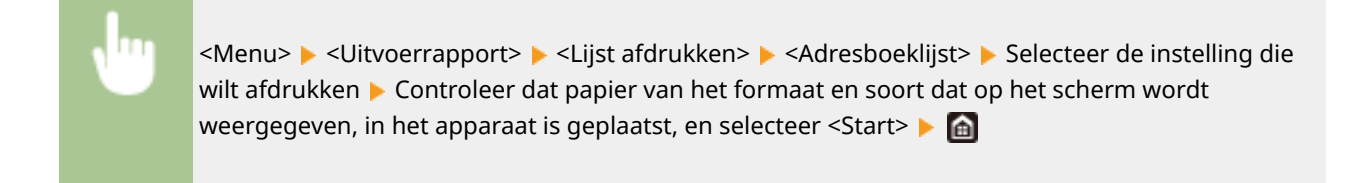

#### <span id="page-661-0"></span>**Lijst gebruikersgegevens/Gegevenslijst systeembeheer**

U kunt de lijst met instellingen ( **[Overzicht van menuopties\(P. 469\)](#page-476-0)** ) en de inhoud die op het apparaat is opgeslagen, controleren door een lijst met gebruikersdata of een lijst met systeembeheerdersdats af te drukken. Beide lijsten vermelden de firmwareversie het formaat en type papier dat op het apparaat is geregistreerd, plus de afdrukinstellingen van het communicatiebeheerrapport, TX-resultaatrapport, en RXresultaatrapport.

<Menu> > <Uitvoerrapport> > <Lijst afdrukken> > Selecteer <Lijst met gebruikersgegevens> of <Gegevenslijst systeembeheerder> > Controleer dat papier van het formaat en soort dat op het scherm wordt weergegeven, in het apparaat is geplaatst, en selecteer <Start> **A** 

## **OPMERKING**

● De gebruikersdatalijst omvat bepaalde instellingen (zoals Netwerkinstellingen en Beheerinstellingen) niet. Als u alle instellingen wilt controleren, drukt u de lijst met systeembeheerdersdata af.

#### **IPSec-beleidslijst**

U kunt controleren welke beleidsinstellingen en IPSec-instellingen zijn geregistreerd op de machine door het rapport IPSec-beleidslijst af te drukken.

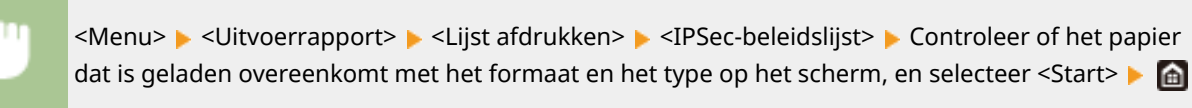

### Rapporten en lijsten afdrukken over de verbruikstatus van het apparaat

U kunt het statusrapport, het gebruikslogboek van tonercartridges, en de lijst van in de PCL- of PS- modus beschikbare lettertypen afdrukken.

#### **Eco-rapport**

U kun een rapport met het maandelijkse afdruktotaal en het stroomverbruik controleren. Dit rapport omvat handige tips voor het besparen op papier en stroomverbruik, op basis van de gebruiksstatus.

<Menu> <Uitvoerrapport> <Lijst afdrukken> <Eco-rapport> Controleer dat papier van het formaat en soort dat op het scherm wordt weergegeven, in het apparaat is geplaatst, en selecteer <Start> <del>M</del>

## **OPMERKING**

● Het stroomverbruik kan verschillen, afhankelijk van de omgeving en de condities waaronder de machine wordt gebruikt.

#### **Statusrapport verbruiksart.**

Met een rapport kunt u de status controleren van de verbruiksartikelen die in het apparaat zijn geïnstalleerd.

<Menu>  $\blacktriangleright$  <Uitvoerrapport>  $\blacktriangleright$  <Lijst afdrukken>  $\blacktriangleright$  <Statusrapport verbruiksart.>  $\blacktriangleright$  Controleer of het papier dat is geladen overeenkomt met het formaat en het type op het scherm, en selecteer <Start> <del>D</del>

#### **PCL-lettertypelijst**

Met een rapport kunt u de lijst met lettertypen controleren die beschikbaar zijn in de stand PCL.

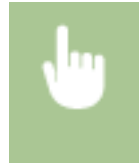

<Menu> <Uitvoerrapport> > <Lijst afdrukken> > <PCL-lettertypelijst> > Controleer of het papier dat is geladen overeenkomt met het formaat en het type op het scherm, en selecteer <Start>

#### **PS-lettertypelijst**

Met een rapport kunt u de lijst met lettertypen controleren die beschikbaar zijn in de stand PS.

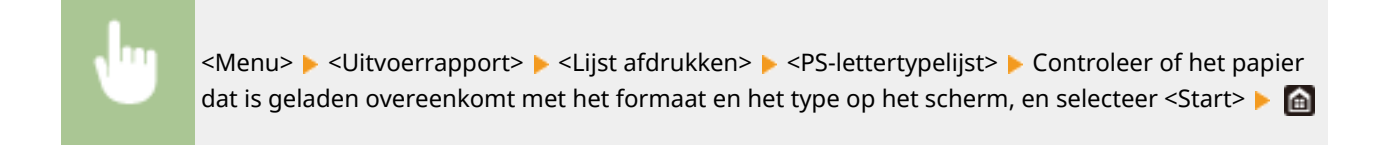

#### **Lograpport cartridge**

U kunt de gebruikslogboeken van tonercartridges met een rapport controleren.

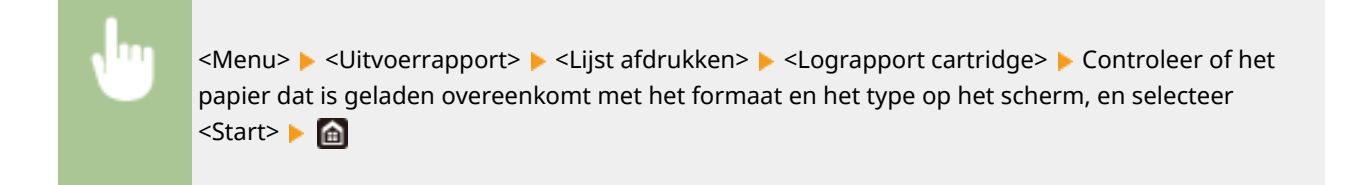

## **Verbruiksartikelen**

Hier volgt een richtsnoer voor de geschatte levensduur van de verbruiksartikelen die in dit apparaat worden gebruikt. Schaf verbruiksartikelen aan bij uw plaatselijke, erkende Canon-dealer. Neem voorzorgsmaatregelen voor gezondheid en veiligheid in acht wanneer u verbruiksartikelen opslaat en hanteert. Voor een optimale printkwaliteit worden originele toner, tonercartridges en onderdelen van Canon aanbevolen.

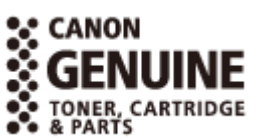

5107-0A8

## **OPMERKING**

- Voor het omgaan met en het opslaan van verbruiksartikelen moet u de voorzorgsmaatregelen naleven die in 'Aan de slag' voor dit product zijn gegeven.
- Afhankelijk van de installatieomgeving, het papierformaat of het type origineel moet u verbruiksartikelen misschien eerder dan aangegeven vervangen.
- Als u een periode voor automatisch uitschakelen opgeeft die korter is dan de standaardinstelling (4 uur), bestaat de kans dat u een tonercartridge eerder dan aangegeven moet vervangen.

#### ■Tonercartridges

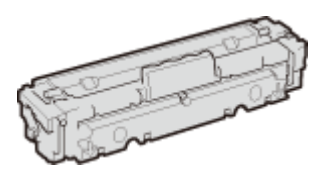

#### **Meegeleverde tonercartridges**

Hieronder vindt u de gemiddelde capaciteit en het gewicht van de bij het apparaat geleverde tonercartridge.

#### **MF746Cx / MF744Cdw / MF742Cdw**

● Zwart

**Gemiddelde opbrengst** \*

1.200 vellen **Gewicht**

Circa 2,2 kg

● Y (geel), M (magenta) en C (cyaan)

**Gemiddelde opbrengst** \* 1.200 vellen **Gewicht** Circa 2,2 kg

#### **MF645Cx / MF643Cdw / MF641Cw**

● Zwart **Gemiddelde opbrengst** \* 1.500 vellen **Gewicht** Circa 2,1 kg

● Y (geel), M (magenta) en C (cyaan) **Gemiddelde opbrengst** \* 680 vellen **Gewicht** Circa 2,1 kg

#### **Vervangende tonercartridges**

Voor een optimale printkwaliteit worden originele tonercassettes van Canon aanbevolen.

#### **MF746Cx / MF744Cdw / MF742Cdw**

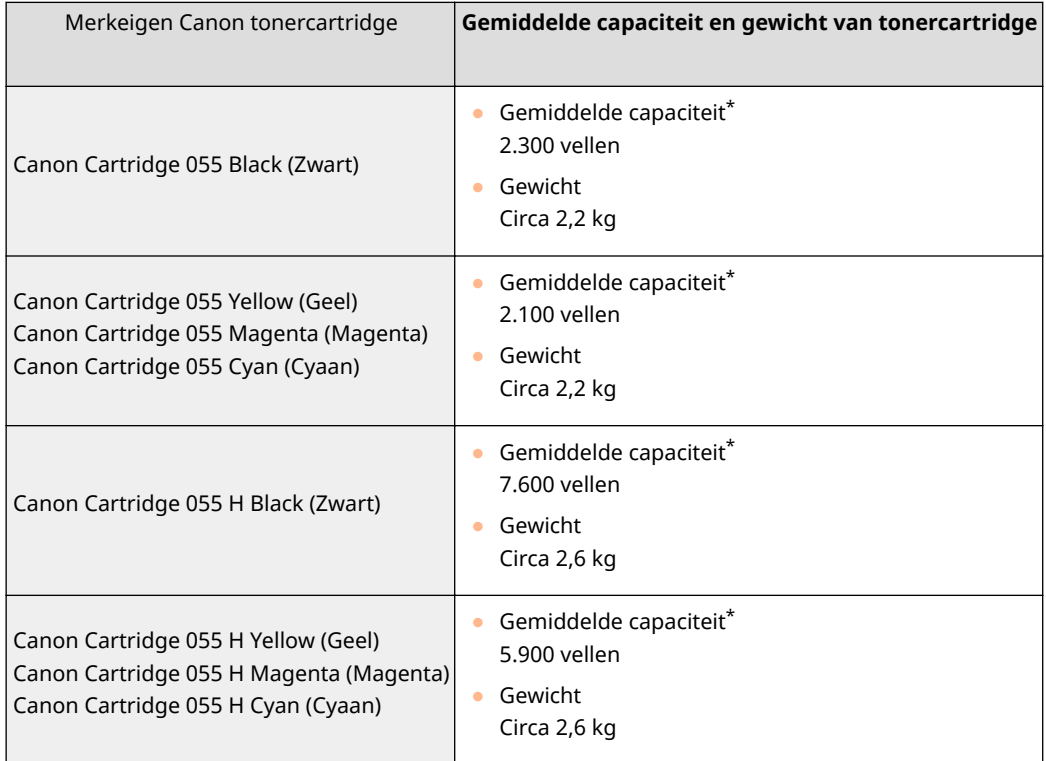

#### **MF645Cx / MF643Cdw / MF641Cw**

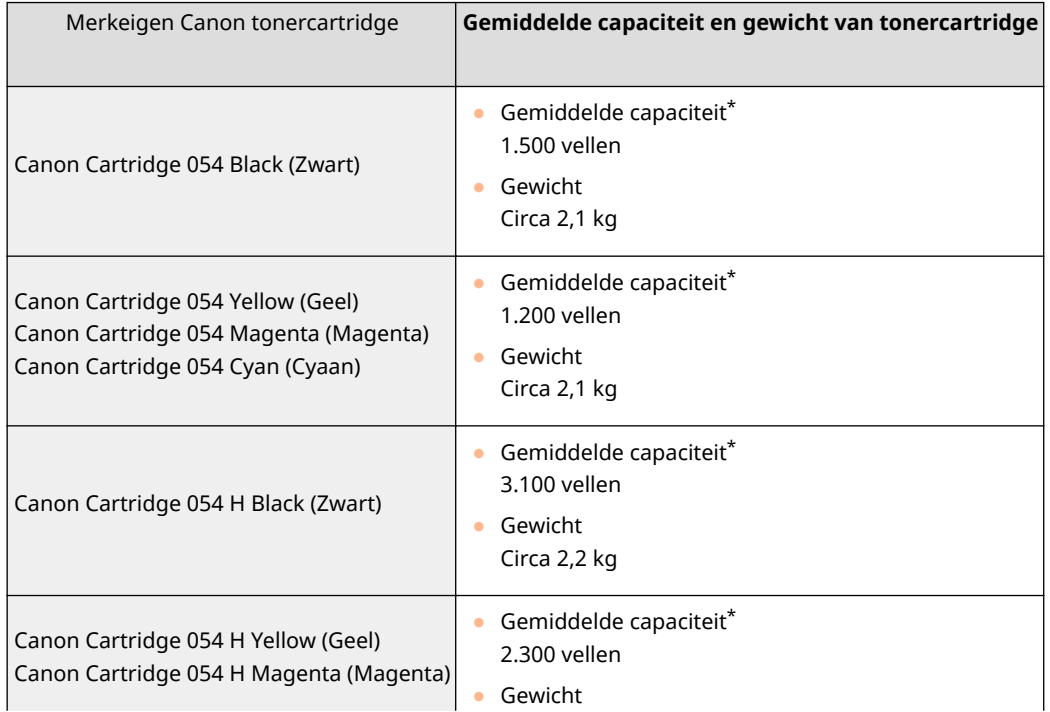

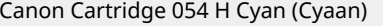

\* De gemiddelde capaciteit is gebaseerd op de standaard 'ISO/IEC 19798' (de wereldwijde standaard die door de ISO [International Organization for Standardization] is uitgegeven met betrekking tot de methode voor het bepalen van het verbruik van tonercartridges voor monochromatische elektrofotografische printers en multifunctionele apparaten die printeronderdelen bevatten) bij het afdrukken op papier van A4-formaat met de standaardinstelling voor afdrukdichtheid.

## **BELANGRIJK**

#### **Wees voorzichtig met namaaktonercartridges**

● Wees erop bedacht dat er Canon-namaaktonercartridges in omloop zijn. Het gebruik van namaaktonercartridges kan leiden tot een slechte afdrukkwaliteit of slechte machineprestaties. Canon is niet verantwoordelijk voor defecten, ongevallen of schade als gevolg van het gebruik van een namaaktonercartridge.

Voor meer informatie gaat u naar global.canon/ctc.

## **OPMERKING**

● Zie **[De tonercassette vervangen\(P. 629\)](#page-636-0)** , wanneer u tonercartridges vervangt.

# Problemen oplossen (FAQ)

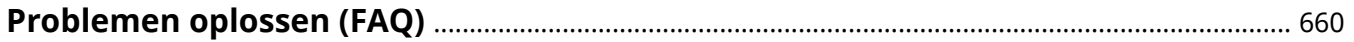

# <span id="page-667-0"></span>**Problemen oplossen (FAQ)**

5107-0A9

Als er een probleem optreedt, raadpleegt u dit hoofdstuk om oplossingen te zoeken voordat u contact opneemt met Canon.

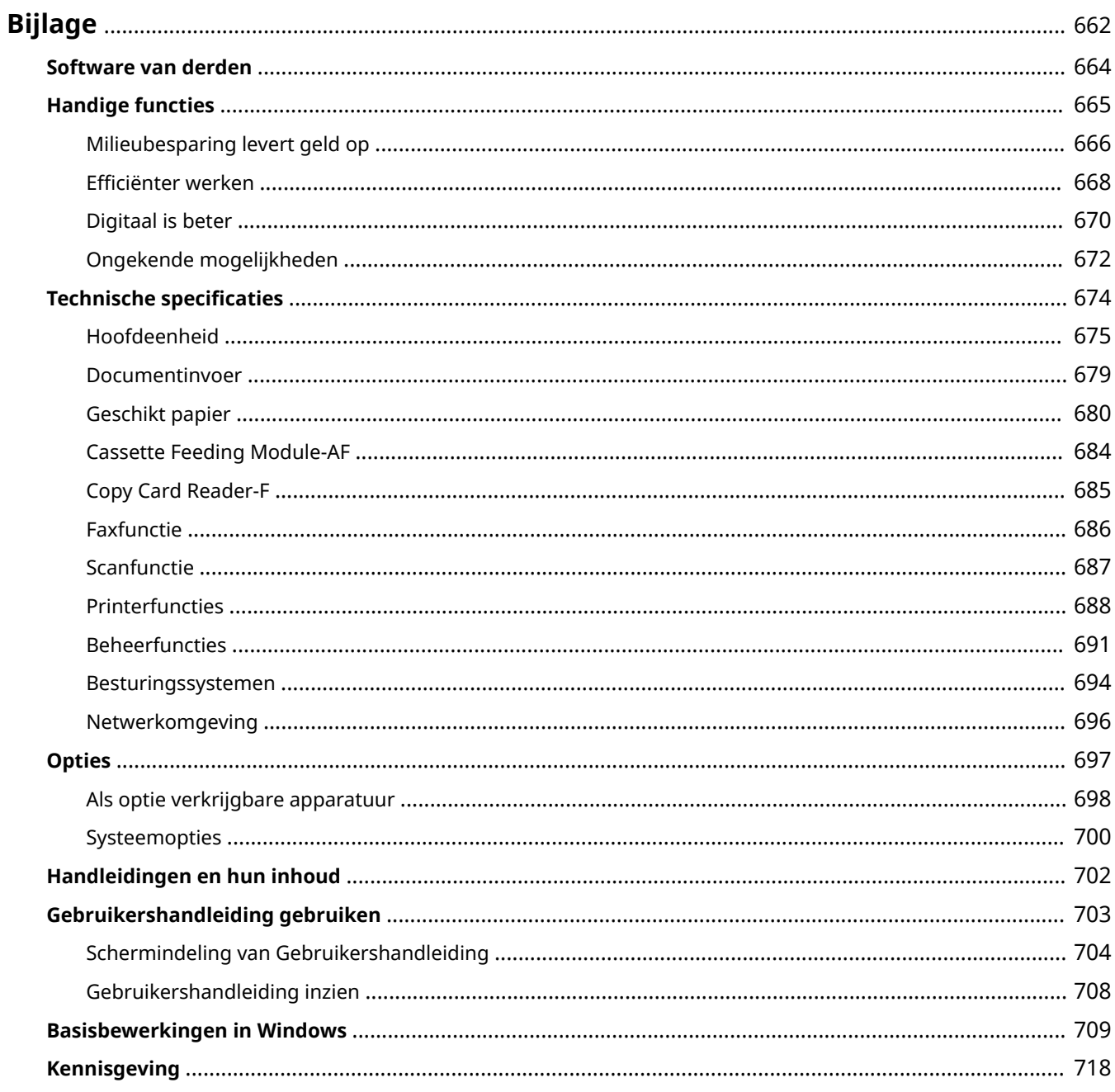

<span id="page-669-0"></span>Dit hoofdstuk bevat de technische specificaties van dit apparaat, instructies voor het gebruik van de Gebruikershandleiding, disclaimers, auteursrechtinformatie en andere belangrijke informatie voor klanten.

#### ■ Apparaatspecificaties

Raadpleeg het (de) volgende gedeelte(s) als u de specificaties van de hoofdeenheid en optionele apparatuur, netwerkomgeving, afdrukfunctie, enzovoort wilt controleren.

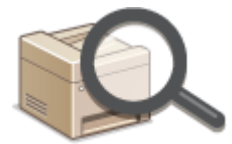

**[Technische specificaties\(P. 674\)](#page-681-0)** 

#### ■ Als optie verkrijgbare apparatuur gebruiken

Raadpleeg het (de) volgende gedeelte(s) als u wilt controleren welke opties er beschikbaar zijn om dit apparaat gebruiksvriendelijker en effectiever te maken.

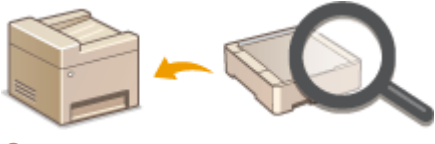

**[Opties\(P. 697\)](#page-704-0)** 

#### ◼Verwijzingen naar de handleiding van het apparaat

Raadpleeg het eerste van de volgende gedeeltes als u zekerheid wilt hebben over de handleidingen die de functies van het apparaat en het bedienen van het apparaat beschrijven. Raadpleeg het volgende gedeelte als u wilt weten hoe u de Gebruikershandleiding (deze handleiding) moet lezen en gebruiken.

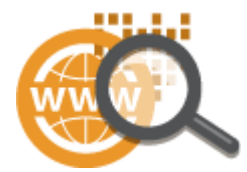

**[Handleidingen en hun inhoud\(P. 702\)](#page-709-0)  [Gebruikershandleiding gebruiken\(P. 703\)](#page-710-0)** 

#### ■ Overige

Raadpleeg het (de) volgende gedeelte(s) als u handige informatie wilt krijgen, en controleer de disclaimers en auteursrechtinformatie.

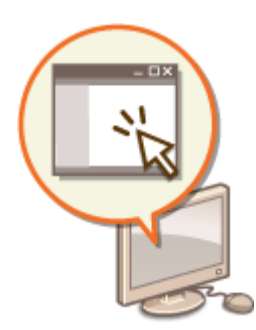

**[Software van derden\(P. 664\)](#page-671-0)  O**Handige functies(P. 665) **[Basisbewerkingen in Windows\(P. 709\)](#page-716-0)  [Kennisgeving\(P. 718\)](#page-725-0)** 

## <span id="page-671-0"></span>**Software van derden**

5107-0AC

Voor informatie over software van derden klikt u op het (de) volgende pictogram(men).

#### **MF746Cx / MF744Cdw / MF742Cdw**

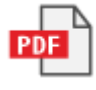

**MF645Cx / MF643Cdw / MF641Cw**

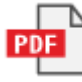

## <span id="page-672-0"></span>**Handige functies**

5107-0AE

Dit gedeelte beschrijft tips om de apparaatfuncties per categorie te versterken. U kunt gebruik maken van de functies aan de hand van uw beoogd gebruik en werkomgeving.

**[Milieubesparing levert geld op\(P. 666\)](#page-673-0)  OEfficiënter werken(P. 668) [Digitaal is beter\(P. 670\)](#page-677-0)  [Ongekende mogelijkheden\(P. 672\)](#page-679-0)** 

## <span id="page-673-0"></span>**Milieubesparing levert geld op**

5107-0AF

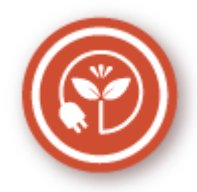

Er zijn veel manieren om papier, toner, stroom en kosten te besparen.

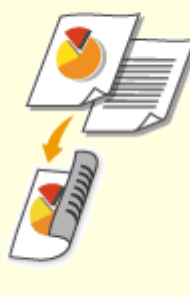

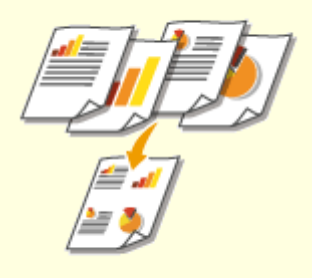

U kunt dubbelzijdig afdrukken gebruiken voor kopieën, afdruktaken verzonden uit uw computer, en zelfs binnenkomende faxen. Omdat u dan de helft minder papier gebruikt dan anders, kunt u uw papierkosten halveren. U kunt zelfs nog meer besparen door dubbelzijdig afdrukken te combineren met N op 1-afdrukken van meerdere pagina's op één blad papier. U kunt tot wel 32 pagina's op een enkel blad afdrukken, en dat is zowel zuinig als milieuvriendelijk.

**[Basisbewerkingen voor kopiëren\(P. 201\)](#page-208-0)  [Afdrukken vanaf een computer\(P. 269\)](#page-276-0)** 

#### **[<Ontvangen/doorzenden>\(P. 587\)](#page-594-0)**

▶ <Faxinstellingen> ▶ <Afdrukken op beide zijden>

**[<Ontvangen/doorzenden>\(P. 587\)](#page-594-0)** <I-

faxinstellingen> <Afdrukken op beide zijden>

#### **Dubbelzijdig afdrukken Meerdere pagina's op één vel papier afdrukken**

 Als u pas echt papier wilt besparen, drukt u meerdere pagina's af op één kant van een vel. Zo kunt u 2 of 4 pagina's kopiëren op één vel papier, en maximaal 16 pagina's als u afdruktaken verstuurt vanaf uw computer. Dit is zelfs nog effectiever als het gecombineerd wordt met dubbelzijdig afdrukken. **[Meerdere documenten op één vel kopiëren \(N op](#page-223-0) [1\)\(P. 216\)](#page-223-0)** 

**[Afdrukken vanaf een computer\(P. 269\)](#page-276-0)** 

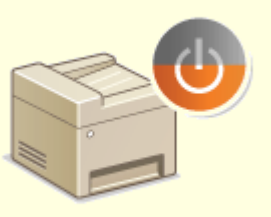

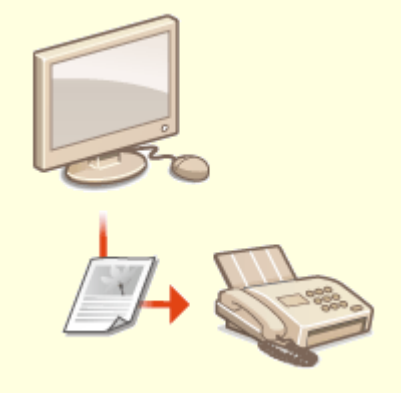

Als u energie en geld wilt besparen, is een zogenaamde slaapstand een onmisbare functie. De stroomtoevoer naar de machine wordt dan uitgeschakeld als er gedurende bepaalde tijd geen activiteit is waargenomen. De slaapstand kan automatisch worden geactiveerd, maar ook handmatig. Druk op  $\Box$  om de machine in de slaapstand te plaatsen. Druk nogmaals op de toets om de machine weer te activeren.

**[De slaapstand instellen\(P. 184\)](#page-191-0)** 

#### **Slaapstand Faxen zonder papier**

 Denkt u dat voor faxen papier nodig is? Die oude afdrukken op papier die u altijd maakt, behoren tot het verleden. Verzend documenten per fax, zoals u ze hebt gemaakt op de computer. Er komt geen papier aan te pas, dus het gaat snel. En, ontvangen documenten worden eerst in het het geheugen opgeslagen, zodat u alleen de documenten die u op papier nodig hebt, kunt afdrukken en u zich geen zorgen hoeft te maken over het papier dat u moet gebruiken voor directe mailings, enz.

**[Faxen versturen vanaf uw computer\(P. 255\)](#page-262-0)  [Ontvangen documenten in het apparaat opslaan](#page-255-0) [\(ontvangst in geheugen\)\(P. 248\)](#page-255-0)** 

## <span id="page-675-0"></span>**Efficiënter werken**

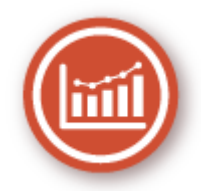

Hier zijn een paar eenvoudige bewerkingen die gecompliceerde taken efficiënter maken.

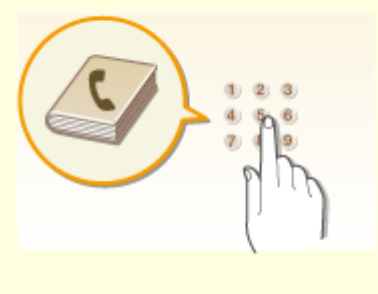

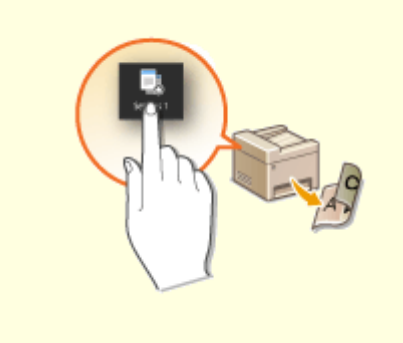

Als u faxnummers en e-mailadressen invoert in het adresboek, hoeft u niet steeds alle cijfers van het nummer of letters van het adres in te voeren als u iets wilt gaan versturen. De adressen die u het vaakst gebruikt, kunt u weergeven met de functie <Favorieten>. U kunt dan nog sneller faxen of e-mails sturen naar mensen met wie u veel contact hebt. U kunt de gegevens in uw adresboek opslaan op uw computer, zodat u beschikt over een back-up van uw belangrijke contactgegevens.

#### **[Bestemmingen opslaan\(P. 186\)](#page-193-0)**

**[Bestemmingen vanaf een externe UI registreren\(P. 450\)](#page-457-0)  [Basishandelingen voor het verzenden van faxen\(P. 226\)](#page-233-0)  [Basishandelingen voor het scannen van](#page-303-0) [originelen\(P. 296\)](#page-303-0)** 

**[De insteldata importeren en exporteren\(P. 460\)](#page-467-0)** 

#### **Adresboek Vaak gebruikte instellingen onder een knop**

 U maakt altijd dubbelzijdige kopieën. U scant altijd in hetzelfde formaat en slaat de scans altijd op dezelfde plaats op. Vaak gebruikte instellingen zoals deze kunt u als snelkoppeling opslaan onder een enkele knop. Dit is handig omdat u dan meerdere handelingen kunt uitvoeren met een enkele druk op de knop.

**[Veelgebruikte instellingen opslaan\(P. 178\)](#page-185-0)** 

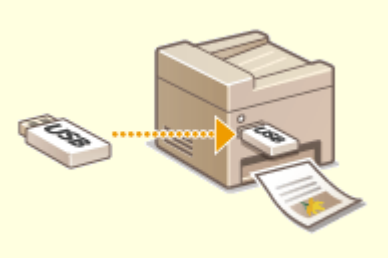

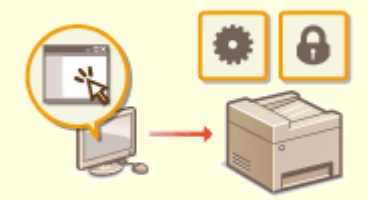

#### **Afbeeldingen rechtstreeks vanaf een USBgeheugenapparaat afdrukken**

Steek een USB-geheugenapparaat in het apparaat en u kunt afbeeldingen en documenten direct afdrukken, zonder computer. U kunt zelfs afbeeldingen in bijvoorbeeld JPEG-formaat bekijken voor u ze afdrukt, dus er wordt geen papier verspild. U kunt ook handgeschreven memo's, enzovoort scannen en direct op een USB-geheugenapparaat opslaan. Handig voor onderweg.

**[Afdrukken vanaf een USB-geheugenapparaat](#page-288-0) [\(afdrukken via geheugenmedia\)\(P. 281\)](#page-288-0)  [Basishandelingen voor het scannen van](#page-303-0) [originelen\(P. 296\)](#page-303-0)** 

#### **Beheer op afstand met de UI op afstand**

 Met de UI op afstand kunt u een heleboel dingen beheren vanaf uw computer, dus zonder dat u naar de machine hoeft te lopen. Via een intuïtieve en gebruiksvriendelijke interface in een webbrowser kunt u eenvoudig instellingen configureren en de status van de machine in de gaten houden. U kunt zo efficiënter werken omdat u niet steeds heen en weer hoeft te lopen. **[Het apparaat vanaf een computer beheren \(externe](#page-444-0) [UI\)\(P. 437\)](#page-444-0)** 

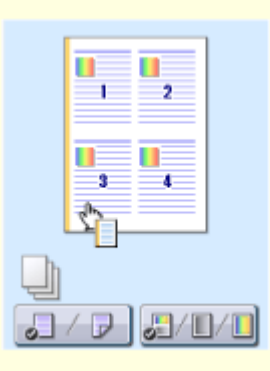

#### **Snel Afdrukinstellingen in orde maken met intuïtieve bediening**

U kunt gemakkelijk de paginaopmaak en ook de inbindpositie opgeven, overschakelen tussen enkelzijdig en dubbelzijdig afdrukken, enz., alles op intuïtieve wijze in de voorbeeldweergave in het printerstuurprogramma. Met eenvoudig klikken kunt u handig instellingen regelen en tegelijkertijd zien hoe de instellingen worden toegepast.

#### **[Afdrukken vanaf een computer\(P. 269\)](#page-276-0)**

## <span id="page-677-0"></span>**Digitaal is beter**

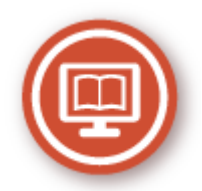

Als u een document digitaliseert, kunt u het bewerken met een computer, maar ook kosten en tijd besparen door email te gebruiken.

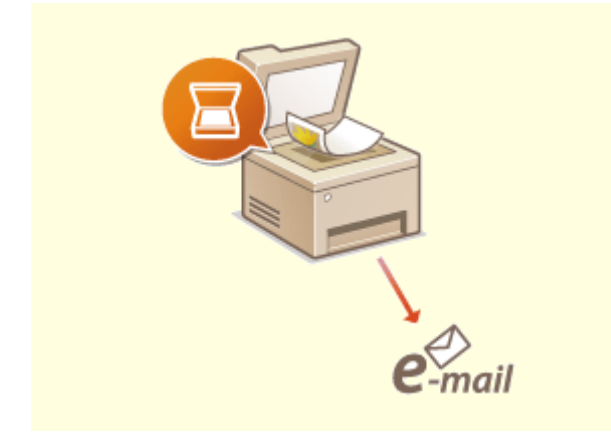

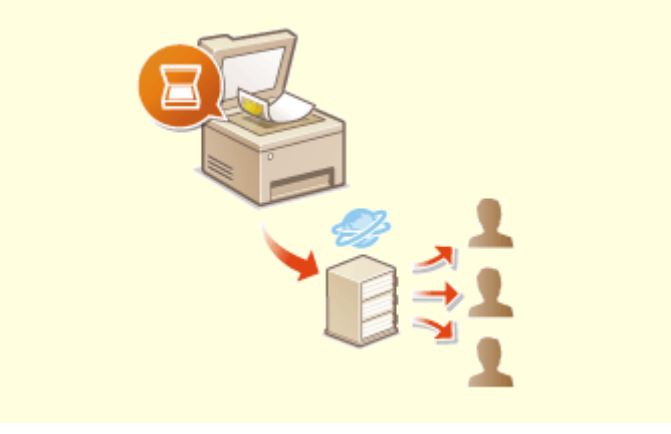

#### **Scannen en mailen Scannen en delen**

U kunt gescande orginelen per e-mail versturen zonder dat u uw computer hoeft aan te zetten. Converteer het gescande origineel vanaf de machine naar een e-mailbijlage. Als u van de generatie bent die liever een fax verstuurt dan moeilijk doet met een computer, is deze functie de oplossing. **[Basishandelingen voor het scannen van](#page-303-0)**

**[originelen\(P. 296\)](#page-303-0)** 

 Stel dat u een papieren exemplaar hebt van een rapport dat moet worden besproken met alle managers. U kunt het rapport dan scannen, converteren en beschikbaar stellen aan alle deelnemers van de vergadering. U doet dit door het rapport te scannen naar een gedeelde map in het netwerk. Het is dus niet nodig het rapport te kopiëren en iedereen een exemplaar te geven. Als het gaat om documenten met honderden pagina's, is dit uiteraard de enige werkbare oplossing.

**[Basishandelingen voor het scannen van](#page-303-0) [originelen\(P. 296\)](#page-303-0)** 

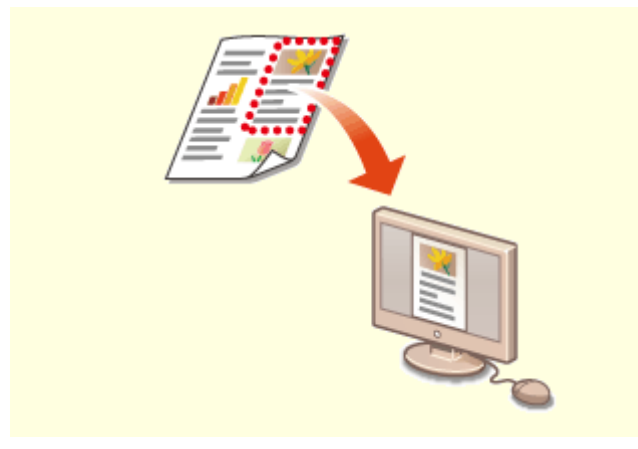

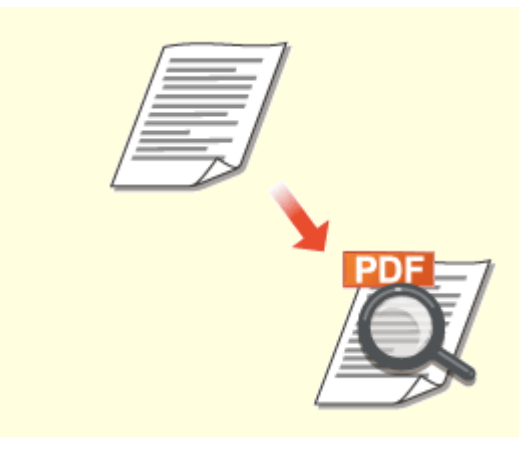

**Selectief scannen Doorzoekbare PDF's**

Waarom zou je een hele pagina van een krant scannen als je eigenlijk alleen maar geïnteresseerd bent in een kop en de bijbehorende foto? In zo'n situatie is ScanGear MF de ideale oplossing. Hiermee kunt u in een voorbeeld aangeven wat u wilt scannen, waarna de scanner zijn werk doet. Dit is eenvoudiger dan met een speciaal programma alle overbodige informatie te verwijderen.

**[ScanGear MF gebruiken\(P. 336\)](#page-343-0)** 

## **BELANGRIJK**

● Het gebruik van dit product voor het scannen, afdrukken of op andere wijze reproduceren kan voor bepaalde documenten en afbeeldingen bij wet verboden zijn en kan leiden tot aansprakelijkheidstelling of strafrechtelijke vervolging. Als u twijfelt of het bij wet verboden is een bepaald document met dit product te scannen, af te drukken of op andere wijze te reproduceren en/of een gescande, afgedrukte of op andere wijze gereproduceerde afbeelding te gebruiken, dient u vooraf een juridisch adviseur te raadplegen.

 Tekst zoeken in een PDF is mogelijk met een 'doorzoekbare PDF'. Wanneer u een origineel scant met zowel tekst als afbeeldingen, worden de tekstgedeelten in tekstgegevens geconverteerd door OCR. U kunt dan niet alleen zoeken naar tekstinformatie, maar u kunt ook naar wens delen kopiëren in een Excel-rekenblad of Word-document in Microsoft Office. U hoeft niet klantgegevens, adressen, enz. helemaal in te typen.

#### **[Basishandelingen voor het scannen van](#page-303-0) [originelen\(P. 296\)](#page-303-0)**

**[Scannen via de computer \(extern scannen\)](#page-340-0) [\(P. 333\)](#page-340-0)** 

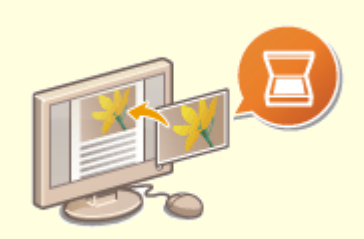

#### **Afbeeldingen toevoegen aan een bestaand document**

Bepaalde programma's maken het mogelijk om gescande afbeeldingen rechtstreeks te importeren in documenten waaraan u werkt. Op deze manier hoeft u niet een afzonderlijk programma te openen voor het ontvangen van de gescande afbeeldingen, waarna u deze exporteert naar het programma waarin u aan het werk bent.

**[Documenten vanuit een toepassing scannen\(P. 334\)](#page-341-0)** 

## <span id="page-679-0"></span>**Ongekende mogelijkheden**

Er is een scala aan functies voor wat u ook maar wilt doen: thuis, op kantoor, of zelfs onderweg.

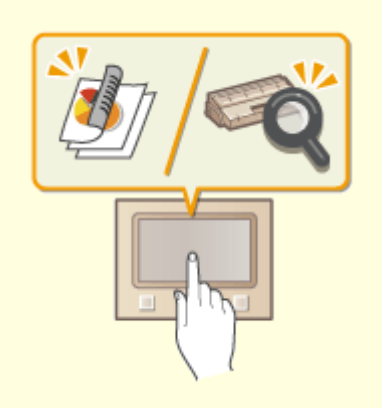

#### **Application Library (Toepassingenbibliotheek) om handige functies met één druk op de knop te realiseren**

Application Library (Toepassingenbibliotheek) is een faciliteit waarmee u veelgebruikte handelingen, zoals een gangbaar document afdrukken en de info over verbruiksartikelen controleren, maar ook handige functies kunt registreren in de vorm van toepassingen. U kunt deze toepassingen realiseren met één druk op de knop op het ´Thuis´-scherm. Maak optimaal gebruik van de Application Library (Toepassingenbibliotheek) om tijd te besparen en hogere nauwkeurigheid bij het werken. Voor meer informatie raadpleegt u de handleidingen voor de Application Library (Toepassingenbibliotheek) op de website met handleidingen.

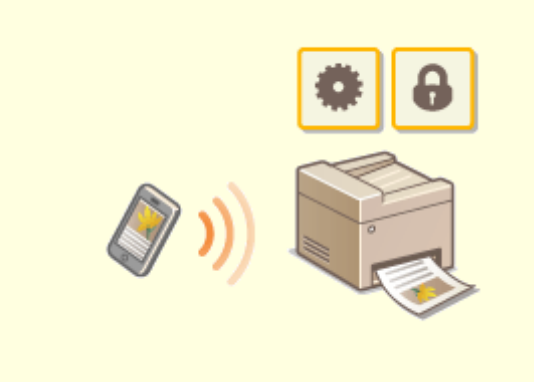

#### **Met een smartphone/tablet**

 Wanneer u snel een voorstel wilt afdrukken dat u hebt opgemaakt op een tablet terwijl u onderweg was naar een zakenbestemming, of met een smartphone materiaal wilt scannen dat is uitgedeeld op een vergadering, komt Canon PRINT Business goed van pas. Zelfs op plaatsen waar geen draadloos LAN-router is, kunt u draadloos en direct de verbinding met het apparaat tot stand brengen met behulp van een mobiel toestel.

PCless, snel en gemakkelijk! Een nog breder scala aan mogelijkheden voor werk / plezier met de functionaliteit van de snelle tijd van nu.

**[Aan mobiele apparaten koppelen\(P. 338\)](#page-345-0)** 

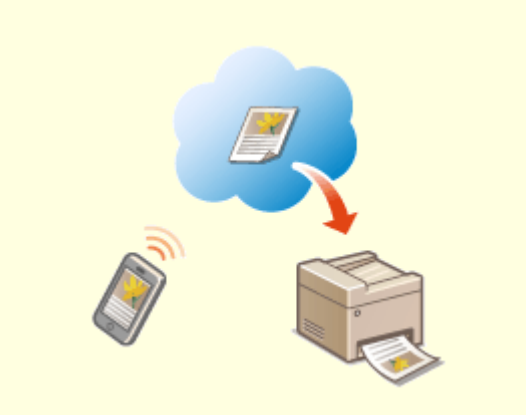

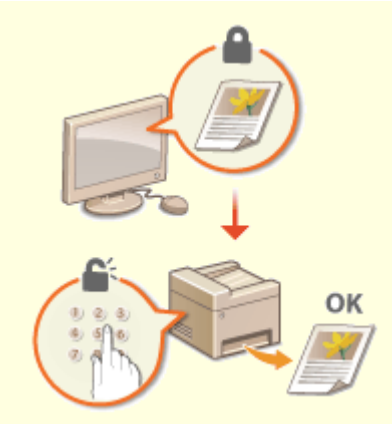

#### **Eenvoudig afdrukken met Google Cloudprinter Afdrukken beveiligen**

Maak vanaf uw laptop of smartphone verbinding met Google Cloudprinter, verstuur uw gegevens en haal de afdrukken op bij het apparaat. Met dit apparaat, Google Cloudprinter en uw mobiele apparaat kunt u altijd en overal afdrukken. **[Google Cloudprinter gebruiken\(P. 361\)](#page-368-0)** 

 Als u een afdrukopdracht verstuurt vanaf uw computer, wordt de opdracht normaal gesproken direct afgedrukt. In het geval van vertrouwelijke documenten is dit misschien niet altijd handig. U kunt dan de functie Beveiligd afdrukken gebruiken. De verstuurde documenten worden dan opgeslagen op de machine en worden pas afgedrukt nadat via het bedieningspaneel het ingestelde wachtwoord is ingevoerd. Laat vertrouwelijke documenten niet zonder toezicht in de opvangbak liggen waar iedereen ze kan zien. **[Een met pincode beveiligd document afdrukken](#page-284-0)**

**[\(Beveiligde afdruk\)\(P. 277\)](#page-284-0)** 

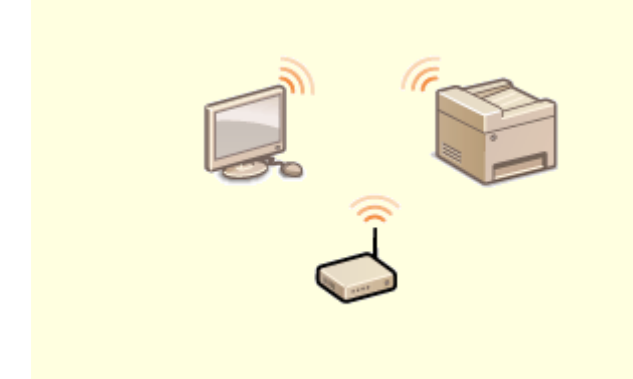

Geen kabels, snelle installatie, eenvoudig onderhoud. Als u beschikt over een draadloze LAN-router met WPS, hoeft u helemaal geen instellingen op te geven en kunt u bijna meteen aan de slag. Geniet van een overzichtelijk en gebruiksvriendelijk documentsysteem dat alleen mogelijk is met een draadloze oplossing. Het systeem is compatibel met IEEE 802.11b/g/n en biedt ook ondersteuning voor WEP en WPA/WPA2-PSK (TKIP/AES-CCMP) voor een krachtige beveiliging.

**[Verbinding maken met een draadloos LAN\(P. 19\)](#page-26-0)** 

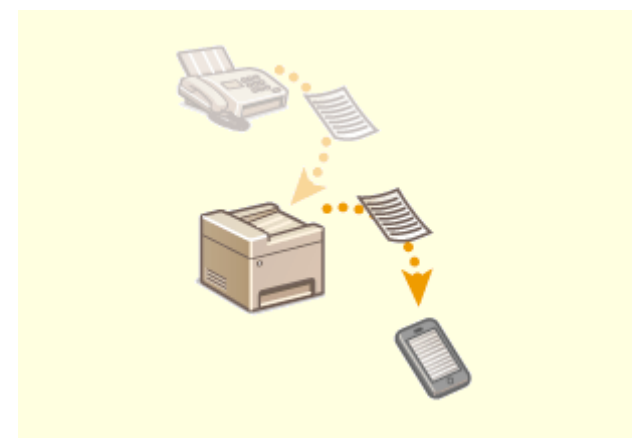

#### **Draadloos werken Overal faxen ontvangen**

 U hoeft zich geen zorgen meer te maken over het missen van die ene belangrijke fax. Geef een doorstuurbestemming op en alle binnenkomende faxen worden automatisch naar u doorgestuurd. U kunt zelfs een e-mailadres instellen als doorstuurbestemming, zodat de fax binnenkomt op uw tablet of smartphone.

**[De ontvangen documenten automatisch](#page-257-0) [doorsturen\(P. 250\)](#page-257-0)** 

## <span id="page-681-0"></span>**Technische specificaties**

5107-0AL

Specificaties van het apparaat kunnen zonder vooraankondiging worden gewijzigd bij verbeteringen van het apparaat of toekomstige vrijgave.

#### ■ Apparaatspecificaties

**[Hoofdeenheid\(P. 675\)](#page-682-0)  [Documentinvoer\(P. 679\)](#page-686-0)  [Geschikt papier\(P. 680\)](#page-687-0)** 

#### ■ Specificaties van optioneel verkrijgbare apparatuur

**[Cassette Feeding Module-AF\(P. 684\)](#page-691-0)  [Copy Card Reader-F\(P. 685\)](#page-692-0)** 

#### ■ Functionele specificaties

**[Faxfunctie\(P. 686\)](#page-693-0)  [Scanfunctie\(P. 687\)](#page-694-0)  [Printerfuncties\(P. 688\)](#page-695-0)  [Beheerfuncties\(P. 691\)](#page-698-0)** 

#### ■Omgeving om het apparaat te gebruiken

**[Besturingssystemen\(P. 694\)](#page-701-0)  [Netwerkomgeving\(P. 696\)](#page-703-0)** 

# <span id="page-682-0"></span>**Hoofdeenheid**

## **OPMERKING**

● Voor informatie over papierformaat en -type raadpleegt u ' **[Geschikt papier\(P. 680\)](#page-687-0)** '.

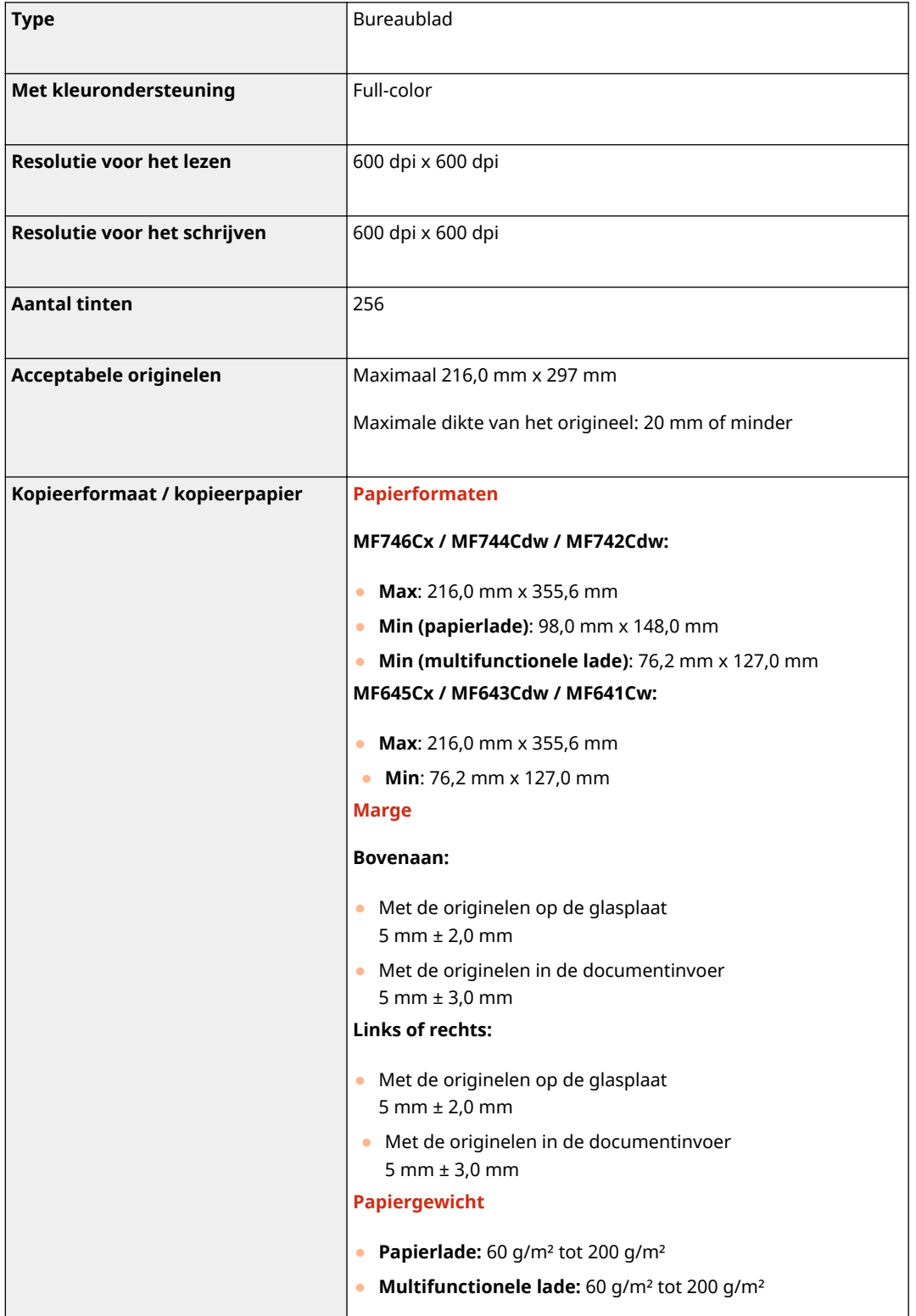

5107-0AR

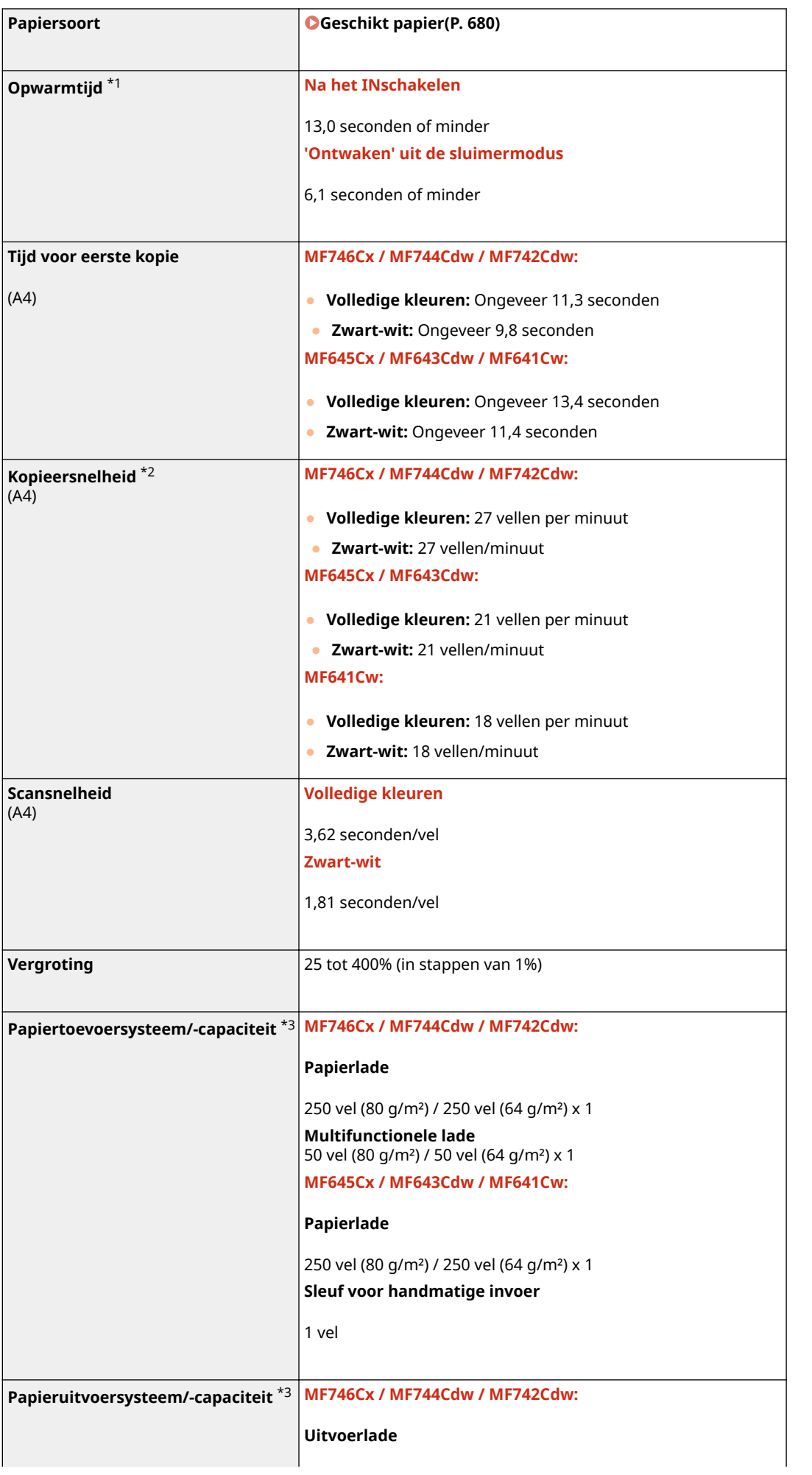
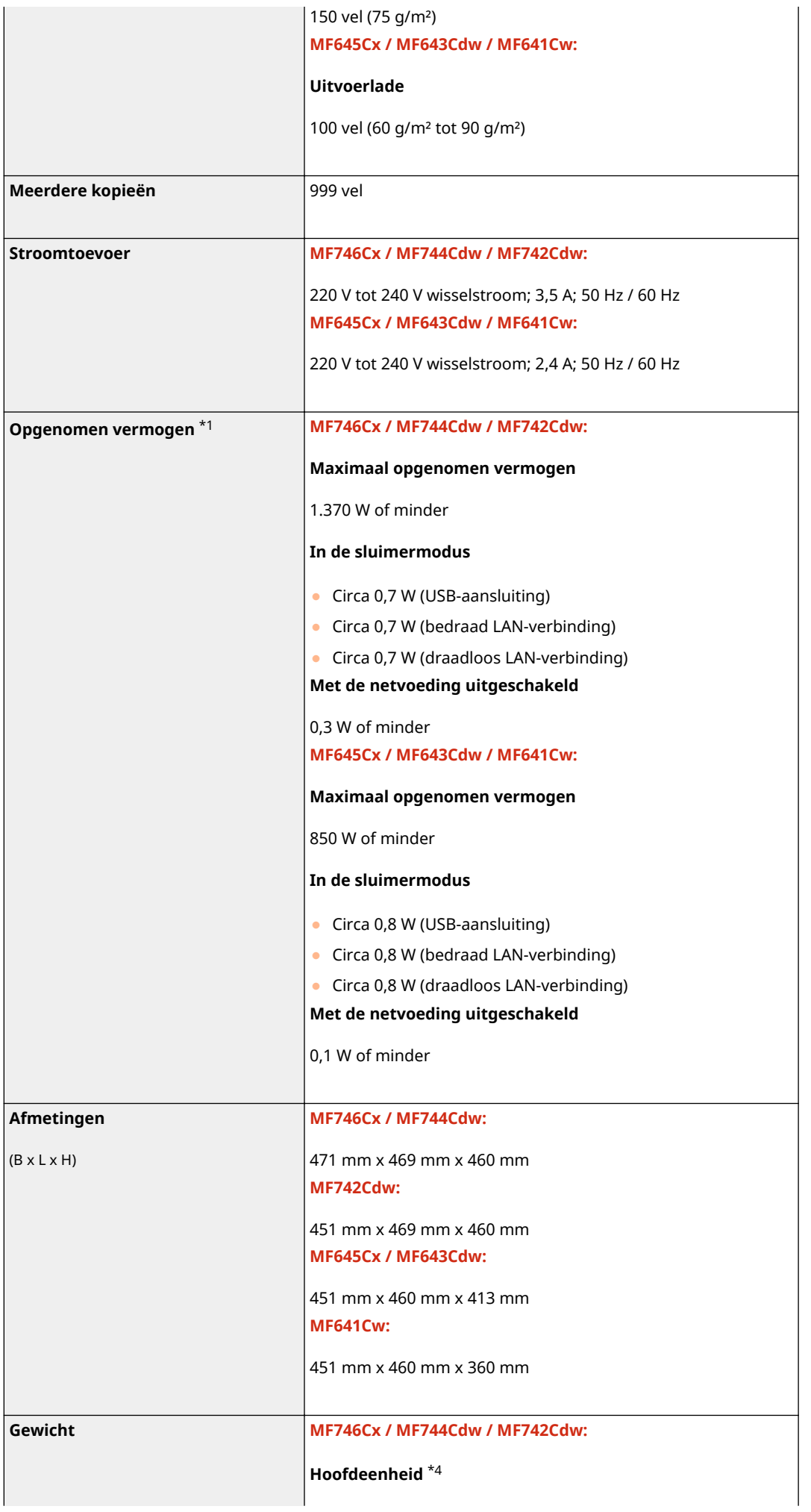

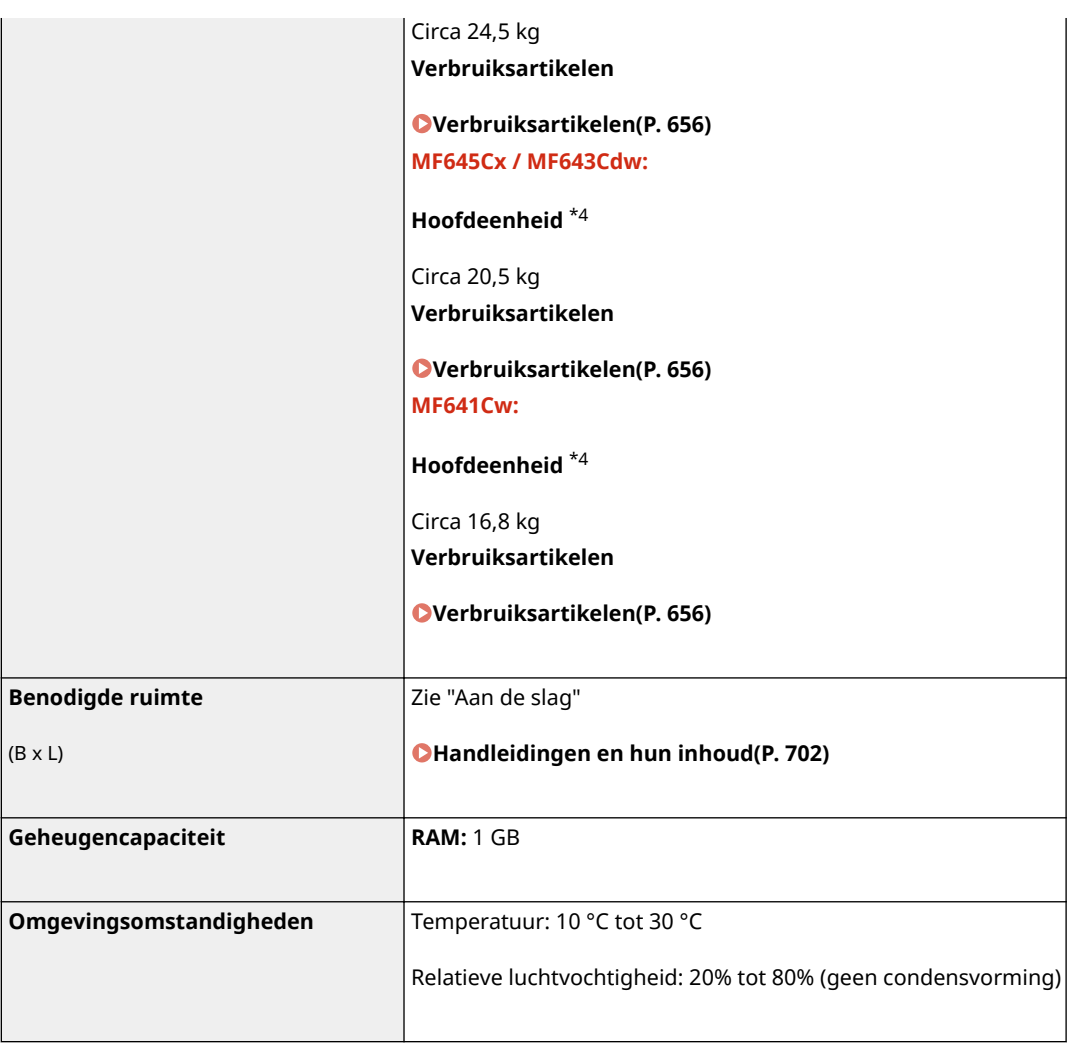

\*1Kan variëren al naar gelang de omgeving waar het apparaat wordt gebruikt.

\*2De afdruk- en kopieersnelheden zijn gemeten door middel van een interne test waarbij enkelzijdige kopieën/ afdrukken zijn gemaakt op papier in A4-formaat, met een kopieer-/afdrukverhouding van 100% ten opzichte van het originele document. De interne test is verricht door continu dezelfde pagina op normaal papier te kopiëren/af te drukken (de kopieersnelheid is getest door op de glasplaat te kopiëren). De afdruk- en kopieersnelheden kunnen variëren, afhankelijk van de papiersoort, het papierformaat of de invoerrichting van het papier. Het is mogelijk dat het apparaat tijdens continu kopiëren/afdrukken de bewerking onderbreekt of vertraagt om de toestand van de printer te veranderen. Denk hierbij aan het aanpassen van de temperatuur van een bepaalde eenheid, of het beperken van beeldkwaliteitsvermindering.

\*3Is afhankelijk van de installatieomgeving en de gebruikte papier.

\*4De tonercartridges zijn niet inbegrepen.

# <span id="page-686-0"></span>**Documentinvoer**

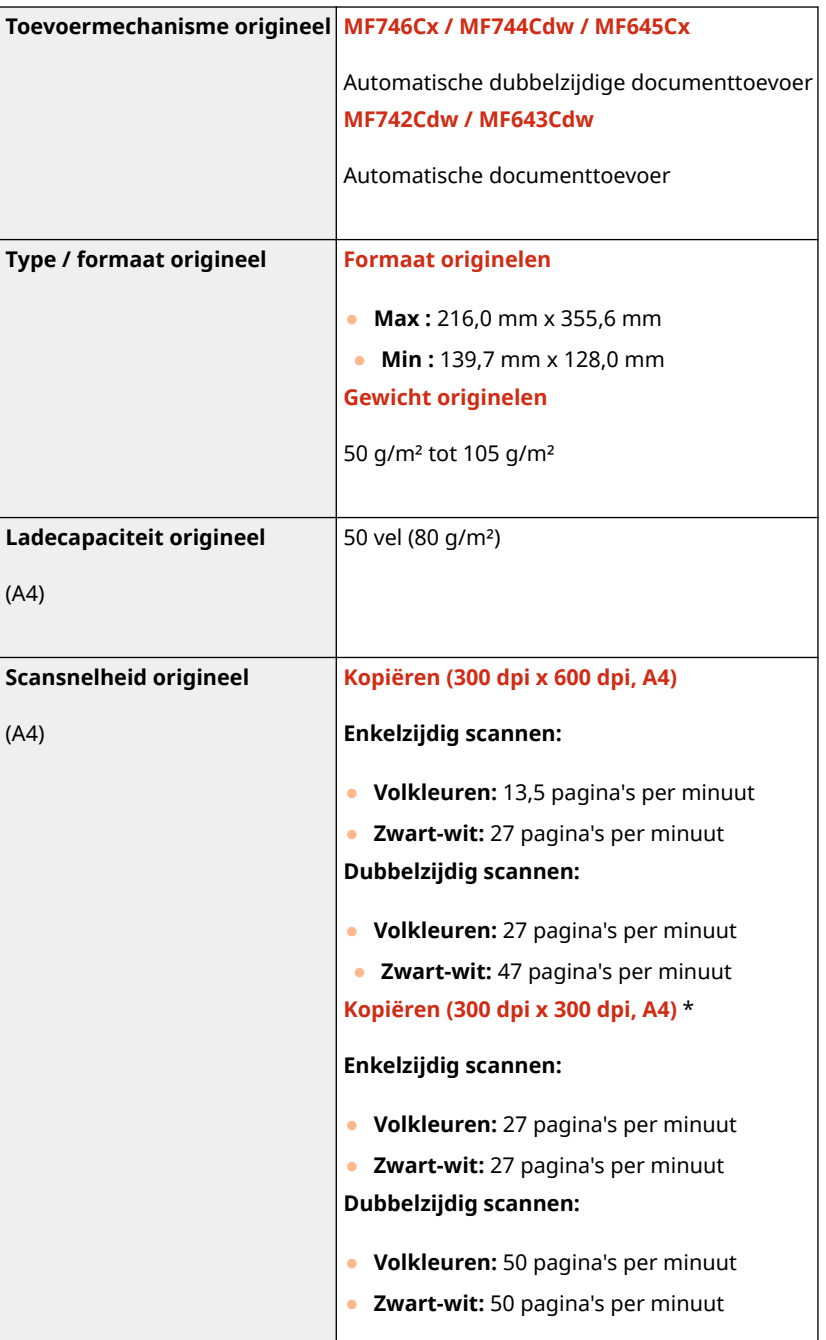

5107-0AS

\*Kan variëren al naar gelang de omgeving waar het apparaat wordt gebruikt.

# <span id="page-687-0"></span>**Geschikt papier**

De volgende tabel toont de papiertypes die bij dit apparaat kunnen worden gebruikt.

# ■ Ondersteunde papierformaten

 $\bigvee$ : Beschikbaar  $\qquad$ : Niet beschikbaar

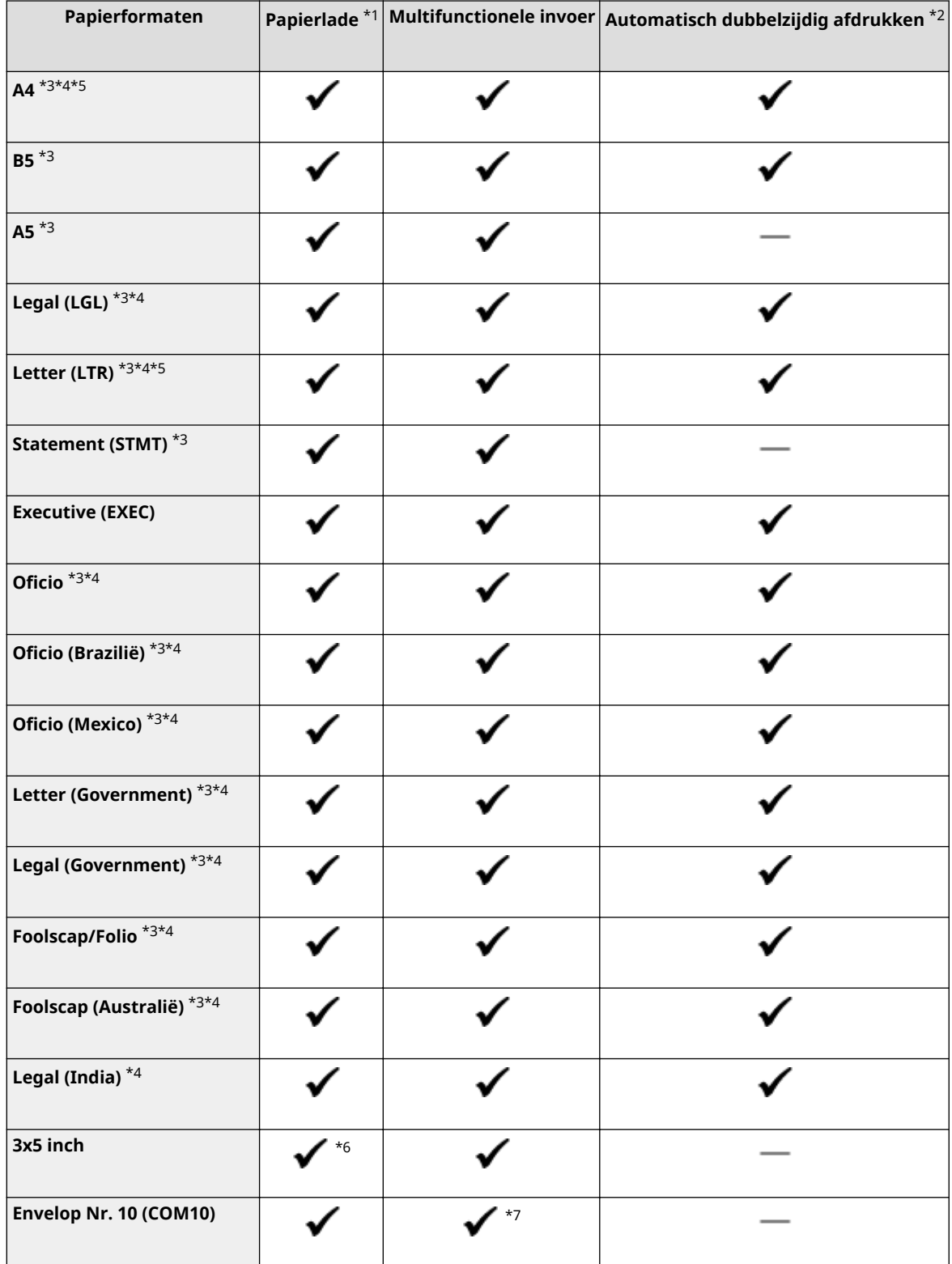

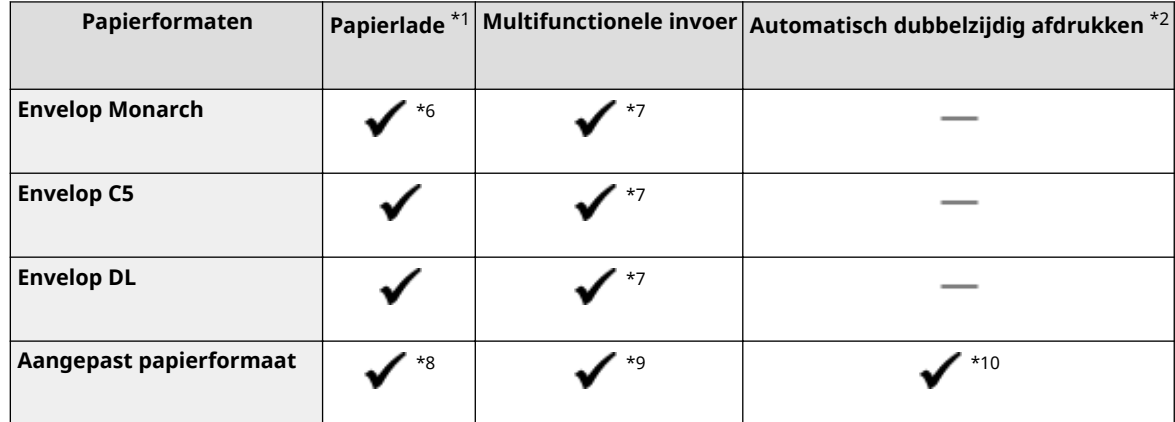

\*1Inclusief de optionele Cassette Feeding Module-AF.

\*2Automatisch dubbelzijdig afdrukken is beschikbaar zonder dat u papier hoeft te vervangen.

\*3Hiermee kunt u ontvangen faxdocumenten afdrukken.

\*4Hiermee kunt u ontvangen I-Faxdocumenten afdrukken.

\*5Hiermee kunt u rapporten of lijsten afdrukken.

\*6Uitsluitend voor MF645Cx / MF643Cdw / MF641Cw.

\*7Bij gebruik van MF645Cx / MF643Cdw / MF641Cw raden wij u aan om vanuit de papierlade af te drukken voor een optimale afdrukkwaliteit. Als u de sleuf voor handmatige invoer gebruikt, kunnen de afdrukken scheef zijn.

\*8De volgende aangepaste formaten zijn beschikbaar:

- MF746Cx / MF744Cdw / MF742Cdw: 98,0 mm x 148,0 mm tot en met 216,0 mm x 355,6 mm
- MF645Cx / MF643Cdw / MF641Cw: 76,2 mm x 127 mm tot en met 216,0 mm x 355,6 mm

\*9Het aangepaste formaat van 76,2 mm x 127 mm tot en met 216,0 mm x 355,6 mm is beschikbaar.

\*10De volgende aangepaste formaten zijn beschikbaar:

- MF746Cx / MF744Cdw / MF742Cdw: 176 mm x 250 mm tot en met 216,0 mm x 355,6 mm
- MF645Cx / MF643Cdw / MF641Cw: 182 mm x 257 mm tot en met 216,0 mm x 355,6 mm

## ■ Ondersteunde papiersoorten

In dit apparaat kan chloorvrij papier worden gebruikt.

 $\blacktriangleright$ : Beschikbaar  $\blacktriangleright$ : Niet beschikbaar

### **MF746Cx / MF744Cdw / MF742Cdw**

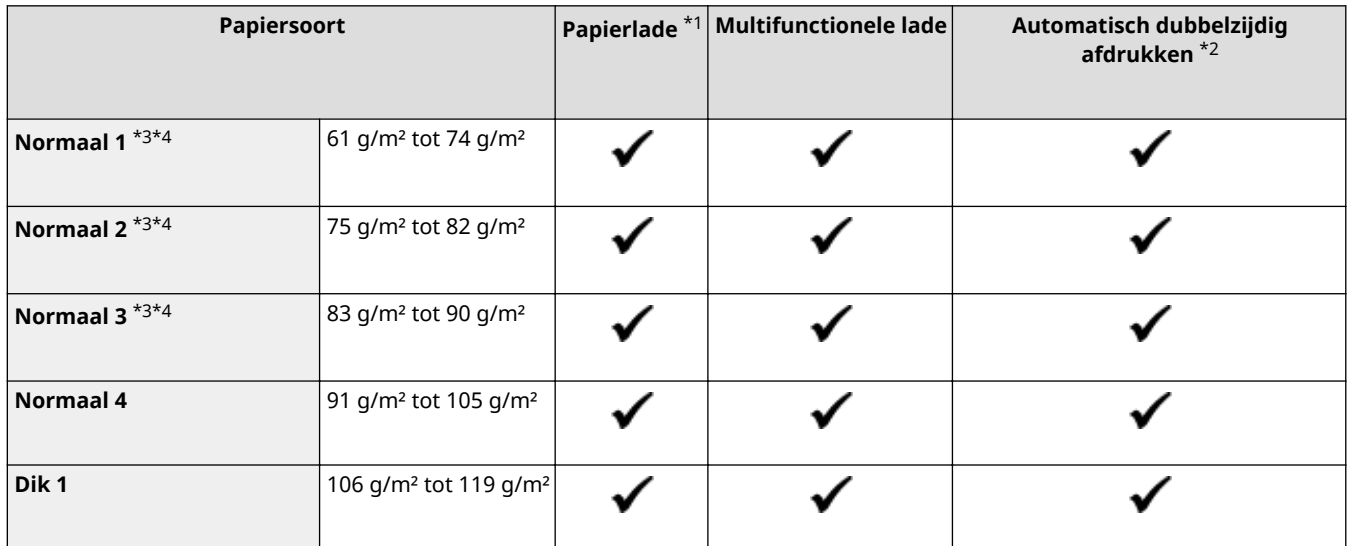

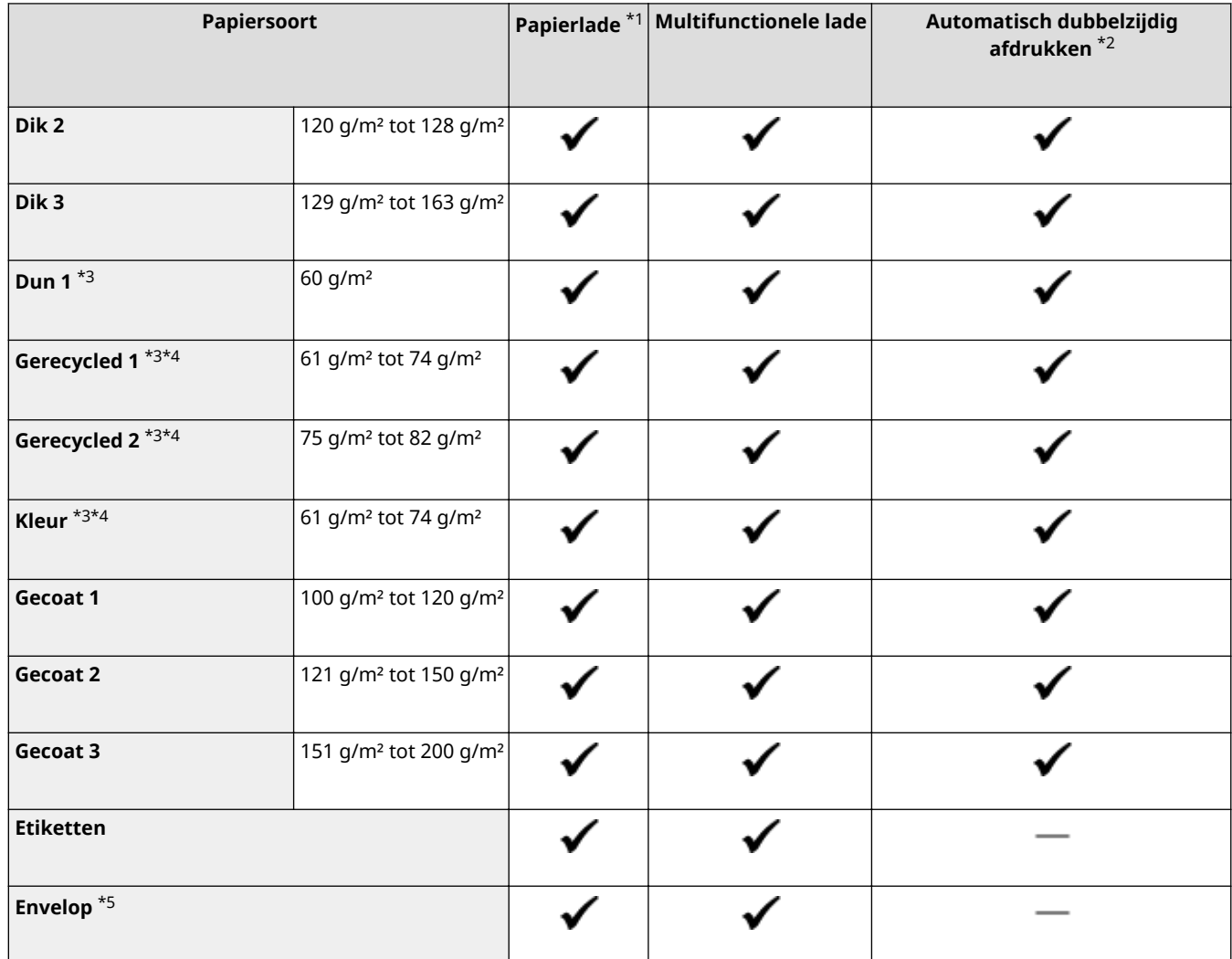

\*1Inclusief de optionele Cassette Feeding Module-AF.

\*2Automatisch dubbelzijdig afdrukken is beschikbaar zonder dat u papier hoeft te vervangen.

\*3Hiermee kunt u ontvangen faxdocumenten / I-Faxdocumenten afdrukken.

\*4Hiermee kunt u rapporten of lijsten afdrukken.

\*5Als aangepast papierformaat is opgegeven, wordt <Envelop 1>/<Envelop 2> weergegeven. Als afdrukken niet naar behoren kan worden uitgevoerd als <Envelop 1> is geselecteerd, wijzig de selectie dan in <Envelop 2>.

### **MF645Cx / MF643Cdw / MF641Cw**

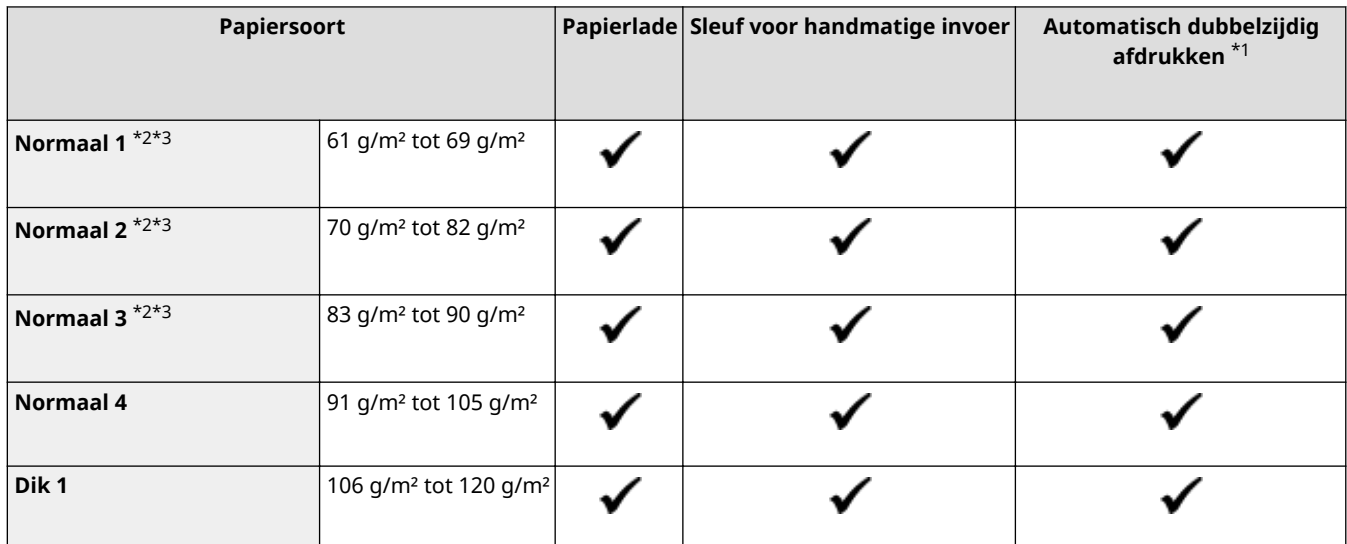

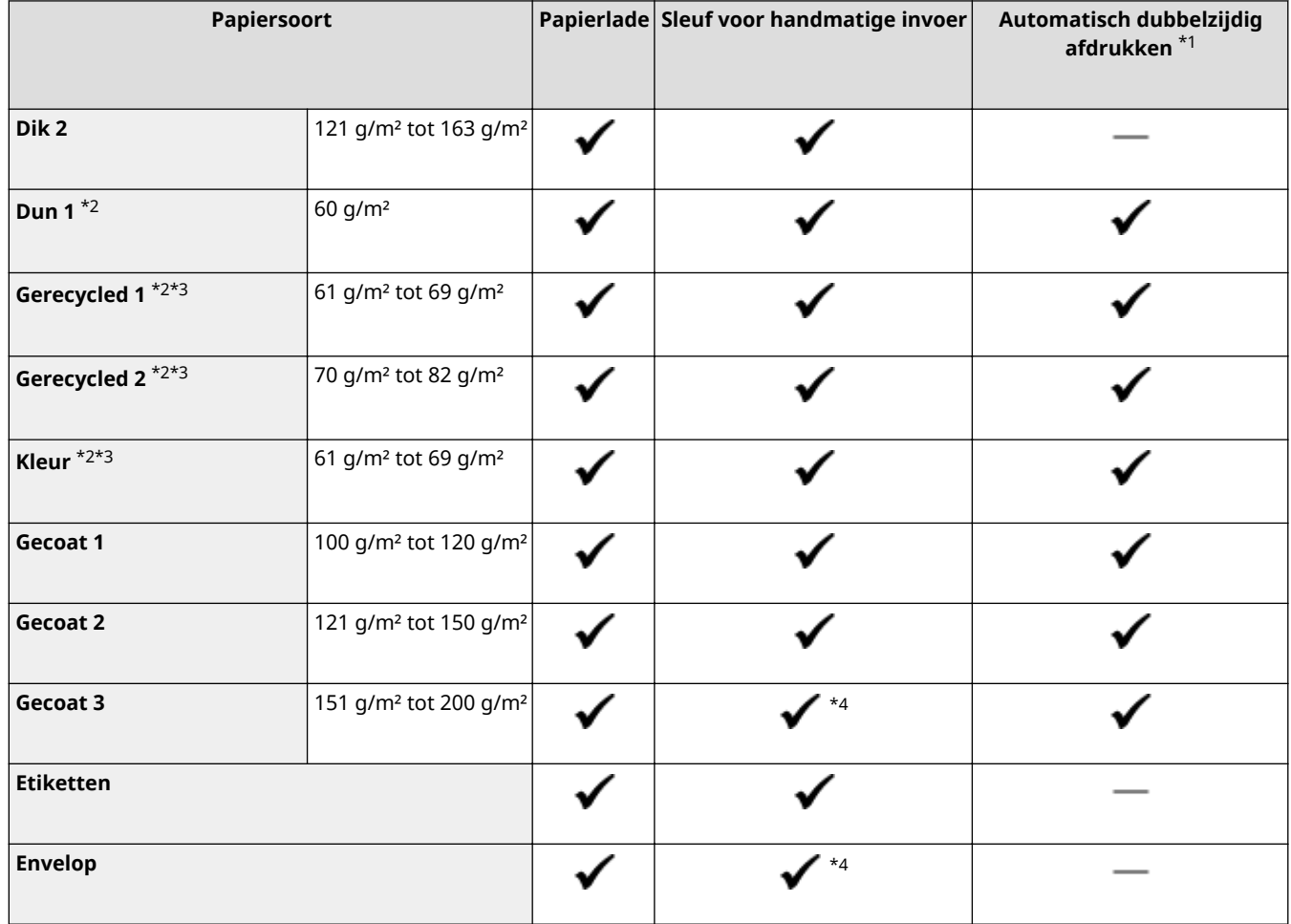

 $*1$ Automatisch dubbelzijdig afdrukken is beschikbaar zonder dat u papier hoeft te vervangen.

\*2Hiermee kunt u ontvangen faxdocumenten / I-Faxdocumenten afdrukken.

\*3Hiermee kunt u rapporten of lijsten afdrukken.

\*4Wij raden u aan om vanuit de papierlade af te drukken voor een optimale afdrukkwaliteit. Als u de sleuf voor handmatige invoer gebruikt, kunnen de afdrukken scheef zijn.

# **Cassette Feeding Module-AF**

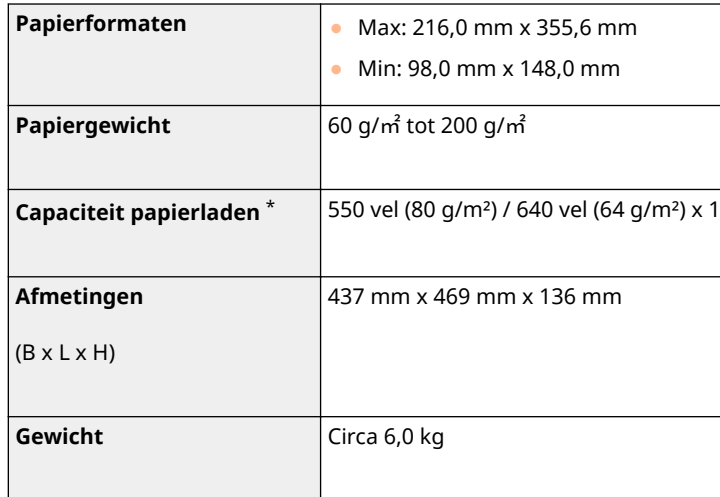

\* Is afhankelijk van de installatieomgeving en de gebruikte papier.

5107-0AW

# **Copy Card Reader-F**

5107-0AX

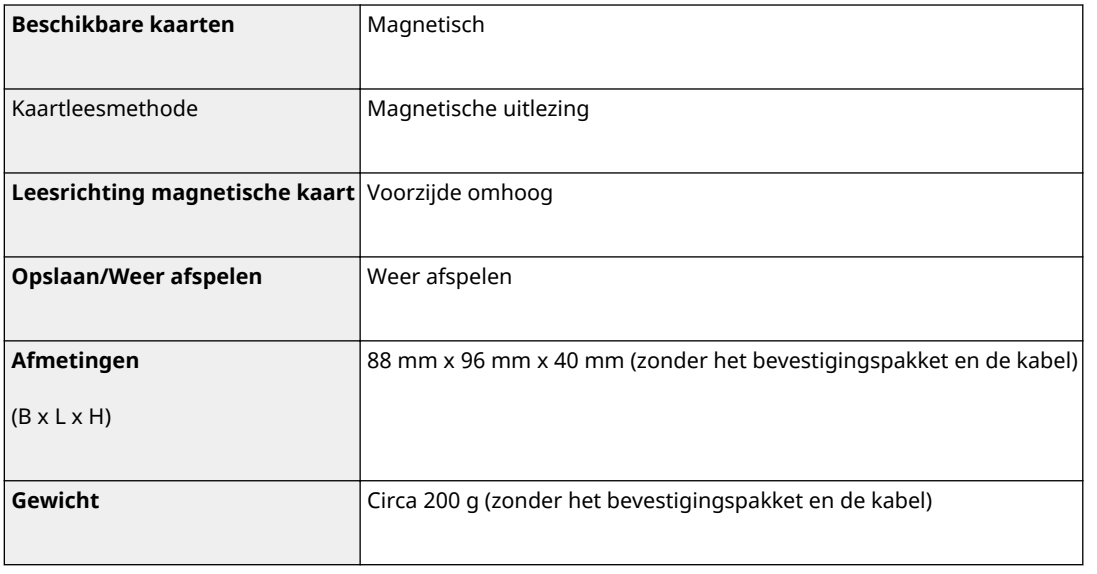

# **Faxfunctie**

5107-0AY

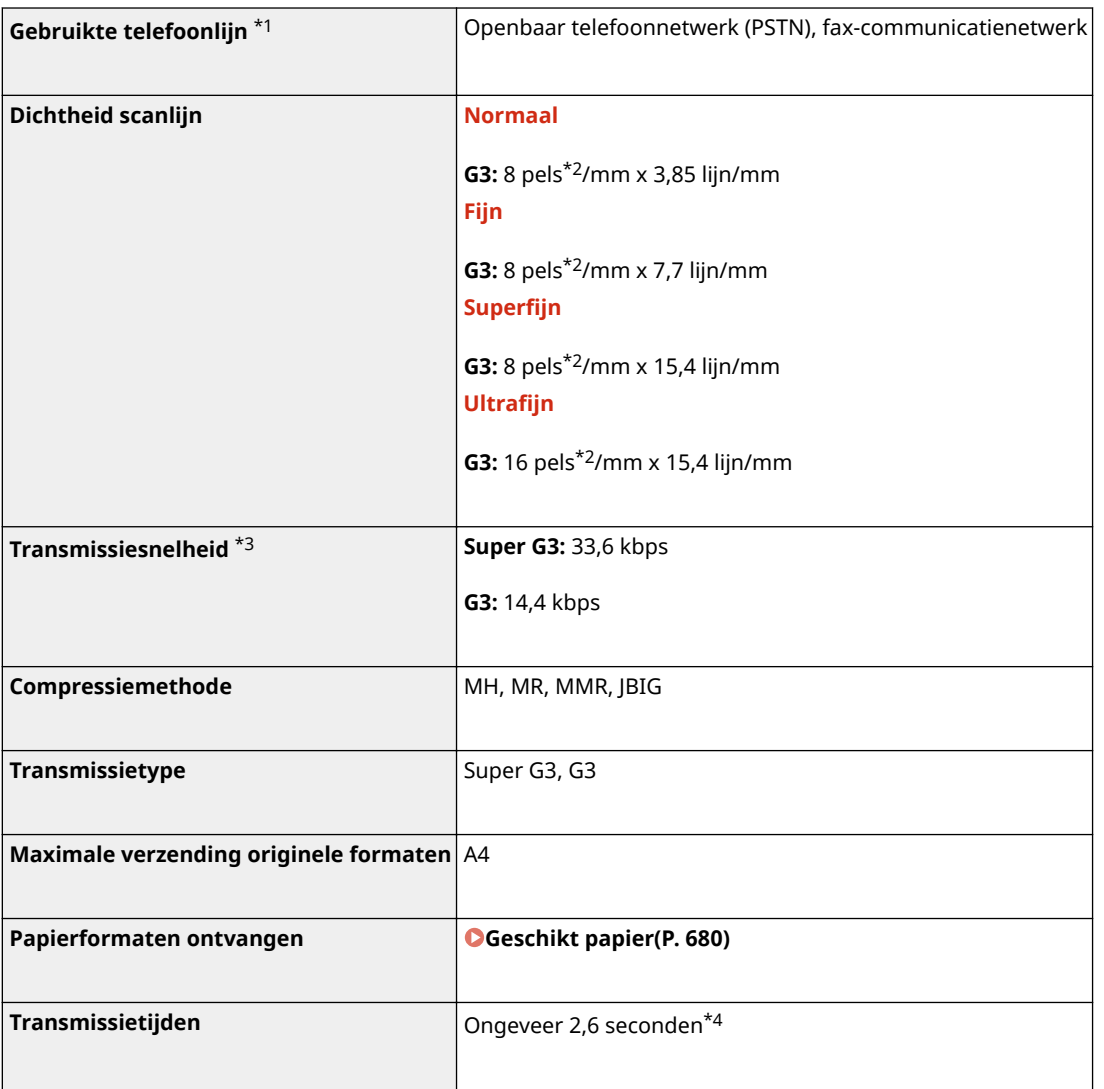

\*1Afhankelijk van uw locatie of telefoonverbinding is gegevenscommunicatie wellicht onmogelijk. Neem in dat geval contact op met uw Canon-dealer of met de Canon-helpdesk.

\*2Pels staat voor picture elements (pixels).

\*3Met de automatische terugvalfunctie.

\*4Waarde verkregen met een origineel Canon-testvel in A4-formaat en standaard ECM-transmissie (JBIG).

# **Scanfunctie**

5107-0C0

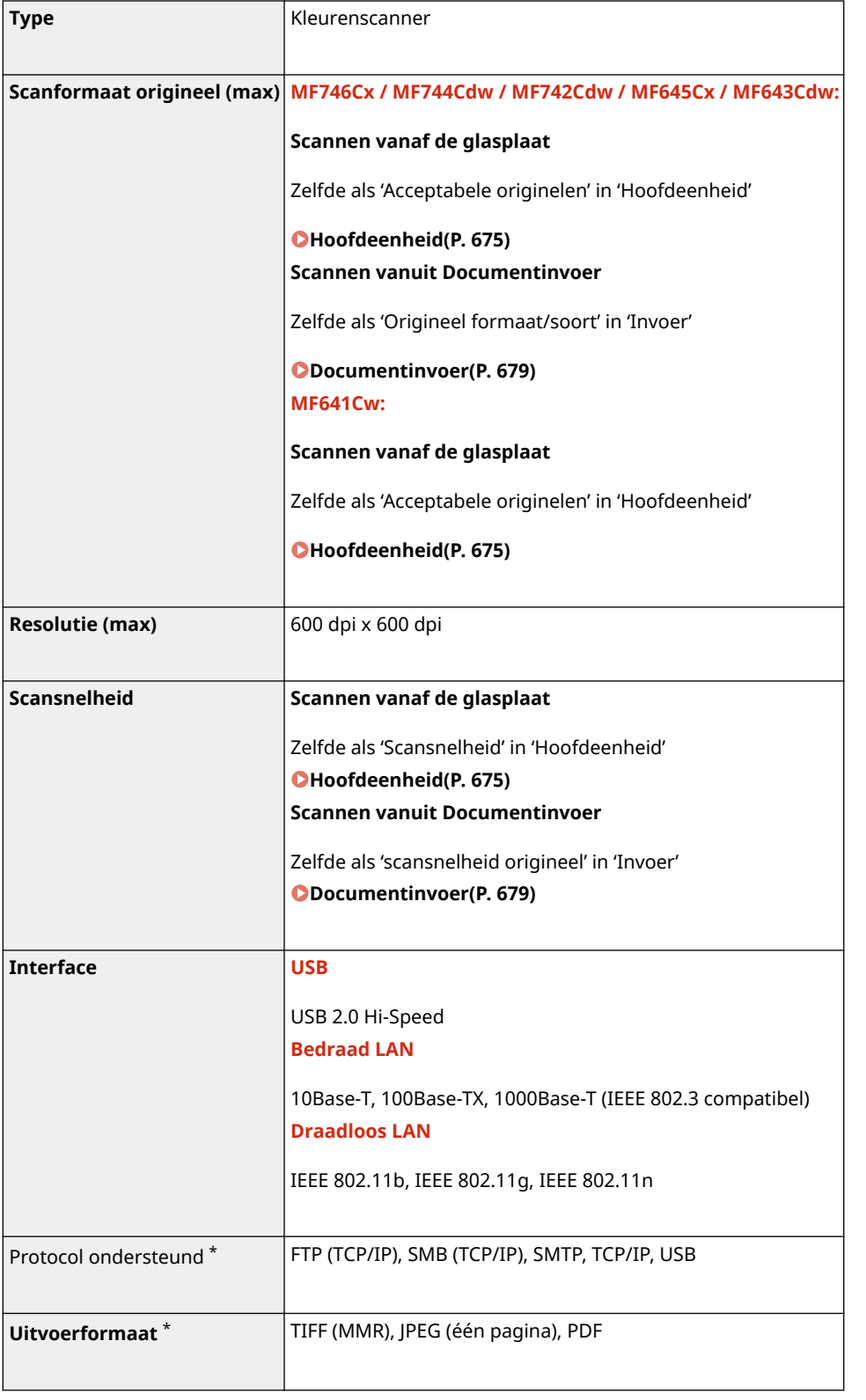

\*Sommige formaten worden niet ondersteund, afhankelijk van de functie.

# **Printerfuncties**

5107-0C1

# ■ UFR II-printerfunctie

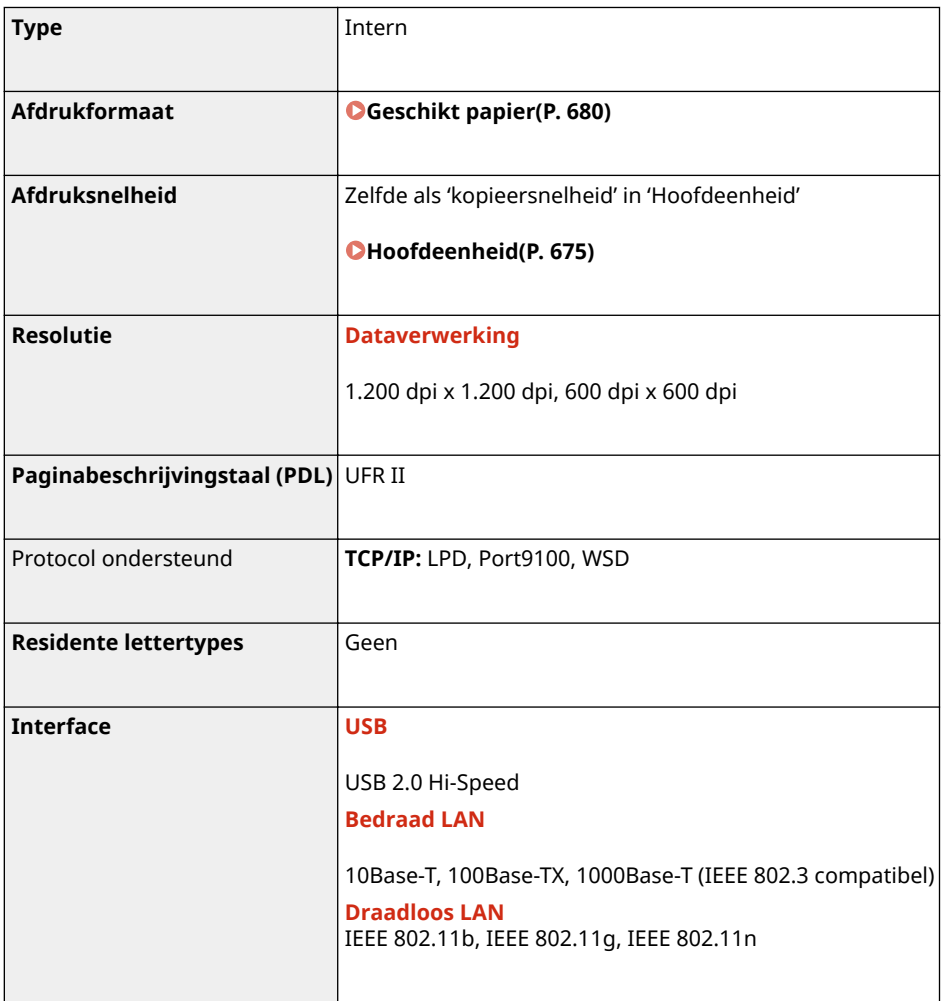

# ■ PS printerfunctie

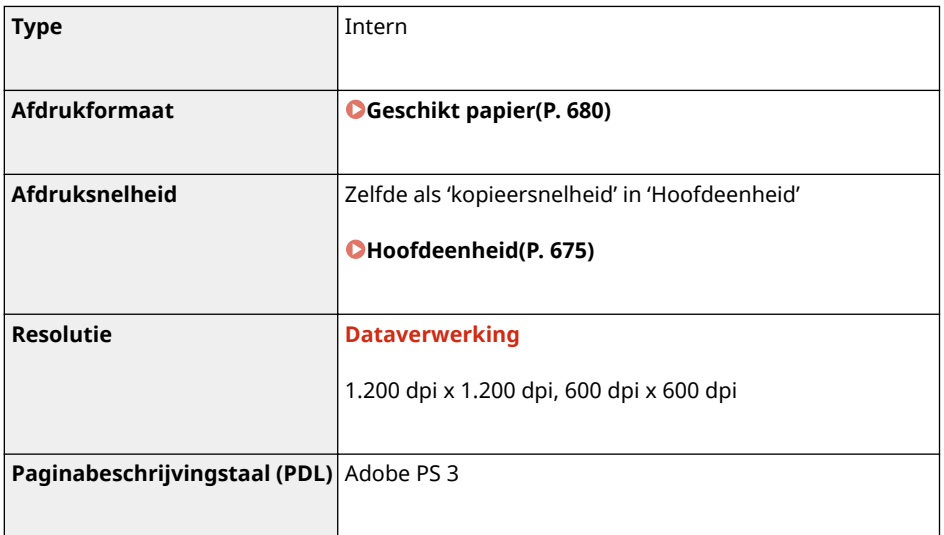

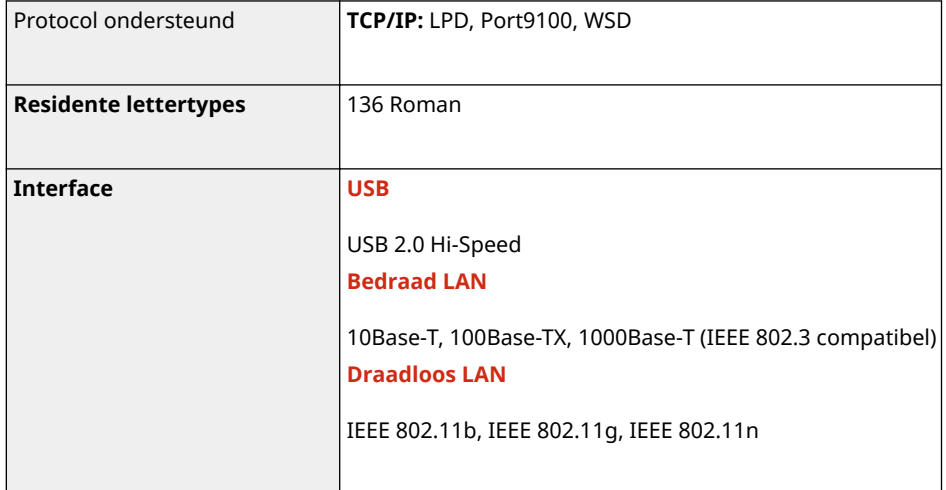

# ■ PCL Printerfunctie

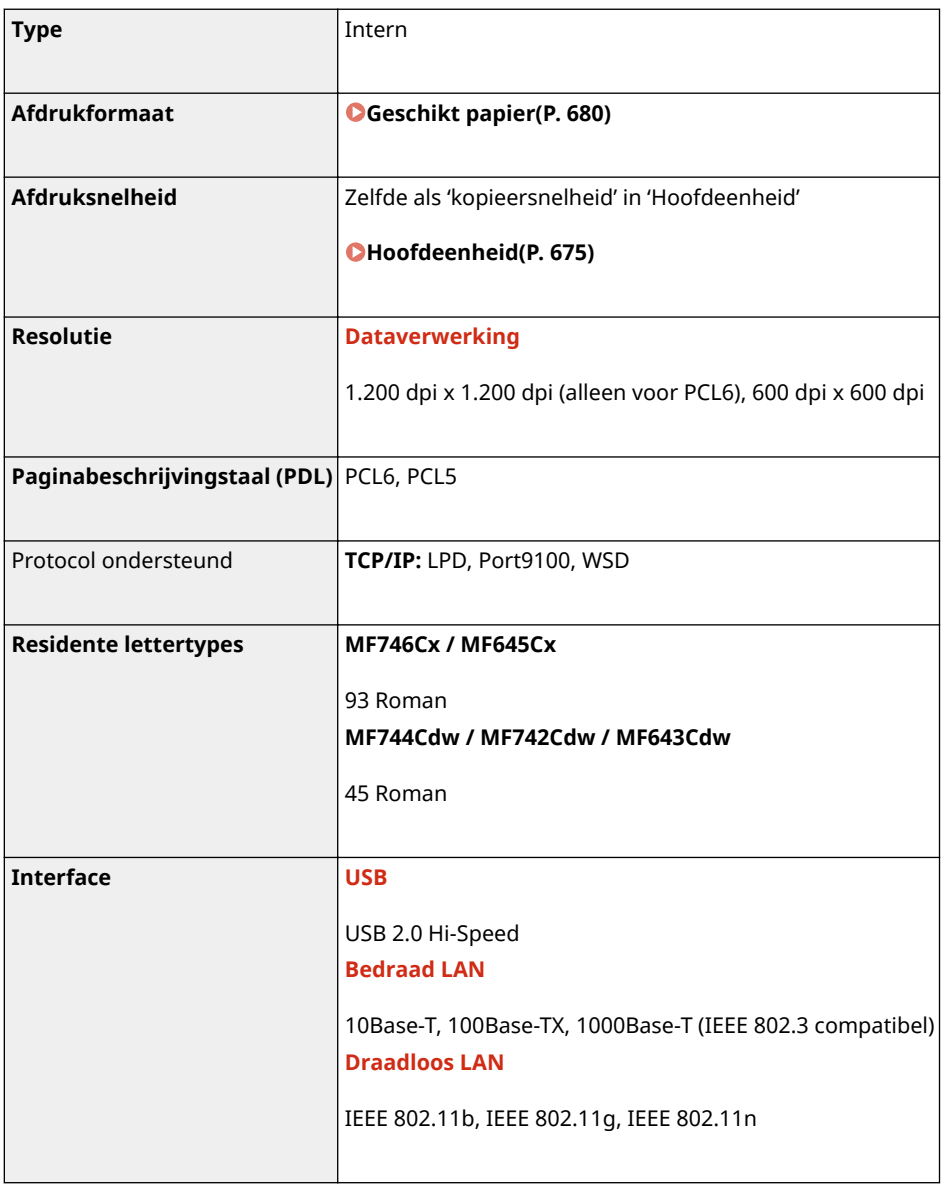

# ■ Functie Geheugenmedia afdrukken

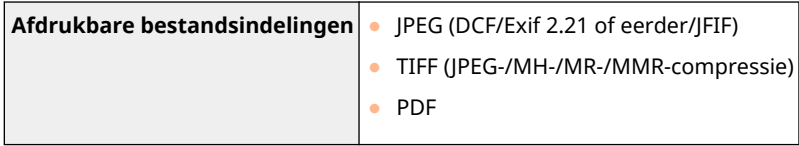

# **Beheerfuncties**

## ■Authenticatiefuncties

- Het apparaat communiceert met LDAP-servers via LDAPv3.
- UTF-8 is de ondersteunde tekencodering die wordt gebruikt bij het uitwisselen van tekstgegevens tussen het apparaat en een LDAP-server.

# ■ Firewallinstellingen

- U kunt maximaal 16 IP-adressen (of bereiken van IP-adressen) opgeven voor zowel IPv4 als IPv6.
- De hier beschreven pakketfilters besturen de communicatie over TCP, UDP en ICMP.
- U kunt maximaal 32 MAC-adressen opgeven.

# ■IPSec

● IPSec op de machine werkt conform RFC2401, RFC2402, RFC2406 en RFC4305.

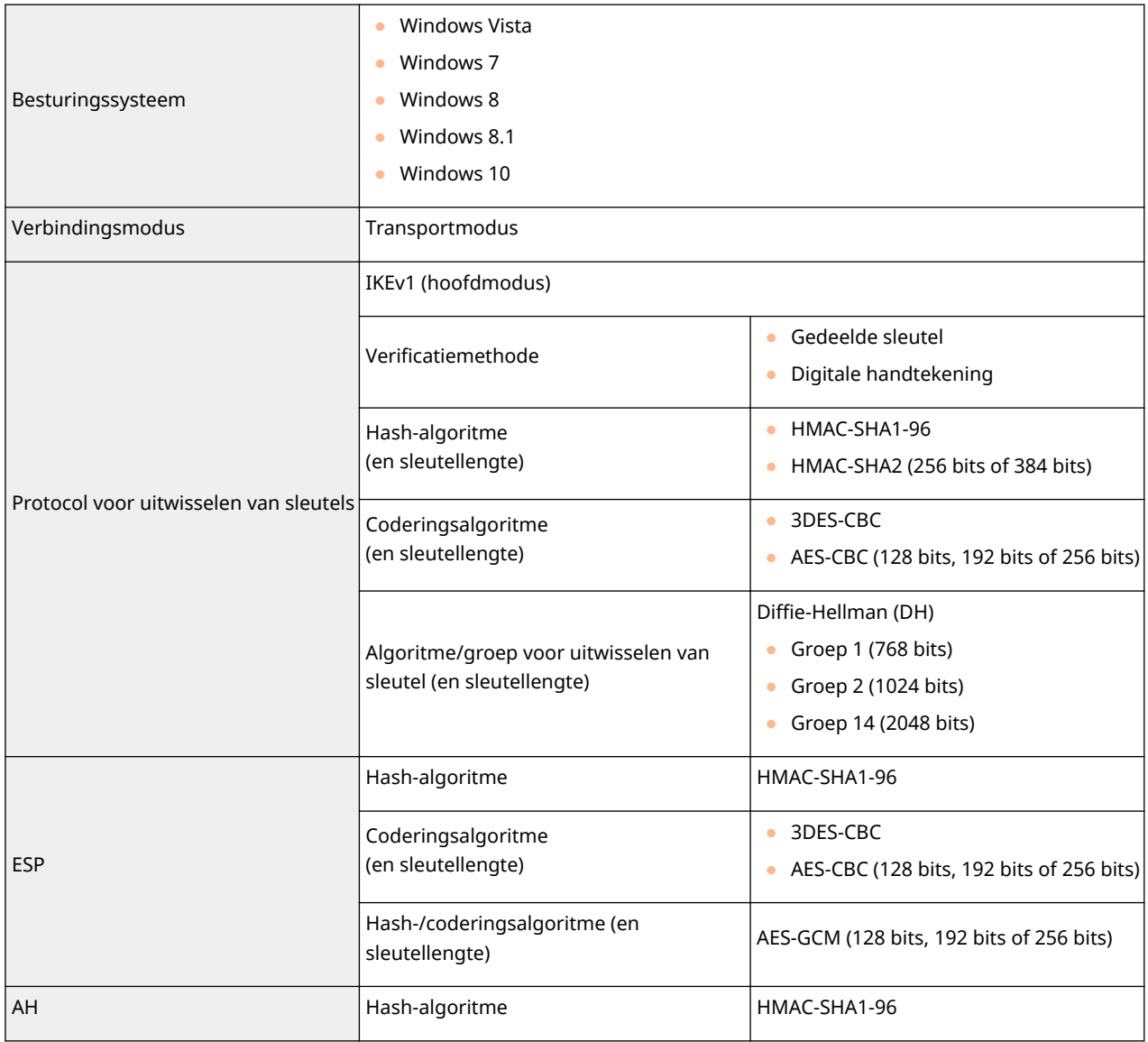

# **OPMERKING**

- IPSec ondersteunt communicatie naar een unicast-adres (of een bepaald apparaat).
- Het apparaat kan niet tegelijkertijd IPSec en DHCPv6 gebruiken.

## ■ Registratie van sleutels en certificaten

● Als u een sleutel of een CA-certificaat installeert vanaf een computer, zorg er dan voor dat het onderdeel voldoet aan deze vereisten:

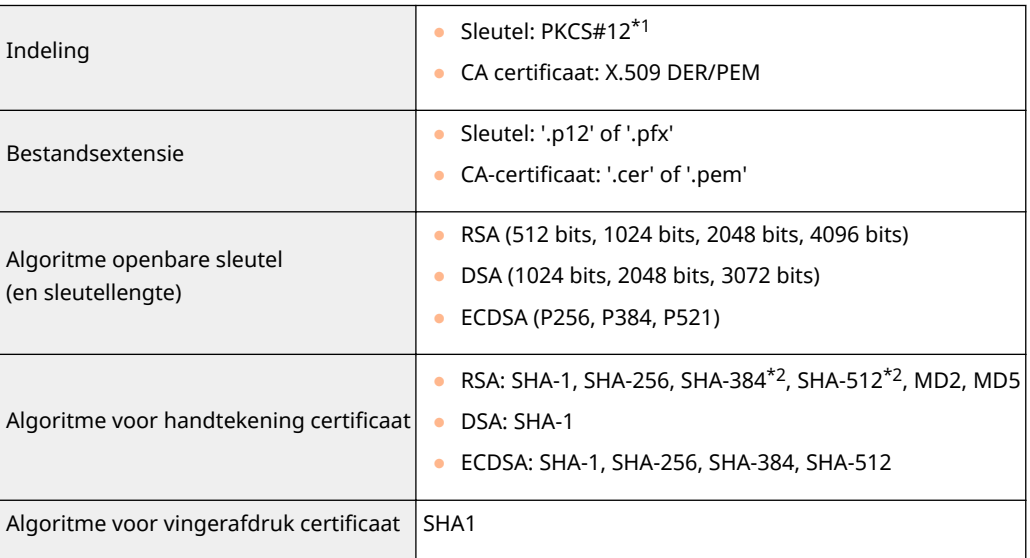

\*1De vereisten voor het certificaat in een sleutel komen overeen met die voor CA-certificaten.

\*2SHA384-RSA en SHA512-RSA zijn alleen beschikbaar wanneer de RSA-sleutel 1024 bits of langer is.

# **OPMERKING**

● Het apparaat biedt geen ondersteuning voor het gebruik van een certificaatintrekkingslijst (CRL).

## ■ Definitie van 'zwakke versleuteling'

Als <Gebr. zwakke encr. verbieden> is ingesteld op <Aan>, mag u de volgende algoritmes niet gebruiken.

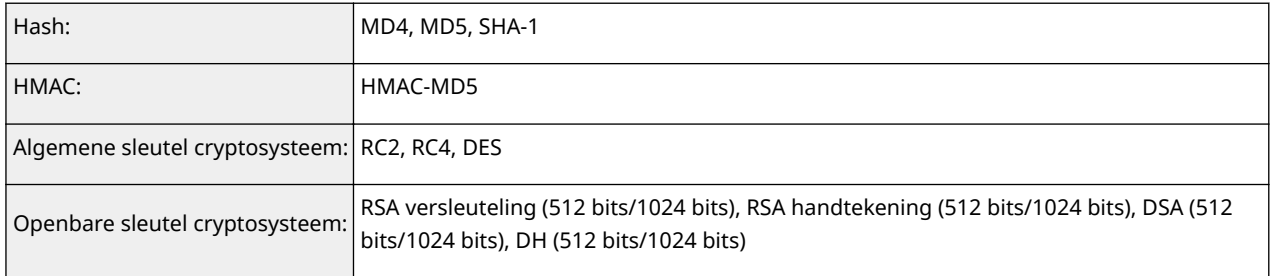

# **OPMERKING**

● Zelfs wanneer <Zwakke encr. sleutel/cert verb> is ingesteld op <Aan>, Kan het hashalgoritme SHA-1, dat wordt gebruikt om een basiscertificaat te ondertekenen, worden gebruikt.

# **Besturingssystemen**

5107-0C3

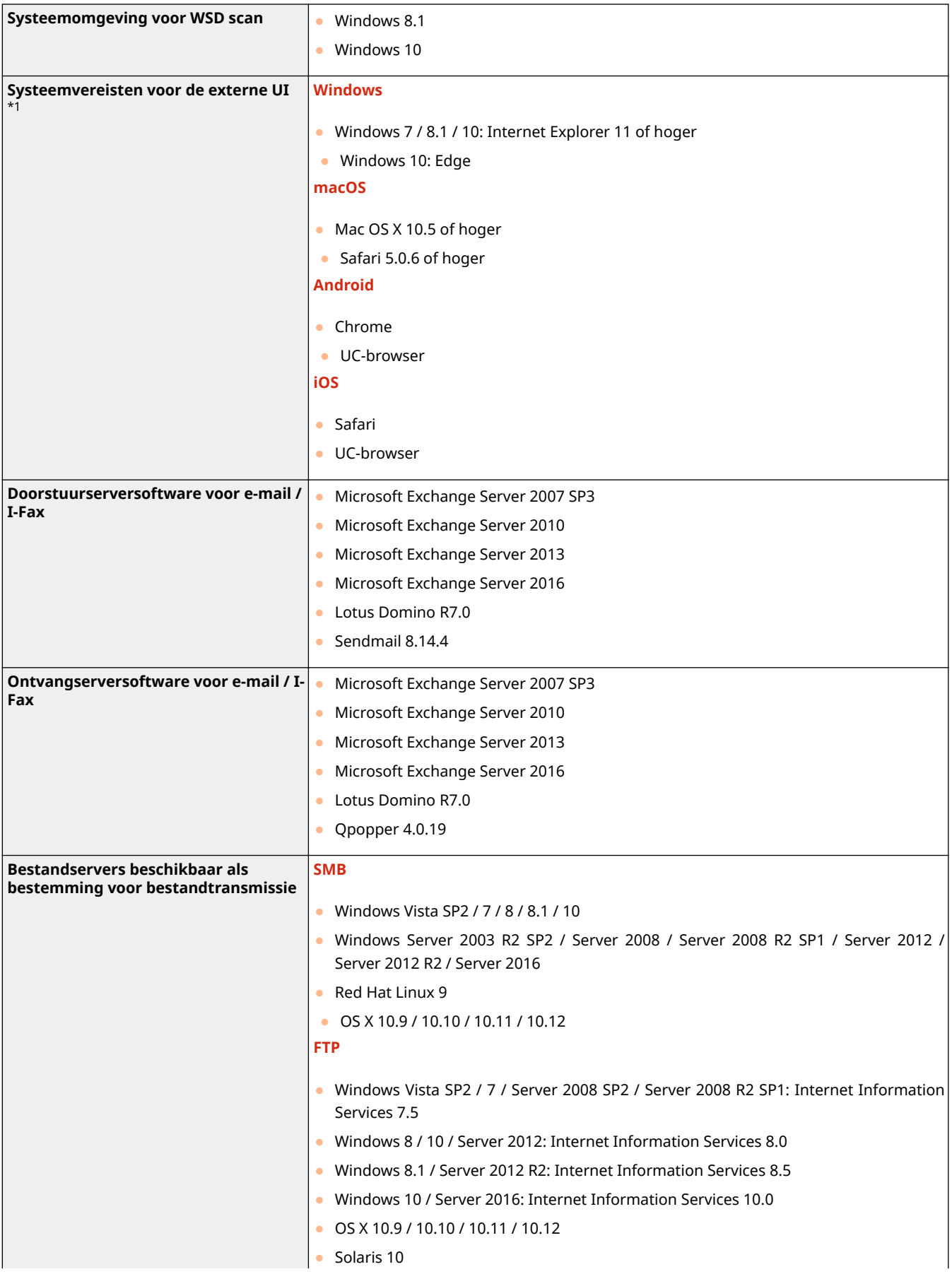

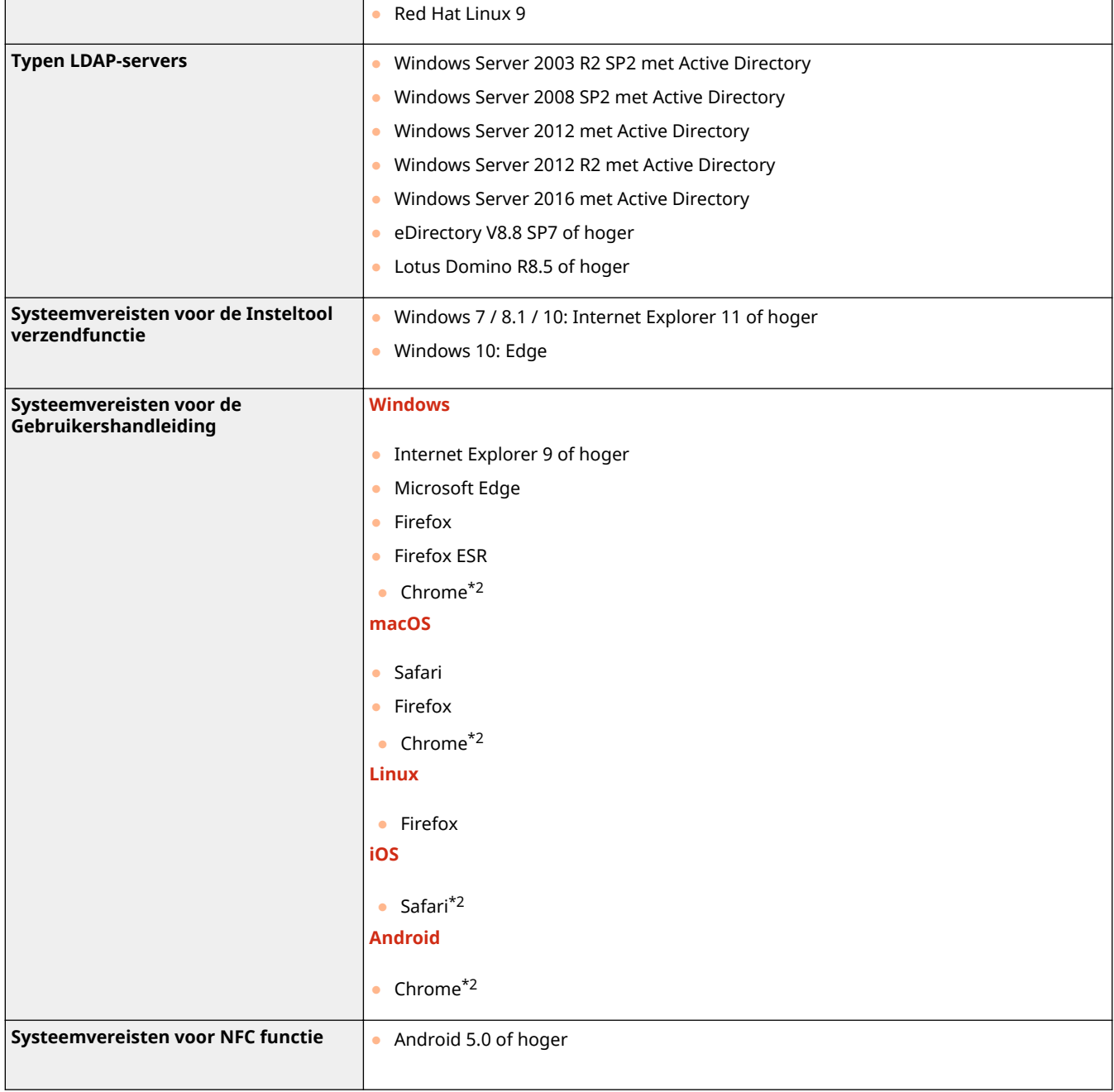

\*1Voordat u de apparaatinstellingen verandert, moet u de webbrowser instellen om alle cookies te activeren en JavaScript gebruiken.

\*2Uitsluitend als u handleiding op het internet bekijkt.

# **Netwerkomgeving**

# ■Algemene specificaties

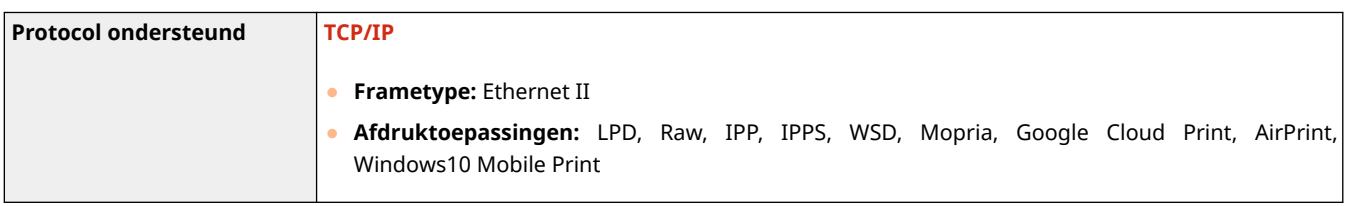

# ■Specificaties bedraad LAN

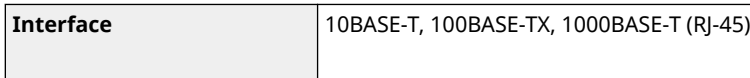

# ■ Specificaties draadloos LAN

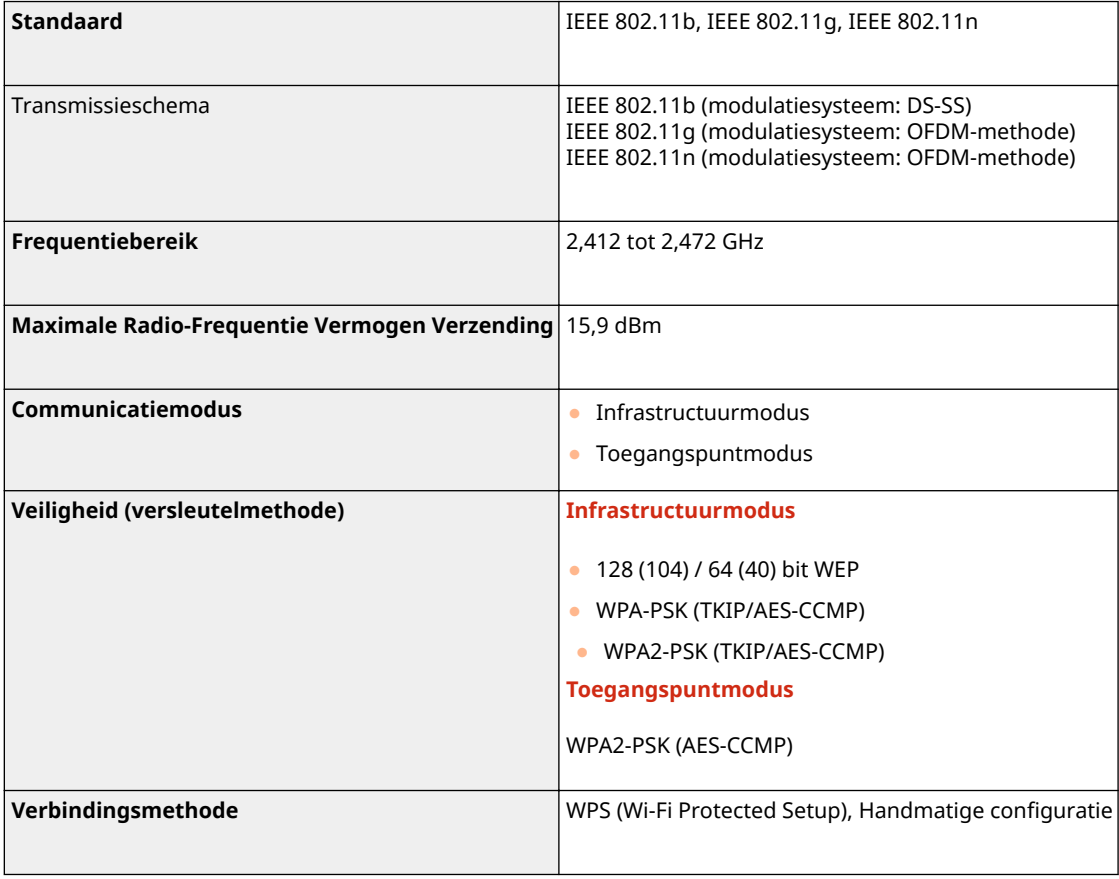

# **Opties**

5107-0C5

Als u opties op het apparaat installeert, kunt u meer functies gebruiken.

## ■ Weten welke types opties beschikbaar zijn

**[Als optie verkrijgbare apparatuur\(P. 698\)](#page-705-0)  OSysteemopties(P. 700)** 

# ■Doelgericht zoeken naar optioneel verkrijgbare apparatuur

**Een papierlade toevoegen [Cassette Feeding Module-AF\(P. 698\)](#page-705-0)  Faxen handmatig versturen, bellen of gebeld worden OTELEPHONE 6 KIT(P. 698)** 

**Met behulp van de authenticatiefunctie gebruikers per afdeling beheren**

**[Copy Card Reader-F\(P. 698\)](#page-705-0)** 

# <span id="page-705-0"></span>**Als optie verkrijgbare apparatuur**

### 5107-0C6

U kunt de functionaliteit van het apparaat volledig benutten door als optie verkrijgbare hieronder beschreven apparatuur toe te passen. Als optie verkrijgbare apparatuur kunt u aanschaffen bij de leverancier waar u het apparaat hebt aangeschaft of bij de Canon-dealer ter plaatse.

**Cassette Feeding Module-AF(P. 698) OTELEPHONE 6 KIT(P. 698) Copy Card Reader-F(P. 698)** 

# Cassette Feeding Module-AF

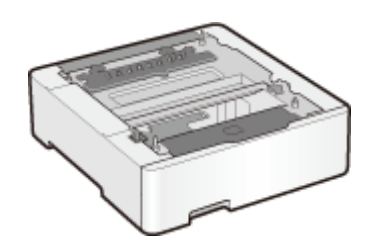

 Met behulp van deze cassettetoevoermodule kunt u papier laden dat een ander formaat heeft dan het papier in de standaard papierlade. Omdat u het papier niet zo vaak hoeft te vervangen, bespaart u beslist tijd en moeite.

**Installatiemethode**

Zie "Aan de slag."

# TELEPHONE 6 KIT

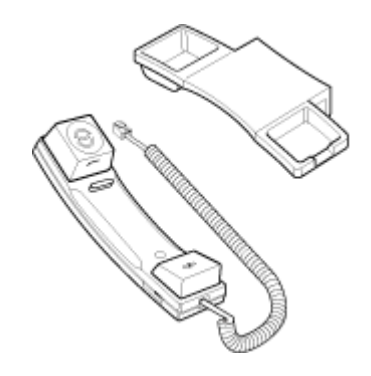

 Dit is een handset die kan worden aangesloten op het apparaat. Deze handset gebruikt u als u het apparaat als telefoon gebruikt. U kunt ook handmatig faxberichten versturen en ontvangen met deze handset.

## **Installatiemethode**

Zie "Aan de slag."

# Copy Card Reader-F

Dit is een kaartautheticatiesysteem waarmee u kunt inloggen via Afdelings-ID-beheer door middel van een controlekaart in plaats van de afdelings-ID. U kunt inloggen in het apparaat door een controlekaart in te steken en u kunt uitloggen door de kaart uit te nemen.

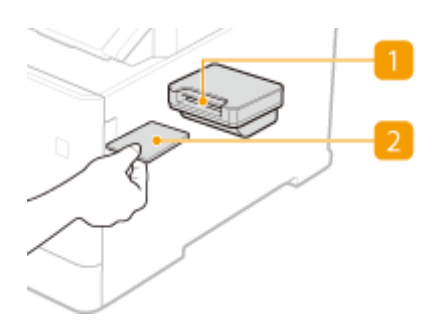

# *M* Kaartsleuf

Steek de controlekaart in de kaartsleuf wanneer het inlogscherm wordt weergegeven. Neem de controlekaart uit de kaartsleuf na gebruik van het apparaat.

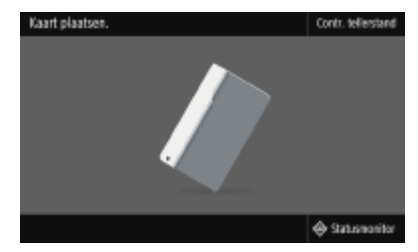

## **2** Controlekaart

U kunt de controlekaart gebruiken die hieronder wordt getoond. Houd de voorzijde van de kaart ondersteboven en steek hem in de richting in die op de kaart is aangegeven.

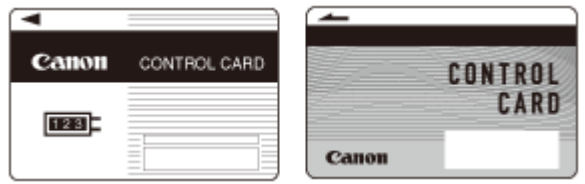

# <span id="page-707-0"></span>**Systeemopties**

5107-0C7

De prestaties van het apparaat kunnen zelfs worden verbeterd door meer systeemopties te installeren.

**Barcode Printing Kit(P. 700) OSend PDF Security Feature Set(P. 700) Licentieregistratie(P. 700)** 

# Barcode Printing Kit

Met deze optie kunt u streepjescodes genereren in diverse formaten. Let op: wilt u streepjescodes afdrukken, dan moet PCL zijn ingeschakeld. Voor informatie over het gebruik van de Barcode Printing Kit raadpleegt u de Barcode Printing Guide (Gids voor afdrukken streepjescodes) (PDF-handleiding).

# Send PDF Security Feature Set

U kunt de beveiliging van PDF-bestanden verbeteren met de Send PDF Security Feature Set. Met deze optie kunt u een digitale handtekening aan de PDF-bestanden toevoegen of versleutelde PDF-bestanden aanmaken wanneer u originelen scant.

# Licentieregistratie

Voor het activeren van bepaalde systeemopties hebt u een licentiesleutel nodig en die moet op het apparaat zijn geregistreerd.

# ■ Een licentiesleutel verkrijgen

U kunt een licentiesleutel verkrijgen met behulp van een webbrowser. Ga naar het Licentiebeheersysteem (http:// www.canon.com/lms/license/) en volg de procedure. Als onderdeel van de procedure moet u de volgende nummers invoeren.

### **Licentietoegangsnummer**

Controleer het licentietoegangsnummer dat op het License Access Number Certificate (Certificaat Licentietoegangsnummer) dat u in de verpakking van de optie vindt.

## **Serienummer van het apparaat**

Controleer het serienummer van het apparaat vanaf het bedieningspaneel.

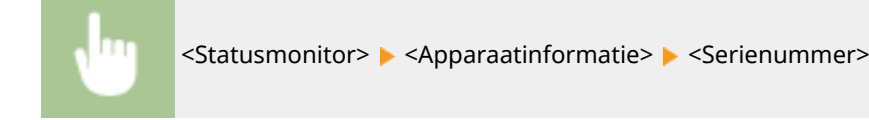

# ■ Een licentiesleutel registreren

**1 Selecteer <Menu> in het scherm Start. [Het scherm Start\(P. 128\)](#page-135-0)** 

**2 Selecteer <Beheerinstellingen>.**

- Als het aanmeldingsscherm verschijnt, voert u de juiste combinatie van ID en pincode in. **[Aanmelden bij](#page-146-0) [het apparaat\(P. 139\)](#page-146-0)**
- **3 Selecteer <Licentie/overig> <Licentie registreren>.**

**4 Bevestig het bericht dat wordt weergegeven en selecteer <OK>.**

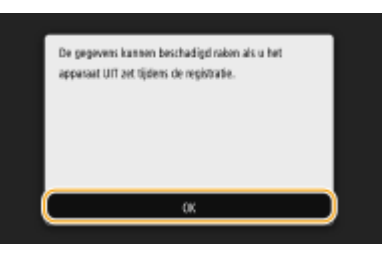

## **5 Voer de licentiesleutel in met de numerieke toetsen en selecteer <Toepassen>.**

➠De registratie wordt gestart. Wacht totdat de melding <Installatie is voltooid. Wijzigingen zijn van kracht nadat de hoofdschakelaar UIT en AAN is gezet.> wordt weergegeven.

# **OPMERKING:**

- Als de melding <Deze functie die vereist is voor de installatie, is niet aanwezig.> wordt weergegeven, schakel dan de functies in die nodig zijn voor het activeren van de optie en registreer de licentiesleutel opnieuw.
- **6 Selecteer <Sluiten>.**

**7 Start de machine opnieuw op. [Start het apparaat opnieuw op.\(P. 124\)](#page-131-0)** 

# <span id="page-709-0"></span>**Handleidingen en hun inhoud**

## 5107-0C8

Het apparaat wordt geleverd met de volgende handleidingen. Raadpleeg deze handleidingen als u iets niet weet.

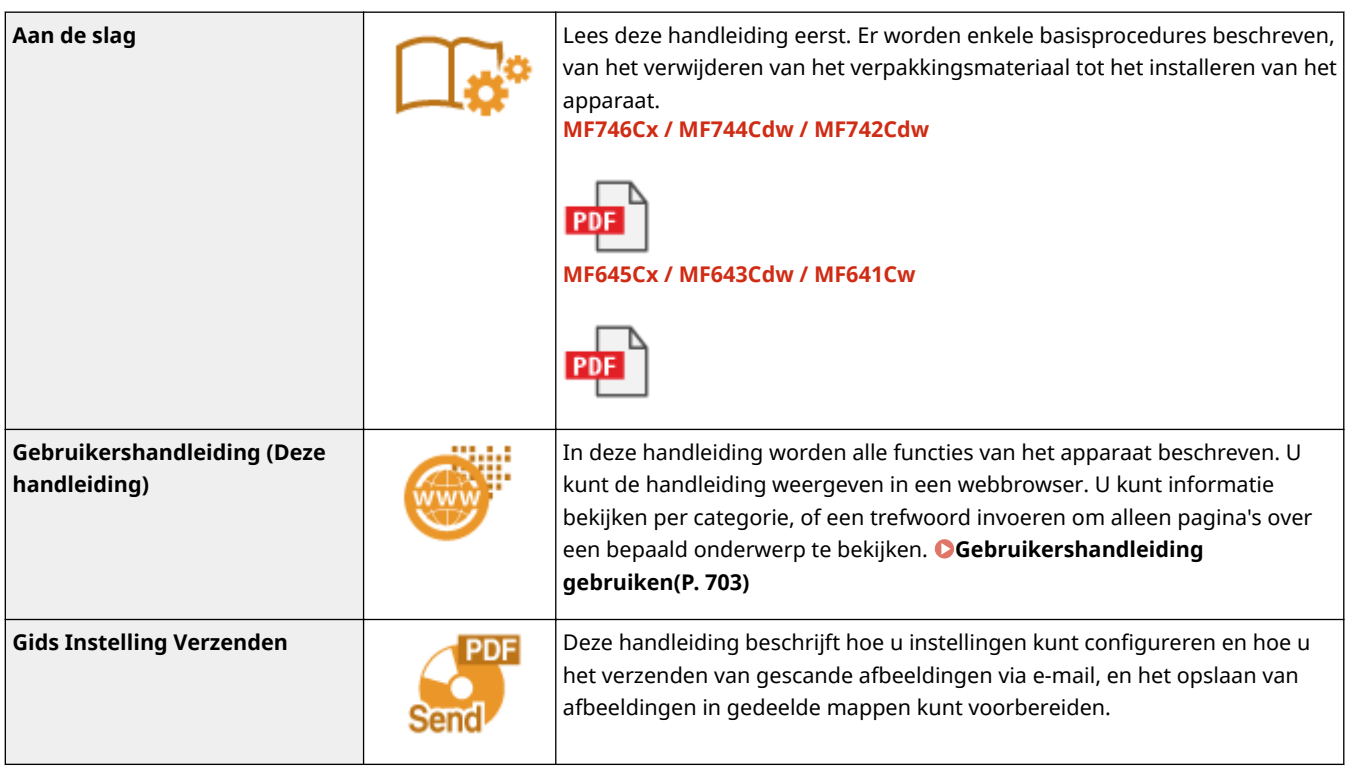

# <span id="page-710-0"></span>**Gebruikershandleiding gebruiken**

#### 5107-0C9

De Gebruikershandleiding is een handleiding die u via uw computer of mobiel toestel kunt raadplegen. In de handleiding vindt u beschrijvingen van alle apparaatfuncties. U kunt een zoekopdracht ingeven op basis van het beoogde apparaatgebruik of een trefwoord invoeren om snel de pagina te vinden die u zoekt. Het gedeelte beschrijft de schermindeling van de Gebruikershandleiding en hoe u de handleiding moet lezen. U kunt opgeven hoe de Gebruikershandleiding er moet uitzien.

## ■ Schermindeling van Gebruikershandleiding

Dit gedeelte beschrijft de schermen die de Gebruikershandleiding configureren en hoe u de schermknoppen gebruikt. **[Schermindeling van Gebruikershandleiding\(P. 704\)](#page-711-0)** 

## ■ Gebruikershandleiding inzien

Dit gedeelte beschrijft de betekenis van de merktekens die worden gebruikt in de Gebruikershandleiding, hoe de toetsen op het bedieningspaneel en de knoppen op de computerdisplay zijn weergegeven, en andere zaken die u helpen de informatie in de Gebruikershandleiding te begrijpen. **[Gebruikershandleiding inzien\(P. 708\)](#page-715-0)** 

## ■ De aanblik van de Gebruikershandleiding opgeven

U kunt de tekengrootte in de Gebruikershandleiding veranderen, en de schermindeling aan het apparaat waarmee u de Gebruikershandleiding bekijkt.

### **De gewenste informatie opzoeken**

### **De inhoud doorzoeken**

● U kunt zoeken naar de gewenste pagina door het onderwerp te selecteren in het tabblad [Inhoudsopgave] aan de linkerkant van het scherm.

### **Zoeken op trefwoord**

● Voer een zoekopdracht uit door een trefwoord in te voeren, zoals 'envelop' of 'tonercartridge' en de pagina's die het trefwoord bevatten, worden vervolgens weergegeven. Daarna kunt u in deze lijst met resultaten zoeken naar de gewenste pagina. U kunt ook zinnen opgeven zoals 'verbinding maken met een netwerk'. Het zoeken op trefwoord ondersteunt ook de booleaanse AND-functie om te zoeken naar meerdere trefwoorden. Voor het organiseren van het zoekscherm en hoe u er mee omgaat, raadpleegt u **[Zoeken\(P. 706\)](#page-713-0)** .

# <span id="page-711-0"></span>**Schermindeling van Gebruikershandleiding**

5107-0CA

De Gebruikershandleiding is opgesplitst in verschillende schermen en de inhoud van elk scherm varieert.

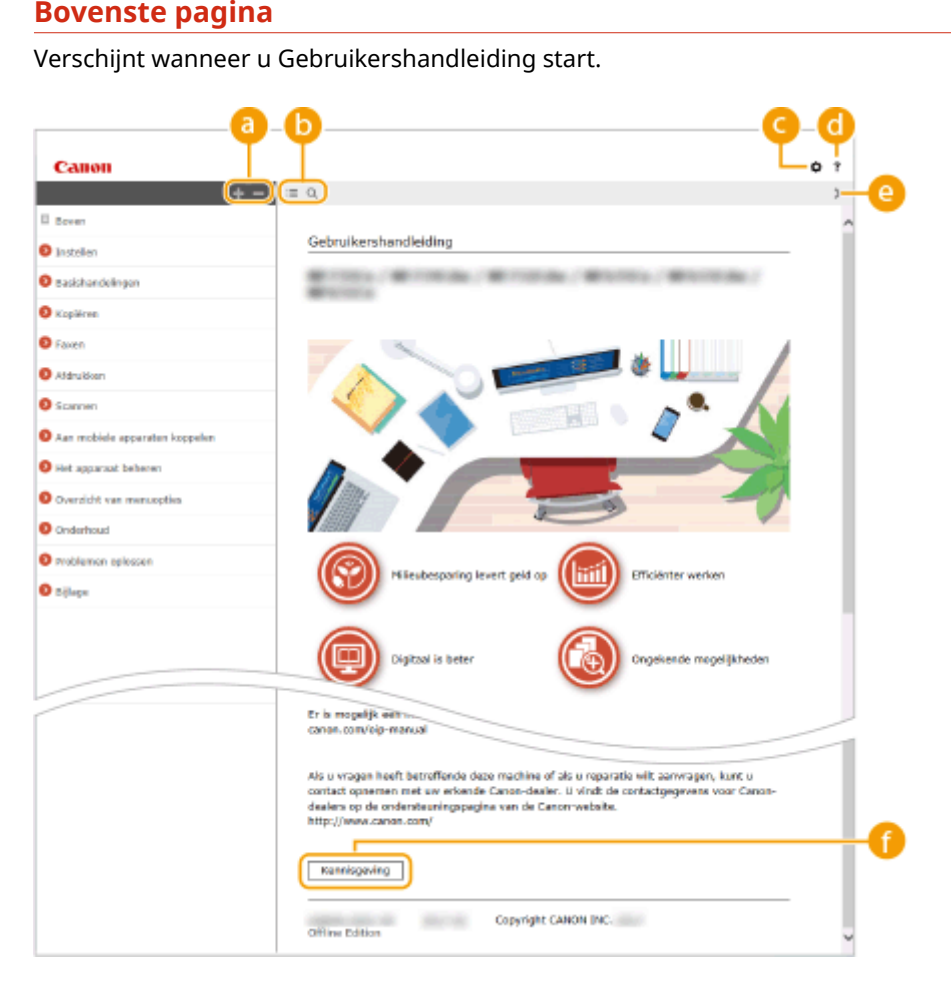

# $a +/-$

Klik op om ook alle gedeelten onder de hoofdstukken weer te geven. Klik op om terug te keren naar de vorige weergave.

# $\mathbf{D} \equiv \mathbf{Q}$

Klik hierop om heen en weer te schakelen tussen de inhoud en de zoekfunctie. Als de inhoudsopgave wordt weergegeven, zorgt iedere klik op  $\equiv$  voor een omschakeling tussen verbergen en weergeven van het display. Als het zoekdisplay wordt weergegeven, zorgt iedere klik op Q voor een omschakeling tussen verbergen en weergeven van het display.

# ΘÖ

Klik hierop om de weergave van de Gebruikershandleiding te bepalen, zoals de lettergrootte of de indeling.

#### a -?

Klik hierop als u informatie wilt weergeven over hoe u de Gebruikershandleiding kunt bekijken, hoe u een zoekopdracht uitvoert en andere informatie.

## $\odot$  </>

Klik hierop om het vorige of volgende onderwerp weer te geven.

 **[Kennisgeving]**

Klik hierop om belangrijke informatie weer te geven waarmee u bekend moet zijn voordat u het apparaat gaat gebruiken.

### **Onderwerppagina**

Deze pagina bevat informatie over het configureren en gebruiken van het apparaat.

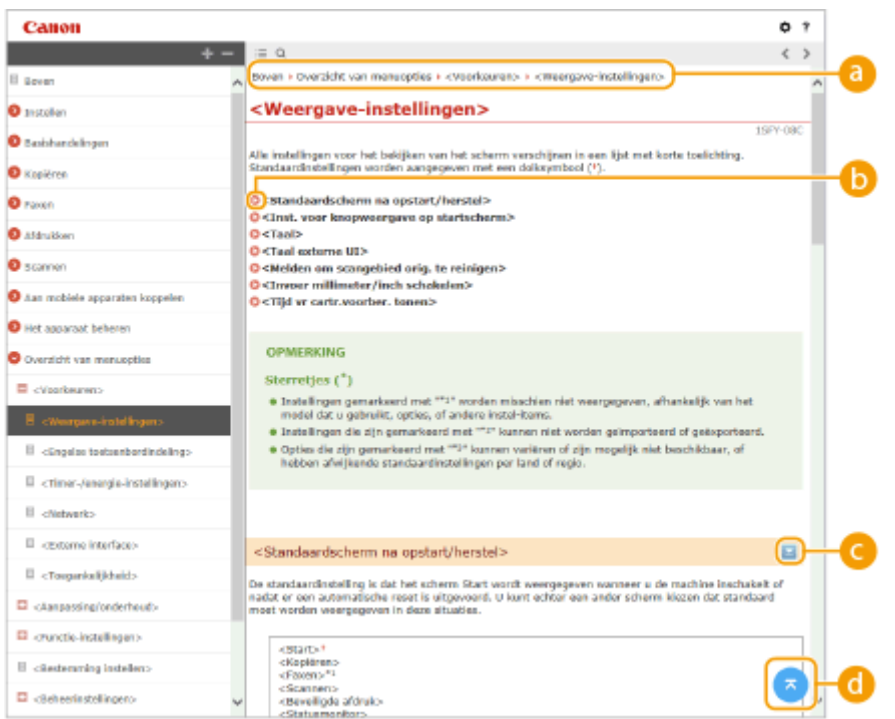

### **a** Navigatie

Zie welk hoofdstukonderwerp u momenteel bekijkt.

# 6 Q

Klik hierop om naar de overeenkomstige pagina te gaan. Klik op "Terug" in uw webbrowser om terug te gaan naar de vorige pagina.

## **OPMERKING:**

● Als u op het pictogram klikt, kan de huidige pagina donker worden en kan een uitklapvenster verschijnen. Om terug te keren naar de pagina, klikt u op [Sluiten] in het uitklapvenster.

<span id="page-713-0"></span>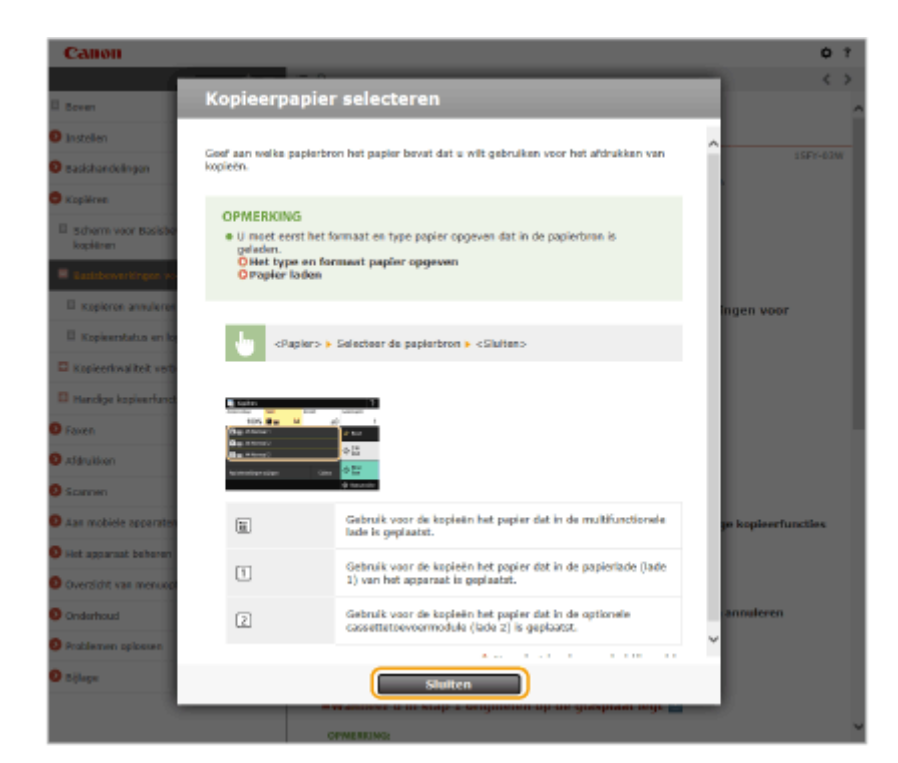

# $\bullet$   $\leq$  / $\geq$

Klik op  $\Box$  om de verborgen gedetailleerde beschrijvingen weer te geven. Klik op  $\Box$  om de gedetailleerde beschrijvingen te sluiten.

## 0

Klik hierop om naar het begin van de pagina te gaan.

## **Zoeken**

Klik op O om het zoekvenster weer te geven. Dit bevat een tekstvak om een zoekopdracht met trefwoorden uit te voeren en naar de gewenste pagina te zoeken.

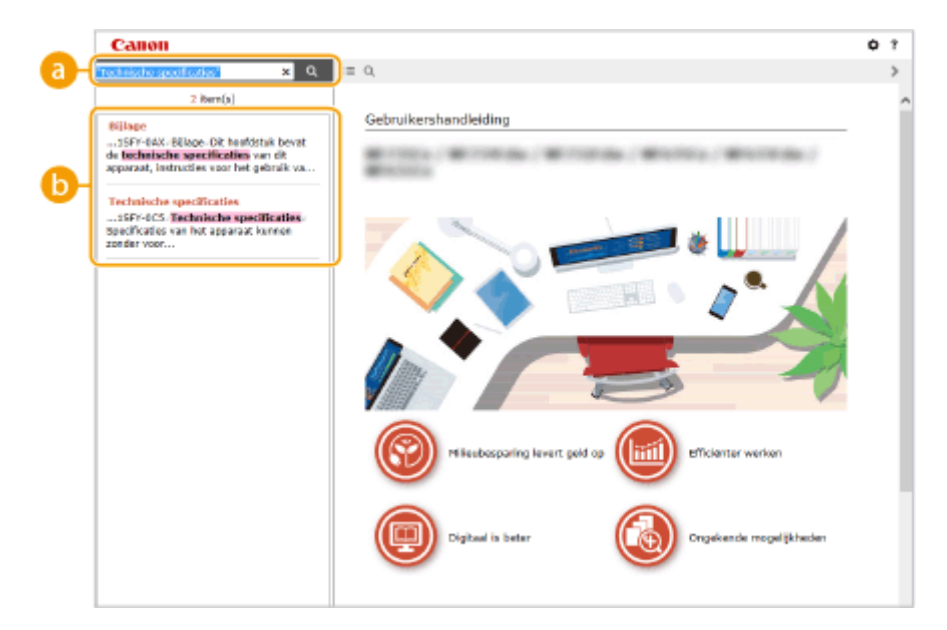

### **[Voer hier trefwoord(en) in]**

Voer (een) trefwoord(en) in en klik op om de zoekresultaten weer te geven. U kunt zoeken naar pagina's die alle zoekwoorden bevatten, door de zoekwoorden te scheiden met een spatie. Ook kunt u naar pagina's zoeken die een exacte frase bevatten, door de trefwoorden tussen dubbele aanhalingstekens te plaatsen.

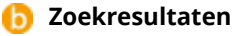

Geeft de zoekresultaten weer van de pagina's die de opgegeven trefwoorden bevatten. Zoek in de resultaten naar de gewenste pagina en klik op de onderwerptitel van de pagina.

# **OPMERKING:**

● De ingevoerde trefwoorden worden vetgedrukt weergegeven in de zoekresultaten.

# <span id="page-715-0"></span>**Gebruikershandleiding inzien**

### 5107-0CC

Dit gedeelte beschrijft de merktekens, knoppen, schermen, en andere items die worden gebruikt in de Gebruikershandleiding. De waarschuwingen worden ook gegeven in de bij het apparaat meegeleverde 'Belangrijke veiligheidsvoorschriften' in het 'Aan de slag'. Raadpleeg ook deze instructies.

### **Markeringen**

Waarschuwingen met betrekking tot veiligheid, beperkingen en waarschuwingen met betrekking tot de bediening van het apparaat, nuttige tips en andere informatie worden weergegeven met behulp van de onderstaande markeringen.

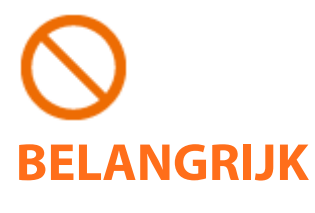

 Geeft een bewerking aan die niet mag worden uitgevoerd. Lees deze items aandachtig door en zorg ervoor dat u de beschreven bewerkingen niet uitvoert.

 Hiermee worden bedieningsvereisten en -beperkingen aangeduid. Lees deze punten zorgvuldig door voor een juiste bediening van het apparaat en om schade aan het apparaat of eigendom te voorkomen.

# **OPMERKING TIPS**

 Hiermee wordt een uitleg van een handeling gegeven. Het kan ook extra informatie over een procedure bevatten.

Geeft nuttige functies of tips voor het gebruiken van het apparaat aan.

## **Toetsen en knoppen in deze handleiding**

Toetsen op het bedieningspaneel en knoppen op het computerscherm worden als volgt weergegeven:

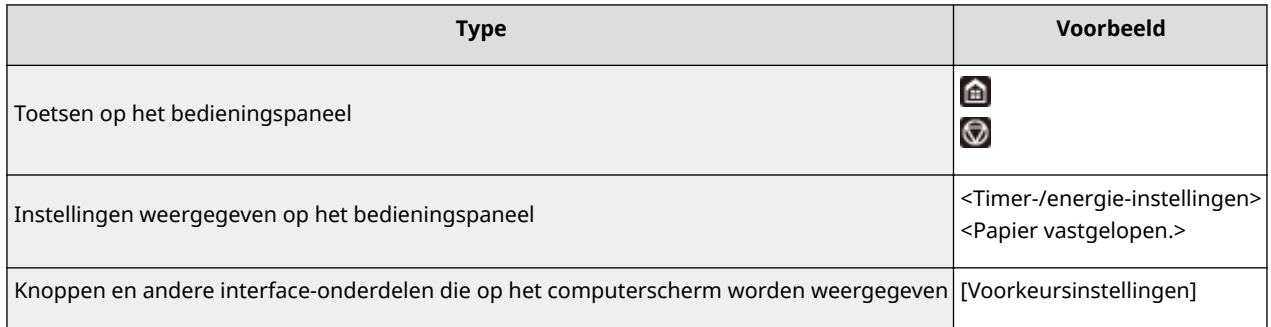

### **De computerschermen in deze handleiding**

Tenzij anders aangegeven, zijn de displays waarnaar wordt verwezen in de Gebruikershandleiding afkomstig van de MF746Cx. Afhankelijk van het model of besturingssysteem dat u gebruikt, kan de weergave van de displays in deze handleiding iets afwijken van de werkelijke displays. De weergave van stuurprogramma's en software kan ook variëren afhankelijk van hun versie.

### **Illustraties in deze handleiding**

Tenzij anders aangegeven, verwijzen de gebruikte illustraties in de Gebruikershandleiding naar de MF746Cx. Wanneer de verschillen erg groot zijn, worden er meerdere illustraties gebruikt en worden deze toegelicht met de modelnamen, zoals 'MFXXX / MFXXX'. De illustraties van de tonercartridge zijn die voor de Canon Cartridge 055.

# <span id="page-716-0"></span>**Basisbewerkingen in Windows**

5107-0CF

**De printermap weergeven(P. 709) [Netwerkdetectie] inschakelen(P. 709) [Printers weergeven die worden gedeeld op de printserver\(P. 710\)](#page-717-0)  [Het scherm \[Installatie van softwareprogramma's/handleidingen\] weergeven\(P. 711\)](#page-718-0)  [Een testpagina afdrukken in Windows\(P. 711\)](#page-718-0)  ODe bitarchitectuur controleren(P. 712) ODe computernaam controleren(P. 713) ODe printerpoort controleren(P. 714) [Bidirectionele communicatie controleren\(P. 715\)](#page-722-0)** 

**[De SSID waarop de computer is aangesloten, bekijken\(P. 716\)](#page-723-0)** 

**CAls u in afdrukt of verzendt vanuit de app Windows Store(P. 716)** 

# **OPMFRKING**

● Afhankelijk van welke computer u gebruikt, kan de handeling verschillen.

### ■ De printermap weergeven

**Windows Vista** [Start] Selecteer [Configuratiescherm] [Printer].

#### **Windows 7/Server 2008 R2**

[Starten] Selecteer [Apparaten en printers].

#### **Windows 8/Server 2012**

Klik met de rechtermuisknop in de linker benedenhoek van het scherm  $\blacktriangleright$  selecteer [Configuratiescherm]  $\blacktriangleright$ [Apparaten en printers weergeven].

#### **Windows 8.1/Server 2012 R2**

Klik met de rechtermuisknop op [Start]  $\blacktriangleright$  selecteer [Configuratiescherm]  $\blacktriangleright$  [Apparaten en printers weergeven].

#### **Windows 10**

[  $\Box$  ] > selecteer [Systeem] > [Configuratiescherm] > [Hardware en geluiden] > [Apparaten en printers].

#### **Windows Server 2008**

[Start] Selecteer [Configuratiescherm] Start] | dubbelklik op [Printers].

#### **Windows Server 2016**

Klik met de rechtermuisknop op  $[\blacksquare]$  > selecteer [Configuratiescherm] > [Hardware] > [Apparaten en printers].

### ◼[Netwerkdetectie] inschakelen

Schakel [Netwerkdetectie] in om de computers op uw netwerk te bekijken.

#### **Windows Vista**

[Start] selecteer [Configuratiescherm] > [Netwerkstatus en -taken weergeven] > selecteer [Netwerkdetectie inschakelen] onder [Netwerkdetectie].

#### **Windows 7/Server 2008 R2**

[Starten] > selecteer [Configuratiescherm] > [Netwerkstatus en -taken weergeven] > [Geavanceerde instellingen voor delen wijzigen] > selecteer [Netwerkdetectie inschakelen] onder [Netwerkdetectie].

#### <span id="page-717-0"></span>**Windows 8/Server 2012**

Klik met de rechtermuisknop in de linker benedenhoek van het scherm > selecteer [Configuratiescherm] **F** [Netwerkstatus en -taken weergeven] F [Geavanceerde instellingen voor delen wijzigen] F selecteer [Netwerkdetectie inschakelen] onder [Netwerkdetectie].

#### **Windows 8.1/Server 2012 R2**

Klik met de rechtermuisknop op [Start] selecteer [Configuratiescherm] Singurerkstatus en -taken weergeven] Geavanceerde instellingen voor delen wijzigen] selecteer [Netwerkdetectie inschakelen] onder [Netwerkdetectie].

#### **Windows 10**

[ $\Box$ ] > selecteer [Systeem] > [Configuratiescherm] > [Netwerkstatus en -taken weergeven] > [Geavanceerde instellingen voor delen wijzigen] selecteer [Netwerkdetectie inschakelen] onder [Netwerkdetectie].

#### **Windows Server 2008**

[Start] > selecteer [Configuratiescherm] > dubbelklik op [Netwerkcentrum] > selecteer [Netwerkdetectie inschakelen] onder [Netwerkdetectie].

#### **Windows Server 2016**

Klik met de rechtermuisknop op [  $\blacksquare$  ] > selecteer [Configuratiescherm] > [Netwerkstatus en -taken weergeven] [Geavanceerde instellingen voor delen wijzigen] selecteer [Netwerkdetectie inschakelen] onder [Netwerkdetectie].

## ■Printers weergeven die worden gedeeld op de printserver

# **1 Open Windows Verkenner.**

#### **Windows Vista/7/Server 2008**

[Starten] > selecteer [Alle programma's] of [Programma's] > [Bureau-accessoires] > [Windows Verkenner].

#### **Windows 8/Server 2012**

Klik met de rechtermuisknop in de linker benedenhoek van het scherm selecteer [Verkenner].

### **Windows 8.1/Server 2012 R2**

Klik met de rechtermuisknop op [Start] selecteer [Verkenner].

#### **Windows 10/Server 2016**

Klik met de rechtermuisknop op  $[\blacksquare]$  selecteer [Verkenner].

## **2 Selecteer de printerserver in [Netwerk] of [Mijn netwerklocaties].**

● Als u wilt zien welke computers in het netwerk zijn opgenomen, moet u mogelijk netwerkdetectie inschakelen of in het netwerk zoeken naar computers.

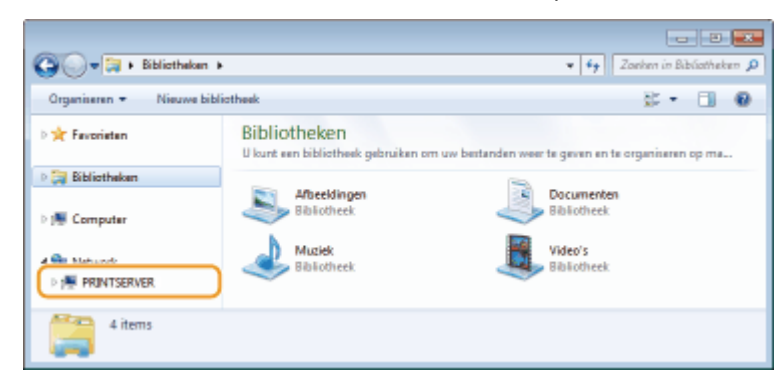

**WE** Gedeelde printers worden weergegeven.

<span id="page-718-0"></span>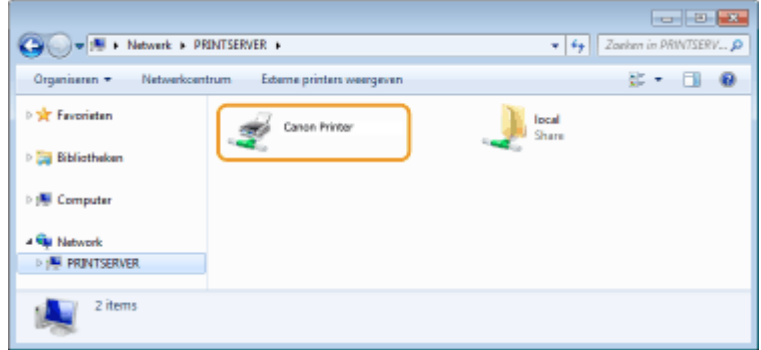

## ■ Het scherm [Installatie van softwareprogramma's/handleidingen] weergeven

Als uw computer het scherm [Installatie van softwareprogramma's/handleidingen] niet weergeeft nadat u de CD-ROM/DVD-ROM hebt geplaatst, volg dan onderstaande procedure. De stationsnaam van CD-ROM/DVD-ROM wordt in deze handleiding aangeduid met 'D:'. De naam van CD-ROM/DVD-ROM kan verschillen afhankelijk van de computer die u gebruikt.

## **Windows Vista/7/Server 2008**

[Starten] voer 'D:\MInst.exe' in [Programma's en bestanden zoeken] of [Zoekopdracht starten] in latio kop de toets [ENTER].

### **Windows 8/Server 2012**

Klik met de rechtermuisknop in de linker benedenhoek van het scherm  $\blacktriangleright$  [Uitvoeren]  $\blacktriangleright$  Voer 'D:\MInst.exe' in  $\blacktriangleright$ klik op [OK]

### **Windows 8.1/Server 2012 R2**

Klik met de rechtermuisknop op [Start]  $\blacktriangleright$  [Uitvoeren]  $\blacktriangleright$  Voer 'D:\MInst.exe' in  $\blacktriangleright$  klik op [OK]

### **Windows 10**

Typ 'D:\MInst.exe' in het zoekvak klik op [D:\MInst.exe] dat wordt weergegeven als het zoekresultaat.

### **Windows Server 2016**

Klik op [ $\Box$ ] voer 'D:\MInst.exe' in klik op [D:\MInst.exe] dat wordt weergegeven als het zoekresultaat.

### ■ Een testpagina afdrukken in Windows

U kunt controleren of het printerstuurprogramma werkt door een testpagina af te drukken in Windows.

- **1 Plaats papierformaat A4 in de papierlade. [Papier in de papierlade plaatsen\(P. 147\)](#page-154-0)**
- **2 Open de printermap. [De printermap weergeven\(P. 709\)](#page-716-0)**
- **3 Klik met de rechtermuisknop op het pictogram van het printerstuurprogramma voor dit apparaat en klik op [Eigenschappen van printer] of [Eigenschappen].**

<span id="page-719-0"></span>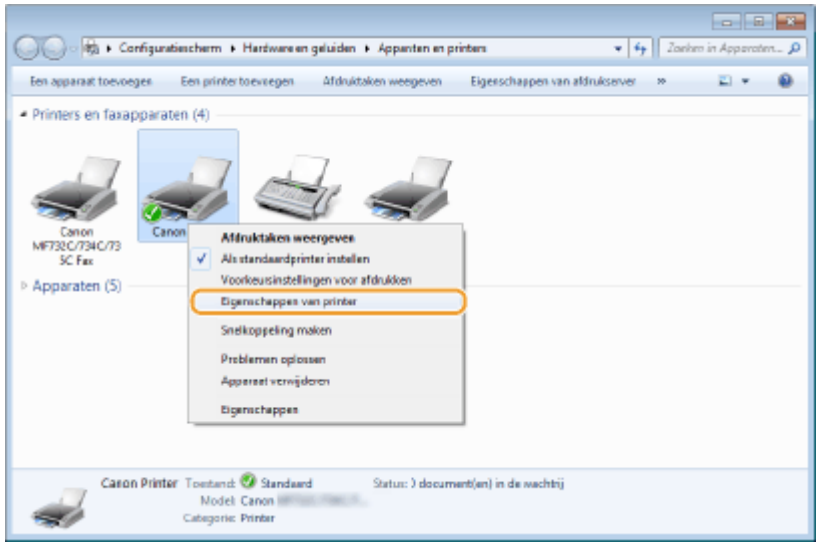

**4 Klik op [Testpagina afdrukken] op tabblad [Algemeen].**

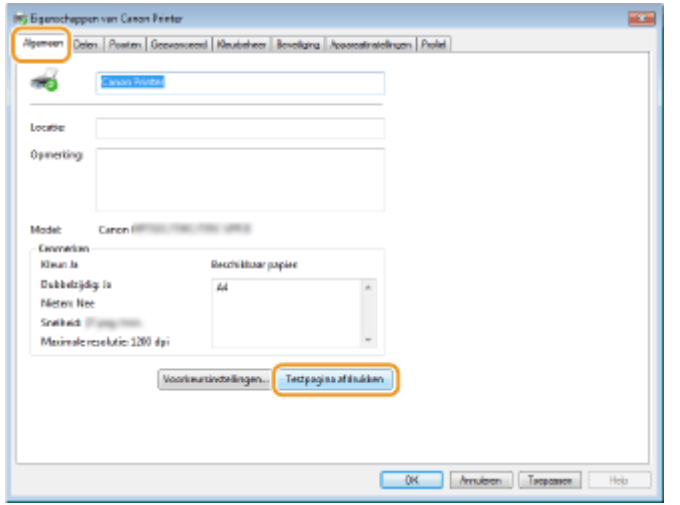

➠De testpagina wordt afgedrukt.

## ■ De bitarchitectuur controleren

Weet u niet zeker of op uw computer de 32-bits of 64-bits versie van Windows wordt uitgevoerd, volg dan onderstaande procedure.

# *Geef [Configuratiescherm] weer.*

### **Windows Vista/7/Server 2008**

[Starten] > selecteer [Configuratiescherm].

### **Windows 8/Server 2012**

Klik met de rechtermuisknop in de linker benedenhoek van het scherm > selecteer [Configuratiescherm].

### **Windows 8.1/Server 2012 R2**

Klik met de rechtermuisknop op [Start] > selecteer [Configuratiescherm].

# **Windows 10 / Server 2016**

Ga naar stap 2.

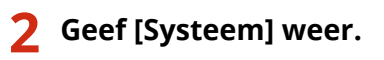
Bijlage

**Windows Vista/7/8/Server 2008 R2/Server 2012** Klik op [Systeem en onderhoud] of [Systeem en beveiliging] [Systeem].

**Windows 10/Server 2016**

Klik op [ | | | | [Instellingen] | [Systeem] | selecteer [Info].

**Windows Server 2008**

Dubbelklik op [Systeem].

# **3 Controleer de bitarchitectuur.**

#### **Voor 32-bit versies wordt**

[32 bitsbesturingssysteem] weergegeven.

#### **Voor 64-bit versies wordt**

[64 bitsbesturingssysteem] weergegeven.

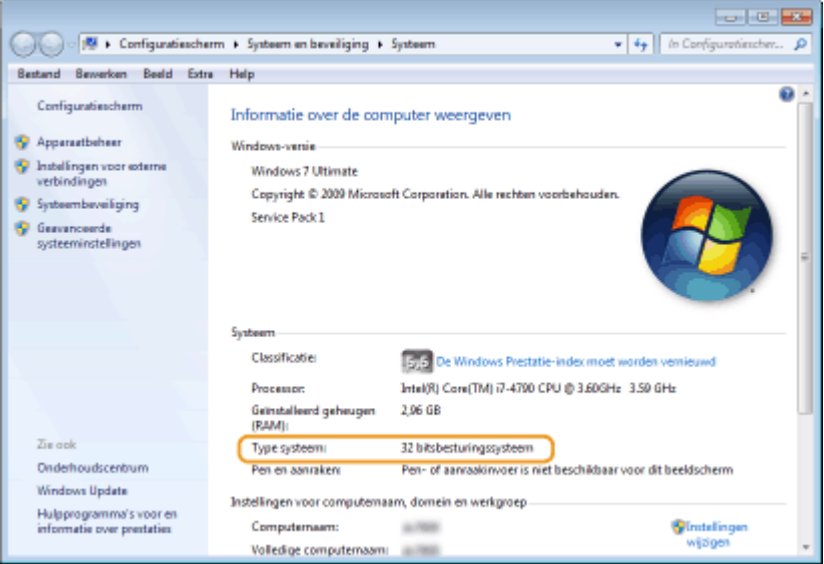

# ■ De computernaam controleren

# **Geef [Configuratiescherm] weer.**

#### **Windows Vista/7/Server 2008**

[Starten] > selecteer [Configuratiescherm].

#### **Windows 8/Server 2012**

Klik met de rechtermuisknop in de linker benedenhoek van het scherm beselecteer [Configuratiescherm].

#### **Windows 8.1/Server 2012 R2**

Klik met de rechtermuisknop op [Start] > selecteer [Configuratiescherm].

**Windows 10** Klik op  $[$   $]$   $\blacktriangleright$  selecteer [Systeem]  $\blacktriangleright$  [Configuratiescherm].

#### **Windows Server 2016**

Klik met de rechtermuisknop op [  $\Box$  ] > selecteer [Configuratiescherm].

# **2 Geef [Systeem] weer.**

**Windows Vista/7/8/10/Server 2008 R2/Server 2012/Server 2016** Klik op [Systeem en onderhoud] of [Systeem en beveiliging] > [Systeem]. Bijlage

**Windows Server 2008** Dubbelklik op [Systeem].

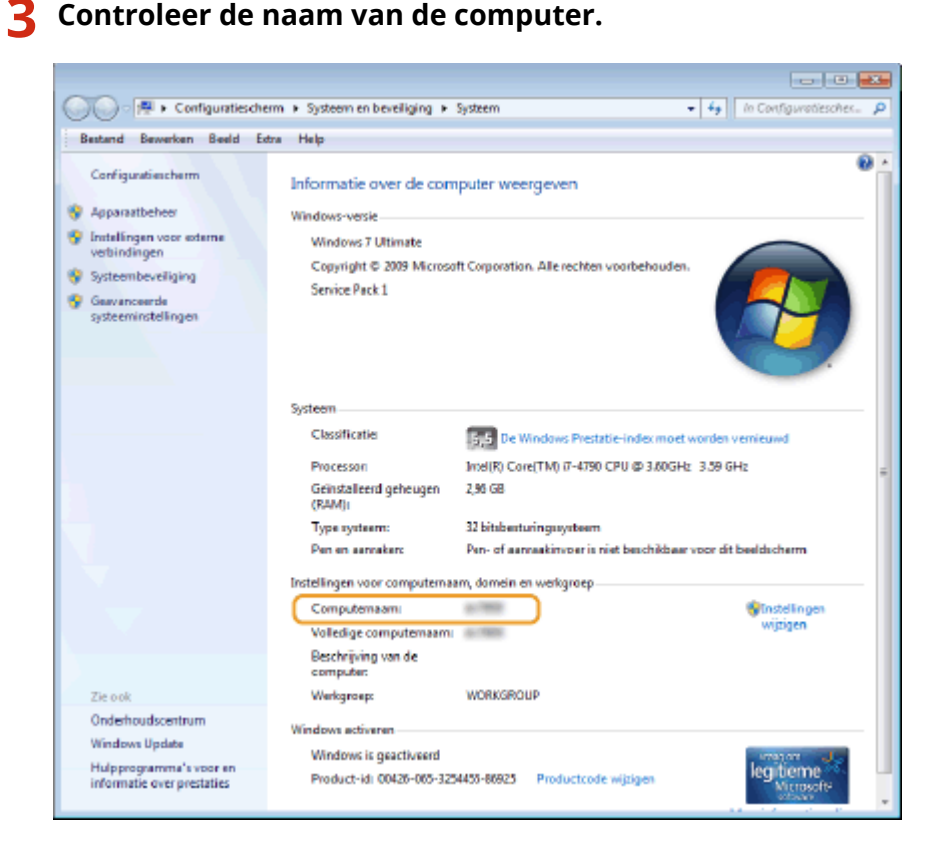

# ■ De printerpoort controleren

- **1 Open de printermap. [De printermap weergeven\(P. 709\)](#page-716-0)**
- **2 Klik met de rechtermuisknop op het pictogram van het printerstuurprogramma voor dit apparaat en klik op [Eigenschappen van printer] of [Eigenschappen].**

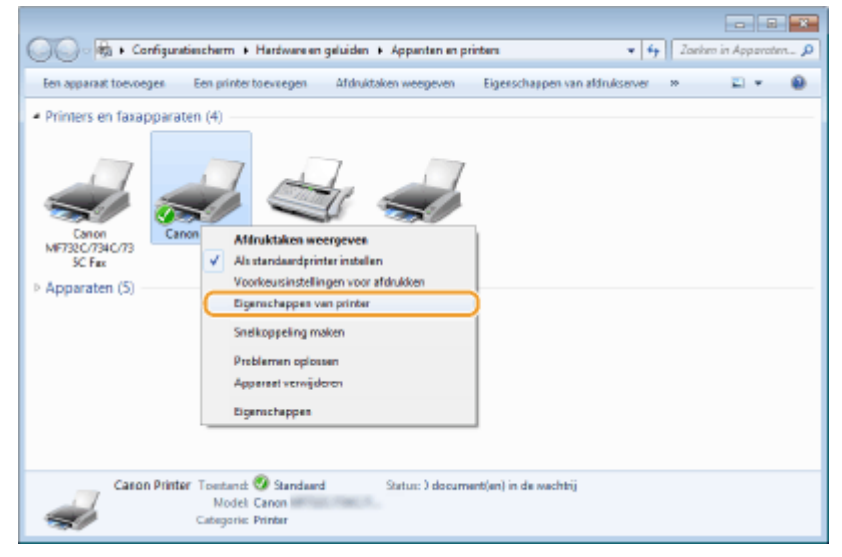

**3 Controleer op het tabblad [Poorten] dat de poort correct is geselecteerd.**

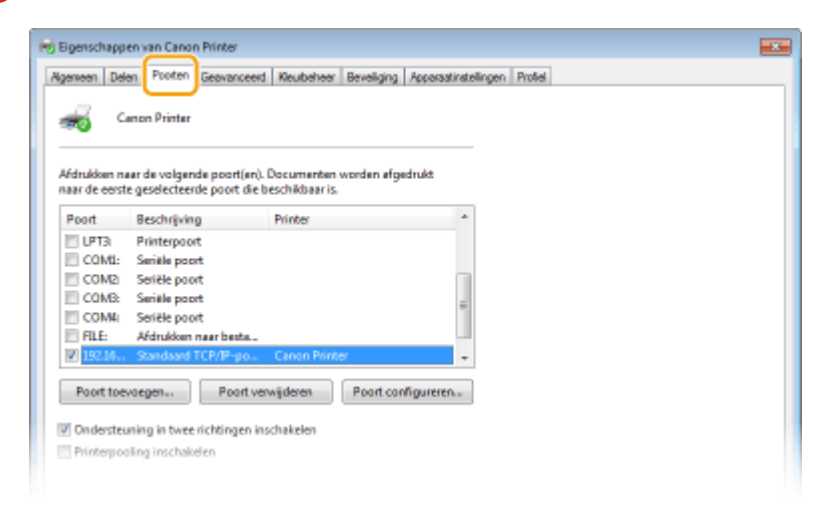

# **OPMERKING**

**Als u een netwerkverbinding gebruikt en het IP-adres van het apparaat hebt veranderd**

● Als [Beschrijving] voor de geselecteerde poort op [Canon MFNP Port] staat en het apparaat en de computer bevinden zich op hetzelfde subnet, wordt de verbinding gehandhaafd. U hoeft geen nieuwe poort toe te voegen. Als het [Standard TCP/IP Port] is, moet u een nieuwe poort toevoegen. **[Printerpoorten](#page-52-0) [configureren\(P. 45\)](#page-52-0)** 

# ■Bidirectionele communicatie controleren

- **1 Open de printermap. [De printermap weergeven\(P. 709\)](#page-716-0)**
- **2 Klik met de rechtermuisknop op het pictogram van het printerstuurprogramma voor dit apparaat en klik op [Eigenschappen van printer] of [Eigenschappen].**

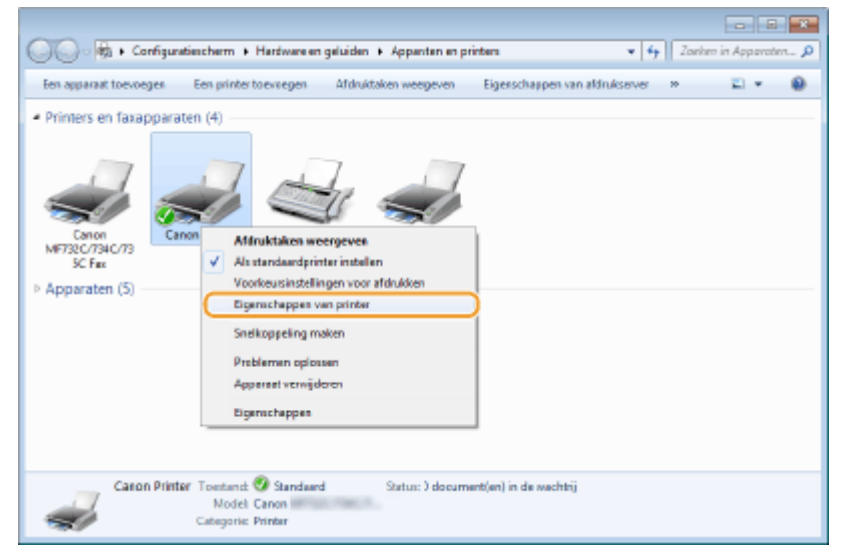

**3 Controleer of op het tabblad [Poorten] het selectievakje [Ondersteuning in twee richtingen inschakelen] is geactiveerd.**

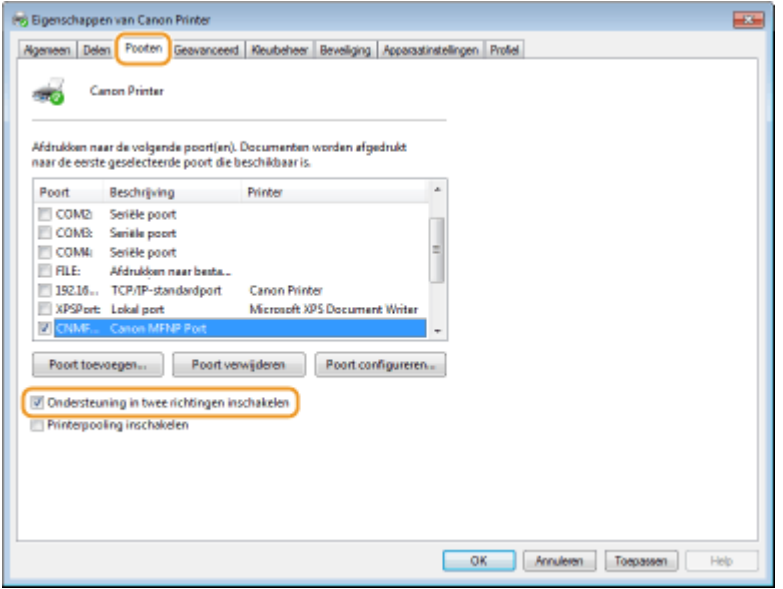

# ■ De SSID waarop de computer is aangesloten, bekijken

In het geval de computer is aangesloten op een draadloos LAN netwerk, klikt u op  $_{\text{null}}$ ,  $\Box$ ,  $_{\Box}$ , of  $\mathbb{Z}$  in de systeemlade om de SSID van de aangesloten draadloos LAN router weer te geven.

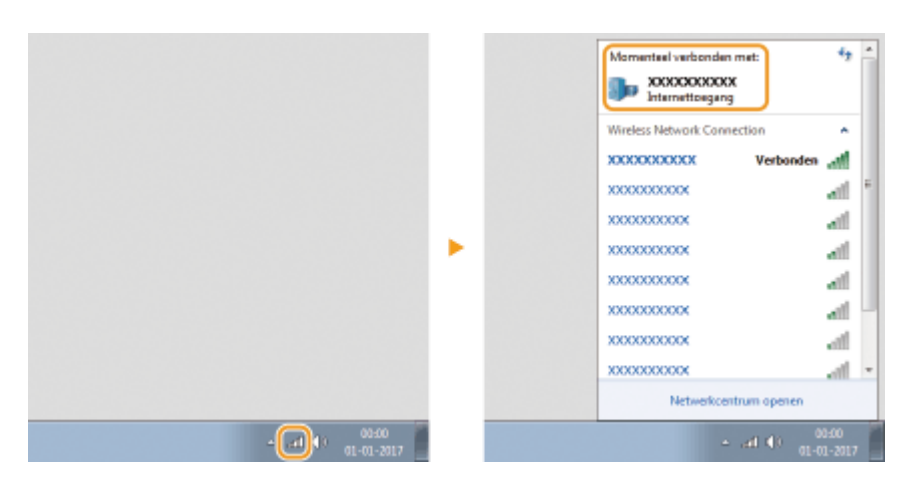

# ■ Als u in afdrukt of verzendt vanuit de app Windows Store

#### **Windows 8/Server 2012**

Geef de tekens aan de rechterzijde van het scherm weer  $\blacktriangleright$  Tik of klik op [Apparaten]  $\blacktriangleright$  Het stuurprogramma dat u gebruikt | [Afdrukken].

#### **Windows 8.1/Server 2012 R2**

Geef de tekens aan de rechterzijde van het scherm weer  $\blacktriangleright$  Tik of klik op [Apparaten]  $\blacktriangleright$  [Afdrukken]  $\blacktriangleright$  Het stuurprogramma dat u gebruikt L [Afdrukken].

#### **Windows 10**

Tik of klik op [Afdrukken] op de toepassing L Het stuurprogramma dat u gebruikt L [Afdrukken].

# **OPMERKING**

### Bijlage

- Als u een document afdrukt of faxen verzendt volgens deze methode, is er slechts een beperkt aantal functies beschikbaar.
- Als het bericht [Er is iets met de printer. Ga naar het bureaublad om dit op te lossen.] wordt weergegeven, gaat u naar het bureaublad en verricht u de vereiste handelingen. Dit bericht verschijnt wanneer het apparaat zo is ingesteld dat tijdens taken zoals het afdrukken van documenten of het verzenden van faxen, de gebruikersnaam wordt weergegeven.

Bijlage

# **Kennisgeving**

5107-0CH

# ■IPv6 Gereed-logo

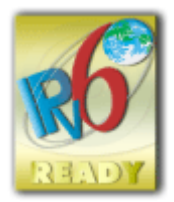

 De protocolset in dit apparaat heeft het IPv6 Ready-logo Phase-2 verkregen, vastgesteld door het IPv6 Forum.

# ■Productgegevens die verplicht zijn krachtens COMMISSIEVERORDENING (EG) nr. 801/2013 tot wijziging van Verordening (EG) nr. 1275/2008

Stroomverbruik van het product in netwerk-stand-by als bekabelde netwerkpoorten zijn aangesloten en alle draadloze netwerkpoorten zijn geactiveerd (indien deze tegelijkertijd beschikbaar zijn).

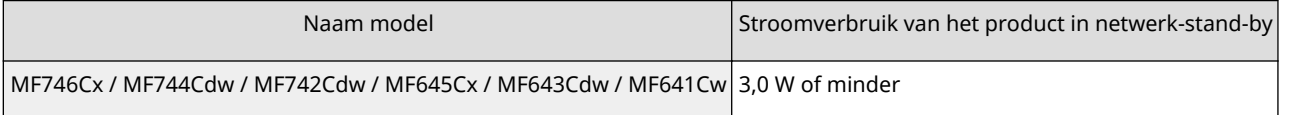

# **OPMERKING**

● De bovenstaande waarde(n) zijn de werkelijke waarden voor één willekeurig gekozen apparaat en kunnen daarom afwijken van de waarde van het gebruikte apparaat. De waarden zijn gemeten zonder dat er optionele netwerkpoorten waren verbonden en/of geactiveerd.

# ■ WEEE- en batterijrichtlijnen

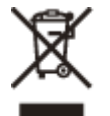

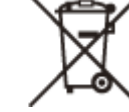

Uitsluitend bestemd voor de Europese Unie en EER (Noorwegen, IJsland en Liechtenstein)

Met deze symbolen wordt aangegeven dat dit product in overeenstemming met de AEEA-richtlijn (2012/19/EU), de richtlijn 2006/66/EG betreffende batterijen en accu's en/of de plaatselijk geldende wetgeving waarin deze richtlijnen zijn geïmplementeerd, niet bij het normale huisvuil mag worden weggegooid.

Indien onder het hierboven getoonde symbool een chemisch symbool gedrukt staat, geeft dit in overeenstemming met de richtlijn betreffende batterijen en accu's aan dat deze batterij of accu een zwaar metaal bevat (Hg = kwik, Cd = cadmium, Pb = lood) waarvan de concentratie de toepasselijke drempelwaarde in overeenstemming met de genoemde richtlijn overschrijdt.

Dit product dient te worden ingeleverd bij een hiervoor aangewezen inzamelpunt, bijv. door dit in te leveren bij een hiertoe erkend verkooppunt bij aankoop van een gelijksoortig product, of bij een officiële inzameldienst voor de recycling van elektrische en elektronische apparatuur (EEA) en batterijen en accu's. Door de potentieel gevaarlijke stoffen die gewoonlijk gepaard gaan met EEA, kan onjuiste verwerking van dit type afval mogelijk nadelige gevolgen hebben voor het milieu en de menselijke gezondheid. Uw medewerking bij het op juiste wijze weggooien van dit product draagt bij tot effectief gebruik van natuurlijke hulpbronnen.

Voor verdere informatie over recycling van dit product kunt u contact opnemen met uw plaatselijke gemeente, afvaldienst, officiële dienst voor klein chemisch afval of afvalstortplaats, of kunt u terecht op www.canon-europe.com/ weee, of www.canon-europe.com/battery.

# ■ Environmental Information

#### **Reducing your environmental impact while saving money**

#### **Power Consumption and Activation Time**

The amount of electricity a device consumes depends on the way the device is used. This product is designed and set in a way to allow you to reduce your electricity costs. After the last print it switches to Ready Mode. In this mode it can print again immediately if required. If the product is not used for a time, the device switches to its Power Save Mode. The devices consume less power (Watt) in these modes.

If you wish to set a longer Activation Time or would like to completely deactivate the Power Save Mode, please consider that this device may then only switch to a lower energy level after a longer period of time or not at all. Canon does not recommend extending the Activation Times from the optimum ones set as default.

#### **Energy Star** ®

The Energy Star<sup>®</sup> programme is a voluntary scheme to promote the development and purchase of energy efficient models, which help to minimise environmental impact.

Products which meet the stringent requirements of the Energy Star® programme for both environmental benefits and the amount of energy consumption will carry the Energy Star® logo accordingly.

#### **Paper types**

This product can be used to print on both recycled and virgin paper (certified to an environmental stewardship scheme), which complies with EN12281 or a similar quality standard. In addition it can support printing on media down to a weight of 64g/m².

Lighter paper means less resources used and a lower environmental footprint for your printing needs.

#### **Duplex printing (Standard duplex printing products only)**

Duplex printing capability enables you to print on both sides automatically, and therefore helps to reduce the use of valuable resources by reducing your paper consumption.

The duplex function has been auto enabled during the set up and driver installation and Canon strongly recommends that you do not disable this function. You should continue to use the duplex function to reduce the environmental impact of your work with this product at all times.

# ■Disclaimer

- De informatie in dit document kan zonder voorafgaande kennisgeving worden gewijzigd.
- CANON INC. BIEDT GEEN ENKELE GARANTIE MET BETREKKING TOT DIT MATERIAAL, UITDRUKKELIJK NOCH STILZWIJGEND, BEHALVE ZOALS HIERIN GEBODEN, INCLUSIEF, EN ZONDER BEPERKINGEN DAARVAN, GARANTIES OP HET GEBIED VAN VERKOOPBAARHEID, GESCHIKTHEID VOOR EEN BEPAALD DOEL OF HET INBREUK MAKEN OP ENIG RECHT. CANON INC. IS NIET AANSPRAKELIJK VOOR ENIGE DIRECTE, INCIDENTELE OF SECUNDAIRE SCHADE VAN WELKE AARD DAN OOK, NOCH VOOR VERLIEZEN OF UITGAVEN ALS RESULTAAT VAN HET GEBRUIK VAN DIT MATERIAAL.
- Als u niet over Adobe Reader beschikt om de handleidingen in PDF-indeling te bekijken, probeert u een ander programma zoals PDF Preview van Vivid Document Imaging Technologies.

# ■Handelsmerken

Adobe, Acrobat en Reader zijn gedeponeerde handelsmerken van Adobe Systems Incorporated in de Verenigde Staten en / of andere landen.

Apple, Bonjour, iPad, iPhone, iPod touch, Mac, macOS, OS X, Safari, AirPrint en het AirPrint logo zijn handelsmerken van Apple Inc.

Microsoft, Windows, Windows Vista, Windows Server, Internet Explorer, Word en Excel zijn handelsmerken of gedeponeerde handelsmerken van Microsoft Corporation in de Verenigde Staten en / of andere landen.

IOS is een handelsmerk of gedeponeerd handelsmerk van Cisco in de V.S. en andere landen en wordt gebruikt onder licentie.

Google Cloudprinter, Google Chrome en Android zijn handelsmerken of gedeponeerde handelsmerken van Google Inc.

This product contains the Universal Font Scaling Technology or UFST® under license from Monotype Imaging, Inc. UFST® is a trademark of Monotype Imaging, Inc. registered in the United States Patent and Trademark Office and may be registered in certain jurisdictions.

UFST: Copyright © 1989 - 1996, 1997, 2003, 2004, 2008, all rights reserved, by Monotype Imaging Inc.

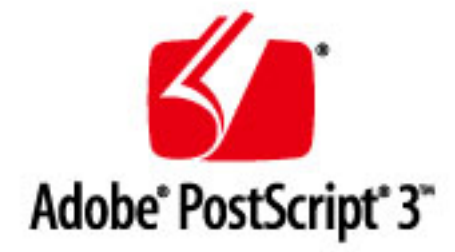

Adobe, PostScript en het PostScript-logo zijn geregistreerde handelsmerken ofwel handelsmerken van Adobe Systems Incorporated in de Verenigde Staten en/of andere landen.

Copyright © 2007 -08 Adobe Systems Incorporated. All rights reserved.

Protected by U.S. Patents 5,737,599; 5,781,785; 5,819,301; 5,929,866; 5,943,063; 6,073,148; 6,515,763; 6,639,593; 6,754,382; 7,046,403; 7,213,269; 7,242,415; Patents pending in the U.S. and other countries.

All instances of the name PostScript in the text are references to the PostScript language as defined by Adobe Systems Incorporated unless otherwise stated. The name PostScript also is used as a product trademark for Adobe Systems' implementation of the PostScript language interpreter.

Except as otherwise stated, any reference to a "PostScript printing device," "PostScript display device," or similar item refers to a printing device, display device or item (respectively) that contains PostScript technology created or licensed by Adobe Systems Incorporated and not to devices or items that purport to be merely compatible with the PostScript language.

Adobe, the Adobe logo, PostScript, the PostScript logo, and PostScript 3 are either registered trademarks or trademarks of Adobe Systems Incorporated in the United States and/or other countries.

Linux is a registered trademark of Linus Torvalds. Microsoft and Windows are either registered trademarks or trademarks of Microsoft Corporation in the United States and/or other countries.

All other trademarks are the property of their respective owners.

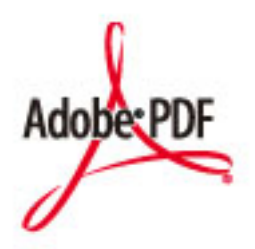

Het PDF-logo is een handelsmerk of geregistreerd handelsmerk van Adobe Systems Incorporated in de Verenigde Staten en andere landen.

Copyright © 2008 Adobe Systems Incorporated. All rights reserved.

Protected by U.S. Patents 6,185,684; 6,205,549; 7,213,269; 7,272,628; 7,278,168; Patents pending in the U.S. and other countries.

#### Bijlage

All instances of the name PostScript in the text are references to the PostScript language as defined by Adobe Systems Incorporated unless otherwise stated. The name PostScript also is used as a product trademark for Adobe Systems' implementation of the PostScript language interpreter.

Except as otherwise stated, any reference to a "PostScript printing device," "PostScript display device," or similar item refers to a printing device, display device or item (respectively) that contains PostScript technology created or licensed by Adobe Systems Incorporated and not to devices or items that purport to be merely compatible with the PostScript language.

Adobe, the Adobe logo, Adobe LiveCycle® Policy Server, PostScript, the PostScript Logo, and PostScript 3 are either registered trademarks or trademarks of Adobe Systems Incorporated in the United States and/or other countries.

All other trademarks are the property of their respective owners.

Alle andere product- en merknamen zijn gedeponeerde handelsmerken, handelsmerken of servicemerken van de respectieve eigenaren.

# ■ Copyright

Zonder vooraf verleende toestemming is volledige of gedeeltelijke vermenigvuldiging van de inhoud van dit document verboden.

V\_180829

This Font Software is licensed under the SIL Open Font License, Version 1.1.

This license is copied below, and is also available with a FAQ at: http://scripts.sil.org/OFL

-----------------------------------------------------------

SIL OPEN FONT LICENSE Version 1.1 - 26 February 2007

-----------------------------------------------------------

#### PREAMBLE

The goals of the Open Font License (OFL) are to stimulate worldwide development of collaborative font projects, to support the font creation efforts of academic and linguistic communities, and to provide a free and open framework in which fonts may be shared and improved in partnership with others.

The OFL allows the licensed fonts to be used, studied, modified and redistributed freely as long as they are not sold by themselves. The fonts, including any derivative works, can be bundled, embedded, redistributed and/or sold with any software provided that any reserved names are not used by derivative works. The fonts and derivatives, however, cannot be released under any other type of license. The requirement for fonts to remain under this license does not apply to any document created using the fonts or their derivatives.

#### **DEFINITIONS**

"Font Software" refers to the set of files released by the Copyright Holder(s) under this license and clearly marked as such. This may include source files, build scripts and documentation.

"Reserved Font Name" refers to any names specified as such after the copyright statement(s).

"Original Version" refers to the collection of Font Software components as distributed by the Copyright Holder(s).

Modified Version" refers to any derivative made by adding to, deleting, or substituting -- in part or in whole -- any of the components of the Original Version, by changing formats or by porting the Font Software to a new environment.

"Author" refers to any designer, engineer, programmer, technical writer or other person who contributed to the Font Software.

#### PERMISSION & CONDITIONS

Permission is hereby granted, free of charge, to any person obtaining a copy of the Font Software, to use, study, copy, merge, embed, modify, redistribute, and sell modified and unmodified copies of the Font Software, subject to the following conditions:

1) Neither the Font Software nor any of its individual components, in Original or Modified Versions, may be sold by itself.

2) Original or Modified Versions of the Font Software may be bundled, redistributed and/or sold with any software, provided that each copy contains the above copyright notice and this license. These can be included either as stand-alone text files, human-readable headers or in the appropriate machine-readable metadata fields within text or binary files as long as those fields can be easily viewed by the user.

3) No Modified Version of the Font Software may use the Reserved Font Name(s) unless explicit written permission is granted by the corresponding Copyright Holder. This restriction only applies to the primary font name as presented to the users.

4) The name(s) of the Copyright Holder(s) or the Author(s) of the Font Software shall not be used to promote, endorse or advertise any Modified Version, except to acknowledge the contribution(s) of the Copyright Holder(s) and the Author(s) or with their explicit written permission.

5) The Font Software, modified or unmodified, in part or in whole, must be distributed entirely under this license, and must not be distributed under any other license. The requirement for fonts to remain under this license does not apply to any document created using the Font Software.

#### TERMINATION

This license becomes null and void if any of the above conditions are not met.

#### DISCI AIMER

THE FONT SOFTWARE IS PROVIDED "AS IS", WITHOUT WARRANTY OF ANY KIND, EXPRESS OR IMPLIED, INCLUDING BUT NOT LIMITED TO ANY WARRANTIES OF MERCHANTABILITY, FITNESS FOR A PARTICULAR PURPOSE AND NONINFRINGEMENT OF COPYRIGHT, PATENT, TRADEMARK, OR OTHER RIGHT. IN NO EVENT SHALL THE COPYRIGHT HOLDER BE LIABLE FOR ANY CLAIM, DAMAGES OR OTHER LIABILITY, INCLUDING ANY GENERAL, SPECIAL, INDIRECT, INCIDENTAL, OR CONSEQUENTIAL DAMAGES, WHETHER IN AN ACTION OF CONTRACT, TORT OR OTHERWISE, ARISING FROM, OUT OF THE USE OR INABILITY TO USE THE FONT SOFTWARE OR FROM OTHER DEALINGS IN THE FONT SOFTWARE.

#### Diensten van derden

Als u via het PRODUCT diensten van derden gebruikt, moeten deze diensten aan onderstaande voorwaarden voldoen.

Als u via de SOFTWARE toegang neemt tot inhoud van derden of deze ontvangt (bijvoorbeeld tekst, afbeeldingen, video's, audio's, of software), is het (tenzij nadrukkelijk toegestaan door de eigenaar van de inhoud of door van toepassing zijnde wetgeving) verboden om (a) deze inhoud te 'scrapen', er databases van te vormen of er anderszins permanent kopieën van te genereren, of gecachete kopieën langer bewaren dan is toegestaan door de cachekop; (b) deze inhoud te kopiëren, te vertalen, te veranderen, er een afgeleid werk van te genereren of aan enige derde partij te verkopen, te verhuren, uit te lenen, door te geven, te verspreiden, openbaar weer te geven, of in sublicentie te geven; (c) de bron of eigenaarschap in een verkeerd daglicht te stellen; en (d) enige vermelding van auteursrecht, handelsmerk of ander eigendomsrecht te verwijderen, te bedekken, of te veranderen, enige auteursbijdragen, juridische kennisgevingen of andere identificatiemiddelen van de oorsprong van het bronmateriaal te vervalsen of te verwijderen.

# Software onderhevig aan overige licentievoorwaarden

Raadpleeg de softwaretabel en de bijbehorende licentietermen hieronder voor meer informatie en bijbehorende licentievoorwaarden.

### **Softwaretabel**

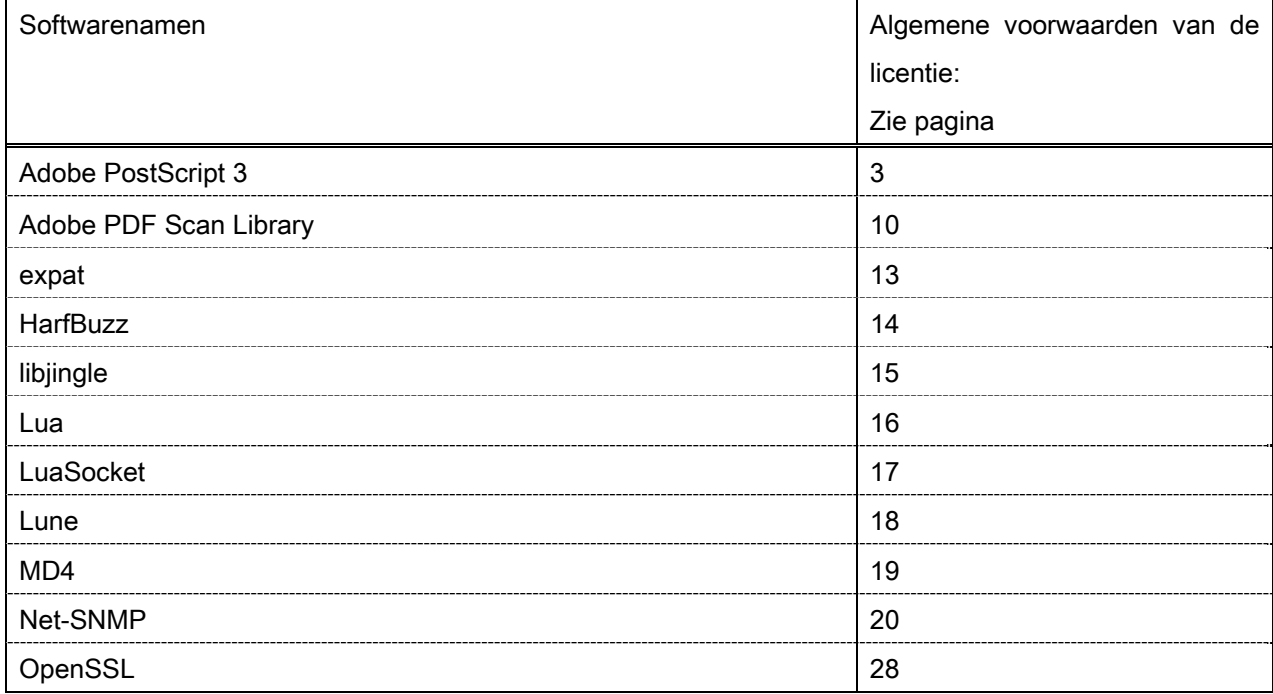

#### Adobe PostScript 3

Copyright 2007-2008 Adobe Systems Incorporated and its licensors. All rights reserved.

\_\_\_\_\_\_\_\_\_\_\_\_\_\_\_\_\_\_\_\_\_\_\_\_\_\_\_\_\_\_\_\_\_\_\_\_\_\_\_\_\_\_\_\_\_\_\_\_\_\_\_\_\_\_\_\_\_\_\_\_\_\_\_\_\_\_\_\_\_\_\_\_\_\_\_\_\_\_\_\_\_\_\_\_\_\_

\_\_\_\_\_\_\_\_\_\_\_\_\_\_\_\_\_\_\_\_\_\_\_\_\_\_\_\_\_\_\_\_\_\_\_\_\_\_\_\_\_\_\_\_\_\_\_\_\_\_\_\_\_\_\_\_\_\_\_\_\_\_\_\_\_\_\_\_\_\_\_\_\_\_\_\_\_\_\_\_\_\_\_\_\_\_

\_\_\_\_\_\_\_\_\_\_\_\_\_\_\_\_\_\_\_\_\_\_\_\_\_\_\_\_\_\_\_\_\_\_\_\_\_\_\_\_\_\_\_\_\_\_\_\_\_\_\_\_\_\_\_\_\_\_\_\_\_\_\_\_\_\_\_\_\_\_\_\_\_\_\_\_\_\_\_\_\_\_\_\_\_\_

Portions include software under the following terms:

This product contains either BSAFE and/or TIPEM software by RSA Security Inc.

Portions of Pool.c\_Copyright 1987 - NeXT, Inc., and portions of Graphics.c\_Copyright 1988 NeXT, Inc. as an unpublished work. All Rights Reserved.

The Apache Software License, Version 1.1

This product includes software developed by the Apache Software Foundation (http://www.apache.org/). Portions Copyright (c) 1998-2000 The Apache Software Foundation. All rights reserved.

Redistribution and use in source and binary forms, with or without modification, are permitted provided that the following conditions are met:

1. Redistributions of source code must retain the above copyright notice, this list of conditions and the following disclaimer.

2. Redistributions in binary form must reproduce the above copyright notice, this list of conditions and the following disclaimer in the documentation and/or other materials provided with the distribution.

3. The end-user documentation included with the redistribution, if any, must include the following acknowledgment:

"This product includes software developed by the Apache Software Foundation (http://www.apache.org/)."

Alternately, this acknowledgment may appear in the software itself, if and wherever such third-party acknowledgments normally appear.

4. The names "Xerces" and "Apache Software Foundation" must not be used to endorse or promote products derived from this software without prior written permission. For written permission, please contact apache@apache.org.

5. Products derived from this software may not be called "Apache", nor may "Apache" appear in their name, without prior written permission of the Apache Software Foundation.

THIS SOFTWARE IS PROVIDED ``AS IS'' AND ANY EXPRESSED OR IMPLIED WARRANTIES, INCLUDING, BUT NOT LIMITED TO, THE IMPLIED WARRANTIES OF MERCHANTABILITY AND FITNESS FOR A PARTICULAR PURPOSE ARE DISCLAIMED. IN NO EVENT SHALL THE APACHE SOFTWARE FOUNDATION OR ITS CONTRIBUTORS BE LIABLE FOR ANY DIRECT, INDIRECT, INCIDENTAL, SPECIAL, EXEMPLARY, OR CONSEQUENTIAL DAMAGES (INCLUDING, BUT NOT LIMITED TO, PROCUREMENT OF

SUBSTITUTE GOODS OR SERVICES; LOSS OF USE, DATA, OR PROFITS; OR BUSINESS INTERRUPTION) HOWEVER CAUSED AND ON ANY THEORY OF LIABILITY, WHETHER IN CONTRACT, STRICT LIABILITY, OR TORT (INCLUDING NEGLIGENCE OR OTHERWISE) ARISING IN ANY WAY OUT OF THE USE OF THIS SOFTWARE, EVEN IF ADVISED OF THE POSSIBILITY OF SUCH DAMAGE.

This software consists of voluntary contributions made by many individuals on behalf of the Apache Software Foundation and was originally based on software copyright (c) 1999, International Business Machines, Inc., http://www.ibm.com. For more information on the Apache Software Foundation, please see <http://www.apache.org/>.

This product includes software developed by the University of California, Berkeley and its contributors. Portions Copyright (c) 1990 The Regents of the University of California. All rights reserved.

\_\_\_\_\_\_\_\_\_\_\_\_\_\_\_\_\_\_\_\_\_\_\_\_\_\_\_\_\_\_\_\_\_\_\_\_\_\_\_\_\_\_\_\_\_\_\_\_\_\_\_\_\_\_\_\_\_\_\_\_\_\_\_\_\_\_\_\_\_\_\_\_\_\_\_\_\_\_\_\_\_\_\_\_\_\_

Redistribution and use in source and binary forms, with or without modification, are permitted provided that the following conditions are met:

1. Redistributions of source code must retain the above copyright notice, this list of conditions and the following disclaimer.

2. Redistributions in binary form must reproduce the above copyright notice, this list of conditions and the following disclaimer in the documentation and/or other materials provided with the distribution.

3. All advertising materials mentioning features or use of this software must display the following acknowledgement:

This product includes software developed by the University of California, Berkeley and its contributors.

4. Neither the name of the University nor the names of its contributors may be used to endorse or promote products derived from this software without specific prior written permission.

THIS SOFTWARE IS PROVIDED BY THE REGENTS AND CONTRIBUTORS "AS IS" AND ANY EXPRESS OR IMPLIED WARRANTIES, INCLUDING, BUT NOT LIMITED TO, THE IMPLIED WARRANTIES OF MERCHANTABILITY AND FITNESS FOR A PARTICULAR PURPOSE ARE DISCLAIMED. IN NO EVENT SHALL THE REGENTS OR CONTRIBUTORS BE LIABLE FOR ANY DIRECT, INDIRECT, INCIDENTAL, SPECIAL, EXEMPLARY, OR CONSEQUENTIAL DAMAGES (INCLUDING, BUT NOT LIMITED TO, PROCUREMENT OF SUBSTITUTE GOODS OR SERVICES; LOSS OF USE, DATA, OR PROFITS; OR BUSINESS INTERRUPTION) HOWEVER CAUSED AND ON ANY THEORY OF LIABILITY, WHETHER IN CONTRACT, STRICT LIABILITY, OR TORT (INCLUDING NEGLIGENCE OR OTHERWISE) ARISING IN ANY WAY OUT OF THE USE OF THIS SOFTWARE, EVEN IF ADVISED OF THE POSSIBILITY OF SUCH DAMAGE.

\_\_\_\_\_\_\_\_\_\_\_\_\_\_\_\_\_\_\_\_\_\_\_\_\_\_\_\_\_\_\_\_\_\_\_\_\_\_\_\_\_\_\_\_\_\_\_\_\_\_\_\_\_\_\_\_\_\_\_\_\_\_\_\_\_\_\_\_\_\_\_\_\_\_\_\_\_\_\_\_\_\_\_\_\_\_ Portions Copyright (c) 1985, 1986 The Regents of the University of California. All rights reserved.

This code is derived from software contributed to Berkeley by James A. Woods, derived from original work by Spencer Thomas and Joseph Orost.

Redistribution and use in source and binary forms are permitted provided that the above copyright notice and this paragraph are duplicated in all such forms and that any documentation, advertising materials, and other materials related to such distribution and use acknowledge that the software was developed by the University of California, Berkeley. The name of the University may not be used to endorse or promote products derived from this software without specific prior written permission.

THIS SOFTWARE IS PROVIDED ``AS IS'' AND WITHOUT ANY EXPRESS OR IMPLIED WARRANTIES, INCLUDING, WITHOUT LIMITATION, THE IMPLIED WARRANTIES OF MERCHANTIBILITY AND FITNESS FOR A PARTICULAR PURPOSE.

Portions Copyright (c) 1993 X Consortium

Permission is hereby granted, free of charge, to any person obtaining a copy of this software and associated documentation files (the "Software"), to deal in the Software without restriction, including without limitation the rights to use, copy, modify, merge, publish, distribute, sublicense, and/or sell copies of the Software, and to permit persons to whom the Software is furnished to do so, subject to the following conditions:

The above copyright notice and this permission notice shall be included in all copies or substantial portions of the Software.

THE SOFTWARE IS PROVIDED "AS IS", WITHOUT WARRANTY OF ANY KIND, EXPRESS ORIMPLIED, INCLUDING BUT NOT LIMITED TO THE WARRANTIES OF MERCHANTABILITY,FITNESS FOR A PARTICULAR PURPOSE AND NONINFRINGEMENT. IN NO EVENT SHALL THEX CONSORTIUM BE LIABLE FOR ANY CLAIM, DAMAGES OR OTHER LIABILITY, WHETHER INAN ACTION OF CONTRACT, TORT OR OTHERWISE, ARISING FROM, OUT OF OR INCONNECTION WITH THE SOFTWARE OR THE USE OR OTHER DEALINGS IN THE SOFTWARE.

Except as contained in this notice, the name of the X Consortium shall not be used in advertising or otherwise to promote the sale, use or other dealings in this Software without prior written authorization from the X Consortium.

#### NOTICE REGARDING SABLOTRON

March 27, 2003

\_\_\_\_\_\_\_\_\_\_\_\_\_\_\_\_\_\_\_\_\_\_\_\_\_\_\_\_\_\_\_\_\_\_\_\_\_\_\_\_\_\_\_\_\_\_\_\_\_\_\_\_\_\_\_\_\_\_\_\_\_\_\_\_\_\_\_\_\_\_\_\_\_\_\_\_\_\_\_\_\_\_\_\_\_\_

Portions of this product are based on Modifications created from the Original Code known as the "Sablotron XSLT Processor". The Sablotron XSLT Processor is subject to the Mozilla Public License Version 1.1 (the "License"). You may obtain a copy of the License at http://www.mozilla.org/MPL/

Software distributed under the License is distributed on an "AS IS" basis, WITHOUT WARRANTY OF ANY KIND, either express or implied. See the License for the specific language governing rights and limitations under the License.

The Original Code is the Sablotron XSLT Processor.

The Initial Developer of the Original Code is Ginger Alliance Ltd. Portions created by Ginger Alliance are Copyright (C) 2000 Ginger Alliance Ltd. All Rights Reserved.

Pursuant to sections 3.2 and 3.6 of the License, the Modifications created by Adobe Systems Incorporated are available as Source Code. The Modifications may be downloaded via the Internet from:

http://partners.adobe.com/asn/tech/xml/sablotron/index.jsp

The Original Code may be downloaded via the Internet from:

https://sourceforge.net/projects/sablotron/

This product includes software developed by the University of California, Berkeley and its contributors. Portions Copyright (c) 1982, 1986, 1987, 1988, 1989, 1990, 1991, 1992, 1993, 1994 The Regents of the University of California. All rights reserved.

\_\_\_\_\_\_\_\_\_\_\_\_\_\_\_\_\_\_\_\_\_\_\_\_\_\_\_\_\_\_\_\_\_\_\_\_\_\_\_\_\_\_\_\_\_\_\_\_\_\_\_\_\_\_\_\_\_\_\_\_\_\_\_\_\_\_\_\_\_\_\_\_\_\_\_\_\_\_\_\_\_\_\_\_\_\_

Redistribution and use in source and binary forms, with or without modification, are permitted provided that the following conditions are met:

1. Redistributions of source code must retain the above copyright notice, this list of conditions and the following disclaimer.

2. Redistributions in binary form must reproduce the above copyright notice, this list of conditions and the following disclaimer in the documentation and/or other materials provided with the distribution.

3. All advertising materials mentioning features or use of this software must display the following acknowledgement: This product includes software developed by the University of California, Berkeley and its contributors.

4. Neither the name of the University nor the names of its contributors may be used to endorse or promote products derived from this software without specific prior written permission.

THIS SOFTWARE IS PROVIDED BY THE REGENTS AND CONTRIBUTORS "AS IS" AND ANY EXPRESS OR IMPLIED WARRANTIES, INCLUDING, BUT NOT LIMITED TO, THE IMPLIED WARRANTIES OF MERCHANTABILITY AND FITNESS FOR A PARTICULAR PURPOSE ARE DISCLAIMED. IN NO EVENT SHALL THE REGENTS OR CONTRIBUTORS BE LIABLE FOR ANY DIRECT, INDIRECT, INCIDENTAL, SPECIAL, EXEMPLARY, OR CONSEQUENTIAL DAMAGES (INCLUDING, BUT NOT LIMITED TO, PROCUREMENT OF SUBSTITUTE GOODS OR SERVICES; LOSS OF USE, DATA, OR PROFITS; OR BUSINESS INTERRUPTION) HOWEVER CAUSED AND ON ANY THEORY OF LIABILITY, WHETHER IN CONTRACT, STRICT LIABILITY, OR TORT (INCLUDING NEGLIGENCE OR OTHERWISE) ARISING IN ANY WAY OUT OF THE USE OF THIS SOFTWARE, EVEN IF ADVISED OF THE POSSIBILITY OF SUCH **DAMAGE** 

Portions Copyright (c) 2001 by Andrei Alexandrescu. This code accompanies the book:

\_\_\_\_\_\_\_\_\_\_\_\_\_\_\_\_\_\_\_\_\_\_\_\_\_\_\_\_\_\_\_\_\_\_\_\_\_\_\_\_\_\_\_\_\_\_\_\_\_\_\_\_\_\_\_\_\_\_\_\_\_\_\_\_\_\_\_\_\_\_\_\_\_\_\_\_\_\_\_\_\_\_\_\_\_\_

\_\_\_\_\_\_\_\_\_\_\_\_\_\_\_\_\_\_\_\_\_\_\_\_\_\_\_\_\_\_\_\_\_\_\_\_\_\_\_\_\_\_\_\_\_\_\_\_\_\_\_\_\_\_\_\_\_\_\_\_\_\_\_\_\_\_\_\_\_\_\_\_\_\_\_\_\_\_\_\_\_\_\_\_\_\_

\_\_\_\_\_\_\_\_\_\_\_\_\_\_\_\_\_\_\_\_\_\_\_\_\_\_\_\_\_\_\_\_\_\_\_\_\_\_\_\_\_\_\_\_\_\_\_\_\_\_\_\_\_\_\_\_\_\_\_\_\_\_\_\_\_\_\_\_\_\_\_\_\_\_\_\_\_\_\_\_\_\_\_\_\_\_

Alexandrescu, Andrei. "Modern C++ Design: Generic Programming and Design Patterns Applied". Copyright (c) 2001. Addison-Wesley.

Permission to use, copy, modify, distribute and sell this software for any purpose is hereby granted without fee, provided that the above copyright notice appear in all copies and that both that copyright notice and this permission notice appear in supporting documentation. The author or Addison-Welsey Longman make no representations about the suitability of this software for any purpose. It is provided "as is" without express or implied warranty.

Portions developed by the University of California, Berkeley.

Portions Copyright © 1991-2005 Unicode, Inc. All rights reserved. Distributed under the Terms of Use in http://www.unicode.org/copyright.html.

Permission is hereby granted, free of charge, to any person obtaining a copy of the Unicode data files and associated documentation (the "Data Files") or Unicode software and associated documentation (the "Software") to deal in the Data Files or Software without restriction, including without limitation the rights to use, copy, modify, merge, publish, distribute, and/or sell copies of the Data Files or Software, and to permit persons to whom the Data Files or Software are furnished to do so, provided that (a) the above copyright notice(s) and this permission notice appear in all copies of the Data Files or Software, (b) both the above copyright notice(s) and this permission notice appear in associated documentation, and (c) there is clear notice in each modified Data File or in the Software as well as in the documentation associated with the Data File(s) or Software that the data or software has been modified.

THE DATA FILES AND SOFTWARE ARE PROVIDED "AS IS", WITHOUT WARRANTY OF ANY KIND, EXPRESS OR IMPLIED, INCLUDING BUT NOT LIMITED TO THE WARRANTIES OF MERCHANTABILITY, FITNESS FOR A PARTICULAR PURPOSE AND NONINFRINGEMENT OF THIRD PARTY RIGHTS. IN NO EVENT SHALL THE COPYRIGHT HOLDER OR HOLDERS INCLUDED IN THIS NOTICE BE LIABLE FOR ANY CLAIM, OR ANY SPECIAL INDIRECT OR CONSEQUENTIAL DAMAGES, OR ANY DAMAGES WHATSOEVER RESULTING FROM LOSS OF USE, DATA OR PROFITS, WHETHER IN AN ACTION OF CONTRACT, NEGLIGENCE OR OTHER TORTIOUS ACTION, ARISING OUT OF OR IN CONNECTION WITH THE USE OR PERFORMANCE OF THE DATA FILES OR SOFTWARE.

Except as contained in this notice, the name of a copyright holder shall not be used in advertising or otherwise to promote the sale, use or other dealings in these Data Files or Software without prior written authorization of the copyright holder.

Unicode and the Unicode logo are trademarks of Unicode, Inc., and may be registered in some jurisdictions. All other trademarks and registered trademarks mentioned herein are the property of their respective owners.

Adobe shall retain and reproduce, and require its Sublicensees to retain and reproduce JIM's following copyright notice within each copy of the licensed programs in any form, in whole or in part: "© 1981, 1990 JMI Consultants, Inc. All rights reserved."

This product includes software developed by the University of California, Berkeley and its contributors. Portions Copyright (c) 1990, 1993 The Regents of the University of California. All rights reserved.

\_\_\_\_\_\_\_\_\_\_\_\_\_\_\_\_\_\_\_\_\_\_\_\_\_\_\_\_\_\_\_\_\_\_\_\_\_\_\_\_\_\_\_\_\_\_\_\_\_\_\_\_\_\_\_\_\_\_\_\_\_\_\_\_\_\_\_\_\_\_\_\_\_\_\_\_\_\_\_\_\_\_\_\_\_\_

\_\_\_\_\_\_\_\_\_\_\_\_\_\_\_\_\_\_\_\_\_\_\_\_\_\_\_\_\_\_\_\_\_\_\_\_\_\_\_\_\_\_\_\_\_\_\_\_\_\_\_\_\_\_\_\_\_\_\_\_\_\_\_\_\_\_\_\_\_\_\_\_\_\_\_\_\_\_\_\_\_\_\_\_\_\_

This code is derived from software contributed to Berkeley by Chris Torek.

Redistribution and use in source and binary forms, with or without modification, are permitted provided that the following conditions are met:

1. Redistributions of source code must retain the above copyright notice, this list of conditions and the following disclaimer.

2. Redistributions in binary form must reproduce the above copyright notice, this list of conditions and the following disclaimer in the documentation and/or other materials provided with the distribution.

3. All advertising materials mentioning features or use of this software must display the following acknowledgement:

This product includes software developed by the University of California, Berkeley and its contributors.

4. Neither the name of the University nor the names of its contributors may be used to endorse or promote products derived from this software without specific prior written permission.

THIS SOFTWARE IS PROVIDED BY THE REGENTS AND CONTRIBUTORS "AS IS" AND ANY EXPRESS OR IMPLIED WARRANTIES, INCLUDING, BUT NOT LIMITED TO, THE IMPLIED WARRANTIES OF MERCHANTABILITY AND FITNESS FOR A PARTICULAR PURPOSE ARE DISCLAIMED. IN NO EVENT SHALL THE REGENTS OR CONTRIBUTORS BE LIABLE FOR ANY DIRECT, INDIRECT, INCIDENTAL, SPECIAL, EXEMPLARY, OR CONSEQUENTIAL DAMAGES (INCLUDING, BUT NOT LIMITED TO, PROCUREMENT OF SUBSTITUTE GOODS OR SERVICES; LOSS OF USE, DATA, OR PROFITS; OR BUSINESS INTERRUPTION) HOWEVER CAUSED AND ON ANY THEORY OF LIABILITY, WHETHER IN CONTRACT, STRICT LIABILITY, OR TORT (INCLUDING NEGLIGENCE OR OTHERWISE) ARISING IN ANY WAY OUT OF THE USE OF THIS SOFTWARE, EVEN IF ADVISED OF THE POSSIBILITY OF SUCH DAMAGE.

\_\_\_\_\_\_\_\_\_\_\_\_\_\_\_\_\_\_\_\_\_\_\_\_\_\_\_\_\_\_\_\_\_\_\_\_\_\_\_\_\_\_\_\_\_\_\_\_\_\_\_\_\_\_\_\_\_\_\_\_\_\_\_\_\_\_\_\_\_\_\_\_\_\_\_\_\_\_\_\_\_\_\_\_\_\_

#### The Loki Library

Portions Copyright (c) 2001 by Andrei Alexandrescu // This code accompanies the book: Alexandrescu, Andrei. "Modern C++ Design: Generic Programming and Design Patterns Applied". Copyright (c) 2001. Addison-Wesley. Permission to use, copy, modify, distribute and sell this software for any purpose is hereby granted without fee, provided that the above copyright notice appear in all copies and that both that copyright notice and this permission notice appear in supporting documentation. The author or Addison-Wesley Longman make no representations about the suitability of this software for any purpose. It is provided "as is" without express or implied warranty.

Updated Information/Additional Third Party Code Information available at http://www.adobe.com/go/thirdparty .

\_\_\_\_\_\_\_\_\_\_\_\_\_\_\_\_\_\_\_\_\_\_\_\_\_\_\_\_\_\_\_\_\_\_\_\_\_\_\_\_\_\_\_\_\_\_\_\_\_\_\_\_\_\_\_\_\_\_\_\_\_\_\_\_\_\_\_\_\_\_\_\_\_\_\_\_\_\_\_\_\_\_\_\_\_\_

\_\_\_\_\_\_\_\_\_\_\_\_\_\_\_\_\_\_\_\_\_\_\_\_\_\_\_\_\_\_\_\_\_\_\_\_\_\_\_\_\_\_\_\_\_\_\_\_\_\_\_\_\_\_\_\_\_\_\_\_\_\_\_\_\_\_\_\_\_\_\_\_\_\_\_\_\_\_\_\_\_\_\_\_\_\_

#### Adobe PDF Scan Library

Portions use software under the following terms:

This product contains either BSAFE and/or TIPEM software by RSA Security Inc.

This product includes software developed by the Apache Software Foundation (http://www.apache.org/). Copyright (c) 1998-2000 The Apache Software Foundation. All rights reserved.

\_\_\_\_\_\_\_\_\_\_\_\_\_\_\_\_\_\_\_\_\_\_\_\_\_\_\_\_\_\_\_\_\_\_\_\_\_\_\_\_\_\_\_\_\_\_\_\_\_\_\_\_\_\_\_\_\_\_\_\_\_\_\_\_\_\_\_\_\_\_\_\_\_\_\_\_\_\_\_\_\_\_\_\_\_\_

\_\_\_\_\_\_\_\_\_\_\_\_\_\_\_\_\_\_\_\_\_\_\_\_\_\_\_\_\_\_\_\_\_\_\_\_\_\_\_\_\_\_\_\_\_\_\_\_\_\_\_\_\_\_\_\_\_\_\_\_\_\_\_\_\_\_\_\_\_\_\_\_\_\_\_\_\_\_\_\_\_\_\_\_\_\_

Redistribution and use in source and binary forms, with or without modification, are permitted provided that the following conditions are met:

 1. Redistributions of source code must retain the above copyright notice, this list of conditions and the following disclaimer.

2. Redistributions in binary form must reproduce the above copyright notice, this list of conditions and the following disclaimer in the documentation and/or other materials provided with the distribution.

3. The end-user documentation included with the redistribution, if any, must include the following acknowledgment:

"This product includes software developed by the Apache Software Foundation (http://www.apache.org/)."

Alternately, this acknowledgment may appear in the software itself, if and wherever such third-party acknowledgments normally appear.

4. The names "Xerces" and "Apache Software Foundation" must not be used to endorse or promote products derived from this software without prior written permission. For written permission, please contact apache@apache.org.

5. Products derived from this software may not be called "Apache", nor may "Apache" appear in their name, without prior written permission of the Apache Software Foundation.

THIS SOFTWARE IS PROVIDED ``AS IS'' AND ANY EXPRESSED OR IMPLIED WARRANTIES, INCLUDING, BUT NOT LIMITED TO, THE IMPLIED WARRANTIES OF MERCHANTABILITY AND FITNESS FOR A PARTICULAR PURPOSE ARE DISCLAIMED. IN NO EVENT SHALL THE APACHE SOFTWARE FOUNDATION OR ITS CONTRIBUTORS BE LIABLE FOR ANY DIRECT, INDIRECT, INCIDENTAL, SPECIAL, EXEMPLARY, OR CONSEQUENTIAL DAMAGES (INCLUDING, BUT NOT LIMITED TO, PROCUREMENT OF SUBSTITUTE GOODS OR SERVICES; LOSS OF USE, DATA, OR PROFITS; OR BUSINESS INTERRUPTION) HOWEVER CAUSED AND ON ANY THEORY OF LIABILITY, WHETHER IN CONTRACT, STRICT LIABILITY, OR TORT (INCLUDING NEGLIGENCE OR OTHERWISE) ARISING IN ANY WAY OUT OF THE USE OF THIS SOFTWARE, EVEN IF ADVISED OF THE POSSIBILITY OF SUCH DAMAGE.

This software consists of voluntary contributions made by many individuals on behalf of the Apache Software

Foundation and was originally based on software copyright (c) 1999, International Business Machines, Inc., http://www.ibm.com. For more information on the Apache Software Foundation, please see <http://www.apache.org/>.

\_\_\_\_\_\_\_\_\_\_\_\_\_\_\_\_\_\_\_\_\_\_\_\_\_\_\_\_\_\_\_\_\_\_\_\_\_\_\_\_\_\_\_\_\_\_\_\_\_\_\_\_\_\_\_\_\_\_\_\_\_\_\_\_\_\_\_\_\_\_\_\_\_\_\_\_\_\_\_\_\_\_\_\_\_\_

March 27, 2003

Portions of this product are based on Modifications created from the Original Code known as the "Sablotron XSLT Processor". The Sablotron XSLT Processor is subject to the Mozilla Public License Version 1.1 (the "License"). You may obtain a copy of the License at http://www.mozilla.org/MPL/

Software distributed under the License is distributed on an "AS IS" basis, WITHOUT WARRANTY OF ANY KIND, either express or implied. See the License for the specific language governing rights and limitations under the License.

The Original Code is the Sablotron XSLT Processor.

The Initial Developer of the Original Code is Ginger Alliance Ltd. Portions created by Ginger Alliance are Copyright (C) 2000 Ginger Alliance Ltd. All Rights Reserved.

Pursuant to sections 3.2 and 3.6 of the License, the Modifications created by Adobe Systems Incorporated are available as Source Code. The Modifications may be downloaded via the Internet from:

http://partners.adobe.com/asn/tech/xml/sablotron/index.jsp

The Original Code may be downloaded via the Internet from:

https://sourceforge.net/projects/sablotron/

Portions Copyright (c) 1997-1999 Silicon Graphics Computer Systems, Inc.

Permission to use, copy, modify, distribute and sell this software and its documentation for any purpose is hereby granted without fee, provided that the above copyright notice appear in all copies and that both that copyright notice and this permission notice appear in supporting documentation. Silicon Graphics makes no representations about the suitability of this software for any purpose. It is provided "as is" without express or implied warranty.

The Loki Library

\_\_\_\_\_\_\_\_\_\_\_\_\_\_\_\_\_\_\_\_\_\_\_\_\_\_\_\_\_\_\_\_\_\_\_\_\_\_\_\_\_\_\_\_\_\_\_\_\_\_\_\_\_\_\_\_\_\_\_\_\_\_\_\_\_\_\_\_\_\_\_\_\_\_\_\_\_\_\_\_\_\_\_\_\_\_

\_\_\_\_\_\_\_\_\_\_\_\_\_\_\_\_\_\_\_\_\_\_\_\_\_\_\_\_\_\_\_\_\_\_\_\_\_\_\_\_\_\_\_\_\_\_\_\_\_\_\_\_\_\_\_\_\_\_\_\_\_\_\_\_\_\_\_\_\_\_\_\_\_\_\_\_\_\_\_\_\_\_\_\_\_\_

Portions Copyright (c) 2001 by Andrei Alexandrescu . This code accompanies the book: Alexandrescu, Andrei. "Modern C++ Design: Generic Programming and Design Patterns Applied".

Portions Copyright (c) 2001. Addison-Wesley. Permission to use, copy, modify, distribute and sell this software for any purpose is hereby granted without fee, provided that the above copyright notice appear in all copies and that both that copyright notice and this permission notice appear in supporting documentation. The author or Addison-Wesley Longman make no representations about the suitability of this software for any purpose. It is provided "as is" without express or implied warranty.

Updated Information/Additional Third Party Code Information available at http://www.adobe.com/go/thirdparty .

\_\_\_\_\_\_\_\_\_\_\_\_\_\_\_\_\_\_\_\_\_\_\_\_\_\_\_\_\_\_\_\_\_\_\_\_\_\_\_\_\_\_\_\_\_\_\_\_\_\_\_\_\_\_\_\_\_\_\_\_\_\_\_\_\_\_\_\_\_\_\_\_\_\_\_\_\_\_\_\_\_\_\_\_\_\_

\_\_\_\_\_\_\_\_\_\_\_\_\_\_\_\_\_\_\_\_\_\_\_\_\_\_\_\_\_\_\_\_\_\_\_\_\_\_\_\_\_\_\_\_\_\_\_\_\_\_\_\_\_\_\_\_\_\_\_\_\_\_\_\_\_\_\_\_\_\_\_\_\_\_\_\_\_\_\_\_\_\_\_\_\_\_

#### expat

Copyright (c) 1998, 1999, 2000 Thai Open Source Software Center Ltd and Clark Cooper Copyright (c) 2001, 2002, 2003, 2004, 2005, 2006 Expat maintainers.

Permission is hereby granted, free of charge, to any person obtaining a copy of this software and associated documentation files (the "Software"), to deal in the Software without restriction, including without limitation the rights to use, copy, modify, merge, publish, distribute, sublicense, and/or sell copies of the Software, and to permit persons to whom the Software is furnished to do so, subject to the following conditions:

The above copyright notice and this permission notice shall be included in all copies or substantial portions of the Software.

### **HarfBuzz**

Copyright (C) 2006 Behdad Esfahbod Copyright (C) 1998-2004 David Turner and Werner Lemberg Copyright (C) 2008 Nokia Corporation and/or its subsidiary(-ies) Copyright (C) 2004,2007 Red Hat, Inc.

Permission is hereby granted, without written agreement and without license or royalty fees, to use, copy, modify, and distribute this software and its documentation for any purpose, provided that the above copyright notice and the following two paragraphs appear in all copies of this software.

IN NO EVENT SHALL THE COPYRIGHT HOLDER BE LIABLE TO ANY PARTY FOR DIRECT, INDIRECT, SPECIAL, INCIDENTAL, OR CONSEQUENTIAL DAMAGES ARISING OUT OF THE USE OF THIS SOFTWARE AND ITS DOCUMENTATION, EVEN IF THE COPYRIGHT HOLDER HAS BEEN ADVISED OF THE POSSIBILITY OF SUCH DAMAGE.

THE COPYRIGHT HOLDER SPECIFICALLY DISCLAIMS ANY WARRANTIES, INCLUDING, BUT NOT LIMITED TO, THE IMPLIED WARRANTIES OF MERCHANTABILITY AND FITNESS FOR A PARTICULAR PURPOSE. THE SOFTWARE PROVIDED HEREUNDER IS ON AN "AS IS" BASIS, AND THE COPYRIGHT HOLDER HAS NO OBLIGATION TO PROVIDE MAINTENANCE, SUPPORT, UPDATES, ENHANCEMENTS, OR MODIFICATIONS.

### libjingle

Copyright 2004--2007, Google Inc.

Redistribution and use in source and binary forms, with or without modification, are permitted provided that the following conditions are met:

1. Redistributions of source code must retain the above copyright notice, this list of conditions and the following disclaimer.

2. Redistributions in binary form must reproduce the above copyright notice, this list of conditions and the following disclaimer in the documentation and/or other materials provided with the distribution.

3. The name of the author may not be used to endorse or promote products derived from this software without specific prior written permission.

THIS SOFTWARE IS PROVIDED BY THE AUTHOR ``AS IS'' AND ANY EXPRESS OR IMPLIED WARRANTIES, INCLUDING, BUT NOT LIMITED TO, THE IMPLIED WARRANTIES OF MERCHANTABILITY AND FITNESS FOR A PARTICULAR PURPOSE ARE DISCLAIMED. IN NO EVENT SHALL THE AUTHOR BE LIABLE FOR ANY DIRECT, INDIRECT, INCIDENTAL, SPECIAL, EXEMPLARY, OR CONSEQUENTIAL DAMAGES (INCLUDING, BUT NOT LIMITED TO, PROCUREMENT OF SUBSTITUTE GOODS OR SERVICES; LOSS OF USE, DATA, OR PROFITS; OR BUSINESS INTERRUPTION) HOWEVER CAUSED AND ON ANY THEORY OF LIABILITY, WHETHER IN CONTRACT, STRICT LIABILITY, OR TORT (INCLUDING NEGLIGENCE OR OTHERWISE) ARISING IN ANY WAY OUT OF THE USE OF THIS SOFTWARE, EVEN IF ADVISED OF THE POSSIBILITY OF SUCH DAMAGE.

# Lua

Copyright © 1994–2014 Lua.org, PUC-Rio.

Permission is hereby granted, free of charge, to any person obtaining a copy of this software and associated documentation files (the "Software"), to deal in the Software without restriction, including without limitation the rights to use, copy, modify, merge, publish, distribute, sublicense, and/or sell copies of the Software, and to permit persons to whom the Software is furnished to do so, subject to the following conditions:

The above copyright notice and this permission notice shall be included in all copies or substantial portions of the Software.

### LuaSocket

LuaSocket 2.0.2 license Copyright © 2004-2007 Diego Nehab

Permission is hereby granted, free of charge, to any person obtaining a copy of this software and associated documentation files (the "Software"), to deal in the Software without restriction, including without limitation the rights to use, copy, modify, merge, publish, distribute, sublicense, and/or sell copies of the Software, and to permit persons to whom the Software is furnished to do so, subject to the following conditions:

The above copyright notice and this permission notice shall be included in all copies or substantial portions of the Software.

### Lune

# Copyright (c) 2018 ifritJP

Permission is hereby granted, free of charge, to any person obtaining a copy of this software and associated documentation files (the "Software"), to deal in the Software without restriction, including without limitation the rights to use, copy, modify, merge, publish, distribute, sublicense, and/or sell copies of the Software, and to permit persons to whom the Software is furnished to do so, subject to the following conditions:

The above copyright notice and this permission notice shall be included in all copies or substantial portions of the Software.

# MD4

"RSA Data Security, Inc. MD4 Message-Digest Algorithm"

#### Net-SNMP

Various copyrights apply to this package, listed in various separate parts below. Please make sure that you read all the parts.

---- Part 1: CMU/UCD copyright notice: (BSD like) -----

Copyright 1989, 1991, 1992 by Carnegie Mellon University

 Derivative Work - 1996, 1998-2000 Copyright 1996, 1998-2000 The Regents of the University of California

#### All Rights Reserved

Permission to use, copy, modify and distribute this software and its documentation for any purpose and without fee is hereby granted, provided that the above copyright notice appears in all copies and that both that copyright notice and this permission notice appear in supporting documentation, and that the name of CMU and The Regents of the University of California not be used in advertising or publicity pertaining to distribution of the software without specific written permission.

CMU AND THE REGENTS OF THE UNIVERSITY OF CALIFORNIA DISCLAIM ALL WARRANTIES WITH REGARD TO THIS SOFTWARE, INCLUDING ALL IMPLIED WARRANTIES OF MERCHANTABILITY AND FITNESS. IN NO EVENT SHALL CMU OR THE REGENTS OF THE UNIVERSITY OF CALIFORNIA BE LIABLE FOR ANY SPECIAL, INDIRECT OR CONSEQUENTIAL DAMAGES OR ANY DAMAGES WHATSOEVER RESULTING FROM THE LOSS OF USE, DATA OR PROFITS, WHETHER IN AN ACTION OF CONTRACT, NEGLIGENCE OR OTHER TORTIOUS ACTION, ARISING OUT OF OR IN CONNECTION WITH THE USE OR PERFORMANCE OF THIS SOFTWARE.

---- Part 2: Networks Associates Technology, Inc copyright notice (BSD) -----

Copyright (c) 2001-2003, Networks Associates Technology, Inc All rights reserved.

Redistribution and use in source and binary forms, with or without modification, are permitted provided that the following conditions are met:

- Redistributions of source code must retain the above copyright notice, this list of conditions and the following disclaimer.
- Redistributions in binary form must reproduce the above copyright notice, this list of conditions and the following disclaimer in the documentation and/or other materials provided with the distribution.
- Neither the name of the Networks Associates Technology, Inc nor the names of its contributors may be used to endorse or promote products derived from this software without specific prior written permission.

THIS SOFTWARE IS PROVIDED BY THE COPYRIGHT HOLDERS AND CONTRIBUTORS ``AS IS'' AND ANY EXPRESS OR IMPLIED WARRANTIES, INCLUDING, BUT NOT LIMITED TO, THE IMPLIED WARRANTIES OF MERCHANTABILITY AND FITNESS FOR A PARTICULAR PURPOSE ARE DISCLAIMED. IN NO EVENT SHALL THE COPYRIGHT HOLDERS OR CONTRIBUTORS BE LIABLE FOR ANY DIRECT, INDIRECT, INCIDENTAL, SPECIAL, EXEMPLARY, OR CONSEQUENTIAL DAMAGES (INCLUDING, BUT NOT LIMITED TO, PROCUREMENT OF SUBSTITUTE GOODS OR SERVICES; LOSS OF USE, DATA, OR PROFITS; OR BUSINESS INTERRUPTION) HOWEVER CAUSED AND ON ANY THEORY OF LIABILITY, WHETHER IN CONTRACT, STRICT LIABILITY, OR TORT (INCLUDING NEGLIGENCE OR OTHERWISE) ARISING IN ANY WAY OUT OF THE USE OF THIS SOFTWARE, EVEN IF ADVISED OF THE POSSIBILITY OF SUCH DAMAGE.

---- Part 3: Cambridge Broadband Ltd. copyright notice (BSD) -----

Portions of this code are copyright (c) 2001-2003, Cambridge Broadband Ltd. All rights reserved.

Redistribution and use in source and binary forms, with or without modification, are permitted provided that the following conditions are met:

Redistributions of source code must retain the above copyright notice, this list of conditions and the following disclaimer.

- Redistributions in binary form must reproduce the above copyright notice, this list of conditions and the following disclaimer in the documentation and/or other materials provided with the distribution.
- The name of Cambridge Broadband Ltd. may not be used to endorse or promote products derived from this software without specific prior written permission.

THIS SOFTWARE IS PROVIDED BY THE COPYRIGHT HOLDER ``AS IS'' AND ANY EXPRESS OR IMPLIED WARRANTIES, INCLUDING, BUT NOT LIMITED TO, THE IMPLIED WARRANTIES OF MERCHANTABILITY AND FITNESS FOR A PARTICULAR PURPOSE ARE DISCLAIMED. IN NO EVENT SHALL THE COPYRIGHT HOLDER BE LIABLE FOR ANY DIRECT, INDIRECT, INCIDENTAL, SPECIAL, EXEMPLARY, OR CONSEQUENTIAL DAMAGES (INCLUDING, BUT NOT LIMITED TO, PROCUREMENT OF SUBSTITUTE GOODS OR SERVICES; LOSS OF USE, DATA, OR PROFITS; OR BUSINESS INTERRUPTION) HOWEVER CAUSED AND ON ANY THEORY OF LIABILITY, WHETHER IN CONTRACT, STRICT LIABILITY, OR TORT (INCLUDING NEGLIGENCE OR OTHERWISE) ARISING IN ANY WAY OUT OF THE USE OF THIS SOFTWARE, EVEN IF ADVISED OF THE POSSIBILITY OF SUCH DAMAGE.

---- Part 4: Sun Microsystems, Inc. copyright notice (BSD) -----

Copyright © 2003 Sun Microsystems, Inc., 4150 Network Circle, Santa Clara, California 95054, U.S.A. All rights reserved.

Use is subject to license terms below.

This distribution may include materials developed by third parties.

Sun, Sun Microsystems, the Sun logo and Solaris are trademarks or registered trademarks of Sun Microsystems, Inc. in the U.S. and other countries.

Redistribution and use in source and binary forms, with or without modification, are permitted provided that the following conditions are met:

Redistributions of source code must retain the above copyright notice,

this list of conditions and the following disclaimer.

- Redistributions in binary form must reproduce the above copyright notice, this list of conditions and the following disclaimer in the documentation and/or other materials provided with the distribution.
- Neither the name of the Sun Microsystems, Inc. nor the names of its contributors may be used to endorse or promote products derived from this software without specific prior written permission.

THIS SOFTWARE IS PROVIDED BY THE COPYRIGHT HOLDERS AND CONTRIBUTORS ``AS IS'' AND ANY EXPRESS OR IMPLIED WARRANTIES, INCLUDING, BUT NOT LIMITED TO, THE IMPLIED WARRANTIES OF MERCHANTABILITY AND FITNESS FOR A PARTICULAR PURPOSE ARE DISCLAIMED. IN NO EVENT SHALL THE COPYRIGHT HOLDERS OR CONTRIBUTORS BE LIABLE FOR ANY DIRECT, INDIRECT, INCIDENTAL, SPECIAL, EXEMPLARY, OR CONSEQUENTIAL DAMAGES (INCLUDING, BUT NOT LIMITED TO, PROCUREMENT OF SUBSTITUTE GOODS OR SERVICES; LOSS OF USE, DATA, OR PROFITS; OR BUSINESS INTERRUPTION) HOWEVER CAUSED AND ON ANY THEORY OF LIABILITY, WHETHER IN CONTRACT, STRICT LIABILITY, OR TORT (INCLUDING NEGLIGENCE OR OTHERWISE) ARISING IN ANY WAY OUT OF THE USE OF THIS SOFTWARE, EVEN IF ADVISED OF THE POSSIBILITY OF SUCH DAMAGE.

---- Part 5: Sparta, Inc copyright notice (BSD) -----

Copyright (c) 2003-2012, Sparta, Inc All rights reserved.

Redistribution and use in source and binary forms, with or without modification, are permitted provided that the following conditions are met:

- Redistributions of source code must retain the above copyright notice, this list of conditions and the following disclaimer.
- Redistributions in binary form must reproduce the above copyright notice, this list of conditions and the following disclaimer in the documentation and/or other materials provided with the distribution.

Neither the name of Sparta, Inc nor the names of its contributors may be used to endorse or promote products derived from this software without specific prior written permission.

THIS SOFTWARE IS PROVIDED BY THE COPYRIGHT HOLDERS AND CONTRIBUTORS ``AS IS'' AND ANY EXPRESS OR IMPLIED WARRANTIES, INCLUDING, BUT NOT LIMITED TO, THE IMPLIED WARRANTIES OF MERCHANTABILITY AND FITNESS FOR A PARTICULAR PURPOSE ARE DISCLAIMED. IN NO EVENT SHALL THE COPYRIGHT HOLDERS OR CONTRIBUTORS BE LIABLE FOR ANY DIRECT, INDIRECT, INCIDENTAL, SPECIAL, EXEMPLARY, OR CONSEQUENTIAL DAMAGES (INCLUDING, BUT NOT LIMITED TO, PROCUREMENT OF SUBSTITUTE GOODS OR SERVICES; LOSS OF USE, DATA, OR PROFITS; OR BUSINESS INTERRUPTION) HOWEVER CAUSED AND ON ANY THEORY OF LIABILITY, WHETHER IN CONTRACT, STRICT LIABILITY, OR TORT (INCLUDING NEGLIGENCE OR OTHERWISE) ARISING IN ANY WAY OUT OF THE USE OF THIS SOFTWARE, EVEN IF ADVISED OF THE POSSIBILITY OF SUCH DAMAGE.

---- Part 6: Cisco/BUPTNIC copyright notice (BSD) -----

Copyright (c) 2004, Cisco, Inc and Information Network Center of Beijing University of Posts and Telecommunications. All rights reserved.

Redistribution and use in source and binary forms, with or without modification, are permitted provided that the following conditions are met:

- Redistributions of source code must retain the above copyright notice, this list of conditions and the following disclaimer.
- Redistributions in binary form must reproduce the above copyright notice, this list of conditions and the following disclaimer in the documentation and/or other materials provided with the distribution.
- Neither the name of Cisco, Inc, Beijing University of Posts and Telecommunications, nor the names of their contributors may be used to endorse or promote products derived from this software without specific prior written permission.

THIS SOFTWARE IS PROVIDED BY THE COPYRIGHT HOLDERS AND CONTRIBUTORS ``AS

IS'' AND ANY EXPRESS OR IMPLIED WARRANTIES, INCLUDING, BUT NOT LIMITED TO, THE IMPLIED WARRANTIES OF MERCHANTABILITY AND FITNESS FOR A PARTICULAR PURPOSE ARE DISCLAIMED. IN NO EVENT SHALL THE COPYRIGHT HOLDERS OR CONTRIBUTORS BE LIABLE FOR ANY DIRECT, INDIRECT, INCIDENTAL, SPECIAL, EXEMPLARY, OR CONSEQUENTIAL DAMAGES (INCLUDING, BUT NOT LIMITED TO, PROCUREMENT OF SUBSTITUTE GOODS OR SERVICES; LOSS OF USE, DATA, OR PROFITS; OR BUSINESS INTERRUPTION) HOWEVER CAUSED AND ON ANY THEORY OF LIABILITY, WHETHER IN CONTRACT, STRICT LIABILITY, OR TORT (INCLUDING NEGLIGENCE OR OTHERWISE) ARISING IN ANY WAY OUT OF THE USE OF THIS SOFTWARE, EVEN IF ADVISED OF THE POSSIBILITY OF SUCH DAMAGE.

---- Part 7: Fabasoft R&D Software GmbH & Co KG copyright notice (BSD) -----

Copyright (c) Fabasoft R&D Software GmbH & Co KG, 2003 oss@fabasoft.com Author: Bernhard Penz <br/>bernhard.penz@fabasoft.com>

Redistribution and use in source and binary forms, with or without modification, are permitted provided that the following conditions are met:

- Redistributions of source code must retain the above copyright notice, this list of conditions and the following disclaimer.
- Redistributions in binary form must reproduce the above copyright notice, this list of conditions and the following disclaimer in the documentation and/or other materials provided with the distribution.
- The name of Fabasoft R&D Software GmbH & Co KG or any of its subsidiaries, brand or product names may not be used to endorse or promote products derived from this software without specific prior written permission.

THIS SOFTWARE IS PROVIDED BY THE COPYRIGHT HOLDER ``AS IS'' AND ANY EXPRESS OR IMPLIED WARRANTIES, INCLUDING, BUT NOT LIMITED TO, THE IMPLIED WARRANTIES OF MERCHANTABILITY AND FITNESS FOR A PARTICULAR PURPOSE ARE DISCLAIMED. IN NO EVENT SHALL THE COPYRIGHT HOLDER BE LIABLE FOR ANY DIRECT, INDIRECT, INCIDENTAL, SPECIAL, EXEMPLARY, OR CONSEQUENTIAL DAMAGES (INCLUDING, BUT NOT LIMITED TO, PROCUREMENT OF SUBSTITUTE GOODS OR SERVICES; LOSS OF USE, DATA, OR PROFITS; OR
BUSINESS INTERRUPTION) HOWEVER CAUSED AND ON ANY THEORY OF LIABILITY, WHETHER IN CONTRACT, STRICT LIABILITY, OR TORT (INCLUDING NEGLIGENCE OR OTHERWISE) ARISING IN ANY WAY OUT OF THE USE OF THIS SOFTWARE, EVEN IF ADVISED OF THE POSSIBILITY OF SUCH DAMAGE.

---- Part 8: Apple Inc. copyright notice (BSD) -----

Copyright (c) 2007 Apple Inc. All rights reserved.

Redistribution and use in source and binary forms, with or without modification, are permitted provided that the following conditions are met:

1. Redistributions of source code must retain the above copyright notice, this list of conditions and the following disclaimer. 2. Redistributions in binary form must reproduce the above copyright notice, this list of conditions and the following disclaimer in the documentation and/or other materials provided with the distribution.

3. Neither the name of Apple Inc. ("Apple") nor the names of its contributors may be used to endorse or promote products derived from this software without specific prior written permission.

THIS SOFTWARE IS PROVIDED BY APPLE AND ITS CONTRIBUTORS "AS IS" AND ANY EXPRESS OR IMPLIED WARRANTIES, INCLUDING, BUT NOT LIMITED TO, THE IMPLIED WARRANTIES OF MERCHANTABILITY AND FITNESS FOR A PARTICULAR PURPOSE ARE DISCLAIMED. IN NO EVENT SHALL APPLE OR ITS CONTRIBUTORS BE LIABLE FOR ANY DIRECT, INDIRECT, INCIDENTAL, SPECIAL, EXEMPLARY, OR CONSEQUENTIAL DAMAGES (INCLUDING, BUT NOT LIMITED TO, PROCUREMENT OF SUBSTITUTE GOODS OR SERVICES; LOSS OF USE, DATA, OR PROFITS; OR BUSINESS INTERRUPTION) HOWEVER CAUSED AND ON ANY THEORY OF LIABILITY, WHETHER IN CONTRACT, STRICT LIABILITY, OR TORT (INCLUDING NEGLIGENCE OR OTHERWISE) ARISING IN ANY WAY OUT OF THE USE OF THIS SOFTWARE, EVEN IF ADVISED OF THE POSSIBILITY OF SUCH DAMAGE.

---- Part 9: ScienceLogic, LLC copyright notice (BSD) -----

Copyright (c) 2009, ScienceLogic, LLC All rights reserved.

Redistribution and use in source and binary forms, with or without modification, are permitted provided that the following conditions are met:

- \* Redistributions of source code must retain the above copyright notice, this list of conditions and the following disclaimer.
- Redistributions in binary form must reproduce the above copyright notice, this list of conditions and the following disclaimer in the documentation and/or other materials provided with the distribution.
- Neither the name of ScienceLogic, LLC nor the names of its contributors may be used to endorse or promote products derived from this software without specific prior written permission.

THIS SOFTWARE IS PROVIDED BY THE COPYRIGHT HOLDERS AND CONTRIBUTORS ``AS IS'' AND ANY EXPRESS OR IMPLIED WARRANTIES, INCLUDING, BUT NOT LIMITED TO, THE IMPLIED WARRANTIES OF MERCHANTABILITY AND FITNESS FOR A PARTICULAR PURPOSE ARE DISCLAIMED. IN NO EVENT SHALL THE COPYRIGHT HOLDERS OR CONTRIBUTORS BE LIABLE FOR ANY DIRECT, INDIRECT, INCIDENTAL, SPECIAL, EXEMPLARY, OR CONSEQUENTIAL DAMAGES (INCLUDING, BUT NOT LIMITED TO, PROCUREMENT OF SUBSTITUTE GOODS OR SERVICES; LOSS OF USE, DATA, OR PROFITS; OR BUSINESS INTERRUPTION) HOWEVER CAUSED AND ON ANY THEORY OF LIABILITY, WHETHER IN CONTRACT, STRICT LIABILITY, OR TORT (INCLUDING NEGLIGENCE OR OTHERWISE) ARISING IN ANY WAY OUT OF THE USE OF THIS SOFTWARE, EVEN IF ADVISED OF THE POSSIBILITY OF SUCH DAMAGE.

# OpenSSL

OpenSSL License

---------------

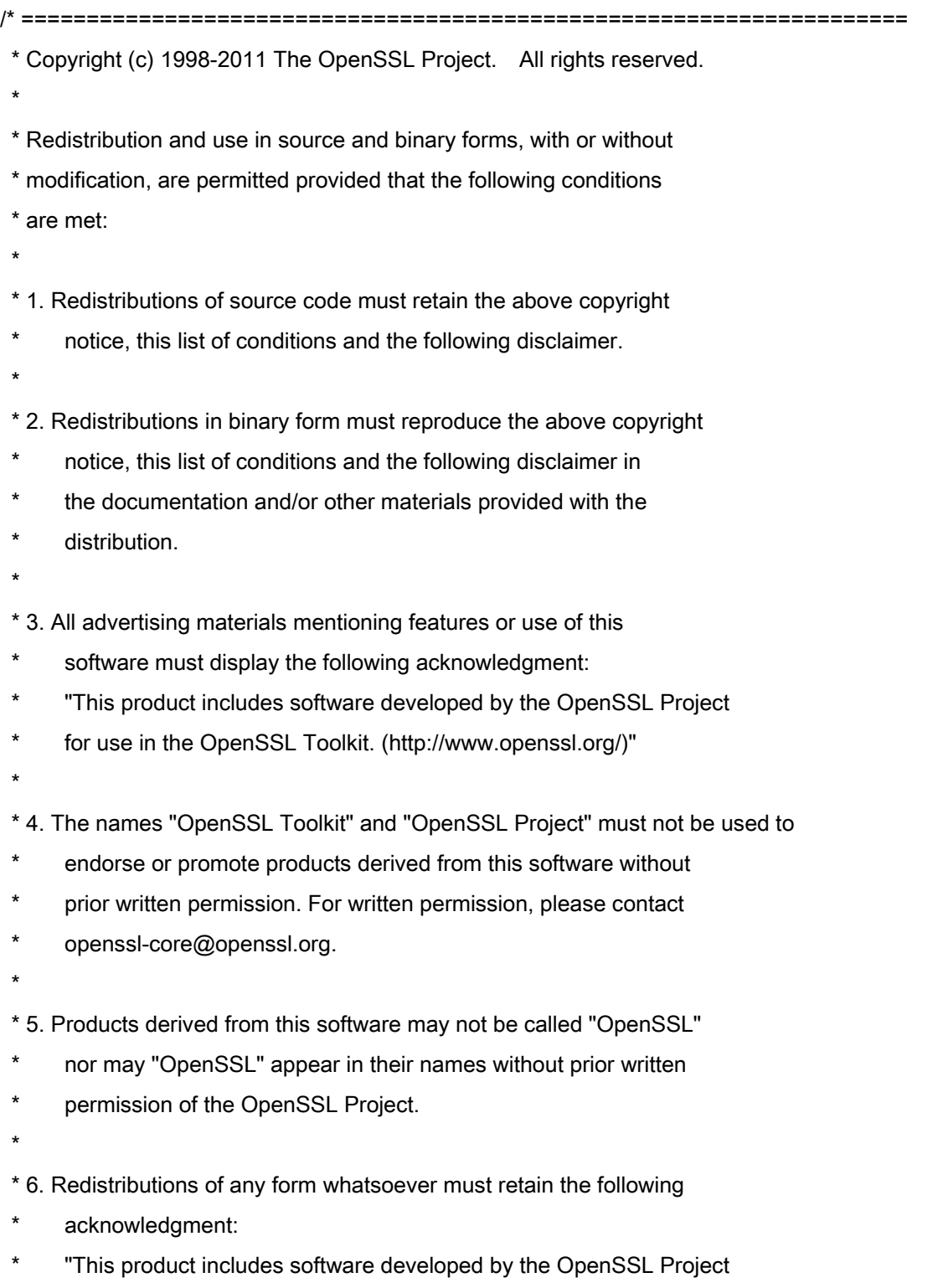

\* for use in the OpenSSL Toolkit (http://www.openssl.org/)"

 \* THIS SOFTWARE IS PROVIDED BY THE OpenSSL PROJECT ``AS IS'' AND ANY \* EXPRESSED OR IMPLIED WARRANTIES, INCLUDING, BUT NOT LIMITED TO, THE \* IMPLIED WARRANTIES OF MERCHANTABILITY AND FITNESS FOR A PARTICULAR \* PURPOSE ARE DISCLAIMED. IN NO EVENT SHALL THE OpenSSL PROJECT OR \* ITS CONTRIBUTORS BE LIABLE FOR ANY DIRECT, INDIRECT, INCIDENTAL, \* SPECIAL, EXEMPLARY, OR CONSEQUENTIAL DAMAGES (INCLUDING, BUT \* NOT LIMITED TO, PROCUREMENT OF SUBSTITUTE GOODS OR SERVICES; \* LOSS OF USE, DATA, OR PROFITS; OR BUSINESS INTERRUPTION) \* HOWEVER CAUSED AND ON ANY THEORY OF LIABILITY, WHETHER IN CONTRACT, \* STRICT LIABILITY, OR TORT (INCLUDING NEGLIGENCE OR OTHERWISE) \* ARISING IN ANY WAY OUT OF THE USE OF THIS SOFTWARE, EVEN IF ADVISED \* OF THE POSSIBILITY OF SUCH DAMAGE. \* ====================================================================

\* This product includes cryptographic software written by Eric Young

\* (eay@cryptsoft.com). This product includes software written by Tim

\* Hudson (tjh@cryptsoft.com).

\*

\*

\*

\*/

Original SSLeay License

-----------------------

/\* Copyright (C) 1995-1998 Eric Young (eay@cryptsoft.com)

\* All rights reserved.

\*

\* This package is an SSL implementation written

\* by Eric Young (eay@cryptsoft.com).

\* The implementation was written so as to conform with Netscapes SSL.

\*

\* This library is free for commercial and non-commercial use as long as

\* the following conditions are aheared to. The following conditions

\* apply to all code found in this distribution, be it the RC4, RSA,

\* lhash, DES, etc., code; not just the SSL code. The SSL documentation

\* included with this distribution is covered by the same copyright terms

\* except that the holder is Tim Hudson (tjh@cryptsoft.com).

\*

\* Copyright remains Eric Young's, and as such any Copyright notices in

\* the code are not to be removed.

\* If this package is used in a product, Eric Young should be given attribution

\* as the author of the parts of the library used.

\* This can be in the form of a textual message at program startup or

\* in documentation (online or textual) provided with the package.

\*

\* Redistribution and use in source and binary forms, with or without

\* modification, are permitted provided that the following conditions

\* are met:

\* 1. Redistributions of source code must retain the copyright

\* notice, this list of conditions and the following disclaimer.

\* 2. Redistributions in binary form must reproduce the above copyright

- \* notice, this list of conditions and the following disclaimer in the
- documentation and/or other materials provided with the distribution.

\* 3. All advertising materials mentioning features or use of this software

- \* must display the following acknowledgement:
- "This product includes cryptographic software written by
- \* Eric Young (eay@cryptsoft.com)"
- \* The word 'cryptographic' can be left out if the rouines from the library
- \* being used are not cryptographic related :-).
- \* 4. If you include any Windows specific code (or a derivative thereof) from
- \* the apps directory (application code) you must include an acknowledgement:
- \* "This product includes software written by Tim Hudson (tjh@cryptsoft.com)"

\*

\* THIS SOFTWARE IS PROVIDED BY ERIC YOUNG ``AS IS'' AND

\* ANY EXPRESS OR IMPLIED WARRANTIES, INCLUDING, BUT NOT LIMITED TO, THE

\* IMPLIED WARRANTIES OF MERCHANTABILITY AND FITNESS FOR A PARTICULAR PURPOSE

\* ARE DISCLAIMED. IN NO EVENT SHALL THE AUTHOR OR CONTRIBUTORS BE LIABLE

\* FOR ANY DIRECT, INDIRECT, INCIDENTAL, SPECIAL, EXEMPLARY, OR CONSEQUENTIAL

\* DAMAGES (INCLUDING, BUT NOT LIMITED TO, PROCUREMENT OF SUBSTITUTE GOODS

\* OR SERVICES; LOSS OF USE, DATA, OR PROFITS; OR BUSINESS INTERRUPTION)

\* HOWEVER CAUSED AND ON ANY THEORY OF LIABILITY, WHETHER IN CONTRACT, STRICT

\* LIABILITY, OR TORT (INCLUDING NEGLIGENCE OR OTHERWISE) ARISING IN ANY WAY

\* OUT OF THE USE OF THIS SOFTWARE, EVEN IF ADVISED OF THE POSSIBILITY OF

\* SUCH DAMAGE.

\*

\* The licence and distribution terms for any publically available version or

\* derivative of this code cannot be changed. i.e. this code cannot simply be

- \* copied and put under another distribution licence
- \* [including the GNU Public Licence.]

\*/

#### Diensten van derden

Als u via het PRODUCT diensten van derden gebruikt, moeten deze diensten aan onderstaande voorwaarden voldoen.

Als u via de SOFTWARE toegang neemt tot inhoud van derden of deze ontvangt (bijvoorbeeld tekst, afbeeldingen, video's, audio's, of software), is het (tenzij nadrukkelijk toegestaan door de eigenaar van de inhoud of door van toepassing zijnde wetgeving) verboden om (a) deze inhoud te 'scrapen', er databases van te vormen of er anderszins permanent kopieën van te genereren, of gecachete kopieën langer bewaren dan is toegestaan door de cachekop; (b) deze inhoud te kopiëren, te vertalen, te veranderen, er een afgeleid werk van te genereren of aan enige derde partij te verkopen, te verhuren, uit te lenen, door te geven, te verspreiden, openbaar weer te geven, of in sublicentie te geven; (c) de bron of eigenaarschap in een verkeerd daglicht te stellen; en (d) enige vermelding van auteursrecht, handelsmerk of ander eigendomsrecht te verwijderen, te bedekken, of te veranderen, enige auteursbijdragen, juridische kennisgevingen of andere identificatiemiddelen van de oorsprong van het bronmateriaal te vervalsen of te verwijderen.

## Software onderhevig aan overige licentievoorwaarden

Raadpleeg de softwaretabel en de bijbehorende licentietermen hieronder voor meer informatie en bijbehorende licentievoorwaarden.

### Softwaretabel

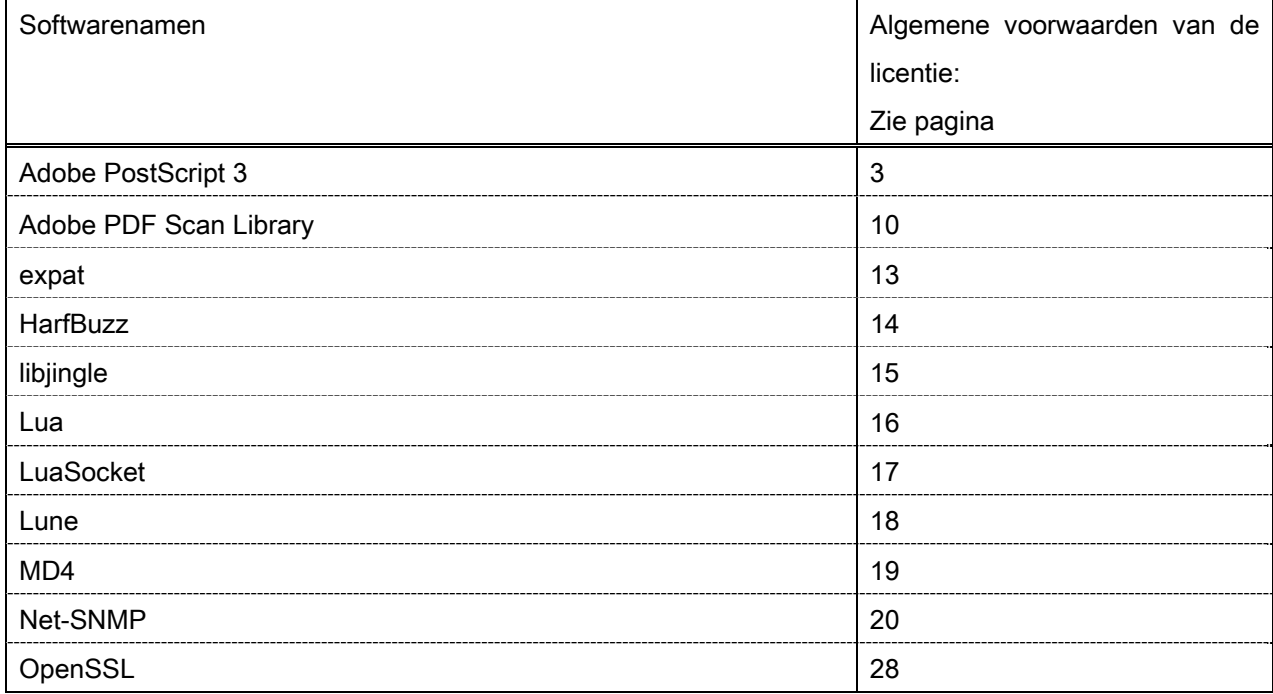

#### Adobe PostScript 3

Copyright 2007-2008 Adobe Systems Incorporated and its licensors. All rights reserved.

\_\_\_\_\_\_\_\_\_\_\_\_\_\_\_\_\_\_\_\_\_\_\_\_\_\_\_\_\_\_\_\_\_\_\_\_\_\_\_\_\_\_\_\_\_\_\_\_\_\_\_\_\_\_\_\_\_\_\_\_\_\_\_\_\_\_\_\_\_\_\_\_\_\_\_\_\_\_\_\_\_\_\_\_\_\_

\_\_\_\_\_\_\_\_\_\_\_\_\_\_\_\_\_\_\_\_\_\_\_\_\_\_\_\_\_\_\_\_\_\_\_\_\_\_\_\_\_\_\_\_\_\_\_\_\_\_\_\_\_\_\_\_\_\_\_\_\_\_\_\_\_\_\_\_\_\_\_\_\_\_\_\_\_\_\_\_\_\_\_\_\_\_

\_\_\_\_\_\_\_\_\_\_\_\_\_\_\_\_\_\_\_\_\_\_\_\_\_\_\_\_\_\_\_\_\_\_\_\_\_\_\_\_\_\_\_\_\_\_\_\_\_\_\_\_\_\_\_\_\_\_\_\_\_\_\_\_\_\_\_\_\_\_\_\_\_\_\_\_\_\_\_\_\_\_\_\_\_\_

Portions include software under the following terms:

This product contains either BSAFE and/or TIPEM software by RSA Security Inc.

Portions of Pool.c\_Copyright 1987 - NeXT, Inc., and portions of Graphics.c\_Copyright 1988 NeXT, Inc. as an unpublished work. All Rights Reserved.

The Apache Software License, Version 1.1

This product includes software developed by the Apache Software Foundation (http://www.apache.org/). Portions Copyright (c) 1998-2000 The Apache Software Foundation. All rights reserved.

Redistribution and use in source and binary forms, with or without modification, are permitted provided that the following conditions are met:

1. Redistributions of source code must retain the above copyright notice, this list of conditions and the following disclaimer.

2. Redistributions in binary form must reproduce the above copyright notice, this list of conditions and the following disclaimer in the documentation and/or other materials provided with the distribution.

3. The end-user documentation included with the redistribution, if any, must include the following acknowledgment:

"This product includes software developed by the Apache Software Foundation (http://www.apache.org/)."

Alternately, this acknowledgment may appear in the software itself, if and wherever such third-party acknowledgments normally appear.

4. The names "Xerces" and "Apache Software Foundation" must not be used to endorse or promote products derived from this software without prior written permission. For written permission, please contact apache@apache.org.

5. Products derived from this software may not be called "Apache", nor may "Apache" appear in their name, without prior written permission of the Apache Software Foundation.

THIS SOFTWARE IS PROVIDED ``AS IS'' AND ANY EXPRESSED OR IMPLIED WARRANTIES, INCLUDING, BUT NOT LIMITED TO, THE IMPLIED WARRANTIES OF MERCHANTABILITY AND FITNESS FOR A PARTICULAR PURPOSE ARE DISCLAIMED. IN NO EVENT SHALL THE APACHE SOFTWARE FOUNDATION OR ITS CONTRIBUTORS BE LIABLE FOR ANY DIRECT, INDIRECT, INCIDENTAL, SPECIAL, EXEMPLARY, OR CONSEQUENTIAL DAMAGES (INCLUDING, BUT NOT LIMITED TO, PROCUREMENT OF

SUBSTITUTE GOODS OR SERVICES; LOSS OF USE, DATA, OR PROFITS; OR BUSINESS INTERRUPTION) HOWEVER CAUSED AND ON ANY THEORY OF LIABILITY, WHETHER IN CONTRACT, STRICT LIABILITY, OR TORT (INCLUDING NEGLIGENCE OR OTHERWISE) ARISING IN ANY WAY OUT OF THE USE OF THIS SOFTWARE, EVEN IF ADVISED OF THE POSSIBILITY OF SUCH DAMAGE.

This software consists of voluntary contributions made by many individuals on behalf of the Apache Software Foundation and was originally based on software copyright (c) 1999, International Business Machines, Inc., http://www.ibm.com. For more information on the Apache Software Foundation, please see <http://www.apache.org/>.

This product includes software developed by the University of California, Berkeley and its contributors. Portions Copyright (c) 1990 The Regents of the University of California. All rights reserved.

\_\_\_\_\_\_\_\_\_\_\_\_\_\_\_\_\_\_\_\_\_\_\_\_\_\_\_\_\_\_\_\_\_\_\_\_\_\_\_\_\_\_\_\_\_\_\_\_\_\_\_\_\_\_\_\_\_\_\_\_\_\_\_\_\_\_\_\_\_\_\_\_\_\_\_\_\_\_\_\_\_\_\_\_\_\_

Redistribution and use in source and binary forms, with or without modification, are permitted provided that the following conditions are met:

1. Redistributions of source code must retain the above copyright notice, this list of conditions and the following disclaimer.

2. Redistributions in binary form must reproduce the above copyright notice, this list of conditions and the following disclaimer in the documentation and/or other materials provided with the distribution.

3. All advertising materials mentioning features or use of this software must display the following acknowledgement:

This product includes software developed by the University of California, Berkeley and its contributors.

4. Neither the name of the University nor the names of its contributors may be used to endorse or promote products derived from this software without specific prior written permission.

THIS SOFTWARE IS PROVIDED BY THE REGENTS AND CONTRIBUTORS "AS IS" AND ANY EXPRESS OR IMPLIED WARRANTIES, INCLUDING, BUT NOT LIMITED TO, THE IMPLIED WARRANTIES OF MERCHANTABILITY AND FITNESS FOR A PARTICULAR PURPOSE ARE DISCLAIMED. IN NO EVENT SHALL THE REGENTS OR CONTRIBUTORS BE LIABLE FOR ANY DIRECT, INDIRECT, INCIDENTAL, SPECIAL, EXEMPLARY, OR CONSEQUENTIAL DAMAGES (INCLUDING, BUT NOT LIMITED TO, PROCUREMENT OF SUBSTITUTE GOODS OR SERVICES; LOSS OF USE, DATA, OR PROFITS; OR BUSINESS INTERRUPTION) HOWEVER CAUSED AND ON ANY THEORY OF LIABILITY, WHETHER IN CONTRACT, STRICT LIABILITY, OR TORT (INCLUDING NEGLIGENCE OR OTHERWISE) ARISING IN ANY WAY OUT OF THE USE OF THIS SOFTWARE, EVEN IF ADVISED OF THE POSSIBILITY OF SUCH DAMAGE.

\_\_\_\_\_\_\_\_\_\_\_\_\_\_\_\_\_\_\_\_\_\_\_\_\_\_\_\_\_\_\_\_\_\_\_\_\_\_\_\_\_\_\_\_\_\_\_\_\_\_\_\_\_\_\_\_\_\_\_\_\_\_\_\_\_\_\_\_\_\_\_\_\_\_\_\_\_\_\_\_\_\_\_\_\_\_ Portions Copyright (c) 1985, 1986 The Regents of the University of California. All rights reserved.

This code is derived from software contributed to Berkeley by James A. Woods, derived from original work by Spencer Thomas and Joseph Orost.

Redistribution and use in source and binary forms are permitted provided that the above copyright notice and this paragraph are duplicated in all such forms and that any documentation, advertising materials, and other materials related to such distribution and use acknowledge that the software was developed by the University of California, Berkeley. The name of the University may not be used to endorse or promote products derived from this software without specific prior written permission.

THIS SOFTWARE IS PROVIDED ``AS IS'' AND WITHOUT ANY EXPRESS OR IMPLIED WARRANTIES, INCLUDING, WITHOUT LIMITATION, THE IMPLIED WARRANTIES OF MERCHANTIBILITY AND FITNESS FOR A PARTICULAR PURPOSE.

Portions Copyright (c) 1993 X Consortium

Permission is hereby granted, free of charge, to any person obtaining a copy of this software and associated documentation files (the "Software"), to deal in the Software without restriction, including without limitation the rights to use, copy, modify, merge, publish, distribute, sublicense, and/or sell copies of the Software, and to permit persons to whom the Software is furnished to do so, subject to the following conditions:

The above copyright notice and this permission notice shall be included in all copies or substantial portions of the Software.

THE SOFTWARE IS PROVIDED "AS IS", WITHOUT WARRANTY OF ANY KIND, EXPRESS ORIMPLIED, INCLUDING BUT NOT LIMITED TO THE WARRANTIES OF MERCHANTABILITY,FITNESS FOR A PARTICULAR PURPOSE AND NONINFRINGEMENT. IN NO EVENT SHALL THEX CONSORTIUM BE LIABLE FOR ANY CLAIM, DAMAGES OR OTHER LIABILITY, WHETHER INAN ACTION OF CONTRACT, TORT OR OTHERWISE, ARISING FROM, OUT OF OR INCONNECTION WITH THE SOFTWARE OR THE USE OR OTHER DEALINGS IN THE SOFTWARE.

Except as contained in this notice, the name of the X Consortium shall not be used in advertising or otherwise to promote the sale, use or other dealings in this Software without prior written authorization from the X Consortium.

### NOTICE REGARDING SABLOTRON

March 27, 2003

\_\_\_\_\_\_\_\_\_\_\_\_\_\_\_\_\_\_\_\_\_\_\_\_\_\_\_\_\_\_\_\_\_\_\_\_\_\_\_\_\_\_\_\_\_\_\_\_\_\_\_\_\_\_\_\_\_\_\_\_\_\_\_\_\_\_\_\_\_\_\_\_\_\_\_\_\_\_\_\_\_\_\_\_\_\_

Portions of this product are based on Modifications created from the Original Code known as the "Sablotron XSLT Processor". The Sablotron XSLT Processor is subject to the Mozilla Public License Version 1.1 (the "License"). You may obtain a copy of the License at http://www.mozilla.org/MPL/

Software distributed under the License is distributed on an "AS IS" basis, WITHOUT WARRANTY OF ANY KIND, either express or implied. See the License for the specific language governing rights and limitations under the License.

The Original Code is the Sablotron XSLT Processor.

The Initial Developer of the Original Code is Ginger Alliance Ltd. Portions created by Ginger Alliance are Copyright (C) 2000 Ginger Alliance Ltd. All Rights Reserved.

Pursuant to sections 3.2 and 3.6 of the License, the Modifications created by Adobe Systems Incorporated are available as Source Code. The Modifications may be downloaded via the Internet from:

http://partners.adobe.com/asn/tech/xml/sablotron/index.jsp

The Original Code may be downloaded via the Internet from:

https://sourceforge.net/projects/sablotron/

This product includes software developed by the University of California, Berkeley and its contributors. Portions Copyright (c) 1982, 1986, 1987, 1988, 1989, 1990, 1991, 1992, 1993, 1994 The Regents of the University of California. All rights reserved.

\_\_\_\_\_\_\_\_\_\_\_\_\_\_\_\_\_\_\_\_\_\_\_\_\_\_\_\_\_\_\_\_\_\_\_\_\_\_\_\_\_\_\_\_\_\_\_\_\_\_\_\_\_\_\_\_\_\_\_\_\_\_\_\_\_\_\_\_\_\_\_\_\_\_\_\_\_\_\_\_\_\_\_\_\_\_

Redistribution and use in source and binary forms, with or without modification, are permitted provided that the following conditions are met:

1. Redistributions of source code must retain the above copyright notice, this list of conditions and the following disclaimer.

2. Redistributions in binary form must reproduce the above copyright notice, this list of conditions and the following disclaimer in the documentation and/or other materials provided with the distribution.

3. All advertising materials mentioning features or use of this software must display the following acknowledgement: This product includes software developed by the University of California, Berkeley and its contributors.

4. Neither the name of the University nor the names of its contributors may be used to endorse or promote products derived from this software without specific prior written permission.

THIS SOFTWARE IS PROVIDED BY THE REGENTS AND CONTRIBUTORS "AS IS" AND ANY EXPRESS OR IMPLIED WARRANTIES, INCLUDING, BUT NOT LIMITED TO, THE IMPLIED WARRANTIES OF MERCHANTABILITY AND FITNESS FOR A PARTICULAR PURPOSE ARE DISCLAIMED. IN NO EVENT SHALL THE REGENTS OR CONTRIBUTORS BE LIABLE FOR ANY DIRECT, INDIRECT, INCIDENTAL, SPECIAL, EXEMPLARY, OR CONSEQUENTIAL DAMAGES (INCLUDING, BUT NOT LIMITED TO, PROCUREMENT OF SUBSTITUTE GOODS OR SERVICES; LOSS OF USE, DATA, OR PROFITS; OR BUSINESS INTERRUPTION) HOWEVER CAUSED AND ON ANY THEORY OF LIABILITY, WHETHER IN CONTRACT, STRICT LIABILITY, OR TORT (INCLUDING NEGLIGENCE OR OTHERWISE) ARISING IN ANY WAY OUT OF THE USE OF THIS SOFTWARE, EVEN IF ADVISED OF THE POSSIBILITY OF SUCH **DAMAGE** 

Portions Copyright (c) 2001 by Andrei Alexandrescu. This code accompanies the book:

\_\_\_\_\_\_\_\_\_\_\_\_\_\_\_\_\_\_\_\_\_\_\_\_\_\_\_\_\_\_\_\_\_\_\_\_\_\_\_\_\_\_\_\_\_\_\_\_\_\_\_\_\_\_\_\_\_\_\_\_\_\_\_\_\_\_\_\_\_\_\_\_\_\_\_\_\_\_\_\_\_\_\_\_\_\_

\_\_\_\_\_\_\_\_\_\_\_\_\_\_\_\_\_\_\_\_\_\_\_\_\_\_\_\_\_\_\_\_\_\_\_\_\_\_\_\_\_\_\_\_\_\_\_\_\_\_\_\_\_\_\_\_\_\_\_\_\_\_\_\_\_\_\_\_\_\_\_\_\_\_\_\_\_\_\_\_\_\_\_\_\_\_

\_\_\_\_\_\_\_\_\_\_\_\_\_\_\_\_\_\_\_\_\_\_\_\_\_\_\_\_\_\_\_\_\_\_\_\_\_\_\_\_\_\_\_\_\_\_\_\_\_\_\_\_\_\_\_\_\_\_\_\_\_\_\_\_\_\_\_\_\_\_\_\_\_\_\_\_\_\_\_\_\_\_\_\_\_\_

Alexandrescu, Andrei. "Modern C++ Design: Generic Programming and Design Patterns Applied". Copyright (c) 2001. Addison-Wesley.

Permission to use, copy, modify, distribute and sell this software for any purpose is hereby granted without fee, provided that the above copyright notice appear in all copies and that both that copyright notice and this permission notice appear in supporting documentation. The author or Addison-Welsey Longman make no representations about the suitability of this software for any purpose. It is provided "as is" without express or implied warranty.

Portions developed by the University of California, Berkeley.

Portions Copyright © 1991-2005 Unicode, Inc. All rights reserved. Distributed under the Terms of Use in http://www.unicode.org/copyright.html.

Permission is hereby granted, free of charge, to any person obtaining a copy of the Unicode data files and associated documentation (the "Data Files") or Unicode software and associated documentation (the "Software") to deal in the Data Files or Software without restriction, including without limitation the rights to use, copy, modify, merge, publish, distribute, and/or sell copies of the Data Files or Software, and to permit persons to whom the Data Files or Software are furnished to do so, provided that (a) the above copyright notice(s) and this permission notice appear in all copies of the Data Files or Software, (b) both the above copyright notice(s) and this permission notice appear in associated documentation, and (c) there is clear notice in each modified Data File or in the Software as well as in the documentation associated with the Data File(s) or Software that the data or software has been modified.

THE DATA FILES AND SOFTWARE ARE PROVIDED "AS IS", WITHOUT WARRANTY OF ANY KIND, EXPRESS OR IMPLIED, INCLUDING BUT NOT LIMITED TO THE WARRANTIES OF MERCHANTABILITY, FITNESS FOR A PARTICULAR PURPOSE AND NONINFRINGEMENT OF THIRD PARTY RIGHTS. IN NO EVENT SHALL THE COPYRIGHT HOLDER OR HOLDERS INCLUDED IN THIS NOTICE BE LIABLE FOR ANY CLAIM, OR ANY SPECIAL INDIRECT OR CONSEQUENTIAL DAMAGES, OR ANY DAMAGES WHATSOEVER RESULTING FROM LOSS OF USE, DATA OR PROFITS, WHETHER IN AN ACTION OF CONTRACT, NEGLIGENCE OR OTHER TORTIOUS ACTION, ARISING OUT OF OR IN CONNECTION WITH THE USE OR PERFORMANCE OF THE DATA FILES OR SOFTWARE.

Except as contained in this notice, the name of a copyright holder shall not be used in advertising or otherwise to promote the sale, use or other dealings in these Data Files or Software without prior written authorization of the copyright holder.

Unicode and the Unicode logo are trademarks of Unicode, Inc., and may be registered in some jurisdictions. All other trademarks and registered trademarks mentioned herein are the property of their respective owners.

Adobe shall retain and reproduce, and require its Sublicensees to retain and reproduce JIM's following copyright notice within each copy of the licensed programs in any form, in whole or in part: "© 1981, 1990 JMI Consultants, Inc. All rights reserved."

This product includes software developed by the University of California, Berkeley and its contributors. Portions Copyright (c) 1990, 1993 The Regents of the University of California. All rights reserved.

\_\_\_\_\_\_\_\_\_\_\_\_\_\_\_\_\_\_\_\_\_\_\_\_\_\_\_\_\_\_\_\_\_\_\_\_\_\_\_\_\_\_\_\_\_\_\_\_\_\_\_\_\_\_\_\_\_\_\_\_\_\_\_\_\_\_\_\_\_\_\_\_\_\_\_\_\_\_\_\_\_\_\_\_\_\_

\_\_\_\_\_\_\_\_\_\_\_\_\_\_\_\_\_\_\_\_\_\_\_\_\_\_\_\_\_\_\_\_\_\_\_\_\_\_\_\_\_\_\_\_\_\_\_\_\_\_\_\_\_\_\_\_\_\_\_\_\_\_\_\_\_\_\_\_\_\_\_\_\_\_\_\_\_\_\_\_\_\_\_\_\_\_

This code is derived from software contributed to Berkeley by Chris Torek.

Redistribution and use in source and binary forms, with or without modification, are permitted provided that the following conditions are met:

1. Redistributions of source code must retain the above copyright notice, this list of conditions and the following disclaimer.

2. Redistributions in binary form must reproduce the above copyright notice, this list of conditions and the following disclaimer in the documentation and/or other materials provided with the distribution.

3. All advertising materials mentioning features or use of this software must display the following acknowledgement:

This product includes software developed by the University of California, Berkeley and its contributors.

4. Neither the name of the University nor the names of its contributors may be used to endorse or promote products derived from this software without specific prior written permission.

THIS SOFTWARE IS PROVIDED BY THE REGENTS AND CONTRIBUTORS "AS IS" AND ANY EXPRESS OR IMPLIED WARRANTIES, INCLUDING, BUT NOT LIMITED TO, THE IMPLIED WARRANTIES OF MERCHANTABILITY AND FITNESS FOR A PARTICULAR PURPOSE ARE DISCLAIMED. IN NO EVENT SHALL THE REGENTS OR CONTRIBUTORS BE LIABLE FOR ANY DIRECT, INDIRECT, INCIDENTAL, SPECIAL, EXEMPLARY, OR CONSEQUENTIAL DAMAGES (INCLUDING, BUT NOT LIMITED TO, PROCUREMENT OF SUBSTITUTE GOODS OR SERVICES; LOSS OF USE, DATA, OR PROFITS; OR BUSINESS INTERRUPTION) HOWEVER CAUSED AND ON ANY THEORY OF LIABILITY, WHETHER IN CONTRACT, STRICT LIABILITY, OR TORT (INCLUDING NEGLIGENCE OR OTHERWISE) ARISING IN ANY WAY OUT OF THE USE OF THIS SOFTWARE, EVEN IF ADVISED OF THE POSSIBILITY OF SUCH DAMAGE.

\_\_\_\_\_\_\_\_\_\_\_\_\_\_\_\_\_\_\_\_\_\_\_\_\_\_\_\_\_\_\_\_\_\_\_\_\_\_\_\_\_\_\_\_\_\_\_\_\_\_\_\_\_\_\_\_\_\_\_\_\_\_\_\_\_\_\_\_\_\_\_\_\_\_\_\_\_\_\_\_\_\_\_\_\_\_

#### The Loki Library

Portions Copyright (c) 2001 by Andrei Alexandrescu // This code accompanies the book: Alexandrescu, Andrei. "Modern C++ Design: Generic Programming and Design Patterns Applied". Copyright (c) 2001. Addison-Wesley. Permission to use, copy, modify, distribute and sell this software for any purpose is hereby granted without fee, provided that the above copyright notice appear in all copies and that both that copyright notice and this permission notice appear in supporting documentation. The author or Addison-Wesley Longman make no representations about the suitability of this software for any purpose. It is provided "as is" without express or implied warranty.

Updated Information/Additional Third Party Code Information available at http://www.adobe.com/go/thirdparty .

\_\_\_\_\_\_\_\_\_\_\_\_\_\_\_\_\_\_\_\_\_\_\_\_\_\_\_\_\_\_\_\_\_\_\_\_\_\_\_\_\_\_\_\_\_\_\_\_\_\_\_\_\_\_\_\_\_\_\_\_\_\_\_\_\_\_\_\_\_\_\_\_\_\_\_\_\_\_\_\_\_\_\_\_\_\_

\_\_\_\_\_\_\_\_\_\_\_\_\_\_\_\_\_\_\_\_\_\_\_\_\_\_\_\_\_\_\_\_\_\_\_\_\_\_\_\_\_\_\_\_\_\_\_\_\_\_\_\_\_\_\_\_\_\_\_\_\_\_\_\_\_\_\_\_\_\_\_\_\_\_\_\_\_\_\_\_\_\_\_\_\_\_

#### Adobe PDF Scan Library

Portions use software under the following terms:

This product contains either BSAFE and/or TIPEM software by RSA Security Inc.

This product includes software developed by the Apache Software Foundation (http://www.apache.org/). Copyright (c) 1998-2000 The Apache Software Foundation. All rights reserved.

\_\_\_\_\_\_\_\_\_\_\_\_\_\_\_\_\_\_\_\_\_\_\_\_\_\_\_\_\_\_\_\_\_\_\_\_\_\_\_\_\_\_\_\_\_\_\_\_\_\_\_\_\_\_\_\_\_\_\_\_\_\_\_\_\_\_\_\_\_\_\_\_\_\_\_\_\_\_\_\_\_\_\_\_\_\_

\_\_\_\_\_\_\_\_\_\_\_\_\_\_\_\_\_\_\_\_\_\_\_\_\_\_\_\_\_\_\_\_\_\_\_\_\_\_\_\_\_\_\_\_\_\_\_\_\_\_\_\_\_\_\_\_\_\_\_\_\_\_\_\_\_\_\_\_\_\_\_\_\_\_\_\_\_\_\_\_\_\_\_\_\_\_

Redistribution and use in source and binary forms, with or without modification, are permitted provided that the following conditions are met:

 1. Redistributions of source code must retain the above copyright notice, this list of conditions and the following disclaimer.

2. Redistributions in binary form must reproduce the above copyright notice, this list of conditions and the following disclaimer in the documentation and/or other materials provided with the distribution.

3. The end-user documentation included with the redistribution, if any, must include the following acknowledgment:

"This product includes software developed by the Apache Software Foundation (http://www.apache.org/)."

Alternately, this acknowledgment may appear in the software itself, if and wherever such third-party acknowledgments normally appear.

4. The names "Xerces" and "Apache Software Foundation" must not be used to endorse or promote products derived from this software without prior written permission. For written permission, please contact apache@apache.org.

5. Products derived from this software may not be called "Apache", nor may "Apache" appear in their name, without prior written permission of the Apache Software Foundation.

THIS SOFTWARE IS PROVIDED ``AS IS'' AND ANY EXPRESSED OR IMPLIED WARRANTIES, INCLUDING, BUT NOT LIMITED TO, THE IMPLIED WARRANTIES OF MERCHANTABILITY AND FITNESS FOR A PARTICULAR PURPOSE ARE DISCLAIMED. IN NO EVENT SHALL THE APACHE SOFTWARE FOUNDATION OR ITS CONTRIBUTORS BE LIABLE FOR ANY DIRECT, INDIRECT, INCIDENTAL, SPECIAL, EXEMPLARY, OR CONSEQUENTIAL DAMAGES (INCLUDING, BUT NOT LIMITED TO, PROCUREMENT OF SUBSTITUTE GOODS OR SERVICES; LOSS OF USE, DATA, OR PROFITS; OR BUSINESS INTERRUPTION) HOWEVER CAUSED AND ON ANY THEORY OF LIABILITY, WHETHER IN CONTRACT, STRICT LIABILITY, OR TORT (INCLUDING NEGLIGENCE OR OTHERWISE) ARISING IN ANY WAY OUT OF THE USE OF THIS SOFTWARE, EVEN IF ADVISED OF THE POSSIBILITY OF SUCH DAMAGE.

This software consists of voluntary contributions made by many individuals on behalf of the Apache Software

Foundation and was originally based on software copyright (c) 1999, International Business Machines, Inc., http://www.ibm.com. For more information on the Apache Software Foundation, please see <http://www.apache.org/>.

\_\_\_\_\_\_\_\_\_\_\_\_\_\_\_\_\_\_\_\_\_\_\_\_\_\_\_\_\_\_\_\_\_\_\_\_\_\_\_\_\_\_\_\_\_\_\_\_\_\_\_\_\_\_\_\_\_\_\_\_\_\_\_\_\_\_\_\_\_\_\_\_\_\_\_\_\_\_\_\_\_\_\_\_\_\_

March 27, 2003

Portions of this product are based on Modifications created from the Original Code known as the "Sablotron XSLT Processor". The Sablotron XSLT Processor is subject to the Mozilla Public License Version 1.1 (the "License"). You may obtain a copy of the License at http://www.mozilla.org/MPL/

Software distributed under the License is distributed on an "AS IS" basis, WITHOUT WARRANTY OF ANY KIND, either express or implied. See the License for the specific language governing rights and limitations under the License.

The Original Code is the Sablotron XSLT Processor.

The Initial Developer of the Original Code is Ginger Alliance Ltd. Portions created by Ginger Alliance are Copyright (C) 2000 Ginger Alliance Ltd. All Rights Reserved.

Pursuant to sections 3.2 and 3.6 of the License, the Modifications created by Adobe Systems Incorporated are available as Source Code. The Modifications may be downloaded via the Internet from:

http://partners.adobe.com/asn/tech/xml/sablotron/index.jsp

The Original Code may be downloaded via the Internet from:

https://sourceforge.net/projects/sablotron/

Portions Copyright (c) 1997-1999 Silicon Graphics Computer Systems, Inc.

Permission to use, copy, modify, distribute and sell this software and its documentation for any purpose is hereby granted without fee, provided that the above copyright notice appear in all copies and that both that copyright notice and this permission notice appear in supporting documentation. Silicon Graphics makes no representations about the suitability of this software for any purpose. It is provided "as is" without express or implied warranty.

The Loki Library

\_\_\_\_\_\_\_\_\_\_\_\_\_\_\_\_\_\_\_\_\_\_\_\_\_\_\_\_\_\_\_\_\_\_\_\_\_\_\_\_\_\_\_\_\_\_\_\_\_\_\_\_\_\_\_\_\_\_\_\_\_\_\_\_\_\_\_\_\_\_\_\_\_\_\_\_\_\_\_\_\_\_\_\_\_\_

\_\_\_\_\_\_\_\_\_\_\_\_\_\_\_\_\_\_\_\_\_\_\_\_\_\_\_\_\_\_\_\_\_\_\_\_\_\_\_\_\_\_\_\_\_\_\_\_\_\_\_\_\_\_\_\_\_\_\_\_\_\_\_\_\_\_\_\_\_\_\_\_\_\_\_\_\_\_\_\_\_\_\_\_\_\_

Portions Copyright (c) 2001 by Andrei Alexandrescu . This code accompanies the book: Alexandrescu, Andrei. "Modern C++ Design: Generic Programming and Design Patterns Applied".

Portions Copyright (c) 2001. Addison-Wesley. Permission to use, copy, modify, distribute and sell this software for any purpose is hereby granted without fee, provided that the above copyright notice appear in all copies and that both that copyright notice and this permission notice appear in supporting documentation. The author or Addison-Wesley Longman make no representations about the suitability of this software for any purpose. It is provided "as is" without express or implied warranty.

Updated Information/Additional Third Party Code Information available at http://www.adobe.com/go/thirdparty .

\_\_\_\_\_\_\_\_\_\_\_\_\_\_\_\_\_\_\_\_\_\_\_\_\_\_\_\_\_\_\_\_\_\_\_\_\_\_\_\_\_\_\_\_\_\_\_\_\_\_\_\_\_\_\_\_\_\_\_\_\_\_\_\_\_\_\_\_\_\_\_\_\_\_\_\_\_\_\_\_\_\_\_\_\_\_

\_\_\_\_\_\_\_\_\_\_\_\_\_\_\_\_\_\_\_\_\_\_\_\_\_\_\_\_\_\_\_\_\_\_\_\_\_\_\_\_\_\_\_\_\_\_\_\_\_\_\_\_\_\_\_\_\_\_\_\_\_\_\_\_\_\_\_\_\_\_\_\_\_\_\_\_\_\_\_\_\_\_\_\_\_\_

#### expat

Copyright (c) 1998, 1999, 2000 Thai Open Source Software Center Ltd and Clark Cooper Copyright (c) 2001, 2002, 2003, 2004, 2005, 2006 Expat maintainers.

Permission is hereby granted, free of charge, to any person obtaining a copy of this software and associated documentation files (the "Software"), to deal in the Software without restriction, including without limitation the rights to use, copy, modify, merge, publish, distribute, sublicense, and/or sell copies of the Software, and to permit persons to whom the Software is furnished to do so, subject to the following conditions:

The above copyright notice and this permission notice shall be included in all copies or substantial portions of the Software.

## **HarfBuzz**

Copyright (C) 2006 Behdad Esfahbod Copyright (C) 1998-2004 David Turner and Werner Lemberg Copyright (C) 2008 Nokia Corporation and/or its subsidiary(-ies) Copyright (C) 2004,2007 Red Hat, Inc.

Permission is hereby granted, without written agreement and without license or royalty fees, to use, copy, modify, and distribute this software and its documentation for any purpose, provided that the above copyright notice and the following two paragraphs appear in all copies of this software.

IN NO EVENT SHALL THE COPYRIGHT HOLDER BE LIABLE TO ANY PARTY FOR DIRECT, INDIRECT, SPECIAL, INCIDENTAL, OR CONSEQUENTIAL DAMAGES ARISING OUT OF THE USE OF THIS SOFTWARE AND ITS DOCUMENTATION, EVEN IF THE COPYRIGHT HOLDER HAS BEEN ADVISED OF THE POSSIBILITY OF SUCH DAMAGE.

THE COPYRIGHT HOLDER SPECIFICALLY DISCLAIMS ANY WARRANTIES, INCLUDING, BUT NOT LIMITED TO, THE IMPLIED WARRANTIES OF MERCHANTABILITY AND FITNESS FOR A PARTICULAR PURPOSE. THE SOFTWARE PROVIDED HEREUNDER IS ON AN "AS IS" BASIS, AND THE COPYRIGHT HOLDER HAS NO OBLIGATION TO PROVIDE MAINTENANCE, SUPPORT, UPDATES, ENHANCEMENTS, OR MODIFICATIONS.

## libjingle

Copyright 2004--2007, Google Inc.

Redistribution and use in source and binary forms, with or without modification, are permitted provided that the following conditions are met:

1. Redistributions of source code must retain the above copyright notice, this list of conditions and the following disclaimer.

2. Redistributions in binary form must reproduce the above copyright notice, this list of conditions and the following disclaimer in the documentation and/or other materials provided with the distribution.

3. The name of the author may not be used to endorse or promote products derived from this software without specific prior written permission.

THIS SOFTWARE IS PROVIDED BY THE AUTHOR ``AS IS'' AND ANY EXPRESS OR IMPLIED WARRANTIES, INCLUDING, BUT NOT LIMITED TO, THE IMPLIED WARRANTIES OF MERCHANTABILITY AND FITNESS FOR A PARTICULAR PURPOSE ARE DISCLAIMED. IN NO EVENT SHALL THE AUTHOR BE LIABLE FOR ANY DIRECT, INDIRECT, INCIDENTAL, SPECIAL, EXEMPLARY, OR CONSEQUENTIAL DAMAGES (INCLUDING, BUT NOT LIMITED TO, PROCUREMENT OF SUBSTITUTE GOODS OR SERVICES; LOSS OF USE, DATA, OR PROFITS; OR BUSINESS INTERRUPTION) HOWEVER CAUSED AND ON ANY THEORY OF LIABILITY, WHETHER IN CONTRACT, STRICT LIABILITY, OR TORT (INCLUDING NEGLIGENCE OR OTHERWISE) ARISING IN ANY WAY OUT OF THE USE OF THIS SOFTWARE, EVEN IF ADVISED OF THE POSSIBILITY OF SUCH DAMAGE.

## Lua

Copyright © 1994–2014 Lua.org, PUC-Rio.

Permission is hereby granted, free of charge, to any person obtaining a copy of this software and associated documentation files (the "Software"), to deal in the Software without restriction, including without limitation the rights to use, copy, modify, merge, publish, distribute, sublicense, and/or sell copies of the Software, and to permit persons to whom the Software is furnished to do so, subject to the following conditions:

The above copyright notice and this permission notice shall be included in all copies or substantial portions of the Software.

### LuaSocket

LuaSocket 2.0.2 license Copyright © 2004-2007 Diego Nehab

Permission is hereby granted, free of charge, to any person obtaining a copy of this software and associated documentation files (the "Software"), to deal in the Software without restriction, including without limitation the rights to use, copy, modify, merge, publish, distribute, sublicense, and/or sell copies of the Software, and to permit persons to whom the Software is furnished to do so, subject to the following conditions:

The above copyright notice and this permission notice shall be included in all copies or substantial portions of the Software.

### Lune

## Copyright (c) 2018 ifritJP

Permission is hereby granted, free of charge, to any person obtaining a copy of this software and associated documentation files (the "Software"), to deal in the Software without restriction, including without limitation the rights to use, copy, modify, merge, publish, distribute, sublicense, and/or sell copies of the Software, and to permit persons to whom the Software is furnished to do so, subject to the following conditions:

The above copyright notice and this permission notice shall be included in all copies or substantial portions of the Software.

# MD4

"RSA Data Security, Inc. MD4 Message-Digest Algorithm"

#### Net-SNMP

Various copyrights apply to this package, listed in various separate parts below. Please make sure that you read all the parts.

---- Part 1: CMU/UCD copyright notice: (BSD like) -----

Copyright 1989, 1991, 1992 by Carnegie Mellon University

 Derivative Work - 1996, 1998-2000 Copyright 1996, 1998-2000 The Regents of the University of California

### All Rights Reserved

Permission to use, copy, modify and distribute this software and its documentation for any purpose and without fee is hereby granted, provided that the above copyright notice appears in all copies and that both that copyright notice and this permission notice appear in supporting documentation, and that the name of CMU and The Regents of the University of California not be used in advertising or publicity pertaining to distribution of the software without specific written permission.

CMU AND THE REGENTS OF THE UNIVERSITY OF CALIFORNIA DISCLAIM ALL WARRANTIES WITH REGARD TO THIS SOFTWARE, INCLUDING ALL IMPLIED WARRANTIES OF MERCHANTABILITY AND FITNESS. IN NO EVENT SHALL CMU OR THE REGENTS OF THE UNIVERSITY OF CALIFORNIA BE LIABLE FOR ANY SPECIAL, INDIRECT OR CONSEQUENTIAL DAMAGES OR ANY DAMAGES WHATSOEVER RESULTING FROM THE LOSS OF USE, DATA OR PROFITS, WHETHER IN AN ACTION OF CONTRACT, NEGLIGENCE OR OTHER TORTIOUS ACTION, ARISING OUT OF OR IN CONNECTION WITH THE USE OR PERFORMANCE OF THIS SOFTWARE.

---- Part 2: Networks Associates Technology, Inc copyright notice (BSD) -----

Copyright (c) 2001-2003, Networks Associates Technology, Inc All rights reserved.

Redistribution and use in source and binary forms, with or without modification, are permitted provided that the following conditions are met:

- Redistributions of source code must retain the above copyright notice, this list of conditions and the following disclaimer.
- Redistributions in binary form must reproduce the above copyright notice, this list of conditions and the following disclaimer in the documentation and/or other materials provided with the distribution.
- Neither the name of the Networks Associates Technology, Inc nor the names of its contributors may be used to endorse or promote products derived from this software without specific prior written permission.

THIS SOFTWARE IS PROVIDED BY THE COPYRIGHT HOLDERS AND CONTRIBUTORS ``AS IS'' AND ANY EXPRESS OR IMPLIED WARRANTIES, INCLUDING, BUT NOT LIMITED TO, THE IMPLIED WARRANTIES OF MERCHANTABILITY AND FITNESS FOR A PARTICULAR PURPOSE ARE DISCLAIMED. IN NO EVENT SHALL THE COPYRIGHT HOLDERS OR CONTRIBUTORS BE LIABLE FOR ANY DIRECT, INDIRECT, INCIDENTAL, SPECIAL, EXEMPLARY, OR CONSEQUENTIAL DAMAGES (INCLUDING, BUT NOT LIMITED TO, PROCUREMENT OF SUBSTITUTE GOODS OR SERVICES; LOSS OF USE, DATA, OR PROFITS; OR BUSINESS INTERRUPTION) HOWEVER CAUSED AND ON ANY THEORY OF LIABILITY, WHETHER IN CONTRACT, STRICT LIABILITY, OR TORT (INCLUDING NEGLIGENCE OR OTHERWISE) ARISING IN ANY WAY OUT OF THE USE OF THIS SOFTWARE, EVEN IF ADVISED OF THE POSSIBILITY OF SUCH DAMAGE.

---- Part 3: Cambridge Broadband Ltd. copyright notice (BSD) -----

Portions of this code are copyright (c) 2001-2003, Cambridge Broadband Ltd. All rights reserved.

Redistribution and use in source and binary forms, with or without modification, are permitted provided that the following conditions are met:

Redistributions of source code must retain the above copyright notice, this list of conditions and the following disclaimer.

- Redistributions in binary form must reproduce the above copyright notice, this list of conditions and the following disclaimer in the documentation and/or other materials provided with the distribution.
- The name of Cambridge Broadband Ltd. may not be used to endorse or promote products derived from this software without specific prior written permission.

THIS SOFTWARE IS PROVIDED BY THE COPYRIGHT HOLDER ``AS IS'' AND ANY EXPRESS OR IMPLIED WARRANTIES, INCLUDING, BUT NOT LIMITED TO, THE IMPLIED WARRANTIES OF MERCHANTABILITY AND FITNESS FOR A PARTICULAR PURPOSE ARE DISCLAIMED. IN NO EVENT SHALL THE COPYRIGHT HOLDER BE LIABLE FOR ANY DIRECT, INDIRECT, INCIDENTAL, SPECIAL, EXEMPLARY, OR CONSEQUENTIAL DAMAGES (INCLUDING, BUT NOT LIMITED TO, PROCUREMENT OF SUBSTITUTE GOODS OR SERVICES; LOSS OF USE, DATA, OR PROFITS; OR BUSINESS INTERRUPTION) HOWEVER CAUSED AND ON ANY THEORY OF LIABILITY, WHETHER IN CONTRACT, STRICT LIABILITY, OR TORT (INCLUDING NEGLIGENCE OR OTHERWISE) ARISING IN ANY WAY OUT OF THE USE OF THIS SOFTWARE, EVEN IF ADVISED OF THE POSSIBILITY OF SUCH DAMAGE.

---- Part 4: Sun Microsystems, Inc. copyright notice (BSD) -----

Copyright © 2003 Sun Microsystems, Inc., 4150 Network Circle, Santa Clara, California 95054, U.S.A. All rights reserved.

Use is subject to license terms below.

This distribution may include materials developed by third parties.

Sun, Sun Microsystems, the Sun logo and Solaris are trademarks or registered trademarks of Sun Microsystems, Inc. in the U.S. and other countries.

Redistribution and use in source and binary forms, with or without modification, are permitted provided that the following conditions are met:

Redistributions of source code must retain the above copyright notice,

this list of conditions and the following disclaimer.

- Redistributions in binary form must reproduce the above copyright notice, this list of conditions and the following disclaimer in the documentation and/or other materials provided with the distribution.
- Neither the name of the Sun Microsystems, Inc. nor the names of its contributors may be used to endorse or promote products derived from this software without specific prior written permission.

THIS SOFTWARE IS PROVIDED BY THE COPYRIGHT HOLDERS AND CONTRIBUTORS ``AS IS'' AND ANY EXPRESS OR IMPLIED WARRANTIES, INCLUDING, BUT NOT LIMITED TO, THE IMPLIED WARRANTIES OF MERCHANTABILITY AND FITNESS FOR A PARTICULAR PURPOSE ARE DISCLAIMED. IN NO EVENT SHALL THE COPYRIGHT HOLDERS OR CONTRIBUTORS BE LIABLE FOR ANY DIRECT, INDIRECT, INCIDENTAL, SPECIAL, EXEMPLARY, OR CONSEQUENTIAL DAMAGES (INCLUDING, BUT NOT LIMITED TO, PROCUREMENT OF SUBSTITUTE GOODS OR SERVICES; LOSS OF USE, DATA, OR PROFITS; OR BUSINESS INTERRUPTION) HOWEVER CAUSED AND ON ANY THEORY OF LIABILITY, WHETHER IN CONTRACT, STRICT LIABILITY, OR TORT (INCLUDING NEGLIGENCE OR OTHERWISE) ARISING IN ANY WAY OUT OF THE USE OF THIS SOFTWARE, EVEN IF ADVISED OF THE POSSIBILITY OF SUCH DAMAGE.

---- Part 5: Sparta, Inc copyright notice (BSD) -----

Copyright (c) 2003-2012, Sparta, Inc All rights reserved.

Redistribution and use in source and binary forms, with or without modification, are permitted provided that the following conditions are met:

- Redistributions of source code must retain the above copyright notice, this list of conditions and the following disclaimer.
- Redistributions in binary form must reproduce the above copyright notice, this list of conditions and the following disclaimer in the documentation and/or other materials provided with the distribution.

Neither the name of Sparta, Inc nor the names of its contributors may be used to endorse or promote products derived from this software without specific prior written permission.

THIS SOFTWARE IS PROVIDED BY THE COPYRIGHT HOLDERS AND CONTRIBUTORS ``AS IS'' AND ANY EXPRESS OR IMPLIED WARRANTIES, INCLUDING, BUT NOT LIMITED TO, THE IMPLIED WARRANTIES OF MERCHANTABILITY AND FITNESS FOR A PARTICULAR PURPOSE ARE DISCLAIMED. IN NO EVENT SHALL THE COPYRIGHT HOLDERS OR CONTRIBUTORS BE LIABLE FOR ANY DIRECT, INDIRECT, INCIDENTAL, SPECIAL, EXEMPLARY, OR CONSEQUENTIAL DAMAGES (INCLUDING, BUT NOT LIMITED TO, PROCUREMENT OF SUBSTITUTE GOODS OR SERVICES; LOSS OF USE, DATA, OR PROFITS; OR BUSINESS INTERRUPTION) HOWEVER CAUSED AND ON ANY THEORY OF LIABILITY, WHETHER IN CONTRACT, STRICT LIABILITY, OR TORT (INCLUDING NEGLIGENCE OR OTHERWISE) ARISING IN ANY WAY OUT OF THE USE OF THIS SOFTWARE, EVEN IF ADVISED OF THE POSSIBILITY OF SUCH DAMAGE.

---- Part 6: Cisco/BUPTNIC copyright notice (BSD) -----

Copyright (c) 2004, Cisco, Inc and Information Network Center of Beijing University of Posts and Telecommunications. All rights reserved.

Redistribution and use in source and binary forms, with or without modification, are permitted provided that the following conditions are met:

- Redistributions of source code must retain the above copyright notice, this list of conditions and the following disclaimer.
- Redistributions in binary form must reproduce the above copyright notice, this list of conditions and the following disclaimer in the documentation and/or other materials provided with the distribution.
- Neither the name of Cisco, Inc, Beijing University of Posts and Telecommunications, nor the names of their contributors may be used to endorse or promote products derived from this software without specific prior written permission.

THIS SOFTWARE IS PROVIDED BY THE COPYRIGHT HOLDERS AND CONTRIBUTORS ``AS

IS'' AND ANY EXPRESS OR IMPLIED WARRANTIES, INCLUDING, BUT NOT LIMITED TO, THE IMPLIED WARRANTIES OF MERCHANTABILITY AND FITNESS FOR A PARTICULAR PURPOSE ARE DISCLAIMED. IN NO EVENT SHALL THE COPYRIGHT HOLDERS OR CONTRIBUTORS BE LIABLE FOR ANY DIRECT, INDIRECT, INCIDENTAL, SPECIAL, EXEMPLARY, OR CONSEQUENTIAL DAMAGES (INCLUDING, BUT NOT LIMITED TO, PROCUREMENT OF SUBSTITUTE GOODS OR SERVICES; LOSS OF USE, DATA, OR PROFITS; OR BUSINESS INTERRUPTION) HOWEVER CAUSED AND ON ANY THEORY OF LIABILITY, WHETHER IN CONTRACT, STRICT LIABILITY, OR TORT (INCLUDING NEGLIGENCE OR OTHERWISE) ARISING IN ANY WAY OUT OF THE USE OF THIS SOFTWARE, EVEN IF ADVISED OF THE POSSIBILITY OF SUCH DAMAGE.

---- Part 7: Fabasoft R&D Software GmbH & Co KG copyright notice (BSD) -----

Copyright (c) Fabasoft R&D Software GmbH & Co KG, 2003 oss@fabasoft.com Author: Bernhard Penz <br/>bernhard.penz@fabasoft.com>

Redistribution and use in source and binary forms, with or without modification, are permitted provided that the following conditions are met:

- Redistributions of source code must retain the above copyright notice, this list of conditions and the following disclaimer.
- Redistributions in binary form must reproduce the above copyright notice, this list of conditions and the following disclaimer in the documentation and/or other materials provided with the distribution.
- The name of Fabasoft R&D Software GmbH & Co KG or any of its subsidiaries, brand or product names may not be used to endorse or promote products derived from this software without specific prior written permission.

THIS SOFTWARE IS PROVIDED BY THE COPYRIGHT HOLDER ``AS IS'' AND ANY EXPRESS OR IMPLIED WARRANTIES, INCLUDING, BUT NOT LIMITED TO, THE IMPLIED WARRANTIES OF MERCHANTABILITY AND FITNESS FOR A PARTICULAR PURPOSE ARE DISCLAIMED. IN NO EVENT SHALL THE COPYRIGHT HOLDER BE LIABLE FOR ANY DIRECT, INDIRECT, INCIDENTAL, SPECIAL, EXEMPLARY, OR CONSEQUENTIAL DAMAGES (INCLUDING, BUT NOT LIMITED TO, PROCUREMENT OF SUBSTITUTE GOODS OR SERVICES; LOSS OF USE, DATA, OR PROFITS; OR

BUSINESS INTERRUPTION) HOWEVER CAUSED AND ON ANY THEORY OF LIABILITY, WHETHER IN CONTRACT, STRICT LIABILITY, OR TORT (INCLUDING NEGLIGENCE OR OTHERWISE) ARISING IN ANY WAY OUT OF THE USE OF THIS SOFTWARE, EVEN IF ADVISED OF THE POSSIBILITY OF SUCH DAMAGE.

---- Part 8: Apple Inc. copyright notice (BSD) -----

Copyright (c) 2007 Apple Inc. All rights reserved.

Redistribution and use in source and binary forms, with or without modification, are permitted provided that the following conditions are met:

1. Redistributions of source code must retain the above copyright notice, this list of conditions and the following disclaimer. 2. Redistributions in binary form must reproduce the above copyright notice, this list of conditions and the following disclaimer in the documentation and/or other materials provided with the distribution.

3. Neither the name of Apple Inc. ("Apple") nor the names of its contributors may be used to endorse or promote products derived from this software without specific prior written permission.

THIS SOFTWARE IS PROVIDED BY APPLE AND ITS CONTRIBUTORS "AS IS" AND ANY EXPRESS OR IMPLIED WARRANTIES, INCLUDING, BUT NOT LIMITED TO, THE IMPLIED WARRANTIES OF MERCHANTABILITY AND FITNESS FOR A PARTICULAR PURPOSE ARE DISCLAIMED. IN NO EVENT SHALL APPLE OR ITS CONTRIBUTORS BE LIABLE FOR ANY DIRECT, INDIRECT, INCIDENTAL, SPECIAL, EXEMPLARY, OR CONSEQUENTIAL DAMAGES (INCLUDING, BUT NOT LIMITED TO, PROCUREMENT OF SUBSTITUTE GOODS OR SERVICES; LOSS OF USE, DATA, OR PROFITS; OR BUSINESS INTERRUPTION) HOWEVER CAUSED AND ON ANY THEORY OF LIABILITY, WHETHER IN CONTRACT, STRICT LIABILITY, OR TORT (INCLUDING NEGLIGENCE OR OTHERWISE) ARISING IN ANY WAY OUT OF THE USE OF THIS SOFTWARE, EVEN IF ADVISED OF THE POSSIBILITY OF SUCH DAMAGE.

---- Part 9: ScienceLogic, LLC copyright notice (BSD) -----

Copyright (c) 2009, ScienceLogic, LLC All rights reserved.

Redistribution and use in source and binary forms, with or without modification, are permitted provided that the following conditions are met:

- \* Redistributions of source code must retain the above copyright notice, this list of conditions and the following disclaimer.
- Redistributions in binary form must reproduce the above copyright notice, this list of conditions and the following disclaimer in the documentation and/or other materials provided with the distribution.
- Neither the name of ScienceLogic, LLC nor the names of its contributors may be used to endorse or promote products derived from this software without specific prior written permission.

THIS SOFTWARE IS PROVIDED BY THE COPYRIGHT HOLDERS AND CONTRIBUTORS ``AS IS'' AND ANY EXPRESS OR IMPLIED WARRANTIES, INCLUDING, BUT NOT LIMITED TO, THE IMPLIED WARRANTIES OF MERCHANTABILITY AND FITNESS FOR A PARTICULAR PURPOSE ARE DISCLAIMED. IN NO EVENT SHALL THE COPYRIGHT HOLDERS OR CONTRIBUTORS BE LIABLE FOR ANY DIRECT, INDIRECT, INCIDENTAL, SPECIAL, EXEMPLARY, OR CONSEQUENTIAL DAMAGES (INCLUDING, BUT NOT LIMITED TO, PROCUREMENT OF SUBSTITUTE GOODS OR SERVICES; LOSS OF USE, DATA, OR PROFITS; OR BUSINESS INTERRUPTION) HOWEVER CAUSED AND ON ANY THEORY OF LIABILITY, WHETHER IN CONTRACT, STRICT LIABILITY, OR TORT (INCLUDING NEGLIGENCE OR OTHERWISE) ARISING IN ANY WAY OUT OF THE USE OF THIS SOFTWARE, EVEN IF ADVISED OF THE POSSIBILITY OF SUCH DAMAGE.

# OpenSSL

OpenSSL License

---------------

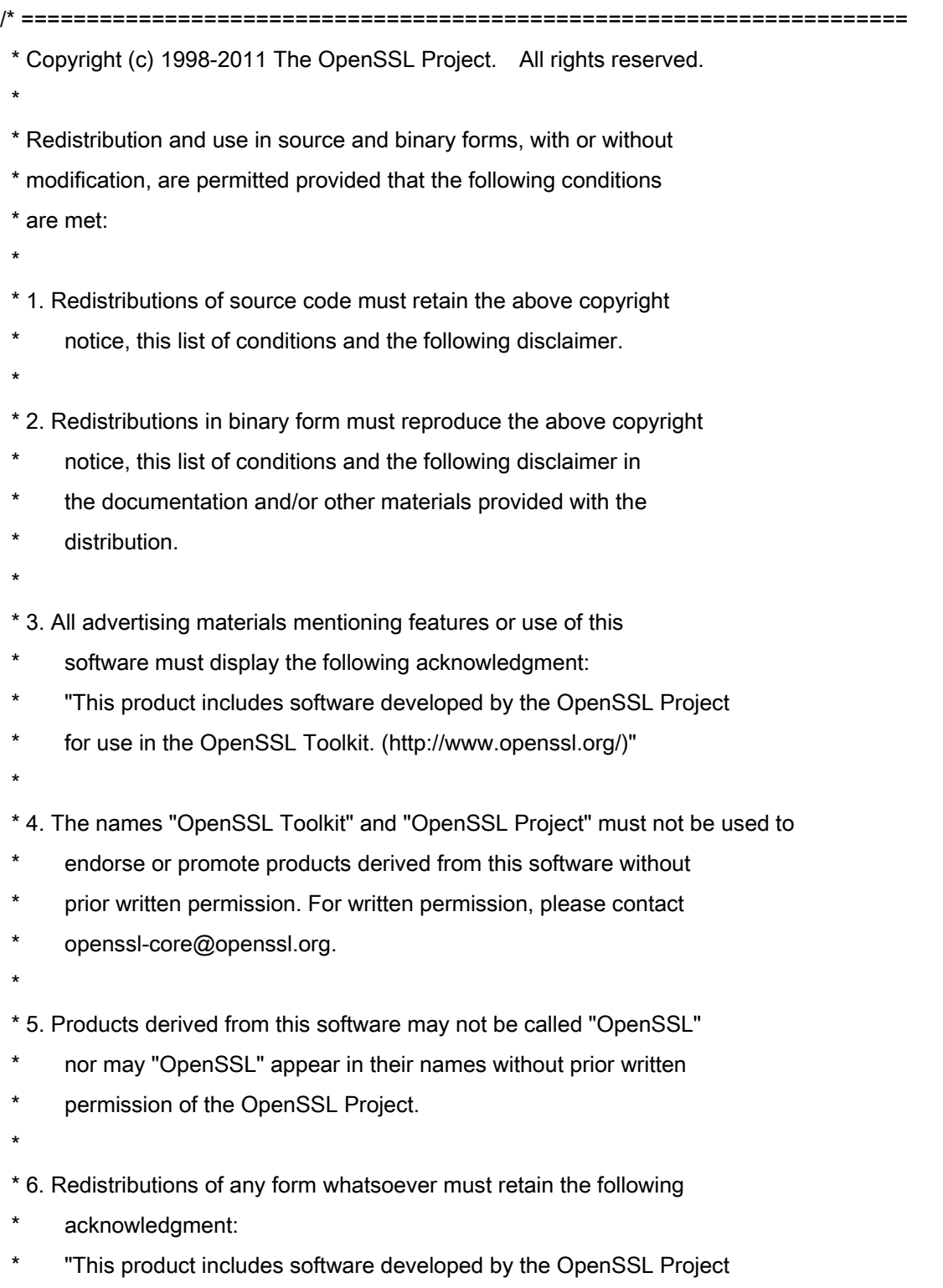

\* for use in the OpenSSL Toolkit (http://www.openssl.org/)"

 \* THIS SOFTWARE IS PROVIDED BY THE OpenSSL PROJECT ``AS IS'' AND ANY \* EXPRESSED OR IMPLIED WARRANTIES, INCLUDING, BUT NOT LIMITED TO, THE \* IMPLIED WARRANTIES OF MERCHANTABILITY AND FITNESS FOR A PARTICULAR \* PURPOSE ARE DISCLAIMED. IN NO EVENT SHALL THE OpenSSL PROJECT OR \* ITS CONTRIBUTORS BE LIABLE FOR ANY DIRECT, INDIRECT, INCIDENTAL, \* SPECIAL, EXEMPLARY, OR CONSEQUENTIAL DAMAGES (INCLUDING, BUT \* NOT LIMITED TO, PROCUREMENT OF SUBSTITUTE GOODS OR SERVICES; \* LOSS OF USE, DATA, OR PROFITS; OR BUSINESS INTERRUPTION) \* HOWEVER CAUSED AND ON ANY THEORY OF LIABILITY, WHETHER IN CONTRACT, \* STRICT LIABILITY, OR TORT (INCLUDING NEGLIGENCE OR OTHERWISE) \* ARISING IN ANY WAY OUT OF THE USE OF THIS SOFTWARE, EVEN IF ADVISED \* OF THE POSSIBILITY OF SUCH DAMAGE. \* ====================================================================

\* This product includes cryptographic software written by Eric Young

\* (eay@cryptsoft.com). This product includes software written by Tim

\* Hudson (tjh@cryptsoft.com).

\*

\*

\*

\*/

Original SSLeay License

-----------------------

/\* Copyright (C) 1995-1998 Eric Young (eay@cryptsoft.com)

\* All rights reserved.

\*

\* This package is an SSL implementation written

\* by Eric Young (eay@cryptsoft.com).

\* The implementation was written so as to conform with Netscapes SSL.

\*

\* This library is free for commercial and non-commercial use as long as

\* the following conditions are aheared to. The following conditions

\* apply to all code found in this distribution, be it the RC4, RSA,

\* lhash, DES, etc., code; not just the SSL code. The SSL documentation

\* included with this distribution is covered by the same copyright terms

\* except that the holder is Tim Hudson (tjh@cryptsoft.com).

\*

\* Copyright remains Eric Young's, and as such any Copyright notices in

\* the code are not to be removed.

\* If this package is used in a product, Eric Young should be given attribution

\* as the author of the parts of the library used.

\* This can be in the form of a textual message at program startup or

\* in documentation (online or textual) provided with the package.

\*

\* Redistribution and use in source and binary forms, with or without

\* modification, are permitted provided that the following conditions

\* are met:

\* 1. Redistributions of source code must retain the copyright

\* notice, this list of conditions and the following disclaimer.

\* 2. Redistributions in binary form must reproduce the above copyright

- \* notice, this list of conditions and the following disclaimer in the
- documentation and/or other materials provided with the distribution.

\* 3. All advertising materials mentioning features or use of this software

- \* must display the following acknowledgement:
- "This product includes cryptographic software written by
- \* Eric Young (eay@cryptsoft.com)"
- \* The word 'cryptographic' can be left out if the rouines from the library
- \* being used are not cryptographic related :-).
- \* 4. If you include any Windows specific code (or a derivative thereof) from
- \* the apps directory (application code) you must include an acknowledgement:
- \* "This product includes software written by Tim Hudson (tjh@cryptsoft.com)"

\*

\* THIS SOFTWARE IS PROVIDED BY ERIC YOUNG ``AS IS'' AND

\* ANY EXPRESS OR IMPLIED WARRANTIES, INCLUDING, BUT NOT LIMITED TO, THE

\* IMPLIED WARRANTIES OF MERCHANTABILITY AND FITNESS FOR A PARTICULAR PURPOSE

\* ARE DISCLAIMED. IN NO EVENT SHALL THE AUTHOR OR CONTRIBUTORS BE LIABLE

\* FOR ANY DIRECT, INDIRECT, INCIDENTAL, SPECIAL, EXEMPLARY, OR CONSEQUENTIAL

\* DAMAGES (INCLUDING, BUT NOT LIMITED TO, PROCUREMENT OF SUBSTITUTE GOODS

\* OR SERVICES; LOSS OF USE, DATA, OR PROFITS; OR BUSINESS INTERRUPTION)

\* HOWEVER CAUSED AND ON ANY THEORY OF LIABILITY, WHETHER IN CONTRACT, STRICT

\* LIABILITY, OR TORT (INCLUDING NEGLIGENCE OR OTHERWISE) ARISING IN ANY WAY

\* OUT OF THE USE OF THIS SOFTWARE, EVEN IF ADVISED OF THE POSSIBILITY OF

\* SUCH DAMAGE.

\*

\* The licence and distribution terms for any publically available version or
\* derivative of this code cannot be changed. i.e. this code cannot simply be

- \* copied and put under another distribution licence
- \* [including the GNU Public Licence.]

\*/